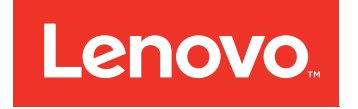

# Lenovo System x3550 M5 Guide d'installation et de maintenance

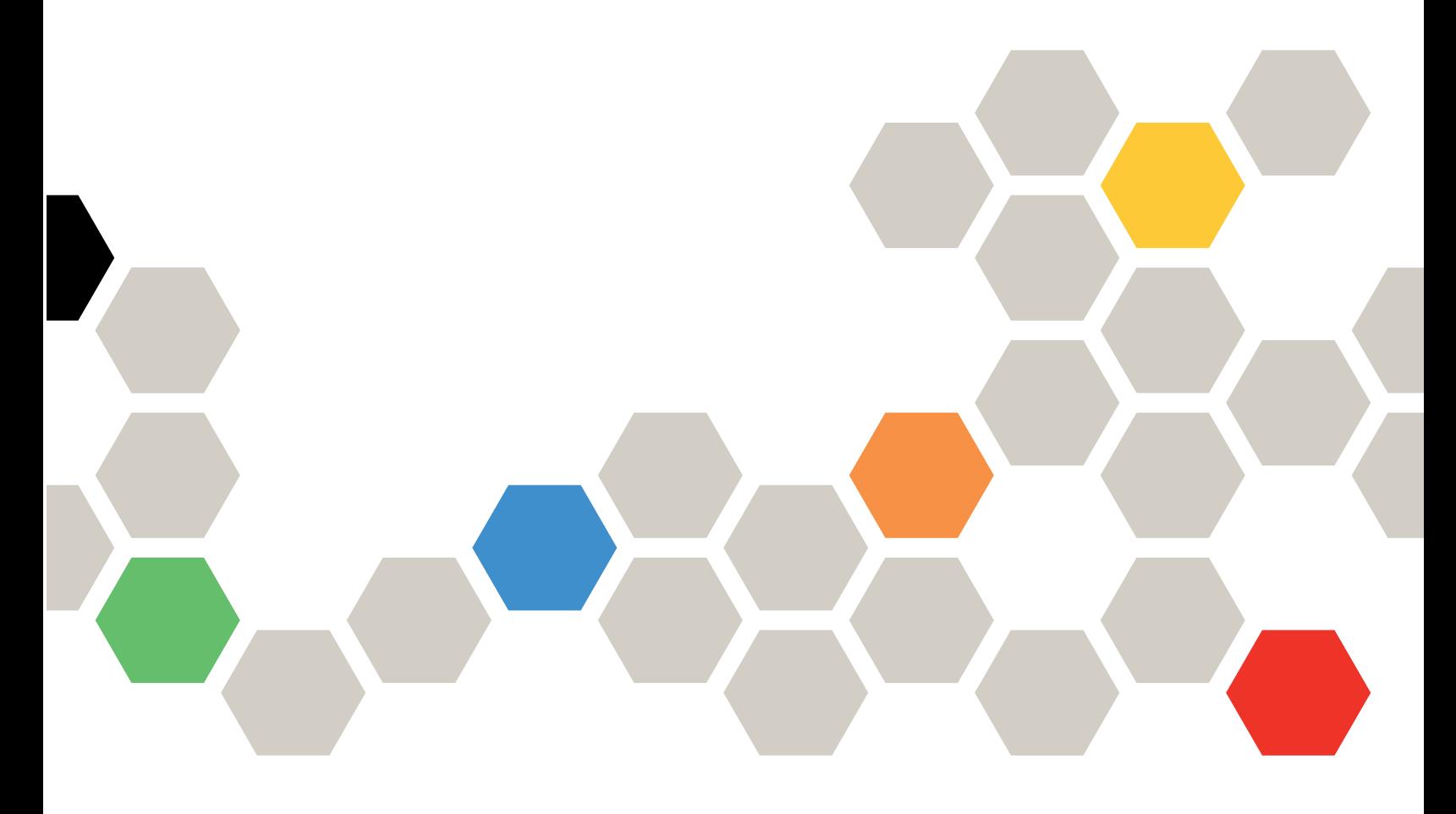

Type de machine : 8869

Remarque : Avant d'utiliser le présent document et le produit associé, prenez connaissance des informations générales figurant aux sections [Annexe D « Service d'aide et d'assistance » à la page 973](#page-986-0), [Annexe E « Consignes » à la page 977](#page-990-0), les informations relatives à la sécurité, aux garanties et aux licences sur le site Web de Lenovo à l'adresse : <https://support.lenovo.com/documents/LNVO-DOCS>

Neuvième édition (Mars 2018)

#### © Copyright Lenovo 2016, 2018.

REMARQUE SUR LES DROITS LIMITÉS ET RESTREINTS : si les données ou les logiciels sont fournis conformément à un contrat GSA (General Services Administration), l'utilisation, la reproduction et la divulgation sont soumises aux restrictions stipulées dans le contrat n° GS-35F-05925.

# <span id="page-2-0"></span>Table des matières

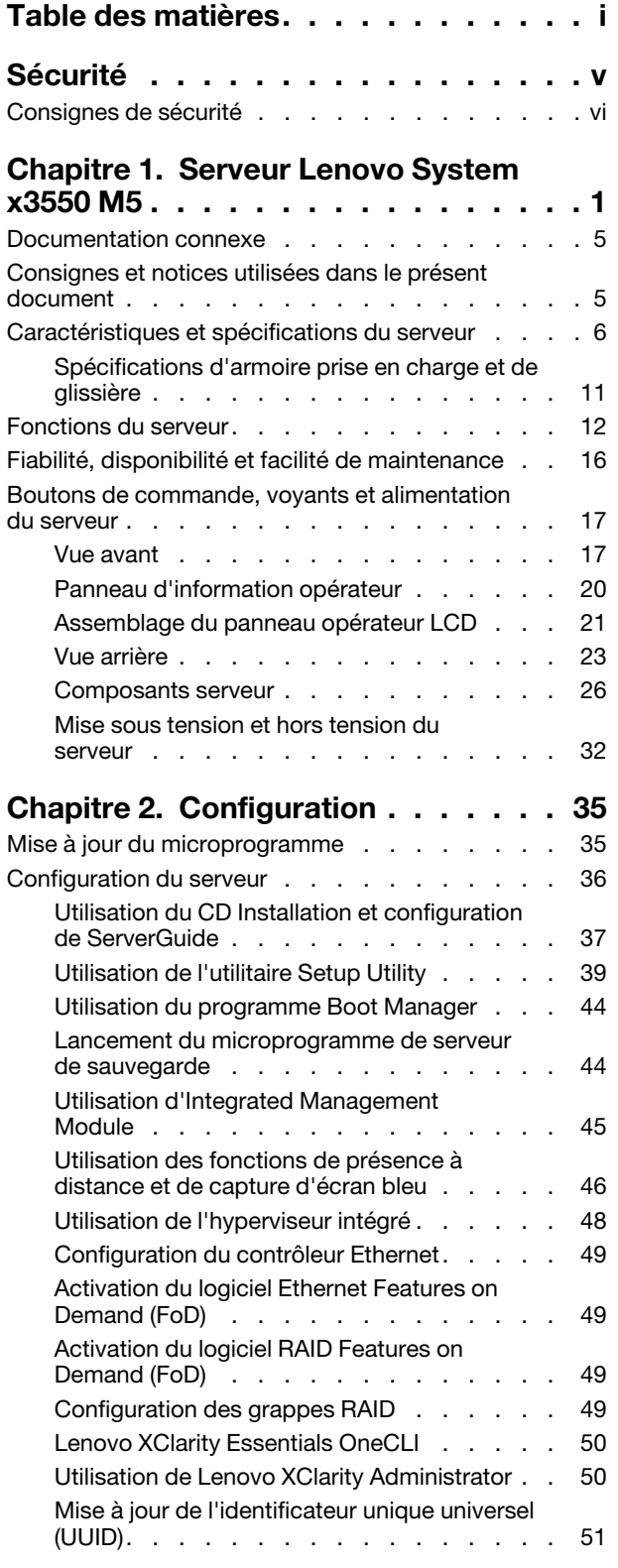

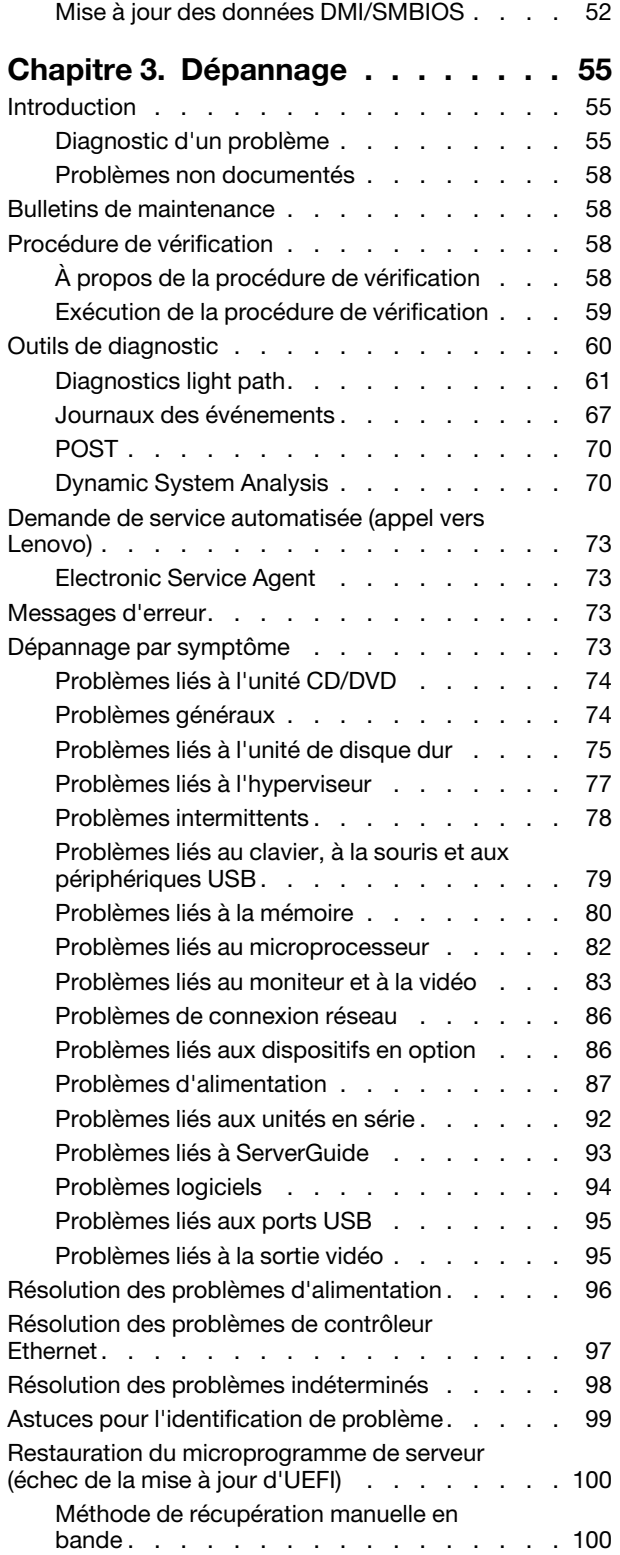

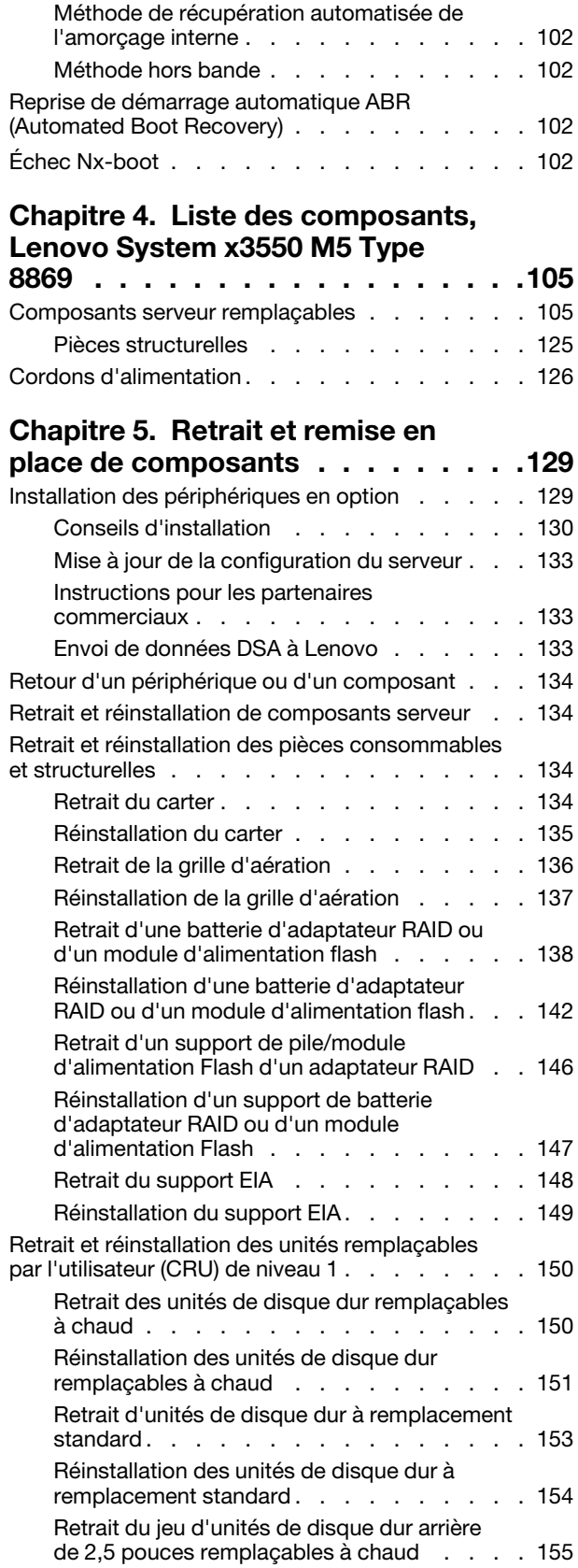

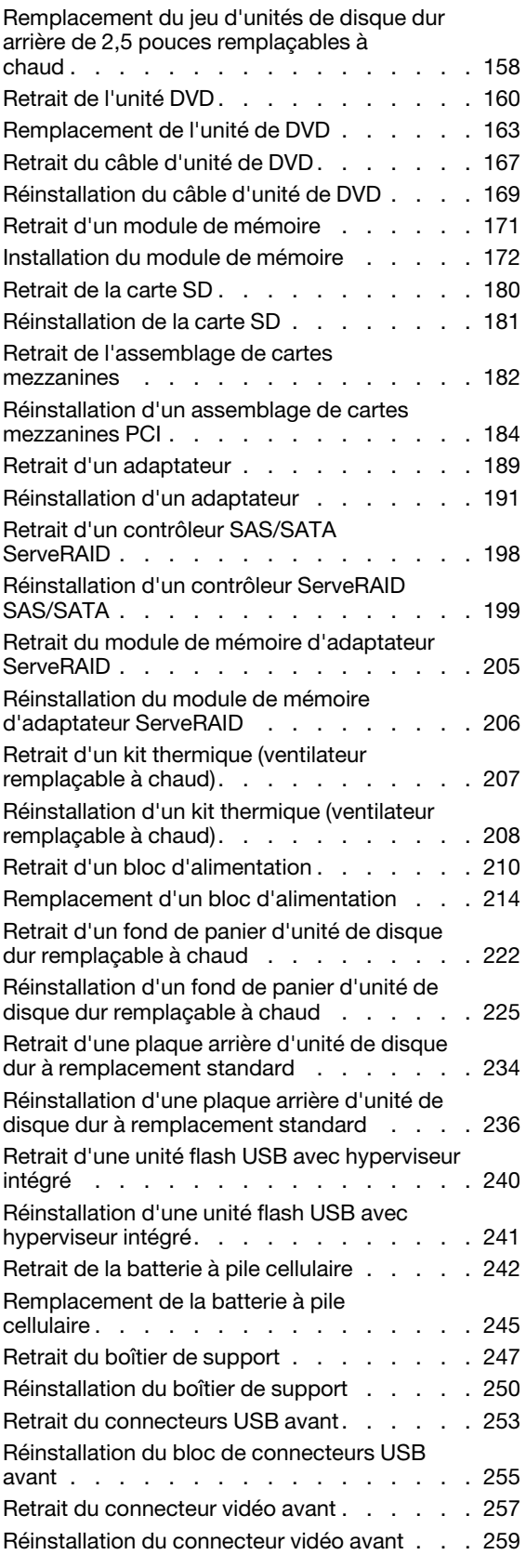

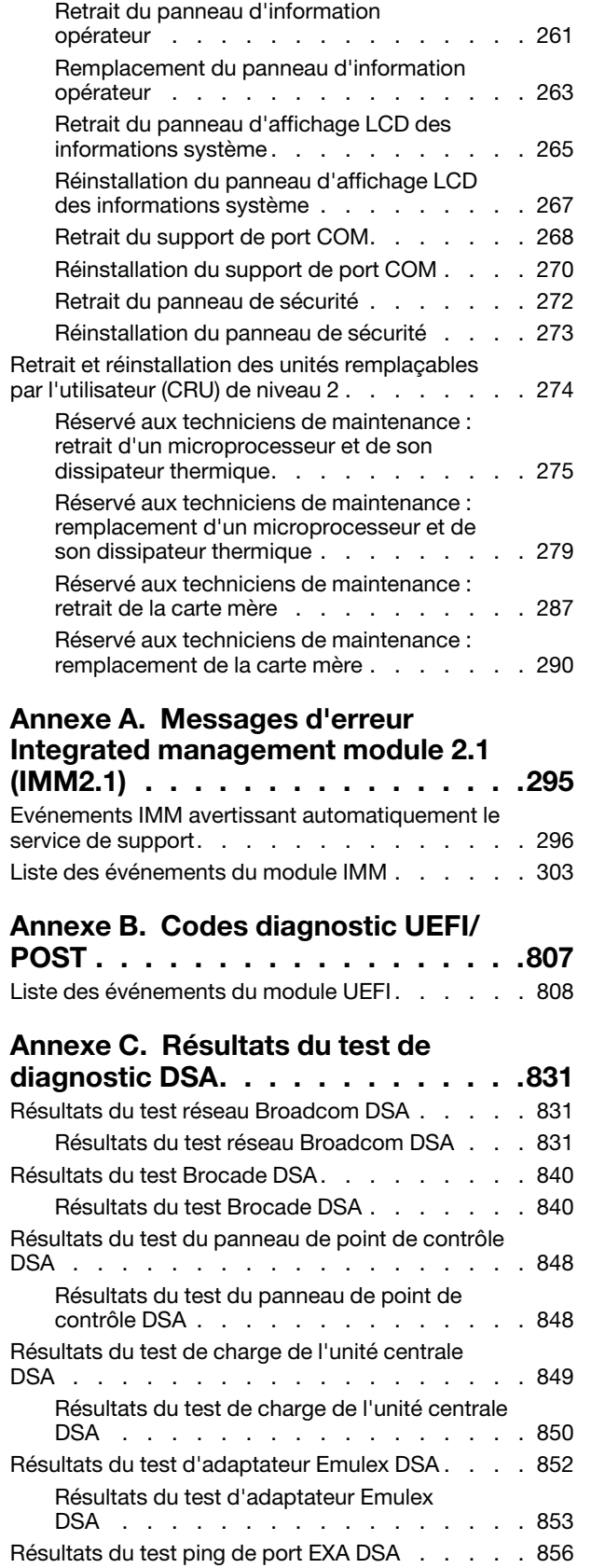

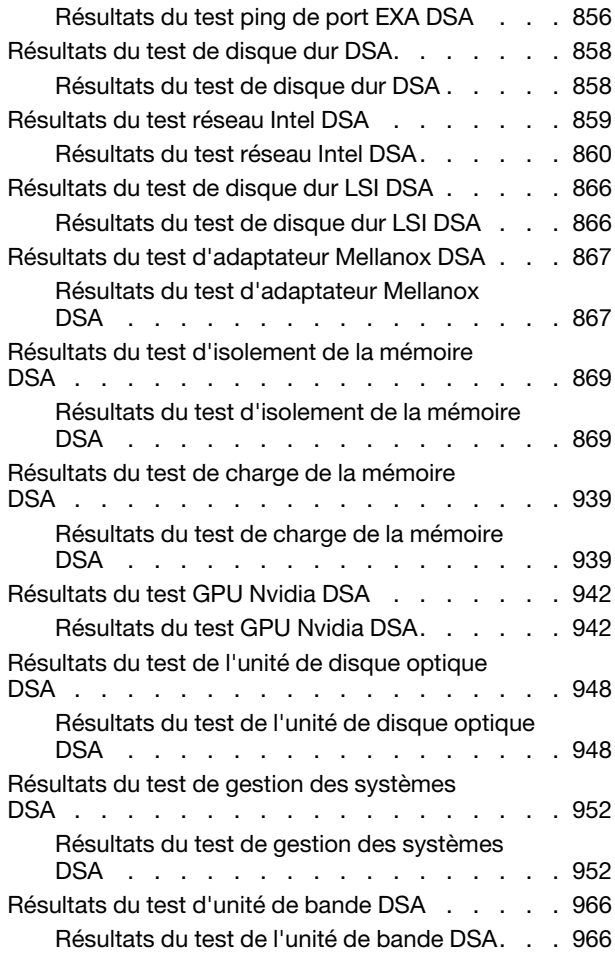

# [Annexe D. Service d'aide et](#page-986-0)

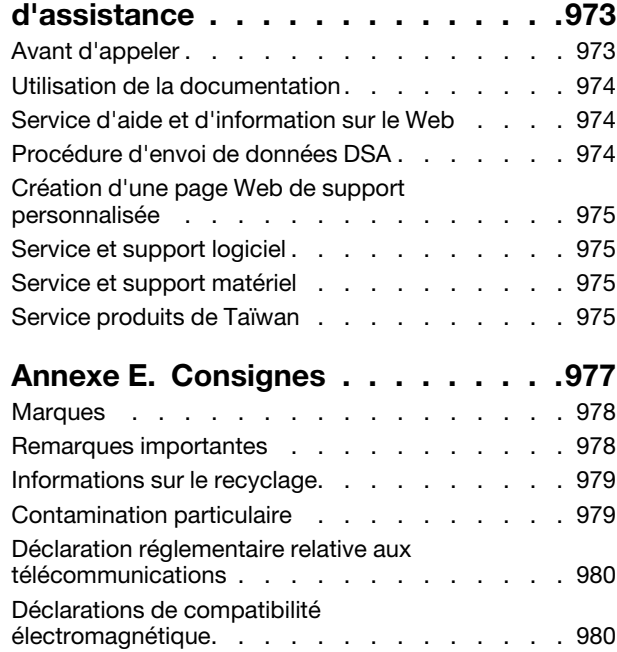

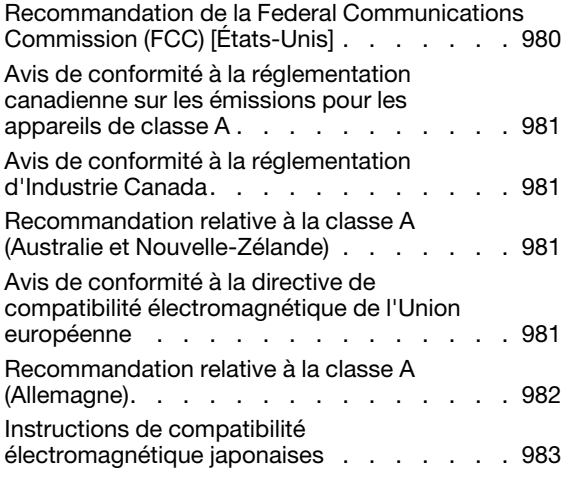

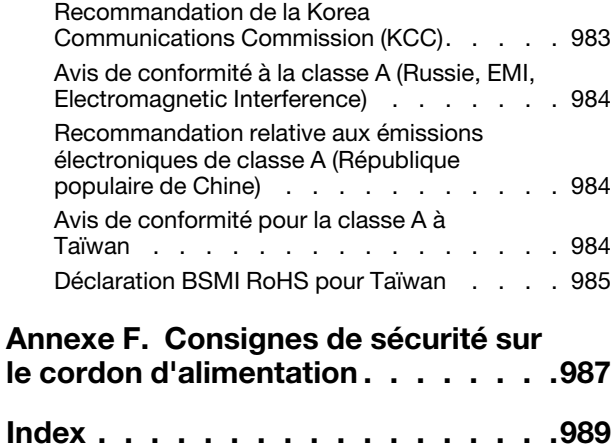

# <span id="page-6-0"></span>Sécurité

Before installing this product, read the Safety Information.

قبل تركيب هذا المنتج، يجب قراءة الملاحظات الأمنية

Antes de instalar este produto, leia as Informações de Segurança.

在安装本产品之前, 请仔细阅读 Safety Information (安全信息)。

安裝本產品之前,請先閱讀「安全資訊」。

Prije instalacije ovog produkta obavezno pročitajte Sigurnosne Upute.

Před instalací tohoto produktu si přečtěte příručku bezpečnostních instrukcí.

Læs sikkerhedsforskrifterne, før du installerer dette produkt.

Lees voordat u dit product installeert eerst de veiligheidsvoorschriften.

Ennen kuin asennat tämän tuotteen, lue turvaohjeet kohdasta Safety Information.

Avant d'installer ce produit, lisez les consignes de sécurité.

Vor der Installation dieses Produkts die Sicherheitshinweise lesen.

Πριν εγκαταστήσετε το προϊόν αυτό, διαβάστε τις πληροφορίες ασφάλειας (safety information).

לפני שתתקינו מוצר זה, קראו את הוראות הבטיחות.

A termék telepítése előtt olvassa el a Biztonsági előírásokat!

Prima di installare questo prodotto, leggere le Informazioni sulla Sicurezza.

製品の設置の前に、安全情報をお読みください。

본 제품을 설치하기 전에 안전 정보를 읽으십시오.

Пред да се инсталира овој продукт, прочитајте информацијата за безбедност.

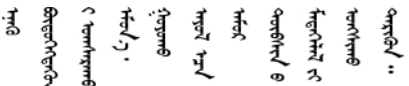

Les sikkerhetsinformasjonen (Safety Information) før du installerer dette produktet.

Przed zainstalowaniem tego produktu, należy zapoznać się z książką "Informacje dotyczące bezpieczeństwa" (Safety Information).

Antes de instalar este produto, leia as Informações sobre Segurança.

Перед установкой продукта прочтите инструкции по технике безопасности.

Pred inštaláciou tohto zariadenia si pečítaje Bezpečnostné predpisy.

Pred namestitvijo tega proizvoda preberite Varnostne informacije.

Antes de instalar este producto, lea la información de seguridad.

Läs säkerhetsinformationen innan du installerar den här produkten.

Bu ürünü kurmadan önce güvenlik bilgilerini okuyun.

مەزكۇر مەھسۇلاتنى ئورنىتىشتىن بۇرۇن بىخەتەرلىك ئۇچۇرلىرىنى ئوقۇپ چىقىڭ.

Youq mwngz yungh canjbinj neix gaxgonq, itdingh aeu doeg aen canjbinj soengq cungj vahgangj ancien siusik.

# <span id="page-7-0"></span>Consignes de sécurité

Ces consignes fournissent des informations de mise en garde et de sécurité utilisées dans cette documentation.

Important : toutes les consignes de type Attention et Danger figurant dans cette documentation commencent par un numéro. Ce numéro renvoie aux versions traduites des consignes de type Attention ou Danger figurant dans le document Safety Information (Consignes de sécurité).

Par exemple, si une consigne de type Attention est associée à la mention Statement 1, les traductions de cette consigne sont disponibles dans le document Consignes de sécurité, à la section Statement 1.

Avant de réaliser des procédures, prenez connaissance de toutes les consignes de type Attention et Danger figurant dans cette documentation. Lisez toutes les informations de sécurité fournies avec votre système ou les unités en option avant d'installer l'unité.

Consigne 1

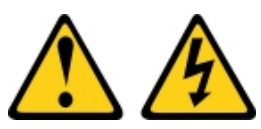

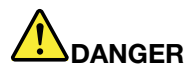

Le courant électrique provenant de l'alimentation, du téléphone et des câbles de transmission peut présenter un danger.

Pour éviter tout risque de choc électrique :

- Ne manipulez aucun câble et n'effectuez aucune opération d'installation, d'entretien ou de reconfiguration de ce produit au cours d'un orage.
- Branchez tous les cordons d'alimentation sur une source d'alimentation correctement câblée et mise à la terre.
- Branchez sur des socles de prise de courant correctement câblés tout équipement connecté à ce produit.
- Lorsque cela est possible, n'utilisez qu'une seule main pour brancher ou débrancher les cordons d'interface.
- Ne mettez jamais un équipement sous tension en cas d'incendie ou d'inondation, ou en présence de dommages matériels.
- Avant de retirer les carters de l'unité, mettez celle-ci hors tension et déconnectez ses cordons d'alimentation, ainsi que les câbles qui la relient aux réseaux, aux systèmes de télécommunication et aux modems (sauf instruction contraire mentionnée dans les procédures d'installation et de configuration).
- Lorsque vous installez, que vous déplacez, ou que vous manipulez le présent produit ou des périphériques qui lui sont raccordés, reportez-vous aux instructions ci-après pour connecter et déconnecter les différents cordons.

#### Connexion : Déconnexion :

- 1. Mettez hors tension tous les éléments.
- 2. Reliez les câbles aux unités.
- 3. Branchez les cordons d'interface sur des connecteurs.
- 4. Branchez les cordons d'alimentation sur des prises.
- 5. Mettez l'unité sous tension.

- 1. Mettez hors tension tous les éléments.
- 2. Débranchez les cordons d'alimentation des prises.
- 3. Débranchez les cordons d'interface des connecteurs.
- 4. Débranchez tous les câbles des unités.

#### Consigne 2

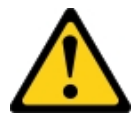

#### ATTENTION :

Remplacer uniquement par une batterie de type 33F8354 ou d'un type équivalent recommandé par le fabricant. Si votre système est doté d'un module contenant une batterie au lithium, remplacez-le uniquement par un module identique, produit par le même fabricant. La batterie contient du lithium et peut exploser en cas de mauvaise utilisation, de mauvaise manipulation ou de mise au rebut inappropriée. Ne pas :

- la jeter à l'eau
- l'exposer à une température supérieure à 100 °C
- la réparer ou la démonter

Ne mettez pas la pile à la poubelle. Pour la mise au rebut, reportez-vous à la réglementation en vigueur.

Consigne 3

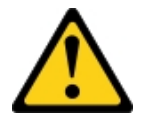

ATTENTION :

Si des produits à laser (tels que des unités de CD, DVD ou à fibres optiques, ou des émetteurs) sont installés, prenez connaissance des informations suivantes :

- Ne retirez pas les carters. En ouvrant le produit à laser, vous vous exposez au rayonnement dangereux du laser. Vous ne pouvez effectuer aucune opération de maintenance à l'intérieur.
- Pour éviter tout risque d'exposition au rayon laser, respectez les consignes de réglage et d'utilisation des commandes, ainsi que les procédures décrites dans le présent manuel.

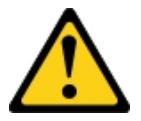

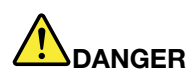

Certains produits à laser contiennent une diode laser de classe 3A ou 3B. Prenez connaissance des informations suivantes.

Des rayons laser sont émis lorsque le carter est ouvert. Evitez toute exposition directe au rayon laser. Evitez de regarder fixement le faisceau ou de l'observer à l'aide d'instruments optiques.

**Class 1 Laser Product** Laser Klasse 1 Laser Klass 1 Luokan 1 Laserlaite Appareil À Laser de Classe 1

Consigne 4

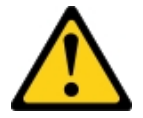

ATTENTION : Soulevez la machine avec précaution.

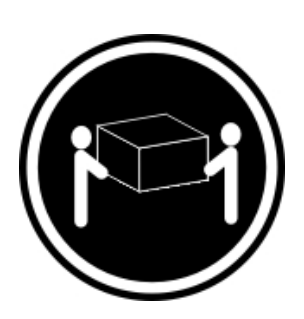

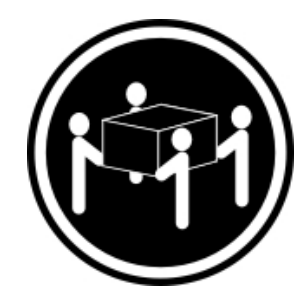

```
≥18 kg ≥32 kg ≥55 kg
```
Consigne 5

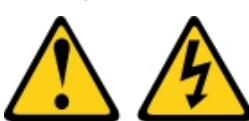

#### ATTENTION :

Le bouton de mise sous tension du serveur et l'interrupteur du bloc d'alimentation ne coupent pas le courant électrique alimentant l'unité. En outre, le système peut être équipé de plusieurs cordons d'alimentation. Pour mettre l'unité hors tension, vous devez déconnecter tous les cordons de la source d'alimentation.

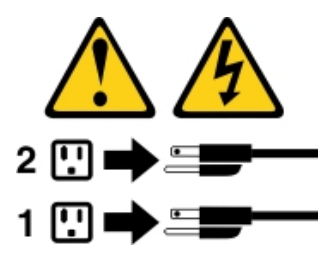

Consigne 6

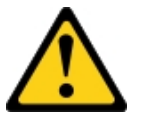

#### ATTENTION :

Si vous installez un guide-câble en option sur l'extrémité du cordon d'alimentation connectée à l'unité, vous devez connecter l'autre extrémité du cordon d'alimentation à une source d'alimentation facilement accessible.

Consigne 8

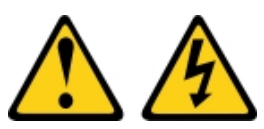

#### ATTENTION :

N'ouvrez jamais un bloc d'alimentation ou tout autre élément sur lequel l'étiquette suivante est apposée.

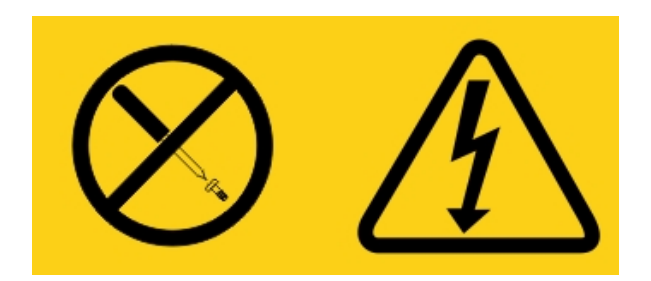

Des niveaux dangereux de tension, courant et électricité sont présents dans les composants qui portent cette étiquette. Aucune pièce de ces composants n'est réparable. Si vous pensez qu'ils peuvent être à l'origine d'un problème, contactez un technicien de maintenance.

N'ouvrez PAS le châssis ou tout autre composant de l'alimentation de secours. Cela annulerait la garantie de l'unité. Remplacez uniquement les composants pour lesquels il existe une pièce réparable ; la maintenance est limitée aux pièces de rechange FRU / CRU.

Consigne 12

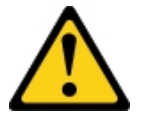

ATTENTION : L'étiquette suivante indique la proximité d'une surface très chaude.

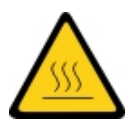

Consigne 13

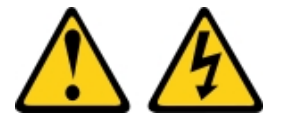

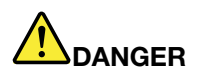

Surcharger un circuit de dérivation présente des risques d'incendie et de choc électrique dans certaines conditions. Pour éviter tout risque, assurez-vous que les caractéristiques électriques de votre système ne sont pas supérieures aux caractéristiques de protection du circuit de dérivation. Pour connaître les spécifications techniques de votre produit, consultez la documentation fournie.

Consigne 15

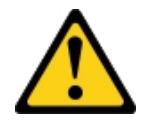

ATTENTION :

Assurez-vous que l'armoire est correctement installée pour éviter un basculement du serveur lors d'une prochaine extension.

#### Consigne 17

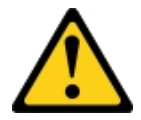

ATTENTION : L'étiquette suivante indique la présence de pièces mobiles à proximité.

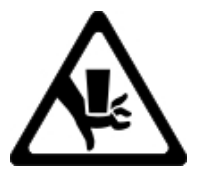

Consigne 26

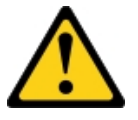

ATTENTION : Ne posez pas d'objet sur un serveur monté en armoire.

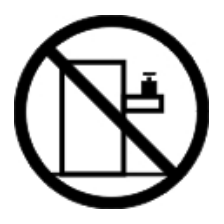

Consigne 27

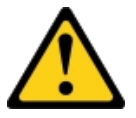

ATTENTION : Présence de pièces mobiles dangereuses à proximité.

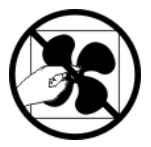

Informations de sécurité relative aux armoires, consigne n° 2

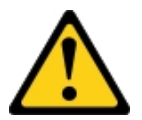

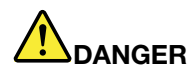

- Abaissez toujours les vérins de mise à niveau de l'armoire.
- Installez toujours des équerres de stabilisation sur l'armoire.
- Installez toujours les serveurs et les dispositifs en option en commençant par le bas de l'armoire.
- Installez toujours les unités les plus lourdes dans la partie inférieure de l'armoire.

C004

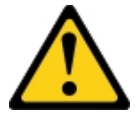

#### ATTENTION :

Les piles au plomb présentent un risque de brûlures électriques susceptibles de provenir d'un courtcircuit. Evitez tout contact de la pile avec des parties métalliques. Retirez les montres, les bagues ou tout autre objet métallique et utilisez des outils avec des poignées isolantes. Pour éviter tout risque d'explosion, n'essayez pas de la recharger et ne la faites pas brûler.

Ne la remplacez que par une pile agréée Lenovo. Pour le recyclage ou la mise au rebut, reportez-vous à la réglementation en vigueur. Piles et batteries usagées doivent obligatoirement faire l'objet d'un recyclage conformément à la législation européenne, transposée dans le droit des différents états membres de la communauté. Pour plus d'informations, appelez le 1-800-426-4333. A cet effet, contactez le revendeur de votre produit Lenovo qui est, en principe, responsable de la collecte, sauf disposition contractuelle particulière.

Ne mélangez PAS de batteries neuves et déjà usagées dans un bloc d'alimentation de secours.

N'ouvrez PAS un bloc de batteries extrait d'un bloc d'alimentation de secours.

Portez des lunettes de protection pour vous protéger lors du remplacement des batteries d'un bloc d'alimentation de secours. (C004)

# <span id="page-14-0"></span>Chapitre 1. Serveur Lenovo System x3550 M5

Cette publication contient des informations et des instructions sur la configuration du serveur Lenovo System x3550 M5, des instructions sur l'installation de certaines unités facultatives, sur le câblage et la configuration du serveur, le retrait et le remplacement des unités, ainsi que des informations sur les diagnostics et sur l'identification et la résolution des problèmes.

Outre les instructions du [« Installation des périphériques en option » à la page 129](#page-142-1) concernant l'installation de périphériques supplémentaires, la mise à jour des microprogrammes et des pilotes de périphérique et la fin de l'installation, les partenaires commerciaux Lenovo doivent également suivre la procédure figurant dans [« Instructions pour les partenaires commerciaux » à la page 133](#page-146-1).

Le serveur Lenovo System x3550 M5 est un serveur 1 U<sup>1</sup> monté en armoire, conçu pour le traitement de gros volumes de transactions réseau. Équipé d'un processeur multicœurs ultra-performant, il convient parfaitement aux environnements réseau qui demandent des microprocesseurs extrêmement performants, une architecture d'E-S souple et une grande facilité de gestion.

Performances, facilité d'utilisation, fiabilité et possibilités d'extension ont été les objectifs principaux de la conception de ce serveur. Ces caractéristiques vous permettent de personnaliser le matériel pour répondre à vos besoins d'aujourd'hui, tout en offrant des possibilités d'extension souples dans le futur.

Ce serveur bénéficie d'une garantie limitée. Pour plus d'informations sur le contrat de garantie, consultez le document Sécurité, support et garantie fourni avec le serveur.

Le serveur exploite les technologies de prochaine génération garantissant ainsi de meilleures performances et la fiabilité. Pour plus d'informations, voir [« Fonctions du serveur » à la page 12](#page-25-0) et [« Fiabilité, disponibilité et](#page-29-0) [facilité de maintenance » à la page 16](#page-29-0).

Pour obtenir des informations de dernière minute sur le serveur et les autres serveurs Lenovo, visitez le site Web à l'adresse [http://shop.lenovo.com/us/ en/systems/](http://shop.lenovo.com/us/en/systems/). À l'adresse <http://www.ibm.com/support/mysupport/>, vous pouvez créer une page de support personnalisée en identifiant les produits Lenovo qui vous intéressent. À partir de cette page personnalisée, vous pouvez vous inscrire pour recevoir des notifications hebdomadaires par e-mail sur les nouveaux documents techniques, pour rechercher des informations et des produits téléchargeables, et accéder à divers services d'administration.

Si vous participez au programme Lenovo Client Reference, vous pouvez partager des informations sur l'utilisation de vos outils technologiques, sur les meilleures pratiques, et sur des solutions innovantes, tisser un réseau professionnel et augmenter la visibilité de votre entreprise. Pour plus d'informations sur le programme de référence client Lenovo, voir <http://www.ibm.com/ibm/clientreference/>.

Les configurations de serveur remplaçable à chaud incluent les modèles à huit unités de disque dur 2,5 pouces remplaçables à chaud, les modèles à dix unités de disque dur 2,5 pouces remplaçables à chaud, les modèles à douze unités de disque dur 2,5 pouces remplaçables à chaud (deux situées à l'arrière) ou les modèles à quatre unités de disque dur 3,5 pouces remplaçables à chaud. Les configurations de serveur à remplacement standard incluent les modèles à huit unités de disque dur 2,5 pouces à remplacement standard ou les modèles à quatre unité de disque dur 3,5 pouces à remplacement standard. Le serveur Lenovo System x3550 M5 Type 8869 prend en charge les unités de disque dur SAS ou SATA 2,5 pouces remplaçables à chaud, les unités de disque dur SATA 2,5 pouces à remplacement standard, les unités de disque dur SAS ou SATA 3,5 pouces remplaçables à chaud ou les unités de disque dur SATA 3,5 pouces à remplacement standard.

<sup>1.</sup> Les armoires sont marquées par incréments verticaux de 4,45 cm chacun. Chaque incrément est appelé unité ou "U". Un périphérique 1U mesure environ 4,45 cm de haut.

#### Remarques :

- Il se peut que les illustrations du présent document ne correspondent pas exactement à votre modèle.
- Le modèle à dix unités de disque dur 2,5 pouces à remplacement standard n'est pas pris en charge.

La figure ci-après présente un serveur équipé de huit baies d'unité de disque dur 2,5 pouces remplaçable à chaud.

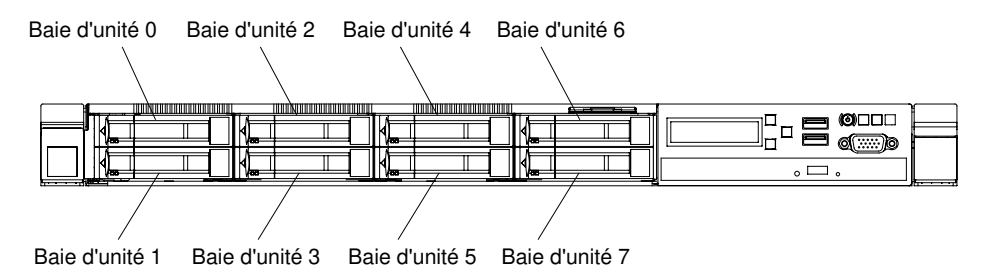

Figure 1. Vue avant du modèle avec huit unités de disque dur 2,5 pouces remplaçables à chaud et boîtier de support évolué

La figure ci-après présente un serveur équipé de dix baies d'unité de disque dur 2,5 pouces remplaçables à chaud.

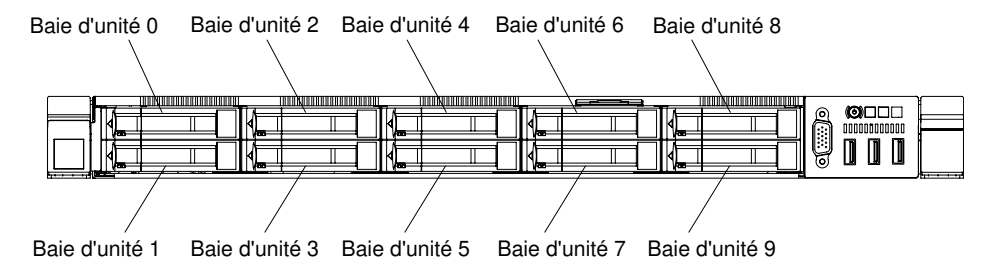

Figure 2. Vue avant du modèle à dix unités de disque dur 2,5 pouces remplaçables à chaud

Les figures ci-après présentent un serveur équipé de douze baies d'unité de disque dur 2,5 pouces remplaçables à chaud (deux situées à l'arrière).

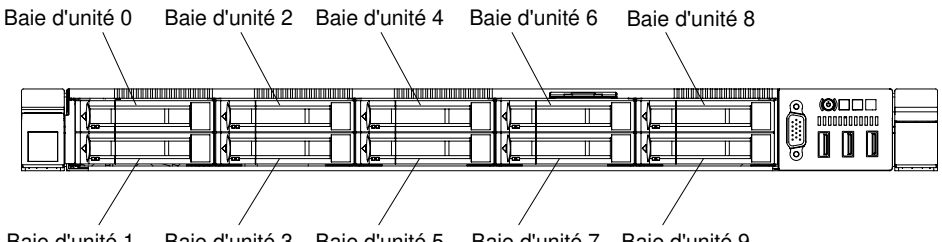

Baie d'unité 1 Baie d'unité 3 Baie d'unité 5 Baie d'unité 7 Baie d'unité 9

Figure 3. Vue avant du modèle à douze unités de disque dur 2,5 pouces remplaçables à chaud

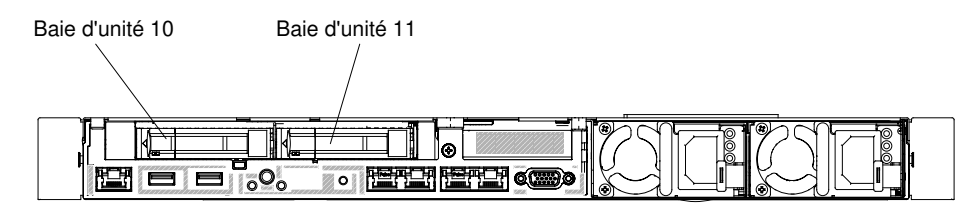

Figure 4. Vue arrière du modèle à douze unités de disque dur 2,5 pouces remplaçables à chaud

La figure ci-après présente un serveur équipé de quatre baies d'unité de disque dur 3,5 pouces remplaçables à chaud.

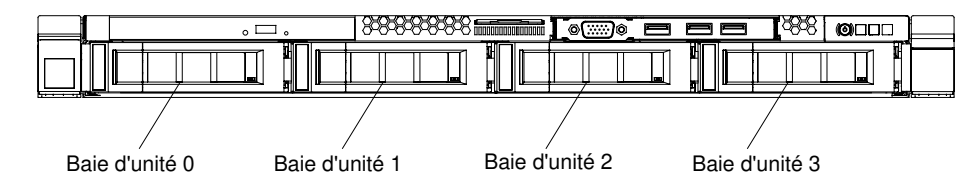

Figure 5. Vue avant du modèle à quatre unités de disque dur 3,5 pouces remplaçables à chaud

La figure ci-après présente un serveur équipé de huit baies d'unité de disque dur 2,5 pouces à remplacement standard.

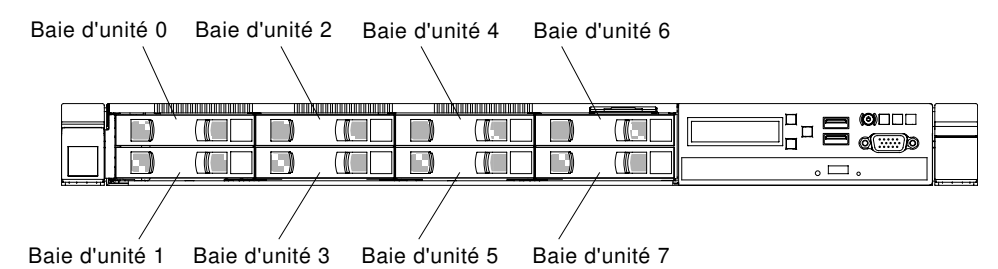

Figure 6. Vue avant du modèle avec huit unités de disque dur 2,5 pouces à remplacement standard et boîtier de support évolué

La figure ci-après présente un serveur équipé de quatre baies d'unité de disque dur 3,5 pouces à remplacement standard.

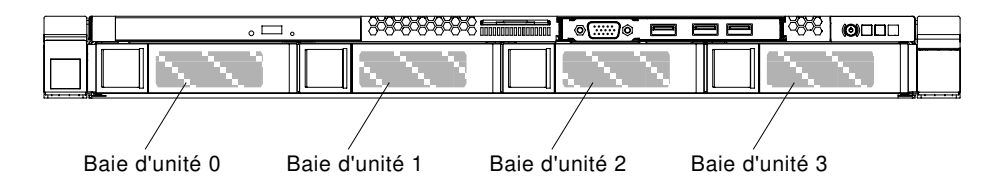

Figure 7. Vue avant du modèle à quatre unités de disque dur 3,5 pouces à remplacement standard

Si des mises à jour ont été publiées pour certains microprogrammes et certaines publications, vous pouvez les télécharger à partir du site Web Lenovo. Le serveur peut être doté de composants qui ne sont pas décrits dans la documentation fournie avec le serveur. La documentation elle-même peut faire l'objet de mises à jour pour intégrer les informations relatives à ces composants. Enfin, des informations de dernière minute peuvent également être publiées pour fournir des informations supplémentaires non incluses dans la documentation du serveur. Pour savoir si des mises à jour ont été publiées, rendez-vous sur le site [http://](http://www.lenovo.com/support) [www.lenovo.com/support](http://www.lenovo.com/support).

Enregistrez les informations relatives au serveur dans le tableau suivant.

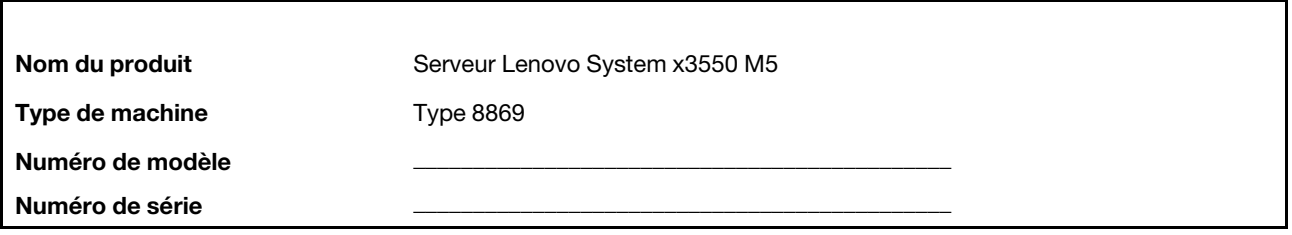

Le numéro de modèle et le numéro de série se trouvent sur l'étiquette d'identification collée sur la façade du serveur (voir figure ci-après).

Remarque : Il se peut que les figures contenues dans le présent document ne correspondent pas exactement à votre serveur.

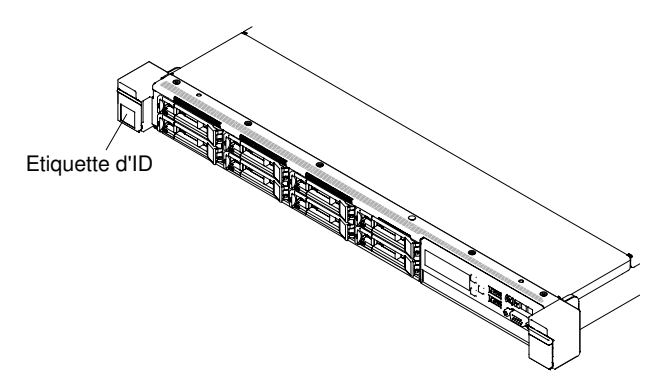

#### Figure 8. Etiquette d'identification

L'adresse MAC figure sur le côté supérieur de l'étiquette d'information utilisateur.

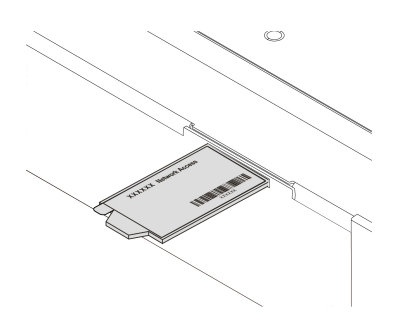

Figure 9. étiquette d'adresse MAC

De plus, l'étiquette de service système située sur le carter du serveur, fournit un code QR qui permet un accès mobile aux informations de maintenance. Vous pouvez scanner le code QR via un lecteur de code QR ou un scanner installé sur votre périphérique mobile et accéder rapidement au site Web d'information de maintenance Lenovo. Ce site fournit des informations supplémentaires sur les vidéos de remplacement et d'installation de composants et du support pour les codes d'erreur du serveur.

La figure suivante présente le code QR :

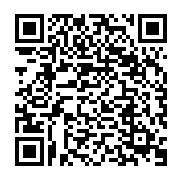

Figure 10. Code QR

Vous pouvez télécharger un CD Installation et configuration de ServerGuide pour vous aider à configurer le matériel, installer les pilotes de périphérique et installer le système d'exploitation.

Pour obtenir une liste des périphériques en option pris en charge par le serveur, voir le site http:// [www.lenovo.com/ serverproven/](http://www.lenovo.com/serverproven/).

### <span id="page-18-0"></span>Documentation connexe

Le Guide d'installation et de maintenance contient des informations générales sur le serveur notamment sur l'installation et le câblage du serveur, le mode d'installation des périphériques en option pris en charge, du mode de configuration du serveur. Il contient des informations sur la résolution de problèmes à votre intention et à celle des techniciens de maintenance. La version la plus récente du Guide d'installation et de maintenance est toujours disponible à l'adresse :

[http://publib.boulder.ibm.com/infocenter/ systemx/documentation/index.jsp](http://publib.boulder.ibm.com/infocenter/systemx/documentation/index.jsp)

Pour plus d'informations sur la sécurité, les garanties, les licences, et la documentation produit, rendez-vous à l'adresse suivante :

<https://support.lenovo.com/documents/LNVO-DOCS>

Pour plus de détails sur la garantie (type, durée, état), accédez à : <http://www.lenovo.com/warranty>

Le site Lenovo XClarity Essentials est un centre de documentation en ligne, qui rassemble plusieurs informations sur les outils permettant de mettre à jour, de gérer et de déployer des microprogrammes, des pilotes de périphériques et des systèmes d'exploitation. Le site Lenovo XClarity Essentials se trouve à l'adresse <http://sysmgt.lenovofiles.com/help/index.jsp>.

Le serveur peut posséder des composants qui ne sont pas décrits dans la documentation fournie avec le serveur. La documentation peut faire l'objet de mises à jour pour intégrer les informations relatives à ces composants. Des informations de dernière minute peuvent également être publiées pour fournir des informations supplémentaires non incluses dans la documentation du serveur. Ces mises à jour sont disponibles sur le site Web de Lenovo. Pour savoir si des mises à jour ont été publiées, rendez-vous sur le site <http://www.lenovo.com/support>.

# <span id="page-18-1"></span>Consignes et notices utilisées dans le présent document

Les consignes de type Attention et Danger utilisées dans le présent document figurent également dans le document multilingue Consignes de sécurité disponible à l'adresse [https://support.lenovo.com/documents/](https://support.lenovo.com/documents/LNVO-DOCS)  [LNVO-DOCS](https://support.lenovo.com/documents/LNVO-DOCS). Chaque consigne porte un numéro de référence qui renvoie aux consignes correspondantes dans votre langue dans le document Consignes de sécurité.

Les consignes et les notices suivantes sont utilisées dans le présent document :

- Remarque : Contient des instructions et conseils importants.
- Important : Fournit des informations ou des conseils pouvant vous aider à éviter des problèmes.
- Avertissement : Indique la présence d'un risque pouvant occasionner des dommages aux programmes, aux appareils ou aux données. Ce type de consigne est placé avant l'instruction ou la situation à laquelle elle se rapporte.
- Attention : Indique la présence d'un risque de dommage corporel pour l'utilisateur. Ce type de consigne est placé avant la description d'une étape ou d'une situation potentiellement dangereuse.
- Danger : Indique la présence d'un risque de blessures graves, voire mortelles. Ce type de consigne est placé avant la description d'une étape ou d'une situation potentiellement mortelle ou extrêmement dangereuse.

# <span id="page-19-0"></span>Caractéristiques et spécifications du serveur

Les informations ci-après récapitulent les caractéristiques et spécifications du serveur. Selon le modèle, certains composants peuvent ne pas être disponibles ou certaines spécifications peuvent ne pas s'appliquer.

#### Microprocesseur (selon le modèle) :

- Prend en charge jusqu'à deux microprocesseurs multicoeur Intel®Xeon® (un installé)
- Cache de niveau 3
- Deux liens QuickPath Interconnect (QPI) jusqu'à 9,6 GT par seconde

#### Remarques :

- Utilisez l'utilitaire Setup Utility pour connaître le type et la vitesse des microprocesseurs.
- Pour une liste de microprocesseurs pris en charge, voir [http://www.lenovo.com/ serverproven/](http://www.lenovo.com/serverproven/).

#### Mémoire (selon le modèle) :

- Minimum : 8 Go
- Maximum : 1,5 To
	- 768 Go avec barrettes RRDIMM
	- 1,5 To avec barrettes LRDIMM
- Type :
	- PC4-19200 (DDR4-2400)
	- A un, deux ou quatre rangs
	- RDIMM ou LRDIMM
- Emplacements : 24 à double rangée de connexions
- Prend en charge (selon le modèle) :
	- Barrettes RDIMM 8 Go, 16 Go et 32 Go
	- Barrette LRDIMM de 64 Go

Remarque : Si votre serveur est livré avec des modules de mémoire 2 400 MHz et une UC qui prend en charge un maximum de 2 133 MHz, la vitesse de transfert de vos modules de mémoire sera limitée à 2 133 MHz.

#### Fonctions intégrées :

- Integrated Management Module 2.1 (IMM2.1), qui consolide plusieurs fonctions de gestion dans une seule puce.
- Contrôleur Gigabit Ethernet Broadcom BCM5719 quadriport avec prise en charge de la fonction Wake on LAN
- Quatre à six bus ports USB (Universal Serial Bus) selon le modèle
	- Jusqu'à trois ports USB 2.0 à l'avant
	- Deux ports USB 3.0 à l'arrière
	- Un port USB 2.0 interne pour la clé USB de l'hyperviseur
- Quatre ports réseau (quatre ports Ethernet de 1 Gbit sur le système)
- Une carte fille réseau ML2 en option
- Un connecteur RJ-45 l'arrière pour se connecter à un réseau de gestion des systèmes.

Ce connecteur de gestion des systèmes est dédié aux fonctions Integrated Management Module 2.1 (IMM2.1).

• Un port série en option

### Baies d'extension d'unité de disque dur (selon le modèle) :

- Dix baies d'unité de disque dur 2,5 pouces remplaçables à chaud avec possibilité d'ajouter deux baies d'unité de disque dur 2,5 pouces remplaçables à chaud à l'arrière
- Huit baies d'unité de disque dur à remplacement standard ou remplaçables à chaud 2,5 pouces

• Quatre baies d'unité de disque dur SATA à remplacement standard ou remplaçables à chaud 3,5 pouces

Attention : De manière générale, ne mélangez pas des unités au format 512 octets standard et 4 ko avancé dans la même grappe RAID car cela peut entraîner des problèmes de performance.

#### Unités de disque optique SATA (en option) :

- DVD-ROM
- Multiburner

#### Contrôleurs RAID (selon le modèle) :

- L'adaptateur SAS/SATA ServeRAID N2215 prend en charge le mode JBOD.
- L'adaptateur SAS/SATA ServeRAID M5225 fournit les niveaux RAID 0, 1 et 10 avec mise à niveau FoD RAID 5/50 et SED en option.
- L'adaptateur SAS/SATA ServeRAID M1215 fournit les niveaux RAID 0, 1 et 10 avec mise à niveau FoD RAID 5/50 et SED en option.
- L'adaptateur SAS/SATA ServeRAID M5210 fournit les niveaux RAID 0, 1 et 10.

Mise à niveau en option :

- RAID 5/50 (1 Go de mémoire cache) avec mise à niveau FoD RAID 6/60 et SED en option
- RAID 5/50 (1 Go de mémoire Flash) avec mise à niveau FoD RAID 6/60 et SED en option
- RAID 5/50 (2 Go de mémoire Flash) avec mise à niveau FoD RAID 6/60 et SED en option
- RAID 5/50 (4 Go de mémoire Flash) avec mise à niveau FoD RAID 6/60 et SED en option
- Mise à niveau FoD RAID 6/60
- FoD (aucun cache)/RAID 5/50
- Accélérateur de performance FoD
- Optimiseur de mise en cache FoD SSD

#### Contrôleur vidéo (intégré à IMM2.1) :

- Matrox G200eR2
	- Remarque : La résolution vidéo maximale est de 1 600 x 1 200 à 75 Hz.
	- Contrôleur vidéo compatible SVGA
	- Contrôleur de mémoire vidéo SDRAM DDR3 528 MHz
	- Compression vidéo numérique Avocent
	- 16 Mo de mémoire vidéo (non extensible)

#### Taille (1U) :

- Hauteur : 43 mm
- Profondeur : 735,4 mm
- Largeur : 434,4 mm
- Poids : environ 19,3 kg selon la configuration

#### Emplacements de carte PCI :

Prend en charge deux connecteurs d'assemblage de cartes mezzanines PCI :

- Le connecteur 1 prend en charge des cartes extra-plates ou ML2.
- Le connecteur 2 prend en charge des cartes extra-plates, pleine hauteur, demi-longueur.

Pour connaître les configurations d'assemblage de cartes mezzanines PCI prises en charge (voir [« Réinstallation d'un assemblage de cartes mezzanines PCI » à la page 184](#page-197-0) ou [« Réinstallation d'un](#page-204-0)  [adaptateur » à la page 191](#page-204-0))

#### Alimentation électrique :

- Onde sinusoïdale en entrée (50 60 Hz) requise
- Pour un bloc d'alimentation Platinum 550 W/750 W/900 W
	- Tension en entrée (basse tension) :
		- Minimum : 100 V en courant alternatif
		- Maximum : 127 V en courant alternatif
	- Tension en entrée (haute tension) :
		- Minimum : 200 V en courant alternatif
	- Maximum : 240 V en courant alternatif
- Pour un bloc d'alimentation Titanium 750 W
	- Tension en entrée (haute tension) :
		- Minimum : 200 V en courant alternatif
	- Maximum : 240 V en courant alternatif
- Pour un bloc d'alimentation Platinum 1 500 W
	- Tension en entrée (haute tension) :
		- Minimum : 200 V en courant alternatif
		- Maximum : 240 V en courant alternatif
- Pour un bloc d'alimentation haute efficacité, 900 watts
	- Tension en entrée (haute tension) :
		- Minimum : -60 V cc
		- Maximum : -48 Vcc
- Kilovolt-ampères en entrée (valeurs approximatives) :
	- Minimum : 0,179 kVA
	- Maximum : 1,188 kVA

#### Remarques :

- La consommation électrique et la dissipation thermique dépendent du nombre et du type des périphériques en option installés et des systèmes de gestion de l'alimentation en option utilisés.
- Le niveau d'émission sonore indiqué correspond au niveau de puissance acoustique maximum déclaré (en bels) sur un ensemble aléatoire de machines. Toutes les mesures respectent la norme ISO 7779 et sont déclarées conformes à la norme ISO 9296. Les niveaux réels de pression acoustique dans un endroit donné peuvent dépasser les valeurs moyennes mentionnées en raison des échos de la pièce et d'autres sources de bruits situées à proximité. Le niveau d'émission sonore indiqué correspond au niveau de puissance acoustique maximum déclaré (en bels) sur un échantillon aléatoire de systèmes.

#### Ventilateurs remplaçables à chaud :

- Un microprocesseur : cinq ventilateurs bimoteur remplaçables à chaud 1, 2, 3, 5, 7
- Deux microprocesseurs : sept ventilateurs bimoteur remplaçables à chaud 1, 2, 3, 5, 6, 7, 8

Remarque : Pour les modèles 3,5 pouces, votre serveur n'a aucun emplacement de ventilateur 4. Pour les modèles 2,5 pouces, l'emplacement de ventilateur 4 est toujours occupé par un obturateur de ventilateur.

#### Bloc d'alimentation :

- Jusqu'à deux blocs d'alimentation de secours remplaçables à chaud
	- Bloc d'alimentation en courant alternatif 550 watts 80 PLUS Platinum
	- Bloc d'alimentation en courant alternatif 750 watts 80 PLUS Platinum
	- Bloc d'alimentation en courant alternatif 750 watts 80 PLUS Titanium (200-240 V)
	- Bloc d'alimentation en courant alternatif 900 watts 80 PLUS Platinum
	- 900 watts haute efficacité -48 Vcc
	- Bloc d'alimentation en courant alternatif 1500 watts 80 PLUS Platinum

Remarque : Les blocs d'alimentation du serveur doivent être de puissance identique.

#### Emission acoustique :

- Niveau sonore, système inactif : 6,5 bels au maximum
- Niveau sonore, système actif : 6,5 bels maximum

Remarque : Le fonctionnement, la consommation énergétique et le refroidissement requis pour les options PCIe prises en charge dans ce système varient de manière significative. Toute augmentation du refroidissement requis par ces options entraîne une augmentation de la vitesse des ventilateurs et du niveau de puissance sonore produit. Les niveaux de pression acoustique mesurés dans votre installation dépendent de divers facteurs, notamment du nombre d'armoires dans l'installation, de la taille, des matériaux et de la configuration de la pièce, des niveaux sonores des autres équipements, de la température ambiante et de la pression de la pièce et de l'emplacement des employés par rapport au matériel.

#### Dissipation thermique :

Dissipation thermique approximative :

- Configuration minimale : 460,62 BTU par heure (135 watts CA)
- Configuration maximale : 3 490 BTU par heure (1023 watts CA)

#### Environnement :

#### Serveur sous tension :

- Température :
	- $-5$  °C à 40 °C
	- Altitude : 0 à 950 m (réduction de la température système maximale de 1 °C par tranche d'altitude de 175 m).
- Humidité :
	- Sans condensation : point de rosée -12 °C
	- Humidité relative : 8 à 85 %
- Point de rosée maximal : 24 °C
- Altitude maximale : 3 050 m et 5 à 28 °C
- Taux maximal de variation de la température :
	- Unités de bande : 5 °C/heure
	- Unités de disque dur : 20 °C/heure

#### Serveur hors tension :

- Température : 5 à 45 °C
- Humidité relative : 8 à 85 %
- Point de rosée maximal : 27 °C

#### Stockage (hors fonctionnement) :

- Température : 1 à 60 °C
- Altitude maximale : 3 050 m
- Humidité relative : 5 à 80 %
- Point de rosée maximal : 29 °C

#### Expédition (hors fonctionnement) :

- Température : -40 à 60 °C
- Altitude maximale : 10 700 m
- Humidité relative : 5 à 100 %
- Point de rosée maximal : 29 °C

#### Attention :

- Conception pour ASHRAE Classe A3, température ambiante de 40 °C, avec support libéré :
	- Prise en charge du cloud, comme la charge de travail, sans dégradation de performances acceptable (Turbo-Off).
	- La combinaison de la pire charge de travail et de la pire configuration ne peut en aucun cas entraîner l'arrêt du système ou une exposition à 40 °C.
- Environnement pris en charge de processeurs spécifiques :
	- Les processeurs E5-2699 v4, E5-2698 v4, E5-2697 v4, E5-2690 v4, E5-2667 v4, E5-2643 v4 et E5- 2637 v4 ne sont pas pris en charge avec une unité de disque dur arrière installée.
	- Le processeur E5-2699 v4, E5-2698 v4, E5-2697 v4, E5-2667 v4, E5-2643 v4, E5-2637 v4 peut présenter une dégradation des performances s'il exécute une charge de travail lourde à température ambiante de 35 °C à 40 °C dans un châssis 3,5 pouces.
- Le châssis est sous tension.
- A3 Diminuer la température maximale autorisée de 1 °C/175 m au-dessus de 950 m.
- Le niveau d'humidité minimal pour la classe A3 est la valeur la plus élevée (plus d'humidité) du point de rosée (-12 °C) et de l'hygrométrie relative (8 %). Ces données se croisent à environ 25 °C. Audessous de cette intersection (~25 °C), le point de rosée (-12 °C) représente le niveau d'humidité minimal, tandis qu'au-dessus de lui, l'hygrométrie relative (8 %) est la valeur minimale.
- Les niveaux d'humidité inférieurs à 0,5 °C DP, mais qui ne descendent pas au-dessous de -10 °C DP ou de l'hygrométrie relative de 8 %, peuvent être acceptés si des mesures de contrôle appropriées sont mises en place afin de limiter la génération d'électricité statique pour le personnel et les équipements dans le centre de données. L'ensemble du mobilier et de l'équipement du personnel et mobiles doit être relié à la terre au moyen d'un système de contrôle statique approprié. La configuration minimale requise est la suivante :
	- Matériaux conducteurs (installation de sols conducteurs, port de chaussures à semelles conductrices pour tout le personnel qui pénètre dans le centre de données, l'ensemble du mobilier et de l'équipement sera construit avec des matériaux conducteurs ou anti-statiques).
	- Lors des opérations de maintenance sur du matériel, toute personne qui entre en contact avec du matériel informatique doit porter un bracelet antistatique qui fonctionne correctement.
- 5 °C/h pour les centres de données qui utilisent des unités de bande et 20 °C/h pour les centres de données qui utilisent des unités de disque.
- Le châssis est retiré de son conteneur d'expédition d'origine, puis il est installé mais pas utilisé, par exemple, lors d'une opération de réparation, de maintenance ou de mise à niveau.
- La période d'acclimatation de l'équipement est d'une heure en cas de variation de température de 20 °C entre l'environnement d'expédition et l'environnement d'exploitation.
- La condensation est admise, mais pas la pluie.

# <span id="page-24-0"></span>Spécifications d'armoire prise en charge et de glissière

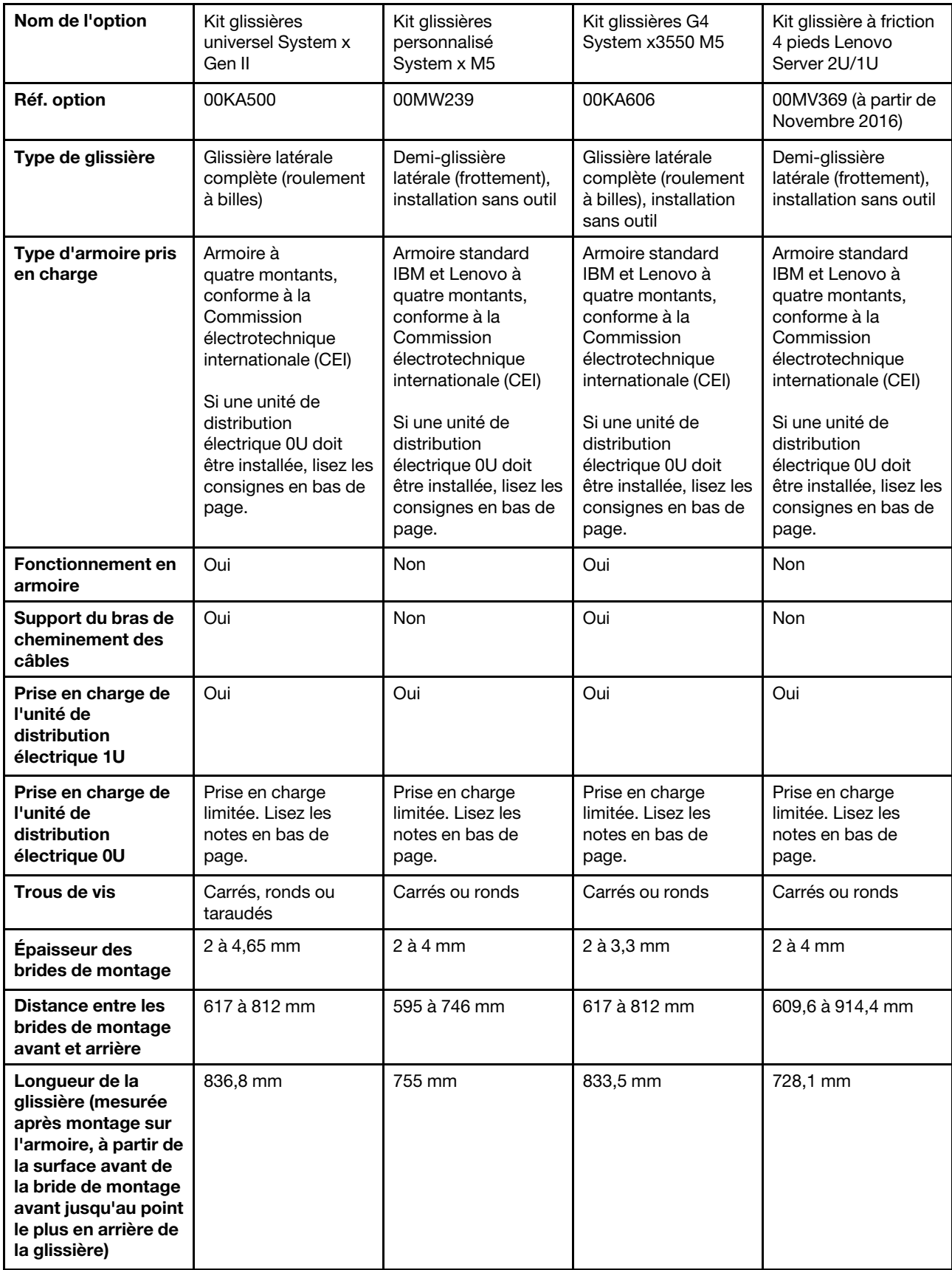

#### Remarques :

- Si vous voulez installer les glissières et une unité de distribution électrique 0U dans la même armoire, cette dernière doit respecter les exigences de dimensions (hauteur et profondeur) suivantes :
	- 42U ou ultérieure
	- Pour les glissières 00MW239 et 00MV369 : profondeur d'au moins 1 000 mm
	- Pour les glissières 00KA500 et 00KA606 : profondeur d'au moins 1 100 mm si aucun bras de gestion de câble (CMA) ne doit être installé ; profondeur d'au moins 1 200 mm si un bras de gestion de câble (CMA) doit être installé.
- <span id="page-25-0"></span>• Les numéros de référence des options peuvent changer.

### Fonctions du serveur

Cette section présente les fonctions et les technologies utilisées et fournies par le serveur.

#### • DSA (Dynamic System Analysis)

Le serveur est fourni avec le programme de diagnostic Dynamic System Analysis (DSA) Preboot stocké dans la mémoire USB intégrée sur le serveur. DSA collecte et analyse les informations système pour faciliter le diagnostic des problèmes serveur ainsi que pour offrir un ensemble riche de tests de diagnostic des principaux composants du serveur. DSA Portable crée un journal DSA, lequel correspond à une fusion classée par ordre chronologique du journal des événements système (comme le journal des événements IPMI), le journal des événements Integrated Management Module 2.1 (IMM2.1) (comme le journal des événements ASM) et les journaux des événements de châssis du système d'exploitation. Vous pouvez envoyer le journal DSA en tant que fichier à Lenovo Support ou afficher les informations sous forme de fichier texte ou HTML.

#### • Features on Demand (FoD)

Si un dispositif Features on Demand est intégré au serveur ou à un périphérique en option installé dans le serveur, vous pouvez acheter une clé d'activation permettant d'activer le dispositif. Pour plus d'informations sur Features on Demand, voir <https://fod.lenovo.com/lkms>.

#### • CD Installation et configuration de ServerGuide

Le CD ServerGuide - Configuration et Installation, téléchargeable depuis le Web, propose différents programmes qui facilitent la configuration du serveur et l'installation d'un système d'exploitation Windows. Le programme ServerGuide détecte les périphériques matériels en option installés et fournit les programmes de configuration et les pilotes de périphérique adéquats. Pour plus d'informations sur le CD Installation et configuration de ServerGuide, voir [« Utilisation du CD Installation et configuration de](#page-50-0)  [ServerGuide » à la page 37.](#page-50-0)

#### • Lenovo XClarity Administrator

Lenovo XClarity Administrator est une solution de gestion centralisée des ressources qui permet aux administrateurs de déployer l'infrastructure plus rapidement et avec moins d'effort. La solution s'intègre de manière transparente aux serveurs System x, ThinkServer et NeXtScale, ainsi qu'à la plateforme d'infrastructure convergée Flex System.

Lenovo XClarity Administrator offre les fonctionnalités suivantes :

- Interface graphique utilisateur intuitive
- Reconnaissance automatique et inventaire
- Mises à jour de microprogramme et vérification de la conformité
- Modèles de configuration
- Déploiement de mise à jour totale
- Gestion de la sécurité
- Upward Integration
- Transfert d'état de représentation (REST) interfaces de programme d'application et Windows **PowerShell**
- Protocole SNMP (Simple Network Management Protocol), journal système et transfert d'e-mails

Pour plus d'informations, voir [« Utilisation de Lenovo XClarity Administrator » à la page 50.](#page-63-1)

#### • Lenovo XClarity Energy Manager

Lenovo XClarity Energy Manager est un outil de gestion de l'alimentation du centre de données. Il modélise la hiérarchie physique du centre de données et surveille l'alimentation et la température au niveau du serveur et au niveau du groupe. En analysant les données relatives à l'alimentation et à la température, Lenovo XClarity Energy Manager vous aide à améliorer la continuité des activités et à obtenir un meilleur rendement énergétique. Pour plus d'informations, accédez à l'adresse [https://](https://datacentersupport.lenovo.com/us/en/solutions/lnvo-lxem) [datacentersupport.lenovo.com/us/en/solutions/lnvo-lxem](https://datacentersupport.lenovo.com/us/en/solutions/lnvo-lxem).

#### • Lenovo XClarity Essentials OneCLI

Lenovo XClarity Essentials (LXCE) est un ensemble d'utilitaires de gestion de serveur qui fournit une méthode moins complexe pour permettre aux clients de gérer les serveurs Lenovo ThinkSystem, System x et ThinkServer plus efficacement et à moindre coût.

- [Lenovo XClarity Essentials Bootable Media Creator](http://sysmgt.lenovofiles.com/help/topic/bomc_lenovo/bomc_main.html) (BoMC) est un logiciel qui peut être utilisé pour créer un support amorçable. Le support amorçable peut être utilisé pour appliquer des mises à jour de microprogramme, exécuter des diagnostics pré-amorçage et déployer des systèmes d'exploitation Microsoft Windows sur les systèmes ThinkSystem, System x et BladeCenter pris en charge.
- [Lenovo XClarity Essentials OneCLI](http://sysmgt.lenovofiles.com/help/topic/toolsctr_cli_lenovo/onecli_r_sysxflexbc.html) est un ensemble de plusieurs applications de ligne de commande, qui peuvent être utilisées pour configurer le serveur, collecter les données de maintenance pour le serveur, mettre à jour le microprogramme et les pilotes de périphérique et accomplir des fonctions de gestion de l'alimentation sur le serveur.
- [XClarity Essentials UpdateXpress](http://sysmgt.lenovofiles.com/help/topic/ux_essentials/ux_main.html) est une application qui applique des modules UXSP (UpdateXpress System Packs) et des mises à jour individuelles à votre système local ou distant. Pour plus d'informations, consultez le site <https://support.lenovo.com/us/en/documents/LNVO-CENTER>.

#### • Integrated Management Module 2.1 (IMM2.1)

Integrated Management Module 2.1 (IMM2.1) combine les fonctions de processeur de service, de contrôleur vidéo et les fonctions de téléprésence et de capture d'écran bleu dans une seule puce. Le module IMM propose les fonctions avancées de contrôle de processeur de service, de surveillance et d'alerte. Si une condition d'environnement dépasse une limite définie ou qu'un composant tombe en panne, le module IMM allume les voyants correspondants pour vous aider à diagnostiquer le problème, enregistre l'erreur dans le journal des événements du module IMM, et vous avertit du problème. Le module IMM offre également la possibilité d'une présence virtuelle pour les fonctions de gestion de serveur distant. Les tâches de gestion de serveur à distance peuvent être effectuées via les interfaces suivantes conformes aux normes du secteur :

- Interface IPMI (Intelligent Platform Management Interface) version 2.0
- Protocole SNMP (Simple Network Management Protocol) version 3.0 ; SNMP Trap version 1.0
- Modèle CIM (Common Information Model)
- Navigateur Web

Certaines fonctions uniques au module IMM sont plus performantes, permettent d'obtenir une vidéo distante d'une plus grande résolution, d'étendre les options de sécurité et d'activer les fonctions à la demande pour les options matérielles et logicielles.

Pour plus d'informations, voir [« Utilisation d'Integrated Management Module » à la page 45](#page-58-0) et le document Integrated Management Module II - Guide d'utilisation à l'adresse [http://publib.boulder.ibm.com/infocenter/](http://publib.boulder.ibm.com/infocenter/systemx/documentation/topic/com.lenovo.sysx.imm2.doc/product_page.html) [systemx/documentation/topic/com.lenovo.sysx.imm2.doc/ product\\_page.html](http://publib.boulder.ibm.com/infocenter/systemx/documentation/topic/com.lenovo.sysx.imm2.doc/product_page.html).

#### • Technologie Enterprise X-Architecture

La technologie X-Architecture combine des concepts Lenovo novateurs et éprouvés pour rendre votre serveur à base de processeurs Intel puissant, évolutif et fiable.

#### • Gestion de réseau intégrée

Le serveur est équipé d'un contrôleur 4 ports Broadcom Gigabit Ethernet intégré, qui prend en charge les connexions vers un réseau 10, 100 ou 1 000 Mbit/s. Pour plus d'informations, voir [« Configuration du](#page-62-0) [contrôleur Ethernet » à la page 49.](#page-62-0)

#### • Module TPM (Trusted Platform Module) intégré

Ce processeur de sécurité intégré réalise différentes opérations de cryptographie et stocke les clés publiques et privées. Il assure la prise en charge matérielle pour la spécification TCG (Trusted Computing Group). Vous pouvez télécharger le logiciel afin de prendre en charge la spécification TCG.

Le module TPM (Trusted Platform Module) est disponible en deux versions - TPM 1.2 et TPM 2.0. Le serveur a un périphérique TPM 1.2 installé par défaut. Certains serveurs peuvent être mis à jour vers la version 2.0 du module TPM. vous pouvez modifier la version du TPM de 1.2 à 2.0 et inversement. Les configurations du module TPM sont accessibles via le menu System Settings → Security de l'utilitaire Setup Utility. Pour plus d'informations, voir [« « Utilisation de l'utilitaire Setup Utility » » à la page 39.](#page-52-0)

#### • Grande capacité de stockage des données et fonction de remplacement à chaud

Les modèles de serveur remplaçables à chaud prennent en charge jusqu'à douze unités de disque dur SAS ou SATA 2,5 pouces (deux situées à l'arrière) ou quatre unités de disque dur SAS ou SATA 3,5 pouces remplaçables à chaud. Les modèles de serveur à remplacement standard peuvent accueillir jusqu'à huit unités de disque dur SATA 2,5 pouces à remplacement standard ou quatre unités de disque dur SATA 3,5 pouces à remplacement standard.

Grâce à la fonction de remplacement à chaud, vous pouvez ajouter, retirer et remplacer des unités de disque dur sans mettre le serveur hors tension.

#### • Mémoire système de grande capacité

Le serveur peut prendre en charge jusqu'à 1,5 To de mémoire système. Il fournit 24 connecteurs de barrette DIMM. Le contrôleur de mémoire de serveur prend en charge le code correcteur d'erreurs (ECC) pour les barrettes DIMM standard SDRAM PC4-12800 (DDR4-1600), PC4-14900 (DDR4-1866) ou PC4- 17000 (DDR4-2133), DDR4.

#### • Diagnostics light path

La fonction Light Path Diagnostics utilise des voyants pour vous aider à diagnostiquer les problèmes. Pour plus d'informations sur les Diagnostics light path et les voyants, voir [« Panneau d'information](#page-33-0) [opérateur » à la page 20](#page-33-0) ou [« Assemblage du panneau opérateur LCD » à la page 21.](#page-34-0)

#### • Accès mobile au site Web d'informations de maintenance Lenovo

Le carter du serveur comporte une étiquette de service système sur laquelle figure un code QR. Vous pouvez scanner ce code via un lecteur de code QR et le transmettre via un périphérique mobile afin d'accéder rapidement au site Web d'informations de maintenance Lenovo. Ce site fournit des informations supplémentaires sur les vidéos de remplacement et d'installation de composants et du support pour les codes d'erreur du serveur. Pour plus d'informations sur le code QR, voir [Chapitre 1](#page-14-0)  [« Serveur Lenovo System x3550 M5 » à la page 1](#page-14-0).

#### • Traitement multicœur

Le serveur peut prendre en charge jusqu'à deux microprocesseurs multicoeurs Intel Xeon. Il est fourni avec au minimum un microprocesseur.

#### • Prise en charge des adaptateurs PCI

Le serveur est doté de deux emplacements d'interface PCI. Pour plus d'informations, voir [« Réinstallation](#page-204-0) [d'un adaptateur » à la page 191.](#page-204-0)

#### • Connexion de secours

L'ajout de la carte Ethernet en option offre une fonction de basculement à une connexion Ethernet de secours avec l'application appropriée installée. Si un problème se produit avec la connexion Ethernet principale et que la carte Ethernet en option est installée sur le serveur, le trafic Ethernet associé à la connexion principale est automatiquement commuté sur la connexion par carte Ethernet de secours. Si les pilotes de périphérique appropriés sont installés, cette opération s'effectue automatiquement et n'entraîne pas de perte de données.

#### • Fonctions d'alimentation en option et de refroidissement de secours

Le serveur accepte jusqu'à deux blocs d'alimentation remplaçables à chaud de 550, 750, 900 ou 1 500 watts et sept ou huit ventilateurs bi-moteurs remplaçables à chaud, qui garantissent le fonctionnement de secours et le remplacement à chaud dans une configuration classique. Le refroidissement de secours assuré par les ventilateurs du serveur garantit un fonctionnement continu en cas de défaillance de l'un des ventilateurs. Le serveur est livré avec au moins un bloc d'alimentation remplaçable à chaud de 550, 750, 900 ou 1 500 watts et cinq ventilateurs.

Vous devez installer les ventilateurs 6 et 8 lorsque vous installez le deuxième microprocesseur dans le serveur. Vous pouvez commander un second bloc d'alimentation en option afin de disposer d'une alimentation de secours.

Remarque : Vous ne pouvez pas combiner des blocs d'alimentation qui ont des puissances en watts différentes dans le serveur.

#### • Prise en charge de ServeRAID

L'adaptateur ServeRAID permet de prendre en charge du matériel RAID (Redundant Array of Independent Disks) afin de créer des configurations. L'adaptateur RAID standard prend en charge les niveaux RAID 0, 1 et 10. Un adaptateur RAID est disponible en option.

#### • Adaptateur SD

Contrôleur RAID pour support SD (Secure Digital). Dispose de deux connexions en amont, une connexion USB vers le jeu de circuits du serveur et une connexion MMC vers IMM2.1.

#### • Fonctions de gestion de système

Le serveur est fourni avec Integrated Management Module 2.1 (IMM2.1). Lorsque le module IMM est utilisé avec le logiciel de gestion du système, vous pouvez gérer les fonctions du serveur en local et à distance. Le module IMM assure également les fonctions de surveillance du système, d'enregistrement des événements et d'alerte réseau. Le connecteur de gestion de systèmes situé à l'arrière du serveur est réservé au module IMM. Ce connecteur offre une meilleure sécurité car il permet de séparer physiquement le trafic du réseau de gestion du réseau de production. Pour que le serveur utilise un réseau dédié à la gestion des systèmes ou un réseau partagé, configurez-le à l'aide de l'utilitaire Setup Utility.

#### • Microprogramme de serveur compatible UEFI

Le microprogramme de serveur Lenovo System x (microprogramme de serveur) offre plusieurs fonctions, dont la compatibilité UEFI version 2.1, les fonctions de RAS étendues et la prise en charge de la compatibilité avec le BIOS. UEFI remplace le système BIOS et définit une interface standard entre le système d'exploitation, le microprogramme de plateforme et les périphériques externes. Les serveurs System x compatibles UEFI sont capables d'amorcer les systèmes d'exploitation compatibles UEFI, les systèmes d'exploitation basés sur un BIOS, ainsi que les adaptateurs basés sur un BIOS et compatibles UEFI.

Remarque : Le serveur ne prend pas en charge le système DOS (Disk Operating System).

#### • Hyperviseur intégré VMware ESXi

L'hyperviseur intégré VMware ESXi est disponible sur l'unité flash USB ou la carte SD en option. L'hyperviseur est un logiciel de virtualisation qui permet d'exécuter simultanément divers systèmes d'exploitation sur un système hôte. L'unité flash USB avec hyperviseur intégré peut être installée dans le connecteur USB interne de la carte mère. La carte SD avec logiciel Embedded Hypervisor peut être installée dans le connecteur de carte SD sur la carte mère. Pour savoir comment utiliser l'hyperviseur intégré, voir [« Utilisation de l'hyperviseur intégré » à la page 48.](#page-61-0)

# <span id="page-29-0"></span>Fiabilité, disponibilité et facilité de maintenance

Les trois fonctions importantes dans la conception d'un ordinateur sont la fiabilité, la disponibilité et la facilité de maintenance. On parle de fonctions de RAS (Reliability, Availability, Serviceability). Les fonctions de RAS vous permettent d'assurer l'intégrité des données stockées sur le serveur, la disponibilité du serveur dès que vous en avez besoin et la facilité de diagnostic et de correction des problèmes.

Le serveur offre les fonctions de RAS suivantes :

- Garantie de trois ans sur les pièces et de trois ans sur la main-d'œuvre (Type de machine 8869)
- Centre de support 24h/24
- Relance et récupération automatique après erreur
- Redémarrage automatique après une interruption non masquable (NMI)
- Redémarrage automatique après une coupure d'alimentation
- Commutation du système BIOS de sauvegarde sous le contrôle d'integrated management module (IMM)
- Surveillance intégrée des ventilateurs, de l'alimentation, de la température, de la tension et de l'alimentation de secours
- Détection de câble sur la plupart des connecteurs
- Protection de mémoire Chipkill
- Correction de données sur deux unités (DDDC) pour des barrettes DIMM à technologie DRAM x4 (disponible uniquement sur des barrettes DIMM 16 Go). Garantit que les données sont disponibles sur une barrette DIMM à DRAM x4 après une grave défaillance sur deux barrettes DIMM à DRAM maximum. Une barrette DIMM à DRAM x4 de chaque rangée est réservée sous forme d'unité d'espace.
- Diagnostic pour les adaptateurs ServeRAID et Ethernet
- Messages et codes d'erreur
- Code correcteur d'erreur (ECC) pour la mémoire système et cache du bloc L3
- Redondance de mise en miroir de mémoire pour toute la grappe (FAMM)
- Ventilateurs de refroidissement à remplacement à chaud avec détection du débit
- Unités de disque dur remplaçables à chaud
- Integrated Management Module (IMM)
- Prise en charge de la mise en miroir de mémoire et de la tolérance mémoire
- Code correcteur d'erreurs de mémoire et test de parité
- Réduction de la mémoire (mémoire non mise en miroir). Après un redémarrage du serveur, lorsque le contrôleur de mémoire a détecté une erreur irrémédiable non mise en miroir et que le contrôleur de mémoire ne peut pas récupérer de manière opérationnelle, le module IMM consigne l'erreur irrémédiable et informe l'autotest à la mise sous tension. Celui-ci parcourt la mémoire avec l'erreur irrémédiable, puis le serveur redémarre avec la mémoire installée restante.
- Programmes de configuration système et RAID (Redundant Array of Independent Disks) pilotés par menus
- Autotest intégré du microprocesseur (BIST), surveillance de signal d'erreur interne, surveillance de signal de sécurité thermique interne, contrôle de configuration, et identification de problème de module de régulation de tension et du microprocesseur via light path diagnostics
- Bouton d'interruption non masquable (NMI)
- Contrôle de parité sur le bus SCSI et les bus PCI-E et PCI
- Gestion de l'alimentation : compatible ACPI (Advanced Configuration and Power Interface)
- Autotest à la mise sous tension (POST)
- Alertes de plateforme proactives (y compris analyse des pannes prévisibles et alertes d'analyse de surveillance automatique et de technologie de génération de rapports (SMART)) : microprocesseurs,

régulateurs de tension, mémoire, stockage interne (unités de disque dur SAS/SATA et unités SSD, unités SSD NVMe, stockage M.2, adaptateurs de stockage flash), ventilateurs, alimentations, contrôleurs RAID, et températures ambiantes du serveur et des sous-composants

- Fonctions Ethernet de secours avec support de basculement
- Blocs d'alimentation redondants remplaçables à chaud et ventilateurs redondants remplaçables à chaud
- Prise en charge d'un carte d'interface réseau redondante
- Bouton REMIND permettant de mettre temporairement hors tension le voyant d'erreur système
- Identification des problèmes système à distance
- Diagnostic basé sur la ROM
- Vérification par total de contrôle de la mémoire morte
- Fonction SPD (Serial Presence Detection) sur la mémoire, données techniques essentielles sur la carte mère, bloc d'alimentation et fonds de panier des unités de disque dur ou SSD, microprocesseur et tiroir d'extension de la mémoire, et cartes Ethernet
- Isolement de barrette DIMM unique pour les erreurs corrigibles en excès ou les erreurs multibits de l'UEFI
- Unités SSD
- Tension de secours pour la surveillance et les fonctions de gestion de système
- Démarrage (amorçage) à partir du réseau local via RIPL (Remote Initial Program Load) ou DHCP/BOOTP (Dynamic Host Configuration Protocol/Boot Protocol)
- Configuration automatique du système depuis le menu de configuration
- Consignation des erreurs système (autotest à la mise sous tension et IMM)
- Surveillance de la gestion de système via le bus de protocole Inter-Integrated Circuit
- Détection d'erreur irrémédiable (UE)
- Possibilité de mettre à niveau l'autotest à la mise sous tension, l'UEFI, les programmes de diagnostic, le microprogramme de module IMM, le code résident de mémoire morte, en local ou sur un réseau local
- Données techniques essentielles sur les microprocesseurs, la carte mère, les blocs d'alimentation et le fond de panier SAS/SATA (unité SSD ou unité de disque dur remplaçable à chaud)
- <span id="page-30-0"></span>• Fonction Wake on LAN

### Boutons de commande, voyants et alimentation du serveur

La présente section décrit les boutons de commande et les voyants, et explique comment mettre le serveur sous et hors tension.

Pour connaître les emplacements des autres voyants sur la carte mère, voir [« Voyants de la carte mère » à la](#page-44-0) [page 31.](#page-44-0)

### <span id="page-30-1"></span>Vue avant

Les figures qui suivent présentent les boutons de commande, les voyants et les connecteurs qui se trouvent sur la face avant de votre modèle de serveur. Comme ils sont identiques sur les modèles à remplacement standard ou remplaçables à chaud, seul le modèle remplaçable à chaud est utilisé pour illustrer les emplacements appropriés.

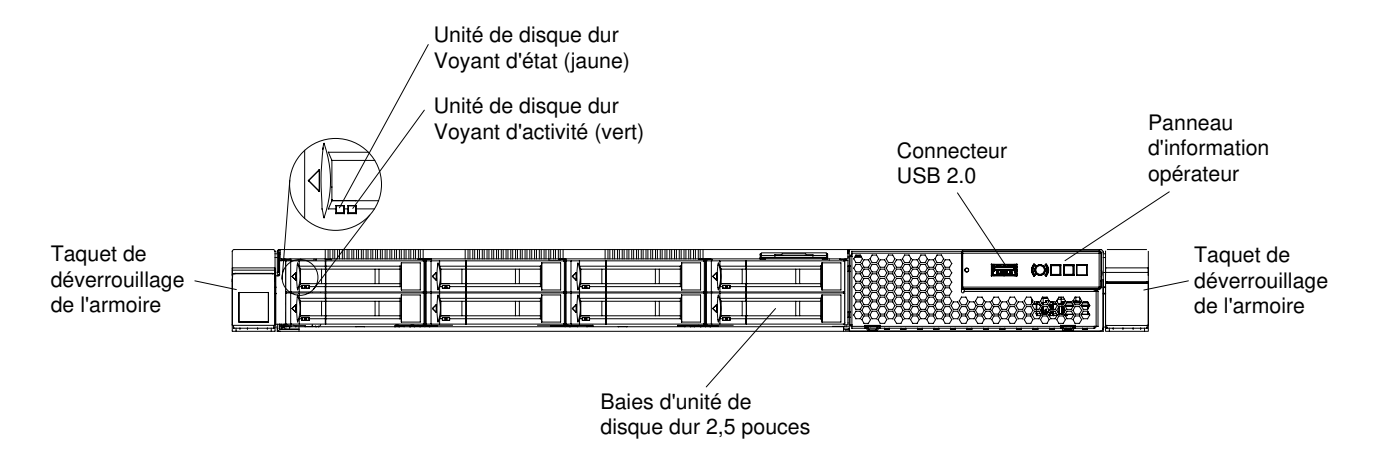

Figure 11. Vue avant : modèle de serveur avec huit unités de disque 2,5 pouces remplaçables à chaud et boîtier de support simple

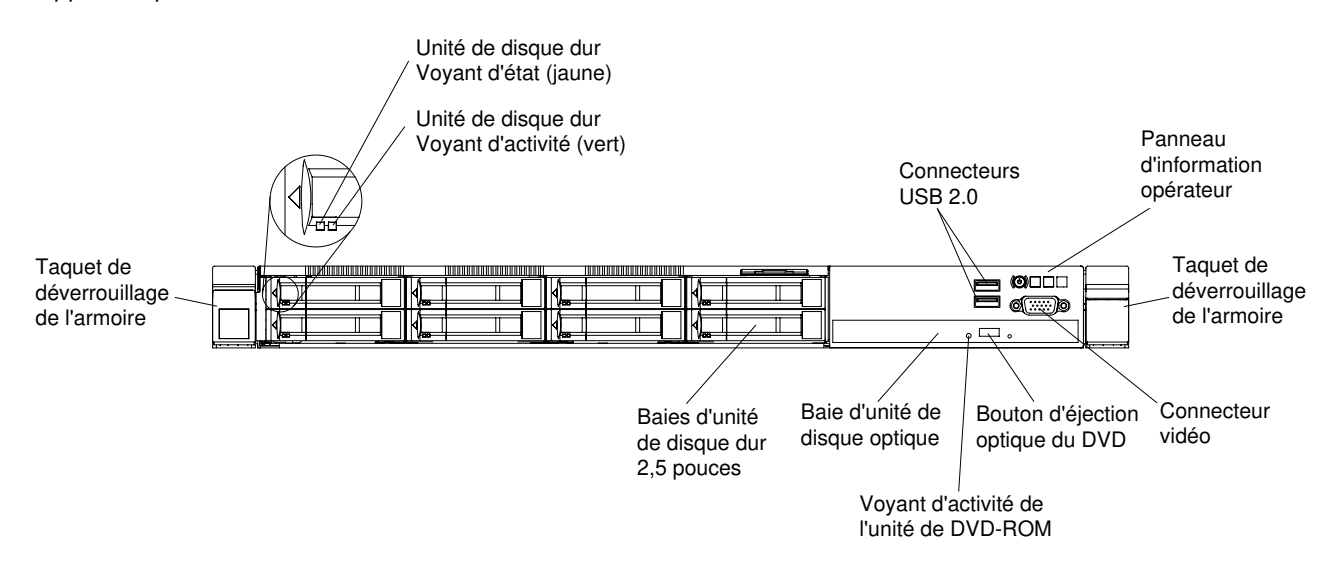

Figure 12. Vue avant : modèle de serveur avec huit unités de disque 2,5 pouces remplaçables à chaud et boîtier de support standard

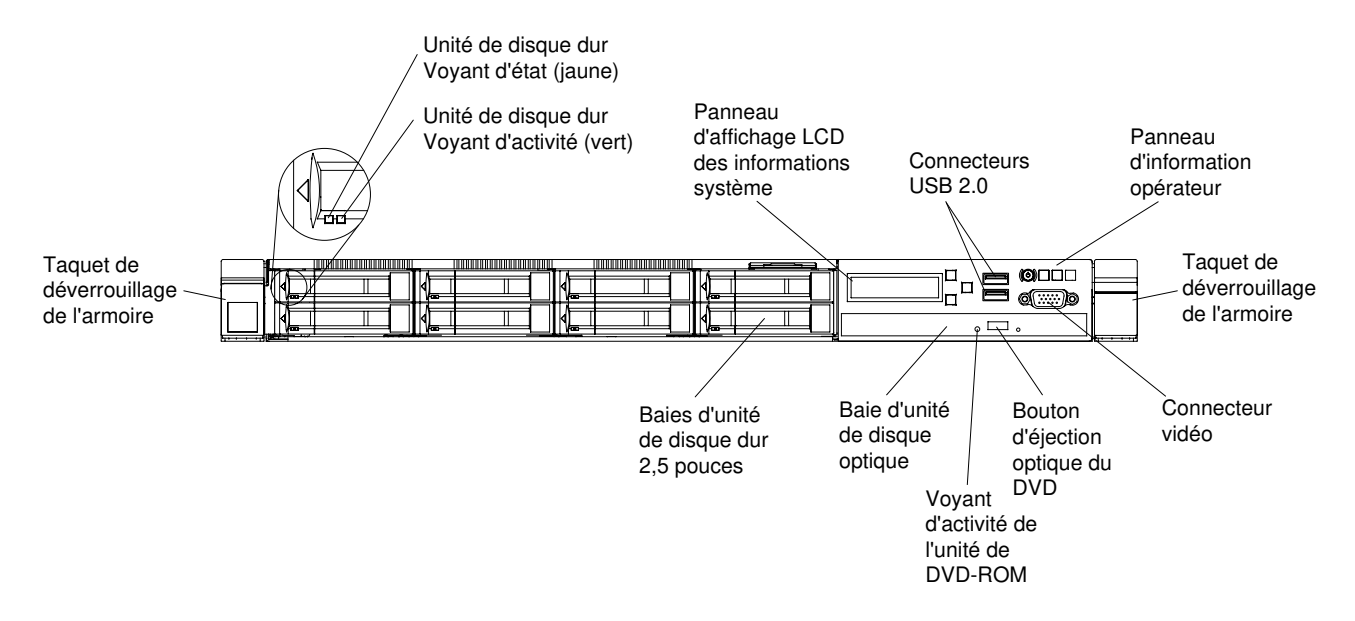

Figure 13. Vue avant : modèle de serveur avec huit unités de disque 2,5 pouces remplaçables à chaud et boîtier de support évolué

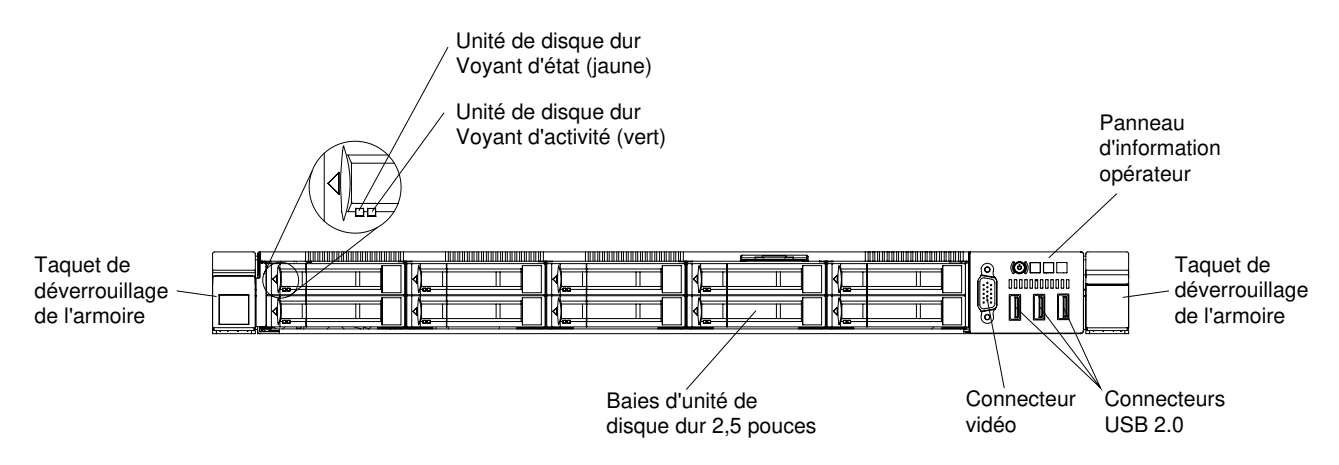

Figure 14. Vue avant : modèle de serveur à dix unités de 2,5 pouces remplaçables à chaud

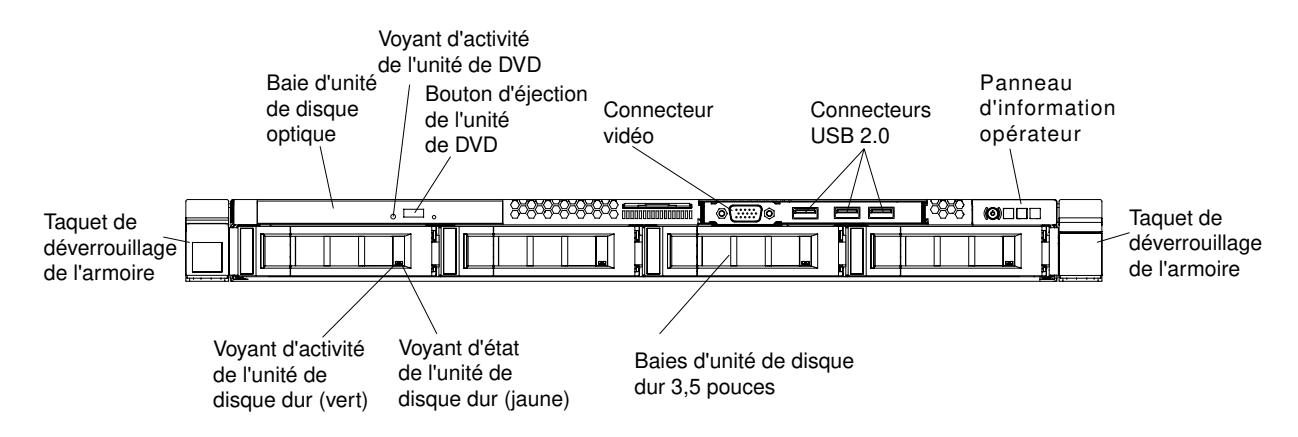

Figure 15. Vue avant : modèle de serveur à quatre unités de 3,5 pouces remplaçables à chaud

• Taquets de déverrouillage de l'armoire : appuyez sur les taquets de chaque côté à l'avant du serveur pour le sortir de l'armoire.

- Voyant d'activité de l'unité de disque dur : ce voyant figure sur les unités de disque dur SAS ou SATA remplaçables à chaud. Chaque unité de disque dur remplaçable à chaud comprend un voyant d'activité, qui clignote lorsque l'unité est sollicitée.
- Voyant d'état de l'unité de disque dur : ce voyant figure sur les unités de disque dur SAS ou SATA remplaçables à chaud. Il s'allume lorsque l'unité est en panne. Si un contrôleur ServeRAID en option est installé et que le voyant clignote lentement (un clignotement par seconde), l'unité est en cours de régénération. S'il clignote rapidement (trois clignotements par seconde), cela indique que le contrôleur procède à l'identification de l'unité.
- Bouton d'éjection du DVD : Ce bouton permet de faire sortir un CD ou un DVD de l'unité de DVD.
- Voyant d'activité de l'unité de DVD : ce voyant s'allume si l'unité de DVD est utilisée.
- Panneau d'information opérateur : utilisez ces informations pour obtenir une présentation des connecteurs, des voyants et des boutons situés sur le panneau opérateur avant du serveur.
- Panneau d'affichage LCD des informations système : ces informations fournissent une présentation du panneau d'affichage LCD des informations système, qui affiche différents types d'information sur le serveur.
- Connecteur vidéo : branchez un écran sur ce connecteur. Vous pouvez utiliser les connecteurs vidéo avant et arrière en même temps.

Remarque : La résolution vidéo maximale est de 1 600 x 1 200 à 75 Hz.

• Connecteurs USB : Permettent de relier un périphérique USB (souris ou clavier USB).

# <span id="page-33-0"></span>Panneau d'information opérateur

La figure ci-après présente les boutons de commande et les voyants du panneau d'information opérateur.

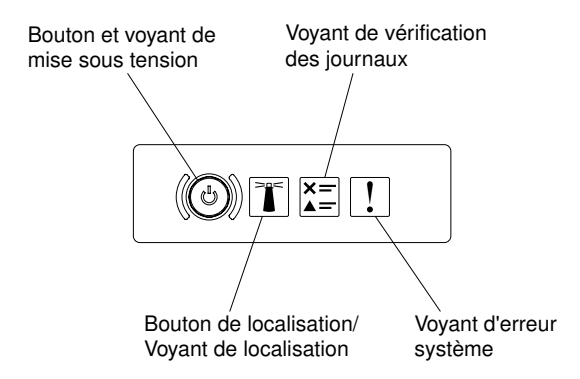

Figure 16. Panneau d'information opérateur

• Bouton de mise sous tension et voyant de mise sous tension : appuyez sur ce bouton pour mettre le serveur sous tension et hors tension manuellement. Les états des voyants de mise sous tension sont les suivants :

Eteint : L'alimentation n'est pas présente, le bloc d'alimentation électrique ou le voyant lui-même est défaillant.

Clignote rapidement (quatre fois par seconde) : Le serveur est hors tension et n'est pas prêt à être mis sous tension. Le bouton de mise sous tension est désactivé. Cet état peut durer environ 20 secondes.

Clignotement lent (une fois par seconde) : Le serveur est hors tension et prêt à être mis sous tension. Vous pouvez appuyer sur le bouton de mise sous tension sur le serveur.

Allumé : Le serveur est sous tension.

- Bouton/Voyant de localisation système : Ce voyant bleu permet de localiser visuellement le serveur parmi d'autres serveurs. Un voyant de localisation système figure également à l'arrière du serveur. Ce voyant sert également de bouton de détection de présence. Vous pouvez utiliser Systems Director ou l'interface Web IMM pour allumer ce voyant à distance. Le voyant est contrôlé par le module IMM. Le bouton de localisation est allumé pour vous permettre de visualiser le serveur parmi d'autres serveurs.
- Voyant de vérification du journal : Lorsque ce voyant orange s'allume, il indique qu'une erreur système s'est produite. Pour plus d'informations, consultez le journal des événements. Pour plus d'informations sur les journaux des événements, voir [« Journaux des événements » à la page 67](#page-80-0).
- Voyant d'erreur système : Ce voyant jaune s'allume lorsqu'une erreur système a été détectée. Un voyant d'erreur système figure également à l'arrière du serveur. Un voyant du panneau d'information opérateur ou sur la carte mère s'allume également sur le panneau d'information opérateur pour situer l'erreur. Le voyant est contrôlé par le module IMM.

# <span id="page-34-0"></span>Assemblage du panneau opérateur LCD

Ces informations fournissent une présentation de l'assemblage du panneau opérateur LCD, qui affiche différents types d'information sur le serveur.

L'assemblage du panneau opérateur LCD se trouve à l'avant du serveur. Il vous permet d'accéder rapidement aux informations concernant l'état du système, le microprogramme, le réseau et la santé du système. La figure ci-après présente les boutons de commande de l'assemblage du panneau opérateur LCD.

Remarque : L'assemblage du panneau opérateur LCD est disponible uniquement sur le modèle de serveur à huit unités de 2,5 pouces avec boîtier de support évolué.

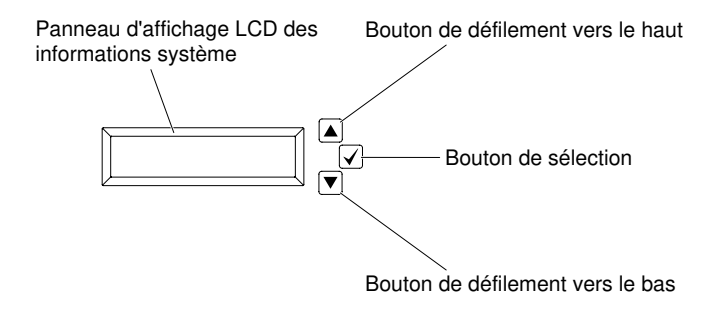

Figure 17. Assemblage du panneau opérateur LCD

- Bouton de défilement vers le haut : appuyez sur ce bouton pour remonter ou vous déplacer vers la gauche dans le menu principal afin de localiser et de sélectionner des informations système que vous voulez afficher.
- Bouton de sélection : Appuyez sur ce bouton pour effectuer une sélection dans les options de menu.
- Bouton de défilement vers le bas : appuyez sur ce bouton pour faire défiler l'écran vers le bas ou vers la droite dans le menu principal afin de localiser et de sélectionner les informations système que vous voulez afficher.

La figure ci-après illustre flux des options de menu de l'assemblage du panneau opérateur LCD.

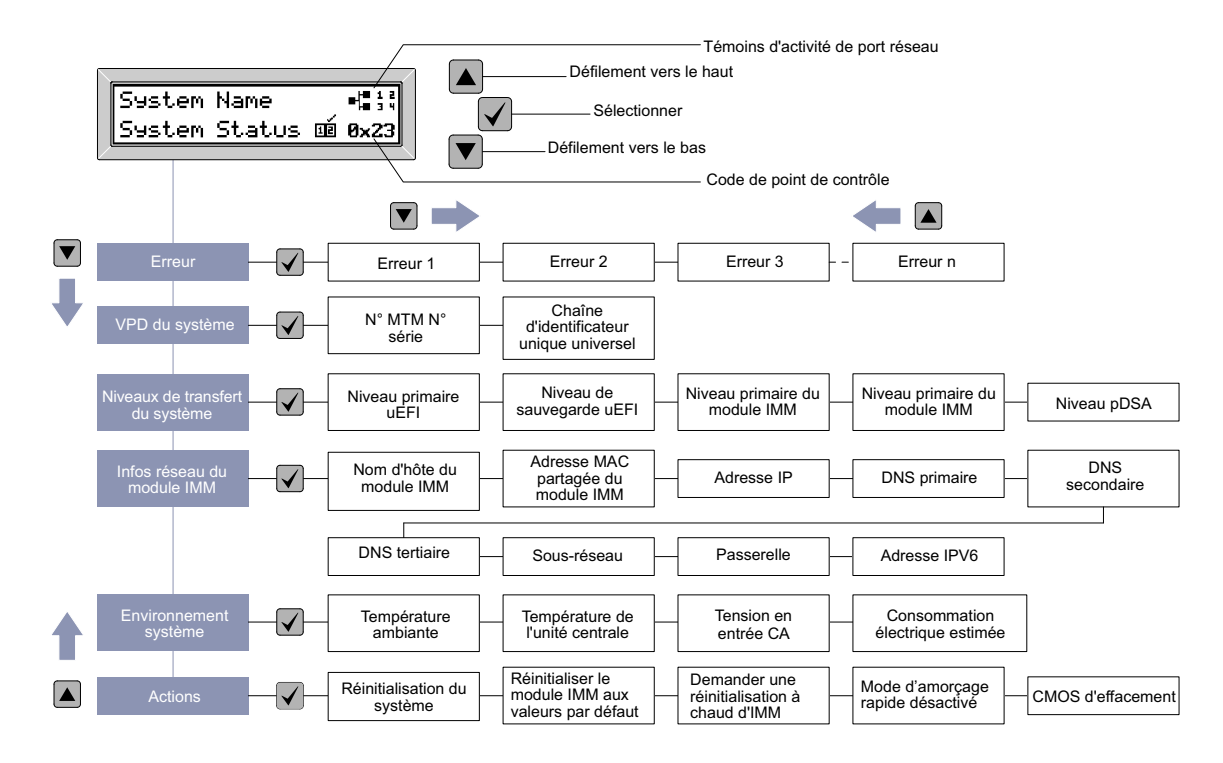

Figure 18. Flux des options de menu de l'assemblage du panneau LCD

Ce qui suit est un exemple des informations que vous verrez sur le panneau d'affichage. Cet exemple présente l'agencement des informations dans le menu principal lorsque la fonction de débogage est activée.

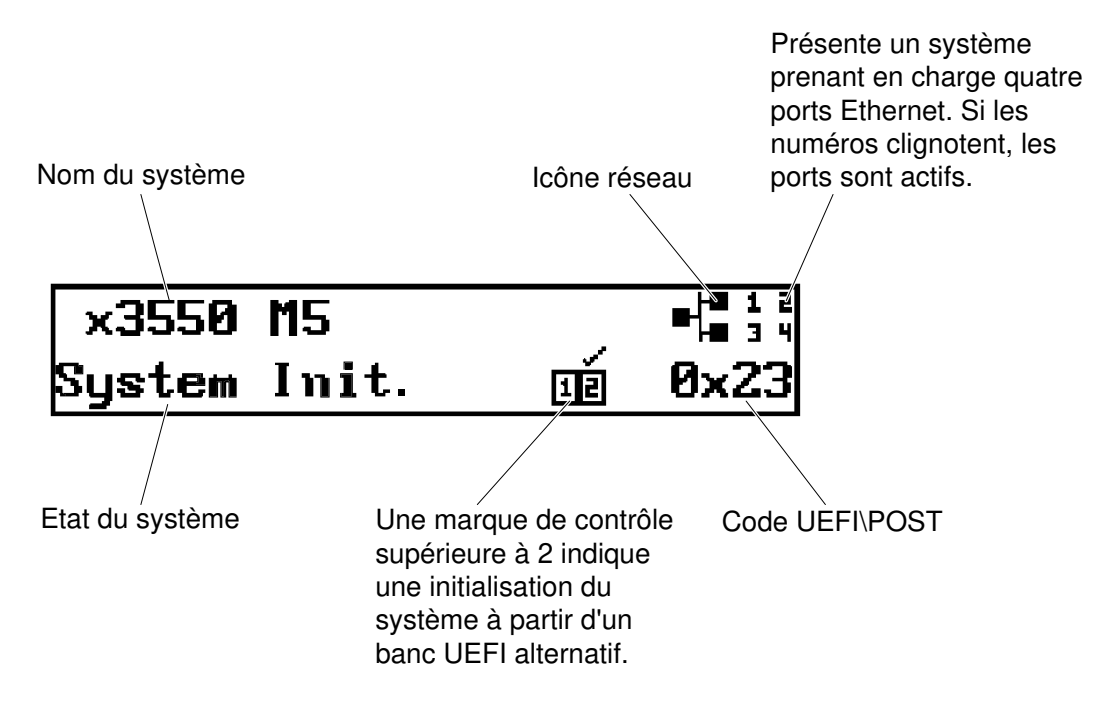

#### Figure 19. Menu principal

Lorsque vous naviguez à travers la hiérarchie des options de menu sur l'assemblage du panneau opérateur LCD, celui-ci affiche les informations correspondant à l'option sélectionnée, et des flèches de navigation vers le haut et le bas apparaissent sur le côté du panneau d'affichage. Lorsque vous parvenez en bas de la
hiérarchie des options de menu, seule la flèche vers le haut est disponible. Lorsque vous êtes en haut de la hiérarchie des options de menu, seule la flèche vers le bas est disponible.

Pour l'ensemble de sous-menus d'erreurs, si une seule erreur se produit, le panneau d'affichage affichera cette erreur. Si plusieurs erreurs se produisent, le panneau d'affichage LCD indique le nombre d'erreurs qui se sont produites. Si aucune erreur ne se produit, le menu d'absence d'erreur sera disponible à la navigation.

Pour vous déplacer à l'intérieur des options de menu, utilisez les boutons de défilement vers le haut ou vers le bas, puis le bouton de sélection pour entrer dans un ensemble de sous-menus.

L'assemblage du panneau opérateur LCD contient les types d'information suivants concernant le serveur :

• Journal des erreurs système (SEL) du module IMM

Remarque : Le bouton de défilement vers le bas ne fonctionnera que pour cette option de menu si des erreurs se sont produites. Une liste des erreurs en cours signalées par le système sera affichée. Pour afficher le journal des erreurs système et obtenir une liste complète des erreurs, accédez à la page Web du module de gestion intégré (voir [« Connexion à l'interface Web » à la page 47\)](#page-60-0).

- Informations relatives aux données techniques essentielles du système :
	- Type et numéro de série de la machine
	- Chaîne de l'identificateur unique universel (UUID)
- Niveaux du microprogramme du système :
	- Niveau du code UEFI
	- Niveau du code IMM
	- Niveau de code pDSA
- Informations réseau du module IMM :
	- Nom d'hôte du module IMM
	- Adresse MAC dédiée du module IMM

Remarque : Seule l'adresse MAC actuellement en service est affichée (dédiée ou partagée)

- Adresse MAC partagée du module IMM
- Informations relatives à IP v4
- Adresse IP v6
- Information sur l'environnement du système :
	- Température ambiante
	- Température de l'unité centrale
	- Tension en entrée CA
	- Consommation électrique estimée

## Vue arrière

Les figures ci-après présentent les connecteurs situés à l'arrière du serveur.

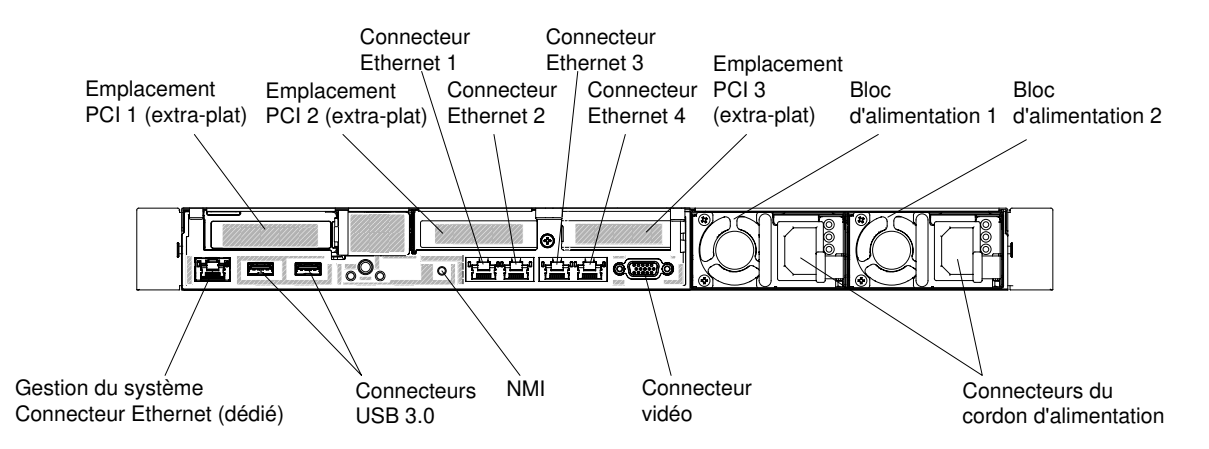

Figure 20. Vue arrière : configuration de trois assemblages de cartes mezzanines PCI de type extra-plat.

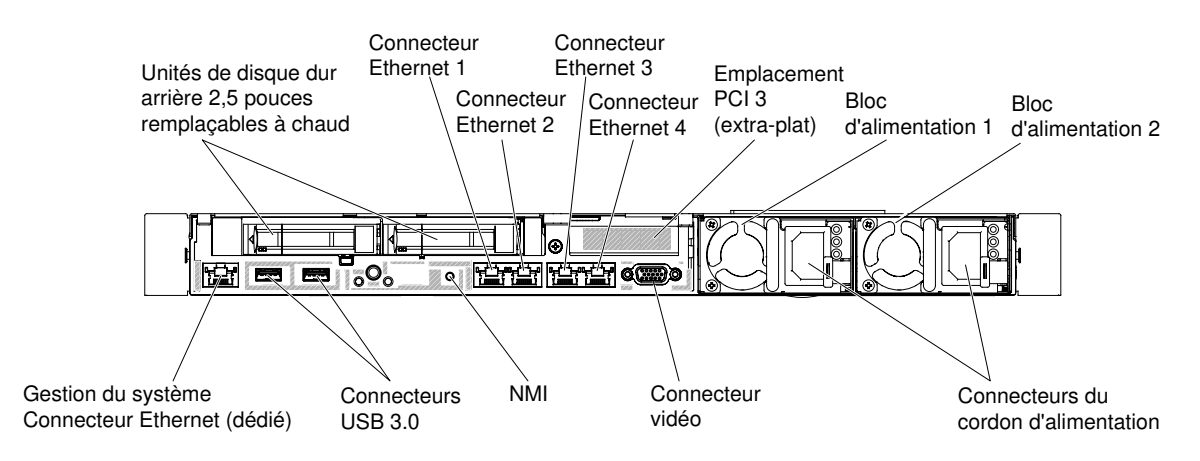

Figure 21. Vue arrière : configuration de deux unités 2,5 pouces et un assemblage de cartes mezzanines PCI de type extra-plat

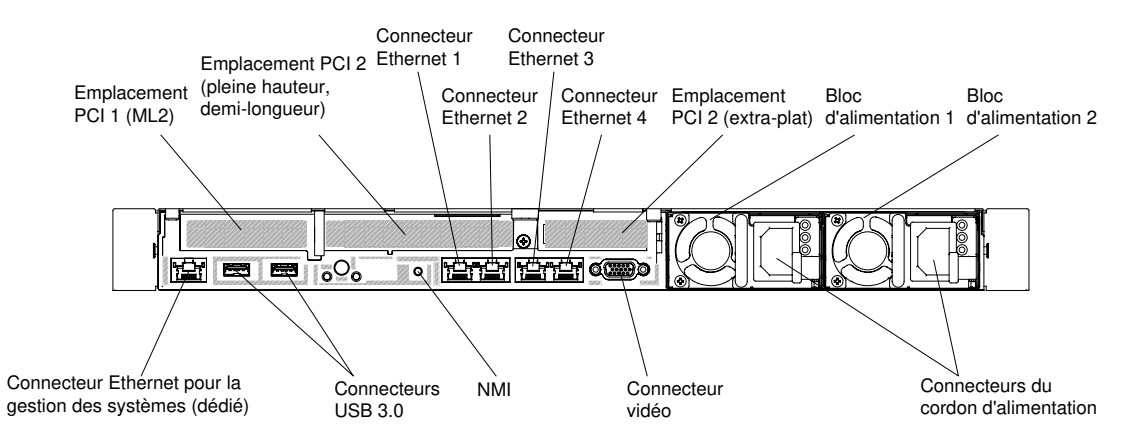

Figure 22. Vue arrière : configuration d'un adaptateur ML2, d'assemblage de cartes mezzanines demi-longueur PCI pleine hauteur, et d'un assemblage à carte mezzanine PCI extra-plat

- Emplacement PCI 1 : selon la configuration du serveur, insérez un adaptateur PCI Express extra-plat ou ML2 dans cet emplacement.
- Emplacement PCI 2 : selon la configuration du serveur, insérez un adaptateur PCI Express pleine hauteur, demi-longueur ou un adaptateur PCI Express extra-plat dans cet emplacement.
- Emplacement PCI 3 : insérez un adaptateur PCI Express demi-hauteur dans cet emplacement.
- Connecteurs Ethernet : Utilisez l'un de ces connecteurs pour connecter le serveur à un réseau.
- Connecteur Ethernet de gestion de systèmes : il permet de connecter le serveur à un réseau en vue de contrôler toutes les informations de gestion de systèmes. Ce connecteur est utilisé uniquement par le Integrated Management Module (IMM2.1). Un réseau de production dédié est plus sécurisé car il permet de séparer physiquement le trafic de réseau de gestion du réseau de production. En mode partagé, selon l'environnement réseau, le module IMM peut être déconnecté du réseau pendant une courte période lors du redémarrage du serveur. Pour que le serveur utilise un réseau dédié à la gestion des systèmes ou un réseau partagé, configurez-le à l'aide de l'utilitaire Setup Utility.
- Connecteurs USB : permettent de relier un périphérique USB (souris ou clavier USB).
- Bouton d'interruption non masquable : Ce bouton permet de provoquer une interruption non masquable du microprocesseur. Il permet de générer un écran bleu sur le serveur et de vider la mémoire. (N'utilisez ce bouton que lorsque le service de maintenance Lenovo vous le demande.) Vous devrez peutêtre utiliser la pointe d'un crayon ou un trombone pour appuyer sur le bouton. Le bouton d'interruption non masquable se trouve dans l'angle inférieur gauche à l'arrière du serveur.
- Connecteur vidéo : branchez un écran sur ce connecteur. Vous pouvez utiliser les connecteurs vidéo avant et arrière en même temps.

Remarque : La résolution vidéo maximale est de 1 600 x 1 200 à 75 Hz.

• Connecteur du cordon d'alimentation : branchez le cordon d'alimentation à ce connecteur.

Remarque : Le bloc d'alimentation 1 est le bloc d'alimentation par défaut/principal. Si le bloc d'alimentation 1 tombe en panne, vous devez le remplacer immédiatement.

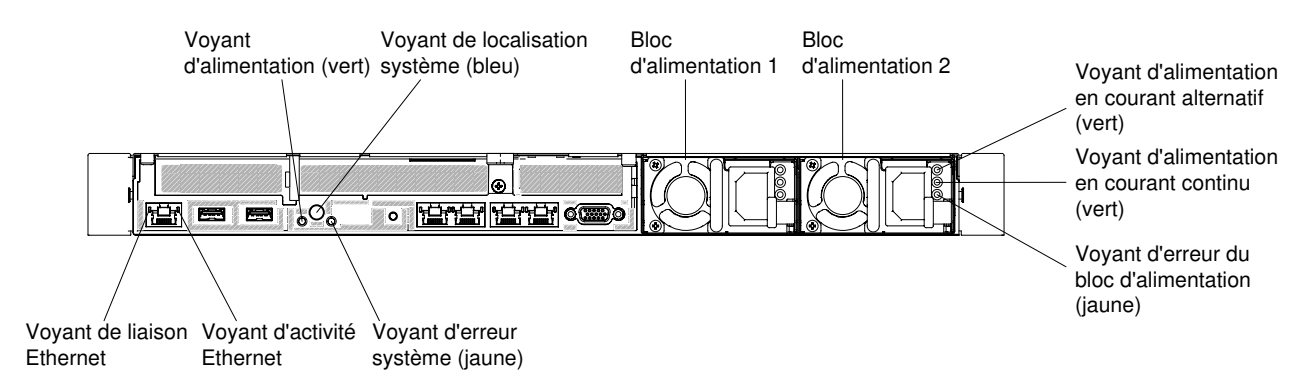

La figure ci-après illustre les voyants situés à l'arrière du serveur.

Figure 23. Voyants LED à l'arrière

- Voyants de liaison Ethernet : Ces voyants s'allument lorsqu'une connexion est active sur l'interface 10BASE-T, 100BASE-TX ou 1000BASE-TX pour le port Ethernet.
- Voyants d'activité Ethernet : ces voyants s'allument lorsque le serveur transmet ou reçoit des signaux du réseau local Ethernet connecté au port Ethernet.
- Voyant d'alimentation : lorsque ce voyant est allumé sans clignoter, le serveur est sous tension. Les états des voyants de mise sous tension sont les suivants :

Eteint : L'alimentation n'est pas présente, le bloc d'alimentation électrique ou le voyant lui-même est défaillant.

Clignote rapidement (quatre fois par seconde) : Le serveur est hors tension et n'est pas prêt à être mis sous tension. Le bouton de mise sous tension est désactivé. Ce processus dure environ 20 secondes.

Clignotement lent (une fois par seconde) : Le serveur est hors tension et prêt à être mis sous tension. Vous pouvez appuyer sur le bouton de mise sous tension sur le serveur.

Allumé : Le serveur est sous tension.

- Voyant de localisation système : ce voyant permet de localiser visuellement le serveur parmi plusieurs serveurs. Vous pouvez utiliser Systems Director ou l'interface Web IMM2.1 pour allumer ce voyant à distance.
- Voyant d'erreur système : ce voyant s'allume lorsqu'une erreur système s'est produite. Un voyant du panneau d'information opérateur s'allume également pour aider à isoler l'erreur.
- Voyant d'alimentation en courant continu : chaque bloc d'alimentation en courant alternatif remplaçable à chaud comporte un voyant d'alimentation en courant continu. Si le voyant d'alimentation en courant continu est allumé, cela signifie que le bloc d'alimentation délivre la puissance adéquate au système. En fonctionnement normal, les voyants d'alimentation en courant continu et en courant alternatif sont allumés. Pour plus d'informations sur les autres combinaisons de voyants, voir [« Voyants de](#page-76-0) [l'alimentation en courant alternatif » à la page 63](#page-76-0).
- Voyant d'alimentation en courant alternatif : chaque bloc d'alimentation en courant alternatif remplaçable à chaud comporte un voyant d'alimentation en courant alternatif. Si le voyant d'alimentation en courant alternatif est allumé, cela signifie que l'électricité qui traverse le bloc d'alimentation par l'intermédiaire du cordon d'alimentation est suffisante. En fonctionnement normal, le voyant d'alimentation en courant alternatif est allumé. Pour plus d'informations sur les autres combinaisons de voyants, voir [« Voyants de l'alimentation en courant alternatif » à la page 63](#page-76-0).
- Voyant d'erreur d'alimentation : Si le voyant d'erreur d'alimentation est allumé, cela signifie que le bloc d'alimentation est défaillant.

Remarque : Le bloc d'alimentation 1 est le bloc d'alimentation par défaut/principal. Si le bloc d'alimentation 1 tombe en panne, vous devez remplacer le bloc d'alimentation immédiatement.

## Composants serveur

La figure ci-après présente les principaux composants serveur.

Selon le modèle, il est possible que votre serveur diffère légèrement de l'illustration présentée dans cette rubrique.

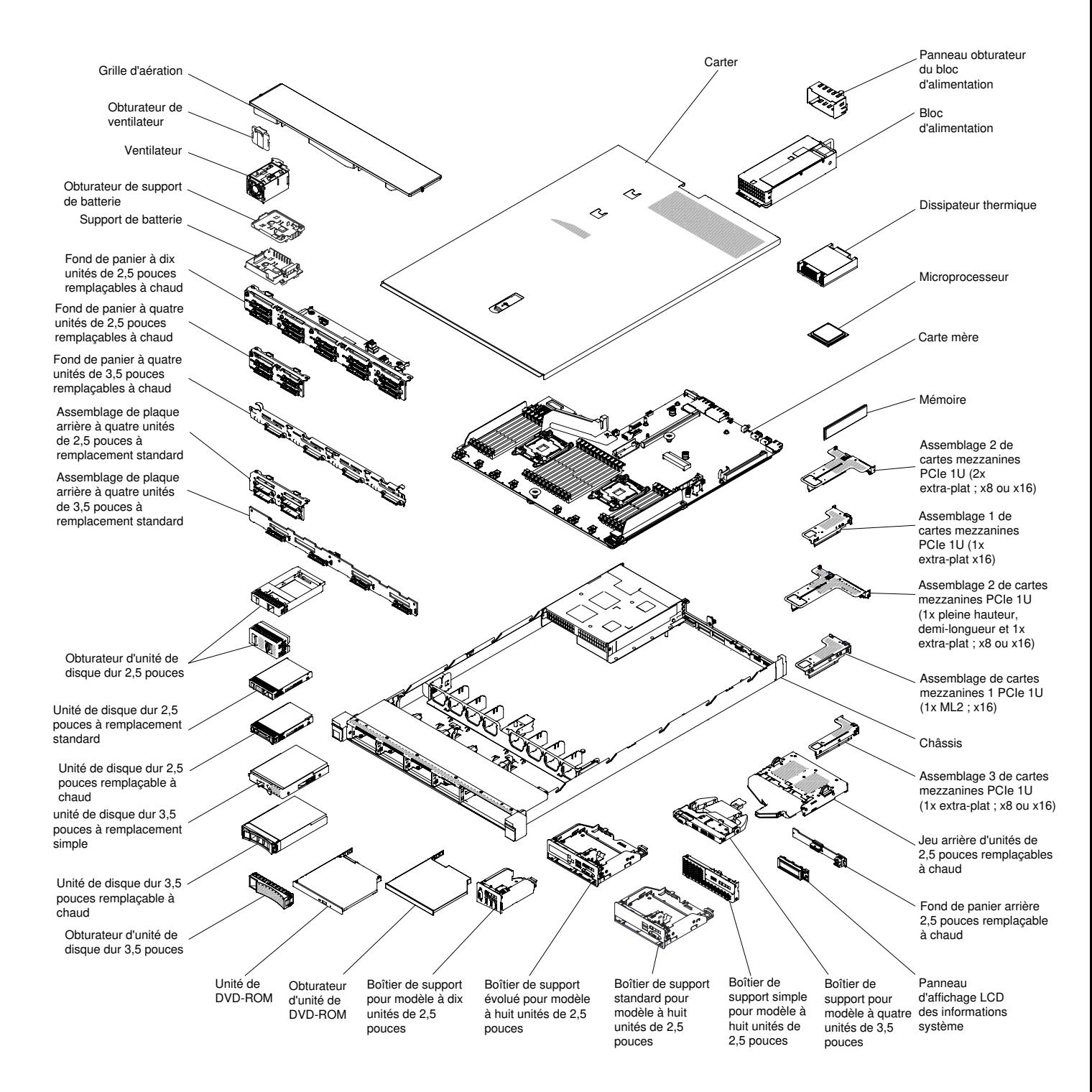

Figure 24. Composants serveur

La couleur bleue sur un composant indique les points de contact qui permettent de saisir le composant pour le retirer ou l'installer dans le serveur, actionner un levier, etc.

La couleur orange sur un composant ou la présence d'une étiquette orange à proximité ou sur un composant indique que le composant est remplaçable à chaud. Si le serveur et le système d'exploitation prennent en charge la fonction de remplacement à chaud, vous pouvez retirer ou installer le composant alors que le serveur fonctionne. La couleur orange peut également indiquer les points de contact sur les composants

remplaçables à chaud. Si vous devez retirer ou installer un composant remplaçable à chaud spécifique dans le cadre d'une procédure quelconque, consultez les instructions appropriées pour savoir comment procéder avant de retirer ou d'installer le composant.

### <span id="page-41-0"></span>Connecteurs internes de la carte mère

La figure ci-après présente les connecteurs internes sur la carte mère.

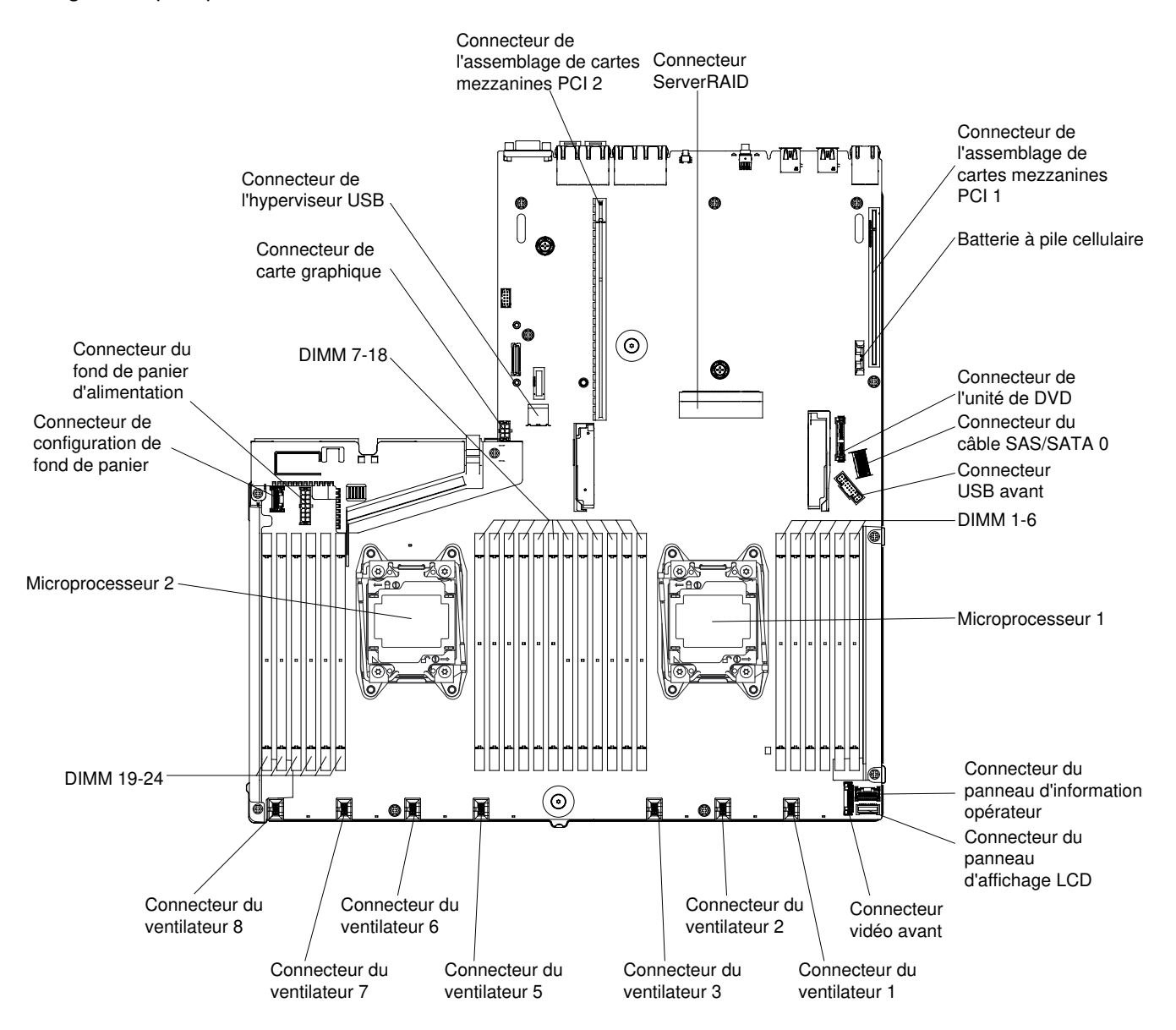

Figure 25. Connecteurs internes de la carte mère

## Connecteurs externes de la carte mère

La figure ci-après présente les connecteurs externes de la carte mère.

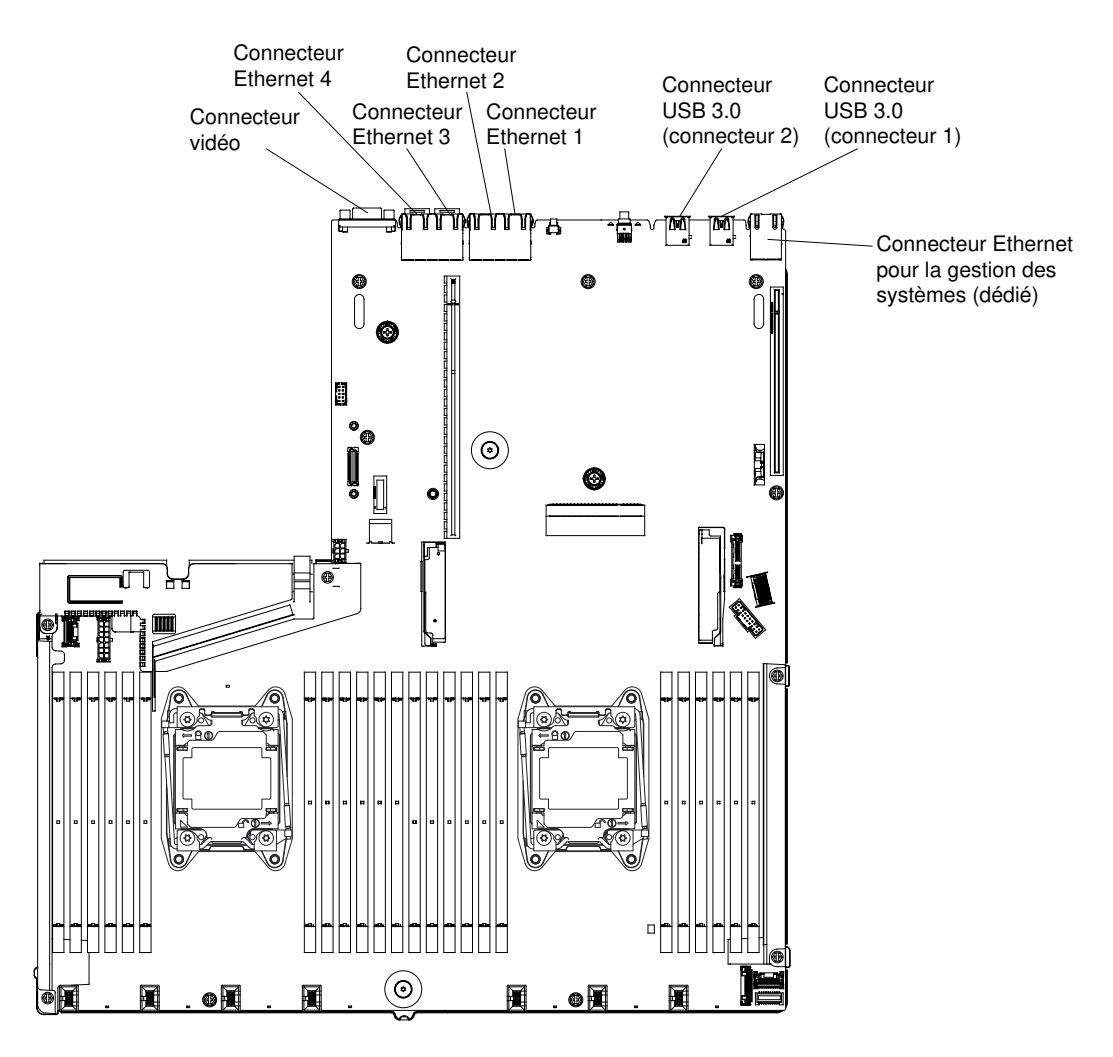

Figure 26. Connecteurs externes de la carte mère

## <span id="page-42-0"></span>Commutateurs, cavaliers et boutons de la carte mère

La figure ci-après présente l'emplacement des commutateurs, des cavaliers et des boutons sur le serveur.

### Important :

- Avant de modifier la position d'un commutateur ou d'un cavalier, mettez le serveur hors tension et débranchez tous les cordons d'alimentation et câbles externes. Consultez les informations des sections [« Sécurité » à la page v](#page-6-0), [« Conseils d'installation » à la page 130,](#page-143-0) [« Manipulation des dispositifs sensibles à](#page-145-0)  [l'électricité statique » à la page 132](#page-145-0), et [« Mise hors tension du serveur » à la page 33.](#page-46-0)
- Tous les blocs de commutateurs et de cavaliers de la carte mère n'apparaissant pas sur les figures du présent document sont réservés.
- Si un autocollant de protection transparent est présent sur le dessus des blocs de commutateurs, vous devez le retirer pour accéder aux commutateurs.

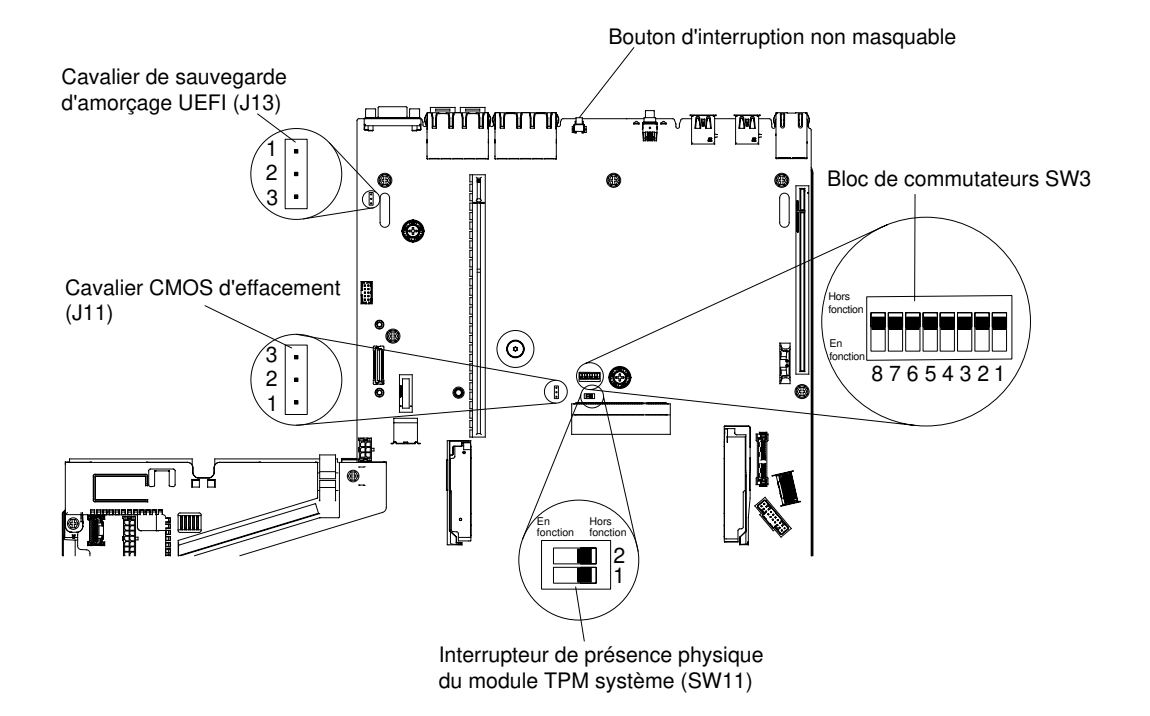

Figure 27. Commutateurs, cavaliers et boutons de la carte mère

Le tableau suivant décrit les cavaliers de la carte mère.

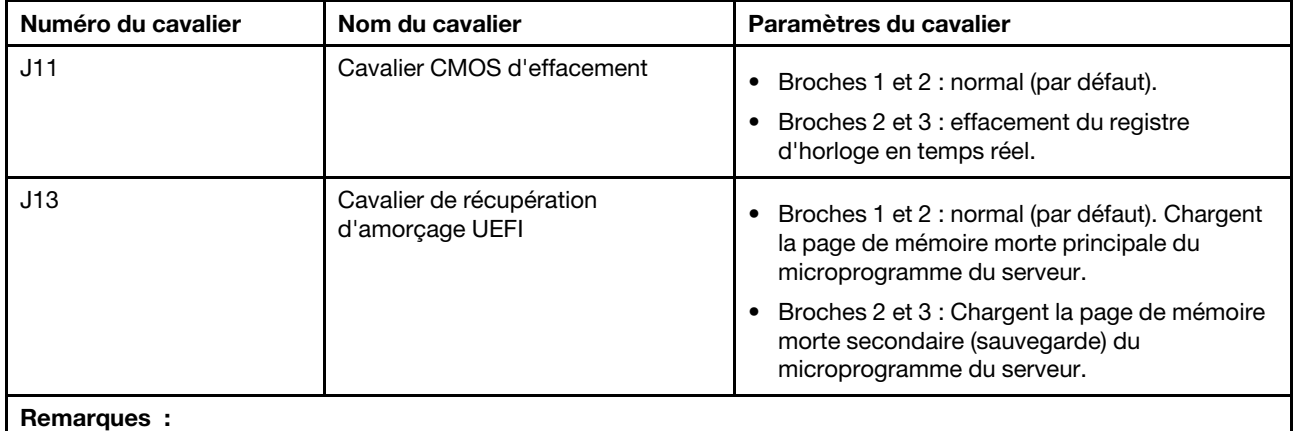

Tableau 1. Cavaliers de la carte mère

• Si aucun cavalier n'est présent, le serveur répond comme si les broches étaient définies sur la valeur par défaut.

• Si le cavalier de sauvegarde d'amorçage UEFI (J13) est déplacé des broches 1 et 2 aux broches 2 et 3 avant la mise sous tension du serveur, la page de mémoire morte Flash chargée change. Ne modifiez pas la position de la broche du cavalier après la mise sous tension du serveur. Cela peut provoquer un problème imprévisible.

Le tableau ci-dessous décrit les fonctions du bloc de commutateurs SW3 sur la carte mère.

<span id="page-44-0"></span>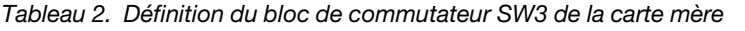

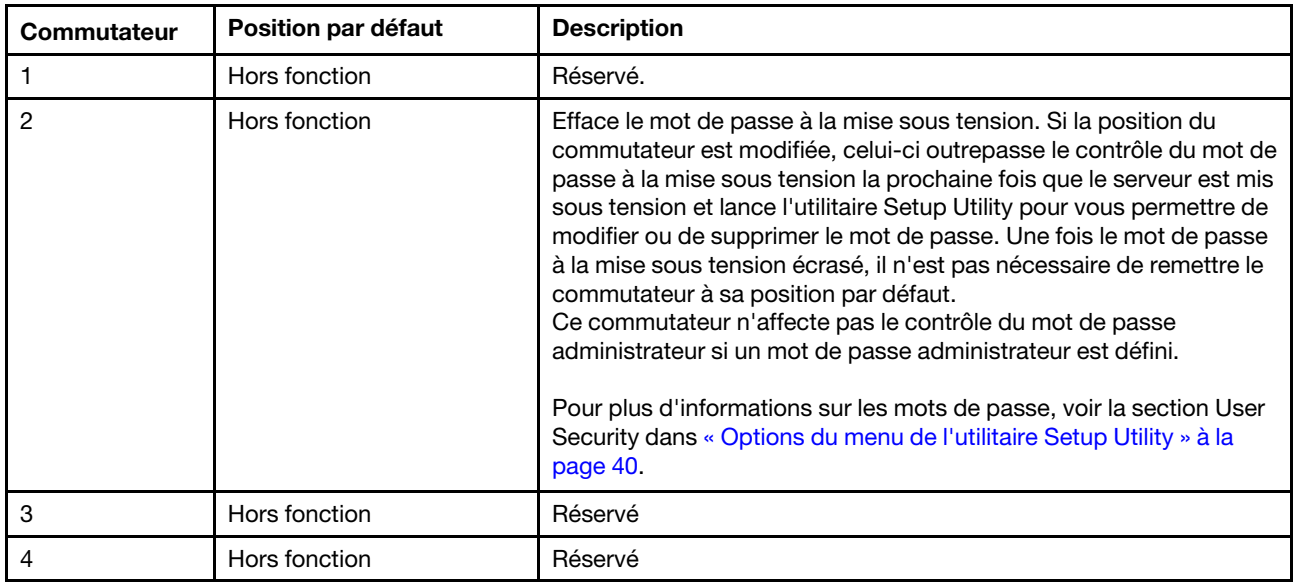

Le tableau ci-dessous décrit les fonctions du bloc de commutateurs SW11 sur la carte mère.

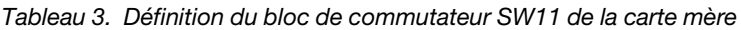

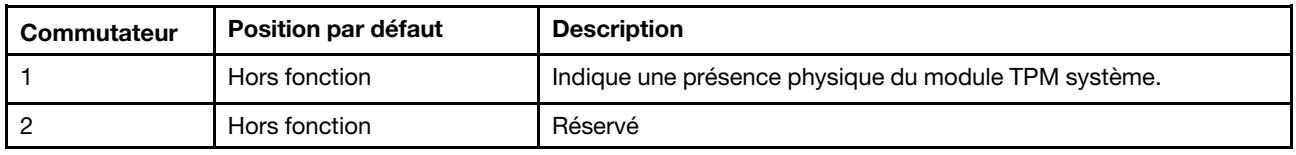

Le tableau ci-après décrit les fonctions du bouton sur la carte mère.

#### Tableau 4. Bouton sur le serveur

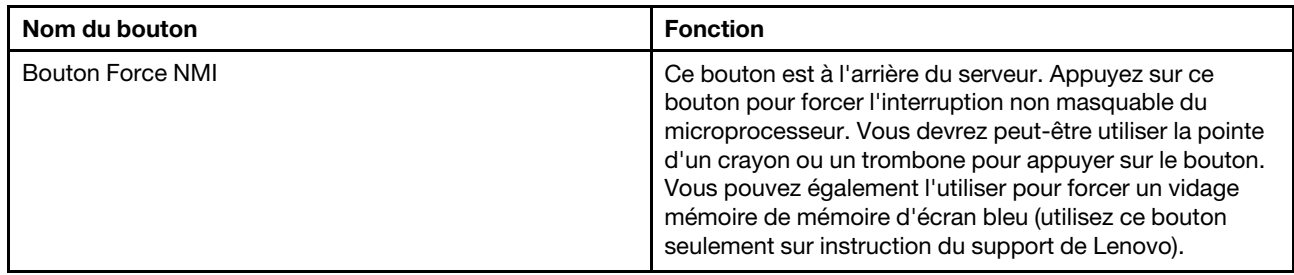

## Voyants de la carte mère

La figure ci-après présente les voyants (DEL) de la carte mère.

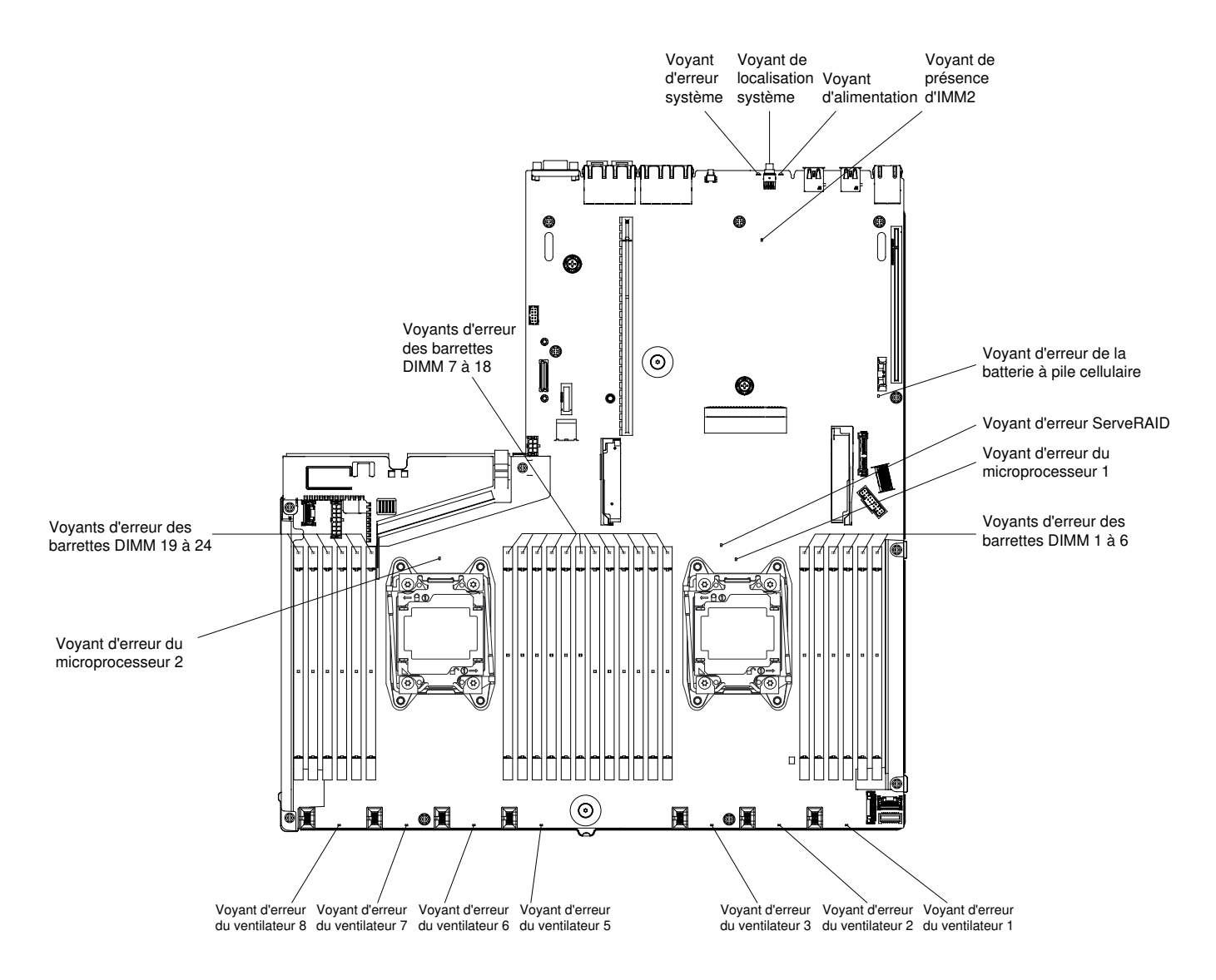

Figure 28. Voyants de la carte mère

## Mise sous tension et hors tension du serveur

Si le serveur est connecté à une source d'alimentation en courant alternatif mais n'est pas sous tension, le système d'exploitation ne démarre pas et la logique est arrêtée, à l'exception du Integrated Management Module.

Cependant, le serveur peut répondre aux demandes du module IMM, telles qu'une demande distante de mise sous tension du serveur. Le voyant de mise sous tension clignote, indiquant que le serveur est connecté à une source d'alimentation en courant alternatif mais n'est pas sous tension.

### Mise sous tension du serveur

Les informations ci-après vous indiquent comment mettre le serveur sous tension.

Environ cinq secondes après la connexion du serveur à une source d'alimentation, un ou plusieurs ventilateurs peuvent démarrer pour assurer le refroidissement, et le voyant de mise sous tension se met à clignoter rapidement. Environ 20 secondes après la connexion du serveur à une source d'alimentation, le bouton de mise sous tension devient actif (le voyant de mise sous tension clignote lentement) et un ou

plusieurs ventilateurs peuvent démarrer pour assurer le refroidissement du serveur. Vous pouvez alors mettre le serveur sous tension en appuyant sur le bouton de mise sous tension.

Vous pouvez également mettre le serveur sous tension selon l'une des méthodes suivantes :

- Si une panne de courant survient alors que le serveur est sous tension, le serveur redémarre automatiquement une fois le courant rétabli.
- Si votre système d'exploitation prend en charge la fonction Wake on LAN, celle-ci peut mettre le serveur sous tension.

#### Remarques :

- Si le système dispose de 4 Go ou plus de mémoire (physique ou logique), une partie de la mémoire est réservée aux différentes ressources système et ne peut pas être utilisée par le système d'exploitation. La quantité de mémoire réservée aux ressources système dépend du système d'exploitation, de la configuration du serveur et des options PCI configurées.
- Le connecteur Ethernet 1 prend en charge la fonction Wake on LAN.
- Lorsque vous mettez le serveur sous tension alors que les adaptateurs graphiques sont installés, le logo Lenovo apparaît à l'écran au bout de trois minutes environ. Ceci est normal, car le système est en cours de chargement.

### <span id="page-46-0"></span>Mise hors tension du serveur

Les informations ci-après vous indiquent comment mettre le serveur hors tension.

Si vous mettez le serveur hors tension sans le déconnecter de la source d'alimentation, celui-ci peut répondre aux requêtes du processeur de maintenance (requête à distance pour mettre le serveur sous tension par exemple). Tant que le serveur reste relié à une source d'alimentation, le ou les ventilateurs risquent de continuer à tourner. Pour couper l'alimentation du serveur, vous devez le déconnecter de la source d'alimentation.

Sur certains systèmes d'exploitation, il faut préalablement arrêter le système avant de mettre le serveur hors tension. Pour savoir comment arrêter le système d'exploitation, consultez la documentation du système d'exploitation.

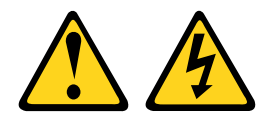

#### ATTENTION :

Le bouton de mise sous tension du serveur et l'interrupteur du bloc d'alimentation ne coupent pas le courant électrique alimentant l'unité. En outre, le système peut être équipé de plusieurs cordons d'alimentation. Pour mettre l'unité hors tension, vous devez déconnecter tous les cordons de la source d'alimentation.

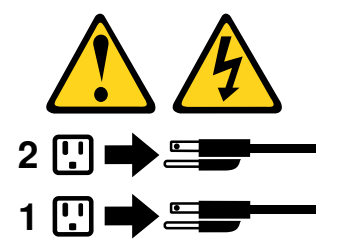

Vous pouvez mettre le serveur hors tension selon l'une des méthodes suivantes :

- Si le système d'exploitation prend en charge cette fonctionnalité, vous pouvez mettre le serveur hors tension à partir du système d'exploitation. Une fois le système d'exploitation arrêté correctement, le serveur est mis hors tension automatiquement.
- Vous pouvez appuyer sur le bouton de mise sous tension pour ordonner un arrêt correct du système d'exploitation et mettre le serveur hors tension (si votre système d'exploitation prend en charge cette fonction).
- Si le système d'exploitation cesse de fonctionner, vous pouvez maintenir le bouton de mise sous tension enfoncé pendant plus de quatre secondes pour mettre le serveur hors tension.
- Le serveur peut être mis hors tension via la fonction Wake on LAN, avec les restrictions suivantes :

Remarque : Lorsque vous installez un adaptateur PCI, débranchez les cordons d'alimentation avant de retirer les assemblages de cartes mezzanines PCI Express. Si vous ne le faites pas, la fonction Wake on LAN peut ne pas fonctionner.

• Le module Integrated Management Module II (IMM2) peut mettre le serveur hors tension en réponse automatique à une panne système critique.

# <span id="page-48-0"></span>Chapitre 2. Configuration

Ce chapitre fournit des informations sur la mise à jour du microprogramme et l'emploi des utilitaires de configuration.

## <span id="page-48-1"></span>Mise à jour du microprogramme

Utilisez ces informations pour mettre à jour le microprogramme.

### Important :

- Certaines solutions de cluster nécessitent des niveaux de code spécifiques ou des mises à jour de code coordonnées. Si le périphérique fait partie d'une solution en cluster, vérifiez que le niveau le plus récent du code est pris en charge pour cette solution avant de mettre le code à jour.
- Avant de mettre à jour le microprogramme, assurez-vous de sauvegarder toutes les données stockées dans le module TPM (Trusted Platform Module), dans l'éventualité où les caractéristiques seraient modifiées par le nouveau microprogramme. Pour plus d'instructions, voir la documentation sur le logiciel de chiffrement.
- L'installation d'une mise à jour incorrecte de pilote de périphérique ou de microprogramme risque de provoquer des dysfonctionnements du serveur. Avant d'installer une mise à jour de microprogramme ou de pilote de périphérique, lisez le fichier Readme et les fichiers d'historique des changements qui sont fournis avec la mise à jour téléchargée. Ces fichiers contiennent des informations importantes sur la mise à jour et les procédures d'installation associées, notamment une procédure spéciale relative à la mise à jour d'une ancienne version de microprogramme ou de pilote de périphérique vers la version la plus récente.

### • Lenovo XClarity Essentials OneCLI

Lenovo XClarity Essentials OneCLI est une collection d'applications de ligne de commande qui peut être utilisée pour gérer les serveurs Lenovo. Son application de mise à jour peut être utilisée pour mettre à jour le microprogramme et les pilotes de périphérique de vos serveurs. La mise à jour peut être effectuée dans le système d'exploitation hôte du serveur (en bande) ou à distance, via le module BMC du serveur (hors bande). Des détails spécifiques sur la mise à jour de microprogramme à l'aide de Lenovo XClarity Essentials OneCLI sont disponibles à l'adresse : http://sysmgt.lenovofiles.com/help/topic/toolsctr\_cli\_ [lenovo/onecli\\_c\\_update.html](http://sysmgt.lenovofiles.com/help/topic/toolsctr_cli_lenovo/onecli_c_update.html).

### • Lenovo XClarity Essentials UpdateXpress

Lenovo XClarity Essentials UpdateXpress permet de mettre à jour la plupart des fonctions OneCLI via une interface utilisateur graphique (GUI). Cela permet d'acquérir et de déployer les modules de mise à jour système UpdateXpress System Pack (UXSP) et les mises à jour individuelles. Les modules UpdateXpress System Packs contiennent des mises à jour de microprogrammes et de pilotes de périphérique pour Microsoft Windows et pour Linux. Vous pouvez obtenir Lenovo XClarity Essentials UpdateXpress à l'emplacement suivant : <https://support.lenovo.com/uu/en/solutions/lnvo-xpress>.

### • Lenovo XClarity Essentials Bootable Media Creator

Vous pouvez utiliser Lenovo XClarity Essentials Bootable Media Creator pour créer un support amorçable approprié aux mises à jour du microprogramme, à l'exécution de diagnostics avant l'amorçage et au déploiement des systèmes d'exploitation Microsoft Windows. Vous pouvez obtenir Lenovo XClarity Essentials BoMC à l'emplacement suivant : [https://datacentersupport.lenovo.com/uu/en/solutions/lnvo](https://datacentersupport.lenovo.com/uu/en/solutions/lnvo-bomc)[bomc](https://datacentersupport.lenovo.com/uu/en/solutions/lnvo-bomc).

Le microprogramme du serveur est régulièrement mis à jour et disponible en téléchargement sur le site Web Lenovo. Pour connaître les niveaux les plus récents des microprogrammes, comme le microprogramme

UEFI, les pilotes de périphérique et le microprogramme d'integrated management module (IMM), accédez au site Web <https://datacentersupport.lenovo.com>.

Téléchargez le microprogramme le plus récent pour le serveur, puis installez-le en vous aidant des instructions figurant dans les fichiers téléchargés.

Lorsque vous remplacez un périphérique dans le serveur, il est possible que vous deviez mettre à jour le microprogramme stocké dans la mémoire du périphérique ou restaurer le microprogramme pré-existant depuis une image CD ou DVD.

La liste suivante indique l'emplacement de stockage du microprogramme :

- Le microprogramme UEFI est stocké dans la mémoire morte de la carte mère.
- Le microprogramme IMM2.1 est stocké dans la mémoire morte sur la carte mère.
- Le microprogramme Ethernet est stocké dans la mémoire morte du contrôleur Ethernet et de la carte mère.
- Le microprogramme ServeRAID est stocké dans la mémoire morte sur l'adaptateur RAID (si celui-ci est installé).
- Le microprogramme SAS/SATA est stocké dans la mémoire morte UEFI de la carte mère.

## Configuration du serveur

Les programmes de configuration suivants sont fournis avec le serveur :

• Setup Utility

L'utilitaire Setup Utility fait partie du microprogramme UEFI. L'utilitaire vous permet de réaliser des tâches de configuration, telles que la modification de la séquence de démarrage, la configuration de la date et de l'heure et la définition de mots de passe. Pour savoir comment utiliser le programme, voir [« Utilisation de](#page-52-0) [l'utilitaire Setup Utility » à la page 39](#page-52-0).

#### • Programme Boot Manager

Boot Manager fait partie du microprogramme de l'UEFI. Utilisez-le pour remplacer la séquence de démarrage définie dans l'utilitaire Setup Utility et affecter temporairement un périphérique comme premier élément de la séquence de démarrage. Pour savoir comment utiliser le programme, voir [« Utilisation du](#page-57-0)  [programme Boot Manager » à la page 44.](#page-57-0)

• CD ServerGuide Setup and Installation

Le programme ServerGuide fournit des outils d'installation et de configuration de logiciels conçus pour le serveur. Lors de l'installation du serveur, le CD facilite la configuration des fonctions de base du matériel (contrôleur SAS/SATA intégré avec niveaux RAID par exemple) et l'installation du système d'exploitation. Pour savoir comment utiliser le CD, voir [« Utilisation du CD Installation et configuration de ServerGuide » à](#page-50-0) [la page 37.](#page-50-0)

#### • Integrated Management Module

Utilisez Integrated Management Module 2.1 (IMM2.1) lors de la configuration, pour mettre à jour le microprogramme et les données SDR/FRU (Sensor Data Record/Field Replacable Unit), mais également gérer un réseau à distance. Pour plus d'informations sur l'utilisation du module IMM, voir [« Utilisation](#page-58-0) [d'Integrated Management Module » à la page 45](#page-58-0), ainsi quele document Integrated Management Module II - Guide d'utilisation à l'adresse [http://publib.boulder.ibm.com/infocenter/systemx/documentation/topic/](http://publib.boulder.ibm.com/infocenter/systemx/documentation/topic/com.lenovo.sysx.imm2.doc/product_page.html) [com.lenovo.sysx.imm2.doc/ product\\_page.html](http://publib.boulder.ibm.com/infocenter/systemx/documentation/topic/com.lenovo.sysx.imm2.doc/product_page.html).

#### • Hyperviseur intégré VMware ESXi

L'hyperviseur intégré VMware ESXi est disponible sur l'unité flash USB ou la carte SD en option. L'hyperviseur est un logiciel de virtualisation qui permet d'exécuter simultanément divers systèmes d'exploitation sur un système hôte. Pour savoir comment utiliser l'hyperviseur intégré, voir [« Utilisation de](#page-61-0)  [l'hyperviseur intégré » à la page 48](#page-61-0).

#### • Capture d'écran bleu et fonctionnalité de présence à distance

Les fonctions de téléprésence et de capture d'écran bleu sont intégrées au module IMM 2.1. La fonction de présence à distance fournit les fonctions suivantes :

- Vidéo à distance avec des résolutions graphiques allant jusqu'à 1 600 x 1 200 à 75 Hz (sans tenir compte de l'état du système)
- Accès distant au serveur, à l'aide du clavier et de la souris à partir d'un client distant
- Mappage de l'unité de CD/DVD, de l'unité de disquette et de la clé USB sur un client distant ; mappage ISO et fichiers image de disquette sous forme d'unités virtuelles accessibles via le serveur.
- Téléchargement d'une image de disquette dans la mémoire IMM et mappage de cette dernière sur le serveur en tant qu'unité virtuelle.

La fonction de capture d'écran bleu capture le contenu de l'écran avant que le module IMM ne redémarre le serveur quand il détecte un blocage du système d'exploitation. Un administrateur système peut utiliser la capture de l'écran bleu pour l'aider à déterminer la cause de la condition de blocage. Pour plus d'informations, voir [« Utilisation des fonctions de présence à distance et de capture d'écran bleu » à la](#page-59-0)  [page 46](#page-59-0).

#### • Configuration du contrôleur Ethernet

Pour savoir comment configurer le contrôleur Ethernet, voir [« Configuration du contrôleur Ethernet » à la](#page-62-0)  [page 49](#page-62-0).

#### • Prise en charge Ethernet du logiciel Features on Demand

Le serveur propose une prise en charge Ethernet du logiciel Features on Demand. Vous pouvez acheter une clé de mise à niveau du logiciel Features on Demand pour les protocoles de stockage Fibre Channel over Ethernet (FCoE) et iSCSI. Pour plus d'informations, voir « Activation du logiciel Ethernet Features on [Demand \(FoD\) » à la page 49](#page-62-1).

#### • Prise en charge RAID du logiciel Features on Demand

Le serveur propose une prise en charge RAID du logiciel Features on Demand. Vous pouvez acheter une clé de mise à niveau du logiciel Features on Demand pour RAID. Pour plus d'informations, voir [« Activation du logiciel RAID Features on Demand \(FoD\) » à la page 49.](#page-62-2)

#### • Lenovo XClarity Essentials OneCLI

Vous pouvez utiliser l'application et les commandes de configuration pour afficher les paramètres de configuration système actuels et apporter des modifications à Lenovo XClarity Controller et UEFI. Les informations de configuration enregistrées peuvent être utilisées pour répliquer ou restaurer d'autres systèmes. Pour plus d'informations sur la configuration du serveur à l'aide de Lenovo XClarity Essentials OneCLI, consultez : [http://sysmgt.lenovofiles.com/help/topic/toolsctr\\_cli\\_lenovo/onecli\\_c\\_settings\\_info\\_](http://sysmgt.lenovofiles.com/help/topic/toolsctr_cli_lenovo/onecli_c_settings_info_commands.html.) [commands.html](http://sysmgt.lenovofiles.com/help/topic/toolsctr_cli_lenovo/onecli_c_settings_info_commands.html.).

• Configuration des grappes RAID

Pour savoir comment configurer les grappes RAID, voir [« Configuration des grappes RAID » à la page 49.](#page-62-3)

# <span id="page-50-0"></span>Utilisation du CD Installation et configuration de ServerGuide

Ces informations vous présentent l'utilisation du CD Installation et configuration de ServerGuide.

Le CD Installation et configuration de ServerGuide contient des outils d'installation et de configuration de logiciels spécialement conçus pour votre serveur. Le programme ServerGuide détecte le modèle de serveur et les périphériques matériels en option installés, puis utilise ces informations pour configurer le matériel. ServerGuide simplifie les installations du système d'exploitation en fournissant des pilotes de périphériques à jour et, quelquefois en les installant automatiquement.

Vous pouvez télécharger gratuitement une image du CD ServerGuide Setup and Installation CD à l'adresse <https://support.lenovo.com/solutions/lnvo-toolkit>.

Outre le CD Installation et configuration de ServerGuide, vous devez disposer du CD d'installation de votre système d'exploitation pour installer ce dernier.

## Fonctions du programme ServerGuide

Les fonctions du programme ServerGuide sont présentées ci-après.

Les fonctions et fonctionnalités peuvent varier légèrement selon la version du programme ServerGuide. Pour en savoir plus sur la version que vous utilisez, démarrez le CD Installation et configuration de ServerGuide et consultez la présentation en ligne. Certaines fonctions ne sont pas prises en charge sur tous les modèles.

Le programme ServerGuide offre les fonctions suivantes :

- Interface simple à utiliser
- Installation sans disquette et programmes de configuration adaptés au matériel détecté
- Pilotes du périphérique adaptés au modèle de serveur et au matériel détecté
- Possibilité de sélectionner la taille de la partition du système d'exploitation et le type de système de fichiers pendant l'installation

Le programme ServerGuide exécute les tâches suivantes :

- Réglage de la date et de l'heure du système
- Détection de l'adaptateur ou du contrôleur RAID et exécution du programme de configuration RAID SAS/ SATA
- Vérification des niveaux du microcode (microprogramme) des adaptateurs ServeRAID pour déterminer si le CD ne contient pas une version plus récente
- Détection des options matérielles installées et pilotes de périphérique adaptés aux adaptateurs et périphériques les plus courants
- Installation sans disquettes des systèmes d'exploitation Windows pris en charge
- Fichier Readme en ligne proposant des liens vers des conseils pour installer le matériel et le système d'exploitation

## Généralités sur l'installation et la configuration

Si vous utilisez le CD Installation et configuration de ServerGuide, vous n'avez pas besoin de disquettes d'installation. Ce CD vous permet de configurer n'importe quel modèle de serveur Lenovo pris en charge. Il fournit la liste des tâches requises pour installer le modèle de votre serveur. Sur les serveurs dotés d'un adaptateur ServeRAID ou d'un contrôleur SAS/SATA avec niveaux RAID, vous pouvez exécuter les programmes de configuration RAID SAS/SATA pour créer des unités logiques.

Remarque : Les fonctions et fonctionnalités peuvent varier légèrement selon la version du programme ServerGuide.

### Installation standard du système d'exploitation

Le programme ServerGuide permet de réduire la durée d'installation d'un système d'exploitation. Il fournit les pilotes de périphérique requis pour le matériel et le système d'exploitation que vous installez. La présente section décrit l'installation ServerGuide standard d'un système d'exploitation.

Remarque : Les fonctions et fonctionnalités peuvent varier légèrement selon la version du programme ServerGuide.

- Une fois la procédure de configuration terminée, le programme d'installation du système d'exploitation démarre. Pour cette étape, vous devez disposer du CD du système d'exploitation.
- ServerGuide stocke des informations sur le modèle du serveur, le processeur de maintenance, les contrôleurs d'unité de disque dur et les adaptateurs de réseau. Il effectue ensuite une recherche sur le CD pour déterminer si celui-ci contient une version plus récente des pilotes de périphérique. Ces informations sont stockées et transmises au programme d'installation du système d'exploitation.
- ServerGuide propose des options de partitionnement du système d'exploitation qui varient selon le système d'exploitation choisi et les unités de disque dur installées.
- ServerGuide vous invite à insérer le CD d'installation du système d'exploitation et à redémarrer le serveur. A ce stade, le programme d'installation du système d'exploitation prend la main pour terminer l'installation.

## Installation du système d'exploitation sans ServerGuide

Les informations ci-après vous accompagnent dans l'installation du système d'exploitation sur le serveur sans utiliser ServerGuide.

Si vous avez déjà configuré les composants matériels du serveur et si vous n'utilisez pas le programme ServerGuide pour installer votre système d'exploitation, vous pouvez télécharger les instructions d'installation à partir du site Web <http://www.lenovo.com/support>.

## <span id="page-52-0"></span>Utilisation de l'utilitaire Setup Utility

Les instructions ci-après vous permettent de démarrer l'utilitaire Setup Utility.

Utilisez l'utilitaire Setup Utility UEFI (Unified Extensible Firmware Interface) pour effectuer les tâches suivantes :

- Consulter les informations de configuration
- Consulter et modifier les affectations des périphériques et des ports d'E-S
- Régler la date et l'heure
- Définir et modifier les mots de passe
- Définir les caractéristiques de démarrage du serveur et l'ordre des unités d'amorçage
- Définir et modifier les paramètres des fonctions matérielles avancées
- Afficher, définir et modifier les paramètres de gestion d'alimentation
- Afficher et effacer les journaux d'erreurs
- Résoudre les conflits de configuration

## Lancement de l'utilitaire Setup Utility

Les informations suivantes vous indiquent comment lancer l'utilitaire Setup Utility.

Pour lancer l'utilitaire Setup Utility, procédez comme suit :

Etape 1. Mettez le serveur sous tension.

Remarque : Environ 5 secondes après la connexion du serveur à une source d'alimentation, le bouton de mise sous tension devient actif.

- Etape 2. Lorsque l'invite <F1> Setup s'affiche, appuyez sur F1. Si vous avez défini un mot de passe administrateur, il vous faudra l'entrer pour accéder au menu complet de l'utilitaire Setup Utility. Si vous n'entrez pas le mot de passe administrateur, vous n'aurez pas accès à toutes les options du menu.
- Etape 3. Sélectionnez les paramètres à afficher ou à modifier.

## <span id="page-53-0"></span>Options du menu de l'utilitaire Setup Utility

Le menu principal de Setup Utility vous permet d'afficher et de configurer les paramètres et les données de configuration du serveur.

Le menu principal de l'utilitaire Setup Utility propose les options suivantes pour l'interface UEFI. En fonction de la version du microprogramme, certaines options de menu peuvent varier légèrement par rapport aux descriptions.

#### • Informations système

Sélectionnez cette option pour afficher les informations relatives au serveur. Si vous effectuez des modifications en utilisant d'autres options de Setup Utility, certaines de ces modifications sont répercutées dans les informations système ; vous ne pouvez pas modifier directement l'option System Information. Cette option apparaît uniquement dans le menu complet de l'utilitaire.

#### – System Summary

Cette option permet d'afficher les informations de configuration (notamment l'ID, la vitesse et la taille de cache des microprocesseurs, le modèle et le type de machine du serveur, le numéro de série, l'identificateur unique universel du système et la quantité de mémoire installée). Si vous modifiez la configuration en utilisant d'autres options de l'utilitaire, le programme répercute ces modifications dans l'option System Summary que vous ne pouvez pas modifier directement.

#### – Product Data

Sélectionnez cette option pour visualiser l'identificateur de carte mère, le niveau de révision ou la date d'émission du microprogramme, le Integrated Management Module et le code diagnostic, ainsi que la version et la date.

Cette option apparaît uniquement dans le menu complet de l'utilitaire.

#### • System Settings

Sélectionnez cette option pour afficher ou modifier les paramètres des composants serveur.

#### – Adapters and UEFI Drivers

Cette option affiche les informations relatives aux pilotes et adaptateurs compatibles avec les interfaces UEFI 1.10 et UEFI 2.0 installés sur le serveur.

#### – Processors

Sélectionnez cette option pour afficher ou modifier les paramètres de processeur.

### – Memory

Sélectionnez cette option pour afficher ou modifier les paramètres de la mémoire.

#### – Devices and I/O Ports

Cette option permet d'afficher ou de modifier les affectations des périphériques et des ports d'E-S. Vous pouvez configurer les ports série et la redirection de la console distante et activer ou désactiver les emplacements PCI et le contrôleur vidéo. Si vous désactivez un périphérique, il ne peut pas être configuré et le système d'exploitation ne peut pas le détecter (cela revient à déconnecter le périphérique).

#### – Alimentation

Sélectionnez cette option pour afficher ou modifier le plafonnement de la puissance pour contrôler l'état de la consommation, des processeurs et des performances.

#### – Operating Modes

Sélectionnez cette option pour afficher ou modifier le profil de fonctionnement (performances et utilisation de l'alimentation).

#### – Legacy Support

Sélectionnez cette option pour afficher ou définir la prise en charge du système hérité.

Remarque : En mode hérité, votre serveur conserver un espace de mémoire morte limité pour les options installées. Pendant l'amorçage PXE hérité, seules quatre cartes d'interface réseau sont prises en charge et les cartes supplémentaires sont automatiquement désactivés. Pour activer les connecteurs de carte d'interface réseau souhaités lors de l'amorçage PXE hérité, établissez un ordre de priorité pour ces derniers en modifiant la valeur de ROM execution Order ou désactivez les connecteurs de carte d'interface réseau non souhaités à partir du menu Enable/Disable Adapter Option ROM Support.

#### – Force Legacy Video on Boot

Sélectionnez cette option pour forcer la prise en charge de la vidéo INT, si le système d'exploitation ne prend pas en charge les normes de sortie vidéo de l'UEFI.

#### – Rehook INT 19h

Sélectionnez cette option pour activer ou désactiver la prise de contrôle du processus d'amorçage par les périphériques. Disable est définie par défaut.

#### – Legacy Thunk Support

Sélectionnez cette option pour activer ou désactiver l'interaction de l'UEFI avec les périphériques de mémoire de masse PCI non compatibles avec l'UEFI. La valeur par défaut est Enable.

#### – Infinite Boot Retry

Sélectionnez cette option pour permettre ou non à UEFI de lancer indéfiniment un ordre d'amorçage existant. Disable est définie par défaut.

#### – BBS Boot

Sélectionnez cette option pour activer ou désactiver l'amorçage existant selon la manière BBS. La valeur par défaut est Enable.

#### – Security

Sélectionnez cette option pour afficher ou configurer la prise en charge du module TPM (Trusted Platform Module).

#### – Integrated Management Module

Sélectionnez cette option pour afficher ou modifier les paramètres d'Integrated Management Module.

#### – Stratégie de restauration de l'alimentation

Sélectionnez cette option pour définir le mode opératoire après la perte de l'alimentation.

#### – Commands on USB Interface

Sélectionnez cette option pour activer ou désactiver l'interface Ethernet par USB sur le module IMM. La valeur par défaut est Enable.

#### – Configuration réseau

Sélectionnez cette option pour afficher le port de l'interface réseau du gestionnaire de système, l'adresse IMM MAC, l'adresse IMM IP actuelle et le nom d'hôte ; définissez l'adresse IMM IP statique, le masque de sous-réseau et l'adresse de passerelle, indiquez si vous souhaitez utiliser l'adresse IP statique ou laisser le serveur DHCP affecter l'adresse IP imm2.1, sauvegardez les modifications du réseau et enfin réinitialisez le module IMM.

#### – Reset IMM to Defaults

Sélectionnez cette option pour afficher le module IMM ou le réinitialiser avec ses paramètres par défaut.

– Reset IMM

Sélectionnez cette option pour réinitialiser le module IMM.

#### – Recovery and RAS

Sélectionnez cette option pour afficher ou modifier les paramètres de récupération du système et les paramètres RAS.

#### – Advanced RAS

Sélectionnez cette option pour afficher ou modifier les options RAS avancées.

#### – Backup Bank Management

Sélectionnez cette option pour afficher ou modifier les paramètres de gestion de banc de sauvegarde.

#### – Disk GPT Recovery

Sélectionnez cette option pour afficher ou modifier les options de récupération de disque GPT.

#### – POST Attempts

Sélectionnez cette option pour afficher ou modifier le nombre de tentatives de POST.

#### • POST Attempts Limit

Sélectionnez cette option pour afficher ou modifier les paramètres de défaillance Nx boot.

#### – System Recovery

Sélectionnez cette option pour afficher ou modifier les paramètres de restauration système.

#### • POST Watchdog Timer

Sélectionnez cette option pour afficher ou activer le minuteur du programme de surveillance de l'autotest à la mise sous tension.

#### • POST Watchdog Timer Value

Sélectionnez cette option pour afficher ou définir la valeur du minuteur du programme de surveillance du chargeur de l'autotest lors de la mise sous tension.

### • Reboot System on NMI

Sélectionnez cette option pour activer ou désactiver le redémarrage du système si une interruption non masquable (NMI) se produit. Enable est sélectionné par défaut.

#### • Halt on Severe Error

Sélectionnez cette option pour activer ou désactiver l'amorçage du système dans le système d'exploitation, l'affichage de l'observateur d'événements POST dès qu'une erreur sévère est détectée. Disable est la valeur par défaut.

#### – Storage

Sélectionnez cette option pour afficher ou modifier les paramètres d'unité.

#### – Network

Sélectionnez cette option pour afficher ou changer les options d'unité réseau, telles iSCSI.

#### – Drive Health

Sélectionnez cette option pour afficher l'état des contrôleurs installés sur le serveur lame.

### • Date and Time

Cette option permet de définir la date et l'heure du serveur, au format 24 heures (heure:minutes: secondes).

Cette option apparaît uniquement dans le menu complet de l'utilitaire.

### • Start Options

Cette option permet d'afficher ou de modifier les options de démarrage, à savoir la séquence de démarrage, l'option d'amorçage PXE ainsi que la priorité d'amorçage des périphériques PCI. Le programme applique les modifications que vous avez apportées aux options de lancement dès que vous redémarrez le serveur.

La séquence de démarrage détermine l'ordre dans lequel le serveur analyse les périphériques pour trouver un enregistrement d'amorçage. Le serveur démarre à partir du premier enregistrement d'amorçage qu'il trouve. Si le serveur comporte du matériel et des logiciels Wake on LAN et que le système d'exploitation prend en charge les fonctions Wake on LAN, vous pouvez également définir une séquence de démarrage pour ces fonctions. Par exemple, vous pouvez définir une séquence de démarrage qui vérifie la présence d'un disque dans l'unité de CD-RW/DVD, puis vérifie la présence de l'unité de disque dur, puis d'une carte réseau.

Cette option apparaît uniquement dans le menu complet de l'utilitaire.

#### • Boot Manager

Sélectionnez cette option pour afficher, ajouter, supprimer, ou modifier la priorité d'amorçage des périphériques, l'amorçage à partir d'un fichier, sélectionner un amorçage unique, modifier le mode d'amorçage ou redémarrer le système.

#### • System Event Logs

Cette option vous permet d'accéder au gestionnaire d'événements système et de visualiser le journal des événements POST ainsi que celui des événements système. Vous pouvez utiliser les touches de déplacement pour parcourir le journal des erreurs. Cette option apparaît uniquement dans le menu complet de l'utilitaire.

Le journal des événements POST contient les codes d'erreur les plus récents et les messages générés pendant l'autotest à la mise sous tension.

Le journal des événements système contient les événements d'autotest à la mise sous tension et d'interruption de gestion des systèmes (System Management Interrupt, SMI) ainsi que tous les événements générés par le contrôleur de gestion de la carte mère intégré dans integrated management module (IMM).

Important : Si le voyant d'erreur système situé à l'avant du serveur est allumé sans aucune autre indication d'erreur, effacez le journal des événements système. De même, après avoir effectué une réparation ou corrigé une erreur, effacez ce même journal pour éteindre le voyant d'erreur système à l'avant du serveur.

#### – POST Event Viewer

Sélectionnez cette option pour accéder au visualiseur d'événements de l'autotest à la mise sous tension afin d'afficher les messages d'erreur de l'autotest à la mise sous tension.

### – System Event Log

Sélectionnez cette option pour afficher le journal des événements système.

### – Clear System Event Log

Sélectionnez cette option pour effacer le journal des événements système.

#### • User Security

Sélectionnez cette option pour définir, modifier ou effacer des mots de passe.

Vous pouvez définir, modifier et supprimer un mot de passe à la mise sous tension et un mot de passe administrateur avec cette option. Si vous définissez un mot de passe à la mise sous tension, vous devez le taper pour démarrer le système et accéder au menu complet de l'utilitaire de configuration.

Un mot de passe doit contenir de 6 à 20 caractères. Vous pouvez utiliser un mot de passe composé de caractères alphanumériques dans l'ordre de votre choix. A titre de précaution, notez et conservez vos mots de passe en lieu sûr.

Si vous oubliez le mot de passe à la mise sous tension, vous pouvez utiliser l'interrupteur du mot de passe à la mise sous tension pour accéder à nouveau au serveur. Pour plus d'informations, voir [Tableau 2](#page-44-0) [« Définition du bloc de commutateur SW3 de la carte mère » à la page 31](#page-44-0).

Attention : Si vous avez défini un mot de passe administrateur et que vous l'avez oublié, vous ne pouvez plus le modifier, le remplacer ni l'effacer. Vous devez remplacer la carte mère.

• Save Settings

Cette option permet d'enregistrer les modifications que vous avez apportées aux paramètres.

• Restore Settings

Cette option permet d'annuler les modifications et de restaurer les paramètres précédents.

• Load Default Settings

Cette option permet d'annuler les modifications et de restaurer les paramètres par défaut.

• Exit Setup

Sélectionnez cette option pour quitter l'utilitaire Setup Utility. Si vous n'avez pas enregistré les modifications apportées aux paramètres, un message vous demande si vous souhaitez les enregistrer ou quitter sans enregistrer.

## <span id="page-57-0"></span>Utilisation du programme Boot Manager

Le programme Boot Manager est un utilitaire de configuration intégré et à menus qui permet de redéfinir temporairement le premier périphérique d'amorçage sans modifier les paramètres de l'utilitaire Setup Utility.

Pour utiliser le programme Boot Manager, procédez comme suit :

- Etape 1. Mettez le serveur hors tension.
- Etape 2. Redémarrez le serveur.
- Etape 3. Lorsque l'invite <F12> Select Boot Device s'affiche, appuyez sur F12.
- Etape 4. Sélectionnez un élément dans le menu à l'aide des touches Flèche vers le haut et Flèche vers le bas puis appuyez sur Entrée.

Lors du prochain démarrage du serveur, le système revient à l'ordre d'amorçage définie dans l'utilitaire Setup Utility.

## Lancement du microprogramme de serveur de sauvegarde

La carte mère contient une zone de copie de sauvegarde destinée au microprogramme de serveur. Il s'agit d'une copie secondaire du microprogramme de serveur mis à jour uniquement lors du processus de mise à jour du microprogramme de serveur. Utilisez cette copie de sauvegarde si la copie principale du microprogramme de serveur est endommagée.

Pour forcer le démarrage du serveur à partir de la copie de sauvegarde, mettez-le hors tension, puis placez le cavalier de sauvegarde d'amorçage UEFI (J13) sur la position de sauvegarde (broches 2 et 3). Pour connaître l'emplacement du cavalier de sauvegarde d'amorçage UEFI (J13), voir [« Commutateurs, cavaliers et boutons](#page-42-0) [de la carte mère » à la page 29](#page-42-0).

Utilisez la copie de sauvegarde du microprogramme de serveur jusqu'à ce que la copie principale soit restaurée. Une fois la copie principale restaurée, mettez le serveur hors tension, puis replacez le cavalier de sauvegarde d'amorçage UEFI (J13) à sa position initiale (broches 1 et 2).

# <span id="page-58-0"></span>Utilisation d'Integrated Management Module

Integrated Management Module est une fonction de deuxième génération qui était auparavant intégrée aux composants matériels du contrôleur de gestion de la carte mère. Elle combine les fonctions de processeur de support, de contrôleur vidéo et une fonction de présence à distance dans une seule puce.

Le module IMM prend en charge les fonctions de gestion de système de base suivantes :

- Alertes (alertes internes et externes, interruptions PET Style IPMI, SNMP, courrier électronique)
- Récupération sur échec avec amorçage automatique (Auto Boot Failure Recovery, ABR)
- Désactivation automatique du microprocesseur en cas de défaillance et redémarrage dans une configuration à double microprocesseurs lorsqu'un microprocesseur indique une erreur interne. Lorsque l'un des microprocesseurs tombe en panne, le serveur désactive ce dernier et redémarre avec l'autre microprocesseur.
- Utilitaire de redémarrage automatique du serveur (ASR) lorsque l'autotest à la mise sous tension n'est pas terminé ou que le système d'exploitation ne répond plus et que le minuteur du programme de surveillance de celui-ci dépasse son délai d'attente. Vous pouvez configurer le module IMM de sorte qu'il surveille le minuteur du programme de surveillance du système d'exploitation et redémarre le système après un dépassement du délai d'attente, si la fonction ASR est activée. Le module IMM permet aussi à l'administrateur de générer une interruption non masquable (NMI) en appuyant sur le bouton NMI situé sur la carte mère lors d'un vidage mémoire du système d'exploitation. La fonction ASR est prise en charge par IPMI.
- Une clé de support virtuelle qui active le support de présence à distance (vidéo à distance, souris/clavier à distance et stockage à distance).
- Manipulation de la séquence d'amorçage
- Interface de ligne de commande
- Enregistrement et restauration de la configuration
- Assistance en cas d'erreur liée à la barrette DIMM

L'UEFI désactive la barrette DIMM défaillante détectée lors de l'autotest à la mise sous tension et le module IMM allume le voyant d'erreur système associé ainsi que le voyant d'erreur de la barrette DIMM défaillante.

- Contrôle environnemental avec régulation de la vitesse du ventilateur pour la température, les tensions, les défaillances de ventilateur, du bloc d'alimentation et la défaillance du fond de panier de l'alimentation.
- Prise en charge de l'interface IPMI (Intelligent Platform Management Interface) 2.0 et du bus IPMB (Intelligent Platform Management Bus).
- Support du voyant de la configuration système (CONFIG) non valide
- Mise à jour flash du code de microprogramme local
- Détection d'interruptions non masquables (NMI) et génération de rapports correspondants
- Capture d'écran bleu en cas d'échec du système d'exploitation
- Données de configuration PCI
- Contrôle de l'alimentation/de la réinitialisation (mise sous tension, arrêt brutal et graduel, réinitialisation rapide ou à chaud, contrôle planifié de l'alimentation)
- Puissance d'entrée de l'alimentation électrique de la requête
- Mises à jour flash du microprogramme IMM basées sur la mémoire morte
- Interface de gestion SOL (Serial over LAN)
- Redirection de port série via telnet ou ssh
- Traitement de l'interface de surveillance du système.
- Journal des événements système journal des événements auquel l'utilisateur a accès en lecture

Le module IMM2.1 propose également des fonctions de gestion de serveur distant via le programme de gestion ipmitool :

#### • Interface de ligne de commande (shell IPMI)

L'interface de ligne de commande fournit un accès direct aux fonctions de gestion du serveur via le protocole IPMI 2.0. Elle permet de lancer des commandes de contrôle de l'alimentation du serveur, de l'affichage des informations système et de l'identification du serveur. Vous pouvez également sauvegarder une ou plusieurs commandes sous forme de fichier texte et exécuter le fichier en tant que script.

#### • Serial over LAN

Établissez une connexion SOL (Serial Over LAN) pour gérer les serveurs à partir d'un site distant. Vous pourrez consulter et modifier les paramètres UEFI à distance, redémarrer le serveur, identifier le serveur et exécuter d'autres fonctions de gestion. Toutes les applications client Telnet standard peuvent accéder à la connexion SOL.

Pour plus d'informations sur le module IMM, voir le document Integrated Management Module II - Guide d'utilisation à l'adresse [http://publib.boulder.ibm.com/infocenter/systemx/documentation/topic/](http://publib.boulder.ibm.com/infocenter/systemx/documentation/topic/com.lenovo.sysx.imm2.doc/product_page.html)  [com.lenovo.sysx.imm2.doc/ product\\_page.html](http://publib.boulder.ibm.com/infocenter/systemx/documentation/topic/com.lenovo.sysx.imm2.doc/product_page.html).

## <span id="page-59-0"></span>Utilisation des fonctions de présence à distance et de capture d'écran bleu

Les fonctions de téléprésence et de capture d'écran bleu sont intégrées au module Integrated management module 2.1 (IMM2.1).

La fonction de présence à distance fournit les fonctions suivantes :

- Vidéo à distance avec des résolutions graphiques allant jusqu'à 1 600 x 1 200 à 75 Hz (sans tenir compte de l'état du système)
- Accès distant au serveur, à l'aide du clavier et de la souris à partir d'un client distant
- Mappage de l'unité de CD/DVD, de l'unité de disquette et de la clé USB sur un client distant ; mappage ISO et fichiers image de disquette sous forme d'unités virtuelles accessibles via le serveur.
- Téléchargement d'une image de disquette dans la mémoire IMM et mappage de cette dernière sur le serveur en tant qu'unité virtuelle.

La fonction de capture d'écran bleu capture le contenu de l'écran avant que le module IMM ne redémarre le serveur quand il détecte un blocage du système d'exploitation. Un administrateur système peut utiliser la capture de l'écran bleu pour déterminer la cause de la condition de blocage.

## Obtention du nom d'hôte du module IMM

Les informations suivantes vous indiquent comment obtenir le nom d'hôte du module IMM.

Si vous vous connectez au module IMM pour la première fois après l'installation, ce dernier est défini par défaut sur DHCP. Si aucun serveur DHCP n'est disponible, le module IMM utilise par défaut l'adresse IP statique 192.168.70.125. Le nom d'hôte IPv4 par défaut est « IMM- » (plus les 12 derniers caractères de l'adresse MAC du module IMM). Le nom d'hôte par défaut se trouve également sur l'étiquette d'accès au réseau du module IMM, située sur le bloc d'alimentation à l'arrière du serveur. L'étiquette d'accès au réseau du module IMM fournit le nom d'hôte par défaut de ce module et ne nécessite pas le démarrage du serveur.

L'adresse IPv6 LLA est construite à partir du nom d'hôte par défaut du module IMM. L'adresse LLA du module IMM se situe sur l'étiquette d'accès au réseau de ce module, laquelle se trouve sur le bloc d'alimentation à l'arrière du serveur. Pour obtenir l'adresse LLA, procédez comme suit :

- Etape 1. Prenez les 12 derniers caractères de l'adresse MAC du module IMM (par exemple, 5CF3FC5EAAD0).
- Etape 2. Divisez ce nombre en paires de caractères hexadécimaux (dans notre exemple, 5C:F3:FC:5E:AA: D0).
- Etape 3. Séparez les six premiers et les six derniers caractères hexadécimaux.
- Etape 4. Ajoutez « FF » et « FE » entre ces deux groupes de caractères (dans notre exemple, 5C F3 FC FF FE 5E AA D0).
- Etape 5. Convertissez la première paire de caractères hexadécimaux en caractères binaires (dans notre exemple, 5=0101, C=1100, ce qui donne 01011100 F3 FC FF FE 5E AA D0).
- Etape 6. Inversez le 7e caractère binaire en partant de la gauche (0 devient 1, 1 devient 0), ce qui donne 01011110 F3 FF FE 5E AA D0.
- Etape 7. Convertissez alors le nombre binaire en nombre hexadécimal (dans notre exemple, 5E F3FCFFFE5EAAD0).

### Obtention de l'adresse IP du module IMM

Pour accéder à l'interface Web et utiliser la fonction de présence à distance, vous avez besoin de l'adresse IP ou du nom d'hôte du module IMM. Vous pouvez obtenir l'adresse IP et le nom d'hôte du module IMM respectivement via l'utilitaire Setup Utility et la balise d'accès au réseau du module IMM.

Le serveur est livré avec l'adresse IP du module IMM par défaut 192.168.70.125.

Pour obtenir l'adresse IP, procédez comme suit :

Etape 1. Mettez le serveur sous tension.

Remarque : Environ 5 secondes après la connexion du serveur à une source d'alimentation, le bouton de mise sous tension devient actif.

- Etape 2. Lorsque l'invite <F1> Setup s'affiche, appuyez sur F1. (Cette invite est affichée à l'écran pendant quelques secondes seulement. Appuyez rapidement sur F1.) Si vous avez défini un mot de passe à la mise sous tension et un mot de passe administrateur, vous devez entrer le mot de passe administrateur pour accéder au menu complet de l'utilitaire de configuration.
- Etape 3. Dans le menu principal du programme Setup Utility, sélectionnez System Settings.
- Etape 4. Sur l'écran suivant, sélectionnez Integrated Management Module.
- Etape 5. Sur l'écran suivant, sélectionnez Network Configuration.
- Etape 6. Recherchez l'adresse IP conservez-la par écrit.
- Etape 7. Quittez l'utilitaire Setup Utility.

### <span id="page-60-0"></span>Connexion à l'interface Web

Les informations ci-après vous indiquent comment vous connecter à l'interface Web.

Pour vous connecter à l'interface Web IMM, procédez comme suit :

Etape 1. Ouvrez un navigateur Web sur un système connecté au serveur. Dans la zone Adresse ou URL, entrez l'adresse IP ou le nom d'hôte du module IMM auquel vous souhaitez vous connecter.

Remarque : Si vous vous connectez au module IMM pour la première fois après l'installation, ce dernier est défini par défaut sur DHCP. Si aucun hôte DHCP n'est disponible, le module IMM utilise par défaut l'adresse IP statique 192.168.70.125. L'étiquette d'accès au réseau du module IMM fournit le nom d'hôte par défaut de ce module et ne nécessite pas le démarrage du serveur.

Etape 2. Dans la page de connexion, entrez le nom d'utilisateur ou le mot de passe. Si vous utilisez le module IMM pour la première fois, vous pouvez obtenir le nom d'utilisateur et le mot de passe auprès de votre administrateur système. Toutes les tentatives de connexion sont consignées dans le journal des événements système.

Remarque : Le module IMM est initialement configuré avec un nom d'utilisateur USERID et un mot de passe PASSW0RD (avec un zéro et non la lettre O). Vous disposez d'un accès en lecture et en écriture. Vous devez changer le mot de passe par défaut lors de votre première connexion.

Etape 3. Cliquez sur **Connexion** pour démarrer la session. La page System Status and Health présente une description sommaire l'état du système.

Remarque : Si vous initialisez le système d'exploitation alors que vous êtes dans l'interface graphique du module de gestion intégré et que le message Booting 0S or in unsupported 0S apparaît sous **État du système → État du système**, désactivez le pare-feu Windows 2008 ou 2012. Vous pouvez également entrer la commande suivante dans la console Windows 2008 ou 2012. Cela peut également affecter les fonctions de capture d'écran bleu.

netsh firewall set icmpsetting type=8 mode=ENABLE

Par défaut, le paquet est bloqué par le pare-feu de Windows. L'état de l'interface graphique du module IMM devient « OS booted » après la modification du paramétrage comme indiqué ci-dessus dans les interfaces CLI et Web.

# <span id="page-61-0"></span>Utilisation de l'hyperviseur intégré

L'hyperviseur intégré VMware ESXi est disponible sur l'unité flash USB ou la carte SD en option.

L'unité flash USB et la carte SD peuvent être installées dans le connecteur USB et le connecteur de carte SD sur la carte mère (pour connaître l'emplacement des connecteurs, voir [« Connecteurs internes de la carte](#page-41-0) [mère » à la page 28](#page-41-0)). L'hyperviseur est un logiciel de virtualisation qui permet d'exécuter simultanément divers systèmes d'exploitation sur un système hôte. L'unité flash USB ou la carte SD est nécessaire pour activer les fonctions de l'hyperviseur.

Pour commencer à utiliser les fonctions de l'hyperviseur intégré, vous devez ajouter l'unité flash USB ou la carte SD à la séquence de démarrage dans l'utilitaire Setup Utility.

Pour ajouter l'unité flash USB ou la carte SD à la séquence de démarrage, procédez comme suit :

Etape 1. Mettez le serveur sous tension.

Remarque : Environ 5 secondes après la connexion du serveur à une source d'alimentation, le bouton de mise sous tension devient actif.

- Etape 2. Lorsque l'invite <F1> Setup s'affiche, appuyez sur F1.
- Etape 3. Dans le menu principal de l'utilitaire Setup Utility, sélectionnez **Boot Manager**.
- Etape 4. Sélectionnez Add Boot Option, puis Generic Boot Option → Embedded Hypervisor. Appuyez sur Entrée, puis sur Echap.
- Etape 5. Sélectionnez Change Boot Order  $\rightarrow$  Change the order. Utilisez les touches de défilement vertical pour sélectionner Embedded Hypervisor, puis les touches + et - pour déplacer l'hyperviseur

intégré dans l'ordre d'amorçage. Lorsque l'Embedded Hypervisor est correctement positionné dans l'ordre d'amorçage, appuyez sur Entrée. Sélectionnez Commit Changes et appuyez sur Entrée.

#### Etape 6. Sélectionnez Save Settings puis Exit Setup.

Si l'image de l'hyperviseur intégré est endommagée, accédez à https://my.vmware.com/web/vmware/ [downloads](https://my.vmware.com/web/vmware/downloads) et suivez les instructions à l'écran.

Pour plus d'informations et d'instructions, voir la documentation VMware vSphere à l'adresse [http://](http://www.vmware.com/support/pubs/) [www.vmware.com/support/pubs/](http://www.vmware.com/support/pubs/).

# <span id="page-62-0"></span>Configuration du contrôleur Ethernet

Les contrôleurs Ethernet sont intégrés à la carte mère. Ils disposent d'une interface pour la connexion à un réseau de 10, 100 ou 1 000 Mbit/s et assurent la fonction du mode duplex intégral, qui permet la transmission et la réception simultanée de données sur le réseau.

Si les ports Ethernet du serveur prennent en charge la négociation automatique, les contrôleurs détectent le débit de transfert des données (10BASE-T, 100BASE-TX ou 1000BASE-T) et le mode duplex (semi-duplex ou duplex intégral) du réseau, et se règlent automatiquement sur ce débit et ce mode.

Il n'est pas nécessaire de positionner des cavaliers ou de configurer les contrôleurs. Toutefois, vous devez installer un pilote de périphérique pour permettre au système d'exploitation de communiquer avec les contrôleurs.

Pour rechercher des pilotes de périphérique et pour plus d'informations sur la configuration des contrôleurs Ethernet, voir <http://www.lenovo.com/support>.

# <span id="page-62-1"></span>Activation du logiciel Ethernet Features on Demand (FoD)

Vous pouvez activer la clé de mise à niveau du logiciel Features on Demand pour les protocoles de stockage FCoE (Fibre Channel over Ethernet) et iSCSI qui sont intégrés à Integrated Management Module.

Pour obtenir des informations complémentaires et savoir comment activer la clé du logiciel Ethernet Features on Demand, voir le document Features on Demand - Guide d'utilisation. Pour télécharger le document, accédez à <https://fod.lenovo.com/lkms>, connectez-vous, puis cliquez sur Help.

# <span id="page-62-2"></span>Activation du logiciel RAID Features on Demand (FoD)

Vous pouvez activer la clé de mise à niveau du logiciel Features on Demand (FoD) pour RAID qui est intégrée dans Integrated Management Module.

Pour obtenir des informations complémentaires et savoir comment activer la clé du logiciel RAID Features on Demand, voir le document Features on Demand - Guide d'utilisation. Pour télécharger le document, accédez à <https://fod.lenovo.com/lkms>, connectez-vous, puis cliquez sur Help.

# <span id="page-62-3"></span>Configuration des grappes RAID

Grâce à l'utilitaire Setup Utility, vous pouvez accéder aux utilitaires pour configurer les grappes RAID.

La procédure spécifique pour la configuration des grappes dépend du contrôleur RAID que vous utilisez. Pour plus de détails, reportez-vous à la documentation de votre contrôleur RAID. Pour accéder à l'utilitaire pour votre contrôleur RAID, procédez comme suit :

Etape 1. Mettez le serveur sous tension.

Remarque : Environ 5 secondes après la connexion du serveur à une source d'alimentation, le bouton de mise sous tension devient actif.

- Etape 2. Lorsque l'invite <F1 Setup> s'affiche, appuyez sur F1. Si vous avez défini un mot de passe administrateur, il vous faudra l'entrer pour accéder au menu complet de l'utilitaire Setup Utility. Si vous n'entrez pas le mot de passe administrateur, vous n'aurez pas accès à toutes les options du menu.
- Etape 3. Sélectionnez System Settings → Storage.
- Etape 4. Appuyez sur la touche Entrée pour actualiser la liste des pilotes de périphériques.
- Etape 5. Sélectionnez le pilote de périphérique pour votre contrôleur RAID et appuyez sur la touche Entrée.
- Etape 6. Suivez les instructions présentes dans la documentation pour votre contrôleur RAID.

# Lenovo XClarity Essentials OneCLI

Lenovo XClarity Essentials (LXCE) est un ensemble d'utilitaires de gestion de serveur qui fournit une méthode moins complexe pour permettre aux clients de gérer les serveurs Lenovo ThinkSystem, System x et ThinkServer plus efficacement et à moindre coût.

- [Lenovo XClarity Essentials Bootable Media Creator](http://sysmgt.lenovofiles.com/help/topic/bomc_lenovo/bomc_main.html) (BoMC) est un logiciel qui peut être utilisé pour créer un support amorçable. Le support amorçable peut être utilisé pour appliquer des mises à jour de microprogramme, exécuter des diagnostics pré-amorçage et déployer des systèmes d'exploitation Microsoft Windows sur les systèmes ThinkSystem, System x et BladeCenter pris en charge.
- [Lenovo XClarity Essentials OneCLI](http://sysmgt.lenovofiles.com/help/topic/toolsctr_cli_lenovo/onecli_r_sysxflexbc.html) est un ensemble de plusieurs applications de ligne de commande, qui peuvent être utilisées pour configurer le serveur, collecter les données de maintenance pour le serveur, mettre à jour le microprogramme et les pilotes de périphérique et accomplir des fonctions de gestion de l'alimentation sur le serveur.
- [XClarity Essentials UpdateXpress](http://sysmgt.lenovofiles.com/help/topic/ux_essentials/ux_main.html) est une application qui applique des modules UXSP (UpdateXpress System Packs) et des mises à jour individuelles à votre système local ou distant. Pour plus d'informations, consultez le site <https://support.lenovo.com/us/en/documents/LNVO-CENTER>.

# Utilisation de Lenovo XClarity Administrator

La première installation de Lenovo XClarity Administrator inclut les éléments suivants :

- Préparation du réseau
- Installation et configuration du dispositif virtuel Lenovo XClarity Administrator
- Gestion des systèmes
- Configuration de la notification automatique de problème automatique (en option)

Il existe plusieurs manières de connecter des systèmes gérables au réseau et de configurer Lenovo XClarity Administrator pour la gestion de ces systèmes en fonction de la topologie de réseau qui est mise en œuvre dans votre environnement. Si vous envisagez d'utiliser Lenovo XClarity Administrator pour gérer le serveur, vérifiez que vous disposez des dernières mises à jour de Lenovo XClarity Administrator. Pour installer Lenovo XClarity Administrator dans les environnements VMware ESXi et Hyper-V et télécharger les mises à jour Lenovo XClarity Administrator, accédez à l'adresse suivante : [https://support.lenovo.com/us/en/ documents/LNVO-XCLARIT](https://support.lenovo.com/us/en/documents/LNVO-XCLARIT)

Lenovo XClarity Administrator propose une licence de période d'essai gratuite de 90 jours qui vous permet d'utiliser l'ensemble des fonctions disponibles (y compris le déploiement du système d'exploitation, la maintenance du microprogramme et la gestion de la configuration) pendant une durée limitée. Pour continuer à utiliser Lenovo XClarity Administrator au terme de cette période d'essai de 90 jours, vous devez acheter une licence d'activation de l'ensemble des fonctionnalités pour chaque instance de Lenovo XClarity Administrator. Vous pouvez acheter et télécharger la licence auprès de : <https://support.lenovo.com/us/en/documents/lnvo-lxcaupd>

# Mise à jour de l'identificateur unique universel (UUID)

L'identificateur unique universel (UUID) doit être mis à jour lorsque la carte mère est remplacée. Utilisez Lenovo XClarity Essentials OneCLI pour mettre à jour l'interface UUID de la solution basée sur UEFI. Lenovo XClarity Essentials OneCLI est un outil en ligne qui prend en charge plusieurs systèmes d'exploitation ; veillez à télécharger la version qui correspond à votre système d'exploitation.

Remarques : Vous pouvez utiliser Lenovo XClarity Provisioning Manager pour mettre à jour l'UUID pour la solution :

- 1. Démarrez la solution et appuyez sur F1 pour afficher l'interface de configuration du système Lenovo XClarity Provisioning Manager.
- 2. Dans la page Récapitulatif du système, cliquez sur Mise à jour VPD.
- 3. Mettez à jour l'UUID.

Pour télécharger Lenovo XClarity Essentials OneCLI, accédez au site suivant :

<https://datacentersupport.lenovo.com/us/en/solutions/HT116433>

Lenovo XClarity Essentials OneCLI configure l'interface UUID dans Lenovo XClarity Controller. Sélectionnez l'une des méthodes suivantes pour accéder à Lenovo XClarity Controller afin de définir l'interface UUID :

- En ligne, depuis le système cible (accès réseau local ou KCS)
- Accès distant au système cible (basé sur réseau local)
- Etape 1. Copiez et décompressez sur la solution le package OneCLI, qui contient également d'autres fichiers nécessaires. Assurez-vous de décompresser l'outil OneCLI et les fichiers requis dans le même répertoire.
- Etape 2. Une fois le programme OneCLI en place, utilisez la syntaxe de commande suivante pour définir l'identificateur unique universel :

onecli config set SYSTEM\_PROD\_DATA.SysInfoUUID <uuid\_value> [access\_method]

Où :

```
<uuid_value>
```
Valeur hexadécimale de 16 octets maximum, que vous définissez.

[access\_method]

Méthode d'accès que vous avez sélectionnée parmi les méthodes suivantes :

• Accès via le réseau local avec authentification en ligne, entrez la commande :

Exemple de commande n'utilisant pas les valeurs d'ID utilisateur et de mot de passe par défaut :

```
onecli config set SYSTEM PROD DATA.SYsInfoUUID <uuid value> --user <user id>
--password <password>
```
Exemple qui utilise les valeurs par défaut de l'ID utilisateur et du mot de passe : onecli config set SYSTEM\_PROD\_DATA.SysInfoUUID <uuid\_value>

• Accès en ligne KCS (sans authentification, limité à certains utilisateurs) :

Vous n'avez pas besoin d'indiquer une valeur pour la access\_method lorsque vous utilisez cette méthode d'accès.

Exemple : onecli config set SYSTEM\_PROD\_DATA.SysInfoUUID <uuid\_value> Remarque : La méthode d'accès KCS utilise l'interface IPMI/KCS, qui requiert que le pilote IPMI soit installé.

• Accès via le réseau local distant, entrez la commande :

Remarque : Lorsque vous utilisez la méthode d'accès distant par réseau local pour accéder au module Lenovo XClarity Controller à l'aide du réseau local d'un client, les paramètres host et xcc\_external\_ip sont requis.

[−−imm xcc\_user\_id:xcc\_password@xcc\_external\_ip]

ou

[−−bmc xcc\_user\_id:xcc\_password@xcc\_external\_ip]

Où :

xcc\_external\_ip

Adresse IP externe sur le réseau local du module BMC/IMM/XCC. Il n'existe pas de valeur par défaut. Ce paramètre est obligatoire.

xcc\_user\_id

Nom de compte du module BMC/IMM/XCC (1 des 12 comptes). La valeur par défaut est USERID.

xcc\_password

Mot de passe du compte BMC/IMM/XCC (1 des 12 comptes). La valeur par défaut est PASSW0RD (avec un zéro et non la lettre O).

Remarque : L'adresse IP USB/réseau local externe, ainsi que le mot de passe et le nom de compte du module BMC, IMM ou XCC sont tous valides pour cette commande.

Exemple qui utilise les valeurs par défaut de l'ID utilisateur et du mot de passe : onecli config set SYSTEM\_PROD\_DATA.SysInfoUUID <uuid\_value>

- Etape 3. Redémarrez Lenovo XClarity Controller.
- Etape 4. Redémarrez la solution.

# Mise à jour des données DMI/SMBIOS

L'interface DMI du serveur basé sur UEFI doit être mise à jour lorsque la carte mère est remplacée. Utilisez Lenovo XClarity Essentials OneCLI pour mettre à jour l'interface DMI de la solution basée sur UEFI. Lenovo XClarity Essentials OneCLI est un outil en ligne qui prend en charge plusieurs systèmes d'exploitation ; veillez à télécharger la version qui correspond à votre système d'exploitation.

Remarques : Vous pouvez utiliser Lenovo XClarity Provisioning Manager pour mettre à jour la balise d'actif pour la solution :

- 1. Démarrez la solution et appuyez sur F1 pour afficher l'interface de configuration du système Lenovo XClarity Provisioning Manager.
- 2. Dans la page Récapitulatif du système, cliquez sur Mise à jour VPD.
- 3. Mettez à jour les informations d'étiquette d'inventaire.

Pour télécharger Lenovo XClarity Essentials OneCLI, accédez au site suivant :

<https://datacentersupport.lenovo.com/us/en/solutions/HT116433>

Lenovo XClarity Essentials OneCLI configure l'interface DMI dans Lenovo XClarity Controller. Sélectionnez l'une des méthodes suivantes pour accéder à Lenovo XClarity Controller afin de définir l'interface DMI :

- En ligne, depuis le système cible (accès réseau local ou KCS)
- Accès distant au système cible (basé sur réseau local)
- Etape 1. Une fois Lenovo XClarity Essentials OneCLI en place, entrez les commandes suivantes pour définir l'interface DMI :

```
onecli config set SYSTEM PROD DATA.SusInfoProdName <m/t_model> [access_method]
onecli config set SYSTEM_PROD_DATA.SysInfoSerialNum <s/n> [access_method] 
onecli config set SYSTEM_PROD_DATA.SysEncloseAssetTag <asset_tag> [access_method]
```
Où :

#### <m/t\_model>

Type de machine serveur et numéro de modèle de la solution. Entrez mtm xxxxyyy, où xxxx est le type de machine et yyy est le numéro de modèle de la solution.

 $<$ s/n $>$ 

Numéro de série de la solution. Entrez sn zzzzzzz, où zzzzzzz est le numéro de série.

<asset method>

Numéro d'étiquette d'inventaire de la solution. Entrez asset aaaaaaaaaaaaaaaaaaaaaaaaaaaaaaaaa, où aaaaaaaaaaaaaaaaaaaaaaaaaaaaaaaaa correspond au numéro d'étiquette d'inventaire..

#### [access\_method]

Méthode d'accès que vous avez sélectionnée parmi les méthodes suivantes :

• Accès via le réseau local avec authentification en ligne, entrez la commande :

```
[−−imm xcc_user_id:xcc_password@xcc_internal_ip]
```
ou

[−−bmc xcc\_user\_id:xcc\_password@xcc\_internal\_ip]

Où :

xcc\_internal\_ip

Adresse IP USB/réseau local interne du module BMC/IMM/XCC. La valeur par défaut est 169.254.95.118.

xcc\_user\_id

Nom de compte du module BMC/IMM/XCC (1 des 12 comptes). La valeur par défaut est USERID.

xcc\_password

Mot de passe du compte BMC/IMM/XCC (1 des 12 comptes). La valeur par défaut est PASSW0RD (avec un zéro et non la lettre O).

#### Remarques :

- 1. L'adresse IP USB/réseau local interne, ainsi que le mot de passe et le nom de compte du module BMC, IMM ou XCC sont tous valides pour cette commande.
- 2. Si vous ne précisez aucun paramètre, OneCLI utilisera les valeurs par défaut. Lorsque ces dernières sont utilisées et que le programme OneCLI ne peut accéder à Lenovo XClarity Controller via un accès en ligne par réseau local authentifié, il utilise automatiquement la méthode d'accès KCS sans authentification.

Exemples qui utilisent pas les valeurs par défaut de l'ID utilisateur et du mot de passe : onecli config set SYSTEM PROD DATA.SysInfoProdName <m/t model> onecli config set SYSTEM\_PROD\_DATA.SysInfoSerialNum <s/n>

onecli config set SYSTEM\_PROD\_DATA.SysEncloseAssetTag <asset\_tag>

• Accès en ligne KCS (sans authentification, limité à certains utilisateurs) : Vous n'avez pas besoin d'indiquer une valeur pour la access\_method lorsque vous utilisez cette méthode d'accès.

Remarque : La méthode d'accès KCS utilise l'interface IPMI/KCS, qui requiert que le pilote IPMI soit installé.

Les commandes suivantes sont des exemples d'utilisation de valeurs autres que celles par défaut de l'ID utilisateur et du mot de passe :

onecli config set SYSTEM\_PROD\_DATA.SysInfoProdName <m/t\_model> onecli config set SYSTEM\_PROD\_DATA.SysInfoSerialNum <s/n> onecli config set SYSTEM\_PROD\_DATA.SysEncloseAssetTag <asset\_tag>

• Accès via le réseau local distant, entrez la commande :

Remarque : Lorsque vous utilisez la méthode d'accès distant par réseau local pour accéder au module Lenovo XClarity Controller à l'aide du réseau local d'un client, les paramètres host et xcc\_external\_ip sont requis.

```
[−−imm xcc_user_id:xcc_password@xcc_external_ip]
ou 
[−−bmc xcc_user_id:xcc_password@xcc_external_ip]
```
Où :

#### xcc\_external\_ip

Adresse IP de réseau local du module BMC/IMM/XCC. Il n'existe pas de valeur par défaut. Ce paramètre est obligatoire.

xcc\_user\_id

Compte BMC/IMM/XCC (l'un des 12 comptes). La valeur par défaut est USERID.

xcc\_password

Mot de passe du compte BMC/IMM/XCC (1 des 12 comptes). La valeur par défaut est PASSW0RD (avec un zéro et non la lettre O).

Remarque : L'adresse IP USB/réseau local interne, ainsi que le mot de passe et le nom de compte du module BMC, IMM ou XCC sont tous valides pour cette commande.

Exemples qui utilisent pas les valeurs par défaut de l'ID utilisateur et du mot de passe : onecli config set SYSTEM\_PROD\_DATA.SysInfoProdName <m/t\_model> --host <xcc\_ip> onecli config set SYSTEM\_PROD\_DATA.SysInfoSerialNum <s/n> --host <xcc\_ip> onecli config set SYSTEM\_PROD\_DATA.SysEncloseAssetTag <asset\_tag> --host <xcc\_ip>

#### Etape 2. Redémarrez la solution.

# <span id="page-68-0"></span>Chapitre 3. Dépannage

Cette section décrit les outils de diagnostic et les informations de dépannage dont vous disposez pour résoudre les problèmes que vous risquez de rencontrer sur le serveur.

Si vous ne parvenez pas à diagnostiquer et à résoudre un problème à l'aide des instructions décrites dans le présent chapitre, consultez l'[Annexe D « Service d'aide et d'assistance » à la page 973](#page-986-0).

## Introduction

Les procédures de dépannage listées dans cette documentation et sur le World Wide Web vous permettent de résoudre la plupart des problèmes par vous-même.

Le présent document décrit les tests de diagnostic réalisables, les procédures de dépannage ainsi que les explications des messages et codes d'erreur. La documentation livrée avec le système d'exploitation et le logiciel fournit également des informations sur le dépannage.

# Diagnostic d'un problème

Avant de prendre contact avec Lenovo ou un prestataire de services agréé, suivez les procédures dans l'ordre indiqué afin de diagnostiquer tout problème survenu sur votre serveur .

#### Etape 1. Remettez le serveur dans son état antérieur au problème.

Si vous avez modifié du matériel, un logiciel ou microprogramme avant que le problème ne survienne, revenez si possible sur ces modifications. Ces modifications peuvent porter sur les éléments suivants :

- Composants matériel
- Microprogramme et pilotes de périphérique
- Logiciel système
- Microprogramme UEFI
- Puissance d'entrée système ou connexions réseau

#### Etape 2. Observez les voyants light path diagnostics et consultez les journaux des événements.

Le serveur est conçu pour faciliter le diagnostic des problèmes logiciels et matériels.

- Voyants Light Path Diagnostics : Pour plus d'informations sur l'utilisation des voyants Light Path Diagnostics, voir [« Diagnostics light path » à la page 61.](#page-74-0)
- Journaux des événements : Pour plus d'informations sur les événements de notification et les diagnostics, voir [« Journaux des événements » à la page 67.](#page-80-0)
- Codes d'erreur du logiciel et du système d'exploitation : Pour plus d'informations sur un code d'erreur particulier, consultez la documentation fournie avec le logiciel ou le système d'exploitation. Pour obtenir la documentation, consultez le site Web du fabricant.

#### Etape 3. Exécutez LXCE OneCLI et collectez les données système.

Exécutez LXCE OneCLI pour collecter des informations sur le matériel, le microprogramme, le logiciel et le système d'exploitation. Pensez à avoir ces informations à disposition lorsque vous contactez Lenovo ou un prestataire de services de garantie agréé. Pour savoir comment exécuter le programme OneCLI, voir le Guide d'utilisation de LXCE OneCLI.

Pour télécharger la version la plus récente du code OneCLI et le Guide d'utilisation de LXCE OneCLI, accédez au site [https://support.lenovo.com/us/en/documents/LNVO-DSA](https://support.lenovo.com/us/en/documents/LNVO-DSA.).

#### Etape 4. Vérifiez et appliquez les mises à jour du code.

Des pilotes de périphériques, un microprogramme de périphérique ou un microprogramme UEFI peuvent contenir des correctifs ou des solutions de contournement à de nombreux problèmes. Pour afficher une liste des mises à jour disponibles pour le serveur, accédez au site [https://](https://datacentersupport.lenovo.com) [datacentersupport.lenovo.com](https://datacentersupport.lenovo.com).

Attention : L'installation d'une mise à jour non appropriée pour le microprogramme ou le pilote de périphérique peut entraîner un dysfonctionnement du serveur. Avant d'installer une mise à jour de microprogramme ou de pilote de périphérique, lisez le fichier Readme et les fichiers d'historique des changements qui sont fournis avec la mise à jour téléchargée. Ces fichiers contiennent des informations importantes sur la mise à jour et les procédures d'installation associées, notamment une procédure spéciale relative à la mise à jour d'une ancienne version de microprogramme ou de pilote de périphérique vers la version la plus récente.

Important : Certaines solutions de cluster nécessitent des niveaux de code spécifiques ou des mises à jour de code coordonnées. Si le périphérique fait partie d'une solution en cluster, vérifiez que le niveau le plus récent du code est pris en charge pour cette solution avant de mettre le code à jour.

#### a. Installez les mises à jour du système UpdateXpress.

Vous pouvez installer des mises à jour de code proposées sous la forme de UpdateXpress System Pack ou d'une image CD UpdateXpress. Un module UpdateXpress contient un groupe, testé pour l'intégration, de mises à jour en ligne des microprogrammes et des pilotes de périphérique pour votre serveur . En outre, vous pouvez utiliser l'outil Bootable Media Creator de Lenovo XClarity Essentials pour créer un support amorçable approprié aux mises à jour du microprogramme et à l'exécution de diagnostics Preboot. Pour plus d'informations sur UpdateXpress System Pack, voir <https://datacentersupport.lenovo.com> et [« Mise à jour du](#page-48-1) [microprogramme » à la page 35.](#page-48-1) Pour plus d'informations sur Bootable Media Creator, voir [https://support.lenovo.com/ us/en/documents/LNVO-BOMC](https://support.lenovo.com/us/en/documents/LNVO-BOMC).

Prenez soin d'installer séparément les mises à jour critiques dont les dates d'édition sont postérieures à la date d'édition d'UpdateXpress System Pack ou de l'image UpdateXpress (voir l'[étape b\)](#page-69-0).

#### b. Installez les mises à jour manuelles du système.

#### <span id="page-69-0"></span>1. Déterminez les niveaux de code existants.

Dans Rapport d'inventaire OneCLI, cliquez sur Microprogramme/Données techniques essentielles pour afficher les niveaux du firmware système ou sur Software pour afficher les niveaux du système d'exploitation.

#### 2. Téléchargez et installez les mises à jour du code qui n'est pas au dernier niveau.

Pour afficher une liste des mises à jour disponibles pour le serveur, accédez au site <https://datacentersupport.lenovo.com>.

Lorsque vous cliquez sur une mise à jour, une page d'information qui répertorie notamment les problèmes que résout cette mise à jour s'affiche. Vérifiez si cette liste fait référence à votre problème spécifique. Toutefois, même si le problème n'est pas listé, l'installation de la mise à jour est susceptible de résoudre le problème.

#### Etape 5. Vérifiez et corrigez les configurations incorrectes.

Si le serveur n'est pas correctement configuré, une fonction système peut ne pas s'exécuter lorsque vous l'activez ; si vous effectuez une modification incorrecte de la configuration du serveur , une fonction système activée peut arrêter de fonctionner.

#### a. Vérifiez que le matériel et les logiciels installés sont pris en charge.

Rendez-vous sur le site [http://www.lenovo.com/ serverproven/](http://www.lenovo.com/serverproven/) afin de vérifier que le serveur prend en charge le système d'exploitation, les périphériques en option et les niveaux de logiciels installés. S'il ne devait pas prendre en charge un composant matériel ou logiciel, désinstallez-le afin de déterminer si le problème provient de celui-ci. Vous devez retirer tout matériel non pris en charge avant de contacter Lenovo ou un prestataire de services de garantie agréé.

#### b. Vérifiez que le serveur, le système d'exploitation et les logiciels sont installés et configurés correctement.

La plupart des problèmes de configuration proviennent d'une perte d'alimentation ou de cordons d'interface ou d'adaptateurs incorrectement installés. Pour essayer de résoudre le problème, il suffit parfois de mettre le serveur hors tension, de rebrancher les cordons, de réinstaller les adaptateurs et de remettre le serveur sous tension. Pour plus d'informations sur la procédure de vérification, voir «  $\hat{A}$  propos de la procédure de vérification » à la page 58. Pour plus d'informations sur la configuration du serveur , voir [Chapitre 2 « Configuration » à la](#page-48-0) [page 35](#page-48-0).

#### Etape 6. Consultez la documentation du contrôleur et du logiciel de gestion.

Si le problème est lié à une fonction spécifique (par exemple, si une unité de disque dur RAID est indiquée hors ligne dans la grappe RAID), consultez la documentation relative au contrôleur correspondant et au logiciel de contrôle et de gestion afin vous assurer de la configuration correcte du contrôleur.

Des informations sur la détermination des problèmes sont disponibles pour la plupart des unités comme les adaptateurs réseau et RAID.

En cas de problèmes avec les systèmes d'exploitation ou les unités ou logiciels Lenovo, accédez au <http://www.lenovo.com/support>.

#### Etape 7. Recherchez des procédures d'identification et de résolution des problèmes ainsi que des astuces RETAIN.

Les procédures d'identification et de résolution de problèmes et les astuces RETAIN documentent les problèmes identifiés et les solutions proposées. Pour rechercher ces procédures et les astuces RETAIN, accédez au site <http://www.lenovo.com/support>.

#### Etape 8. Utilisez les tableaux d'identification et de dépannage.

Consultez [« Dépannage par symptôme » à la page 73](#page-86-0) pour rechercher une solution à un problème présentant des symptômes identifiables.

Un problème individuel peut provoquer plusieurs symptômes. Suivez la procédure d'identification et de dépannage pour le symptôme le plus évident. Si la procédure ne détecte pas le problème, utilisez-la pour un autre symptôme, si possible.

Si le problème persiste, contactez Lenovo ou un prestataire de services de garantie agréé pour obtenir une aide à l'identification de problèmes ou un éventuel remplacement de composants matériels. Pour ouvrir une demande de service en ligne, accédez au site [http://www.ibm.com/](https://www-947.ibm.com/support/servicerequest/newUserHome.action?displayRegKey=) [support/ entry/portal/Open\\_service\\_request](https://www-947.ibm.com/support/servicerequest/newUserHome.action?displayRegKey=). Veillez à disposer des informations sur les codes d'erreur et les données collectées.

# Problèmes non documentés

Si vous avez terminé la procédure de diagnostic et que le problème persiste, il se peut qu'il n'ait pas été identifié précédemment par Lenovo. Lorsque vous avez vérifié que tout le code est au niveau le plus récent, que toutes les configurations matérielles et logicielles sont valides et qu'aucun voyant de diagnostic light path ou aucune entrée du journal n'indique une défaillance au niveau d'un composant matériel, contactez Lenovo ou un prestataire de services de garantie habilité pour obtenir de l'aide.

Pour ouvrir une demande de service en ligne, accédez au site [http://www.ibm.com/support/ entry/portal/Open\\_](https://www-947.ibm.com/support/servicerequest/newUserHome.action?displayRegKey=) service request. Veillez à disposer des informations sur les codes d'erreur, les données collectées et les procédures d'identification du problème utilisées.

## Bulletins de maintenance

Lenovo met régulièrement à jour le site Web du support avec les dernières astuces et techniques qui vous permettent de résoudre des problèmes pouvant survenir avec le serveur Lenovo System x3550 M5.

Pour rechercher les bulletins de maintenance disponibles pour le serveur Lenovo System x3550 M5, accédez à <http://www.lenovo.com/support> et lancez une recherche sur Type 8869, puis sur retain.

## Procédure de vérification

La procédure de vérification correspond à la séquence des tâches à exécuter pour diagnostiquer un problème dans le serveur.

# <span id="page-71-0"></span>À propos de la procédure de vérification

Avant de lancer la procédure de vérification pour diagnostiquer des problèmes matériels, examinez les informations ci-après.

- Lisez les consignes de sécurité commençant à la section [« Sécurité » à la page v](#page-6-0).
- Dynamic System Analysis (DSA) fournit les méthodes de base permettant de tester les principaux composants du serveur, tels que la carte mère, le contrôleur Ethernet, le clavier, la souris (périphérique de pointage), les ports série et les unités de disque dur. Elles permettent également de tester certains périphériques externes. Si vous ne savez pas si l'origine du problème est matérielle ou logicielle, les programmes de diagnostic permettent de vous assurer du bon fonctionnement du matériel.
- Lorsque vous exécutez un DSA, un seul problème peut générer plusieurs messages d'erreur. Dans ce cas, corrigez le problème à l'origine du premier message d'erreur. Cette correction supprime généralement les autres messages lorsque vous exécutez à nouveau le DSA.

Important : Si plusieurs codes d'erreur ou LED Light Path Diagnostics signalent une erreur au niveau du microprocesseur, l'origine de cette erreur peut se situer dans le microprocesseur ou dans le socket de microprocesseur. Pour savoir comment identifier les problèmes liés aux microprocesseurs, voir [« Problèmes liés au microprocesseur » à la page 82](#page-95-0).

- Avant d'exécuter DSA, vous devez déterminer si le serveur défaillant fait partie d'un cluster partagé d'unité de disque dur (deux ou plusieurs serveurs qui partagent des périphériques de stockage externes). Dans cette éventualité, vous pouvez exécuter tous les programmes de diagnostic à l'exception de ceux qui testent l'unité de stockage (c'est-à-dire une unité de disque dur dans l'unité de stockage) ou l'adaptateur de stockage attaché à une unité de stockage. Le serveur défaillant peut faire partie d'un cluster si l'une des conditions suivantes se vérifie :
	- Vous avez identifié le serveur défaillant comme élément d'un cluster (deux ou plusieurs serveurs qui partagent des périphériques de stockage externes).
	- Une ou plusieurs unités de stockage sont raccordées au serveur défaillant et au moins une des unités de stockage raccordées est également connectée à un autre serveur ou périphérique non identifiable.
– Un ou plusieurs serveurs se trouvent à proximité du serveur défaillant.

Important : Si le serveur fait partie d'un cluster partagé d'unités de disque dur, exécutez un test à la fois. Vous ne devez pas exécuter de suite de tests du type « quick » ou « normal », car vous risqueriez d'activer les tests de diagnostic d'unité de disque dur.

- Si le serveur est bloqué ou si l'autotest à la mise sous tension a généré une erreur, voir [Annexe B « Codes](#page-820-0)  [diagnostic UEFI/POST » à la page 807.](#page-820-0) Si le serveur est bloqué mais qu'aucun message d'erreur n'apparaît, voir [« Dépannage par symptôme » à la page 73](#page-86-0) et [« Résolution des problèmes indéterminés » à](#page-111-0) [la page 98](#page-111-0).
- Pour plus d'information sur les problèmes d'alimentation électrique, voir [« Résolution des problèmes](#page-109-0) [d'alimentation » à la page 96,](#page-109-0) [« Problèmes d'alimentation » à la page 87](#page-100-0) et [« Voyants de l'alimentation » à](#page-76-0) [la page 63](#page-76-0).
- Dans le cas de problèmes intermittents, consultez le journal des événements ; voir [« Journaux des](#page-80-0) [événements » à la page 67](#page-80-0) et [Annexe C « Résultats du test de diagnostic DSA » à la page 831](#page-844-0).

## Exécution de la procédure de vérification

Les informations ci-après vous indiquent comment exécuter la procédure de vérification.

Pour mener une procédure de vérification, procédez comme suit :

- Etape 1. Le serveur fait-il partie d'un cluster ?
	- Non : Passez à l'étape 2.
	- Oui : arrêtez tous les serveurs défaillants rattachés au cluster. Passez à l'étape 2.
- Etape 2. Procédez comme suit :
	- a. Vérifiez les voyants de l'alimentation électrique (voir [« Voyants de l'alimentation » à la page](#page-76-0) [63](#page-76-0)).
	- b. Eteignez le serveur et tous les périphériques externes.
	- c. Contrôlez la compatibilité de chaque périphérique interne et externe en vous rendant à l'adresse [http://www.lenovo.com/ serverproven/](http://www.lenovo.com/serverproven/).
	- d. Contrôlez tous les câbles et tous les cordons d'alimentation.
	- e. Mettez tous les contrôles d'affichage en position médiane.
	- f. Mettez tous les périphériques externes sous tension.
	- g. Mettez le serveur sous tension. Si le serveur ne démarre pas, voir [« Dépannage par](#page-86-0)  [symptôme » à la page 73.](#page-86-0)
	- h. Observez le voyant d'erreur système du panneau d'information opérateur ou l'assemblage du panneau LCD (voir [« Panneau d'information opérateur » à la page 20](#page-33-0) ou [« Assemblage du](#page-34-0) [panneau opérateur LCD » à la page 21\)](#page-34-0).
	- i. Vérifiez les éléments suivants :
		- Réussite de l'autotest à la mise sous tension (pour plus d'informations, voir [« POST » à la](#page-83-0)  [page 70](#page-83-0))
		- Réussite du démarrage indiquée par un affichage lisible du bureau du système d'exploitation.
- Etape 3. L'écran affiche-t-il une image lisible ?
	- Non : recherchez le symptôme correspondant (voir [« Dépannage par symptôme » à la page 73](#page-86-0). Si nécessaire, voir [« Résolution des problèmes indéterminés » à la page 98\)](#page-111-0).
	- Oui : lancez DSA (voir [« Exécution des programmes de diagnostic DSA Preboot » à la page 71\)](#page-84-0).
- Si DSA signale une erreur, suivez les instructions de l'[Annexe C « Résultats du test de](#page-844-0)  [diagnostic DSA » à la page 831](#page-844-0).
- Si DSA ne signale pas d'erreur mais que vous suspectez tout de même un problème, consultez [« Résolution des problèmes indéterminés » à la page 98.](#page-111-0)

### Outils de diagnostic

La présente section répertorie les outils disponibles pour faciliter le diagnostic et la résolution de problèmes liés au matériel.

#### • Diagnostics light path

Diagnostics light path permet d'accélérer l'identification des erreurs système. Pour plus d'informations, voir [« Diagnostics light path » à la page 61](#page-74-0).

#### • Journaux des événements

Le journal des événements répertorie les codes d'erreur et les messages qui sont générés lorsqu'une erreur est détectée pour les sous-systèmes IMM2.1, POST, DSA et le contrôleur de gestion de la carte mère du serveur. Pour plus d'informations, voir [« Journaux des événements » à la page 67.](#page-80-0)

#### • Integrated Management Module II

Integrated Management Module 2.1 (IMM2.1) réunit sur une seule puce les fonctions du processeur de maintenance, le contrôleur vidéo, ainsi que les fonctions de présence à distance et de capture d'écran bleu. Le module IMM propose les fonctions avancées de contrôle de processeur de service, de surveillance et d'alerte. Si une condition d'environnement dépasse une limite définie ou qu'un composant tombe en panne, le module IMM allume les voyants correspondants pour vous aider à diagnostiquer le problème, enregistre l'erreur dans le journal des événements du module IMM, et vous avertit du problème. Le module IMM offre également la possibilité d'une présence virtuelle pour les fonctions de gestion de serveur distant. Les tâches de gestion de serveur à distance peuvent être effectuées via les interfaces suivantes conformes aux normes du secteur :

- Protocole IPMI (Intelligent Platform Management Protocol) version 2.0
- Protocole SNMP (Simple Network Management Protocol) version 3
- Modèle CIM (Common Information Model)
- Navigateur Web

Pour plus d'informations sur Integrated Management Module 2.1 (IMM2.1), voir [« Utilisation d'Integrated](#page-58-0)  [Management Module » à la page 45,](#page-58-0) [Annexe A « Messages d'erreur Integrated management module 2.1](#page-308-0) [\(IMM2.1\) » à la page 295,](#page-308-0) ainsi que le document Integrated Management Module II - Guide d'utilisation à l'adresse [http://publib.boulder.ibm.com/infocenter/systemx/documentation/topic/com.lenovo.sysx.imm2.doc/](http://publib.boulder.ibm.com/infocenter/systemx/documentation/topic/com.lenovo.sysx.imm2.doc/product_page.html) [product\\_page.html](http://publib.boulder.ibm.com/infocenter/systemx/documentation/topic/com.lenovo.sysx.imm2.doc/product_page.html).

#### • Dynamic System Analysis

DSA Preboot et LXCE OneCLI sont disponibles pour diagnostiquer les problèmes.

#### DSA Preboot

Le programme de diagnostic DSA Preboot se trouve dans la mémoire USB intégrée du serveur. DSA Preboot collecte et analyse les informations système afin de simplifier l'identification des problèmes du serveur et de proposer un jeu complet de tests diagnostic des principaux composants du serveur. DSA Preboot collecte les informations suivantes sur le serveur :

- Informations sur la santé de l'unité
- Journaux d'événements correspondant aux processeurs de maintenance et aux contrôleurs ServeRAID
- Informations de configuration IMM2.1
- Informations sur l'environnement du module IMM2.1
- Matériel installé, dont des informations sur l'architecture PCI et le bus USB
- État du système diagnostics light path
- Microprocesseur, concentrateur entrée/sortie et journaux d'erreurs UEFI
- Paramètres et interfaces réseau
- Informations sur le microprogramme et le pilote de carte d'option
- Configuration du contrôleur RAID
- État et configuration du processeur de service (module Integrated Management Module)
- Configuration système
- Données techniques essentielles, microprogramme et configuration UEFI

DSA Preboot propose également des diagnostics pour les composants système suivants (s'ils sont installés) :

- 1. Carte réseau Emulex
- 2. Bus IMM I2C
- 3. Modules de mémoire
- 4. Microprocesseurs
- 5. Lecteurs de disque optique (CD ou DVD)
- 6. Unités SAS ou SATA
- 7. Contrôleur LSI
- 8. Carte réseau Broadcom
- 9. Stockage FusionIO
- 10. GPU Intel
- 11. GPU Nvidia

Pour plus d'informations sur l'exécution du programme DSA Preboot sur le serveur, voir [« Exécution des](#page-84-0) [programmes de diagnostic DSA Preboot » à la page 71](#page-84-0).

• Dépannage par symptôme

Ces tableaux répertorient les symptômes associés aux problèmes et proposent des actions pour y remédier. Pour plus d'informations, voir [« Dépannage par symptôme » à la page 73.](#page-86-0)

# <span id="page-74-0"></span>Diagnostics light path

Light Path Diagnostics comprend plusieurs voyants sur différents composants internes et externes du serveur qui signalent le composant défaillant. Lorsqu'une erreur se produit, les voyants s'allument sur le panneau d'information opérateur sur la façade du serveur, puis sur le composant défaillant. Si vous les observez dans un ordre spécifique, vous pourrez identifier la source de l'erreur dans la plupart des cas.

Lorsque les voyants s'allument pour signaler une erreur, ils restent allumés même après la mise hors tension du serveur sous réserve que le serveur est toujours branché à une alimentation électrique et que celle-ci fonctionne correctement.

Avant d'intervenir dans le serveur pour observer les voyants de diagnostic lumineux light path, lisez les consignes de sécurité [« Sécurité » à la page v](#page-6-0) et [« Manipulation des dispositifs sensibles à l'électricité](#page-145-0)  [statique » à la page 132](#page-145-0).

Si une erreur se produit, procédez comme suit :

- 1. Observez le panneau d'information opérateur (voir [« Panneau d'information opérateur » à la page 20\)](#page-33-0) à l'avant du serveur.
	- Si le voyant de vérification du journal est allumé, cela signifie que le programme a consigné dans le journal des événements du module IMM ou dans le journal des événements système des informations portant sur une condition d'erreur non isolée détectée sur le serveur.
	- Si le voyant d'erreur système est allumé, une erreur s'est produite.
- 2. Retirez le carter du serveur, puis recherchez la présence éventuelle de voyants allumés dans le serveur. Pour préciser l'emplacement d'un problème, les voyants de certains composants sont allumés. L'étiquette de maintenance système située à l'intérieur du capot du serveur permet de déterminer les composants internes associés aux erreurs indiquées par le panneau d'information opérateur ou assemblage du panneau LCD (voir [« Panneau d'information opérateur » à la page 20](#page-33-0) ou [« Assemblage](#page-34-0)  [du panneau opérateur LCD » à la page 21](#page-34-0) . Ces informations suffisent généralement pour diagnostiquer l'erreur.

Remarque : Il n'est pas nécessaire de retirer le capot du serveur pour observer les voyants sur les unités de disque dur et les blocs d'alimentation.

La figure ci-après présente les voyants de la carte mère.

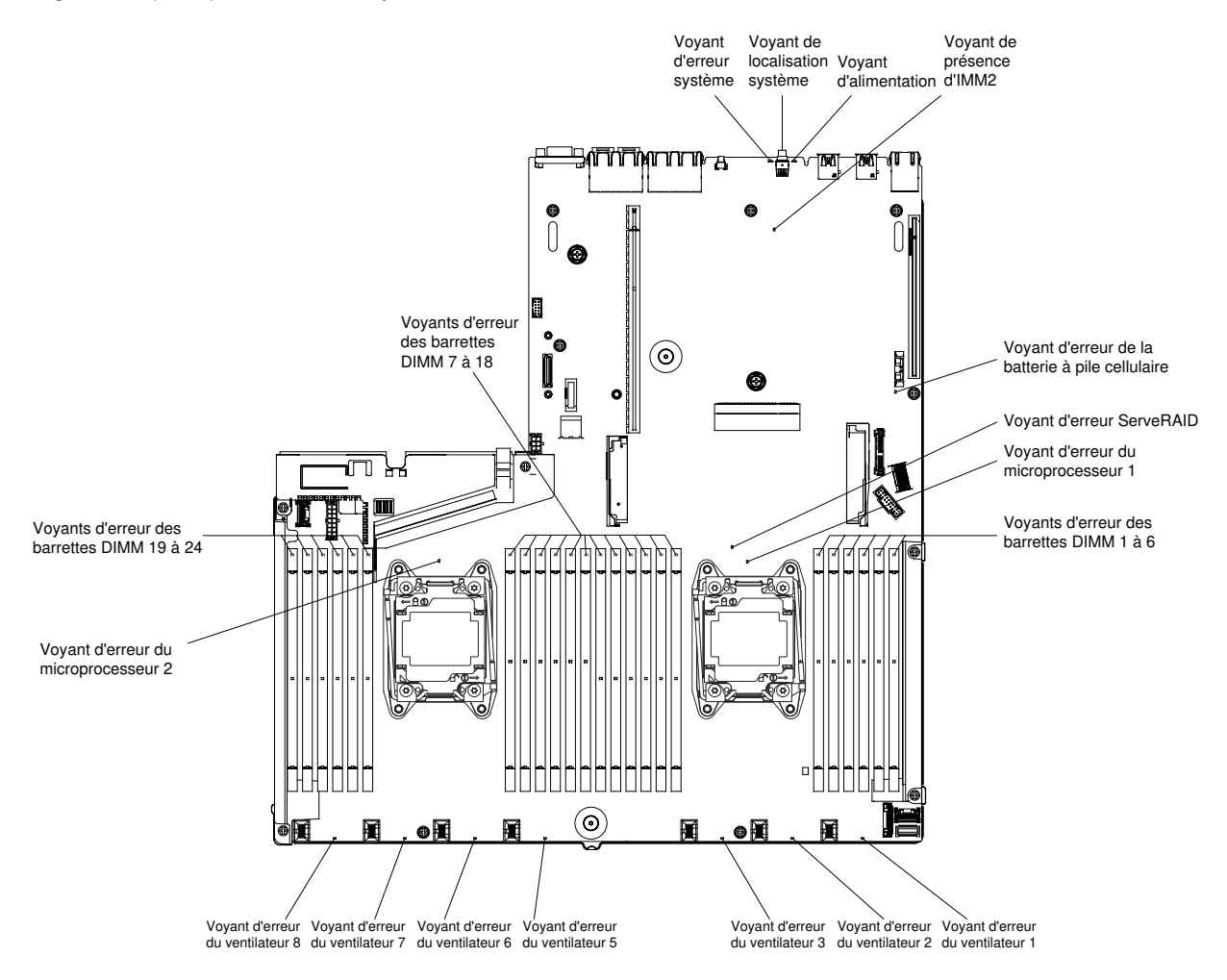

Figure 29. Voyants d'erreur de carte mère

Certains modèles de serveur à huit unités de 2,5 pouces sont équipés d'un assemblage du panneau opérateur LCD. L'assemblage du panneau opérateur LCD affiche une liste des erreurs signalées par le système et d'autres informations. Voir [« Assemblage du panneau opérateur LCD » à la page 21](#page-34-0) pour plus d'informations sur l'assemblage du panneau LCD.

Remarque : L'assemblage du panneau opérateur LCD est uniquement disponible sur les modèles de serveur à huit unités de 2,5 pouces avec boîtier de support évolué.

### <span id="page-76-0"></span>Voyants de l'alimentation

La présente section explique comment afficher les voyants de l'alimentation.

Pour pouvoir démarrer, le serveur doit respecter la configuration minimale suivante :

- Microprocesseur dans le socket de microprocesseur 1
- Une barrette DIMM 8 Go sur la carte mère
- Un bloc d'alimentation
- Cordon d'alimentation
- Cinq ventilateurs

#### Voyants de l'alimentation en courant alternatif

Les informations ci-après vous indiquent comment afficher les voyants de l'alimentation en courant alternatif.

Pour que le voyant d'alimentation en courant continu du bloc d'alimentation soit allumé, le serveur doit respecter la configuration minimale suivante :

- Bloc d'alimentation
- Cordon d'alimentation

Remarque : Vous devez mettre le serveur sous tension pour que le voyant d'alimentation en courant continu du bloc d'alimentation soit allumé.

La figure ci-après représente l'emplacement des voyants de l'alimentation sur le bloc d'alimentation en courant alternatif.

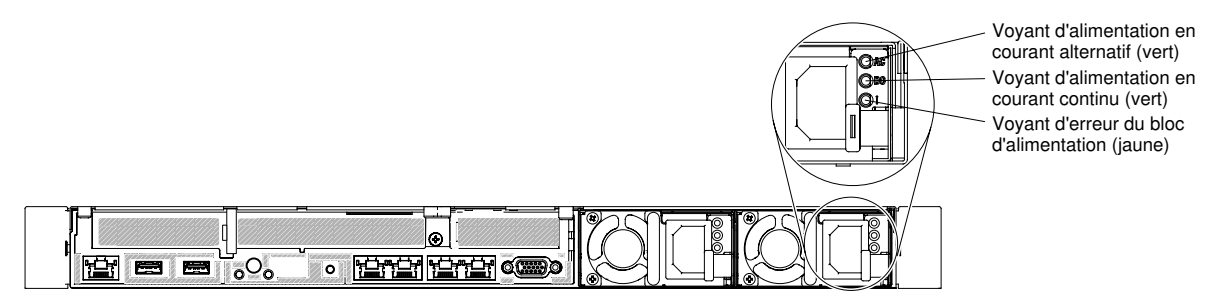

Figure 30. Voyants de l'alimentation en courant alternatif

Le tableau ci-après décrit les problèmes associés aux combinaisons des voyants de l'alimentation en courant alternatif, ainsi que les actions que vous devez effectuer pour les résoudre.

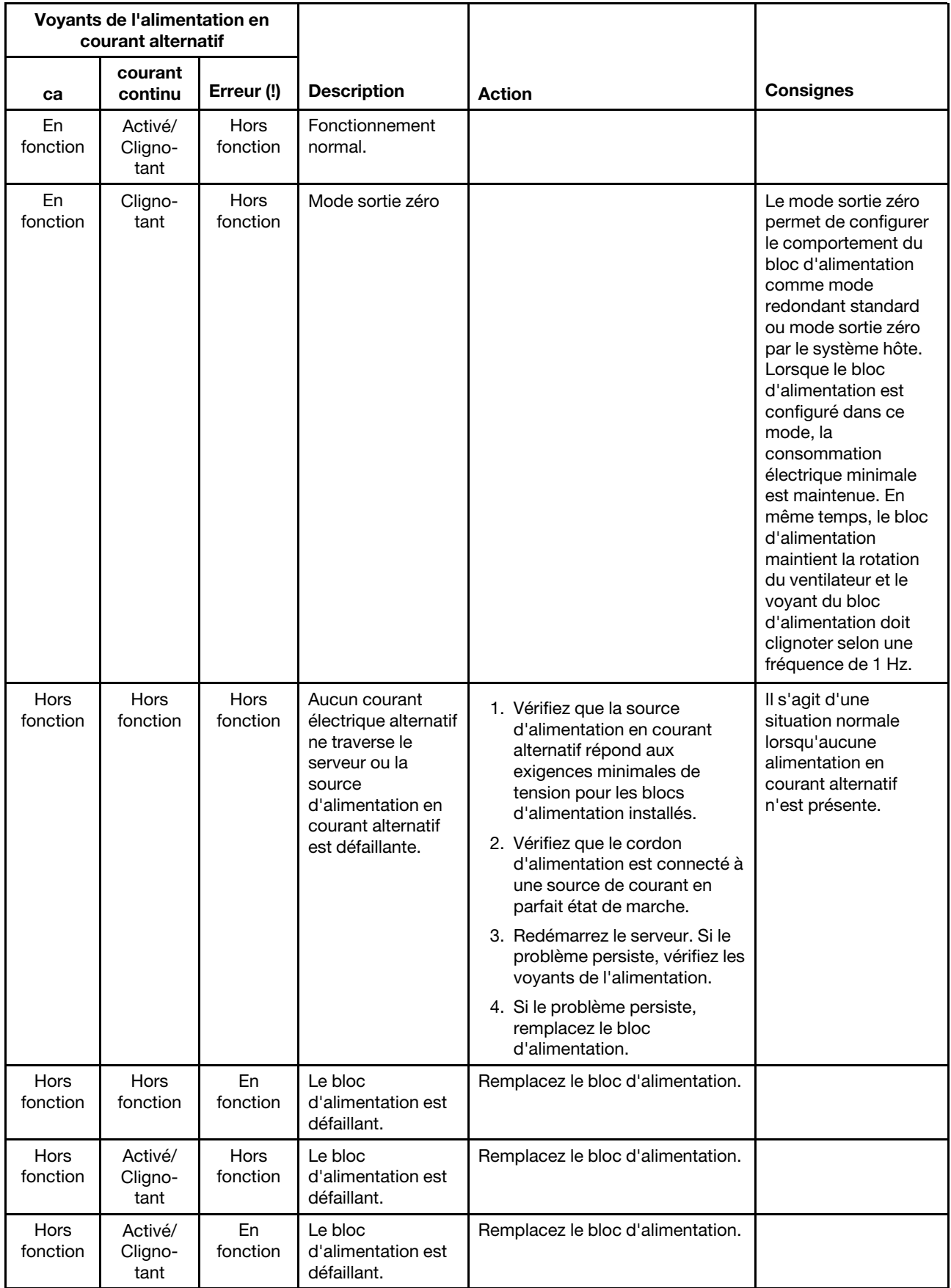

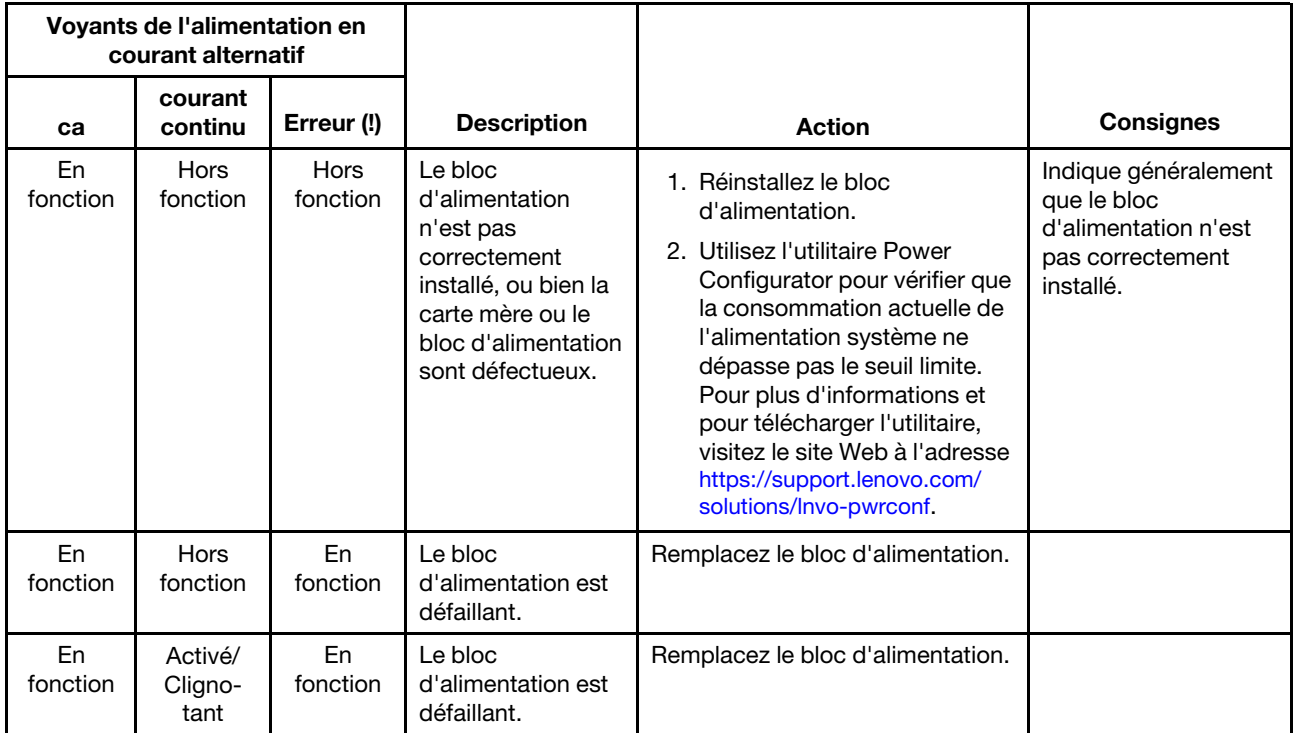

Remarque : Lorsque le voyant d'alimentation en courant continu clignote à une vitesse de 1 Hz, le bloc d'alimentation est en mode veille. Autrement dit, aucune alimentation en courant continu ne sort de ce bloc d'alimentation.

### Voyants système clignotants

Les informations ci-après permettent de diagnostiquer les erreurs possibles indiquées par les voyants système clignotants.

Les voyants suivants se trouvent sur la carte mère et vous permettent de surveiller les séquences de mise sous tension et hors tension et le processus d'amorçage (pour connaître l'emplacement de ces voyants, voir [« Voyants de la carte mère » à la page 31\)](#page-44-0).

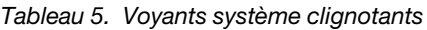

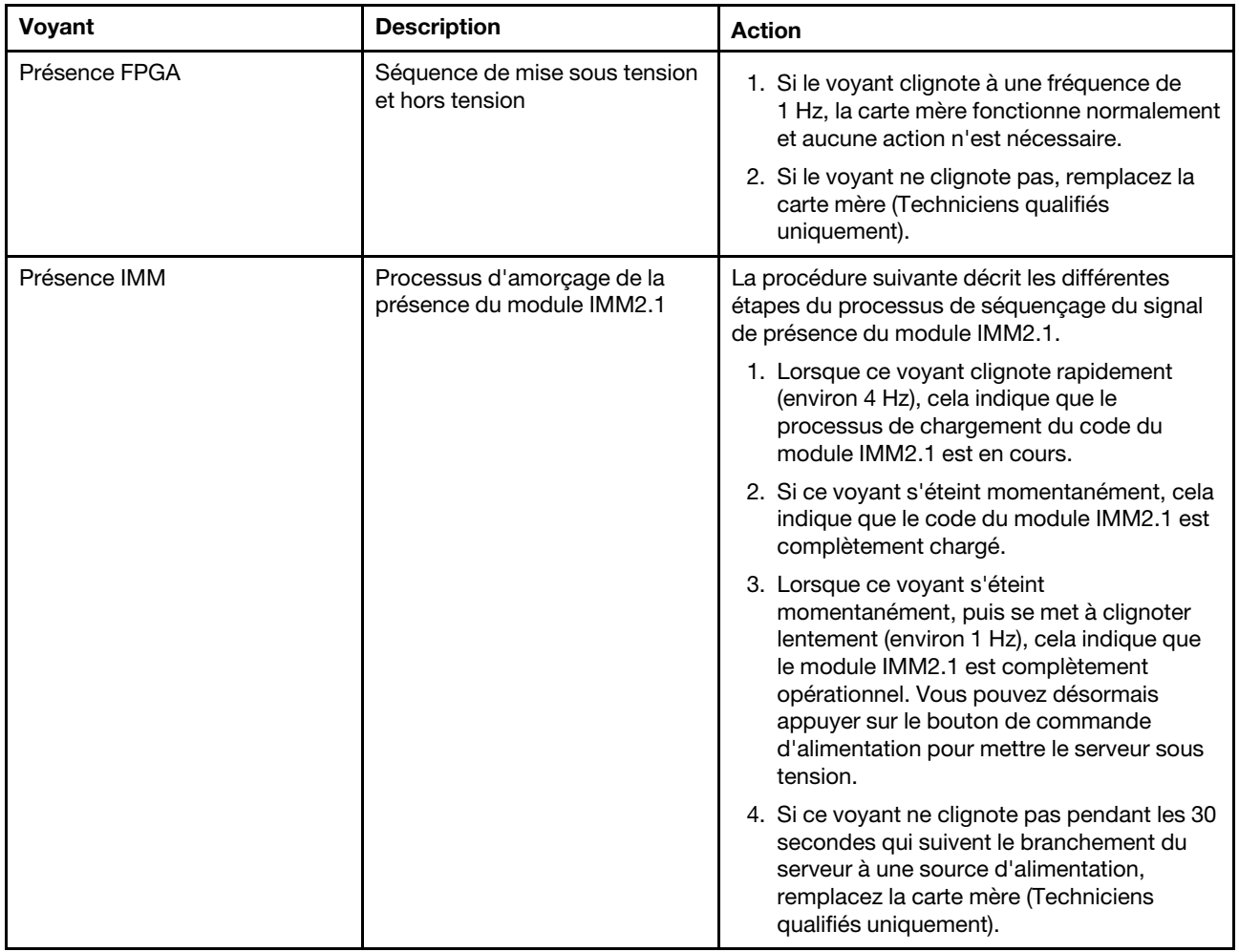

### Voyants de la carte mezzanine PCI

Les informations ci-après vous permettent de repérer les voyants de la carte mezzanine PCI.

La figure ci-après présente l'emplacement des voyants de la carte mezzanine PCI.

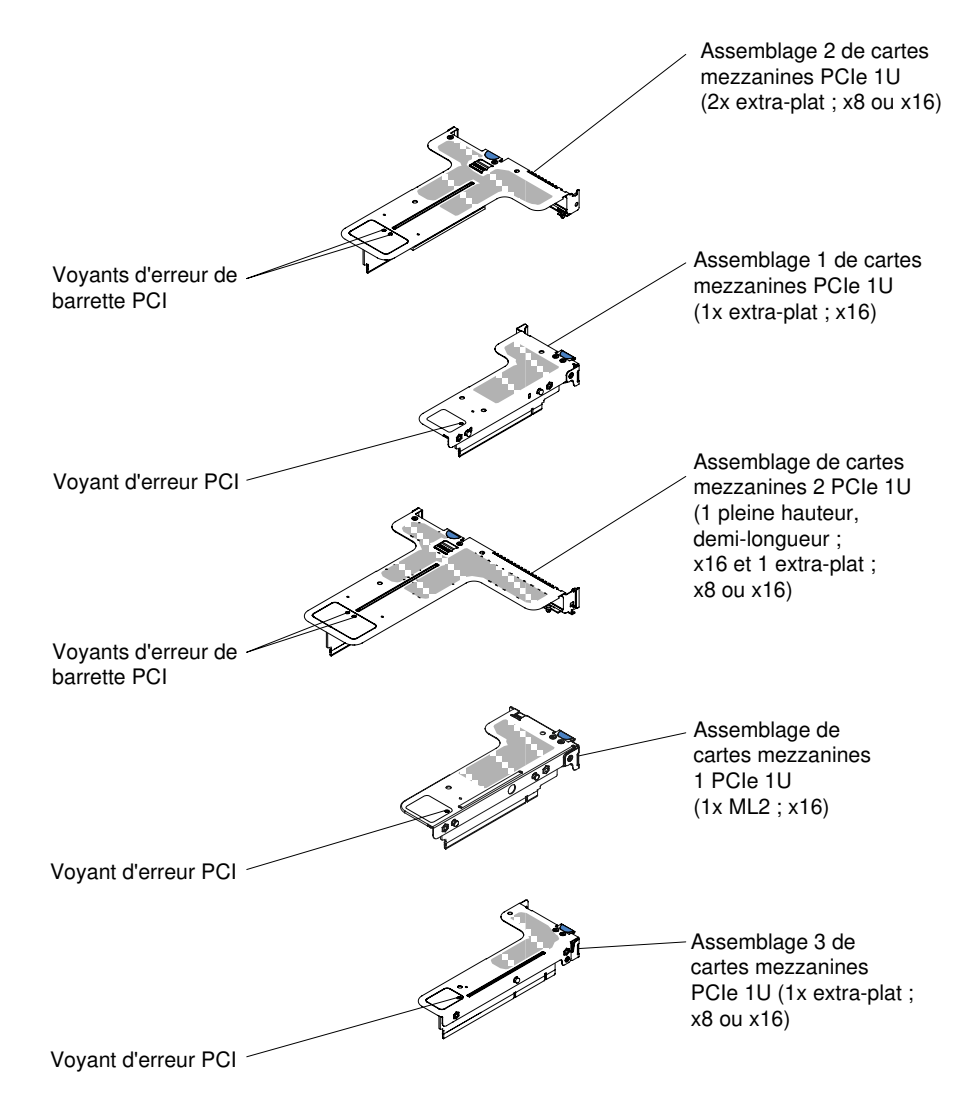

Figure 31. Voyants de la carte mezzanine PCI

# <span id="page-80-0"></span>Journaux des événements

Les messages et les codes d'erreurs s'affichent dans le journal des événements POST, le journal des événements système, le journal des événements d'Integrated Management Module (IMM2.1) et le journal des événements DSA.

- Journal des événements POST : ce journal comprend les derniers messages et codes d'erreur générés pendant l'autotest à la mise sous tension. Vous pouvez afficher le contenu du journal des événements de l'autotest à la mise sous tension via l'utilitaire Setup Utility (voir [« Lancement de l'utilitaire Setup Utility » à](#page-52-0) [la page 39](#page-52-0)). Pour plus d'informations sur les codes d'erreur de l'autotest à la mise sous tension, voir [Annexe B « Codes diagnostic UEFI/POST » à la page 807.](#page-820-0)
- Journal des événements système : ce journal contient les événements d'autotest à la mise sous tension et d'interruption de gestion des systèmes (SMI), ainsi que tous les événements générés par le contrôleur de gestion de la carte mère qui est intégré au module Integrated Management Module. Vous pouvez afficher les contenus du journal des événements système via l'utilitaire Setup Utility et via le programme DSA (comme le journal des événements IPMI).

La taille du journal des événements système est limitée. Lorsqu'il est plein, les nouvelles entrées n'écrasent pas celles déjà existantes. Vous devez donc nettoyer régulièrement le journal des événements système via l'utilitaire Setup Utility. Lorsque vous identifiez et résolvez une erreur, vous devez enregistrer

puis nettoyer le journal des événements système afin de permettre l'analyse des événements les plus récents. Pour plus d'informations sur le journal des événements système, voir [Annexe A « Messages](#page-308-0)  [d'erreur Integrated management module 2.1 \(IMM2.1\) » à la page 295.](#page-308-0)

Les messages sont répertoriés dans la partie gauche de l'écran. Les détails sur le message sélectionné sont affichés dans la partie droite de l'écran. Pour passer d'une entrée à une autre, utilisez la Flèche vers le haut (↑) et la Flèche vers le bas (↓).

Dans le cas de certains capteurs du module IMM, des événements de confirmation sont consignés dans le journal lorsque le point de consigne du capteur est atteint. Lorsqu'une condition de valeur définie n'existe plus, un événement de désassertion est journalisée. Cependant, tous les événements ne sont pas des événements de type confirmation.

- Journal des événements d'Integrated management module 2.1 (IMM 2.1) : Ce journal contient un sous-ensemble filtré de tous les événements du module IMM, de l'autotest à la mise sous tension (POST) et de l'interruption de gestion du système (SMI). Vous pouvez consulter le journal des événements du module IMM via l'interface Web de ce dernier. Pour plus d'informations, voir [« Connexion à l'interface](#page-60-0)  [Web » à la page 47.](#page-60-0) Vous pouvez également consulter ce journal à partir du programme Dynamic System Analysis (DSA) Preboot (comme le journal des événements ASM). Pour plus d'informations sur les messages d'erreur du module IMM, voir [Annexe A « Messages d'erreur Integrated management module](#page-308-0)  [2.1 \(IMM2.1\) » à la page 295](#page-308-0).
- Journal des événements DSA : Ce journal est généré par le programme Dynamic System Analysis (DSA) Preboot et fusionne chronologiquement le journal d'événements système (comme le journal d'événements IPMI) et le journal d'événements de châssis IMM2 (comme le journal d'événements ASM). Pour plus d'informations sur DSA et les messages DSA, voir [« Dynamic System Analysis » à la page 70](#page-83-1) et [Annexe C « Résultats du test de diagnostic DSA » à la page 831.](#page-844-0)

#### <span id="page-81-0"></span>Affichage des journaux des événements dans l'utilitaire Setup Utility

Les informations suivantes vous indiquent comment afficher les journaux des événements dans l'utilitaire Setup Utility.

Pour afficher le journal des événements POST ou le journal des événements système, procédez comme suit :

- Etape 1. Mettez le serveur sous tension.
- Etape 2. Lorsque l'invite <F1> Setup s'affiche, appuyez sur F1. Si vous avez défini un mot de passe administrateur et un mot de passe à la mise sous tension, vous devez taper le mot de passe administrateur pour afficher les journaux des événements.
- Etape 3. Sélectionnez System Event Logs et exécutez l'une des procédures suivantes :
	- Pour afficher le journal des événements de l'autotest à la mise sous tension, sélectionnez POST Event Viewers.
	- Pour afficher le journal des événements système, sélectionnez System Event Log.

#### Affichage des journaux d'événements sans redémarrage du serveur

Lorsque le serveur n'est pas bloqué et que le module IMM est connecté à un réseau, des méthodes existent pour consulter un ou plusieurs journaux d'événements sans devoir redémarrer le serveur.

Si vous avez installé Lenovo XClarity Essentials OneCLI, vous pouvez l'utiliser pour afficher le journal des événements système (comme le journal des événements IPMI) ou le journal des événements de châssis IMM2 (comme le journal des événements ASM), les journaux d'événements de système d'exploitation ou le journal Lenovo XClarity Essentials OneCLI fusionné. Vous pouvez également utiliser DSA Preboot pour afficher ces journaux, mais vous devez redémarrer le serveur au préalable. Pour installer Lenovo XClarity Essentials OneCLI ou rechercher et télécharger une version ultérieure de l'image Lenovo XClarity Essentials OneCLI, accédez à : <https://support.lenovo.com/us/en/documents/LNVO-DSA>.

Si IPMItool est installé dans le serveur, il vous permet d'afficher le journal des événements système. Les versions les plus récentes du système d'exploitation Linux sont fournies avec une version actuelle d'IPMItool. Pour obtenir une présentation d'IPMI, accédez au site [http://www.ibm.com/developerworks/linux/](http://www.ibm.com/developerworks/linux/blueprints/) [blueprints/](http://www.ibm.com/developerworks/linux/blueprints/) et cliquez sur Using Intelligent Platform Management Interface (IPMI) on Linux platforms.

Vous pouvez consulter le journal des événements du module IMM2 via le lien Event Log dans l'interface Web d'Integrated Management Module II (IMM2.1). Pour plus d'informations, voir [« Connexion à l'interface](#page-60-0)  [Web » à la page 47.](#page-60-0)

Le tableau suivant décrit les méthodes dont vous disposez pour afficher les journaux des événements en fonction de la condition du serveur. La première des trois conditions ne requiert généralement pas le redémarrage du serveur.

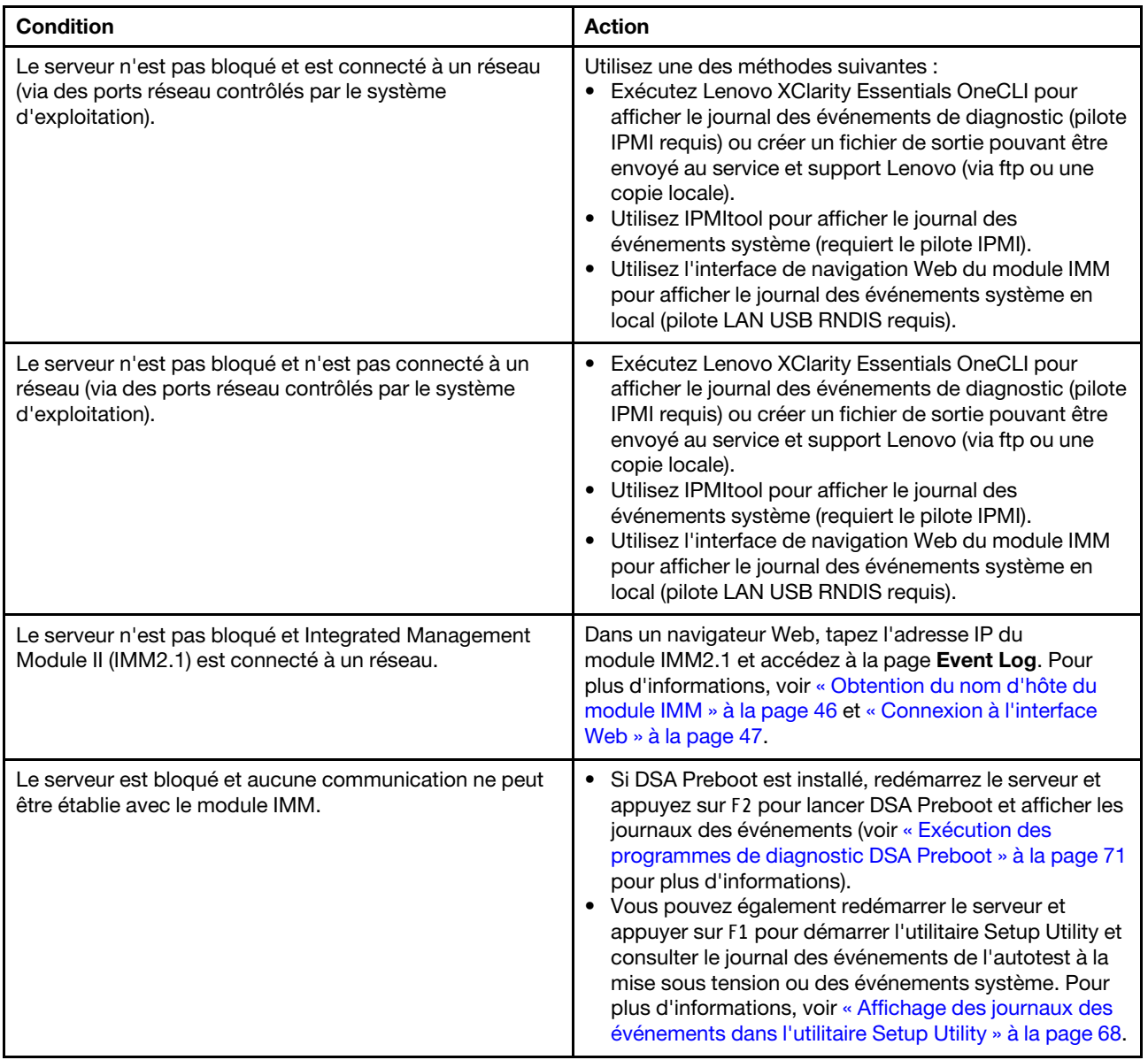

Tableau 6. Méthodes d'affichage des journaux des événements

### Effacement des journaux des événements

Ces informations vous permettent d'effacer les journaux des événements.

Pour effacer les journaux des événements, procédez comme suit :

Remarque : Le journal des erreurs POST s'efface automatiquement à chaque redémarrage du serveur.

- Etape 1. Mettez le serveur sous tension.
- Etape 2. Lorsque l'invite <F1> Setup s'affiche, appuyez sur F1. Si vous avez défini un mot de passe administrateur et un mot de passe à la mise sous tension, vous devez taper le mot de passe administrateur pour afficher les journaux des événements.
- Etape 3. Pour effacer le journal des événements système du module de gestion intégré, sélectionnez System Event Logs → Clear System Event Log, puis appuyez deux fois sur Entrée.

## <span id="page-83-0"></span>POST

Lorsque vous mettez le serveur sous tension, il lance une série de tests afin de vérifier le fonctionnement des composants du serveur et certaines de ses unités en option. Cette série de tests se nomme l'autotest à la mise sous tension, ou POST.

Remarque : Ce serveur n'utilise pas de codes bip signal sonore pour le statut du serveur.

Si un mot de passe à la mise sous tension est défini, vous devez le saisir et appuyer sur Entrée (si vous y êtes invité) pour exécuter un POST.

Si l'autotest à la mise sous tension détecte un problème, un message d'erreur s'affiche. Pour plus d'informations, voir [Annexe B « Codes diagnostic UEFI/POST » à la page 807.](#page-820-0)

Si l'autotest à la mise sous tension détecte un problème, un message d'erreur est envoyé dans le journal des événements de l'autotest, voir [« Journaux des événements » à la page 67](#page-80-0) pour plus d'informations.

# <span id="page-83-1"></span>Dynamic System Analysis

Dynamic System Analysis (DSA) collecte et analyse les informations système afin d'aider au diagnostic des problèmes du serveur.

DSA collecte les informations suivantes sur le serveur :

- Informations sur la santé de l'unité
- Journaux d'événements des contrôleurs ServeRAID et des processeurs de maintenance
- Inventaire matériel (informations sur les bus USB et l'architecture PCI, notamment)
- État du système diagnostics light path
- Paramètres et interfaces réseau
- Données de performances et détails sur les processus en cours d'exécution
- Configuration du contrôleur RAID
- État et configuration du processeur de service (Integrated Management Module)
- Configuration système
- Données techniques essentielles et informations sur le microprogramme
- Informations de configuration IMM
- Informations sur l'environnement du module IMM
- Informations sur le microprogramme et le pilote de carte d'option

Pour des informations propres au système sur l'action à réaliser suite à un message généré par DSA, voir [Annexe C « Résultats du test de diagnostic DSA » à la page 831](#page-844-0).

Si vous ne parvenez pas à détecter le problème à l'aide de DSA, vous devrez tester le serveur (voir [« Résolution des problèmes indéterminés » à la page 98\)](#page-111-0).

Remarque : DSA Preboot risque de paraître non réactif au démarrage du programme. Cette réaction est normale pendant le chargement du programme.

### Édition DSA

DSA Preboot s'exécute en dehors du système d'exploitation ; il est nécessaire de redémarrer le serveur pour l'exécuter. Cette édition est stockée dans la mémoire flash du serveur, mais vous pouvez créer un média exécutable, tel qu'un CD, un DVD-ROM ou un fichier ISO, USB ou PXE à l'aide de Lenovo XClarity Essentials Bootable Media Creator (BoMC). Pour plus d'informations, voir le Guide d'utilisation BoMC sous [https://](https://support.lenovo.com/us/en/documents/LNVO-BOMC) [support.lenovo.com/ us/en/documents/LNVO-BOMC](https://support.lenovo.com/us/en/documents/LNVO-BOMC). En plus des fonctions des autres éditions de DSA, DSA Preboot comprend des routines de diagnostic dont l'exécution pourrait perturber l'environnement du système d'exploitation (en entraînant par exemple la réinitialisation des périphériques et la perte de connectivité réseau). Cette édition dispose d'une interface graphique permettant de définir les diagnostics à exécuter et de consulter les résultats de diagnostic et de collecte de données.

DSA Preboot fournit des diagnostics sur les composants système suivants, s'ils sont installés :

- Carte réseau Emulex
- Lecteurs de disque optique (CD ou DVD)
- Unités de bande (SCSI, SAS, ou SATA)
- Mémoire
- Microprocesseur
- Panneau de point de contrôle
- Bus I2C
- Unités SAS et SATA
- Contrôleur LSI
- Carte réseau Broadcom
- Adaptateur FusionIO
- GPU Intel
- GPU Nvidia

Si vous ne pouvez pas redémarrer le serveur ou si vous voulez des diagnostics complets, utilisez DSA Preboot.

Pour plus d'informations et pour télécharger les utilitaires, accédez au site [https://support.lenovo.com/us/ en/](https://support.lenovo.com/us/en/documents/LNVO-DSA) [documents/LNVO-DSA](https://support.lenovo.com/us/en/documents/LNVO-DSA).

### <span id="page-84-0"></span>Exécution des programmes de diagnostic DSA Preboot

Les informations ci-après vous indiquent comment exécuter les programmes de diagnostic DSA Preboot.

Remarque : L'exécution du test de mémoire de DSA peut prendre jusqu'à 30 minutes. Si le problème ne concerne pas la mémoire, le test de mémoire n'est pas nécessaire.

Pour exécuter les programmes de diagnostic DSA Preboot, procédez comme suit :

- Etape 1. Si le serveur est en cours d'exécution, mettez-le hors tension, ainsi que tous les périphériques qui y sont connectés.
- Etape 2. Mettez sous tension tous les périphériques connectés, puis le serveur.

Etape 3. Lorsque l'invite <F2> Diagnostics s'affiche, appuyez sur F2.

Remarque : Lorsque vous lancez le programme de diagnostic DSA Preboot, il se peut qu'il semble inactif pendant une durée inhabituellement prolongée. Cette réaction est normale pendant le chargement du programme. Le chargement peut prendre jusqu'à 10 minutes.

Etape 4. Si vous le souhaitez, vous pouvez sélectionner Quit to DSA pour quitter le programme de diagnostic de mémoire autonome.

> Remarque : Une fois que vous avez quitté l'environnement de diagnostic de mémoire autonome, vous ne pourrez y accéder de nouveau qu'après avoir redémarré le serveur.

- Etape 5. Tapez gui pour afficher l'interface graphique utilisateur, ou cmd pour afficher le menu interactif de DSA.
- Etape 6. Suivez les instructions à l'écran pour sélectionner le test de diagnostic à exécuter.

Si les programmes de diagnostic ne détectent aucune erreur matérielle, mais que le problème persiste pendant le fonctionnement normal du serveur, il peut s'agir d'une erreur logicielle. Si vous soupçonnez un problème logiciel, consultez la documentation fournie avec votre logiciel.

Il se peut qu'un seul problème soit à l'origine de plusieurs messages d'erreur. Dans ce cas, corrigez le problème à l'origine du premier message d'erreur. Les autres messages d'erreur ne devraient plus apparaître lorsque vous redémarrerez le programme de diagnostics.

Dans le cas où le serveur s'arrête lors du test et ne répond plus, redémarrez-le, puis essayez de lancer les programmes de diagnostics DSA Preboot à nouveau. Si le problème persiste, remplacez le composant qui était testé lorsque le serveur s'est arrêté.

#### Messages de diagnostic

Les messages texte de diagnostic sont affichés pendant l'exécution des tests.

Ils affichent les résultats suivants :

Réussite : Le test s'est terminé sans erreurs.

Échec : Le test a détecté une erreur.

Annulé : Le test ne peut pas continuer du fait de la configuration de serveur choisie.

Des informations complémentaires sur les échecs de test sont disponibles dans les résultats de diagnostic étendu de chaque test.

#### Affichage des résultats du journal de test et transfert des données collectées par **DSA**

Les informations ci-après vous indiquent comment afficher les résultats du journal de test et transférer les données collectées par DSA.

Pour afficher les résultats du journal de test lorsque les tests sont terminés, cliquez sur le lien Success dans la colonne Status, si vous exécutez l'interface graphique DSA graphical, ou saisissez :x pour quitter le menu Execute Tests, si vous exécutez le menu interactif de DSA, ou bien sélectionnez Diagnostic Event Log dans l'interface graphique. Pour transférer les collections de préamorçage de DSA vers une unité de bus USB externe, entrez la commande copy dans le menu interactif de DSA.

- Si vous utilisez l'interface graphique de DSA, cliquez sur le lien Success dans la colonne Status.
- Si vous exécutez le menu interactif de DSA (CLI), saisissez :x pour quitter le menu Execute Tests. Puis, sélectionnez completed tests pour afficher les résultats.

Vous pouvez également envoyer le fichier journal des erreurs DSA au site Web de support afin de faciliter le diagnostic des problèmes liés au serveur.

### Demande de service automatisée (appel vers Lenovo)

Lenovo fournit des outils capables de collecter et d'envoyer automatiquement des données ou d'appeler Lenovo Support en cas d'erreur. Grâce à ces outils, Lenovo Support peut accélérer le processus de diagnostic des problèmes.

Les sections suivantes fournissent des informations sur les outils d'appel vers Lenovo.

# Electronic Service Agent

Electronic Service Agent™ surveille, contrôle et capture les erreurs matérielles système ainsi que les informations d'inventaire des logiciels et du matériel, et signale les problèmes réparables directement à Lenovo Support.

Vous pouvez choisir de collecter manuellement les données. Il sollicite très peu de ressources système et peut être téléchargé depuis le site Web de Lenovo. Pour plus d'informations et pour télécharger Electronic Service Agent, accédez à <http://www-01.ibm.com/support/esa/>.

## Messages d'erreur

La présente section fournit la liste des messages et des codes d'erreur liés à UEFI/POST, IMM et DSA générés lorsqu'un problème est détecté.

Pour plus d'informations, voir [Annexe A « Messages d'erreur Integrated management module 2.1 \(IMM2.1\) »](#page-308-0) [à la page 295](#page-308-0), [Annexe B « Codes diagnostic UEFI/POST » à la page 807](#page-820-0), et [Annexe C « Résultats du test de](#page-844-0) [diagnostic DSA » à la page 831](#page-844-0).

## <span id="page-86-0"></span>Dépannage par symptôme

Les tableaux de traitement des problèmes suivants vous indiquent comment résoudre les problèmes dont les symptômes sont identifiables.

Si les tableaux suivants ne vous permettent pas de résoudre votre problème, consultez [Annexe C « Résultats](#page-844-0) [du test de diagnostic DSA » à la page 831](#page-844-0) pour obtenir des informations sur les procédures de test du serveur, et [« Exécution des programmes de diagnostic DSA Preboot » à la page 71](#page-84-0) pour obtenir des informations supplémentaires sur l'exécution du programme DSA Preboot. Vous trouverez d'autres informations pour vous aider à résoudre votre problème dans la section [« Introduction » à la page 55.](#page-68-1)

Si vous venez d'intégrer un nouveau logiciel ou un nouveau périphérique en option et que le serveur ne fonctionne pas, procédez comme suit avant de faire appel aux tableaux de traitement des incidents :

- Etape 1. Contrôlez le voyant d'erreur système sur le panneau d'information opérateur (voir [« Panneau](#page-33-0)  [d'information opérateur » à la page 20\)](#page-33-0).
- Etape 2. Retirez le logiciel ou le périphérique que vous venez d'intégrer.
- Etape 3. Lancez Dynamic System Analysis (DSA) pour déterminer si le serveur fonctionne correctement (vous trouverez des informations sur l'utilisation de DSA dans la section [Annexe C « Résultats du](#page-844-0) [test de diagnostic DSA » à la page 831\)](#page-844-0).
- Etape 4. Réinstallez votre nouveau logiciel ou périphérique.

# Problèmes liés à l'unité CD/DVD

Les informations ci-après permettent de résoudre les problèmes liés à l'unité de CD/DVD.

Tableau 7. Symptômes et actions de l'unité de CD/DVD

- Effectuez les actions préconisées dans l'ordre indiqué dans la colonne Action jusqu'à ce que le problème soit résolu.
- Si une action est précédée de la mention «(Techniciens qualifiés uniquement)», cette action ne peut être effectuée que par un technicien qualifié.
- Accédez au site Web de support à l'adresse <http://www.lenovo.com/support> pour obtenir des informations techniques, des conseils, des astuces et de nouveaux pilotes de périphérique ou pour soumettre une demande d'informations.

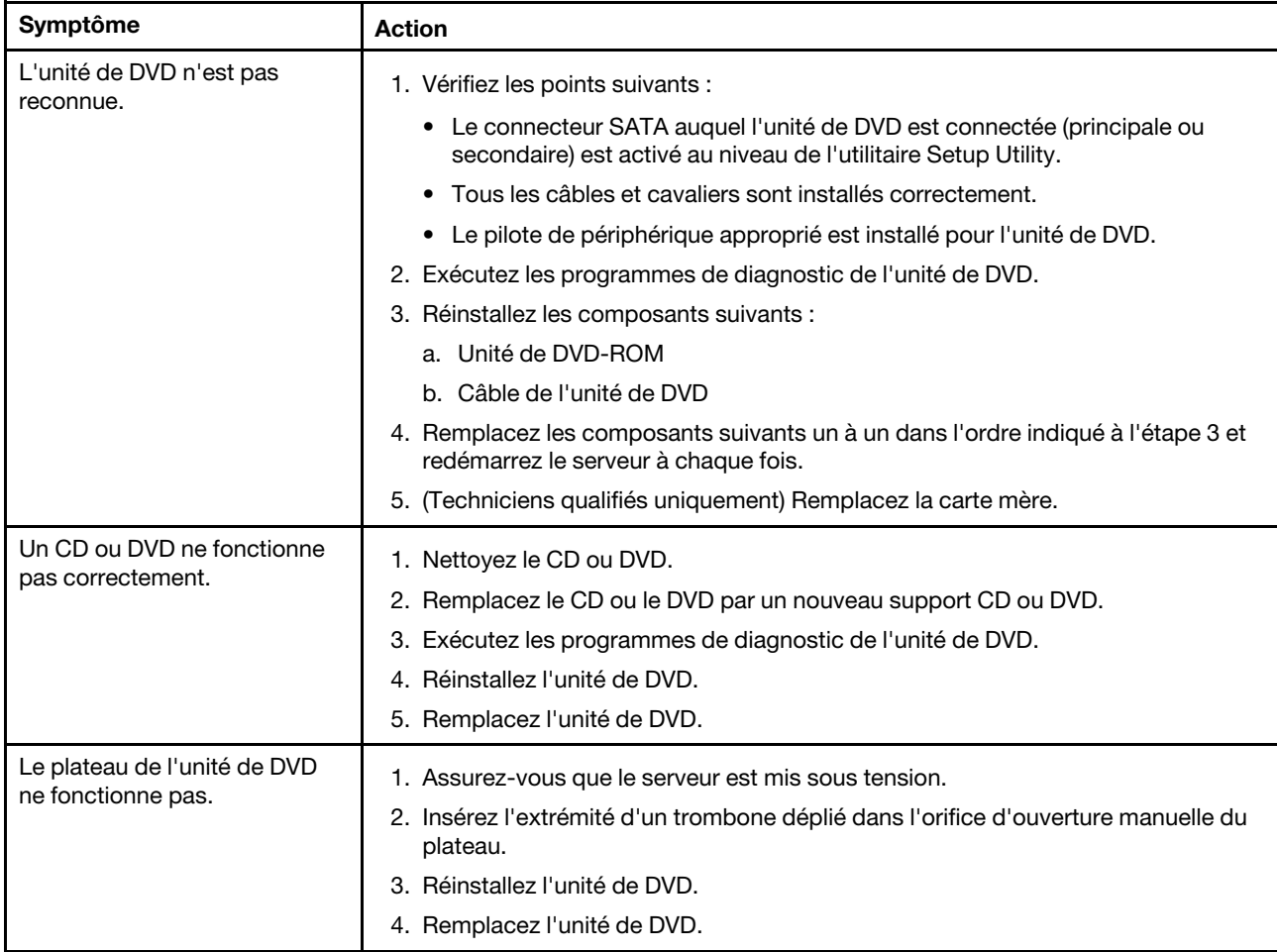

# Problèmes généraux

La présente section explique comment résoudre les problèmes généraux.

Tableau 8. Symptômes et actions généraux

- Effectuez les actions préconisées dans l'ordre indiqué dans la colonne Action jusqu'à ce que le problème soit résolu.
- Si une action est précédée de la mention «(Techniciens qualifiés uniquement)», cette action ne peut être effectuée que par un technicien qualifié.
- Accédez au site Web de support à l'adresse <http://www.lenovo.com/support> pour obtenir des informations techniques, des conseils, des astuces et de nouveaux pilotes de périphérique ou pour soumettre une demande d'informations.

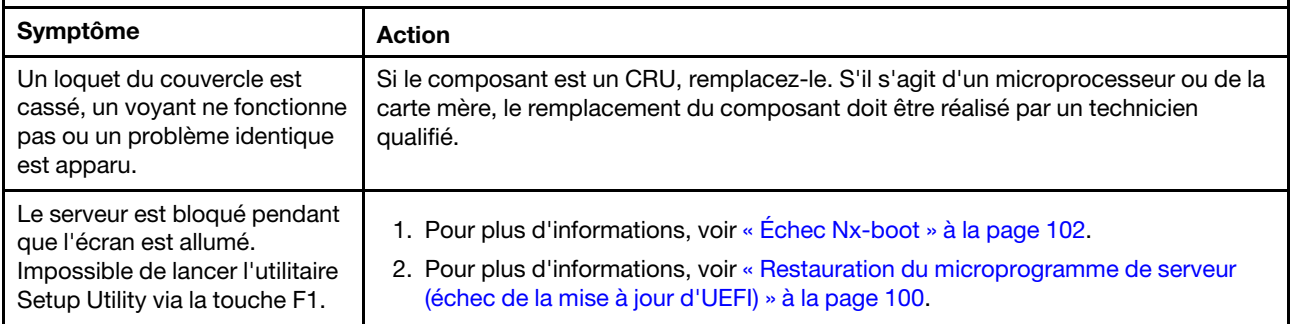

## Problèmes liés à l'unité de disque dur

La présente section explique comment résoudre les problèmes liés à l'unité de disque dur.

#### Tableau 9. Symptômes et actions de l'unité de disque dur

- Effectuez les actions préconisées dans l'ordre indiqué dans la colonne Action jusqu'à ce que le problème soit résolu.
- Si une action est précédée de la mention «(Techniciens qualifiés uniquement)», cette action ne peut être effectuée que par un technicien qualifié.
- Accédez au site Web de support à l'adresse <http://www.lenovo.com/support> pour obtenir des informations techniques, des conseils, des astuces et de nouveaux pilotes de périphérique ou pour soumettre une demande d'informations.

<span id="page-89-2"></span><span id="page-89-1"></span><span id="page-89-0"></span>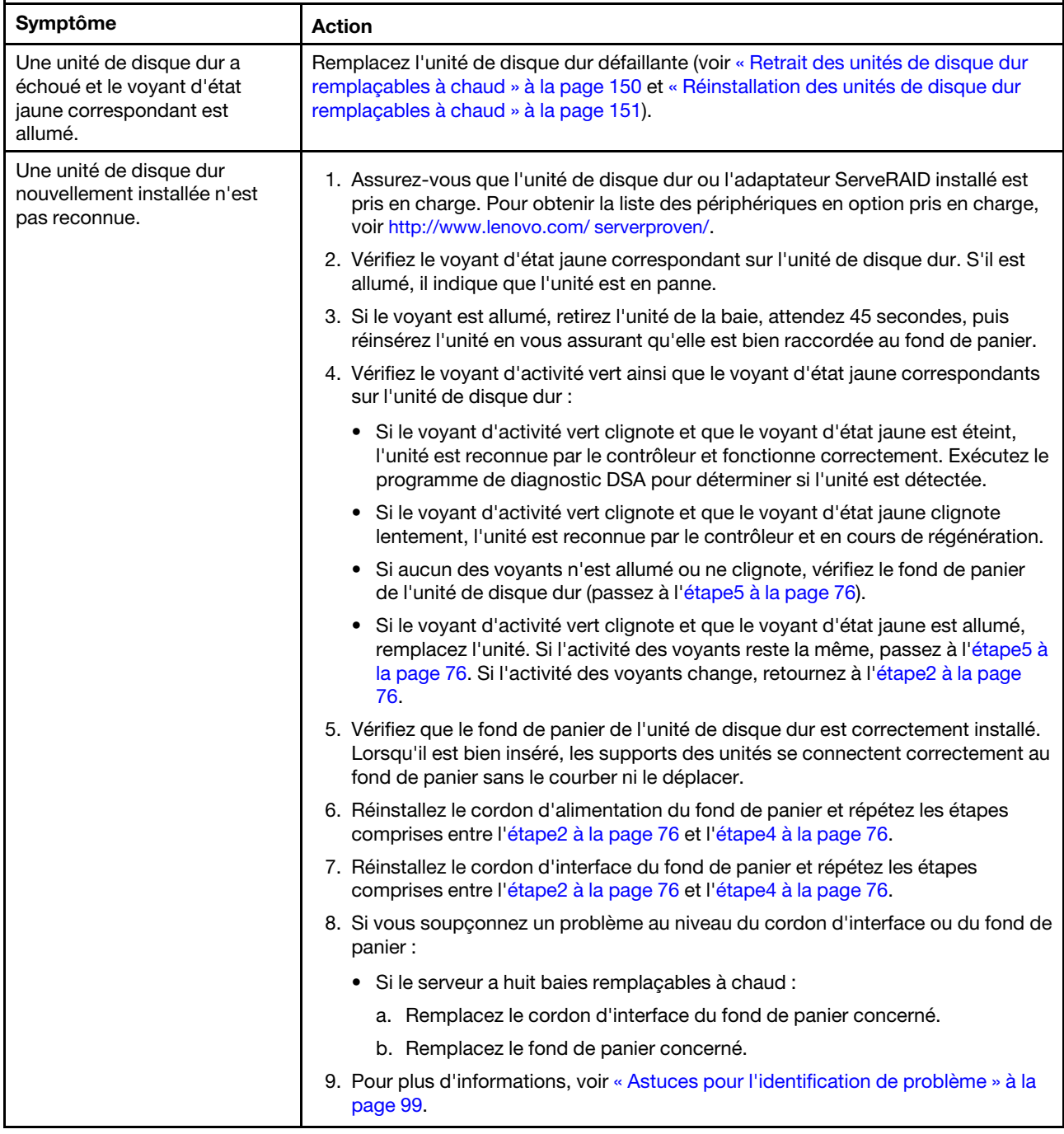

Tableau 9. Symptômes et actions de l'unité de disque dur (suite)

- Effectuez les actions préconisées dans l'ordre indiqué dans la colonne Action jusqu'à ce que le problème soit résolu.
- Si une action est précédée de la mention «(Techniciens qualifiés uniquement)», cette action ne peut être effectuée que par un technicien qualifié.
- Accédez au site Web de support à l'adresse http://www.lenovo.com/support pour obtenir des informations techniques, des conseils, des astuces et de nouveaux pilotes de périphérique ou pour soumettre une demande d'informations.

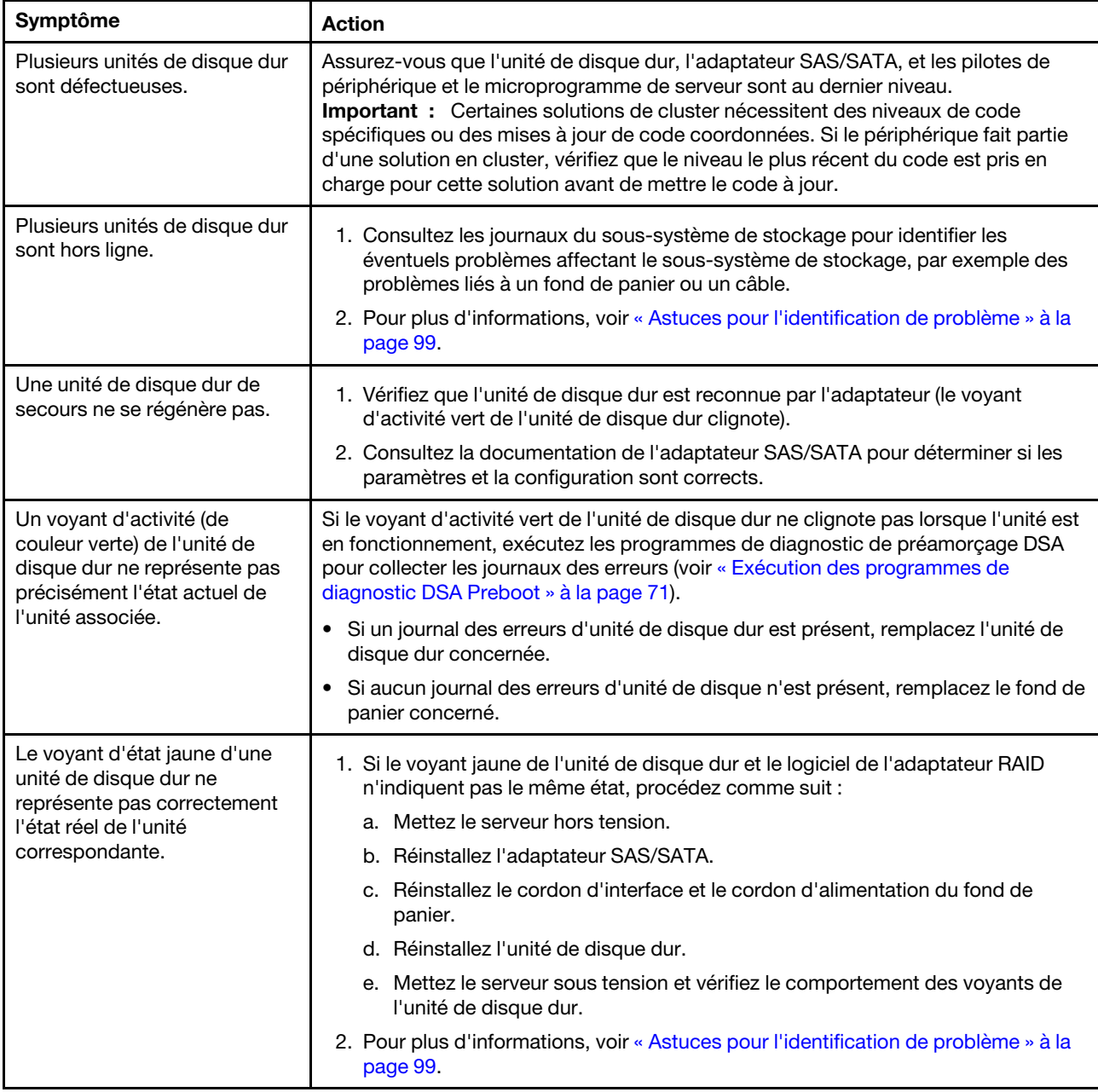

# Problèmes liés à l'hyperviseur

La présente section explique comment résoudre les problèmes d'hyperviseur.

Tableau 10. Symptômes et actions de l'hyperviseur

- Effectuez les actions préconisées dans l'ordre indiqué dans la colonne Action jusqu'à ce que le problème soit résolu.
- Si une action est précédée de la mention «(Techniciens qualifiés uniquement)», cette action ne peut être effectuée que par un technicien qualifié.
- Accédez au site Web de support à l'adresse <http://www.lenovo.com/support> pour obtenir des informations techniques, des conseils, des astuces et de nouveaux pilotes de périphérique ou pour soumettre une demande d'informations.

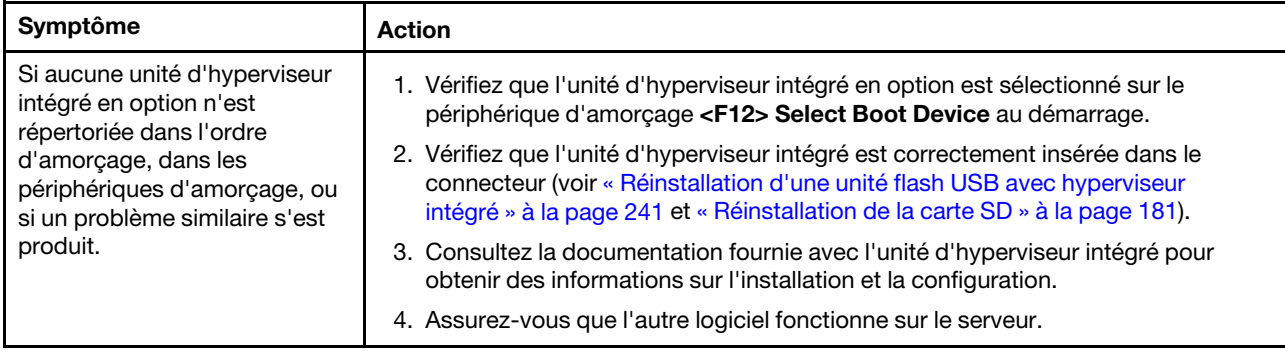

### Problèmes intermittents

La présente section explique comment résoudre les problèmes intermittents.

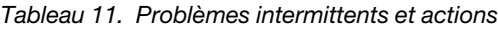

- Effectuez les actions préconisées dans l'ordre indiqué dans la colonne Action jusqu'à ce que le problème soit résolu.
- Si une action est précédée de la mention «(Techniciens qualifiés uniquement)», cette action ne peut être effectuée que par un technicien qualifié.
- Accédez au site Web de support à l'adresse <http://www.lenovo.com/support> pour obtenir des informations techniques, des conseils, des astuces et de nouveaux pilotes de périphérique ou pour soumettre une demande d'informations.

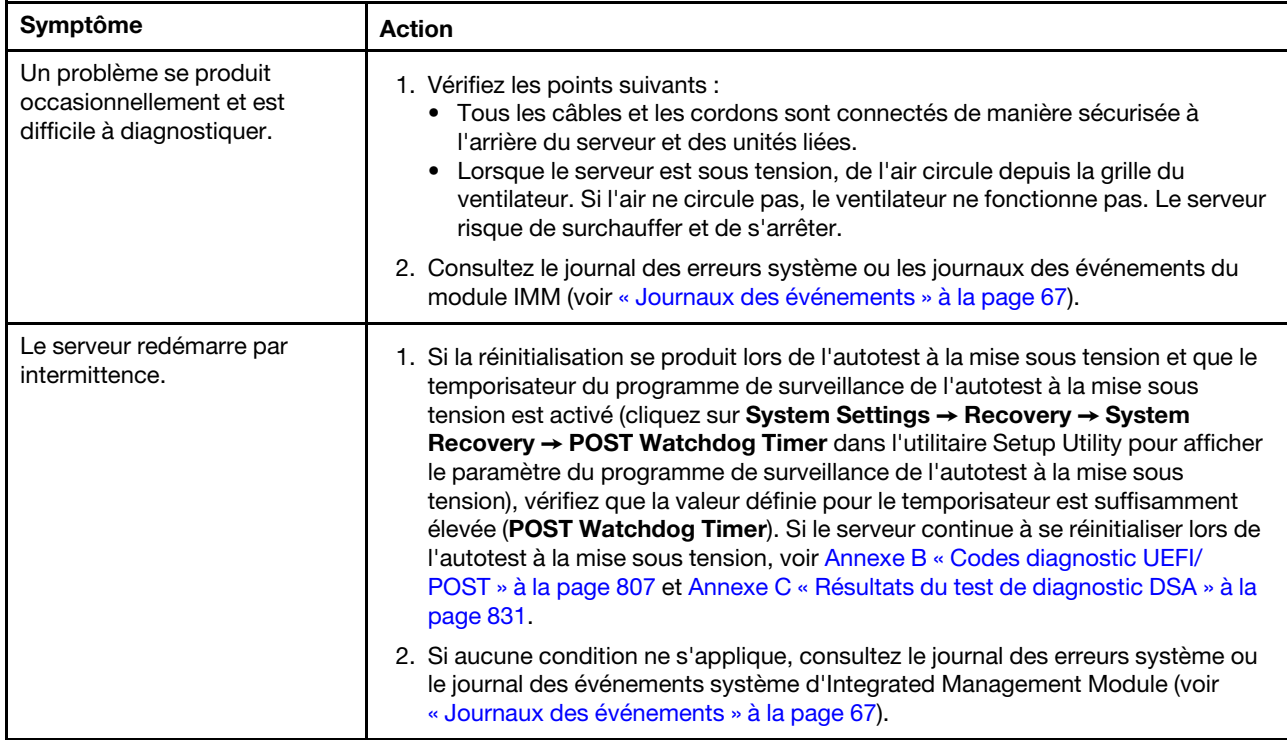

# Problèmes liés au clavier, à la souris et aux périphériques USB

Les informations ci-après permettent de résoudre les problèmes de clavier, souris ou périphérique USB.

Tableau 12. Symptômes du clavier, de la souris et du périphérique USB et actions

- Effectuez les actions préconisées dans l'ordre indiqué dans la colonne Action jusqu'à ce que le problème soit résolu.
- Si une action est précédée de la mention «(Techniciens qualifiés uniquement)», cette action ne peut être effectuée que par un technicien qualifié.
- Accédez au site Web de support à l'adresse <http://www.lenovo.com/support> pour obtenir des informations techniques, des conseils, des astuces et de nouveaux pilotes de périphérique ou pour soumettre une demande d'informations.

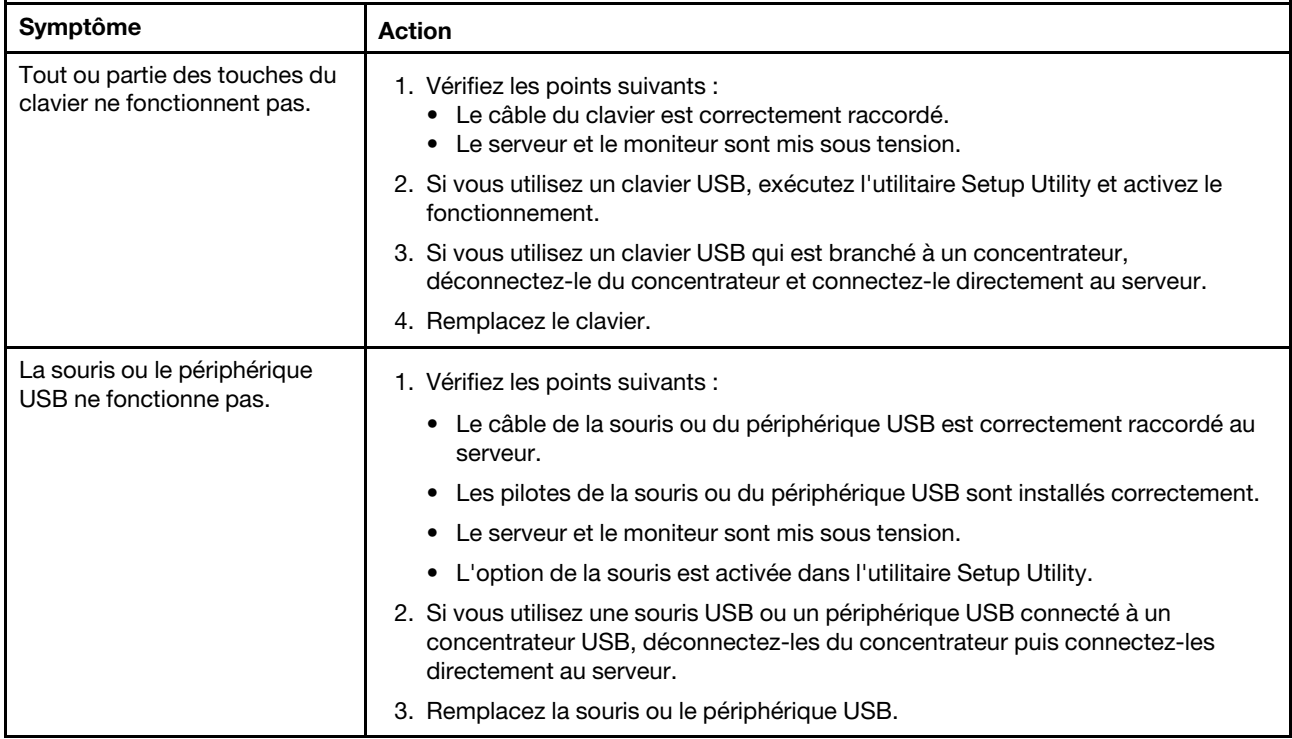

## Problèmes liés à la mémoire

La présente section explique comment résoudre les problèmes de mémoire.

#### Tableau 13. Problèmes de mémoire et actions

- Effectuez les actions préconisées dans l'ordre indiqué dans la colonne Action jusqu'à ce que le problème soit résolu.
- Si une action est précédée de la mention «(Techniciens qualifiés uniquement)», cette action ne peut être effectuée que par un technicien qualifié.
- Accédez au site Web de support à l'adresse <http://www.lenovo.com/support> pour obtenir des informations techniques, des conseils, des astuces et de nouveaux pilotes de périphérique ou pour soumettre une demande d'informations.

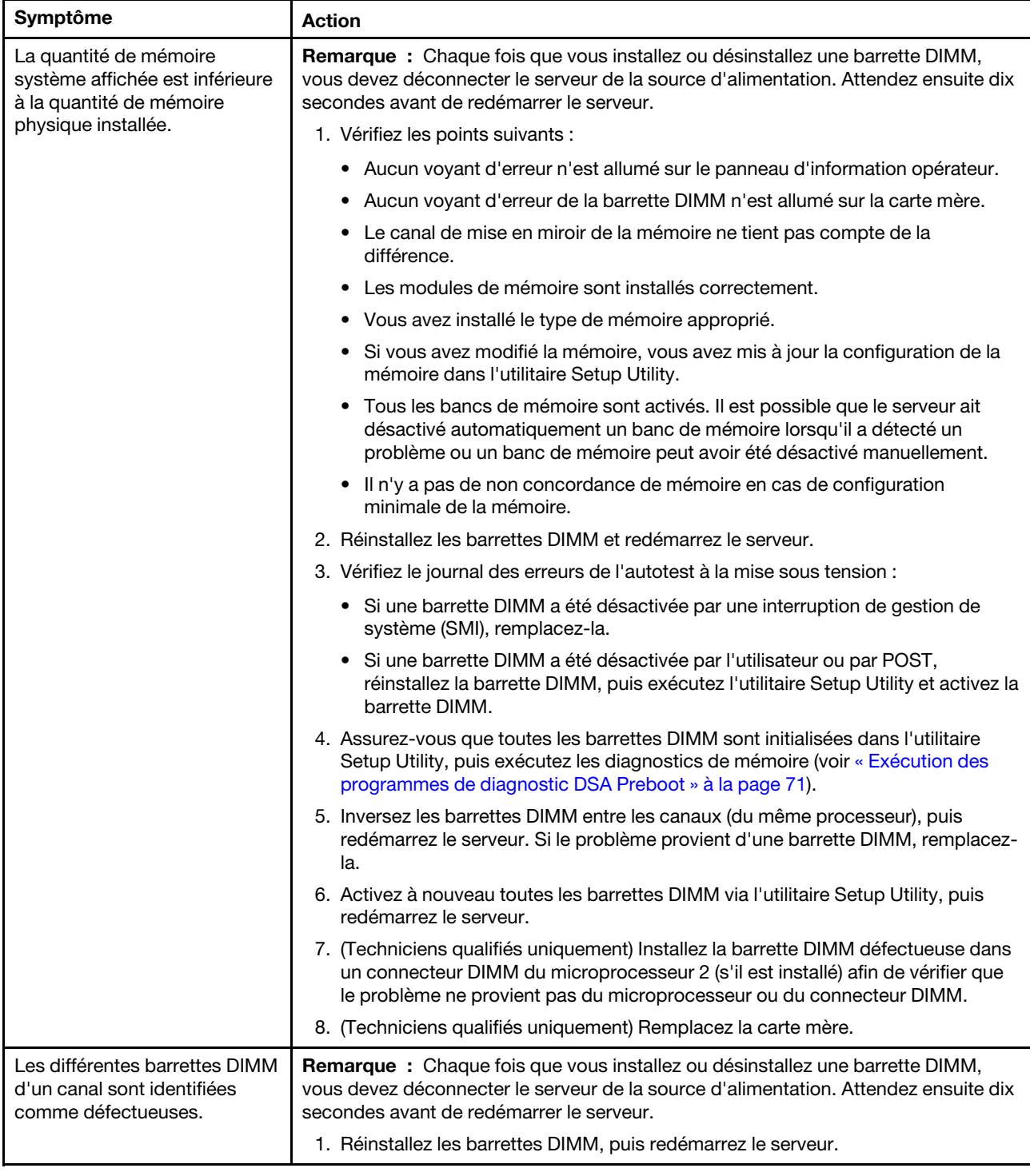

Tableau 13. Problèmes de mémoire et actions (suite)

- Effectuez les actions préconisées dans l'ordre indiqué dans la colonne Action jusqu'à ce que le problème soit résolu.
- Si une action est précédée de la mention «(Techniciens qualifiés uniquement)», cette action ne peut être effectuée que par un technicien qualifié.
- Accédez au site Web de support à l'adresse http://www.lenovo.com/support pour obtenir des informations techniques, des conseils, des astuces et de nouveaux pilotes de périphérique ou pour soumettre une demande d'informations.

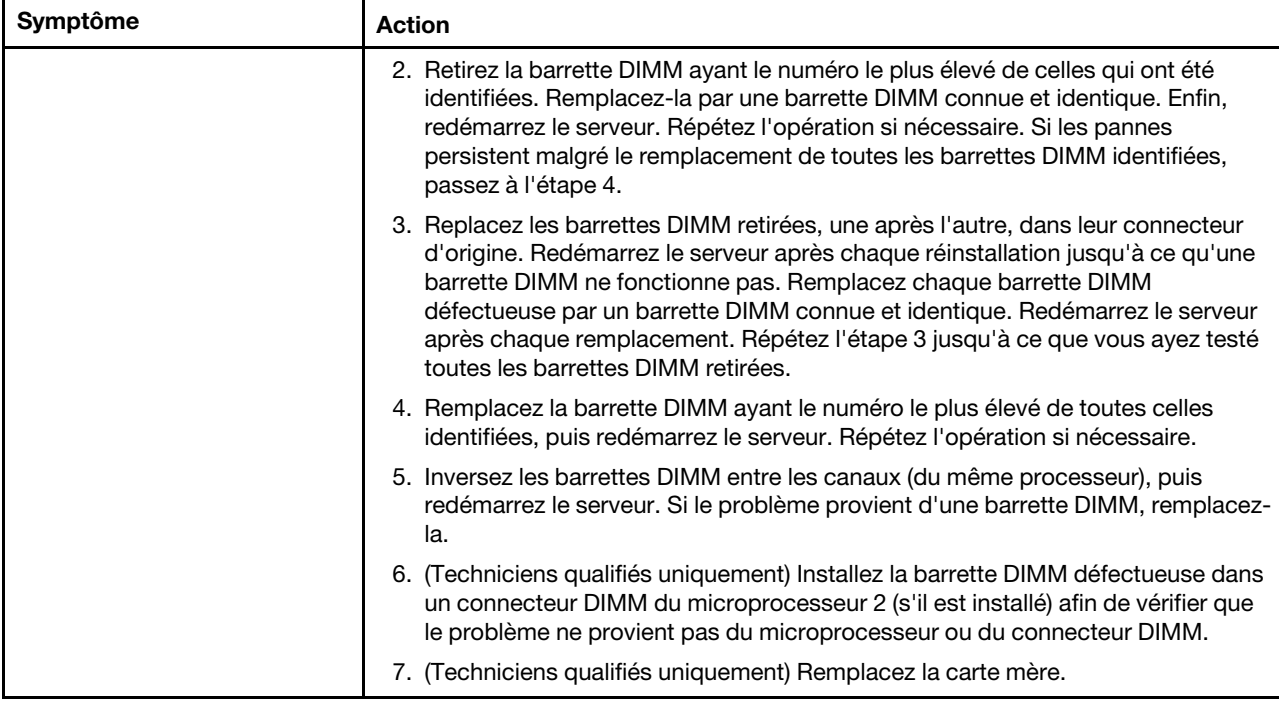

### Problèmes liés au microprocesseur

La présente section explique comment résoudre les problèmes de microprocesseur.

Tableau 14. Symptômes du microprocesseur et actions

- Effectuez les actions préconisées dans l'ordre indiqué dans la colonne Action jusqu'à ce que le problème soit résolu.
- Si une action est précédée de la mention «(Techniciens qualifiés uniquement)», cette action ne peut être effectuée que par un technicien qualifié.
- Accédez au site Web de support à l'adresse <http://www.lenovo.com/support> pour obtenir des informations techniques, des conseils, des astuces et de nouveaux pilotes de périphérique ou pour soumettre une demande d'informations.

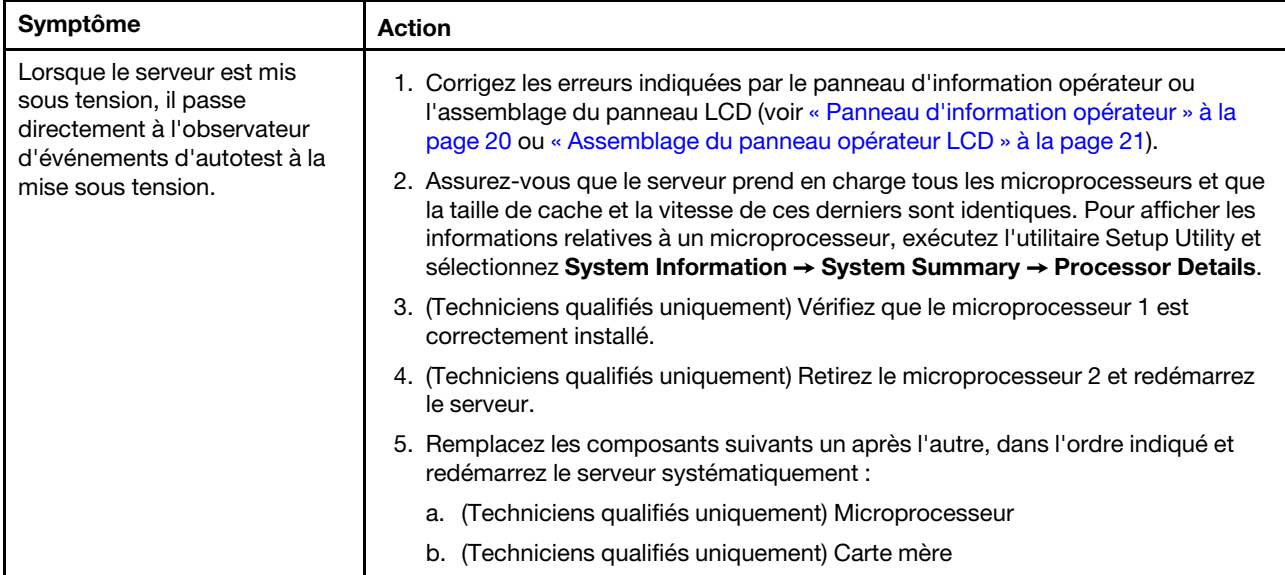

## Problèmes liés au moniteur et à la vidéo

Les informations de la présente section permettent de résoudre les problèmes liés au moniteur et à la vidéo.

Certains moniteurs Lenovo possèdent leurs propres tests. Si vous suspectez un problème avec votre moniteur, recherchez des instructions sur l'exécution de test et l'ajustement du moniteur dans la documentation fournie avec ce dernier. Si vous ne parvenez pas à identifier le problème, appelez pour une intervention.

Tableau 15. Symptômes du moniteur et de la vidéo et actions

- Effectuez les actions préconisées dans l'ordre indiqué dans la colonne Action jusqu'à ce que le problème soit résolu.
- Si une action est précédée de la mention «(Techniciens qualifiés uniquement)», cette action ne peut être effectuée que par un technicien qualifié.
- Accédez au site Web de support à l'adresse <http://www.lenovo.com/support> pour obtenir des informations techniques, des conseils, des astuces et de nouveaux pilotes de périphérique ou pour soumettre une demande d'informations.

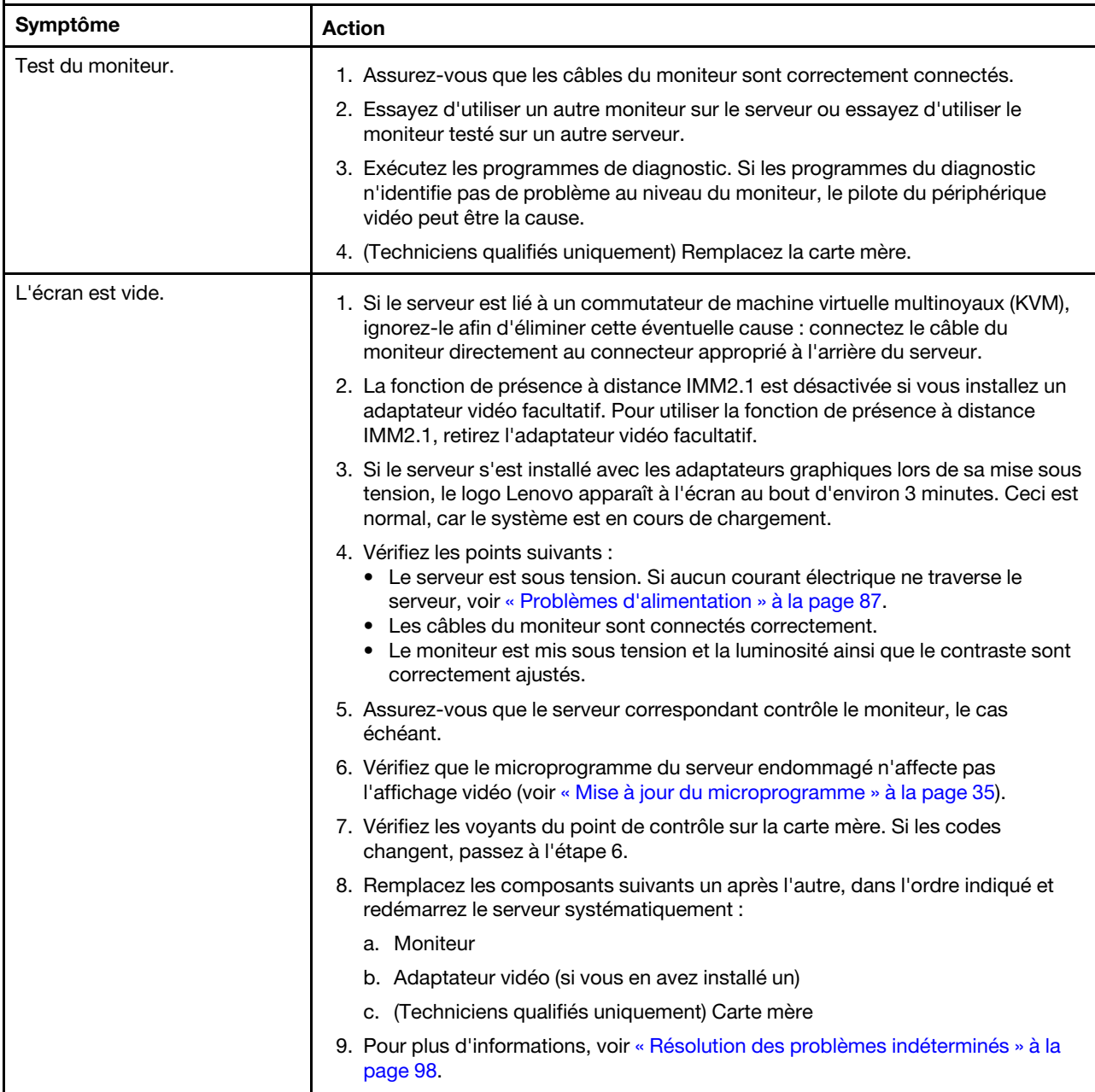

Tableau 15. Symptômes du moniteur et de la vidéo et actions (suite)

- Effectuez les actions préconisées dans l'ordre indiqué dans la colonne Action jusqu'à ce que le problème soit résolu.
- Si une action est précédée de la mention «(Techniciens qualifiés uniquement)», cette action ne peut être effectuée que par un technicien qualifié.
- Accédez au site Web de support à l'adresse http://www.lenovo.com/support pour obtenir des informations techniques, des conseils, des astuces et de nouveaux pilotes de périphérique ou pour soumettre une demande d'informations.

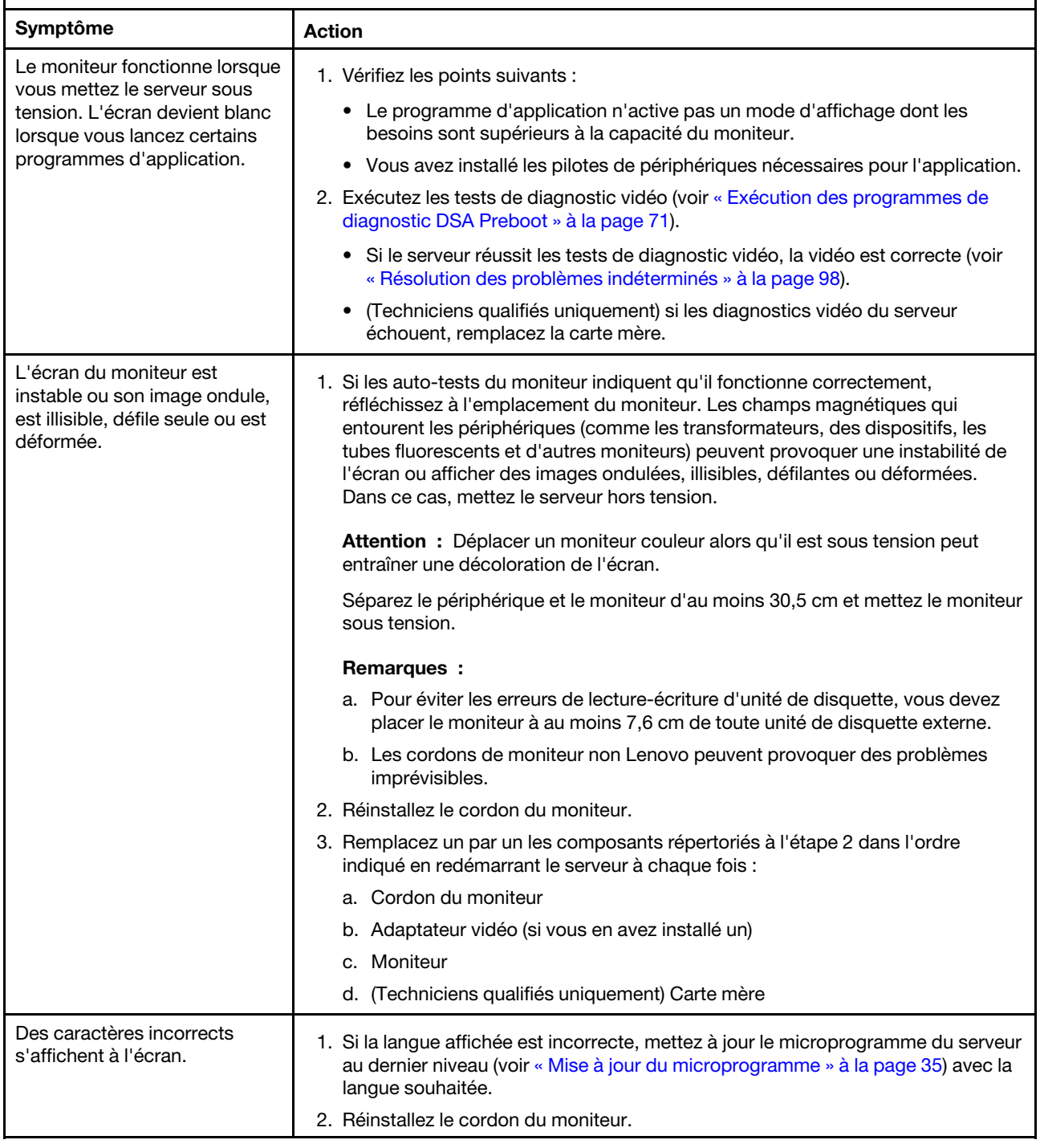

Tableau 15. Symptômes du moniteur et de la vidéo et actions (suite)

- Effectuez les actions préconisées dans l'ordre indiqué dans la colonne Action jusqu'à ce que le problème soit résolu.
- Si une action est précédée de la mention «(Techniciens qualifiés uniquement)», cette action ne peut être effectuée que par un technicien qualifié.
- Accédez au site Web de support à l'adresse http://www.lenovo.com/support pour obtenir des informations techniques, des conseils, des astuces et de nouveaux pilotes de périphérique ou pour soumettre une demande d'informations.

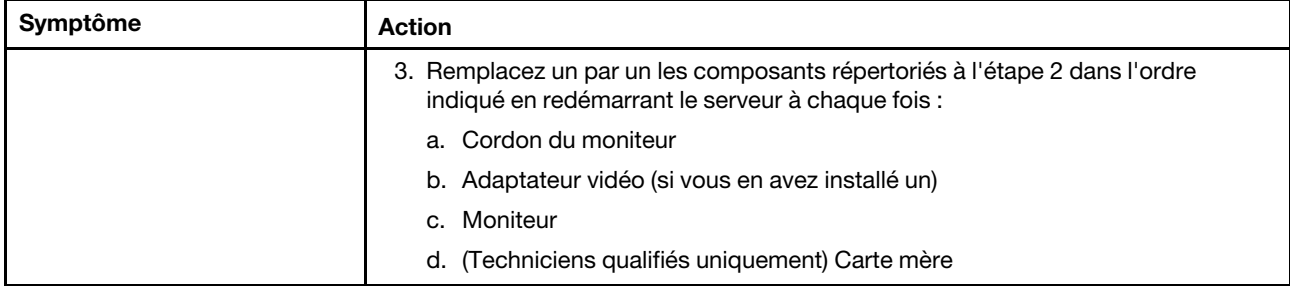

### Problèmes de connexion réseau

Les informations ci-après permettent de résoudre les problèmes de connexion réseau.

Tableau 16. Problèmes de connexion réseau et actions

- Effectuez les actions préconisées dans l'ordre indiqué dans la colonne Action jusqu'à ce que le problème soit résolu.
- Si une action est précédée de la mention «(Techniciens qualifiés uniquement)», cette action ne peut être effectuée que par un technicien qualifié.
- Accédez au site Web de support à l'adresse <http://www.lenovo.com/support> pour obtenir des informations techniques, des conseils, des astuces et de nouveaux pilotes de périphérique ou pour soumettre une demande d'informations.

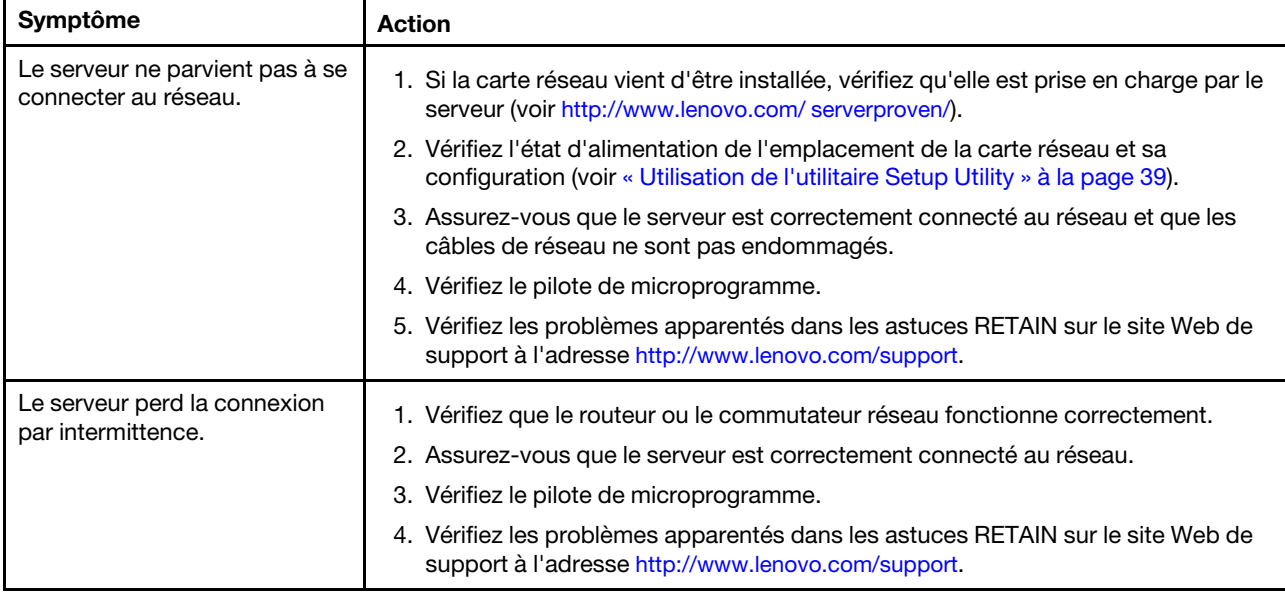

## Problèmes liés aux dispositifs en option

La présente section explique comment résoudre les problèmes liés au périphérique en option.

Tableau 17. Problèmes liés au périphérique en option et actions

- Effectuez les actions préconisées dans l'ordre indiqué dans la colonne Action jusqu'à ce que le problème soit résolu.
- Si une action est précédée de la mention «(Techniciens qualifiés uniquement)», cette action ne peut être effectuée que par un technicien qualifié.
- Accédez au site Web de support à l'adresse <http://www.lenovo.com/support> pour obtenir des informations techniques, des conseils, des astuces et de nouveaux pilotes de périphérique ou pour soumettre une demande d'informations.

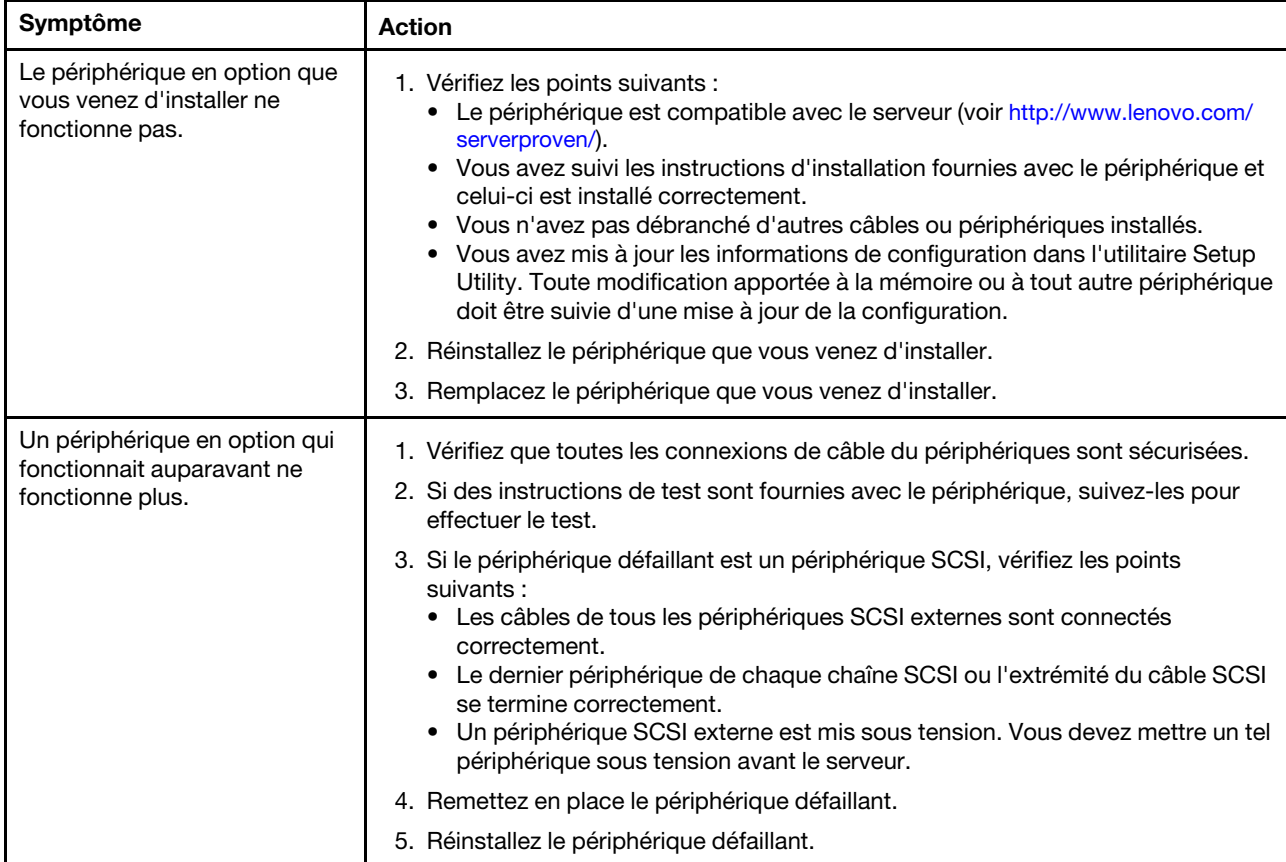

## <span id="page-100-0"></span>Problèmes d'alimentation

Les informations ci-après vous permettent de résoudre les problèmes d'alimentation.

- Effectuez les actions préconisées dans l'ordre indiqué dans la colonne Action jusqu'à ce que le problème soit résolu.
- Si une action est précédée de la mention «(Techniciens qualifiés uniquement)», cette action ne peut être effectuée que par un technicien qualifié.
- Accédez au site Web de support à l'adresse <http://www.lenovo.com/support> pour obtenir des informations techniques, des conseils, des astuces et de nouveaux pilotes de périphérique ou pour soumettre une demande d'informations.

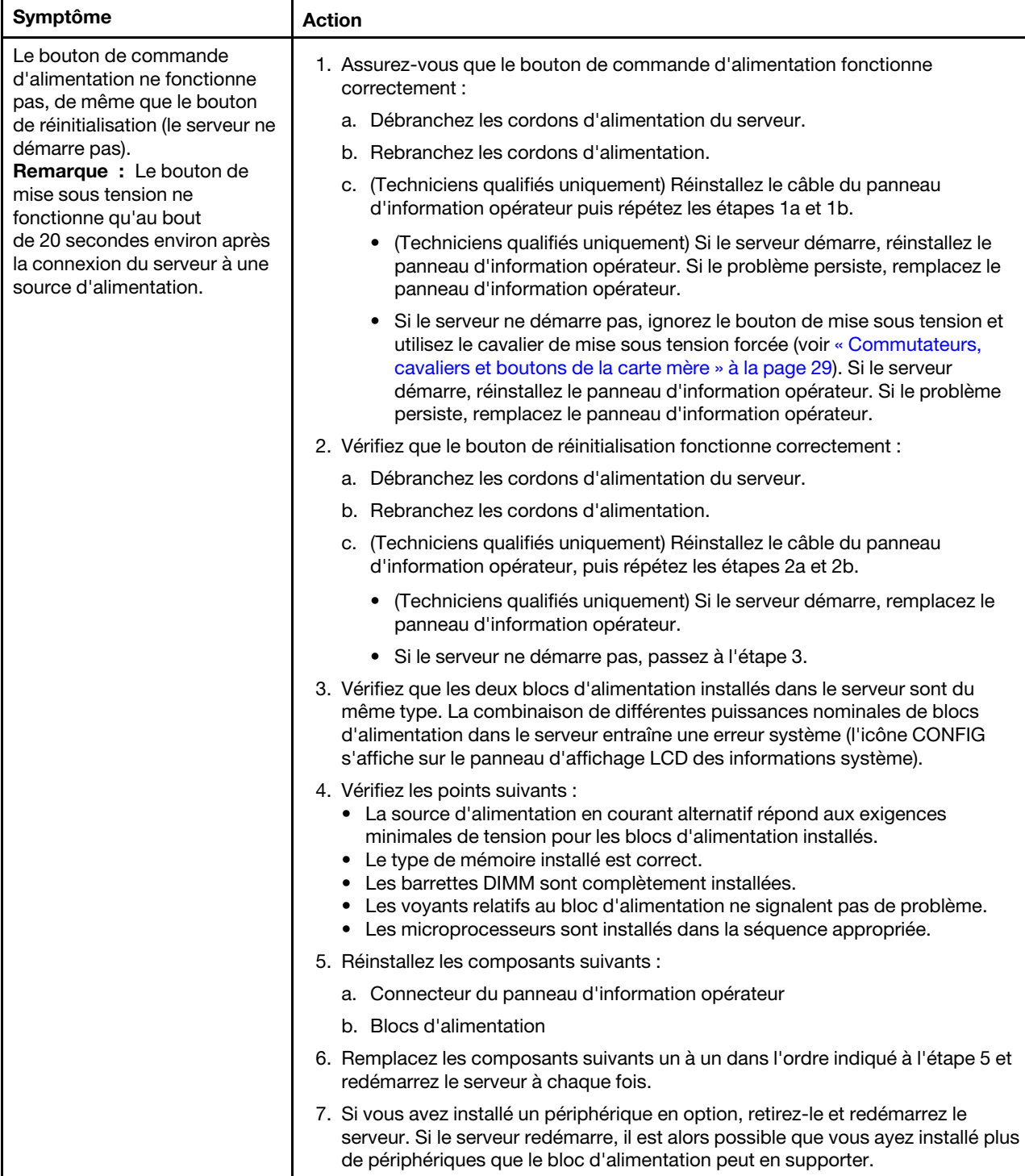

- Effectuez les actions préconisées dans l'ordre indiqué dans la colonne Action jusqu'à ce que le problème soit résolu.
- Si une action est précédée de la mention «(Techniciens qualifiés uniquement)», cette action ne peut être effectuée que par un technicien qualifié.
- Accédez au site Web de support à l'adresse http://www.lenovo.com/support pour obtenir des informations techniques, des conseils, des astuces et de nouveaux pilotes de périphérique ou pour soumettre une demande d'informations.

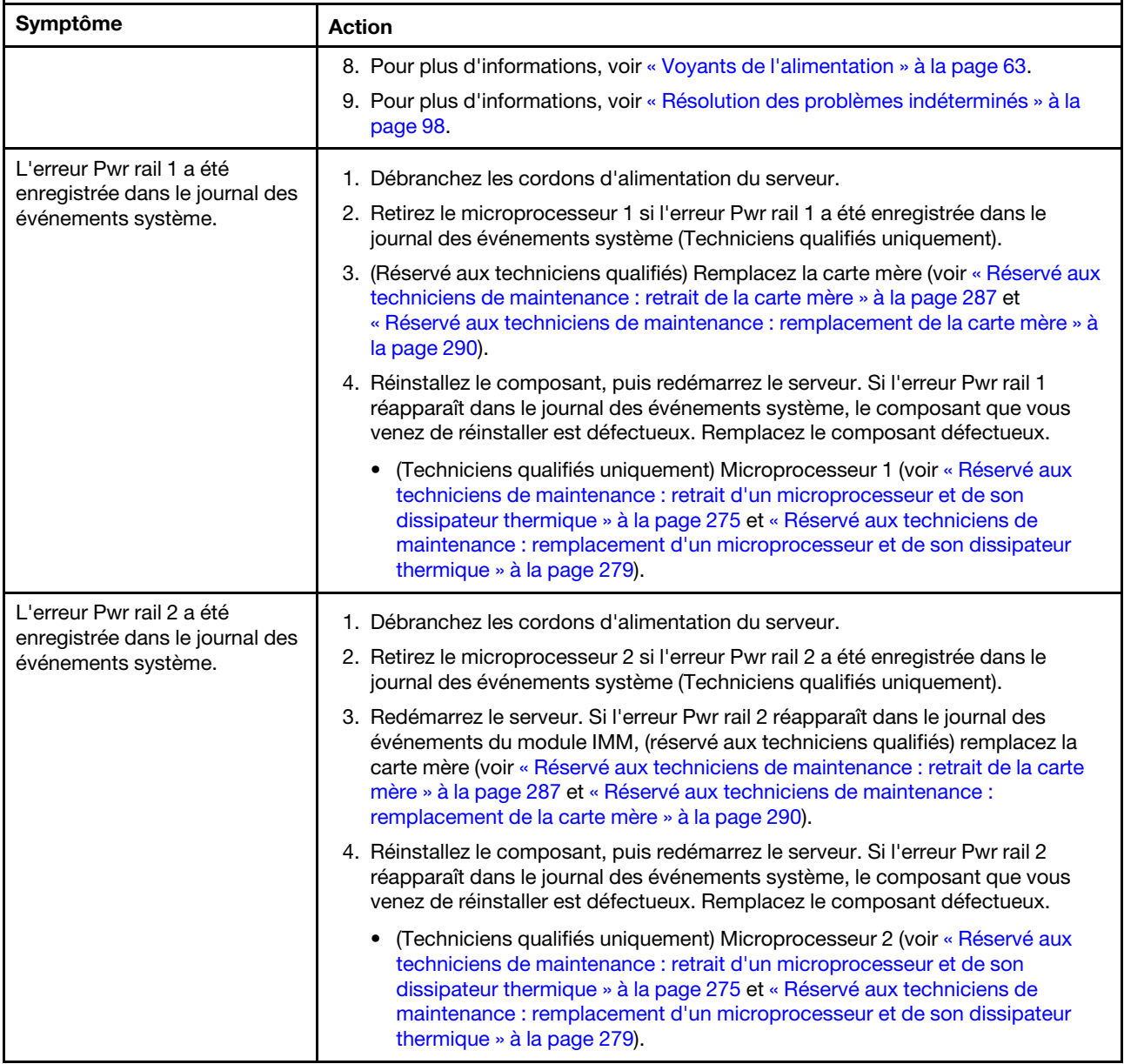

- Effectuez les actions préconisées dans l'ordre indiqué dans la colonne Action jusqu'à ce que le problème soit résolu.
- Si une action est précédée de la mention «(Techniciens qualifiés uniquement)», cette action ne peut être effectuée que par un technicien qualifié.
- Accédez au site Web de support à l'adresse http://www.lenovo.com/support pour obtenir des informations techniques, des conseils, des astuces et de nouveaux pilotes de périphérique ou pour soumettre une demande d'informations.

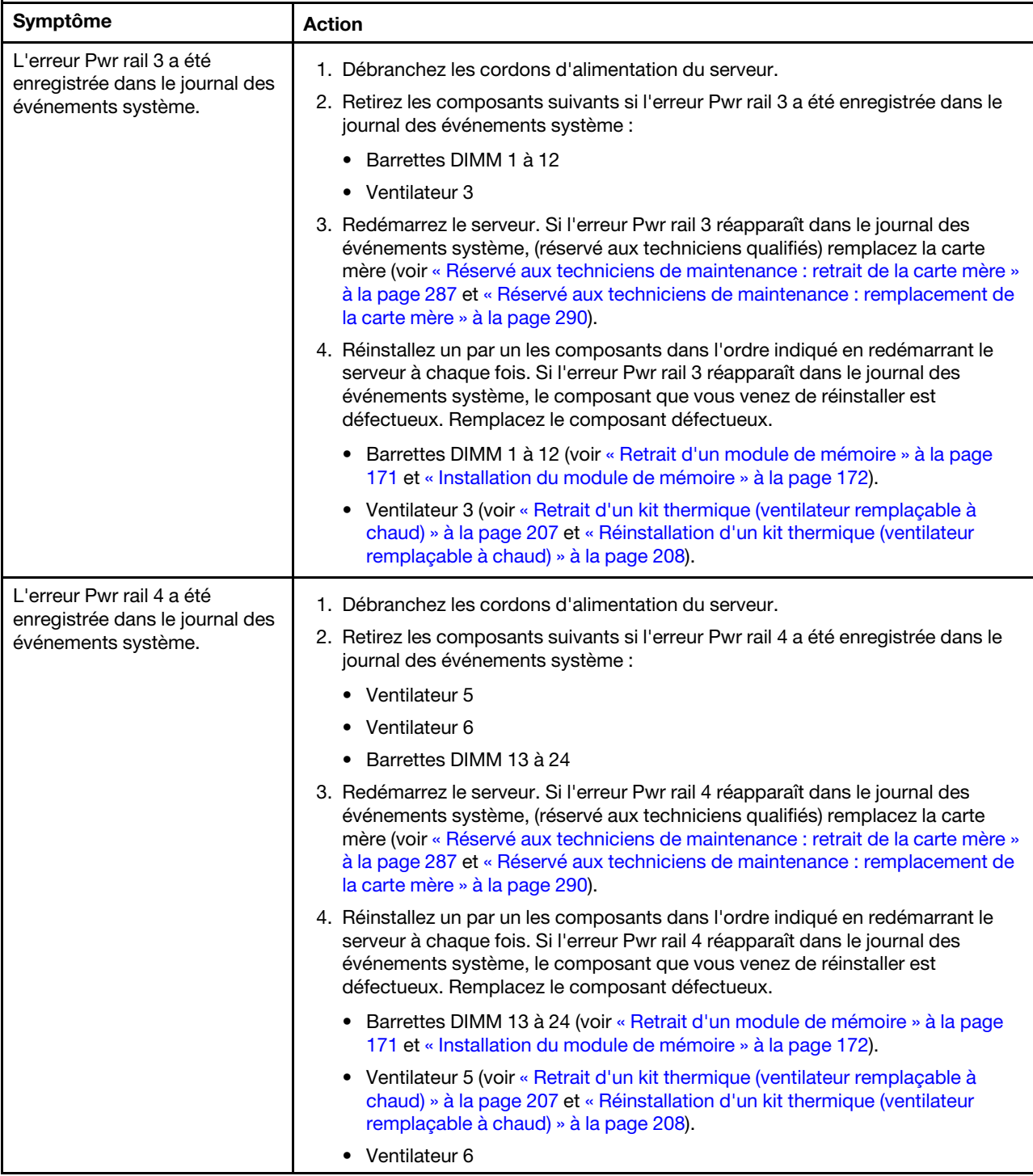

- Effectuez les actions préconisées dans l'ordre indiqué dans la colonne Action jusqu'à ce que le problème soit résolu.
- Si une action est précédée de la mention «(Techniciens qualifiés uniquement)», cette action ne peut être effectuée que par un technicien qualifié.
- Accédez au site Web de support à l'adresse http://www.lenovo.com/support pour obtenir des informations techniques, des conseils, des astuces et de nouveaux pilotes de périphérique ou pour soumettre une demande d'informations.

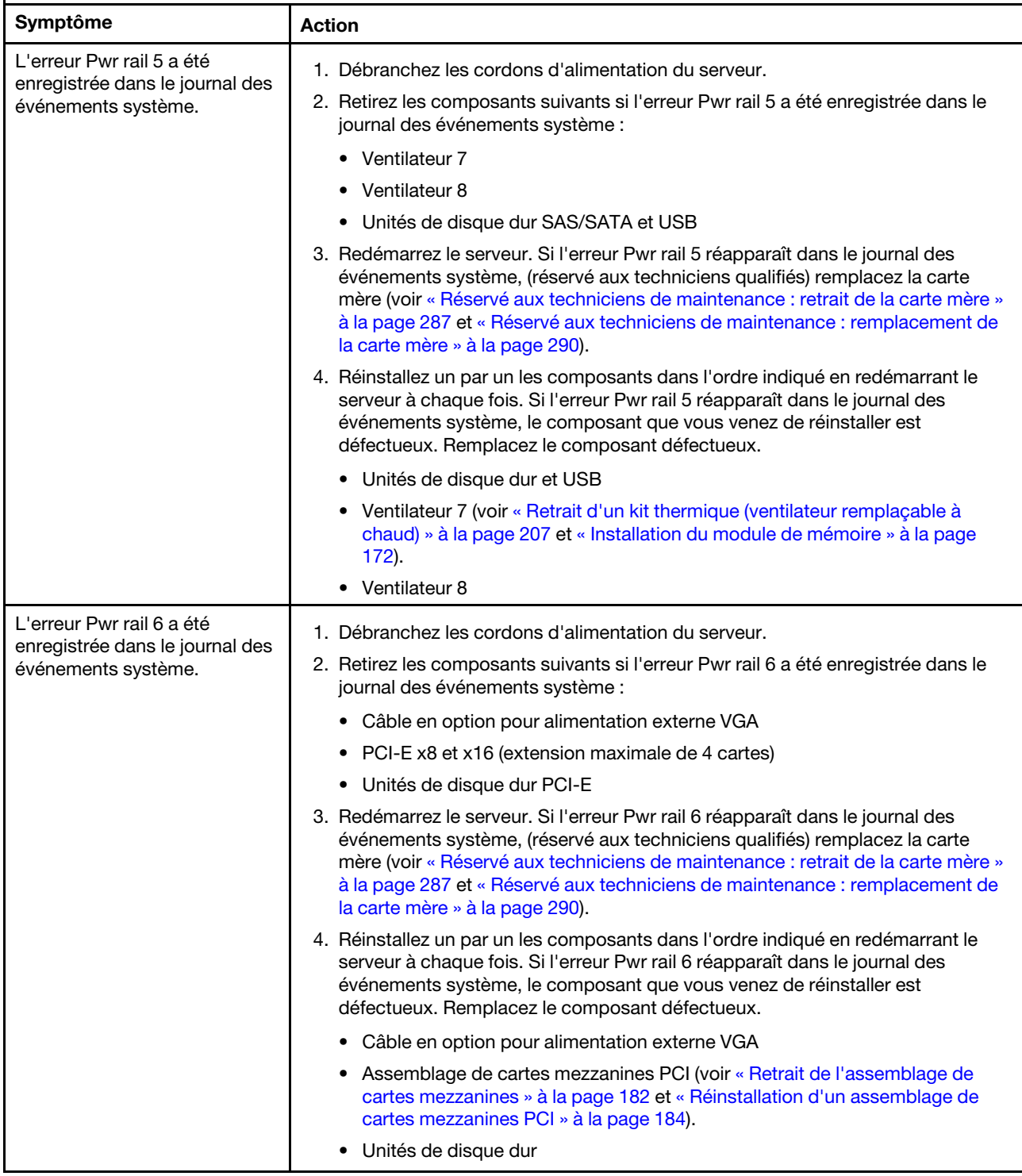

- Effectuez les actions préconisées dans l'ordre indiqué dans la colonne Action jusqu'à ce que le problème soit résolu.
- Si une action est précédée de la mention «(Techniciens qualifiés uniquement)», cette action ne peut être effectuée que par un technicien qualifié.
- Accédez au site Web de support à l'adresse http://www.lenovo.com/support pour obtenir des informations techniques, des conseils, des astuces et de nouveaux pilotes de périphérique ou pour soumettre une demande d'informations.

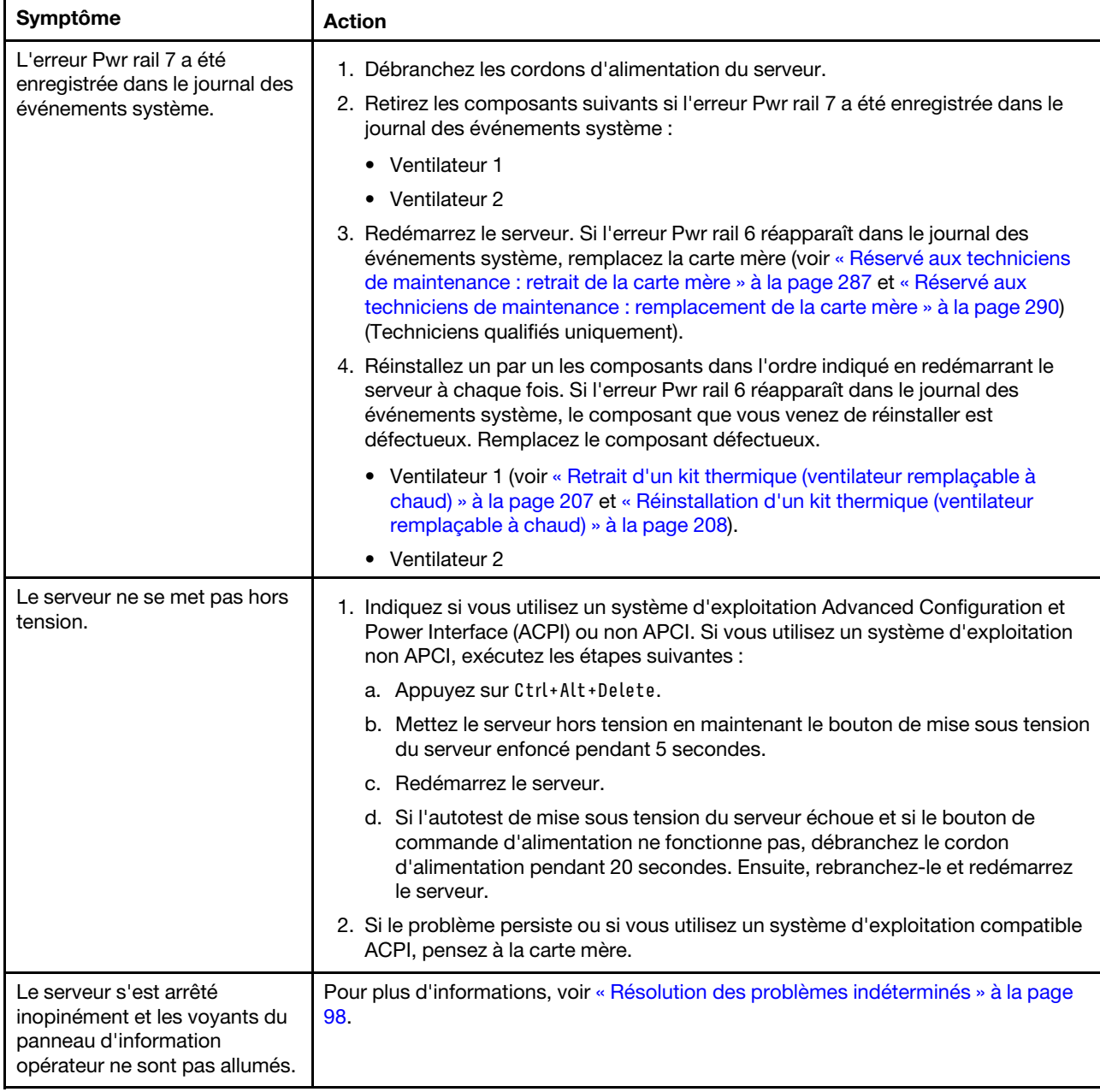

## Problèmes liés aux unités en série

La présente section explique comment résoudre les problèmes liés aux unités en série.

Tableau 19. Problèmes liés au périphérique série et actions

- Effectuez les actions préconisées dans l'ordre indiqué dans la colonne Action jusqu'à ce que le problème soit résolu.
- Si une action est précédée de la mention «(Techniciens qualifiés uniquement)», cette action ne peut être effectuée que par un technicien qualifié.
- Accédez au site Web de support à l'adresse <http://www.lenovo.com/support> pour obtenir des informations techniques, des conseils, des astuces et de nouveaux pilotes de périphérique ou pour soumettre une demande d'informations.

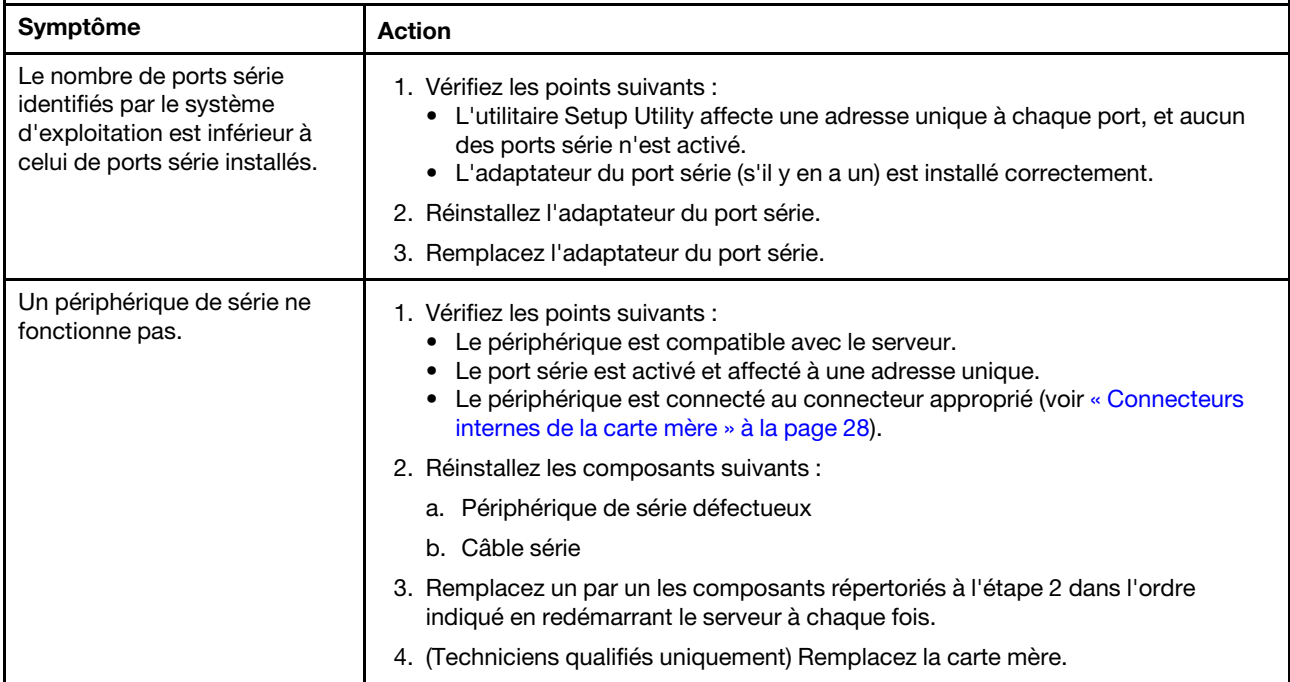

# Problèmes liés à ServerGuide

La présente section explique comment résoudre les problèmes liés à ServerGuide.

#### Tableau 20. Problèmes liés à ServerGuide et actions

- Effectuez les actions préconisées dans l'ordre indiqué dans la colonne Action jusqu'à ce que le problème soit résolu.
- Si une action est précédée de la mention «(Techniciens qualifiés uniquement)», cette action ne peut être effectuée que par un technicien qualifié.
- Accédez au site Web de support à l'adresse <http://www.lenovo.com/support> pour obtenir des informations techniques, des conseils, des astuces et de nouveaux pilotes de périphérique ou pour soumettre une demande d'informations.

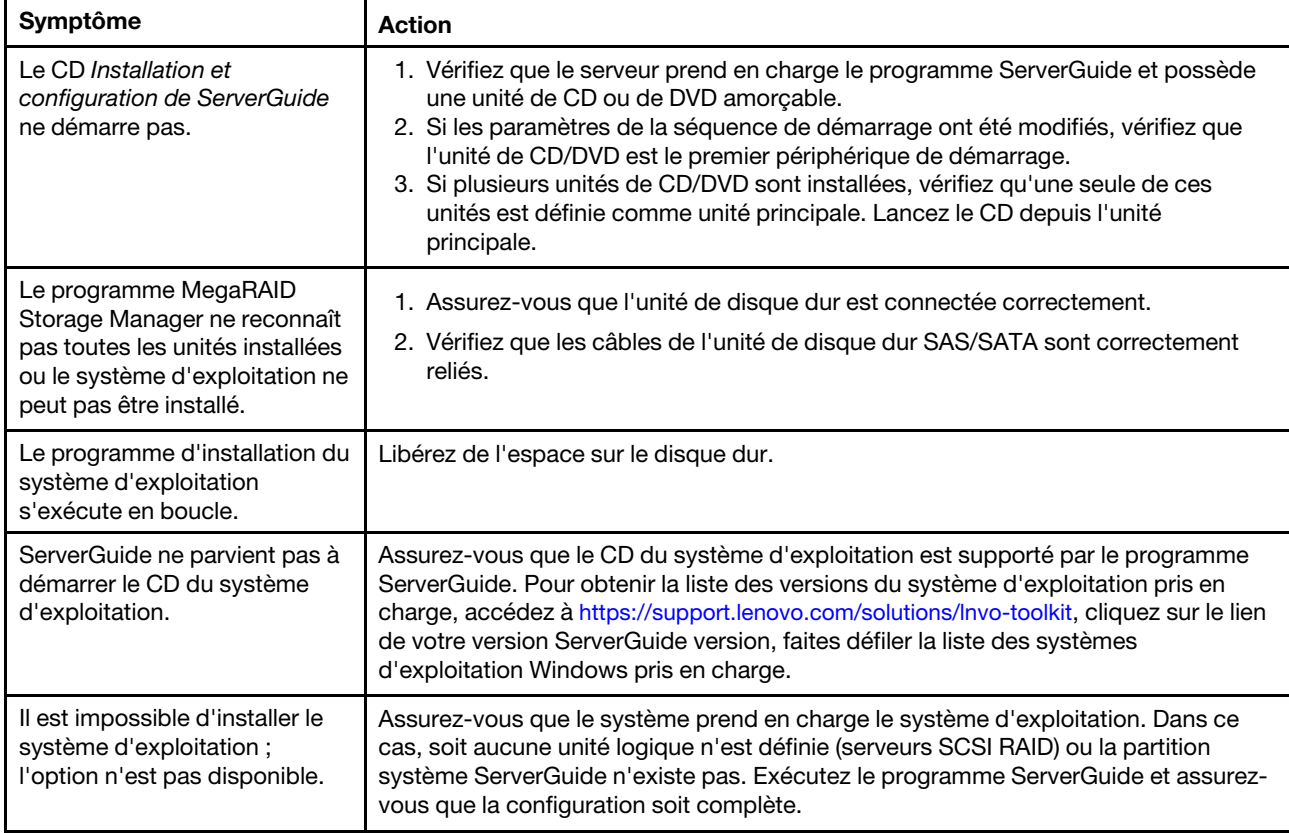

## Problèmes logiciels

La présente section explique comment résoudre les problèmes logiciels.
Tableau 21. Problèmes de logiciel et actions

- Effectuez les actions préconisées dans l'ordre indiqué dans la colonne Action jusqu'à ce que le problème soit résolu.
- Si une action est précédée de la mention «(Techniciens qualifiés uniquement)», cette action ne peut être effectuée que par un technicien qualifié.
- Accédez au site Web de support à l'adresse <http://www.lenovo.com/support> pour obtenir des informations techniques, des conseils, des astuces et de nouveaux pilotes de périphérique ou pour soumettre une demande d'informations.

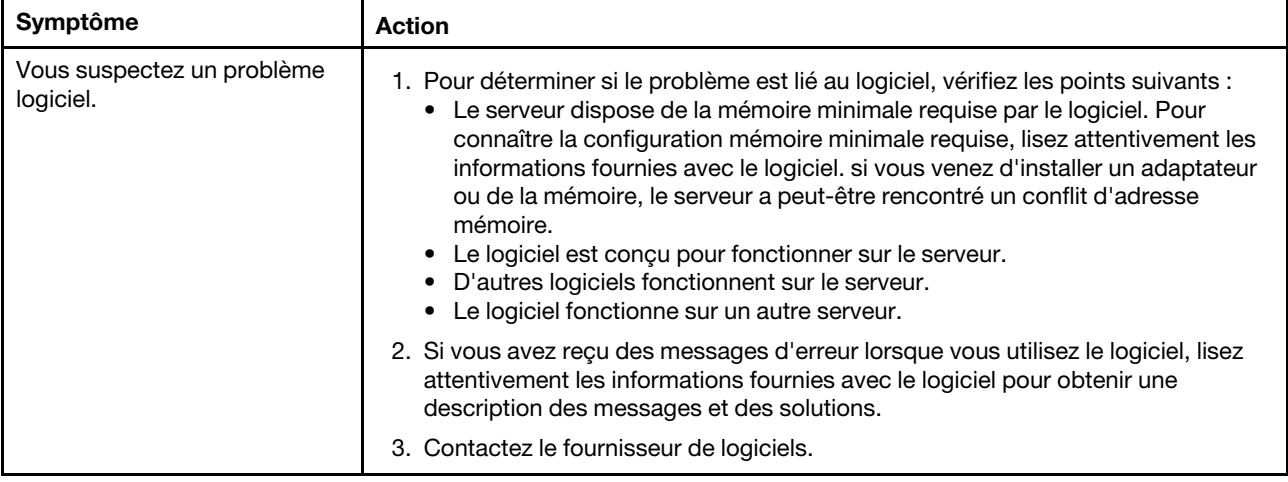

## Problèmes liés aux ports USB

Les informations ci-après vous indiquent comment résoudre les problèmes de port USB.

Tableau 22. Problèmes de port bus USB et actions

- Effectuez les actions préconisées dans l'ordre indiqué dans la colonne Action jusqu'à ce que le problème soit résolu.
- Si une action est précédée de la mention «(Techniciens qualifiés uniquement)», cette action ne peut être effectuée que par un technicien qualifié.
- Accédez au site Web de support à l'adresse <http://www.lenovo.com/support> pour obtenir des informations techniques, des conseils, des astuces et de nouveaux pilotes de périphérique ou pour soumettre une demande d'informations.

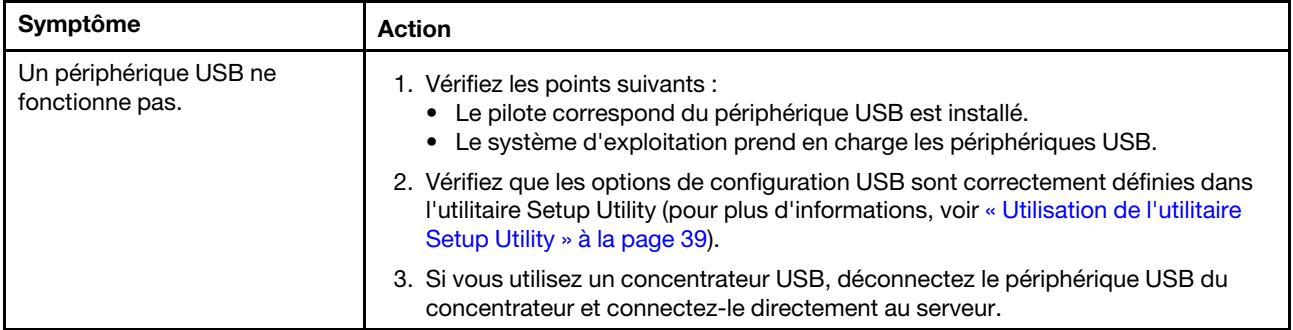

# Problèmes liés à la sortie vidéo

La présente section explique comment résoudre les problèmes liés à la sortie vidéo.

Pour plus d'informations, voir [« Problèmes liés au moniteur et à la vidéo » à la page 83.](#page-96-0)

# Résolution des problèmes d'alimentation

Les informations ci-après vous permettent de résoudre les problèmes d'alimentation.

Il peut être difficile de résoudre des problèmes d'alimentation. Par exemple, un court-circuit peut se trouver n'importe où sur n'importe quel bus de distribution d'alimentation. En général, un court-circuit causera une surintensité qui engendrera l'arrêt du sous-système d'alimentation. Pour diagnostiquer un problème d'alimentation, procédez selon les instructions générales suivantes :

- Etape 1. Mettez le serveur hors tension, puis débranchez tous les cordons d'alimentation.
- Etape 2. Vérifiez s'il existe des câbles lâches dans le sous-système d'alimentation. Contrôlez la présence de courts-circuits. Par exemple, une vis desserrée peut causer un court-circuit sur une carte à circuits.
- Etape 3. Recherchez les erreurs indiquées par le panneau d'information opérateur ou l'assemblage du panneau LCD (voir [« Panneau d'information opérateur » à la page 20](#page-33-0) ou [« Assemblage du panneau](#page-34-0) [opérateur LCD » à la page 21](#page-34-0)).
- Etape 4. Si le voyant de vérification du journal situé sur le panneau d'information opérateur est allumé, recherchez dans le journal des événements IMM la mention d'un rail d'alimentation défectueux (Pwr rail) et suivez la procédure ci-après. [Tableau 23 « Composants associés à des erreurs Pwr](#page-109-0) [rail » à la page 96](#page-109-0) identifie les composants associés à chaque rail d'alimentation et l'ordre dans lequel vous devez les dépanner.
	- a. Débranchez les câbles et les cordons d'alimentation de tous les périphériques internes et externes. Ne débranchez pas les cordons des blocs d'alimentation.
	- b. Pour l'erreur Pwr rail 1, procédez comme suit :
		- 1. (Techniciens qualifiés uniquement) Remplacez la carte mère.
		- 2. (Techniciens qualifiés uniquement) Remplacez le microprocesseur.
	- c. Pour les autres erreurs de rail (pour l'erreur Pwr rail 1, voir l'étape 4b), retirez chaque composant associé au rail d'alimentation défectueux, un par un, dans l'ordre indiqué dans le [Tableau 23 « Composants associés à des erreurs Pwr rail » à la page 96](#page-109-0), en redémarrant le serveur à chaque fois, jusqu'à ce que la cause de l'état de surintensité soit identifiée.

| Erreur Pwr rail dans le journal des<br>événements du module IMM | <b>Composants</b>                                                      |
|-----------------------------------------------------------------|------------------------------------------------------------------------|
| Erreur Pwr rail 1                                               | Microprocesseur 1                                                      |
| Erreur Pwr rail 2                                               | Microprocesseur 2                                                      |
| Erreur Pwr rail 3                                               | Barrettes DIMM 1 à 12<br>Ventilateur 3                                 |
| Erreur Pwr rail 4                                               | Ventilateur 5<br>Ventilateur 6<br>Barrettes DIMM 13 à 24               |
| Erreur Pwr rail 5                                               | Ventilateur 7<br>Ventilateur 8<br>Unités de disque dur SAS/SATA et USB |

<span id="page-109-0"></span>Tableau 23. Composants associés à des erreurs Pwr rail

| Erreur Pwr rail dans le journal des<br>événements du module IMM | <b>Composants</b>                                                                                                    |
|-----------------------------------------------------------------|----------------------------------------------------------------------------------------------------|
| Erreur Pwr rail 6                                               | • Câble en option pour alimentation externe VGA<br>• PCI-E et x16 (extension maximale de 4 cartes)<br>• Unités de disque dur PCI-E |
| Erreur Pwr rail 7                                               | Ventilateur 1<br>Ventilateur 2                                                                                                    |

Tableau 23. Composants associés à des erreurs Pwr rail (suite)

- d. Réinstallez le composant identifié.
- Etape 5. Retirez les adaptateurs, puis débranchez les câbles et les cordons d'alimentation reliés à tous les périphériques internes et externes jusqu'à ce que le serveur ait la configuration minimale requise pour pouvoir démarrer. Pour connaître la configuration minimale, voir [« Voyants de l'alimentation »](#page-76-0) [à la page 63.](#page-76-0)
- Etape 6. Rebranchez tous les cordons d'alimentation, puis mettez le serveur sous tension. Si le serveur démarre correctement, réinstallez les adaptateurs et les périphériques un à un, afin d'isoler le problème.

Si le serveur ne démarre pas avec la configuration minimale, voir [« Voyants de l'alimentation » à la page 63](#page-76-0) pour remplacer les composants de la configuration minimale un par un jusqu'à ce que le problème soit isolé.

## Résolution des problèmes de contrôleur Ethernet

La méthode à employer pour tester le contrôleur Ethernet dépend de votre système d'exploitation. Consultez la documentation de votre système d'exploitation pour obtenir des informations sur les contrôleurs Ethernet, et consultez le fichier Readme de votre pilote de périphérique de contrôleur Ethernet.

Tentez de procéder comme suit :

- Assurez-vous d'avoir installé les pilotes de périphérique adéquats, fournis avec le serveur, et qu'ils sont au niveau le plus récent.
- Assurez-vous que le câble Ethernet est correctement installé.
	- Le câble doit être correctement fixé à chaque extrémité. S'il est fixé mais que le problème persiste, retentez l'opération avec un autre câble.
	- Si vous utilisez un contrôleur Ethernet pour opérer à 100 Mbit/s, il vous faut un câble de catégorie 5.
	- Si vous connectez directement deux serveurs (sans concentrateur), ou si vous n'utilisez pas de concentrateur à ports croisés, utilisez un câble croisé. Pour déterminer si un port de concentrateur est croisé, il suffit de regarder le symbole du port : s'il est représenté par un X, il est croisé.
- Déterminez si le concentrateur prend en charge la négociation automatique. Dans le cas contraire, essayez de configurer le contrôleur Ethernet intégré manuellement pour faire correspondre le débit et le mode duplex du concentrateur.
- Contrôlez les voyants du contrôleur Ethernet sur le panneau arrière du serveur. Ils permettent de déterminer s'il existe un problème au niveau du connecteur, du câble ou du concentrateur.
	- Le voyant de l'état de la liaison Ethernet s'allume lorsque le contrôleur Ethernet reçoit un signal du concentrateur. Si ce voyant est éteint, il se peut que le connecteur, le câble ou le concentrateur soit défectueux.
- Le voyant de transmission et d'émission Ethernet s'allume lorsque le contrôleur Ethernet envoie ou reçoit des données par le biais du réseau Ethernet. Si le voyant est éteint, vérifiez que le concentrateur et le réseau fonctionnent et que les pilotes de périphérique appropriés sont installés.
- Contrôlez le voyant LAN (activité réseau local) à l'arrière du serveur. Ce voyant s'allume lorsque des données circulent sur le réseau Ethernet. S'il est éteint, assurez-vous que le concentrateur et le réseau fonctionnent, et que vous avez installé les pilotes de périphérique adéquats.
- Vérifiez que le problème n'est pas lié au système d'exploitation.
- Assurez-vous que les pilotes de périphérique du client et du serveur utilisent le même protocole.

Si le contrôleur Ethernet ne parvient toujours pas à se connecter au réseau, quand bien même le matériel semble fonctionner correctement, demandez à votre administrateur réseau de déterminer la cause de l'erreur.

# Résolution des problèmes indéterminés

Si DSA (Dynamic System Analysis) ne détecte pas la défaillance ou si le serveur n'est pas opérationnel, consultez la présente section.

Si vous pensez que les défaillances (continues ou intermittentes) sont liées à un problème logiciel, voir [« Problèmes logiciels » à la page 94](#page-107-0).

Des données corrompues dans la mémoire CMOS ou un microprogramme UEFI corrompu peuvent engendrer des problèmes indéterminés. Pour restaurer les données CMOS, utilisez le cavalier CMOS pour effacer la mémoire CMOS et ignorer le mot de passe à la mise sous tension (voir [Tableau 1 « Cavaliers de la](#page-43-0) [carte mère » à la page 30](#page-43-0) pour plus d'informations). Si vous pensez que le microprogramme UEFI est endommagé, voir [« Restauration du microprogramme de serveur \(échec de la mise à jour d'UEFI\) » à la page](#page-113-0)  [100](#page-113-0).

Si l'alimentation électrique fonctionne correctement, procédez comme suit :

- Etape 1. Mettez le serveur hors tension.
- Etape 2. Assurez-vous que tous les câbles du serveur sont correctement branchés.
- Etape 3. Retirez ou débranchez les périphériques suivants, un à un, afin de déterminer l'origine de la défaillance. Mettez le serveur sous tension et reconfigurez-le à chaque fois.
	- Toutes les unités externes
	- Parasurtenseur (sur le serveur)
	- Imprimante, souris et unités non Lenovo
	- Toutes les cartes
	- Unités de disque dur
	- Modules de mémoire : la configuration minimale requise est une barrette DIMM de 2 Go dans l'emplacement 1

Etape 4. Mettez le serveur sous tension.

Si le problème disparaît en retirant un adaptateur du serveur, mais réapparaît en réinstallant le même adaptateur, ce dernier est probablement la cause du problème. Si le problème persiste en réinstallant un autre adaptateur, la défaillance est probablement due à la carte mezzanine.

Si vous pensez qu'il s'agit d'un problème lié au réseau, et si le serveur réussit tous les tests systèmes, il s'agit probablement d'un problème de câblage au réseau indépendant du serveur.

# Astuces pour l'identification de problème

Les informations suivantes vous aident à identifier le problème parmi la diversité de combinaisons de matériel et de logiciel. Si possible, ayez ces informations à disposition lorsque vous sollicitez de l'aide auprès de Lenovo.

Le nom et le numéro de série du modèle se trouvent sur l'étiquette d'identification collée sur la façade du serveur (voir figure ci-après).

Remarque : Il se peut que les figures contenues dans le présent document ne correspondent pas exactement à votre configuration matérielle.

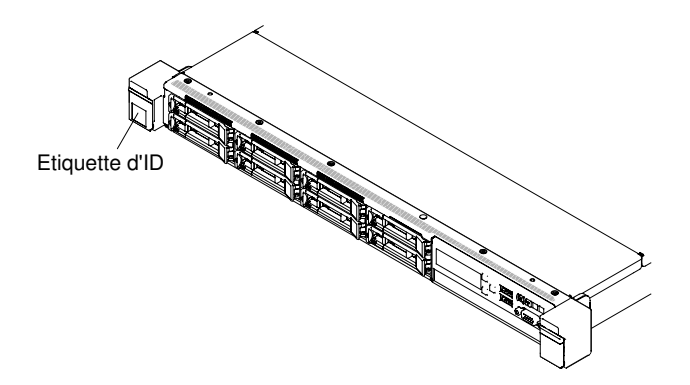

Figure 32. Etiquette d'identification

- Modèle et type de machine
- Mises à niveau de l'unité de disque dur ou du microprocesseur
- Symptôme de défaillance
	- Le serveur parvient-il à exécuter les tests de diagnostic ?
	- Que se produit-il ? Quand ? Où ?
	- La défaillance se produit-elle sur un ou sur plusieurs serveurs ?
	- Cette défaillance se répète-t-elle ?
	- Cette configuration a-t-elle déjà fonctionné ?
	- Le cas échéant, quelles modifications avez-vous apportées avant l'échec de la configuration ?
	- Est-ce la première défaillance signalée ?
- Niveau de version et type de programme du diagnostic
- Configuration du matériel (imprimez l'écran du récapitulatif système)
- Niveau de microprogramme UEFI
- Niveau de microprogramme IMM
- Logiciel du système d'exploitation

Vous pouvez résoudre certains problèmes en comparant les installations logicielles et la configuration des serveurs productifs et non productifs. Lorsque vous comparez des serveurs entre eux, considérez-les comme identiques uniquement si l'ensemble des facteurs suivants affichent les mêmes valeurs au niveau des serveurs :

- Modèle et type de machine
- Niveau de microprogramme UEFI
- Niveau de microprogramme IMM
- Adaptateurs et annexes, dans les mêmes emplacements
- Adresse des cavaliers, modules de terminaison et câbles
- Niveaux et versions du logiciel
- Niveau de version et type de programme du diagnostic
- Paramètre de l'option de configuration
- Configuration du fichier de contrôle du système d'exploitation

Pour plus d'informations sur la prise de contact avec Lenovo pour un service, voir [Annexe D « Service d'aide](#page-986-0) [et d'assistance » à la page 973](#page-986-0).

## <span id="page-113-0"></span>Restauration du microprogramme de serveur (échec de la mise à jour d'UEFI)

Ces informations permettent de récupérer le microprogramme de serveur.

Important : Certaines solutions de cluster nécessitent des niveaux de code spécifiques ou des mises à jour de code coordonnées. Si le périphérique fait partie d'une solution en cluster, vérifiez que le niveau le plus récent du code est pris en charge pour cette solution avant de mettre le code à jour.

Si le microprogramme de serveur est endommagé, par exemple depuis une défaillance d'alimentation pendant une mise à jour, vous pouvez récupérer le microprogramme de serveur de la manière suivante :

- Méthode interne : Restaurez le microprogramme de serveur, à l'aide du cavalier du bloc d'amorçage (Automated Boot Recovery) et d'un Service Pack du module de mises à jour du microprogramme de serveur.
- Méthode hors bande : Utilisez l'interface Web du module de gestion intégré pour mettre à jour le microprogramme à l'aide du dernier module de mise à jour.

Remarque : Vous pouvez obtenir un module de mise à jour serveur à partir de l'une des sources suivantes :

- Téléchargez la mise à jour du microprogramme de serveur à partir du Web.
- Contactez votre technicien de maintenance Lenovo.

Pour télécharger le package de mise à jour du microprogramme du serveur depuis Internet, accédez au site Web <http://www.lenovo.com/support>.

La mémoire flash du serveur comprend un banc principal et un banc de sauvegarde. Vous devez gérer une image de microprogramme UEFI amorçable dans le banc de sauvegarde. Si le microprogramme de serveur du banc primaire s'endommage, vous pouvez amorcer manuellement le banc de sauvegarde avec la cavalier de sauvegarde d'amorçage UEFI (J13), ou s'il s'agit de l'altération d'image, l'amorçage se produit automatiquement avec la fonction Automated Boot Recovery.

# Méthode de récupération manuelle en bande

Utilisez les informations ci-dessous pour récupérer le microprogramme du serveur et exécuter une reprise du fonctionnement du serveur au banc primaire.

Pour reprendre le microprogramme de serveur et récupérer l'opération du serveur au banc principal, procédez comme suit :

Etape 1. Lisez les informations de sécurité qui se trouvent aux sections [« Sécurité » à la page v](#page-6-0) et [« Conseils](#page-143-0)  [d'installation » à la page 130](#page-143-0).

- Etape 2. Mettez le serveur hors tension et déconnectez tous les cordons d'alimentation et les câbles externes.
- Etape 3. Retirez le carter (voir [« Retrait du carter » à la page 134\)](#page-147-0).
- Etape 4. Localisez le connecteur cavalier de sauvegarde d'amorçage UEFI (J13) sur la carte mère.

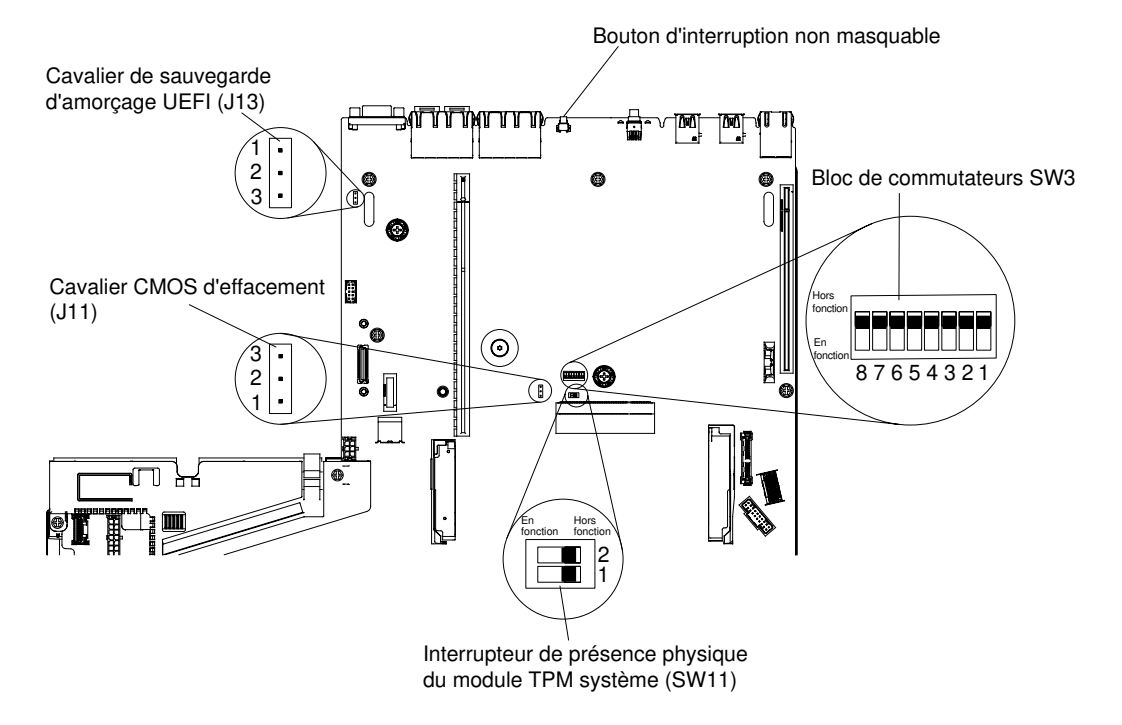

Figure 33. Emplacement du cavalier de sauvegarde d'amorçage UEFI (J13)

- Etape 5. Déplacez le cavalier de sauvegarde d'amorçage UEFI (J13) des broches 1 et 2 sur les broches 2 et 3 pour activer le mode de récupération de l'UEFI.
- Etape 6. Réinstallez le carter du serveur, puis reconnectez tous les cordons d'alimentation.
- Etape 7. Redémarrez le serveur. Le système lance l'autotest à la mise sous tension (POST).
- Etape 8. Initialisez le serveur sur un système d'exploitation pris en charge par le module de mise à jour du microprogramme que vous avez téléchargé.
- Etape 9. Procédez à la mise à jour du microprogramme en suivant les instructions qui figurent dans le fichier Readme du module de mise à jour du microprogramme.
- Etape 10. Mettez le serveur hors tension et déconnectez tous les cordons d'alimentation et les câbles externes, puis retirez le carter (voir [« Retrait du carter » à la page 134](#page-147-0)).
- Etape 11. Déplacez le cavalier de sauvegarde d'amorçage UEFI (J13) sur sa position initiale (broches 1 et 2).
- Etape 12. Replacez le carter (voir [« Réinstallation du carter » à la page 135\)](#page-148-0).
- Etape 13. Rebranchez le cordon d'alimentation et tout autre câble que vous avez préalablement débranché.
- Etape 14. Redémarrez le serveur. Le système lance l'autotest à la mise sous tension (POST). Si cette étape ne permet pas de récupérer le banc principal, exécutez les étapes ci-après.
- Etape 15. Retirez le carter (voir [« Retrait du carter » à la page 134\)](#page-147-0).
- Etape 16. Réinitialisez le CMOS en retirant la batterie à pile cellulaire (voir [« Retrait de la batterie à pile](#page-255-0) [cellulaire » à la page 242](#page-255-0)).
- Etape 17. Laissez la batterie à pile cellulaire en dehors du serveur pendant environ 5 à 15 minutes.
- Etape 18. Remettez la batterie à pile cellulaire en place (voir [« Remplacement de la batterie à pile cellulaire »](#page-258-0) [à la page 245](#page-258-0) ).
- Etape 19. Replacez le carter (voir [« Réinstallation du carter » à la page 135](#page-148-0)).
- Etape 20. Rebranchez le cordon d'alimentation et tout autre câble que vous avez préalablement débranché.
- Etape 21. Redémarrez le serveur. Le système lance l'autotest à la mise sous tension (POST).

Etape 22. Si ces tentatives de reprise échouent, contactez votre technicien de maintenance Lenovo.

## Méthode de récupération automatisée de l'amorçage interne

Utilisez les informations ci-dessous pour récupérer le microprogramme du serveur et exécuter une reprise du fonctionnement du serveur au banc primaire.

Remarque : Utilisez cette méthode si le voyant BOARD est allumé et qu'il existe une entrée de journal ou si Booting Backup Image s'affiche sur l'écran d'accueil du microprogramme ; sinon, utilisez la méthode de récupération manuelle en bande.

- Etape 1. Initialisez le serveur sur un système d'exploitation pris en charge par le module de mise à jour du microprogramme que vous avez téléchargé.
- Etape 2. Procédez à la mise à jour du microprogramme en suivant les instructions qui figurent dans le fichier Readme du module de mise à jour du microprogramme.
- Etape 3. Redémarrez le serveur.
- Etape 4. À l'affichage de l'écran d'accueil du microprogramme, appuyez sur F3 lorsque vous y êtes invité afin de restaurer le banc principal. Le serveur s'initialise à partir du banc principal.

## Méthode hors bande

Utilisez les informations ci-dessous pour récupérer le microprogramme du serveur et exécuter une reprise du fonctionnement du serveur au banc primaire.

Consultez la documentation IMM2.1 (Integrated Management Module II - Guide d'utilisation) à l'adresse [http://publib.boulder.ibm.com/infocenter/systemx/documentation/topic/com.lenovo.sysx.imm2.doc/ product\\_](http://publib.boulder.ibm.com/infocenter/systemx/documentation/topic/com.lenovo.sysx.imm2.doc/product_page.html)  [page.html](http://publib.boulder.ibm.com/infocenter/systemx/documentation/topic/com.lenovo.sysx.imm2.doc/product_page.html).

#### Reprise de démarrage automatique ABR (Automated Boot Recovery)

Pendant le démarrage du serveur, si Integrated Management Module II détecte des problèmes avec le microprogramme du serveur dans le banc principal, le serveur passe automatiquement au banc du microprogramme de sauvegarde et vous permet de récupérer le microprogramme du banc principal.

Pour plus d'informations sur la reprise du microprogramme UEFI, voir [« Restauration du microprogramme de](#page-113-0) [serveur \(échec de la mise à jour d'UEFI\) » à la page 100](#page-113-0). Lorsque vous avez récupéré le microprogramme dans le banc principal, procédez comme suit pour terminer l'opération :

- Etape 1. Redémarrez le serveur.
- Etape 2. Lorsque l'invite Press F3 to restore to primary s'affiche, appuyez sur F3 pour démarrer le serveur à partir du banc principal.

#### Échec Nx-boot

Les modifications de la configuration, telles que l'ajout d'unités ou les mises à jour du microprogramme de l'adaptateur, ainsi que les problèmes liés au microprogramme ou au code de l'application, peuvent provoquer l'échec de l'autotest à la mise sous tension (POST).

Dans ce cas, le serveur répond de l'une des manières suivantes :

- Le serveur redémarre automatiquement et essaye à nouveau un autotest à la mise sous tension.
- Le serveur cesse de répondre et vous devez le redémarrer manuellement afin qu'il tente à nouveau un autotest à la mise sous tension.

Après un nombre défini de tentatives consécutives (automatiques ou manuelles), la fonction d'échec Nxboot rétablit la configuration UEFI par défaut et démarre l'utilitaire de configuration Setup Utility pour que vous puissiez effectuer les corrections nécessaires et redémarrer le serveur. Si le serveur ne parvient pas terminer l'autotest à la mise sous tension avec la configuration par défaut, la carte mère peut présenter un problème.

Pour indiquer le nombre de tentatives consécutives de redémarrage qui déclenchera la fonction d'échec Nxboot, dans l'utilitaire Setup Utility, cliquez sur System Settings → Recovery → POST Attempts → POST Attempts Limit. Les options disponibles sont 3, 6, 9, et 255 (désactiver l'échec Nx-boot).

# <span id="page-118-0"></span>Chapitre 4. Liste des composants, Lenovo System x3550 M5 Type 8869

Les composants remplaçables ci-après sont disponibles pour le serveur Lenovo System x3550 M5 Type 8869.

Pour obtenir une liste à jour des composants, accédez au site Web <http://www.lenovo.com/support>.

## Composants serveur remplaçables

Les composants remplaçables comprennent des consommables, des pièces structurelles et des unités remplaçables sur site (FRU).

- Pièces structurelles : l'achat et le remplacement des pièces structurelles (telles que le châssis, le carter supérieur et le panneau frontal) vous incombe. Si Lenovo achète ou installe une pièce structurelle à votre demande, les frais d'installation vous seront facturés. Pour obtenir la liste des pièces structurelles, voir [« Pièces structurelles » à la page 125.](#page-138-0)
- Pièces consommables : L'achat et le remplacement de pièces consommables vous incombe. Si Lenovo acquiert ou installe un composant consommable à votre demande, le service vous sera facturé.
- Unité remplaçable par l'utilisateur (CRU) de niveau 1 : La réinstallation des CRU de niveau 1 vous incombe. Si Lenovo installe une CRU de niveau 1 à votre demande, les frais d'installation vous seront facturés.
- Unité remplaçable par l'utilisateur de niveau 2 : Vous pouvez installer une CRU de niveau 2 vous-même ou demander à Lenovo de l'installer, sans frais supplémentaire, selon le type de service prévu par la Garantie du serveur.

Pour plus d'informations sur les conditions de la garantie, ainsi que sur le service et l'assistance, voir le document Sécurité, support et garantie fourni avec le serveur. Pour plus d'informations sur l'utilisation des services et de l'assistance, voir [Annexe D « Service d'aide et d'assistance » à la page 973.](#page-986-0)

La figure ci-après présente les principaux composants serveur. Il se peut que les figures contenues dans le présent document ne correspondent pas exactement à votre configuration matérielle. Pour obtenir la liste des pièces structurelles, voir [« Pièces structurelles » à la page 125](#page-138-0).

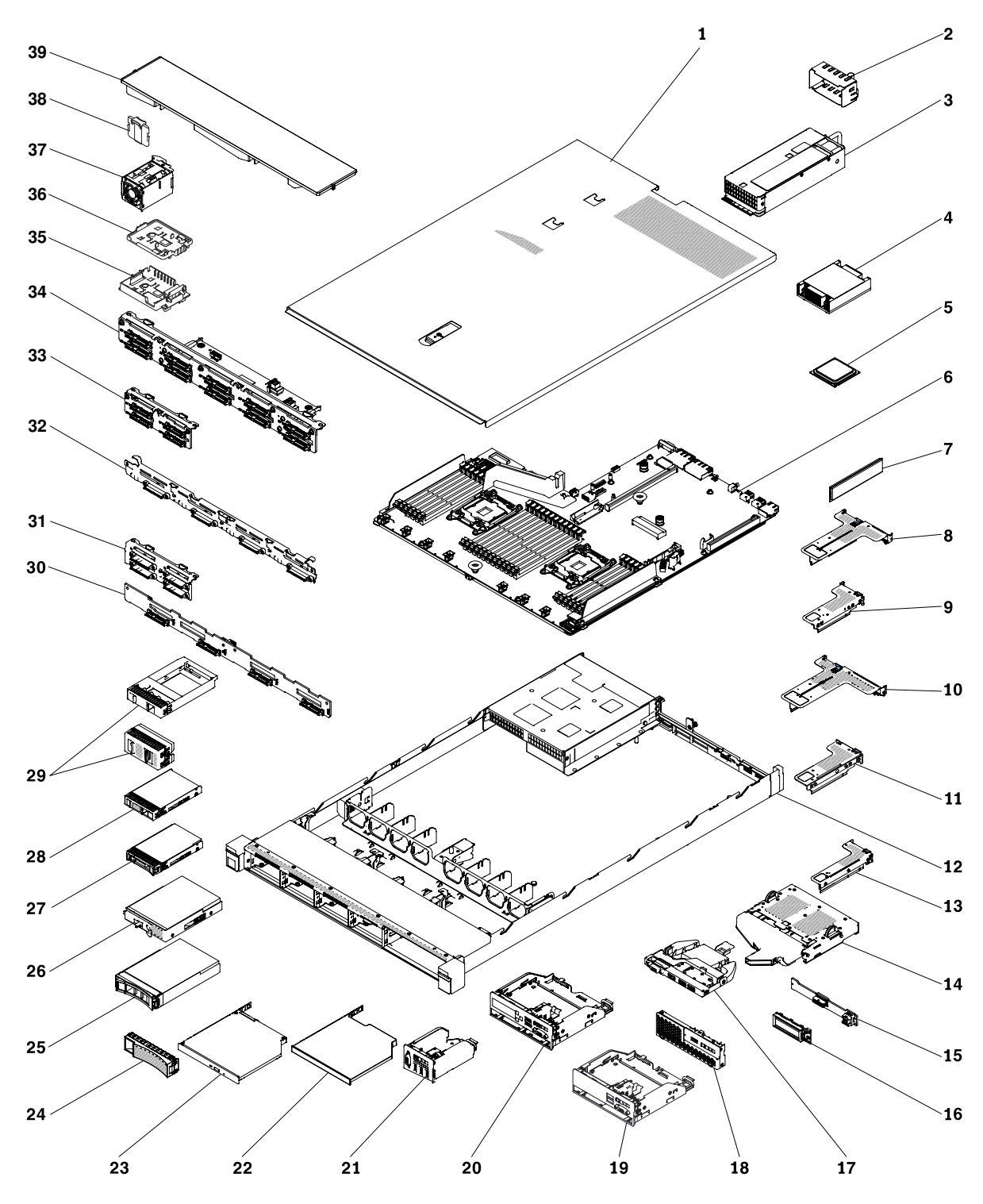

Figure 34. Composants serveur

Le tableau suivant énumère les numéros de pièce des composants du serveur remplaçables.

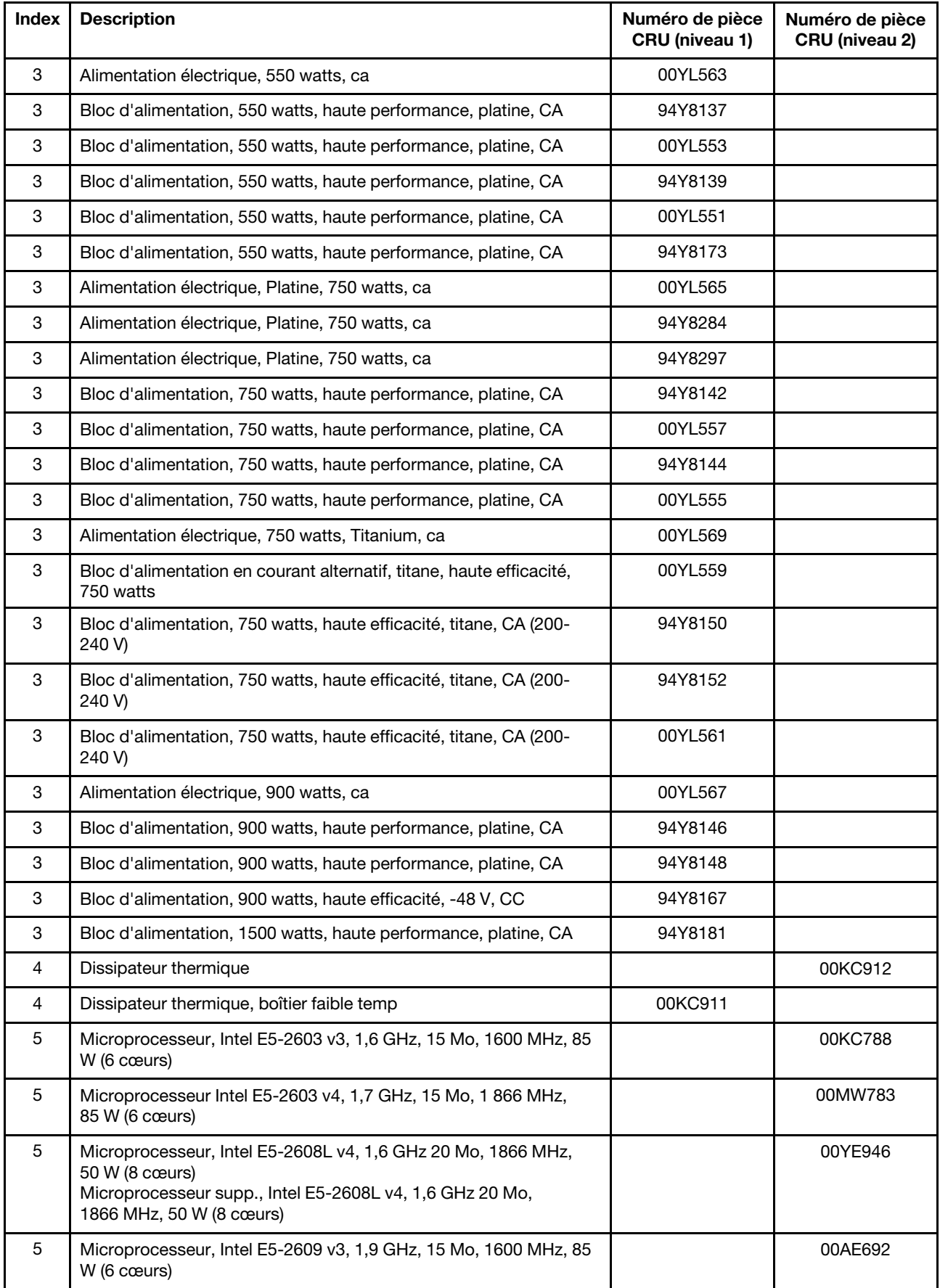

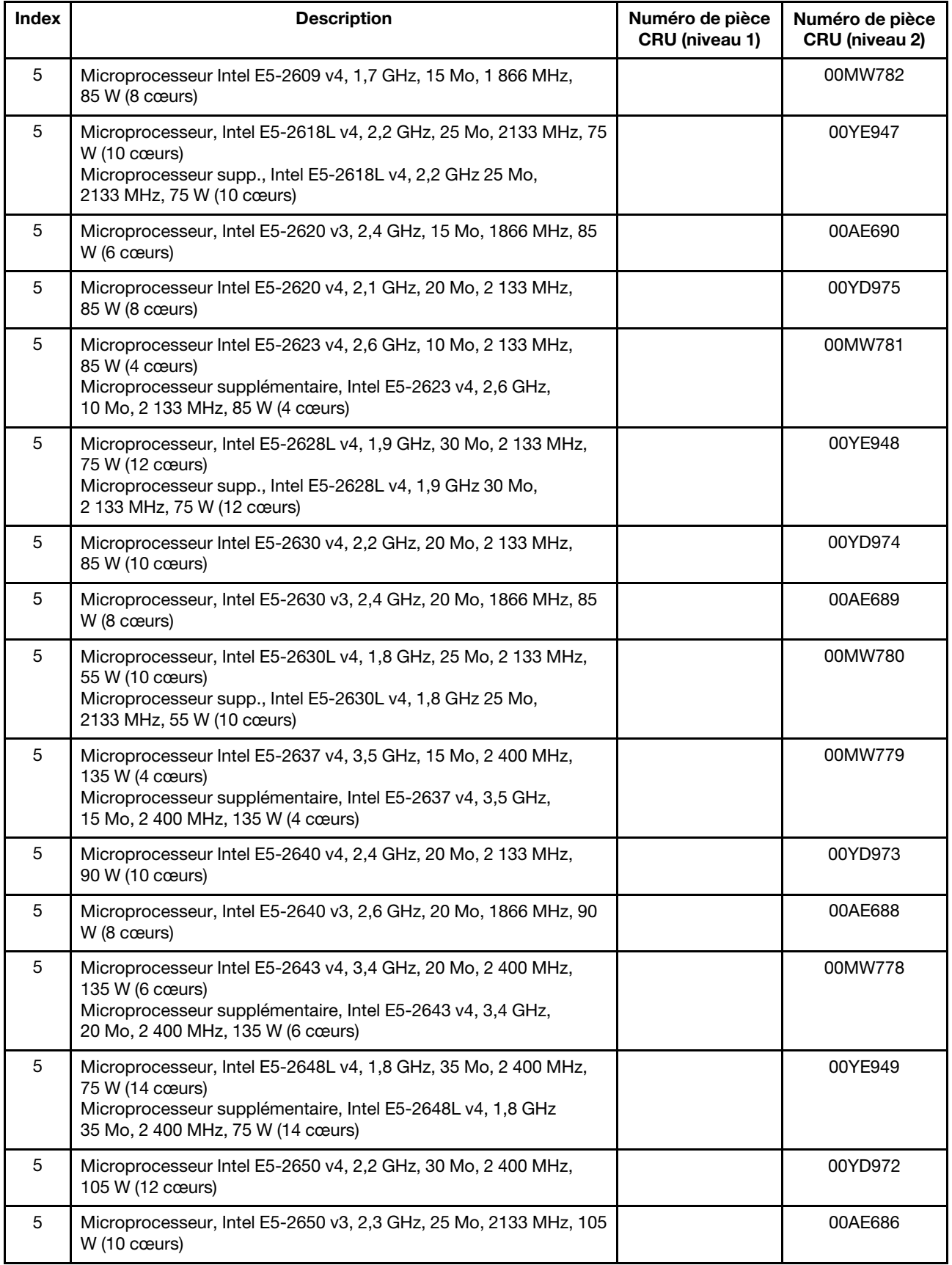

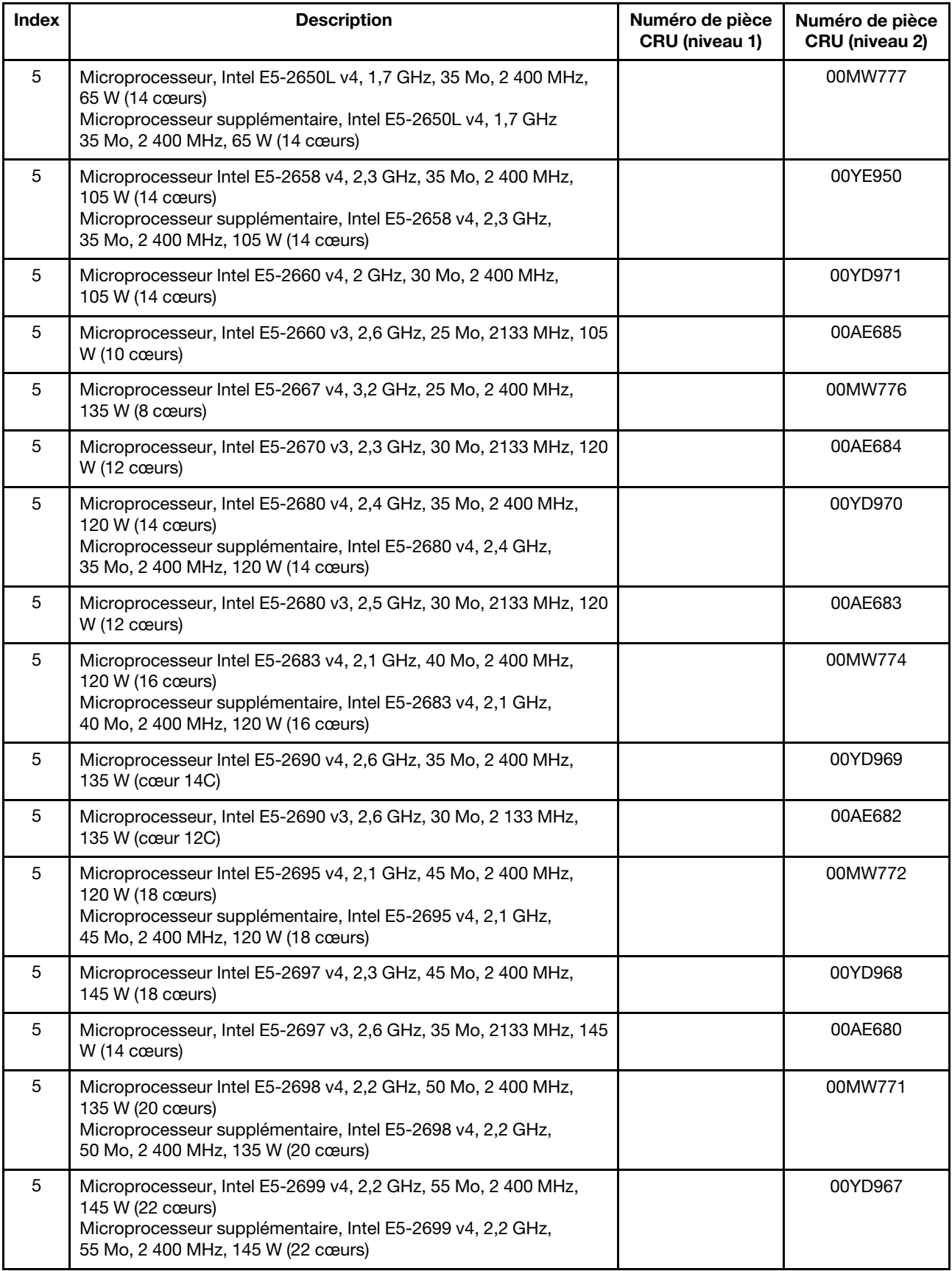

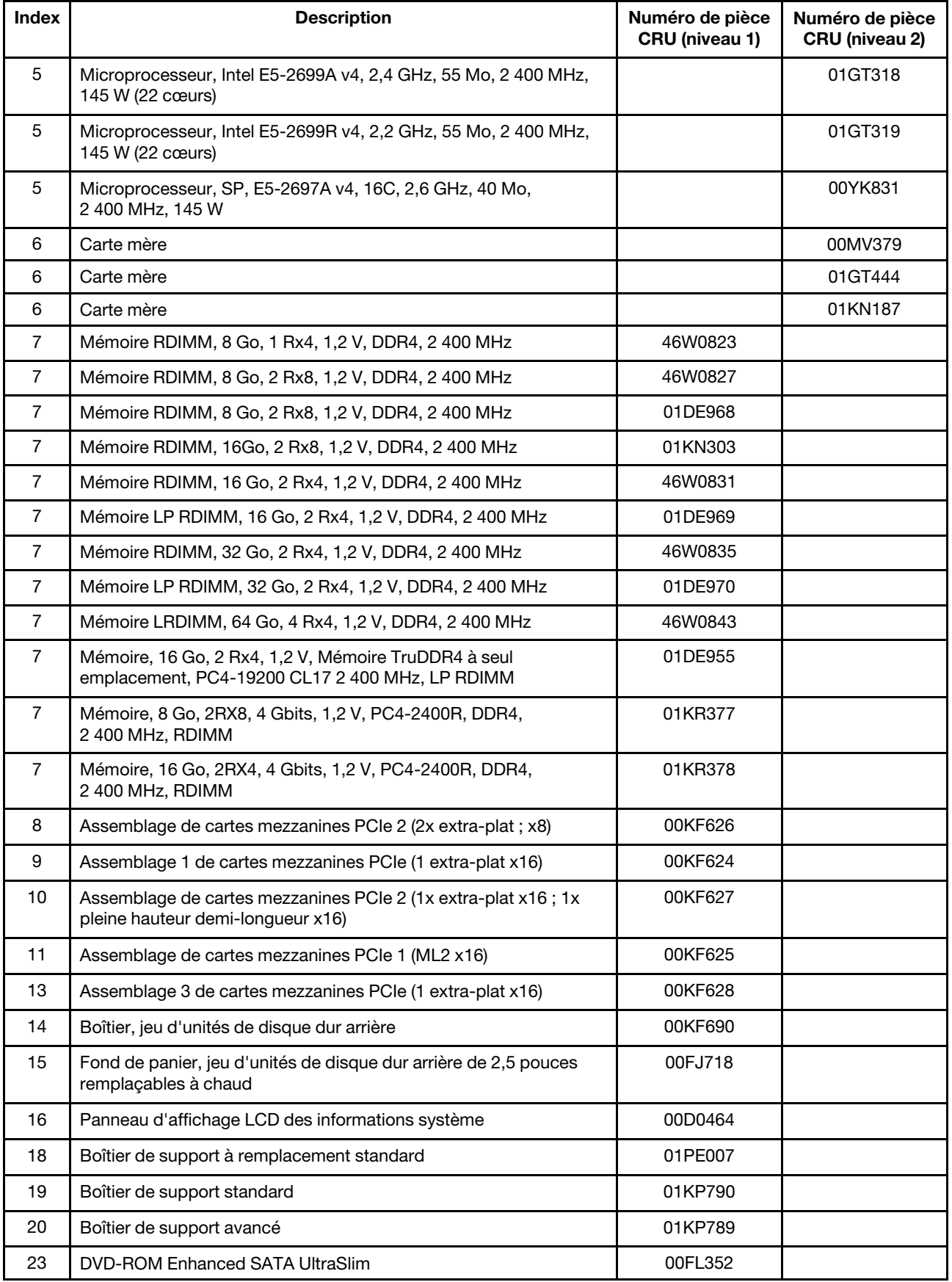

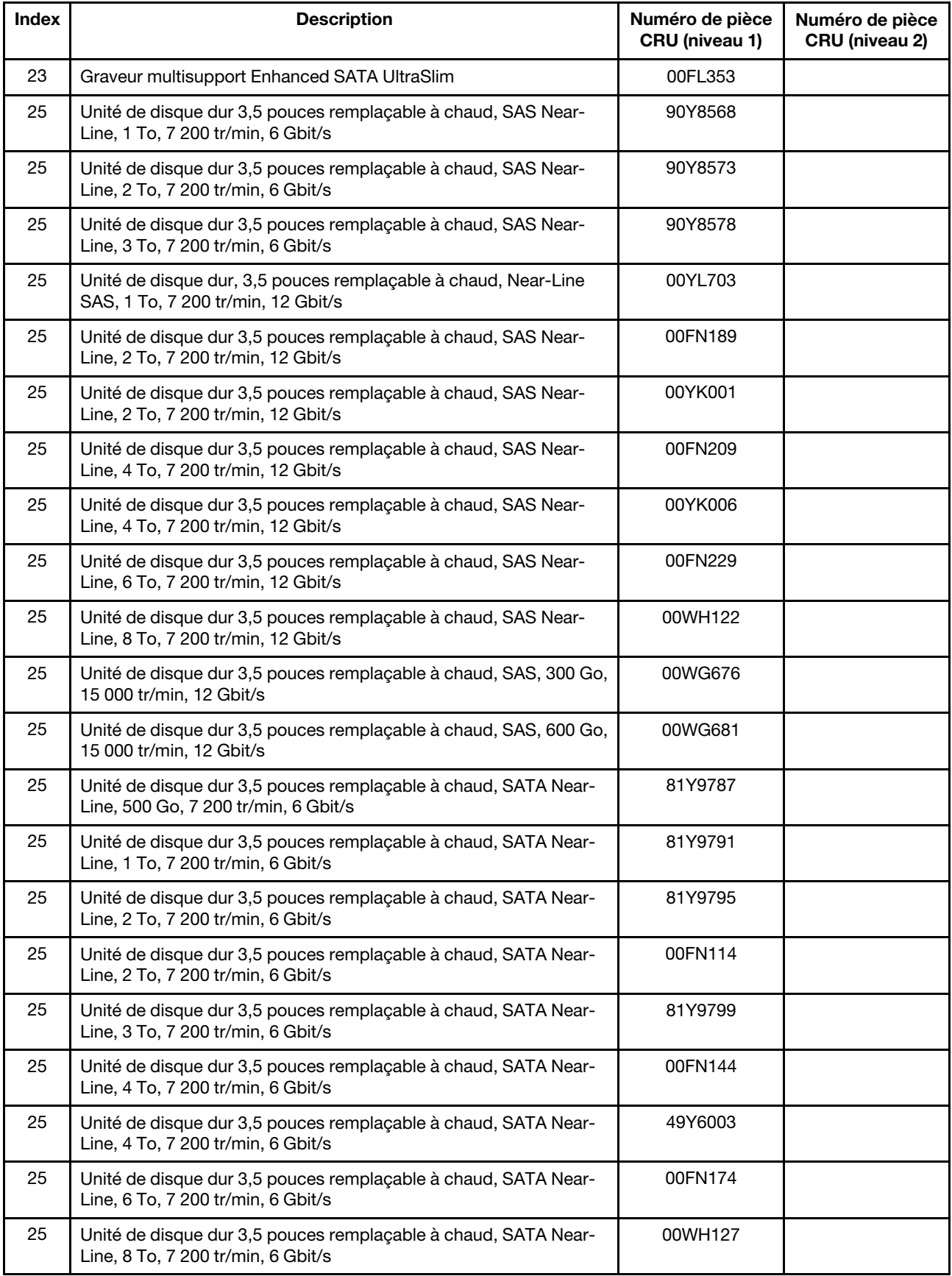

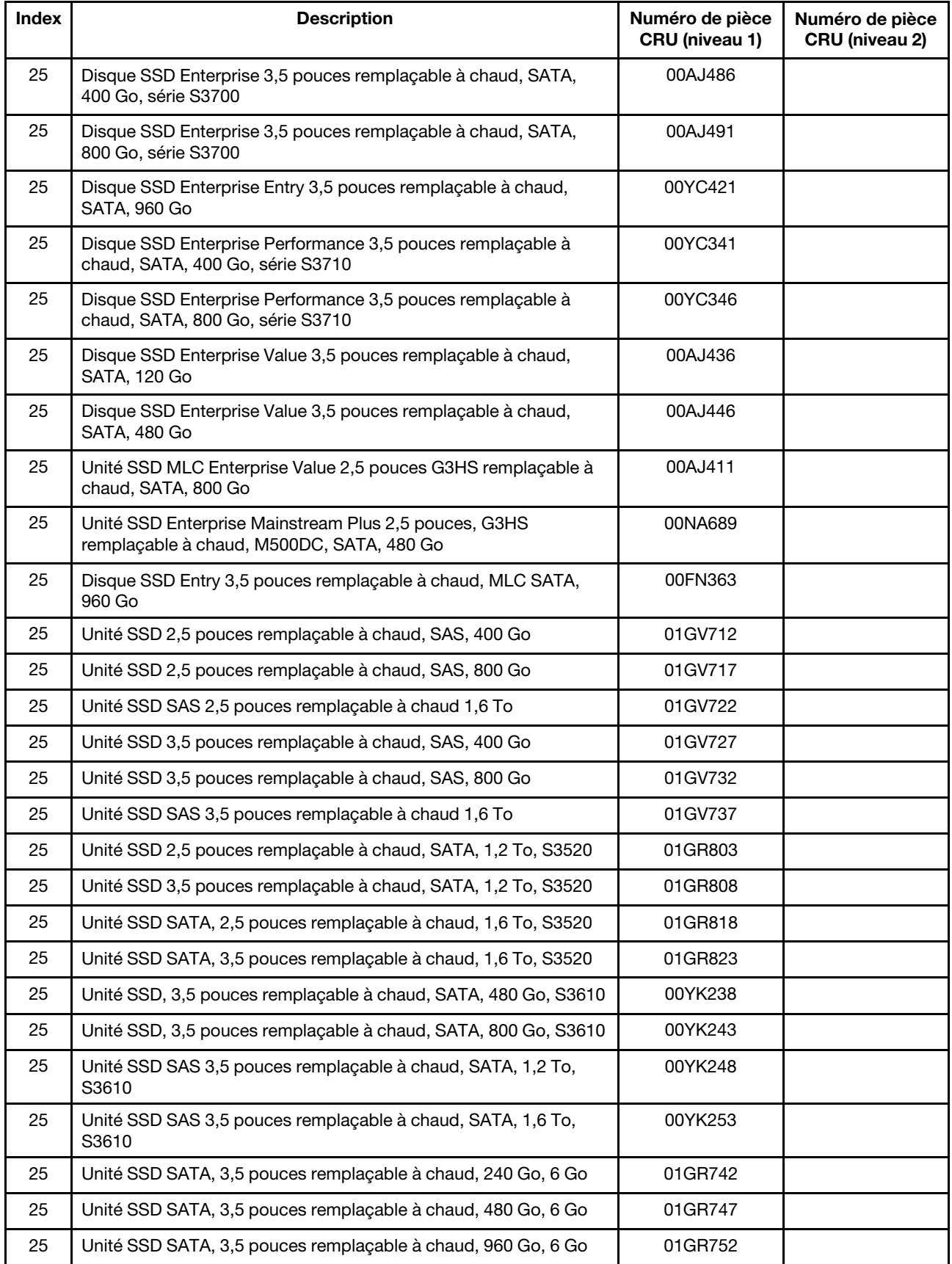

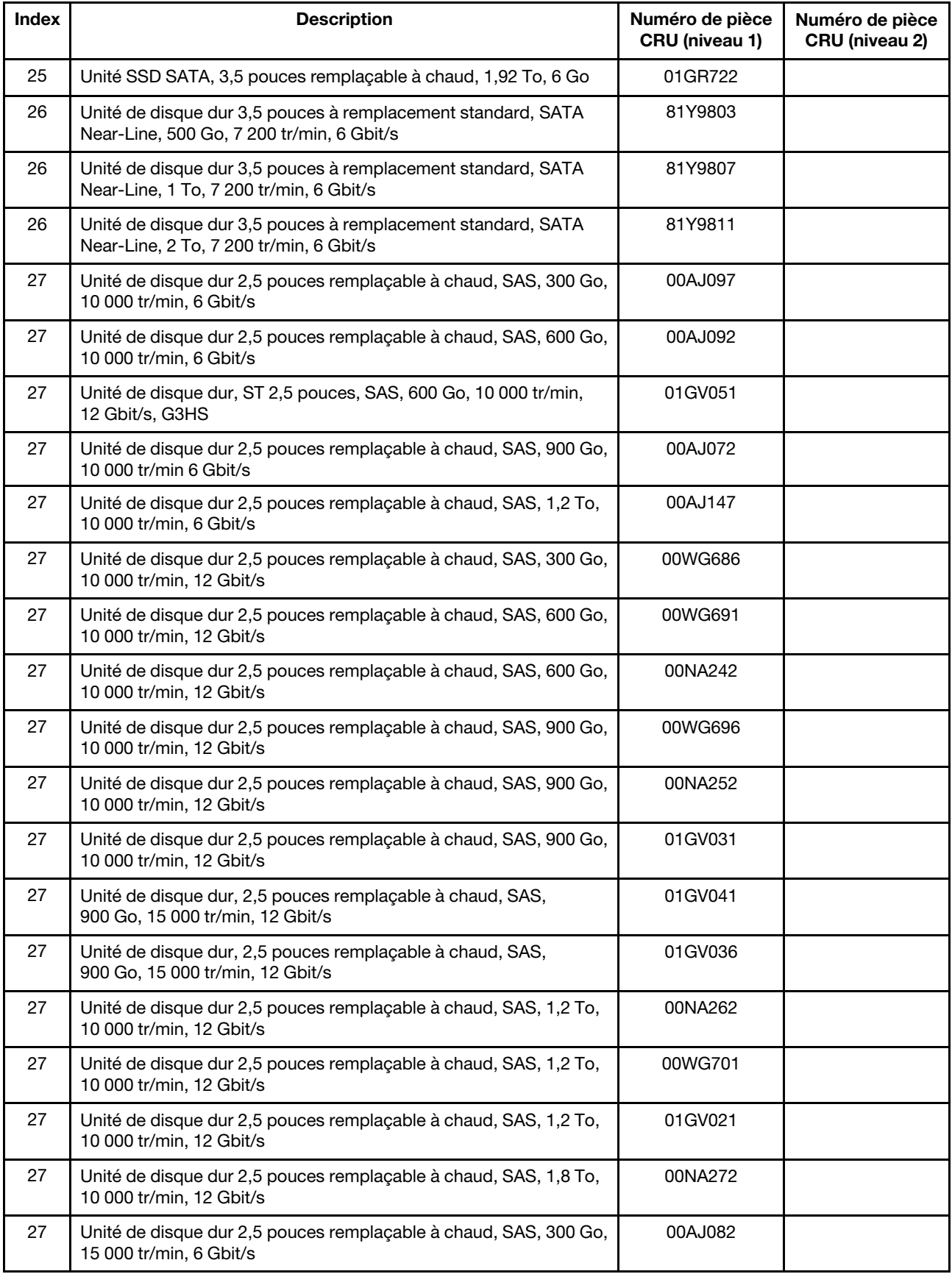

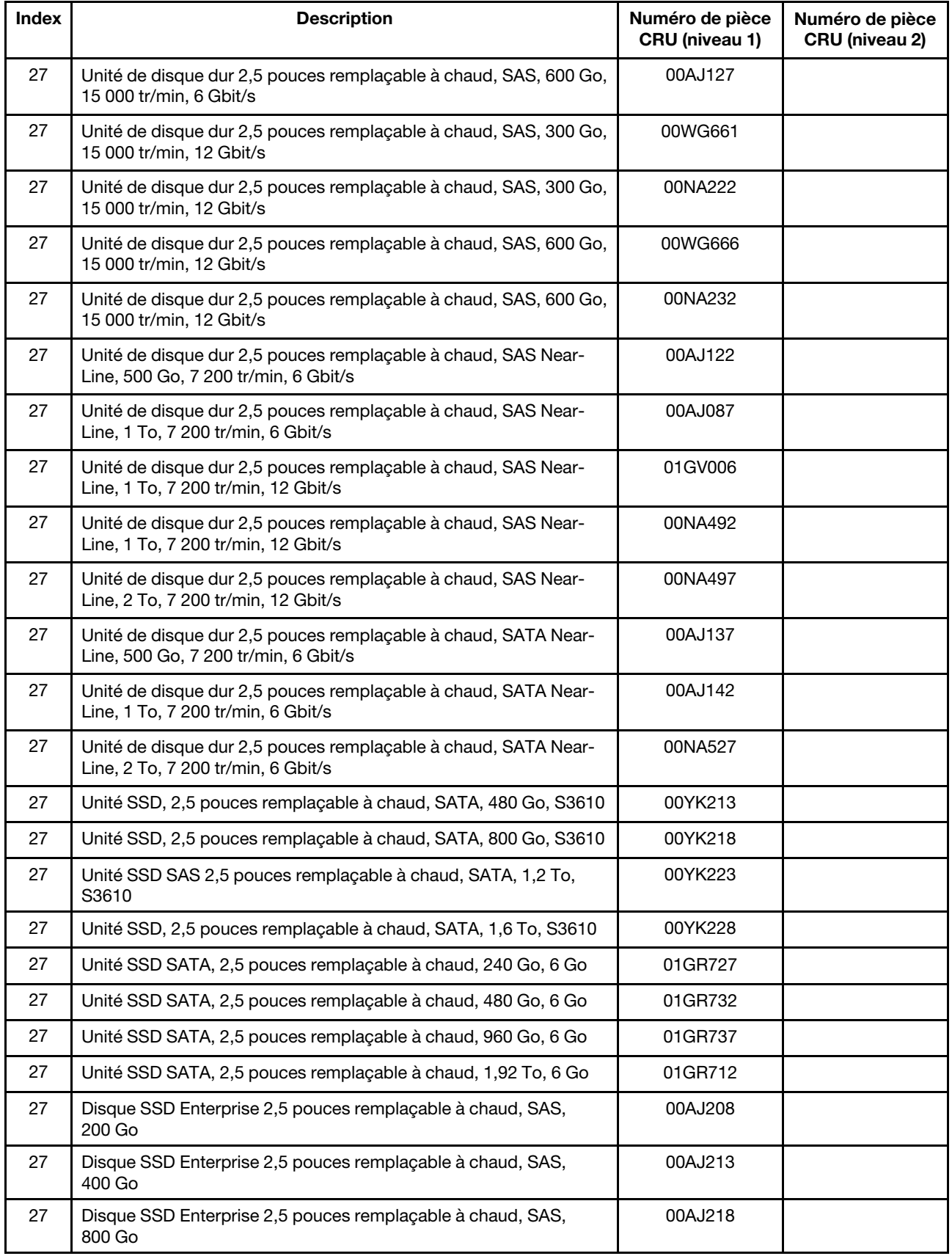

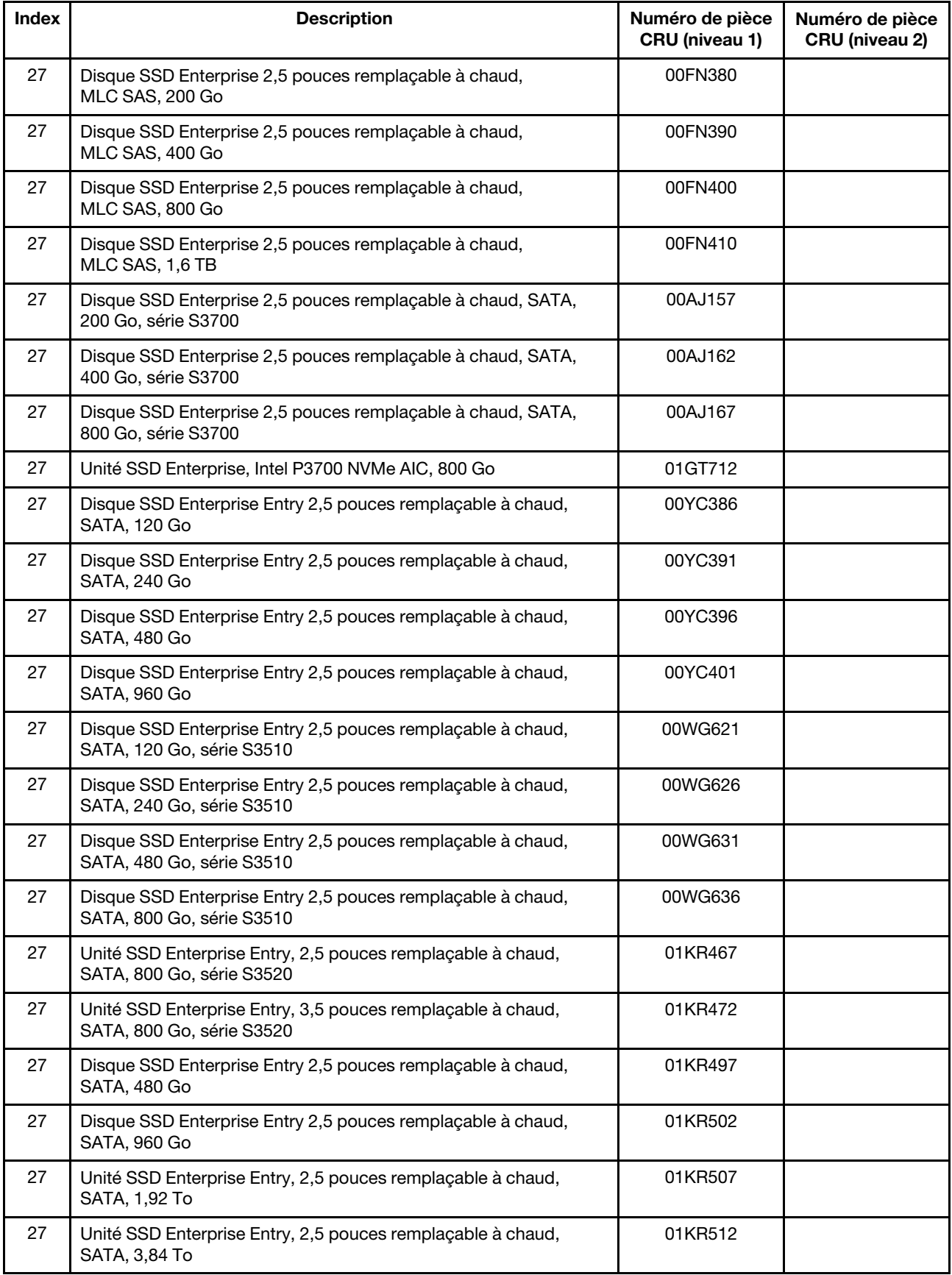

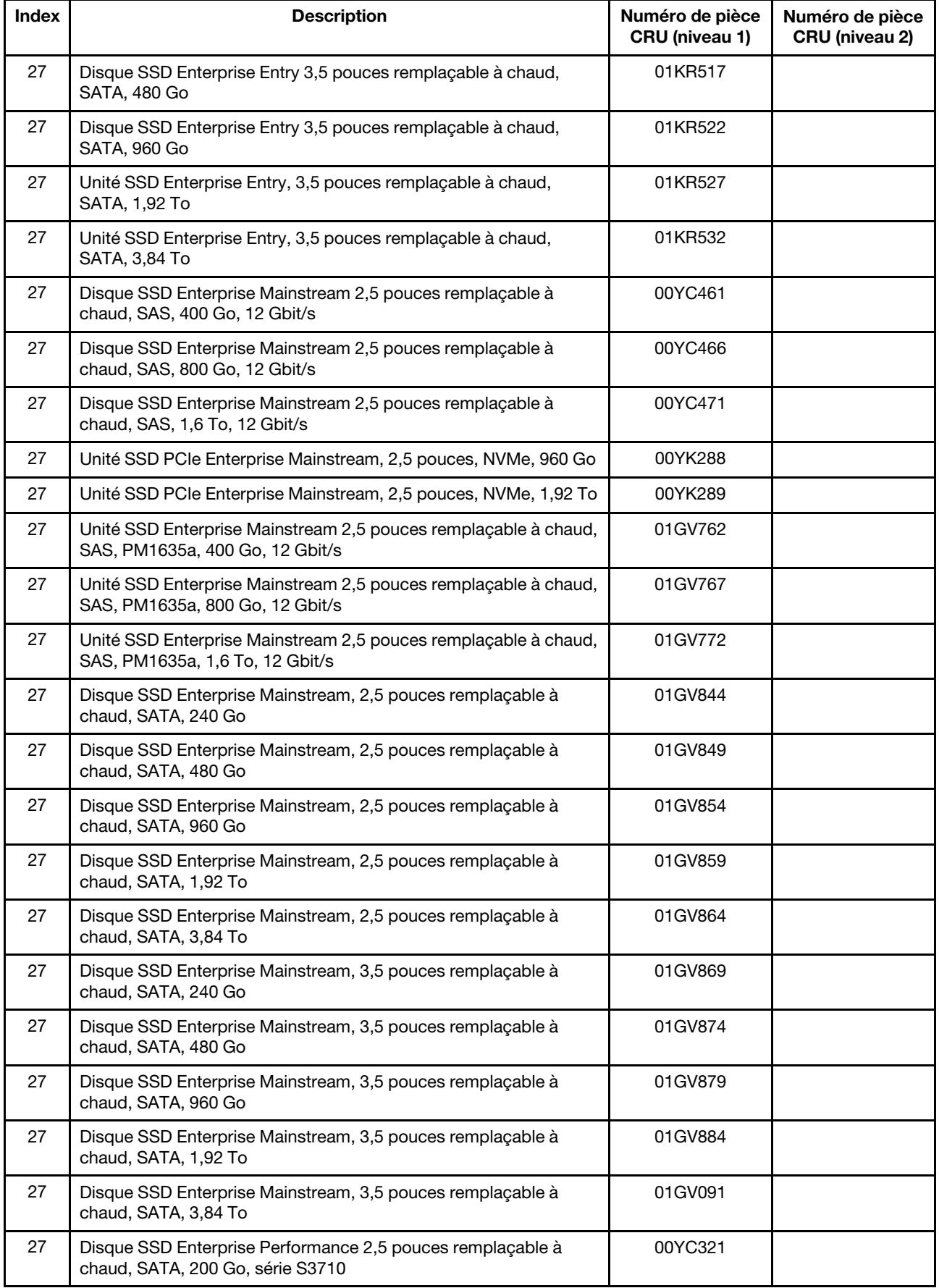

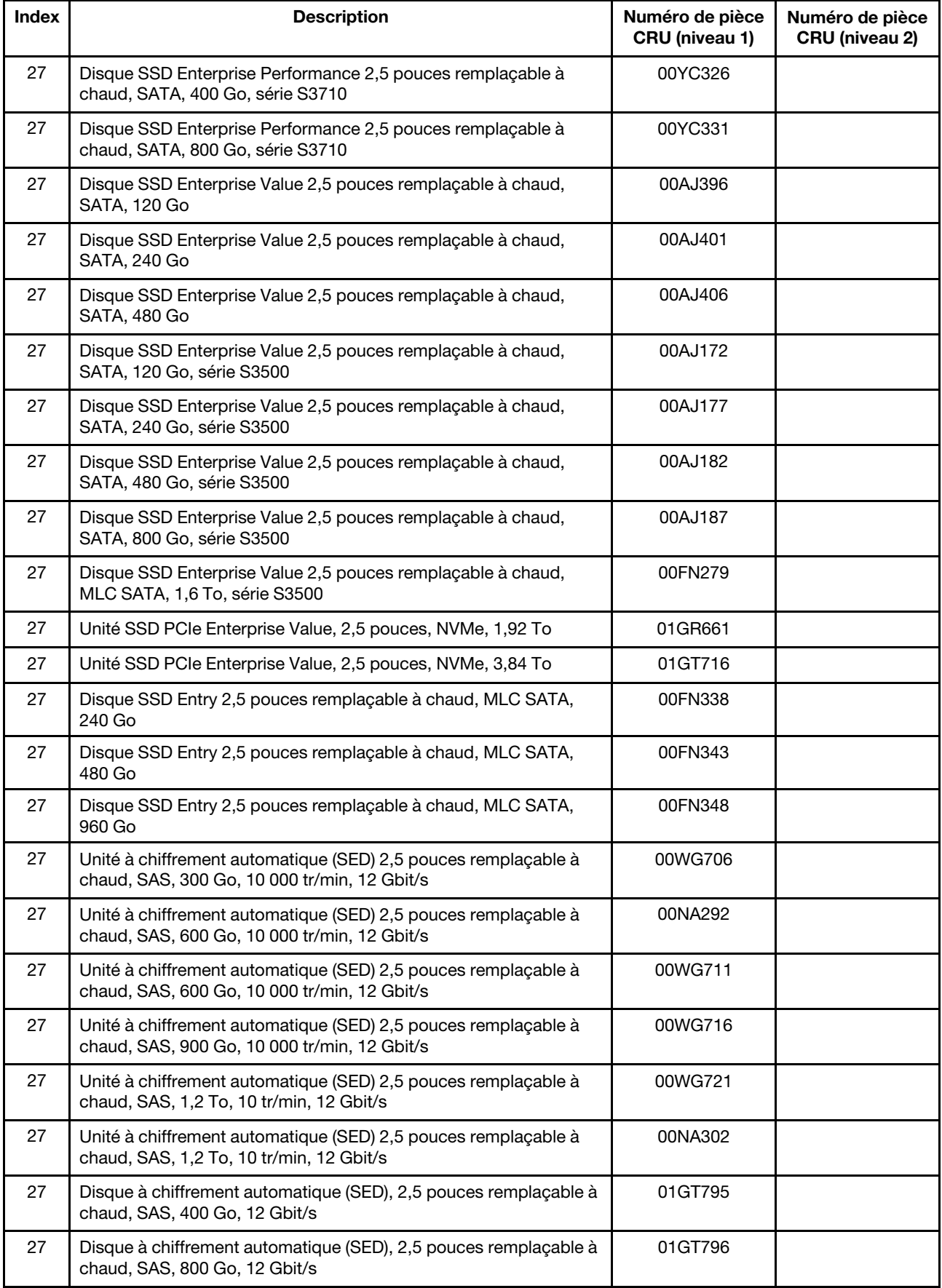

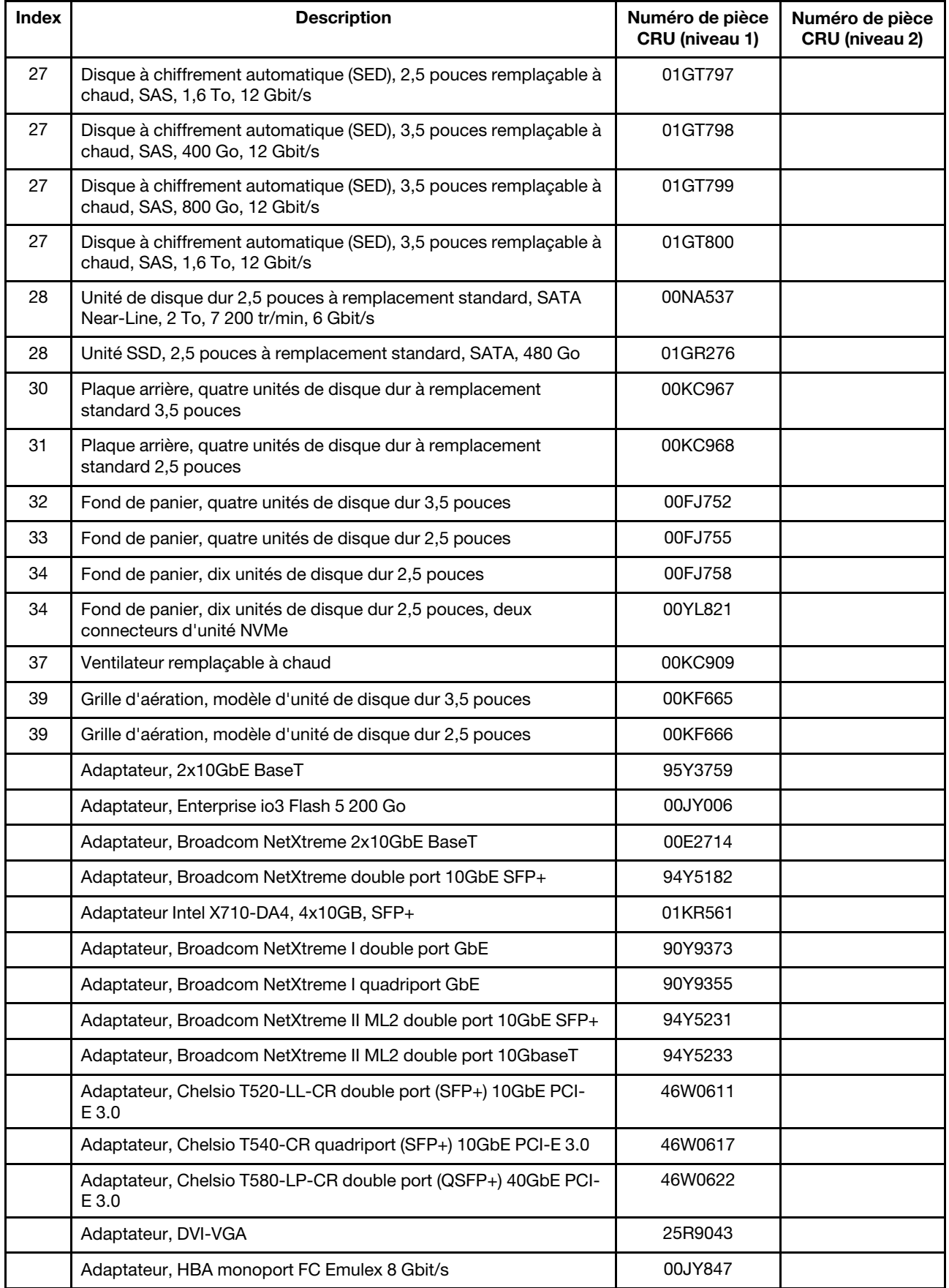

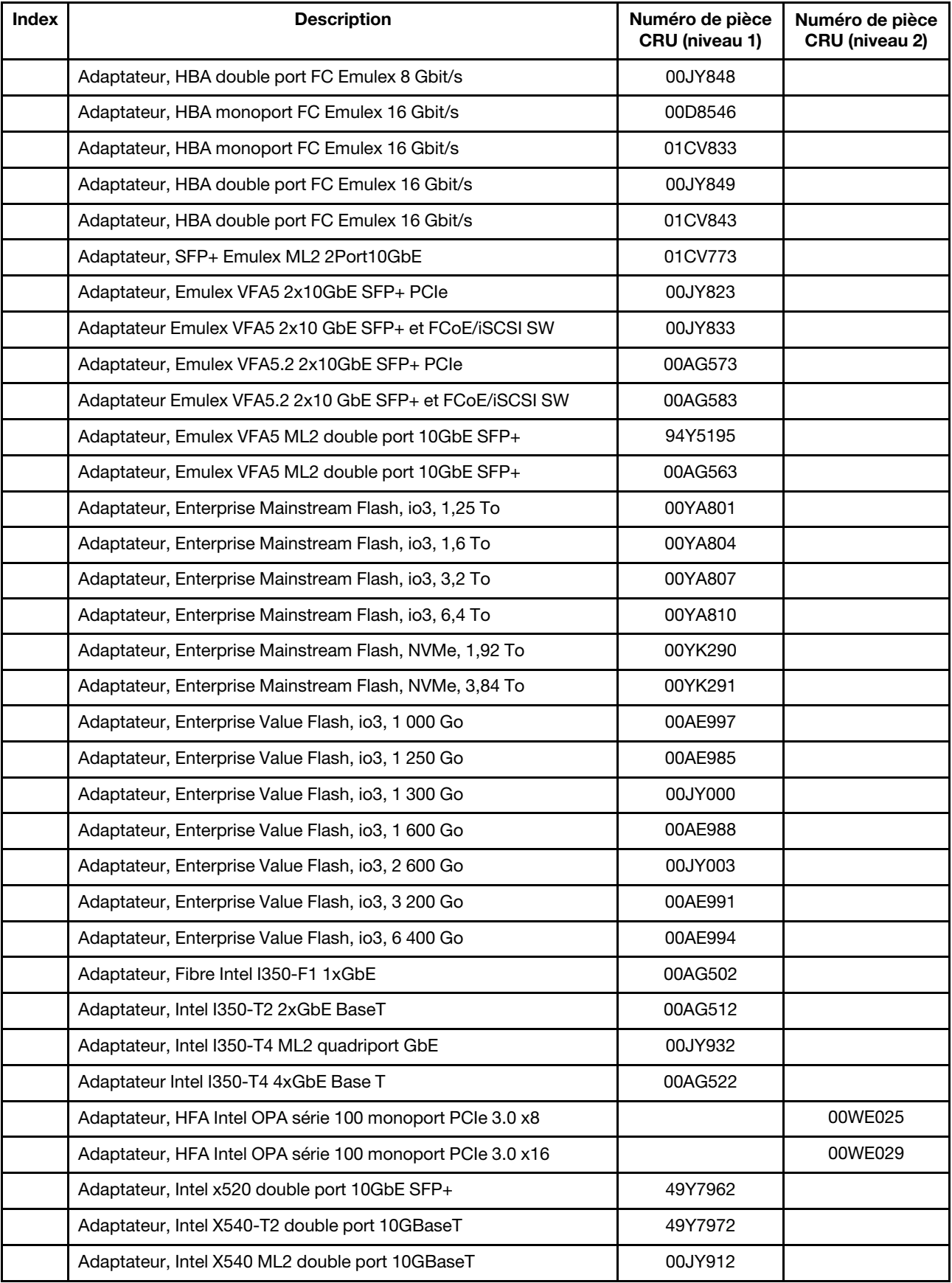

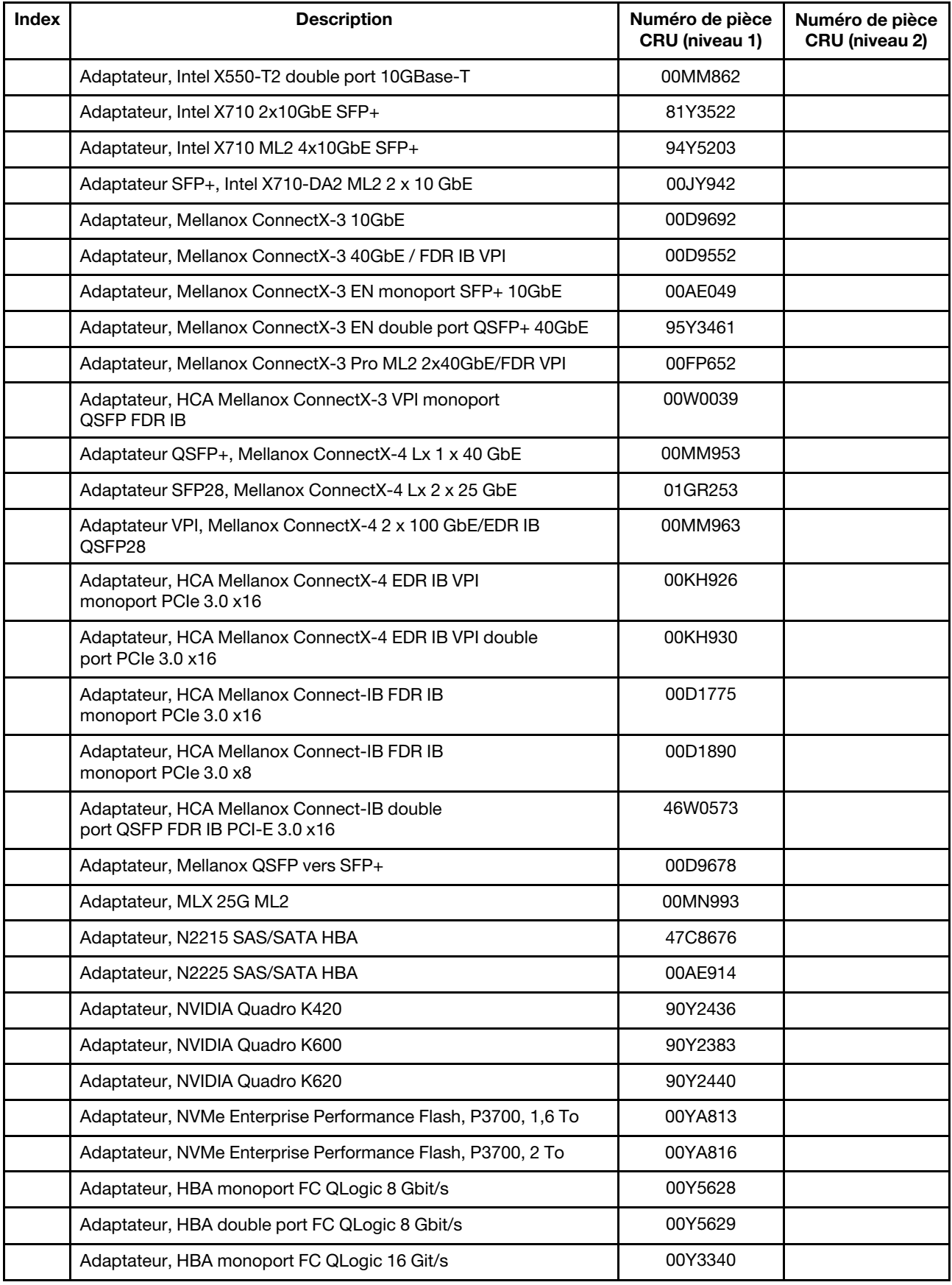

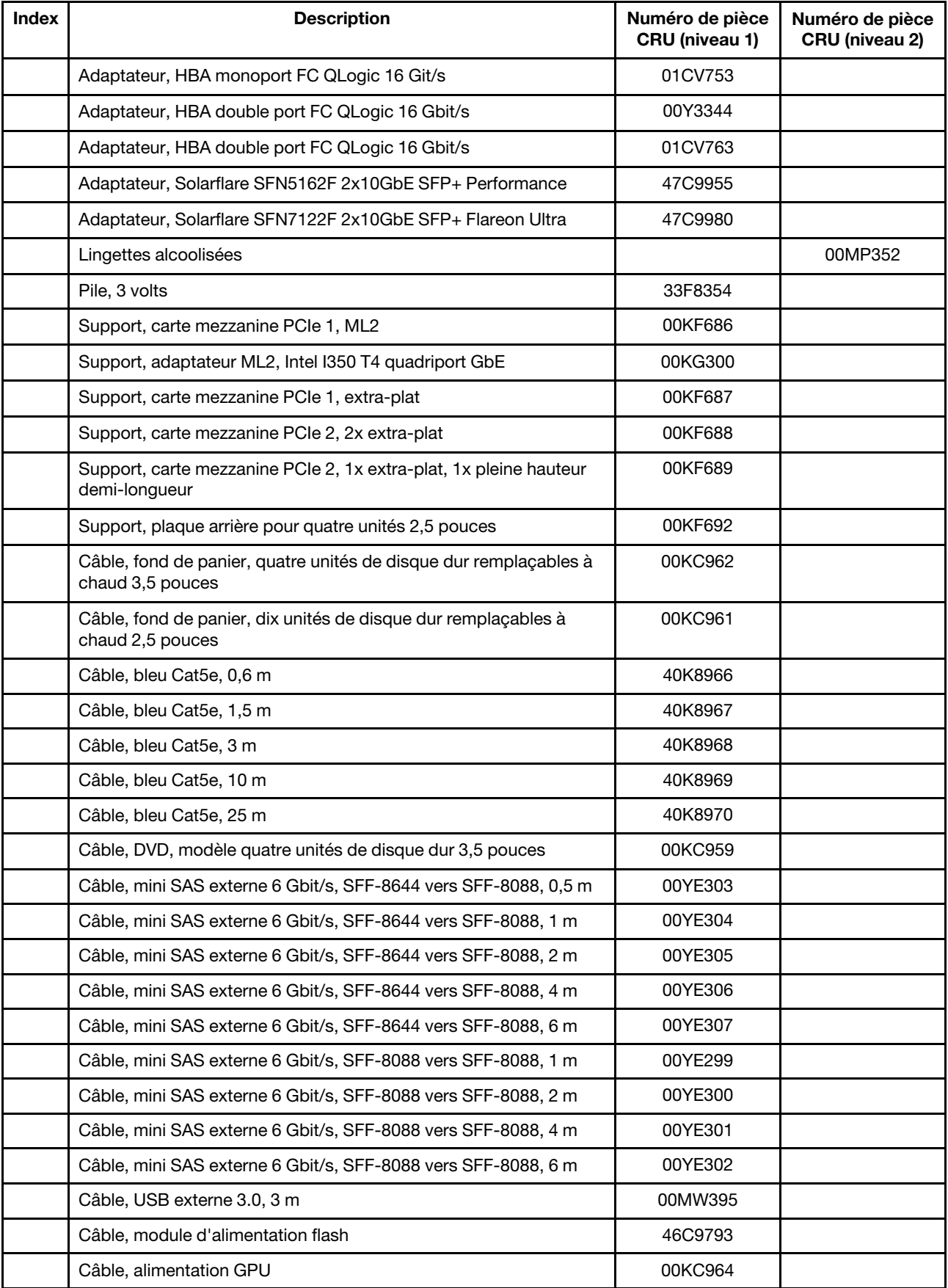

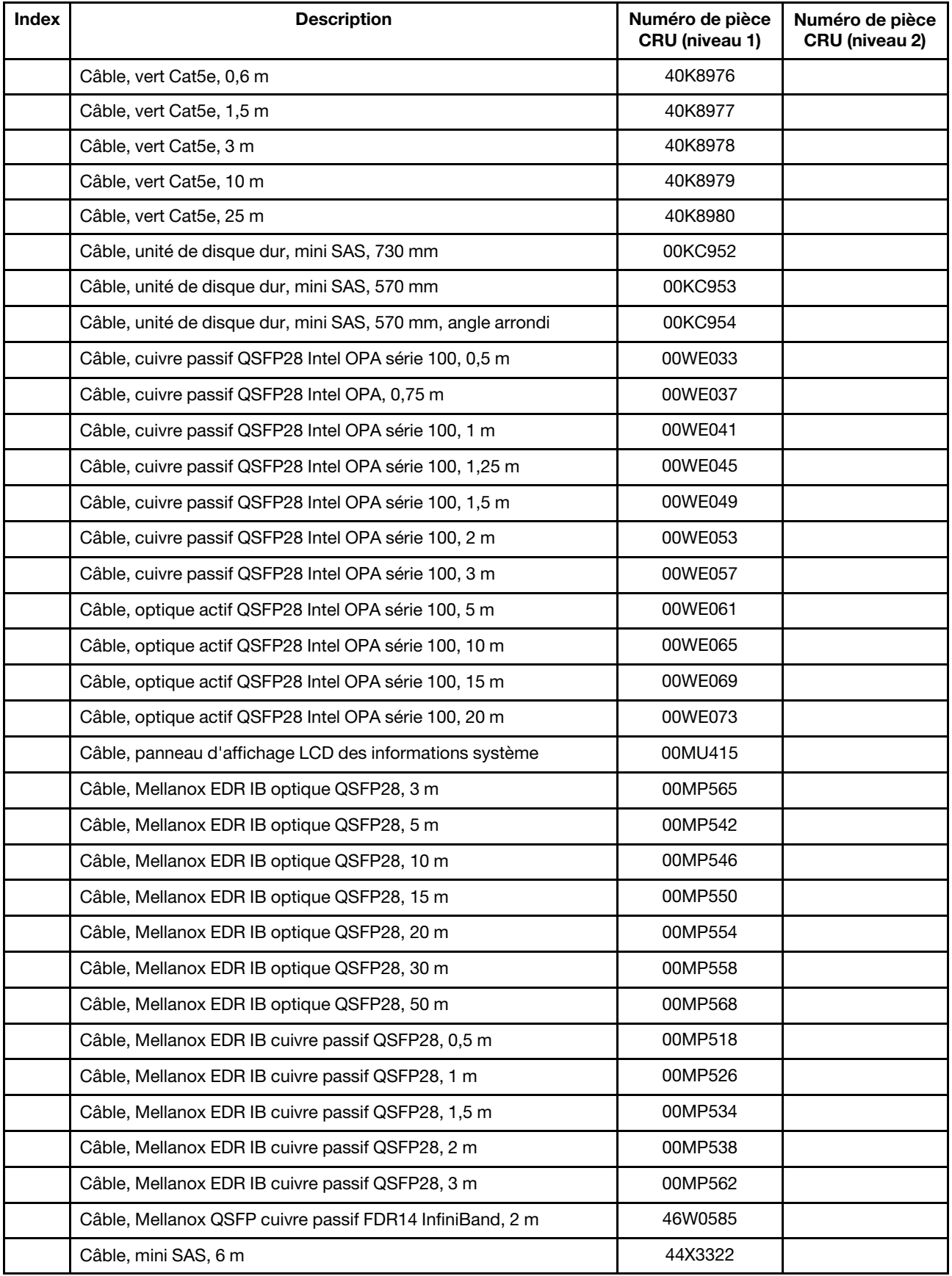

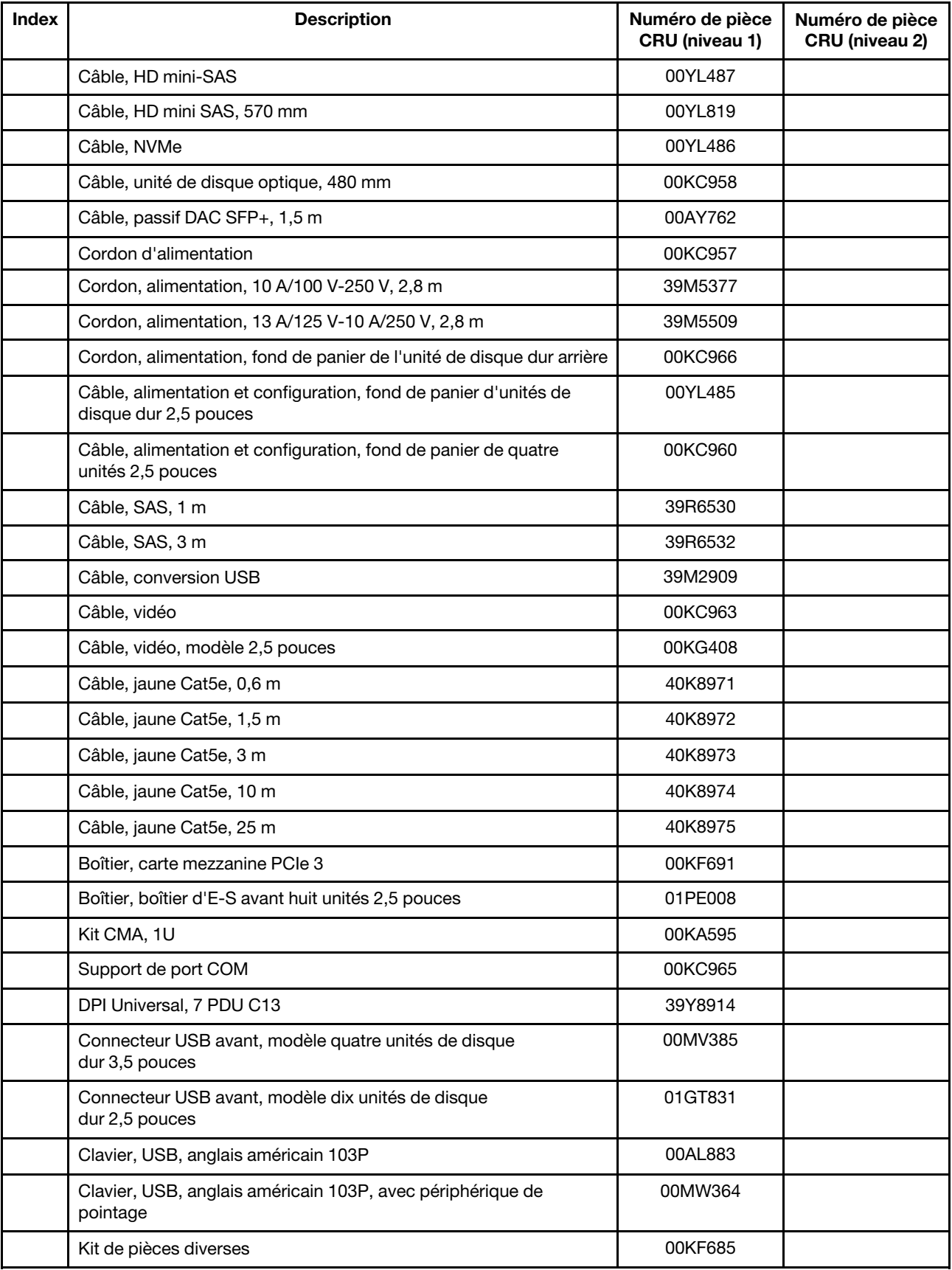

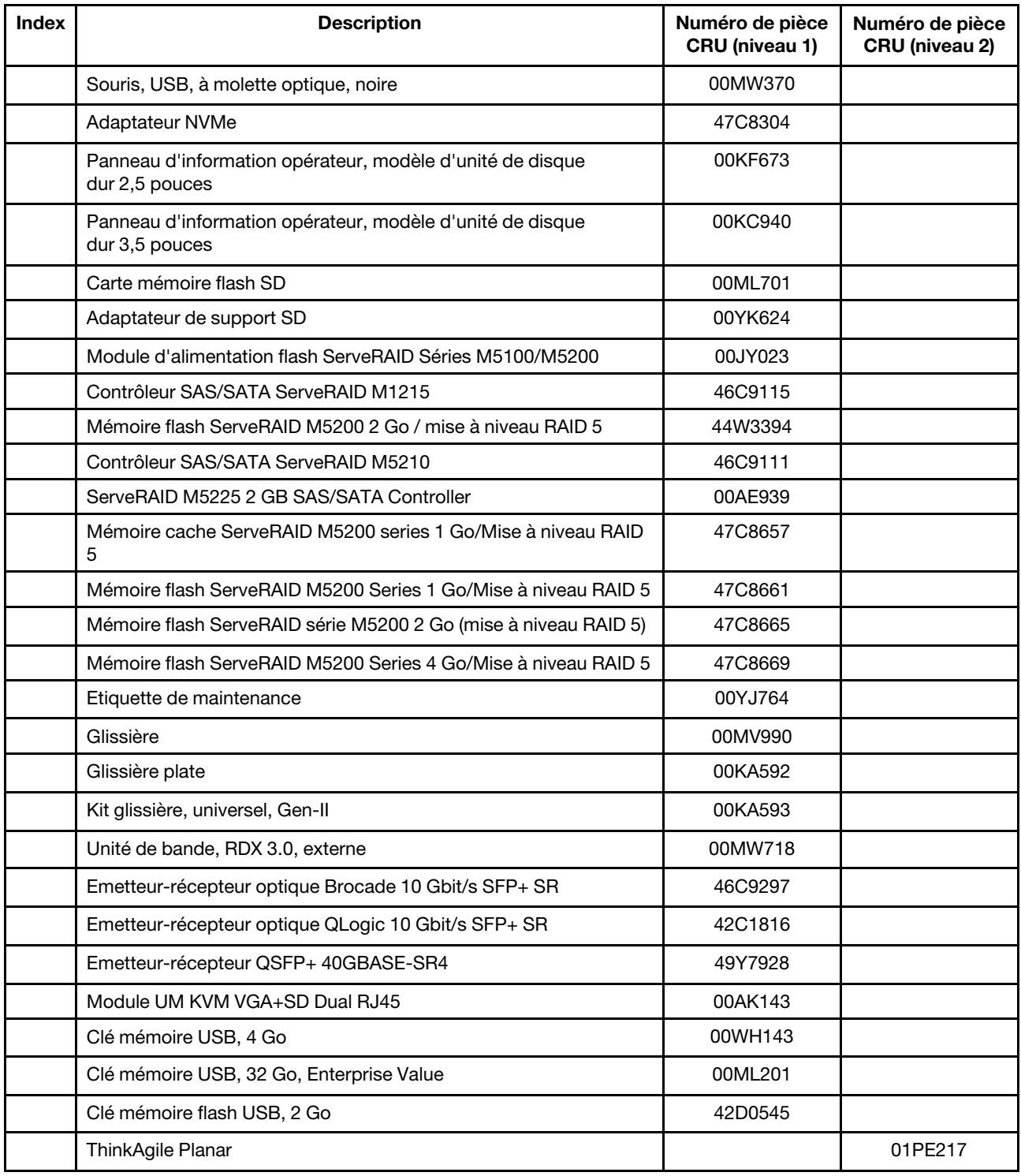

Les composants structurels (achetés séparément) ne sont pas couverts par la déclaration de garantie Lenovo. Les pièces consommables ci-après sont disponibles à l'achat dans le magasin de détail Lenovo.

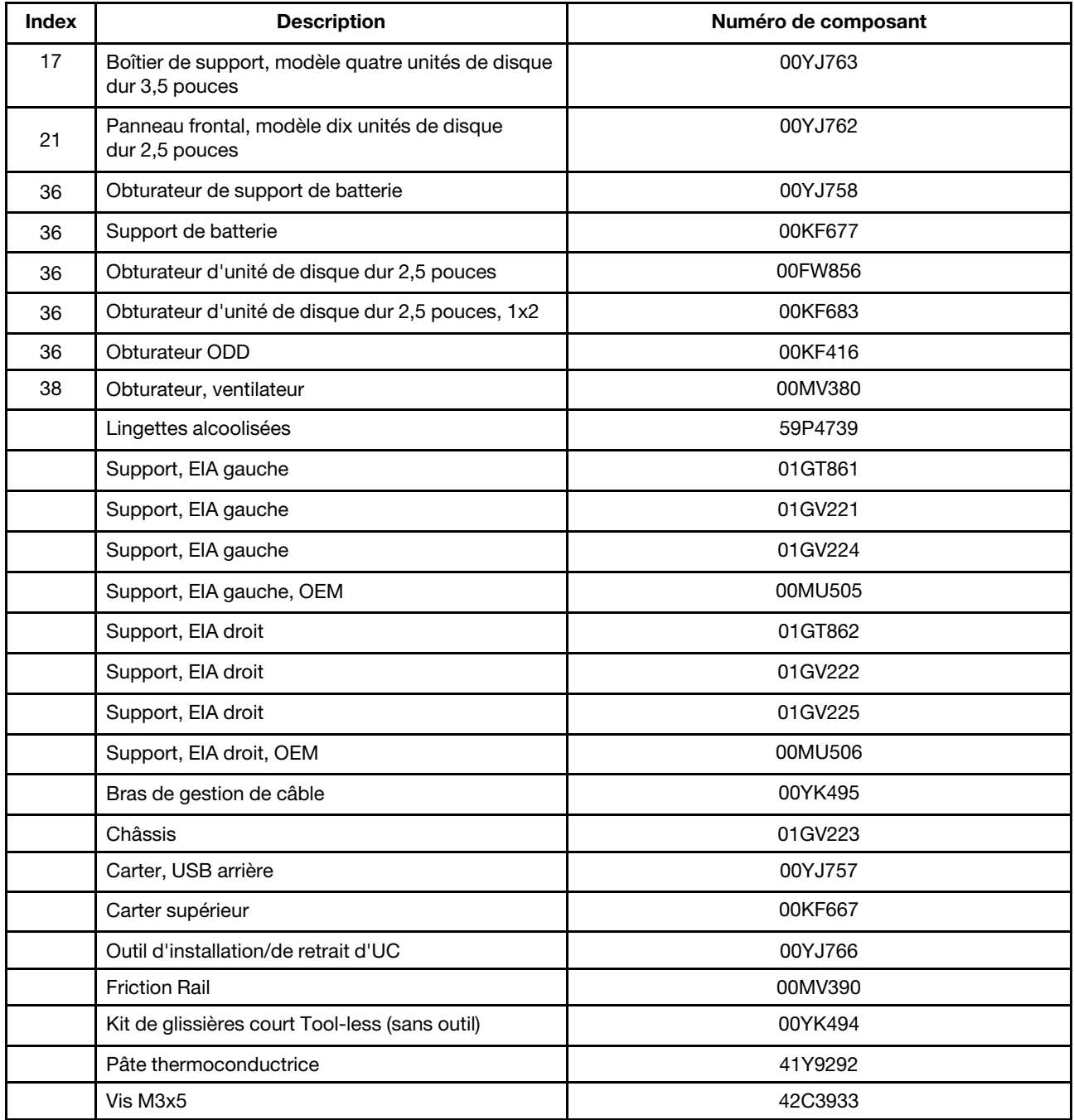

# <span id="page-138-0"></span>Pièces structurelles

Les pièces structurelles ne sont pas couvertes par la Déclaration de Garantie Lenovo. Vous pouvez acheter les pièces structurelles suivantes dans le magasin de détail.

Tableau 24. Pièces structurelles, Type 8869

| <b>Index</b> | <b>Description</b>                | Numéro de composant |
|--------------|-----------------------------------|---------------------|
|              | Carter supérieur                  | 00KF667             |
|              | Obturateur du bloc d'alimentation | 94Y7610             |

| Index | <b>Description</b>                                                       | Numéro de composant |
|-------|--------------------------------------------------------------------------|---------------------|
| 12    | Châssis, quatre unités de disque dur 3,5 pouces                          | 00KF662             |
| 12    | Châssis, huit unités de disque dur 2,5 pouces                            | 00KF663             |
| 12    | Châssis, dix unités de disque dur 2,5 pouces                             | 00KF664             |
| 21    | Boîtier de support, dix unités de disque dur 2,5 pouces                  | 00KF678             |
| 22    | Obturateur, unité de DVD                                                 | 00KF416             |
| 24    | Obturateur, unité de disque dur remplaçable à chaud 3,5 pouces           | 69Y5364             |
| 24    | Obturateur, unité de disque dur à remplacement standard 3,5 pouces       | 69Y5368             |
| 29    | Obturateur, baie d'unité de disque dur 2,5 pouces                        | 00FW856             |
| 35    | Support de batterie                                                      | 00KF677             |
|       | Obturateur de baie, deux unités de disque dur 2,5 pouces                 | 00KF683             |
|       | Support, ML2 pour Broadcom NetXtreme II ML2 double port 10GbaseT         | 00KF696             |
|       | Support, ML2 pour adaptateur Intel X540 ML2 double port 10GbaseT         | 00KF697             |
|       | Support, ML2 pour adaptateur Emulex VFA5 ML2 double port 10GbE<br>$SFP+$ | 00KF698             |
|       | Support, ML2 pour Broadcom NetXtreme II ML2 double port 10 GbE<br>SFP+   | 00KF699             |
|       | Support, ML2 pour adaptateur ML2 I350-T4 GbE quadriport                  | 00KG300             |
|       | Support, quatre fonds de panier 2,5 pouces                               | 00KF692             |
|       | Support, dix fonds de panier 2,5 pouces                                  | 00KF693             |
|       | Support, dix fonds de panier 2,5 pouces                                  | 00YK458             |
|       | Kit glissière G4                                                         | 00KA592             |
|       | Panneau de sécurité                                                      | 00KF695             |

Tableau 24. Pièces structurelles, Type 8869 (suite)

Pour commander une pièce structurelle, procédez comme suit :

- 1. Accédez au site Web <http://www.ibm.com>.
- 2. Dans le menu Products (Produits), sélectionnez Upgrades, accessories & parts (Mises à niveau, accessoires et pièces détachées).
- 3. Cliquez sur Obtain maintenance parts (Obtenir des pièces), puis suivez les instructions pour commander le composant auprès du magasin de distribution.

Remarque : Nous modifions régulièrement le site Web de Lenovo. Il se peut que la procédure réelle soit légèrement différente de celle qui est décrite dans le présent document.

Si vous avez besoin d'aide lors de la passation de commande, appelez le numéro sans frais répertorié sur la page Retail Parts, ou contactez votre représentant local Lenovo.

#### Cordons d'alimentation

Pour votre sécurité, vous devez utiliser le cordon d'alimentation fourni avec une prise de terre. Pour éviter les chocs électriques, utilisez toujours le cordon d'alimentation et la fiche avec une prise correctement mise à la terre.

Les cordons d'alimentation utilisés aux États-Unis et au Canada pour ce produit sont homologués par l'Underwriter's Laboratories (UL) et certifiés par l'Association canadienne de normalisation (CSA).

Pour une tension de 115 volts, utilisez un ensemble répertorié par l'UL, composé d'un cordon à trois conducteurs, de diamètre au moins égal au numéro 18 AWG pour la tension en entrée système inférieure à 10 A ou 16 AWG si supérieure à 10 A, de type SVT ou SJT, et de longueur n'excédant pas 4,6 mètres, et d'une fiche de prise de courant (15 A - 125 V) à lames en parallèle, avec mise à la terre.

Pour une tension de 230 volts (États-Unis), utilisez un ensemble homologué UL, composé d'un cordon à trois conducteurs de type SVT ou SJT, de diamètre au moins égal au numéro 18 AWG et de longueur n'excédant pas 4,6 mètres, et d'une fiche de prise de courant (15 A - 250 V) à lames en tandem, avec mise à la terre.

Pour une tension de 230 volts (hors des États-Unis) : utilisez un cordon muni d'une prise de terre. Assurezvous que le cordon d'alimentation est conforme aux normes de sécurité en vigueur dans le pays où l'unité sera installée.

Les cordons d'alimentation autorisés dans une région ou un pays particulier ne sont généralement disponibles que dans cette région ou dans ce pays.

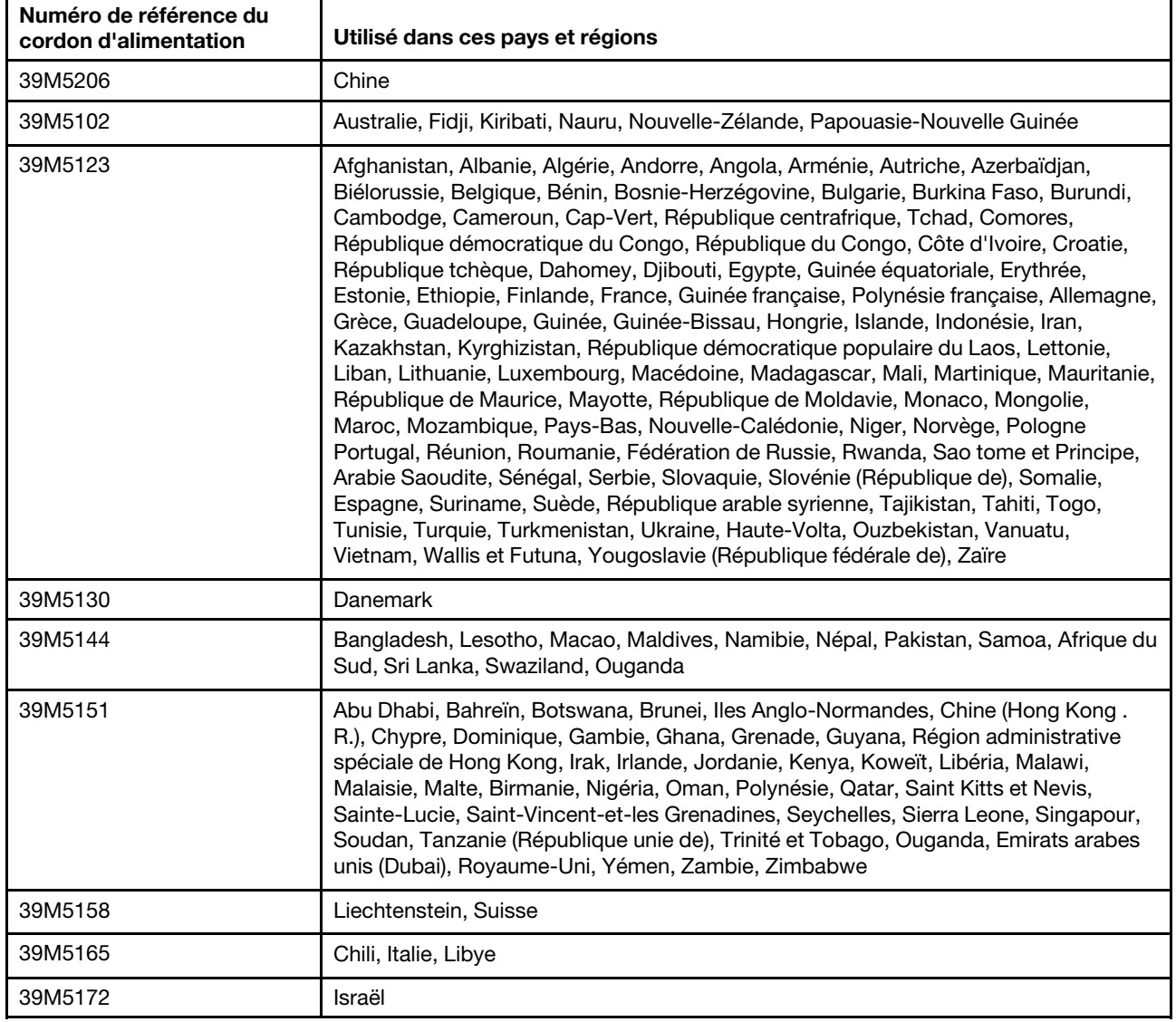

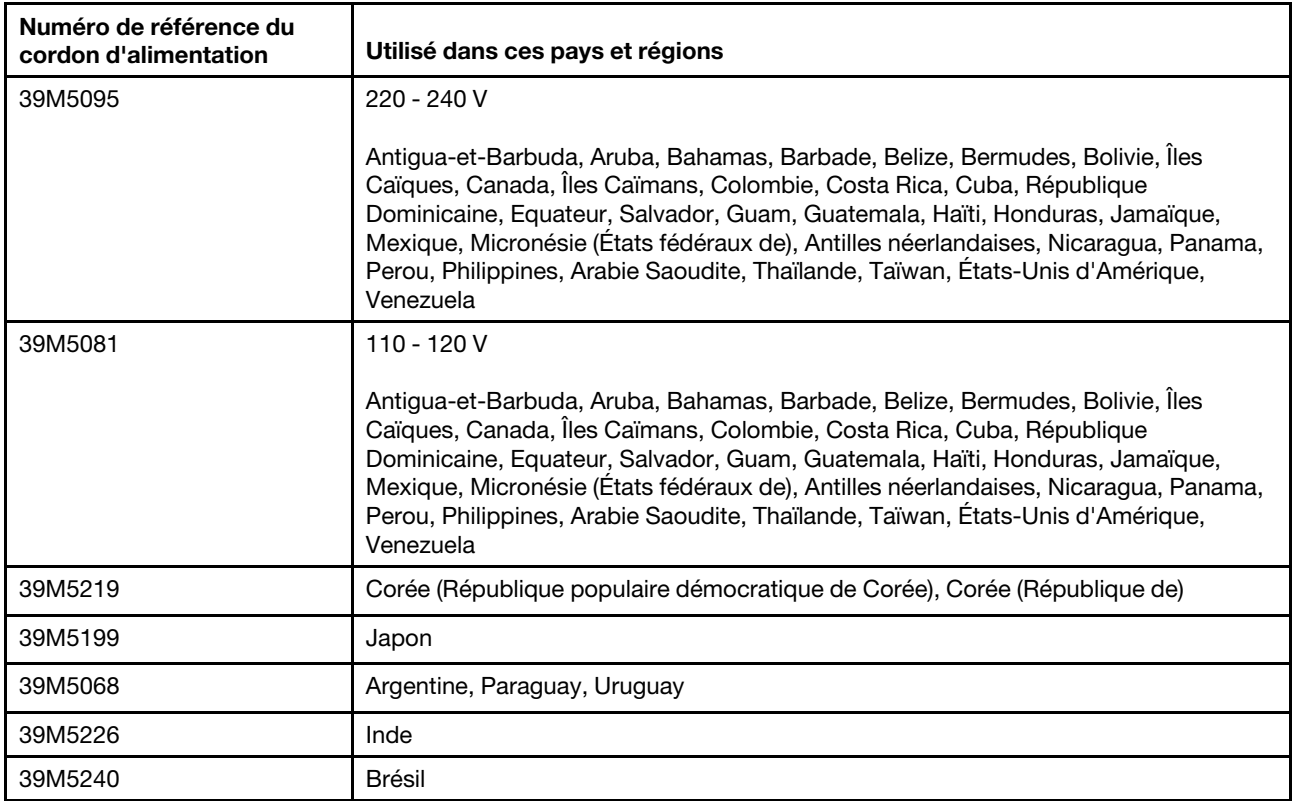

# Chapitre 5. Retrait et remise en place de composants

Il existe quatre types de composants remplaçables.

- Pièces structurelles : l'achat et le remplacement des pièces structurelles (telles que le châssis, le carter supérieur et le panneau frontal) vous incombe. Si Lenovo achète ou installe une pièce structurelle à votre demande, les frais d'installation vous seront facturés.
- Pièces consommables : L'achat et le remplacement de pièces consommables vous incombe. Si Lenovo acquiert ou installe un composant consommable à votre demande, le service vous sera facturé.
- Unité remplaçable par l'utilisateur (CRU) de niveau 1 : La réinstallation des CRU de niveau 1 vous incombe. Si Lenovo installe une CRU de niveau 1 à votre demande, les frais d'installation vous seront facturés.
- Unité remplaçable par l'utilisateur de niveau 2 : Vous pouvez installer une CRU de niveau 2 vous-même ou demander à Lenovo de l'installer, sans frais supplémentaire, selon le type de service prévu par la Garantie du serveur.

Pour savoir si un composant est une pièce structurelle, une pièce consommable, une CRU de niveau 1 ou une CRU de niveau 2, voir [Chapitre 4 « Liste des composants, Lenovo System x3550 M5 Type 8869 » à la](#page-118-0) [page 105](#page-118-0).

Pour plus d'informations sur le contrat de garantie, consultez le document Sécurité, support et garantie fourni avec le serveur.

Pour plus d'informations sur l'utilisation des services et de l'assistance, voir [Annexe D « Service d'aide et](#page-986-0) [d'assistance » à la page 973.](#page-986-0)

# Installation des périphériques en option

La présente section explique comment installer les périphériques matériels en option dans le serveur.

Outre les instructions du présent chapitre concernant l'installation des périphériques matériels en option, la mise à jour du microprogramme et des pilotes de périphériques, ainsi que l'exécution de l'installation, les partenaires commerciaux doivent également exécuter les étapes décrites dans la section [« Instructions pour](#page-146-0) [les partenaires commerciaux » à la page 133](#page-146-0).

Important : Pour vérifier que les périphériques que vous installez fonctionnent et qu'ils ne sont pas à l'origine de problèmes, observez les précautions suivantes :

- 1. Assurez-vous que le serveur ainsi que les niveaux de microprogrammes installés prennent en charge les périphériques que vous installez. Si nécessaire, mettez à jour le microprogramme UEFI et du module IMM ou tout autre microprogramme stocké sur la carte mère. Pour plus d'informations sur l'emplacement de stockage des microprogrammes sur le serveur, voir [« Mise à jour du](#page-48-0) [microprogramme » à la page 35.](#page-48-0) Pour obtenir une liste des périphériques en option pris en charge par le serveur, voir le site [http://www.lenovo.com/ serverproven/](http://www.lenovo.com/serverproven/).
- 2. Appliquez les mises à jour du microprogramme actuel et des pilotes de périphériques du serveur et en option selon les meilleures pratiques. Pour télécharger le document «System x Firmware Update Best Practices», accédez au site Web [www.ibm.com/support/entry/portal/docdisplay?lndocid=MIGR-](http://www-947.ibm.com/support/entry/portal/docdisplay?lndocid=MIGR-5082923)[5082923&brandind=5000008](http://www-947.ibm.com/support/entry/portal/docdisplay?lndocid=MIGR-5082923). D'autres conseils et astuces sont également disponibles sur les sites suivants :
	- Site Web Support : <http://www.lenovo.com/support>
- Outils de configuration System x : [http://shop.lenovo.com/us/ en/systems/server-library/](http://shop.lenovo.com/us/en/systems/server-library/#comboFilters[category]=.Tools) [#comboFilters\[category\]=.Tools](http://shop.lenovo.com/us/en/systems/server-library/#comboFilters[category]=.Tools)
- 3. Avant d'installer des périphériques matériels en option, vérifiez que le serveur fonctionne correctement. Démarrez le serveur, puis Vérifiez que le système d'exploitation (s'il y en a un) se lance ou que l'écran affiche le code d'erreur 19990305. Ce dernier indique que le système d'exploitation est introuvable, mais que le serveur fonctionne correctement. Si le serveur ne fonctionne pas correctement, voir [« Exécution](#page-84-0) [des programmes de diagnostic DSA Preboot » à la page 71](#page-84-0) pour plus d'informations sur l'exécution d'un programme de diagnostics.
- 4. Suivez les procédures d'installation de ce chapitre à l'aide des outils appropriés. Une installation incorrecte des périphériques peut être à l'origine de câbles ou de composants mal fixés ainsi que de broches endommagées dans les sockets ou les connecteurs, et entraîner un échec du système.

# <span id="page-143-0"></span>Conseils d'installation

Les informations suivantes vous indiquent comment effectuer une installation.

Attention : L'électricité statique libérée sur les composants serveur internes lorsque le serveur est sous tension peut provoquer l'arrêt du système et la perte de données. Pour éviter ce problème, utilisez toujours un bracelet antistatique ou un autre système de mise à la terre lorsque vous retirez ou installez une unité remplaçable à chaud.

Avant d'installer les périphériques en option, prenez connaissance des informations suivantes :

- Lisez les informations de sécurité dans [« Sécurité » à la page v,](#page-6-0) ainsi que les conseils décrits dans les sections [« Intervention à l'intérieur d'un serveur sous tension » à la page 132](#page-145-0) et [« Manipulation des](#page-145-1) [dispositifs sensibles à l'électricité statique » à la page 132](#page-145-1). Ces informations vous aideront à manipuler les options en toute sécurité.
- Vérifiez que les périphériques que vous installez sont pris en charge. Pour obtenir une liste des périphériques en option pris en charge par le serveur, voir [http://www.lenovo.com/ serverproven/](http://www.lenovo.com/serverproven/).
- Avant d'installer un nouveau serveur, n'hésitez pas à télécharger et appliquer les dernières mises à jour du microprogramme. Vous serez ainsi en mesure de résoudre les problèmes connus et d'exploiter pleinement les performances de votre serveur. Pour télécharger les mises à jour de microprogramme correspondant à votre serveur, accédez au site Web <https://datacentersupport.lenovo.com>.

Important : Certaines solutions de cluster nécessitent des niveaux de code spécifiques ou des mises à jour de code coordonnées. Si le périphérique fait partie d'une solution en cluster, vérifiez que le niveau le plus récent du code est pris en charge pour cette solution avant de mettre le code à jour.

Pour plus d'informations sur les outils permettant de mettre à jour, de gérer et de déployer le microprogramme, consultez le site Lenovo XClarity Essentials à l'adresse [http://sysmgt.lenovofiles.com/](http://sysmgt.lenovofiles.com/help/index.jsp)  [help/index.jsp](http://sysmgt.lenovofiles.com/help/index.jsp).

- Avant d'installer du matériel en option, vérifiez que le serveur fonctionne correctement. Démarrez le serveur, puis vérifiez que le système d'exploitation (s'il y en a un) se lance ou que l'écran affiche le code d'erreur 19990305. Ce dernier indique que le système d'exploitation est introuvable, mais que le serveur fonctionne correctement. Si le serveur ne fonctionne pas correctement, voir [« Exécution des programmes](#page-84-0)  [de diagnostic DSA Preboot » à la page 71](#page-84-0) pour plus d'informations sur l'exécution d'un programme de diagnostics.
- Aménagez correctement la zone dans laquelle vous travaillez. Rangez les carters et les autres composants en lieu sûr.
- N'essayez pas de soulever un objet trop lourd pour vous. Si vous devez soulever un objet lourd, respectez les consignes suivantes :
	- Veillez à être bien stable pour ne pas risquer de glisser.
	- Répartissez le poids de l'objet sur vos deux jambes.
- Effectuez des mouvements lents. N'avancez et ne tournez jamais brusquement lorsque vous portez un objet lourd.
- Pour éviter de solliciter les muscles de votre dos, soulevez l'objet en le portant ou en le poussant avec les muscles de vos jambes.
- Vérifiez que le nombre de prises de courant est suffisant et que celles-ci sont correctement mises à la terre pour connecter le serveur, l'écran et les autres périphériques.
- Sauvegardez toutes les données importantes avant de manipuler les unités de disque.
- Ayez à disposition un petit tournevis à lame plate, un petit tournevis cruciforme et un tournevis Torx T8.
- Pour voir les voyants d'erreur sur la carte mère et les composants internes, laissez le serveur branché.
- Vous n'avez pas besoin de mettre le serveur hors tension pour installer ou remplacer les blocs d'alimentation, les ventilateurs ou les périphériques USB remplaçables à chaud. Cependant, vous devez le mettre hors tension avant d'entamer toute procédure nécessitant le retrait ou l'installation de câbles d'adaptateur et vous devez déconnectez le serveur de la source d'alimentation avant d'entamer toute procédure nécessitant le retrait ou l'installation d'une carte mezzanine.
- La couleur bleue sur un composant indique les points de contact qui permettent de saisir le composant pour le retirer ou l'installer dans le serveur, actionner un levier, etc.
- La couleur orange sur un composant ou la présence d'une étiquette orange à proximité ou sur un composant indique que le composant est remplaçable à chaud. Si le serveur et le système d'exploitation prennent en charge la fonction de remplacement à chaud, vous pouvez retirer ou installer le composant alors que le serveur fonctionne. La couleur orange peut également indiquer les points de contact sur les composants remplaçables à chaud. si vous devez retirer ou installer un composant remplaçable à chaud spécifique dans le cadre d'une procédure quelconque, consultez les instructions appropriées pour savoir comment procéder avant de retirer ou d'installer le composant.
- Lorsque vous avez terminé de travailler sur le serveur, réinstallez tous les caches de sécurité, les protections mécaniques, les étiquettes et les fils de terre.

#### Remarques sur la fiabilité du système

Pour assurer le refroidissement correct et la fiabilité du système, vérifiez les points suivants.

- Chaque baie d'unité est équipée d'une unité ou d'un panneau obturateur et d'un dispositif de blindage électromagnétique.
- Chaque baie de bloc d'alimentation est équipée d'un bloc d'alimentation ou d'un obturateur.
- Si le serveur dispose d'une alimentation de secours, chaque baie de bloc d'alimentation est équipée d'un bloc d'alimentation.
- Vous avez respecté un dégagement suffisant autour du serveur pour permettre un refroidissement correct. Respectez un dégagement de 5 cm environ à l'avant et à l'arrière du serveur. Ne placez aucun objet devant les ventilateurs. Avant de mettre le serveur sous tension, remettez le carter en place pour assurer une ventilation et un refroidissement corrects du système. Si vous utilisez le serveur sans le carter pendant plus de 30 minutes, vous risquez d'endommager les composants du serveur.
- Vous avez respecté les instructions de câblage fournies avec les adaptateurs en option.
- Vous avez remplacé un ventilateur défaillant après avoir retiré l'ancien.
- Vous avez remplacé une unité remplaçable à chaud dans les deux minutes suivant son retrait.
- Vous avez remplacé un bloc d'alimentation remplaçable à chaud dans les deux minutes suivant son retrait.
- Vous n'utilisez pas le serveur sans grille d'aération. Le microprocesseur risque de surchauffer si le serveur fonctionne sans grille d'aération.
- Le socket de microprocesseur 2 est toujours équipé soit d'un cache de socket, soit d'un microprocesseur et d'un dissipateur thermique.

• Vous avez installé les ventilateurs 6 et 8 au moment de l'installation du second microprocesseur en option.

#### Intervention à l'intérieur d'un serveur sous tension

Utilisez ces informations lorsque vous intervenez à l'intérieur d'un serveur sous tension.

Attention : L'électricité statique libérée sur les composants serveur internes lorsque celui-ci est sous tension peut provoquer l'arrêt du serveur et la perte de données. Pour éviter ce problème, utilisez toujours un bracelet antistatique ou un autre système de mise à la terre lorsque vous intervenez à l'intérieur d'un serveur sous tension.

Pour pouvoir observer les voyants de diagnostic lumineux Light Path ou remplacer des composants remplaçables à chaud, vous devrez peut-être mettre le serveur sous tension en laissant le capot ouvert. Lorsque vous intervenez à l'intérieur d'un serveur et que celui-ci est sous tension, observez les consignes suivantes :

- Évitez de porter des vêtements à manches larges. Boutonnez les chemises à manches longues avant de commencer. Ne portez pas de boutons de manchette.
- Si vous portez une cravate ou un foulard, veillez à ne pas le laisser pendre.
- Retirez les bijoux de type bracelet, collier, bague ou montre-bracelet lâche.
- Videz les poches de votre chemise (stylos ou crayons) pour éviter qu'un objet quelconque tombe dans le serveur.
- Veillez à ne pas faire tomber d'objets métalliques (trombones, épingles à cheveux et vis) à l'intérieur du serveur.

#### Manipulation des dispositifs sensibles à l'électricité statique

Ces informations sont utiles pour traiter des dispositifs sensibles à l'électricité statique.

Attention : L'électricité statique peut endommager les composants électroniques et le serveur. Pour éviter tout risque de détérioration, conservez les dispositifs sensibles à l'électricité statique dans leur emballage antistatique jusqu'au moment de leur installation.

Pour réduire les risques de dommages liés à une décharge électrostatique, observez les consignes suivantes :

- Limitez vos mouvements. Les mouvements contribuent à générer de l'électricité statique autour de vous.
- L'utilisation d'un système de mise à la terre est recommandée. Par exemple, portez un bracelet antistatique si vous en possédez un. Utilisez toujours un bracelet antistatique ou un autre système de mise à la terre lorsque vous intervenez à l'intérieur d'un serveur sous tension.
- Manipulez le dispositif avec précaution, en le tenant par ses bords ou son cadre.
- Ne touchez pas les joints de soudure, les broches ou les circuits à découvert.
- Ne laissez pas le dispositif à portée d'autres personnes susceptibles de le manipuler et de le détériorer le cas échéant.
- Le dispositif étant toujours dans son emballage antistatique, mettez-le en contact avec une zone métallique non peinte de la partie externe du serveur pendant au moins deux secondes. Cette opération élimine l'électricité statique de l'emballage et de votre corps.
- Retirez le dispositif de son emballage et installez-le directement dans le serveur sans le poser entretemps. Si vous devez le poser, replacez-le dans son emballage antistatique. Ne placez pas le dispositif sur le carter du serveur ou sur une surface métallique.
- Soyez encore plus prudent par temps froid, car le chauffage réduit le taux d'humidité et accroît l'accumulation d'électricité statique.

# Mise à jour de la configuration du serveur

Lorsque vous démarrez le serveur pour la première fois après avoir ajouté ou retiré un périphérique, un message peut vous indiquer que la configuration a changé. L'utilitaire Setup Utility démarre automatiquement pour vous permettre de sauvegarder les nouveaux paramètres de configuration.

Certains périphériques en option nécessitent l'installation de pilotes. Pour savoir comment installer les pilotes de périphérique, consultez la documentation accompagnant chaque périphérique.

Si un adaptateur RAID en option est installé sur votre serveur et si vous venez d'installer ou de retirer une unité de disque dur, consultez la documentation fournie avec l'adaptateur RAID pour savoir comment reconfigurer les grappes de disques.

Pour savoir comment configurer le contrôleur Ethernet Gigabit intégré, voir [« Configuration du contrôleur](#page-62-0) [Ethernet » à la page 49.](#page-62-0)

## Instructions pour les partenaires commerciaux

La présente section comporte des instructions supplémentaires pour les partenaires commerciaux.

- 1. Lorsque vous vous êtes assuré que le serveur démarre correctement, qu'il détecte les périphériques récemment installés et qu'aucun voyant ne s'allume, exécutez le test de résistance Dynamic System Analysis (DSA). Pour savoir comment utiliser DSA, voir [« Dynamic System Analysis » à la page 70](#page-83-0).
- 2. Arrêtez et redémarrez le serveur à plusieurs reprises afin de vous assurer que le serveur est correctement configuré et fonctionne correctement depuis l'installation des périphériques.
- 3. Enregistrez le journal DSA dans un fichier et envoyez-le à Lenovo. Pour savoir comment transférer les données et les journaux, voir [« Procédure d'envoi de données DSA » à la page 974](#page-987-0).
- 4. Pour expédier le serveur, remballez-le dans son emballage intact d'origine et suivez les procédures Lenovo pour l'expédition.

Des informations de support destinées aux partenaires commerciaux sont disponibles sur le site http:// [www.ibm.com/partnerworld](http://www-304.ibm.com/partnerworld/wps/servlet/ContentHandler/pw_home_pub_index).

# Envoi de données DSA à Lenovo

Il vous est possible d'envoyer des données DSA à Lenovo par téléchargement standard, par téléchargement standard avec le numéro de série du système, par téléchargement sécurisé et par téléchargement sécurisé avec le numéro de série du système.

Avant d'envoyer vos données de diagnostic à Lenovo, lisez les conditions d'utilisation à l'adresse [http://](http://www.ibm.com/de/support/ecurep/terms.html) [www.ibm.com/de/support/ ecurep/terms.html](http://www.ibm.com/de/support/ecurep/terms.html).

Toutes les méthodes indiquées ci-dessous permettent d'envoyer des données de diagnostic à Lenovo :

• Téléchargement standard :

[http://www.ibm.com/de/support/ ecurep/send\\_http.html](http://www.ibm.com/de/support/ecurep/send_http.html)

• Téléchargement standard avec le numéro de série du système :

[http://www.ecurep.ibm.com/app/ upload\\_hw](http://www.ecurep.ibm.com/app/upload_hw)

• Téléchargement sécurisé :

[http://www.ibm.com/de/support/ ecurep/send\\_http.html#secure](http://www.ibm.com/de/support/ecurep/send_http.html#secure)

• Téléchargement sécurisé avec le numéro de série du système :

[https://www.ecurep.ibm.com/ app/upload\\_hw](https://www.ecurep.ibm.com/app/upload_hw)

# Retour d'un périphérique ou d'un composant

Si vous devez renvoyer un périphérique ou un composant, suivez les instructions et utilisez les emballages que vous avez reçus pour l'expédition.

## Retrait et réinstallation de composants serveur

Cette section fournit des informations sur le retrait et la réinstallation des composants dans le serveur.

# Retrait et réinstallation des pièces consommables et structurelles

La réinstallation des pièces consommables et structurelles vous incombe. Si Lenovo installe un composant consommable et structurel à votre demande, les frais d'installation vous seront facturés.

Il se peut que les figures contenues dans le présent document ne correspondent pas exactement à votre configuration matérielle.

# <span id="page-147-0"></span>Retrait du carter

Les informations ci-après vous indiquent comment retirer le capot.

Pour retirer le capot du serveur, procédez comme suit :

- Etape 1. Lisez les informations de sécurité qui se trouvent aux sections [« Sécurité » à la page v](#page-6-0) et [« Conseils](#page-143-0)  [d'installation » à la page 130](#page-143-0).
- Etape 2. Mettez le serveur et tous les périphériques hors tension, puis déconnectez les cordons d'alimentation et tous les câbles externes si nécessaire.

Remarque : Pour afficher un voyant sur la carte mère ou le panneau frontal, faites-le avant de déconnecter la source d'alimentation.

- Etape 3. Si le serveur a été installé dans une armoire, sortez-le.
- Etape 4. N'oubliez pas de vérifier si le capot est verrouillé. S'il est verrouillé, déverrouillez-le d'abord.

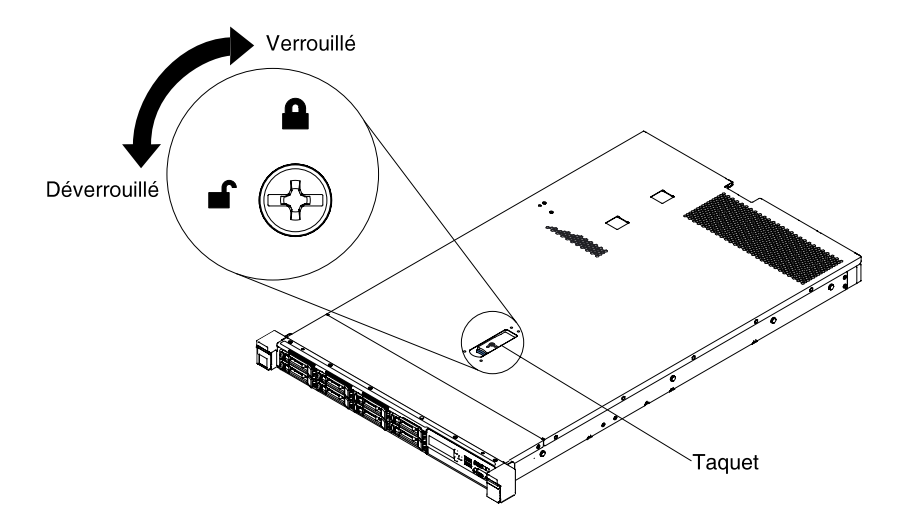

Figure 35. Déverrouillage du carter

Etape 5. Appuyez sur le taquet bleu à l'extrémité des taquets de déverrouillage du carter et soulevez le taquet de déverrouillage. Ensuite, faites glisser le carter vers l'arrière.

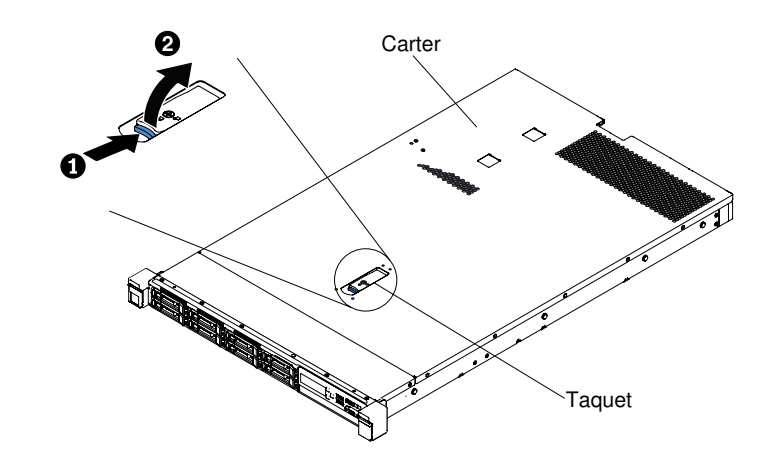

Figure 36. Retrait du capot

Etape 6. Retirez le carter du serveur et mettez-le de côté.

Attention : Avant de mettre le serveur sous tension, remettez le carter en place pour assurer une ventilation et un refroidissement corrects du système.

## <span id="page-148-0"></span>Réinstallation du carter

Les informations ci-après vous indiquent comment réinstaller le capot.

Pour réinstaller le capot du serveur, procédez comme suit :

Etape 1. Vérifiez que les câbles, les adaptateurs et autres composants sont correctement installés et que vous n'avez pas oublié d'outils ou de pièces dans le serveur. Vérifiez également que tous les câbles internes sont correctement acheminés.

Important : Avant de faire glisser le capot vers l'avant, Vérifiez que tous ses taquets (avant, arrière et latéraux) s'engagent correctement dans le châssis. Si certains taquets ne s'engagent pas correctement dans le châssis, vous rencontrerez des difficultés pour retirer le capot ultérieurement.

- Etape 2. Placez le capot en haut du serveur.
- Etape 3. Faites glisser le capot vers l'avant du serveur.
- Etape 4. Assurez-vous que le capot enclenche correctement tous les taquets creux sur le serveur.
- Etape 5. Appuyez sur le taquet bleu situé sur la partie supérieure (au centre de l'avant du serveur) du cache.

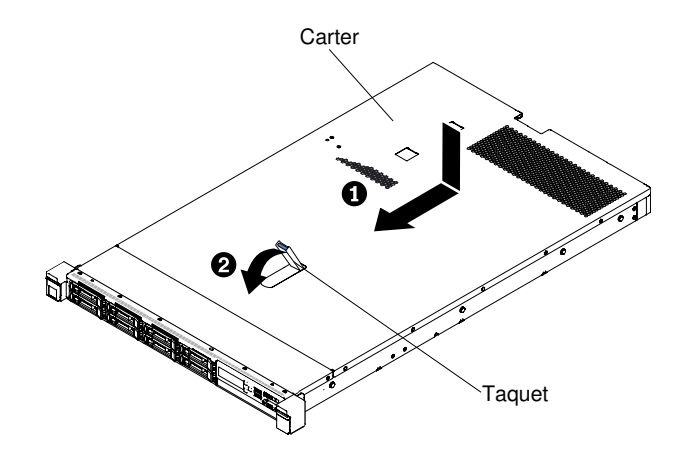

Figure 37. Installation du capot

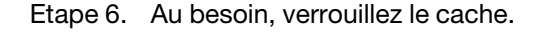

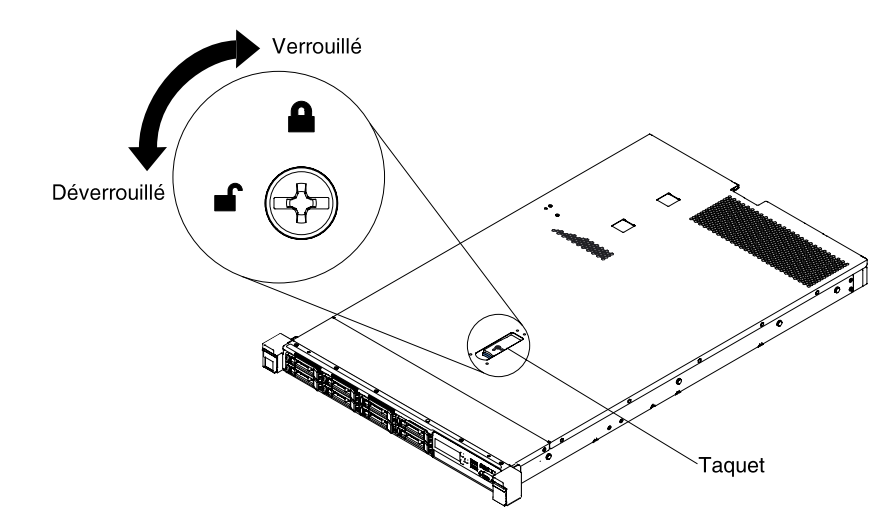

Figure 38. Verrouillage du carter

- Etape 7. Replacez le serveur dans l'armoire (il doit s'enclencher).
- Etape 8. Rebranchez les câbles externes et les cordons d'alimentation.

# Retrait de la grille d'aération

Utilisez ces informations pour la grille d'aération.

Pour retirer la grille d'aération, procédez comme suit :

- Etape 1. Lisez les informations de sécurité qui se trouvent aux sections [« Sécurité » à la page v](#page-6-0) et [« Conseils](#page-143-0)  [d'installation » à la page 130](#page-143-0).
- Etape 2. Mettez le serveur et les périphériques hors tension, puis débranchez les cordons d'alimentation et tous les câbles externes (voir [« Mise hors tension du serveur » à la page 33](#page-46-0)).
- Etape 3. Retirez le carter (voir [« Retrait du carter » à la page 134\)](#page-147-0).
- Etape 4. Saisissez la grille d'aération, sortez les broches des trous correspondants, puis soulevez la grille et mettez-la de côté.

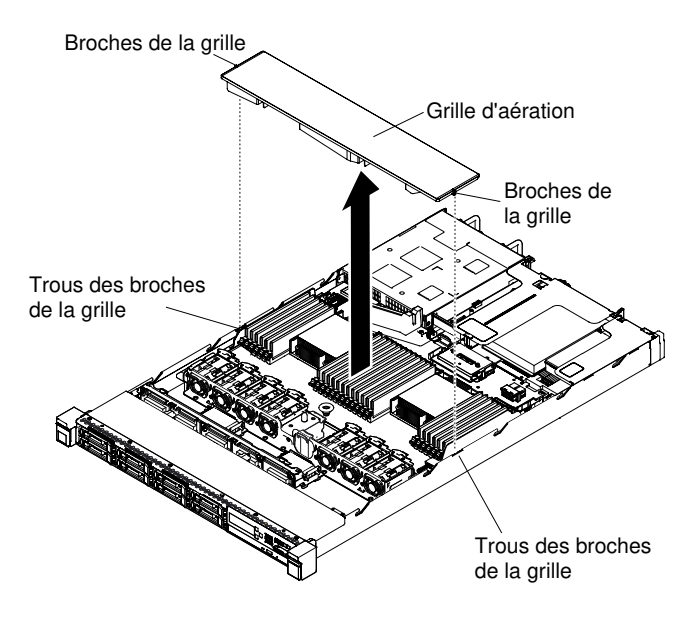

Figure 39. Retrait de la grille d'aération

Attention : Avant de mettre le serveur sous tension, remettez la grille d'aération en place pour assurer une ventilation et un refroidissement corrects du système. Si vous utilisez le serveur sans grille d'aération, vous risquez d'endommager les composants serveur.

# Réinstallation de la grille d'aération

Les informations ci-après vous indiquent comment réinstaller la grille d'aération.

Pour installer la grille d'aération, procédez comme suit :

- Etape 1. Lisez les informations de sécurité qui se trouvent aux sections [« Sécurité » à la page v](#page-6-0) et [« Conseils](#page-143-0) [d'installation » à la page 130](#page-143-0).
- Etape 2. Mettez le serveur et tous les périphériques hors tension, puis déconnectez les cordons d'alimentation et tous les câbles externes.
- Etape 3. Retirez le carter (voir [« Retrait du carter » à la page 134\)](#page-147-0).
- Etape 4. Alignez les broches de grille d'aération avec les trous correspondants de part et d'autre du châssis, puis abaissez la grille d'aération dans le serveur. Appuyez sur la grille d'aération jusqu'à ce qu'elle soit bien en place.

Remarque : Fermez la patte de retenue à chaque extrémité du connecteur DIMM avant d'installer la grille d'aération pour assurer un refroidissement correct.

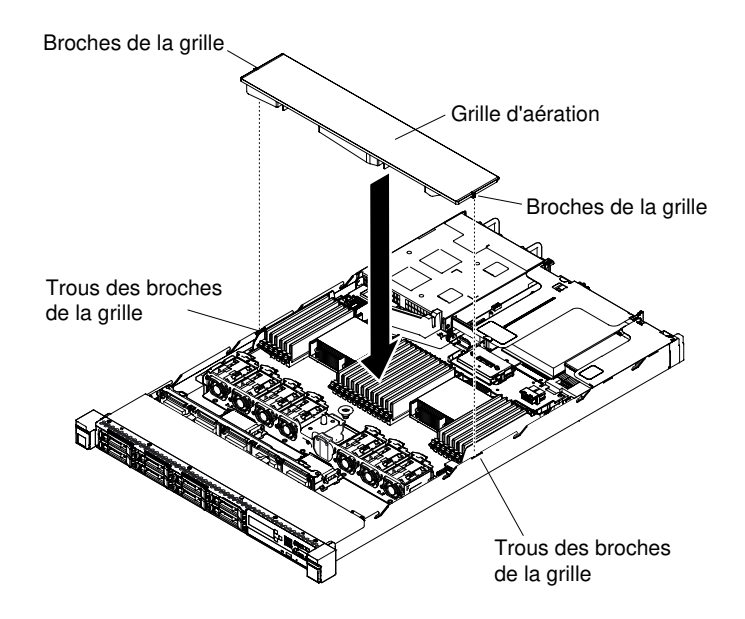

Figure 40. Installation de la grille d'aération

- Etape 5. Replacez le carter (voir [« Réinstallation du carter » à la page 135](#page-148-0)).
- Etape 6. Faites glisser le serveur dans l'armoire.
- Etape 7. Rebranchez les cordons d'alimentation et autres câbles préalablement retirés.
- Etape 8. Mettez le serveur et tous les périphériques sous tension.

## <span id="page-151-0"></span>Retrait d'une batterie d'adaptateur RAID ou d'un module d'alimentation flash

Utilisez ces informations pour retirer la batterie ou le module d'alimentation flash d'un adaptateur RAID installé à distance.

Pour retirer une batterie d'adaptateur RAID ou un module d'alimentation flash, procédez comme suit :

Remarque : Le modèle de serveur d'unité de disque dur 2,5 pouces prend en charge jusqu'à deux batteries d'adaptateur RAID ou modules d'alimentation flash, tandis que le modèle de serveur d'unité de disque dur 3,5 pouces ne prend en charge qu'une seule batterie d'adaptateur RAID ou un seul module d'alimentation flash.

- Etape 1. Lisez les informations de sécurité qui se trouvent aux sections [« Sécurité » à la page v](#page-6-0) et [« Conseils](#page-143-0)  [d'installation » à la page 130](#page-143-0).
- Etape 2. Mettez le serveur et les périphériques hors tension, puis débranchez tous les cordons d'alimentation.
- Etape 3. Retirez le carter (voir [« Retrait du carter » à la page 134\)](#page-147-0).
- Etape 4. Débranchez le câble du connecteur de la batterie ou du module d'alimentation.

Remarque : Le cheminement des câbles diffère entre les modèles de serveur d'unité de disque dur 2,5 et 3,5 pouces.

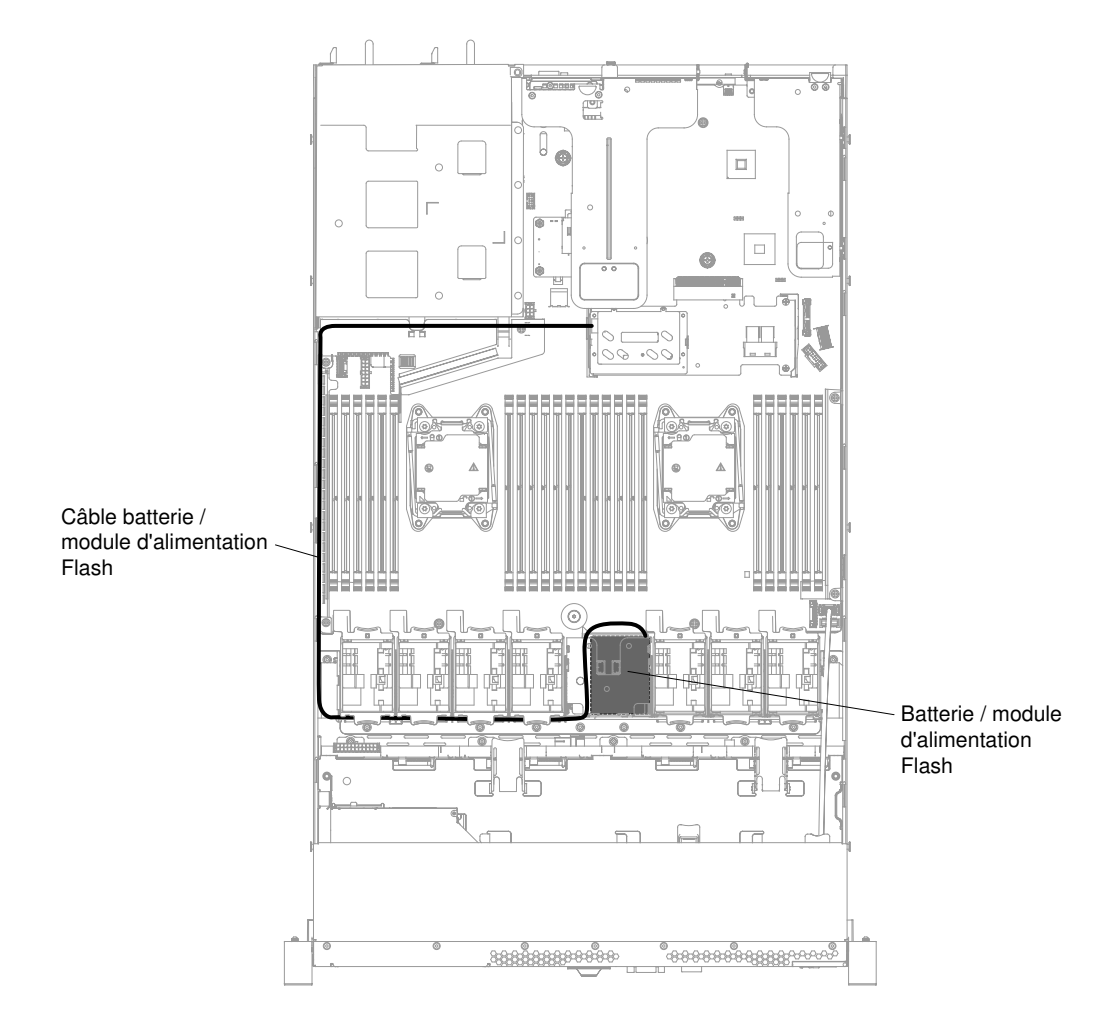

Figure 41. Cheminement des câbles de la batterie d'adaptateur RAID ou du module d'alimentation flash de l'adaptateur RAID pour les modèles de serveur d'unité de disque dur 3,5 pouces.

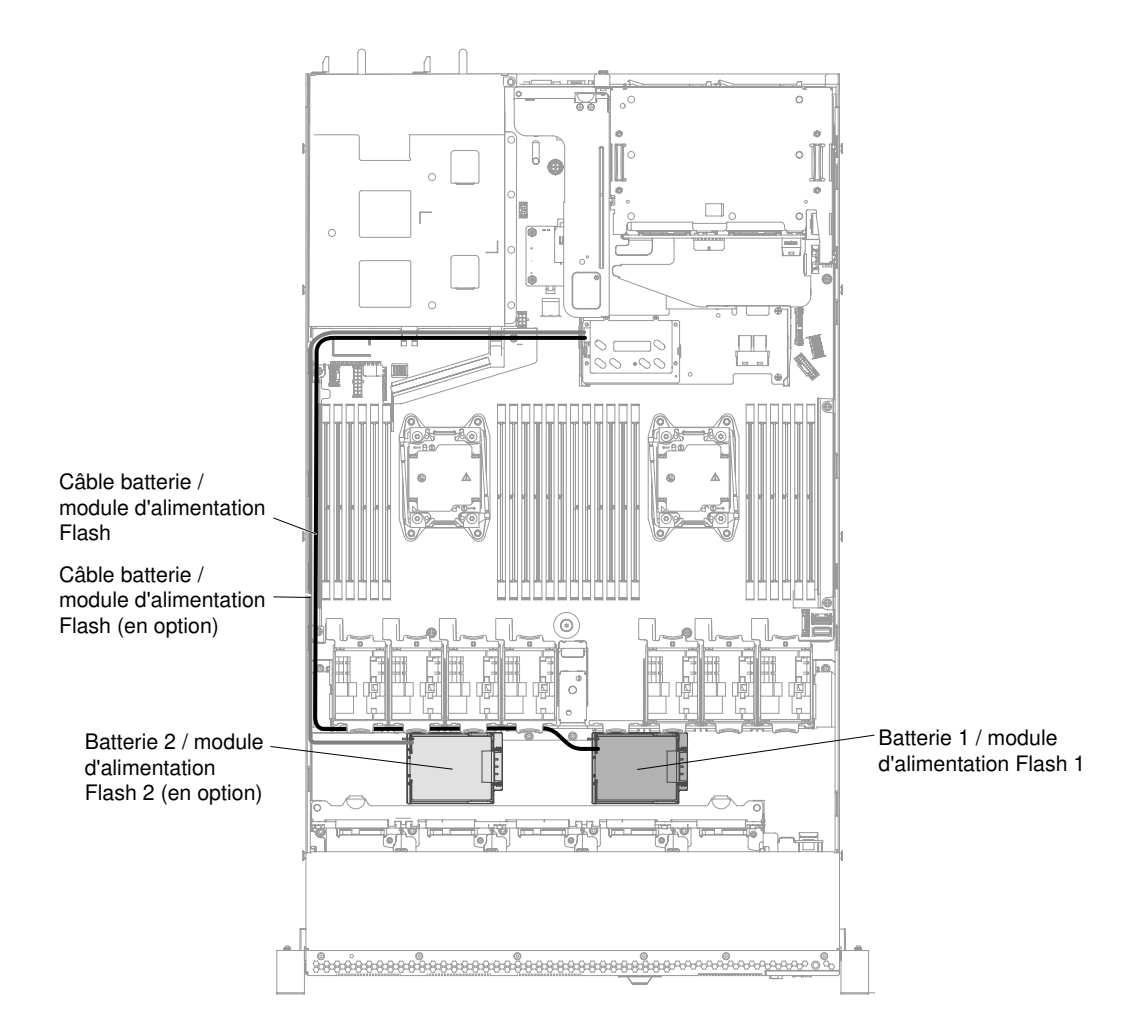

Figure 42. Cheminement des câbles de la batterie d'adaptateur RAID ou du module d'alimentation flash de l'adaptateur RAID pour les modèles de serveur d'unité de disque dur 2,5 pouces.

Etape 5. Retirez la batterie ou le module d'alimentation flash de l'adaptateur RAID du châssis.

#### Procédure de retrait de la batterie ou du module d'alimentation flash de l'adaptateur RAID pour les modèles de serveur d'unité de disque dur 2,5 pouces

a. Ouvrez le clip de retenue pour retirer la batterie ou le module d'alimentation.

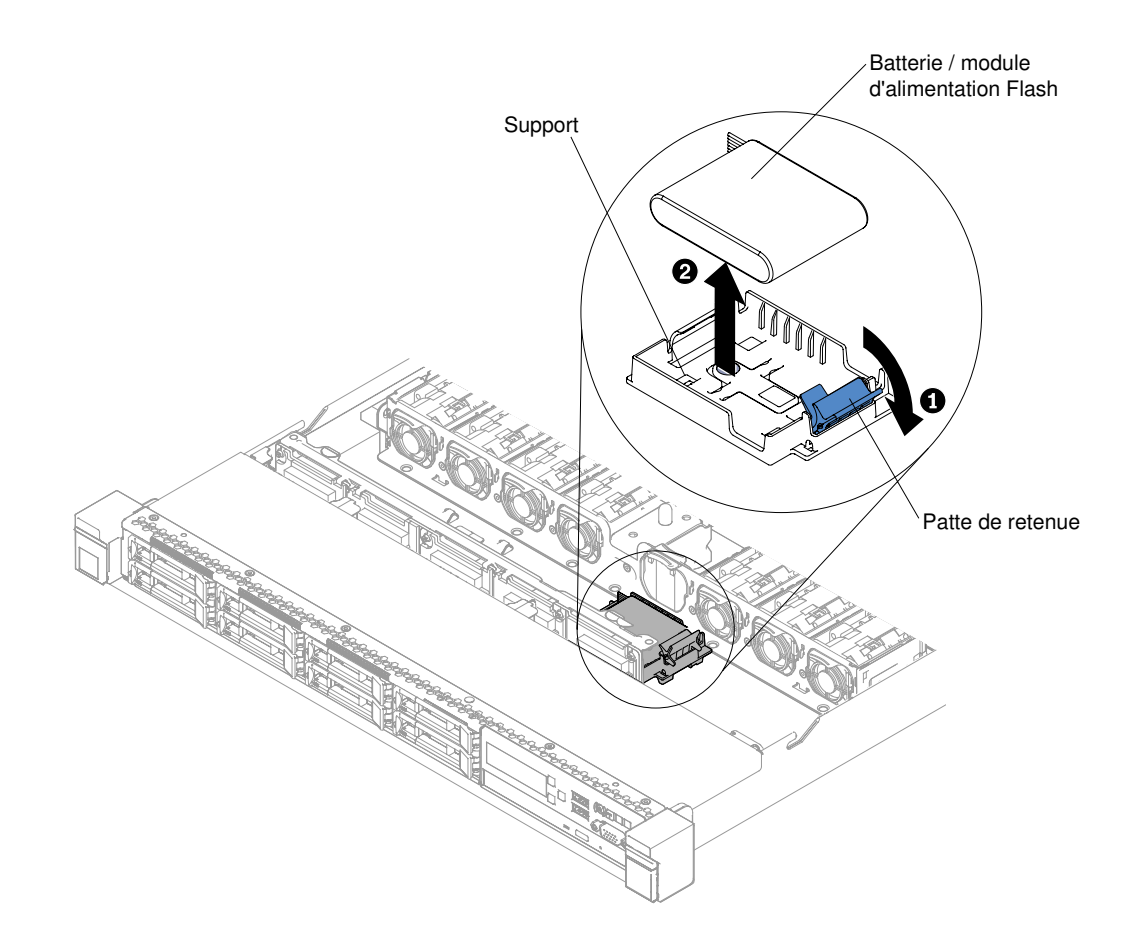

Figure 43. Retrait de la batterie ou du module d'alimentation flash de l'adaptateur RAID pour les modèles de serveur d'unité de disque dur 2,5 pouces

#### Procédure de retrait de la batterie ou du module d'alimentation flash de l'adaptateur RAID pour les modèles de serveur d'unité de disque dur 3,5 pouces

- a. Appuyez sur les pattes de déverrouillage bleues et faites tourner le support de la batterie ou du module d'alimentation vers le haut.
- b. Appuyez légèrement sur le clip de retenue vers l'extérieur pour retirer la batterie ou le module d'alimentation.

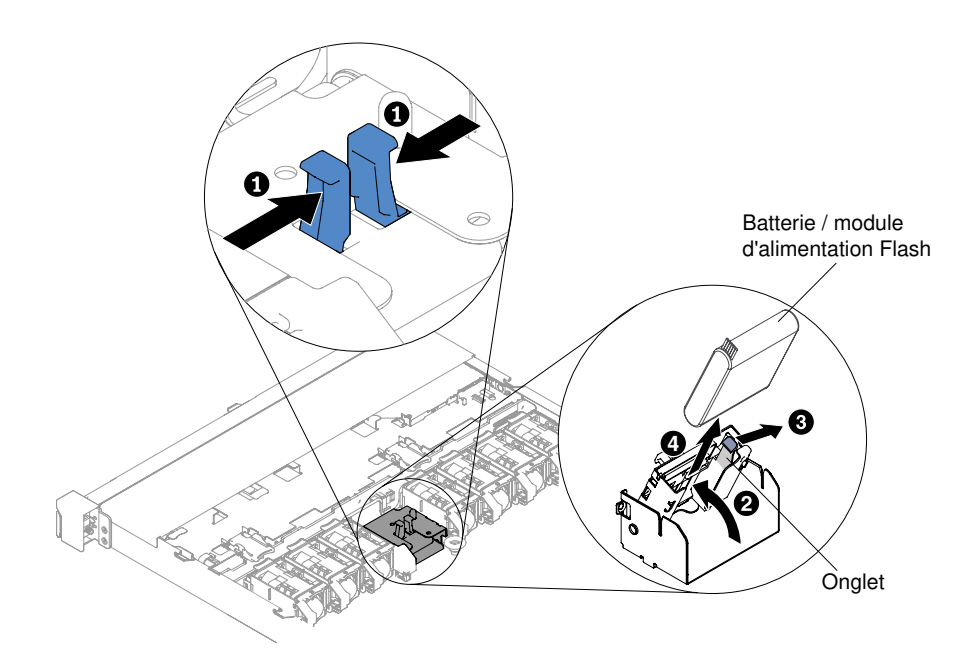

Figure 44. Retrait de la batterie ou du module d'alimentation flash de l'adaptateur RAID pour les modèles de serveur d'unité de disque dur 3,5 pouces

Si vous devez renvoyer la batterie d'adaptateur RAID ou le module d'alimentation flash, suivez les instructions d'emballage et utilisez les emballages que vous avez reçus pour l'expédition.

## Réinstallation d'une batterie d'adaptateur RAID ou d'un module d'alimentation flash

Les informations ci-après vous indiquent comment remplacer une batterie d'adaptateur RAID ou un module d'alimentation Flash.

Lorsque vous installez un adaptateur RAID fourni avec des piles ou des modules d'alimentation flash, il est parfois nécessaire de les installer à un autre emplacement du serveur pour éviter leur surchauffe. En fonction de votre modèle de serveur, une pile ou un module d'alimentation Flash doit être installé à distance, à proximité du boîtier de l'unité de disque optique ou du fond de panier.

Pour installer une batterie d'adaptateur RAID sur le serveur, procédez comme suit :

Remarque : Le modèle de serveur d'unité de disque dur 2,5 pouces prend en charge jusqu'à deux batteries d'adaptateur RAID ou modules d'alimentation flash, tandis que le modèle de serveur d'unité de disque dur 3,5 pouces ne prend en charge qu'une seule batterie d'adaptateur RAID ou un seul module d'alimentation flash.

- Etape 1. Lisez les informations de sécurité qui se trouvent aux sections [« Sécurité » à la page v](#page-6-0) et [« Conseils](#page-143-0)  [d'installation » à la page 130](#page-143-0).
- Etape 2. Mettez le serveur et tous les périphériques hors tension, puis déconnectez tous les cordons d'alimentation et les câbles externes.
- Etape 3. Retirez le carter (voir [« Retrait du carter » à la page 134\)](#page-147-0).
- Etape 4. Installez l'adaptateur ServeRAID sur la carte mère (voir [« Réinstallation d'un contrôleur ServeRAID](#page-212-0) [SAS/SATA » à la page 199\)](#page-212-0) ou installez-le sur la carte mezzanine et installez l'assemblage de cartes mezzanines dans le serveur (voir [« Réinstallation d'un adaptateur » à la page 191](#page-204-0) et [« Réinstallation d'un assemblage de cartes mezzanines PCI » à la page 184](#page-197-0)).
- Etape 5. Connectez une extrémité du câble au module de mémoire de l'adaptateur RAID.

Etape 6. Acheminez le câble le long du châssis.

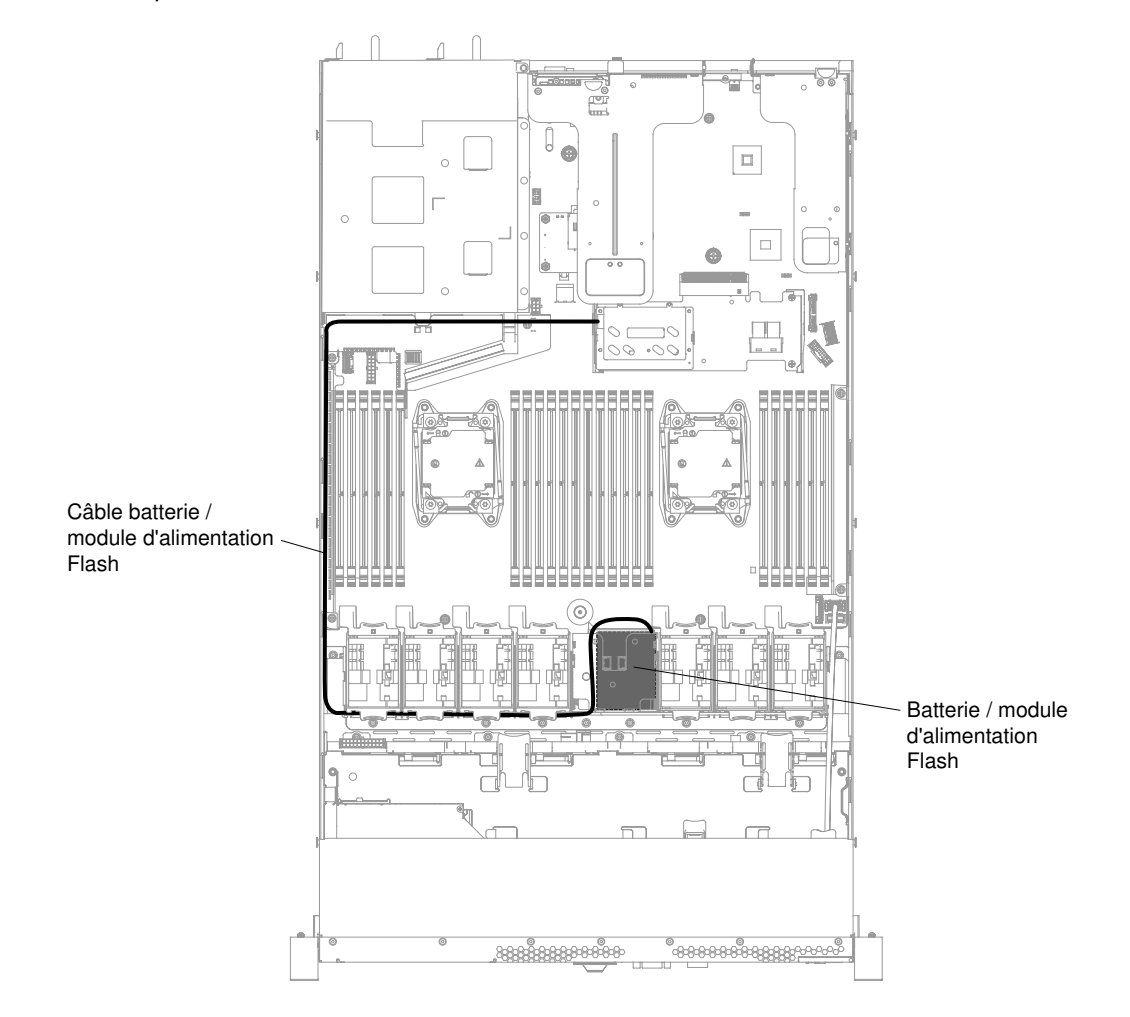

Remarque : Le cheminement des câbles diffère entre les modèles de serveur d'unité de disque dur 2,5 et 3,5 pouces.

Figure 45. Connexion du câble de la batterie ou du module d'alimentation flash de l'adaptateur RAID pour les modèles de serveur d'unité de disque dur 3,5 pouces

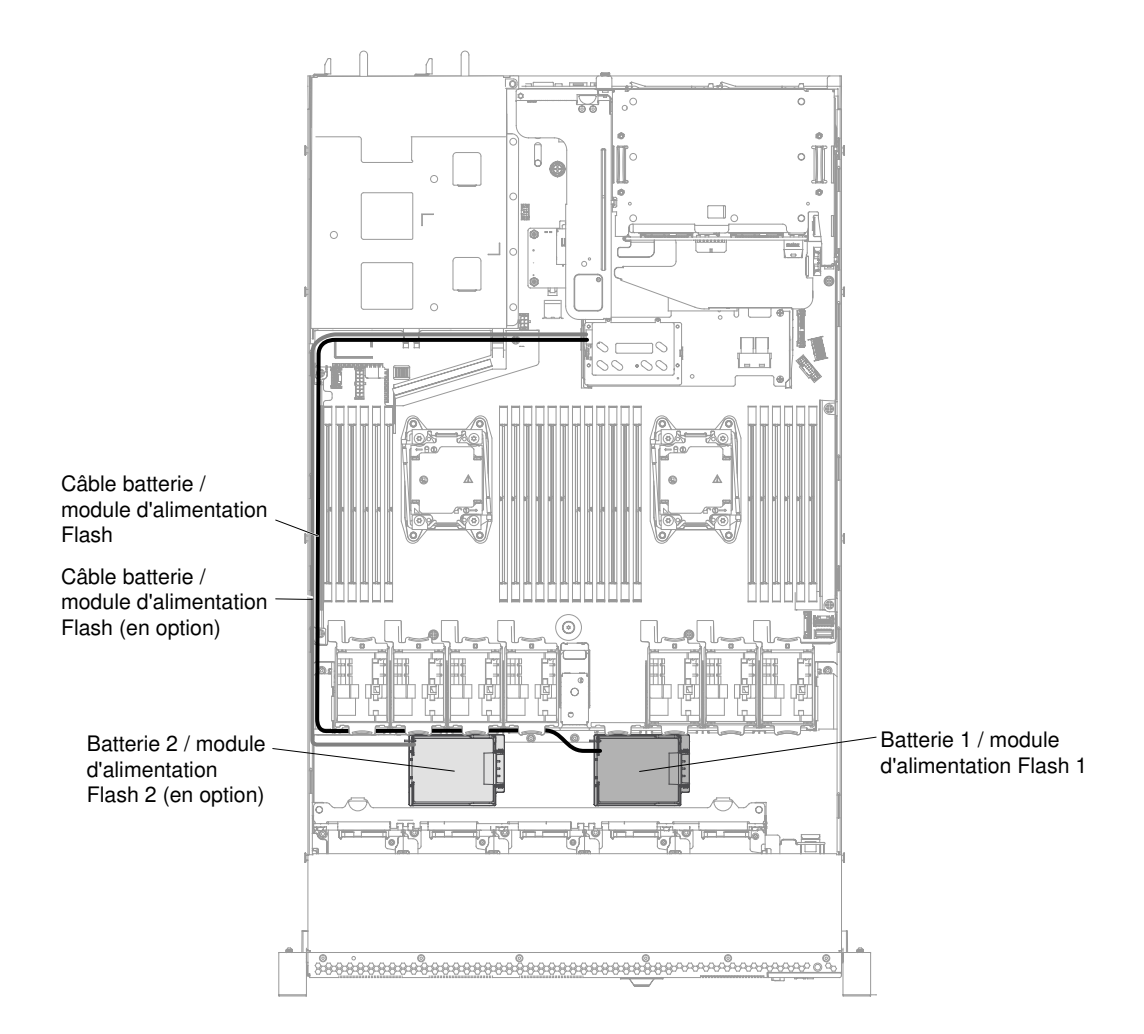

Figure 46. Connexion du câble de la batterie ou du module d'alimentation flash de l'adaptateur RAID pour les modèles de serveur d'unité de disque dur 2,5 pouces

#### Attention :

- Vérifiez que le câble de la batterie/du module d'alimentation flash est aligné près du bloc d'alimentation, sinon il risque de se trouver en surchauffe et la carte mère risque d'être endommagée.
- Vérifiez que le câble n'est pas coincé, ne recouvre pas les connecteurs et ne bloque pas les composants de la carte mère.
- Etape 7. Retirez les câbles recouvrant ou obstruant le support avant d'ouvrir celui-ci.
- Etape 8. Installez la batterie ou le module d'alimentation flash.

#### Procédure d'installation de la batterie ou du module d'alimentation flash de l'adaptateur RAID pour les modèles de serveur d'unité de disque dur 2,5 pouces

- a. Placez le clip de retenue en position ouverte.
- b. Alignez le connecteur du câble avec l'emplacement sur le support. Placez la batterie ou le module d'alimentation flash dans le support et Vérifiez que celui-ci maintient la batterie ou le module d'alimentation flash en toute sécurité.

Remarque : Le positionnement de la pile ou du module d'alimentation Flash dépend du type de pile/module d'alimentation Flash installé.

c. Connectez l'autre extrémité du câble à la batterie ou au module d'alimentation flash.

d. Appuyez sur le clip de retenue jusqu'à ce qu'il s'emboîte pour que la batterie ou le module d'alimentation flash soit bien fixés.

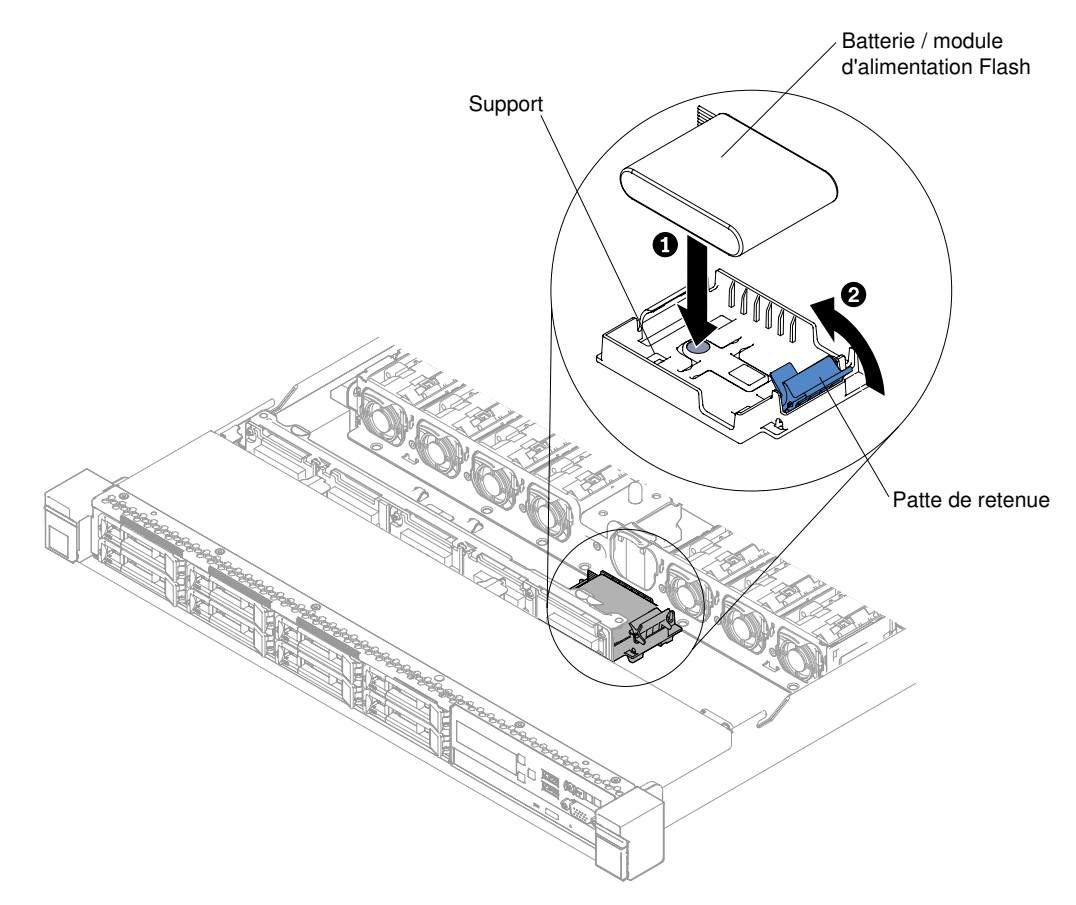

Figure 47. Installation de la batterie ou du module d'alimentation flash de l'adaptateur RAID pour les modèles de serveur d'unité de disque dur 2,5 pouces

#### Procédure d'installation de la batterie ou du module d'alimentation flash de l'adaptateur RAID pour les modèles de serveur d'unité de disque dur 3,5 pouces

- a. Appuyez sur les pattes de déverrouillage bleues et soulevez le support de la batterie ou du module d'alimentation vers le haut.
- b. Alignez le connecteur du câble avec l'emplacement sur le support. Placez la batterie ou le module d'alimentation flash dans le support et Vérifiez que celui-ci maintient la batterie ou le module d'alimentation flash en toute sécurité.
- c. Connectez l'autre extrémité du câble à la batterie ou au module d'alimentation flash.
- d. Appuyez sur les pattes de déverrouillage bleues et abaissez le support de la batterie ou du module d'alimentation pour l'insérer dans le châssis.

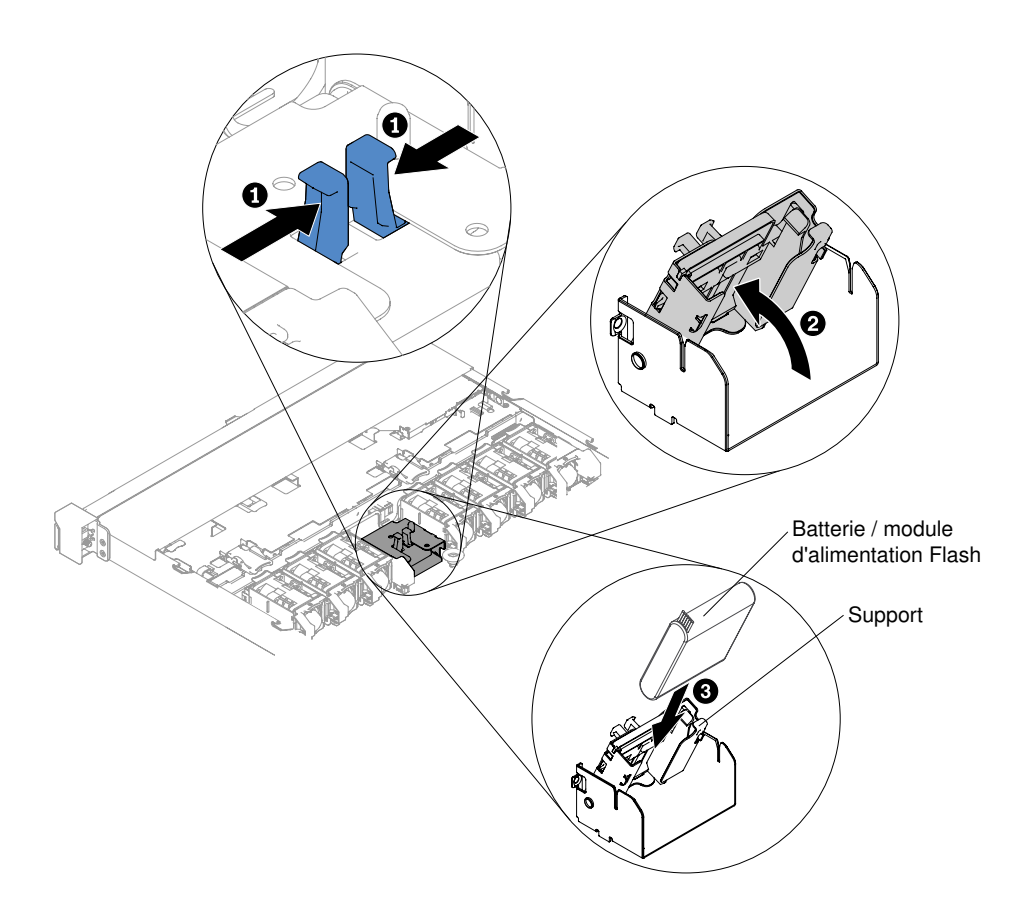

Figure 48. Installation de la batterie ou du module d'alimentation flash de l'adaptateur RAID pour les modèles de serveur d'unité de disque dur 3,5 pouces

- Etape 9. Replacez le carter (voir [« Réinstallation du carter » à la page 135](#page-148-0)).
- Etape 10. Faites glisser le serveur dans l'armoire.
- Etape 11. Rebranchez les cordons d'alimentation et tous les câbles externes, puis mettez le serveur et les périphériques sous tension.

## Retrait d'un support de pile/module d'alimentation Flash d'un adaptateur RAID

Les informations ci-après vous indiquent comment retirer un support de pile/module d'alimentation Flash d'un adaptateur RAID.

Pour retirer un support de batterie ou de module d'alimentation flash d'adaptateur RAID, procédez comme suit :

Remarque : La procédure ci-après ne concerne que les modèles de serveur d'unité de disque dur 2,5 pouces. Il est impossible de retirer le support de la batterie ou du module d'alimentation flash de l'adaptateur RAID pour les modèles de serveur d'unité de disque dur 3,5 pouces.

- Etape 1. Lisez les informations de sécurité qui se trouvent aux sections [« Sécurité » à la page v](#page-6-0) et [« Conseils](#page-143-0)  [d'installation » à la page 130](#page-143-0).
- Etape 2. Mettez le serveur et les périphériques hors tension, débranchez tous les cordons d'alimentation et retirez le carter (voir [« Retrait du carter » à la page 134](#page-147-0)).
- Etape 3. Retirez la batterie ou le module d'alimentation flash de l'adaptateur RAID (voir [« Retrait d'une](#page-151-0) [batterie d'adaptateur RAID ou d'un module d'alimentation flash » à la page 138](#page-151-0)).

Etape 4. Pour retirer le support, appuyez sur la patte de déverrouillage bleue, puis faites glisser le support hors du châssis.

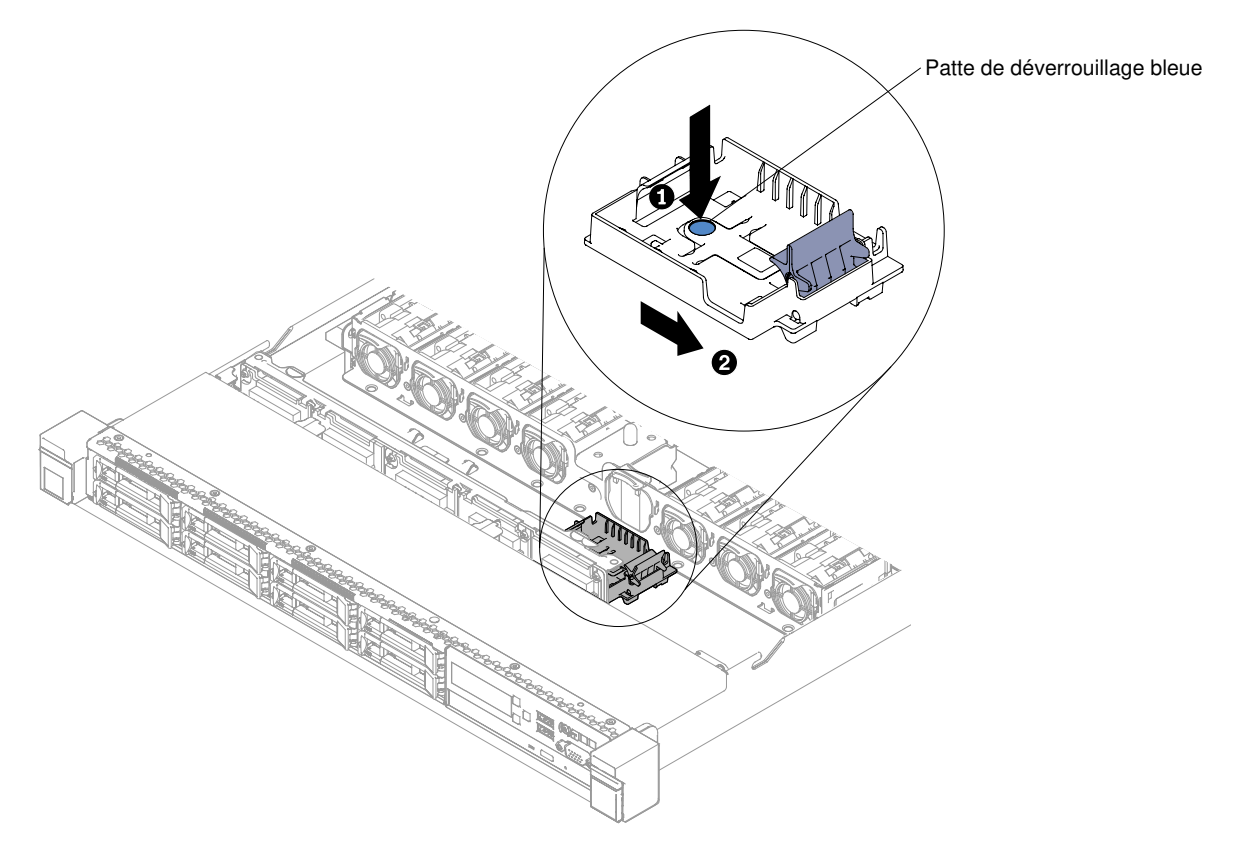

Figure 49. Retrait du support de batterie d'adaptateur RAID ou de module d'alimentation flash

Si vous devez renvoyer le support de la batterie ou du module d'alimentation flash de l'adaptateur RAID, suivez les instructions d'emballage et utilisez les emballages que vous avez reçus pour l'expédition.

### Réinstallation d'un support de batterie d'adaptateur RAID ou d'un module d'alimentation Flash

Les informations ci-après vous indiquent comment remplacer un support de batterie/module d'alimentation Flash d'un adaptateur RAID.

Pour installer un support de batterie ou de module d'alimentation Flash d'adaptateur RAID, procédez comme suit :

Remarque : La procédure ci-après ne concerne que les modèles de serveur d'unité de disque dur 2,5 pouces. Il est impossible de retirer le support de la batterie ou du module d'alimentation flash de l'adaptateur RAID pour les modèles de serveur d'unité de disque dur 3,5 pouces.

- Etape 1. Lisez les informations de sécurité qui se trouvent aux sections [« Sécurité » à la page v](#page-6-0) et [« Conseils](#page-143-0) [d'installation » à la page 130](#page-143-0).
- Etape 2. Mettez le serveur et les périphériques hors tension, déconnectez tous les cordons d'alimentation et les périphériques externes, puis retirez le capot (voir [« Retrait du carter » à la page 134](#page-147-0)).
- Etape 3. Faites glisser le plateau jusqu'à ce qu'il s'enclenche dans le châssis.

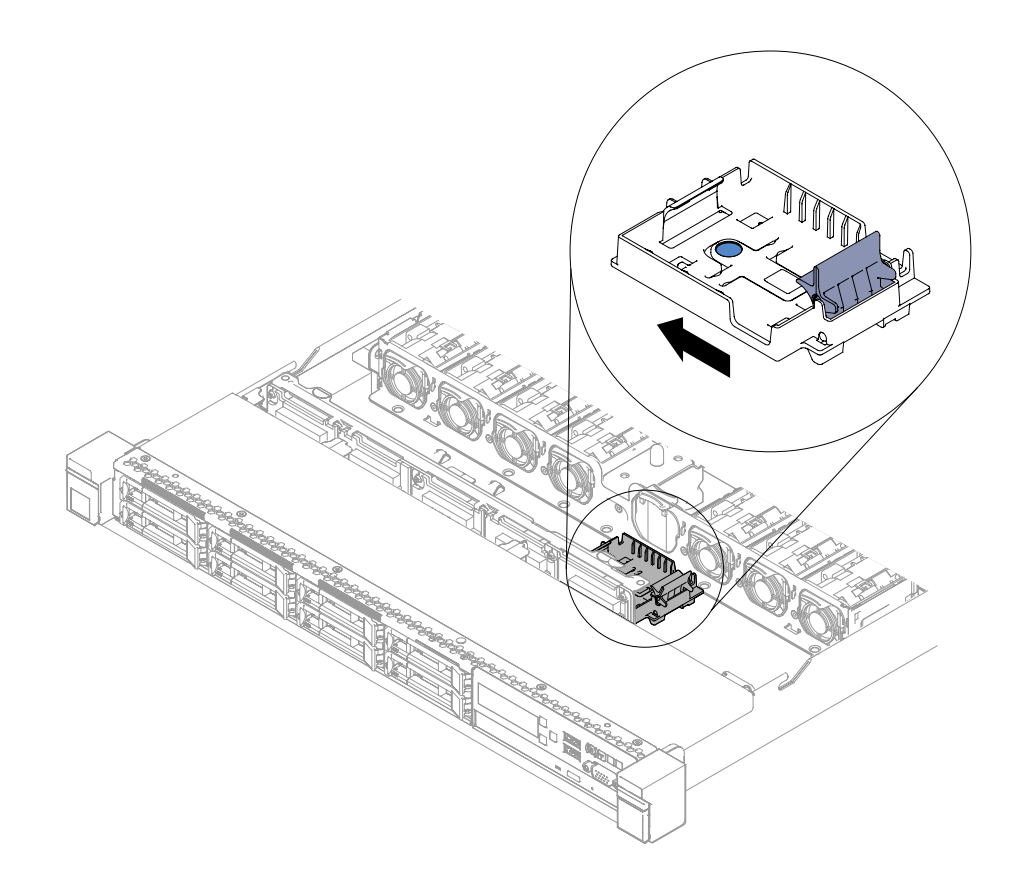

Figure 50. Installation du support d'adaptateur RAID ou du module d'alimentation flash

- Etape 4. Replacez le carter (voir [« Réinstallation du carter » à la page 135](#page-148-0)).
- Etape 5. Faites glisser le serveur dans l'armoire.
- Etape 6. Rebranchez les cordons d'alimentation et tous les câbles externes, puis mettez le serveur et les périphériques sous tension.

## Retrait du support EIA

Les informations suivantes vous indiquent comment retirer le support EIA.

Pour retirer le support EIA, procédez comme suit :

- Etape 1. Lisez les informations de sécurité qui se trouvent aux sections [« Sécurité » à la page v](#page-6-0) et [« Conseils](#page-143-0)  [d'installation » à la page 130](#page-143-0).
- Etape 2. Si nécessaire, mettez le serveur et tous les périphériques hors tension, puis débranchez les cordons d'alimentation et tous les câbles externes.
- Etape 3. Si le serveur a été installé dans une armoire, sortez-le.
- Etape 4. Retirez les vis du support EIA.

Remarque : Utilisez le tournevis Torx T8 pour retirer les vis.

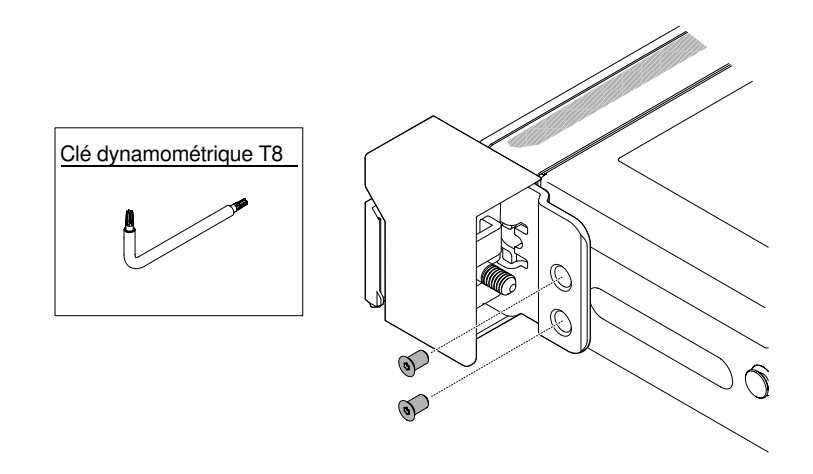

Figure 51. Retrait des vis

Etape 5. Décalez légèrement le support EIA vers la droite, puis retirez-le du serveur.

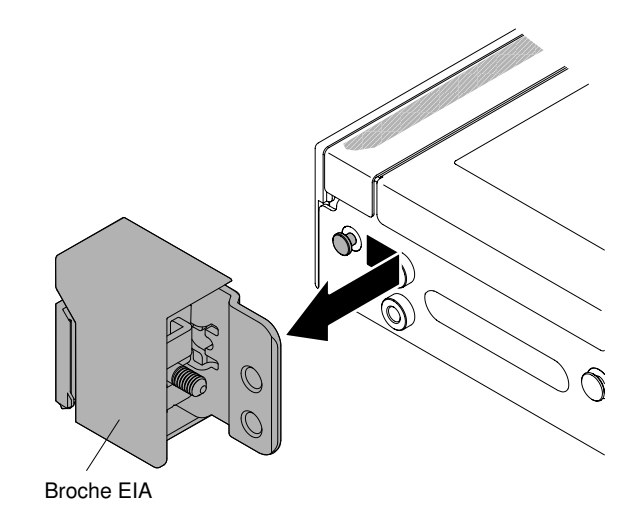

Figure 52. Retrait de la patte EIA

# Réinstallation du support EIA

Les informations suivantes vous indiquent comment réinstaller le support EIA.

Pour réinstaller le support EIA, procédez comme suit :

- Etape 1. Lisez les informations de sécurité qui se trouvent aux sections [« Sécurité » à la page v](#page-6-0) et [« Conseils](#page-143-0) [d'installation » à la page 130](#page-143-0).
- Etape 2. Alignez le support EIA avec la broche sur le châssis, appuyez sur le support pour l'installer dans le châssis et faites-le glisser légèrement vers la gauche.

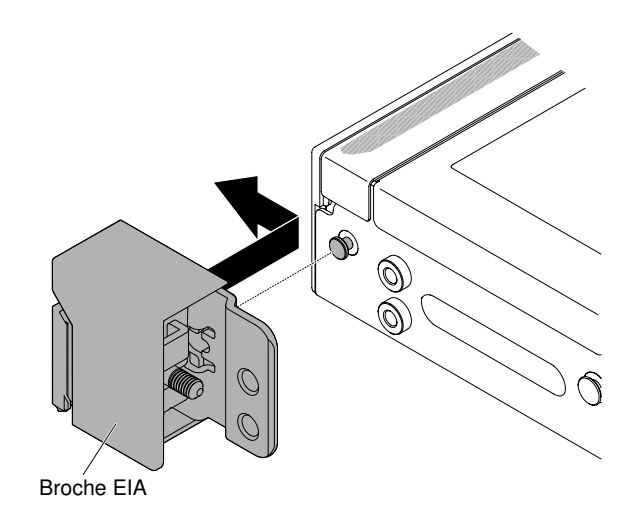

Figure 53. Installation du support EIA

Etape 3. Installez les vis pour fixer le support EIA au châssis.

Remarque : Utilisez le tournevis Torx T8 pour installer les vis.

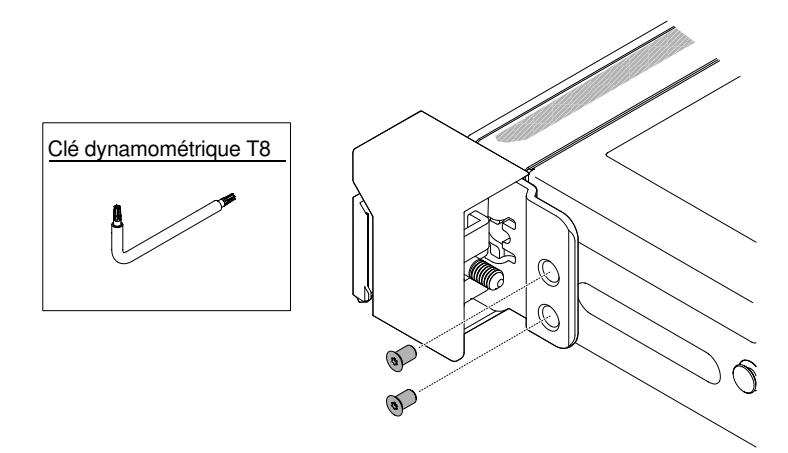

Figure 54. Installation des vis

- Etape 4. Replacez le serveur dans l'armoire (il doit s'enclencher).
- Etape 5. Au besoin, rebranchez les câbles externes et les cordons d'alimentation.

## Retrait et réinstallation des unités remplaçables par l'utilisateur (CRU) de niveau 1

La réinstallation des CRU de niveau 1 vous incombe. Si Lenovo installe une CRU de niveau 1 à votre demande, les frais d'installation vous seront facturés.

Il se peut que les figures contenues dans le présent document ne correspondent pas exactement à votre configuration matérielle.

# Retrait des unités de disque dur remplaçables à chaud

Utilisez ces informations pour retirer des unités de disque dur remplaçables à chaud.

#### Attention :

- Pour éviter d'endommager les connecteurs d'unité de disque dur, vérifiez que le carter du serveur est en place et correctement fermé après chaque installation ou retrait d'unité de disque dur.
- Pour garantir le refroidissement adéquat du système, n'utilisez pas le serveur pendant plus de 2 minutes sans qu'une unité de disque dur ou un panneau obturateur soit installé dans chaque baie.
- Avant d'apporter des modifications aux unités de disque, aux contrôleurs d'unité de disque (y compris aux contrôleurs intégrés sur la carte mère), aux fonds de panier d'unité de disque ou aux câbles d'unité de disque, sauvegardez toutes les données importantes stockées sur des disques durs.
- Avant de retirer tout composant d'une grappe RAID, sauvegardez toutes les informations de configuration RAID.

Pour retirer une unité de disque dur remplaçable à chaud, procédez comme suit :

- Etape 1. Lisez les informations de sécurité qui se trouvent aux sections [« Sécurité » à la page v](#page-6-0) et [« Conseils](#page-143-0) [d'installation » à la page 130](#page-143-0).
- Etape 2. Veillez à enregistrer les données de votre unité, particulièrement si elle fait partie d'une grappe RAID, avant tout retrait du serveur.
- Etape 3. Faites glisser doucement le taquet de déverrouillage (orange) vers la gauche pour déverrouiller la poignée de l'unité.

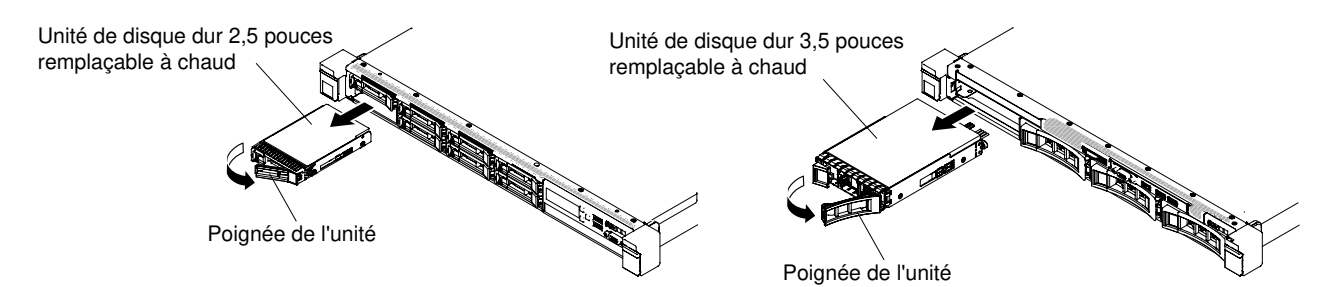

Figure 55. Retrait des unités de disque dur remplaçables à chaud

- Etape 4. Saisissez la poignée et sortez l'unité de sa baie.
- Etape 5. Réinstallez le panneau obturateur de la baie d'unité.
- Etape 6. Si vous devez retourner l'unité, suivez les instructions d'emballage et utilisez les matériaux que vous avez reçus pour l'emballer.

## Réinstallation des unités de disque dur remplaçables à chaud

Les informations ci-après vous permettent de remplacer une unité de disque dur remplaçable à chaud.

Les paragraphes suivants décrivent les types d'unité de disque dur pris en charge par le serveur et contiennent d'autres informations que vous devez prendre en compte avant d'installer une unité de disque dur. Pour une liste des unités de disque dur prises en charge, voir le site [http://www.lenovo.com/](http://www.lenovo.com/serverproven/)  [serverproven/](http://www.lenovo.com/serverproven/).

- En complément des instructions figurant dans le présent document, consultez la documentation fournie avec l'unité de disque dur.
- Vérifiez que vous possédez tous les câbles ou autres équipements mentionnés dans la documentation livrée avec l'unité.
- Retirez le blindage électromagnétique de la baie dans laquelle vous voulez installer l'unité.
- Consultez les instructions fournies avec l'unité pour déterminer si vous devez positionner des cavaliers ou des commutateurs sur l'unité. Si vous installez une unité de disque dur SAS ou SATA, veillez à définir l'ID SAS ou SATA correspondant.
- Les modèles de serveur remplaçables à chaud prennent en charge jusqu'à douze unités de disque dur SAS ou SATA 2,5 pouces ou quatre unités de disque dur SAS ou SATA 3,5 pouces remplaçables à chaud.
- Pour une meilleure ventilation et une protection contre les perturbations électromagnétiques, toutes les baies et tous les emplacements PCI et PCI Express doivent être occupés ou protégés par un obturateur. Lorsque vous installez une unité ou un adaptateur PCI ou PCI Express, ne jetez pas le blindage électromagnétique ni le panneau obturateur qui occupe la baie ou l'emplacement PCI ou PCI Express. Vous en aurez besoin si vous retirez l'unité ou l'adaptateur sans la/le remplacer.
- Pour obtenir une liste exhaustive des périphériques en option pris en charge par le serveur, consultez le site [http://www.lenovo.com/ serverproven/](http://www.lenovo.com/serverproven/).

Pour installer une unité de disque dur SAS ou SATA remplaçable à chaud, procédez comme suit :

Remarque : Si vous avez une seule unité de disque dur, vous devez l'installer dans la baie 0 (en haut à gauche).

- Etape 1. Lisez les informations de sécurité qui se trouvent aux sections [« Sécurité » à la page v](#page-6-0) et [« Conseils](#page-143-0)  [d'installation » à la page 130](#page-143-0).
- Etape 2. Retirez le panneau obturateur de la baie d'unité vide. Conservez-le dans un espace sûr.
- Etape 3. Mettez l'emballage antistatique contenant l'unité contre une zone métallique non peinte du serveur, puis déballez et posez l'unité sur une surface antistatique.
- Etape 4. Installez l'unité de disque dur dans la baie d'unité :
	- a. Vérifiez que la poignée du tiroir est en position ouverte (déverrouillée).
	- b. Alignez l'unité avec les glissières de la baie.

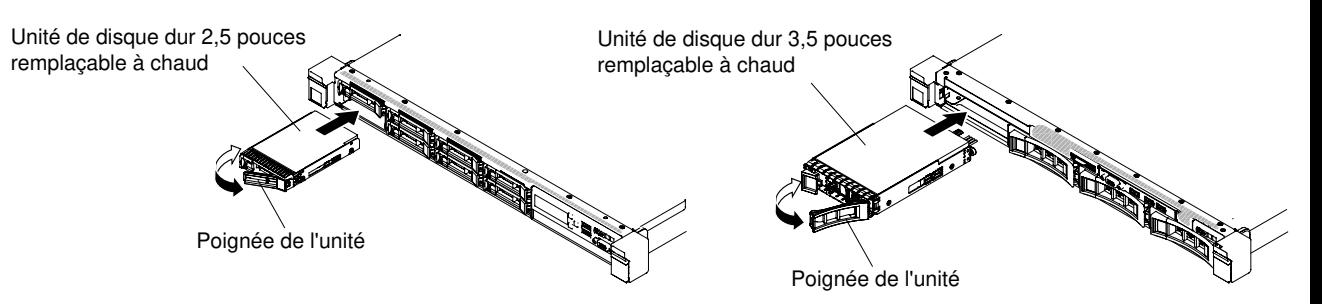

Figure 56. Installation d'une unité de disque dur remplaçable à chaud

- c. Poussez délicatement l'unité dans la baie jusqu'à ce qu'elle s'arrête.
- d. Placez la poignée du tiroir en position fermée (verrouillée).
- e. Observez le voyant d'état de l'unité de disque dur pour vérifier que celle-ci fonctionne correctement. Si le voyant d'état jaune de l'unité de disque dur est fixe, cela signifie que cette unité est défaillante et doit être remplacée. Si le voyant d'activité de l'unité de disque dur vert clignote, l'unité de disque dur est en cours d'utilisation.

Remarque : Si le serveur est configuré pour RAID via un adaptateur ServeRAID, vous devrez peut-être reconfigurer les batteries de disques après avoir installé les unités de disque dur. Pour plus d'informations sur le fonctiponnement RAID et des instructions complètes concernant l'utilisation de l'adaptateur ServeRAID, voir la documentation de l'adaptateur ServeRAID.

- Etape 5. Si vous avez d'autres unités de disque dur à installer, faites-le maintenant.
- Etape 6. Mettez le serveur et tous les périphériques sous tension.

# Retrait d'unités de disque dur à remplacement standard

Utilisez ces informations pour retirer des unités de disque dur à remplacement standard.

Vous devez mettre le serveur hors tension avant d'en retirer des unités à remplacement standard. Pour retirer une unité de disque dur SATA à remplacement standard, procédez comme suit :

#### Attention :

- Pour éviter d'endommager les connecteurs d'unité de disque dur, vérifiez que le carter du serveur est en place et correctement fermé après chaque installation ou retrait d'unité de disque dur.
- Pour garantir le refroidissement adéquat du système, n'utilisez pas le serveur pendant plus de 2 minutes sans qu'une unité de disque dur ou un panneau obturateur soit installé dans chaque baie.
- Etape 1. Lisez les informations de sécurité qui se trouvent aux sections [« Sécurité » à la page v](#page-6-0) et [« Conseils](#page-143-0) [d'installation » à la page 130](#page-143-0).
- Etape 2. Mettez le serveur et tous les périphériques hors tension, puis déconnectez les cordons d'alimentation et tous les câbles externes.
- Etape 3. Faites glisser le taquet de déverrouillage bleu vers la droite avec un doigt (pour déverrouiller l'unité) tout en saisissant la poignée noire de l'unité avec un autre doigt pour retirer l'unité de disque dur de la baie d'unités.

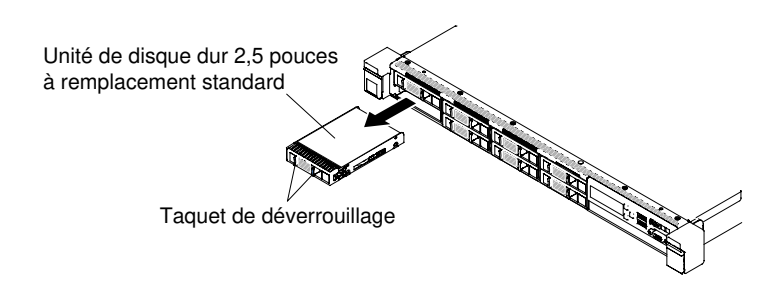

Figure 57. Retrait de l'unité de disque dur à remplacement standard 2,5 pouces

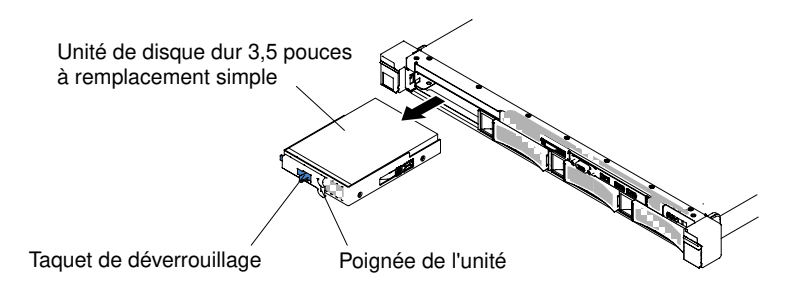

Figure 58. Retrait de l'unité de disque dur à remplacement standard 3,5 pouces

- Etape 4. Réinstallez le panneau obturateur de baie d'unité que vous avez retiré précédemment.
- Etape 5. Si vous devez retourner l'unité, suivez les instructions d'emballage et utilisez les matériaux que vous avez reçus pour l'emballer.

# Réinstallation des unités de disque dur à remplacement standard

Les informations ci-après vous permettent de remplacer une unité de disque dur à remplacement standard.

Vous devez mettre le serveur hors tension avant d'installer des unités à remplacement standard. Avant d'installer une unité de disque dur SATA à remplacement standard, prenez connaissance des informations ci-après. Pour une liste des unités de disque dur prises en charge, voir le site [http://www.lenovo.com/](http://www.lenovo.com/serverproven/) [serverproven/](http://www.lenovo.com/serverproven/).

- En complément des instructions figurant dans le présent document, consultez la documentation fournie avec l'unité de disque dur.
- Vérifiez que vous possédez tous les câbles ou autres équipements mentionnés dans la documentation livrée avec l'unité.
- Retirez le blindage électromagnétique de la baie dans laquelle vous voulez installer l'unité.
- Consultez les instructions fournies avec l'unité pour déterminer si vous devez positionner des cavaliers ou des commutateurs sur l'unité. Si vous installez une unité SATA, veillez à définir l'ID SATA correspondant.
- Vous pouvez installer jusqu'à quatre unités de disque dur SATA de 3,5 pouces à remplacement standard dans le serveur. N'installez pas d'unités remplaçables à chaud dans un modèle de serveur à remplacement standard, car cela n'est pas pris en charge.
- Vous pouvez installer jusqu'à huit unités de disque dur SATA 2,5 pouces à remplacement standard dans le serveur. N'installez pas d'unités remplaçables à chaud dans un modèle de serveur à remplacement standard, car cela n'est pas pris en charge.
- Les modèles de serveur à remplacement standard sont disponibles seulement en configurations non RAID.
- Pour une meilleure ventilation et une protection contre les perturbations électromagnétiques, toutes les baies et tous les emplacements PCI et PCI Express doivent être occupés ou protégés par un obturateur. Lorsque vous installez une unité ou un adaptateur PCI ou PCI Express, ne jetez pas le blindage électromagnétique ni le panneau obturateur qui occupe la baie ou l'emplacement PCI ou PCI Express. Vous en aurez besoin si vous retirez l'unité ou l'adaptateur sans la/le remplacer.

Pour installer une unité de disque dur à remplacement standard, procédez comme suit :

- Etape 1. Lisez les informations de sécurité qui se trouvent aux sections [« Sécurité » à la page v](#page-6-0) et [« Conseils](#page-143-0)  [d'installation » à la page 130](#page-143-0).
- Etape 2. Mettez le serveur et tous les périphériques hors tension, puis déconnectez les cordons d'alimentation et tous les câbles externes.
- Etape 3. Retirez le panneau obturateur de la baie d'unité vide.
- Etape 4. Mettez l'emballage antistatique contenant l'unité contre une zone métallique non peinte du serveur, puis déballez et posez l'unité sur une surface antistatique.
- Etape 5. Installez l'unité de disque dur dans la baie d'unité :
	- a. Saisissez la poignée noire de l'unité et faites coulisser le taquet de déverrouillage bleu vers la droite, puis alignez le support de montage avec les glissières de la baie.

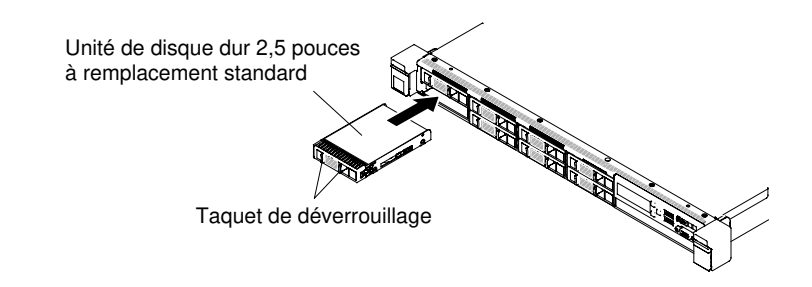

Figure 59. Installation de l'unité de disque dur à remplacement standard 2,5 pouces

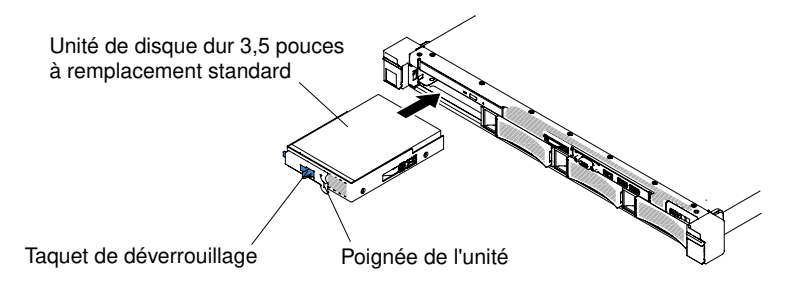

Figure 60. Installation de l'unité de disque dur à remplacement standard 3,5 pouces

- b. Poussez délicatement l'unité dans la baie jusqu'à ce qu'elle s'arrête.
- Etape 6. Réinstallez le panneau obturateur de baie d'unité que vous avez retiré précédemment.
- Etape 7. Si vous avez d'autres unités de disque dur à remplacement standard à installer, faites-le maintenant.

Etape 8. Mettez le serveur et tous les périphériques sous tension.

# Retrait du jeu d'unités de disque dur arrière de 2,5 pouces remplaçables à chaud

Les informations suivantes vous indiquent comment retirer le jeu arrière d'unités 2,5 pouces remplaçables à chaud.

Pour retirer le jeu arrière d'unités 2,5 pouces remplaçables à chaud, procédez comme suit :

- Etape 1. Lisez les informations de sécurité qui se trouvent aux sections [« Sécurité » à la page v](#page-6-0) et [« Conseils](#page-143-0) [d'installation » à la page 130](#page-143-0).
- Etape 2. Mettez le serveur et les périphériques hors tension, puis débranchez les cordons d'alimentation.
- Etape 3. Retirez le carter (voir [« Retrait du carter » à la page 134\)](#page-147-0).
- Etape 4. Déconnectez les cordons d'alimentation et HD Mini-SAS (12 Go) du connecteur d'alimentation et du fond de panier d'unité 2,5 pouces remplaçable à chaud.

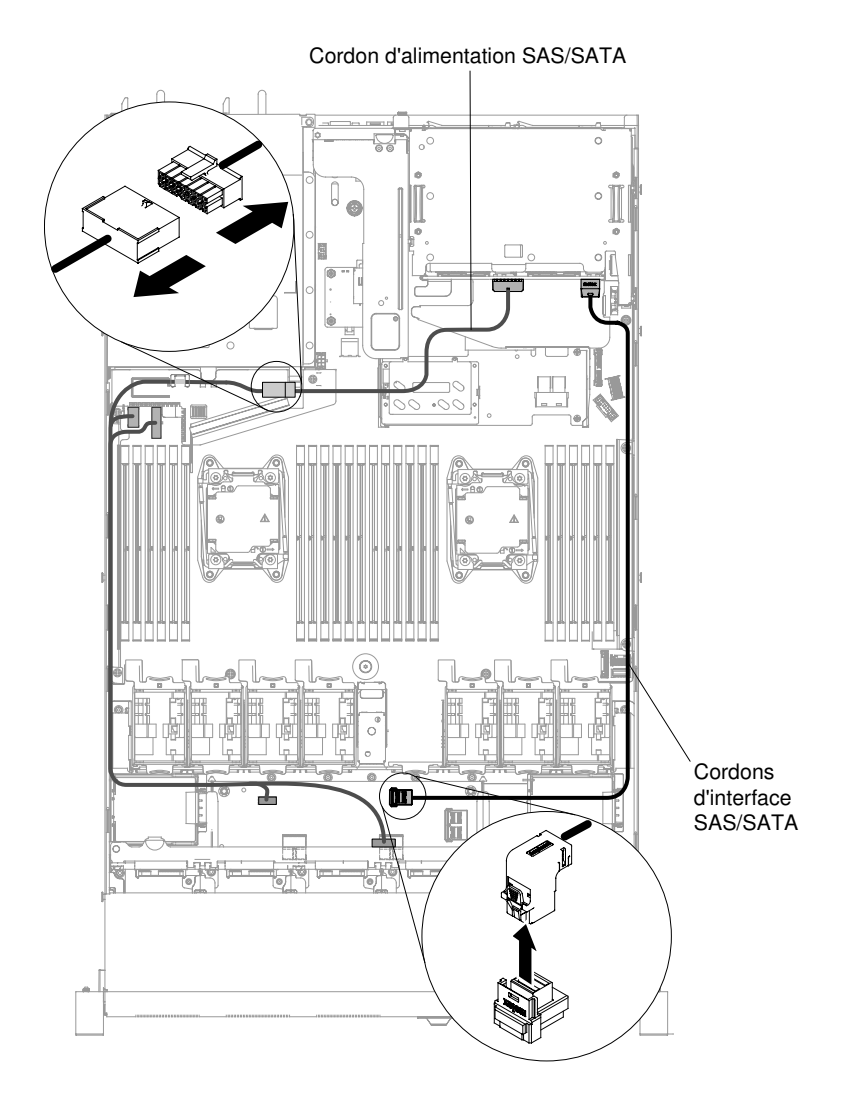

Figure 61. Déconnexion des cordons d'alimentation et HD mini-SAS (12Gb)

Etape 5. Soulevez le conduit de ventilation et déconnectez les cordons d'alimentation et HD Mini-SAS (12 Go) du fond de panier arrière remplaçable à chaud.

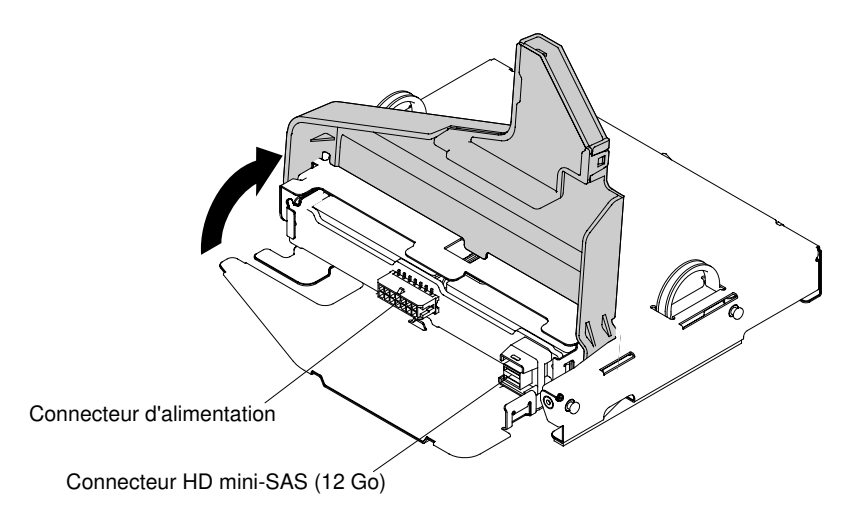

Figure 62. Emplacement des connecteurs d'alimentation et HD mini-SAS (12Gb) sur le fond de panier arrière

Etape 6. Desserrez la vis située à l'arrière du châssis.

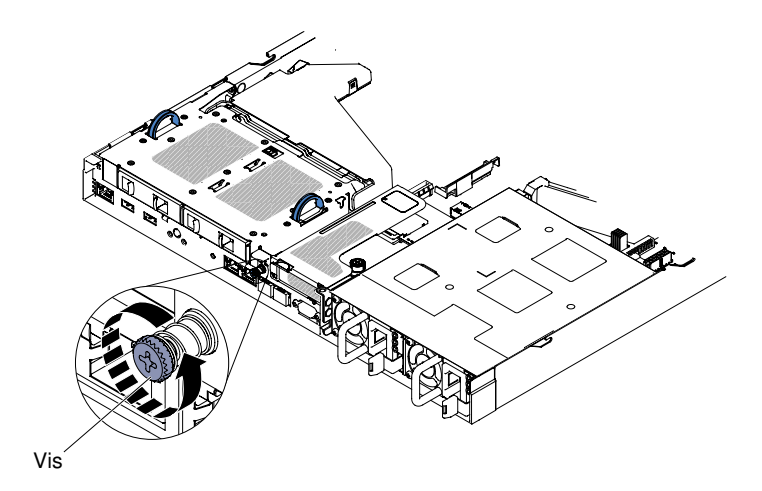

Figure 63. Emplacement de la vis

Etape 7. Retirez d'abord l'assemblage de cartes mezzanines PCI 3 s'il est installé sur la carte mère (voir [« Retrait de l'assemblage de cartes mezzanines » à la page 182](#page-195-0)). Ensuite, saisissez les deux poignées situées sur les côtés du jeu arrière d'unités 2,5 pouces remplaçables à chaud et sortez le jeu du châssis.

Attention : Suivez toujours l'ordre d'installation indiqué dans cette procédure. Sinon, le jeu arrière d'unités 2,5 pouces remplaçables à chaud risque d'être endommagé.

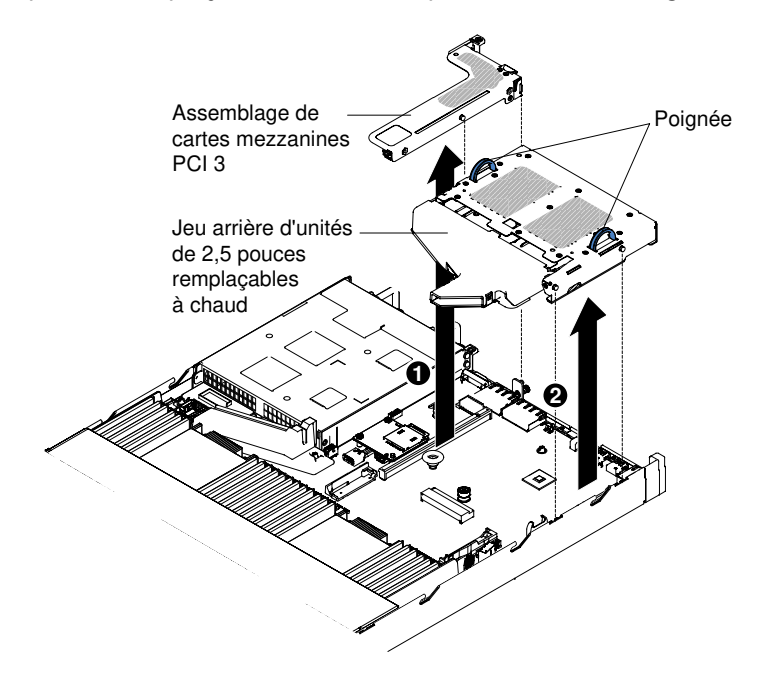

Figure 64. Retrait du jeu arrière d'unités 2,5 pouces remplaçables à chaud

Etape 8. Si vous devez renvoyer le jeu arrière d'unités 2,5 pouces remplaçables à chaud, suivez les instructions d'emballage et utilisez les emballages que vous avez reçus pour l'expédition.

# Remplacement du jeu d'unités de disque dur arrière de 2,5 pouces remplaçables à chaud

Les informations suivantes vous indiquent comment réinstaller le jeu arrière d'unités 2,5 pouces remplaçables à chaud.

Pour remplacer le jeu arrière d'unités 2,5 pouces remplaçables à chaud, procédez comme suit :

- Etape 1. Lisez les informations de sécurité qui se trouvent aux sections [« Sécurité » à la page v](#page-6-0) et [« Conseils](#page-143-0)  [d'installation » à la page 130](#page-143-0).
- Etape 2. Mettez le serveur et les périphériques hors tension, puis débranchez les cordons d'alimentation.
- Etape 3. Retirez le carter (voir [« Retrait du carter » à la page 134\)](#page-147-0).
- Etape 4. Si l'assemblage de cartes mezzanines PCI 3 doit être installé (voir [« Réinstallation d'un](#page-197-0)  [assemblage de cartes mezzanines PCI » à la page 184\)](#page-197-0), vous devez d'abord installer le jeu arrière d'unités 2,5 pouces remplaçables à chaud. Saisissez les deux poignées situées de chaque côté du jeu et abaissez soigneusement le jeu dans le châssis. Vérifiez que les deux broches d'alignement sont bien insérées dans les deux trous sur le côté du châssis.

Attention : Suivez toujours l'ordre d'installation indiqué dans cette procédure. Sinon, le jeu arrière d'unités 2,5 pouces remplaçables à chaud risque d'être endommagé.

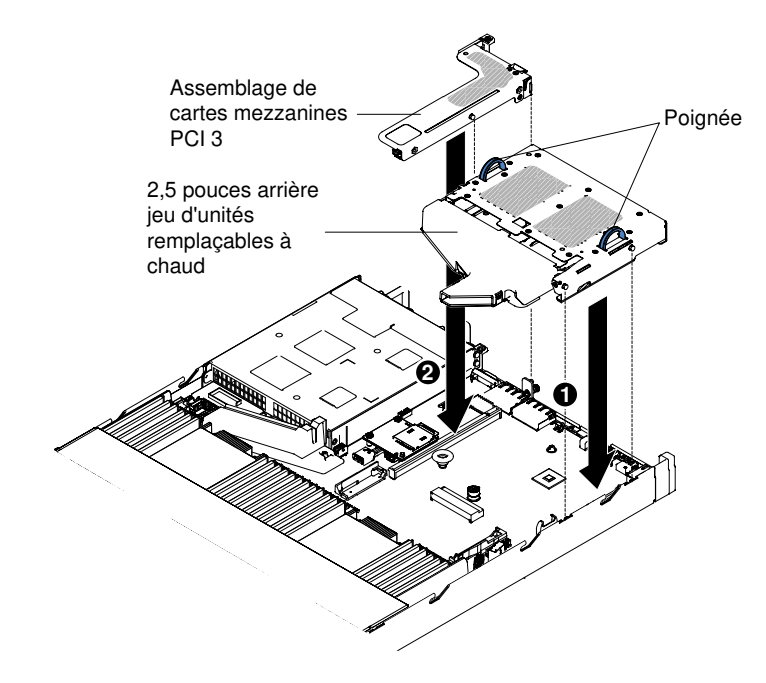

Figure 65. Installation du jeu arrière d'unités 2,5 pouces remplaçables à chaud

Etape 5. Serrez la vis pour fixer le jeu d'unités de disque dur arrière au châssis.

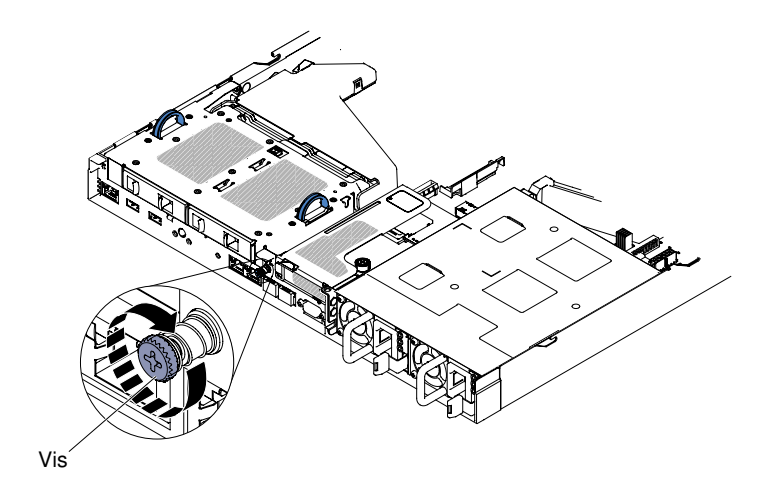

Figure 66. Emplacement de la vis

Etape 6. Soulevez le conduit de ventilation et connectez les cordons d'alimentation et HD Mini-SAS (12 Go) au fond de panier arrière remplaçable à chaud.

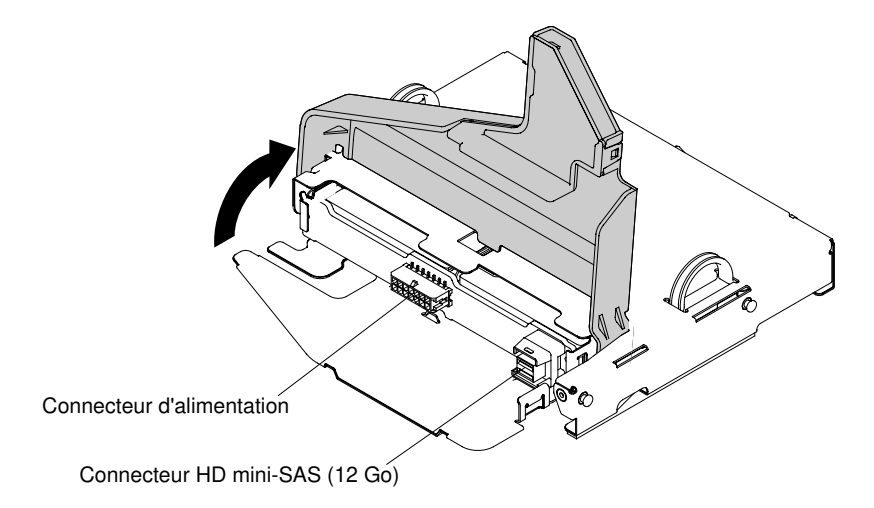

Figure 67. Emplacement du cordon d'alimentation et du connecteur HD mini-SAS (12 Gb) sur le fond de panier arrière

Etape 7. Connectez l'autre extrémité des cordons d'alimentation et HD Mini-SAS (12 Go) au connecteur d'alimentation et au fond de panier de l'unité de disque dur 2,5 pouces remplaçable à chaud.

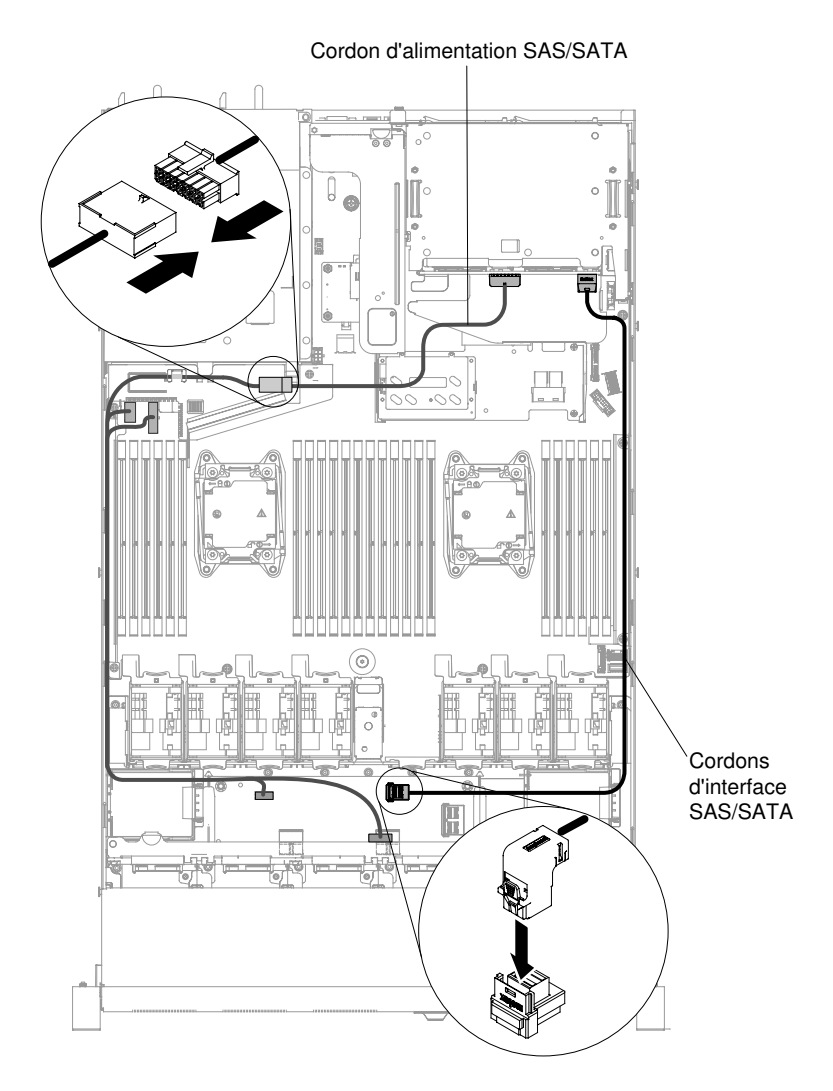

Figure 68. Cheminement des cordons d'alimentation et HD mini-SAS (12 Gb)

- Etape 8. Replacez le carter (voir [« Réinstallation du carter » à la page 135](#page-148-0)).
- Etape 9. Faites glisser le serveur dans l'armoire.
- Etape 10. Rebranchez les cordons d'alimentation et autres câbles préalablement retirés.
- Etape 11. Mettez le serveur et tous les périphériques sous tension.

# Retrait de l'unité DVD

Les informations ci-après vous indiquent comment retirer l'unité de DVD.

Pour retirer une unité de DVD, procédez comme suit :

Remarque : L'unité de DVD est disponible sur certains modèles uniquement.

- Etape 1. Lisez les informations de sécurité qui se trouvent aux sections [« Sécurité » à la page v](#page-6-0) et [« Conseils](#page-143-0)  [d'installation » à la page 130](#page-143-0).
- Etape 2. Mettez le serveur et les périphériques hors tension, puis débranchez tous les cordons d'alimentation.
- Etape 3. Retirez le carter du serveur (voir [« Retrait du carter » à la page 134\)](#page-147-0).

Etape 4. Maintenez la patte de déverrouillage vers le bas à mesure que vous retirez l'unité de l'arrière pour la sortir de la baie.

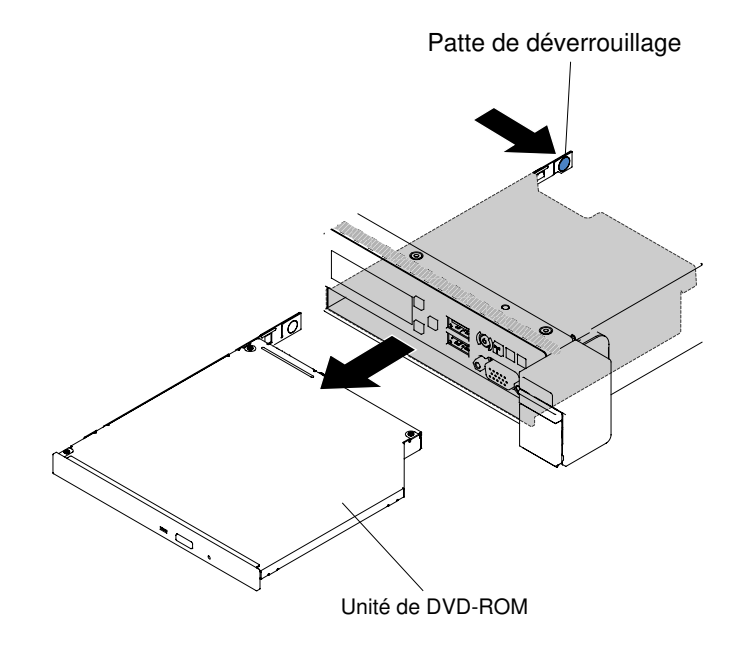

Figure 69. Retrait de l'unité de DVD pour les modèles de serveur d'unité de disque dur 2,5 pouces

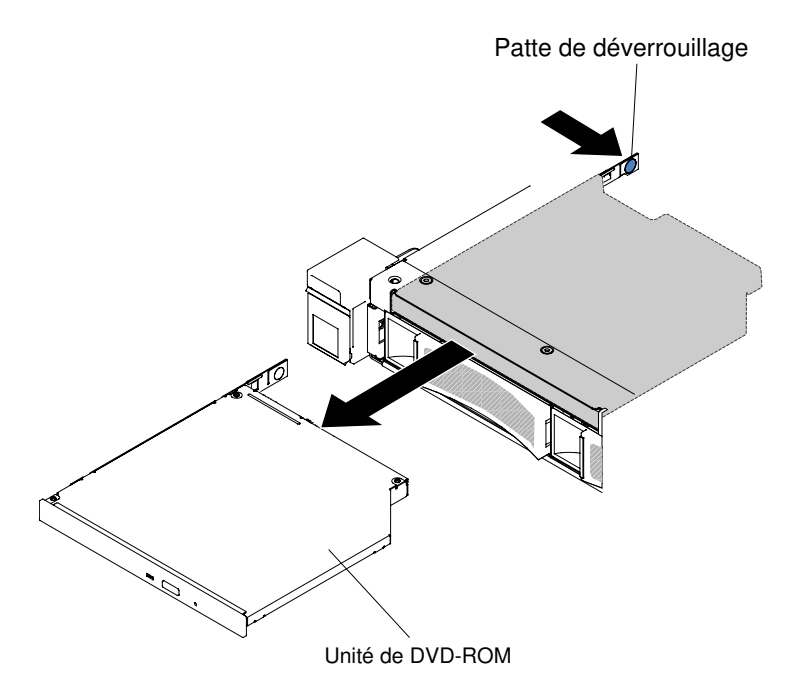

Figure 70. Retrait de l'unité de DVD pour les modèles de serveur d'unité de disque dur 3,5 pouces

Etape 5. Retirez le clip de retenue du côté de l'unité. Conservez le clip pour l'utiliser lors de l'installation de l'unité de remplacement ou remplacez le panneau obturateur de l'unité de DVD.

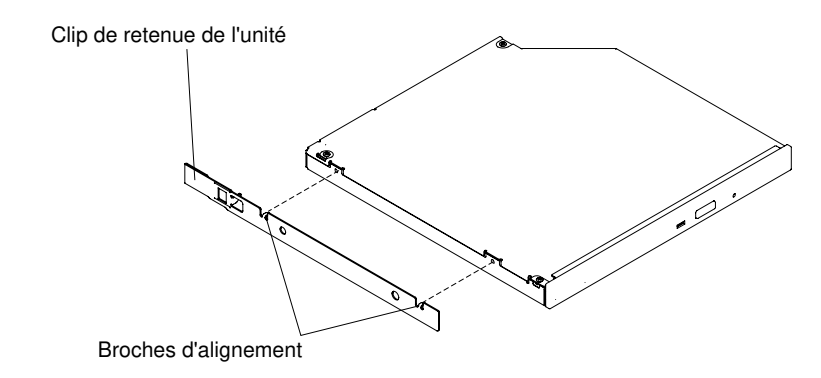

Figure 71. Retrait du clip de retenue de l'unité de DVD

- Etape 6. Fixez le clip de retenue de l'unité sur le côté du panneau obturateur de l'unité de DVD que vous avez retiré.
- Etape 7. Faites glisser le panneau obturateur de l'unité de DVD dans la baie d'unité de DVD jusqu'à ce qu'il s'enclenche.

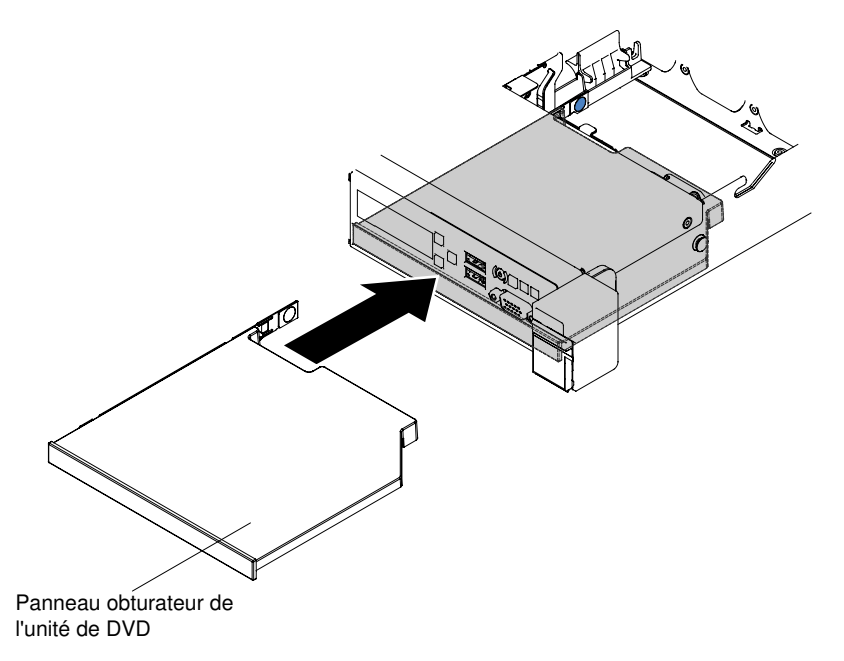

Figure 72. Installation du panneau obturateur de l'unité de DVD pour les modèles de serveur d'unité de disque dur 2,5 pouces

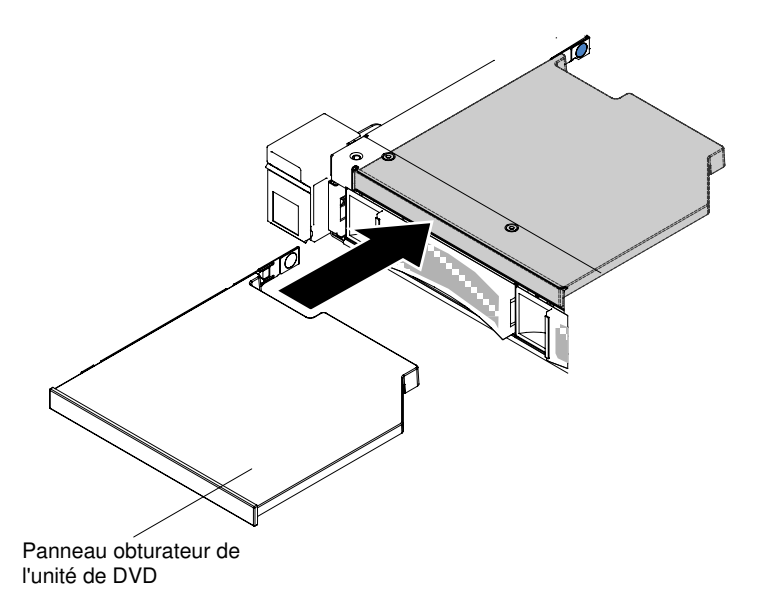

Figure 73. Installation du panneau obturateur de l'unité de DVD pour les modèles de serveur d'unité de disque dur 3,5 pouces

Etape 8. Si vous devez retourner l'unité de DVD, suivez les instructions d'emballage et utilisez les matériaux que vous avez reçus pour l'emballer.

# Remplacement de l'unité de DVD

Les informations ci-après vous indiquent comment remplacer l'unité de DVD.

Les paragraphes ci-après décrivent les types d'unité pris en charge par le serveur et contiennent d'autres informations que vous devez prendre en compte avant d'installer une unité. Pour obtenir une liste des unités prises en charge, voir le site [http://www.lenovo.com/ serverproven/](http://www.lenovo.com/serverproven/).

- En complément des instructions figurant dans la présente section, consultez la documentation fournie avec l'unité.
- Vérifiez que vous possédez tous les câbles ou autres équipements mentionnés dans la documentation livrée avec l'unité.
- Le serveur prend en charge une unité de disque SATA extra-plate.

Pour installer une unité de DVD, procédez comme suit :

Remarque : L'unité de DVD est disponible sur certains modèles uniquement.

- Etape 1. Lisez les informations de sécurité qui se trouvent aux sections [« Sécurité » à la page v](#page-6-0) et [« Conseils](#page-143-0) [d'installation » à la page 130](#page-143-0).
- Etape 2. Mettez le serveur et tous les périphériques hors tension, puis déconnectez les cordons d'alimentation et tous les câbles externes.

Remarque : Lorsque vous débranchez le serveur de la source d'alimentation, les voyants ne sont plus visibles car ils ne peuvent s'allumer que si le serveur est raccordé à une source d'alimentation. Avant de débrancher l'alimentation, notez les voyants allumés, y compris ceux figurant sur le panneau d'information opérateur, ainsi que les voyants situés sur la carte mère, à l'intérieur du serveur.

Etape 3. Retirez le carter (voir [« Retrait du carter » à la page 134\)](#page-147-0).

Etape 4. Retirez le panneau obturateur de l'unité de DVD s'il est installé. Appuyez sur la patte de déverrouillage (bleue) située à l'arrière du panneau obturateur de l'unité de DVD, tout en poussant le panneau obturateur en dehors de la baie de l'unité.

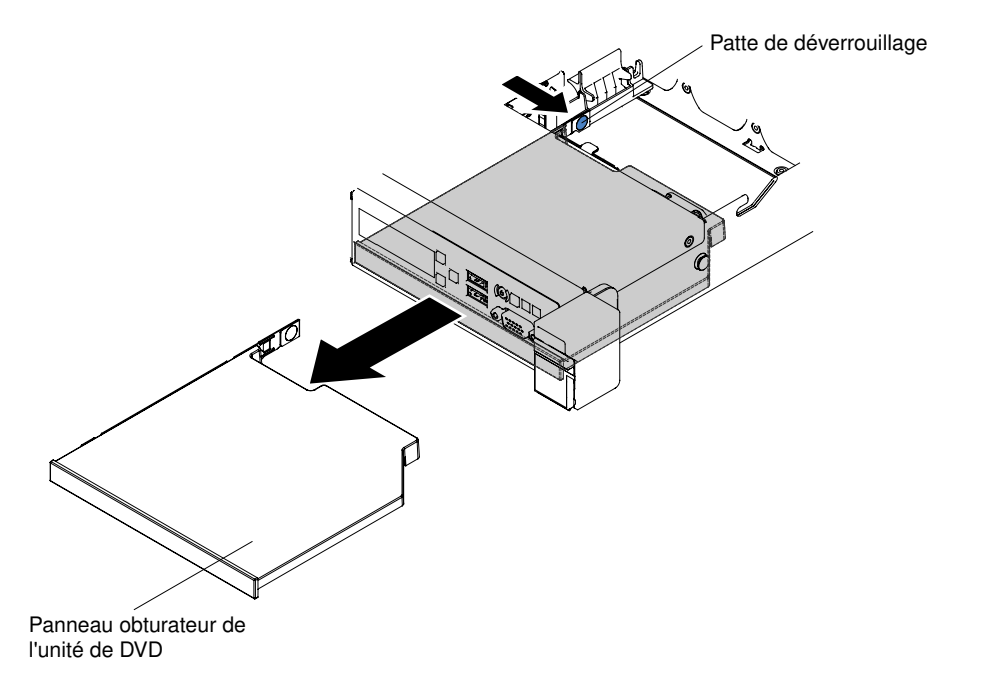

Figure 74. Retrait du panneau obturateur de l'unité de DVD pour les modèles de serveur d'unité de disque dur 2,5 pouces

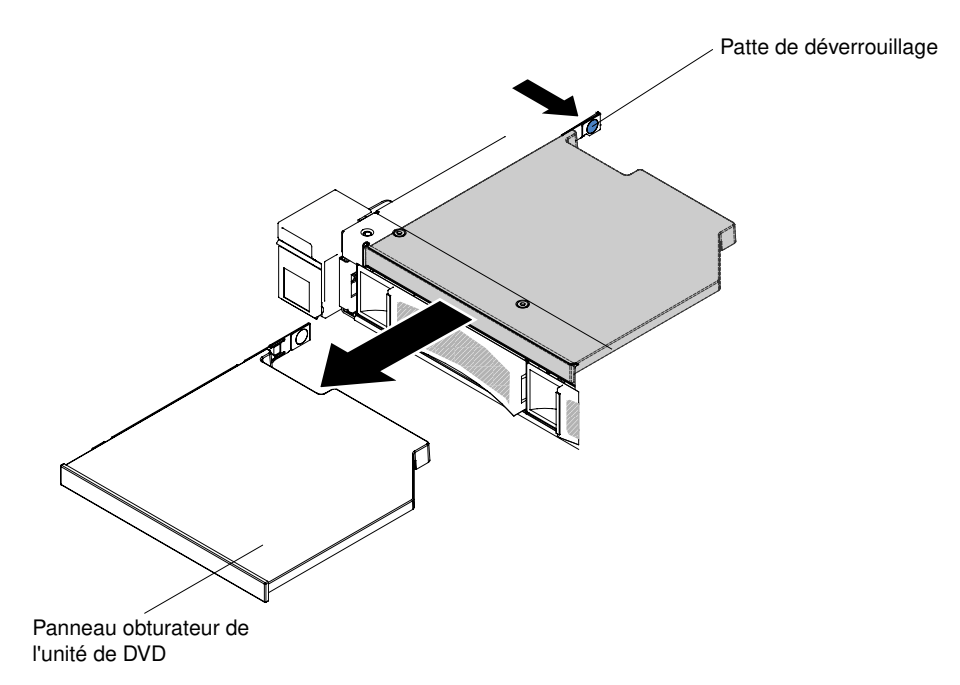

Figure 75. Retrait du panneau obturateur de l'unité de DVD pour les modèles de serveur d'unité de disque dur 3,5 pouces

Etape 5. Retirez la patte de retenue sur le côté du panneau obturateur de l'unité de DVD. Conservez le panneau obturateur de l'unité de DVD pour une utilisation ultérieure.

Remarque : Si vous installez une unité de DVD, respectez les consignes de sécurité suivantes :

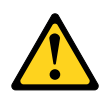

#### ATTENTION :

Si des produits à laser (tels que des unités de CD, DVD ou à fibres optiques ou des émetteurs) sont installés, prenez connaissance des informations suivantes :

- Ne retirez pas les carters. En ouvrant le produit à laser, vous vous exposez au rayonnement dangereux du laser. Vous ne pouvez effectuer aucune opération de maintenance à l'intérieur.
- Pour éviter tout risque d'exposition au rayon laser, respectez les consignes de réglage et d'utilisation des commandes, ainsi que les procédures décrites dans le présent manuel.

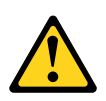

# DANGER

Certains produits à laser contiennent une diode laser de classe 3A ou 3B. Prenez connaissance des informations suivantes.

Des rayons laser sont émis lorsque le carter est ouvert. Evitez toute exposition directe au rayon laser. Evitez de regarder fixement le faisceau ou de l'observer à l'aide d'instruments DVD.

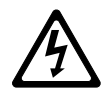

Class 1 Laser Product Laser Klasse 1 Laser Klass 1 Luokan 1 Laserlaite Appareil A Laser de Classe 1 `

- Etape 6. Mettez l'emballage antistatique contenant la nouvelle unité de DVD contre une zone métallique non peinte du serveur, puis déballez et posez l'unité de DVD sur une surface antistatique.
- Etape 7. Suivez les instructions fournies avec l'unité pour positionner les cavaliers et les commutateurs.
- Etape 8. Sur le côté de la nouvelle unité de DVD, placez le clip de retenue que vous avez retiré du panneau obturateur de l'unité précédente.

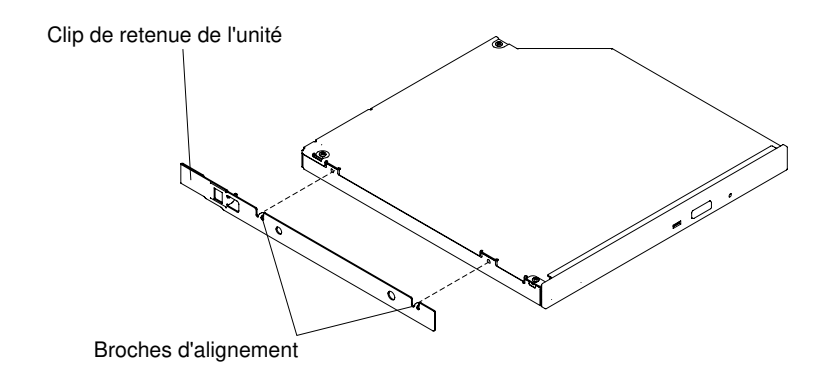

Figure 76. Installation du clip de retenue de l'unité de DVD

Etape 9. Alignez l'unité de DVD sur la baie d'unité et faites-la glisser jusqu'à ce qu'elle s'emboîte.

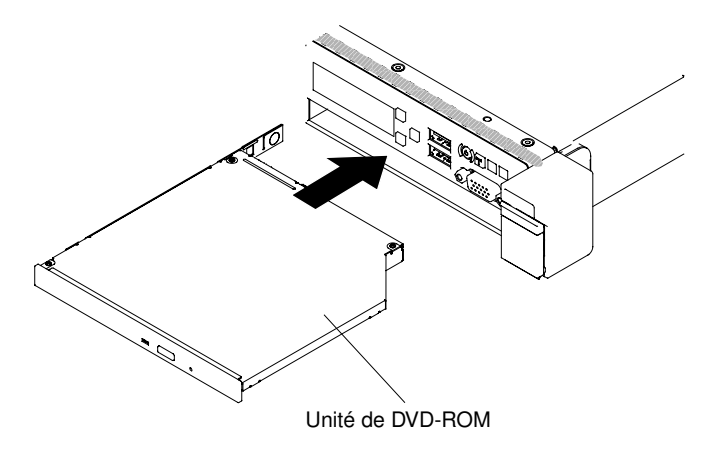

Figure 77. Installation de l'unité de DVD pour les modèles de serveur d'unité de disque dur 2,5 pouces

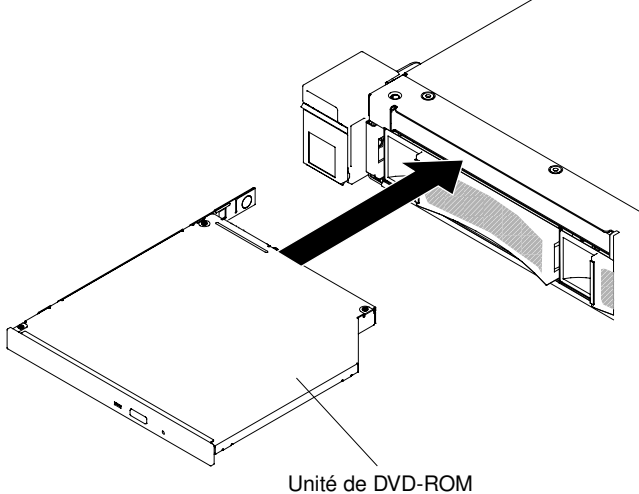

Figure 78. Installation de l'unité de DVD pour les modèles de serveur d'unité de disque dur 3,5 pouces

Etape 10. Rebranchez les cordons d'alimentation et autres câbles préalablement retirés.

Etape 11. Mettez le serveur et tous les périphériques sous tension.
# Retrait du câble d'unité de DVD

Les informations ci-après vous indiquent comment retirer le câble de l'unité de DVD.

Pour retirer le câble de l'unité de DVD, procédez comme suit :

- Etape 1. Lisez les informations de sécurité qui se trouvent aux sections [« Sécurité » à la page v](#page-6-0) et [« Conseils](#page-143-0) [d'installation » à la page 130](#page-143-0).
- Etape 2. Mettez le serveur et les périphériques hors tension, puis débranchez les cordons d'alimentation.
- Etape 3. Retirez le carter (voir [« Retrait du carter » à la page 134\)](#page-147-0).
- Etape 4. Retirez la grille d'aération (voir [« Retrait de la grille d'aération » à la page 136\)](#page-149-0).
- Etape 5. Maintenez la patte de déverrouillage de connecteur enfoncée ; ensuite, retirez le câble d'unité de DVD du connecteur sur la carte mère.

Attention : Vous devez appuyer sur la patte de déverrouillage du connecteur afin de déconnecter le câble d'unité de DVD de la carte mère. Ne déconnectez pas le câble d'unité de DVD trop brutalement.

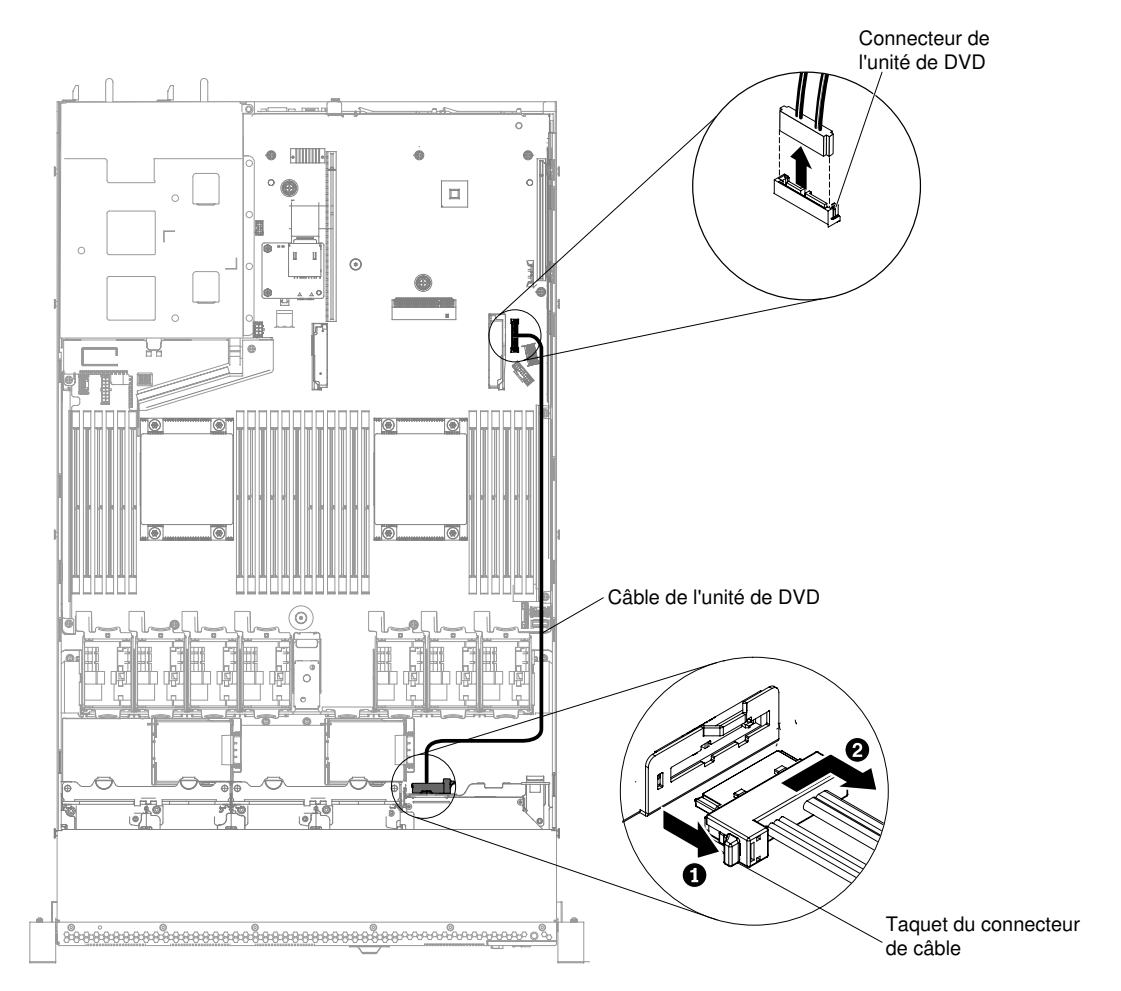

Figure 79. Retrait du câble de l'unité de DVD pour les modèles de serveur d'unité de disque dur 2,5 pouces

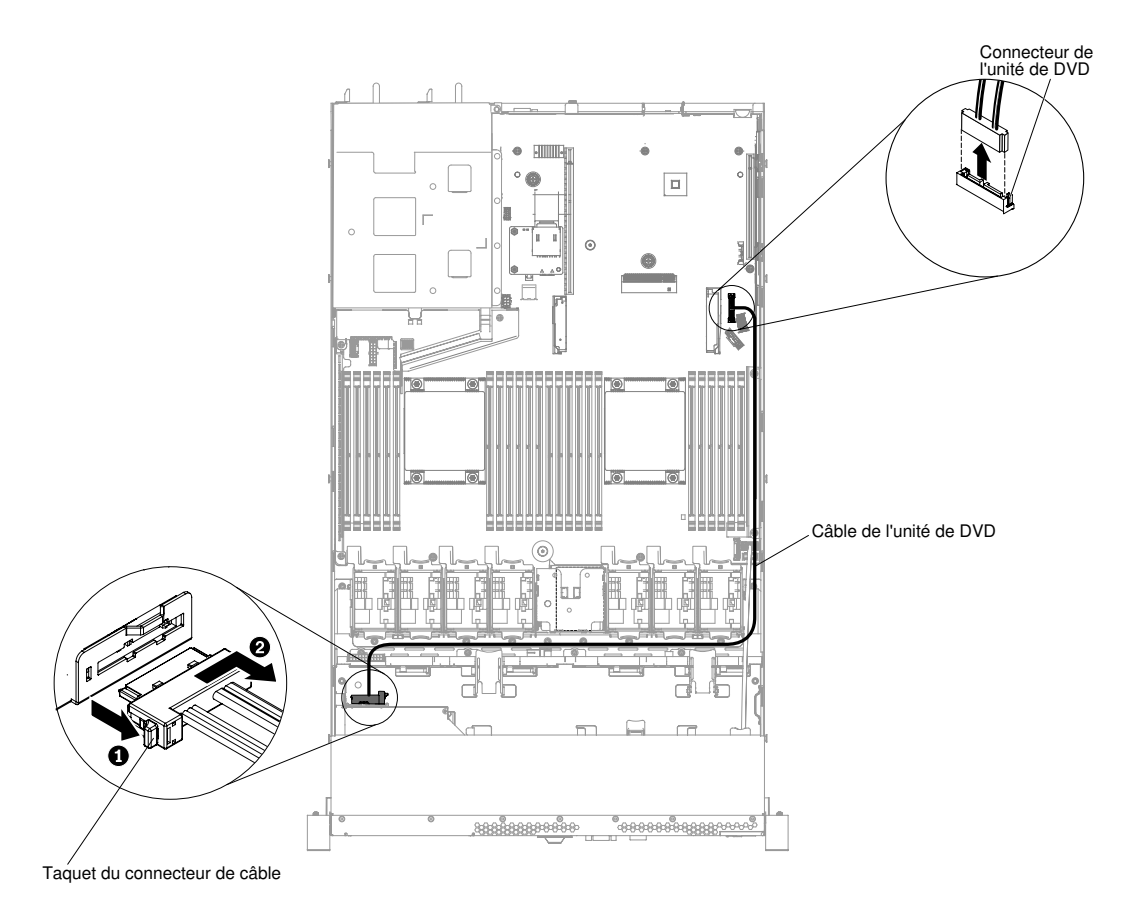

Figure 80. Retrait du câble de l'unité de DVD pour les modèles de serveur d'unité de disque dur 3,5 pouces

- Etape 6. Sortez l'unité de DVD du serveur en la faisant glisser (voir [« Retrait de l'unité DVD » à la page 160\)](#page-173-0).
- Etape 7. À partir de l'arrière du boîtier d'unité de DVD, maintenez enfoncé le taquet de verrouillage (à gauche du connecteur de câble) ; saisissez le connecteur de câble et faites-le glisser vers la droite ; enfin, retirez le câble d'unité de DVD du connecteur au dos de l'unité de DVD et mettez-le de côté.

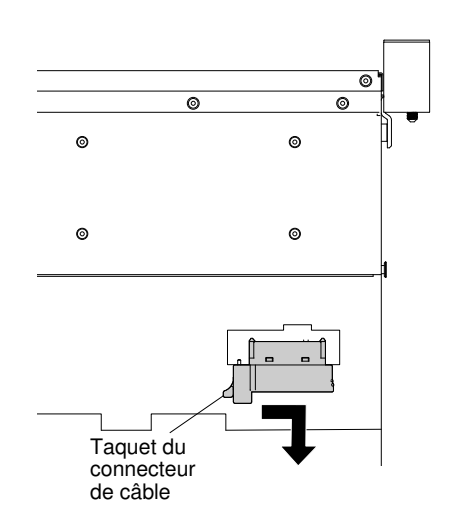

Figure 81. Taquet du câble de l'unité de DVD

Si vous devez retourner le câble d'unité de DVD, suivez les instructions d'emballage et utilisez les emballages que vous avez reçus pour l'expédition.

## Réinstallation du câble d'unité de DVD

Les informations suivantes vous indiquent remplacer le câble de l'unité de DVD.

Pour installer le câble de l'unité de DVD, procédez comme suit :

- Etape 1. Lisez les informations de sécurité qui se trouvent aux sections [« Sécurité » à la page v](#page-6-0) et [« Conseils](#page-143-0) [d'installation » à la page 130](#page-143-0).
- Etape 2. Mettez le serveur et tous les périphériques hors tension, puis déconnectez les cordons d'alimentation et tous les câbles externes.
- Etape 3. Retirez le carter (voir [« Retrait du carter » à la page 134\)](#page-147-0).
- Etape 4. Retirez la grille d'aération (voir [« Retrait de la grille d'aération » à la page 136\)](#page-149-0).
- Etape 5. Alignez le connecteur de câble avec le connecteur à l'arrière du boîtier d'unité de DVD. Poussez le connecteur de câble dans le connecteur de boîtier d'unité de DVD et glissez-le vers la gauche jusqu'à ce qu'il soit correctement installé.

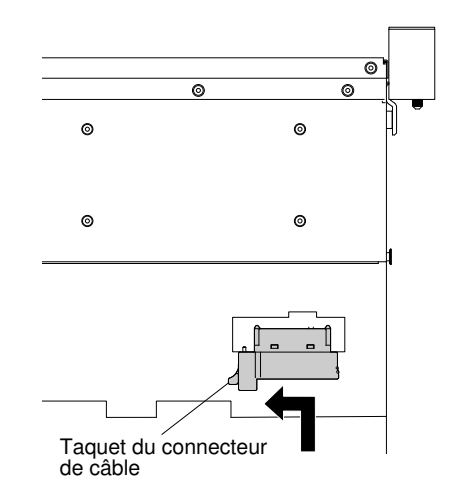

Figure 82. Taquet du câble de l'unité de DVD

La figure ci-après illustre le routage du câble de l'unité de DVD :

Attention : Suivez le cheminement du câble de l'unité de DVD indiqué sur la figure. Vérifiez que le câble n'est pas coincé, ne recouvre pas les connecteurs et ne bloque pas les composants de la carte mère.

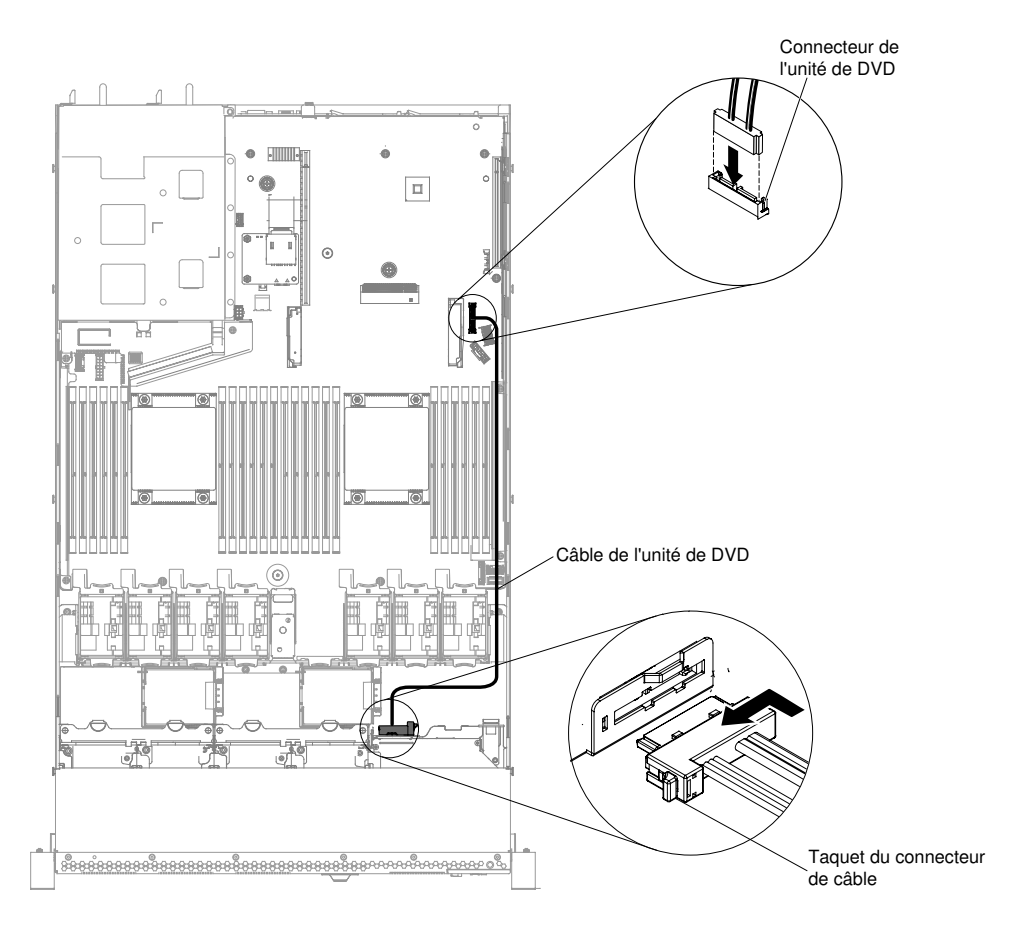

Figure 83. Cheminement des câbles de l'unité de DVD pour les modèles de serveur d'unité de disque dur 2,5 pouces

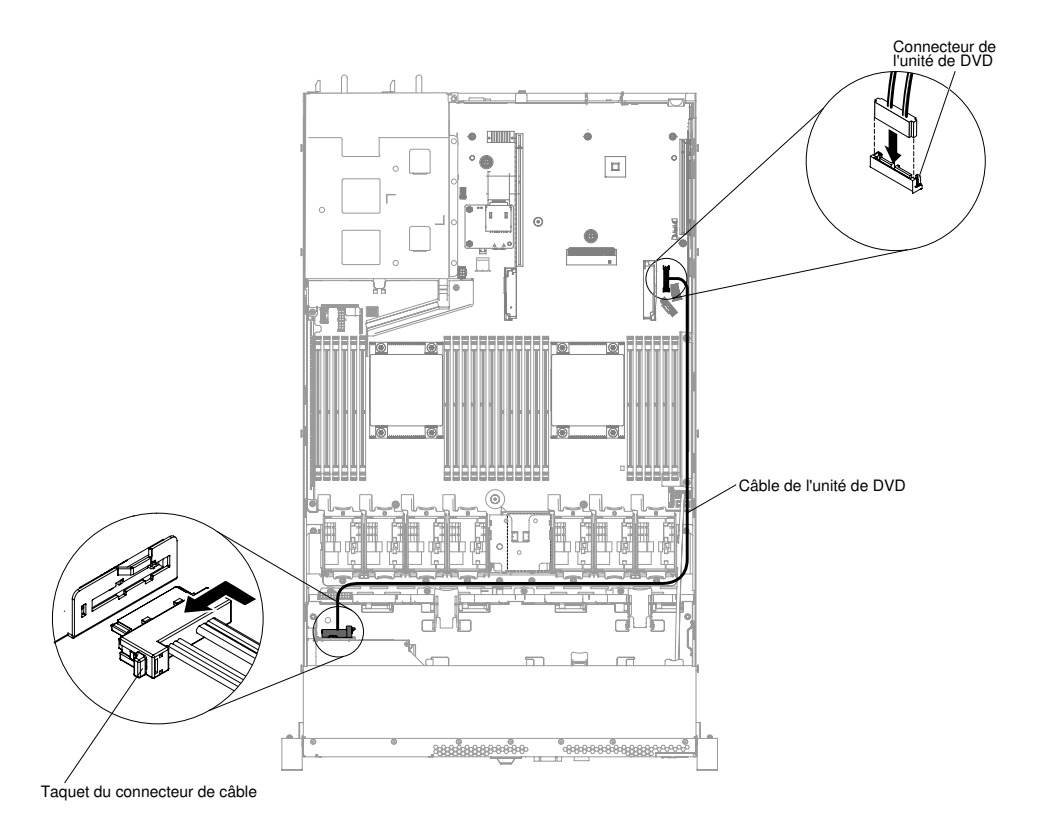

Figure 84. Cheminement des câbles de l'unité de DVD pour les modèles de serveur d'unité de disque dur 3,5 pouces

- Etape 6. Remplacez la grille d'aération (voir [« Réinstallation de la grille d'aération » à la page 137\)](#page-150-0).
- Etape 7. Replacez le carter (voir [« Réinstallation du carter » à la page 135\)](#page-148-0).
- Etape 8. Faites glisser le serveur dans l'armoire.
- Etape 9. Rebranchez les cordons d'alimentation et autres câbles préalablement retirés.
- Etape 10. Mettez le serveur et tous les périphériques sous tension.

## Retrait d'un module de mémoire

Les informations ci-après vous indiquent comment retirer un module de mémoire.

Pour retirer une barrette DIMM, procédez comme suit :

- Etape 1. Lisez les informations de sécurité qui se trouvent aux sections [« Sécurité » à la page v](#page-6-0) et [« Conseils](#page-143-0) [d'installation » à la page 130](#page-143-0).
- Etape 2. Mettez le serveur et les périphériques hors tension, puis débranchez tous les cordons d'alimentation.
- Etape 3. Retirez le carter (voir [« Retrait du carter » à la page 134\)](#page-147-0).
- Etape 4. Retirez la grille d'aération (voir [« Retrait de la grille d'aération » à la page 136\)](#page-149-0).
- Etape 5. Ouvrez délicatement les pattes de retenue à chaque extrémité du connecteur DIMM, puis retirez la barrette DIMM.

Attention : Pour ne pas casser les pattes de retenue ou endommager les connecteurs DIMM, ouvrez et fermez les pattes avec précaution.

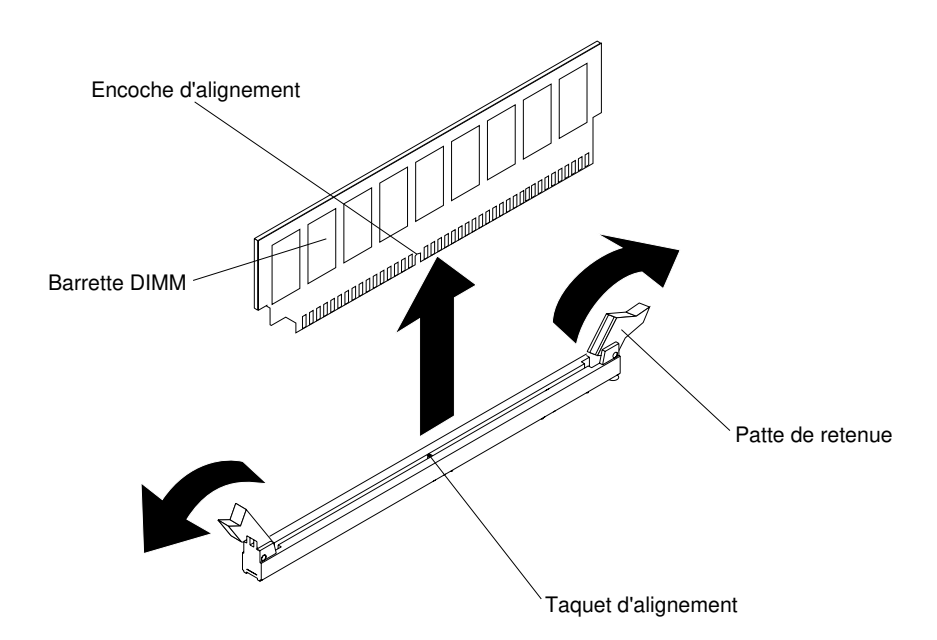

Figure 85. Retrait de la barrette DIMM

Si vous devez retourner la barrette DIMM, suivez les instructions d'emballage et utilisez les matériaux que vous avez reçus pour l'emballer.

# Installation du module de mémoire

Les paragraphes suivants décrivent les types de barrette DIMM pris en charge par le serveur et contiennent d'autres informations que vous devez prendre en compte avant d'installer une barrette DIMM.

- L'installation ou le retrait de barrettes DIMM modifie la configuration du serveur. Au redémarrage du serveur, un message indique que la configuration de la mémoire a changé.
- Le serveur prend uniquement en charge les barrettes RDIMM ou LRDIMM DDR4 SDRAM standard, 2 400 MHz, PC4-19200 avec code correcteur d'erreurs (ECC). Pour connaître la liste des modules de mémoire pris en charge pour le serveur, voir [http://www.lenovo.com/ serverproven/](http://www.lenovo.com/serverproven/).
	- Les spécifications d'une barrette DIMM DDR4 sont notées sur une étiquette située sur la barrette, au format suivant. gggggeRxff PC3v-wwwwwm-aa-bb-ccd

où :

- ggggg correspond à la capacité totale de la barrette DIMM (par exemple, 1, 2 ou 4 Go)
- eR représente le nombre de rangs
	- $1R = \hat{a}$  un rang
	- 2R = à deux rangs
	- $4R = \hat{a}$  quatre rangs
- xff représente l'organisation du périphérique (largeur de bit)
	- x4 = organisation x4 (4 lignes DQ par SDRAM)
	- $x8 =$  organisation  $x8$
	- $x16$  = organisation  $x16$
- v représente la tension d'alimentation (VDD) de la mémoire SDRAM et des composants de support
	- $\bullet\text{ Video} = 1.2 \text{V}$  spécifiés
- wwwww représente la bande passante de la barrette DIMM, exprimée en MBit/s

12 800 = 12,80 Gbit/s (SDRAM DDR4-1600, bus de données principal 8 octets)

- 14 900 = 14,93 Gbit/s (SDRAM DDR4-1866, bus de données principal 8 octets)
- 17 000 = 17,00 Gbit/s (SDRAM DDR4-2133, bus de données principal 8 octets)
- 19 200 = 19,20 Gbit/s (SDRAM DDR4-2400, bus de données principal 8 octets)
- $-$  m représente le type de barrette DIMM
	- L = Barrette LRDIMM
	- R = Barrette RDIMM
- aa est le temps d'attente CAS (CAS Latency), pour les horloges à fréquence de fonctionnement maximale
- bb représente le niveau JEDEC SPD Revision Encoding and Additions
- cc correspond au fichier de référence pour la conception de la barrette DIMM
- d représente le numéro de révision de la conception de référence de la barrette DIMM

Remarque : Pour déterminer le type d'une barrette DIMM, consultez l'étiquette figurant sur celle-ci. Les informations figurant sur l'étiquette sont au format xxxxx nRxxx PC3v-xxxxxx-xx-xx-xxx. Le sixième chiffre indique si la barrette DIMM est à un rang  $(n=1)$ , à deux rangs  $(n=2)$  ou à quatre rangs  $(n=4)$ .

- Les règles suivantes s'appliquent pour déterminer la vitesse des barrettes RDIMM DDR4 en fonction du nombre de barrettes RDIMM installées dans un canal :
	- Lorsque vous installez une barrette RDIMM par canal, la mémoire tourne à 2 400 MHz.
	- Lorsque vous installez 2 barrettes RDIMM par canal, la mémoire tourne à 2 400 MHz.
	- Lorsque vous installez 3 barrettes RDIMM par canal, la mémoire peut tourner à 1 866 MHz.
	- Tous les canaux d'un serveur s'exécutent à la fréquence habituelle la plus rapide.
	- N'installez pas de barrettes RDIMM, UDIMM et LRDIMM sur le même serveur.
- La vitesse de mémoire maximale est déterminée en fonction du microprocesseur, de la vitesse et du type des barrettes DIMM, des modes d'exploitation définis dans les paramètres UEFI, ainsi que du nombre de barrettes DIMM installées dans chaque canal.
- Dans une configuration à deux barrettes DIMM par canal, le serveur fonctionne automatiquement avec une vitesse de mémoire maximale de 2400 MHz lorsque la condition suivante est satisfaite :
	- Deux barrettes RDIMM ou LRDIMM 1,35 V à un, deux ou quatre rangs sont installées dans le même canal. Dans l'utilitaire Setup Utility, Memory speed est défini sur Max performance et LV-DIMM power est défini sur le mode Enhance performance. Les barrettes RDIMM ou LRDIMM 1,35 V fonctionneront à 1,5 V.
- Le serveur peut accueillir jusqu'à 24 barrettes RDIMM à un ou deux rangs, ou 24 barrettes LRDIMM à quatre rangs.
- Il est recommandé d'installer des barrettes DIMM de même rang dans chaque canal.
- Le tableau suivant donne un exemple de la quantité de mémoire maximale qu'il est possible d'installer en utilisant des barrettes RDIMM ou LRDIMM :

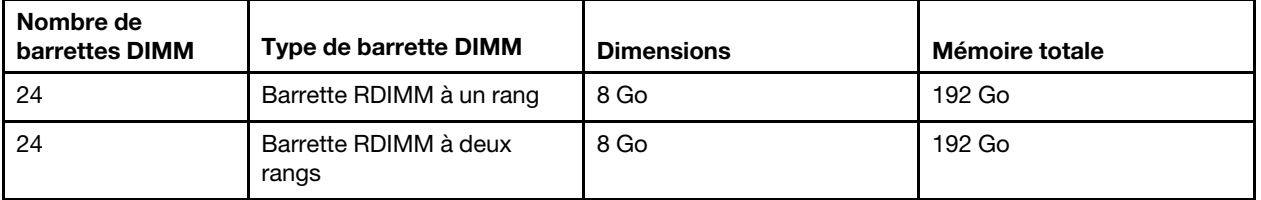

#### Tableau 25. Ordre d'installation maximum

Tableau 25. Ordre d'installation maximum (suite)

| Nombre de<br>barrettes DIMM | Type de barrette DIMM             | <b>Dimensions</b> | Mémoire totale |
|-----------------------------|-----------------------------------|-------------------|----------------|
| 24                          | Barrette RDIMM à deux<br>rangs    | 16 Go             | 384 Go         |
| 24                          | Barrette RDIMM à deux<br>rangs    | 32 Go             | 768 Go         |
| 24                          | Barrette LRDIMM à quatre<br>rangs | 64 Go             | 1536 Go        |

- Les barrettes RDIMM disponibles en option pour le serveur font 8, 16 et 32 Go. Le serveur peut offrir une capacité mémoire système comprise entre 8 et 768 Go à l'aide de barrettes RDIMM.
- Les barrettes LRDIMM disponibles en option pour le serveur sont de 64 Go. Le serveur peut offrir une capacité mémoire système comprise entre 64 et 1 536 Go à l'aide de barrettes LRDIMM.

Remarque : La quantité de mémoire utilisable est réduite selon la configuration du système. Une certaine quantité de mémoire doit être réservée aux ressources système. Pour afficher la quantité totale de mémoire installée et la quantité de mémoire configurée, lancez l'utilitaire Setup Utility. Pour plus d'informations, voir [« Configuration du serveur » à la page 36.](#page-49-0)

- Au moins une barrette DIMM doit être installée pour chaque microprocesseur. Par exemple, vous devez installer au moins deux barrettes DIMM si deux microprocesseurs sont installés sur le serveur. Si vous souhaitez améliorer la performance du serveur, installez au moins quatre barrettes DIMM pour chaque microprocesseur.
- Les barrettes DIMM du serveur doivent être du même type (RDIMM ou LRDIMM) afin de garantir le bon fonctionnement du serveur.
- Lorsque vous installez une barrette DIMM à quatre rangs dans un canal, installez-la dans le connecteur DIMM le plus éloigné du microprocesseur.

### Remarques :

- Les barrettes DIMM du microprocesseur 2 peuvent être placées dès que ce dernier a été installé ; il n'est pas nécessaire d'attendre que tous les emplacements de barrette DIMM du microprocesseur 1 soient remplis.
- Les emplacements de barrettes DIMM 13 à 24 sont réservés au microprocesseur 2 et ne sont activés que lorsque le microprocesseur 2 est installé.
- Lisez le tableau suivant avant d'installer des modules de mémoire quand un adaptateur NVIDIA est installé.

| <b>Description</b>               | Taille maximum de mémoire totale prise en charge |
|----------------------------------|--------------------------------------------------|
| NVIDIA Quadro K420, K600 et K620 |                                                  |

Tableau 26. Configurations d'adaptateur vidéo NVIDIA

La figure ci-après présente l'emplacement des connecteurs DIMM sur la carte mère.

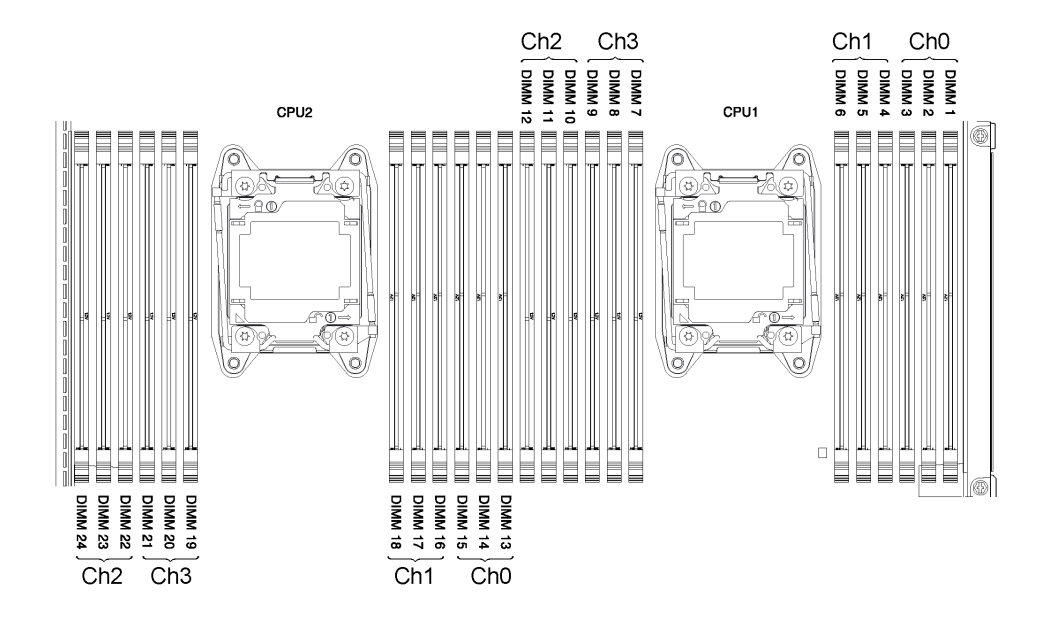

Figure 86. Emplacements des connecteurs DIMM

### Séquence d'installation des barrettes DIMM

Selon le modèle, le serveur comprend au moins une barrette DIMM de 2 ou 4 Go installée dans l'emplacement 1. Lorsque vous installez des barrettes supplémentaires, respectez la séquence présentée dans le tableau ci-dessous afin d'optimiser les performances du système.

En général, les quatre canaux figurant sur l'interface de mémoire de chaque microprocesseur peuvent être remplis dans n'importe quel ordre et n'avoir aucune exigence de correspondance.

| Nombre de microprocesseurs<br>installés | Séquence de peuplement des connecteurs DIMM                                           |  |
|-----------------------------------------|---------------------------------------------------------------------------------------|--|
| Un microprocesseur installé             | 1, 4, 9, 12, 2, 5, 8, 11, 3, 6, 7, 10                                                 |  |
| Deux microprocesseurs installés         | 1, 13, 4, 16, 9, 21, 12, 24, 2, 14, 5, 17, 8, 20, 11, 23, 3, 15, 6, 18, 7, 19, 10, 22 |  |

Tableau 27. Séquence d'installation des barrettes DIMM en mode normal

### Canal en miroir de la mémoire

Le mode canal en miroir de la mémoire réplique et stocke les données sur deux paires de barrettes DIMM dans deux canaux différents.

Si un problème survient, le contrôleur de mémoire passe de la première paire de barrettes DIMM de mémoire à la paire de sauvegarde de barrettes DIMM. Pour activer la fonction de canal en miroir de la mémoire via l'utilitaire Setup Utility, sélectionnez System Settings ➙ Memory. Pour plus d'informations, voir [« Utilisation](#page-52-0)  [de l'utilitaire Setup Utility » à la page 39](#page-52-0). Lorsque vous utilisez la fonction de canal en miroir de la mémoire, tenez compte des informations suivantes :

- Lorsque vous utilisez le canal en miroir de la mémoire, vous devez installer une paire de barrettes DIMM à la fois. Les deux barrettes DIMM de chaque paire doivent être identiques en termes de taille, de type, de nombre de rangs (un, deux ou quatre) et d'organisation, mais peuvent être de vitesse différente. Les canaux fonctionnent à la vitesse de la barrette DIMM la plus lente, quel que soit le canal.
- Lorsque la fonction de canal en miroir de la mémoire est activée, la mémoire disponible maximale est réduite de moitié. Par exemple, si vous avez installez 64 Go de mémoire à l'aide de barrettes RDIMM, 32 Go de mémoire adressable sont disponibles lorsque vous utilisez le canal en miroir de la mémoire.

Le diagramme suivant répertorie les connecteurs DIMM de chaque canal de mémoire.

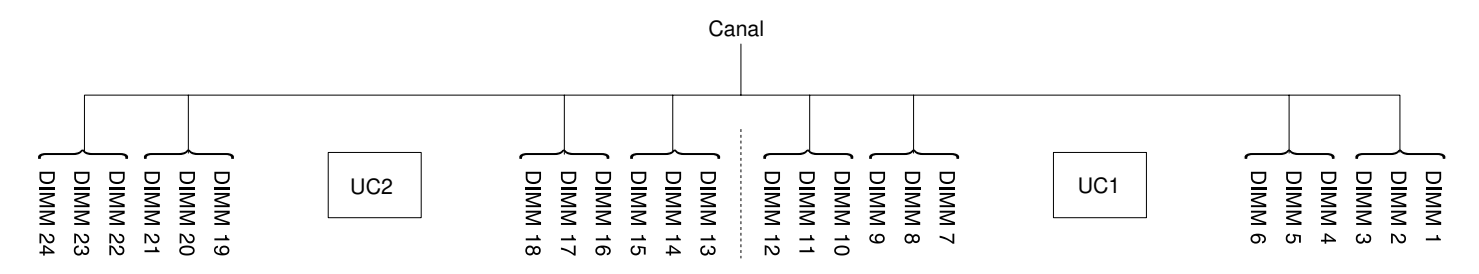

Figure 87. Connecteurs de chaque canal de mémoire

Le tableau suivant décrit la séquence d'installation pour le mode du canal mis en miroir de mémoire :

Tableau 28. Séquence de peuplement des barrettes DIMM en mode de mise en miroir des canaux mémoire

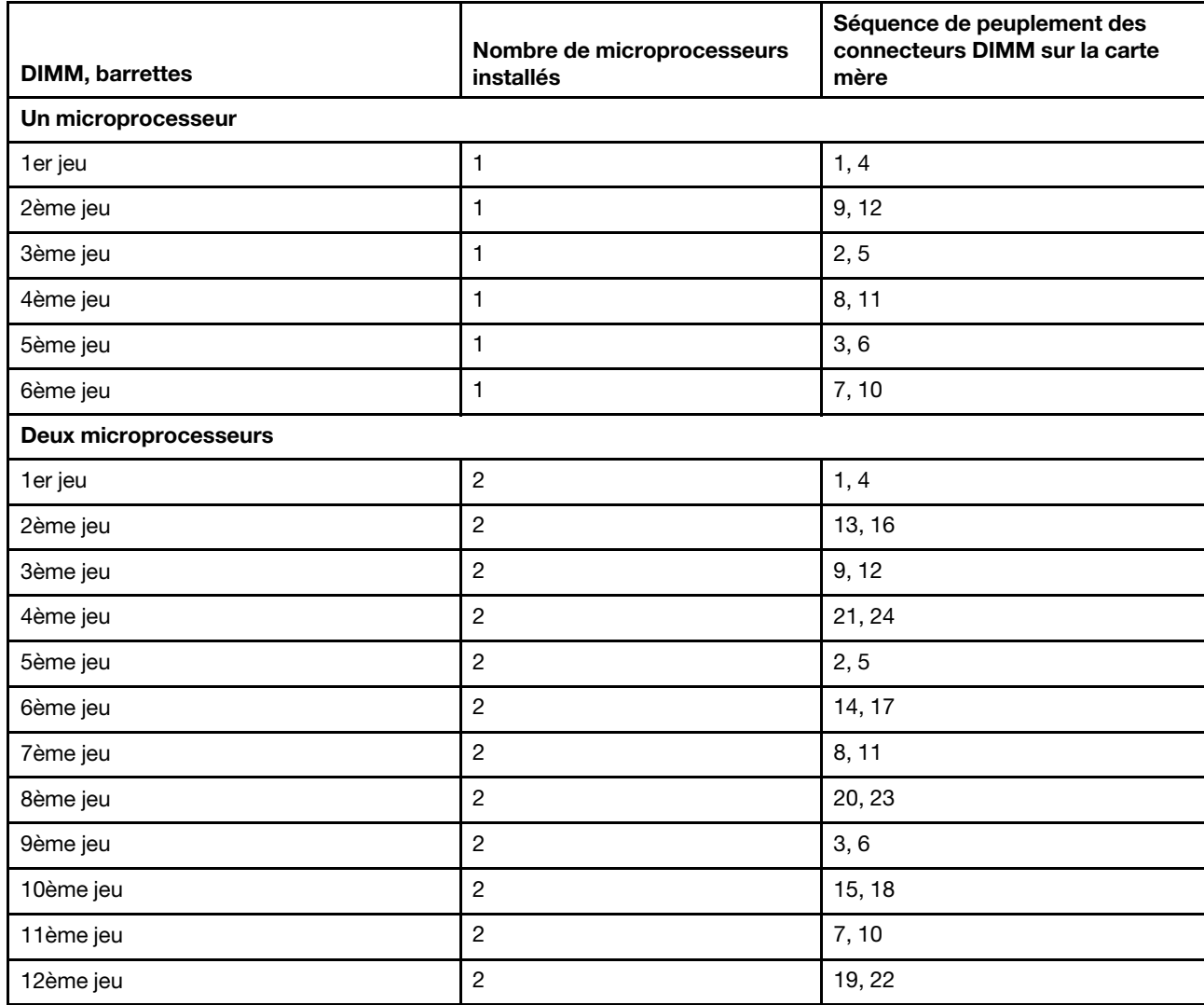

### Economie de rang de mémoire

La fonction de mise en réserve mémoire par rang désactive la barrette mémoire défectueuse de la configuration du système et active la barrette DIMM de secours pour la remplacer.

Pour activer la fonction de mise en réserve mémoire par rang via l'utilitaire Setup Utility, sélectionnez System Settings → Memory. Pour plus d'informations, voir [« Utilisation de l'utilitaire Setup Utility » à la page 39.](#page-52-0)

Lorsque la mise en réserve mémoire par rang est activée, la mémoire disponible maximale est réduite.

Le mode de mise en réserve mémoire par rang requiert un nombre pair de barrettes DIMM. Si votre serveur a un nombre impair de barrettes DIMM installées, veillez à désactiver le mode de mise en réserve mémoire par rang dans le menu Memory de Setup Utility. Pour plus d'informations, voir « Utilisation de l'utilitaire Setup [Utility » à la page 39](#page-52-0).

Remarque : Après avoir désactivé le mode d'économie de rang de mémoire, si un message indique que la configuration de la mémoire n'est pas valide, redémarrez IMM2. Autrement, vous pouvez désactiver le serveur, le débrancher et le rebrancher au secteur, puis remettre le serveur sous tension.

Le diagramme suivant répertorie les connecteurs DIMM de chaque canal de mémoire.

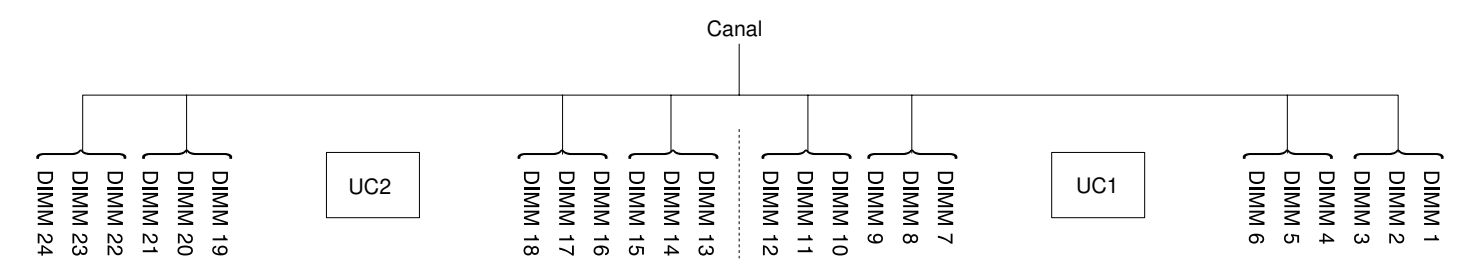

Figure 88. Connecteurs de chaque canal de mémoire

Suivez cette séquence d'installation pour le mode de mise en réserve mémoire par rang :

- Installez au moins une barrette DIMM à quatre rangs dans un canal.
- Installez au moins deux barrettes DIMM à un ou deux rangs dans un canal.

Tableau 29. Séquence d'installation des barrettes DIMM en mode de mémoire de secours par rang lorsque seules des barrettes RDIMM à quatre rangs sont installées

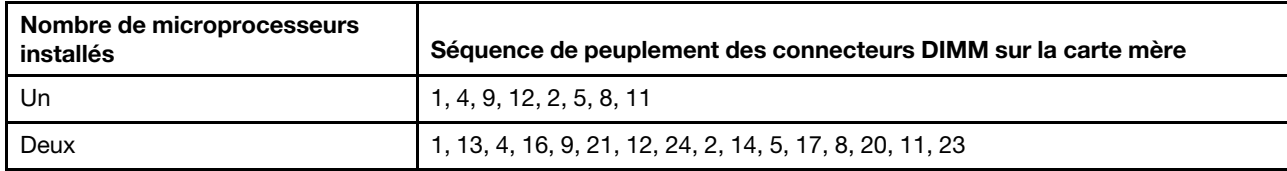

Tableau 30. Séquence d'installation des barrettes DIMM en mode de mémoire de secours par rang lorsque des barrettes DIMM à un, deux ou quatre rangs sont installées et que le nombre total de barrettes DIMMs est pair

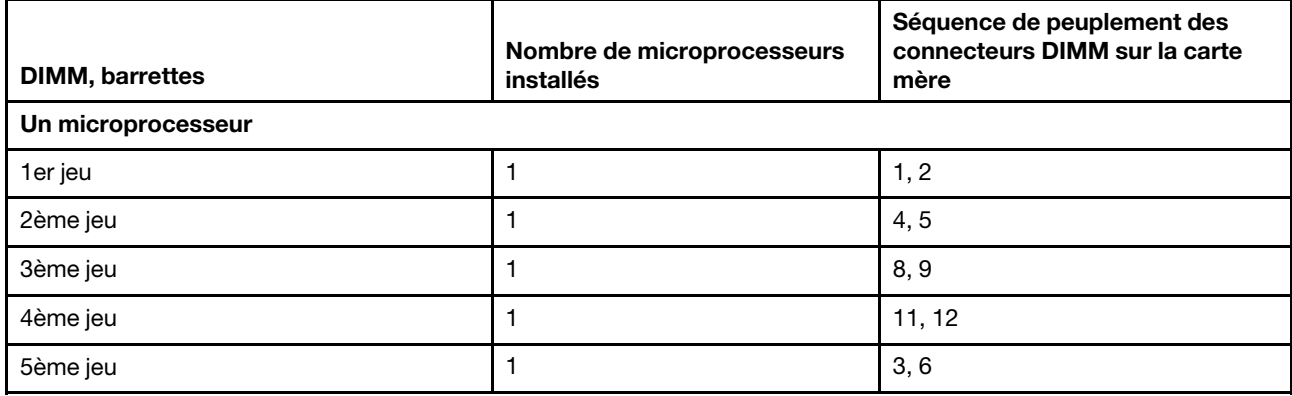

Tableau 30. Séquence d'installation des barrettes DIMM en mode de mémoire de secours par rang lorsque des barrettes DIMM à un, deux ou quatre rangs sont installées et que le nombre total de barrettes DIMMs est pair (suite)

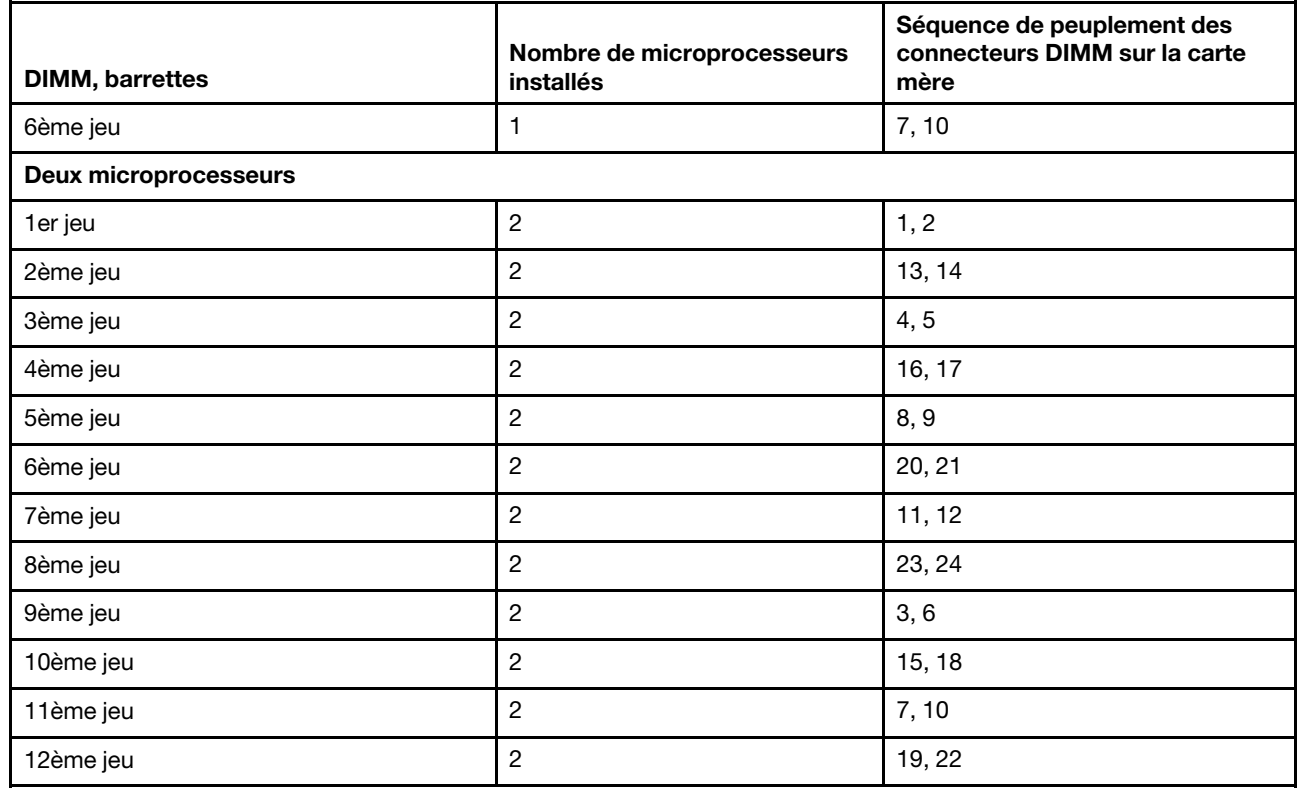

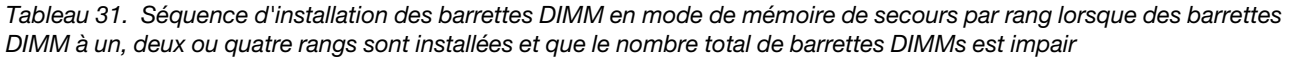

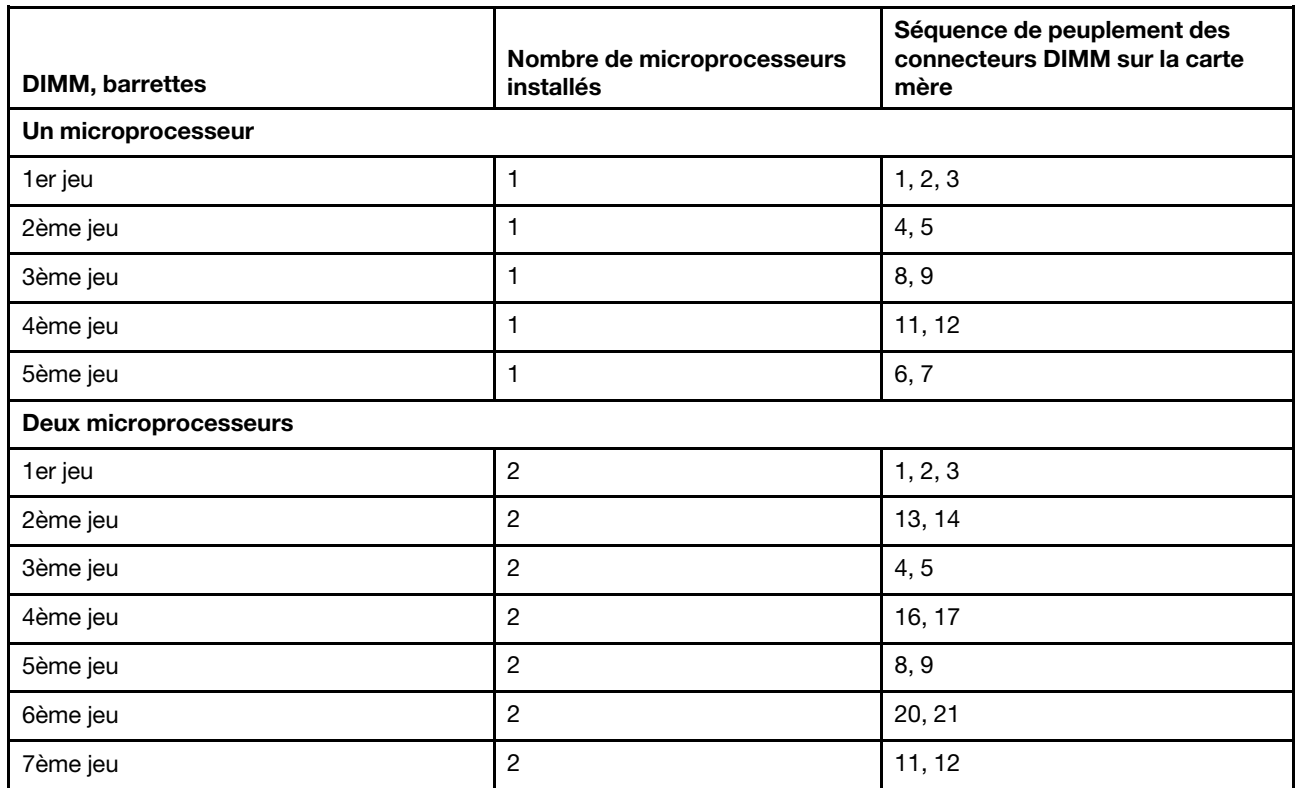

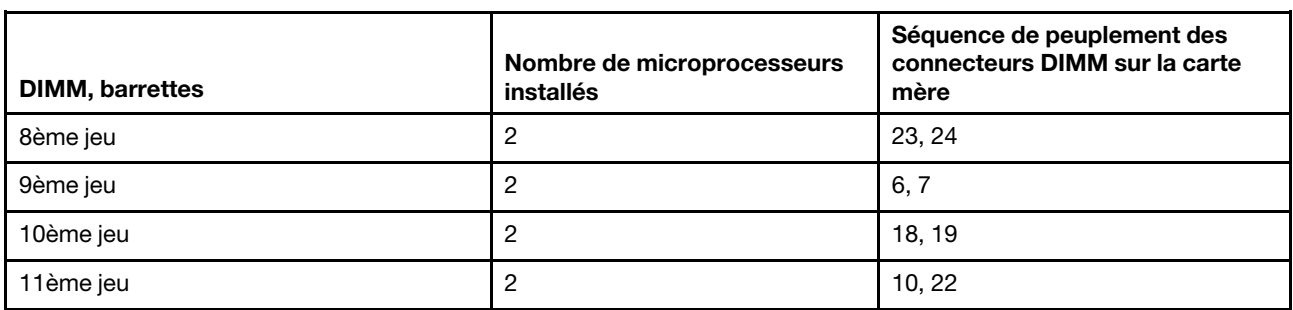

Tableau 31. Séquence d'installation des barrettes DIMM en mode de mémoire de secours par rang lorsque des barrettes DIMM à un, deux ou quatre rangs sont installées et que le nombre total de barrettes DIMMs est impair (suite)

### Réinstallation d'un module de mémoire

Les informations suivantes vous indiquent comment remplacer un module de mémoire.

Pour installer un module de mémoire, procédez comme suit :

- Etape 1. Lisez les informations de sécurité qui se trouvent aux sections [« Sécurité » à la page v](#page-6-0) et [« Conseils](#page-143-0) [d'installation » à la page 130](#page-143-0).
- Etape 2. Mettez le serveur et tous les périphériques hors tension, puis déconnectez les cordons d'alimentation et tous les câbles externes si nécessaire.
- Etape 3. Retirez le carter (voir [« Retrait du carter » à la page 134\)](#page-147-0).
- Etape 4. Retirez la grille d'aération (voir [« Retrait de la grille d'aération » à la page 136\)](#page-149-0).
- Etape 5. Mettez l'emballage antistatique contenant la barrette DIMM en contact avec une zone métallique extérieure non peinte du serveur. Ensuite, déballez la barrette DIMM.
- Etape 6. Ouvrez délicatement les pattes de retenue à chaque extrémité du connecteur DIMM.

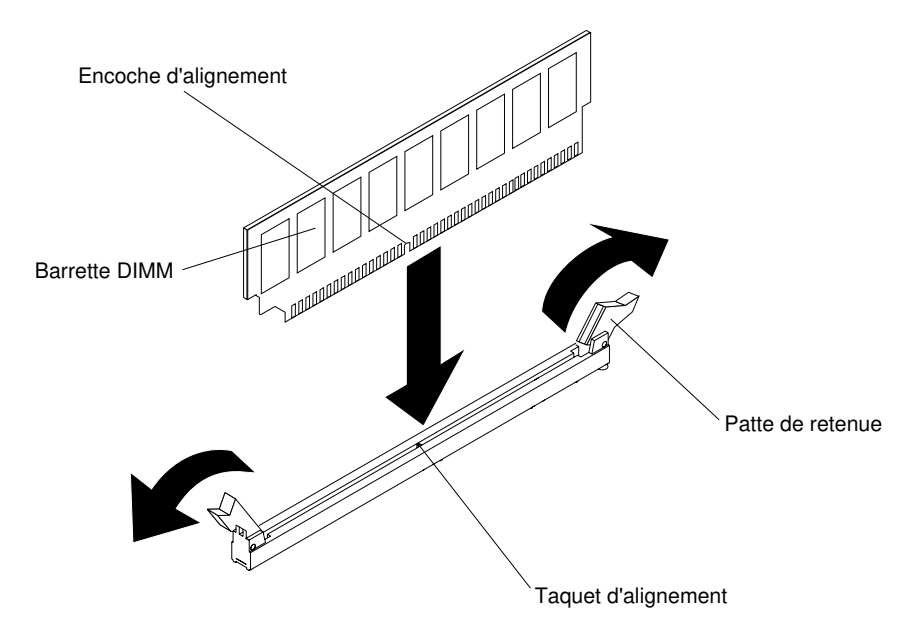

Figure 89. Installation d'une barrette DIMM

Etape 7. Orientez la barrette DIMM de sorte que son encoche d'alignement s'aligne correctement avec le taquet d'alignement.

- Etape 8. Insérez la barrette DIMM dans le connecteur en alignant ses bords avec les emplacements situés à chaque extrémité du connecteur DIMM (pour les emplacements des connecteurs DIMM, voir [« Connecteurs internes de la carte mère » à la page 28](#page-41-0)).
- Etape 9. Exercez une pression sur la barrette DIMM en appuyant fermement et simultanément sur ses deux extrémités. Les pattes de retenue se placent en position verrouillée une fois la barrette DIMM correctement installée dans le connecteur.

Remarque : S'il reste un espace entre la barrette DIMM et les pattes de retenue, cela signifie qu'elle n'est pas installée correctement. Ouvrez les pattes de retenue, retirez et réinsérez la barrette DIMM.

- Etape 10. Rebranchez les cordons d'alimentation et autres câbles préalablement retirés.
- Etape 11. Remplacez la grille d'aération (voir [« Réinstallation de la grille d'aération » à la page 137](#page-150-0)).

Remarque : Fermez toutes les pattes de retenue même pour des emplacements sans barrettes DIMM installées avant de remplacer la grille d'aération.

Etape 12. Replacez le carter (voir [« Réinstallation du carter » à la page 135](#page-148-0)).

Etape 13. Mettez le serveur et tous les périphériques sous tension.

## Retrait de la carte SD

Les informations suivantes vous indiquent comment retirer la carte SD. Le logiciel d'hyperviseur intégré VMware ESXi est disponible sur la carte SD.

Pour retirer la carte SD, procédez comme suit :

- Etape 1. Lisez les informations de sécurité qui se trouvent aux sections [« Sécurité » à la page v](#page-6-0) et [« Conseils](#page-143-0)  [d'installation » à la page 130](#page-143-0).
- Etape 2. Mettez le serveur et les périphériques hors tension, puis débranchez tous les cordons d'alimentation.
- Etape 3. Retirez le carter (voir [« Retrait du carter » à la page 134\)](#page-147-0).
- Etape 4. Si nécessaire, retirez l'assemblage de cartes mezzanines PCI 2 (voir [« Retrait de l'assemblage de](#page-195-0)  [cartes mezzanines » à la page 182](#page-195-0)).
- Etape 5. Desserrez les deux vis.
- Etape 6. Soulevez la carte SD et retirez-la du serveur.
- Etape 7. Retirez les cartes SD.

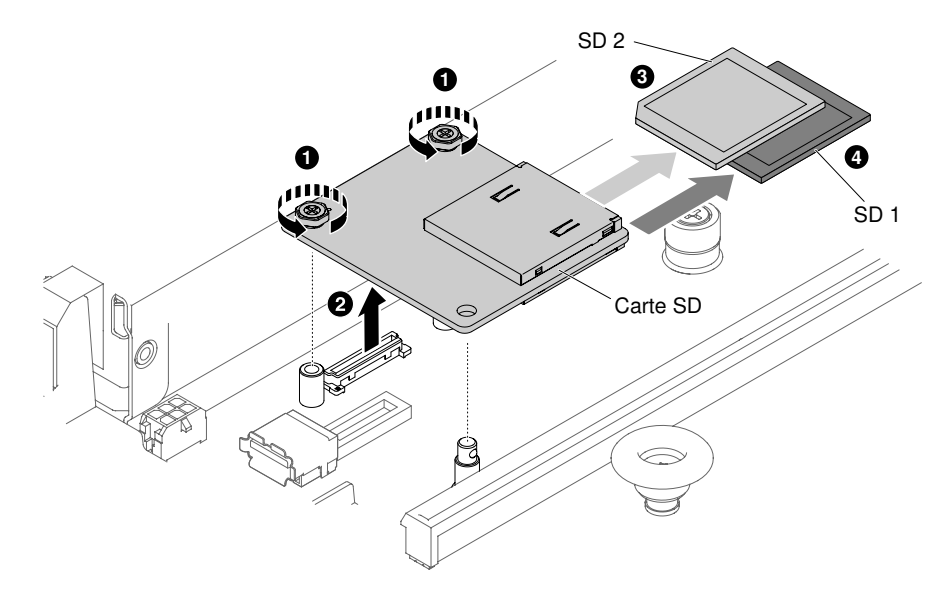

Figure 90. Retrait d'une carte SD

Si vous devez renvoyer la carte SD, suivez les instructions d'emballage et utilisez les matériaux que vous avez reçus pour l'emballer.

## Réinstallation de la carte SD

Ces informations vous indiquent comment réinstaller une carte SD. Le logiciel d'hyperviseur intégré VMware ESXi est disponible sur la carte SD.

Important : Votre option de carte SD est fournie avec le logiciel VMware vSphere ESXi préchargé. Vous devez apporter des modifications de configuration à votre système UEFI avant d'installer la carte SD dans votre nœud de traitement. Pour plus d'informations et d'instructions, reportez-vous à la documentation fournie avec la carte SD et à la section [« Utilisation de l'utilitaire Setup Utility » à la page 39.](#page-52-0)

Pour installer la carte SD, procédez comme suit :

- Etape 1. Lisez les informations de sécurité qui se trouvent aux sections [« Sécurité » à la page v](#page-6-0) et [« Conseils](#page-143-0) [d'installation » à la page 130](#page-143-0).
- Etape 2. Mettez le serveur hors tension et déconnectez tous les cordons d'alimentation et les câbles externes.
- Etape 3. Retirez le carter (voir [« Retrait du carter » à la page 134\)](#page-147-0).
- Etape 4. Retirez l'assemblage de cartes mezzanines PCI 2 (voir [« Retrait de l'assemblage de cartes](#page-195-0)  [mezzanines » à la page 182\)](#page-195-0).
- Etape 5. Insérez les cartes SD dans le logement pour cartes SD.
- Etape 6. Alignez le logement pour cartes SD avec le connecteur et les broches d'alignement, puis appuyez vers le bas jusqu'à ce qu'il s'enclenche.
- Etape 7. Vissez les deux vis.

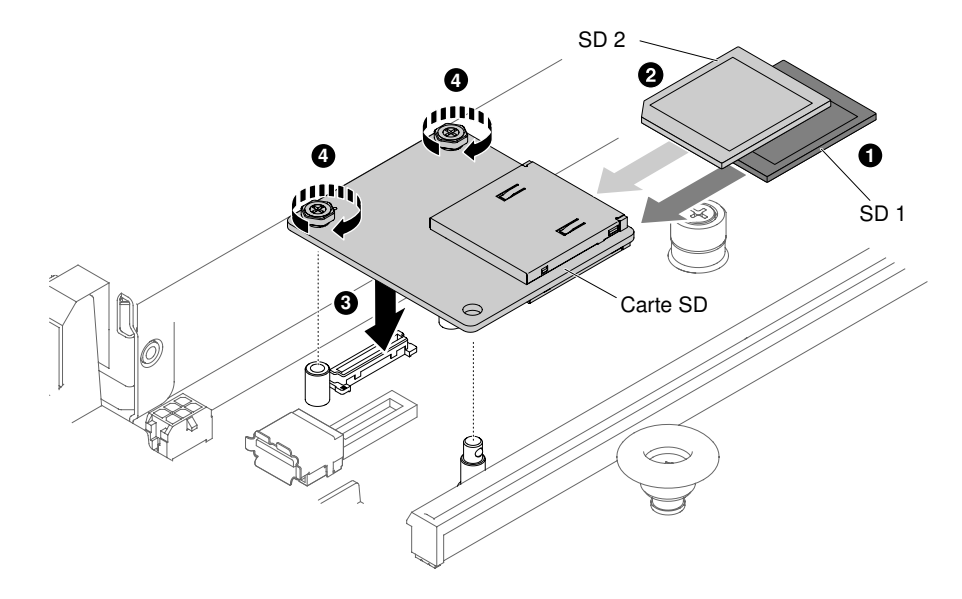

Figure 91. Installation du logement pour cartes SD

- Etape 8. Rebranchez les cordons d'alimentation et autres câbles préalablement retirés.
- Etape 9. Replacez le carter (voir [« Réinstallation du carter » à la page 135](#page-148-0)).
- Etape 10. Faites glisser le serveur dans l'armoire.
- Etape 11. Pour plus d'informations sur la configuration de la carte SD, voir la documentation [http://](http://www.ibm.com/support/entry/portal/docdisplay?lndocid=MIGR-5096845)  [www.ibm.com/support/entry/portal/docdisplay?lndocid=MIGR-5096845](http://www.ibm.com/support/entry/portal/docdisplay?lndocid=MIGR-5096845) fournie avec l'option.
- Etape 12. Mettez le serveur et tous les périphériques sous tension.

### <span id="page-195-0"></span>Retrait de l'assemblage de cartes mezzanines

Les informations ci-après vous indiquent comment retirer un assemblage de cartes mezzanines PCI.

Remarque : Des supports de carte mezzanine PCI doivent être installés même si vous n'installez pas d'adaptateur.

Pour retirer un assemblage de cartes mezzanines PCI, procédez comme suit :

- Etape 1. Lisez les informations de sécurité qui se trouvent aux sections [« Sécurité » à la page v](#page-6-0) et [« Conseils](#page-143-0)  [d'installation » à la page 130](#page-143-0).
- Etape 2. Mettez le serveur et tous les périphériques hors tension, puis déconnectez les cordons d'alimentation et tous les câbles externes.
- Etape 3. Retirez le carter (voir [« Retrait du carter » à la page 134\)](#page-147-0).
- Etape 4. Si un adaptateur est installé dans l'assemblage de cartes mezzanines PCI, débranchez les câbles éventuellement reliés à l'adaptateur.
- Etape 5. Saisissez les deux extrémités ou la poignée de l'assemblage de cartes mezzanines PCI et sortezles de l'emplacement sur la carte mère. Les illustrations ci-dessous présentent les différentes configurations d'assemblage de cartes mezzanines PCI dont le serveur pourrait être doté.

Remarque : Lorsque le jeu d'unités de disque dur arrière 2,5 pouces remplaçable à chaud est utilisé, seul l'assemblage de cartes mezzanines PCI équipé d'un emplacement extra-plat x8 ou x16 peut être utilisé pour le connecteur 2 de la carte mère.

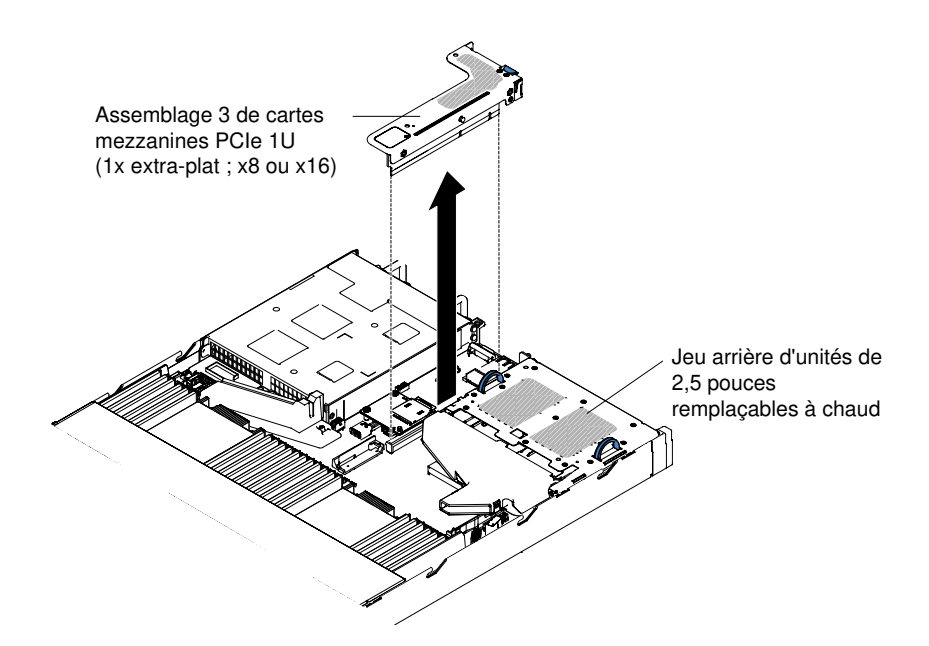

Figure 92. Retrait de l'assemblage de cartes mezzanines PCI (1)

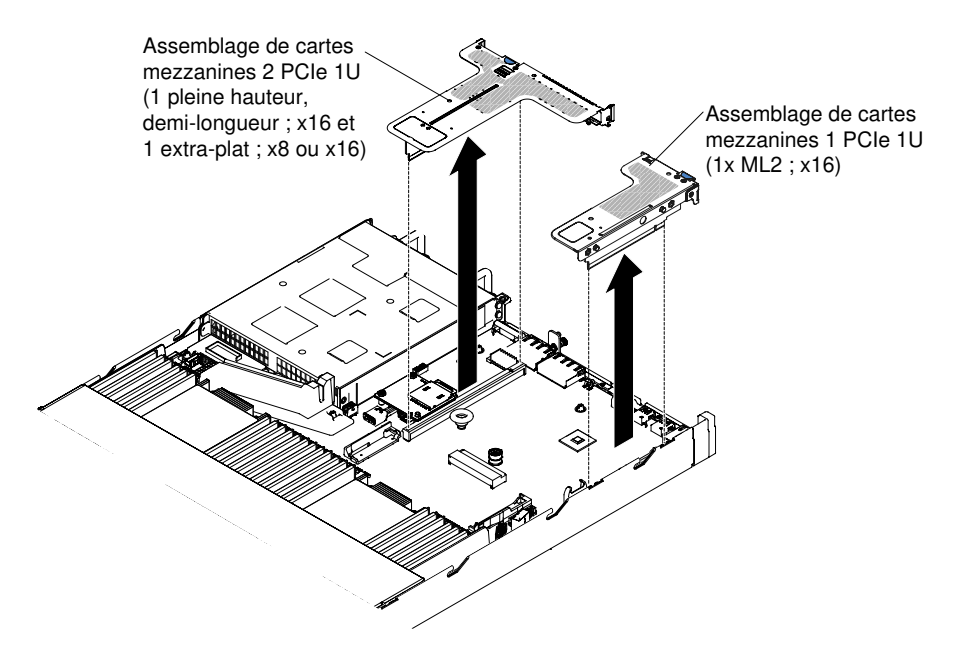

Figure 93. Retrait de l'assemblage de cartes mezzanines PCI (2)

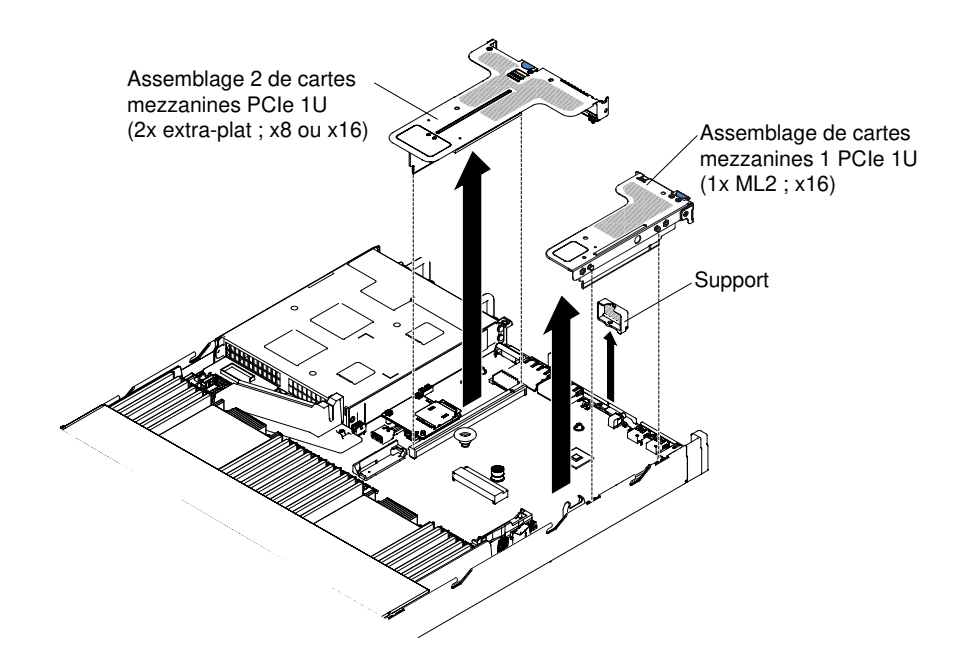

Figure 94. Retrait de l'assemblage de cartes mezzanines PCI (3)

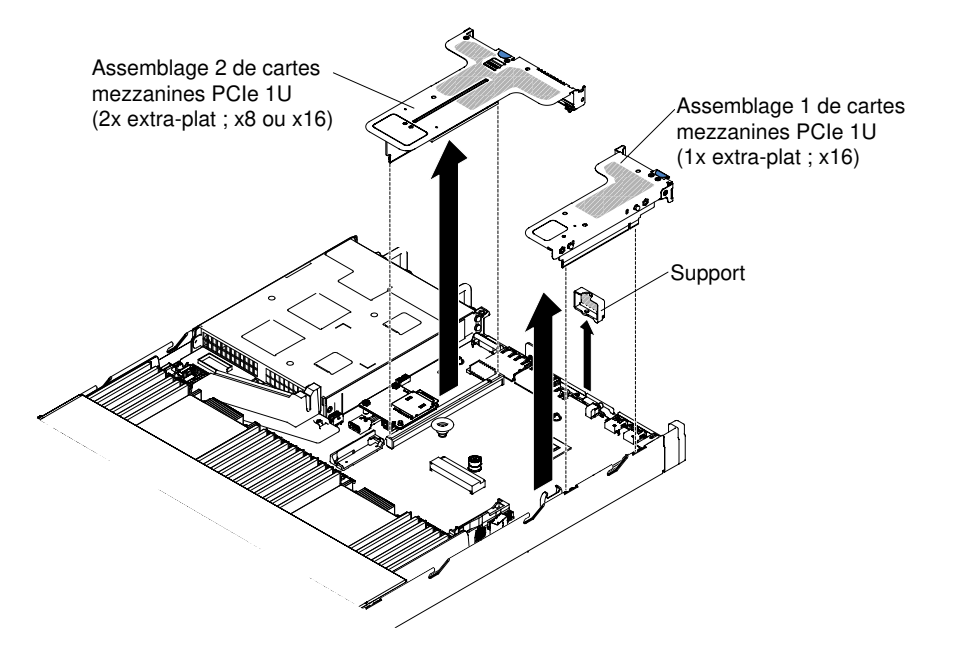

Figure 95. Retrait de l'assemblage de cartes mezzanines PCI (4)

- Etape 6. Retirez l'adaptateur, le cas échéant, de l'assemblage de cartes mezzanines PCI (voir [« Retrait d'un](#page-202-0) [adaptateur » à la page 189](#page-202-0)).
- Etape 7. Mettez de côté l'adaptateur et l'assemblage de cartes mezzanines PCI.

Si vous devez renvoyer l'assemblage de cartes mezzanines PCI, suivez les instructions d'emballage et utilisez les emballages que vous avez reçus pour l'expédition.

### <span id="page-197-0"></span>Réinstallation d'un assemblage de cartes mezzanines PCI

Les informations ci-après vous indiquent comment remplacer un assemblage de cartes mezzanines PCI.

Remarque : Des supports de carte mezzanine PCI doivent être installés même si vous n'installez pas d'adaptateur.

Le tableau suivant répertorie les configurations d'assemblage de cartes mezzanines PCI prises en charge sur le serveur.

Tableau 32. Configuration 1

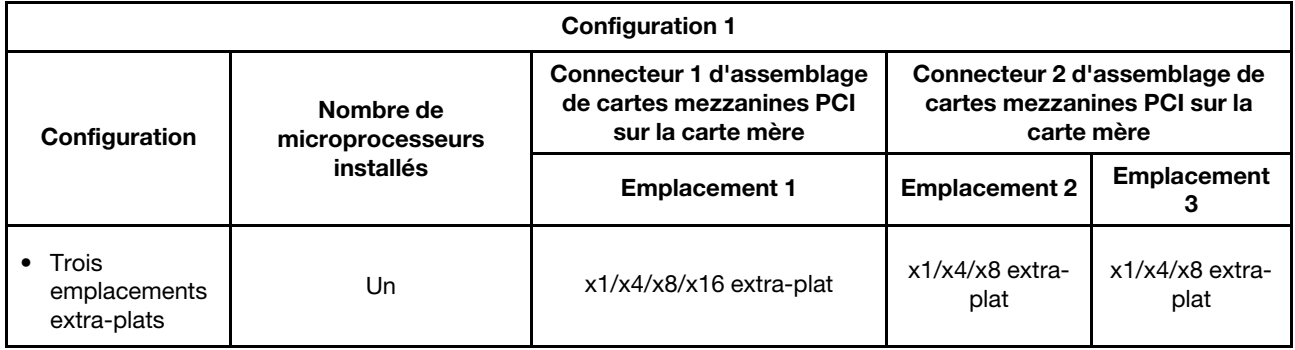

Tableau 33. Configuration 2

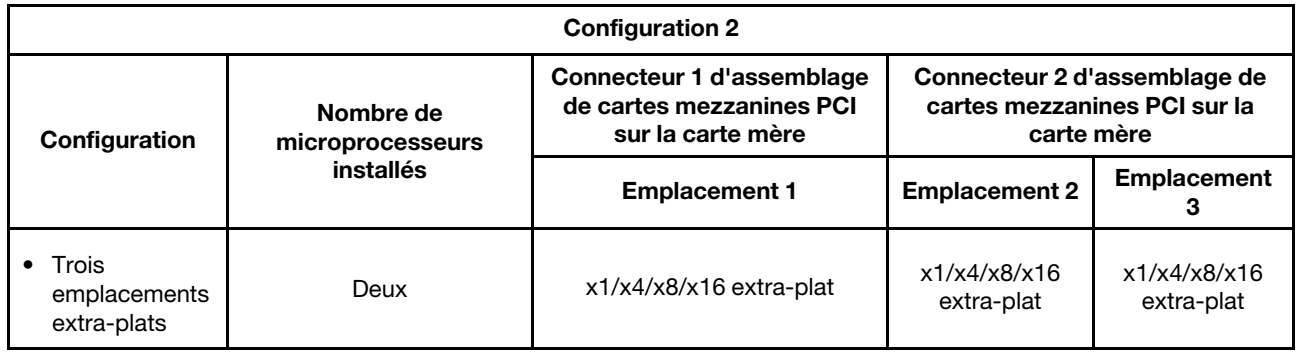

Tableau 34. Configuration 3

Remarque : L'emplacement 1 est réservé à une carte ML2 de 60 mm.

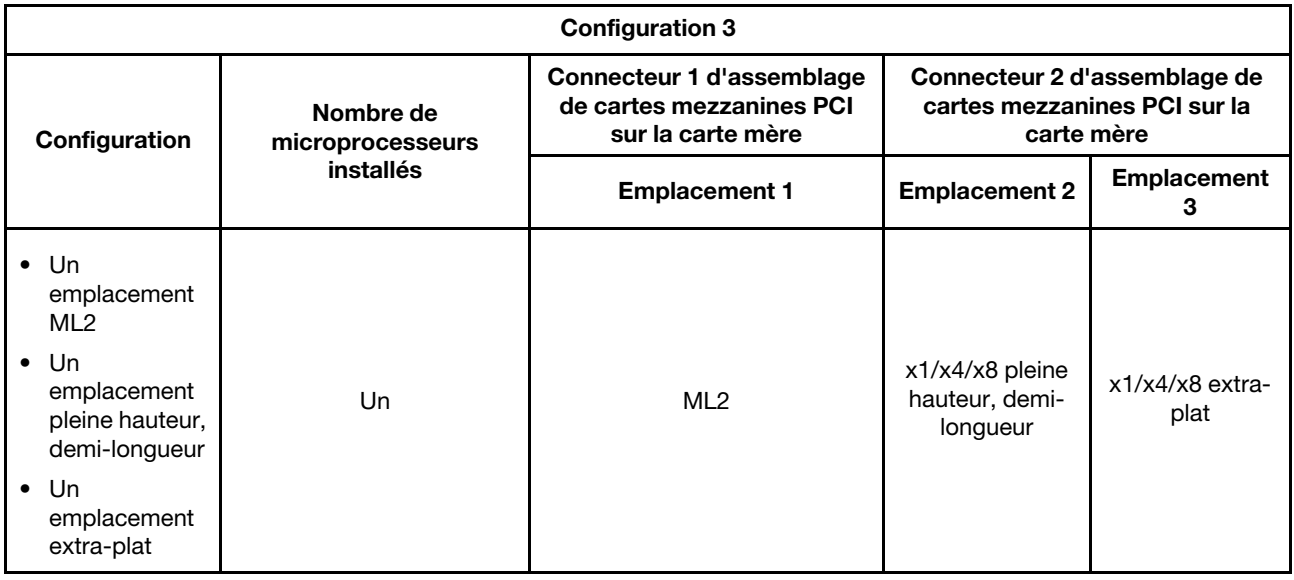

#### Tableau 35. Configuration 4

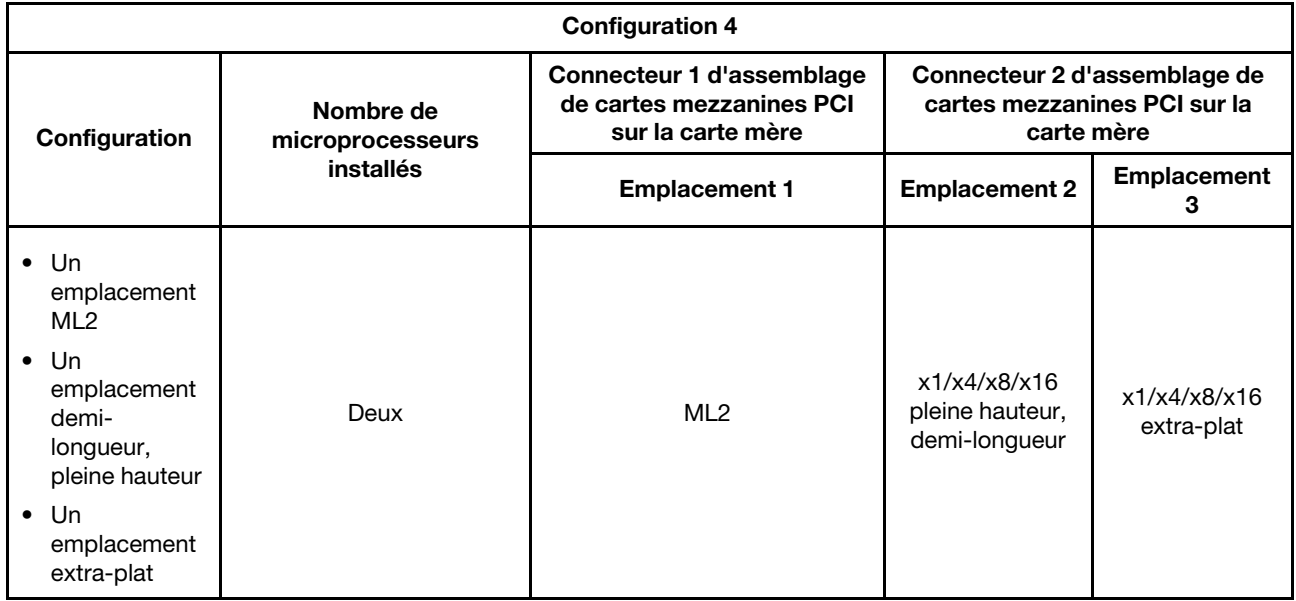

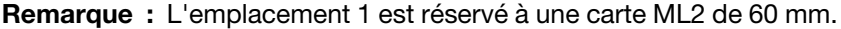

Tableau 36. Configuration 5

Remarque : L'emplacement 1 est réservé à une carte ML2 extra-plate standard.

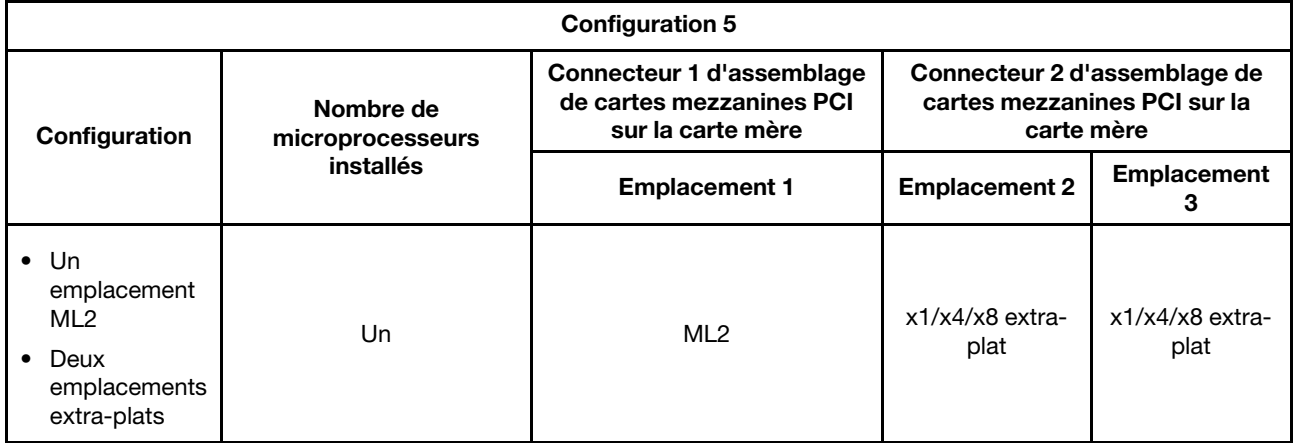

Tableau 37. Configuration 6

Remarque : L'emplacement 1 est réservé à une carte ML2 extra-plate standard.

### Tableau 37. Configuration 6 (suite)

| <b>Configuration 6</b>                                                                             |                                            |                                                                            |                                                                            |                            |  |
|----------------------------------------------------------------------------------------------------|--------------------------------------------|----------------------------------------------------------------------------|----------------------------------------------------------------------------|----------------------------|--|
| Configuration                                                                                      | Nombre de<br>microprocesseurs<br>installés | Connecteur 1 d'assemblage<br>de cartes mezzanines PCI<br>sur la carte mère | Connecteur 2 d'assemblage de<br>cartes mezzanines PCI sur la<br>carte mère |                            |  |
|                                                                                                    |                                            | <b>Emplacement 1</b>                                                       | <b>Emplacement 2</b>                                                       | <b>Emplacement</b>         |  |
| $\bullet$ Un<br>emplacement<br>ML <sub>2</sub><br>Deux<br>$\bullet$<br>emplacements<br>extra-plats | Deux                                       | ML <sub>2</sub>                                                            | x1/x4/x8/x16<br>extra-plat                                                 | x1/x4/x8/x16<br>extra-plat |  |

Tableau 38. Configuration 7

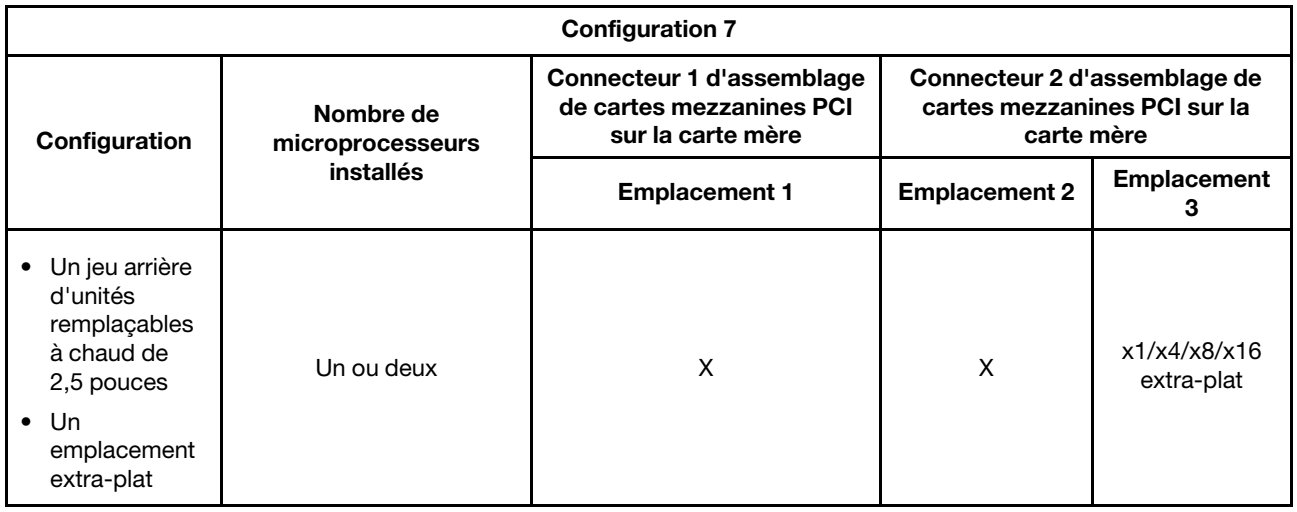

Pour installer un assemblage de cartes mezzanines PCI, procédez comme suit :

- Etape 1. Lisez les informations de sécurité qui se trouvent aux sections [« Sécurité » à la page v](#page-6-0) et [« Conseils](#page-143-0) [d'installation » à la page 130](#page-143-0).
- Etape 2. Mettez le serveur et les périphériques hors tension, puis débranchez tous les cordons d'alimentation.
- Etape 3. Retirez le carter (voir [« Retrait du carter » à la page 134\)](#page-147-0).
- Etape 4. Installez l'adaptateur dans le nouvel assemblage de cartes mezzanines PCI (voir « Réinstallation [d'un adaptateur » à la page 191\)](#page-204-0).
- Etape 5. Positionnez les cavaliers ou les commutateurs sur l'adaptateur en suivant les instructions du constructeur.
- Etape 6. Retirez le panneau obturateur PCI, le cas échéant, de l'arrière du serveur.
- Etape 7. Alignez l'assemblage de cartes mezzanines PCI avec le connecteur de bus correspondant sur la carte mère. Ensuite, appuyez fermement dessus jusqu'à ce qu'il soit correctement imbriqué dans le connecteur de la carte mère.

Remarque : Lorsque le jeu d'unités de disque dur arrière 2,5 pouces remplaçable à chaud est utilisé, seul l'assemblage de cartes mezzanines PCI équipé d'un emplacement extra-plat x8 ou x16 peut être utilisé pour le connecteur 2 de la carte mère.

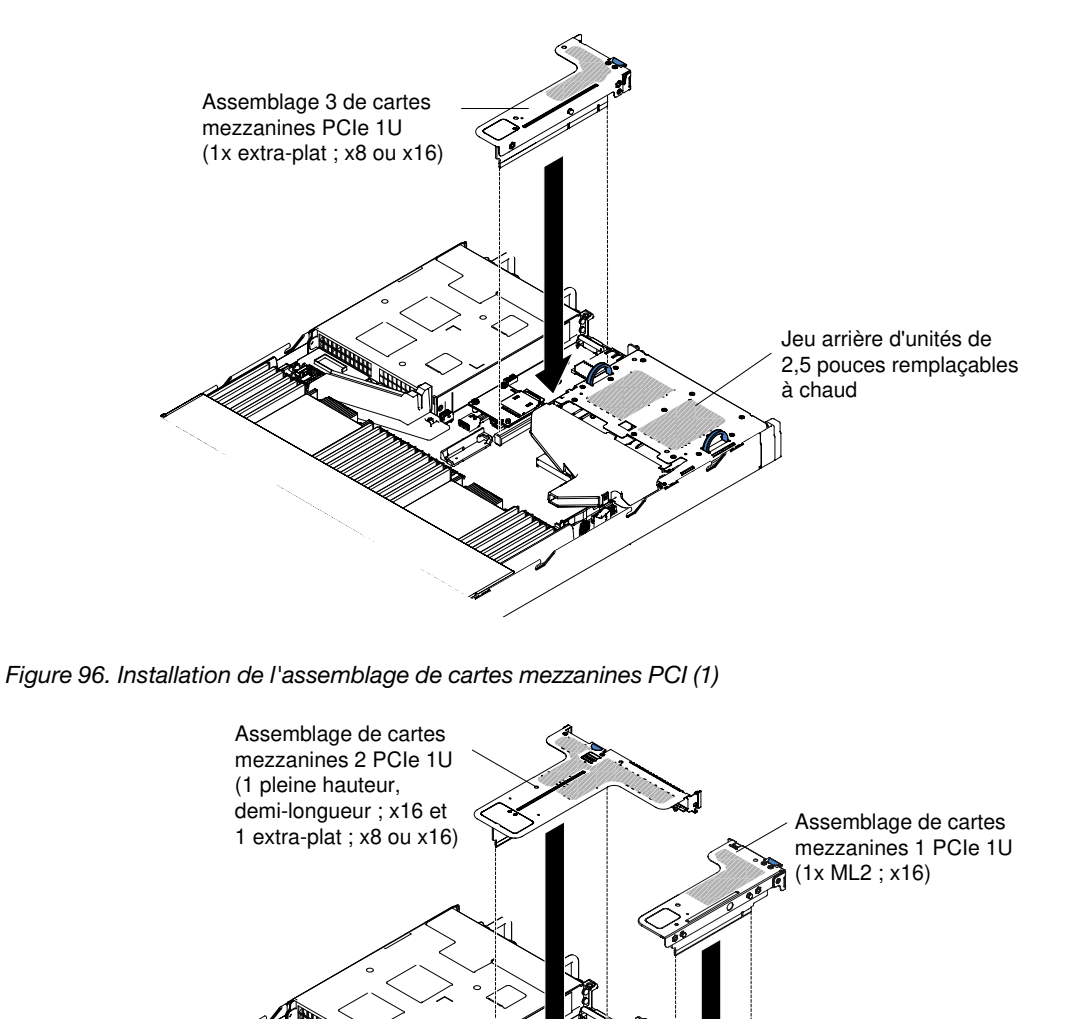

Figure 97. Installation de l'assemblage de cartes mezzanines PCI (2)

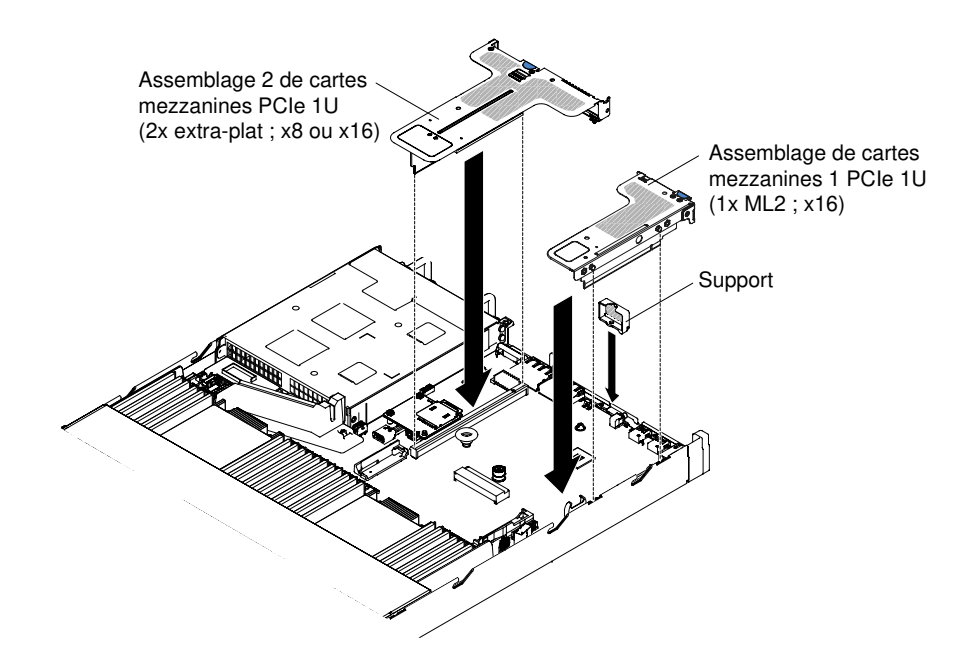

Figure 98. Installation de l'assemblage de cartes mezzanines PCI (3)

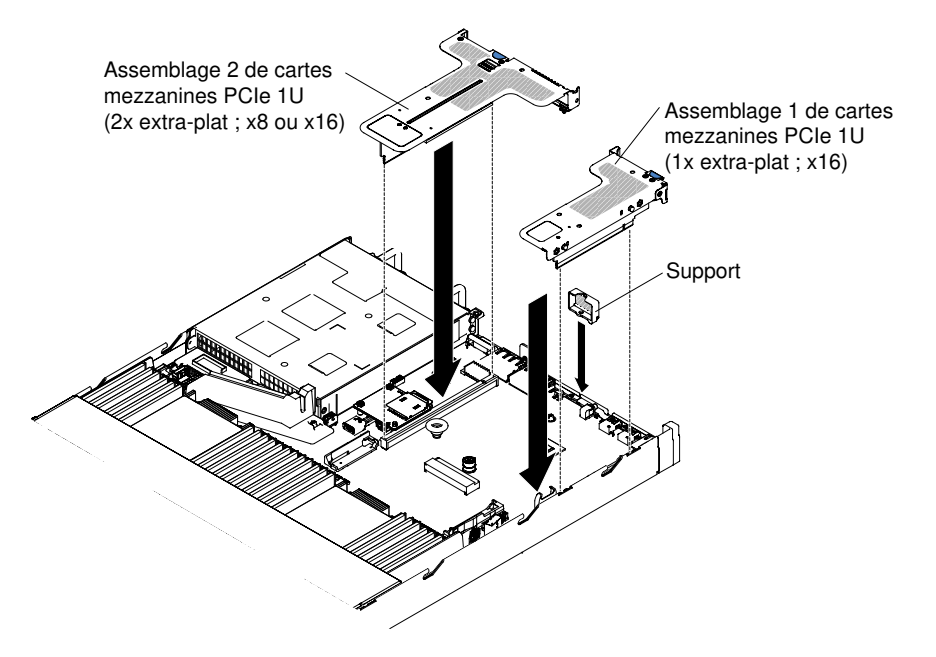

Figure 99. Installation de l'assemblage de cartes mezzanines PCI (4)

- Etape 8. Replacez le carter (voir [« Réinstallation du carter » à la page 135\)](#page-148-0).
- Etape 9. Faites glisser le serveur dans l'armoire.
- Etape 10. Rebranchez les cordons d'alimentation et autres câbles préalablement retirés.
- Etape 11. Mettez le serveur et tous les périphériques sous tension.

# <span id="page-202-0"></span>Retrait d'un adaptateur

Les informations ci-après vous indiquent comment retirer un adaptateur.

Pour retirer un adaptateur, procédez comme suit :

- Etape 1. Lisez les informations de sécurité qui se trouvent aux sections [« Sécurité » à la page v](#page-6-0) et [« Conseils](#page-143-0)  [d'installation » à la page 130](#page-143-0).
- Etape 2. Mettez le serveur et les périphériques hors tension, débranchez tous les cordons d'alimentation et retirez le carter (voir [« Retrait du carter » à la page 134](#page-147-0)).
- Etape 3. Débranchez tous les câbles de l'adaptateur.
- Etape 4. Saisissez l'assemblage de cartes mezzanines PCI au niveau des taquets bleus et soulevez-le pour le retirer.
- Etape 5. Posez l'assemblage de cartes mezzanines PCI sur une surface plane et antistatique.
- Etape 6. Saisissez délicatement l'adaptateur par le bord ou les coins supérieurs, puis sortez-le de l'assemblage de cartes mezzanines PCI.

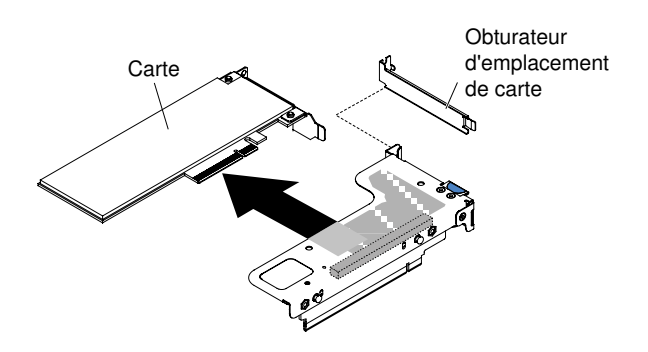

Figure 100. Retrait d'un adaptateur d'un assemblage de cartes mezzanines PCI équipé d'un emplacement extra-plat (pour le connecteur 1 de l'assemblage de cartes mezzanines PCI de la carte mère)

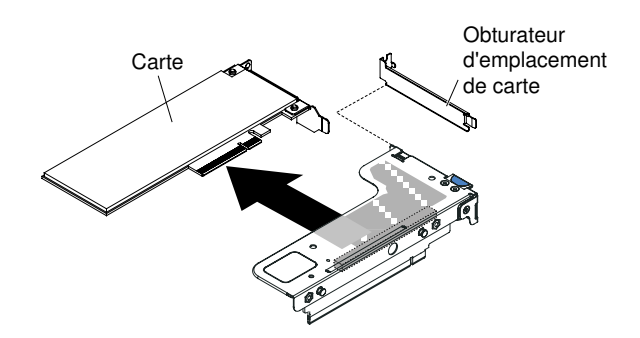

Figure 101. Retrait d'un adaptateur d'un assemblage de cartes mezzanines PCI équipé d'un emplacement extra-plat pour adaptateur ML2 (pour le connecteur 1 de l'assemblage de cartes mezzanines PCI de la carte mère)

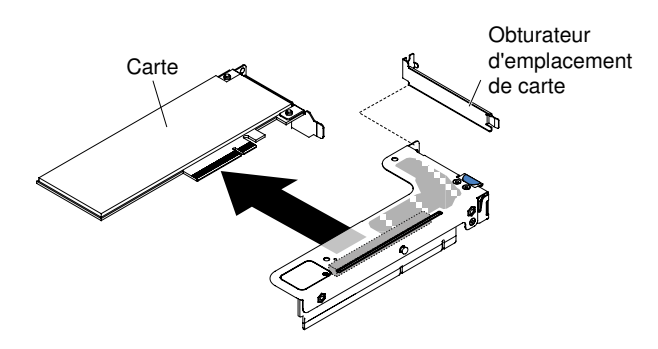

Figure 102. Retrait d'un adaptateur d'un assemblage de cartes mezzanines PCI équipé d'un emplacement extra-plat (pour le connecteur 2 de l'assemblage de cartes mezzanines PCI de la carte mère)

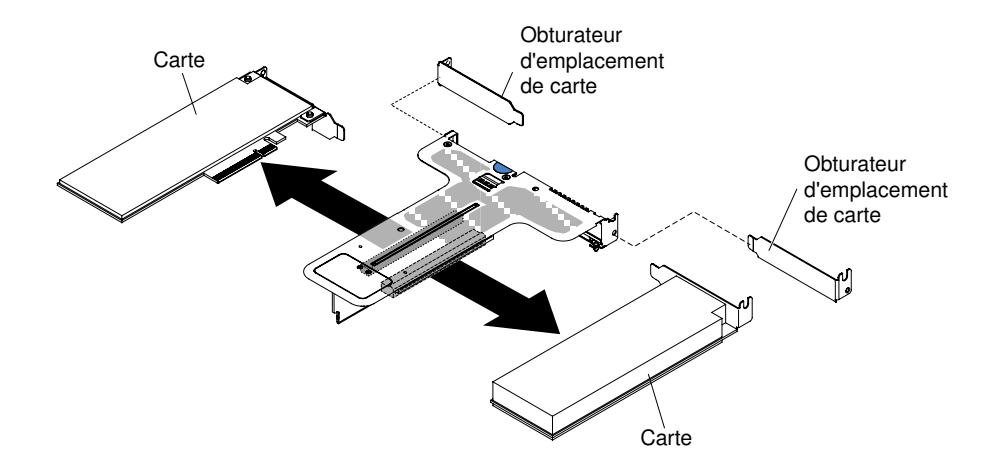

Figure 103. Retrait d'un adaptateur d'un assemblage de cartes mezzanines PCI équipé de deux emplacements extra-plats (pour le connecteur 2 de l'assemblage de cartes mezzanines PCI de la carte mère)

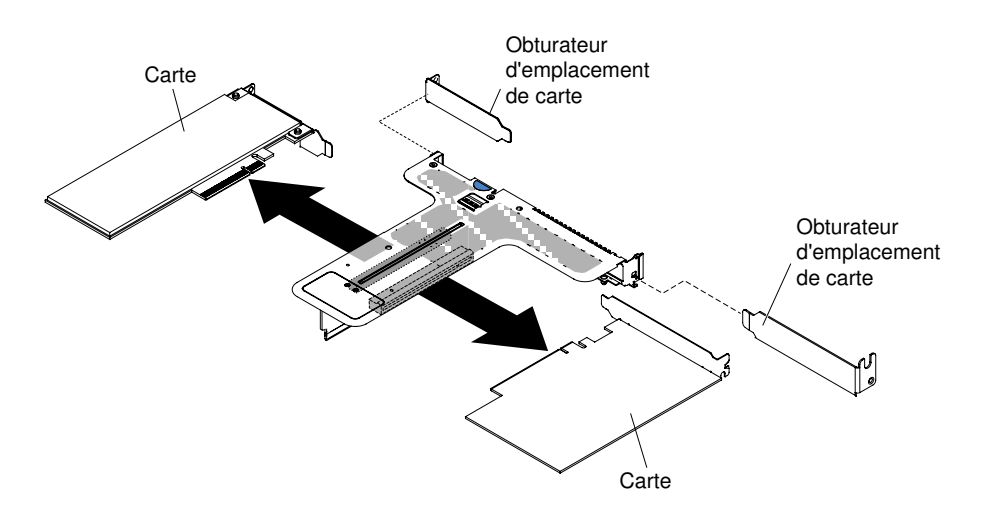

Figure 104. Retrait d'un adaptateur d'un assemblage de cartes mezzanines PCI équipé d'un emplacement extra-plat et d'un emplacement pleine hauteur, demi-longueur (pour le connecteur 2 de l'assemblage de cartes mezzanines PCI de la carte mère)

Si vous devez renvoyer l'adaptateur, suivez les instructions d'emballage et utilisez les matériaux que vous avez reçus pour l'emballer.

## <span id="page-204-0"></span>Réinstallation d'un adaptateur

Les paragraphes suivants décrivent les types d'adaptateur pris en charge par le serveur et contiennent d'autres informations que vous devez prendre en compte avant d'installer un adaptateur.

- En complément des instructions figurant dans la présente section, consultez la documentation fournie avec l'adaptateur.
- Le serveur fournit un connecteur RAID SAS/SATA interne et deux emplacements PCI sur la carte mère. Pour connaître l'emplacement des cartes mezzanines et des connecteurs SAS/SATA RAID internes, voir [« Connecteurs internes de la carte mère » à la page 28.](#page-41-0) Vous pouvez remplacer la carte ServeRAID SAS/ SATA par une carte ServeRAID SAS/SATA en option dans l'emplacement. Pour obtenir des informations de configuration, consultez la documentation ServeRAID à l'adresse <http://www.lenovo.com/support>.
- Ne définissez jamais une résolution d'adaptateur vidéo numérique supérieure à 16 00 x 1 200 à 75 Hz pour un moniteur LCD. Cette valeur correspond à la résolution maximale prise en charge par tout adaptateur vidéo installé sur le serveur.
- Les connecteurs vidéo haute résolution et les connecteurs stéréo sur un adaptateur vidéo complémentaire ne sont pas pris en charge.
- Le serveur ne prend pas en charge les adaptateurs PCI pleine longueur, pleine hauteur ou les adaptateurs PCI 5 V existants.
- Lorsque vous installez un adaptateur PCI, débranchez les cordons d'alimentation avant de retirer les assemblages de cartes mezzanines PCI Express. Sinon, le signal actif d'événement de gestion de l'alimentation sera désactivé par la carte mère, et la fonction Wake On Lan sera peut être défectueuse. Cependant, une fois le serveur mis sous tension en mode local, le signal actif d'événement de gestion de l'alimentation sera à nouveau activé par la carte mère.
- Les adaptateurs suivants prennent uniquement en charge le débit de transfert de 10 Gbit/s :
	- Adaptateur X710 2x10GbE SFP+
	- Adaptateur Intel X710 ML2 4x10GbE SFP+
	- Adaptateur SFP+ X710-DA2 ML2 2 x 10 GbE
- Prêtez une attention particulière à ce qui suit avant d'installer une carte PCI.

Attention : N'installez pas les options d'adaptateur NVIDIA Quadro K420, K600 ou K620 dans des systèmes contenant 1 To de mémoire système ou plus. Cela pourrait provoquer des corruptions de données non détectées et une instabilité du système. Ces options ne sont prises en charge que dans des systèmes contenant moins de 1 To de mémoire. Pour plus d'informations, consultez l'astuce RETAIN H213010 à l'adresse [http://www.ibm.com/support/entry/myportal/docdisplay?lndocid=migr-](http://www.ibm.com/support/entry/myportal/docdisplay?lndocid=migr-5096047)[5096047](http://www.ibm.com/support/entry/myportal/docdisplay?lndocid=migr-5096047).

• Prêtez une attention particulière au tableau de configuration de carte ci-après avant d'installer une carte PCI.

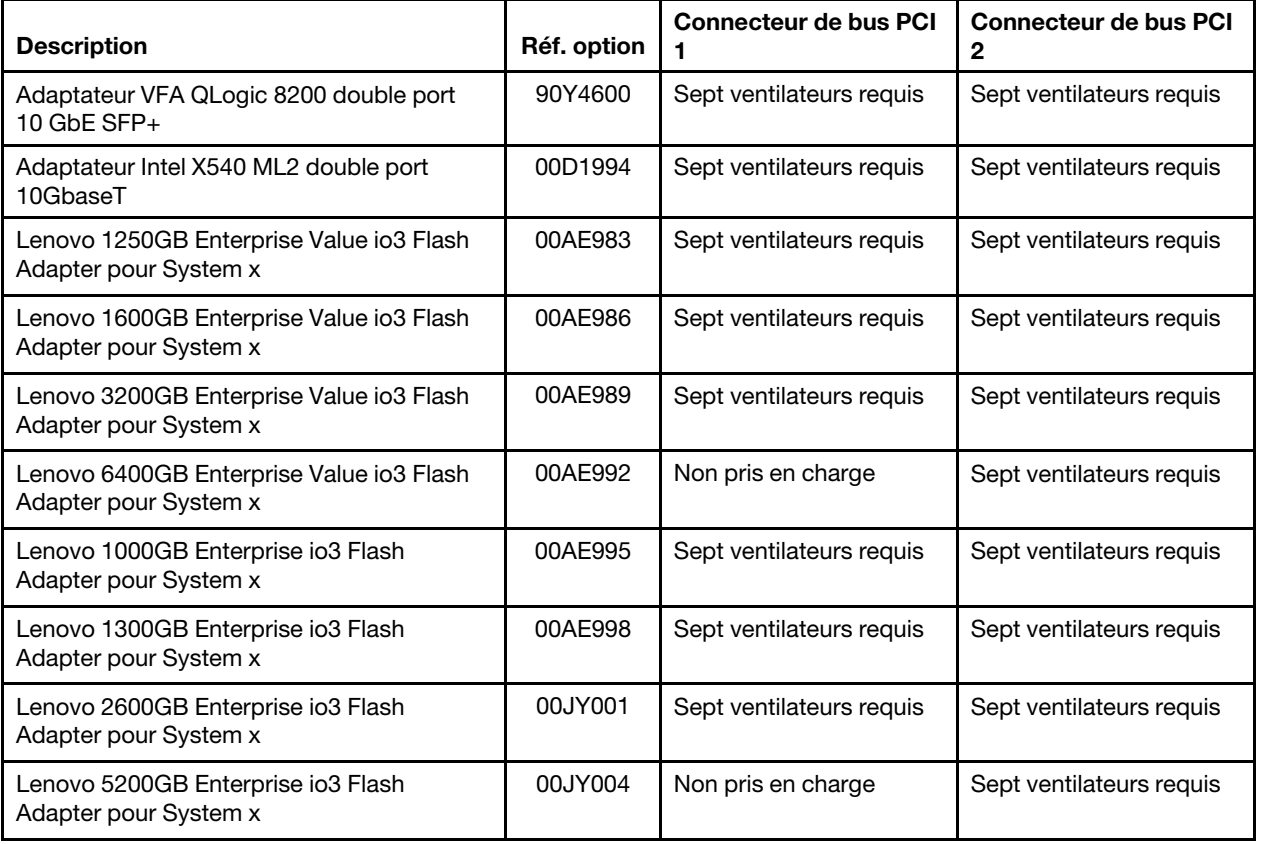

Tableau 39. Configurations d'adaptateur

Tableau 39. Configurations d'adaptateur (suite)

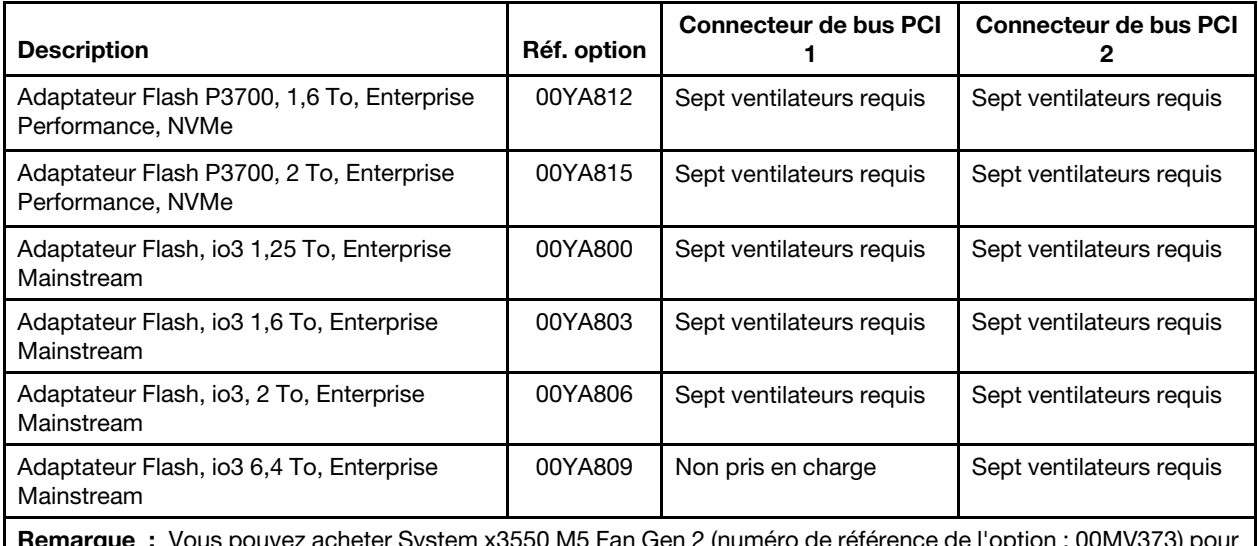

 $R$ em x3550 M5 Fan Gen 2 (numéro de référence de  $\epsilon$ vous procurer deux ventilateurs supplémentaires pour le serveur.

- Le serveur fournit deux logements pour carte mezzanine PCI sur la carte mère. Les informations ci-après déterminent les emplacements de carte mezzanine ainsi que les types de cartes pris en charge par les cartes mezzanines :
	- Si vous souhaitez installer un adaptateur PCI Express, vous devez commander la carte mezzanine PCI en option.
	- Emplacement de carte mezzanine PCI 1. Cet emplacement prend uniquement en charge les adaptateurs extra-plats ou ML2.
	- Emplacement de carte mezzanine PCI 2. Cet emplacement prend en charge les adaptateurs pleine hauteur, demi-longueur ou extra-plats.

Le tableau suivant répertorie les configurations d'assemblage de cartes mezzanines PCI prises en charge sur le serveur.

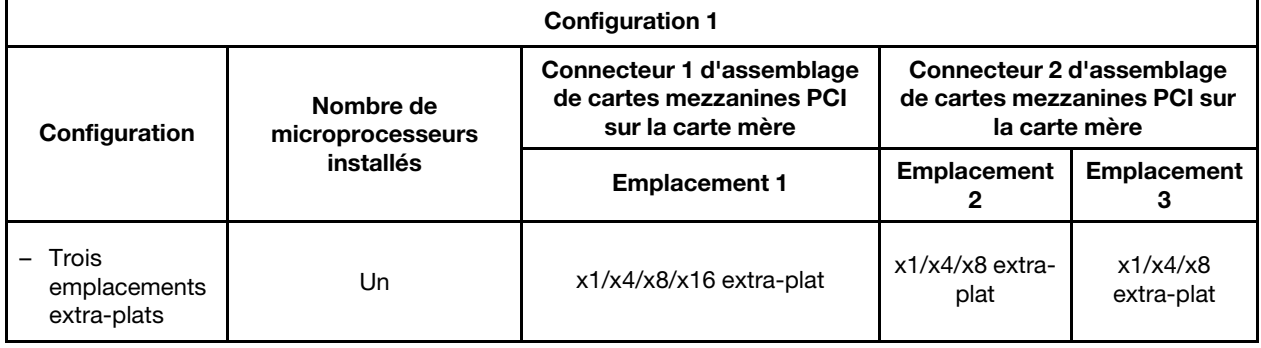

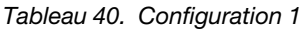

Tableau 41. Configuration 2

| <b>Configuration 2</b>               |                                            |                                                                            |                                                                            |                            |  |  |
|--------------------------------------|--------------------------------------------|----------------------------------------------------------------------------|----------------------------------------------------------------------------|----------------------------|--|--|
| Configuration                        | Nombre de<br>microprocesseurs<br>installés | Connecteur 1 d'assemblage<br>de cartes mezzanines PCI<br>sur la carte mère | Connecteur 2 d'assemblage<br>de cartes mezzanines PCI sur<br>la carte mère |                            |  |  |
|                                      |                                            | <b>Emplacement 1</b>                                                       | <b>Emplacement</b>                                                         | <b>Emplacement</b>         |  |  |
| Trois<br>emplacements<br>extra-plats | Deux                                       | x1/x4/x8/x16 extra-plat                                                    | x1/x4/x8/x16<br>extra-plat                                                 | x1/x4/x8/x16<br>extra-plat |  |  |

Tableau 42. Configuration 3

Remarque : L'emplacement 1 est réservé à une carte ML2 de 60 mm.

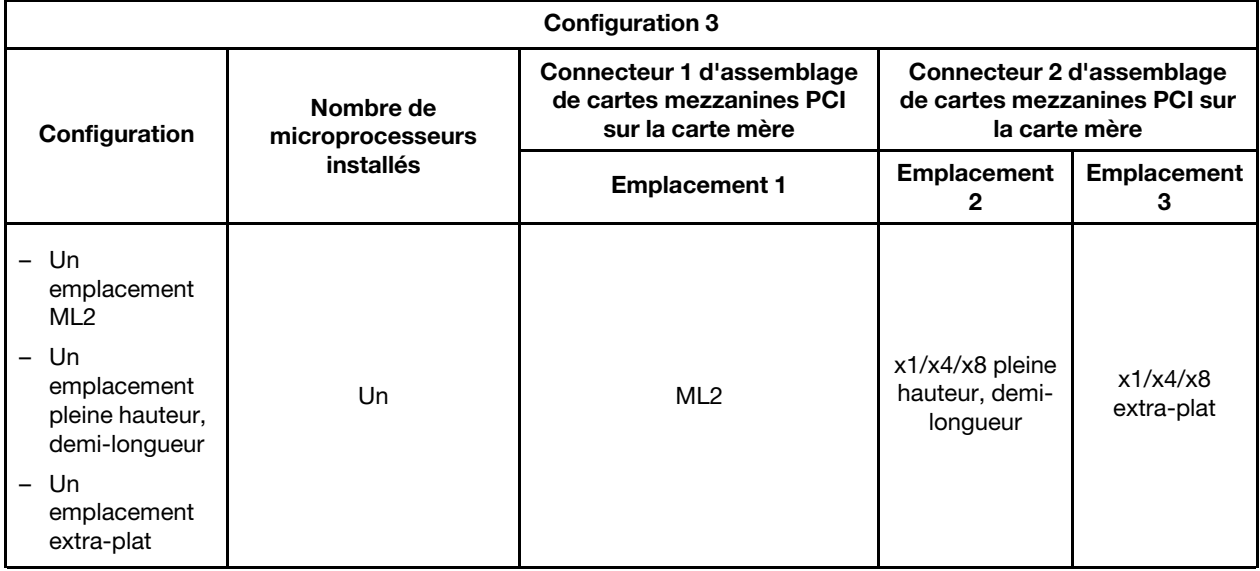

Tableau 43. Configuration 4

Remarque : L'emplacement 1 est réservé à une carte ML2 de 60 mm.

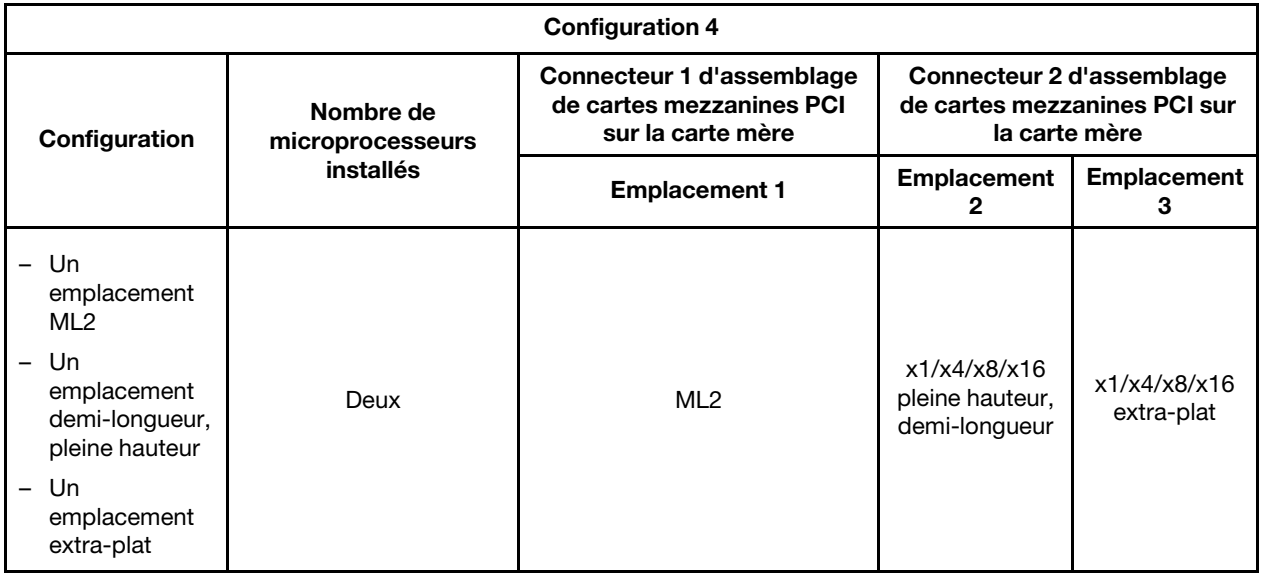

### Tableau 44. Configuration 5

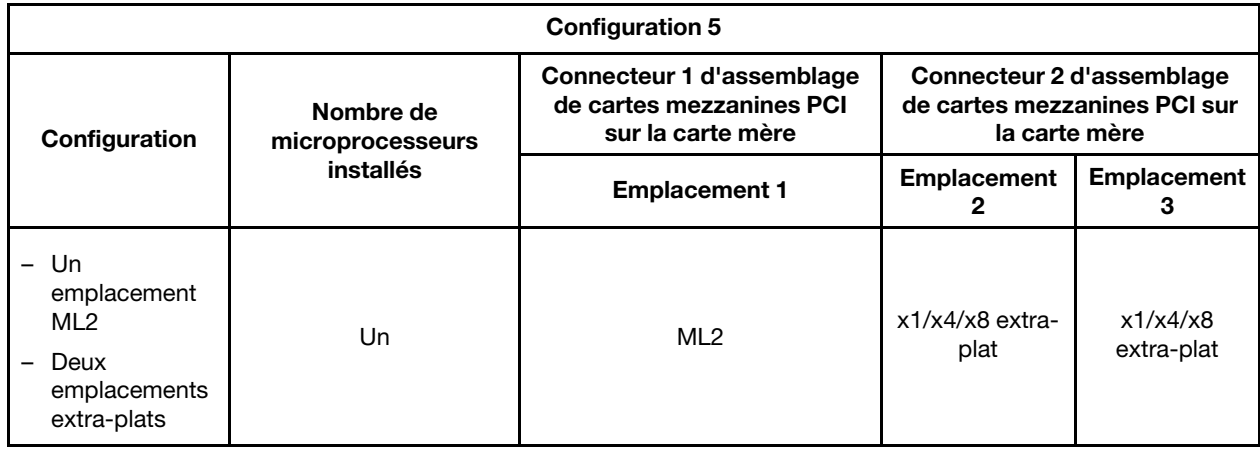

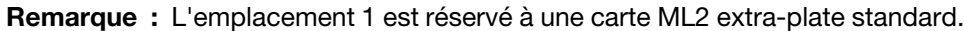

Tableau 45. Configuration 6

Remarque : L'emplacement 1 est réservé à une carte ML2 extra-plate standard.

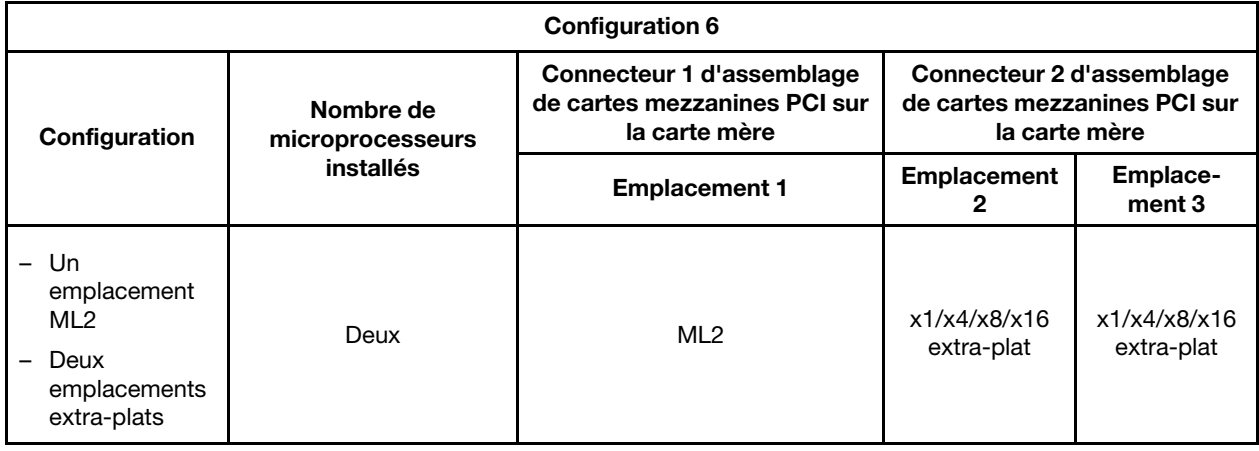

Tableau 46. Configuration 7

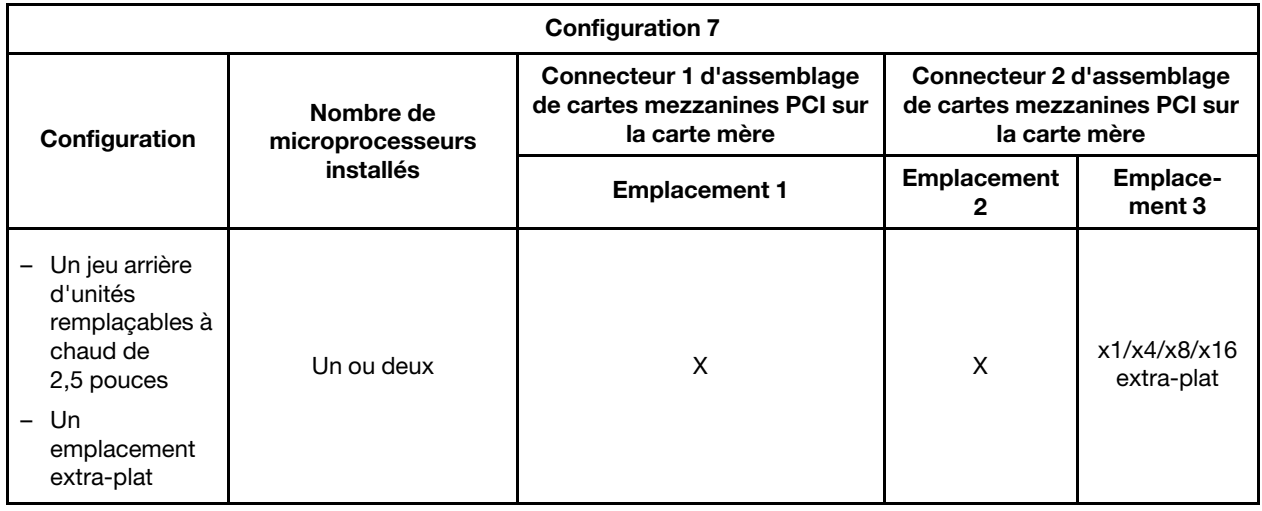

Remarque : Reportez-vous toujours aux configurations ci-dessus lors de l'installation d'un assemblage de cartes mezzanines PCI. N'installez pas un assemblage de cartes mezzanines PCI qui ne suit pas les configurations ci-dessus. Par exemple, lorsque le jeu arrière d'unités remplaçables à chaud de 2,5 pouces est installé, seul l'assemblage de cartes mezzanines PCI équipé d'un emplacement extra-plat x8 ou x16 peut être utilisé pour le connecteur 2 de la carte mère.

Les instructions contenues dans la présente section s'appliquent à toutes les cartes PCI (par exemple, les cartes graphiques ou les cartes réseau).

Pour remplacer un adaptateur, procédez comme suit :

Remarque : Si votre adaptateur a été préalablement configuré, sauvegardez ou enregistrez ses données de configuration, si possible, avant de le remplacer. Consultez la documentation fournie avec votre adaptateur pour plus d'informations et d'instructions.

- Etape 1. Lisez les informations de sécurité qui se trouvent aux sections [« Sécurité » à la page v](#page-6-0) et [« Conseils](#page-143-0)  [d'installation » à la page 130](#page-143-0).
- Etape 2. Mettez le serveur et tous les périphériques hors tension, puis déconnectez les cordons d'alimentation et tous les câbles externes.
- Etape 3. Retirez le carter (voir [« Retrait du carter » à la page 134\)](#page-147-0).
- Etape 4. Le cas échéant, suivez les instructions de câblage fournies avec l'adaptateur. Installez les câbles de l'adaptateur avant d'installer l'adaptateur.
- Etape 5. Placez l'adaptateur dans l'assemblage de cartes mezzanines PCI en alignant le connecteur plat de l'adaptateur avec le connecteur de l'assemblage de cartes mezzanines PCI. Appuyez fermement sur le plat du connecteur pour l'introduire dans l'assemblage de cartes mezzanines PCI. Vérifiez que l'adaptateur est solidement fixé dans l'assemblage de cartes mezzanines PCI. La figure suivante illustre les différents types d'assemblage de cartes mezzanines PCI :

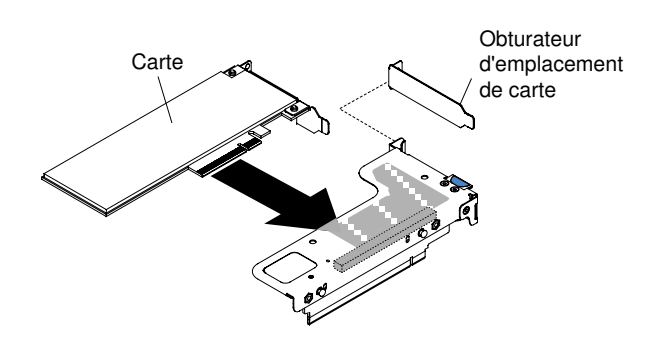

Figure 105. Installation d'un adaptateur dans un assemblage de cartes mezzanines PCI équipé d'un emplacement extra-plat (pour le connecteur 1 de l'assemblage de cartes mezzanines PCI de la carte mère)

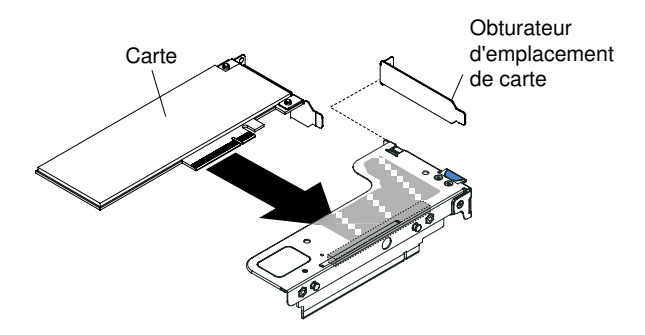

Figure 106. Installation d'un adaptateur dans un assemblage de cartes mezzanines PCI équipé d'un emplacement extra-plat pour carte ML2 (pour le connecteur 1 de l'assemblage de cartes mezzanines PCI de la carte mère)

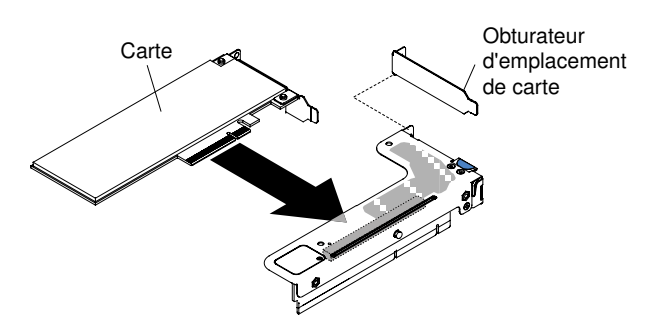

Figure 107. Installation d'un adaptateur dans un assemblage de cartes mezzanines PCI équipé d'un emplacement extra-plat (pour le connecteur 2 de l'assemblage de cartes mezzanines PCI de la carte mère)

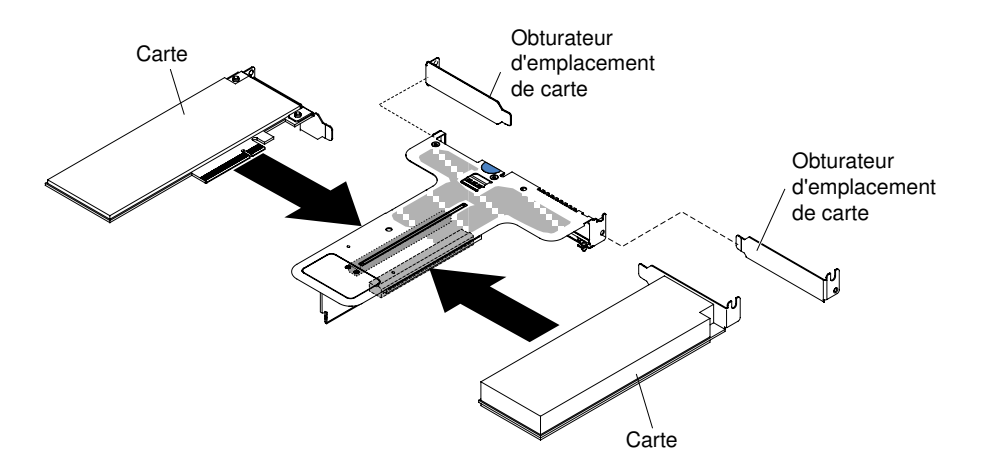

Figure 108. Installation d'un adaptateur dans un assemblage de cartes mezzanines PCI équipé de deux emplacements extra-plats (pour le connecteur 2 de l'assemblage de cartes mezzanines PCI de la carte mère)

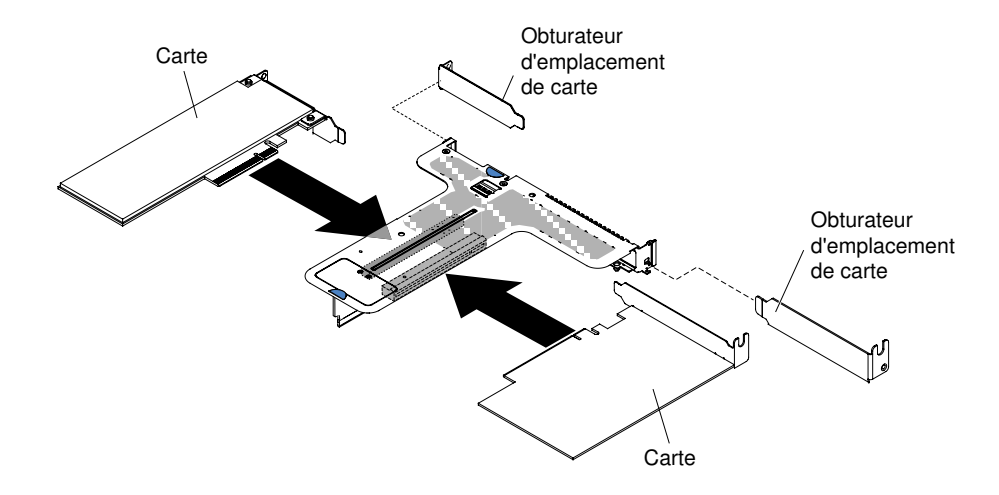

Figure 109. Installation d'un adaptateur dans un assemblage de cartes mezzanines PCI équipé d'un emplacement extra-plat et d'un emplacement pleine hauteur, demi-longueur (pour le connecteur 2 de l'assemblage de cartes mezzanines PCI de la carte mère)

Attention : Lorsque vous installez un adaptateur, vérifiez qu'il est correctement installé dans l'assemblage de cartes mezzanines et que ce dernier est solidement fixé à son connecteur sur la carte mère avant de mettre le serveur sous tension. Si vous ne l'insérez pas correctement, vous risquez d'endommager la carte mère, l'assemblage de cartes mezzanines ou l'adaptateur.

- Etape 6. Installez l'assemblage de cartes mezzanines PCI dans le serveur (voir [« Réinstallation d'un](#page-197-0) [assemblage de cartes mezzanines PCI » à la page 184\)](#page-197-0).
- Etape 7. Connectez le câble à l'adaptateur récemment installé.
- Etape 8. Exécutez les tâches de configuration requises pour la carte.
- Etape 9. Replacez le carter (voir [« Réinstallation du carter » à la page 135](#page-148-0)).
- Etape 10. Faites glisser le serveur dans l'armoire.
- Etape 11. Rebranchez les cordons d'alimentation et autres câbles préalablement retirés.
- Etape 12. Mettez le serveur et tous les périphériques sous tension.
- Etape 13. Si vous remplacez un adaptateur ServeRAID, importez la configuration RAID sur l'adaptateur de remplacement sous la forme d'une configuration externe. Voir le Guide d'utilisation de ServeRAID-M Software à l'adresse [https://www-947.ibm.com/support/entry/portal/docdisplay?lndocid=migr-](https://www-947.ibm.com/support/entry/portal/docdisplay?lndocid=migr-5086126)[5086126](https://www-947.ibm.com/support/entry/portal/docdisplay?lndocid=migr-5086126) pour des instructions.

## Retrait d'un contrôleur SAS/SATA ServeRAID

Utilisez ces informations pour retirer un contrôleur SAS/SATA ServeRAID.

Le contrôleur SAS/SATA ServeRAID peut être installé dans le connecteur dédié sur la carte mère ou les emplacements de carte mezzanine PCI. Pour connaître l'emplacement des connecteurs, voir [« Connecteurs](#page-41-0) [internes de la carte mère » à la page 28](#page-41-0).

Vous pouvez remplacer le contrôleur ServeRAID par un autre contrôleur ServeRAID pris en charge. Pour obtenir une liste des contrôleurs ServeRAID pris en charge, voir le site [http://www.lenovo.com/ serverproven/](http://www.lenovo.com/serverproven/).

Remarque : Par souci de concision, le contrôleur ServeRAID SAS/SATA est souvent appelé adaptateur SAS/SATA ou adaptateur ServeRAID dans le présent document.

Pour retirer l'adaptateur SAS/SATA de la carte mère, procédez comme suit :

- Etape 1. Lisez les informations de sécurité qui se trouvent aux sections [« Sécurité » à la page v](#page-6-0) et [« Conseils](#page-143-0) [d'installation » à la page 130](#page-143-0).
- Etape 2. Mettez le serveur et les périphériques hors tension, puis débranchez tous les cordons d'alimentation.
- Etape 3. Retirez le carter (voir [« Retrait du carter » à la page 134\)](#page-147-0).
- Etape 4. Débranchez les cordons d'interface des connecteurs sur l'adaptateur SAS/SATA et notez leur position.
- Etape 5. Retirez l'adaptateur SAS/SATA du connecteur dédié sur la carte mère ou dans l'emplacement de l'assemblage de cartes mezzanines PCI.

#### Étapes du retrait d'un adaptateur SAS/SATA du connecteur dédié sur la carte mère

a. Appuyez sur les pattes de retenue de l'adaptateur SAS/SATA, soulevez légèrement l'arrière de l'adaptateur, puis retirez l'adaptateur du connecteur sur la carte mère.

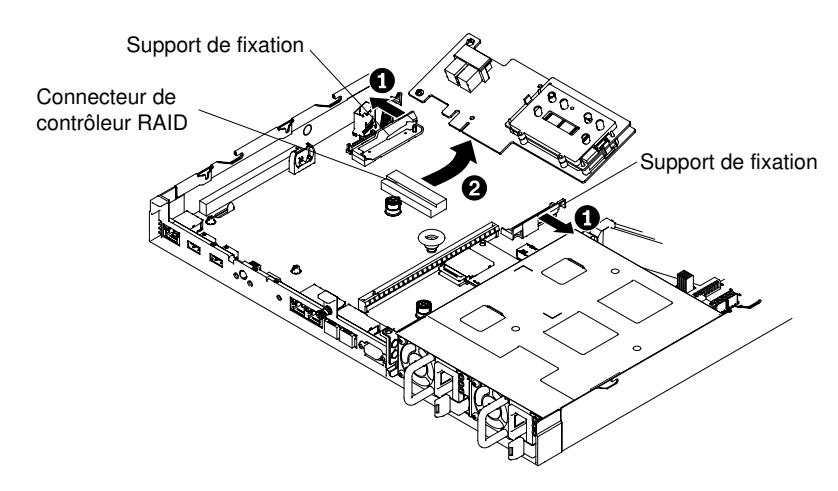

Figure 110. Retrait d'un adaptateur ServeRAID

Remarque : Si le module de mémoire de l'adaptateur ServeRAID en option est installé, retirez-le et conservez-le en vue d'une utilisation future (voir [« Retrait du module de mémoire](#page-218-0)  [d'adaptateur ServeRAID » à la page 205\)](#page-218-0).

#### Étapes du retrait d'un adaptateur SAS/SATA de l'assemblage de cartes mezzanines PCI

- a. Retirez l'assemblage de cartes mezzanines PCI contenant l'adaptateur SAS/SATA (voir [« Retrait de l'assemblage de cartes mezzanines » à la page 182\)](#page-195-0).
- b. Retirez l'adaptateur SAS/SATA de l'assemblage de cartes mezzanines PCI (voir [« Retrait d'un](#page-202-0)  [adaptateur » à la page 189](#page-202-0)).

Si vous devez renvoyer l'adaptateur SAS/SATA, suivez les instructions d'emballage et utilisez les emballages que vous avez reçus pour l'expédition.

## Réinstallation d'un contrôleur ServeRAID SAS/SATA

Les informations suivantes vous indiquent comment réinstaller un contrôleur ServeRAID SAS/SATA.

Le contrôleur SAS/SATA ServeRAID peut être installé dans le connecteur dédié sur la carte mère ou les emplacements de carte mezzanine PCI. Pour connaître l'emplacement des connecteurs, voir [« Connecteurs](#page-41-0)  [internes de la carte mère » à la page 28](#page-41-0). Pour installer un adaptateur SAS/SATA, procédez comme suit :

En fonction du modèle, le serveur est fourni avec un adaptateur SAS/SATA ServeRAID M5210, ServeRAID M1215, ServeRAID N2215 ou ServeRAID M5225 installé.

Remarque : Retirez le support PCI fourni avec l'adaptateur ServeRAID M5210, ServeRAID M1215 ou ServeRAID M5225 avant de l'installer dans le connecteur dédié de la carte mère.

Vous pouvez remplacer le contrôleur ServeRAID par un autre contrôleur ServeRAID pris en charge. Pour obtenir une liste des contrôleurs ServeRAID pris en charge, voir le site [http://www.lenovo.com/ serverproven/](http://www.lenovo.com/serverproven/).

#### Remarques :

- Par souci de concision, le contrôleur ServeRAID SAS/SATA est souvent appelé adaptateur SAS/SATA ou adaptateur ServeRAID dans le présent document.
- Si possible, sauvegardez ou enregistrez vos informations de configuration RAID avant de remplacer l'adaptateur. Consultez la documentation fournie avec votre adaptateur RAID pour plus d'informations et d'instructions. La documentation relative aux adaptateurs ServeRAID peut être téléchargée à partir du site <http://www.lenovo.com/support>.
- Etape 1. Lisez les informations de sécurité qui se trouvent aux sections [« Sécurité » à la page v](#page-6-0) et [« Conseils](#page-143-0)  [d'installation » à la page 130](#page-143-0).
- Etape 2. Mettez le serveur et les périphériques hors tension, puis débranchez tous les cordons d'alimentation.
- Etape 3. Retirez le carter (voir [« Retrait du carter » à la page 134\)](#page-147-0).
- Etape 4. Si vous installez un adaptateur SAS/SATA, mettez son emballage antistatique en contact avec une zone métallique non peinte du serveur. Ensuite, retirez le nouvel adaptateur SAS/SATA de l'emballage.
- Etape 5. Alignez l'adaptateur SAS/SATA de sorte que les clés s'alignent correctement avec le connecteur sur la carte mère.
- Etape 6. Insérez l'adaptateur SAS/SATA dans le connecteur dédié sur la carte mère ou dans l'emplacement de l'assemblage de cartes mezzanines PCI.

#### Attention :

- 1. Si vous ne l'insérez pas complètement, vous risquez d'endommager l'adaptateur ou le serveur.
- 2. Notez l'ordre et l'emplacement des câbles sur la carte RAID avant de procéder à la maintenance. Une mauvaise connexion des câbles de l'unité de disque dur peut entraîner la perte d'une grappe RAID.

#### Étapes de l'insertion d'un adaptateur SAS/SATA dans le connecteur dédié sur la carte mère

a. Insérez l'adaptateur SAS/SATA dans le connecteur RAID sur la carte mère jusqu'à ce qu'elle soit bien imbriquée. Les supports de fixation maintiennent l'adaptateur SAS/SATA en place lorsque celle-ci est bien imbriquée dans le connecteur.

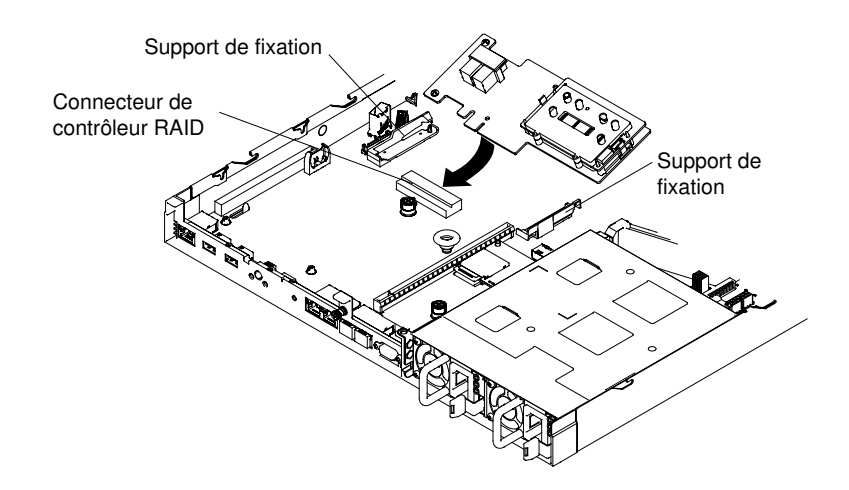

Figure 111. Installation d'un adaptateur ServeRAID

Remarque : Retirez le support PCI fourni avec l'adaptateur ServeRAID M5210, ServeRAID M1215 ou ServeRAID N2215 avant de l'installer dans le connecteur dédié de la carte mère.

#### Étapes de l'insertion d'un adaptateur SAS/SATA dans le connecteur dédié dans l'emplacement de l'assemblage de cartes mezzanines PCI.

- a. Retirez l'assemblage de cartes mezzanines PCI dans lequel vous souhaitez installer l'adaptateur SAS/SATA (voir [« Retrait de l'assemblage de cartes mezzanines » à la page 182](#page-195-0)).
- b. Insérez l'adaptateur SAS/SATA dans l'assemblage de cartes mezzanines PCI (voir [« Réinstallation d'un adaptateur » à la page 191](#page-204-0)).
- c. Insérez l'assemblage de cartes mezzanines PCI dans la carte mère (voir [« Réinstallation d'un](#page-197-0)  [assemblage de cartes mezzanines PCI » à la page 184](#page-197-0)).
- Etape 7. Acheminez les cordons d'interface du fond de panier. Les illustrations ci-dessous s'appliquent aux adaptateurs SAS/SATA qui sont insérés dans le connecteur dédié sur la carte mère.

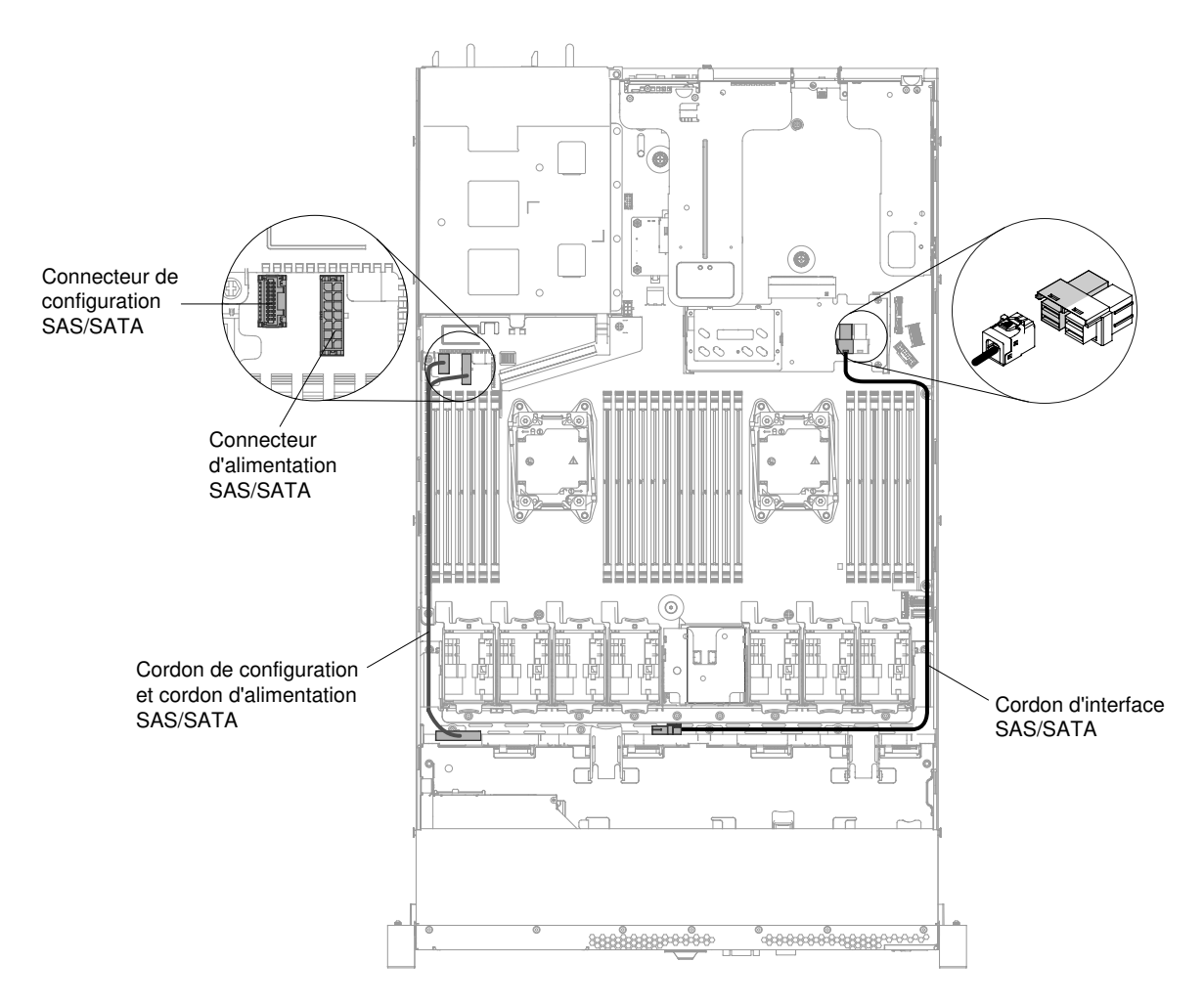

Figure 112. Cheminement des câbles de l'adaptateur ServeRAID pour une configuration à quatre unités de disque dur 3,5 pouces remplaçables à chaud
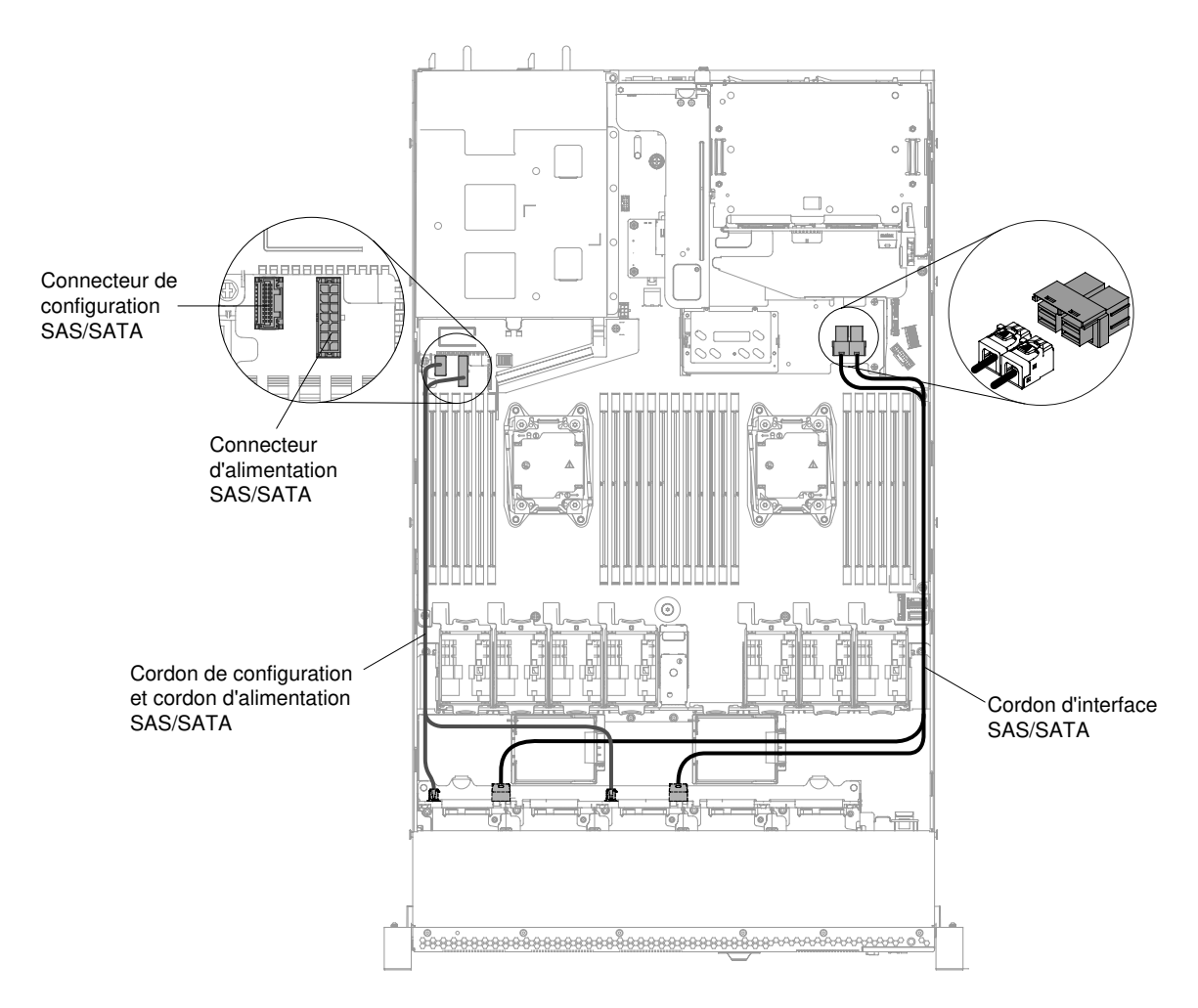

Figure 113. Cheminement des câbles de l'adaptateur ServeRAID pour une configuration à huit unités de disque dur 2,5 pouces remplaçables à chaud

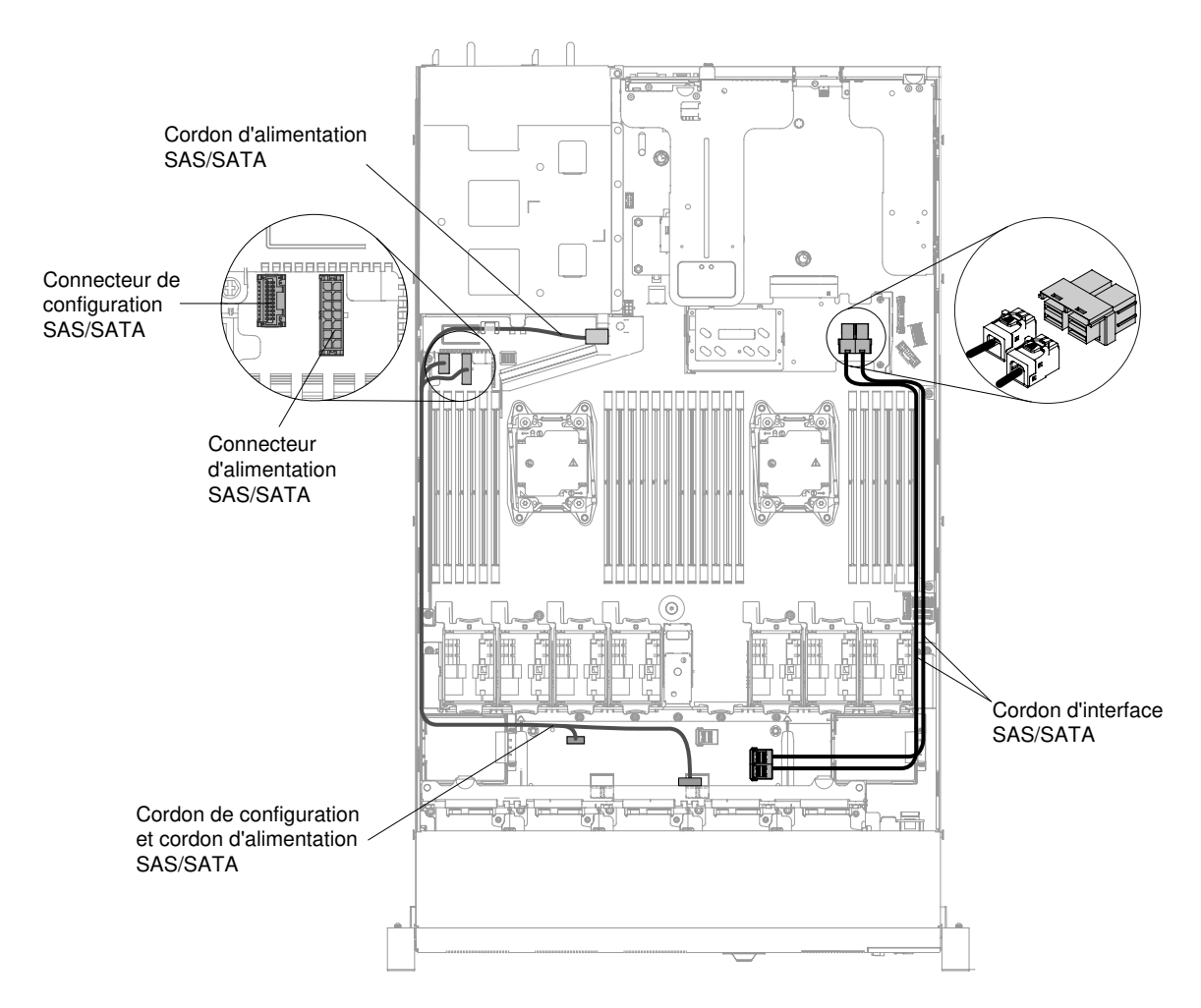

Figure 114. Cheminement des câbles de l'adaptateur ServeRAID pour une configuration à dix unités de disque dur 2,5 pouces remplaçables à chaud

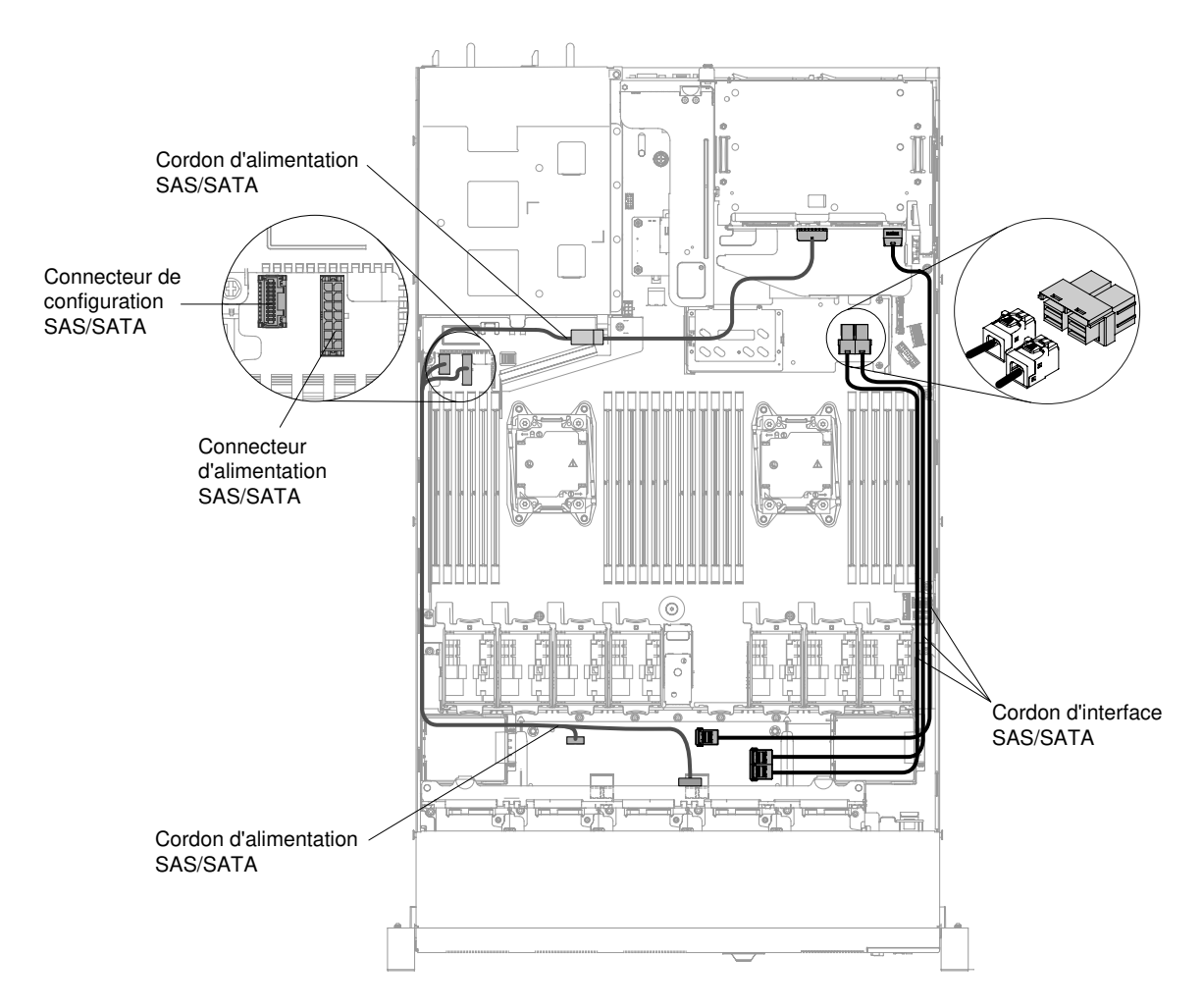

Figure 115. Cheminement des câbles de l'adaptateur ServeRAID pour une configuration à douze unités de disque dur 2,5 pouces remplaçables à chaud

- Etape 8. Connectez les cordons d'interface à l'adaptateur SAS/SATA.
- Etape 9. Reconnectez les câbles que vous avez retirés.
- Etape 10. Remettez en place l'assemblage de cartes mezzanines 1 si vous l'avez retiré précédemment (voir [« Réinstallation d'un assemblage de cartes mezzanines PCI » à la page 184\)](#page-197-0).
- Etape 11. Replacez le carter (voir [« Réinstallation du carter » à la page 135\)](#page-148-0).
- Etape 12. Mettez le serveur et tous les périphériques sous tension.
- Etape 13. Importez la configuration RAID sur l'adaptateur ServeRAID de remplacement sous la forme d'une configuration externe. Voir le Guide d'utilisation de ServeRAID-M Software à l'adresse [https://](https://www-947.ibm.com/support/entry/portal/docdisplay?lndocid=migr-5086126)  www-947.ibm.com/support/entry/portal/docdisplay?Indocid=migr-5086126 pour des instructions.

Remarque : Lorsque vous redémarrez le serveur, il vous est demandé d'importer la configuration RAID existante dans la nouvelle carte ServeRAID.

# Retrait du module de mémoire d'adaptateur ServeRAID

Utilisez ces informations pour retirer le module de mémoire d'adaptateur ServeRAID.

Pour retirer le module de mémoire d'adaptateur ServeRAID, procédez comme suit :

- Etape 1. Lisez les informations de sécurité qui se trouvent aux sections [« Sécurité » à la page v](#page-6-0) et [« Conseils](#page-143-0)  [d'installation » à la page 130](#page-143-0).
- Etape 2. Mettez le serveur et les périphériques hors tension, puis débranchez tous les cordons d'alimentation.
- Etape 3. Retirez le carter (voir [« Retrait du carter » à la page 134\)](#page-147-0).
- Etape 4. Retirez le contrôleur ServeRAID SAS/SATA (voir [« Retrait d'un contrôleur SAS/SATA ServeRAID » à](#page-211-0)  [la page 198](#page-211-0)).
- Etape 5. Appuyez sur les supports de fixation vers l'extérieur du module de mémoire, puis saisissez le module de mémoire et soulevez-le pour le retirer du connecteur sur l'adaptateur ServeRAID.

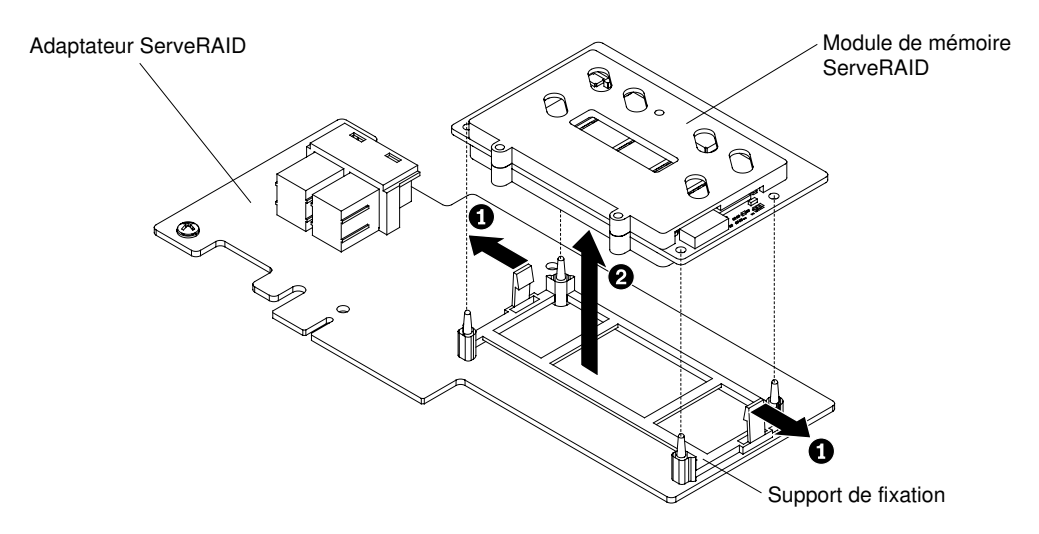

Figure 116. Retrait du module de mémoire ServeRAID

Si vous devez renvoyer le module de mémoire, suivez les instructions d'emballage et utilisez les emballages que vous avez reçus pour l'expédition.

# Réinstallation du module de mémoire d'adaptateur ServeRAID

Utilisez ces informations pour remplacer le module de mémoire d'adaptateur ServeRAID.

Pour installer le module de mémoire d'adaptateur ServeRAID, procédez comme suit :

- Etape 1. Lisez les informations de sécurité qui se trouvent aux sections [« Sécurité » à la page v](#page-6-0) et [« Conseils](#page-143-0)  [d'installation » à la page 130](#page-143-0).
- Etape 2. Mettez le serveur et les périphériques hors tension, puis débranchez tous les cordons d'alimentation.
- Etape 3. Retirez le carter (voir [« Retrait du carter » à la page 134\)](#page-147-0).
- Etape 4. Retirez le contrôleur SAS/SATA ServeRAID (voir [« Retrait d'un contrôleur SAS/SATA ServeRAID » à](#page-211-0)  [la page 198](#page-211-0)).
- Etape 5. Alignez le module de mémoire avec le connecteur d'adaptateur ServeRAID et poussez-le dans le connecteur pour le fixer correctement.

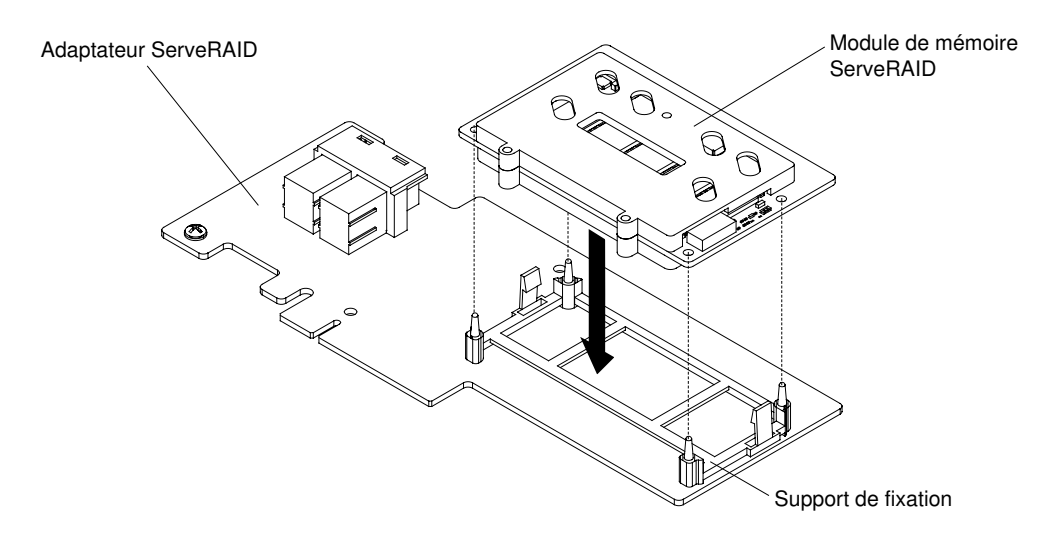

Figure 117. Installation du module de mémoire ServeRAID

- Etape 6. Réinstallez le contrôleur SAS/SATA ServeRAID (voir [« Réinstallation d'un contrôleur ServeRAID](#page-212-0) [SAS/SATA » à la page 199\)](#page-212-0).
- Etape 7. Rebranchez les cordons d'alimentation et autres câbles préalablement retirés.
- Etape 8. Replacez le carter (voir [« Réinstallation du carter » à la page 135\)](#page-148-0).
- Etape 9. Faites glisser le serveur dans l'armoire.

Etape 10. Mettez le serveur et tous les périphériques sous tension.

# Retrait d'un kit thermique (ventilateur remplaçable à chaud)

Les informations suivantes vous indiquent comment retirer un kit thermique (ventilateur remplaçable à chaud).

Attention : Il n'est pas nécessaire de déconnecter la source d'alimentation lorsque vous retirez le ventilateur remplaçable à chaud. Pour garantir un bon fonctionnement du serveur, remplacez tout ventilateur remplaçable à chaud défaillant dans les 30 secondes.

Pour retirer un ventilateur remplaçable à chaud, procédez comme suit :

- Etape 1. Lisez les informations de sécurité qui se trouvent aux sections [« Sécurité » à la page v](#page-6-0) et [« Conseils](#page-143-0) [d'installation » à la page 130](#page-143-0).
- Etape 2. Retirez le carter (voir [« Retrait du carter » à la page 134\)](#page-147-0).
- Etape 3. Saisissez les pattes du ventilateur (orange) aux deux extrémités, puis retirez ce dernier du châssis en le soulevant doucement.

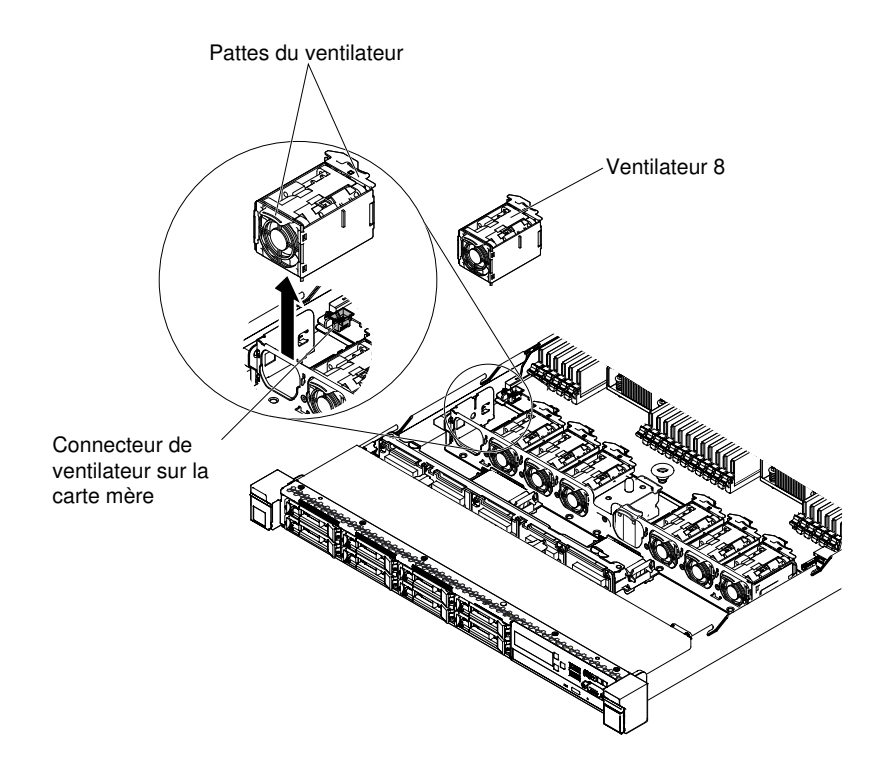

Figure 118. Retrait du ventilateur

Si vous devez retourner le ventilateur, suivez les instructions d'emballage et utilisez les emballages qui vous ont été fournis.

# Réinstallation d'un kit thermique (ventilateur remplaçable à chaud)

Les informations suivantes vous indiquent comment réinstaller un kit thermique (ventilateur remplaçable à chaud).

Le serveur est équipé de cinq ventilateurs remplaçables à chaud à double moteur. Lorsqu'un microprocesseur est installé, installez les ventilateurs 1, 2, 3, 5 et 7 pour assurer le bon refroidissement du serveur.

Attention : Pour garantir un bon fonctionnement, remplacez tout ventilateur remplaçable à chaud défaillant dans les 30 secondes.

Pour remplacer un ventilateur remplaçable à chaud, procédez comme suit :

- Etape 1. Lisez les informations de sécurité qui se trouvent aux sections [« Sécurité » à la page v](#page-6-0) et [« Conseils](#page-143-0)  [d'installation » à la page 130](#page-143-0).
- Etape 2. Retirez le carter (voir [« Retrait du carter » à la page 134\)](#page-147-0).
- Etape 3. Mettez l'emballage antistatique contenant le nouveau ventilateur en contact avec une zone métallique non peinte du serveur. Sortez ensuite le nouveau ventilateur de son emballage.
- Etape 4. Orientez le ventilateur au-dessus de l'emplacement de ventilateur dans le support du bloc de ventilation de sorte que le connecteur du ventilateur s'aligne avec celui de la carte mère.

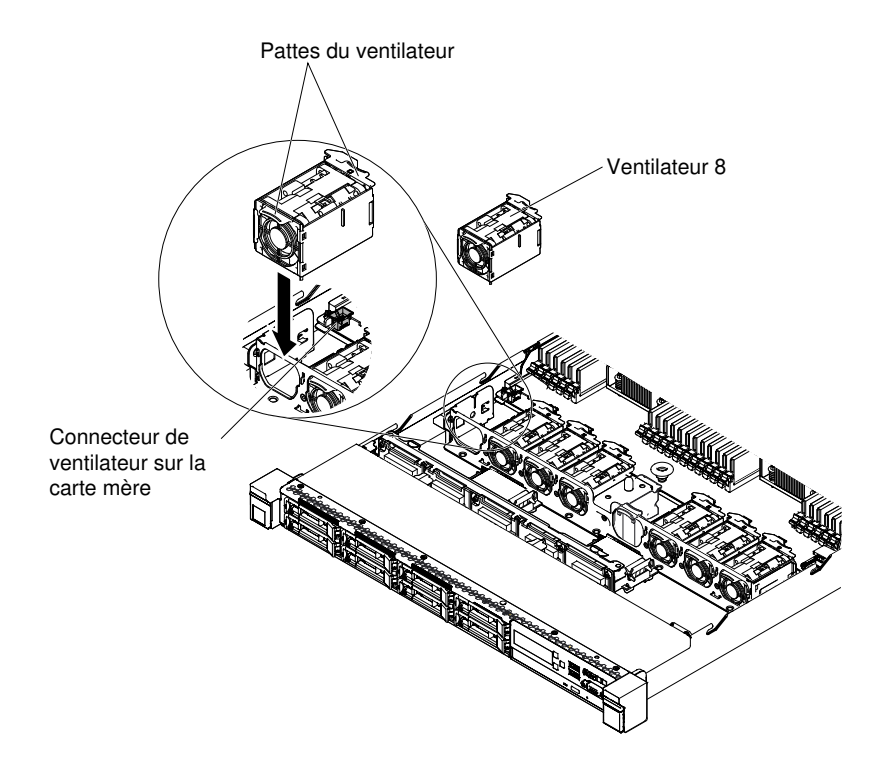

Figure 119. Installation du ventilateur (1)

Etape 5. Insérez le ventilateur dans emplacement prévu du bloc de ventilation, puis appuyez dessus jusqu'à ce qu'il soit correctement fixé sur la carte mère.

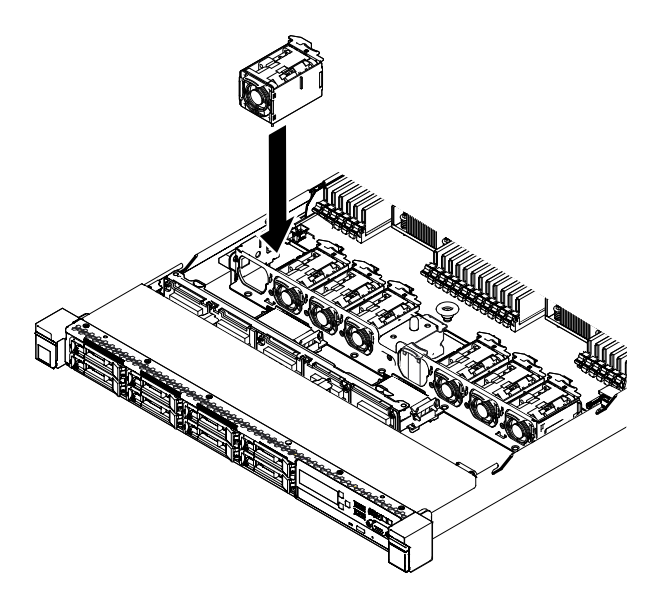

Figure 120. Installation du ventilateur (2)

Remarque : Assurez-vous que le ventilateur récemment installé est aligné horizontalement avec les autres ventilateurs.

- Etape 6. Replacez le carter (voir [« Réinstallation du carter » à la page 135\)](#page-148-0).
- Etape 7. Faites glisser le serveur dans l'armoire.

# Retrait d'un bloc d'alimentation

Les informations ci-après vous indiquent comment retirer un bloc d'alimentation.

### Retrait d'un bloc d'alimentation en courant alternatif remplaçable à chaud

Les informations ci-après permettent de retirer un bloc d'alimentation en courant alternatif remplaçable à chaud.

Quand vous retirez un bloc d'alimentation remplaçable à chaud, respectez les précautions suivantes.

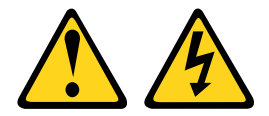

#### ATTENTION :

Le bouton de mise sous tension du serveur et l'interrupteur du bloc d'alimentation ne coupent pas le courant électrique alimentant l'unité. En outre, le système peut être équipé de plusieurs cordons d'alimentation. Pour mettre l'unité hors tension, vous devez déconnecter tous les cordons de la source d'alimentation.

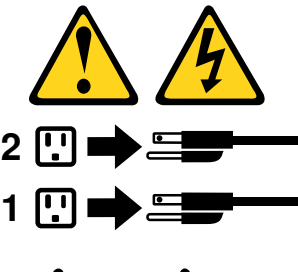

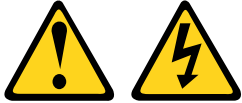

### ATTENTION :

N'ouvrez jamais un bloc d'alimentation ou tout autre élément sur lequel l'étiquette suivante est apposée.

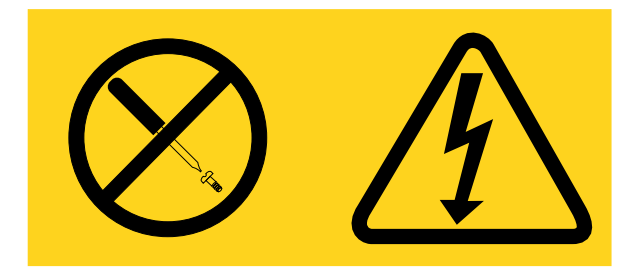

Des niveaux dangereux de tension, courant et électricité sont présents dans les composants qui portent cette étiquette. Aucune pièce de ces composants n'est réparable. Si vous pensez qu'ils peuvent être à l'origine d'un problème, contactez un technicien de maintenance.

Pour retirer un bloc d'alimentation en courant alternatif remplaçable à chaud, procédez comme suit :

Etape 1. Lisez les informations de sécurité qui se trouvent aux sections [« Sécurité » à la page v](#page-6-0) et [« Conseils](#page-143-0)  [d'installation » à la page 130](#page-143-0).

- Etape 2. Si un seul bloc d'alimentation est installé, mettez le serveur et les périphériques hors tension avant de débrancher tous les cordons d'alimentation.
- Etape 3. Si le serveur est installé dans une armoire, placez-vous à l'arrière du serveur et tirez le bras de cheminement des cordons vers l'arrière pour libérer l'accès au dos du serveur et au bloc d'alimentation.
- Etape 4. Appuyez sur la patte de déverrouillage vers la gauche et maintenez-la enfoncée. Saisissez la poignée et sortez le bloc d'alimentation du serveur.

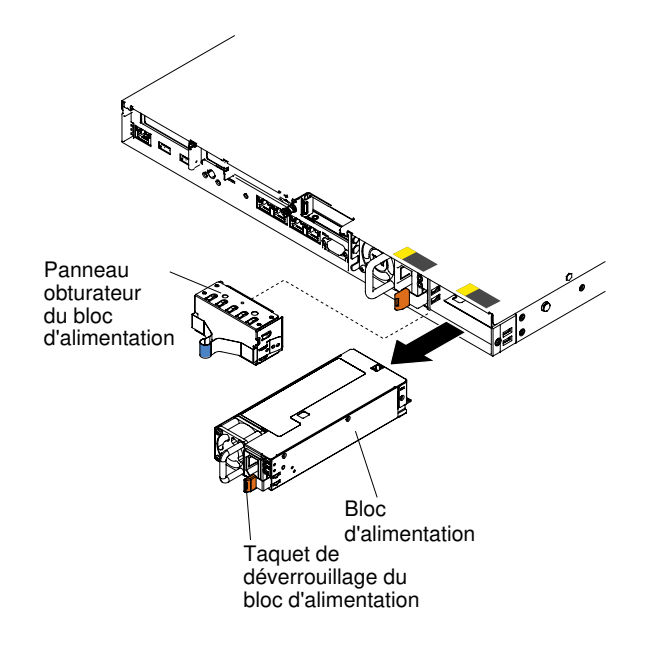

Figure 121. Retrait du bloc d'alimentation

Si vous devez retourner le bloc d'alimentation, suivez toutes les instructions d'emballage et utilisez les matériaux que vous avez reçus pour l'emballer.

### Retrait d'un bloc d'alimentation en courant continu remplaçable à chaud

Les informations ci-après vous indiquent comment retirer un bloc d'alimentation en courant continu remplaçable à chaud.

Si vous retirez ou installez un bloc d'alimentation en courant continu remplaçable à chaud, observez les consignes ci-après.

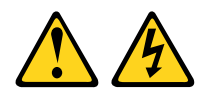

ATTENTION : cet équipement a été conçu pour permettre la connexion du câble de mise à la terre du circuit d'alimentation en courant continu à la prise de terre de l'appareil.

Cet équipement a été conçu pour permettre la connexion du câble de mise à la terre du circuit d'alimentation en courant continu à la prise de terre de l'appareil. Si la connexion est établie, vous devez respecter l'ensemble des conditions suivantes :

• Cet équipement doit être branché en direct à la prise de terre du circuit d'alimentation en courant continu ou au connecteur d'un bus ou d'une barrette à bornes de terre auquel la prise de terre du circuit d'alimentation en courant continu est raccordée.

- Cet équipement doit être placé dans la même zone immédiate (armoires adjacentes, par exemple) que les autres appareils pourvus d'une connexion entre le câble de mise à la terre du même circuit d'alimentation en courant continu et le fil de terre. Le circuit d'alimentation en courant continu ne doit pas être mis à la terre ailleurs.
- La source d'alimentation en courant continu doit résider dans les mêmes locaux que cet équipement.
- La mise sous tension et la déconnexion des appareils ne doivent en aucun cas être réalisées via la prise du circuit mis à la terre, qui relie la source d'alimentation en courant continu et le point de connexion de la prise de terre.

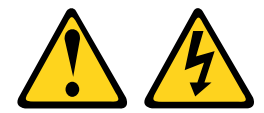

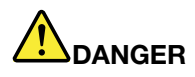

Le courant électrique provenant de l'alimentation, du téléphone et des câbles de transmission peut présenter un danger.

Pour éviter tout risque de choc électrique :

- Ne manipulez aucun câble et n'effectuez aucune opération d'installation, d'entretien ou de reconfiguration de ce produit au cours d'un orage.
- Branchez tous les cordons d'alimentation sur une source d'alimentation correctement câblée et mise à la terre.
- Branchez sur des sources d'alimentation correctement câblées tout équipement connecté à ce produit.
- Lorsque cela est possible, n'utilisez qu'une seule main pour brancher ou débrancher les cordons d'interface.
- Ne mettez jamais un équipement sous tension en cas d'incendie ou d'inondation, ou en présence de dommages matériels.
- Avant de retirer les capots de l'unité, mettez celle-ci hors tension, débranchez les cordons d'alimentation en courant alternatif, les sources d'alimentation en courant continu, les connexions réseau, les systèmes de télécommunication et les câbles série (sauf instruction contraire mentionnée dans les procédures d'installation et de configuration).
- Lorsque vous installez, que vous déplacez, ou que vous manipulez le présent produit ou des périphériques qui lui sont raccordés, reportez-vous aux instructions ci-dessous pour connecter et déconnecter les différents cordons.

#### Connexion : Déconnexion :

- 1. Débranchez TOUTES les sources d'alimentation ainsi que les équipements connectés au produit.
- 2. Branchez les cordons d'interface au produit.
- 3. Branchez les cordons d'alimentation au produit.
	- Pour les systèmes alimentés en courant alternatif, utilisez des socles de connecteur.
	- Pour les systèmes alimentés en courant continu, assurez-vous que la polarité est correcte pour les connexions -48 V CC : positive (+) pour la borne de sortie et négative (-) pour la borne d'entrée. Pour des raisons de sécurité, le fil de terre doit être relié à une borne à deux cosses.
- 4. Branchez les cordons d'interface des autres unités.
- 5. Branchez les cordons d'alimentation à leurs sources.
- 6. Branchez toutes les sources d'alimentation.
- 1. Débranchez TOUTES les sources d'alimentation ainsi que les équipements connectés au produit.
	- Pour les systèmes alimentés en courant alternatif, débranchez tous les cordons d'alimentation des prises d'alimentation du châssis ou coupez l'alimentation au niveau de l'unité de distribution électrique en courant alternatif.
	- Pour les systèmes alimentés en courant continu, débranchez les sources d'alimentation en courant continu au niveau du tableau du disjoncteur ou coupez l'alimentation. Débranchez ensuite les cordons d'alimentation en courant continu.
- 2. Débranchez les cordons d'interface des connecteurs.
- 3. Débranchez tous les câbles des unités.

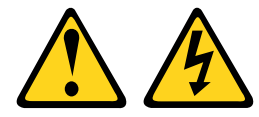

#### ATTENTION :

Ce périphérique ne possède pas de bouton de mise sous tension. Si vous mettez hors tension les serveurs lame ou que vous retirez les modules d'alimentation ou les modules d'E-S, le produit est toujours traversé par un courant électrique. En outre, le produit peut être équipé de plusieurs cordons d'alimentation. Pour mettre le produit hors tension, vous devez déconnecter tous les cordons de la source d'alimentation.

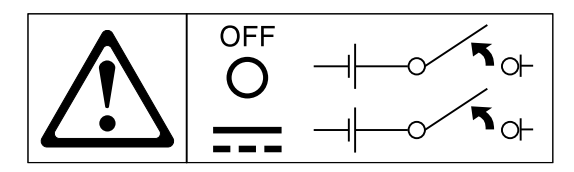

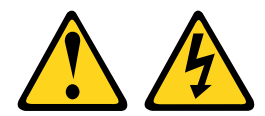

### ATTENTION :

Pour éviter tout risque de choc électrique :

- Cet équipement doit être installé par un technicien qualifié sur un site à accès limité, conformément aux directives NEC et IEC 60950-1, 1ère édition, norme pour la sécurité des produits informatiques.
- Branchez l'équipement à une source de tension de sécurité extra basse correctement branchée à la terre. Une source de tension de sécurité extra basse est un circuit secondaire qui empêche les tensions de dépasser un niveau de sécurité (60 V Courant Continu) en cas d'erreurs normales ou ponctuelles.
- Incorporez un dispositif de désaccouplage approuvé et nominal facile d'accès dans le câblage d'excitation.
- Pour déterminer le calibrage du disjoncteur requis au titre de la protection contre les surintensités du circuit de dérivation, reportez-vous aux spécifications figurant dans la documentation.
- Utilisez un conducteur exclusivement en fil de cuivre. Pour savoir quelle section de fil utiliser, reportez-vous aux spécifications figurant dans la documentation produit.
- Pour déterminer les couples de serrage à appliquer avec les vis de bornes, reportez-vous aux spécifications figurant dans la documentation.

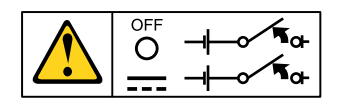

Important : Avant d'utiliser le produit, lisez attentivement les consignes de sécurité multilingues sur : <https://support.lenovo.com/documents/LNVO-DOCS>

Pour retirer un bloc d'alimentation en courant continu remplaçable à chaud, procédez comme suit :

- Etape 1. Lisez les consignes de sécurité de la section [« Sécurité » à la page v](#page-6-0) et la section [« Conseils](#page-143-0)  [d'installation » à la page 130](#page-143-0).
- Etape 2. Si un seul bloc d'alimentation est installé, mettez le serveur et les périphériques hors tension avant de débrancher tous les cordons d'alimentation.
- Etape 3. Si le serveur est installé dans une armoire, placez-vous à l'arrière du serveur et tirez le bras de cheminement des cordons vers l'arrière pour libérer l'accès au dos du serveur et au bloc d'alimentation.
- Etape 4. Appuyez sur la patte de déverrouillage vers la gauche et maintenez-la enfoncée. Saisissez la poignée et sortez le bloc d'alimentation du serveur.

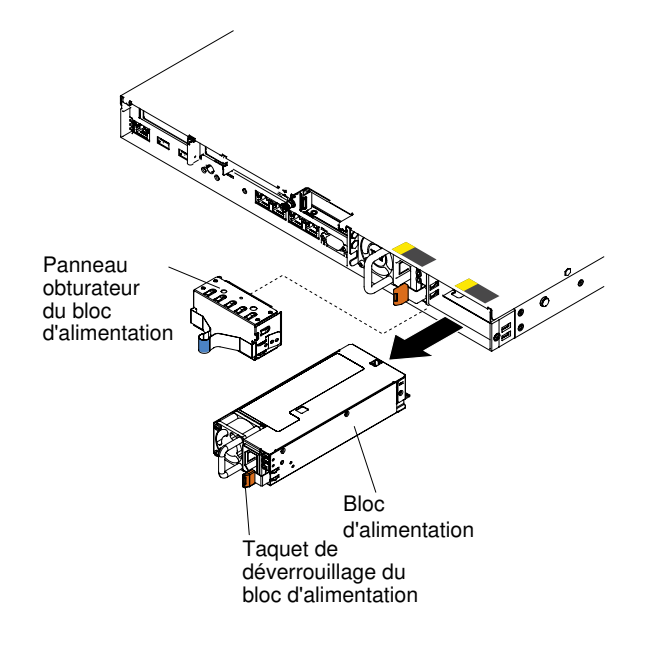

Figure 122. Retrait du bloc d'alimentation

Si vous devez retourner le bloc d'alimentation, suivez toutes les instructions d'emballage et utilisez les matériaux que vous avez reçus pour l'emballer.

# Remplacement d'un bloc d'alimentation

Utilisez ces informations pour réinstaller un bloc d'alimentation.

### Réinstallation d'un bloc d'alimentation en courant alternatif remplaçable à chaud

Les informations ci-après permettent de remplacer un bloc d'alimentation en courant alternatif remplaçable à chaud.

La section suivante présente les types de bloc d'alimentation électrique pris en charge par le serveur ainsi que d'autres informations à prendre en compte lors de l'installation d'un bloc d'alimentation électrique :

- Avant d'installer un bloc d'alimentation supplémentaire ou de remplacer un bloc d'alimentation par un autre de puissance en watts différente, vous pouvez utiliser l'utilitaire Power Configurator pour déterminer la consommation actuelle de l'alimentation système. Pour plus d'informations et pour télécharger l'utilitaire, visitez le site Web à l'adresse <https://support.lenovo.com/solutions/lnvo-pwrconf>.
- Le serveur est livré avec un bloc d'alimentation d'une puissance de sortie de 12 volts remplaçable à chaud qui se connecte à la baie 1 du bloc d'alimentation. La tension en entrée est de 100-127 ou 200-240 V ca (avec sélection automatique).
- Les blocs d'alimentation du serveur doivent être de puissance identique afin de garantir le bon fonctionnement du serveur. Par exemple, vous ne pouvez pas combiner des blocs d'alimentation 550 watts, 750 watts, 900 watts ou 1500 watts sur le serveur.
- Sur le serveur, il est vivement déconseillé de combiner un bloc d'alimentation à haut rendement avec un bloc à faible rendement.
- Le bloc d'alimentation 1 est le bloc d'alimentation par défaut/principal. Si le bloc d'alimentation 1 tombe en panne, vous devez immédiatement le remplacer par un bloc d'alimentation de même puissance.
- Pour plus de sécurité, vous pouvez commander un second bloc d'alimentation en option.
- Ces blocs d'alimentation peuvent fonctionner en simultané. Autrement dit, le bloc d'alimentation de secours continue à alimenter le système si un bloc d'alimentation tombe en panne. Le serveur prend en charge jusqu'à deux blocs d'alimentation.

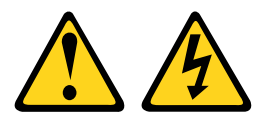

#### ATTENTION :

Le bouton de mise sous tension du serveur et l'interrupteur du bloc d'alimentation ne coupent pas le courant électrique alimentant l'unité. En outre, le système peut être équipé de plusieurs cordons d'alimentation. Pour mettre l'unité hors tension, vous devez déconnecter tous les cordons de la source d'alimentation.

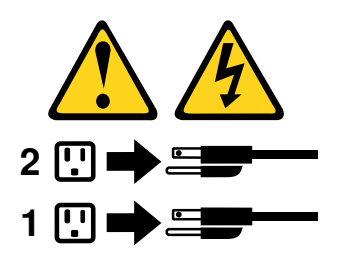

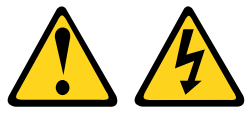

### ATTENTION :

N'ouvrez jamais un bloc d'alimentation ou tout autre élément sur lequel l'étiquette suivante est apposée.

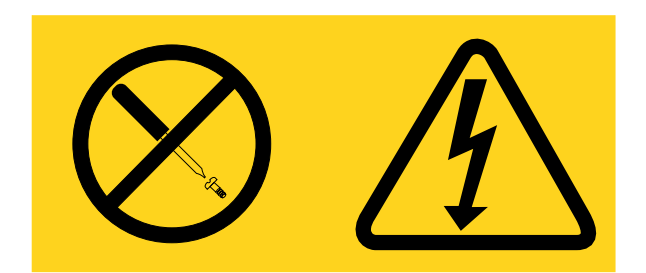

Des niveaux dangereux de tension, courant et électricité sont présents dans les composants qui portent cette étiquette. Aucune pièce de ces composants n'est réparable. Si vous pensez qu'ils peuvent être à l'origine d'un problème, contactez un technicien de maintenance.

Pour installer un bloc d'alimentation en courant alternatif remplaçable à chaud, procédez comme suit :

- Etape 1. Lisez les informations de sécurité qui se trouvent aux sections [« Sécurité » à la page v](#page-6-0) et [« Conseils](#page-143-0)  [d'installation » à la page 130](#page-143-0).
- Etape 2. Mettez l'emballage antistatique contenant le bloc d'alimentation remplaçable à chaud contre une zone métallique non peinte du serveur, puis déballez et posez le bloc d'alimentation sur une surface antistatique.
- Etape 3. Si vous installez un bloc d'alimentation remplaçable à chaud dans une baie vide, retirez l'obturateur recouvrant la baie.

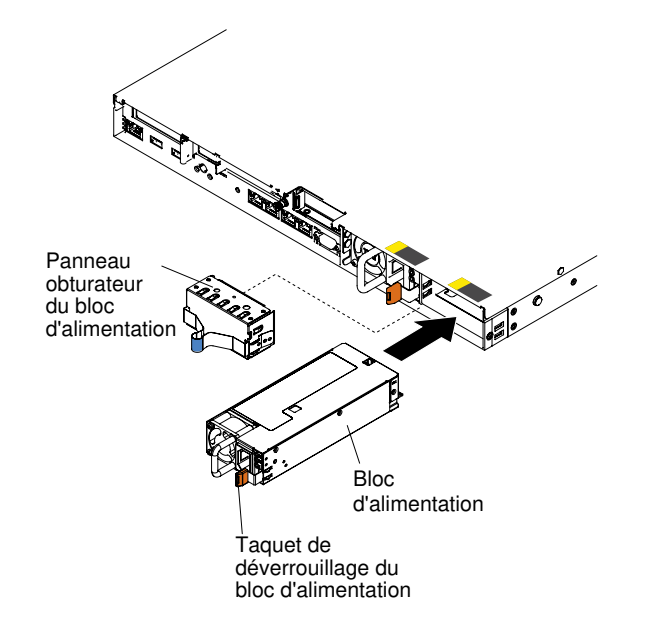

Figure 123. Installation du bloc d'alimentation

Etape 4. Maintenez le bloc d'alimentation par sa poignée arrière, puis poussez complètement le bloc d'alimentation dans la baie. Vérifiez que le bloc d'alimentation se branche parfaitement au connecteur de bloc d'alimentation.

Attention : Ne combinez pas des blocs d'alimentation de 550 watts, 750 watts, 900 watts ou 1500 watts sur le serveur.

Etape 5. Faites passer le cordon d'alimentation dans la poignée et dans l'attache-câble pour qu'il ne se débranche pas accidentellement.

- Etape 6. Branchez le cordon d'alimentation du nouveau bloc d'alimentation au connecteur approprié du bloc d'alimentation.
- Etape 7. Branchez l'autre extrémité du cordon d'alimentation à une prise de courant correctement mise à la terre.
- Etape 8. Vérifiez que les voyants d'alimentation en courant alternatif et en courant continu du bloc d'alimentation en courant alternatif sont allumés, indiquant que le bloc fonctionne correctement. Les deux voyants verts se trouvent à droite du connecteur de cordon d'alimentation.
- Etape 9. Si vous réinstallez un bloc d'alimentation au serveur, collez l'étiquette indiquant les informations sur l'alimentation de secours fournie avec cette option au carter du serveur près des blocs d'alimentation.

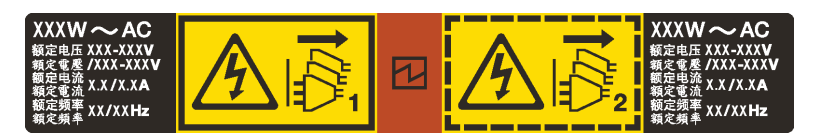

Figure 124. Etiquette d'informations du système d'alimentation de secours

### Remplacement d'un bloc d'alimentation en courant continu remplaçable à chaud

Les informations ci-après permettent de remplacer un bloc d'alimentation en courant continu remplaçable à chaud.

La section suivante présente les types de bloc d'alimentation électrique pris en charge par le serveur ainsi que d'autres informations à prendre en compte lors de l'installation d'un bloc d'alimentation électrique :

- Avant d'installer un bloc d'alimentation supplémentaire ou de remplacer un bloc d'alimentation par un autre de puissance en watts différente, vous pouvez utiliser l'utilitaire Power Configurator pour déterminer la consommation actuelle de l'alimentation système. Pour plus d'informations et pour télécharger l'utilitaire, visitez le site Web à l'adresse <https://support.lenovo.com/solutions/lnvo-pwrconf>.
- Le serveur est livré avec un bloc d'alimentation électrique remplaçable à chaud (tension de sortie 12 volts) qui se connecte à la baie de bloc d'alimentation 1. La tension en entrée est de -48 ou de -60 V cc (avec sélection automatique).
- Avant d'installer un bloc d'alimentation en courant continu dans le serveur, vous devez commencer par retirer l'ensemble des blocs d'alimentation en courant alternatif qui sont installés. Les blocs d'alimentation en courant continu ne peuvent pas coexister avec des blocs d'alimentation en courant alternatif. Vous pouvez installer deux blocs d'alimentation en courant continu ou deux blocs d'alimentation en courant alternatif maximum, mais pas une combinaison des deux.
- Le bloc d'alimentation 1 est le bloc d'alimentation par défaut/principal. Si le bloc d'alimentation 1 tombe en panne, vous devez immédiatement le remplacer par un bloc d'alimentation de même puissance.
- Pour plus de sécurité, vous pouvez commander un second bloc d'alimentation en option.
- Ces blocs d'alimentation peuvent fonctionner en simultané. Autrement dit, le bloc d'alimentation de secours continue à alimenter le système si un bloc d'alimentation tombe en panne. Le serveur prend en charge jusqu'à deux blocs d'alimentation.
- Il est de la responsabilité du client de fournir le cordon d'alimentation nécessaire. Pour éviter tout risque de choc électrique :
	- Utilisez un disjoncteur adapté.
	- Utilisez un câble en cuivre de 4 mm<sup>2</sup>(10 AWG) à 90° C.
	- Serrez les vis des bornes en appliquant un couple de 0,50-0,60 Nm.

Pour plus d'informations, reportez-vous à la consigne 34 ci-dessous.

• Si la source d'alimentation nécessite des bornes à anneau, il vous faut un outil de sertissage pour fixer les bornes à anneau sur les fils du cordon d'alimentation. Les bornes à anneau doivent être certifiées UL et doivent convenir au fil décrit précédemment.

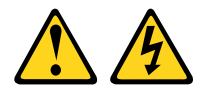

#### ATTENTION :

#### Cet équipement a été conçu pour permettre la connexion du câble de mise à la terre du circuit d'alimentation en courant continu à la prise de terre de l'appareil.

Cet équipement a été conçu pour permettre la connexion du câble de mise à la terre du circuit d'alimentation en courant continu à la prise de terre de l'appareil. Si la connexion est établie, vous devez respecter l'ensemble des conditions suivantes :

- Cet équipement doit être branché en direct à la prise de terre du circuit d'alimentation en courant continu ou au connecteur d'un bus ou d'une barrette à bornes de terre auquel la prise de terre du circuit d'alimentation en courant continu est raccordée.
- Cet équipement doit être placé dans la même zone immédiate (armoires adjacentes, par exemple) que les autres appareils pourvus d'une connexion entre le câble de mise à la terre du même circuit d'alimentation en courant continu et le fil de terre. Le circuit d'alimentation en courant continu ne doit pas être mis à la terre ailleurs.
- La source d'alimentation en courant continu doit résider dans les mêmes locaux que cet équipement.
- La mise sous tension et la déconnexion des appareils ne doivent en aucun cas être réalisées via la prise du circuit mis à la terre, qui relie la source d'alimentation en courant continu et le point de connexion de la prise de terre.

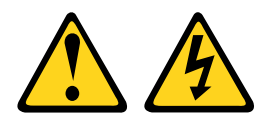

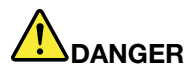

Le courant électrique provenant de l'alimentation, du téléphone et des câbles de transmission peut présenter un danger.

Pour éviter tout risque de choc électrique :

- Ne manipulez aucun câble et n'effectuez aucune opération d'installation, d'entretien ou de reconfiguration de ce produit au cours d'un orage.
- Branchez tous les cordons d'alimentation sur une source d'alimentation correctement câblée et mise à la terre.
- Branchez sur des sources d'alimentation correctement câblées tout équipement connecté à ce produit.
- Lorsque cela est possible, n'utilisez qu'une seule main pour brancher ou débrancher les cordons d'interface.
- Ne mettez jamais un équipement sous tension en cas d'incendie ou d'inondation, ou en présence de dommages matériels.
- Avant de retirer les capots de l'unité, mettez celle-ci hors tension, débranchez les cordons d'alimentation en courant alternatif, les sources d'alimentation en courant continu, les connexions réseau, les systèmes de télécommunication et les câbles série (sauf instruction contraire mentionnée dans les procédures d'installation et de configuration).
- Lorsque vous installez, que vous déplacez, ou que vous manipulez le présent produit ou des périphériques qui lui sont raccordés, reportez-vous aux instructions ci-dessous pour connecter et déconnecter les différents cordons.

- 1. Débranchez TOUTES les sources d'alimentation ainsi que les équipements connectés au produit.
- 2. Branchez les cordons d'interface au produit.
- 3. Branchez les cordons d'alimentation au produit.
	- Pour les systèmes alimentés en courant alternatif, utilisez des socles de connecteur.
	- Pour les systèmes alimentés en courant continu, assurez-vous que la polarité est correcte pour les connexions -48 V CC : positive (+) pour la borne de sortie et négative (-) pour la borne d'entrée. Pour des raisons de sécurité, le fil de terre doit être relié à une borne à deux cosses.
- 4. Branchez les cordons d'interface des autres unités.
- 5. Branchez les cordons d'alimentation à leurs sources.
- 6. Branchez toutes les sources d'alimentation.

#### Connexion : Déconnexion :

- 1. Débranchez TOUTES les sources d'alimentation ainsi que les équipements connectés au produit.
	- Pour les systèmes alimentés en courant alternatif, débranchez tous les cordons d'alimentation des prises d'alimentation du châssis ou coupez l'alimentation au niveau de l'unité de distribution électrique en courant alternatif.
	- Pour les systèmes alimentés en courant continu, débranchez les sources d'alimentation en courant continu au niveau du tableau du disjoncteur ou coupez l'alimentation. Débranchez ensuite les cordons d'alimentation en courant continu.
- 2. Débranchez les cordons d'interface des connecteurs.
- 3. Débranchez tous les câbles des unités.

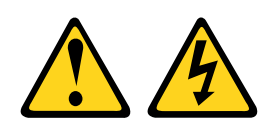

#### ATTENTION :

Ce périphérique ne possède pas de bouton de mise sous tension. Si vous mettez hors tension les serveurs lame ou que vous retirez les modules d'alimentation ou les modules d'E-S, le produit est toujours traversé par un courant électrique. En outre, le produit peut être équipé de plusieurs cordons d'alimentation. Pour mettre le produit hors tension, vous devez déconnecter tous les cordons de la source d'alimentation.

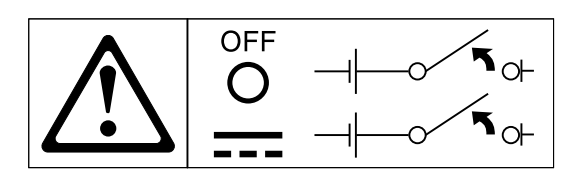

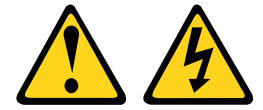

#### ATTENTION :

Pour éviter tout risque de choc électrique :

- Cet équipement doit être installé par un technicien qualifié sur un site à accès limité, conformément aux directives NEC et IEC 60950-1, 1ère édition, norme pour la sécurité des produits informatiques.
- Branchez l'équipement à une source de tension de sécurité extra basse correctement branchée à la terre. Une source de tension de sécurité extra basse est un circuit secondaire qui empêche les tensions de dépasser un niveau de sécurité (60 V Courant Continu) en cas d'erreurs normales ou ponctuelles.
- Incorporez un dispositif de désaccouplage approuvé et nominal facile d'accès dans le câblage d'excitation.
- Pour déterminer le calibrage du disjoncteur requis au titre de la protection contre les surintensités du circuit de dérivation, reportez-vous aux spécifications figurant dans la documentation.
- Utilisez un conducteur exclusivement en fil de cuivre. Pour savoir quelle section de fil utiliser, reportez-vous aux spécifications figurant dans la documentation produit.
- Pour déterminer les couples de serrage à appliquer avec les vis de bornes, reportez-vous aux spécifications figurant dans la documentation.

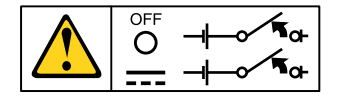

Important : Avant d'utiliser le produit, lisez attentivement les consignes de sécurité multilingues sur : <https://support.lenovo.com/documents/LNVO-DOCS>

Pour installer un bloc d'alimentation en courant continu remplaçable à chaud, procédez comme suit :

Attention : L'installation et la désinstallation du bloc d'alimentation -48 V cc, ainsi que les opérations de branchement et de débranchement de la source d'alimentation -48 V cc ne doivent être confiées qu'à du personnel qualifié autre que les techniciens de maintenance Lenovo. En effet, les techniciens de maintenance Lenovo ne sont pas certifiés, ni habilités à installer et à retirer le cordon d'alimentation -48 Vcc. Il revient donc au client de s'assurer que l'installation et le retrait du cordon d'alimentation CC -48 V soient assurés par un personnel de maintenance qualifié.

- Etape 1. Lisez les informations de sécurité qui se trouvent aux sections [« Sécurité » à la page v](#page-6-0) et [« Conseils](#page-143-0)  [d'installation » à la page 130](#page-143-0).
- Etape 2. Mettez l'emballage antistatique contenant le bloc d'alimentation remplaçable à chaud contre une zone métallique non peinte du serveur, puis déballez et posez le bloc d'alimentation sur une surface antistatique.
- Etape 3. Coupez le disjoncteur de la source d'alimentation en courant continu à laquelle vous allez relier le nouveau bloc d'alimentation. Débranchez le cordon d'alimentation de la source d'alimentation en courant continu.
- Etape 4. Branchez le cordon d'alimentation en courant continu au nouveau bloc d'alimentation.

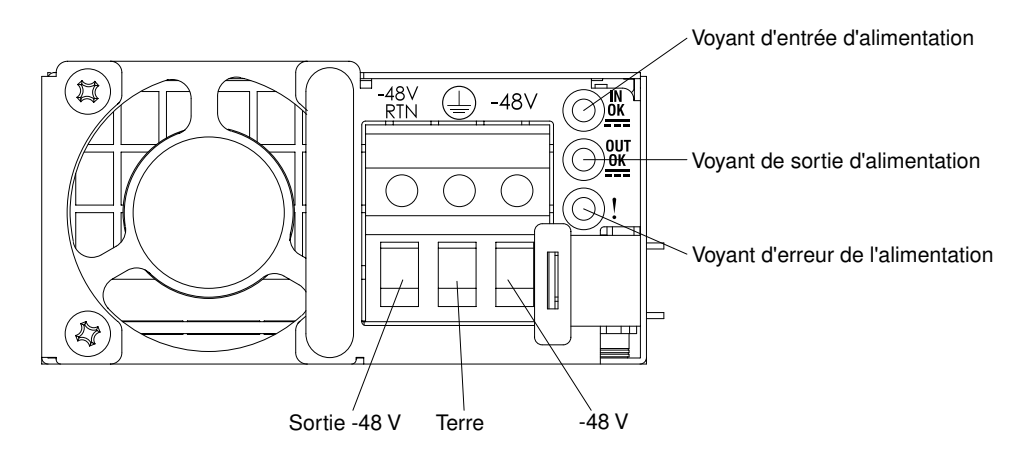

Figure 125. Vue arrière du bloc d'alimentation en courant continu

Etape 5. Si vous installez un bloc d'alimentation remplaçable à chaud dans une baie vide, retirez l'obturateur recouvrant la baie.

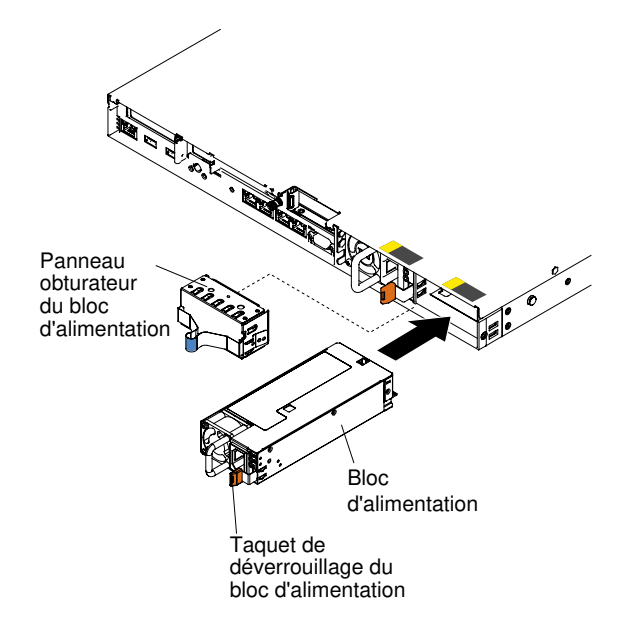

Figure 126. Installation du bloc d'alimentation

- Etape 6. Maintenez le bloc d'alimentation par sa poignée arrière, puis poussez complètement le bloc d'alimentation dans la baie. Vérifiez que le bloc d'alimentation se branche parfaitement au connecteur de bloc d'alimentation.
- Etape 7. Faites passer le cordon d'alimentation dans la poignée et dans l'attache-câble pour qu'il ne se débranche pas accidentellement.
- Etape 8. Branchez les autres extrémités du cordon d'alimentation en courant continu à la source d'alimentation en courant continu. Coupez les fils à la bonne longueur en veillant à ce qu'ils ne mesurent pas moins de 150 mm. Si la source d'alimentation nécessite des bornes à anneau, il

vous faut un outil de sertissage pour fixer les bornes à anneau sur les fils du cordon d'alimentation. Les bornes à anneau doivent être certifiées UL et doivent convenir aux fils décrits ci-dessus. Le diamètre nominal minimal du filetage pour les bornes à trou ou à tige doit être de 4 mm. Pour les bornes à vis, le diamètre doit être de 5 mm.

- Etape 9. Remettez en marche le disjoncteur de la source d'alimentation en courant continu à laquelle est relié le nouveau bloc d'alimentation.
- Etape 10. Vérifiez que les voyants d'alimentation verts situés sur le bloc d'alimentation sont allumés ; cela indique que le bloc fonctionne correctement.
- Etape 11. Si vous réinstallez un bloc d'alimentation au serveur, collez l'étiquette indiquant les informations sur l'alimentation de secours fournie avec cette option au carter du serveur près des blocs d'alimentation.

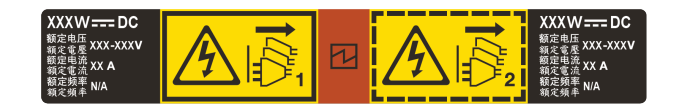

Figure 127. Etiquette d'informations du système d'alimentation de secours

# Retrait d'un fond de panier d'unité de disque dur remplaçable à chaud

Les informations suivantes vous indiquent comment retirer un fond de panier d'unité du disque dur remplaçable à chaud.

Pour retirer le fond de panier d'unité de disque dur remplaçable à chaud, procédez comme suit :

- Etape 1. Lisez les informations de sécurité qui se trouvent aux sections [« Sécurité » à la page v](#page-6-0) et [« Conseils](#page-143-0)  [d'installation » à la page 130](#page-143-0).
- Etape 2. Mettez le serveur et tous les périphériques hors tension, puis déconnectez les cordons d'alimentation et tous les câbles externes si nécessaire.
- Etape 3. Retirez le carter (voir [« Retrait du carter » à la page 134\)](#page-147-0).
- Etape 4. Retirez les panneaux obturateurs de la baie d'unité.
- Etape 5. Retirez doucement les unités de disque dur pour les désolidariser du fond de panier de l'unité de disque dur (voir [« Retrait des unités de disque dur remplaçables à chaud » à la page 150\)](#page-163-0).
- Etape 6. Retirez le fond de panier de l'unité de disque dur remplaçable à chaud. Selon la configuration du serveur, le fond de panier des unités de disque dur remplaçables à chaud peut correspondre à l'une des quatre illustrations ci-après.

#### Étapes du retrait d'un fond de panier de quatre unités 2,5 pouces remplaçables à chaud

Remarque : Deux fonds de panier de quatre unités 2,5 pouces remplaçables à chaud sont utilisés pour le modèle de serveur à huit unités 2,5 pouces.

a. Sortez le fond de panier du châssis en le tirant et en le soulevant doucement.

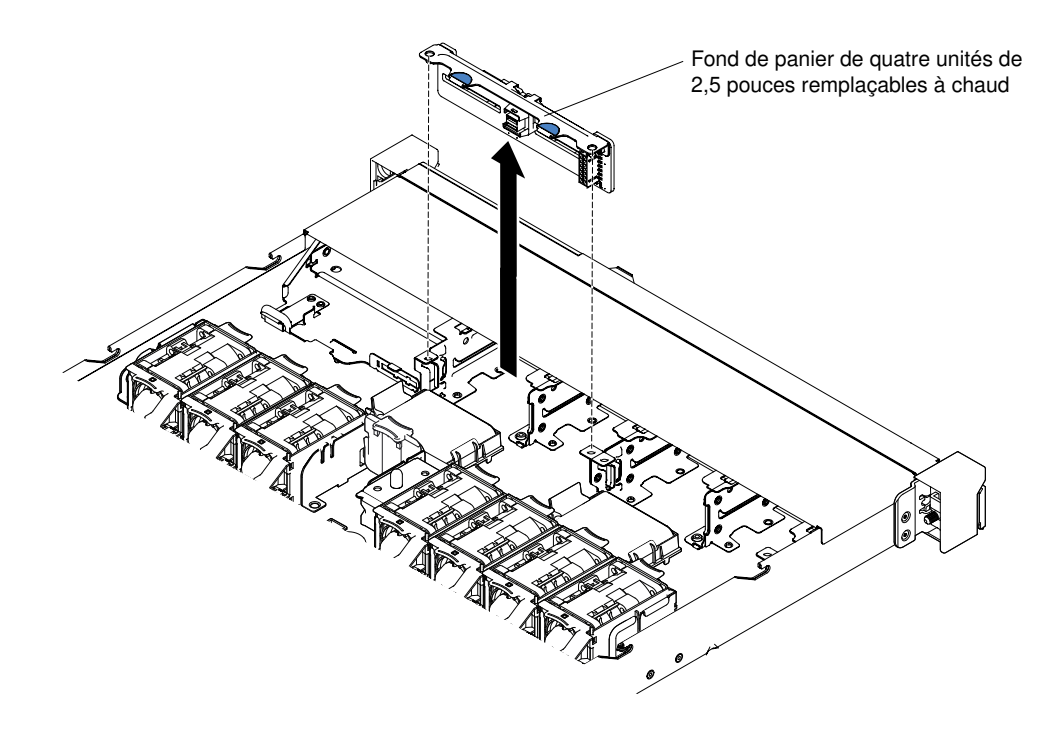

Figure 128. Retrait d'un fond de panier de quatre unités 2,5 pouces remplaçables à chaud

### Étapes du retrait d'un fond de panier de dix unités 2,5 pouces remplaçables à chaud

a. Sortez le fond de panier du châssis en le tirant et en le soulevant doucement.

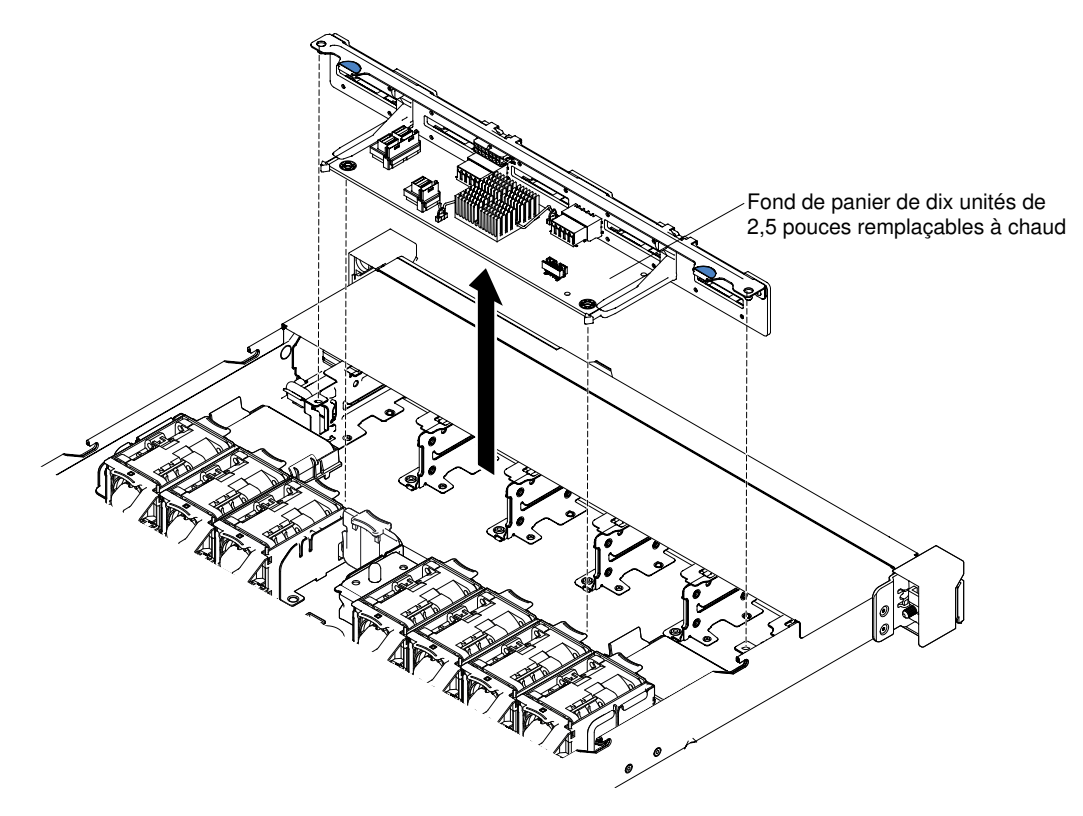

Figure 129. Retrait d'un fond de panier de dix unités 2,5 pouces remplaçables à chaud

### Étapes de retrait d'un fond de panier de dix unités de disque dur 2,5 pouces remplaçables à chaud avec deux connecteurs d'unité NVMe

a. Sortez le fond de panier du châssis en le tirant et en le soulevant doucement.

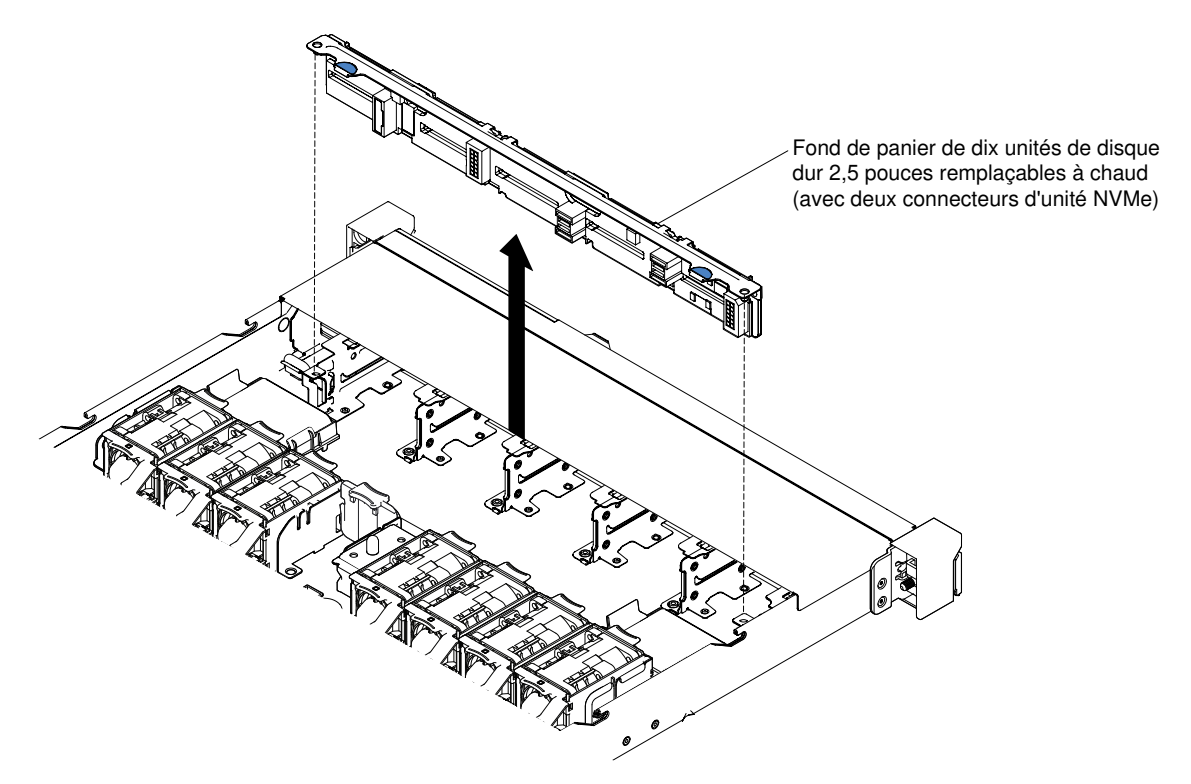

Figure 130. Retrait d'un fond de panier de 10 unités de disque dur 2,5 pouces remplaçables à chaud avec deux connecteurs d'unité NVMe

b. Débranchez les câbles de l'adaptateur NVMe et retirez l'adaptateur NVMe de l'emplacement PCI Express 2 (extra-plat). Pour plus d'informations, voir [« Retrait d'un adaptateur » à la page](#page-202-0)  [189](#page-202-0).

#### Étapes du retrait d'un fond de panier de quatre unités 3,5 pouces remplaçables à chaud

- a. Soulevez les taquets de déverrouillage qui fixent le fond de panier au châssis.
- b. Sortez le fond de panier du châssis en le tirant et en le soulevant doucement.

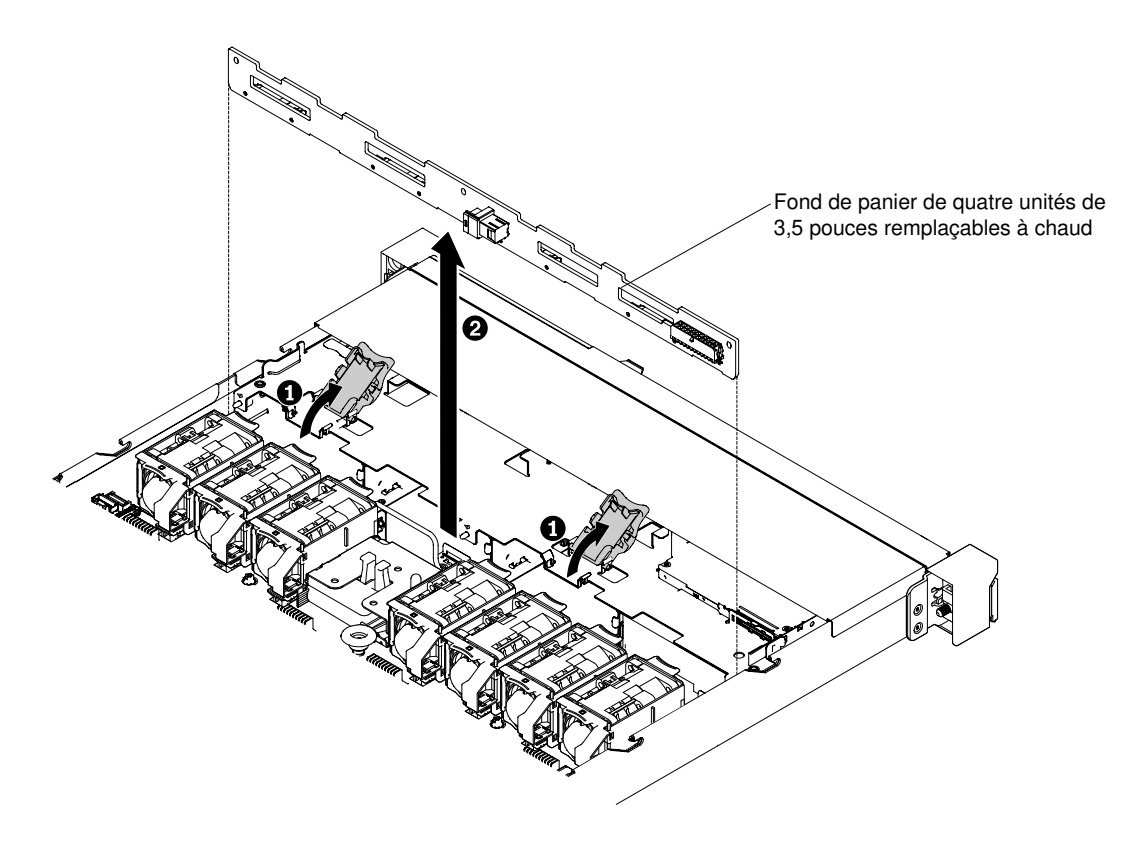

Figure 131. Retrait d'un fond de panier de quatre unités 3,5 pouces remplaçables à chaud

Etape 7. Déconnectez tous les câbles du fond de panier d'unité de disque dur.

Si vous devez retourner le fond de panier d'unité de disque dur, suivez les instructions d'emballage et utilisez les emballages qui vous ont été fournis.

# Réinstallation d'un fond de panier d'unité de disque dur remplaçable à chaud

Les informations ci-après vous indiquent comment réinstaller un fond de panier d'unité de disque dur remplaçable à chaud.

Pour installer le fond de panier d'unité de disque dur remplaçable à chaud, procédez comme suit :

- Etape 1. Lisez les informations de sécurité qui se trouvent aux sections [« Sécurité » à la page v](#page-6-0) et [« Conseils](#page-143-0) [d'installation » à la page 130](#page-143-0).
- Etape 2. Rebranchez les câbles du fond de panier d'unité de disque dur.
- Etape 3. Installez le fond de panier d'unité de disque dur remplaçable à chaud. Selon la configuration du serveur, le fond de panier des unités de disque dur remplaçables à chaud peut correspondre à l'une des quatre illustrations ci-après.

#### Étapes de l'installation d'un fond de panier de quatre unités de disque dur 2,5 pouces remplaçables à chaud

Remarque : Deux fonds de panier de quatre unités 2,5 pouces remplaçables à chaud sont utilisés pour le modèle de serveur à huit unités 2,5 pouces.

a. Alignez le fond de panier avec les emplacements du châssis.

b. Abaissez soigneusement le fond de panier d'unité de disque dur jusqu'à ce qu'il soit correctement installé dans le châssis.

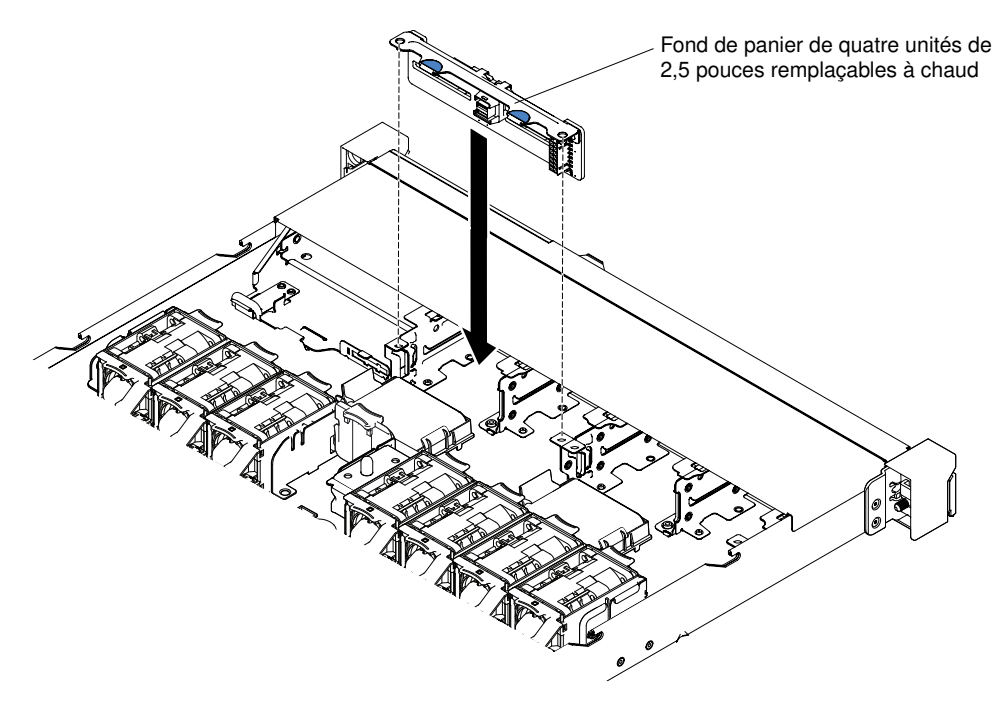

Figure 132. Installation d'un fond de panier de quatre unités 2,5 pouces remplaçables à chaud

### Étapes de l'installation d'un fond de panier de dix unités 2,5 pouces remplaçables à chaud

- a. Alignez le fond de panier avec les emplacements du châssis.
- b. Abaissez soigneusement le fond de panier d'unité de disque dur jusqu'à ce qu'il soit correctement installé dans le châssis.

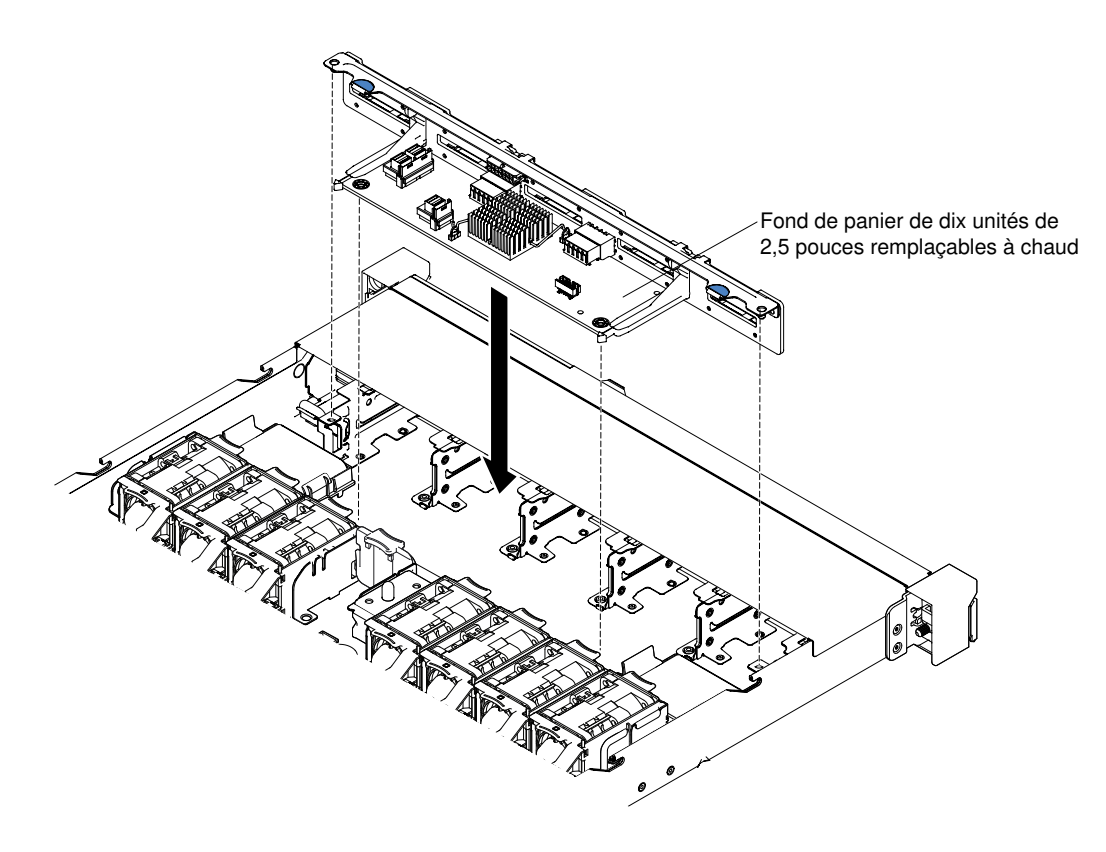

Figure 133. Installation d'un fond de panier de dix unités 2,5 pouces remplaçables à chaud

### Étapes d'installation d'un fond de panier de dix unités de disque dur 2,5 pouces remplaçables à chaud avec deux connecteurs d'unité NVMe

- a. Alignez le fond de panier avec les emplacements du châssis.
- b. Abaissez soigneusement le fond de panier d'unité de disque dur jusqu'à ce qu'il soit correctement installé dans le châssis.

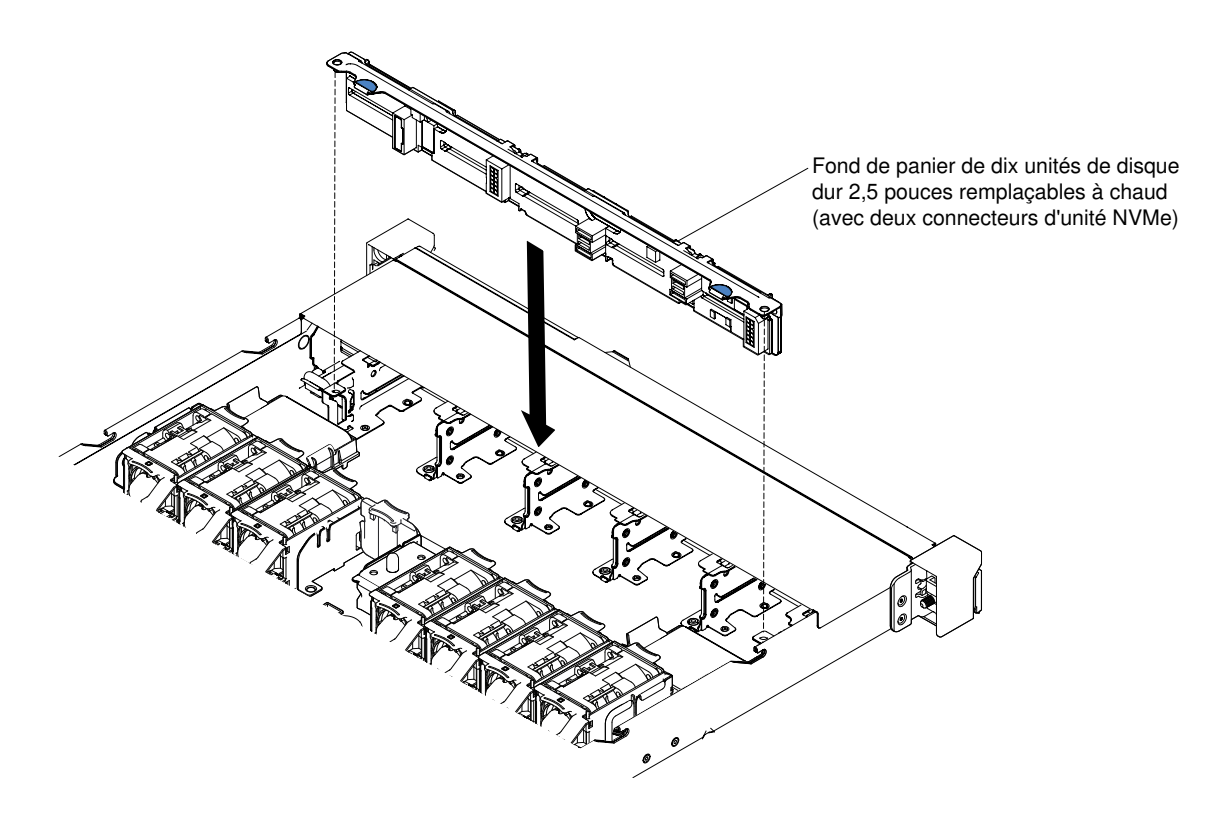

Figure 134. Installation d'un fond de panier de 10 unités de disque dur 2,5 pouces remplaçables à chaud avec deux connecteurs d'unité NVMe

c. Installez l'adaptateur NVMe dans l'emplacement PCI Express 2 (extra-plat). Pour plus d'informations, voir [« Réinstallation d'un adaptateur » à la page 191.](#page-204-0)

Remarque : Vous pouvez afficher des informations sur l'adaptateur NVMe dans le programme Setup Utility uniquement lorsque votre serveur comprend les éléments matériels suivants :

- Assemblage de cartes mezzanines 2 (Numéro d'unité remplaçable sur site : 00KF627)
- Deux microprocesseurs

#### Étapes de l'installation d'un fond de panier de quatre unités 3,5 pouces remplaçables à chaud

- a. Abaissez soigneusement le fond de panier d'unité de disque dur jusqu'à ce qu'il soit correctement installé dans le châssis.
- b. Fixez le fond de panier au châssis en appuyant sur les taquets de déverrouillage.

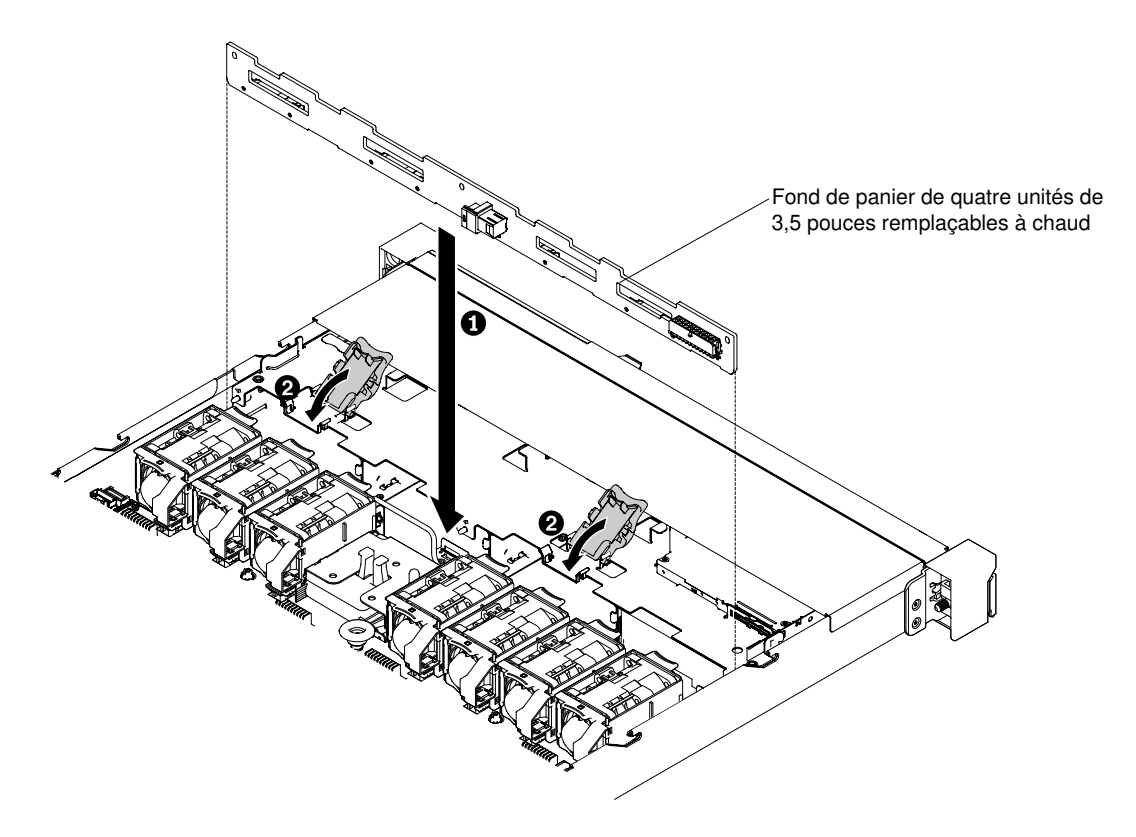

Figure 135. Installation d'un fond de panier de quatre unités 3,5 pouces remplaçables à chaud

Etape 4. Faites passer le cordon d'interface du fond de panier de l'unité le long du châssis et connectez-le aux connecteurs de contrôleur SAS/SATA. Ensuite, faites passer le câble d'alimentation et le câble de configuration du fond de panier d'unité le long du châssis et connectez-les respectivement au connecteur d'alimentation SAS/SATA et au connecteur de configuration SAS/SATA. Pour un fond de panier de 10 unités de disque dur de 2,5 pouces avec deux connecteurs NVMe, branchez le câble NVMe sur l'adaptateur NVMe et le fond de panier. Les figures suivantes présentent le cheminement des câbles et les connecteurs de fond de panier d'unités 2,5 et 3,5 pouces remplaçables à chaud.

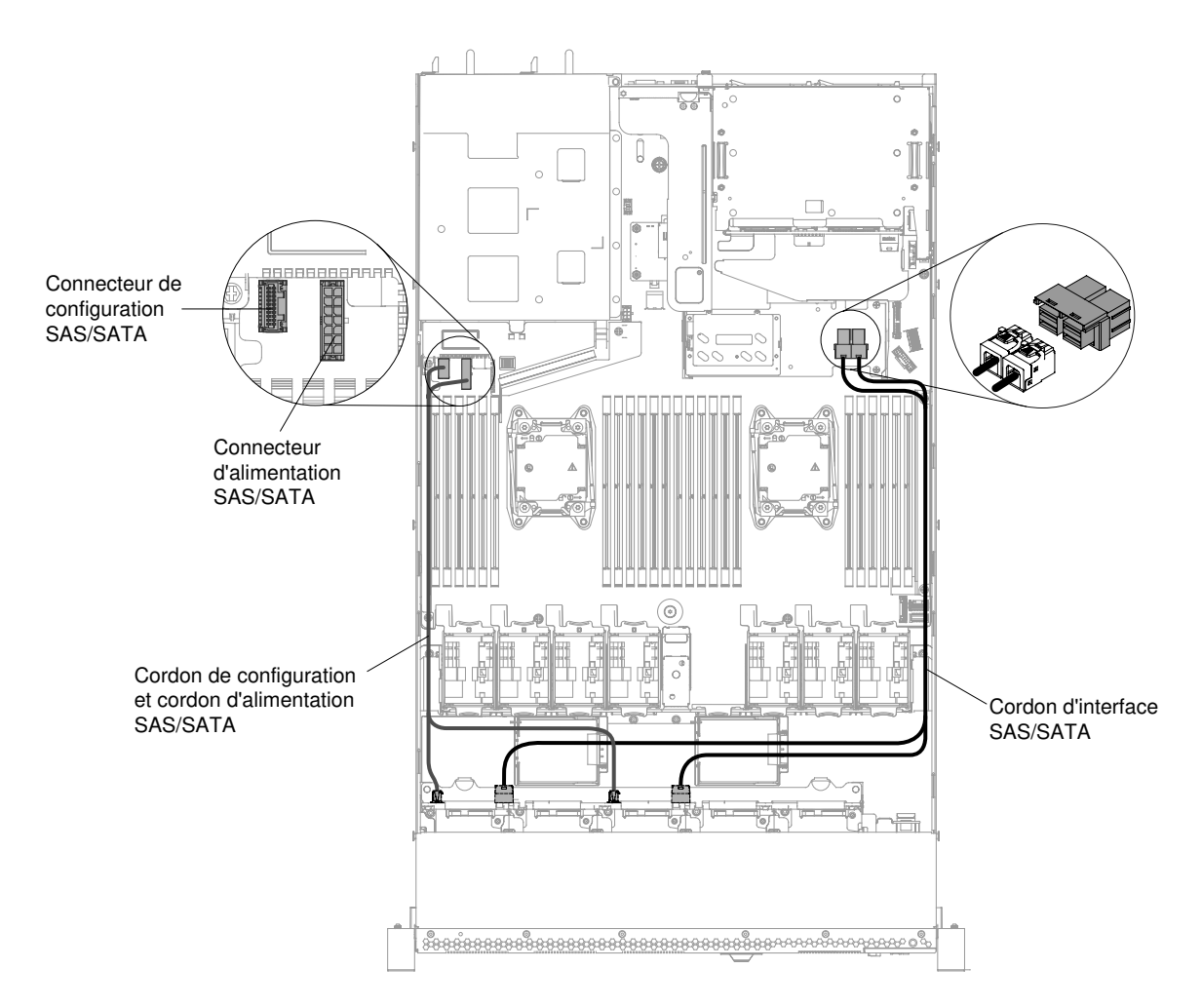

Figure 136. Connexion des câbles de fond de panier de huit unités 2,5 pouces remplaçables à chaud

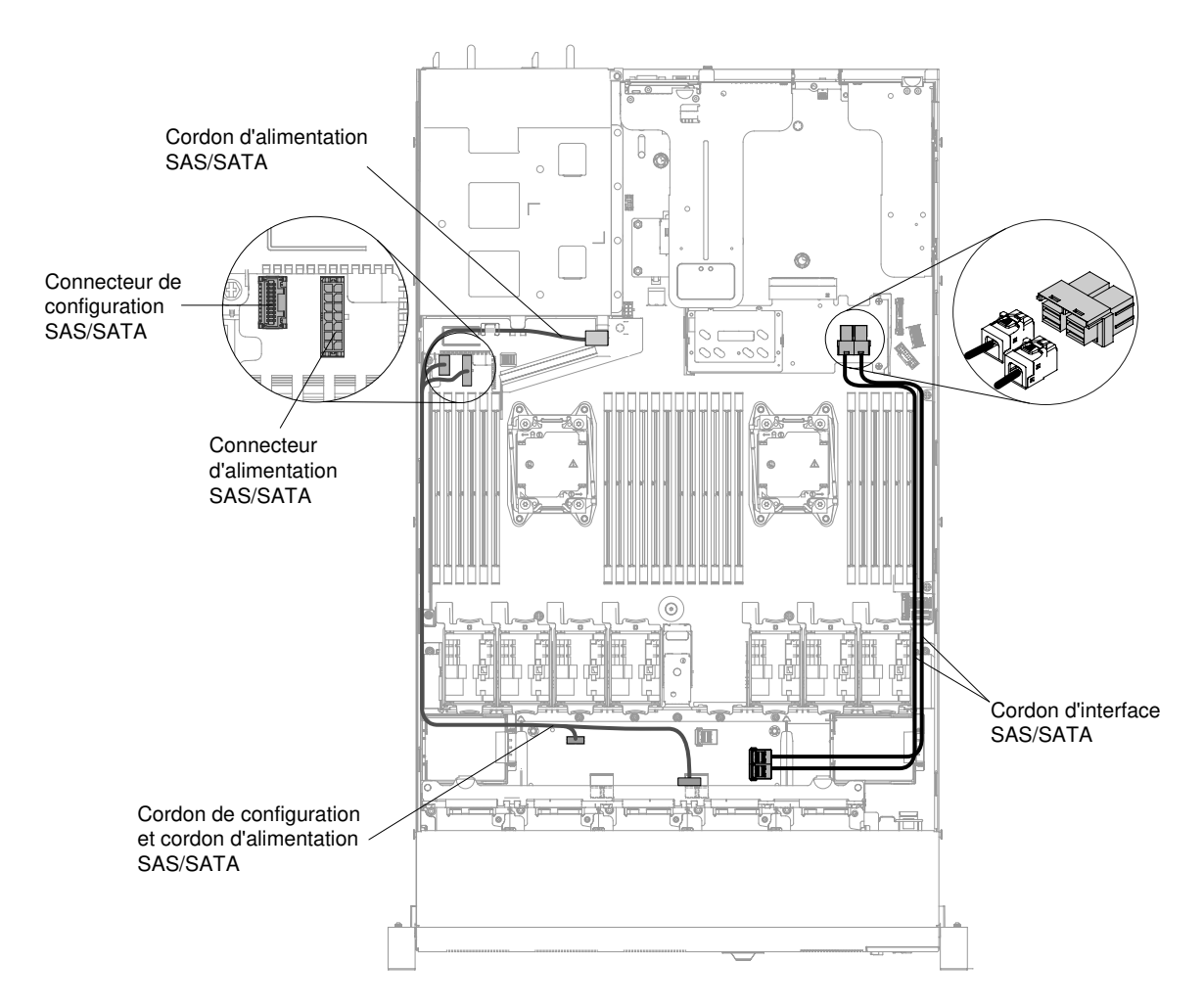

Figure 137. Connexion des câbles de fond de panier de dix unités 2,5 pouces remplaçables à chaud

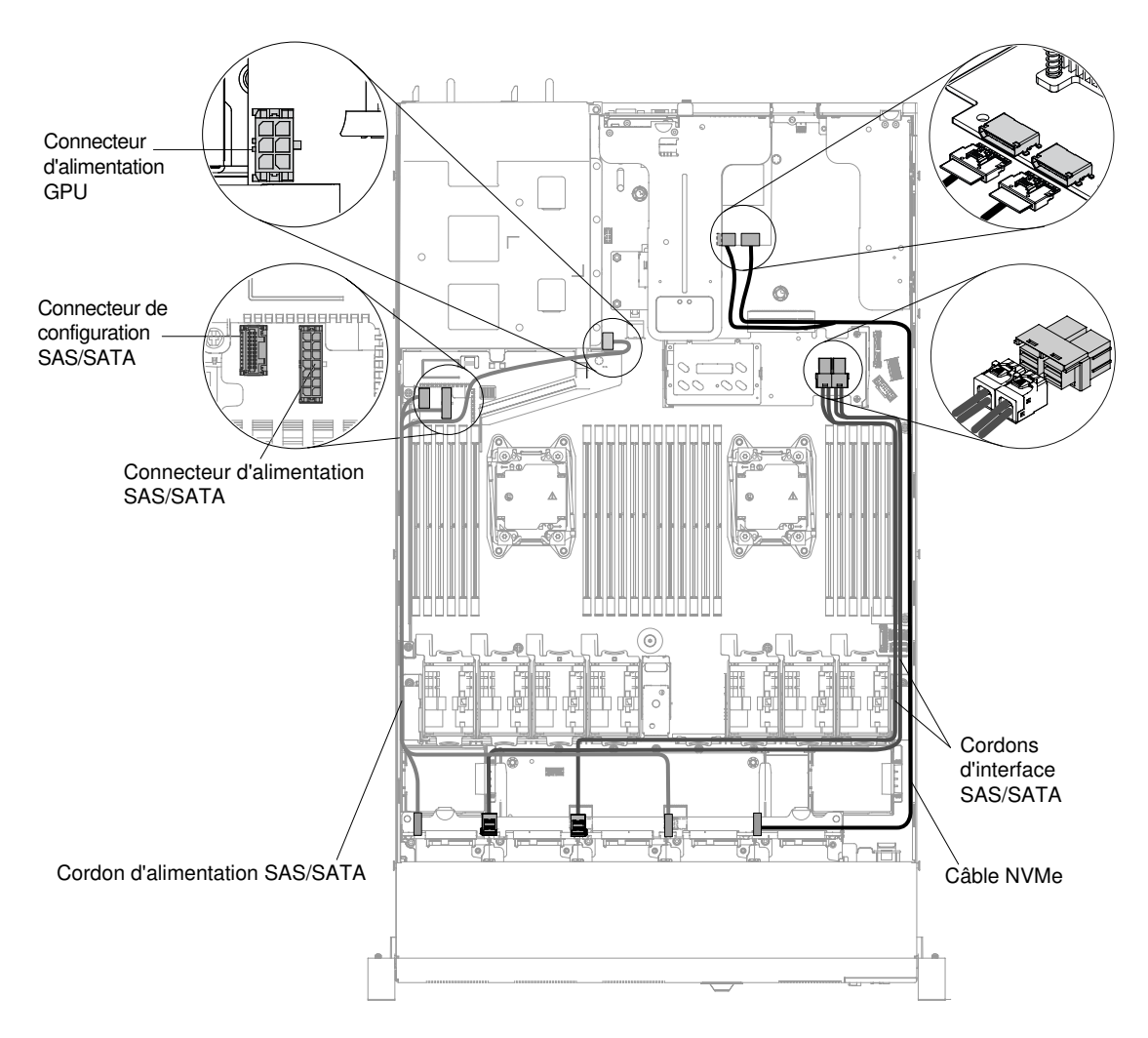

Figure 138. Connexion des câbles pour un fond de panier de dix unités de disque dur 2,5 pouces avec deux connecteurs NVMe

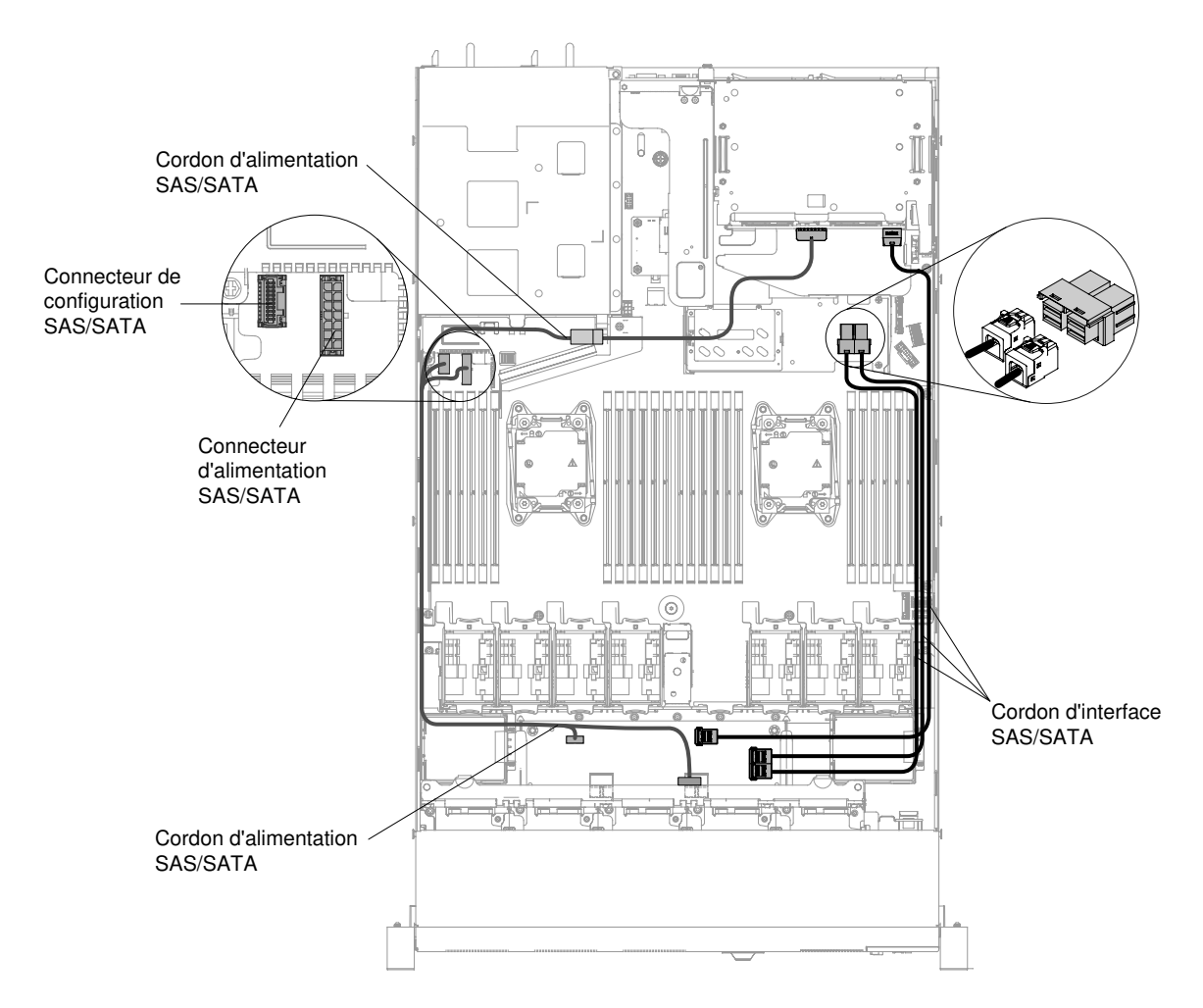

Figure 139. Connexion des câbles de fond de panier de douze unités 2,5 pouces remplaçables à chaud

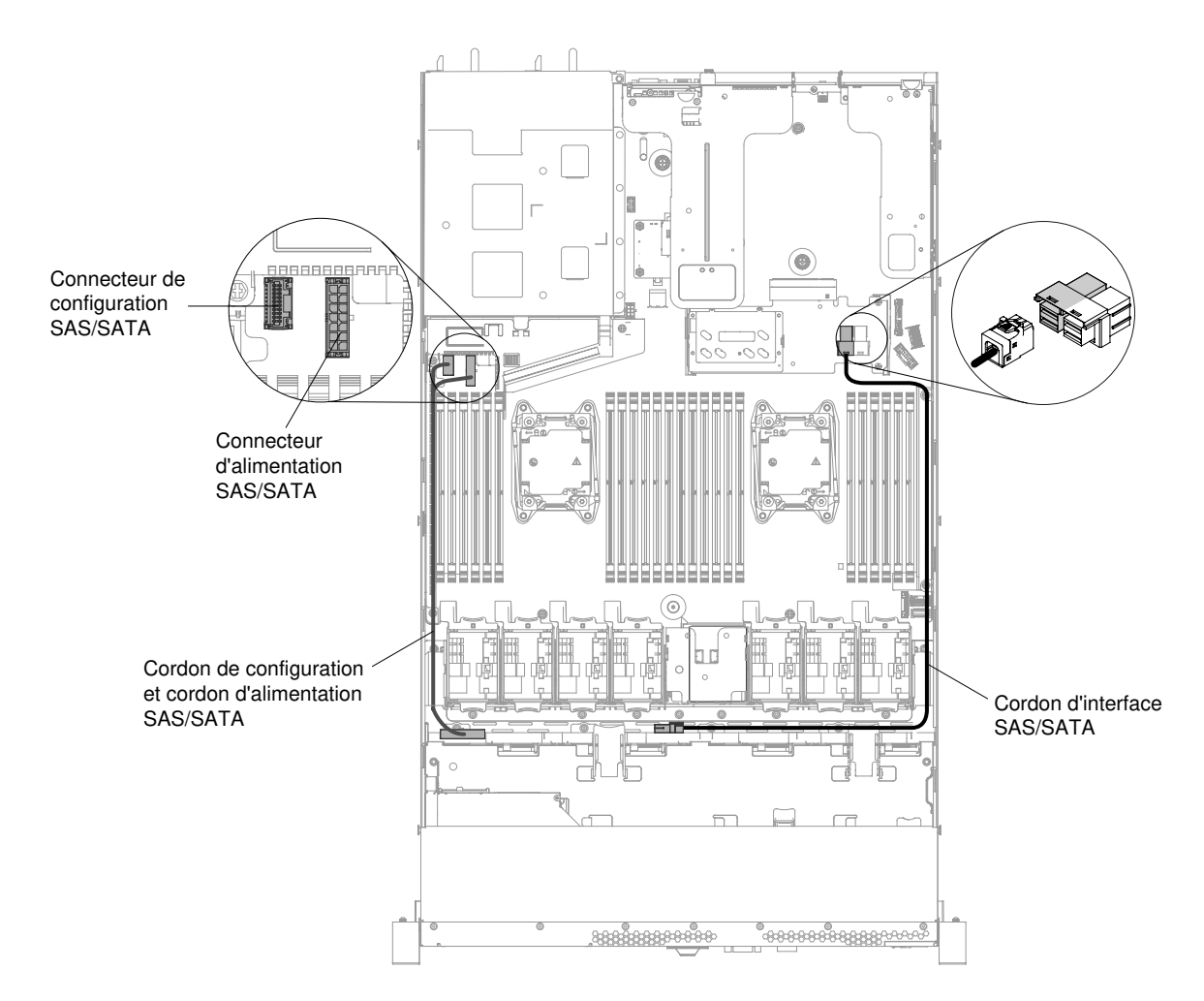

Figure 140. Installation d'un fond de panier de quatre unités 3,5 pouces remplaçables à chaud

- Etape 5. Réinstallez les unités de disque dur et les panneaux obturateurs (voir [« Réinstallation des unités de](#page-164-0)  [disque dur remplaçables à chaud » à la page 151](#page-164-0)).
- Etape 6. Replacez le carter (voir [« Réinstallation du carter » à la page 135](#page-148-0)).
- Etape 7. Faites glisser le serveur dans l'armoire.
- Etape 8. Rebranchez les cordons d'alimentation et autres câbles préalablement retirés.
- Etape 9. Mettez le serveur et tous les périphériques sous tension.

# Retrait d'une plaque arrière d'unité de disque dur à remplacement standard

Les informations suivantes vous indiquent comment retirer une plaque arrière d'unité de disque dur à remplacement standard.

Pour retirer l'assemblage de plaque arrière d'unité de disque dur à remplacement standard, procédez comme suit :

Remarque : Le modèle de serveur à dix unités 2,5 pouces à remplacement standard n'est pas pris en charge.

Etape 1. Lisez les informations de sécurité qui se trouvent aux sections [« Sécurité » à la page v](#page-6-0) et [« Conseils](#page-143-0)  [d'installation » à la page 130](#page-143-0).

- Etape 2. Mettez le serveur et les périphériques hors tension, puis débranchez tous les cordons d'alimentation.
- Etape 3. Retirez le carter (voir [« Retrait du carter » à la page 134\)](#page-147-0).
- Etape 4. Retirez les panneaux obturateurs de la baie d'unité.
- Etape 5. Faites glisser la patte de déverrouillage bleue vers la droite avec un doigt tout en utilisant un autre doigt pour saisir la poignée noire de l'unité et tirer doucement les unités de disque dur en dehors du serveur afin de les libérer de la plaque arrière d'unité de disque dur (voir [« Retrait d'unités de](#page-166-0)  [disque dur à remplacement standard » à la page 153](#page-166-0)).
- Etape 6. Retirez l'assemblage de plaque arrière d'unité de disque dur à remplacement standard. Selon la configuration du serveur, l'assemblage de plaque arrière des unités de disque dur à remplacement standard peut correspondre à l'une des deux illustrations suivantes.

#### Procédure de retrait d'un assemblage de plaque arrière de 4 unités 2,5 pouces à remplacement standard

Remarque : Deux assemblages de plaque arrière de quatre unités 2,5 pouces remplaçables à chaud sont utilisés pour le modèle de serveur à huit unités 2,5 pouces.

a. Sortez l'assemblage de plaque arrière du châssis en le tirant et en le soulevant doucement.

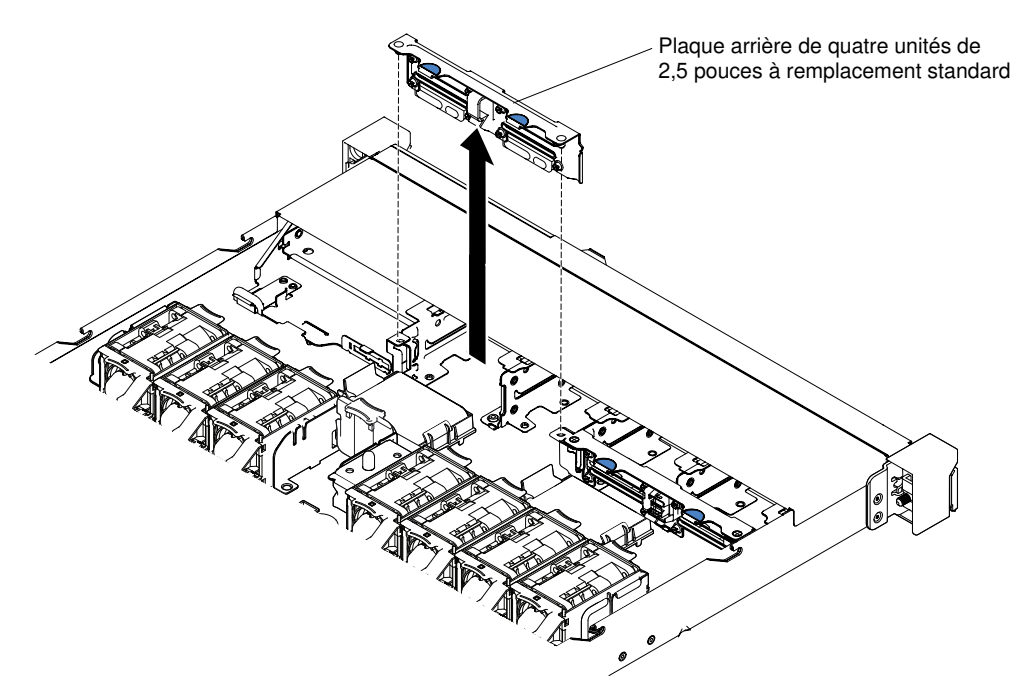

Figure 141. Retrait de l'assemblage de plaque arrière d'unité 2,5 pouces à remplacement standard

### Procédure de retrait d'un assemblage de plaque arrière de quatre unités 3,5 pouces à remplacement standard

- a. Soulevez les taquets de déverrouillage qui fixent l'assemblage de plaque arrière au châssis.
- b. Sortez l'assemblage de plaque arrière du châssis en le tirant et en le soulevant doucement.

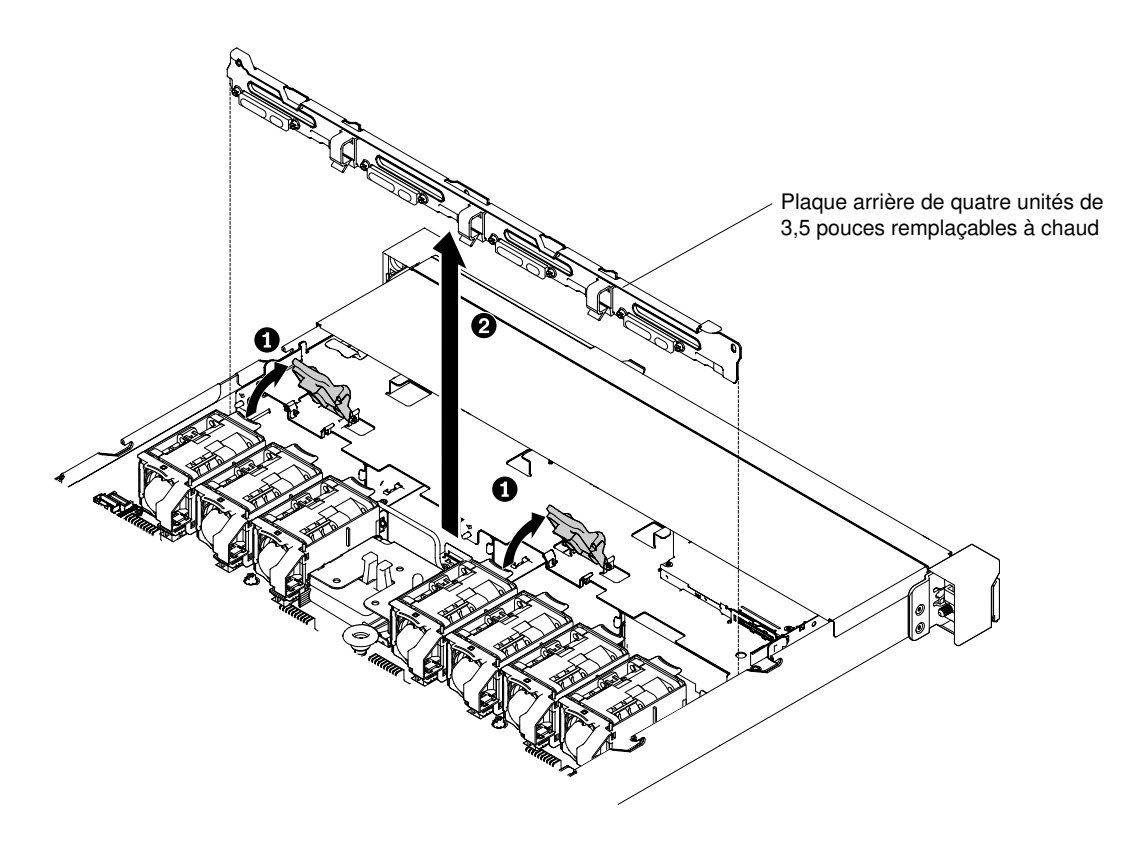

Figure 142. Retrait de l'assemblage de plaque arrière d'unité 3,5 pouces à remplacement standard

Etape 7. Déconnectez les cordons d'alimentation et d'interface de la carte mère.

Si vous devez retourner l'assemblage de plaque arrière d'unité de disque dur, suivez les instructions d'emballage et utilisez les emballages qui vous ont été fournis.

# Réinstallation d'une plaque arrière d'unité de disque dur à remplacement standard

Les informations suivantes vous indiquent comment remplacer une plaque arrière d'unité de disque dur à remplacement standard.

Pour installer l'assemblage de plaque arrière d'unité de disque dur à remplacement standard de rechange, procédez comme suit :

Remarque : Le modèle de serveur à dix unités 2,5 pouces à remplacement standard n'est pas pris en charge.

- Etape 1. Lisez les informations de sécurité qui se trouvent aux sections [« Sécurité » à la page v](#page-6-0) et [« Conseils](#page-143-0)  [d'installation » à la page 130](#page-143-0).
- Etape 2. Installez l'assemblage de plaque arrière d'unité de disque dur à remplacement standard. Selon la configuration du serveur, l'assemblage de plaque arrière des unités de disque dur à remplacement standard peut correspondre à l'une des deux illustrations suivantes.

#### Étapes de l'installation d'un assemblage de plaque arrière de 4 unités 2,5 pouces à remplacement standard

Remarque : Deux assemblages de plaque arrière de quatre unités 2,5 pouces remplaçables à chaud sont utilisés pour le modèle de serveur à huit unités 2,5 pouces.

- a. Alignez l'assemblage de plaque arrière avec les emplacements du châssis.
- b. Abaissez soigneusement l'assemblage de plaque arrière dans le châssis jusqu'à ce qu'il s'enclenche.

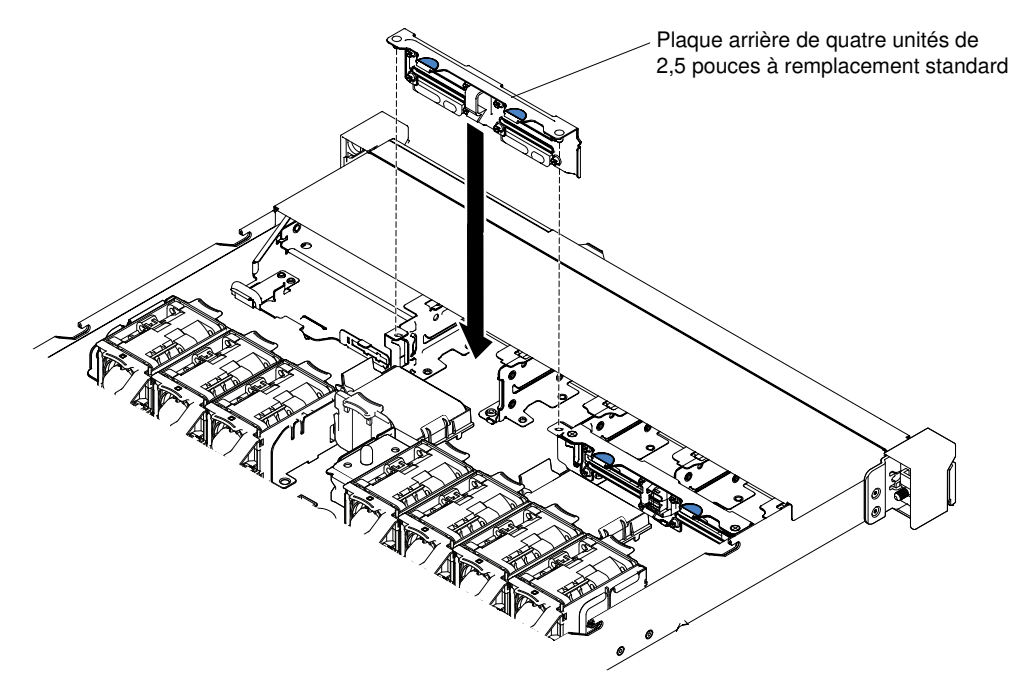

Figure 143. Installation de l'assemblage de plaque arrière à quatre unités 2,5 pouces à remplacement standard

#### Étapes de l'installation d'un assemblage de plaque arrière à quatre unités 3,5 pouces à remplacement standard

- a. Abaissez soigneusement l'assemblage de plaque arrière dans le châssis jusqu'à ce qu'il s'enclenche.
- b. Fixez l'assemblage de plaque arrière au châssis en appuyant sur les taquets de déverrouillage.

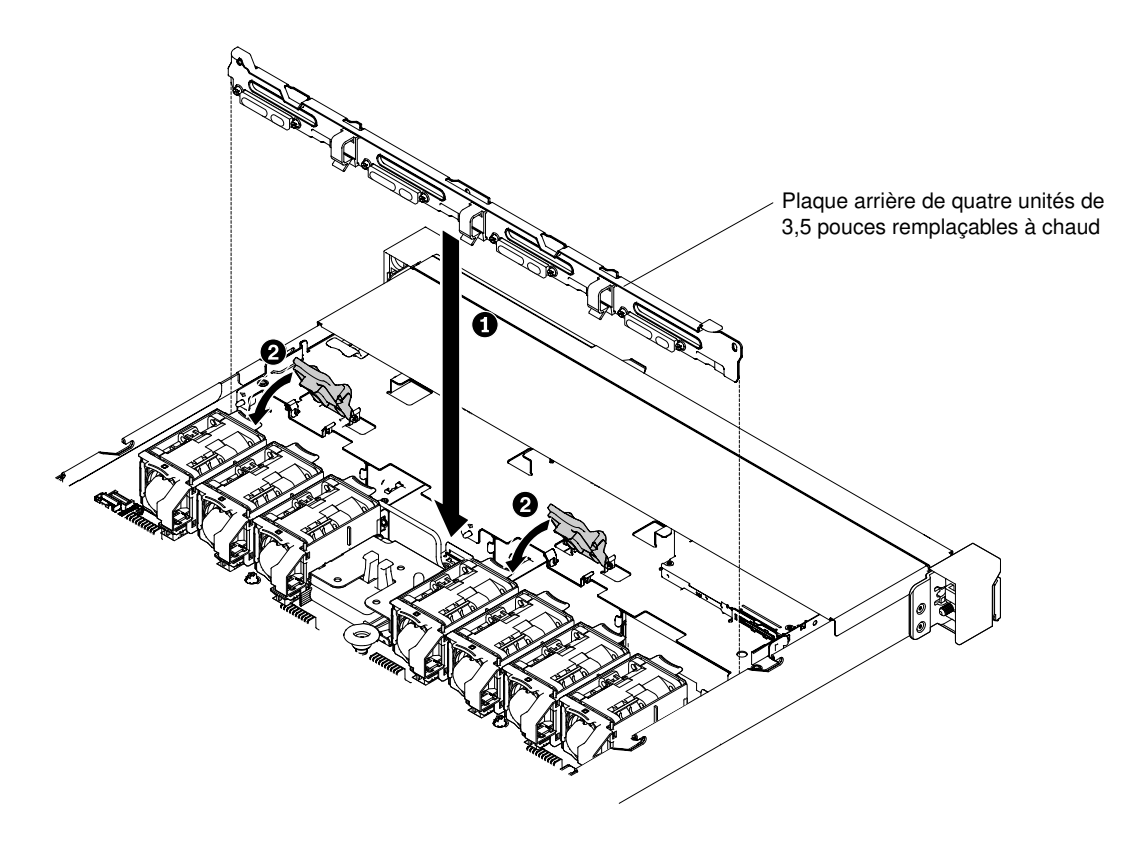

Figure 144. Installation de l'assemblage de plaque arrière à quatre unités 3,5 pouces à remplacement standard

Etape 3. Connectez les cordons d'interface et d'alimentation à la carte mère. Faites passer le cordon d'interface du fond de panier de l'unité le long du châssis et connectez-le aux connecteurs de contrôleur SAS/SATA. Ensuite, faites passer le cordon d'alimentation de l'assemblage de plaque arrière de l'unité le long du châssis et connectez-le au connecteur d'alimentation SAS/SATA. Les figures suivantes présentent le cheminement des câbles et les connecteurs des assemblages de plaque arrière d'unités 2,5 et 3,5 pouces.
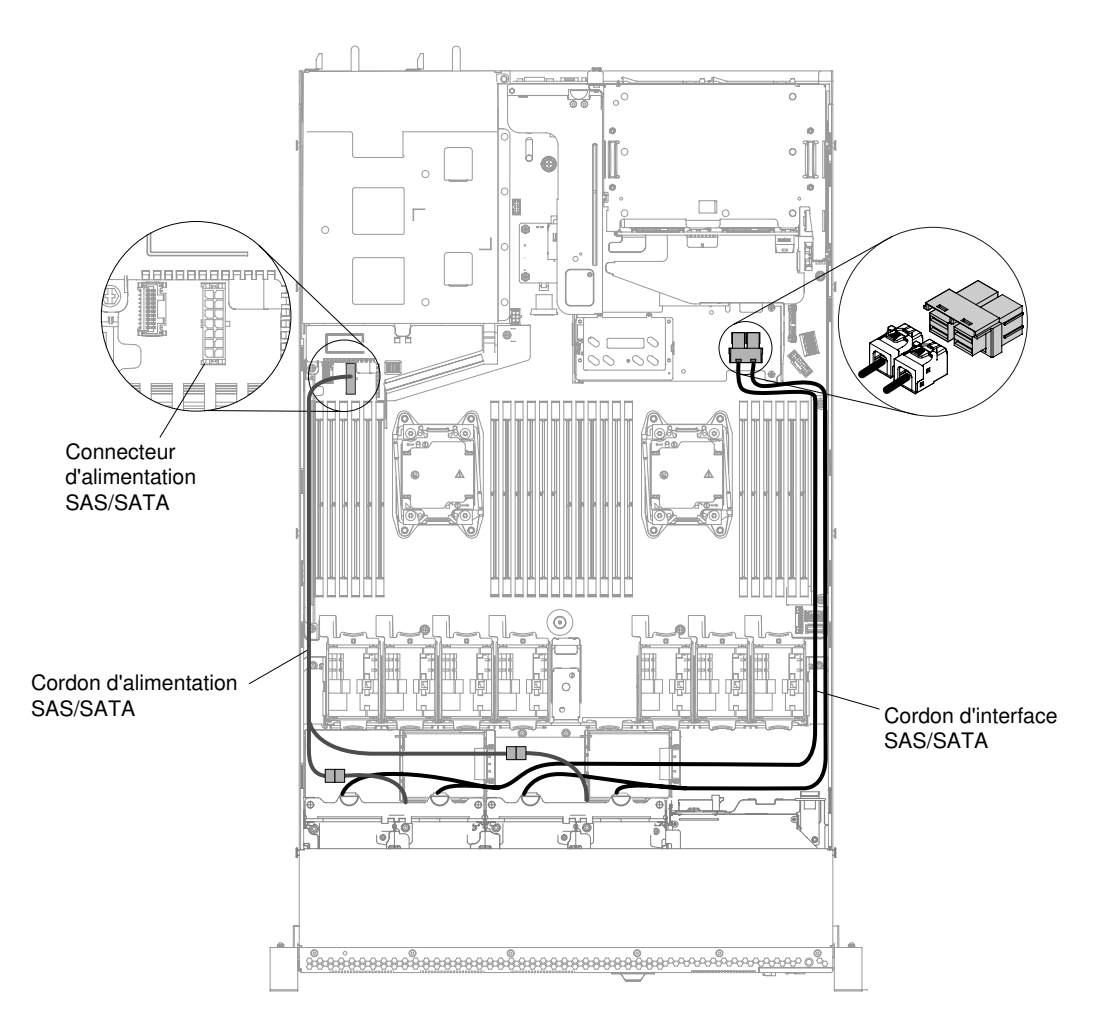

Figure 145. Connexion des câbles d'assemblage de plaque arrière de huit unités 2,5 pouces à remplacement standard

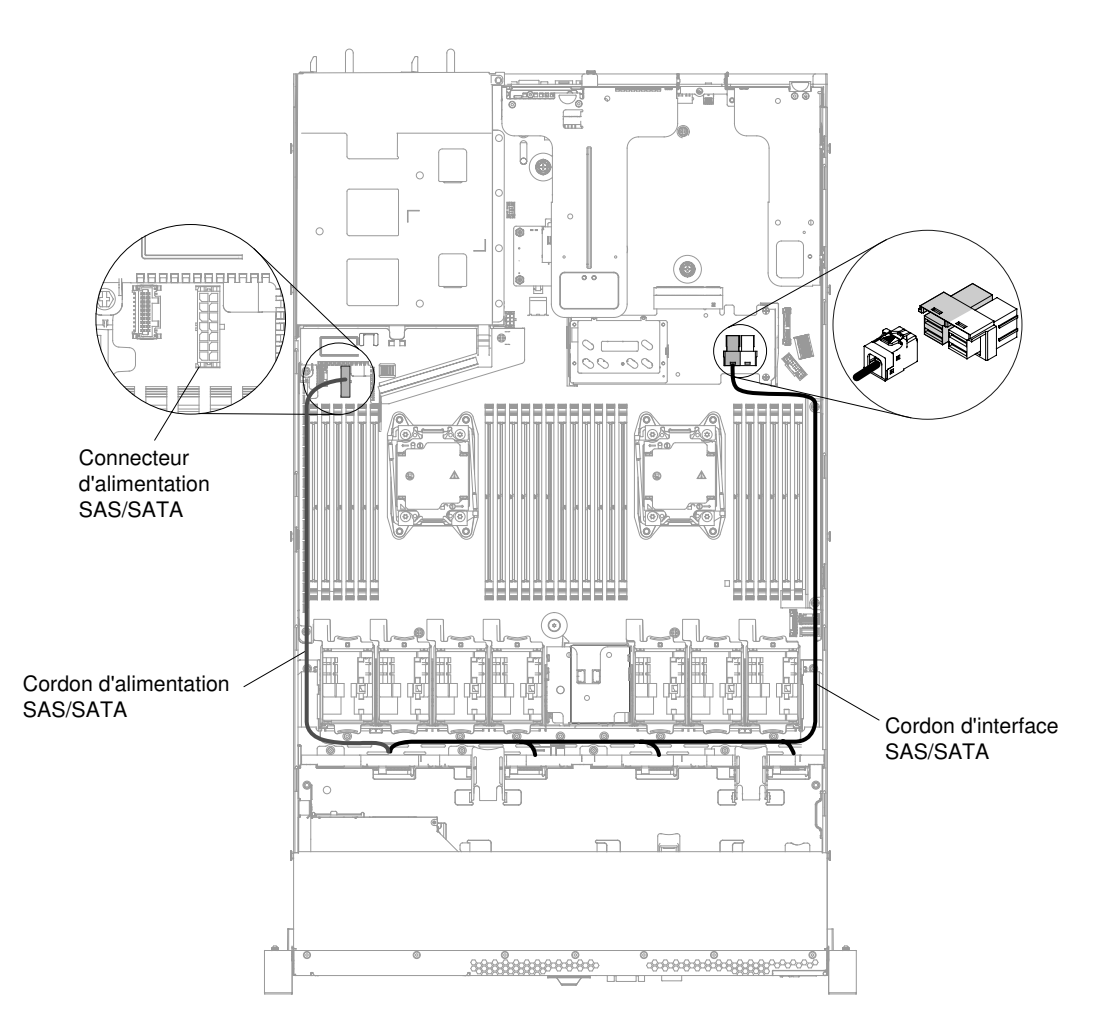

Figure 146. Connexion des câbles d'assemblage de plaque arrière de quatre unités 3,5 pouces à remplacement standard

- Etape 4. Réinstallez les unités de disque dur et les panneaux obturateurs (voir [« Réinstallation des unités de](#page-167-0)  [disque dur à remplacement standard » à la page 154](#page-167-0)).
- Etape 5. Replacez le carter (voir [« Réinstallation du carter » à la page 135](#page-148-0)).
- Etape 6. Faites glisser le serveur dans l'armoire.
- Etape 7. Rebranchez les cordons d'alimentation et autres câbles préalablement retirés.
- Etape 8. Mettez le serveur et tous les périphériques sous tension.

### Retrait d'une unité flash USB avec hyperviseur intégré

Les informations ci-après vous indiquent comment retirer une unité flash USB avec hyperviseur intégré.

Pour retirer une unité flash USB d'hyperviseur, procédez comme suit :

- Etape 1. Lisez les informations de sécurité qui se trouvent aux sections [« Sécurité » à la page v](#page-6-0) et [« Conseils](#page-143-0)  [d'installation » à la page 130](#page-143-0).
- Etape 2. Mettez le serveur et les périphériques hors tension, puis débranchez les cordons d'alimentation.
- Etape 3. Retirez le carter (voir [« Retrait du carter » à la page 134\)](#page-147-0).
- Etape 4. Saisissez l'unité flash et tirez pour la retirer du connecteur.

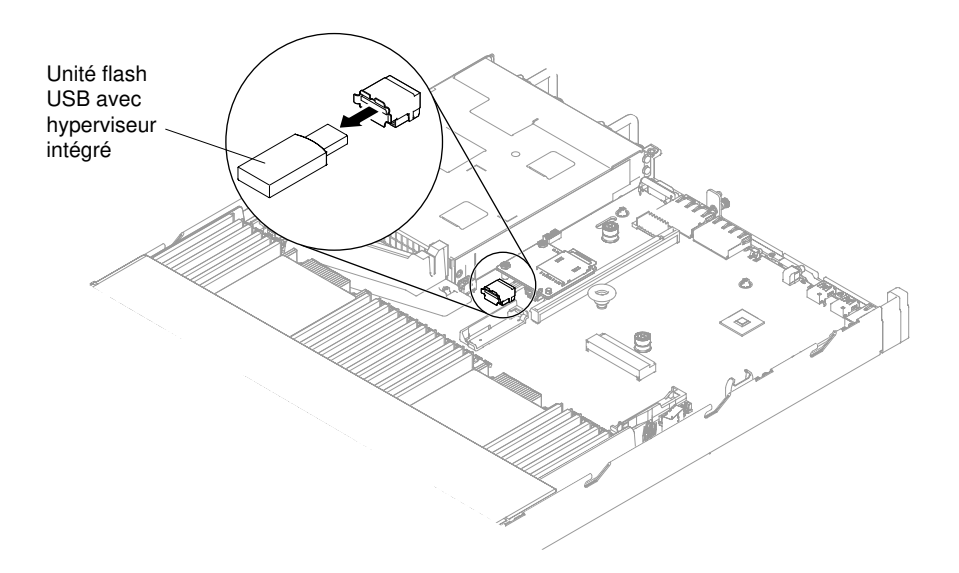

Figure 147. Retrait de l'unité flash USB d'hyperviseur

Si vous devez renvoyer l'unité flash, suivez les instructions d'emballage et utilisez les matériaux que vous avez reçus pour l'emballer.

# Réinstallation d'une unité flash USB avec hyperviseur intégré

Les informations ci-après vous indiquent comment réinstaller une unité flash USB avec hyperviseur intégré.

Pour installer une unité flash USB d'hyperviseur, procédez comme suit :

- Etape 1. Lisez les informations de sécurité qui se trouvent aux sections [« Sécurité » à la page v](#page-6-0) et [« Conseils](#page-143-0) [d'installation » à la page 130](#page-143-0).
- Etape 2. Mettez le serveur et les périphériques hors tension, puis débranchez les cordons d'alimentation.
- Etape 3. Retirez le carter (voir [« Retrait du carter » à la page 134\)](#page-147-0).
- Etape 4. Alignez l'unité flash avec le connecteur sur la carte mère et poussez-la pour bien l'insérer dans le connecteur USB.

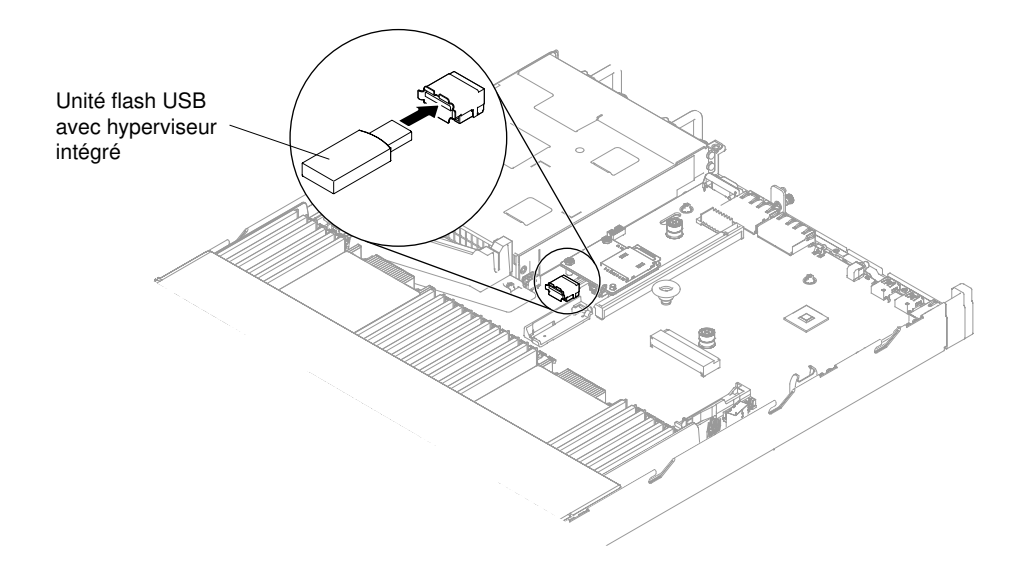

Figure 148. Installation d'une unité flash USB d'hyperviseur

- Etape 5. Rebranchez les cordons d'alimentation et autres câbles préalablement retirés.
- Etape 6. Replacez le carter (voir [« Réinstallation du carter » à la page 135](#page-148-0)).
- Etape 7. Faites glisser le serveur dans l'armoire.
- Etape 8. Mettez le serveur et tous les périphériques sous tension.

# Retrait de la batterie à pile cellulaire

Les informations ci-après indiquent comment retirer la batterie à pile cellulaire.

Les paragraphes ci-après fournissent des informations que vous devez prendre en compte lors de la remise en place de la batterie à pile cellulaire.

• Durant la conception de ce produit, Lenovo n'a eu de cesse de penser à votre sécurité. La batterie au lithium doit être manipulée avec précaution afin d'éviter tout danger. Si vous remplacez la batterie à pile cellulaire, suivez les instructions ci-après.

Remarque : Pour des informations sur l'enlèvement de la pile, appelez le 1-800-IBM-4333 (aux États-Unis).

- Si vous remplacez la pile lithium originale par une pile à métaux lourds ou dont les composants sont faits de métaux lourds, pensez à son impact sur l'environnement. Les piles et les accumulateurs qui contiennent des métaux lourds ne doivent pas être jetées avec les ordures ménagères. Elles seront reprises gratuitement par le fabricant, le distributeur, ou un représentant Lenovo afin d'être recyclées ou jetées de façon correcte.
- Pour commander des piles de rechange, contactez votre revendeur ou votre partenaire commercial Lenovo. Si vous résidez hors des États-Unis ou du Canada, contactez votre partenaire commercial ou votre revendeur Lenovo.

Remarque : Après avoir remplacé la batterie à pile cellulaire, vous devez reconfigurer le serveur et régler à nouveau la date et l'heure système.

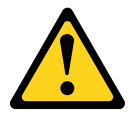

### ATTENTION :

Remplacer uniquement par une batterie de type 33F8354 ou d'un type équivalent recommandé par le fabricant. Si votre système est doté d'un module contenant une batterie au lithium, remplacez-le uniquement par un module identique, produit par le même fabricant. La batterie contient du lithium et peut exploser en cas de mauvaise utilisation, de mauvaise manipulation ou de mise au rebut inappropriée.

### Ne pas :

- la jeter à l'eau
- l'exposer à une température supérieure à 100 °C
- la réparer ou la démonter

### Ne mettez pas la pile à la poubelle. Pour la mise au rebut, reportez-vous à la réglementation en vigueur.

Pour retirer la batterie à pile cellulaire, procédez comme suit :

- Etape 1. Lisez les informations de sécurité qui se trouvent aux sections [« Sécurité » à la page v](#page-6-0) et [« Conseils](#page-143-0) [d'installation » à la page 130](#page-143-0).
- Etape 2. Mettez le serveur et tous les périphériques hors tension, puis déconnectez les cordons d'alimentation et tous les câbles externes si nécessaire.
- Etape 3. Retirez le carter (voir [« Retrait du carter » à la page 134\)](#page-147-0).
- Etape 4. Si nécessaire, retirez l'assemblage de cartes mezzanines PCI 1 ou le jeu arrière d'unités 2,5 pouces remplaçables à chaud du châssis (voir [« Retrait de l'assemblage de cartes](#page-195-0) [mezzanines » à la page 182](#page-195-0) ou [« Retrait du jeu d'unités de disque dur arrière de 2,5 pouces](#page-168-0) [remplaçables à chaud » à la page 155\)](#page-168-0).
- Etape 5. Recherchez la batterie à pile cellulaire sur la carte mère.

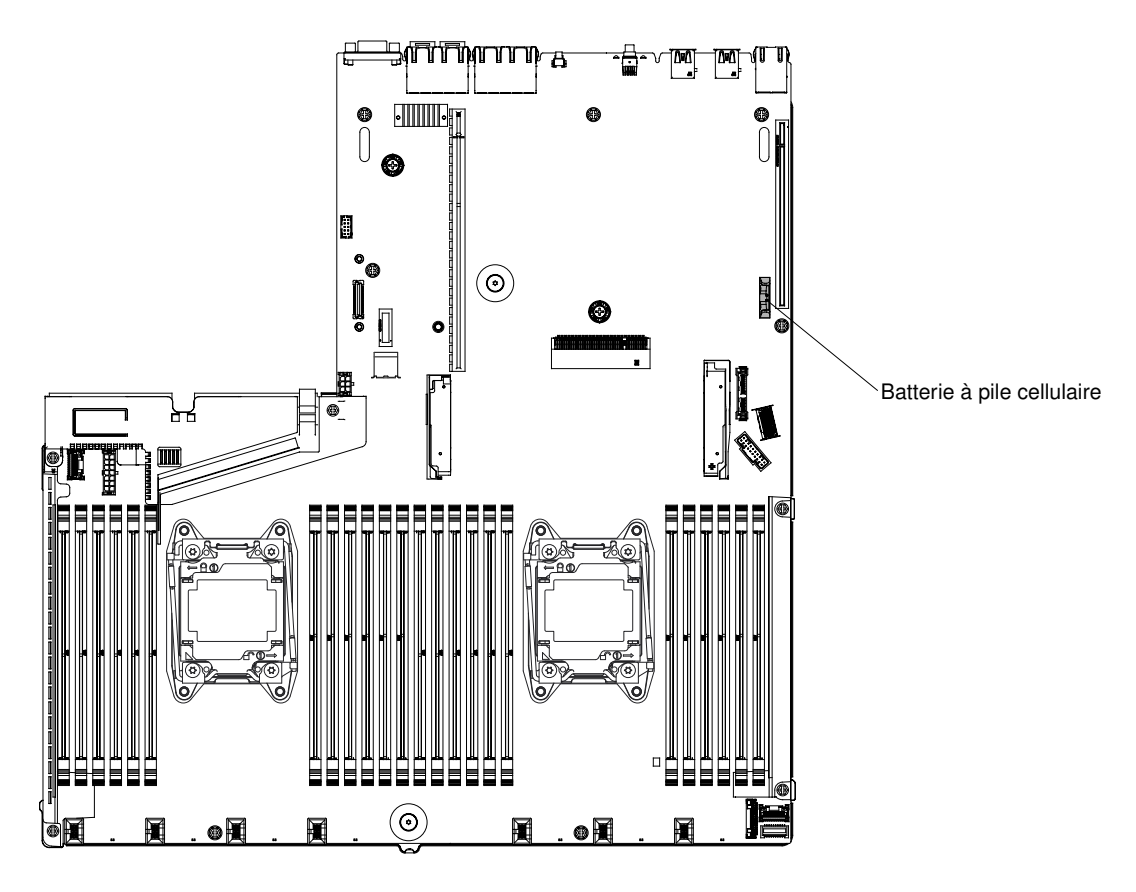

Figure 149. Emplacement de la batterie à pile cellulaire sur la carte mère

- a. Si une protection en caoutchouc se trouve sur le support de pile, retirez la protection du connecteur de la pile avec les doigts.
- b. Inclinez la pile horizontalement hors de son support avec un doigt, et poussez-la de manière à la dégager.

Attention : L'inclinaison et le retrait de la pile doivent se faire délicatement.

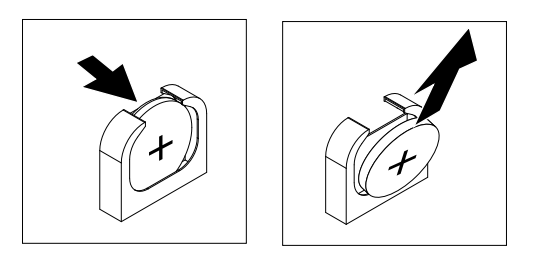

Figure 150. Retrait de la batterie à pile cellulaire

c. Soulevez la pile hors de son support à l'aide de votre pouce et de votre index.

Attention : Soulevez la pile délicatement. Si vous ne retirez pas la pile correctement, vous risquez d'endommager le support ou la carte mère. Tout dégât occasionné peut exiger le remplacement de la carte mère.

Etape 6. Ne mettez pas la pile à la poubelle. Pour la mise au rebut, reportez-vous à la réglementation en vigueur.

# Remplacement de la batterie à pile cellulaire

Les informations ci-après indiquent comment remplacer la batterie à pile cellulaire.

Les paragraphes ci-après fournissent des informations que vous devez prendre en compte avant de remplacer la batterie à pile cellulaire du serveur.

- Vous devez remplacer la batterie à pile cellulaire par une batterie au lithium de même type conçue par le même fabricant.
- Pour commander des piles de rechange, contactez votre revendeur ou votre partenaire commercial Lenovo. Si vous résidez hors des États-Unis ou du Canada, contactez votre partenaire commercial ou votre revendeur Lenovo.
- Après avoir remplacé la batterie à pile cellulaire, vous devez reconfigurer le serveur et régler à nouveau la date et l'heure système.
- Pour éviter tout danger, lisez et respectez scrupuleusement les consignes de sécurité suivantes.

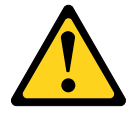

### ATTENTION :

Remplacer uniquement par une batterie de type 33F8354 ou d'un type équivalent recommandé par le fabricant. Si votre système est doté d'un module contenant une batterie au lithium, remplacez-le uniquement par un module identique, produit par le même fabricant. La batterie contient du lithium et peut exploser en cas de mauvaise utilisation, de mauvaise manipulation ou de mise au rebut inappropriée.

### Ne pas :

- la jeter à l'eau
- l'exposer à une température supérieure à 100 °C
- la réparer ou la démonter

### Ne mettez pas la pile à la poubelle. Pour la mise au rebut, reportez-vous à la réglementation en vigueur.

Pour installer la batterie à pile cellulaire de remplacement, procédez comme suit :

- Etape 1. Suivez les instructions de manipulation et d'installation spécifiques fournies avec la pile de remplacement.
- Etape 2. Lisez les informations de sécurité qui se trouvent aux sections [« Sécurité » à la page v](#page-6-0) et [« Conseils](#page-143-0) [d'installation » à la page 130](#page-143-0).
- Etape 3. Mettez le serveur et tous les périphériques hors tension, puis déconnectez les cordons d'alimentation et tous les câbles externes si nécessaire.
- Etape 4. Retirez le carter (voir [« Retrait du carter » à la page 134\)](#page-147-0).
- Etape 5. Si nécessaire, retirez l'assemblage de cartes mezzanines PCI 1 ou le jeu arrière d'unités 2,5 pouces remplaçables à chaud du châssis (voir [« Retrait de l'assemblage de cartes](#page-195-0) [mezzanines » à la page 182](#page-195-0) ou [« Retrait du jeu d'unités de disque dur arrière de 2,5 pouces](#page-168-0) [remplaçables à chaud » à la page 155\)](#page-168-0).
- Etape 6. Recherchez le connecteur de la batterie à pile cellulaire sur la carte mère.

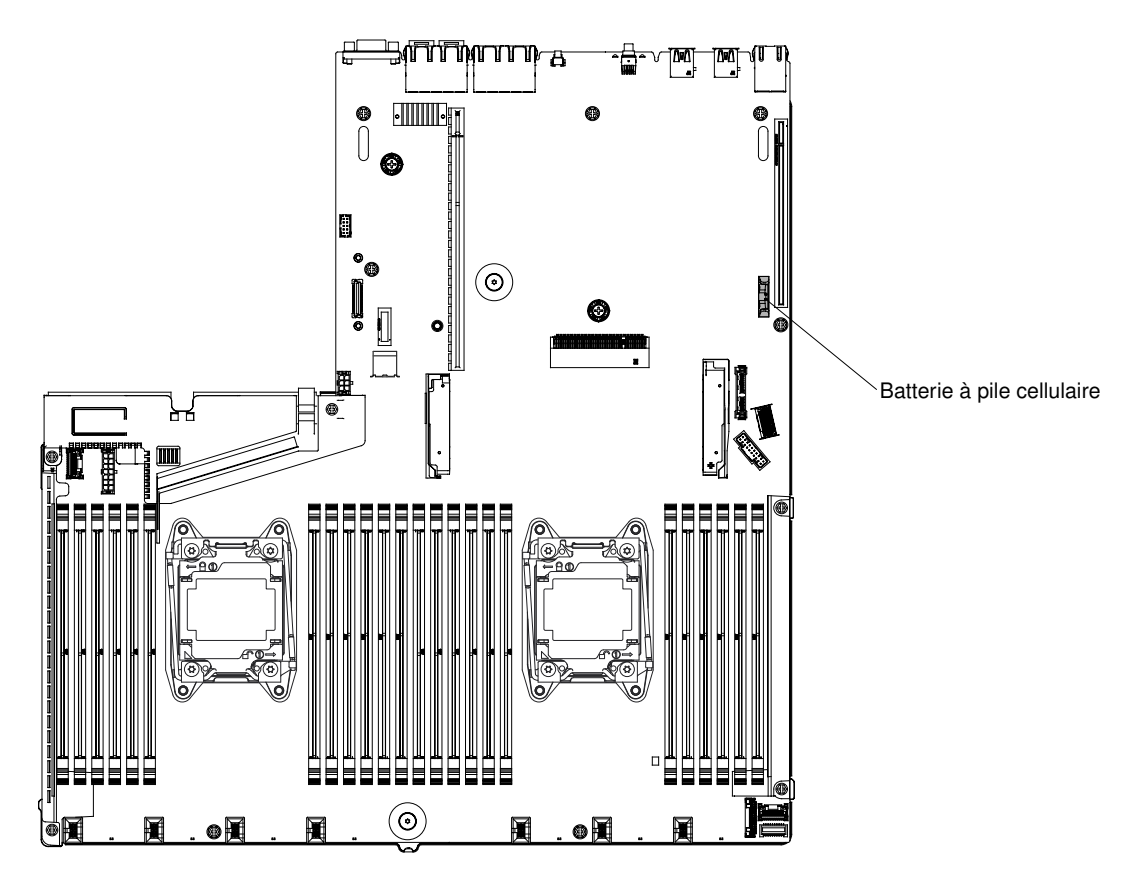

Figure 151. Emplacement du connecteur de la batterie à pile cellulaire sur la carte mère

a. Inclinez la batterie de sorte que vous puissiez l'insérer dans le socle du côté opposé au support de batterie.

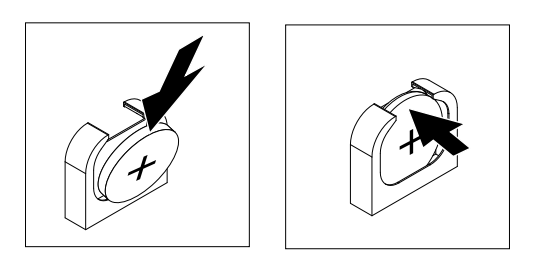

Figure 152. Installation de la batterie à pile cellulaire

- b. Appuyez sur la pile pour l'enfoncer dans le socle jusqu'à ce que le taquet de verrouillage s'enclenche. Assurez-vous que la pile est bien enfoncée dans le support.
- c. Si vous avez retiré une protection en caoutchouc du support de pile, installez la protection en haut du connecteur de la pile avec les doigts.
- Etape 7. Réinstallez l'assemblage de cartes mezzanines PCI 1 (voir [« Réinstallation d'un assemblage de](#page-197-0) [cartes mezzanines PCI » à la page 184](#page-197-0) ou [« Remplacement du jeu d'unités de disque dur arrière de](#page-171-0)  [2,5 pouces remplaçables à chaud » à la page 158](#page-171-0)), si nécessaire.
- Etape 8. Replacez le carter (voir [« Réinstallation du carter » à la page 135](#page-148-0)).
- Etape 9. Faites glisser le serveur dans l'armoire.
- Etape 10. Reconnectez les câbles externes et les cordons d'alimentation, puis mettez les périphériques et le serveur sous tension.

Etape 11. Lancez l'utilitaire Setup Utility, puis réinitialisez la configuration.

- Réglez la date et l'heure du système.
- Définissez le mot de passe à la mise sous tension.
- Reconfigurez le serveur.

Pour plus de détails, voir [« Utilisation de l'utilitaire Setup Utility » à la page 39.](#page-52-0)

## <span id="page-260-0"></span>Retrait du boîtier de support

Les informations ci-après vous indiquent comment retirer le boîtier de support.

Pour retirer le boîtier de support (aussi appelé boîtier d'E-S avant), procédez comme suit :

- Etape 1. Lisez les informations de sécurité qui se trouvent aux sections [« Sécurité » à la page v](#page-6-0) et [« Conseils](#page-143-0) [d'installation » à la page 130](#page-143-0).
- Etape 2. Mettez le serveur et les périphériques hors tension, débranchez tous les cordons d'alimentation et retirez le carter (voir [« Retrait du carter » à la page 134](#page-147-0)).
- Etape 3. Retirez la grille d'aération (voir [« Retrait de la grille d'aération » à la page 136\)](#page-149-0).
- Etape 4. Débranchez les câbles qui peuvent être connectés à la carte mère. Il peut s'agir des câbles de l'unité de DVD, de l'assemblage du connecteur USB avant, de l'assemblage du connecteur vidéo avant, de l'assemblage du panneau d'information opérateur ou de l'assemblage du panneau opérateur LCD. Ensuite, soulevez doucement le taquet de déverrouillage et retirez soigneusement le boîtier de support du châssis et mettez-le de côté.

### Remarques :

- Reportez-vous à l'illustration qui s'applique à votre modèle de serveur.
- Mémorisez le cheminement des câbles avant de les débrancher de la carte mère.

Modèle de serveur à huit unités 2,5 pouces avec boîtier de support avancé :

Remarque : Reportez-vous à la figure suivante pour retirer le boîtier de support simple ou standard. La procédure de retrait est similaire.

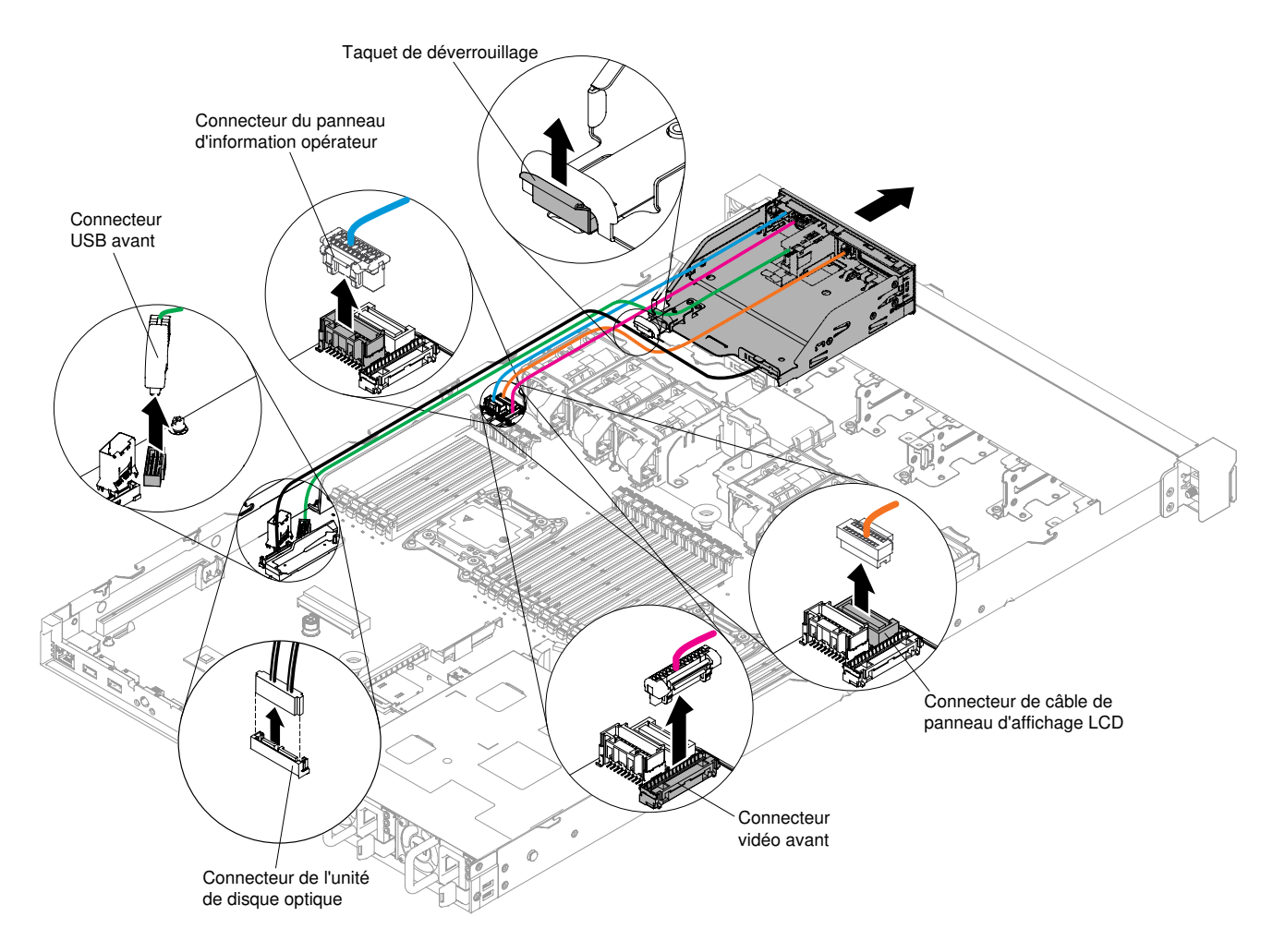

Figure 153. Retrait du boîtier de support pour modèle de serveur à huit unités 2,5 pouces avec boîtier de support avancé

Modèle de serveur à dix unités 2,5 pouces remplaçables à chaud :

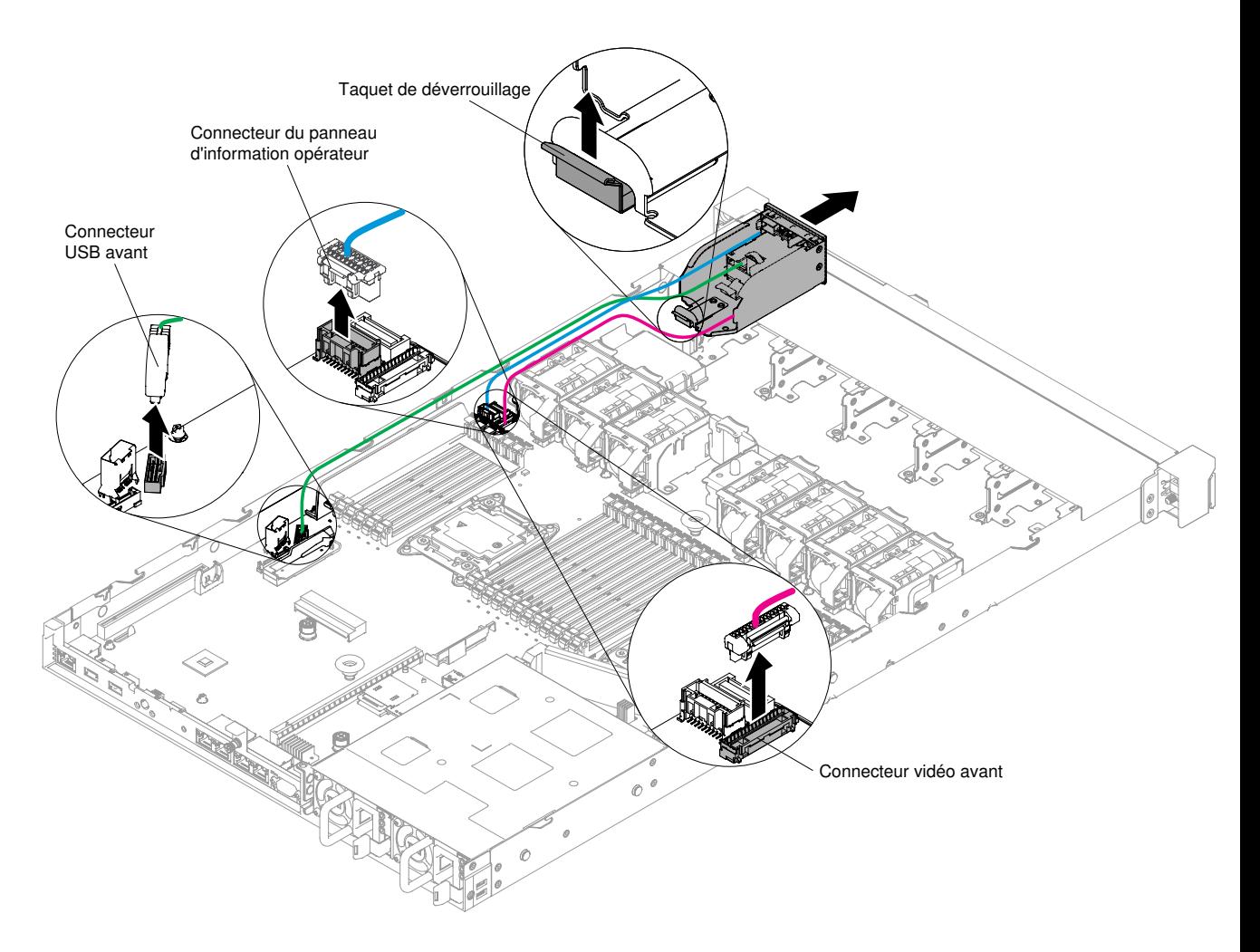

Figure 154. Retrait d'un boîtier de support pour le modèle de serveur à dix unités 2,5 pouces remplaçables à chaud

Modèle de serveur à quatre unités 3,5 pouces :

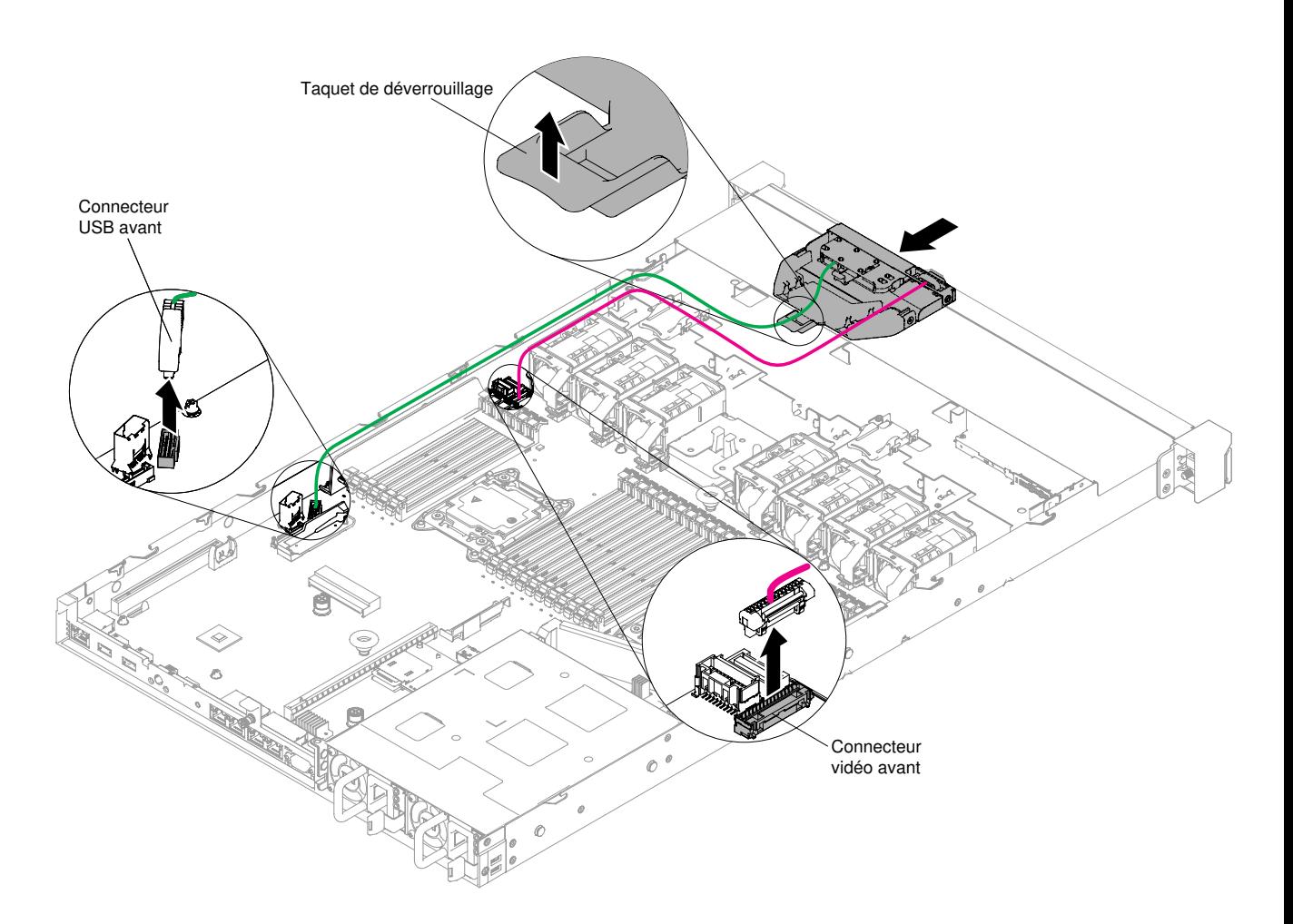

Figure 155. Retrait d'un boîtier de support pour le modèle de serveur à quatre unités 3,5 pouces

Etape 5. Si vous devez retourner le boîtier de support, suivez les instructions d'emballage et utilisez les emballages que vous avez reçus pour l'expédition.

# <span id="page-263-0"></span>Réinstallation du boîtier de support

Les informations ci-après vous indiquent comment réinstaller le boîtier de support.

Pour installer le boîtier de support (aussi appelé boîtier d'E-S avant), procédez comme suit :

- Etape 1. Lisez les informations de sécurité qui se trouvent aux sections [« Sécurité » à la page v](#page-6-0) et [« Conseils](#page-143-0)  [d'installation » à la page 130](#page-143-0).
- Etape 2. Poussez soigneusement le boîtier de support dans le serveur, puis rebranchez les câbles qui avaient été débranchés de la carte mère. Il peut s'agir des câbles de l'unité de DVD, de l'assemblage du connecteur USB avant, de l'assemblage du connecteur vidéo avant, de l'assemblage du panneau d'information opérateur ou de l'assemblage du panneau opérateur LCD. Veillez à insérer les câbles dans les clips de fixation et les attache-câbles appropriés.

### Remarques :

- Reportez-vous à l'illustration qui s'applique à votre modèle de serveur.
- Mémorisez le cheminement des câbles avant de les débrancher de la carte mère.

Modèle de serveur à huit unités 2,5 pouces avec boîtier de support avancé :

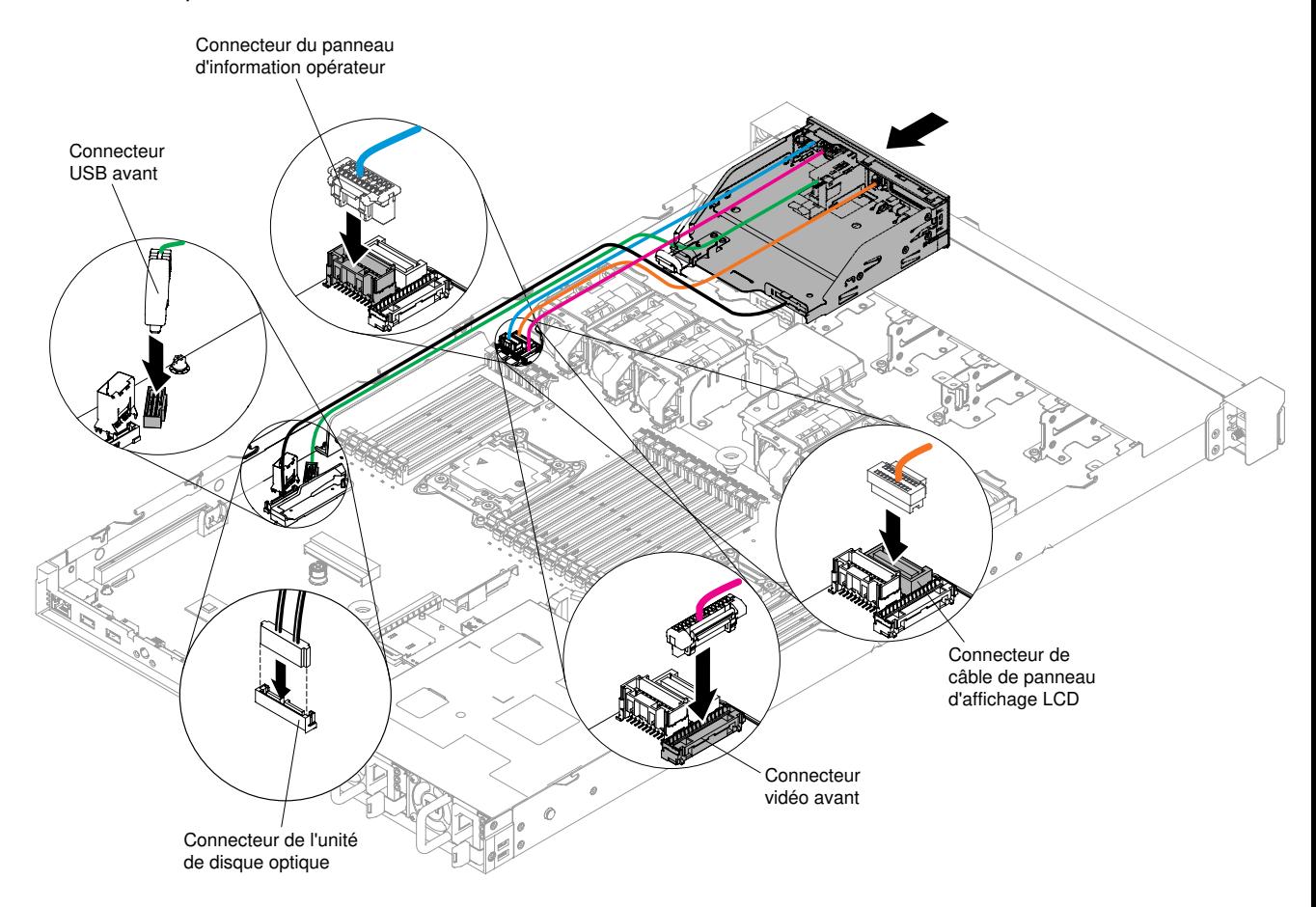

Remarque : Reportez-vous à la figure suivante pour installer le boîtier de support simple ou standard. La procédure d'installation est similaire.

Figure 156. Installation du boîtier de support pour modèle de serveur à huit unités 2,5 pouces avec boîtier de support avancé

Modèle de serveur à dix unités 2,5 pouces remplaçables à chaud :

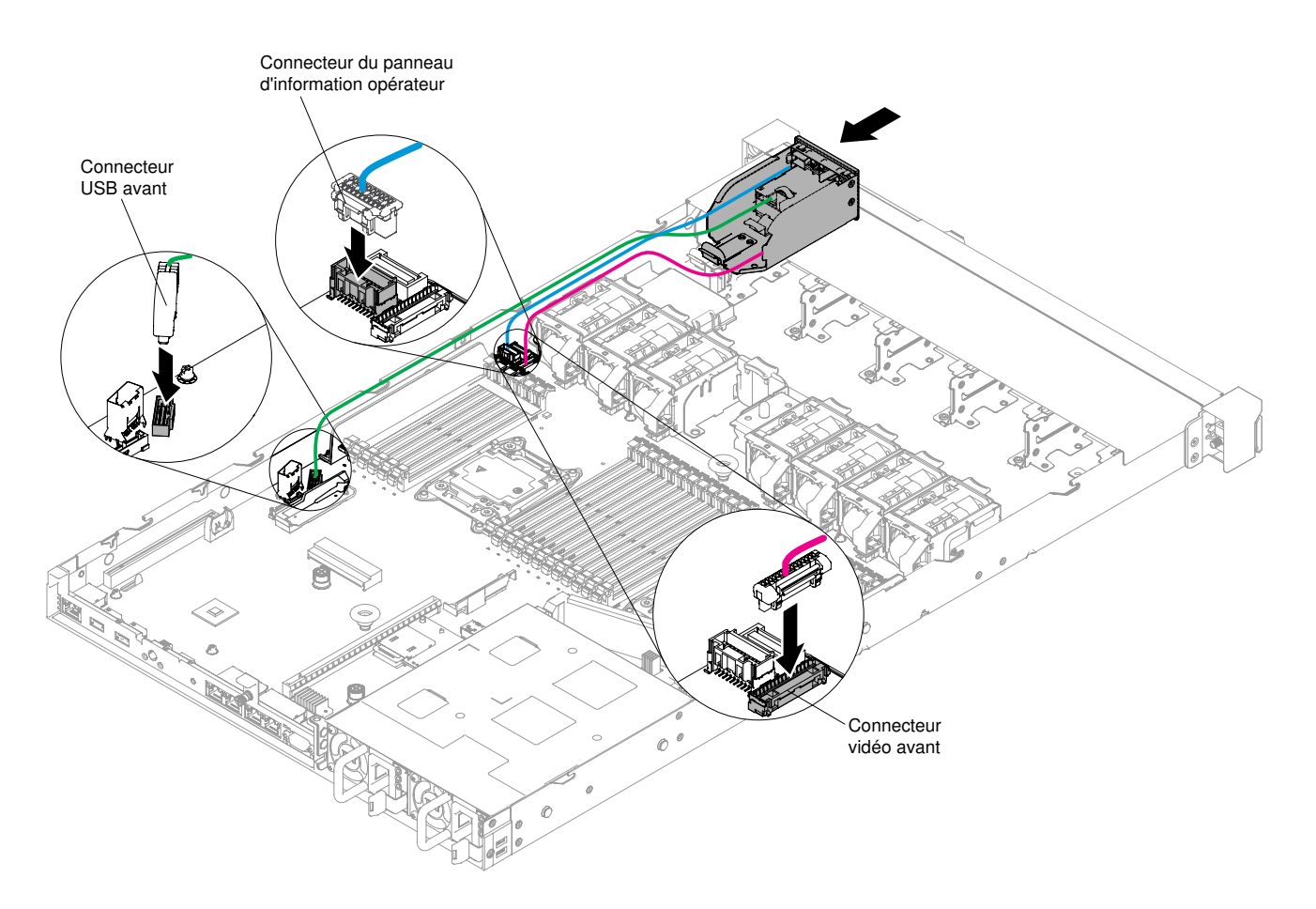

Figure 157. Installation d'un boîtier de support pour le modèle de serveur à dix unités 2,5 pouces remplaçables à chaud

Modèle de serveur à quatre unités 3,5 pouces :

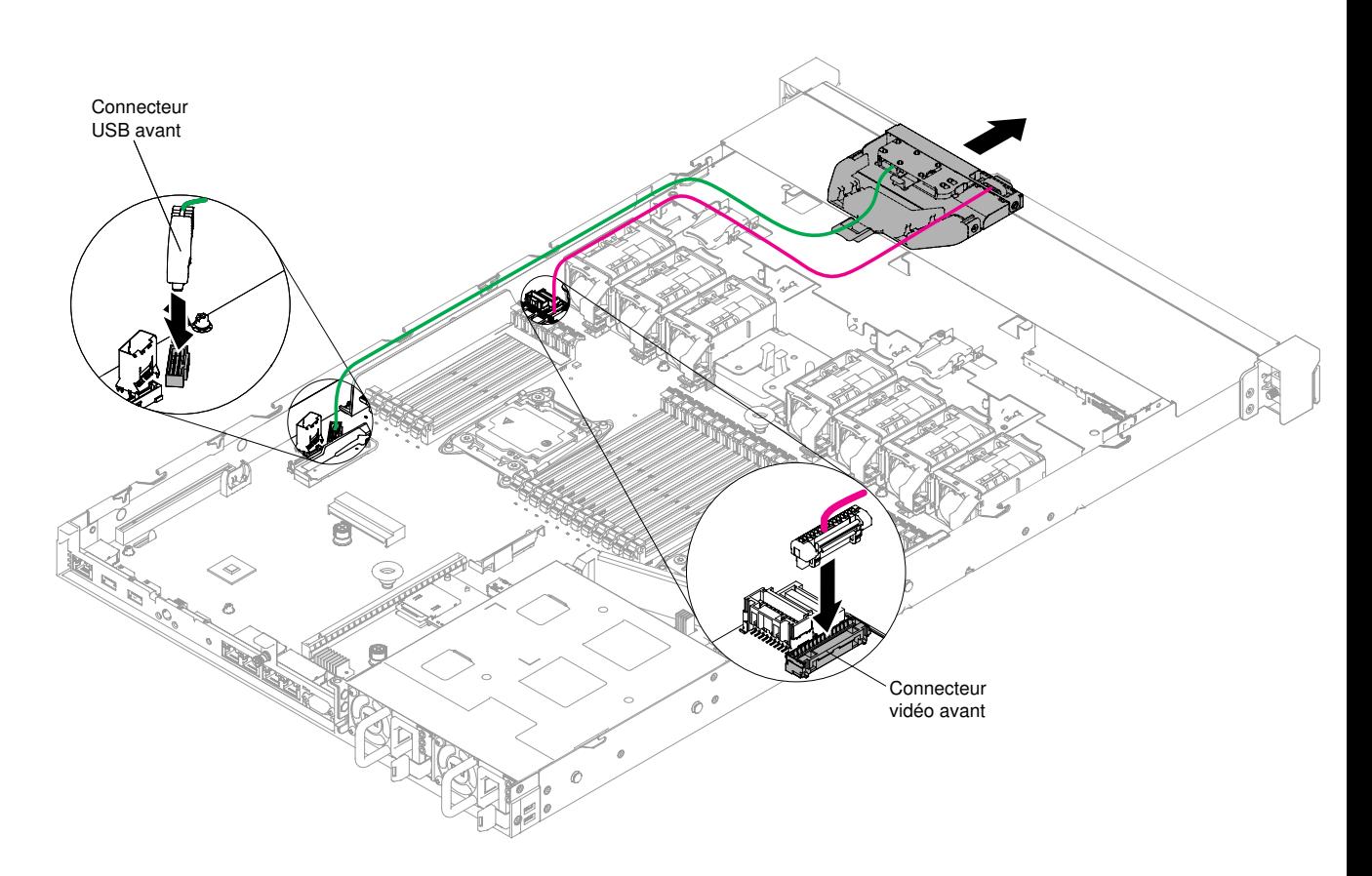

Figure 158. Installation d'un boîtier de support pour le modèle de serveur à quatre unités 3,5 pouces

- Etape 3. Réinstallez la grille d'aération (voir [« Réinstallation de la grille d'aération » à la page 137\)](#page-150-0).
- Etape 4. Replacez le carter (voir [« Réinstallation du carter » à la page 135\)](#page-148-0).
- Etape 5. Faites glisser le serveur dans l'armoire.
- Etape 6. Rebranchez les cordons d'alimentation et autres câbles préalablement retirés.
- Etape 7. Mettez le serveur et tous les périphériques sous tension.

### Retrait du connecteurs USB avant

Les informations ci-après vous indiquent comment retirer le connecteur USB avant.

Pour retirer le connecteur USB avant, procédez comme suit :

- Etape 1. Lisez les informations de sécurité qui se trouvent aux sections [« Sécurité » à la page v](#page-6-0) et [« Conseils](#page-143-0) [d'installation » à la page 130](#page-143-0).
- Etape 2. Mettez le serveur et les périphériques hors tension, débranchez tous les cordons d'alimentation et retirez le carter (voir [« Retrait du carter » à la page 134](#page-147-0)).
- Etape 3. Retirez le boîtier de support (voir [« Retrait du boîtier de support » à la page 247\)](#page-260-0).
- Etape 4. Retirez le connecteur USB avant du boîtier de support.

#### Remarques :

- Reportez-vous à l'illustration qui s'applique à votre configuration de serveur.
- Selon le modèle, le connecteur USB avant est livré avec trois connecteurs USB maximum. Pour plus d'informations, voir [« Vue avant » à la page 17.](#page-30-0)

Configuration de serveur à huit unités de disque dur à remplacement standard ou remplaçables à chaud 2,5 pouces :

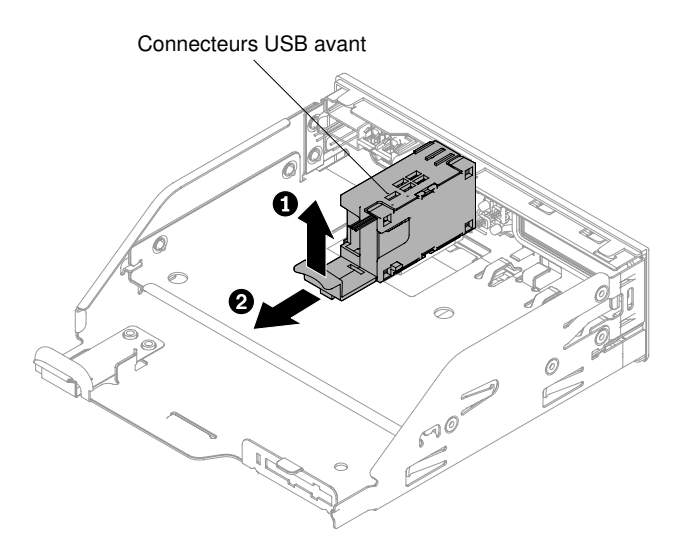

Figure 159. Retrait d'un connecteur USB avant pour la configuration de serveur à huit unités de disque dur 2,5 pouces à remplacement standard ou remplaçables à chaud

Configuration de serveur à dix unités de disque dur remplaçables à chaud 2,5 pouces :

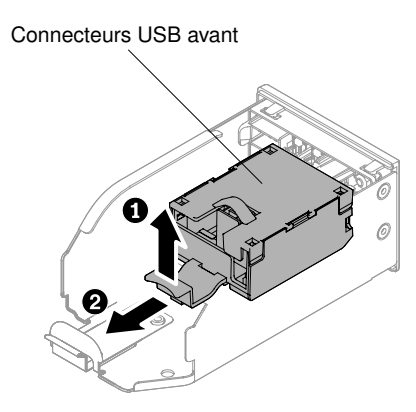

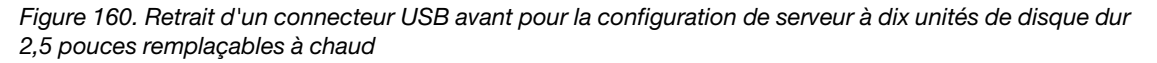

Configuration de serveur à quatre unités de disque dur à remplacement standard ou remplaçables à chaud 3,5 pouces :

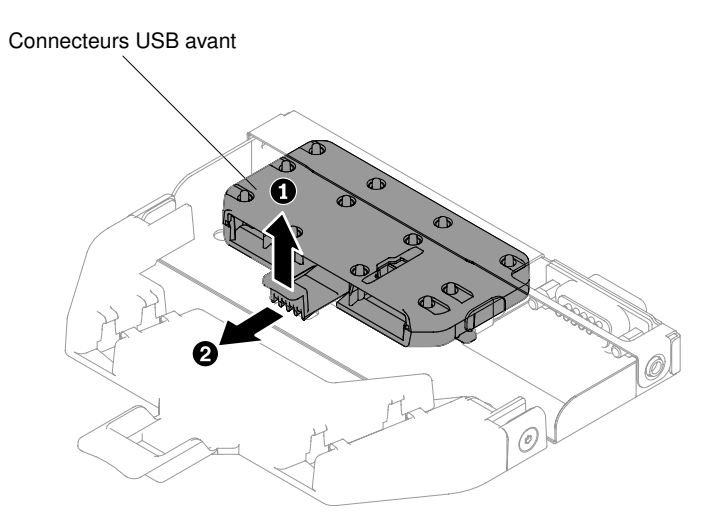

Figure 161. Retrait d'un connecteur USB avant pour la configuration de serveur à quatre unités de disque dur 3,5 pouces à remplacement standard ou remplaçables à chaud

Etape 5. Si vous devez renvoyer les connecteurs USB avant, suivez les instructions d'emballage et utilisez les matériaux que vous avez reçus pour l'emballer.

## Réinstallation du bloc de connecteurs USB avant

Les informations suivantes vous indiquent comment réinstaller le connecteur USB avant.

Pour installer le connecteur USB avant, procédez comme suit :

- Etape 1. Lisez les informations de sécurité qui se trouvent aux sections [« Sécurité » à la page v](#page-6-0) et [« Conseils](#page-143-0) [d'installation » à la page 130](#page-143-0).
- Etape 2. Insérez le connecteur USB avant dans le boîtier de support.

Remarque : Reportez-vous à l'illustration qui s'applique à votre configuration de serveur.

Configuration de serveur à huit unités de disque dur à remplacement standard ou remplaçables à chaud 2,5 pouces :

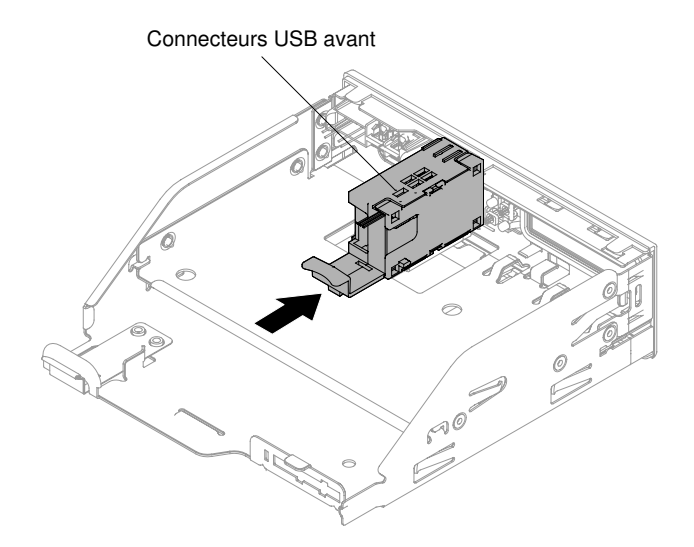

Figure 162. Installation d'un connecteur USB avant pour la configuration de serveur à huit unités de disque dur 2,5 pouces à remplacement standard ou remplaçables à chaud

Configuration de serveur à dix unités de disque dur remplaçables à chaud 2,5 pouces :

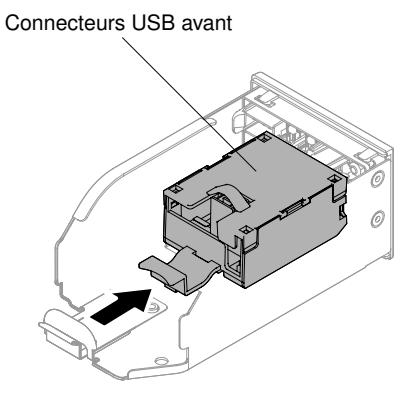

Figure 163. Installation d'un connecteur USB avant pour la configuration de serveur à dix unités de disque dur 2,5 pouces remplaçables à chaud

Configuration de serveur à quatre unités de disque dur à remplacement standard ou remplaçables à chaud 3,5 pouces :

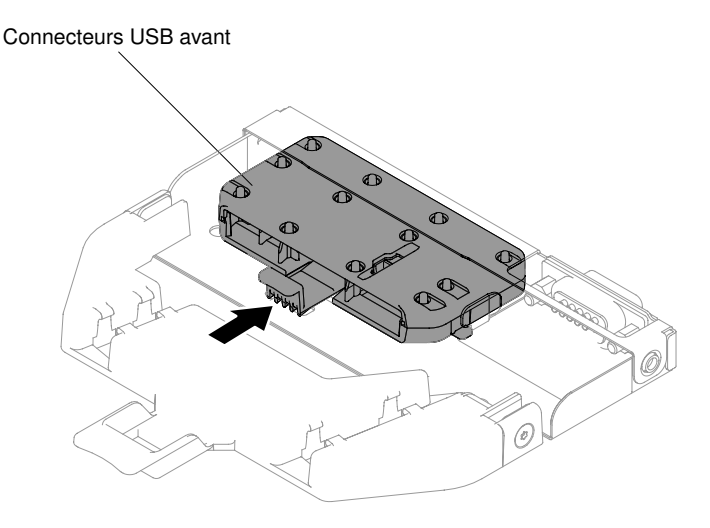

Figure 164. Installation d'un connecteur USB avant pour la configuration de serveur à quatre unités de disque dur 3,5 pouces à remplacement standard ou remplaçables à chaud

- Etape 3. Réinstallez ensuite soigneusement le boîtier de support dans le châssis (voir [« Réinstallation du](#page-263-0) [boîtier de support » à la page 250\)](#page-263-0). Veillez à rebrancher les câbles qui avaient été débranchés de la carte mère.
- Etape 4. Replacez le carter (voir [« Réinstallation du carter » à la page 135\)](#page-148-0).
- Etape 5. Rebranchez les cordons d'alimentation et autres câbles préalablement retirés.
- Etape 6. Faites glisser le serveur dans l'armoire.
- Etape 7. Mettez le serveur et tous les périphériques sous tension.

## Retrait du connecteur vidéo avant

Utilisez ces informations pour retirer le connecteur vidéo avant.

Pour retirer le connecteur vidéo avant, procédez comme suit :

- Etape 1. Lisez les informations de sécurité qui se trouvent aux sections [« Sécurité » à la page v](#page-6-0) et [« Conseils](#page-143-0) [d'installation » à la page 130](#page-143-0).
- Etape 2. Mettez le serveur et tous les périphériques hors tension, puis déconnectez les cordons d'alimentation et tous les câbles externes si nécessaire.
- Etape 3. Retirez le carter (voir [« Retrait du carter » à la page 134\)](#page-147-0).
- Etape 4. Retirez le boîtier de support (voir [« Retrait du boîtier de support » à la page 247\)](#page-260-0).
- Etape 5. Desserrez les vis qui fixent le connecteur vidéo avant au boitier de support, puis retirez-le.

Remarque : Reportez-vous à l'illustration qui s'applique à votre configuration de serveur.

Configuration de serveur à huit unités de disque dur à remplacement standard ou remplaçables à chaud 2,5 pouces :

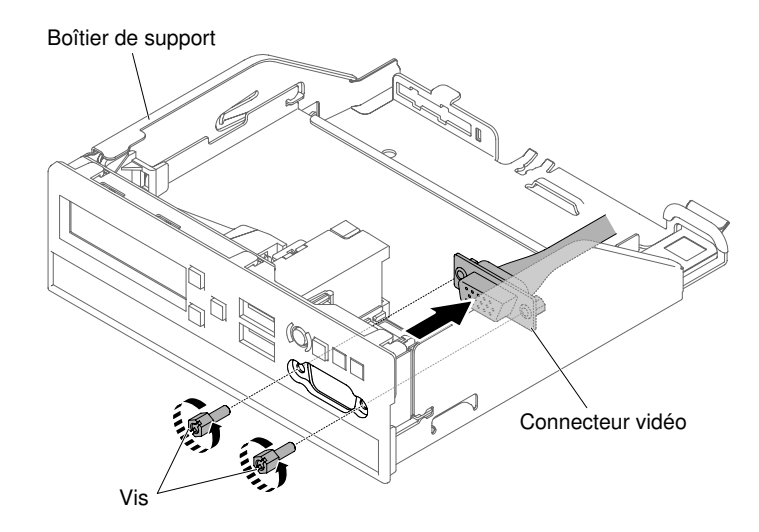

Figure 165. Retrait du connecteur vidéo avant pour la configuration de serveur à huit unités de disque dur 2,5 pouces à remplacement standard ou remplaçables à chaud

Configuration de serveur à dix unités de disque dur remplaçables à chaud 2,5 pouces :

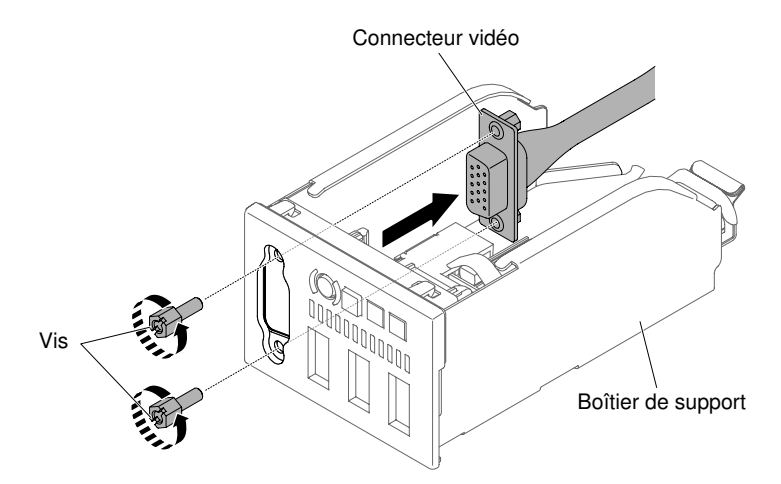

Figure 166. Retrait du connecteur vidéo avant pour la configuration de serveur à dix unités de disque dur 2,5 pouces remplaçables à chaud

Configuration de serveur à quatre unités de disque dur à remplacement standard ou remplaçables à chaud 3,5 pouces :

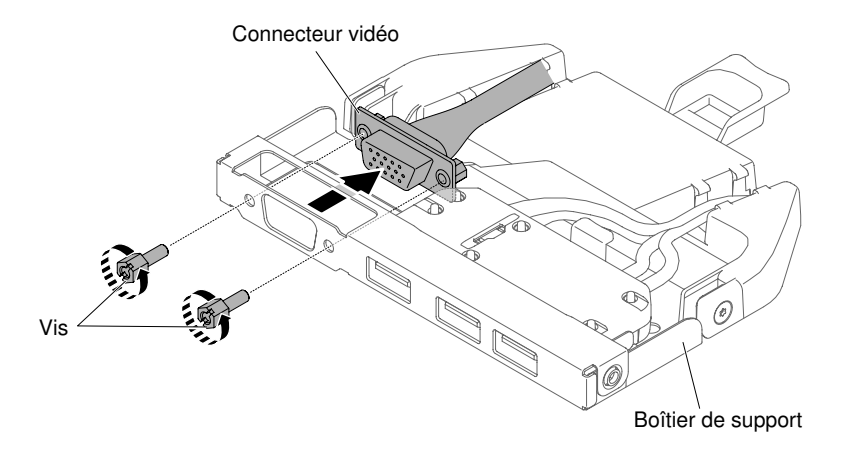

Figure 167. Retrait du connecteur vidéo avant pour la configuration de serveur à quatre unités de disque dur 3,5 pouces à remplacement standard ou remplaçables à chaud

Etape 6. Si vous devez renvoyer le connecteur USB avant, suivez les instructions d'emballage et utilisez les matériaux que vous avez reçus pour l'emballer.

## Réinstallation du connecteur vidéo avant

Utilisez ces informations pour remplacer le connecteur vidéo avant.

Pour installer le connecteur vidéo avant, procédez comme suit :

- Etape 1. Lisez les informations de sécurité qui se trouvent aux sections [« Sécurité » à la page v](#page-6-0) et [« Conseils](#page-143-0) [d'installation » à la page 130](#page-143-0).
- Etape 2. A l'intérieur du boîtier de support, insérez le connecteur vidéo avant dans les trous du boîtier, puis placez les vis pour fixer le connecteur sur le boîtier.

Remarque : Reportez-vous à l'illustration qui s'applique à votre configuration de serveur.

Configuration de serveur à huit unités de disque dur à remplacement standard ou remplaçables à chaud 2,5 pouces :

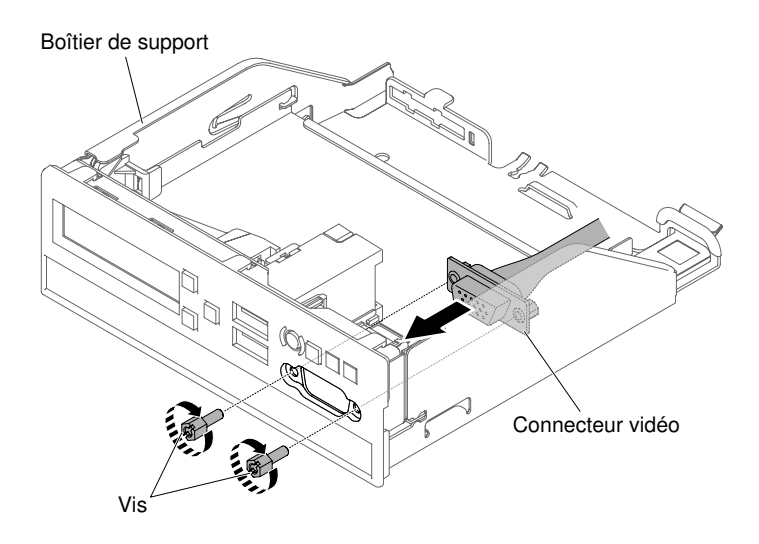

Figure 168. Installation du connecteur vidéo avant pour la configuration de serveur à huit unités de disque dur 2,5 pouces à remplacement standard ou remplaçables à chaud

Configuration de serveur à dix unités de disque dur remplaçables à chaud 2,5 pouces :

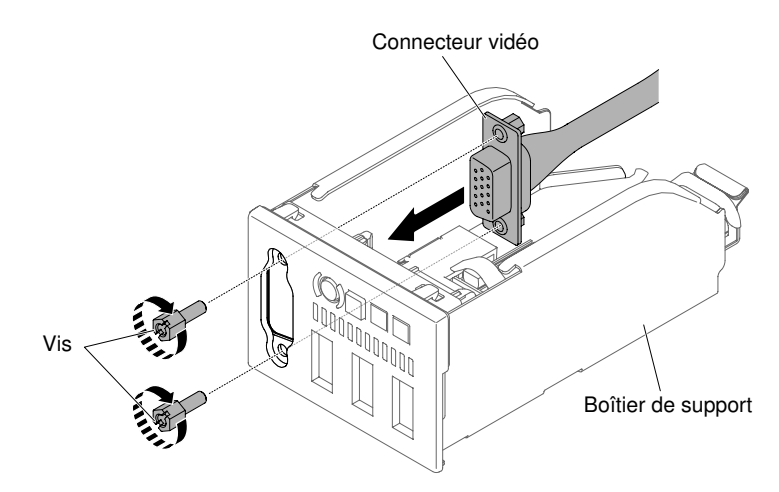

Figure 169. Installation du connecteur vidéo avant pour la configuration de serveur à dix unités de disque dur 2,5 pouces remplaçables à chaud

Configuration de serveur à quatre unités de disque dur à remplacement standard ou remplaçables à chaud 3,5 pouces :

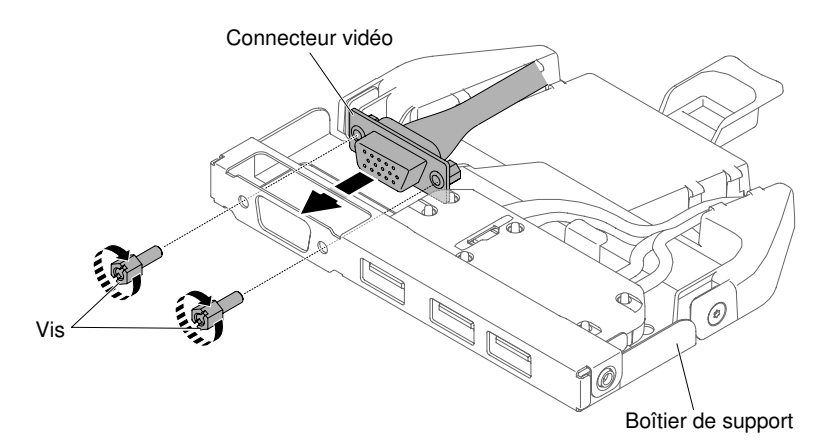

Figure 170. Installation du connecteur vidéo avant pour la configuration de serveur à quatre unités de disque dur 3,5 pouces à remplacement standard ou remplaçables à chaud

- Etape 3. Réinstallez ensuite soigneusement le boîtier de support dans le châssis (voir [« Réinstallation du](#page-263-0)  [boîtier de support » à la page 250](#page-263-0)). Veillez à rebrancher les câbles qui avaient été débranchés de la carte mère.
- Etape 4. Replacez le carter (voir [« Réinstallation du carter » à la page 135](#page-148-0)).
- Etape 5. Faites glisser le serveur dans l'armoire.
- Etape 6. Rebranchez les cordons d'alimentation et autres câbles préalablement retirés.
- Etape 7. Mettez le serveur et tous les périphériques sous tension.

# Retrait du panneau d'information opérateur

Les informations ci-après vous indiquent comment retirer le panneau d'information opérateur.

Pour retirer le panneau d'information opérateur, procédez comme suit :

- Etape 1. Lisez les informations de sécurité qui se trouvent aux sections [« Sécurité » à la page v](#page-6-0) et [« Conseils](#page-143-0) [d'installation » à la page 130](#page-143-0).
- Etape 2. Mettez le serveur et les périphériques hors tension, débranchez tous les cordons d'alimentation et retirez le carter (voir [« Retrait du carter » à la page 134](#page-147-0)).
- Etape 3. Pour la configuration de serveur à huit unités 2,5 pouces à remplacement standard ou remplaçables à chaud et pour la configuration de serveur à dix unités de disque dur 2,5 pouces remplaçables à chaud, retirez le boîtier de support (voir [« Retrait du boîtier de support » à la page](#page-260-0)  [247\)](#page-260-0). Pour la configuration de serveur à quatre unités de disque dur 3,5 pouces à remplacement standard ou remplaçables à chaud, déconnectez le câble de l'assemblage du panneau d'information opérateur de la carte mère, puis retirez l'assemblage du panneau d'information opérateur du châssis. Pour ce modèle de serveur en particulier, voir l'illustration ci-dessous.

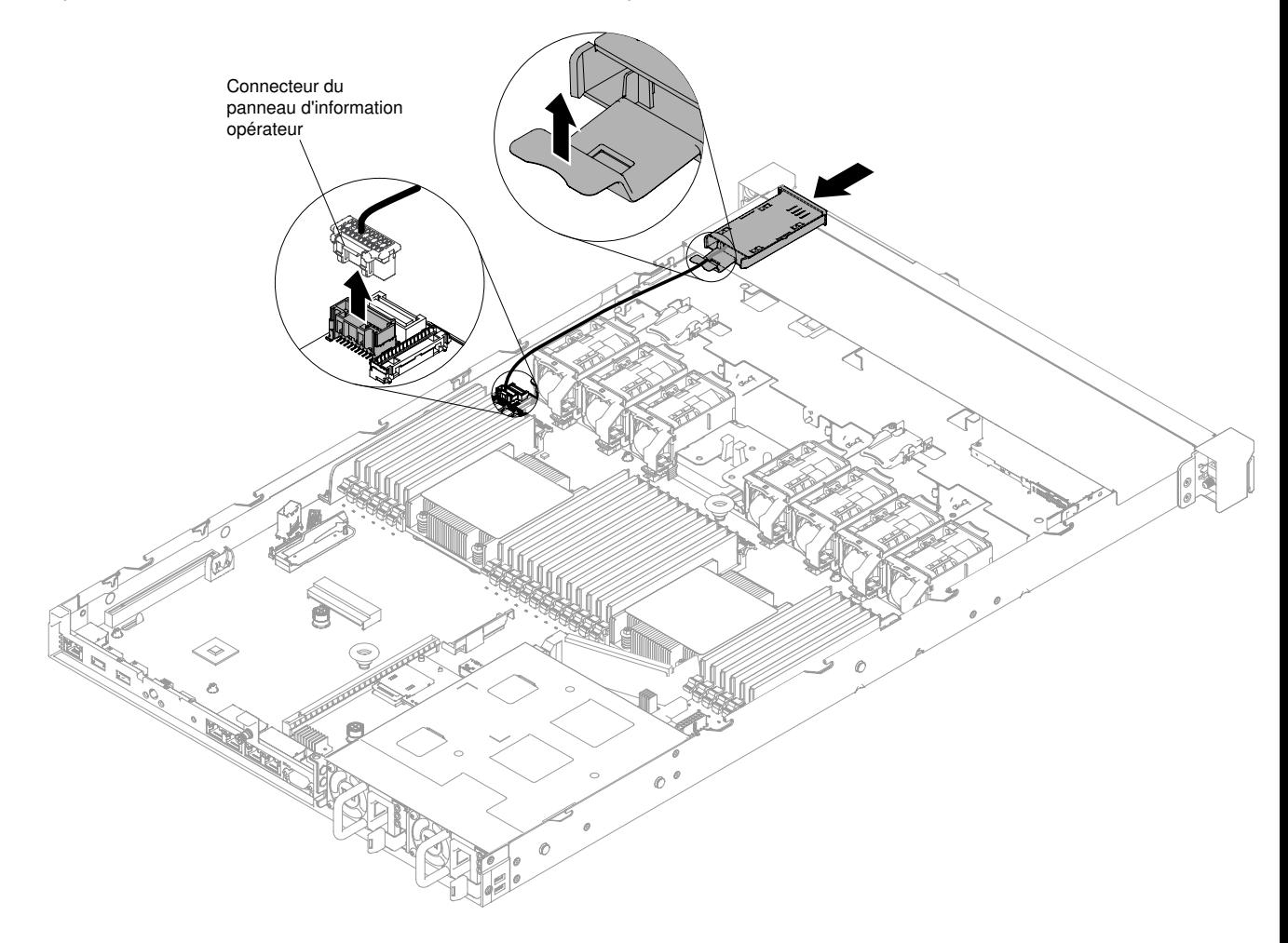

Figure 171. Retrait de l'assemblage du panneau d'information opérateur pour la configuration de serveur à quatre unités de disque dur 3,5 pouces à remplacement standard ou remplaçables à chaud

Etape 4. Débranchez les câbles à l'arrière du bloc de panneau d'information opérateur. Cette étape s'applique à tous les types de configuration de serveur.

Etape 5. Pour la configuration de serveur à huit unités de disque dur 2,5 pouces à remplacement standard ou remplaçables à chaud et pour la configuration de serveur à dix unités de disque dur 2,5 pouces remplaçables à chaud, retirez l'assemblage du panneau d'information opérateur du boîtier de support.

Remarque : Reportez-vous à l'illustration qui s'applique à votre configuration de serveur.

Configuration de serveur à huit unités de disque dur à remplacement standard ou remplaçables à chaud 2,5 pouces :

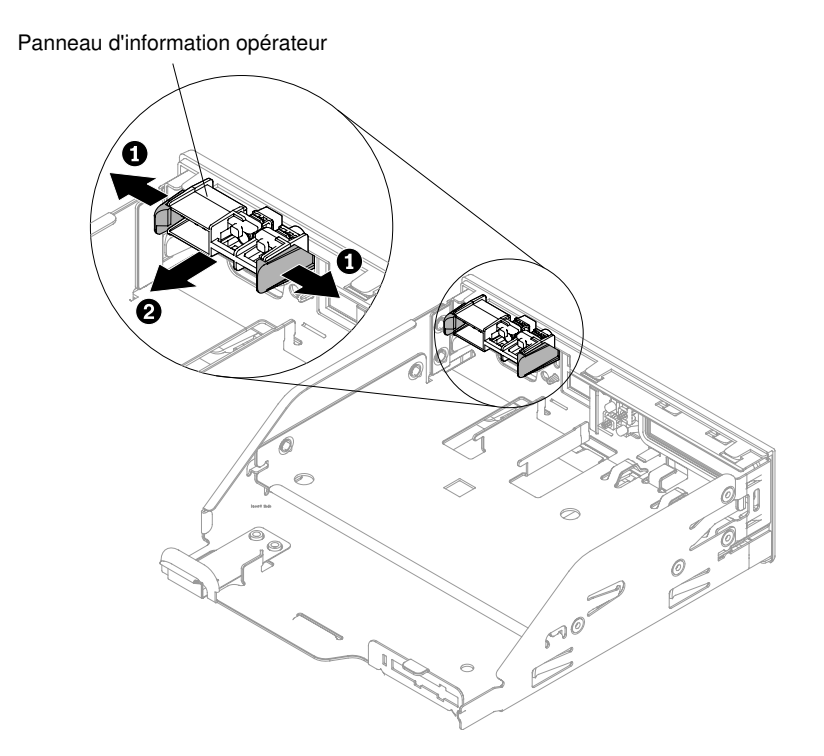

Figure 172. Retrait de l'assemblage du panneau d'information opérateur du boîtier de support pour la configuration de serveur à huit unités de disque dur 2,5 pouces à remplacement standard ou remplaçables à chaud

Configuration de serveur à dix unités de disque dur remplaçables à chaud 2,5 pouces :

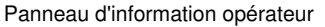

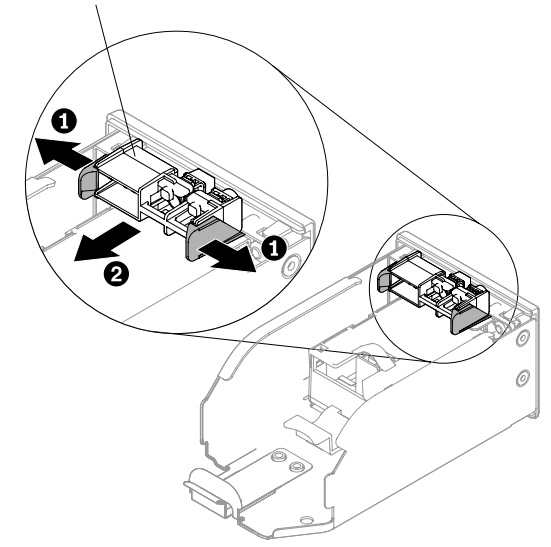

Figure 173. Retrait de l'assemblage du panneau d'information opérateur du boîtier de support pour la configuration de serveur à dix unités de disque dur 2,5 pouces remplaçables à chaud

Etape 6. Si vous devez retourner le panneau d'information opérateur, suivez les instructions d'emballage et utilisez les matériaux que vous avez reçus pour l'emballer.

## Remplacement du panneau d'information opérateur

Les informations ci-après vous indiquent comment réinstaller le panneau d'information opérateur.

Pour installer le panneau d'information opérateur, procédez comme suit :

- Etape 1. Lisez les informations de sécurité qui se trouvent aux sections [« Sécurité » à la page v](#page-6-0) et [« Conseils](#page-143-0) [d'installation » à la page 130](#page-143-0).
- Etape 2. Pour la configuration de serveur à huit unités de disque dur à remplacement standard ou remplaçables à chaud 2,5 pouces et pour la configuration de serveur à dix unités de disque dur remplaçables à chaud 2,5 pouces, installez l'assemblage du panneau d'information opérateur dans le boîtier de support. Pour la configuration d'un serveur à quatre unités de disque dur 3,5 pouces remplaçables à chaud ou à remplacement standard, passez à l'étape 4.

Remarque : Reportez-vous à l'illustration qui s'applique à votre configuration de serveur.

Configuration de serveur à huit unités de disque dur à remplacement standard ou remplaçables à chaud 2,5 pouces :

Panneau d'information opérateur

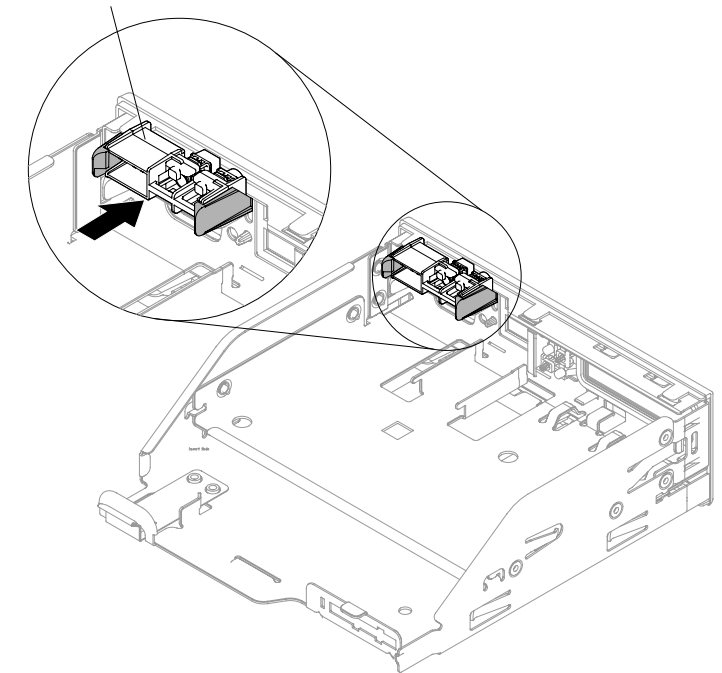

Figure 174. Installation de l'assemblage du panneau d'information opérateur dans le boîtier de support pour la configuration de serveur à huit unités de disque dur à remplacement standard ou remplaçables à chaud 2,5 pouces

Configuration de serveur à dix unités de disque dur remplaçables à chaud 2,5 pouces :

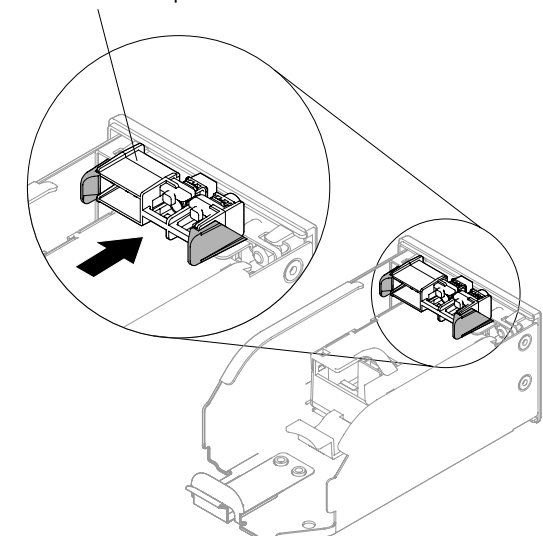

Panneau d'information opérateur

Figure 175. Installation de l'assemblage du panneau d'information opérateur dans le boîtier de support pour la configuration de serveur à dix unités de disque dur remplaçables à chaud 2,5 pouces

Etape 3. Réinstallez ensuite soigneusement le boîtier de support dans le châssis (voir [« Réinstallation du](#page-263-0)  [boîtier de support » à la page 250](#page-263-0)). Veillez à rebrancher les câbles qui avaient été débranchés de la carte mère.

Etape 4. Pour la configuration d'un serveur à quatre unités de disque dur 3,5 pouces remplaçables à chaud ou à remplacement standard, faites glisser le panneau d'information opérateur dans le châssis à l'intérieur du serveur, puis reconnectez le câble du panneau d'information opérateur sur la carte mère.

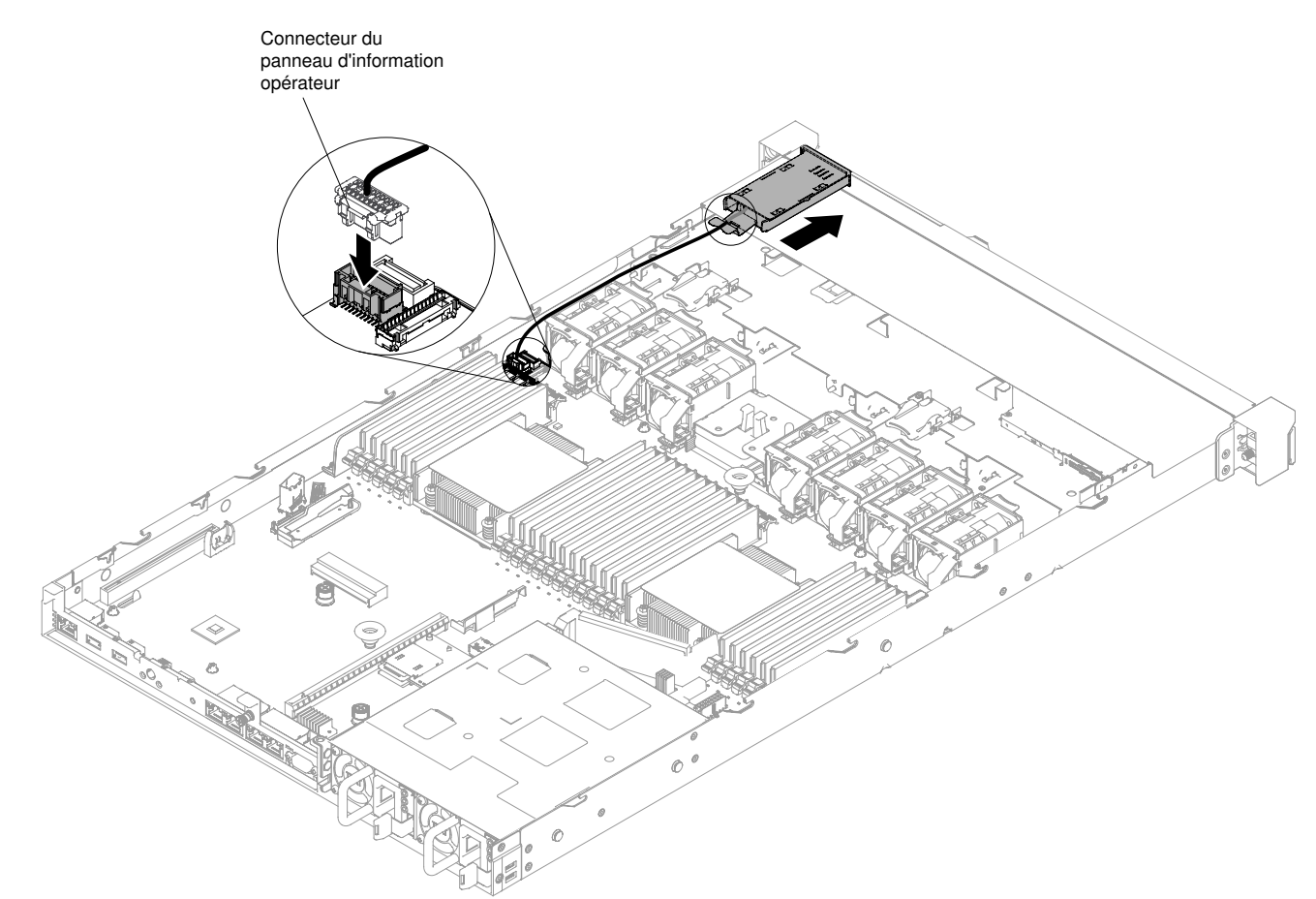

Figure 176. Installation de l'assemblage du panneau d'information opérateur pour la configuration de serveur à quatre unités de disque dur à remplacement standard ou remplaçables à chaud 3,5 pouces

- Etape 5. Reconnectez le câble sur l'assemblage du panneau d'information opérateur. Cette étape s'applique à tous les types de configuration de serveur.
- Etape 6. Replacez le carter (voir [« Réinstallation du carter » à la page 135\)](#page-148-0).
- Etape 7. Faites glisser le serveur dans l'armoire.
- Etape 8. Rebranchez les cordons d'alimentation et autres câbles préalablement retirés.
- Etape 9. Mettez le serveur et tous les périphériques sous tension.

## Retrait du panneau d'affichage LCD des informations système

Les informations suivantes vous indiquent comment retirer le panneau d'affichage LCD des informations système.

Pour retirer le panneau d'affichage LCD des informations système, procédez comme suit :

Remarque : Le panneau d'affichage LCD des informations système est disponible uniquement sur le modèle de serveur à huit unités 2,5 pouces avec boîtier de support avancé.

- Etape 1. Lisez les informations de sécurité qui se trouvent aux sections [« Sécurité » à la page v](#page-6-0) et [« Conseils](#page-143-0)  [d'installation » à la page 130](#page-143-0).
- Etape 2. Mettez le serveur et tous les périphériques hors tension, puis déconnectez les cordons d'alimentation et tous les câbles externes si nécessaire.
- Etape 3. Retirez le carter (voir [« Retrait du carter » à la page 134\)](#page-147-0).
- Etape 4. Retirez le boîtier de support (voir [« Retrait du boîtier de support » à la page 247](#page-260-0)).
- Etape 5. Débranchez le câble à l'arrière du panneau d'affichage LCD des informations système.
- Etape 6. **I** Tirez la patte sur le support de fixation LCD vers la gauche pour libérer le support de fixation. **2** Faites pivoter le support de fixation afin de le retirer du serveur.

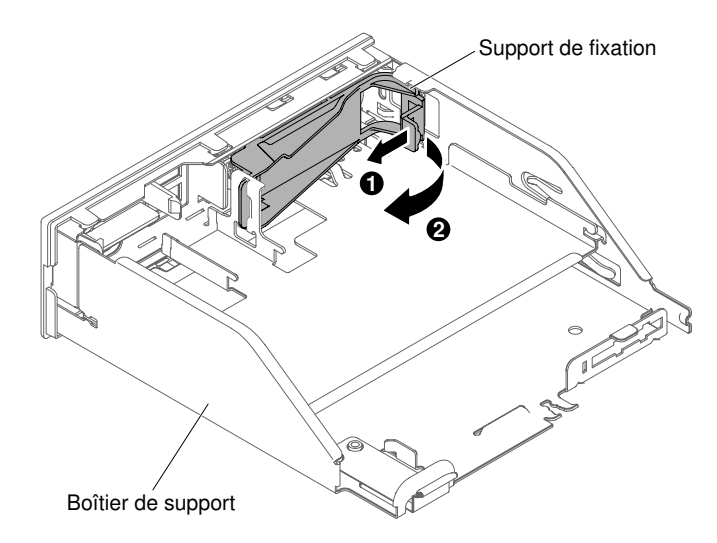

Figure 177. Retrait du support de fixation

Etape 7. Retirez délicatement le panneau d'affichage LCD des informations système du panneau LCD.

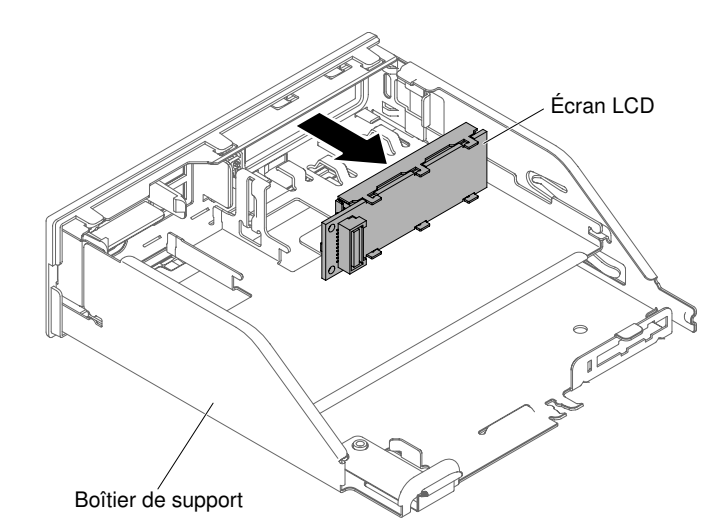

Figure 178. Retrait du panneau d'affichage LCD des informations système

Etape 8. Si vous devez renvoyer le panneau d'affichage LCD des informations système, suivez toutes les instructions d'emballage et utilisez les matériaux que vous avez reçus pour l'emballer.

# Réinstallation du panneau d'affichage LCD des informations système

Les informations suivantes vous indiquent comment réinstaller le panneau d'affichage LCD des informations système.

Pour installer le panneau d'affichage LCD des informations système, procédez comme suit :

Remarque : Le panneau d'affichage LCD des informations système est disponible uniquement sur le modèle de serveur à huit unités 2,5 pouces avec boîtier de support avancé.

- Etape 1. Lisez les informations de sécurité qui se trouvent aux sections [« Sécurité » à la page v](#page-6-0) et [« Conseils](#page-143-0) [d'installation » à la page 130](#page-143-0).
- Etape 2. Mettez le serveur et tous les périphériques hors tension, puis déconnectez les cordons d'alimentation et tous les câbles externes si nécessaire.
- Etape 3. **1** Tirez la patte sur le support de fixation LCD vers la gauche pour libérer le support de fixation. **2**  Faites pivoter le support de fixation afin de le retirer du serveur.

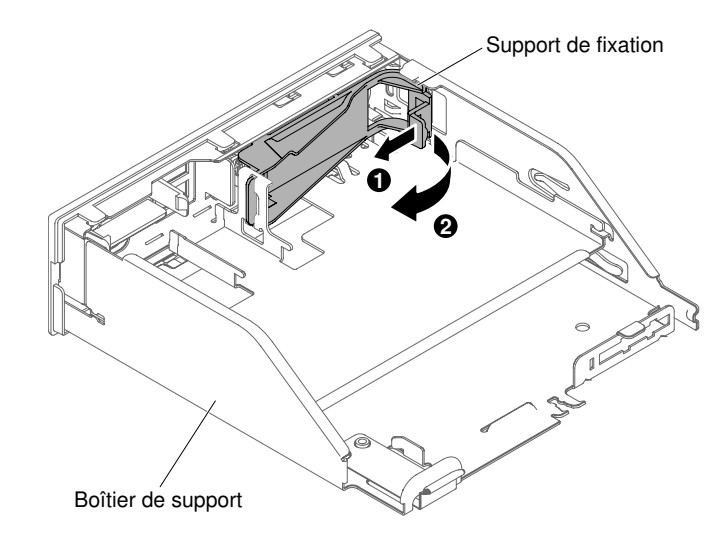

Figure 179. Retrait du support de fixation

Etape 4. À l'intérieur du boîtier de support, insérez délicatement le panneau d'affichage LCD des informations système jusqu'à ce qu'il s'enclenche.

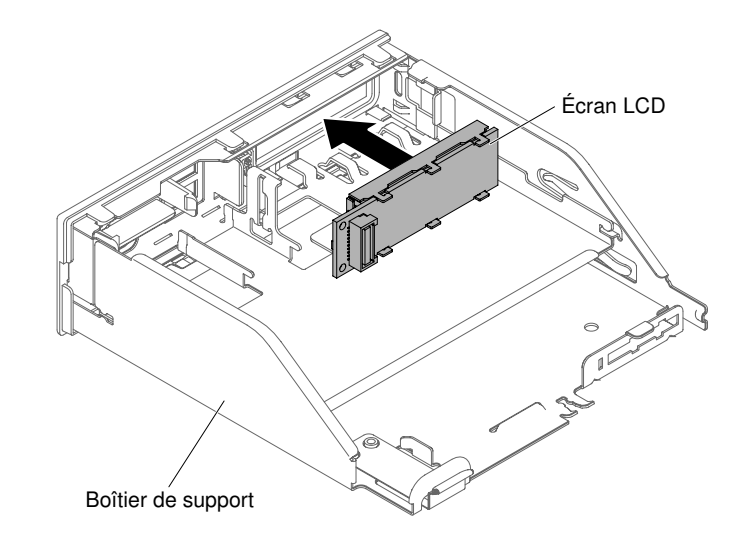

Figure 180. Installation du panneau d'affichage LCD des informations système

Etape 5. Insérez délicatement la patte du support de fixation dans l'emplacement sur l'assemblage du panneau LCD et faites pivoter le support dans le sens contraire des aiguilles d'une montre jusqu'à ce qu'il s'enclenche.

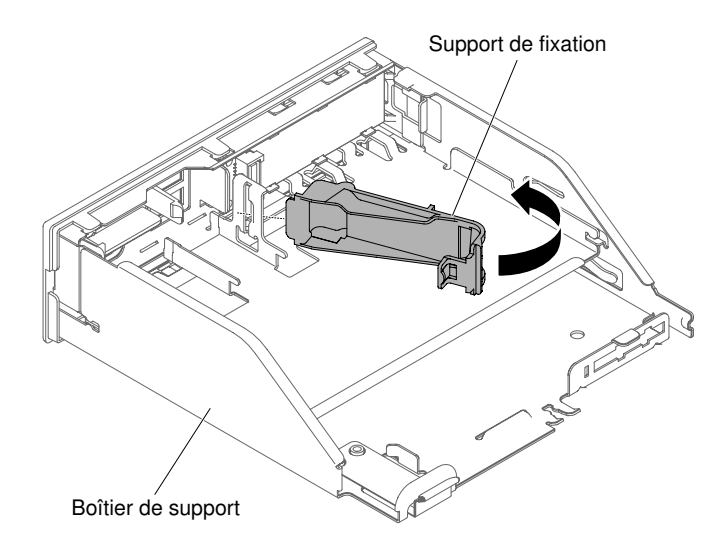

Figure 181. Installation du support de fixation

- Etape 6. Branchez le câble du panneau d'affichage LCD des informations système à l'arrière de ce dernier.
- Etape 7. Réinstallez ensuite soigneusement le boîtier de support dans le châssis (voir « Réinstallation du [boîtier de support » à la page 250](#page-263-0)). Veillez à rebrancher les câbles qui avaient été débranchés de la carte mère.
- Etape 8. Replacez le carter (voir [« Réinstallation du carter » à la page 135](#page-148-0)).
- Etape 9. Faites glisser le serveur dans l'armoire.
- Etape 10. Rebranchez les cordons d'alimentation et autres câbles préalablement retirés.

Etape 11. Mettez le serveur et tous les périphériques sous tension.

# Retrait du support de port COM

Les informations suivantes vous indiquent comment retirer le support de port COM.

Pour retirer le support de port COM, procédez comme suit :

- Etape 1. Lisez les informations de sécurité qui se trouvent aux sections [« Sécurité » à la page v](#page-6-0) et [« Conseils](#page-143-0) [d'installation » à la page 130](#page-143-0).
- Etape 2. Mettez le serveur et tous les périphériques hors tension, puis déconnectez les cordons d'alimentation et tous les câbles externes si nécessaire.
- Etape 3. Retirez le carter (voir [« Retrait du carter » à la page 134\)](#page-147-0).
- Etape 4. Déconnectez le câble du support de port COM de la carte mère.

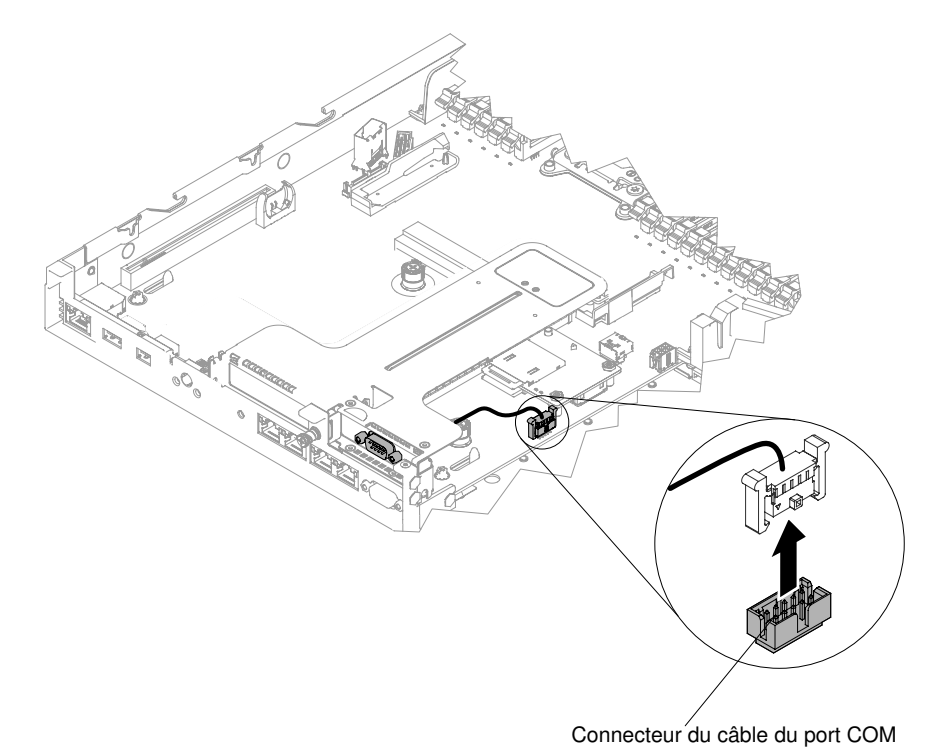

Figure 182. Déconnexion du câble du support de port COM de la carte mère

Etape 5. Desserrez les vis. Puis retirez le connecteur du support de port COM de l'ouverture de l'assemblage de cartes mezzanines PCIe 2.

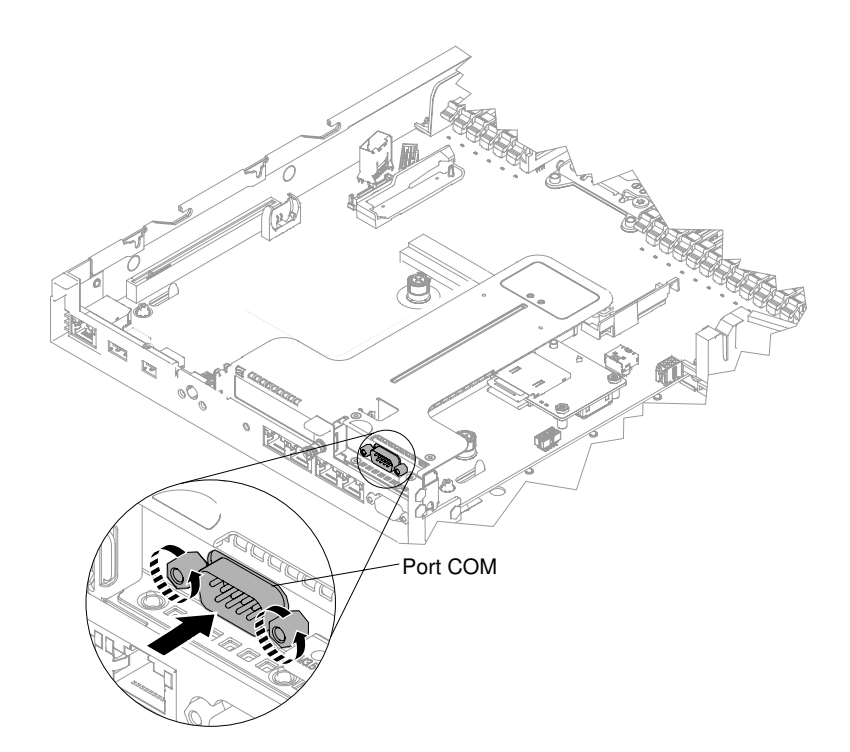

Figure 183. Insertion du connecteur du support de port COM dans l'assemblage de cartes mezzanines PCIe 2

Remarque : Dans certains cas, il peut être plus facile de retirer le support de port COM en retirant d'abord légèrement l'assemblage de cartes mezzanines PCIe 2 de la carte mère.

Etape 6. Si vous devez renvoyer le support de port COM, suivez les instructions d'emballage et utilisez les emballages qui vont ont été fournis.

## Réinstallation du support de port COM

Les informations suivantes vous indiquent comment remplacer le support de port COM.

Pour installer le support de port COM, procédez comme suit :

- Etape 1. Lisez les informations de sécurité qui se trouvent aux sections [« Sécurité » à la page v](#page-6-0) et [« Conseils](#page-143-0)  [d'installation » à la page 130](#page-143-0).
- Etape 2. Mettez le serveur et tous les périphériques hors tension, puis déconnectez les cordons d'alimentation et tous les câbles externes.
- Etape 3. Si nécessaire, retirez l'assemblage de cartes mezzanines PCIe 2 de la carte mère (voir [« Retrait de](#page-195-0) [l'assemblage de cartes mezzanines » à la page 182](#page-195-0)).
- Etape 4. Retirez le capot de l'emplacement de carte de l'assemblage de cartes mezzanines PCIe 2, s'il existe, puis réinstallez le capot d'emplacement de carte du port COM sur l'assemblage.

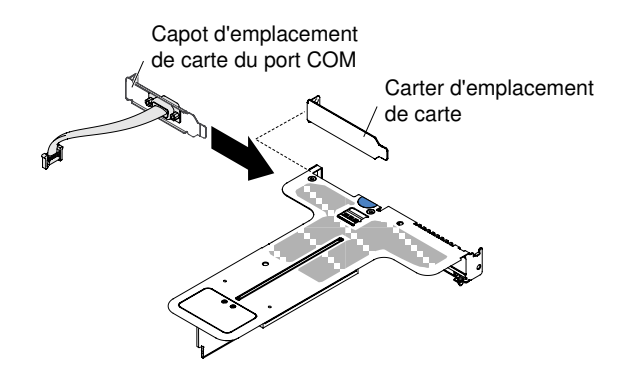

Figure 184. Installation du cache de l'emplacement de carte du port COM

- Etape 5. Insérez l'assemblage de cartes mezzanines PCIe 2 dans la carte mère (voir [« Réinstallation d'un](#page-197-0) [assemblage de cartes mezzanines PCI » à la page 184](#page-197-0)).
- Etape 6. Insérez le connecteur du support de port COM dans l'ouverture de l'assemblage de cartes mezzanines PCIe 2 depuis l'intérieur du serveur, puis serrez les vis.

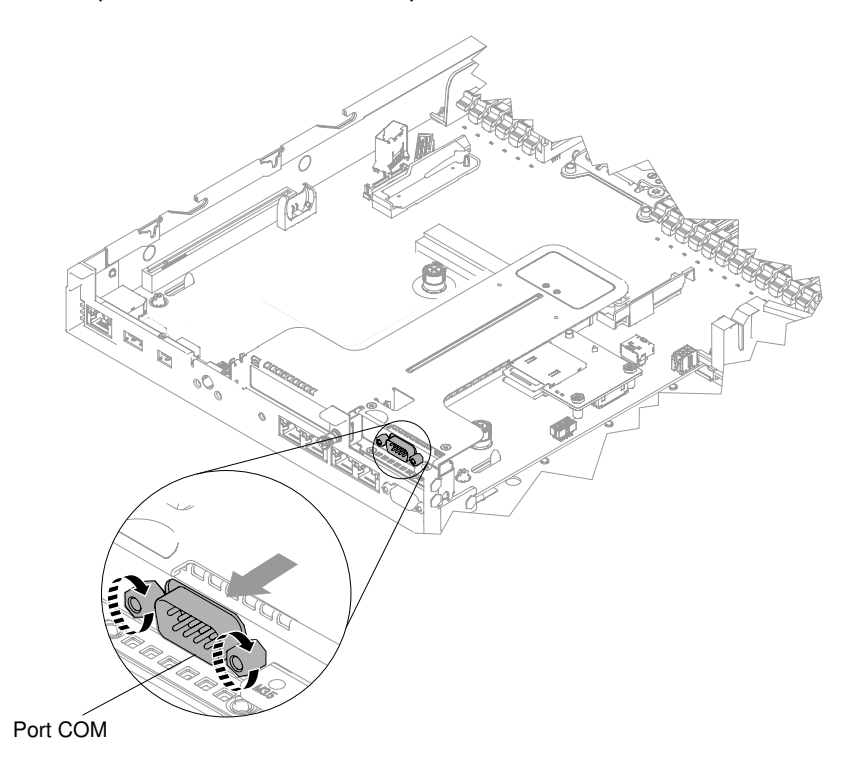

Figure 185. Insertion du connecteur du support de port COM dans l'assemblage de cartes mezzanines PCIe 2

Etape 7. Branchez le câble du support de port COM à la carte mère.

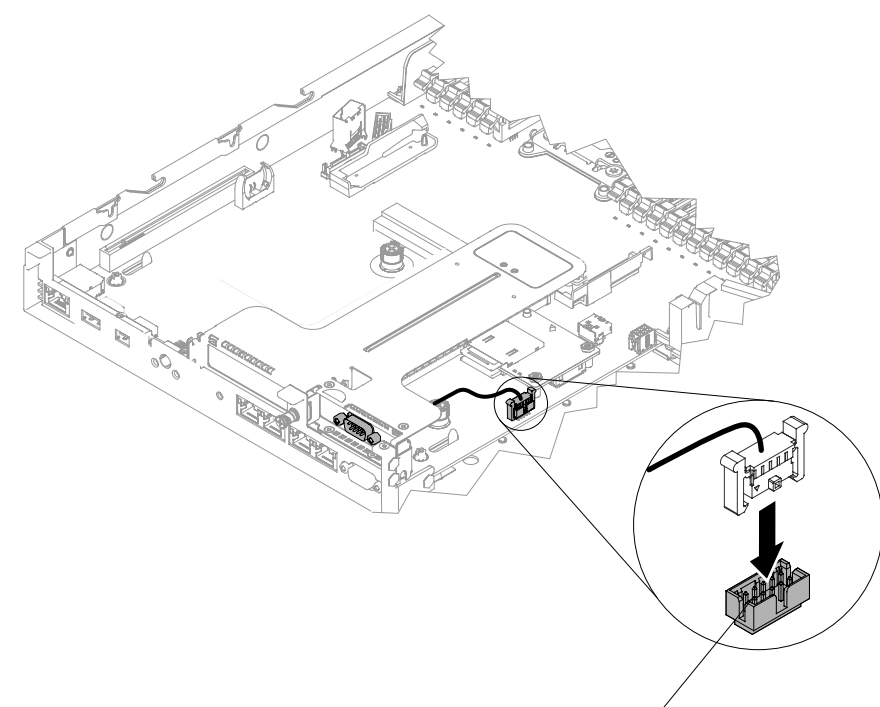

Connecteur du câble du port COM

Figure 186. Cheminement des câbles du support de port COM

- Etape 8. Replacez le carter (voir [« Réinstallation du carter » à la page 135](#page-148-0)).
- Etape 9. Faites glisser le serveur dans l'armoire.
- Etape 10. Rebranchez les cordons d'alimentation et autres câbles préalablement retirés.
- Etape 11. Mettez le serveur et tous les périphériques sous tension.

## Retrait du panneau de sécurité

Les informations suivantes indiquent comment retirer le panneau de sécurité.

Remarque : L'installation du panneau de sécurité sert à limiter l'accès afin d'améliorer la sécurité.

Pour retirer le panneau de sécurité, procédez comme suit :

- Etape 1. Lisez les informations de sécurité qui se trouvent aux sections [« Sécurité » à la page v](#page-6-0) et [« Conseils](#page-143-0)  [d'installation » à la page 130](#page-143-0).
- Etape 2. Si nécessaire, mettez le serveur et tous les périphériques hors tension, puis débranchez les cordons d'alimentation et tous les câbles externes.
- Etape 3. Utilisez la clé pour déverrouiller le panneau de sécurité en position ouverte.

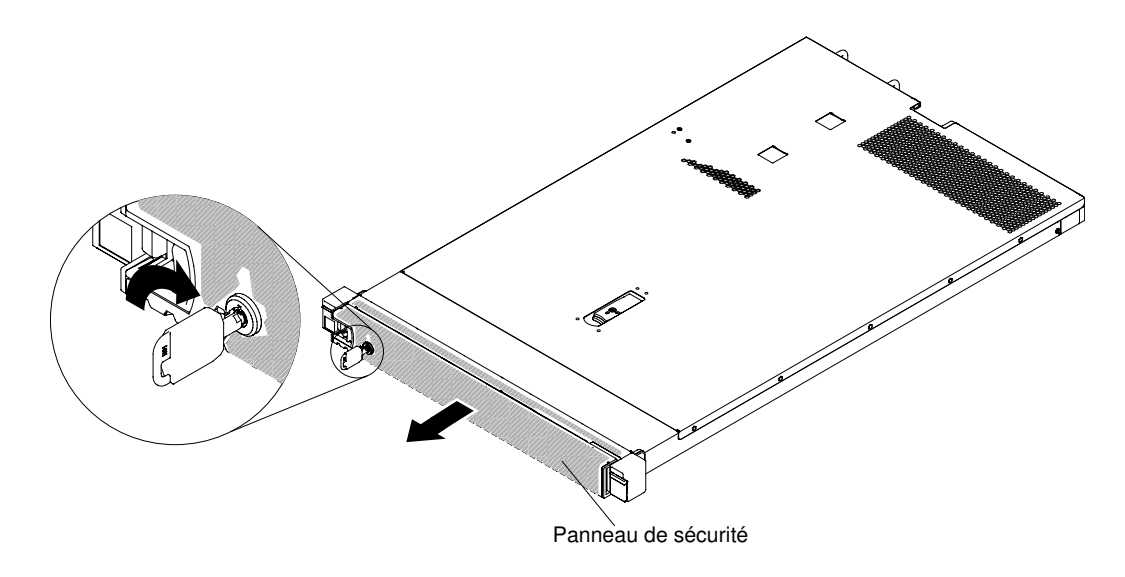

Figure 187. Déverrouillage du panneau de sécurité

Etape 4. Appuyez sur le taquet de déverrouillage et faites pivoter le panneau de sécurité afin de le libérer du châssis.

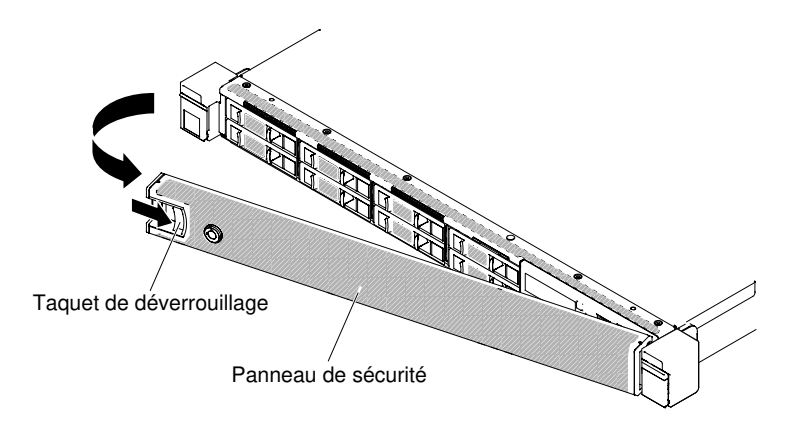

Figure 188. Retrait du panneau de sécurité

Etape 5. Si vous devez renvoyer le panneau de sécurité, suivez les instructions d'emballage et utilisez les matériaux que vous avez reçus pour l'emballer.

# Réinstallation du panneau de sécurité

Les informations suivantes indiquent comment réinstaller le panneau de sécurité.

Remarque : L'installation du panneau de sécurité sert à limiter l'accès afin d'améliorer la sécurité.

Pour réinstaller le panneau de sécurité, procédez comme suit :

- Etape 1. Lisez les informations de sécurité qui se trouvent aux sections [« Sécurité » à la page v](#page-6-0) et [« Conseils](#page-143-0) [d'installation » à la page 130](#page-143-0).
- Etape 2. Si nécessaire, mettez le serveur et tous les périphériques hors tension, puis débranchez les cordons d'alimentation et tous les câbles externes.
- Etape 3. Insérez soigneusement les deux pattes situées sur le panneau de sécurité dans les emplacements sur la partie droite du châssis.

Etape 4. Appuyez sur le taquet de déverrouillage et faites pivoter le panneau de sécurité jusqu'à ce que l'autre extrémité s'enclenche sur le châssis.

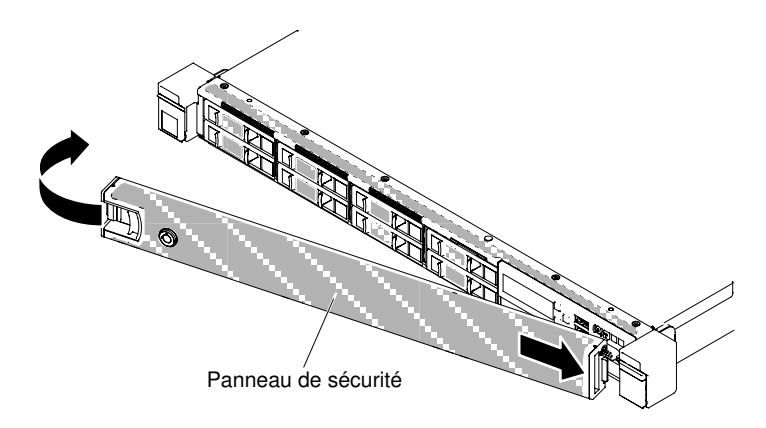

Figure 189. Installation du panneau de sécurité

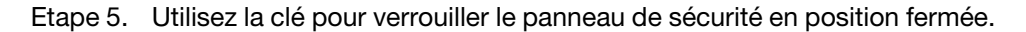

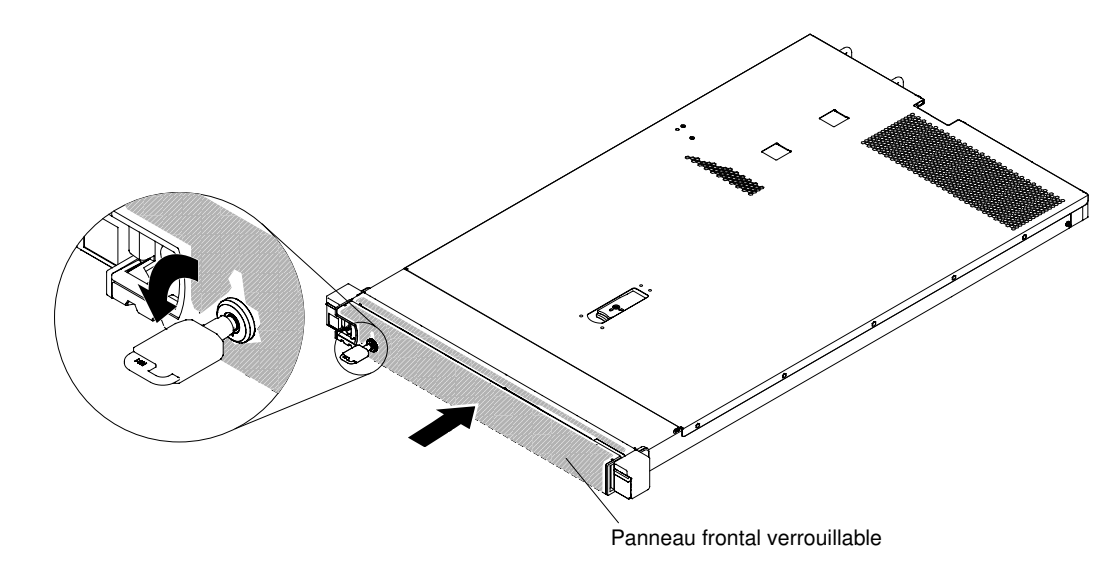

Figure 190. Verrouillage du panneau de sécurité

- Etape 6. Rebranchez les cordons d'alimentation et autres câbles préalablement retirés.
- Etape 7. Mettez le serveur et tous les périphériques sous tension.

# Retrait et réinstallation des unités remplaçables par l'utilisateur (CRU) de niveau 2

Vous pouvez installer une CRU de niveau 2 vous-même ou demander à Lenovo de l'installer, sans frais supplémentaire, selon le type de service prévu par la garantie de votre server.

Il se peut que les figures contenues dans le présent document ne correspondent pas exactement à votre configuration matérielle.
# <span id="page-288-0"></span>Réservé aux techniciens de maintenance : retrait d'un microprocesseur et de son dissipateur thermique

La présente section explique comment retirer un microprocesseur et un dissipateur thermique.

• Seuls des techniciens qualifiés sont habilités à retirer des microprocesseurs.

Important : Utilisez toujours l'outil d'installation du microprocesseur pour retirer un microprocesseur. Dans le cas contraire, vous risquez d'endommager les sockets du microprocesseur sur la carte mère. Si les sockets du microprocesseur sont endommagés, vous devez remplacer la carte mère.

- Faites très attention aux contacts du socket de microprocesseur qui sont extrêmement fragiles. Ne touchez pas les contacts du socket de microprocesseur. Toute présence de contaminants sur les contacts du microprocesseur ou du socket de microprocesseur (sueur corporelle, par exemple) peut entraîner des problèmes de connexion entre les contacts et le socket.
- Assurez-vous que rien n'entre en contact avec la pâte thermoconductrice sur le microprocesseur et le dissipateur thermique. Le contact avec toute surface peut contaminer la pâte thermoconductrice et le socket de microprocesseur.
- N'utilisez pas d'outils ni d'objets pointus pour soulever les leviers de verrouillage du socket de microprocesseur. Vous risqueriez d'endommager la carte mère de manière irréversible.
- Chaque socket de microprocesseur doit toujours contenir un cache de socket ou un microprocesseur et un dissipateur thermique.
- Veillez à utiliser uniquement les outils d'installation fournis avec le nouveau microprocesseur pour le retirer ou l'installer. N'utilisez aucun autre outil.
- Lors de l'installation de plusieurs microprocesseurs, ouvrez un socket de microprocesseur à la fois pour éviter d'endommager d'autres contacts de socket de microprocesseur.
- Le microprocesseur est installé à l'aide de son outil d'installation et peut être recouvert d'un couvercle de protection. N'utilisez pas l'outil ou ne retirez pas le carter sauf instruction contraire.

Remarque : Veillez à utiliser l'outil d'installation livré avec l'outil d'installation du microprocesseur. L'outil dispose de deux paramètres d'installation, pour deux différentes tailles de microprocesseur. Les paramètres marqués sur l'outil sont « L » (microprocesseurs à cœur plus petit) et « H » (microprocesseurs à cœur plus grand).

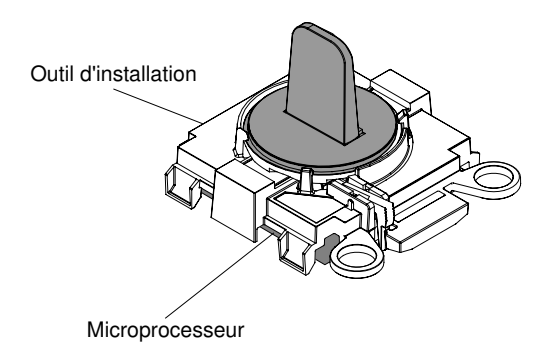

**Outil d'installation de microprocesseur**

Figure 191. Outil d'installation de microprocesseur

Pour retirer un microprocesseur et son dissipateur thermique, procédez comme suit :

Etape 1. Lisez les informations de sécurité qui se trouvent aux sections [« Sécurité » à la page v](#page-6-0) et [« Conseils](#page-143-0) [d'installation » à la page 130](#page-143-0).

- Etape 2. Mettez le serveur et les périphériques hors tension, puis débranchez tous les cordons d'alimentation.
- Etape 3. Retirez le carter (voir [« Retrait du carter » à la page 134\)](#page-147-0).
- Etape 4. Retirez la grille d'aération (voir [« Retrait de la grille d'aération » à la page 136](#page-149-0)).
- Etape 5. Repérez le microprocesseur à retirer (voir [« Connecteurs internes de la carte mère » à la page 28\)](#page-41-0).
- Etape 6. Retirez le dissipateur thermique.

Attention : Ne touchez pas la pâte thermoconductrice recouvrant le bas du dissipateur thermique. Vous risqueriez de contaminer cette pâte. Si la pâte thermoconductrice du microprocesseur ou du dissipateur thermique est contaminée, il vous faut la nettoyer avec les lingettes alcoolisées et appliquer de nouveau de la pâte thermoconductrice sur le dissipateur thermique.

- a. À l'aide d'un tournevis, desserrez la vis imperdable située sur l'un des flancs du dissipateur thermique afin de rompre l'isolant protégeant le microprocesseur.
- b. Desserrez toutes les vis imperdables sur le dissipateur thermique, en faisant effectuer un tour complet à chaque vis.
- c. Faites glisser délicatement de dissipateur thermique du microprocesseur. Après le retrait, placez le dissipateur thermique (la face recouverte de pâte thermoconductrice vers le haut) sur une surface plate et propre.

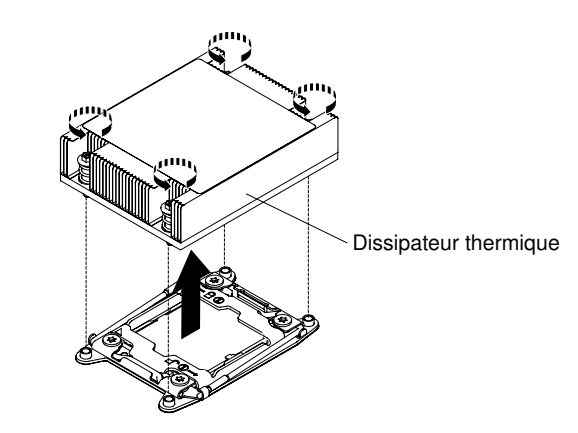

Figure 192. Retrait du dissipateur thermique

Etape 7. Ouvrez les leviers de dégagement et la patte de maintien du socket de microprocesseur.

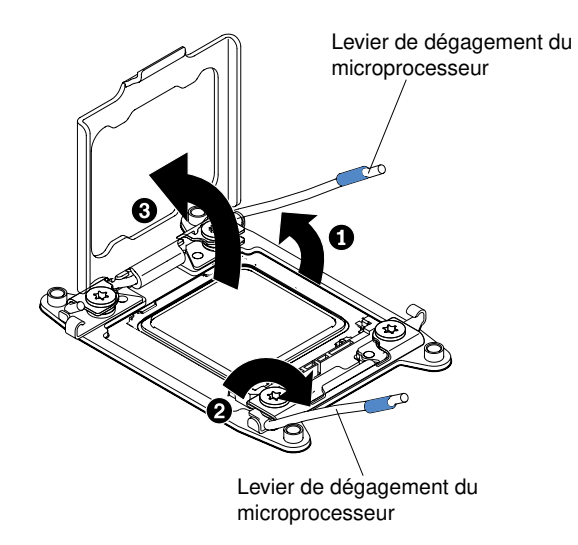

Figure 193. Dégagement des leviers et des crochets de retenue du socket de microprocesseur

- a. Repérez le levier de dégagement qui doit être ouvert en premier, qui est identifié par une étiquette, et ouvrez-le.
- b. Ouvrez le deuxième levier de dégagement sur le socket de microprocesseur.
- c. Ouvrez le crochet de retenue du microprocesseur.

Attention : Ne touchez pas les contacts du microprocesseur. Toute présence de contaminants sur les contacts du microprocesseur (sueur corporelle, par exemple) peut entraîner des problèmes de connexion entre les contacts et le port.

- Etape 8. Retirez le microprocesseur du socket.
	- a. Prenez l'outil d'installation vide et Vérifiez que la poignée est en position ouverte. S'il n'est pas en position ouverte, procédez comme suit, selon l'outil d'installation :
		- Lorsque vous utilisez l'outil d'installation, **1** soulevez le taquet de verrouillage et maintenez-le en position pendant que vous **2** faites tourner la poignée de l'outil d'installation du microprocesseur dans le sens contraire des aiguilles d'une montre. Relâchez ensuite le taquet. L'illustration suivante de l'outil d'installation indique l'emplacement du taquet ainsi que le sens de la rotation de la poignée qui précède le chargement du microprocesseur.

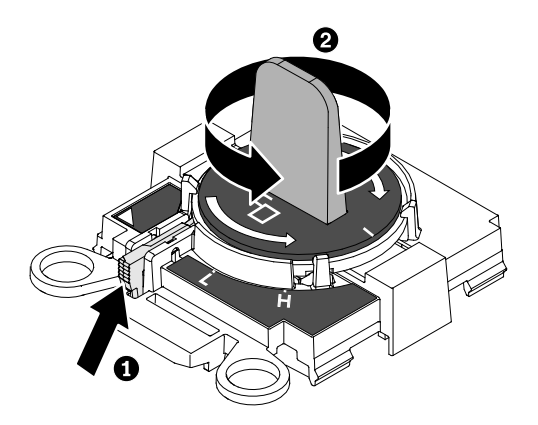

Figure 194. Réglage de la poignée de l'outil d'installation

b. Alignez l'outil d'installation avec les vis comme indiqué dans le graphique suivant et abaissez l'outil sur le microprocesseur. L'outil d'installation reste maintenu sur le socket uniquement lorsqu'il est correctement aligné.

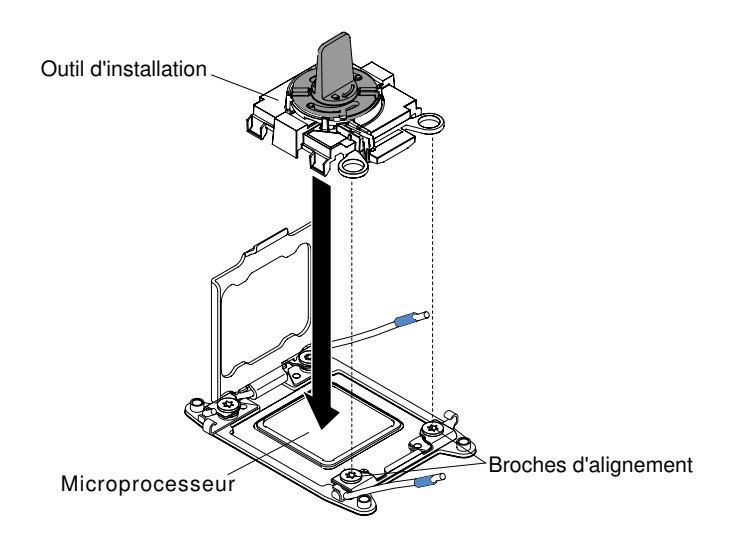

Figure 195. Alignement de l'outil d'installation

- c. Retirez le microprocesseur à l'aide des instructions suivantes pour votre outil d'installation.
	- Lorsque vous utilisez l'outil d'installation, faites pivoter la poignée de l'outil d'installation jusqu'à ce qu'il se verrouille en position « H » ou « L », en fonction de la taille du microprocesseur, puis sortez celui-ci du socket.

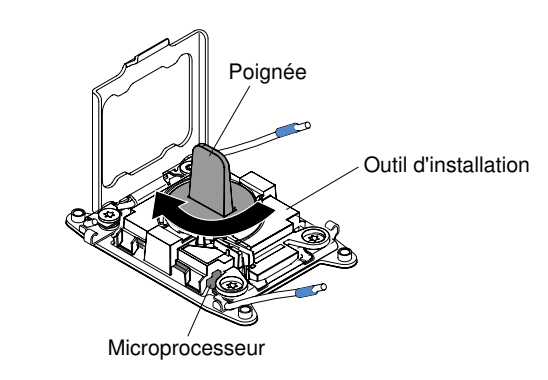

Figure 196. Réglage de la poignée de l'outil d'installation

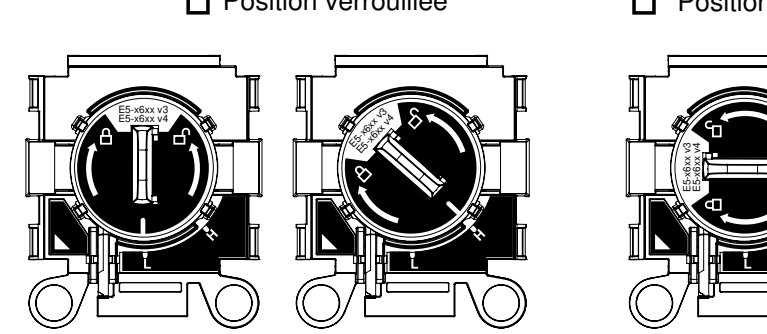

Figure 197. Outil d'installation

**A** Position verrouillée <br>
a Position déverrouillée

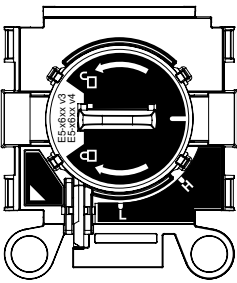

d. Soulevez le microprocesseur et retirez-le du serveur.

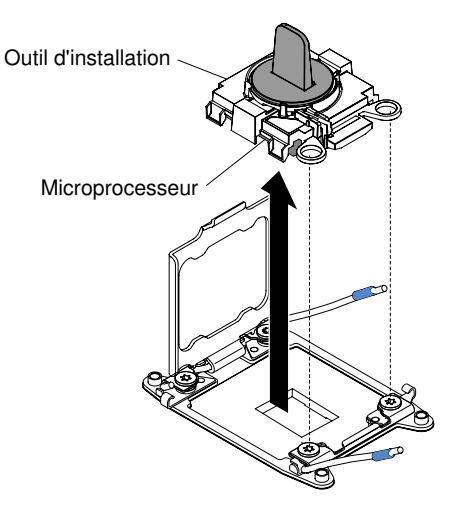

Figure 198. Retrait de l'outil d'installation

Etape 9. Installez le nouveau microprocesseur (voir « Réservé aux techniciens de maintenance : [remplacement d'un microprocesseur et de son dissipateur thermique » à la page 279\)](#page-292-0).

> Attention : Si vous remplacez un microprocesseur, utilisez l'outil d'installation vide fourni avec le nouveau microprocesseur pour retirer le microprocesseur.

Etape 10. Si vous n'envisagez pas d'installer un microprocesseur sur le socket, replacez sa protection préalablement retirée.

Attention : Les broches du socket sont fragiles. Tout dégât occasionné peut exiger le remplacement de la carte mère.

Si vous devez retourner le microprocesseur, suivez les instructions d'emballage et utilisez les matériaux que vous avez reçus pour l'emballer.

# <span id="page-292-0"></span>Réservé aux techniciens de maintenance : remplacement d'un microprocesseur et de son dissipateur thermique

Les paragraphes suivants décrivent les types de microprocesseur pris en charge par le serveur et contiennent d'autres informations que vous devez prendre en compte avant d'installer un microprocesseur et un dissipateur thermique.

• Seuls des techniciens qualifiés sont habilités à installer des microprocesseurs.

Important : Utilisez toujours l'outil d'installation du microprocesseur pour installer un microprocesseur. Dans le cas contraire, vous risquez d'endommager les sockets du microprocesseur sur la carte mère. Si les sockets du microprocesseur sont endommagés, vous devez remplacer la carte mère.

- Faites très attention aux contacts du socket de microprocesseur qui sont extrêmement fragiles. Ne touchez pas les contacts du socket de microprocesseur. Toute présence de contaminants sur les contacts du microprocesseur ou du socket de microprocesseur (sueur corporelle, par exemple) peut entraîner des problèmes de connexion entre les contacts et le socket.
- Assurez-vous que rien n'entre en contact avec la pâte thermoconductrice sur le microprocesseur et le dissipateur thermique. Le contact avec toute surface peut contaminer la pâte thermoconductrice et le socket de microprocesseur.
- N'utilisez pas d'outils ni d'objets pointus pour soulever les leviers de verrouillage du socket de microprocesseur. Vous risqueriez d'endommager la carte mère de manière irréversible.
- Chaque socket de microprocesseur doit toujours contenir un cache de socket ou un microprocesseur et un dissipateur thermique.
- Veillez à utiliser uniquement les outils d'installation fournis avec le nouveau microprocesseur pour le retirer ou l'installer. N'utilisez aucun autre outil.
- Lors de l'installation de plusieurs microprocesseurs, ouvrez un socket de microprocesseur à la fois pour éviter d'endommager d'autres contacts de socket de microprocesseur.
- Le serveur prend en charge deux microprocesseurs multicœurs maximum. Voir [http://www.lenovo.com/](http://www.lenovo.com/serverproven/)  [serverproven/](http://www.lenovo.com/serverproven/) pour connaître la liste des microprocesseurs pris en charge.
- Le premier microprocesseur doit toujours être installé sur le socket 1 de la carte mère.
- Lorsqu'un microprocesseur est installé, la grille d'aération doit être installée pour assurer le refroidissement correct du système.
- Lors de l'installation du deuxième microprocesseur de la carte mère, ne retirez pas le premier.
- Lorsque vous installez un deuxième microprocesseur, vous devez également ajouter de la mémoire, ainsi que les ventilateurs 6 et 8. Pour plus de détails sur la séquence d'installation, voir [« Installation du module](#page-185-0)  [de mémoire » à la page 172.](#page-185-0)
- Ne mélangez pas de microprocesseurs possédant des cœurs différents sur le même serveur.
- Pour assurer un fonctionnement correct du serveur, utilisez des microprocesseurs dont la vitesse de lien QPI, la fréquence de contrôleur de mémoire intégré, la fréquence principale, le segment d'alimentation, la taille et le type de mémoire cache sont identiques.
- Des microprocesseurs avec des niveaux Stepping mixtes peuvent être pris en charge sur le même serveur.
- Lorsque vous installez conjointement des microprocesseurs avec des niveaux Stepping mixtes, il n'est pas nécessaire d'installer le microprocesseur ayant le niveau Stepping le plus faible sur le socket 1.
- Les modules régulateurs de tension de microprocesseur sont intégrés à la carte mère.
- Lisez la documentation accompagnant le microprocesseur pour déterminer si vous devez mettre à jour le microprogramme du serveur. Pour télécharger la dernière version du microprogramme de serveur et les autres mises à jour de code pour le serveur, connectez-vous à l'adresse [https://](https://datacentersupport.lenovo.com) [datacentersupport.lenovo.com](https://datacentersupport.lenovo.com).
- Les vitesses du microprocesseur sont automatiquement adaptées au serveur, vous évitant ainsi de régler les commutateurs ou les cavaliers de sélection de fréquence de microprocesseur.
- Si le film de protection en pâte thermoconductrice (par exemple, bouchon en plastique) est retiré du dissipateur thermique, ne touchez pas la pâte thermoconductrice recouvrant le bas du dissipateur thermique et ne posez pas le dissipateur thermique. Pour plus d'informations sur l'application et l'utilisation de la pâte thermoconductrice, voir [« Pâte thermoconductrice » à la page 286](#page-299-0).

Remarque : Si vous détachez le dissipateur thermique du microprocesseur, la pâte thermoconductrice ne sera plus répartie uniformément et vous devrez la remplacer.

- Pour commander un microprocesseur en option supplémentaire, contactez votre distributeur ou votre ingénieur commercial Lenovo.
- Le microprocesseur est installé à l'aide de son outil d'installation et peut être recouvert d'un couvercle de protection. N'utilisez pas l'outil ou ne retirez pas le carter sauf instruction contraire.

Remarque : Veillez à utiliser l'outil d'installation livré avec l'outil d'installation du microprocesseur. L'outil dispose de deux paramètres d'installation, pour deux différentes tailles de microprocesseur. Les paramètres marqués sur l'outil sont « L » (microprocesseurs à cœur plus petit) et « H » (microprocesseurs à cœur plus grand).

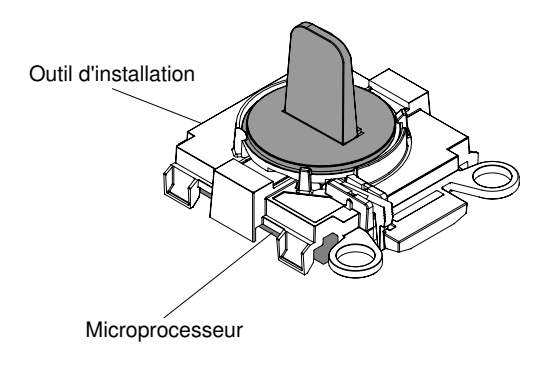

**Outil d'installation de microprocesseur**

Figure 199. Outil d'installation de microprocesseur

Pour réinstaller un microprocesseur et un dissipateur thermique, procédez comme suit :

- Etape 1. Lisez les informations de sécurité qui se trouvent aux sections [« Sécurité » à la page v](#page-6-0) et [« Conseils](#page-143-0) [d'installation » à la page 130](#page-143-0).
- Etape 2. Mettez le serveur et tous les périphériques hors tension, puis déconnectez les cordons d'alimentation et tous les câbles externes.

Attention : Lorsque vous manipulez des unités sensibles à l'électricité statique, prenez les précautions nécessaires pour éviter qu'elles soient endommagées. Pour plus d'informations, voir [« Manipulation des dispositifs sensibles à l'électricité statique » à la page 132](#page-145-0).

- Etape 3. Retirez le carter (voir [« Retrait du carter » à la page 134\)](#page-147-0).
- Etape 4. Retirez la grille d'aération (voir [« Retrait de la grille d'aération » à la page 136\)](#page-149-0).
- Etape 5. Ouvrez les leviers de dégagement et le crochet de retenue du socket de microprocesseur :

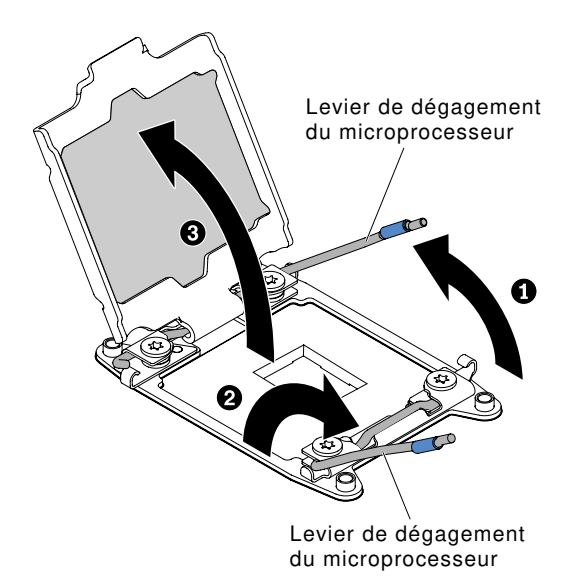

Figure 200. Dégagement des leviers et des crochets de retenue du socket de microprocesseur

- a. Repérez le levier de dégagement qui doit être ouvert en premier, qui est identifié par une étiquette, et ouvrez-le.
- b. Ouvrez le deuxième levier de dégagement sur le socket de microprocesseur.

c. Ouvrez le crochet de retenue du microprocesseur.

Attention : Ne touchez pas les connecteurs du microprocesseur et du socket de microprocesseur.

- Etape 6. Installez le microprocesseur dans le socket de microprocesseur :
	- a. Ouvrez l'emballage contenant le nouvel outil d'installation de microprocesseur et sortez-le avec précaution. Le microprocesseur est préinstallé sur l'outil d'installation.

Remarque : Ne touchez pas les contacts du microprocesseur. Toute présence de contaminants sur les contacts du microprocesseur (sueur corporelle, par exemple) peut entraîner des problèmes de connexion entre les contacts et le port.

b. Alignez l'outil d'installation avec le socket de microprocesseur. L'outil d'installation ne s'emboîte dans le socket que s'il est correctement aligné.

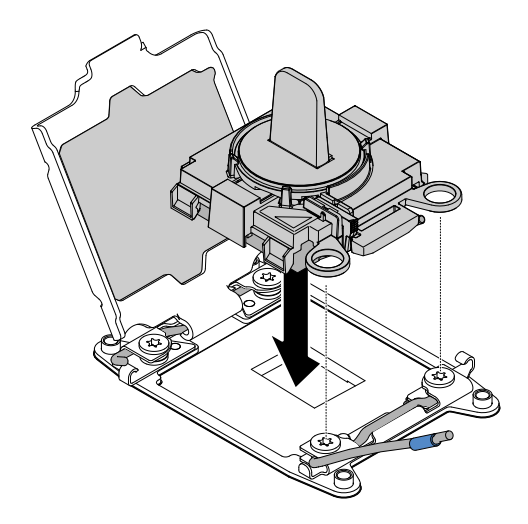

Figure 201. Alignement de l'outil d'installation

- c. Installez le microprocesseur à l'aide des instructions ci-après pour votre outil d'installation.
	- Lorsque vous utilisez l'outil d'installation, faites pivoter la poignée de l'outil dans le sens contraire des aiguilles d'une montre afin d'insérer le microprocesseur dans le socket, puis retirez l'outil d'installation du socket.

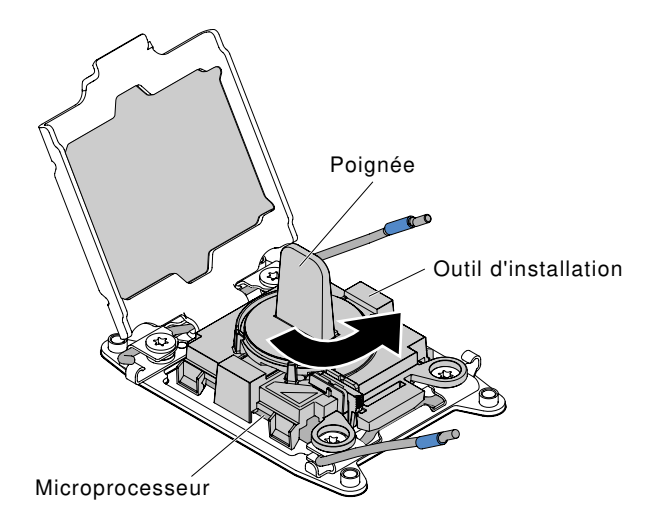

Figure 202. Réglage de la poignée de l'outil d'installation

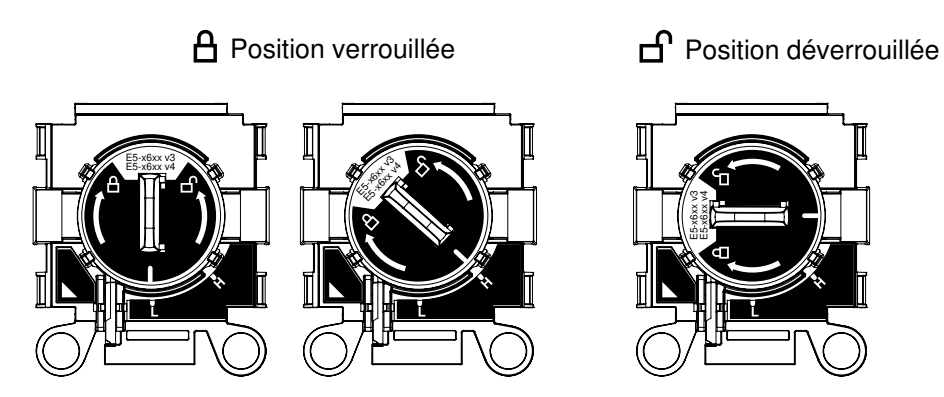

Figure 203. Outil d'installation

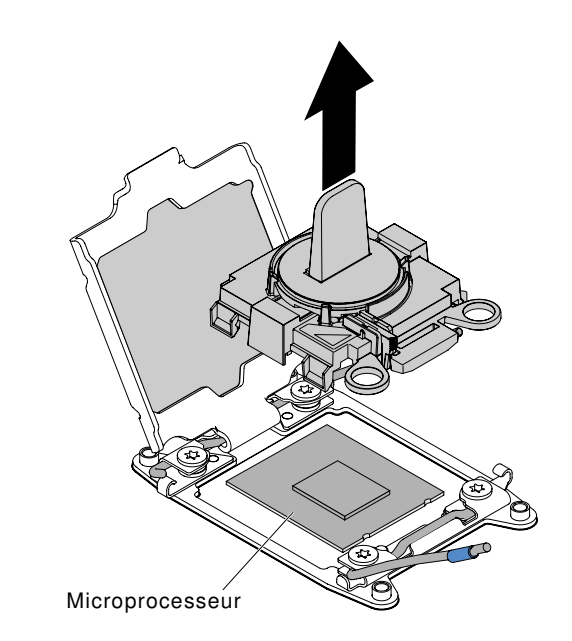

Figure 204. Retrait de l'outil d'installation

# Attention :

- N'exercez pas de pression sur le microprocesseur pour le faire entrer dans le socket.
- Vérifiez que le microprocesseur est orienté et correctement aligné sur le socket avant d'essayer de fermer la patte de maintien.
- Ne touchez pas la pâte thermoconductrice recouvrant le bas du dissipateur thermique ou le haut du microprocesseur. Vous risqueriez de contaminer cette pâte.
- Etape 7. Retirez le cache, la bande ou l'étiquette recouvrant éventuellement la surface du microprocesseur. Rangez le capot en lieu sûr.

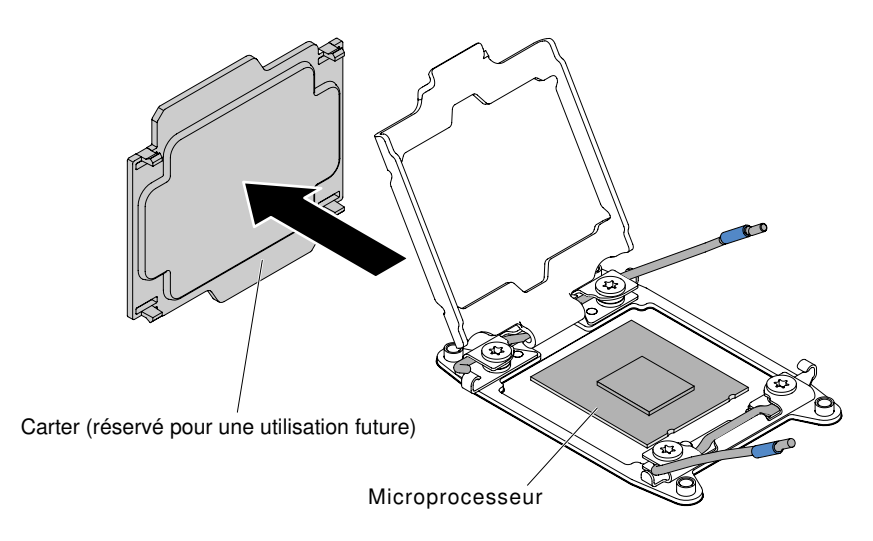

Figure 205. Retrait du cache de socket

Attention : Lorsque vous manipulez des unités sensibles à l'électricité statique, prenez les précautions nécessaires pour éviter qu'elles soient endommagées. Pour plus d'informations, voir [« Manipulation des dispositifs sensibles à l'électricité statique » à la page 132](#page-145-0).

Etape 8. Fermez les leviers de dégagement et la patte de maintien du socket de microprocesseur :

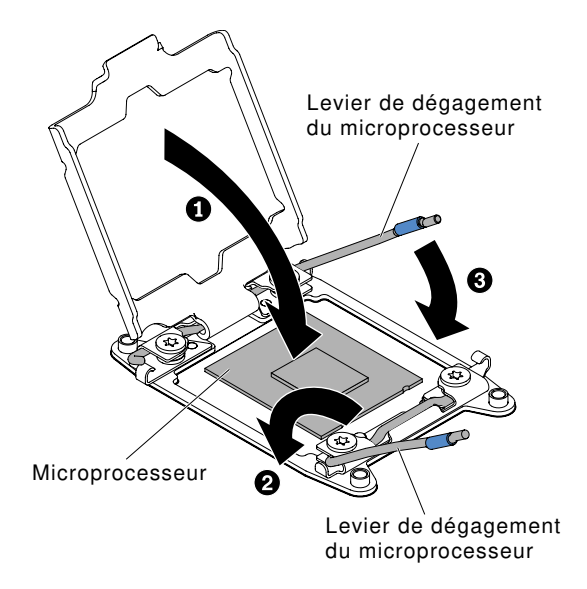

Figure 206. Engagement des leviers et des crochets de retenue du socket de microprocesseur

- a. Fermez la patte de maintien du microprocesseur sur le socket de microprocesseur.
- b. Repérez le levier de dégagement qui doit être fermé en premier, qui est identifié par une étiquette, et fermez-le.
- c. Fermez le deuxième levier de dégagement sur le socket de microprocesseur.
- Etape 9. Installez le dissipateur thermique.

#### Attention :

• Ne posez pas le dissipateur thermique après avoir retiré le couvercle en plastique.

• Ne touchez pas la pâte thermoconductrice recouvrant le bas du dissipateur thermique après avoir retiré le couvercle en plastique. Vous risqueriez de la contaminer. Pour plus d'informations, voir [« Pâte thermoconductrice » à la page 286.](#page-299-0)

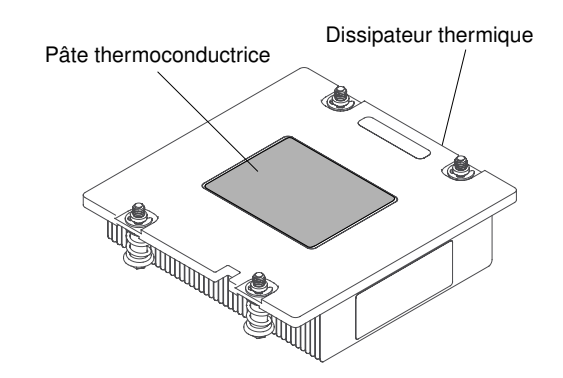

Figure 207. Pâte thermoconductrice

- a. Retirez le film de protection en plastique recouvrant le bas du dissipateur thermique.
- b. Placez le dissipateur thermique sur le microprocesseur. Le dissipateur thermique est conçu pour être facilement aligné.

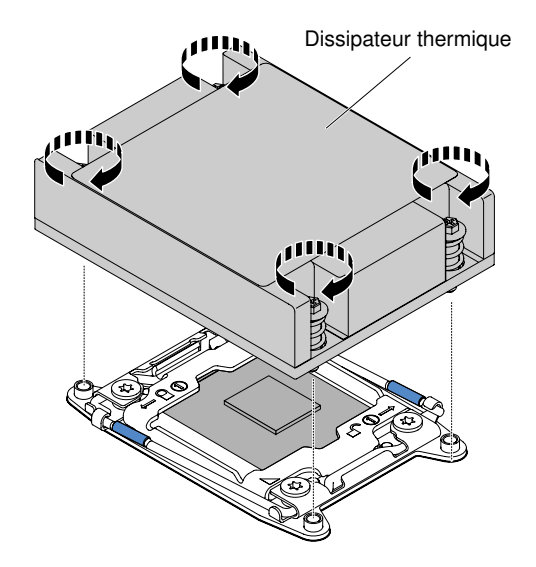

Figure 208. Installation du dissipateur thermique

- c. Alignez et placez le dissipateur thermique au-dessus du microprocesseur (côté recouvert de pâte thermoconductrice vers le bas).
- d. Appuyez fermement sur le dissipateur thermique.
- e. Appuyez sur le centre du dissipateur thermique ; ensuite, appuyez fermement sur les vis imperdables, puis resserrez-les, en alternant entre les vis de modèle figure 8, comme illustré sur l'étiquette du dissipateur thermique, jusqu'à ce qu'elles soient correctement resserrées. Si vous serrez d'abord les vis d'un côté au lieu de procéder par rotation, vous risquez d'endommager le microprocesseur. Effectuez une rotation complète de chaque vis à la fois. Répétez cette opération jusqu'à ce que les vis soient serrées.

Etape 10. Réinstallez la grille d'aération (voir [« Réinstallation de la grille d'aération » à la page 137\)](#page-150-0).

Etape 11. Replacez le carter (voir [« Réinstallation du carter » à la page 135\)](#page-148-0).

Etape 12. Faites glisser le serveur dans l'armoire.

Etape 13. Rebranchez les cordons d'alimentation et autres câbles préalablement retirés.

Etape 14. Mettez le serveur et tous les périphériques sous tension.

# <span id="page-299-0"></span>Pâte thermoconductrice

La pâte thermoconductrice doit être remplacée chaque fois que vous retirez le dissipateur thermique audessus du microprocesseur ou qu'elle comporte des débris.

Si vous installez le dissipateur thermique sur le microprocesseur duquel vous l'aviez retiré, faites attention à :

- ce que la pâte thermoconductrice du dissipateur thermique et du microprocesseur ne soit pas contaminée.
- ne pas ajouter de la pâte thermoconductrice à la pâte thermoconductrice déjà présente sur le dissipateur thermique et le microprocesseur.

#### Remarques :

- Lisez les consignes de sécurité commençant à la section [« Sécurité » à la page v](#page-6-0).
- Lisez la section [« Conseils d'installation » à la page 130](#page-143-0).
- Lisez la section [« Manipulation des dispositifs sensibles à l'électricité statique » à la page 132](#page-145-0).

Pour remplacer la pâte thermoconductrice endommagée ou contaminée sur le microprocesseur et le dissipateur thermique, procédez comme suit :

- Etape 1. Placez le dissipateur thermique sur une surface de travail propre.
- Etape 2. Déballez le tampon de nettoyage, puis dépliez-le complètement.
- Etape 3. Utilisez le tampon de nettoyage pour essuyer la pâte thermoconductrice sous le dissipateur thermique.

Remarque : Veillez à retirer toute la pâte thermoconductrice.

- Etape 4. Utilisez une zone propre du tampon de nettoyage pour essuyer la pâte thermoconductrice du microprocesseur ; ensuite, jetez le tampon de nettoyage une fois l'ensemble de la pâte thermoconductrice retirée.
- Etape 5. À l'aide de la seringue, déposez sur la partie supérieure du microprocesseur neuf points de pâte thermoconductrice de 0,02 ml chacun, également espacés. Pour garantir une répartition uniforme de la pâte, laissez un espace de 5 mm entre les gouttes et le bord du microprocesseur.

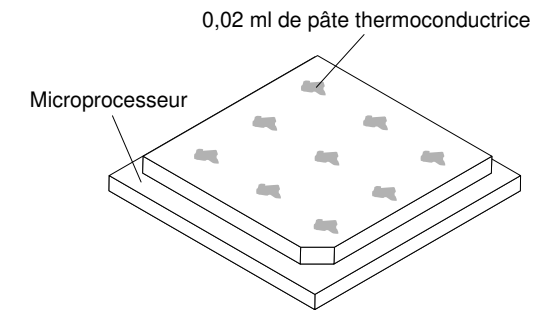

Figure 209. Distribution de la pâte thermoconductrice

Remarque : Si la pâte est appliquée correctement, environ la moitié de la quantité totale doit rester dans la seringue.

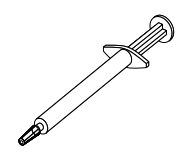

Figure 210. Seringue

Etape 6. Installez le dissipateur thermique sur le microprocesseur.

# Réservé aux techniciens de maintenance : retrait de la carte mère

Les informations ci-après vous indiquent comment retirer la carte mère.

# Remarques :

- Lorsque vous remplacez la carte mère, il vous faut mettre à jour le serveur avec la dernière version du microprogramme, ou bien restaurer le microprogramme existant à l'aide d'une image de disquette ou de CD. Assurez-vous de disposer de la dernière version du microprogramme, ou d'une copie du microprogramme existant.
- Lorsque vous remplacez le carte mère, veillez à retirer la mise à niveau avancée du module Integrated Management Module et à l'installer sur la nouvelle carte mère. Pour plus d'informations sur la mise à niveau avancée, voir [« Utilisation des fonctions de présence à distance et de capture d'écran bleu » à la](#page-59-0)  [page 46](#page-59-0).
- Avant de réinstaller la carte mère, assurez-vous d'avoir une copie de sauvegarde de toutes les clés FoD (Features on Demand) qui ont été activées. Réactivez les dispositifs Features on Demand. Pour automatiser l'activation des fonctionnalités et installer des clés d'activation, reportez-vous au document Utilisation du site Web Features on Demand. Pour télécharger le document, accédez à [https://](https://fod.lenovo.com/lkms) [fod.lenovo.com/lkms](https://fod.lenovo.com/lkms), connectez-vous, puis cliquez sur Help.

Pour retirer la carte mère, procédez comme suit :

- Etape 1. Lisez les informations de sécurité qui se trouvent aux sections [« Sécurité » à la page v](#page-6-0), [« Manipulation des dispositifs sensibles à l'électricité statique » à la page 132](#page-145-0), et [« Conseils](#page-143-0)  [d'installation » à la page 130](#page-143-0).
- Etape 2. Mettez le serveur et tous les périphériques connectés hors tension.
- Etape 3. Mettez les périphériques hors tension et débranchez tous les cordons d'alimentation.

Remarque : Lorsque vous remplacez la carte mère, il vous faut mettre à jour le serveur avec la dernière version du microprogramme, ou bien restaurer le microprogramme existant à l'aide d'une image de disquette ou de CD. Assurez-vous de disposer de la dernière version du microprogramme, ou d'une copie du microprogramme existant.

- Etape 4. Retirez les blocs d'alimentation de l'arrière serveur de manière à les dégager.
- Etape 5. Retirez le carter (voir [« Retrait du carter » à la page 134\)](#page-147-0).
- Etape 6. Retirez la grille d'aération (voir [« Retrait de la grille d'aération » à la page 136\)](#page-149-0).
- Etape 7. Retirez tout les assemblages de cartes mezzanines et les adaptateurs PCI (voir « Retrait de [l'assemblage de cartes mezzanines » à la page 182](#page-195-0) et le [« Retrait d'un adaptateur » à la page 189](#page-202-0)).
- Etape 8. Retirez le contrôleur ServeRAID SAS/SATA (voir [« Retrait d'un contrôleur SAS/SATA ServeRAID » à](#page-211-0) [la page 198\)](#page-211-0).
- Etape 9. Retirez les modules de mémoire et mettez-les de côté sur une surface antistatique en attendant leur réinstallation (voir [« Retrait d'un module de mémoire » à la page 171\)](#page-184-0).

Remarque : À mesure que vous retirez les barrettes DIMM, notez l'emplacement de chaque barrette afin de les réinstaller sur le même connecteur par la suite.

Etape 10. Retirez tous les microprocesseurs et dissipateurs thermiques et placez-les sur une surface antistatique en attendant de les réinstaller (voir [« Réservé aux techniciens de maintenance : retrait](#page-288-0)  [d'un microprocesseur et de son dissipateur thermique » à la page 275](#page-288-0)).

### Remarques :

- 1. Retirez les protections des sockets du microprocesseur sur la nouvelle carte mère, et placezles sur les sockets de la carte mère que vous remplacez.
- 2. Assurez-vous que rien n'entre en contact avec la pâte thermoconductrice, et que chaque dissipateur thermique reste associé à son microprocesseur correspondant pour une réinstallation ultérieure. Toute surface entrant en contact avec la pâte thermoconductrice est susceptible de contaminer cette dernière ainsi que d'endommager le socket de microprocesseur. Si le microprocesseur n'est pas associé à son dissipateur thermique d'origine, il se peut que ce dernier doive être remplacé.
- Etape 11. Débranchez tous les câbles de la carte mère. À mesure que vous les débranchez, rédigez une liste des câbles qui servira de liste de contrôle lors de l'installation de la nouvelle carte mère.

Attention : Libérez tous les taquets, pattes de déverrouillage ou verrous sur les connecteurs de câble lorsque vous déconnectez tous les câbles de la carte mère. Si vous ne le faites pas, le retrait des câbles endommagera les connecteurs de câble de la carte mère. Les connecteurs de câble de la carte mère sont fragiles. s'ils sont endommagés, vous devrez peut-être remplacer la carte mère.

- Etape 12. Retirez les ventilateurs remplaçables à chaud (voir [« Retrait d'un kit thermique \(ventilateur](#page-220-0)  [remplaçable à chaud\) » à la page 207](#page-220-0)).
- Etape 13. Pour les modèles de serveur d'unité de disque dur 2,5 pouces, ouvrez le levier de blocage de la carte mère. Pour les modèles de serveur d'unité de disque dur 3,5 pouces, appuyez sur les pattes de déverrouillage bleues et soulevez le support de la batterie ou du module d'alimentation vers le haut.

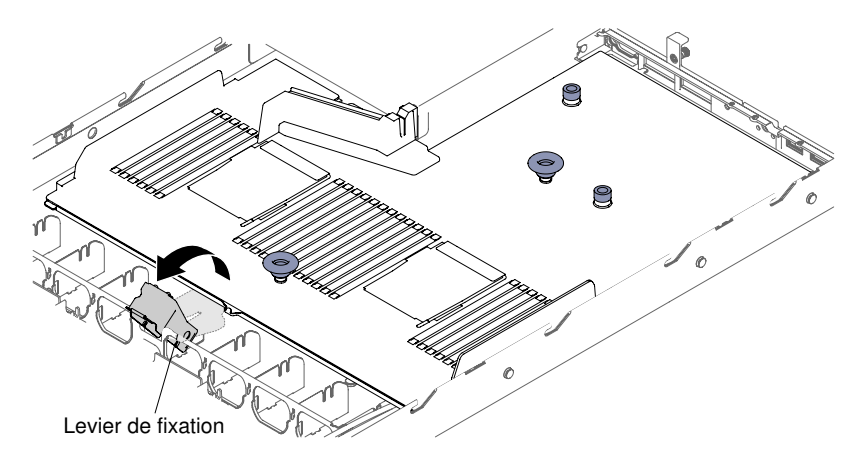

Figure 211. Emplacement du levier de blocage pour les modèles de serveur d'unité de disque dur 2,5 pouces

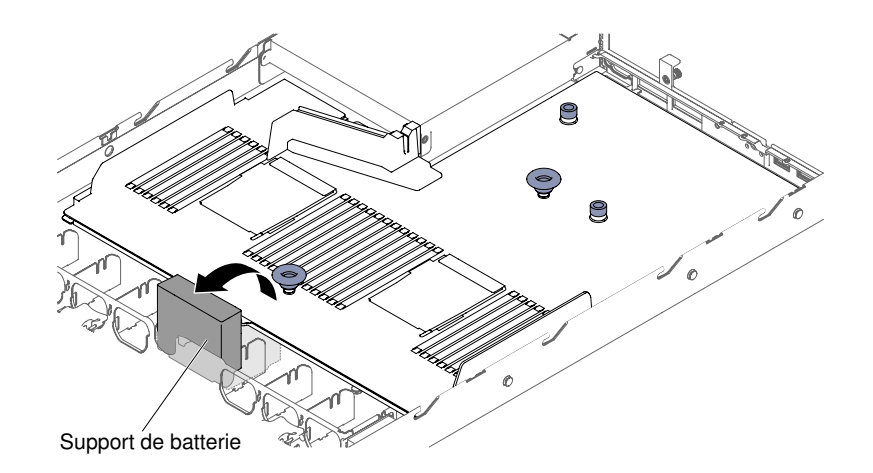

Figure 212. Emplacement du support de la pile ou du module d'alimentation pour les modèles de serveur d'unité de disque dur 3,5 pouces

Etape 14. Desserrez les deux vis moletées (l'une se trouve près de l'emplacement PCI 1 et l'autre près de l'emplacement PCI 2).

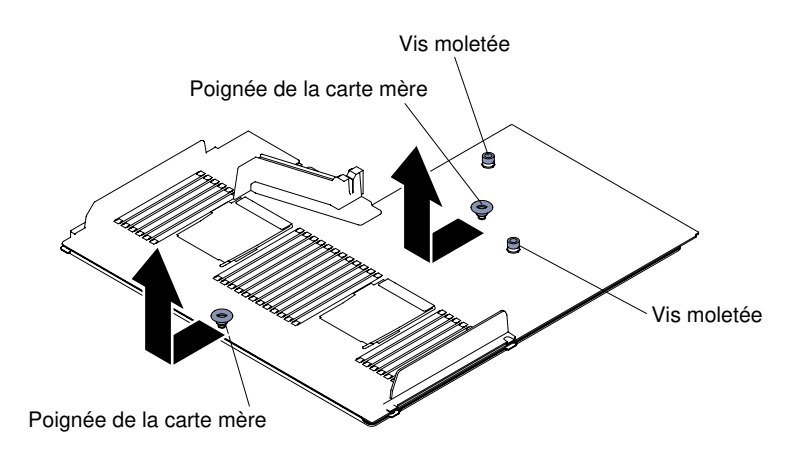

Figure 213. Libération des vis moletées

Etape 15. Saisissez les poignées de la carte mère et faites-la glisser vers l'avant du serveur jusqu'à la butée.

Remarque : Assurez-vous que la carte mère se libère de toutes les vis de butée de la carte mère.

Etape 16. Poussez légèrement la carte mère vers les ventilateurs remplaçables à chaud, puis saisissez les poignées de la carte mère et soulevez-la avec précaution hors du châssis, en veillant à ne pas endommager les composants à proximité.

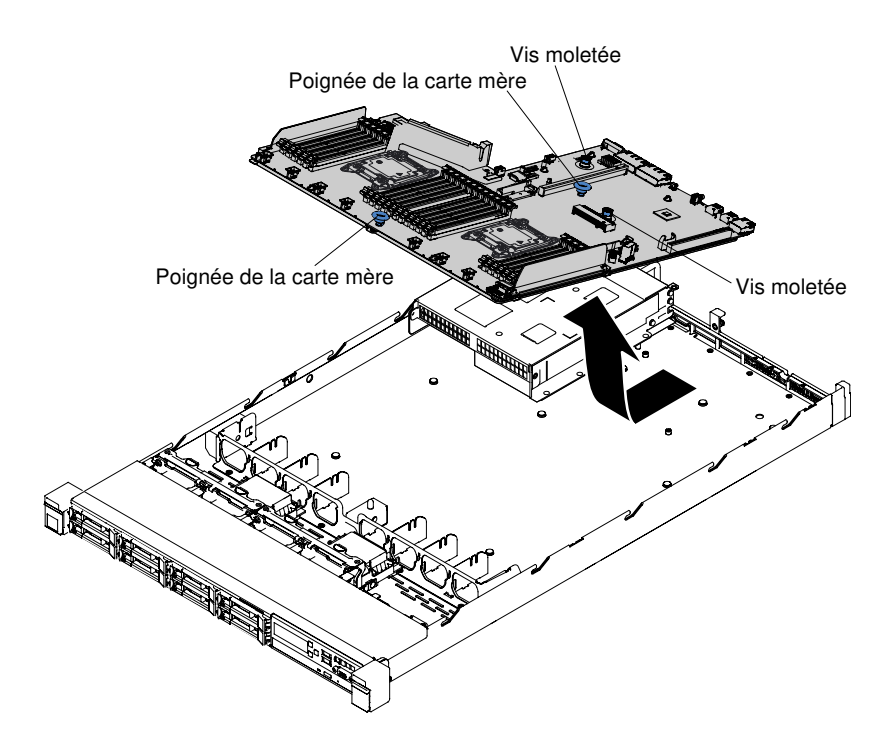

Figure 214. Retrait de la carte mère

- Etape 17. Retirez les caches des sockets de microprocesseur situés sur la nouvelle carte mère, puis placezles sur les sockets de microprocesseur de la carte mère que vous retirez.
- Etape 18. Si vous devez retourner la carte mère, suivez les instructions d'emballage et utilisez les matériaux que vous avez reçus pour l'emballer.

Attention : Veillez à placer les protections des sockets de microprocesseur sur la carte mère avant de la renvoyer.

# Réservé aux techniciens de maintenance : remplacement de la carte mère

Les informations ci-après vous indiquent comment remplacer la carte mère.

## Important :

- 1. Lorsque vous assemblez les composants dans un serveur, assurez-vous de placer soigneusement tous les câbles de manière à ne pas les exposer à une pression excessive.
- 2. Lorsque vous remplacez la carte mère, il vous faut mettre à jour le serveur avec la dernière version du microprogramme, ou bien restaurer le microprogramme existant à l'aide d'une image de disquette ou de CD. Assurez-vous de disposer de la dernière version du microprogramme, ou d'une copie du microprogramme existant. Pour plus d'informations, voir [« Mise à jour du microprogramme » à la page](#page-48-0)  [35,](#page-48-0) [« Mise à jour de l'identificateur unique universel \(UUID\) » à la page 51,](#page-64-0) et [« Mise à jour des données](#page-65-0)  [DMI/SMBIOS » à la page 52.](#page-65-0)
- 3. Lorsque vous remplacez le carte mère, veillez à retirer la mise à niveau avancée du module Integrated Management Module et à l'installer sur la nouvelle carte mère. Pour plus d'informations sur la mise à niveau avancée, voir [« Utilisation des fonctions de présence à distance et de capture d'écran bleu » à la](#page-59-0)  [page 46](#page-59-0).
- 4. Réactivez les dispositifs Features on Demand. Pour automatiser l'activation des fonctionnalités et installer des clés d'activation, reportez-vous au document Utilisation du site Web Features on Demand.

Pour télécharger le document, accédez à <https://fod.lenovo.com/lkms>, connectez-vous, puis cliquez sur Help.

5. Certaines solutions de cluster nécessitent des niveaux de code spécifiques ou des mises à jour de code coordonnées. Si le périphérique fait partie d'une solution en cluster, vérifiez que le niveau le plus récent du code est pris en charge pour cette solution avant de mettre le code à jour.

Pour installer la carte mère, procédez comme suit :

- Etape 1. Lisez les informations de sécurité qui se trouvent aux sections [« Sécurité » à la page v](#page-6-0), [« Manipulation des dispositifs sensibles à l'électricité statique » à la page 132](#page-145-0), et [« Conseils](#page-143-0)  [d'installation » à la page 130](#page-143-0).
- Etape 2. Saisissez les poignées de la carte mère pour l'aligner avec le châssis, puis insérez la carte mère dans le châssis et faites-la glisser vers l'arrière du serveur jusqu'à ce qu'elle soit correctement installée dans les broches de repère du châssis.

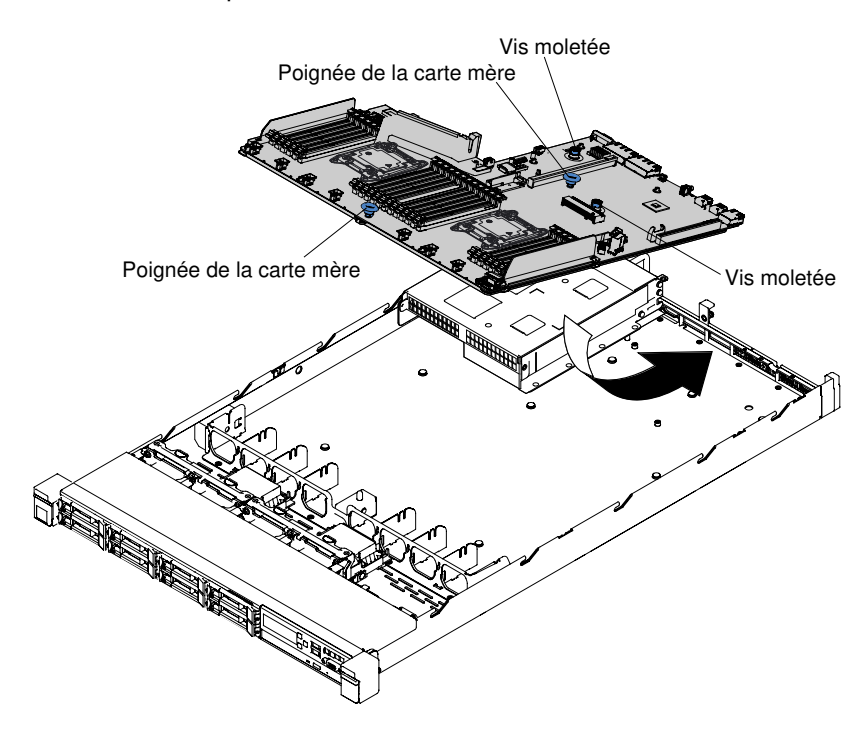

Figure 215. Installation de la carte mère

Remarque : Assurez-vous que toutes les vis de butée s'insèrent correctement dans la carte mère.

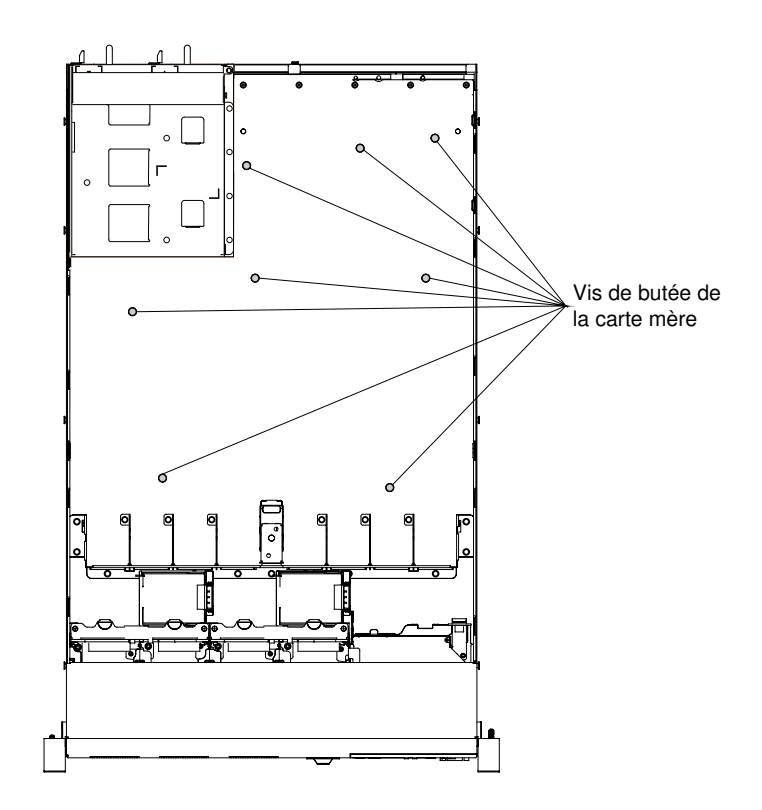

Figure 216. Vis de butée de la carte mère

Etape 3. Serrez les deux vis moletées (l'une se trouve près de l'emplacement PCI 2 et l'autre près du ventilateur 5).

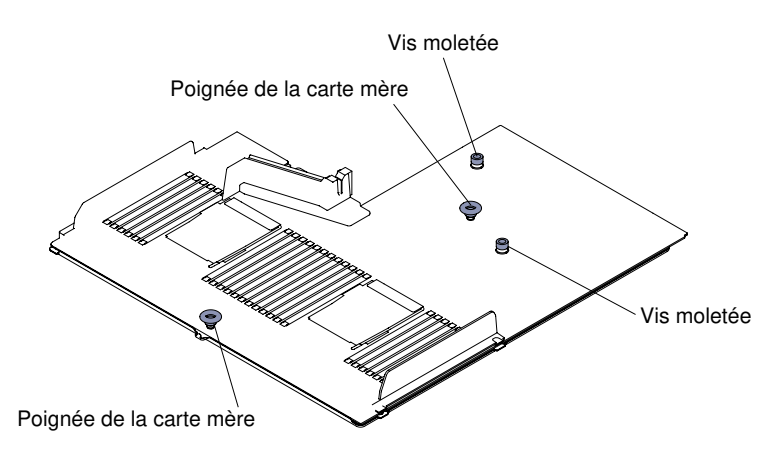

Figure 217. Insertion des vis moletées

Etape 4. Pour les modèles de serveur d'unité de disque dur 2,5 pouces, fermez le levier de blocage de la carte mère. Pour les modèles de serveur d'unité de disque dur 3,5 pouces, appuyez sur les pattes de déverrouillage bleues et abaissez le support de la batterie ou du module d'alimentation dans le châssis.

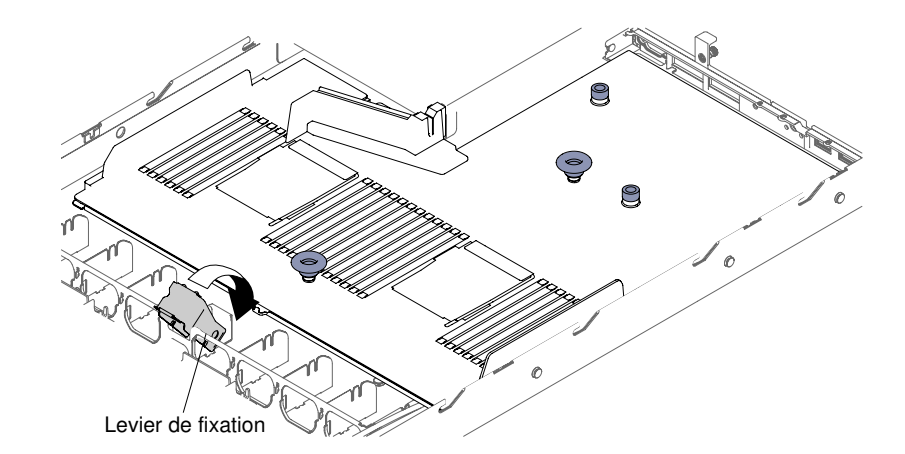

Figure 218. Emplacement du levier de blocage

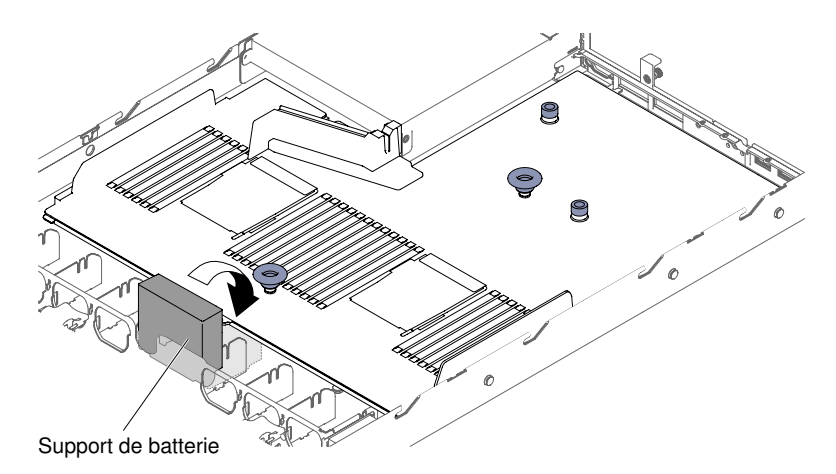

Figure 219. Emplacement du support de la pile ou du module d'alimentation pour les modèles de serveur d'unité de disque dur 3,5 pouces

- Etape 5. Réinstallez les ventilateurs remplaçables à chaud (voir [« Réinstallation d'un kit thermique](#page-221-0) [\(ventilateur remplaçable à chaud\) » à la page 208\)](#page-221-0).
- Etape 6. Installez le microprocesseur et son dissipateur thermique (voir [« Réservé aux techniciens de](#page-292-0)  [maintenance : remplacement d'un microprocesseur et de son dissipateur thermique » à la page](#page-292-0)  [279\)](#page-292-0).
- Etape 7. Réinstallez les modules de mémoire (voir [« Installation du module de mémoire » à la page 172\)](#page-185-0).
- Etape 8. Réinstallez le contrôleur SAS/SATA ServeRAID (voir [« Réinstallation d'un contrôleur ServeRAID](#page-212-0) [SAS/SATA » à la page 199\)](#page-212-0).
- Etape 9. Rebranchez les câbles que vous avez débranchés à l'étape précédente sur la carte mère.
- Etape 10. Réinstallez les assemblages de cartes mezzanines et les adaptateurs PCI, le cas échéant (voir [« Réinstallation d'un adaptateur » à la page 191](#page-204-0) et [« Réinstallation d'un assemblage de cartes](#page-197-0)  [mezzanines PCI » à la page 184](#page-197-0)).
- Etape 11. Réinstallez la grille d'aération (voir [« Réinstallation de la grille d'aération » à la page 137\)](#page-150-0).
- Etape 12. Replacez le carter (voir [« Réinstallation du carter » à la page 135\)](#page-148-0).
- Etape 13. Réinsérez les blocs d'alimentation dans le serveur.
- Etape 14. Faites glisser le serveur dans l'armoire.
- Etape 15. Rebranchez les cordons d'alimentation et autres câbles préalablement retirés.
- Etape 16. Mettez le serveur et tous les périphériques sous tension.

Etape 17. Lancez l'utilitaire Setup Utility, puis réinitialisez la configuration.

- Réglez la date et l'heure du système.
- Définissez le mot de passe à la mise sous tension.
- Reconfigurez le serveur.

Pour plus d'informations, voir [« Utilisation de l'utilitaire Setup Utility » à la page 39](#page-52-0).

- Etape 18. Mettez à niveau le serveur avec la dernière version du microprogramme RAID, ou bien restaurez le microprogramme existant à partir d'une image de disquette ou de CD.
- Etape 19. Mettez à jour l'identificateur unique universel (UUID, voir [« Mise à jour de l'identificateur unique](#page-64-0)  [universel \(UUID\) » à la page 51](#page-64-0)).
- Etape 20. Mettez à jour les données DMI/SMBIOS (voir [« Mise à jour des données DMI/SMBIOS » à la page](#page-65-0) [52\)](#page-65-0).
- Etape 21. Réactivez les dispositifs Features on Demand.

# <span id="page-308-0"></span>Annexe A. Messages d'erreur Integrated management module 2.1 (IMM2.1)

Lorsqu'un événement matériel est détecté par le module de gestion intégré sur le serveur, le module de gestion intégré journalise cet événement dans le journal des événements système sur le serveur.

Pour chaque code d'événement, les zones suivantes s'affichent :

#### Identificateur d'événement

Identificateur hexadécimal qui identifie de manière unique un événement ou une classe d'événements. Dans la présente documentation, les indicateurs d'événements comportent le préfixe 0x et sont suivis de huit caractères.

#### Description des événements

Chaîne du message consigné qui apparaît pour un événement. Lorsque la chaîne d'événement apparaît dans le journal des événements système, des informations telles qu'un nom de composant spécifique sont affichées. Dans cette documentation, d'autres informations apparaissent en tant que variables, par exemple, [arg1] ou [arg2].

#### **Explication**

Informations supplémentaires expliquant pourquoi l'événement est survenu.

#### Gravité

Indication du niveau d'importance de la condition. Dans le journal des événements système, la gravité est abrégée et seul son premier caractère est affiché. Les niveaux de gravité ci-après peuvent s'afficher.

#### Info :

L'événement a été enregistré à des fins d'audit. Il s'agit généralement d'une action utilisateur ou d'un changement d'état qui correspond à un comportement normal.

#### Avertissement :

L'événement n'est pas aussi grave qu'une erreur, mais si possible, il est conseillé de corriger la condition avant qu'elle ne devienne une erreur. Il peut également s'agir d'une condition qui nécessite une surveillance ou une maintenance supplémentaire.

#### Erreur :

L'événement indique généralement une panne ou une condition critique qui affecte le service ou une fonction attendue.

#### Catégorie d'alerte

Les événements similaires sont regroupés par catégories. La catégorie d'alerte utilise le format suivant :

#### severity - device

gravité correspond à l'un des niveaux de gravité suivants :

- Critique : un composant clé du serveur ne fonctionne plus.
- Avertissement : l'événement peut progresser vers un niveau critique.
- Système : l'événement est le résultat d'une erreur système ou d'une modification de configuration.

device correspond à l'unité du serveur à l'origine de la génération de l'événement.

#### Réparable

Indique si une action utilisateur est requise pour remédier au problème.

#### Informations CIM

Préfixe de l'ID du message et numéro de séquence qui est utilisé par le registre de messages CIM.

#### SNMP Trap ID

SNMP Trap ID détecté dans la base d'informations de gestion des alertes SNMP.

#### Appel automatique du service

Si cette zone affiche la valeur **Oui** et si vous avez activé Electronic Service Agent (ESA), Lenovo Support est informé automatiquement en cas de génération d'événement.

Pendant que vous attendez l'appel de Lenovo Support, vous pouvez effectuer les actions recommandées pour l'événement.

#### Réponse de l'utilisateur

Actions que vous devez exécuter pour résoudre l'événement.

Suivez la procédure indiquée dans cette section dans l'ordre affiché jusqu'à ce que le problème soit résolu. Lorsque vous avez exécuté toutes les actions décrites dans cette zone, si le problème persiste, contactez Lenovo Support.

Remarque : Cette liste contient des codes et des messages d'erreur qui peuvent ne pas s'appliquer à ce type et à ce modèle de machine.

Voici la liste des messages d'erreur IMM2.1 et les actions préconisées pour corriger les problèmes de serveur détectés. Pour plus d'informations sur le module IMM2.1, voir le document Integrated Management Module II - Guide d'utilisation à l'adresse [http://publib.boulder.ibm.com/infocenter/systemx/documentation/](http://publib.boulder.ibm.com/infocenter/systemx/documentation/topic/com.lenovo.sysx.imm2.doc/product_page.html) [topic/com.lenovo.sysx.imm2.doc/ product\\_page.html](http://publib.boulder.ibm.com/infocenter/systemx/documentation/topic/com.lenovo.sysx.imm2.doc/product_page.html).

# Evénements IMM avertissant automatiquement le service de support

Vous pouvez configurer le module Integrated Management Module II (IMM2) pour avertir automatiquement le service de support (aussi connu sous appel vers Lenovo) si vous rencontrez certains types d'erreur. Si vous avez configuré cette fonction, consultez la table pour la liste d'événements qui avertit automatiquement le service de support.

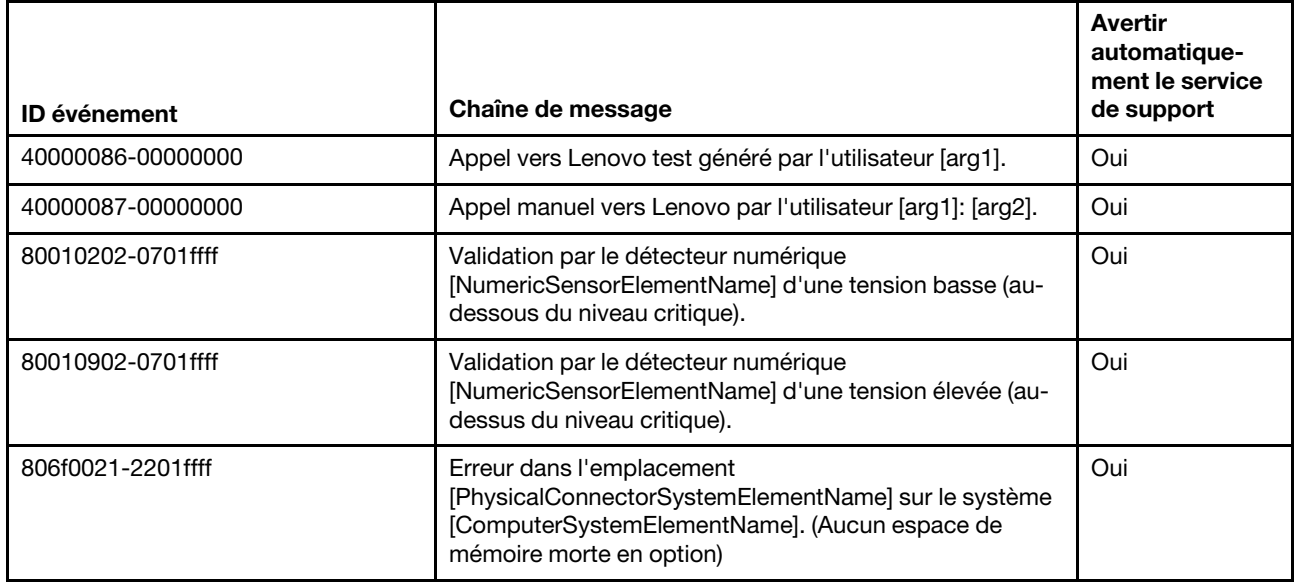

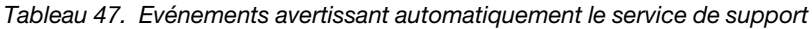

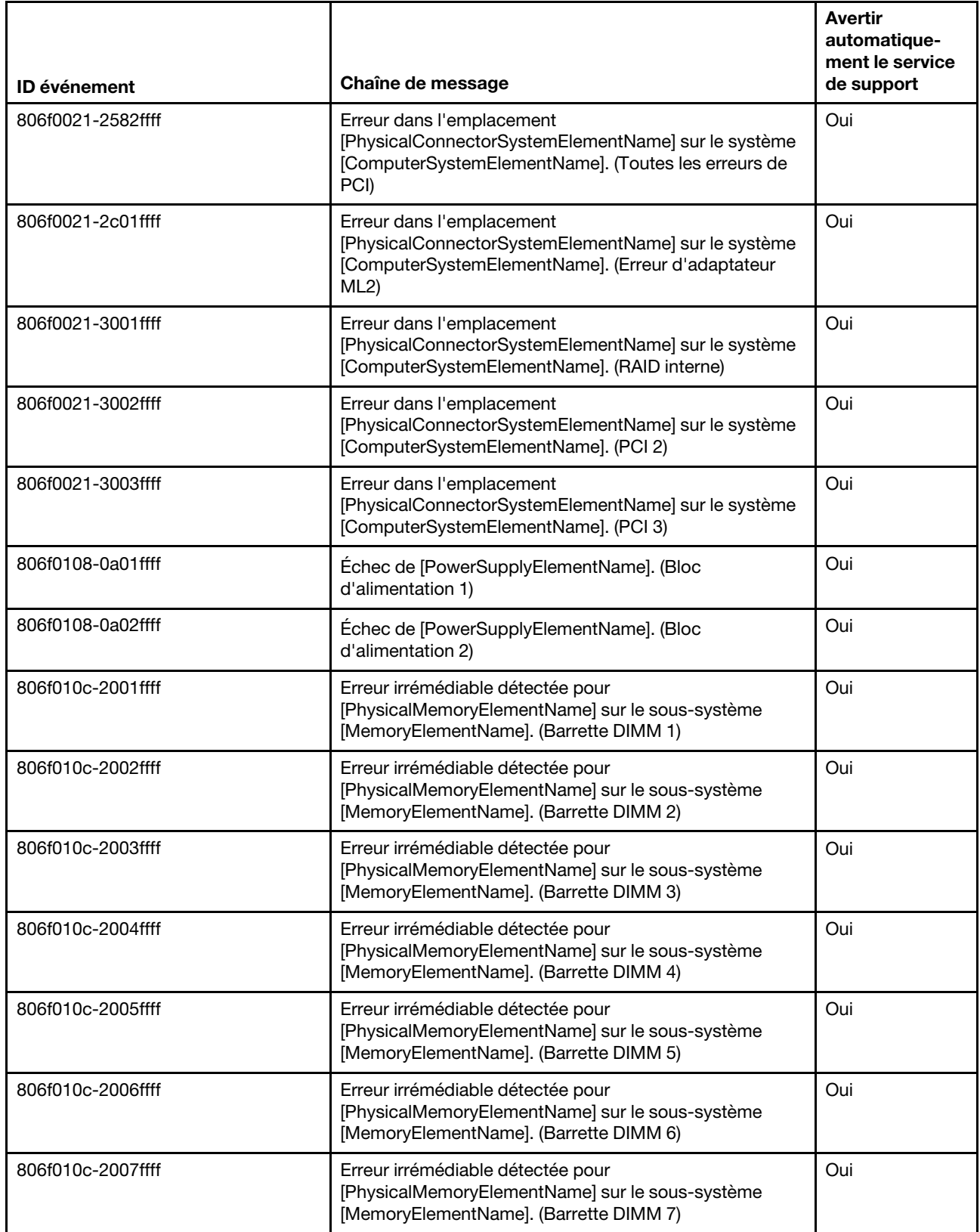

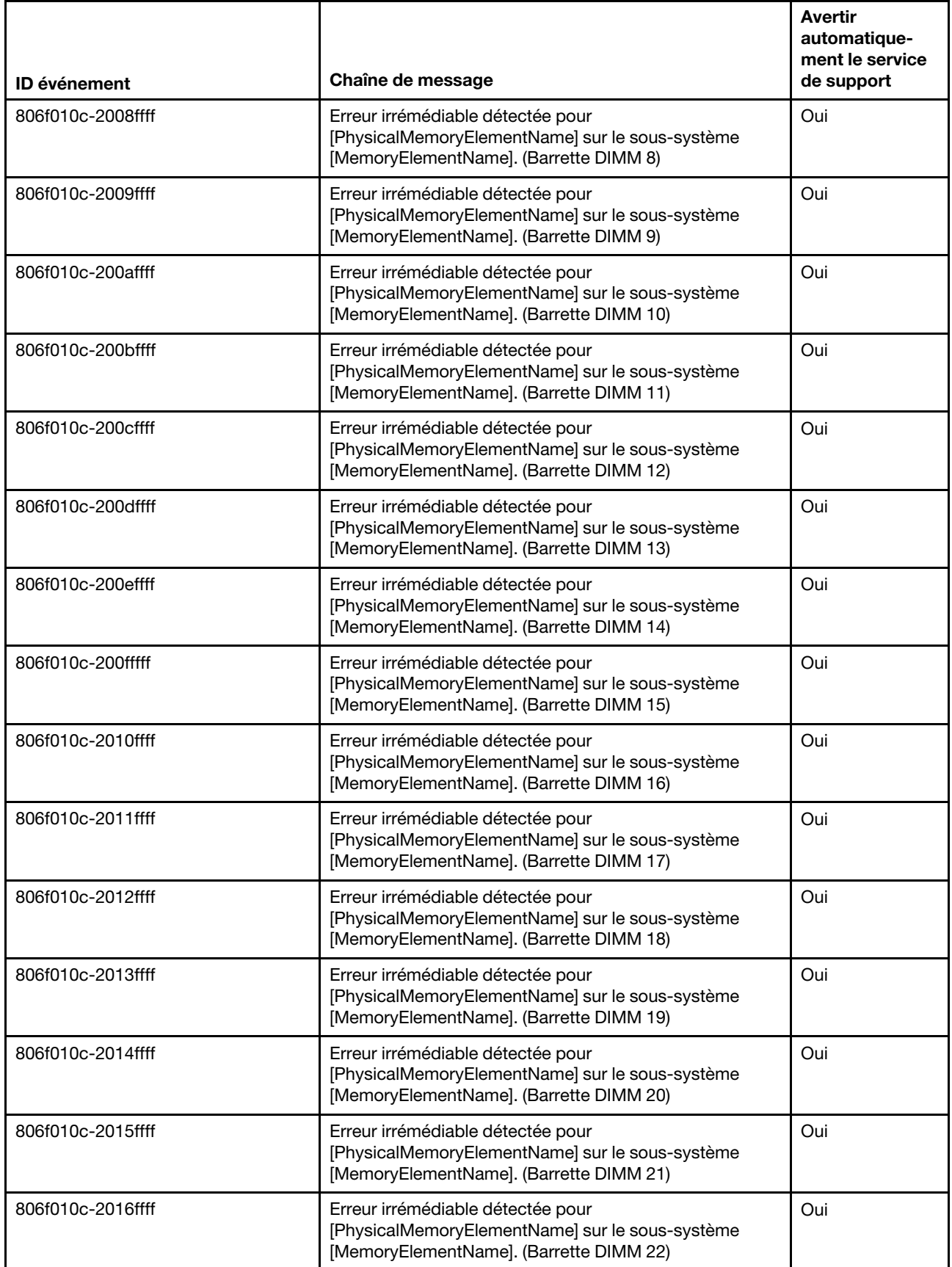

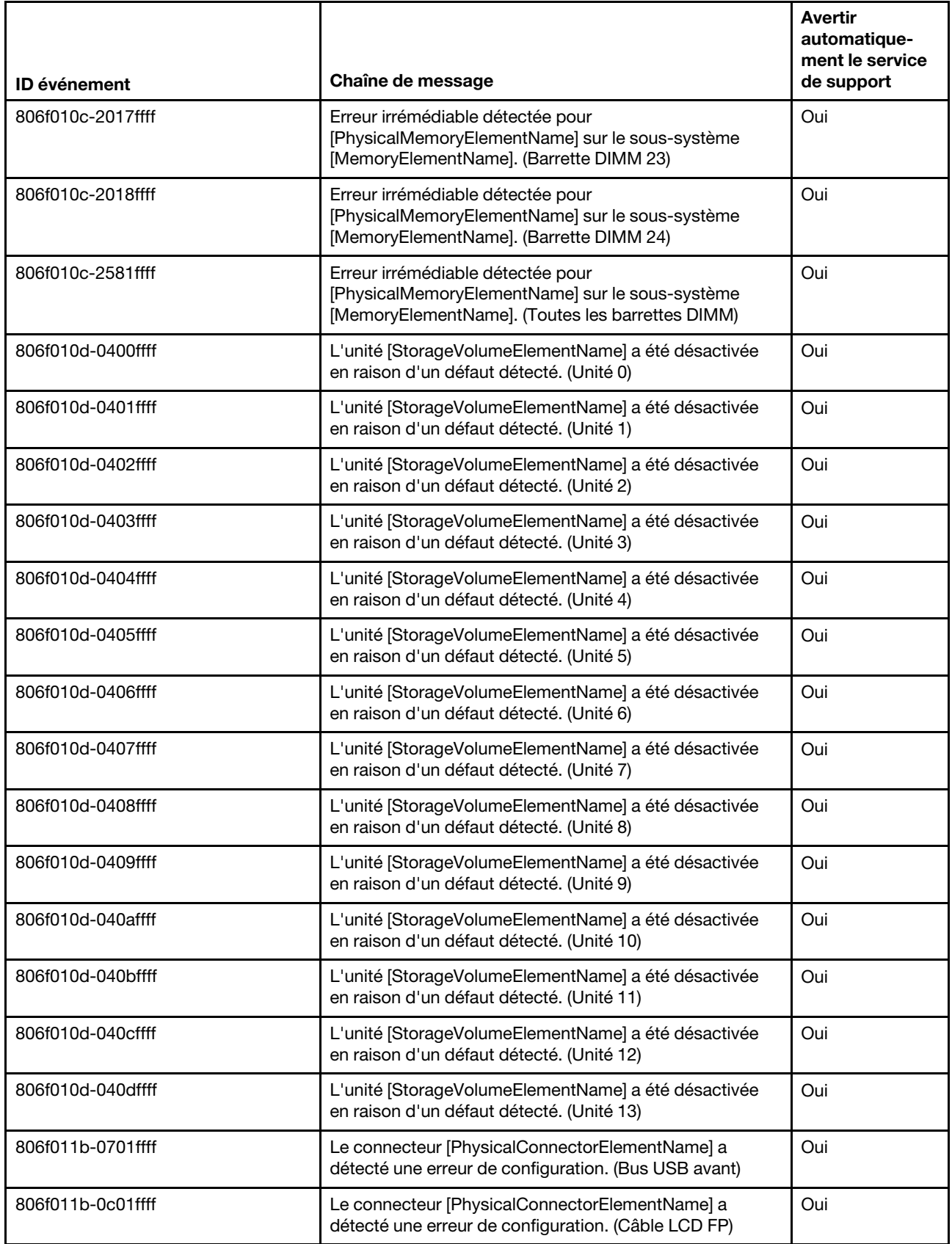

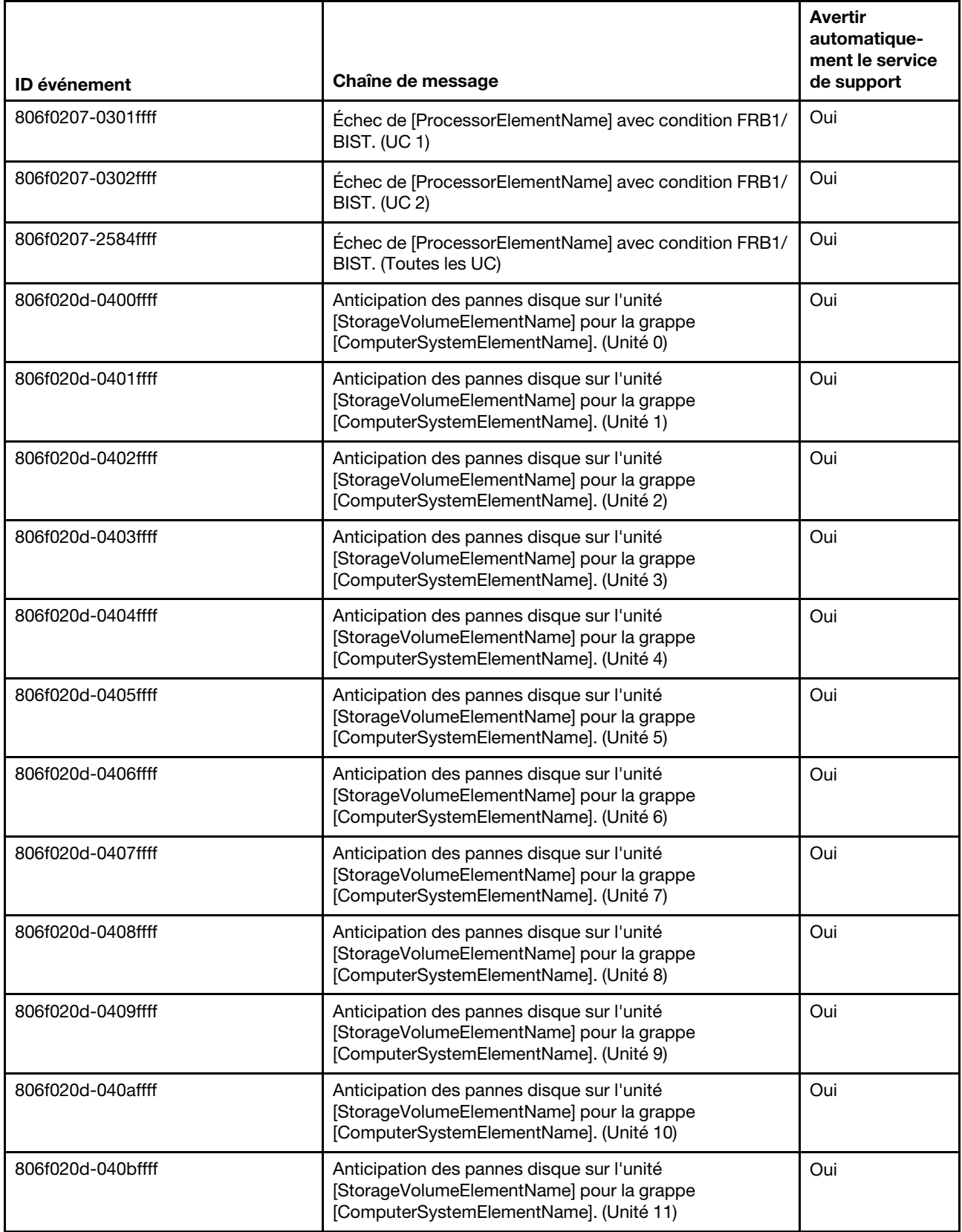

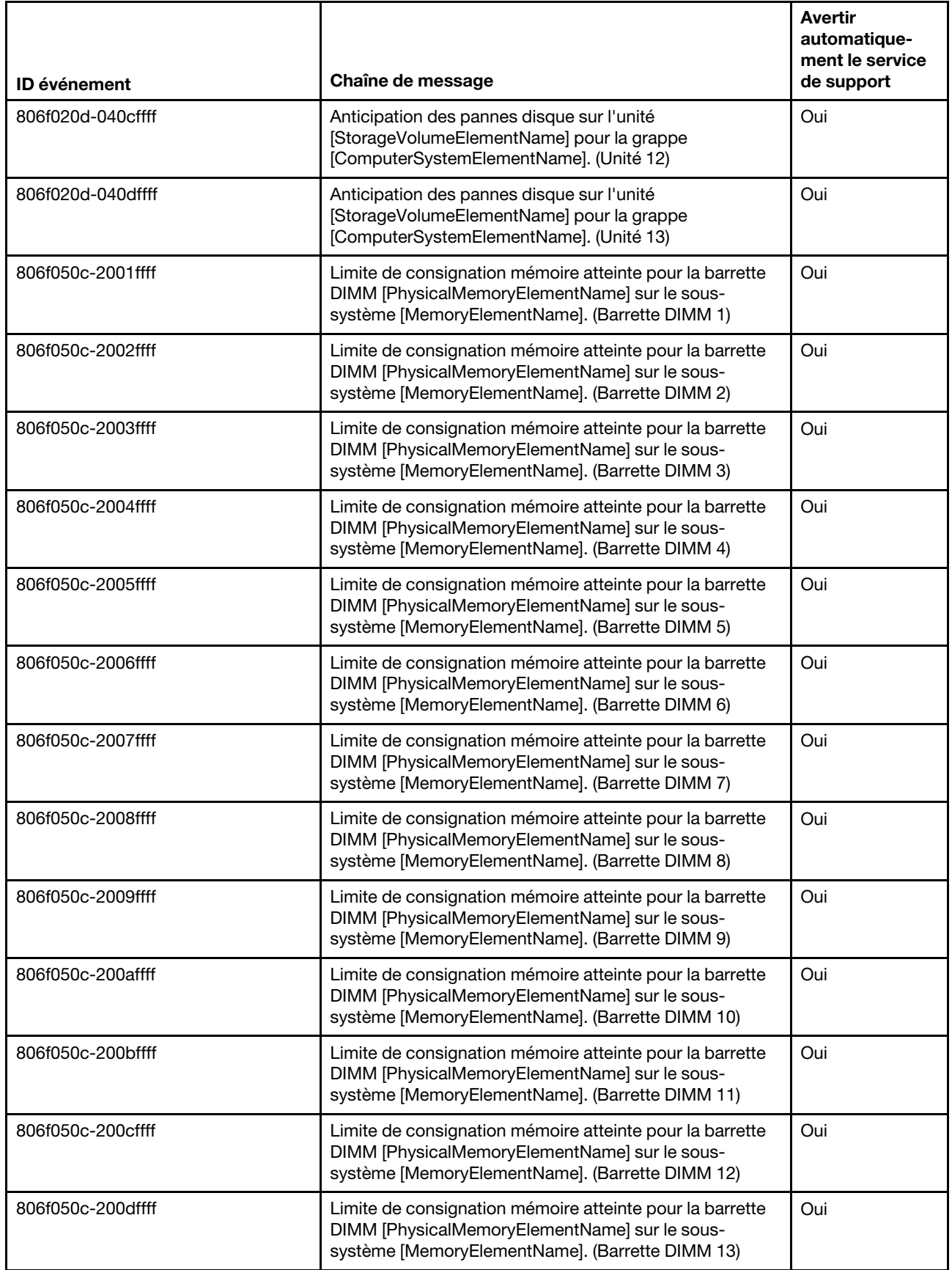

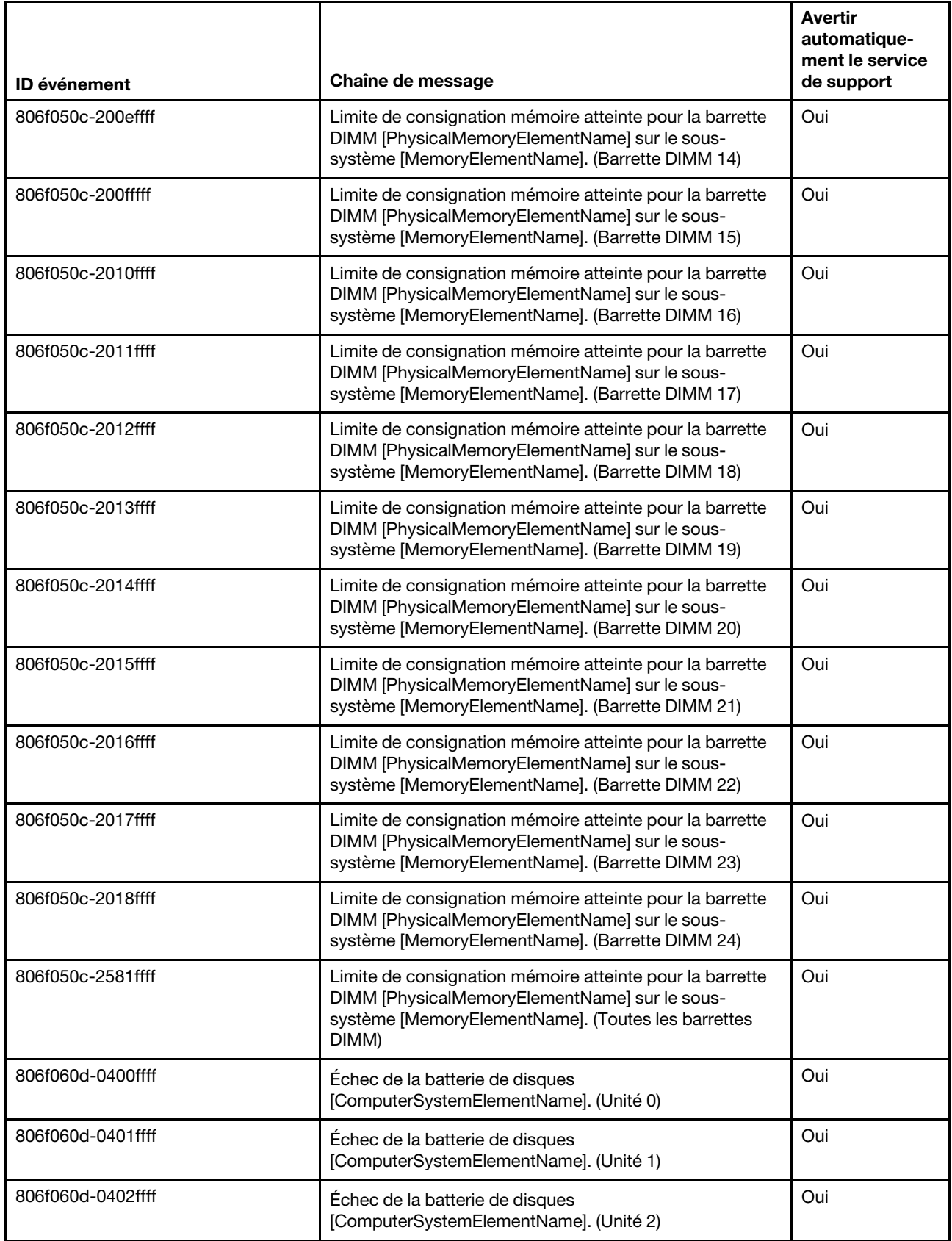

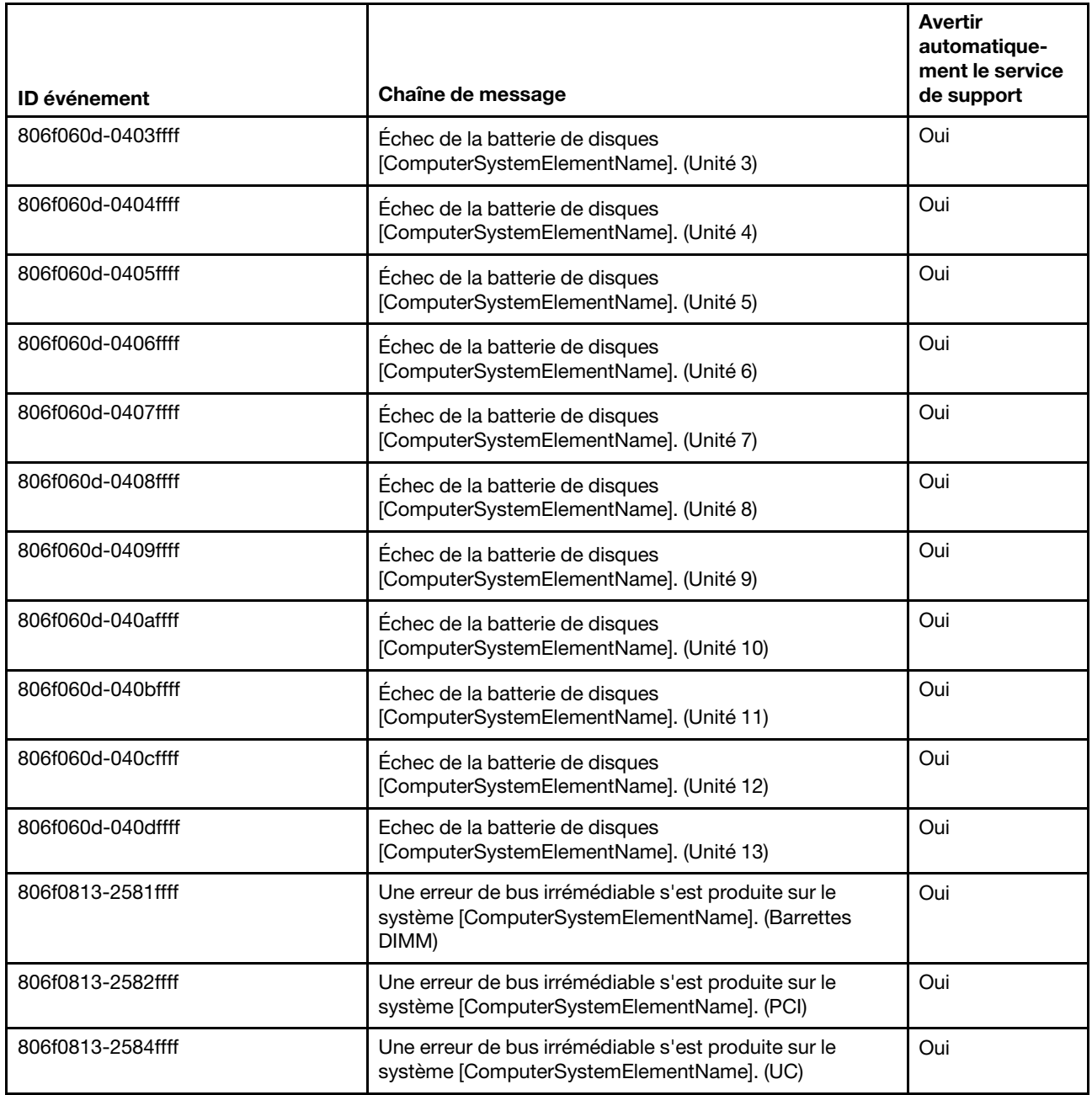

# Liste des événements du module IMM

Cette section répertorie tous les messages qui peuvent être envoyés par le module IMM.

• 40000001-00000000 : Initialisation réseau du contrôleur de gestion [arg1] terminée.

Ce message s'affiche lorsque l'initialisation du réseau de contrôleur de gestion est terminée.

Peut aussi s'afficher sous la forme 4000000100000000 ou 0x4000000100000000

Gravité

Info

### Réparable

Non

Avertir automatiquement le service de support Non

# Catégorie d'alerte

Système - Evénement de réseau IMM

# SNMP Trap ID

37

Informations CIM Prefix: IMM ID: 0001

# Réponse de l'utilisateur

Message d'information uniquement ; aucune action n'est requise.

# • 40000002-00000000 : L'autorité de certification [arg1] a détecté une erreur de certificat [arg2].

Ce message s'affiche lorsqu'une erreur se produit au niveau d'un serveur SSL, d'un client SSL ou d'un certificat de l'autorité de certification sécurisée SSL.

Peut aussi s'afficher sous la forme 4000000200000000 ou 0x4000000200000000

Gravité Erreur

# Réparable

Non

#### Avertir automatiquement le service de support Non

Catégorie d'alerte Système - Certification SSL

# SNMP Trap ID

22

Informations CIM Prefix: IMM ID: 0002

# Réponse de l'utilisateur

Vérifiez que le certificat que vous importez est valide et correctement généré.

# • 40000003-00000000 : Le débit Ethernet [arg1] a été remplacé par [arg2] par l'utilisateur [arg3].

Ce message s'affiche lorsqu'un utilisateur modifie le débit du port Ethernet.

Peut aussi s'afficher sous la forme 4000000300000000 ou 0x4000000300000000

Gravité Info Réparable Non Avertir automatiquement le service de support Non Catégorie d'alerte aucune SNMP Trap ID

# Informations CIM Prefix: IMM ID: 0003

#### Réponse de l'utilisateur

Message d'information uniquement ; aucune action n'est requise.

• 40000004-00000000 : Le paramètre duplex Ethernet [arg1] a été remplacé par [arg2] par l'utilisateur [arg3].

Ce message s'affiche lorsqu'un utilisateur modifie le paramètre duplex du port Ethernet.

Peut aussi s'afficher sous la forme 4000000400000000 ou 0x4000000400000000

Gravité Info

Réparable Non

Avertir automatiquement le service de support Non

Catégorie d'alerte aucune

SNMP Trap ID

Informations CIM Prefix: IMM ID: 0004

#### Réponse de l'utilisateur

Message d'information uniquement ; aucune action n'est requise.

• 40000005-00000000 : Le paramètre d'unité de transmission maximale Ethernet [arg1] a été remplacé par [arg2] par l'utilisateur [arg3].

Ce message s'affiche lorsqu'un utilisateur modifie le paramètre d'unité de transmission maximale du port Ethernet.

Peut aussi s'afficher sous la forme 4000000500000000 ou 0x4000000500000000

Gravité Info

Réparable Non

Avertir automatiquement le service de support Non

Catégorie d'alerte aucune

SNMP Trap ID

Informations CIM Prefix: IMM ID: 0005

# Réponse de l'utilisateur

Message d'information uniquement ; aucune action n'est requise.

# • 40000006-00000000 : L'adresse MAC administrée localement Ethernet [arg1] a été remplacée par [arg2] par l'utilisateur [arg3].

Ce message s'affiche lorsqu'un utilisateur modifie le paramètre d'adresse MAC du port Ethernet.

Peut aussi s'afficher sous la forme 4000000600000000 ou 0x4000000600000000

Gravité

Info

Réparable Non

Avertir automatiquement le service de support Non

Catégorie d'alerte aucune

SNMP Trap ID

Informations CIM Prefix: IMM ID: 0006

## Réponse de l'utilisateur

Message d'information uniquement ; aucune action n'est requise.

## • 40000007-00000000 : Interface Ethernet [arg1] par l'utilisateur [arg2].

Ce message s'affiche lorsqu'un utilisateur active ou désactive l'interface Ethernet.

Peut aussi s'afficher sous la forme 4000000700000000 ou 0x4000000700000000

#### Gravité Info

#### Réparable Non

Avertir automatiquement le service de support Non

#### Catégorie d'alerte aucune

# SNMP Trap ID

Informations CIM Prefix: IMM ID: 0007

## Réponse de l'utilisateur

Message d'information uniquement ; aucune action n'est requise.

# • 40000008-00000000 : Valeur [arg1] affectée au nom d'hôte par l'utilisateur [arg2].

Ce message s'affiche lorsqu'un utilisateur modifie le nom d'hôte d'un contrôleur de gestion.

Peut aussi s'afficher sous la forme 4000000800000000 ou 0x4000000800000000

Gravité Info

## Réparable

Non

### Avertir automatiquement le service de support Non

Catégorie d'alerte Système - Evénement de réseau IMM

# SNMP Trap ID 37

Informations CIM Prefix: IMM ID: 0008

# Réponse de l'utilisateur

Message d'information uniquement ; aucune action n'est requise.

# • 40000009-00000000 : L'adresse IP [arg1] de l'interface réseau a été remplacée par [arg2] par l'utilisateur [arg3].

Ce message s'affiche lorsqu'un utilisateur modifie l'adresse IP d'un contrôleur de gestion.

Peut aussi s'afficher sous la forme 4000000900000000 ou 0x4000000900000000

Gravité Info

# Réparable

Non

### Avertir automatiquement le service de support Non

# Catégorie d'alerte Système - Evénement de réseau IMM

### SNMP Trap ID 37

Informations CIM Prefix: IMM ID: 0009

# Réponse de l'utilisateur

Message d'information uniquement ; aucune action n'est requise.

# • 4000000a-00000000 : Le masque de sous-réseau IP [arg1] de l'interface réseau a été remplacé par [arg2] par l'utilisateur [arg3].

Ce message s'affiche lorsqu'un utilisateur modifie le masque de sous-réseau IP d'un contrôleur de gestion.

Peut aussi s'afficher sous la forme 4000000a00000000 ou 0x4000000a00000000

Gravité Info

Réparable Non

Avertir automatiquement le service de support

Non

Catégorie d'alerte

#### aucune

#### SNMP Trap ID

# Informations CIM

Prefix: IMM ID: 0010

### Réponse de l'utilisateur

Message d'information uniquement ; aucune action n'est requise.

# • 4000000b-00000000 : L'adresse IP de passerelle par défaut [arg1] a été remplacée par [arg2] par l'utilisateur [arg3].

Ce message s'affiche lorsqu'un utilisateur modifie l'adresse IP de passerelle par défaut d'un contrôleur de gestion.

Peut aussi s'afficher sous la forme 4000000b00000000 ou 0x4000000b00000000

Gravité Info

Réparable

Non

# Avertir automatiquement le service de support

Non

#### Catégorie d'alerte aucune

SNMP Trap ID

# Informations CIM Prefix: IMM ID: 0011

## Réponse de l'utilisateur

Message d'information uniquement ; aucune action n'est requise.

# • 4000000c-00000000 : Réponse du programme de surveillance de système d'exploitation [arg1] par [arg2].

Ce message s'affiche lorsqu'un utilisateur a activé ou désactivé un programme de surveillance de système d'exploitation.

Peut aussi s'afficher sous la forme 4000000c00000000 ou 0x4000000c00000000

Gravité

Avertissement

# Réparable

Non

# Avertir automatiquement le service de support

Non

#### Catégorie d'alerte aucune

# SNMP Trap ID

# Informations CIM

Prefix: IMM ID: 0012

### Réponse de l'utilisateur

Message d'information uniquement ; aucune action n'est requise.

# • 4000000d-00000000 : Échec DHCP[[arg1]], aucune adresse IP affectée.

Ce message s'affiche lorsqu'un serveur DHCP ne parvient pas à affecter une adresse IP à un contrôleur de gestion.

Peut aussi s'afficher sous la forme 4000000d00000000 ou 0x4000000d00000000

Gravité

Avertissement

Réparable Non

Avertir automatiquement le service de support

Non

Catégorie d'alerte aucune

SNMP Trap ID

Informations CIM Prefix: IMM ID: 0013

## Réponse de l'utilisateur

Pour résoudre le problème, procédez comme suit :

- 1. Vérifiez que le câble réseau IMM est connecté.
- 2. Vérifiez qu'un serveur DHCP présent sur le réseau peut affecter une adresse IP au module IMM.
- 4000000e-00000000 : Connexion à distance effectuée. ID connexion [arg1] à partir de [arg2] à l'adresse IP [arg3].

Ce message s'affiche lorsqu'un utilisateur se connecte avec succès à un contrôleur de gestion.

Peut aussi s'afficher sous la forme 4000000e00000000 ou 0x4000000e00000000

Gravité Info Réparable Non Avertir automatiquement le service de support Non Catégorie d'alerte Système - Connexion à distance SNMP Trap ID 30 Informations CIM Prefix: IMM ID: 0014 Réponse de l'utilisateur Message d'information uniquement ; aucune action n'est requise.

# • 4000000f-00000000 : Tentative de [arg1] sur le serveur [arg2] par l'utilisateur [arg3].

Ce message s'affiche lorsqu'un utilisateur utilise le contrôleur de gestion pour exécuter une fonction de puissance au niveau du système.

Peut aussi s'afficher sous la forme 4000000f00000000 ou 0x4000000f00000000

Gravité Info

Réparable Non

Avertir automatiquement le service de support Non

Catégorie d'alerte aucune

SNMP Trap ID

Informations CIM Prefix: IMM ID: 0015

# Réponse de l'utilisateur

Message d'information uniquement ; aucune action n'est requise.

• 40000010-00000000 : Sécurité : L'ID utilisateur [arg1] a effectué [arg2] tentatives de connexion infructueuses à partir du client WEB à l'adresse IP [arg3].

Ce message s'affiche lorsqu'un utilisateur ne parvient pas à se connecter au contrôleur de gestion à partir d'un navigateur Web.

Peut aussi s'afficher sous la forme 4000001000000000 ou 0x4000001000000000

Gravité

Avertissement

Réparable

Non

Avertir automatiquement le service de support Non

Catégorie d'alerte

Système - Connexion à distance

SNMP Trap ID

30

Informations CIM

Prefix: IMM ID: 0016

## Réponse de l'utilisateur

Pour résoudre le problème, procédez comme suit :

- 1. Vérifiez que l'ID de connexion et le mot de passe utilisés sont corrects.
- 2. Demandez à l'administrateur système de réinitialiser l'ID de connexion ou le mot de passe.
- 40000011-00000000 : Sécurité : L'ID utilisateur [arg1] a effectué [arg2] tentatives de connexion infructueuses à partir de l'interface CLI au niveau [arg3].
Ce message s'affiche lorsqu'un utilisateur ne parvient pas à se connecter au contrôleur de gestion depuis l'interface de ligne de commande existante.

Peut aussi s'afficher sous la forme 4000001100000000 ou 0x4000001100000000

### Gravité

Avertissement

# Réparable

Non

### Avertir automatiquement le service de support Non

Catégorie d'alerte Système - Connexion à distance

SNMP Trap ID

30

Informations CIM Prefix: IMM ID: 0017

### Réponse de l'utilisateur

Pour résoudre le problème, procédez comme suit :

- 1. Vérifiez que l'ID de connexion et le mot de passe utilisés sont corrects.
- 2. Demandez à l'administrateur système de réinitialiser l'ID de connexion ou le mot de passe.

### • 40000012-00000000 : Échec de la tentative d'accès distant. ID utilisateur ou mot de passe non valide. Userid [arg1] à partir du navigateur WEB à l'adresse IP [arg2].

Ce message s'affiche lorsqu'un utilisateur distant ne parvient pas à établir de session de contrôle à distance à partir d'une session de navigateur Web.

Peut aussi s'afficher sous la forme 4000001200000000 ou 0x4000001200000000

Gravité Info

### Réparable

Non

Avertir automatiquement le service de support Non

Catégorie d'alerte Système - Connexion à distance

SNMP Trap ID 30

Informations CIM Prefix: IMM ID: 0018

### Réponse de l'utilisateur

Vérifiez que l'ID de connexion et le mot de passe utilisés sont corrects.

• 40000013-00000000 : Échec de la tentative d'accès distant. ID utilisateur ou mot de passe non valide. Userid [arg1] à partir d'un client TELNET à l'adresse IP [arg2].

Ce message s'affiche lorsqu'un utilisateur ne parvient pas à se connecter au contrôleur de gestion à partir d'une session Telnet.

Peut aussi s'afficher sous la forme 4000001300000000 ou 0x4000001300000000

### Gravité

Info

### Réparable

Non

### Avertir automatiquement le service de support Non

### Catégorie d'alerte

Système - Connexion à distance

SNMP Trap ID 30

Informations CIM Prefix: IMM ID: 0019

### Réponse de l'utilisateur

Vérifiez que l'ID de connexion et le mot de passe utilisés sont corrects.

### • 40000014-00000000 : L'élément [arg1] sur le système [arg2] a été effacé par l'utilisateur [arg3].

Ce message s'affiche lorsqu'un utilisateur supprime le journal des événements du contrôleur de gestion sur un système.

Peut aussi s'afficher sous la forme 4000001400000000 ou 0x4000001400000000

Gravité Info

Réparable Non

### Avertir automatiquement le service de support Non

Catégorie d'alerte aucune

### SNMP Trap ID

Informations CIM Prefix: IMM ID: 0020

### Réponse de l'utilisateur

Message d'information uniquement ; aucune action n'est requise.

### • 40000015-00000000 : La réinitialisation du contrôleur de gestion [arg1] a été lancée par l'utilisateur [arg2].

Ce message s'affiche lorsqu'un utilisateur a initié la réinitialisation du contrôleur de gestion.

Peut aussi s'afficher sous la forme 4000001500000000 ou 0x4000001500000000

Gravité Info Réparable

Non

### Avertir automatiquement le service de support

Non

Catégorie d'alerte

aucune

## SNMP Trap ID

## Informations CIM

Prefix: IMM ID: 0021

### Réponse de l'utilisateur

Message d'information uniquement ; aucune action n'est requise.

## • 40000016-00000000 : ENET[[arg1]] DHCP-HSTN=[arg2], DN=[arg3], IP@=[arg4], SN=[arg5], GW@= [arg6], DNS1@=[arg7].

Ce message s'affiche lorsqu'une adresse IP et une configuration du contrôleur de gestion ont été affectées par le serveur DHCP.

Peut aussi s'afficher sous la forme 4000001600000000 ou 0x4000001600000000

Gravité Info

Réparable Non

Avertir automatiquement le service de support Non

Catégorie d'alerte aucune

SNMP Trap ID

Informations CIM Prefix: IMM ID: 0022

### Réponse de l'utilisateur

Message d'information uniquement ; aucune action n'est requise.

## • 40000017-00000000 : ENET[[arg1]] IP-Cfg :HstName=[arg2], IP@=[arg3], NetMsk=[arg4], GW@= [arg5].

Ce message s'affiche lorsqu'une adresse IP et une configuration du contrôleur de gestion ont été affectées statiquement au moyen de données utilisateur.

Peut aussi s'afficher sous la forme 4000001700000000 ou 0x4000001700000000

Gravité Info

Réparable Non

Avertir automatiquement le service de support Non

Catégorie d'alerte aucune

### SNMP Trap ID

Informations CIM Prefix: IMM ID: 0023

### Réponse de l'utilisateur

Message d'information uniquement ; aucune action n'est requise.

### • 40000018-00000000 : Réseau local : L'interface Ethernet [[arg1]] n'est plus active.

Ce message s'affiche lorsqu'une interface Ethernet du contrôleur de gestion n'est plus active.

Peut aussi s'afficher sous la forme 4000001800000000 ou 0x4000001800000000

Gravité Info

Réparable Non

Avertir automatiquement le service de support Non

Catégorie d'alerte aucune

SNMP Trap ID

Informations CIM Prefix: IMM ID: 0024

### Réponse de l'utilisateur

Message d'information uniquement ; aucune action n'est requise.

### • 40000019-00000000 : Réseau local : L'interface Ethernet [[arg1]] est active.

Ce message s'affiche lorsqu'une interface Ethernet du contrôleur de gestion est active.

Peut aussi s'afficher sous la forme 4000001900000000 ou 0x4000001900000000

Gravité Info Réparable Non Avertir automatiquement le service de support

Non

Catégorie d'alerte aucune

SNMP Trap ID

Informations CIM Prefix: IMM ID: 0025

### Réponse de l'utilisateur

Message d'information uniquement ; aucune action n'est requise.

• 4000001a-00000000 : Paramètre DHCP remplacé par [arg1] par l'utilisateur [arg2].

Ce message s'affiche lorsqu'un utilisateur remplace le paramètre DHCP.

Peut aussi s'afficher sous la forme 4000001a00000000 ou 0x4000001a00000000

Gravité

Info

Réparable Non

Avertir automatiquement le service de support Non

Catégorie d'alerte aucune

SNMP Trap ID

Informations CIM Prefix: IMM ID: 0026

### Réponse de l'utilisateur

Message d'information uniquement ; aucune action n'est requise.

• 4000001b-00000000 : Contrôleur de gestion [arg1] : la configuration a été restaurée à partir d'un fichier par l'utilisateur [arg2].

Ce message s'affiche lorsqu'un utilisateur restaure une configuration de contrôleur de gestion à partir d'un fichier.

Peut aussi s'afficher sous la forme 4000001b00000000 ou 0x4000001b00000000

Gravité

Info

Réparable Non

Avertir automatiquement le service de support Non

Catégorie d'alerte aucune

SNMP Trap ID

Informations CIM Prefix: IMM ID: 0027

### Réponse de l'utilisateur

Message d'information uniquement ; aucune action n'est requise.

• 4000001c-00000000 : Capture d'écran du programme de surveillance [arg1].

Ce message s'affiche lorsqu'une erreur de système d'exploitation s'est produite et que l'écran a été capturé.

Peut aussi s'afficher sous la forme 4000001c00000000 ou 0x4000001c00000000

Gravité

Info

### Réparable

Non

Avertir automatiquement le service de support

Non

Catégorie d'alerte Système - Autre

SNMP Trap ID 22

Informations CIM Prefix: IMM ID: 0028

### Réponse de l'utilisateur

Si aucune erreur de système d'exploitation ne s'est produite, procédez comme suit pour résoudre le problème :

- 1. Augmentez le délai d'expiration du programme de surveillance.
- 2. Vérifiez que l'interface Ethernet sur USB du module IMM est activée.
- 3. Réinstallez le pilote de périphérique RNDIS ou cdc\_ether pour le système d'exploitation.
- 4. Désactivez le programme de surveillance.

Si une erreur de système d'exploitation s'est produite, vérifiez l'intégrité du système d'exploitation installé.

### • 4000001d-00000000 : La capture d'écran du programme de surveillance [arg1] a échoué.

Ce message s'affiche lorsqu'une erreur de système d'exploitation s'est produite et que la capture d'écran a échoué.

Peut aussi s'afficher sous la forme 4000001d00000000 ou 0x4000001d00000000

### Gravité

Erreur

### Réparable

Non

Avertir automatiquement le service de support Non

Catégorie d'alerte

Système - Autre

SNMP Trap ID 22

Informations CIM Prefix: IMM ID: 0029

### Réponse de l'utilisateur

Pour résoudre le problème, procédez comme suit :

- 1. Augmentez le délai d'expiration du programme de surveillance.
- 2. Vérifiez que l'interface Ethernet sur USB du module IMM est activée.
- 3. Réinstallez le pilote de périphérique RNDIS ou cdc\_ether pour le système d'exploitation.
- 4. Désactivez le programme de surveillance. Vérifiez l'intégrité du système d'exploitation installé.
- 5. Mettez à jour le microprogramme IMM. Important : Certaines solutions de cluster nécessitent des niveaux de code spécifiques ou des mises à jour de code coordonnées. Si le périphérique fait

partie d'une solution en cluster, vérifiez que le niveau le plus récent du code est pris en charge pour cette solution avant de mettre le code à jour.

• 4000001e-00000000 : Exécution de l'application principale de sauvegarde du contrôleur de gestion [arg1].

Ce message s'affiche lorsque le contrôleur de gestion exécute l'application principale de sauvegarde.

Peut aussi s'afficher sous la forme 4000001e00000000 ou 0x4000001e00000000

### Gravité

Avertissement

Réparable

Non

Avertir automatiquement le service de support

Non

Catégorie d'alerte Système - Autre

SNMP Trap ID 22

Informations CIM

Prefix: IMM ID: 0030

### Réponse de l'utilisateur

Mettez à jour le microprogramme IMM. Important : Certaines solutions de cluster nécessitent des niveaux de code spécifiques ou des mises à jour de code coordonnées. Si le périphérique fait partie d'une solution en cluster, vérifiez que le niveau le plus récent du code est pris en charge pour cette solution avant de mettre le code à jour.

• 4000001f-00000000 : Vérifiez que le contrôleur de gestion [arg1] est copié avec le microprogramme approprié. Le contrôleur de gestion ne peut pas faire correspondre son microprogramme avec le serveur.

Ce message s'affiche lorsqu'une version de microprogramme du contrôleur de gestion ne correspond pas au serveur.

Peut aussi s'afficher sous la forme 4000001f00000000 ou 0x4000001f00000000

Gravité Erreur Réparable

Non

Avertir automatiquement le service de support Non

Catégorie d'alerte Système - Autre

SNMP Trap ID 22

Informations CIM Prefix: IMM ID: 0031

Réponse de l'utilisateur

Mettez à jour le microprogramme du module IMM vers une version prise en charge par le serveur. Important : Certaines solutions de cluster nécessitent des niveaux de code spécifiques ou des mises à jour de code coordonnées. Si le périphérique fait partie d'une solution en cluster, vérifiez que le niveau le plus récent du code est pris en charge pour cette solution avant de mettre le code à jour.

### • 40000020-00000000 : La réinitialisation du contrôleur de gestion [arg1] a été déclenchée par la restauration des valeurs par défaut.

Ce message s'affiche lorsque le contrôleur de gestion a été réinitialisé suite à la restauration par l'utilisateur de la configuration aux valeurs par défaut.

Peut aussi s'afficher sous la forme 4000002000000000 ou 0x4000002000000000

Gravité Info Réparable Non Avertir automatiquement le service de support Non Catégorie d'alerte aucune SNMP Trap ID

Informations CIM Prefix: IMM ID: 0032

### Réponse de l'utilisateur

Message d'information uniquement ; aucune action n'est requise.

### • 40000021-00000000 : L'horloge du contrôleur de gestion [arg1] a été configurée à partir du serveur NTP [arg2].

Ce message s'affiche lorsqu'une horloge de contrôleur de gestion a été configurée à partir du serveur Network Time Protocol.

Peut aussi s'afficher sous la forme 4000002100000000 ou 0x4000002100000000

Gravité

Info

Réparable Non

Avertir automatiquement le service de support

Non

Catégorie d'alerte aucune

SNMP Trap ID

Informations CIM Prefix: IMM ID: 0033

### Réponse de l'utilisateur

Message d'information uniquement ; aucune action n'est requise.

• 40000022-00000000 : Les données SSL dans les données de configuration du contrôleur de gestion [arg1] ne sont pas valides. Suppression de la région des données de configuration et désactivation de SSL.

Ce message s'affiche lorsque le contrôleur de gestion a détecté des données SSL non valides dans les données de configuration, et libère la zone des données de configuration et désactive le protocole SSL.

Peut aussi s'afficher sous la forme 4000002200000000 ou 0x4000002200000000

### Gravité

Erreur

### Réparable

Non

Avertir automatiquement le service de support Non

## Catégorie d'alerte

Système - Autre

SNMP Trap ID

22

Informations CIM Prefix: IMM ID: 0034

### Réponse de l'utilisateur

Pour résoudre le problème, procédez comme suit :

- 1. Vérifiez que le certificat que vous importez est valide.
- 2. Essayez d'importer à nouveau le certificat.

### • 40000023-00000000 : La copie de [arg1] depuis [arg2] a abouti pour l'utilisateur [arg3].

Ce message s'affiche lorsqu'un utilisateur a copié avec succès le composant de microprogramme (application principale du composant de microprogramme, ROM de démarrage du composant de microprogramme, BIOS, diagnostics, fond de panier de l'alimentation système, fond de panier du boîtier d'extension à distance, processeur intégré de gestion des systèmes ou processeur de boîtier d'extension à distance) à partir de l'interface et de l'adresse IP (%d).

Peut aussi s'afficher sous la forme 4000002300000000 ou 0x4000002300000000

# Gravité Info Réparable Non

Avertir automatiquement le service de support Non

Catégorie d'alerte aucune

SNMP Trap ID

Informations CIM Prefix: IMM ID: 0035

### Réponse de l'utilisateur

Message d'information uniquement ; aucune action n'est requise.

### • 40000024-00000000 : La copie de [arg1] depuis [arg2] a échoué pour l'utilisateur [arg3].

Ce message s'affiche lorsqu'un utilisateur n'est pas parvenu à copier le composant de microprogramme à partir de l'interface et de l'adresse IP en raison d'un échec.

Peut aussi s'afficher sous la forme 4000002400000000 ou 0x4000002400000000

Gravité Info Réparable Non Avertir automatiquement le service de support Non Catégorie d'alerte

Système - Autre

SNMP Trap ID 22

Informations CIM Prefix: IMM ID: 0036

### Réponse de l'utilisateur

Message d'information uniquement ; aucune action n'est requise.

### • 40000025-00000000 : Le journal [arg1] sur le système [arg2] est plein à 75 %.

Ce message s'affiche lorsque le journal des événements du contrôleur de gestion sur un système est plein à 75 %.

Peut aussi s'afficher sous la forme 4000002500000000 ou 0x4000002500000000

Gravité

Info

Réparable

Non

Avertir automatiquement le service de support Non

Catégorie d'alerte

Système - Journal des événements plein à 75 %

SNMP Trap ID 35

Informations CIM Prefix: IMM ID: 0037

### Réponse de l'utilisateur

Message d'information uniquement ; aucune action n'est requise.

### •  $40000026-00000000$ : Le journal [arg1] sur le système [arg2] est plein à 100 %.

Ce message s'affiche lorsque le journal des événements du contrôleur de gestion sur un système est plein à 100 %.

Peut aussi s'afficher sous la forme 4000002600000000 ou 0x4000002600000000

Gravité

Info

### Réparable

Non

Avertir automatiquement le service de support Non

### Catégorie d'alerte

Système - Journal des événements plein à 75 %

SNMP Trap ID 35

Informations CIM Prefix: IMM ID : 0038

### Réponse de l'utilisateur

Pour éviter de perdre les entrées de journal les plus anciennes, sauvegardez le journal dans un fichier texte et effacez son contenu.

• 40000027-00000000 : Le temporisateur du programme de surveillance de la plateforme est arrivé à expiration pour [arg1].

Ce message s'affiche lorsqu'une implémentation a détecté l'arrivée à expiration du temporisateur du programme de surveillance de la plateforme.

Peut aussi s'afficher sous la forme 4000002700000000 ou 0x4000002700000000

Gravité

Erreur

## Réparable

Non

Avertir automatiquement le service de support Non

### Catégorie d'alerte

Système - Dépassement du délai d'attente du système d'exploitation

#### SNMP Trap ID 21

Informations CIM

Prefix: IMM ID: 0039

### Réponse de l'utilisateur

Pour résoudre le problème, procédez comme suit :

- 1. Augmentez le délai d'expiration du programme de surveillance.
- 2. Vérifiez que l'interface Ethernet sur USB du module IMM est activée.
- 3. Réinstallez le pilote de périphérique RNDIS ou cdc\_ether pour le système d'exploitation.
- 4. Désactivez le programme de surveillance.
- 5. Vérifiez l'intégrité du système d'exploitation installé.
- 40000028-00000000 : Alerte de test du contrôleur de gestion générée par [arg1].

Ce message s'affiche lorsqu'un utilisateur a généré une alerte de test.

Peut aussi s'afficher sous la forme 4000002800000000 ou 0x4000002800000000

Gravité Info

Réparable

Non

Avertir automatiquement le service de support Non

Catégorie d'alerte Système - Autre

SNMP Trap ID 22

Informations CIM Prefix: IMM ID: 0040

### Réponse de l'utilisateur

Message d'information uniquement ; aucune action n'est requise.

• 40000029-00000000 : Sécurité : L'ID utilisateur [arg1] a effectué [arg2] tentatives de connexion infructueuses à partir du client SSH à l'adresse IP [arg3].

Ce message s'affiche lorsqu'un utilisateur ne parvient pas à se connecter au contrôleur de gestion à partir de SSH.

Peut aussi s'afficher sous la forme 4000002900000000 ou 0x4000002900000000

Gravité

Info

### Réparable

Non

Avertir automatiquement le service de support Non

### Catégorie d'alerte Système - Connexion à distance

SNMP Trap ID 30

Informations CIM Prefix: IMM ID: 0041

### Réponse de l'utilisateur

Pour résoudre le problème, procédez comme suit :

- 1. Vérifiez que l'ID de connexion et le mot de passe utilisés sont corrects.
- 2. Demandez à l'administrateur système de réinitialiser l'ID de connexion ou le mot de passe.

### • 4000002a-00000000 : Non-concordance de microprogramme interne [arg1] avec le système [arg2]. Essayez de copier le microprogramme [arg3].

Ce message s'affiche lorsqu'un type spécifique de non-concordance de microprogramme a été détecté.

Peut aussi s'afficher sous la forme 4000002a00000000 ou 0x4000002a00000000

Gravité Erreur

### Réparable

Non

### Avertir automatiquement le service de support Non

Catégorie d'alerte Système - Autre

### SNMP Trap ID 22

Informations CIM Prefix: IMM ID: 0042

### Réponse de l'utilisateur

Copiez à nouveau le microprogramme du module IMM vers la version la plus récente.

### • 4000002b-00000000 : Valeur [arg1] affectée au nom de domaine.

Nom de domaine défini par l'utilisateur

Peut aussi s'afficher sous la forme 4000002b00000000 ou 0x4000002b00000000

Gravité

Info

## Réparable

Non

## Avertir automatiquement le service de support

Non

Catégorie d'alerte aucune

### SNMP Trap ID

Informations CIM Prefix: IMM ID: 0043

Réponse de l'utilisateur

Message d'information uniquement ; aucune action n'est requise.

### • 4000002c-00000000 : Source de domaine remplacée par [arg1] par l'utilisateur [arg2].

Source de domaine modifiée par l'utilisateur

Peut aussi s'afficher sous la forme 4000002c00000000 ou 0x4000002c00000000

Gravité Info

## Réparable

Non

### Avertir automatiquement le service de support

Non

Catégorie d'alerte aucune

SNMP Trap ID

### Informations CIM Prefix: IMM ID: 0044

### Réponse de l'utilisateur

Message d'information uniquement ; aucune action n'est requise.

### • 4000002d-00000000 : Paramètre DDNS remplacé par [arg1] par l'utilisateur [arg2].

Paramètre DDNS modifié par l'utilisateur

Peut aussi s'afficher sous la forme 4000002d00000000 ou 0x4000002d00000000

Gravité Info

Réparable

Non

### Avertir automatiquement le service de support

Non

Catégorie d'alerte aucune

SNMP Trap ID

Informations CIM Prefix: IMM ID: 0045

### Réponse de l'utilisateur

Message d'information uniquement ; aucune action n'est requise.

### • 4000002e-00000000 : L'enregistrement DDNS a abouti. Le nom de domaine est [arg1].

Enregistrement et valeurs DDNS

Peut aussi s'afficher sous la forme 4000002e00000000 ou 0x4000002e00000000

Gravité Info

Réparable

Non

Avertir automatiquement le service de support Non

Catégorie d'alerte aucune

SNMP Trap ID

Informations CIM Prefix: IMM ID: 0046

### Réponse de l'utilisateur

Message d'information uniquement ; aucune action n'est requise.

### • 4000002f-00000000 : IPv6 activé par l'utilisateur [arg1].

Le protocole IPv6 est activé par l'utilisateur.

Peut aussi s'afficher sous la forme 4000002f00000000 ou 0x4000002f00000000

Gravité Info

Réparable Non

Avertir automatiquement le service de support Non

Catégorie d'alerte aucune

SNMP Trap ID

Informations CIM Prefix: IMM ID: 0047

Réponse de l'utilisateur

Message d'information uniquement ; aucune action n'est requise.

### • 40000030-00000000 : DHCP IPv6 désactivé par l'utilisateur [arg1].

Le protocole IPv6 est désactivé par l'utilisateur.

Peut aussi s'afficher sous la forme 4000003000000000 ou 0x4000003000000000

Gravité Info

Réparable Non

Avertir automatiquement le service de support Non

Catégorie d'alerte aucune

SNMP Trap ID

Informations CIM Prefix: IMM ID: 0048

### Réponse de l'utilisateur

Message d'information uniquement ; aucune action n'est requise.

### • 40000031-00000000 : Configuration IP statique IPv6 activée par l'utilisateur [arg1].

La méthode d'affectation d'adresse statique IPv6 est activée par l'utilisateur.

Peut aussi s'afficher sous la forme 4000003100000000 ou 0x4000003100000000

Gravité Info

Réparable Non

Avertir automatiquement le service de support Non

Catégorie d'alerte aucune

### SNMP Trap ID

Informations CIM Prefix: IMM ID: 0049

### Réponse de l'utilisateur

Message d'information uniquement ; aucune action n'est requise.

### • 40000032-00000000 : DHCP IPv6 activé par l'utilisateur [arg1].

La méthode d'affectation DHCP IPv6 est activée par l'utilisateur.

Peut aussi s'afficher sous la forme 4000003200000000 ou 0x4000003200000000

Gravité Info

Réparable Non

Avertir automatiquement le service de support Non

Catégorie d'alerte aucune

### SNMP Trap ID

Informations CIM Prefix: IMM ID: 0050

### Réponse de l'utilisateur

Message d'information uniquement ; aucune action n'est requise.

### • 40000033-00000000 : Configuration automatique sans état IPv6 activée par l'utilisateur [arg1].

La méthode d'affectation automatique sans état IPv6 est activée par l'utilisateur.

Peut aussi s'afficher sous la forme 4000003300000000 ou 0x4000003300000000

Gravité Info Réparable Non Avertir automatiquement le service de support Non Catégorie d'alerte

aucune

SNMP Trap ID

Informations CIM Prefix: IMM ID: 0051

### Réponse de l'utilisateur

Message d'information uniquement ; aucune action n'est requise.

• 40000034-00000000 : Configuration IP statique IPv6 désactivée par l'utilisateur [arg1].

La méthode d'affectation statique IPv6 est désactivée par l'utilisateur

Peut aussi s'afficher sous la forme 4000003400000000 ou 0x4000003400000000

Gravité

Info

Réparable Non

Avertir automatiquement le service de support Non

Catégorie d'alerte aucune

SNMP Trap ID

Informations CIM Prefix: IMM ID: 0052

### Réponse de l'utilisateur

Message d'information uniquement ; aucune action n'est requise.

### • 40000035-00000000 : DHCP IPv6 désactivé par l'utilisateur [arg1].

La méthode d'affectation DHCP IPv6 est désactivée par l'utilisateur.

Peut aussi s'afficher sous la forme 4000003500000000 ou 0x4000003500000000

Gravité Info

Réparable Non

Avertir automatiquement le service de support Non

Catégorie d'alerte aucune

SNMP Trap ID

Informations CIM Prefix: IMM ID: 0053

### Réponse de l'utilisateur

Message d'information uniquement ; aucune action n'est requise.

### • 40000036-00000000 : Configuration automatique sans état IPv6 désactivée par l'utilisateur [arg1].

La méthode d'affectation automatique sans état IPv6 est désactivée par l'utilisateur.

Peut aussi s'afficher sous la forme 4000003600000000 ou 0x4000003600000000

Gravité Info

Réparable Non

### Avertir automatiquement le service de support

Non

Catégorie d'alerte aucune

## SNMP Trap ID

Informations CIM

Prefix: IMM ID: 0054

### Réponse de l'utilisateur

Message d'information uniquement ; aucune action n'est requise.

### • 40000037-00000000 : ENET[[arg1]] IPv6-LinkLocal :HstName=[arg2], IP@=[arg3] ,Pref=[arg4].

L'adresse locale Link IPv6 est active.

Peut aussi s'afficher sous la forme 4000003700000000 ou 0x4000003700000000

Gravité Info

Réparable Non

Avertir automatiquement le service de support Non

Catégorie d'alerte aucune

SNMP Trap ID

Informations CIM Prefix: IMM ID: 0055

Réponse de l'utilisateur Message d'information uniquement ; aucune action n'est requise.

## • 40000038-00000000 : ENET[[arg1]] IPv6-Static :HstName=[arg2], IP@=[arg3], Pref=[arg4], GW@= [arg5].

L'adresse statique IPv6 est active.

Peut aussi s'afficher sous la forme 4000003800000000 ou 0x4000003800000000

Gravité Info

Réparable Non

Avertir automatiquement le service de support Non

Catégorie d'alerte aucune

SNMP Trap ID

Informations CIM

Prefix: IMM ID: 0056

### Réponse de l'utilisateur

Message d'information uniquement ; aucune action n'est requise.

### • 40000039-00000000 : ENET[[arg1]] DHCPv6-HSTN=[arg2], DN=[arg3], IP@=[arg4], Pref=[arg5].

L'adresse IPv6 affectée par DHCP est active.

Peut aussi s'afficher sous la forme 4000003900000000 ou 0x4000003900000000

## Gravité

Info

## Réparable

Non

### Avertir automatiquement le service de support

Non

### Catégorie d'alerte aucune

SNMP Trap ID

Informations CIM Prefix: IMM ID: 0057

### Réponse de l'utilisateur

Message d'information uniquement ; aucune action n'est requise.

### • 4000003a-00000000 : L'adresse statique IPv6 d'interface réseau [arg1] a été remplacée par [arg2] par l'utilisateur [arg3].

Un utilisateur modifie l'adresse statique IPv6 d'un contrôleur de gestion

Peut aussi s'afficher sous la forme 4000003a00000000 ou 0x4000003a00000000

Gravité Info

Réparable Non

Avertir automatiquement le service de support

Non

Catégorie d'alerte aucune

SNMP Trap ID

Informations CIM Prefix: IMM ID: 0058

### Réponse de l'utilisateur

Message d'information uniquement ; aucune action n'est requise.

### • 4000003b-00000000 : Échec DHCPv6 ; aucune adresse IP affectée.

Le serveur DHCP6 ne parvient pas à affecter d'adresse IP au contrôleur de gestion.

Peut aussi s'afficher sous la forme 4000003b00000000 ou 0x4000003b00000000

### Gravité

Avertissement

### Réparable

Non

### Avertir automatiquement le service de support Non

# Catégorie d'alerte

aucune

## SNMP Trap ID

# Informations CIM

Prefix: IMM ID: 0059

## Réponse de l'utilisateur

Pour résoudre le problème, procédez comme suit :

- 1. Vérifiez que le câble réseau IMM est connecté.
- 2. Vérifiez qu'un serveur DHCPv6 présent sur le réseau peut affecter une adresse IP au module IMM.

### • 4000003c-00000000 : Le temporisateur du programme de surveillance de la plateforme est arrivé à expiration pour [arg1].

Une implémentation a détecté l'arrivée à expiration du temporisateur du programme de surveillance du chargeur de système d'exploitation.

Peut aussi s'afficher sous la forme 4000003c00000000 ou 0x4000003c00000000

## Gravité

Erreur

## Réparable

Non

Avertir automatiquement le service de support Non

### Catégorie d'alerte

Système - Dépassement du délai d'attente du chargeur

### SNMP Trap ID

26

## Informations CIM

Prefix: IMM ID: 0060

### Réponse de l'utilisateur

- 1. Augmentez le délai d'expiration du programme de surveillance.
- 2. Vérifiez que l'interface Ethernet sur USB du module IMM est activée.
- 3. Réinstallez le pilote de périphérique RNDIS ou cdc\_ether pour le système d'exploitation.
- 4. Désactivez le programme de surveillance.
- 5. Vérifiez l'intégrité du système d'exploitation installé.
- 4000003d-00000000 : Le numéro de port Telnet [arg1] a été remplacé par [arg2] par l'utilisateur [arg3].

Un utilisateur a modifié le numéro de port Telnet.

Peut aussi s'afficher sous la forme 4000003d00000000 ou 0x4000003d00000000

### Gravité

Info

### Réparable Non

Avertir automatiquement le service de support

Non

Catégorie d'alerte aucune

### SNMP Trap ID

Informations CIM Prefix: IMM ID: 0061

### Réponse de l'utilisateur

Message d'information uniquement ; aucune action n'est requise.

### • 4000003e-00000000 : Le numéro de port SSH [arg1] a été remplacé par [arg2] par l'utilisateur [arg3].

Un utilisateur a modifié le numéro de port SSH.

Peut aussi s'afficher sous la forme 4000003e00000000 ou 0x4000003e00000000

Gravité Info

Réparable Non

Avertir automatiquement le service de support

Non

Catégorie d'alerte aucune

SNMP Trap ID

Informations CIM Prefix: IMM ID: 0062

### Réponse de l'utilisateur

Message d'information uniquement ; aucune action n'est requise.

### • 4000003f-00000000 : Le numéro de port HTTP Web [arg1] a été remplacé par [arg2] par l'utilisateur [arg3].

Un utilisateur a modifié le numéro de port HTTP Web.

Peut aussi s'afficher sous la forme 4000003f00000000 ou 0x4000003f00000000

Gravité Info

Réparable

Non

Avertir automatiquement le service de support Non

Catégorie d'alerte aucune

SNMP Trap ID

Informations CIM Prefix: IMM ID: 0063

Réponse de l'utilisateur Message d'information uniquement ; aucune action n'est requise.

• 40000040-00000000 : Le numéro de port HTTPS Web [arg1] a été remplacé par [arg2] par l'utilisateur [arg3].

Un utilisateur a modifié le numéro de port HTTPS Web.

Peut aussi s'afficher sous la forme 4000004000000000 ou 0x4000004000000000

Gravité Info

Réparable Non

Avertir automatiquement le service de support Non

Catégorie d'alerte aucune

SNMP Trap ID

Informations CIM Prefix: IMM ID: 0064

### Réponse de l'utilisateur

Message d'information uniquement ; aucune action n'est requise.

• 40000041-00000000 : Le numéro de port HTTP CIM/XML [arg1] a été remplacé par [arg2] par l'utilisateur [arg3].

Un utilisateur a modifié le numéro de port HTTP CIM.

Peut aussi s'afficher sous la forme 4000004100000000 ou 0x4000004100000000

Gravité Info Réparable Non Avertir automatiquement le service de support Non Catégorie d'alerte aucune

### Informations CIM Prefix: IMM ID: 0065

### Réponse de l'utilisateur

Message d'information uniquement ; aucune action n'est requise.

• 40000042-00000000 : Le numéro de port HTTPS CIM/XML [arg1] a été remplacé par [arg2] par l'utilisateur [arg3].

Un utilisateur a modifié le numéro de port HTTPS CIM.

Peut aussi s'afficher sous la forme 4000004200000000 ou 0x4000004200000000

Gravité Info

Réparable

Non

Avertir automatiquement le service de support Non

Catégorie d'alerte aucune

### SNMP Trap ID

Informations CIM Prefix: IMM ID: 0066

### Réponse de l'utilisateur

Message d'information uniquement ; aucune action n'est requise.

• 40000043-00000000 : Le numéro de port d'agent SNMP [arg1] a été remplacé par [arg2] par l'utilisateur [arg3].

Un utilisateur a modifié le numéro de port d'agent SNMP.

Peut aussi s'afficher sous la forme 4000004300000000 ou 0x4000004300000000

Gravité

Info

Réparable Non

Avertir automatiquement le service de support

Non

Catégorie d'alerte aucune

SNMP Trap ID

Informations CIM Prefix: IMM ID: 0067

### Réponse de l'utilisateur

Message d'information uniquement ; aucune action n'est requise.

### • 40000044-00000000 : Le numéro de port des alertes SNMP [arg1] a été remplacé par [arg2] par l'utilisateur [arg3].

Un utilisateur a modifié le numéro de port des alertes SNMP.

Peut aussi s'afficher sous la forme 4000004400000000 ou 0x4000004400000000

### Gravité

Info

### Réparable Non

Avertir automatiquement le service de support Non

Catégorie d'alerte aucune

### SNMP Trap ID

Informations CIM Prefix: IMM ID: 0068

### Réponse de l'utilisateur

Message d'information uniquement ; aucune action n'est requise.

### • 40000045-00000000 : Le numéro de port Syslog [arg1] a été remplacé par [arg2] par l'utilisateur [arg3].

Un utilisateur a modifié le numéro de port du récepteur Syslog.

Peut aussi s'afficher sous la forme 4000004500000000 ou 0x4000004500000000

### Gravité Info

Réparable

Non

# Avertir automatiquement le service de support

Non

Catégorie d'alerte aucune

### SNMP Trap ID

## Informations CIM Prefix: IMM ID: 0069

### Réponse de l'utilisateur

Message d'information uniquement ; aucune action n'est requise.

• 40000046-00000000 : Le numéro de port de présence à distance [arg1] a été remplacé par [arg2] par l'utilisateur [arg3].

Un utilisateur a modifié le numéro de port de présence à distance.

Peut aussi s'afficher sous la forme 4000004600000000 ou 0x4000004600000000

Gravité

Info

Réparable

Non

Avertir automatiquement le service de support

Non

Catégorie d'alerte aucune

SNMP Trap ID

Informations CIM Prefix: IMM ID: 0070

### Réponse de l'utilisateur

Message d'information uniquement ; aucune action n'est requise.

### • 40000047-00000000 : L'état de voyant [arg1] a été remplacé par [arg2] par [arg3].

Un utilisateur a modifié l'état d'un voyant.

Peut aussi s'afficher sous la forme 4000004700000000 ou 0x4000004700000000

Gravité Info

Réparable

Non

### Avertir automatiquement le service de support Non

Catégorie d'alerte aucune

SNMP Trap ID

Informations CIM Prefix: IMM ID: 0071

### Réponse de l'utilisateur

Message d'information uniquement ; aucune action n'est requise.

### • 40000048-00000000 : Données d'inventaire modifiées pour le périphérique [arg1], nouveau hachage des données de périphérique=[arg2], nouveau hachage des données maître=[arg3].

Quelque chose a provoqué la modification de l'inventaire physique

Peut aussi s'afficher sous la forme 4000004800000000 ou 0x4000004800000000

Gravité Info

Réparable Non

Avertir automatiquement le service de support Non

Catégorie d'alerte aucune

### SNMP Trap ID

Informations CIM Prefix: IMM ID: 0072

### Réponse de l'utilisateur

Message d'information uniquement ; aucune action n'est requise.

### • 40000049-00000000 : SNMP [arg1] activé par l'utilisateur [arg2].

Un utilisateur a activé SNMPv1, SNMPv3 ou des alertes.

Peut aussi s'afficher sous la forme 4000004900000000 ou 0x4000004900000000

Gravité Info

Réparable Non

Avertir automatiquement le service de support Non

Catégorie d'alerte aucune

SNMP Trap ID

Informations CIM Prefix: IMM ID: 0073

### Réponse de l'utilisateur

Message d'information uniquement ; aucune action n'est requise.

### • 4000004a-00000000 : SNMP [arg1] désactivé par l'utilisateur [arg2].

Un utilisateur a désactivé SNMPv1, SNMPv3 ou les alertes.

Peut aussi s'afficher sous la forme 4000004a00000000 ou 0x4000004a00000000

Gravité Info

Réparable

Non

Avertir automatiquement le service de support

Non

Catégorie d'alerte aucune

SNMP Trap ID

Informations CIM Prefix: IMM ID: 0074

### Réponse de l'utilisateur

Message d'information uniquement ; aucune action n'est requise.

### • 4000004b-00000000 : SNMPv1 [arg1] défini par l'utilisateur [arg2] : Name=[arg3], AccessType= [arg4], Address=[arg5].

Un utilisateur a modifié le nom de communauté SNMP.

Peut aussi s'afficher sous la forme 4000004b00000000 ou 0x4000004b00000000

### Gravité

Info

Réparable Non

Avertir automatiquement le service de support Non

Catégorie d'alerte aucune

SNMP Trap ID

Informations CIM Prefix: IMM ID: 0075

### Réponse de l'utilisateur

Message d'information uniquement ; aucune action n'est requise.

• 4000004c-00000000 : Configuration de serveur LDAP définie par l'utilisateur [arg1] : SelectionMethod=[arg2], DomainName=[arg3], Server1=[arg4], Server2=[arg5], Server3=[arg6], Server4=[arg7].

Un utilisateur a modifié la configuration de serveur LDAP.

Peut aussi s'afficher sous la forme 4000004c00000000 ou 0x4000004c00000000

Gravité

Info

Réparable Non

Avertir automatiquement le service de support

Non

Catégorie d'alerte aucune

SNMP Trap ID

Informations CIM Prefix: IMM ID: 0076

### Réponse de l'utilisateur

Message d'information uniquement ; aucune action n'est requise.

• 4000004d-00000000 : LDAP défini par l'utilisateur [arg1] : RootDN=[arg2], UIDSearchAttribute= [arg3], BindingMethod=[arg4], EnhancedRBS=[arg5], TargetName=[arg6], GroupFilter=[arg7], GroupAttribute=[arg8], LoginAttribute=[arg9].

Un utilisateur a configuré un paramètre LDAP divers.

Peut aussi s'afficher sous la forme 4000004d00000000 ou 0x4000004d00000000

Gravité Info

Réparable

Non

Avertir automatiquement le service de support Non

Catégorie d'alerte aucune

SNMP Trap ID

Informations CIM Prefix: IMM ID: 0077

Réponse de l'utilisateur Message d'information uniquement ; aucune action n'est requise.

### • 4000004e-00000000 : Réacheminement série défini par l'utilisateur [arg1] : Mode=[arg2], BaudRate=[arg3], StopBits=[arg4], Parity=[arg5], SessionTerminateSequence=[arg6].

Un utilisateur a configuré le mode de port série.

Peut aussi s'afficher sous la forme 4000004e00000000 ou 0x4000004e00000000

Gravité Info

Réparable Non

Avertir automatiquement le service de support Non

Catégorie d'alerte aucune

SNMP Trap ID

Informations CIM Prefix: IMM ID: 0078

### Réponse de l'utilisateur

Message d'information uniquement ; aucune action n'est requise.

## • 4000004f-00000000 : Date et heure définies par l'utilisateur [arg1] : Date=[arg2], Time-[arg3], DST Auto-adjust=[arg4], Timezone=[arg5].

Un utilisateur a configuré les paramètres de date et d'heure.

Peut aussi s'afficher sous la forme 4000004f00000000 ou 0x4000004f00000000

Gravité Info

Réparable

Non

### Avertir automatiquement le service de support Non

### Catégorie d'alerte aucune

### SNMP Trap ID

Informations CIM Prefix: IMM ID: 0079

### Réponse de l'utilisateur

Message d'information uniquement ; aucune action n'est requise.

• 40000050-00000000 : Paramètres généraux de serveur définis par l'utilisateur [arg1] : Name=[arg2], Contact=[arg3], Location=[arg4], Room=[arg5], RackID=[arg6], Rack U-position=[arg7].

Un utilisateur a configuré les paramètres d'emplacement.

Peut aussi s'afficher sous la forme 4000005000000000 ou 0x4000005000000000

Gravité Info

Réparable Non

### Avertir automatiquement le service de support

Non

Catégorie d'alerte aucune

SNMP Trap ID

Informations CIM Prefix: IMM ID: 0080

### Réponse de l'utilisateur

Message d'information uniquement ; aucune action n'est requise.

• 40000051-00000000 : Valeur [arg1] affectée au délai de mise hors tension du serveur par l'utilisateur [arg2].

Un utilisateur a configuré le délai de mise hors tension du serveur.

Peut aussi s'afficher sous la forme 4000005100000000 ou 0x4000005100000000

Gravité Info

Réparable

Non

Avertir automatiquement le service de support

Non

Catégorie d'alerte aucune

SNMP Trap ID

Informations CIM Prefix: IMM ID: 0081

### Réponse de l'utilisateur

Message d'information uniquement ; aucune action n'est requise.

### • 40000052-00000000 : Serveur [arg1] programmé pour [arg2] à [arg3] par l'utilisateur [arg4].

Un utilisateur a configuré une action d'alimentation de serveur à un heure spécifique.

Peut aussi s'afficher sous la forme 4000005200000000 ou 0x4000005200000000

Gravité Info

Réparable

Non

Avertir automatiquement le service de support

Non

Catégorie d'alerte aucune

SNMP Trap ID

Informations CIM Prefix: IMM ID: 0082

Réponse de l'utilisateur

Message d'information uniquement ; aucune action n'est requise.

### • 40000053-00000000 : Serveur [arg1] programmé pour chaque [arg2] à [arg3] par l'utilisateur [arg4].

Un utilisateur a configuré une action d'alimentation de serveur récurrente.

Peut aussi s'afficher sous la forme 4000005300000000 ou 0x4000005300000000

Gravité Info

Réparable

Non

Avertir automatiquement le service de support

Non

Catégorie d'alerte aucune

SNMP Trap ID

Informations CIM Prefix: IMM ID: 0083

### Réponse de l'utilisateur

Message d'information uniquement ; aucune action n'est requise.

### • 40000054-00000000 : Serveur [arg1] [arg2] désélectionné par utilisateur [arg3].

Un utilisateur a désélectionné une action d'alimentation de serveur.

Peut aussi s'afficher sous la forme 4000005400000000 ou 0x4000005400000000

Gravité

Info

Réparable Non

Avertir automatiquement le service de support Non

Catégorie d'alerte aucune

SNMP Trap ID

Informations CIM Prefix: IMM ID: 0084

### Réponse de l'utilisateur

Message d'information uniquement ; aucune action n'est requise.

• 40000055-00000000 : Date et heure de synchronisation configurées par l'utilisateur [arg1]: Mode= [arg2], NTPServerHost=[arg3]:[arg4],NTPUpdateFrequency=[arg5].

Un utilisateur a configuré les paramètres de date et d'heure de synchronisation

Peut aussi s'afficher sous la forme 4000005500000000 ou 0x4000005500000000

Gravité Info

Réparable Non

Avertir automatiquement le service de support Non

Catégorie d'alerte aucune

SNMP Trap ID

Informations CIM Prefix: IMM ID: 0085

### Réponse de l'utilisateur

Message d'information uniquement ; aucune action n'est requise.

### • 40000056-00000000 : Serveur SMTP défini par l'utilisateur [arg1] avec la valeur [arg2] : [arg3].

Un utilisateur a configuré le serveur SMTP.

Peut aussi s'afficher sous la forme 4000005600000000 ou 0x4000005600000000

Gravité Info

Réparable Non

Avertir automatiquement le service de support Non

Catégorie d'alerte aucune

### SNMP Trap ID

Informations CIM Prefix: IMM ID: 0086

### Réponse de l'utilisateur

Message d'information uniquement ; aucune action n'est requise.

### • 40000057-00000000 : Telnet [arg1] par l'utilisateur [arg2].

Un utilisateur active ou désactive les services Telnet.

Peut aussi s'afficher sous la forme 4000005700000000 ou 0x4000005700000000

Gravité Info

Réparable Non

Avertir automatiquement le service de support Non

Catégorie d'alerte aucune

SNMP Trap ID

Informations CIM Prefix: IMM ID: 0087

### Réponse de l'utilisateur

Message d'information uniquement ; aucune action n'est requise.

• 40000058-00000000 : Serveurs DNS définis par l'utilisateur [arg1] : UseAdditionalServers=[arg2], PreferredDNStype=[arg3], IPv4Server1=[arg4], IPv4Server2=[arg5], IPv4Server3=[arg6], IPv6Server1=[arg7], IPv6Server2=[arg8], IPv6Server3=[arg9].

Un utilisateur configure les serveurs DNS

Peut aussi s'afficher sous la forme 4000005800000000 ou 0x4000005800000000

Gravité

Info

Réparable Non

Avertir automatiquement le service de support Non

Catégorie d'alerte aucune

SNMP Trap ID

Informations CIM Prefix: IMM ID: 0088

### Réponse de l'utilisateur

Message d'information uniquement ; aucune action n'est requise.

### • 40000059-00000000 : Réseau local sur USB [arg1] configuré par l'utilisateur [arg2].

Un utilisateur a configuré un réseau local sur USB.

Peut aussi s'afficher sous la forme 4000005900000000 ou 0x4000005900000000

## Gravité

Info

Réparable Non

Avertir automatiquement le service de support Non

Catégorie d'alerte aucune

SNMP Trap ID

Informations CIM Prefix: IMM ID: 0089

## Réponse de l'utilisateur

Message d'information uniquement ; aucune action n'est requise.

• 4000005a-00000000 : Acheminement de port de réseau local sur USB défini par l'utilisateur [arg1] : ExternalPort=[arg2], USB-LAN port=[arg3].

Un utilisateur a configuré un acheminement de port de réseau local sur USB.

Peut aussi s'afficher sous la forme 4000005a00000000 ou 0x4000005a00000000

### Gravité

Info

Réparable Non

Avertir automatiquement le service de support Non

Catégorie d'alerte aucune

SNMP Trap ID

Informations CIM Prefix: IMM ID: 0090

### Réponse de l'utilisateur

Message d'information uniquement ; aucune action n'est requise.

### • 4000005b-00000000 : Services Web sécurisés (HTTPS) [arg1] par l'utilisateur [arg2].

Un utilisateur active ou désactive les services Web sécurisés.

Peut aussi s'afficher sous la forme 4000005b00000000 ou 0x4000005b00000000

Gravité

Info

## Réparable

Non

Avertir automatiquement le service de support Non

Catégorie d'alerte aucune

### SNMP Trap ID

Informations CIM Prefix: IMM ID: 0091

### Réponse de l'utilisateur

Message d'information uniquement ; aucune action n'est requise.

### • 4000005c-00000000 : Port sécurisé CIM/XML(HTTPS) [arg1] par l'utilisateur [arg2].

Un utilisateur active ou désactive les services CIM/XML sécurisés.

Peut aussi s'afficher sous la forme 4000005c00000000 ou 0x4000005c00000000

Gravité Info

Réparable Non

Avertir automatiquement le service de support Non

Catégorie d'alerte aucune

SNMP Trap ID

Informations CIM Prefix: IMM ID: 0092

### Réponse de l'utilisateur

Message d'information uniquement ; aucune action n'est requise.

### • 4000005d-00000000 : LDAP sécurisé [arg1] par l'utilisateur [arg2].

Un utilisateur active ou désactive les services LDAP sécurisés.

Peut aussi s'afficher sous la forme 4000005d00000000 ou 0x4000005d00000000

Gravité Info

Réparable

Non

## Avertir automatiquement le service de support

Non

Catégorie d'alerte aucune

SNMP Trap ID

Informations CIM Prefix: IMM ID: 0093

### Réponse de l'utilisateur

Message d'information uniquement ; aucune action n'est requise.

### • 4000005e-00000000 : SSH [arg1] par l'utilisateur [arg2].

Un utilisateur active ou désactive les services SSH.

Peut aussi s'afficher sous la forme 4000005e00000000 ou 0x4000005e00000000

Gravité Info

Réparable

Non

## Avertir automatiquement le service de support

Non

Catégorie d'alerte aucune

SNMP Trap ID

Informations CIM Prefix: IMM ID: 0094

### Réponse de l'utilisateur

Message d'information uniquement ; aucune action n'est requise.

• 4000005f-00000000 : Dépassements de délai d'attente de serveur définis par l'utilisateur [arg1] : EnableOSWatchdog=[arg2], OSWatchdogTimout=[arg3], EnableLoaderWatchdog=[arg4], LoaderTimeout=[arg5].

Un utilisateur configure des dépassements de délai d'attente de serveur

Peut aussi s'afficher sous la forme 4000005f00000000 ou 0x4000005f00000000

Gravité Info

Réparable Non

Avertir automatiquement le service de support Non

Catégorie d'alerte aucune

SNMP Trap ID

Informations CIM Prefix: IMM ID: 0095

### Réponse de l'utilisateur

Message d'information uniquement ; aucune action n'est requise.

• 40000060-00000000 : Clé de licence pour [arg1] ajoutée par l'utilisateur [arg2].

Un utilisateur installe la clé de licence.

Peut aussi s'afficher sous la forme 4000006000000000 ou 0x4000006000000000

## Gravité

Info

# Réparable

Non

### Avertir automatiquement le service de support Non

Catégorie d'alerte

aucune

## SNMP Trap ID

Informations CIM Prefix: IMM ID: 0096

### Réponse de l'utilisateur

Message d'information uniquement ; aucune action n'est requise.

### • 40000061-00000000 : Clé de licence pour [arg1] supprimée par l'utilisateur [arg2].

Un utilisateur supprime une clé de licence.

Peut aussi s'afficher sous la forme 4000006100000000 ou 0x4000006100000000

Gravité Info

Réparable Non

Avertir automatiquement le service de support Non

Catégorie d'alerte aucune

### SNMP Trap ID

Informations CIM Prefix: IMM ID: 0097

### Réponse de l'utilisateur

Message d'information uniquement ; aucune action n'est requise.

### • 40000062-00000000 : Paramètres généraux de connexion globale définis par l'utilisateur [arg1] : AuthenticationMethod=[arg2], LockoutPeriod=[arg3], SessionTimeout=[arg4].

Un utilisateur a modifié les paramètres généraux de connexion globale.

Peut aussi s'afficher sous la forme 4000006200000000 ou 0x4000006200000000

Gravité Info Réparable Non
# Avertir automatiquement le service de support

Non

Catégorie d'alerte aucune

## SNMP Trap ID

Informations CIM Prefix: IMM ID: 0098

## Réponse de l'utilisateur

Message d'information uniquement ; aucune action n'est requise.

• 40000063-00000000 : Sécurité de compte de connexion globale définie par utilisateur [arg1] : PasswordRequired=[arg2], PasswordExpirationPeriod=[arg3], MinimumPasswordReuseCycle= [arg4], MinimumPasswordLength=[arg5], MinimumPasswordChangeInterval=[arg6], MaxmumLoginFailures=[arg7], LockoutAfterMaxFailures=[arg8], MinimumDifferentCharacters= [arg9], DefaultIDExpired=[arg10], ChangePasswordFirstAccess=[arg11].

Un utilisateur remplace les paramètres de sécurité de compte utilisateur globale par des informations existantes

Peut aussi s'afficher sous la forme 4000006300000000 ou 0x4000006300000000

Gravité Info

Réparable Non

Avertir automatiquement le service de support Non

Catégorie d'alerte aucune

SNMP Trap ID

Informations CIM Prefix: IMM ID: 0099

## Réponse de l'utilisateur

Message d'information uniquement ; aucune action n'est requise.

# • 40000064-00000000 : Utilisateur [arg1] créé.

Un compte utilisateur a été créé.

Peut aussi s'afficher sous la forme 4000006400000000 ou 0x4000006400000000

Gravité Info

Réparable Non

Avertir automatiquement le service de support Non

Catégorie d'alerte aucune

## SNMP Trap ID

Informations CIM Prefix: IMM ID: 0100

#### Réponse de l'utilisateur

Message d'information uniquement ; aucune action n'est requise.

#### • 40000065-00000000 : Utilisateur [arg1] supprimé.

Un compte utilisateur a été supprimé.

Peut aussi s'afficher sous la forme 4000006500000000 ou 0x4000006500000000

Gravité Info

Réparable

Non

Avertir automatiquement le service de support Non

Catégorie d'alerte aucune

#### SNMP Trap ID

Informations CIM Prefix: IMM ID: 0101

#### Réponse de l'utilisateur

Message d'information uniquement ; aucune action n'est requise.

## • 40000066-00000000 : Mot de passe de l'utilisateur [arg1] modifié.

Un compte utilisateur a été modifié.

Peut aussi s'afficher sous la forme 4000006600000000 ou 0x4000006600000000

Gravité Info

Réparable

Non

Avertir automatiquement le service de support

Non

Catégorie d'alerte aucune

SNMP Trap ID

Informations CIM Prefix: IMM ID: 0102

## Réponse de l'utilisateur

Message d'information uniquement ; aucune action n'est requise.

• 40000067-00000000 : Rôle de l'utilisateur [arg1] défini avec la valeur [arg2].

Rôle de compte utilisateur affecté

Peut aussi s'afficher sous la forme 4000006700000000 ou 0x4000006700000000

Gravité

Info

Réparable Non

Avertir automatiquement le service de support Non

Catégorie d'alerte aucune

SNMP Trap ID

Informations CIM Prefix: IMM ID: 0103

#### Réponse de l'utilisateur

Message d'information uniquement ; aucune action n'est requise.

## • 40000068-00000000 : Privilèges personnalisés de l'utilisateur [arg1] définis : [arg2].

Privilèges de compte utilisateur affectés

Peut aussi s'afficher sous la forme 4000006800000000 ou 0x4000006800000000

Gravité Info

Réparable Non

Avertir automatiquement le service de support Non

Catégorie d'alerte aucune

SNMP Trap ID

Informations CIM Prefix: IMM ID: 0104

#### Réponse de l'utilisateur

Message d'information uniquement ; aucune action n'est requise.

## • 40000069-00000000 : Utilisateur [arg1] pour SNMPv3 a défini : AuthenticationProtocol=[arg2], PrivacyProtocol=[arg3], AccessType=[arg4], HostforTraps=[arg5].

Paramètres SNMPv3 de compte utilisateur modifiés

Peut aussi s'afficher sous la forme 4000006900000000 ou 0x4000006900000000

Gravité Info

Réparable Non

# Avertir automatiquement le service de support

Non

Catégorie d'alerte aucune

# SNMP Trap ID

Informations CIM

Prefix: IMM ID: 0105

## Réponse de l'utilisateur

Message d'information uniquement ; aucune action n'est requise.

# • 4000006a-00000000 : Clé client SSH ajoutée pour l'utilisateur [arg1].

Un utilisateur a défini localement une clé client SSH.

Peut aussi s'afficher sous la forme 4000006a00000000 ou 0x4000006a00000000

Gravité Info

Réparable Non

Avertir automatiquement le service de support Non

Catégorie d'alerte aucune

SNMP Trap ID

Informations CIM Prefix: IMM ID: 0106

Réponse de l'utilisateur Message d'information uniquement ; aucune action n'est requise.

# • 4000006b-00000000 : Clé client SSH importée pour l'utilisateur [arg1] à partir de [arg2].

Un utilisateur a importé une clé client SSH.

Peut aussi s'afficher sous la forme 4000006b00000000 ou 0x4000006b00000000

Gravité

Info

Réparable

Non

Avertir automatiquement le service de support Non

Catégorie d'alerte aucune

SNMP Trap ID

Informations CIM Prefix: IMM ID: 0107

#### Réponse de l'utilisateur

Message d'information uniquement ; aucune action n'est requise.

#### • 4000006c-00000000 : Clé client SSH supprimée de l'utilisateur [arg1].

Un utilisateur a supprimé une clé client SSH.

Peut aussi s'afficher sous la forme 4000006c00000000 ou 0x4000006c00000000

## Gravité

Info

#### Réparable

Non

# Avertir automatiquement le service de support

Non

#### Catégorie d'alerte aucune

SNMP Trap ID

# Informations CIM Prefix: IMM ID: 0108

## Réponse de l'utilisateur

Message d'information uniquement ; aucune action n'est requise.

• 4000006d-00000000 : Contrôleur de gestion [arg1] : la configuration a été enregistrée dans un fichier par l'utilisateur [arg2].

Un utilisateur sauvegarde une configuration du contrôleur de gestion dans un fichier.

Peut aussi s'afficher sous la forme 4000006d00000000 ou 0x4000006d00000000

Gravité Info

## Réparable

Non

#### Avertir automatiquement le service de support Non

Catégorie d'alerte aucune

#### SNMP Trap ID

Informations CIM Prefix: IMM ID: 0109

#### Réponse de l'utilisateur

Message d'information uniquement ; aucune action n'est requise.

## • 4000006e-00000000 : Notification d'événement global de configuration des alertes définie par l'utilisateur [arg1] : RetryLimit=[arg2], RetryInterval=[arg3], EntryInterval=[arg4].

Un utilisateur modifie les paramètres de notification d'événement global.

Peut aussi s'afficher sous la forme 4000006e00000000 ou 0x4000006e00000000

Gravité Info

Réparable

Non

Avertir automatiquement le service de support Non

Catégorie d'alerte aucune

SNMP Trap ID

Informations CIM Prefix: IMM ID: 0110

Réponse de l'utilisateur Message d'information uniquement ; aucune action n'est requise.

• 4000006f-00000000 : Numéro de destinataire d'alerte [arg1] mis à jour : Name=[arg2], DeliveryMethod=[arg3], Address=[arg4], IncludeLog=[arg5], Enabled=[arg6], EnabledAlerts=[arg7], AllowedFilters=[arg8].

Un utilisateur ajoute ou met à jour un destinataire d'alerte.

Peut aussi s'afficher sous la forme 4000006f00000000 ou 0x4000006f00000000

Gravité Info

Réparable Non

Avertir automatiquement le service de support Non

Catégorie d'alerte aucune

SNMP Trap ID

Informations CIM Prefix: IMM ID: 0111

# Réponse de l'utilisateur

Message d'information uniquement ; aucune action n'est requise.

# • 40000070-00000000 : Alertes SNMP activées par l'utilisateur [arg1]: EnabledAlerts=[arg2], AllowedFilters=[arg3].

Un utilisateur a activé la configuration des alertes SNMP.

Peut aussi s'afficher sous la forme 4000007000000000 ou 0x4000007000000000

Gravité Info

Réparable Non

# Avertir automatiquement le service de support

Non

Catégorie d'alerte aucune

SNMP Trap ID

Informations CIM Prefix: IMM ID: 0112

#### Réponse de l'utilisateur

Message d'information uniquement ; aucune action n'est requise.

• 40000071-00000000 : Valeur max d'alimentation de [arg1] watts remplacée par [arg2] watts par l'utilisateur [arg3].

L'utilisateur a modifié les valeurs max d'alimentation

Peut aussi s'afficher sous la forme 4000007100000000 ou 0x4000007100000000

Gravité Info

Réparable Non

Avertir automatiquement le service de support Non

Catégorie d'alerte aucune

SNMP Trap ID

Informations CIM Prefix: IMM ID: 0113

Réponse de l'utilisateur

Message d'information uniquement ; aucune action n'est requise.

• 40000072-00000000 : Valeur max d'alimentation minimale de [arg1] watts remplacée par [arg2] watts.

La valeur max d'alimentation minimale a été modifiée

Peut aussi s'afficher sous la forme 4000007200000000 ou 0x4000007200000000

Gravité Info

Réparable Non

#### Avertir automatiquement le service de support

Non

Catégorie d'alerte aucune

SNMP Trap ID

Informations CIM

Prefix: IMM ID: 0114

#### Réponse de l'utilisateur

Message d'information uniquement ; aucune action n'est requise.

• 40000073-00000000 : Valeur max d'alimentation maximale de [arg1] watts remplacée par [arg2] watts.

La valeur max d'alimentation maximale a été modifiée

Peut aussi s'afficher sous la forme 4000007300000000 ou 0x4000007300000000

Gravité

Info

Réparable

Non

#### Avertir automatiquement le service de support

Non

Catégorie d'alerte aucune

SNMP Trap ID

Informations CIM Prefix: IMM ID: 0115

#### Réponse de l'utilisateur

Message d'information uniquement ; aucune action n'est requise.

• 40000074-00000000 : Valeur max d'alimentation minimale logicielle de [arg1] watts remplacée par [arg2] watts.

La valeur max d'alimentation minimale logicielle a été modifiée

Peut aussi s'afficher sous la forme 4000007400000000 ou 0x4000007400000000

Gravité Info Réparable Non Avertir automatiquement le service de support Non Catégorie d'alerte aucune SNMP Trap ID

Informations CIM Prefix: IMM ID: 0116

#### Réponse de l'utilisateur

Message d'information uniquement ; aucune action n'est requise.

#### • 40000075-00000000 : La valeur de puissance mesurée dépasse la valeur max d'alimentation.

La valeur max d'alimentation a été dépassée.

Peut aussi s'afficher sous la forme 4000007500000000 ou 0x4000007500000000

Gravité Avertissement Réparable Non Avertir automatiquement le service de support Non Catégorie d'alerte Avertissement - Energie SNMP Trap ID 164 Informations CIM Prefix: IMM ID: 0117 Réponse de l'utilisateur Message d'information uniquement ; aucune action n'est requise.

• 40000076-00000000 : La nouvelle valeur max d'alimentation minimale dépasse la valeur max d'alimentation.

La valeur max d'alimentation minimale dépasse la valeur max d'alimentation

Peut aussi s'afficher sous la forme 4000007600000000 ou 0x4000007600000000

Gravité Avertissement

Réparable Non

Avertir automatiquement le service de support Non

Catégorie d'alerte Avertissement - Energie

SNMP Trap ID 164

Informations CIM Prefix: IMM ID: 0118

## Réponse de l'utilisateur

Message d'information uniquement ; aucune action n'est requise.

## • 40000077-00000000 : Le plafonnement énergétique a été activé par l'utilisateur [arg1].

Le plafonnement énergétique a été activé par l'utilisateur.

Peut aussi s'afficher sous la forme 4000007700000000 ou 0x4000007700000000

Gravité Info

Réparable Non

#### Avertir automatiquement le service de support

Non

Catégorie d'alerte aucune

SNMP Trap ID

Informations CIM Prefix: IMM ID: 0119

#### Réponse de l'utilisateur

Message d'information uniquement ; aucune action n'est requise.

#### • 40000078-00000000 : Le plafonnement énergétique a été désactivé par l'utilisateur [arg1].

Le plafonnement énergétique a été désactivé par l'utilisateur.

Peut aussi s'afficher sous la forme 4000007800000000 ou 0x4000007800000000

Gravité Info Réparable Non

Avertir automatiquement le service de support Non

Catégorie d'alerte aucune

SNMP Trap ID

Informations CIM Prefix: IMM ID: 0120

#### Réponse de l'utilisateur

Message d'information uniquement ; aucune action n'est requise.

## • 40000079-00000000 : Le mode d'économie d'énergie statique a été activé par l'utilisateur [arg1].

Le mode d'économie d'énergie statique a été activé par un utilisateur

Peut aussi s'afficher sous la forme 4000007900000000 ou 0x4000007900000000

Gravité Info Réparable Non Avertir automatiquement le service de support Non Catégorie d'alerte aucune

SNMP Trap ID

Informations CIM Prefix: IMM ID: 0121

#### Réponse de l'utilisateur

Message d'information uniquement ; aucune action n'est requise.

• 4000007a-00000000 : Le mode d'économie d'énergie statique a été désactivé par l'utilisateur [arg1].

Le mode d'économie d'énergie statique a été désactivé par un utilisateur

Peut aussi s'afficher sous la forme 4000007a00000000 ou 0x4000007a00000000

#### Gravité

Info

## Réparable

Non

## Avertir automatiquement le service de support

Non

Catégorie d'alerte aucune

SNMP Trap ID

# Informations CIM

Prefix: IMM ID: 0122

#### Réponse de l'utilisateur

Message d'information uniquement ; aucune action n'est requise.

#### • 4000007b-00000000 : Le mode d'économie d'énergie dynamique a été activé par l'utilisateur [arg1].

Le mode d'économie d'énergie dynamique a été activé par un utilisateur

Peut aussi s'afficher sous la forme 4000007b00000000 ou 0x4000007b00000000

Gravité Info

## Réparable

Non

#### Avertir automatiquement le service de support Non

Catégorie d'alerte

aucune

#### SNMP Trap ID

Informations CIM Prefix: IMM ID: 0123

#### Réponse de l'utilisateur

Message d'information uniquement ; aucune action n'est requise.

## • 4000007c-00000000 : Le mode d'économie d'énergie dynamique a été désactivé par l'utilisateur [arg1].

Le mode d'économie d'énergie dynamique a été désactivé par un utilisateur

Peut aussi s'afficher sous la forme 4000007c00000000 ou 0x4000007c00000000

Gravité Info

Réparable

Non

Avertir automatiquement le service de support Non

Catégorie d'alerte aucune

SNMP Trap ID

Informations CIM Prefix: IMM ID: 0124

## Réponse de l'utilisateur

Message d'information uniquement ; aucune action n'est requise.

## • 4000007d-00000000 : Régulation de capacité énergétique et régulation externe effectuées.

Régulation de valeur max d'alimentation et régulation externe effectuées.

Peut aussi s'afficher sous la forme 4000007d00000000 ou 0x4000007d00000000

Gravité Info

Réparable Non

Avertir automatiquement le service de support Non

Catégorie d'alerte aucune

SNMP Trap ID

Informations CIM Prefix: IMM ID: 0125

## Réponse de l'utilisateur

Message d'information uniquement ; aucune action n'est requise.

## • 4000007e-00000000 : Régulation externe effectuée.

Régulation externe effectuée

Peut aussi s'afficher sous la forme 4000007e00000000 ou 0x4000007e00000000

Gravité Info

Réparable Non

Avertir automatiquement le service de support Non

Catégorie d'alerte aucune

## SNMP Trap ID

Informations CIM Prefix: IMM ID: 0126

#### Réponse de l'utilisateur

Message d'information uniquement ; aucune action n'est requise.

#### • 4000007f-00000000 : Régulation de capacité énergétique effectuée.

Régulation de valeur max d'alimentation effectuée

Peut aussi s'afficher sous la forme 4000007f00000000 ou 0x4000007f00000000

Gravité Info

Réparable Non

Avertir automatiquement le service de support Non

Catégorie d'alerte aucune

SNMP Trap ID

Informations CIM Prefix: IMM ID: 0127

#### Réponse de l'utilisateur

Message d'information uniquement ; aucune action n'est requise.

• 40000080-00000000 : Session de contrôle à distance démarrée par l'utilisateur [arg1] en mode [arg2].

Session de contrôle à distance démarrée

Peut aussi s'afficher sous la forme 4000008000000000 ou 0x4000008000000000

Gravité Info

Réparable Non

Avertir automatiquement le service de support Non

Catégorie d'alerte aucune

SNMP Trap ID

Informations CIM Prefix: IMM ID: 0128

#### Réponse de l'utilisateur

Message d'information uniquement ; aucune action n'est requise.

## • 40000081-00000000 : Amorçage PXE demandé par l'utilisateur [arg1].

Amorçage PXE demandé

Peut aussi s'afficher sous la forme 4000008100000000 ou 0x4000008100000000

# Gravité

Info

#### Réparable Non

Avertir automatiquement le service de support Non

#### Catégorie d'alerte aucune

SNMP Trap ID

Informations CIM Prefix: IMM ID: 0129

## Réponse de l'utilisateur

Message d'information uniquement ; aucune action n'est requise.

• 40000082-00000000 : La valeur énergétique mesurée est passée au-dessous de la valeur max d'alimentation.

La valeur max d'alimentation dépassée est à présent rétablie

Peut aussi s'afficher sous la forme 4000008200000000 ou 0x4000008200000000

# Gravité

Info

## Réparable

Non

Avertir automatiquement le service de support Non

Catégorie d'alerte Avertissement - Energie

SNMP Trap ID 164

Informations CIM Prefix: IMM ID: 0130

## Réponse de l'utilisateur

Message d'information uniquement ; aucune action n'est requise.

• 40000083-00000000 : La nouvelle valeur max d'alimentation minimale est passée au-dessous de la valeur max d'alimentation.

La valeur max d'alimentation dépassée par la valeur max d'alimentation minimale est à présent rétablie

Peut aussi s'afficher sous la forme 4000008300000000 ou 0x4000008300000000

## Gravité

Info

Réparable

Non

Avertir automatiquement le service de support Non

Catégorie d'alerte Avertissement - Energie

SNMP Trap ID 164

Informations CIM Prefix: IMM ID: 0131

Réponse de l'utilisateur Message d'information uniquement ; aucune action n'est requise.

• 40000084-00000000 : Non-concordance de microprogramme de module IMM entre les nœuds [arg1] et [arg2]. Essayez de copier instantanément le microprogramme du module IMM au même niveau sur tous les noeuds.

Une non-concordance de microprogramme de module IMM a été détectée entre les nœuds

Peut aussi s'afficher sous la forme 4000008400000000 ou 0x4000008400000000

Gravité Erreur

Réparable Non

Avertir automatiquement le service de support Non

Catégorie d'alerte Système - Autre

SNMP Trap ID 22

Informations CIM Prefix: IMM ID: 0132

## Réponse de l'utilisateur

Tentative de réinitialisation (flash) du microprogramme du module IMM au même niveau sur tous les nœuds.

• 40000085-00000000 : Non-concordance de microprogramme de module FPGA entre les nœuds [arg1] et [arg2]. Essayez de copier instantanément le microprogramme du module FPGA au même niveau sur tous les noeuds.

Une non-concordance de microprogramme de module FPGA a été détectée entre les nœuds

Peut aussi s'afficher sous la forme 4000008500000000 ou 0x4000008500000000

Gravité Erreur

Réparable Non

Avertir automatiquement le service de support Non

#### Catégorie d'alerte Système - Autre

SNMP Trap ID 22

Informations CIM Prefix: IMM ID: 0133

## Réponse de l'utilisateur

Essayez de copier instantanément le microprogramme FPGA au même niveau sur tous les nœuds.

## • 40000086-00000000 : Test d'appel vers Lenovo généré par l'utilisateur [arg1].

Test Appel vers Lenovo généré par l'utilisateur.

Peut aussi s'afficher sous la forme 4000008600000000 ou 0x4000008600000000

Gravité Info

Réparable Non

Avertir automatiquement le service de support Oui

Catégorie d'alerte aucune

SNMP Trap ID

Informations CIM Prefix: IMM ID: 0134

## Réponse de l'utilisateur

Message d'information uniquement ; aucune action n'est requise.

# • 40000087-00000000 : Appel manuel vers Lenovo par l'utilisateur [arg1] : [arg2].

Appel manuel vers Lenovo par l'utilisateur.

Peut aussi s'afficher sous la forme 4000008700000000 ou 0x4000008700000000

Gravité Info Réparable Non

Avertir automatiquement le service de support Oui

Catégorie d'alerte aucune

SNMP Trap ID

Informations CIM Prefix: IMM ID: 0135

Réponse de l'utilisateur

Lenovo Support est chargé de résoudre le problème.

• 40000088-00000000 : Contrôleur de gestion [arg1] : restauration de la configuration à partir d'un fichier par l'utilisateur [arg2] terminée.

Ce message s'affiche lorsqu'un utilisateur restaure avec succès une configuration de contrôleur de gestion à partir d'un fichier.

Peut aussi s'afficher sous la forme 4000008800000000 ou 0x4000008800000000

Gravité

Info

# Réparable

Non

Avertir automatiquement le service de support Non

Catégorie d'alerte aucune

SNMP Trap ID

# Informations CIM

Prefix: IMM ID: 0136

#### Réponse de l'utilisateur

Message d'information uniquement ; aucune action n'est requise.

• 40000089-00000000 : Contrôleur de gestion [arg1] : échec de la restauration de la configuration à partir d'un fichier par l'utilisateur [arg2].

Ce message s'affiche lorsqu'un utilisateur restaure une configuration de contrôleur de gestion à partir d'un fichier et que la restauration échoue.

Peut aussi s'afficher sous la forme 4000008900000000 ou 0x4000008900000000

Gravité Erreur

# Réparable

Non

Avertir automatiquement le service de support Non

Catégorie d'alerte Système - Autre

SNMP Trap ID 22

Informations CIM Prefix: IMM ID: 0137

- 1. Mettez le serveur hors tension et débranchez-le de la source d'alimentation. Vous devez déconnecter le serveur de l'alimentation CA pour réinitialiser le module IMM.
- 2. Au bout de 45 secondes, rebranchez le serveur à la source d'alimentation, puis mettez-le sous tension.
- 3. Recommencez l'opération.

#### • 4000008a-00000000 : Contrôleur de gestion [arg1] : échec du démarrage de la restauration de la configuration à partir d'un fichier par l'utilisateur [arg2].

Ce message s'affiche lorsqu'un utilisateur restaure une configuration de contrôleur de gestion à partir d'un fichier et que le démarrage de la restauration échoue.

Peut aussi s'afficher sous la forme 4000008a00000000 ou 0x4000008a00000000

#### Gravité

Erreur

## Réparable

Non

Avertir automatiquement le service de support Non

Catégorie d'alerte

Système - Autre

SNMP Trap ID

22

## Informations CIM Prefix: IMM ID: 0138

#### Réponse de l'utilisateur

- 1. Mettez le serveur hors tension et débranchez-le de la source d'alimentation. Vous devez déconnecter le serveur de l'alimentation CA pour réinitialiser le module IMM.
- 2. Au bout de 45 secondes, rebranchez le serveur à la source d'alimentation, puis mettez-le sous tension.
- 3. Recommencez l'opération.
- 4000008b-00000000 : Une ou plusieurs adresses IP de la gestion de l'espace de stockage ont été modifiées.

Ce message s'affiche lorsqu'une adresse IP de gestion du stockage a été modifiée

Peut aussi s'afficher sous la forme 4000008b00000000 ou 0x4000008b00000000

#### Gravité

Info

## Réparable

Non

Avertir automatiquement le service de support Non

# Catégorie d'alerte

Système - Evénement de réseau IMM

# SNMP Trap ID

37

Informations CIM Prefix: IMM ID : 0139

## Réponse de l'utilisateur

Message d'information uniquement ; aucune action n'est requise.

#### • 80010002-0701ffff : Validation par le détecteur numérique [NumericSensorElementName] d'une tension basse (au-dessous du niveau non critique). (Pile CMOS)

Ce message s'affiche lorsqu'une implémentation a détecté une validation par le détecteur d'une tension basse au-dessous du niveau non critique.

Peut aussi s'afficher sous la forme 800100020701ffff ou 0x800100020701ffff

Gravité Avertissement

Réparable Oui

Avertir automatiquement le service de support Non

Catégorie d'alerte Avertissement - Tension

SNMP Trap ID 13

Informations CIM Prefix: PLAT ID: 0476

Réponse de l'utilisateur Remplacez la pile système.

## • 80010202-0701ffff : Validation par le détecteur numérique [NumericSensorElementName] d'une tension basse (au-dessous du niveau critique).

Ce message s'affiche lorsqu'une implémentation a détecté une validation par le détecteur d'une tension basse au-dessous du niveau critique.

Peut aussi s'afficher sous la forme 800102020701ffff ou 0x800102020701ffff

Gravité Erreur

Réparable

Oui

Avertir automatiquement le service de support

Oui

Catégorie d'alerte

Critique - Tension

SNMP Trap ID 1

## Informations CIM

Prefix: PLAT ID: 0480

#### Réponse de l'utilisateur

Si le détecteur spécifié est une pile CMOS, remplacez la pile du système. (Techniciens qualifiés uniquement) Si le détecteur spécifié est Planar 3.3V ou Planar 5V, remplacez la carte mère. Si le détecteur spécifié est Planar 12V, exécutez les étapes suivantes jusqu'à ce que le problème soit résolu :

- 1. Vérifiez le voyant du bloc d'alimentation n.
- 2. Retirez le bloc d'alimentation défectueux.
- 3. Suivez les actions figurant dans « Problèmes d'alimentation et Résolution des problèmes d'alimentation ».
- 4. (Technicien qualifié uniquement) Remplacez la carte mère. (n = numéro du bloc d'alimentation)

## • 80010204-1d01ffff : Validation par le détecteur numérique [NumericSensorElementName] d'une tension basse (au-dessous du niveau critique). (Tachymètre ventilateur 1A/1B)

Ce message s'affiche lorsqu'une implémentation a détecté une validation par le détecteur d'une tension basse au-dessous du niveau critique.

Peut aussi s'afficher sous la forme 800102041d01ffff ou 0x800102041d01ffff

Gravité Erreur

Réparable

Oui

Avertir automatiquement le service de support Non

Catégorie d'alerte Critique - Défaillance du ventilateur

SNMP Trap ID

11

Informations CIM Prefix: PLAT ID: 0480

Réponse de l'utilisateur

- 1. Remplacez le ventilateur défectueux n, indiqué par un voyant allumé à proximité du connecteur du ventilateur sur la carte mère.
- 2. Remplacez le ventilateur défaillant. (n = numéro du ventilateur)
- 80010204-1d02ffff : Validation par le détecteur numérique [NumericSensorElementName] d'une tension basse (au-dessous du niveau critique). (Tachymètre ventilateur 2A/2B)

Ce message s'affiche lorsqu'une implémentation a détecté une validation par le détecteur d'une tension basse au-dessous du niveau critique.

Peut aussi s'afficher sous la forme 800102041d02ffff ou 0x800102041d02ffff

Gravité Erreur Réparable Oui Avertir automatiquement le service de support Non Catégorie d'alerte Critique - Défaillance du ventilateur SNMP Trap ID 11

Informations CIM Prefix: PLAT ID: 0480

- 1. Remplacez le ventilateur défectueux n, indiqué par un voyant allumé à proximité du connecteur du ventilateur sur la carte mère.
- 2. Remplacez le ventilateur défaillant. (n = numéro du ventilateur)

## • 80010204-1d03ffff : Validation par le détecteur numérique [NumericSensorElementName] d'une tension basse (au-dessous du niveau critique). (Tachymètre ventilateur 3A/3B)

Ce message s'affiche lorsqu'une implémentation a détecté une validation par le détecteur d'une tension basse au-dessous du niveau critique.

Peut aussi s'afficher sous la forme 800102041d03ffff ou 0x800102041d03ffff

Gravité Erreur

Réparable Oui

Avertir automatiquement le service de support Non

Catégorie d'alerte Critique - Défaillance du ventilateur

SNMP Trap ID 11

Informations CIM Prefix: PLAT ID: 0480

### Réponse de l'utilisateur

- 1. Remplacez le ventilateur défectueux n, indiqué par un voyant allumé à proximité du connecteur du ventilateur sur la carte mère.
- 2. Remplacez le ventilateur défaillant. (n = numéro du ventilateur)
- 80010204-1d04ffff : Validation par le détecteur numérique [NumericSensorElementName] d'une tension basse (au-dessous du niveau critique). (Tachymètre ventilateur 4A/4B)

Ce message s'affiche lorsqu'une implémentation a détecté une validation par le détecteur d'une tension basse au-dessous du niveau critique.

Peut aussi s'afficher sous la forme 800102041d04ffff ou 0x800102041d04ffff

Gravité Erreur Réparable Oui Avertir automatiquement le service de support Non Catégorie d'alerte Critique - Défaillance du ventilateur SNMP Trap ID 11 Informations CIM Prefix: PLAT ID: 0480

- 1. Remplacez le ventilateur défectueux n, indiqué par un voyant allumé à proximité du connecteur du ventilateur sur la carte mère.
- 2. Remplacez le ventilateur défaillant. (n = numéro du ventilateur)

## • 80010204-1d05ffff : Validation par le détecteur numérique [NumericSensorElementName] d'une tension basse (au-dessous du niveau critique). (Tachymètre ventilateur 5A/5B)

Ce message s'affiche lorsqu'une implémentation a détecté une validation par le détecteur d'une tension basse au-dessous du niveau critique.

Peut aussi s'afficher sous la forme 800102041d05ffff ou 0x800102041d05ffff

Gravité Erreur

## Réparable

Oui

Avertir automatiquement le service de support Non

## Catégorie d'alerte Critique - Défaillance du ventilateur

SNMP Trap ID

11

# Informations CIM

Prefix: PLAT ID: 0480

## Réponse de l'utilisateur

- 1. Remplacez le ventilateur défectueux n, indiqué par un voyant allumé à proximité du connecteur du ventilateur sur la carte mère.
- 2. Remplacez le ventilateur défaillant. (n = numéro du ventilateur)
- 80010204-1d06ffff : Validation par le détecteur numérique [NumericSensorElementName] d'une tension basse (au-dessous du niveau critique). (Tachymètre ventilateur 6A/6B)

Ce message s'affiche lorsqu'une implémentation a détecté une validation par le détecteur d'une tension basse au-dessous du niveau critique.

Peut aussi s'afficher sous la forme 800102041d06ffff ou 0x800102041d06ffff

Gravité Erreur Réparable Oui Avertir automatiquement le service de support Non Catégorie d'alerte Critique - Défaillance du ventilateur SNMP Trap ID 11

Informations CIM Prefix: PLAT ID: 0480

- 1. Remplacez le ventilateur défectueux n, indiqué par un voyant allumé à proximité du connecteur du ventilateur sur la carte mère.
- 2. Remplacez le ventilateur défaillant. (n = numéro du ventilateur)

## • 80010204-1d07ffff : Validation par le détecteur numérique [NumericSensorElementName] d'une tension basse (au-dessous du niveau critique). (Tachymètre ventilateur 7A/7B)

Ce message s'affiche lorsqu'une implémentation a détecté une validation par le détecteur d'une tension basse au-dessous du niveau critique.

Peut aussi s'afficher sous la forme 800102041d07ffff ou 0x800102041d07ffff

Gravité Erreur

Réparable Oui

Avertir automatiquement le service de support Non

Catégorie d'alerte Critique - Défaillance du ventilateur

SNMP Trap ID 11

Informations CIM Prefix: PLAT ID: 0480

#### Réponse de l'utilisateur

- 1. Remplacez le ventilateur défectueux n, indiqué par un voyant allumé à proximité du connecteur du ventilateur sur la carte mère.
- 2. Remplacez le ventilateur défaillant. (n = numéro du ventilateur)
- 80010204-1d08ffff : Validation par le détecteur numérique [NumericSensorElementName] d'une tension basse (au-dessous du niveau critique). (Tachymètre ventilateur 8A/8B)

Ce message s'affiche lorsqu'une implémentation a détecté une validation par le détecteur d'une tension basse au-dessous du niveau critique.

Peut aussi s'afficher sous la forme 800102041d08ffff ou 0x800102041d08ffff

Gravité Erreur Réparable Oui Avertir automatiquement le service de support Non Catégorie d'alerte Critique - Défaillance du ventilateur SNMP Trap ID 11 Informations CIM Prefix: PLAT ID: 0480

- 1. Remplacez le ventilateur défectueux n, indiqué par un voyant allumé à proximité du connecteur du ventilateur sur la carte mère.
- 2. Remplacez le ventilateur défaillant. (n = numéro du ventilateur)

## • 80010701-0f01ffff : Validation par le détecteur numérique [NumericSensorElementName] d'une tension élevée (au-dessus du niveau non critique). (BP ARRIÈRE Temp A)

Ce message s'affiche lorsqu'une implémentation a détecté une validation par le détecteur d'une tension élevée au-dessus du niveau non critique.

Peut aussi s'afficher sous la forme 800107010f01ffff ou 0x800107010f01ffff

Gravité Avertissement

#### Réparable

Oui

Avertir automatiquement le service de support Non

Catégorie d'alerte Avertissement - Température

SNMP Trap ID 12

Informations CIM Prefix: PLAT ID : 0490

## Réponse de l'utilisateur

- 1. Réduisez la température.
- 2. Contrôlez la ventilation au niveau du serveur. Assurez-vous que rien n'empêche l'air d'entrer et de sortir du serveur.
- 80010701-0f02ffff : Validation par le détecteur numérique [NumericSensorElementName] d'une tension élevée (au-dessus du niveau non critique). (BP ARRIÈRE Temp B)

Ce message s'affiche lorsqu'une implémentation a détecté une validation par le détecteur d'une tension élevée au-dessus du niveau non critique.

Peut aussi s'afficher sous la forme 800107010f02ffff ou 0x800107010f02ffff

Gravité Avertissement Réparable Oui Avertir automatiquement le service de support Non Catégorie d'alerte Avertissement - Température SNMP Trap ID 12 Informations CIM

Prefix: PLAT ID : 0490

- 1. Réduisez la température.
- 2. Contrôlez la ventilation au niveau du serveur. Assurez-vous que rien n'empêche l'air d'entrer et de sortir du serveur.
- 80010701-1001ffff : Validation par le détecteur numérique [NumericSensorElementName] d'une tension élevée (au-dessus du niveau non critique). (Temp amb PCI 1)

Ce message s'affiche lorsqu'une implémentation a détecté une validation par le détecteur d'une tension élevée au-dessus du niveau non critique.

Peut aussi s'afficher sous la forme 800107011001ffff ou 0x800107011001ffff

Gravité Avertissement

Réparable

Oui

Avertir automatiquement le service de support Non

Catégorie d'alerte Avertissement - Température

SNMP Trap ID 12

Informations CIM Prefix: PLAT ID: 0490

## Réponse de l'utilisateur

- 1. Vérifiez que les ventilateurs fonctionnent, que la ventilation n'est pas obstruée (avant et arrière du serveur), que les grilles d'aération sont en place et correctement installées et que le carter du serveur est installé et complètement fermé.
- 2. Vérifiez la température ambiante. Les spécifications doivent être respectées lors du fonctionnement (pour plus d'informations, voir Caractéristiques et spécifications du serveur).
- 3. Vérifiez que le dissipateur thermique du microprocesseur n est correctement installé.
- 4. (Techniciens qualifiés uniquement) Remplacez la carte mère.

Temp amb RAID : Temp amb RR PCI1 :

• 80010701-1002ffff : Validation par le détecteur numérique [NumericSensorElementName] d'une tension élevée (au-dessus du niveau non critique). (Temp amb PCI 2)

Ce message s'affiche lorsqu'une implémentation a détecté une validation par le détecteur d'une tension élevée au-dessus du niveau non critique.

Peut aussi s'afficher sous la forme 800107011002ffff ou 0x800107011002ffff

Gravité Avertissement

Réparable

Oui

Avertir automatiquement le service de support Non

Catégorie d'alerte Avertissement - Température

## SNMP Trap ID

12

# Informations CIM

Prefix: PLAT ID: 0490

## Réponse de l'utilisateur

- 1. Vérifiez que les ventilateurs fonctionnent, que la ventilation n'est pas obstruée (avant et arrière du serveur), que les grilles d'aération sont en place et correctement installées et que le carter du serveur est installé et complètement fermé.
- 2. Vérifiez la température ambiante. Les spécifications doivent être respectées lors du fonctionnement (pour plus d'informations, voir Caractéristiques et spécifications du serveur).
- 3. Vérifiez que le dissipateur thermique du microprocesseur n est correctement installé.
- 4. (Techniciens qualifiés uniquement) Remplacez la carte mère.

(Temp amb PCI2 RR) :

## • 80010701-1003ffff : Validation par le détecteur numérique [NumericSensorElementName] d'une tension élevée (au-dessus du niveau non critique). (Temp amb PCI 3)

Ce message s'affiche lorsqu'une implémentation a détecté une validation par le détecteur d'une tension élevée au-dessus du niveau non critique.

Peut aussi s'afficher sous la forme 800107011003ffff ou 0x800107011003ffff

# Gravité

Avertissement

# Réparable

Oui

Avertir automatiquement le service de support Non

# Catégorie d'alerte Avertissement - Température

# SNMP Trap ID

12

Informations CIM Prefix: PLAT ID: 0490

# Réponse de l'utilisateur

- 1. Vérifiez que les ventilateurs fonctionnent, que la ventilation n'est pas obstruée (avant et arrière du serveur), que les grilles d'aération sont en place et correctement installées et que le carter du serveur est installé et complètement fermé.
- 2. Vérifiez la température ambiante. Les spécifications doivent être respectées lors du fonctionnement (pour plus d'informations, voir Caractéristiques et spécifications du serveur).
- 3. Vérifiez que le dissipateur thermique du microprocesseur n est correctement installé.
- 4. (Techniciens qualifiés uniquement) Remplacez la carte mère.

(Temp amb PCI3 RR) :

## • 80010701-1301ffff : Validation par le détecteur numérique [NumericSensorElementName] d'une tension élevée (au-dessus du niveau non critique). (Temp amb PSU 1)

Ce message s'affiche lorsqu'une implémentation a détecté une validation par le détecteur d'une tension élevée au-dessus du niveau non critique.

Peut aussi s'afficher sous la forme 800107011301ffff ou 0x800107011301ffff

Gravité

Avertissement

#### Réparable

Oui

Avertir automatiquement le service de support Non

Catégorie d'alerte Avertissement - Température

SNMP Trap ID 12

Informations CIM **Prefix: PLAT ID: 0490** 

## Réponse de l'utilisateur

Contrôlez la ventilation au niveau du serveur. Assurez-vous que rien n'empêche l'air d'entrer et de sortir du serveur.

• 80010701-1401ffff : Validation par le détecteur numérique [NumericSensorElementName] d'une tension élevée (au-dessus du niveau non critique). (Température variable UC 1)

Ce message s'affiche lorsqu'une implémentation a détecté une validation par le détecteur d'une tension élevée au-dessus du niveau non critique.

Peut aussi s'afficher sous la forme 800107011401ffff ou 0x800107011401ffff

Gravité

Avertissement

Réparable Oui

Avertir automatiquement le service de support Non

Catégorie d'alerte Avertissement - Température

## SNMP Trap ID

12

## Informations CIM

Prefix: PLAT ID : 0490

## Réponse de l'utilisateur

- 1. Réduisez la température.
- 2. Contrôlez la ventilation au niveau du serveur. Assurez-vous que rien n'empêche l'air d'entrer et de sortir du serveur.
- 80010701-1402ffff : Validation par le détecteur numérique [NumericSensorElementName] d'une tension élevée (au-dessus du niveau non critique). (Température variable UC 2)

Ce message s'affiche lorsqu'une implémentation a détecté une validation par le détecteur d'une tension élevée au-dessus du niveau non critique.

Peut aussi s'afficher sous la forme 800107011402ffff ou 0x800107011402ffff

Gravité

Avertissement

Réparable

Oui

Avertir automatiquement le service de support Non

Catégorie d'alerte Avertissement - Température

SNMP Trap ID 12

Informations CIM Prefix: PLAT ID : 0490

# Réponse de l'utilisateur

- 1. Réduisez la température.
- 2. Contrôlez la ventilation au niveau du serveur. Assurez-vous que rien n'empêche l'air d'entrer et de sortir du serveur.
- 80010701-1403ffff : Validation par le détecteur numérique [NumericSensorElementName] d'une tension élevée (au-dessus du niveau non critique). (Température variable DIMM AB)

Ce message s'affiche lorsqu'une implémentation a détecté une validation par le détecteur d'une tension élevée au-dessus du niveau non critique.

Peut aussi s'afficher sous la forme 800107011403ffff ou 0x800107011403ffff

Gravité

Avertissement

Réparable

Oui

Avertir automatiquement le service de support Non

#### Catégorie d'alerte Avertissement - Température

SNMP Trap ID

12

Informations CIM Prefix: PLAT ID : 0490

# Réponse de l'utilisateur

- 1. Réduisez la température.
- 2. Contrôlez la ventilation au niveau du serveur. Assurez-vous que rien n'empêche l'air d'entrer et de sortir du serveur.
- 80010701-1404ffff : Validation par le détecteur numérique [NumericSensorElementName] d'une tension élevée (au-dessus du niveau non critique). (Température variable DIMM CD)

Ce message s'affiche lorsqu'une implémentation a détecté une validation par le détecteur d'une tension élevée au-dessus du niveau non critique.

Peut aussi s'afficher sous la forme 800107011404ffff ou 0x800107011404ffff

Gravité Avertissement

Réparable

Oui

Avertir automatiquement le service de support Non

Catégorie d'alerte

Avertissement - Température

SNMP Trap ID 12

Informations CIM Prefix: PLAT ID : 0490

#### Réponse de l'utilisateur

- 1. Réduisez la température.
- 2. Contrôlez la ventilation au niveau du serveur. Assurez-vous que rien n'empêche l'air d'entrer et de sortir du serveur.
- 80010701-1405ffff : Validation par le détecteur numérique [NumericSensorElementName] d'une tension élevée (au-dessus du niveau non critique). (Température variable DIMM EF)

Ce message s'affiche lorsqu'une implémentation a détecté une validation par le détecteur d'une tension élevée au-dessus du niveau non critique.

Peut aussi s'afficher sous la forme 800107011405ffff ou 0x800107011405ffff

Gravité Avertissement

Réparable

Oui

Avertir automatiquement le service de support Non

## Catégorie d'alerte

Avertissement - Température

SNMP Trap ID

12

Informations CIM Prefix: PLAT ID : 0490

## Réponse de l'utilisateur

- 1. Réduisez la température.
- 2. Contrôlez la ventilation au niveau du serveur. Assurez-vous que rien n'empêche l'air d'entrer et de sortir du serveur.
- 80010701-1406ffff : Validation par le détecteur numérique [NumericSensorElementName] d'une tension élevée (au-dessus du niveau non critique). (Température variable DIMM GH)

Ce message s'affiche lorsqu'une implémentation a détecté une validation par le détecteur d'une tension élevée au-dessus du niveau non critique.

Peut aussi s'afficher sous la forme 800107011406ffff ou 0x800107011406ffff

Gravité

Avertissement

Réparable

Oui

Avertir automatiquement le service de support Non

Catégorie d'alerte Avertissement - Température

SNMP Trap ID

12

Informations CIM Prefix: PLAT ID : 0490

# Réponse de l'utilisateur

- 1. Réduisez la température.
- 2. Contrôlez la ventilation au niveau du serveur. Assurez-vous que rien n'empêche l'air d'entrer et de sortir du serveur.
- 80010701-2d01ffff : Validation par le détecteur numérique [NumericSensorElementName] d'une tension élevée (au-dessus du niveau non critique). (Température PCH)

Ce message s'affiche lorsqu'une implémentation a détecté une validation par le détecteur d'une tension élevée au-dessus du niveau non critique.

Peut aussi s'afficher sous la forme 800107012d01ffff ou 0x800107012d01ffff

Gravité

Avertissement

Réparable

Oui

Avertir automatiquement le service de support Non

# Catégorie d'alerte

Avertissement - Température

# SNMP Trap ID

12

Informations CIM Prefix: PLAT ID : 0490

# Réponse de l'utilisateur

- 1. Réduisez la température.
- 2. Contrôlez la ventilation au niveau du serveur. Assurez-vous que rien n'empêche l'air d'entrer et de sortir du serveur.
- 80010701-3701ffff : Validation par le détecteur numérique [NumericSensorElementName] d'une tension élevée (au-dessus du niveau non critique). (Température ambiante)

Ce message s'affiche lorsqu'une implémentation a détecté une validation par le détecteur d'une tension élevée au-dessus du niveau non critique.

Peut aussi s'afficher sous la forme 800107013701ffff ou 0x800107013701ffff

Gravité Avertissement

Réparable

Oui

Avertir automatiquement le service de support Non

Catégorie d'alerte

Avertissement - Température

SNMP Trap ID 12

Informations CIM Prefix: PLAT ID: 0490

## Réponse de l'utilisateur

- 1. Réduisez la température ambiante.
- 2. Vérifiez que la grille d'aération est correctement installée.
- 3. Contrôlez la ventilation au niveau du serveur. Assurez-vous que rien n'empêche l'air d'entrer et de sortir du serveur.

## • 80010901-0f01ffff : Validation par le détecteur numérique [NumericSensorElementName] d'une tension élevée (au-dessus du niveau critique). (BP ARRIÈRE Temp A)

Ce message s'affiche lorsqu'une implémentation a détecté une validation par le détecteur d'une tension élevée au-dessus du niveau critique.

Peut aussi s'afficher sous la forme 800109010f01ffff ou 0x800109010f01ffff

Gravité

Erreur

## Réparable

Oui

Avertir automatiquement le service de support Non

Catégorie d'alerte

Critique - Température

SNMP Trap ID  $\Omega$ 

Informations CIM Prefix: PLAT ID: 0494

# Réponse de l'utilisateur

- 1. Réduisez la température ambiante.
- 2. Vérifiez que la grille d'aération est correctement installée.
- 3. Contrôlez la ventilation au niveau du serveur. Assurez-vous que rien n'empêche l'air d'entrer et de sortir du serveur.
- 80010901-0f02ffff : Validation par le détecteur numérique [NumericSensorElementName] d'une tension élevée (au-dessus du niveau critique). (BP ARRIÈRE Temp B)

Ce message s'affiche lorsqu'une implémentation a détecté une validation par le détecteur d'une tension élevée au-dessus du niveau critique.

Peut aussi s'afficher sous la forme 800109010f02ffff ou 0x800109010f02ffff

#### Gravité

Erreur

#### Réparable

Oui

#### Avertir automatiquement le service de support Non

## Catégorie d'alerte

Critique - Température

## SNMP Trap ID

 $\Omega$ 

# Informations CIM

**Prefix: PLAT ID: 0494** 

## Réponse de l'utilisateur

- 1. Réduisez la température ambiante.
- 2. Vérifiez que la grille d'aération est correctement installée.
- 3. Contrôlez la ventilation au niveau du serveur. Assurez-vous que rien n'empêche l'air d'entrer et de sortir du serveur.

## • 80010901-1001ffff : Validation par le détecteur numérique [NumericSensorElementName] d'une tension élevée (au-dessus du niveau critique). (Temp amb PCI 1)

Ce message s'affiche lorsqu'une implémentation a détecté une validation par le détecteur d'une tension élevée au-dessus du niveau critique.

Peut aussi s'afficher sous la forme 800109011001ffff ou 0x800109011001ffff

## Gravité

Erreur

## Réparable

Oui

#### Avertir automatiquement le service de support Non

Catégorie d'alerte Critique - Température

# SNMP Trap ID

 $\Omega$ 

# Informations CIM

Prefix: PLAT ID: 0494

- 1. Réduisez la température ambiante.
- 2. Vérifiez que la grille d'aération est correctement installée.
- 3. Contrôlez la ventilation au niveau du serveur. Assurez-vous que rien n'empêche l'air d'entrer et de sortir du serveur.
- 80010901-1002ffff : Validation par le détecteur numérique [NumericSensorElementName] d'une tension élevée (au-dessus du niveau critique). (Temp amb PCI 2)

Ce message s'affiche lorsqu'une implémentation a détecté une validation par le détecteur d'une tension élevée au-dessus du niveau critique.

Peut aussi s'afficher sous la forme 800109011002ffff ou 0x800109011002ffff

#### Gravité

Erreur

#### Réparable Oui

Avertir automatiquement le service de support Non

Catégorie d'alerte Critique - Température

# SNMP Trap ID

 $\Omega$ 

Informations CIM Prefix: PLAT ID: 0494

## Réponse de l'utilisateur

- 1. Réduisez la température ambiante.
- 2. Vérifiez que la grille d'aération est correctement installée.
- 3. Contrôlez la ventilation au niveau du serveur. Assurez-vous que rien n'empêche l'air d'entrer et de sortir du serveur.

## • 80010901-1003ffff : Validation par le détecteur numérique [NumericSensorElementName] d'une tension élevée (au-dessus du niveau critique). (Temp amb PCI 3)

Ce message s'affiche lorsqu'une implémentation a détecté une validation par le détecteur d'une tension élevée au-dessus du niveau critique.

Peut aussi s'afficher sous la forme 800109011003ffff ou 0x800109011003ffff

Gravité Erreur Réparable

Oui

Avertir automatiquement le service de support **Non** 

Catégorie d'alerte Critique - Température

SNMP Trap ID  $\Omega$ 

Informations CIM Prefix: PLAT ID: 0494

- 1. Réduisez la température ambiante.
- 2. Vérifiez que la grille d'aération est correctement installée.
- 3. Contrôlez la ventilation au niveau du serveur. Assurez-vous que rien n'empêche l'air d'entrer et de sortir du serveur.

## • 80010901-1301ffff : Validation par le détecteur numérique [NumericSensorElementName] d'une tension élevée (au-dessus du niveau critique). (Temp amb PSU 1)

Ce message s'affiche lorsqu'une implémentation a détecté une validation par le détecteur d'une tension élevée au-dessus du niveau critique.

Peut aussi s'afficher sous la forme 800109011301ffff ou 0x800109011301ffff

#### Gravité

Erreur

# Réparable

Oui

Avertir automatiquement le service de support Non

Catégorie d'alerte

Critique - Température

SNMP Trap ID

 $\Omega$ 

Informations CIM Prefix: PLAT ID: 0494

#### Réponse de l'utilisateur

- 1. Réduisez la température ambiante.
- 2. Vérifiez que la grille d'aération est correctement installée.
- 3. Contrôlez la ventilation au niveau du serveur. Assurez-vous que rien n'empêche l'air d'entrer et de sortir du serveur.
- 80010901-1401ffff : Validation par le détecteur numérique [NumericSensorElementName] d'une tension élevée (au-dessus du niveau critique). (Température variable UC 1)

Ce message s'affiche lorsqu'une implémentation a détecté une validation par le détecteur d'une tension élevée au-dessus du niveau critique.

Peut aussi s'afficher sous la forme 800109011401ffff ou 0x800109011401ffff

#### Gravité

Erreur

## Réparable

Oui

Avertir automatiquement le service de support Non

Catégorie d'alerte Critique - Température

## SNMP Trap ID

 $\Omega$ 

Informations CIM Prefix: PLAT ID: 0494

- 1. Réduisez la température ambiante.
- 2. Vérifiez que la grille d'aération est correctement installée.
- 3. Contrôlez la ventilation au niveau du serveur. Assurez-vous que rien n'empêche l'air d'entrer et de sortir du serveur.
- 80010901-1402ffff : Validation par le détecteur numérique [NumericSensorElementName] d'une tension élevée (au-dessus du niveau critique). (Température variable UC 2)

Ce message s'affiche lorsqu'une implémentation a détecté une validation par le détecteur d'une tension élevée au-dessus du niveau critique.

Peut aussi s'afficher sous la forme 800109011402ffff ou 0x800109011402ffff

Gravité

Erreur

Réparable Oui

Avertir automatiquement le service de support Non

Catégorie d'alerte Critique - Température

SNMP Trap ID  $\Omega$ 

Informations CIM Prefix: PLAT ID: 0494

## Réponse de l'utilisateur

- 1. Réduisez la température ambiante.
- 2. Vérifiez que la grille d'aération est correctement installée.
- 3. Contrôlez la ventilation au niveau du serveur. Assurez-vous que rien n'empêche l'air d'entrer et de sortir du serveur.
- 80010901-1403ffff : Validation par le détecteur numérique [NumericSensorElementName] d'une tension élevée (au-dessus du niveau critique). (Température variable DIMM AB)

Ce message s'affiche lorsqu'une implémentation a détecté une validation par le détecteur d'une tension élevée au-dessus du niveau critique.

Peut aussi s'afficher sous la forme 800109011403ffff ou 0x800109011403ffff

Gravité Erreur Réparable Oui Avertir automatiquement le service de support Non Catégorie d'alerte Critique - Température SNMP Trap ID  $\Omega$ Informations CIM Prefix: PLAT ID: 0494 Réponse de l'utilisateur

- 1. Réduisez la température ambiante.
- 2. Vérifiez que la grille d'aération est correctement installée.
- 3. Contrôlez la ventilation au niveau du serveur. Assurez-vous que rien n'empêche l'air d'entrer et de sortir du serveur.
- 80010901-1404ffff : Validation par le détecteur numérique [NumericSensorElementName] d'une tension élevée (au-dessus du niveau critique). (Température variable DIMM CD)

Ce message s'affiche lorsqu'une implémentation a détecté une validation par le détecteur d'une tension élevée au-dessus du niveau critique.

Peut aussi s'afficher sous la forme 800109011404ffff ou 0x800109011404ffff

Gravité Erreur Réparable

Oui

Avertir automatiquement le service de support Non

Catégorie d'alerte Critique - Température

SNMP Trap ID  $\Omega$ 

Informations CIM Prefix: PLAT ID: 0494

## Réponse de l'utilisateur

- 1. Réduisez la température ambiante.
- 2. Vérifiez que la grille d'aération est correctement installée.
- 3. Contrôlez la ventilation au niveau du serveur. Assurez-vous que rien n'empêche l'air d'entrer et de sortir du serveur.

## • 80010901-1405ffff : Validation par le détecteur numérique [NumericSensorElementName] d'une tension élevée (au-dessus du niveau critique). (Température variable DIMM EF)

Ce message s'affiche lorsqu'une implémentation a détecté une validation par le détecteur d'une tension élevée au-dessus du niveau critique.

Peut aussi s'afficher sous la forme 800109011405ffff ou 0x800109011405ffff

Gravité Erreur Réparable Oui

Avertir automatiquement le service de support Non

Catégorie d'alerte Critique - Température

SNMP Trap ID  $\Omega$ 

Informations CIM
# Prefix: PLAT ID: 0494

# Réponse de l'utilisateur

- 1. Réduisez la température ambiante.
- 2. Vérifiez que la grille d'aération est correctement installée.
- 3. Contrôlez la ventilation au niveau du serveur. Assurez-vous que rien n'empêche l'air d'entrer et de sortir du serveur.
- 80010901-1406ffff : Validation par le détecteur numérique [NumericSensorElementName] d'une tension élevée (au-dessus du niveau critique). (Température variable DIMM GH)

Ce message s'affiche lorsqu'une implémentation a détecté une validation par le détecteur d'une tension élevée au-dessus du niveau critique.

Peut aussi s'afficher sous la forme 800109011406ffff ou 0x800109011406ffff

Gravité

Erreur

Réparable Oui

Avertir automatiquement le service de support Non

Catégorie d'alerte Critique - Température

SNMP Trap ID  $\Omega$ 

Informations CIM Prefix: PLAT ID: 0494

# Réponse de l'utilisateur

- 1. Réduisez la température ambiante.
- 2. Vérifiez que la grille d'aération est correctement installée.
- 3. Contrôlez la ventilation au niveau du serveur. Assurez-vous que rien n'empêche l'air d'entrer et de sortir du serveur.
- 80010901-2d01ffff : Validation par le détecteur numérique [NumericSensorElementName] d'une tension élevée (au-dessus du niveau critique). (Température PCH)

Ce message s'affiche lorsqu'une implémentation a détecté une validation par le détecteur d'une tension élevée au-dessus du niveau critique.

Peut aussi s'afficher sous la forme 800109012d01ffff ou 0x800109012d01ffff

Gravité Erreur

Réparable Oui

Avertir automatiquement le service de support Non

Catégorie d'alerte Critique - Température

# SNMP Trap ID

 $\Omega$ 

Informations CIM Prefix: PLAT ID: 0494

### Réponse de l'utilisateur

- 1. Réduisez la température ambiante.
- 2. Vérifiez que la grille d'aération est correctement installée.
- 3. Contrôlez la ventilation au niveau du serveur. Assurez-vous que rien n'empêche l'air d'entrer et de sortir du serveur.
- 80010901-3701ffff : Validation par le détecteur numérique [NumericSensorElementName] d'une tension élevée (au-dessus du niveau critique). (Température ambiante)

Ce message s'affiche lorsqu'une implémentation a détecté une validation par le détecteur d'une tension élevée au-dessus du niveau critique.

Peut aussi s'afficher sous la forme 800109013701ffff ou 0x800109013701ffff

Gravité Erreur

# Réparable

Oui

Avertir automatiquement le service de support Non

Catégorie d'alerte Critique - Température

SNMP Trap ID  $\Omega$ 

Informations CIM Prefix: PLAT ID: 0494

# Réponse de l'utilisateur

- 1. Contrôlez la ventilation au niveau du serveur. Assurez-vous que rien n'empêche l'air d'entrer et de sortir du serveur.
- 80010902-0701ffff : Validation par le détecteur numérique [NumericSensorElementName] d'une tension élevée (au-dessus du niveau critique).

Ce message s'affiche lorsqu'une implémentation a détecté une validation par le détecteur d'une tension élevée au-dessus du niveau critique.

Peut aussi s'afficher sous la forme 800109020701ffff ou 0x800109020701ffff

Gravité Erreur Réparable Oui Avertir automatiquement le service de support Oui Catégorie d'alerte

Critique - Tension

# SNMP Trap ID

1

Informations CIM Prefix: PLAT ID: 0494

# Réponse de l'utilisateur

(Techniciens qualifiés uniquement) Si le détecteur spécifié est Planar 3.3V ou Planar 5V, remplacez la carte mère. Si le détecteur spécifié est Planar 12V, exécutez les étapes suivantes jusqu'à ce que le problème soit résolu :

- 1. Vérifiez le voyant du bloc d'alimentation n.
- 2. Retirez le bloc d'alimentation défectueux.
- 3. (Technicien qualifié uniquement) Remplacez la carte mère. (n = numéro du bloc d'alimentation)

# • 80010b01-0f01ffff : Validation par le détecteur numérique [NumericSensorElementName] d'une tension élevée (au-dessus du niveau non récupérable). (BP ARRIÈRE Temp A)

Ce message s'affiche lorsqu'une implémentation a détecté une validation par le détecteur d'une tension élevée au-dessus du niveau non récupérable.

Peut aussi s'afficher sous la forme 80010b010f01ffff ou 0x80010b010f01ffff

Gravité Erreur

Réparable Oui

Avertir automatiquement le service de support Non

Catégorie d'alerte Critique - Température

SNMP Trap ID 0

Informations CIM Prefix: PLAT ID: 0498

# Réponse de l'utilisateur

- 1. Réduisez la température ambiante.
- 2. Vérifiez que la grille d'aération est correctement installée.
- 3. Contrôlez la ventilation au niveau du serveur. Assurez-vous que rien n'empêche l'air d'entrer et de sortir du serveur.
- 80010b01-0f02ffff : Validation par le détecteur numérique [NumericSensorElementName] d'une tension élevée (au-dessus du niveau non récupérable). (BP ARRIÈRE Temp B)

Ce message s'affiche lorsqu'une implémentation a détecté une validation par le détecteur d'une tension élevée au-dessus du niveau non récupérable.

Peut aussi s'afficher sous la forme 80010b010f02ffff ou 0x80010b010f02ffff

Gravité Erreur Réparable

Oui

### Avertir automatiquement le service de support

Non

Catégorie d'alerte Critique - Température

# SNMP Trap ID

 $\Omega$ 

# Informations CIM

Prefix: PLAT ID: 0498

# Réponse de l'utilisateur

- 1. Réduisez la température ambiante.
- 2. Vérifiez que la grille d'aération est correctement installée.
- 3. Contrôlez la ventilation au niveau du serveur. Assurez-vous que rien n'empêche l'air d'entrer et de sortir du serveur.
- 80010b01-1001ffff : Validation par le détecteur numérique [NumericSensorElementName] d'une tension élevée (au-dessus du niveau non récupérable). (Temp amb PCI 1)

Ce message s'affiche lorsqu'une implémentation a détecté une validation par le détecteur d'une tension élevée au-dessus du niveau non récupérable.

Peut aussi s'afficher sous la forme 80010b011001ffff ou 0x80010b011001ffff

# Gravité

Erreur

# Réparable

Oui

Avertir automatiquement le service de support Non

Catégorie d'alerte Critique - Température

SNMP Trap ID  $\Omega$ 

Informations CIM Prefix: PLAT ID : 0498

# Réponse de l'utilisateur

Contrôlez la ventilation au niveau du serveur. Assurez-vous que rien n'empêche l'air d'entrer et de sortir du serveur.

# • 80010b01-1002ffff : Validation par le détecteur numérique [NumericSensorElementName] d'une tension élevée (au-dessus du niveau non récupérable). (Temp amb PCI 2)

Ce message s'affiche lorsqu'une implémentation a détecté une validation par le détecteur d'une tension élevée au-dessus du niveau non récupérable.

Peut aussi s'afficher sous la forme 80010b011002ffff ou 0x80010b011002ffff

Gravité Erreur Réparable

Oui

# Avertir automatiquement le service de support

Non

Catégorie d'alerte Critique - Température

#### SNMP Trap ID  $\Omega$

Informations CIM Prefix: PLAT ID : 0498

# Réponse de l'utilisateur

Contrôlez la ventilation au niveau du serveur. Assurez-vous que rien n'empêche l'air d'entrer et de sortir du serveur.

# • 80010b01-1003ffff : Validation par le détecteur numérique [NumericSensorElementName] d'une tension élevée (au-dessus du niveau non récupérable). (Temp amb PCI 3)

Ce message s'affiche lorsqu'une implémentation a détecté une validation par le détecteur d'une tension élevée au-dessus du niveau non récupérable.

Peut aussi s'afficher sous la forme 80010b011003ffff ou 0x80010b011003ffff

Gravité Erreur

Réparable Oui

Avertir automatiquement le service de support Non

Catégorie d'alerte Critique - Température

SNMP Trap ID  $\Omega$ 

Informations CIM Prefix: PLAT ID : 0498

# Réponse de l'utilisateur

Contrôlez la ventilation au niveau du serveur. Assurez-vous que rien n'empêche l'air d'entrer et de sortir du serveur.

• 80010b01-1301ffff : Validation par le détecteur numérique [NumericSensorElementName] d'une tension élevée (au-dessus du niveau non récupérable). (Temp amb PSU 1)

Ce message s'affiche lorsqu'une implémentation a détecté une validation par le détecteur d'une tension élevée au-dessus du niveau non récupérable.

Peut aussi s'afficher sous la forme 80010b011301ffff ou 0x80010b011301ffff

Gravité Erreur Réparable Oui Avertir automatiquement le service de support Non

Catégorie d'alerte

### Critique - Température

# SNMP Trap ID

 $\Omega$ 

# Informations CIM

Prefix: PLAT ID : 0498

### Réponse de l'utilisateur

Contrôlez la ventilation au niveau du serveur. Assurez-vous que rien n'empêche l'air d'entrer et de sortir du serveur.

• 80010b01-1401ffff : Validation par le détecteur numérique [NumericSensorElementName] d'une tension élevée (au-dessus du niveau non récupérable). (Température variable UC 1)

Ce message s'affiche lorsqu'une implémentation a détecté une validation par le détecteur d'une tension élevée au-dessus du niveau non récupérable.

Peut aussi s'afficher sous la forme 80010b011401ffff ou 0x80010b011401ffff

Gravité

Erreur

Réparable

Oui

Avertir automatiquement le service de support Non

Catégorie d'alerte Critique - Température

SNMP Trap ID  $\Omega$ 

Informations CIM Prefix: PLAT ID : 0498

# Réponse de l'utilisateur

Contrôlez la ventilation au niveau du serveur. Assurez-vous que rien n'empêche l'air d'entrer et de sortir du serveur.

# • 80010b01-1402ffff : Validation par le détecteur numérique [NumericSensorElementName] d'une tension élevée (au-dessus du niveau non récupérable). (Température variable UC 2)

Ce message s'affiche lorsqu'une implémentation a détecté une validation par le détecteur d'une tension élevée au-dessus du niveau non récupérable.

Peut également s'afficher sous la forme 80010b011402ffff ou 0x80010b011402ffff

Gravité Erreur Réparable

Oui

Avertir automatiquement le service de support Non

Catégorie d'alerte Critique - Température

SNMP Trap ID

0

# Informations CIM Prefix: PLAT ID : 0498

### Réponse de l'utilisateur

Contrôlez la ventilation au niveau du serveur. Assurez-vous que rien n'empêche l'air d'entrer et de sortir du serveur.

• 80010b01-1403ffff : Validation par le détecteur numérique [NumericSensorElementName] d'une tension élevée (au-dessus du niveau non récupérable). (Température variable DIMM AB)

Ce message s'affiche lorsqu'une implémentation a détecté une validation par le détecteur d'une tension élevée au-dessus du niveau non récupérable.

Peut aussi s'afficher sous la forme 80010b011403ffff ou 0x80010b011403ffff

Gravité Erreur

Réparable

Oui

Avertir automatiquement le service de support Non

Catégorie d'alerte Critique - Température

SNMP Trap ID  $\Omega$ 

Informations CIM Prefix: PLAT ID : 0498

# Réponse de l'utilisateur

Contrôlez la ventilation au niveau du serveur. Assurez-vous que rien n'empêche l'air d'entrer et de sortir du serveur.

• 80010b01-1404ffff : Validation par le détecteur numérique [NumericSensorElementName] d'une tension élevée (au-dessus du niveau non récupérable). (Température variable DIMM CD)

Ce message s'affiche lorsqu'une implémentation a détecté une validation par le détecteur d'une tension élevée au-dessus du niveau non récupérable.

Peut aussi s'afficher sous la forme 80010b011404ffff ou 0x80010b011404ffff

Gravité Erreur Réparable Oui

Avertir automatiquement le service de support Non

Catégorie d'alerte Critique - Température

SNMP Trap ID 0

Informations CIM Prefix: PLAT ID : 0498

Contrôlez la ventilation au niveau du serveur. Assurez-vous que rien n'empêche l'air d'entrer et de sortir du serveur.

• 80010b01-1405ffff : Validation par le détecteur numérique [NumericSensorElementName] d'une tension élevée (au-dessus du niveau non récupérable). (Température variable DIMM EF)

Ce message s'affiche lorsqu'une implémentation a détecté une validation par le détecteur d'une tension élevée au-dessus du niveau non récupérable.

Peut aussi s'afficher sous la forme 80010b011405ffff ou 0x80010b011405ffff

Gravité Erreur

Réparable

Oui

Avertir automatiquement le service de support Non

# Catégorie d'alerte

Critique - Température

SNMP Trap ID  $\Omega$ 

Informations CIM Prefix: PLAT ID : 0498

### Réponse de l'utilisateur

Contrôlez la ventilation au niveau du serveur. Assurez-vous que rien n'empêche l'air d'entrer et de sortir du serveur.

• 80010b01-1406ffff : Validation par le détecteur numérique [NumericSensorElementName] d'une tension élevée (au-dessus du niveau non récupérable). (Température variable DIMM GH)

Ce message s'affiche lorsqu'une implémentation a détecté une validation par le détecteur d'une tension élevée au-dessus du niveau non récupérable.

Peut aussi s'afficher sous la forme 80010b011406ffff ou 0x80010b011406ffff

Gravité Erreur Réparable Oui Avertir automatiquement le service de support Non Catégorie d'alerte Critique - Température SNMP Trap ID  $\Omega$ Informations CIM Prefix: PLAT ID : 0498 Réponse de l'utilisateur

Contrôlez la ventilation au niveau du serveur. Assurez-vous que rien n'empêche l'air d'entrer et de sortir du serveur.

### • 80010b01-2d01ffff : Validation par le détecteur numérique [NumericSensorElementName] d'une tension élevée (au-dessus du niveau non récupérable). (Température PCH)

Ce message s'affiche lorsqu'une implémentation a détecté une validation par le détecteur d'une tension élevée au-dessus du niveau non récupérable.

Peut aussi s'afficher sous la forme 80010b012d01ffff ou 0x80010b012d01ffff

Gravité

Erreur

Réparable Oui

Avertir automatiquement le service de support Non

Catégorie d'alerte

Critique - Température

SNMP Trap ID  $\Omega$ 

Informations CIM Prefix: PLAT ID : 0498

### Réponse de l'utilisateur

Contrôlez la ventilation au niveau du serveur. Assurez-vous que rien n'empêche l'air d'entrer et de sortir du serveur.

### • 80010b01-3701ffff : Validation par le détecteur numérique [NumericSensorElementName] d'une tension élevée (au-dessus du niveau non récupérable). (Température ambiante)

Ce message s'affiche lorsqu'une implémentation a détecté une validation par le détecteur d'une tension élevée au-dessus du niveau non récupérable.

Peut aussi s'afficher sous la forme 80010b013701ffff ou 0x80010b013701ffff

Gravité Erreur

Réparable

Oui

Avertir automatiquement le service de support Non

Catégorie d'alerte Critique - Température

SNMP Trap ID  $\Omega$ 

Informations CIM Prefix: PLAT ID: 0498

- 1. Vérifiez que les ventilateurs fonctionnent, que la ventilation n'est pas obstruée (avant et arrière du serveur), que les grilles d'aération sont en place et correctement installées et que le carter du serveur est installé et complètement fermé.
- 2. Vérifiez la température ambiante. Les spécifications doivent être respectées lors du fonctionnement (pour plus d'informations, voir Caractéristiques et spécifications du serveur).
- 3. Vérifiez que le dissipateur thermique du microprocesseur n est correctement installé.
- 4. (Techniciens qualifiés uniquement) Remplacez la carte mère.

# • 80030006-2101ffff : Invalidation du détecteur [SensorElementName]. (Échec vérif. signal)

Ce message s'affiche lorsqu'une implémentation a détecté une invalidation d'un détecteur.

Peut aussi s'afficher sous la forme 800300062101ffff ou 0x800300062101ffff

Gravité Info Réparable

Non

Avertir automatiquement le service de support Non

Catégorie d'alerte Système - Autre

SNMP Trap ID

Informations CIM Prefix: PLAT ID: 0509

Réponse de l'utilisateur Aucune action requise ; message d'information uniquement.

# • 80030012-2301ffff : Invalidation du détecteur [SensorElementName]. (Mod. OS RealTime)

Ce message s'affiche lorsqu'une implémentation a détecté une invalidation d'un détecteur.

Peut aussi s'afficher sous la forme 800300122301ffff ou 0x800300122301ffff

Gravité

Info

Réparable Non

Avertir automatiquement le service de support Non

Catégorie d'alerte Système - Autre

SNMP Trap ID

Informations CIM Prefix: PLAT ID: 0509

# Réponse de l'utilisateur

Aucune action requise ; message d'information uniquement.

• 80030108-1301ffff : Validation du détecteur [SensorElementName]. (Charge lourde bloc d'alimentation)

Ce message s'affiche lorsqu'une implémentation a détecté une validation d'un détecteur.

Peut aussi s'afficher sous la forme 800301081301ffff ou 0x800301081301ffff

Gravité Info

Réparable

Non

Avertir automatiquement le service de support Non

# Catégorie d'alerte Système - Autre

# SNMP Trap ID

Informations CIM Prefix: PLAT ID: 0508

# Réponse de l'utilisateur

- 1. Remplacez le bloc d'alimentation par une puissance nominale supérieure.
- 2. Réduisez la consommation électrique totale en retirant les options inutilisées ou récemment ajoutées comme les unités ou les adaptateurs.
- 8003010c-2581ffff : Validation du détecteur [SensorElementName]. (Barrettes DIMM non autorisées)

Ce message s'affiche lorsqu'une implémentation a détecté une validation d'un détecteur.

Peut aussi s'afficher sous la forme 8003010c2581ffff ou 0x8003010c2581ffff

# Gravité

Info

# Réparable

Non

### Avertir automatiquement le service de support Non

Catégorie d'alerte Système - Autre

# SNMP Trap ID

Informations CIM

Prefix: PLAT ID: 0508

# Réponse de l'utilisateur

- 1. Remplacez le bloc d'alimentation par une puissance nominale supérieure.
- 2. Réduisez la consommation électrique totale en retirant les options inutilisées ou récemment ajoutées comme les unités ou les adaptateurs.
- 8003010f-2101ffff : Validation du détecteur [SensorElementName]. (Microprogramme du module IMM endommagé)

Ce message s'affiche lorsqu'une implémentation a détecté une validation d'un détecteur.

Peut aussi s'afficher sous la forme 8003010f2101ffff ou 0x8003010f2101ffff

Gravité

Info

# Réparable

Non

Avertir automatiquement le service de support

Non

Catégorie d'alerte Système - Autre

# SNMP Trap ID

# Informations CIM

Prefix: PLAT ID: 0508

# Réponse de l'utilisateur

- 1. Remplacez le bloc d'alimentation par une puissance nominale supérieure.
- 2. Réduisez la consommation électrique totale en retirant les options inutilisées ou récemment ajoutées comme les unités ou les adaptateurs.

# • 80030112-0601ffff : Validation du détecteur [SensorElementName]. (Mode SMM)

IMM est entré dans un mode de maintenance système (SMM, Moniteur SMM) où l'état d'alimentation actuelle est important.

Peut aussi s'afficher sous la forme 800301120601ffff ou 0x800301120601ffff

Gravité Info

Réparable Non

Avertir automatiquement le service de support Non

Catégorie d'alerte Système - Autre

# SNMP Trap ID

# Informations CIM

Prefix: PLAT ID: 0508

# Réponse de l'utilisateur

Ne changez pas maintenant l'état de l'alimentation du système si l'action de maintenance ne le demande pas. [par exemple, clignotement du microprogramme]

# • 8007000d-2582ffff : Le détecteur [SensorElementName] est passé à l'état normal. (État vol RAID)

Ce message s'affiche lorsqu'une implémentation a détecté qu'un détecteur est passé à l'état normal.

Peut aussi s'afficher sous la forme 8007000d2582ffff ou 0x8007000d2582ffff

Gravité Info

Réparable

Non

### Avertir automatiquement le service de support Non

# Catégorie d'alerte

Avertissement - Autre

SNMP Trap ID 60

Informations CIM Prefix: PLAT ID: 0518

# Réponse de l'utilisateur

Aucune action requise ; message d'information uniquement.

# • 80070101-0c01ffff : Le détecteur [SensorElementName] est passé de l'état normal à l'état non critique. (État ambiant)

Ce message s'affiche lorsqu'une implémentation a détecté qu'un détecteur est passé de l'état normal à l'état non critique.

Peut aussi s'afficher sous la forme 800701010c01ffff ou 0x800701010c01ffff

Gravité

Avertissement

Réparable Oui

Avertir automatiquement le service de support Non

Catégorie d'alerte Avertissement - Température

SNMP Trap ID 12

Informations CIM Prefix: PLAT ID: 0520

# Réponse de l'utilisateur

- 1. Assurez-vous que le microprocesseur installé est Intel E5-2690.
- 2. Réduisez la température ambiante au-dessous de 27 degrés Celsius.

# • 80070101-2c01ffff : Le détecteur [SensorElementName] est passé de l'état normal à l'état non critique. (Température excessive ML2)

Ce message s'affiche lorsqu'une implémentation a détecté qu'un détecteur est passé de l'état normal à l'état non critique.

Peut aussi s'afficher sous la forme 800701012c01ffff ou 0x800701012c01ffff

# Gravité

Avertissement

Réparable

Oui

Avertir automatiquement le service de support Non

Catégorie d'alerte Avertissement - Température

# SNMP Trap ID

12

Informations CIM Prefix: PLAT ID: 0520

Réponse de l'utilisateur

Aucun

• 8007010d-2582ffff : Le détecteur [SensorElementName] est passé de l'état normal à l'état non critique. (État vol RAID)

Ce message s'affiche lorsqu'une implémentation a détecté qu'un détecteur est passé de l'état normal à l'état non critique.

Peut aussi s'afficher sous la forme 8007010d2582ffff ou 0x8007010d2582ffff

Gravité Avertissement

Réparable Oui

Avertir automatiquement le service de support Non

Catégorie d'alerte Avertissement - Autre

SNMP Trap ID 60

Informations CIM Prefix: PLAT ID: 0520

Réponse de l'utilisateur Aucun

• 8007010f-2201ffff : Le détecteur [SensorElementName] est passé de l'état normal à l'état non critique. (État du GPT)

Ce message s'affiche lorsqu'une implémentation a détecté qu'un détecteur est passé de l'état normal à l'état non critique.

Peut aussi s'afficher sous la forme 8007010f2201ffff ou 0x8007010f2201ffff

# Gravité

Avertissement

Réparable

Oui

Avertir automatiquement le service de support Non

Catégorie d'alerte Avertissement - Autre

SNMP Trap ID 60

Informations CIM Prefix: PLAT ID: 0520

- 1. Consultez le site de support Lenovo pour obtenir les bulletins de maintenance ou les mises à jour de microprogramme qui s'appliquent à cette erreur de GPT.
- 2. Définissez le paramètre UEFI de restauration de disque GPT sur la valeur Automatique.
- 3. Remplacez le disque endommagé.

# • 8007010f-2582ffff : Le détecteur [SensorElementName] est passé de l'état normal à l'état non critique. (Ressources d'E-S)

Ce message s'affiche lorsqu'une implémentation a détecté qu'un détecteur est passé de l'état normal à l'état non critique.

Peut aussi s'afficher sous la forme 8007010f2582ffff ou 0x8007010f2582ffff

Gravité Avertissement

Réparable Oui

Avertir automatiquement le service de support Non

Catégorie d'alerte Avertissement - Autre

SNMP Trap ID 60

Informations CIM **Prefix: PLAT ID: 0520** 

# Réponse de l'utilisateur

Exécutez l'étape suivante pour résoudre les erreurs de ressources d'E-S PCI :

- 1. Accédez à F1 Configuration-> Paramètres du système-> Périphérique et ports d'E-S-> Ressource 64 bits PCI et choisissez Activer.
- 80070112-0101ffff : Le détecteur [SensorElementName] est passé de l'état normal à l'état non critique. (Err config sys)

Ce message s'affiche lorsqu'une implémentation a détecté qu'un détecteur est passé de l'état normal à l'état non critique.

Peut aussi s'afficher sous la forme 800701120101ffff ou 0x800701120101ffff

Gravité

Avertissement

Réparable

Oui

Avertir automatiquement le service de support Non

Catégorie d'alerte Avertissement - Autre

SNMP Trap ID 60

Informations CIM Prefix: PLAT ID: 0520

# Réponse de l'utilisateur

Aucun

• 80070114-2201ffff : Le détecteur [SensorElementName] est passé de l'état normal à l'état non critique. (Ensemble de présence physique du TPM)

Ce message s'affiche lorsqu'une implémentation a détecté qu'un détecteur est passé de l'état normal à l'état non critique.

Peut aussi s'afficher sous la forme 800701142201ffff ou 0x800701142201ffff

# Gravité

Avertissement

# Réparable

Oui

### Avertir automatiquement le service de support Non

# Catégorie d'alerte

Avertissement - Autre

SNMP Trap ID 60

# Informations CIM

Prefix: PLAT ID: 0520

# Réponse de l'utilisateur

- 1. Effectuez les tâches administratives qui exigent que le commutateur de présence physique du module TPM soit en position ON.
- 2. Restaurez le commutateur de présence physique en position OFF.
- 3. Réinitialisez le système.
- 4. (Techniciens qualifiés uniquement) Si l'erreur persiste, remplacez la carte.

# • 80070128-2e01ffff : Le détecteur [SensorElementName] est passé de l'état normal à l'état non critique. (Récupération mémoire)

Ce message s'affiche lorsqu'une implémentation a détecté qu'un détecteur est passé de l'état normal à l'état non critique.

Peut aussi s'afficher sous la forme 800701282e01ffff ou 0x800701282e01ffff

# Gravité

Avertissement

# Réparable

Oui

Avertir automatiquement le service de support Non

Catégorie d'alerte Avertissement - Autre

SNMP Trap ID 60

Informations CIM Prefix: PLAT ID: 0520

### Réponse de l'utilisateur

Aucun

• 80070201-0301ffff : Le détecteur [SensorElementName] est passé d'un état de moindre gravité à une condition critique. (Température excessive UC 1)

Ce message s'affiche lorsqu'une implémentation a détecté qu'un détecteur est passé d'un état de moindre gravité à un état critique.

Peut aussi s'afficher sous la forme 800702010301ffff ou 0x800702010301ffff

Gravité Erreur

Réparable

Oui

Avertir automatiquement le service de support Non

Catégorie d'alerte Critique - Température

SNMP Trap ID  $\Omega$ 

Informations CIM Prefix: PLAT ID: 0522

### Réponse de l'utilisateur

- 1. Vérifiez que les ventilateurs fonctionnent, que la ventilation n'est pas obstruée (avant et arrière du serveur), que les grilles d'aération sont en place et correctement installées et que le carter du serveur est installé et complètement fermé.
- 2. Vérifiez la température ambiante. Les spécifications doivent être respectées lors du fonctionnement (pour plus d'informations, voir Caractéristiques et spécifications).
- 3. Vérifiez que le dissipateur thermique du microprocesseur n est correctement installé.
- 4. (Techniciens qualifiés uniquement) Remplacez le microprocesseur n. (n = numéro du microprocesseur)
- 80070201-0302ffff : Le détecteur [SensorElementName] est passé d'un état de moindre gravité à un état critique. (Température excessive UC 2)

Ce message s'affiche lorsqu'une implémentation a détecté qu'un détecteur est passé d'un état de moindre gravité à un état critique.

Peut aussi s'afficher sous la forme 800702010302ffff ou 0x800702010302ffff

Gravité Erreur

Réparable Oui

Avertir automatiquement le service de support Non

Catégorie d'alerte Critique - Température

SNMP Trap ID 0

# Informations CIM Prefix: PLAT ID: 0522

# Réponse de l'utilisateur

- 1. Vérifiez que les ventilateurs fonctionnent, que la ventilation n'est pas obstruée (avant et arrière du serveur), que les grilles d'aération sont en place et correctement installées et que le carter du serveur est installé et complètement fermé.
- 2. Vérifiez la température ambiante. Les spécifications doivent être respectées lors du fonctionnement (pour plus d'informations, voir Caractéristiques et spécifications).
- 3. Vérifiez que le dissipateur thermique du microprocesseur n est correctement installé.
- 4. (Techniciens qualifiés uniquement) Remplacez le microprocesseur n. (n = numéro du microprocesseur)
- 80070202-0701ffff : Le détecteur [SensorElementName] est passé d'un état de moindre gravité à une condition critique. (Erreur vol. carte mère)

Ce message s'affiche lorsqu'une implémentation a détecté qu'un détecteur est passé d'un état de moindre gravité à un état critique.

Peut aussi s'afficher sous la forme 800702020701ffff ou 0x800702020701ffff

Gravité

Erreur

Réparable

Oui

Avertir automatiquement le service de support Non

Catégorie d'alerte Critique - Tension

SNMP Trap ID 1

Informations CIM Prefix: PLAT ID: 0522

# Réponse de l'utilisateur

- 1. Consultez le journal des événements système.
- 2. Vérifiez si un voyant d'erreur est allumé sur la carte mère.
- 3. Remplacez les unités défaillantes.
- 4. Vérifiez s'il existe une mise à jour du microprogramme de serveur. Important : Certaines solutions de cluster nécessitent des niveaux de code spécifiques ou des mises à jour de code coordonnées. Si le périphérique fait partie d'une solution en cluster, vérifiez que le niveau le plus récent du code est pris en charge pour cette solution avant de mettre le code à jour.
- 5. (Techniciens qualifiés uniquement) Remplacez la carte mère.
- 80070204-0a01ffff : Le détecteur [SensorElementName] est passé d'un état de moindre gravité à une condition critique. (Erreur ventilateur bloc d'alimentation 1)

Ce message s'affiche lorsqu'une implémentation a détecté qu'un détecteur est passé d'un état de moindre gravité à un état critique.

Peut aussi s'afficher sous la forme 800702040a01ffff ou 0x800702040a01ffff

Gravité Erreur

Réparable

Oui

Avertir automatiquement le service de support Non

### Catégorie d'alerte

Critique - Défaillance du ventilateur

SNMP Trap ID 11

Informations CIM Prefix: PLAT ID: 0522

# Réponse de l'utilisateur

- 1. Vérifiez que le ventilateur de l'alimentation électrique n'est pas obstrué, par exemple, par un ensemble de câbles.
- 2. Remplacez le bloc d'alimentation n. (n = numéro du bloc d'alimentation)
- 80070204-0a02ffff : Le détecteur [SensorElementName] est passé d'un état de moindre gravité à une condition critique. (Erreur ventilateur bloc d'alimentation 2)

Ce message s'affiche lorsqu'une implémentation a détecté qu'un détecteur est passé d'un état de moindre gravité à un état critique.

Peut aussi s'afficher sous la forme 800702040a02ffff ou 0x800702040a02ffff

Gravité

Erreur

Réparable

Oui

Avertir automatiquement le service de support Non

# Catégorie d'alerte

Critique - Défaillance du ventilateur

# SNMP Trap ID

11

Informations CIM Prefix: PLAT ID: 0522

# Réponse de l'utilisateur

- 1. Vérifiez que le ventilateur de l'alimentation électrique n'est pas obstrué, par exemple, par un ensemble de câbles.
- 2. Remplacez le bloc d'alimentation n. (n = numéro du bloc d'alimentation)
- 80070208-0a01ffff : Le détecteur [SensorElementName] est passé d'un état de moindre gravité à une condition critique. (Erreur therm. bloc d'alimentation 1)

Ce message s'affiche lorsqu'une implémentation a détecté qu'un détecteur est passé d'un état de moindre gravité à un état critique.

Peut aussi s'afficher sous la forme 800702080a01ffff ou 0x800702080a01ffff

Gravité

Erreur

Réparable

Oui

Avertir automatiquement le service de support Non

Catégorie d'alerte

Critique - Alimentation

SNMP Trap ID 4

Informations CIM Prefix: PLAT ID: 0522

# Réponse de l'utilisateur

- 1. Vérifiez que le ventilateur de l'alimentation électrique n'est pas obstrué, par exemple, par un ensemble de câbles.
- 2. Utilisez l'utilitaire Lenovo Power Configurator pour vérifier que la consommation actuelle de l'alimentation système ne dépasse pas le seuil limite. Pour plus d'informations et pour télécharger l'utilitaire, rendez-vous à l'adresse suivante : https://www.ibm.com/support/entry/ myportal/docdisplay?lndocid=LNVO-PWRCONF.
- 3. Remplacez le bloc d'alimentation n.  $(n =$  numéro du bloc d'alimentation)

# • 80070208-0a02ffff : Le détecteur [SensorElementName] est passé d'un état de moindre gravité à une condition critique. (Erreur therm. bloc d'alimentation 2)

Ce message s'affiche lorsqu'une implémentation a détecté qu'un détecteur est passé d'un état de moindre gravité à un état critique.

Peut aussi s'afficher sous la forme 800702080a02ffff ou 0x800702080a02ffff

Gravité Erreur

Réparable

Oui

Avertir automatiquement le service de support Non

Catégorie d'alerte

Critique - Alimentation

SNMP Trap ID

4

# Informations CIM

Prefix: PLAT ID: 0522

- 1. Vérifiez que le ventilateur de l'alimentation électrique n'est pas obstrué, par exemple, par un ensemble de câbles.
- 2. Utilisez l'utilitaire Lenovo Power Configurator pour vérifier que la consommation actuelle de l'alimentation système ne dépasse pas le seuil limite. Pour plus d'informations et pour télécharger l'utilitaire, rendez-vous à l'adresse suivante : https://www.ibm.com/support/entry/ myportal/docdisplay?lndocid=LNVO-PWRCONF.
- 3. Remplacez le bloc d'alimentation n.  $(n =$  numéro du bloc d'alimentation)
- 8007020d-2582ffff : Le détecteur [SensorElementName] est passé d'un état de moindre gravité à un état critique. (État vol RAID)

Ce message s'affiche lorsqu'une implémentation a détecté qu'un détecteur est passé d'un état de moindre gravité à un état critique.

Peut aussi s'afficher sous la forme 8007020d2582ffff ou 0x8007020d2582ffff

### Gravité

Erreur

Réparable

Oui

#### Avertir automatiquement le service de support Non

Catégorie d'alerte Critique - Autre

SNMP Trap ID 50

Informations CIM Prefix: PLAT ID: 0522

### Réponse de l'utilisateur Aucun

# • 8007020f-2201ffff : Le détecteur [SensorElementName] est passé d'un état de moindre gravité à une condition critique. (Module TXT ACM)

Ce message s'affiche lorsqu'une implémentation a détecté qu'un détecteur est passé d'un état de moindre gravité à un état critique.

Peut aussi s'afficher sous la forme 8007020f2201ffff ou 0x8007020f2201ffff

Gravité Erreur

Réparable

Oui

Avertir automatiquement le service de support Non

Catégorie d'alerte Critique - Autre

SNMP Trap ID 50

Informations CIM Prefix: PLAT ID: 0522

- 1. Si l'activation du module TXT n'est pas obligatoire, désactivez-le à partir de l'utilitaire Setup Utility.
- 2. Si l'activation du module TXT est obligatoire, vérifiez que le module TPM est activé à partir de l'utilitaire Setup Utility.

3. Si le problème persiste, contactez votre représentant de service.

# • 8007020f-2582ffff : Le détecteur [SensorElementName] est passé d'un état de moindre gravité à une condition critique. (Ressources d'E-S)

Ce message s'affiche lorsqu'une implémentation a détecté qu'un détecteur est passé d'un état de moindre gravité à un état critique.

Peut aussi s'afficher sous la forme 8007020f2582ffff ou 0x8007020f2582ffff

### Gravité

Erreur

# Réparable

Oui

#### Avertir automatiquement le service de support Non

Catégorie d'alerte Critique - Autre

SNMP Trap ID 50

# Informations CIM

Prefix: PLAT ID: 0522

# Réponse de l'utilisateur

Exécutez l'étape suivante pour résoudre les erreurs de ressources d'E-S PCI :

- 1. Accédez à F1 Configuration-> Paramètres du système-> Périphérique et ports d'E-S-> Ressource 64 bits PCI et choisissez Activer.
- 80070214-2201ffff : Le détecteur [SensorElementName] est passé d'un état de moindre gravité à une condition critique. (Verrouillage du module TPM)

Ce message s'affiche lorsqu'une implémentation a détecté qu'un détecteur est passé d'un état de moindre gravité à un état critique.

Peut aussi s'afficher sous la forme 800702142201ffff ou 0x800702142201ffff

Gravité

Erreur

# Réparable

Non

Avertir automatiquement le service de support Non

Catégorie d'alerte Critique - Autre

SNMP Trap ID

### Informations CIM Prefix: PLAT ID : 0522

# Réponse de l'utilisateur

1. Mettez à jour le microprogramme de serveur (voir la section relative à la restauration du microprogramme de serveur).

- 2. (Techniciens qualifiés uniquement) Si le problème persiste, remplacez la carte mère (voir Retrait de la carte mère et Installation de la carte mère).
- 80070219-0701ffff : Le détecteur [SensorElementName] est passé d'un état de moindre gravité à une condition critique. (Erreur carte mère)

Ce message s'affiche lorsqu'une implémentation a détecté qu'un détecteur est passé d'un état de moindre gravité à un état critique.

Peut aussi s'afficher sous la forme 800702190701ffff ou 0x800702190701ffff

Gravité

Erreur

Réparable

Oui

Avertir automatiquement le service de support Non

Catégorie d'alerte Critique - Autre

SNMP Trap ID 50

Informations CIM Prefix: PLAT ID: 0522

### Réponse de l'utilisateur

- 1. Vérifiez si un voyant d'erreur est allumé sur la carte mère.
- 2. Consultez le journal des événements système.
- 3. Vérifiez la version du microprogramme du système et effectuez une mise à jour à la dernière version. Important : Certaines solutions de cluster nécessitent des niveaux de code spécifiques ou des mises à jour de code coordonnées. Si le périphérique fait partie d'une solution en cluster, vérifiez que le niveau le plus récent du code est pris en charge pour cette solution avant de mettre le code à jour.
- 4. Débranchez, puis branchez à nouveau le cordon d'alimentation en courant alternatif, et réexécutez les étapes 1 et 2.
- 5. Si des problèmes se reproduisent encore, (Techniciens qualifiés uniquement) remplacez la carte mère.
- 8007021b-0301ffff : Le détecteur [SensorElementName] est passé d'un état de moindre gravité à un état critique. (Erreur liaison QPI UC 1)

Ce message s'affiche lorsqu'une implémentation a détecté qu'un détecteur est passé d'un état de moindre gravité à un état critique.

Peut aussi s'afficher sous la forme 8007021b0301ffff ou 0x8007021b0301ffff

Gravité Erreur Réparable Oui Avertir automatiquement le service de support Non

Catégorie d'alerte

Critique - Autre

SNMP Trap ID 50

Informations CIM

Prefix: PLAT ID: 0522

### Réponse de l'utilisateur

- 1. Vérifiez s'il existe une mise à jour du microprogramme de serveur.
- 2. Assurez-vous que les microprocesseurs installés sont compatibles.
- 3. Vérifiez que la carte d'extension du microprocesseur 2 est correctement installée (voir Installation de la carte d'extension du microprocesseur 2).
- 4. (Techniciens qualifiés uniquement) Remplacez le microprocesseur 2.
- 5. (Techniciens qualifiés uniquement) Remplacez la carte d'extension du microprocesseur 2.
- 8007021b-0302ffff : Le détecteur [SensorElementName] est passé d'un état de moindre gravité à un état critique. (Erreur liaison QPI UC 2)

Ce message s'affiche lorsqu'une implémentation a détecté qu'un détecteur est passé d'un état de moindre gravité à un état critique.

Peut aussi s'afficher sous la forme 8007021b0302ffff ou 0x8007021b0302ffff

Gravité Erreur Réparable Oui Avertir automatiquement le service de support Non Catégorie d'alerte Critique - Autre

SNMP Trap ID 50

Informations CIM Prefix: PLAT ID: 0522

### Réponse de l'utilisateur

- 1. Vérifiez s'il existe une mise à jour du microprogramme de serveur.
- 2. Assurez-vous que les microprocesseurs installés sont compatibles.
- 3. Vérifiez que la carte d'extension du microprocesseur 2 est correctement installée (voir Installation de la carte d'extension du microprocesseur 2).
- 4. (Techniciens qualifiés uniquement) Remplacez le microprocesseur 2.
- 5. (Techniciens qualifiés uniquement) Remplacez la carte d'extension du microprocesseur 2.
- 80070228-2e01ffff : Le détecteur [SensorElementName] est passé d'un état de moindre gravité à un état critique. (Erreur E-S IPMB)

Ce message s'affiche lorsqu'une implémentation a détecté qu'un détecteur est passé d'un état de moindre gravité à un état critique.

Peut également s'afficher sous la forme 800702282e01ffff ou 0x800702282e01ffff

Gravité Erreur

Réparable Oui

Avertir automatiquement le service de support Non

Catégorie d'alerte Critique - Autre

SNMP Trap ID 50

Informations CIM Prefix: PLAT ID : 0522

# Réponse de l'utilisateur

Erreur aucune mémoire : Erreur mémoire flash :

• 80070301-0301ffff : Le détecteur [SensorElementName] est passé d'un état de moindre gravité à un état non récupérable. (Température excessive UC 1)

Ce message s'affiche lorsqu'une implémentation a détecté qu'un détecteur est passé à l'état non récupérable à partir d'un état moins grave.

Peut aussi s'afficher sous la forme 800703010301ffff ou 0x800703010301ffff

Gravité Erreur

Réparable Oui

Avertir automatiquement le service de support Non

Catégorie d'alerte Critique - Température

SNMP Trap ID  $\Omega$ 

Informations CIM Prefix: PLAT ID: 0524

- 1. Vérifiez que les ventilateurs fonctionnent, que la ventilation n'est pas obstruée (avant et arrière du serveur), que les grilles d'aération sont en place et correctement installées et que le carter du serveur est installé et complètement fermé.
- 2. Vérifiez la température ambiante. Les spécifications doivent être respectées lors du fonctionnement (pour plus d'informations, voir Caractéristiques et spécifications du serveur).
- 3. Vérifiez que le dissipateur thermique du microprocesseur est correctement installé.
- 4. (Techniciens qualifiés uniquement) Remplacez le microprocesseur n. (n = numéro du microprocesseur)
- 80070301-0302ffff : Le détecteur [SensorElementName] est passé d'un état de moindre gravité à un état non récupérable. (Température excessive UC 2)

Ce message s'affiche lorsqu'une implémentation a détecté qu'un détecteur est passé à l'état non récupérable à partir d'un état moins grave.

Peut aussi s'afficher sous la forme 800703010302ffff ou 0x800703010302ffff

### Gravité

Erreur

# Réparable

Oui

Avertir automatiquement le service de support Non

Catégorie d'alerte Critique - Température

# SNMP Trap ID

 $\Omega$ 

Informations CIM

Prefix: PLAT ID: 0524

# Réponse de l'utilisateur

- 1. Vérifiez que les ventilateurs fonctionnent, que la ventilation n'est pas obstruée (avant et arrière du serveur), que les grilles d'aération sont en place et correctement installées et que le carter du serveur est installé et complètement fermé.
- 2. Vérifiez la température ambiante. Les spécifications doivent être respectées lors du fonctionnement (pour plus d'informations, voir Caractéristiques et spécifications du serveur).
- 3. Vérifiez que le dissipateur thermique du microprocesseur est correctement installé.
- 4. (Techniciens qualifiés uniquement) Remplacez le microprocesseur n. (n = numéro du microprocesseur)
- 80070301-2c01ffff : Le détecteur [SensorElementName] est passé d'un état de moindre gravité à un état non récupérable. (Température excessive ML2)

Ce message s'affiche lorsqu'une implémentation a détecté qu'un détecteur est passé à l'état non récupérable à partir d'un état moins grave.

Peut aussi s'afficher sous la forme 800703012c01ffff ou 0x800703012c01ffff

Gravité Erreur Réparable Oui Avertir automatiquement le service de support Non Catégorie d'alerte Critique - Température SNMP Trap ID 0 Informations CIM Prefix: PLAT ID: 0524

Réponse de l'utilisateur

Aucun

### • 8007030d-2582ffff : Le détecteur [SensorElementName] est passé d'un état de moindre gravité à un état non récupérable. (État vol RAID)

Ce message s'affiche lorsqu'une implémentation a détecté qu'un détecteur est passé à l'état non récupérable à partir d'un état moins grave.

Peut aussi s'afficher sous la forme 8007030d2582ffff ou 0x8007030d2582ffff

### Gravité

Erreur

### Réparable Oui

Avertir automatiquement le service de support Non

Catégorie d'alerte Critique - Autre

SNMP Trap ID 50

Informations CIM Prefix: PLAT ID: 0524

Réponse de l'utilisateur

Aucun

### • 80070608-0a01ffff : Le détecteur [SensorElementName] est passé à l'état non récupérable.

Ce message s'affiche lorsqu'une implémentation a détecté qu'un détecteur est passé à l'état non récupérable.

Peut aussi s'afficher sous la forme 800706080a01ffff ou 0x800706080a01ffff

### Gravité

Erreur

# Réparable

Oui

### Avertir automatiquement le service de support Non

Catégorie d'alerte

Critique - Alimentation

SNMP Trap ID

4

# Informations CIM

Prefix: PLAT ID: 0530

# Réponse de l'utilisateur

Si le détecteur spécifié est PS n 12V OC Fault, exécutez les étapes suivantes jusqu'à ce que le problème soit résolu :

1. Utilisez l'utilitaire Lenovo Power Configurator pour déterminer la consommation réelle de l'alimentation système. Pour plus d'informations et pour télécharger l'utilitaire, rendez-vous à l'adresse suivante : https://www.ibm.com/support/entry/myportal/docdisplay?lndocid=LNVO-PWRCONF.

2. Suivez les actions figurant dans « Problèmes d'alimentation et Résolution des problèmes d'alimentation ».

Si le détecteur spécifié est Bloc d'alimentation n 12V Erreur OV, exécutez les étapes suivantes jusqu'à ce que le problème soit résolu :

- 1. Vérifiez le voyant du bloc d'alimentation n.
- 2. Retirez le bloc d'alimentation défectueux.
- 3. (Techniciens qualifiés uniquement) Remplacez la carte mère. (n = numéro du bloc d'alimentation)

Si le détecteur spécifié est Bloc d'alimentation n 12V Erreur UV, procédez comme suit jusqu'à ce que le problème soit résolu :

- 1. Vérifiez le voyant du bloc d'alimentation n.
- 2. Retirez le bloc d'alimentation défectueux.
- 3. Suivez les actions figurant dans « Problèmes d'alimentation et Résolution des problèmes d'alimentation ».
- 4. (Techniciens qualifiés uniquement) Remplacez la carte mère. (n = numéro du bloc d'alimentation)

Si le détecteur spécifié est Bloc d'alimentation n 12V auxiliaire, exécutez les étapes suivantes jusqu'à ce que le problème soit résolu :

- 1. Vérifiez le voyant du bloc d'alimentation n.
- 2. Remplacez le bloc d'alimentation n. (n = numéro du bloc d'alimentation)

### • 80070608-0a02ffff : Le détecteur [SensorElementName] est passé à l'état non récupérable.

Ce message s'affiche lorsqu'une implémentation a détecté qu'un détecteur est passé à l'état non récupérable.

Peut aussi s'afficher sous la forme 800706080a02ffff ou 0x800706080a02ffff

### Gravité

Erreur

### Réparable

Oui

Avertir automatiquement le service de support Non

### Catégorie d'alerte

Critique - Alimentation

### SNMP Trap ID

4

# Informations CIM

**Prefix: PLAT ID: 0530** 

### Réponse de l'utilisateur

Si le détecteur spécifié est PS n 12V OC Fault, exécutez les étapes suivantes jusqu'à ce que le problème soit résolu :

- 1. Utilisez l'utilitaire Lenovo Power Configurator pour déterminer la consommation réelle de l'alimentation système. Pour plus d'informations et pour télécharger l'utilitaire, rendez-vous à l'adresse suivante : https://www.ibm.com/support/entry/myportal/docdisplay?lndocid=LNVO-PWRCONF.
- 2. Suivez les actions figurant dans « Problèmes d'alimentation et Résolution des problèmes d'alimentation ».

Si le détecteur spécifié est Bloc d'alimentation n 12V Erreur OV, exécutez les étapes suivantes jusqu'à ce que le problème soit résolu :

- 1. Vérifiez le voyant du bloc d'alimentation n.
- 2. Retirez le bloc d'alimentation défectueux.
- 3. (Techniciens qualifiés uniquement) Remplacez la carte mère. (n = numéro du bloc d'alimentation)

Si le détecteur spécifié est Bloc d'alimentation n 12V Erreur UV, procédez comme suit jusqu'à ce que le problème soit résolu :

- 1. Vérifiez le voyant du bloc d'alimentation n.
- 2. Retirez le bloc d'alimentation défectueux.
- 3. Suivez les actions figurant dans « Problèmes d'alimentation et Résolution des problèmes d'alimentation ».
- 4. (Techniciens qualifiés uniquement) Remplacez la carte mère. (n = numéro du bloc d'alimentation)

Si le détecteur spécifié est Bloc d'alimentation n 12V auxiliaire, exécutez les étapes suivantes jusqu'à ce que le problème soit résolu :

- 1. Vérifiez le voyant du bloc d'alimentation n.
- 2. Remplacez le bloc d'alimentation n.  $(n =$  numéro du bloc d'alimentation)

# • 80070614-2201ffff : Le détecteur [SensorElementName] est passé à l'état non récupérable. (Ensemble de présence physique du TPM)

Ce message s'affiche lorsqu'une implémentation a détecté qu'un détecteur est passé à l'état non récupérable.

Peut aussi s'afficher sous la forme 800706142201ffff ou 0x800706142201ffff

Gravité Erreur Réparable

Oui

Avertir automatiquement le service de support Non

Catégorie d'alerte Critique - Autre

SNMP Trap ID 50

# Informations CIM

Prefix: PLAT ID: 0530

# Réponse de l'utilisateur

- 1. Mettez à jour le microprogramme de serveur (voir la section relative à la restauration du microprogramme de serveur).
- 2. (Techniciens qualifiés uniquement) Si le problème persiste, remplacez la carte mère (voir Retrait de la carte mère et Installation de la carte mère).
- 8008010f-2101ffff : Le périphérique [LogicalDeviceElementName] a été ajouté. (Saut de présence physique)

Ce message s'affiche lorsqu'une implémentation a détecté l'insertion d'un périphérique.

Peut aussi s'afficher sous la forme 8008010f2101ffff ou 0x8008010f2101ffff

Gravité Info

Réparable

Non

Avertir automatiquement le service de support Non

Catégorie d'alerte Système - Autre

SNMP Trap ID

Informations CIM Prefix: PLAT ID: 0536

Réponse de l'utilisateur

Aucune action requise ; message d'information uniquement.

• 80080128-2101ffff : Le périphérique [LogicalDeviceElementName] a été ajouté. (Saut de faible sécurité)

Ce message s'affiche lorsqu'une implémentation a détecté l'insertion d'un périphérique.

Peut aussi s'afficher sous la forme 800801282101ffff ou 0x800801282101ffff

Gravité Info

Réparable Non

Avertir automatiquement le service de support Non

Catégorie d'alerte Système - Autre

SNMP Trap ID

Informations CIM Prefix: PLAT ID: 0536

# Réponse de l'utilisateur

Aucune action requise ; message d'information uniquement.

# • 800b0008-1301ffff : La redondance [RedundancySetElementName] a été restaurée. (Unité d'alimentation)

Ce message s'affiche lorsqu'une implémentation a détecté la restauration de la redondance.

Peut aussi s'afficher sous la forme 800b00081301ffff ou 0x800b00081301ffff

Gravité Info

Réparable

Non

# Avertir automatiquement le service de support Non

# Catégorie d'alerte

Avertissement - Bloc d'alimentation redondant

SNMP Trap ID 10

Informations CIM Prefix: PLAT ID: 0561

### Réponse de l'utilisateur

Aucune action requise ; message d'information uniquement.

# • 800b0108-1301ffff : Une perte de redondance pour [RedundancySetElementName] a été confirmée. (Unité d'alimentation)

Ce message s'affiche lorsqu'une perte de redondance est confirmée.

Peut aussi s'afficher sous la forme 800b01081301ffff ou 0x800b01081301ffff

Gravité

Erreur

Réparable

Oui

Avertir automatiquement le service de support

Non

# Catégorie d'alerte

Critique - Bloc d'alimentation redondant

SNMP Trap ID 9

Informations CIM Prefix: PLAT ID: 0802

### Réponse de l'utilisateur

- 1. Contrôlez les voyants des deux blocs d'alimentation.
- 2. Suivez la procédure relative aux voyants de l'alimentation.
- 800b010a-1e81ffff : Une perte de redondance pour [RedundancySetElementName] a été confirmée. (Zone ventilateur 1)

Ce message s'affiche lorsqu'une perte de redondance est confirmée.

Peut aussi s'afficher sous la forme 800b010a1e81ffff ou 0x800b010a1e81ffff

#### Gravité

Erreur

# Réparable

Oui

### Avertir automatiquement le service de support Non

# Catégorie d'alerte

Critique - Défaillance du ventilateur

### SNMP Trap ID

11

# Informations CIM

Prefix: PLAT ID: 0802

# Réponse de l'utilisateur

- 1. Assurez-vous que les connecteurs du ventilateur n ne sont pas endommagés.
- 2. Vérifiez que les connecteurs du ventilateur n de la carte mère ne sont pas endommagés.
- 3. Vérifiez que les ventilateurs sont correctement installés.
- 4. Réinstallez les ventilateurs.
- 5. Remplacez les ventilateurs. (n = numéro du ventilateur)

# • 800b010a-1e82ffff : Une perte de redondance pour [RedundancySetElementName] a été confirmée. (Zone ventilateur 2)

Ce message s'affiche lorsqu'une perte de redondance est confirmée.

Peut aussi s'afficher sous la forme 800b010a1e82ffff ou 0x800b010a1e82ffff

# Gravité

Erreur

Réparable

Oui

Avertir automatiquement le service de support Non

Catégorie d'alerte Critique - Défaillance du ventilateur

# SNMP Trap ID

11

# Informations CIM

Prefix: PLAT ID: 0802

# Réponse de l'utilisateur

- 1. Assurez-vous que les connecteurs du ventilateur n ne sont pas endommagés.
- 2. Vérifiez que les connecteurs du ventilateur n de la carte mère ne sont pas endommagés.
- 3. Vérifiez que les ventilateurs sont correctement installés.
- 4. Réinstallez les ventilateurs.
- 5. Remplacez les ventilateurs. (n = numéro du ventilateur)

# • 800b010c-2581ffff : Une perte de redondance pour [RedundancySetElementName] a été confirmée. (Mémoire de sauvegarde)

Ce message s'affiche lorsqu'une perte de redondance est confirmée.

Peut aussi s'afficher sous la forme 800b010c2581ffff ou 0x800b010c2581ffff

Gravité Erreur Réparable

Oui

Avertir automatiquement le service de support

Non

# Catégorie d'alerte

Critique - Mémoire

SNMP Trap ID 41

# Informations CIM Prefix: PLAT ID: 0802

# Réponse de l'utilisateur

- 1. Consultez le journal des événements système pour identifier d'éventuels événements de défaillance des barrettes DIMM (erreurs irrécupérables ou anticipation des pannes disque) et corrigez les erreurs le cas échéant.
- 2. Réactivez la mise en miroir dans l'utilitaire de configuration.
- 800b0309-1301ffff : Validation du passage de l'état Redondance dégradée ou Redondance totale à l'état Non redondant : Ressources suffisantes pour [RedundancySetElementName]. (Ressources d'alimentation)

Ce message s'affiche lorsqu'un ensemble de redondance est passé de l'état Redondance dégradée ou Redondance totale à l'état Non redondant - Ressources suffisantes.

Peut aussi s'afficher sous la forme 800b03091301ffff ou 0x800b03091301ffff

# Gravité

Avertissement

### Réparable

Oui

Avertir automatiquement le service de support Non

# Catégorie d'alerte

Avertissement - Bloc d'alimentation redondant

SNMP Trap ID 10

Informations CIM Prefix: PLAT ID: 0806

# Réponse de l'utilisateur

- 1. Non redondant : Ressources suffisantes : La puissance est gérée par le bloc d'alimentation restant. Toutefois, le système peut faire l'objet d'une régulation de façon à éviter tout risque de surintensité au niveau du bloc d'alimentation.
- 2. Remplacez le bloc d'alimentation par une puissance nominale supérieure.
- 800b030c-2581ffff : Validation du passage de l'état Redondance dégradée ou Redondance totale à l'état Non redondant : Ressources suffisantes pour [RedundancySetElementName]. (Mémoire de sauvegarde)

Ce message s'affiche lorsqu'un ensemble de redondance est passé de l'état Redondance dégradée ou Redondance totale à l'état Non redondant - Ressources suffisantes.

Peut aussi s'afficher sous la forme 800b030c2581ffff ou 0x800b030c2581ffff

# Gravité

Avertissement

Réparable

Oui

### Avertir automatiquement le service de support Non

Catégorie d'alerte

Avertissement - Mémoire

# SNMP Trap ID

43

Informations CIM

Prefix: PLAT ID: 0806

# Réponse de l'utilisateur

- 1. Consultez le journal des événements système pour identifier d'éventuels événements de défaillance des barrettes DIMM (erreurs irrécupérables ou anticipation des pannes disque) et corrigez les erreurs le cas échéant.
- 2. Réactivez la mise en miroir dans Setup Utility.

# • 800b0509-1301ffff : Validation du passage à l'état Non redondant : Ressources insuffisantes pour [RedundancySetElementName]. (Ressources d'alimentation)

Ce message s'affiche lorsqu'un ensemble de redondance est passé à l'état Non redondant : Ressources insuffisantes.

Peut aussi s'afficher sous la forme 800b05091301ffff ou 0x800b05091301ffff

# Gravité

Erreur

# Réparable

Oui

Avertir automatiquement le service de support Non

# Catégorie d'alerte

Critique - Bloc d'alimentation redondant

# SNMP Trap ID

9

# Informations CIM

Prefix: PLAT ID: 0810

- 1. La charge utile peut être gérée par le bloc d'alimentation restant. Le système tentera de se réguler de façon à éviter tout risque de surintensité au niveau du bloc d'alimentation. Il se peut toutefois que le système s'arrête en cas de puissance trop élevée.
- 2. Réduisez la consommation électrique totale en retirant les options inutilisées ou récemment ajoutées comme les unités ou les adaptateurs.
- 3. Utilisez l'utilitaire Lenovo Power Configurator pour déterminer la consommation réelle de l'alimentation système. Pour plus d'informations et pour télécharger l'utilitaire, rendez-vous à l'adresse suivante : https://www.ibm.com/support/entry/myportal/docdisplay?lndocid=LNVO-PWRCONF.
- 4. Remplacez le bloc d'alimentation par une puissance nominale supérieure.
- 800b050a-1e81ffff : Validation du passage à l'état Non redondant : Ressources insuffisantes pour [RedundancySetElementName]. (Zone ventilateur 1)

Ce message s'affiche lorsqu'un ensemble de redondance est passé à l'état Non redondant : Ressources insuffisantes.

Peut aussi s'afficher sous la forme 800b050a1e81ffff ou 0x800b050a1e81ffff

### Gravité

Erreur

# Réparable

Oui

### Avertir automatiquement le service de support Non

Catégorie d'alerte

Critique - Défaillance du ventilateur

# SNMP Trap ID

11

Informations CIM

Prefix: PLAT ID: 0810

# Réponse de l'utilisateur

- 1. Assurez-vous que les connecteurs du ventilateur n ne sont pas endommagés.
- 2. Vérifiez que les connecteurs du ventilateur n de la carte mère ne sont pas endommagés.
- 3. Vérifiez que les ventilateurs sont correctement installés.
- 4. Réinstallez les ventilateurs.
- 5. Remplacez les ventilateurs. (n = numéro du ventilateur)
- 800b050a-1e82ffff : Validation du passage à l'état Non redondant : Ressources insuffisantes pour [RedundancySetElementName]. (Zone ventilateur 2)

Ce message s'affiche lorsqu'un ensemble de redondance est passé à l'état Non redondant : Ressources insuffisantes.

Peut aussi s'afficher sous la forme 800b050a1e82ffff ou 0x800b050a1e82ffff

Gravité

Erreur

# Réparable

Oui

Avertir automatiquement le service de support Non

# Catégorie d'alerte

Critique - Défaillance du ventilateur

SNMP Trap ID 11

Informations CIM

Prefix: PLAT ID: 0810

- 1. Assurez-vous que les connecteurs du ventilateur n ne sont pas endommagés.
- 2. Vérifiez que les connecteurs du ventilateur n de la carte mère ne sont pas endommagés.
- 3. Vérifiez que les ventilateurs sont correctement installés.
- 4. Réinstallez les ventilateurs.
- 5. Remplacez les ventilateurs. (n = numéro du ventilateur)
- 800b050c-2581ffff : Validation du passage à l'état Non redondant : Ressources insuffisantes pour [RedundancySetElementName]. (Mémoire de sauvegarde)

Ce message s'affiche lorsqu'un ensemble de redondance est passé à l'état Non redondant : Ressources insuffisantes.

Peut aussi s'afficher sous la forme 800b050c2581ffff ou 0x800b050c2581ffff

# Gravité

Erreur

# Réparable

Oui

### Avertir automatiquement le service de support Non

Catégorie d'alerte Critique - Mémoire

SNMP Trap ID 41

Informations CIM Prefix: PLAT ID: 0810

### Réponse de l'utilisateur

- 1. Consultez le journal des événements système pour identifier d'éventuels événements de défaillance des barrettes DIMM (erreurs irrécupérables ou anticipation des pannes disque) et corrigez les erreurs le cas échéant.
- 2. Réactivez la mise en miroir dans Setup Utility.
- 806f0007-0301ffff : Échec de [ProcessorElementName] avec condition IERR. (UC 1)

Ce message s'applique lorsqu'une implémentation a détecté une erreur de processeur - condition IERR.

Peut aussi s'afficher sous la forme 806f00070301ffff ou 0x806f00070301ffff

Gravité

Erreur

Réparable

Oui

Avertir automatiquement le service de support Non

Catégorie d'alerte Critique - Unité centrale

SNMP Trap ID 40

Informations CIM Prefix: PLAT ID: 0042

### Réponse de l'utilisateur

1. Vérifiez que les derniers niveaux de microprogramme et de pilotes de périphérique sont installés pour tous les adaptateurs et tous les périphériques standard (ex. : Ethernet, SCSI et SAS).
Important : Certaines solutions de cluster nécessitent des niveaux de code spécifiques ou des mises à jour de code coordonnées. Si le périphérique fait partie d'une solution en cluster, vérifiez que le niveau le plus récent du code est pris en charge pour cette solution avant de mettre le code à jour.

- 2. Mettez à jour les microprogrammes (UEFI et IMM) au niveau le plus récent (Mise à jour du microprogramme).
- 3. Exécutez le programme DSA.
- 4. Réinstallez l'adaptateur.
- 5. Remplacez l'adaptateur.
- 6. (Techniciens qualifiés uniquement) Remplacez le microprocesseur n.
- 7. (Techniciens qualifiés uniquement) Remplacez la carte mère. (n = numéro du microprocesseur)

# • 806f0007-0302ffff : Échec de [ProcessorElementName] avec condition IERR. (UC 2)

Ce message s'applique lorsqu'une implémentation a détecté une erreur de processeur - condition IERR.

Peut aussi s'afficher sous la forme 806f00070302ffff ou 0x806f00070302ffff

Gravité

Erreur

Réparable

Oui

Avertir automatiquement le service de support

Non

Catégorie d'alerte Critique - Unité centrale

SNMP Trap ID 40

Informations CIM Prefix: PLAT ID: 0042

# Réponse de l'utilisateur

- 1. Vérifiez que les derniers niveaux de microprogramme et de pilotes de périphérique sont installés pour tous les adaptateurs et tous les périphériques standard (ex. : Ethernet, SCSI et SAS). Important : Certaines solutions de cluster nécessitent des niveaux de code spécifiques ou des mises à jour de code coordonnées. Si le périphérique fait partie d'une solution en cluster, vérifiez que le niveau le plus récent du code est pris en charge pour cette solution avant de mettre le code à jour.
- 2. Mettez à jour les microprogrammes (UEFI et IMM) au niveau le plus récent (Mise à jour du microprogramme).
- 3. Exécutez le programme DSA.
- 4. Réinstallez l'adaptateur.
- 5. Remplacez l'adaptateur.
- 6. (Techniciens qualifiés uniquement) Remplacez le microprocesseur n.
- 7. (Techniciens qualifiés uniquement) Remplacez la carte mère. (n = numéro du microprocesseur)
- 806f0008-0a01ffff : [PowerSupplyElementName] a été ajouté au conteneur [PhysicalPackageElementName]. (Bloc d'alimentation 1)

Ce message s'affiche lorsqu'une implémentation a détecté qu'un bloc d'alimentation a été ajouté.

Peut aussi s'afficher sous la forme 806f00080a01ffff ou 0x806f00080a01ffff

Gravité

Info

Réparable

Non

Avertir automatiquement le service de support Non

Catégorie d'alerte Système - Autre

SNMP Trap ID

Informations CIM Prefix: PLAT ID: 0084

#### Réponse de l'utilisateur

Aucune action requise ; message d'information uniquement.

# • 806f0008-0a02ffff : [PowerSupplyElementName] a été ajouté au conteneur [PhysicalPackageElementName]. (Bloc d'alimentation 2)

Ce message s'affiche lorsqu'une implémentation a détecté qu'un bloc d'alimentation a été ajouté.

Peut aussi s'afficher sous la forme 806f00080a02ffff ou 0x806f00080a02ffff

Gravité Info

Réparable Non

Avertir automatiquement le service de support Non

Catégorie d'alerte Système - Autre

SNMP Trap ID

Informations CIM Prefix: PLAT ID: 0084

# Réponse de l'utilisateur

Aucune action requise ; message d'information uniquement.

# • 806f0009-1301ffff : [PowerSupplyElementName] a été désactivé. (Alimentation hôte)

Ce message concerne le cas d'utilisation où une implémentation a détecté une unité d'alimentation qui a été désactivée.

Peut aussi s'afficher sous la forme 806f00091301ffff ou 0x806f00091301ffff

Gravité Info Réparable

Non

# Avertir automatiquement le service de support

Non

Catégorie d'alerte Système - Mise hors tension

#### SNMP Trap ID 23

Informations CIM Prefix: PLAT ID: 0106

# Réponse de l'utilisateur

Aucune action requise ; message d'information uniquement.

# • 806f000d-0400ffff : L'unité [StorageVolumeElementName] a été ajoutée. (Unité 0)

Ce message s'affiche lorsqu'une implémentation a détecté qu'une unité a été ajoutée.

Peut aussi s'afficher sous la forme 806f000d0400ffff ou 0x806f000d0400ffff

Gravité Info

Réparable Non

Avertir automatiquement le service de support Non

Catégorie d'alerte Critique - Unité de disque dur

SNMP Trap ID 5

Informations CIM Prefix: PLAT ID : 0162

Réponse de l'utilisateur Aucune action requise ; message d'information uniquement.

# • 806f000d-0401ffff : L'unité [StorageVolumeElementName] a été ajoutée. (Unité 1)

Ce message s'affiche lorsqu'une implémentation a détecté qu'une unité a été ajoutée.

Peut aussi s'afficher sous la forme 806f000d0401ffff ou 0x806f000d0401ffff

Gravité

Info

Réparable Non

Avertir automatiquement le service de support Non

Catégorie d'alerte Critique - Unité de disque dur

SNMP Trap ID 5

Informations CIM Prefix: PLAT ID : 0162

### Réponse de l'utilisateur

Aucune action requise ; message d'information uniquement.

#### • 806f000d-0402ffff : L'unité [StorageVolumeElementName] a été ajoutée. (Unité 2)

Ce message s'affiche lorsqu'une implémentation a détecté qu'une unité a été ajoutée.

Peut aussi s'afficher sous la forme 806f000d0402ffff ou 0x806f000d0402ffff

#### Gravité

Info

#### Réparable

Non

#### Avertir automatiquement le service de support Non

Catégorie d'alerte Critique - Unité de disque dur

SNMP Trap ID 5

Informations CIM Prefix: PLAT ID : 0162

# Réponse de l'utilisateur

Aucune action requise ; message d'information uniquement.

#### • 806f000d-0403ffff : L'unité [StorageVolumeElementName] a été ajoutée. (Unité 3)

Ce message s'affiche lorsqu'une implémentation a détecté qu'une unité a été ajoutée.

Peut aussi s'afficher sous la forme 806f000d0403ffff ou 0x806f000d0403ffff

# Gravité

Info

# Réparable

Non

#### Avertir automatiquement le service de support Non

#### Catégorie d'alerte Critique - Unité de disque dur

SNMP Trap ID

# 5

Informations CIM Prefix: PLAT ID : 0162

# Réponse de l'utilisateur

Aucune action requise ; message d'information uniquement.

# • 806f000d-0404ffff : L'unité [StorageVolumeElementName] a été ajoutée. (Unité 4)

Ce message s'affiche lorsqu'une implémentation a détecté qu'une unité a été ajoutée.

Peut aussi s'afficher sous la forme 806f000d0404ffff ou 0x806f000d0404ffff

Gravité

Info

# Réparable

Non

Avertir automatiquement le service de support Non

Catégorie d'alerte Critique - Unité de disque dur

SNMP Trap ID

5

Informations CIM Prefix: PLAT ID : 0162

# Réponse de l'utilisateur

Aucune action requise ; message d'information uniquement.

# • 806f000d-0405ffff : L'unité [StorageVolumeElementName] a été ajoutée. (Unité 5)

Ce message s'affiche lorsqu'une implémentation a détecté qu'une unité a été ajoutée.

Peut aussi s'afficher sous la forme 806f000d0405ffff ou 0x806f000d0405ffff

Gravité Info

Réparable Non

Avertir automatiquement le service de support Non

# Catégorie d'alerte

Critique - Unité de disque dur

SNMP Trap ID 5

Informations CIM Prefix: PLAT ID : 0162

# Réponse de l'utilisateur

Aucune action requise ; message d'information uniquement.

# • 806f000d-0406ffff : L'unité [StorageVolumeElementName] a été ajoutée. (Unité 6)

Ce message s'affiche lorsqu'une implémentation a détecté qu'une unité a été ajoutée.

Peut aussi s'afficher sous la forme 806f000d0406ffff ou 0x806f000d0406ffff

Gravité Info

Réparable Non

Avertir automatiquement le service de support Non

Catégorie d'alerte Critique - Unité de disque dur

# SNMP Trap ID

```
5
```
Informations CIM Prefix: PLAT ID : 0162

# Réponse de l'utilisateur

Aucune action requise ; message d'information uniquement.

# • 806f000d-0407ffff : L'unité [StorageVolumeElementName] a été ajoutée. (Unité 7)

Ce message s'affiche lorsqu'une implémentation a détecté qu'une unité a été ajoutée.

Peut aussi s'afficher sous la forme 806f000d0407ffff ou 0x806f000d0407ffff

Gravité Info

Réparable Non

Avertir automatiquement le service de support Non

# Catégorie d'alerte

Critique - Unité de disque dur

SNMP Trap ID

5

Informations CIM Prefix: PLAT ID: 0162

# Réponse de l'utilisateur

Aucune action requise ; message d'information uniquement.

# • 806f000d-0408ffff : L'unité [StorageVolumeElementName] a été ajoutée. (Unité 8)

Ce message s'affiche lorsqu'une implémentation a détecté qu'une unité a été ajoutée.

Peut aussi s'afficher sous la forme 806f000d0408ffff ou 0x806f000d0408ffff

Gravité Info Réparable Non Avertir automatiquement le service de support Non Catégorie d'alerte Critique - Unité de disque dur SNMP Trap ID 5 Informations CIM Prefix: PLAT ID: 0162

# Réponse de l'utilisateur

Aucune action requise ; message d'information uniquement.

# • 806f000d-0409ffff : L'unité [StorageVolumeElementName] a été ajoutée. (Unité 9)

Ce message s'affiche lorsqu'une implémentation a détecté qu'une unité a été ajoutée.

Peut aussi s'afficher sous la forme 806f000d0409ffff ou 0x806f000d0409ffff

Gravité

Info

Réparable Non

Avertir automatiquement le service de support Non

Catégorie d'alerte Critique - Unité de disque dur

SNMP Trap ID 5

Informations CIM Prefix: PLAT ID: 0162

# Réponse de l'utilisateur

Aucune action requise ; message d'information uniquement.

# • 806f000d-040affff : L'unité [StorageVolumeElementName] a été ajoutée. (Unité 10)

Ce message s'affiche lorsqu'une implémentation a détecté qu'une unité a été ajoutée.

Peut aussi s'afficher sous la forme 806f000d040affff ou 0x806f000d040affff

Gravité Info

Réparable Non

Avertir automatiquement le service de support Non

Catégorie d'alerte Critique - Unité de disque dur

SNMP Trap ID 5

Informations CIM Prefix: PLAT ID: 0162

#### Réponse de l'utilisateur

Aucune action requise ; message d'information uniquement.

# • 806f000d-040bffff : L'unité [StorageVolumeElementName] a été ajoutée. (Unité 11)

Ce message s'affiche lorsqu'une implémentation a détecté qu'une unité a été ajoutée.

Peut aussi s'afficher sous la forme 806f000d040bffff ou 0x806f000d040bffff

Gravité Info

Réparable Non

# Avertir automatiquement le service de support

Non

Catégorie d'alerte Critique - Unité de disque dur

# SNMP Trap ID

5

Informations CIM Prefix: PLAT ID: 0162

# Réponse de l'utilisateur

Aucune action requise ; message d'information uniquement.

# • 806f000d-040cffff : L'unité [StorageVolumeElementName] a été ajoutée. (Unité 12)

Ce message s'affiche lorsqu'une implémentation a détecté qu'une unité a été ajoutée.

Peut aussi s'afficher sous la forme 806f000d040cffff ou 0x806f000d040cffff

Gravité Info

Réparable

Non

Avertir automatiquement le service de support Non

Catégorie d'alerte Critique - Unité de disque dur

SNMP Trap ID 5

Informations CIM Prefix: PLAT ID: 0162

Réponse de l'utilisateur Aucune action requise ; message d'information uniquement.

# • 806f000d-040dffff : L'unité [StorageVolumeElementName] a été ajoutée. (Unité 13)

Ce message s'affiche lorsqu'une implémentation a détecté qu'une unité a été ajoutée.

Peut aussi s'afficher sous la forme 806f000d040dffff ou 0x806f000d040dffff

Gravité

Info

Réparable

Non

Avertir automatiquement le service de support Non

Catégorie d'alerte Critique - Unité de disque dur

SNMP Trap ID 5

Informations CIM Prefix: PLAT ID: 0162

# Réponse de l'utilisateur

Aucune action requise ; message d'information uniquement.

• 806f000f-220101ff : Aucune mémoire détectée par [ComputerSystemElementName] dans le système. (État d'ABR)

Ce message s'affiche lorsqu'une implémentation a détecté que la mémoire a été retirée du système.

Peut aussi s'afficher sous la forme 806f000f220101ff ou 0x806f000f220101ff

#### Gravité

Erreur

#### Réparable

Oui

# Avertir automatiquement le service de support

Non

Catégorie d'alerte Critique - Mémoire

#### SNMP Trap ID

41

#### Informations CIM

Prefix: PLAT ID : 0794

# Réponse de l'utilisateur

- 1. Assurez-vous que le serveur respecte la configuration minimale requise pour démarrer (voir la section relative aux voyants de l'alimentation).
- 2. Restaurez le microprogramme de serveur depuis la page de sauvegarde : a. Redémarrez le serveur. b. A l'invite, appuyez sur F3 pour récupérer le microprogramme.
- 3. Mettez à jour le microprogramme de serveur sur la page principale. Important : Certaines solutions de cluster nécessitent des niveaux de code spécifiques ou des mises à jour de code coordonnées. Si le périphérique fait partie d'une solution en cluster, vérifiez que le niveau le plus récent du code est pris en charge pour cette solution avant de mettre le code à jour.
- 4. Retirez les composants un par un en redémarrant le serveur à chaque fois pour vérifier si le problème est résolu.
- 5. (Techniciens qualifiés uniquement) Si le problème persiste, remplacez la carte mère.

Erreur de microprogramme : Statut d'amorçage système :

# • 806f000f-220102ff : Mémoire insuffisante dans le sous-système [MemoryElementName] pour l'opération. (État d'ABR)

Ce message concerne le cas d'utilisation où une implémentation a détecté que la mémoire utilisable était insuffisante pour l'opération.

Peut aussi s'afficher sous la forme 806f000f220102ff ou 0x806f000f220102ff

Gravité Erreur Réparable Oui

#### Avertir automatiquement le service de support

Non

# Catégorie d'alerte

Critique - Mémoire

# SNMP Trap ID

41

Informations CIM Prefix: PLAT ID : 0132

# Réponse de l'utilisateur

- 1. Assurez-vous que le serveur respecte la configuration minimale requise pour démarrer (voir la section relative aux voyants de l'alimentation).
- 2. Mettez à jour le microprogramme de serveur sur la page principale. Important : Certaines solutions de cluster nécessitent des niveaux de code spécifiques ou des mises à jour de code coordonnées. Si le périphérique fait partie d'une solution en cluster, vérifiez que le niveau le plus récent du code est pris en charge pour cette solution avant de mettre le code à jour.
- 3. (Technicien qualifié uniquement) Remplacez la carte mère.

Erreur de microprogramme : Statut d'amorçage système :

# • 806f000f-220103ff : Le système [ComputerSystemElementName] a détecté une erreur de microprogramme - défaillance périphérique d'amorçage irrécupérable. (État d'ABR)

Ce message concerne le cas d'utilisation où une implémentation a détecté qu'une erreur du microprogramme du système s'est produite (arrêt anormal du périphérique d'amorçage irrécupérable).

Peut aussi s'afficher sous la forme 806f000f220103ff ou 0x806f000f220103ff

Gravité

Erreur

# Réparable

Oui

Avertir automatiquement le service de support Non

# Catégorie d'alerte

Critique - Unité de disque dur

# SNMP Trap ID

5

Informations CIM

Prefix: PLAT ID: 0770

# Réponse de l'utilisateur

Il s'agit d'un événement détecté par l'interface UEFI. Le code d'erreur UEFI (autotest à la mise sous tension) relatif à cet événement figure dans le texte du message IMM consigné. Pour connaître la réponse d'utilisateur appropriée, consultez le code d'erreur UEFI (autotest à la mise sous tension) dans la section « code d'erreur UEFI (autotest à la mise sous tension) » du centre de documentation. Erreur de microprogramme : Statut d'amorçage système :

# • 806f000f-220104ff : Le système [ComputerSystemElementName] a détecté une panne au niveau de la carte mère. (État d'ABR)

Ce message s'affiche lorsqu'une implémentation a détecté une panne fatale de la carte mère du système.

Peut aussi s'afficher sous la forme 806f000f220104ff ou 0x806f000f220104ff

# Gravité

Erreur

Réparable

Oui

Avertir automatiquement le service de support Non

Catégorie d'alerte Critique - Autre

SNMP Trap ID 50

Informations CIM Prefix: PLAT ID : 0795

#### Réponse de l'utilisateur

Il s'agit d'un événement détecté par l'interface UEFI. Le code diagnostic UEFI relatif à cet événement figure dans le texte du message IMM consigné. Pour connaître la réponse d'utilisateur appropriée, consultez le code d'erreur UEFI (autotest à la mise sous tension) dans la section « code d'erreur UEFI (autotest à la mise sous tension) » du centre de documentation. Erreur de microprogramme : Statut d'amorçage système :

• 806f000f-220107ff : Le système [ComputerSystemElementName] a détecté une erreur de microprogramme - défaillance clavier irrécupérable. (État d'ABR)

Ce message concerne le cas d'utilisation où une implémentation a détecté qu'une erreur du microprogramme du système s'est produite (arrêt anormal du clavier irrécupérable).

Peut aussi s'afficher sous la forme 806f000f220107ff ou 0x806f000f220107ff

Gravité Erreur Réparable Oui Avertir automatiquement le service de support Non Catégorie d'alerte Critique - Autre SNMP Trap ID 50

# Informations CIM

Prefix: PLAT ID: 0764

# Réponse de l'utilisateur

Il s'agit d'un événement détecté par l'interface UEFI. Le code d'erreur UEFI (autotest à la mise sous tension) relatif à cet événement figure dans le texte du message IMM consigné. Pour connaître la réponse d'utilisateur appropriée, consultez le code d'erreur UEFI (autotest à la mise sous tension) dans la section « code d'erreur UEFI (autotest à la mise sous tension) » du centre de documentation. Erreur de microprogramme : Statut d'amorçage système :

# • 806f000f-22010aff : Erreur de microprogramme détectée sur le système [ComputerSystemElementName] - Aucune périphérique vidéo détecté. (État d'ABR)

Ce message concerne le cas d'utilisation où une implémentation a détecté qu'une erreur du microprogramme du système s'est produite (aucun périphérique vidéo détecté).

Peut aussi s'afficher sous la forme 806f000f22010aff ou 0x806f000f22010aff

Gravité

Erreur

Réparable

Oui

Avertir automatiquement le service de support Non

Catégorie d'alerte Critique - Autre

SNMP Trap ID 50

Informations CIM Prefix: PLAT ID: 0766

# Réponse de l'utilisateur

Il s'agit d'un événement détecté par l'interface UEFI. L'erreur UEFI (autotest à la mise sous tension) relative à cet événement figure dans le texte du message IMM consigné. Pour connaître la réponse d'utilisateur appropriée, consultez le code d'erreur UEFI (autotest à la mise sous tension) dans la section « code d'erreur UEFI (autotest à la mise sous tension) » du centre de documentation. Erreur de microprogramme : Statut d'amorçage système :

# • 806f000f-22010bff : Altération (ROM) BIOS de microprogramme détectée sur le système [ComputerSystemElementName] lors de l'autotest à la mise sous tension. (État d'ABR)

Une altération (ROM) BIOS de microprogramme a été détectée sur le système lors de l'autotest à la mise sous tension.

Peut aussi s'afficher sous la forme 806f000f22010bff ou 0x806f000f22010bff

Gravité

Info

# Réparable

Oui

#### Avertir automatiquement le service de support Non

Catégorie d'alerte Critique - Autre

# SNMP Trap ID

40

Informations CIM Prefix: PLAT ID : 0850

- 1. Assurez-vous que le serveur respecte la configuration minimale requise pour démarrer (voir la section relative aux voyants de l'alimentation).
- 2. Restaurez le microprogramme de serveur depuis la page de sauvegarde : a. Redémarrez le serveur. b. A l'invite, appuyez sur F3 pour récupérer le microprogramme.
- 3. Mettez à jour le microprogramme de serveur au niveau le plus récent (voir Mise à jour du microprogramme). Important : Certaines solutions de cluster nécessitent des niveaux de code spécifiques ou des mises à jour de code coordonnées. Si le périphérique fait partie d'une

solution en cluster, vérifiez que le niveau le plus récent du code est pris en charge pour cette solution avant de mettre le code à jour.

- 4. Retirez les composants un par un en redémarrant le serveur à chaque fois pour vérifier si le problème est résolu.
- 5. (Techniciens de maintenance qualifiés uniquement) Si le problème persiste, remplacez la carte mère.

Erreur de microprogramme : Statut d'amorçage système :

# • 806f000f-22010cff : Non-concordance de tension d'unité centrale détectée sur [ProcessorElementName]. (État d'ABR)

Ce message concerne le cas d'utilisation où une implémentation a détecté une non concordance du voltage de l'unité centrale avec un voltage de socket.

Peut aussi s'afficher sous la forme 806f000f22010cff ou 0x806f000f22010cff

Gravité

Erreur

Réparable

Oui

Avertir automatiquement le service de support Non

Catégorie d'alerte Critique - Unité centrale

SNMP Trap ID 40

Informations CIM Prefix: PLAT ID: 0050

# Réponse de l'utilisateur

Il s'agit d'un événement détecté par l'interface UEFI. Le code d'erreur UEFI (autotest à la mise sous tension) relatif à cet événement figure dans le texte du message IMM consigné. Pour connaître la réponse d'utilisateur appropriée, consultez le code d'erreur UEFI (autotest à la mise sous tension) dans la section « code d'erreur UEFI (autotest à la mise sous tension) » du centre de documentation. Erreur de microprogramme : Statut d'amorçage système :

# • 806f000f-2201ffff : Erreur d'autotest à la mise sous tension détectée sur le système [ComputerSystemElementName]. (État d'ABR)

Ce message s'affiche lorsqu'une implémentation a détecté une erreur lors de l'autotest à la mise sous tension.

Peut aussi s'afficher sous la forme 806f000f2201ffff ou 0x806f000f2201ffff

Gravité Erreur

Réparable Oui

Avertir automatiquement le service de support Non

Catégorie d'alerte Critique - Autre

# SNMP Trap ID

50

Informations CIM

Prefix: PLAT ID: 0184

# Réponse de l'utilisateur

Il s'agit d'un événement détecté par l'interface UEFI. Le code d'erreur UEFI (autotest à la mise sous tension) relatif à cet événement figure dans le texte du message IMM consigné. Pour connaître la réponse d'utilisateur appropriée, consultez le code d'erreur UEFI (autotest à la mise sous tension) dans la section « code d'erreur UEFI (autotest à la mise sous tension) » du centre de documentation. Erreur de microprogramme : Statut d'amorçage système :

# • 806f0013-1701ffff : Une interruption de diagnostic s'est produite sur le système [ComputerSystemElementName]. (État de NMI)

Ce message s'affiche lorsqu'une implémentation a détecté une interruption non masquable du panneau frontal / interruption de diagnostic.

Peut aussi s'afficher sous la forme 806f00131701ffff ou 0x806f00131701ffff

Gravité

Erreur

Réparable

Oui

Avertir automatiquement le service de support Non

Catégorie d'alerte Critique - Autre

SNMP Trap ID 50

Informations CIM Prefix: PLAT ID: 0222

# Réponse de l'utilisateur

Si le bouton NMI n'a pas été utilisé, procédez comme suit :

- 1. Vérifiez que le bouton NMI n'est pas enfoncé.
- 2. Remplacez le câble du panneau d'information opérateur.
- 3. Remplacez le panneau d'information opérateur.

# • 806f001e-2201ffff : Aucun support amorçable disponible pour le système [ComputerSystemElementName]. (Aucun périphérique d'amorçage)

Ce message s'affiche lorsqu'une implémentation a détecté un système dénué de support amorçable.

Peut aussi s'afficher sous la forme 806f001e2201ffff ou 0x806f001e2201ffff

Gravité Info Réparable Non

Avertir automatiquement le service de support

Non

# Catégorie d'alerte Système - Autre

# SNMP Trap ID

### Informations CIM Prefix: PLAT ID: 0286

# Réponse de l'utilisateur

Aucune action requise ; message d'information uniquement.

• 806f0021-2201ffff : Erreur dans l'emplacement [PhysicalConnectorSystemElementName] sur le système [ComputerSystemElementName]. (Aucun espace de mémoire morte en option)

Ce message s'affiche lorsqu'une implémentation a détecté une erreur dans un emplacement.

Peut aussi s'afficher sous la forme 806f00212201ffff ou 0x806f00212201ffff

Gravité Erreur

Réparable

Oui

Avertir automatiquement le service de support Oui

Catégorie d'alerte Critique - Autre

SNMP Trap ID 50

Informations CIM Prefix: PLAT ID: 0330

# Réponse de l'utilisateur

- 1. Contrôlez le voyant PCI.
- 2. Réinstallez les adaptateurs et la carte mezzanine concernés.
- 3. Mettez à jour les microprogrammes de serveur (UEFI et IMM) et le microprogramme d'adaptateur. Important : Certaines solutions de cluster nécessitent des niveaux de code spécifiques ou des mises à jour de code coordonnées. Si le périphérique fait partie d'une solution en cluster, vérifiez que le niveau le plus récent du code est pris en charge pour cette solution avant de mettre le code à jour.
- 4. Retirez les deux adaptateurs.
- 5. Remplacez la carte mezzanine.
- 6. (Techniciens de maintenance qualifiés uniquement) Remplacez la carte mère.

# • 806f0021-2582ffff : Erreur dans l'emplacement [PhysicalConnectorSystemElementName] sur le système [ComputerSystemElementName]. (Toutes les erreurs de PCI)

Ce message s'affiche lorsqu'une implémentation a détecté une erreur dans un emplacement.

Peut aussi s'afficher sous la forme 806f00212582ffff ou 0x806f00212582ffff

Gravité Erreur

Réparable

Oui

### Avertir automatiquement le service de support Oui

Catégorie d'alerte Critique - Autre

SNMP Trap ID 50

Informations CIM Prefix: PLAT ID: 0330

# Réponse de l'utilisateur

- 1. Contrôlez le voyant PCI.
- 2. Réinstallez les adaptateurs et la carte mezzanine concernés.
- 3. Mettez à jour les microprogrammes de serveur (UEFI et IMM) et le microprogramme d'adaptateur. Important : Certaines solutions de cluster nécessitent des niveaux de code spécifiques ou des mises à jour de code coordonnées. Si le périphérique fait partie d'une solution en cluster, vérifiez que le niveau le plus récent du code est pris en charge pour cette solution avant de mettre le code à jour.
- 4. Retirez les deux adaptateurs.
- 5. Remplacez la carte mezzanine.
- 6. (Techniciens de maintenance qualifiés uniquement) Remplacez la carte mère. Une des erreurs de PCI :

# • 806f0021-2c01ffff : Erreur dans l'emplacement [PhysicalConnectorSystemElementName] sur le système [ComputerSystemElementName]. (Erreur d'adaptateur ML2)

Ce message s'affiche lorsqu'une implémentation a détecté une erreur dans un emplacement.

Peut aussi s'afficher sous la forme 806f00212c01ffff ou 0x806f00212c01ffff

Gravité Erreur

Réparable

Oui

# Avertir automatiquement le service de support

Oui

Catégorie d'alerte Critique - Autre

SNMP Trap ID 50

Informations CIM Prefix: PLAT ID: 0330

- 1. Contrôlez le voyant PCI.
- 2. Réinstallez les adaptateurs et la carte mezzanine concernés.
- 3. Mettez à jour les microprogrammes de serveur (UEFI et IMM) et le microprogramme d'adaptateur. Important : Certaines solutions de cluster nécessitent des niveaux de code spécifiques ou des mises à jour de code coordonnées. Si le périphérique fait partie d'une

solution en cluster, vérifiez que le niveau le plus récent du code est pris en charge pour cette solution avant de mettre le code à jour.

- 4. Remplacez les adaptateurs concernés.
- 5. Remplacez la carte mezzanine.
- 6. (Techniciens de maintenance qualifiés uniquement) Remplacez la carte mère.

# • 806f0021-3001ffff : Erreur dans l'emplacement [PhysicalConnectorSystemElementName] sur le système [ComputerSystemElementName]. (RAID interne)

Ce message s'affiche lorsqu'une implémentation a détecté une erreur dans un emplacement.

Peut aussi s'afficher sous la forme 806f00213001ffff ou 0x806f00213001ffff

Gravité

Erreur

#### Réparable

Oui

Avertir automatiquement le service de support Oui

Catégorie d'alerte Critique - Autre

SNMP Trap ID 50

Informations CIM Prefix: PLAT ID: 0330

#### Réponse de l'utilisateur

- 1. Contrôlez le voyant PCI.
- 2. Réinstallez les adaptateurs et la carte mezzanine concernés.
- 3. Mettez à jour les microprogrammes de serveur (UEFI et IMM) et le microprogramme d'adaptateur. Important : Certaines solutions de cluster nécessitent des niveaux de code spécifiques ou des mises à jour de code coordonnées. Si le périphérique fait partie d'une solution en cluster, vérifiez que le niveau le plus récent du code est pris en charge pour cette solution avant de mettre le code à jour.
- 4. Remplacez les adaptateurs concernés.
- 5. Remplacez la carte mezzanine.
- 6. (Techniciens de maintenance qualifiés uniquement) Remplacez la carte mère.

PCI<sub>1</sub>:

# • 806f0021-3002ffff : Erreur dans l'emplacement [PhysicalConnectorSystemElementName] sur le système [ComputerSystemElementName]. (PCI 2)

Ce message s'affiche lorsqu'une implémentation a détecté une erreur dans un emplacement.

Peut aussi s'afficher sous la forme 806f00213002ffff ou 0x806f00213002ffff

Gravité Erreur Réparable

Oui

#### Avertir automatiquement le service de support

Oui

Catégorie d'alerte Critique - Autre

SNMP Trap ID 50

Informations CIM Prefix: PLAT ID: 0330

#### Réponse de l'utilisateur

- 1. Contrôlez le voyant PCI.
- 2. Réinstallez les adaptateurs et la carte mezzanine concernés.
- 3. Mettez à jour les microprogrammes de serveur (UEFI et IMM) et le microprogramme d'adaptateur. Important : Certaines solutions de cluster nécessitent des niveaux de code spécifiques ou des mises à jour de code coordonnées. Si le périphérique fait partie d'une solution en cluster, vérifiez que le niveau le plus récent du code est pris en charge pour cette solution avant de mettre le code à jour.
- 4. Remplacez les adaptateurs concernés.
- 5. Remplacez la carte mezzanine.
- 6. (Techniciens de maintenance qualifiés uniquement) Remplacez la carte mère.

#### • 806f0021-3003ffff : Erreur dans l'emplacement [PhysicalConnectorSystemElementName] sur le système [ComputerSystemElementName]. (PCI 3)

Ce message s'affiche lorsqu'une implémentation a détecté une erreur dans un emplacement.

Peut aussi s'afficher sous la forme 806f00213003ffff ou 0x806f00213003ffff

#### Gravité

Erreur

#### Réparable

Oui

Avertir automatiquement le service de support Oui

Catégorie d'alerte Critique - Autre

SNMP Trap ID 50

Informations CIM Prefix: PLAT ID: 0330

- 1. Contrôlez le voyant PCI.
- 2. Réinstallez les adaptateurs et la carte mezzanine concernés.
- 3. Mettez à jour les microprogrammes de serveur (UEFI et IMM) et le microprogramme d'adaptateur. Important : Certaines solutions de cluster nécessitent des niveaux de code spécifiques ou des mises à jour de code coordonnées. Si le périphérique fait partie d'une solution en cluster, vérifiez que le niveau le plus récent du code est pris en charge pour cette solution avant de mettre le code à jour.
- 4. Remplacez les adaptateurs concernés.
- 5. Remplacez la carte mezzanine.
- 6. (Techniciens de maintenance qualifiés uniquement) Remplacez la carte mère.
- 806f0023-2101ffff : Le temporisateur de programme de surveillance est arrivé à expiration pour [WatchdogElementName]. (Programme de surveillance IPMI)

Ce message concerne le cas d'utilisation où une implémentation a détecté que l'horloge de surveillance est arrivée à expiration.

Peut aussi s'afficher sous la forme 806f00232101ffff ou 0x806f00232101ffff

Gravité

Info

Réparable

Non

Avertir automatiquement le service de support Non

Catégorie d'alerte Système - Autre

SNMP Trap ID

Informations CIM Prefix: PLAT ID: 0368

#### Réponse de l'utilisateur

Aucune action requise ; message d'information uniquement.

• 806f0028-2101ffff : Le détecteur [SensorElementName] est non disponible ou dégradé sur le système de gestion [ComputerSystemElementName]. (Échecs de carte TPM)

Ce message s'affiche lorsqu'une implémentation a détecté qu'un détecteur est dégradé ou non disponible.

Peut aussi s'afficher sous la forme 806f00282101ffff ou 0x806f00282101ffff

Gravité Avertissement

Réparable

Oui

Avertir automatiquement le service de support Non

Catégorie d'alerte Avertissement - Autre

SNMP Trap ID 60

Informations CIM Prefix: PLAT ID: 0398

- 1. Mettez le serveur hors tension, puis débranchez les cordons d'alimentation. Rebranchez-les et redémarrez le serveur.
- 2. (Techniciens qualifiés uniquement) Si le problème persiste, remplacez la carte mère.

# • 806f0107-0301ffff : Une condition de température excessive a été détectée sur [ProcessorElementName]. (UC 1)

Ce message s'affiche lorsqu'une implémentation a détecté qu'une condition de température excessive a été détectée pour le processeur.

Peut aussi s'afficher sous la forme 806f01070301ffff ou 0x806f01070301ffff

#### Gravité

Erreur

# Réparable

Oui

Avertir automatiquement le service de support Non

Catégorie d'alerte

Critique - Température

SNMP Trap ID

 $\Omega$ 

# Informations CIM

Prefix: PLAT ID: 0036

#### Réponse de l'utilisateur

- 1. Assurez-vous que les ventilateurs fonctionnent, Assurez-vous que la ventilation n'est pas obstruée (à l'avant et à l'arrière du serveur), que les grilles d'aération sont en place et correctement installées et que le carter du serveur est installé et complètement fermé.
- 2. Vérifiez que le dissipateur thermique du microprocesseur n est correctement installé.
- 3. (Techniciens qualifiés uniquement) Remplacez le microprocesseur n. (n = numéro du microprocesseur)
- 806f0107-0302ffff : Une condition de température excessive a été détectée sur [ProcessorElementName]. (UC 2)

Ce message s'affiche lorsqu'une implémentation a détecté qu'une condition de température excessive a été détectée pour le processeur.

Peut aussi s'afficher sous la forme 806f01070302ffff ou 0x806f01070302ffff

Gravité

Erreur

Réparable

Oui

Avertir automatiquement le service de support Non

Catégorie d'alerte Critique - Température

SNMP Trap ID  $\Omega$ 

Informations CIM Prefix: PLAT ID: 0036

- 1. Assurez-vous que les ventilateurs fonctionnent, Assurez-vous que la ventilation n'est pas obstruée (à l'avant et à l'arrière du serveur), que les grilles d'aération sont en place et correctement installées et que le carter du serveur est installé et complètement fermé.
- 2. Vérifiez que le dissipateur thermique du microprocesseur n est correctement installé.
- 3. (Techniciens qualifiés uniquement) Remplacez le microprocesseur n. (n = numéro du microprocesseur)

# • 806f0108-0a01ffff : Échec de [PowerSupplyElementName]. (Bloc d'alimentation 1)

Ce message s'affiche lorsqu'une implémentation a détecté une panne au niveau d'un bloc d'alimentation.

Peut aussi s'afficher sous la forme 806f01080a01ffff ou 0x806f01080a01ffff

Gravité Erreur

Réparable

Oui

Avertir automatiquement le service de support Oui

Catégorie d'alerte

Critique - Alimentation

SNMP Trap ID 4

Informations CIM Prefix: PLAT ID: 0086

# Réponse de l'utilisateur

- 1. Réinstallez le bloc d'alimentation n.
- 2. Si le voyant de mise sous tension est éteint et que le voyant d'erreur du bloc d'alimentation est allumé, remplacez le bloc d'alimentation n.
- 3. Si le voyant de mise sous tension et le voyant d'erreur du bloc d'alimentation sont éteints, voir la section relative aux problèmes d'alimentation pour obtenir plus d'informations. (n = numéro du bloc d'alimentation)

# • 806f0108-0a02ffff : Échec de [PowerSupplyElementName]. (Bloc d'alimentation 2)

Ce message s'affiche lorsqu'une implémentation a détecté une panne au niveau d'un bloc d'alimentation.

Peut aussi s'afficher sous la forme 806f01080a02ffff ou 0x806f01080a02ffff

Gravité Erreur Réparable Oui

Avertir automatiquement le service de support

Oui

Catégorie d'alerte Critique - Alimentation

SNMP Trap ID 4

Informations CIM

#### Prefix: PLAT ID: 0086

#### Réponse de l'utilisateur

- 1. Réinstallez le bloc d'alimentation n.
- 2. Si le voyant de mise sous tension est éteint et que le voyant d'erreur du bloc d'alimentation est allumé, remplacez le bloc d'alimentation n.
- 3. Si le voyant de mise sous tension et le voyant d'erreur du bloc d'alimentation sont éteints, voir la section relative aux problèmes d'alimentation pour obtenir plus d'informations. (n = numéro du bloc d'alimentation)
- 806f0109-1301ffff : Un cycle extinction/allumage s'est produit sur [PowerSupplyElementName]. (Alimentation hôte)

Ce message s'affiche lorsqu'une implémentation a détecté une unité d'alimentation qui a un cycle extinction/allumage.

Peut aussi s'afficher sous la forme 806f01091301ffff ou 0x806f01091301ffff

Gravité

Info

Réparable

Non

Avertir automatiquement le service de support Non

Catégorie d'alerte Système - Autre

SNMP Trap ID

Informations CIM Prefix: PLAT ID: 0108

Réponse de l'utilisateur

Aucune action requise ; message d'information uniquement.

• 806f010c-2001ffff : Erreur irrémédiable détectée pour [PhysicalMemoryElementName] sur le soussystème [MemoryElementName]. (Barrette DIMM 1)

Ce message s'affiche lorsqu'une implémentation a détecté une erreur irrémédiable relative à la mémoire.

Peut aussi s'afficher sous la forme 806f010c2001ffff ou 0x806f010c2001ffff

Gravité Erreur Réparable Oui Avertir automatiquement le service de support Oui Catégorie d'alerte Critique - Mémoire SNMP Trap ID 41

Informations CIM

# Prefix: PLAT ID: 0138

### Réponse de l'utilisateur

- 1. Consultez l'ASTUCE H212293 pour connaître le niveau de code minimum.
- 2. Consultez le site Web de support Lenovo pour obtenir une astuce RETAIN applicable ou une mise à jour de microprogramme qui s'applique à cette erreur de mémoire.
- 3. Placez les barrettes DIMM concernées (indiquées par les voyants d'erreur sur la carte mère ou les journaux des événements) sur un autre canal de mémoire ou un autre microprocesseur.
- 4. Si le problème affecte toujours la même barrette DIMM, remplacez la barrette DIMM défectueuse.
- 5. (Techniciens qualifiés uniquement) Si le problème se produit sur le même connecteur de barrette DIMM, vérifiez ce connecteur. S'il contient un matériel étranger ou s'il est endommagé, remplacez la carte mère.
- 6. (Techniciens qualifiés uniquement) Retirez le microprocesseur concerné et vérifiez si les broches du socket du microprocesseur sont endommagées. Si l'une des broches est endommagée, remplacez la carte mère.
- 7. (Technicien de maintenance qualifié uniquement) Remplacez le microprocesseur concerné.
- 8. Réactivez manuellement toutes les barrettes DIMM concernées si la version du microprogramme de serveur est antérieure à UEFI version 1.10. Si la version du microprogramme de serveur est UEFI v1.10 ou ultérieure, déconnectez et reconnectez le serveur à la source d'alimentation, puis redémarrez-le.
- 9. (Technicien de maintenance qualifié uniquement) Remplacez le microprocesseur concerné.

# • 806f010c-2002ffff : Erreur irrémédiable détectée pour [PhysicalMemoryElementName] sur le soussystème [MemoryElementName]. (Barrette DIMM 2)

Ce message s'affiche lorsqu'une implémentation a détecté une erreur irrémédiable relative à la mémoire.

Peut aussi s'afficher sous la forme 806f010c2002ffff ou 0x806f010c2002ffff

#### Gravité

Erreur

# Réparable

Oui

# Avertir automatiquement le service de support

Oui

Catégorie d'alerte Critique - Mémoire

SNMP Trap ID 41

Informations CIM Prefix: PLAT ID: 0138

- 1. Consultez l'ASTUCE H212293 pour connaître le niveau de code minimum.
- 2. Consultez le site Web de support Lenovo pour obtenir une astuce RETAIN applicable ou une mise à jour de microprogramme qui s'applique à cette erreur de mémoire.
- 3. Placez les barrettes DIMM concernées (indiquées par les voyants d'erreur sur la carte mère ou les journaux des événements) sur un autre canal de mémoire ou un autre microprocesseur.
- 4. Si le problème affecte toujours la même barrette DIMM, remplacez la barrette DIMM défectueuse.
- 5. (Techniciens qualifiés uniquement) Si le problème se produit sur le même connecteur de barrette DIMM, vérifiez ce connecteur. S'il contient un matériel étranger ou s'il est endommagé, remplacez la carte mère.
- 6. (Techniciens qualifiés uniquement) Retirez le microprocesseur concerné et vérifiez si les broches du socket du microprocesseur sont endommagées. Si l'une des broches est endommagée, remplacez la carte mère.
- 7. (Technicien de maintenance qualifié uniquement) Remplacez le microprocesseur concerné.
- 8. Réactivez manuellement toutes les barrettes DIMM concernées si la version du microprogramme de serveur est antérieure à UEFI version 1.10. Si la version du microprogramme de serveur est UEFI v1.10 ou ultérieure, déconnectez et reconnectez le serveur à la source d'alimentation, puis redémarrez-le.
- 9. (Technicien de maintenance qualifié uniquement) Remplacez le microprocesseur concerné.

# • 806f010c-2003ffff : Erreur irrémédiable détectée pour [PhysicalMemoryElementName] sur le soussystème [MemoryElementName]. (Barrette DIMM 3)

Ce message s'affiche lorsqu'une implémentation a détecté une erreur irrémédiable relative à la mémoire.

Peut aussi s'afficher sous la forme 806f010c2003ffff ou 0x806f010c2003ffff

# Gravité

Erreur

# Réparable

Oui

Avertir automatiquement le service de support Oui

Catégorie d'alerte Critique - Mémoire

# SNMP Trap ID

41

Informations CIM Prefix: PLAT ID: 0138

- 1. Consultez l'ASTUCE H212293 pour connaître le niveau de code minimum.
- 2. Consultez le site Web de support Lenovo pour obtenir une astuce RETAIN applicable ou une mise à jour de microprogramme qui s'applique à cette erreur de mémoire.
- 3. Placez les barrettes DIMM concernées (indiquées par les voyants d'erreur sur la carte mère ou les journaux des événements) sur un autre canal de mémoire ou un autre microprocesseur.
- 4. Si le problème affecte toujours la même barrette DIMM, remplacez la barrette DIMM défectueuse.
- 5. (Techniciens qualifiés uniquement) Si le problème se produit sur le même connecteur de barrette DIMM, vérifiez ce connecteur. S'il contient un matériel étranger ou s'il est endommagé, remplacez la carte mère.
- 6. (Techniciens qualifiés uniquement) Retirez le microprocesseur concerné et vérifiez si les broches du socket du microprocesseur sont endommagées. Si l'une des broches est endommagée, remplacez la carte mère.
- 7. (Technicien de maintenance qualifié uniquement) Remplacez le microprocesseur concerné.
- 8. Réactivez manuellement toutes les barrettes DIMM concernées si la version du microprogramme de serveur est antérieure à UEFI version 1.10. Si la version du microprogramme de serveur est UEFI v1.10 ou ultérieure, déconnectez et reconnectez le serveur à la source d'alimentation, puis redémarrez-le.
- 9. (Technicien de maintenance qualifié uniquement) Remplacez le microprocesseur concerné.

# • 806f010c-2004ffff : Erreur irrémédiable détectée pour [PhysicalMemoryElementName] sur le soussystème [MemoryElementName]. (Barrette DIMM 4)

Ce message s'affiche lorsqu'une implémentation a détecté une erreur irrémédiable relative à la mémoire.

Peut aussi s'afficher sous la forme 806f010c2004ffff ou 0x806f010c2004ffff

# Gravité

Erreur

# Réparable

Oui

Avertir automatiquement le service de support

Oui

Catégorie d'alerte Critique - Mémoire

SNMP Trap ID 41

Informations CIM Prefix: PLAT ID: 0138

# Réponse de l'utilisateur

- 1. Consultez l'ASTUCE H212293 pour connaître le niveau de code minimum.
- 2. Consultez le site Web de support Lenovo pour obtenir une astuce RETAIN applicable ou une mise à jour de microprogramme qui s'applique à cette erreur de mémoire.
- 3. Placez les barrettes DIMM concernées (indiquées par les voyants d'erreur sur la carte mère ou les journaux des événements) sur un autre canal de mémoire ou un autre microprocesseur.
- 4. Si le problème affecte toujours la même barrette DIMM, remplacez la barrette DIMM défectueuse.
- 5. (Techniciens qualifiés uniquement) Si le problème se produit sur le même connecteur de barrette DIMM, vérifiez ce connecteur. S'il contient un matériel étranger ou s'il est endommagé, remplacez la carte mère.
- 6. (Techniciens qualifiés uniquement) Retirez le microprocesseur concerné et vérifiez si les broches du socket du microprocesseur sont endommagées. Si l'une des broches est endommagée, remplacez la carte mère.
- 7. (Technicien de maintenance qualifié uniquement) Remplacez le microprocesseur concerné.
- 8. Réactivez manuellement toutes les barrettes DIMM concernées si la version du microprogramme de serveur est antérieure à UEFI version 1.10. Si la version du microprogramme de serveur est UEFI v1.10 ou ultérieure, déconnectez et reconnectez le serveur à la source d'alimentation, puis redémarrez-le.
- 9. (Technicien de maintenance qualifié uniquement) Remplacez le microprocesseur concerné.
- 806f010c-2005ffff : Erreur irrémédiable détectée pour [PhysicalMemoryElementName] sur le soussystème [MemoryElementName]. (Barrette DIMM 5)

Ce message s'affiche lorsqu'une implémentation a détecté une erreur irrémédiable relative à la mémoire.

Peut aussi s'afficher sous la forme 806f010c2005ffff ou 0x806f010c2005ffff

#### Gravité

Erreur

### Réparable

Oui

Avertir automatiquement le service de support Oui

# Catégorie d'alerte

Critique - Mémoire

SNMP Trap ID

41

Informations CIM Prefix: PLAT ID: 0138

# Réponse de l'utilisateur

- 1. Consultez l'ASTUCE H212293 pour connaître le niveau de code minimum.
- 2. Consultez le site Web de support Lenovo pour obtenir une astuce RETAIN applicable ou une mise à jour de microprogramme qui s'applique à cette erreur de mémoire.
- 3. Placez les barrettes DIMM concernées (indiquées par les voyants d'erreur sur la carte mère ou les journaux des événements) sur un autre canal de mémoire ou un autre microprocesseur.
- 4. Si le problème affecte toujours la même barrette DIMM, remplacez la barrette DIMM défectueuse.
- 5. (Techniciens qualifiés uniquement) Si le problème se produit sur le même connecteur de barrette DIMM, vérifiez ce connecteur. S'il contient un matériel étranger ou s'il est endommagé, remplacez la carte mère.
- 6. (Techniciens qualifiés uniquement) Retirez le microprocesseur concerné et vérifiez si les broches du socket du microprocesseur sont endommagées. Si l'une des broches est endommagée, remplacez la carte mère.
- 7. (Technicien de maintenance qualifié uniquement) Remplacez le microprocesseur concerné.
- 8. Réactivez manuellement toutes les barrettes DIMM concernées si la version du microprogramme de serveur est antérieure à UEFI version 1.10. Si la version du microprogramme de serveur est UEFI v1.10 ou ultérieure, déconnectez et reconnectez le serveur à la source d'alimentation, puis redémarrez-le.
- 9. (Technicien de maintenance qualifié uniquement) Remplacez le microprocesseur concerné.

# • 806f010c-2006ffff : Erreur irrémédiable détectée pour [PhysicalMemoryElementName] sur le soussystème [MemoryElementName]. (Barrette DIMM 6)

Ce message s'affiche lorsqu'une implémentation a détecté une erreur irrémédiable relative à la mémoire.

Peut aussi s'afficher sous la forme 806f010c2006ffff ou 0x806f010c2006ffff

Gravité Erreur Réparable Oui

#### Avertir automatiquement le service de support

Oui

# Catégorie d'alerte

Critique - Mémoire

SNMP Trap ID 41

# Informations CIM Prefix: PLAT ID: 0138

# Réponse de l'utilisateur

- 1. Consultez l'ASTUCE H212293 pour connaître le niveau de code minimum.
- 2. Consultez le site Web de support Lenovo pour obtenir une astuce RETAIN applicable ou une mise à jour de microprogramme qui s'applique à cette erreur de mémoire.
- 3. Placez les barrettes DIMM concernées (indiquées par les voyants d'erreur sur la carte mère ou les journaux des événements) sur un autre canal de mémoire ou un autre microprocesseur.
- 4. Si le problème affecte toujours la même barrette DIMM, remplacez la barrette DIMM défectueuse.
- 5. (Techniciens qualifiés uniquement) Si le problème se produit sur le même connecteur de barrette DIMM, vérifiez ce connecteur. S'il contient un matériel étranger ou s'il est endommagé, remplacez la carte mère.
- 6. (Techniciens qualifiés uniquement) Retirez le microprocesseur concerné et vérifiez si les broches du socket du microprocesseur sont endommagées. Si l'une des broches est endommagée, remplacez la carte mère.
- 7. (Technicien de maintenance qualifié uniquement) Remplacez le microprocesseur concerné.
- 8. Réactivez manuellement toutes les barrettes DIMM concernées si la version du microprogramme de serveur est antérieure à UEFI version 1.10. Si la version du microprogramme de serveur est UEFI v1.10 ou ultérieure, déconnectez et reconnectez le serveur à la source d'alimentation, puis redémarrez-le.
- 9. (Technicien de maintenance qualifié uniquement) Remplacez le microprocesseur concerné.

# • 806f010c-2007ffff : Erreur irrémédiable détectée pour [PhysicalMemoryElementName] sur le soussystème [MemoryElementName]. (Barrette DIMM 7)

Ce message s'affiche lorsqu'une implémentation a détecté une erreur irrémédiable relative à la mémoire.

Peut aussi s'afficher sous la forme 806f010c2007ffff ou 0x806f010c2007ffff

Gravité Erreur

Réparable Oui

Avertir automatiquement le service de support Oui

Catégorie d'alerte Critique - Mémoire

SNMP Trap ID 41

Informations CIM Prefix: PLAT ID: 0138

# Réponse de l'utilisateur

1. Consultez l'ASTUCE H212293 pour connaître le niveau de code minimum.

- 2. Consultez le site Web de support Lenovo pour obtenir une astuce RETAIN applicable ou une mise à jour de microprogramme qui s'applique à cette erreur de mémoire.
- 3. Placez les barrettes DIMM concernées (indiquées par les voyants d'erreur sur la carte mère ou les journaux des événements) sur un autre canal de mémoire ou un autre microprocesseur.
- 4. Si le problème affecte toujours la même barrette DIMM, remplacez la barrette DIMM défectueuse.
- 5. (Techniciens qualifiés uniquement) Si le problème se produit sur le même connecteur de barrette DIMM, vérifiez ce connecteur. S'il contient un matériel étranger ou s'il est endommagé, remplacez la carte mère.
- 6. (Techniciens qualifiés uniquement) Retirez le microprocesseur concerné et vérifiez si les broches du socket du microprocesseur sont endommagées. Si l'une des broches est endommagée, remplacez la carte mère.
- 7. (Technicien de maintenance qualifié uniquement) Remplacez le microprocesseur concerné.
- 8. Réactivez manuellement toutes les barrettes DIMM concernées si la version du microprogramme de serveur est antérieure à UEFI version 1.10. Si la version du microprogramme de serveur est UEFI v1.10 ou ultérieure, déconnectez et reconnectez le serveur à la source d'alimentation, puis redémarrez-le.
- 9. (Technicien de maintenance qualifié uniquement) Remplacez le microprocesseur concerné.

# • 806f010c-2008ffff : Erreur irrémédiable détectée pour [PhysicalMemoryElementName] sur le soussystème [MemoryElementName]. (Barrette DIMM 8)

Ce message s'affiche lorsqu'une implémentation a détecté une erreur irrémédiable relative à la mémoire.

Peut aussi s'afficher sous la forme 806f010c2008ffff ou 0x806f010c2008ffff

# Gravité Erreur Réparable Oui Avertir automatiquement le service de support Oui Catégorie d'alerte Critique - Mémoire SNMP Trap ID 41

Informations CIM Prefix: PLAT ID: 0138

- 1. Consultez l'ASTUCE H212293 pour connaître le niveau de code minimum.
- 2. Consultez le site Web de support Lenovo pour obtenir une astuce RETAIN applicable ou une mise à jour de microprogramme qui s'applique à cette erreur de mémoire.
- 3. Placez les barrettes DIMM concernées (indiquées par les voyants d'erreur sur la carte mère ou les journaux des événements) sur un autre canal de mémoire ou un autre microprocesseur.
- 4. Si le problème affecte toujours la même barrette DIMM, remplacez la barrette DIMM défectueuse.
- 5. (Techniciens qualifiés uniquement) Si le problème se produit sur le même connecteur de barrette DIMM, vérifiez ce connecteur. S'il contient un matériel étranger ou s'il est endommagé, remplacez la carte mère.
- 6. (Techniciens qualifiés uniquement) Retirez le microprocesseur concerné et vérifiez si les broches du socket du microprocesseur sont endommagées. Si l'une des broches est endommagée, remplacez la carte mère.
- 7. (Technicien de maintenance qualifié uniquement) Remplacez le microprocesseur concerné.
- 8. Réactivez manuellement toutes les barrettes DIMM concernées si la version du microprogramme de serveur est antérieure à UEFI version 1.10. Si la version du microprogramme de serveur est UEFI v1.10 ou ultérieure, déconnectez et reconnectez le serveur à la source d'alimentation, puis redémarrez-le.
- 9. (Technicien de maintenance qualifié uniquement) Remplacez le microprocesseur concerné.

# • 806f010c-2009ffff : Erreur irrémédiable détectée pour [PhysicalMemoryElementName] sur le soussystème [MemoryElementName]. (Barrette DIMM 9)

Ce message s'affiche lorsqu'une implémentation a détecté une erreur irrémédiable relative à la mémoire.

Peut aussi s'afficher sous la forme 806f010c2009ffff ou 0x806f010c2009ffff

Gravité

Erreur

Réparable

Oui

Avertir automatiquement le service de support Oui

Catégorie d'alerte Critique - Mémoire

SNMP Trap ID

41

Informations CIM

Prefix: PLAT ID: 0138

- 1. Consultez l'ASTUCE H212293 pour connaître le niveau de code minimum.
- 2. Consultez le site Web de support Lenovo pour obtenir une astuce RETAIN applicable ou une mise à jour de microprogramme qui s'applique à cette erreur de mémoire.
- 3. Placez les barrettes DIMM concernées (indiquées par les voyants d'erreur sur la carte mère ou les journaux des événements) sur un autre canal de mémoire ou un autre microprocesseur.
- 4. Si le problème affecte toujours la même barrette DIMM, remplacez la barrette DIMM défectueuse.
- 5. (Techniciens qualifiés uniquement) Si le problème se produit sur le même connecteur de barrette DIMM, vérifiez ce connecteur. S'il contient un matériel étranger ou s'il est endommagé, remplacez la carte mère.
- 6. (Techniciens qualifiés uniquement) Retirez le microprocesseur concerné et vérifiez si les broches du socket du microprocesseur sont endommagées. Si l'une des broches est endommagée, remplacez la carte mère.
- 7. (Technicien de maintenance qualifié uniquement) Remplacez le microprocesseur concerné.
- 8. Réactivez manuellement toutes les barrettes DIMM concernées si la version du microprogramme de serveur est antérieure à UEFI version 1.10. Si la version du microprogramme de serveur est UEFI v1.10 ou ultérieure, déconnectez et reconnectez le serveur à la source d'alimentation, puis redémarrez-le.
- 9. (Technicien de maintenance qualifié uniquement) Remplacez le microprocesseur concerné.

# • 806f010c-200affff : Erreur irrémédiable détectée pour [PhysicalMemoryElementName] sur le soussystème [MemoryElementName]. (Barrette DIMM 10)

Ce message s'affiche lorsqu'une implémentation a détecté une erreur irrémédiable relative à la mémoire.

Peut aussi s'afficher sous la forme 806f010c200affff ou 0x806f010c200affff

#### Gravité

Erreur

# Réparable

Oui

Avertir automatiquement le service de support Oui

Catégorie d'alerte Critique - Mémoire

# SNMP Trap ID

41

#### Informations CIM Prefix: PLAT ID: 0138

# Réponse de l'utilisateur

- 1. Consultez l'ASTUCE H212293 pour connaître le niveau de code minimum.
- 2. Consultez le site Web de support Lenovo pour obtenir une astuce RETAIN applicable ou une mise à jour de microprogramme qui s'applique à cette erreur de mémoire.
- 3. Placez les barrettes DIMM concernées (indiquées par les voyants d'erreur sur la carte mère ou les journaux des événements) sur un autre canal de mémoire ou un autre microprocesseur.
- 4. Si le problème affecte toujours la même barrette DIMM, remplacez la barrette DIMM défectueuse.
- 5. (Techniciens qualifiés uniquement) Si le problème se produit sur le même connecteur de barrette DIMM, vérifiez ce connecteur. S'il contient un matériel étranger ou s'il est endommagé, remplacez la carte mère.
- 6. (Techniciens qualifiés uniquement) Retirez le microprocesseur concerné et vérifiez si les broches du socket du microprocesseur sont endommagées. Si l'une des broches est endommagée, remplacez la carte mère.
- 7. (Technicien de maintenance qualifié uniquement) Remplacez le microprocesseur concerné.
- 8. Réactivez manuellement toutes les barrettes DIMM concernées si la version du microprogramme de serveur est antérieure à UEFI version 1.10. Si la version du microprogramme de serveur est UEFI v1.10 ou ultérieure, déconnectez et reconnectez le serveur à la source d'alimentation, puis redémarrez-le.
- 9. (Technicien de maintenance qualifié uniquement) Remplacez le microprocesseur concerné.
- 806f010c-200bffff : Erreur irrémédiable détectée pour [PhysicalMemoryElementName] sur le soussystème [MemoryElementName]. (Barrette DIMM 11)

Ce message s'affiche lorsqu'une implémentation a détecté une erreur irrémédiable relative à la mémoire.

Peut aussi s'afficher sous la forme 806f010c200bffff ou 0x806f010c200bffff

Gravité Erreur

Réparable

Oui

# Avertir automatiquement le service de support

Oui

Catégorie d'alerte Critique - Mémoire

# SNMP Trap ID

41

Informations CIM Prefix: PLAT ID: 0138

# Réponse de l'utilisateur

- 1. Consultez l'ASTUCE H212293 pour connaître le niveau de code minimum.
- 2. Consultez le site Web de support Lenovo pour obtenir une astuce RETAIN applicable ou une mise à jour de microprogramme qui s'applique à cette erreur de mémoire.
- 3. Placez les barrettes DIMM concernées (indiquées par les voyants d'erreur sur la carte mère ou les journaux des événements) sur un autre canal de mémoire ou un autre microprocesseur.
- 4. Si le problème affecte toujours la même barrette DIMM, remplacez la barrette DIMM défectueuse.
- 5. (Techniciens qualifiés uniquement) Si le problème se produit sur le même connecteur de barrette DIMM, vérifiez ce connecteur. S'il contient un matériel étranger ou s'il est endommagé, remplacez la carte mère.
- 6. (Techniciens qualifiés uniquement) Retirez le microprocesseur concerné et vérifiez si les broches du socket du microprocesseur sont endommagées. Si l'une des broches est endommagée, remplacez la carte mère.
- 7. (Technicien de maintenance qualifié uniquement) Remplacez le microprocesseur concerné.
- 8. Réactivez manuellement toutes les barrettes DIMM concernées si la version du microprogramme de serveur est antérieure à UEFI version 1.10. Si la version du microprogramme de serveur est UEFI v1.10 ou ultérieure, déconnectez et reconnectez le serveur à la source d'alimentation, puis redémarrez-le.
- 9. (Technicien de maintenance qualifié uniquement) Remplacez le microprocesseur concerné.

# • 806f010c-200cffff : Erreur irrémédiable détectée pour [PhysicalMemoryElementName] sur le soussystème [MemoryElementName]. (Barrette DIMM 12)

Ce message s'affiche lorsqu'une implémentation a détecté une erreur irrémédiable relative à la mémoire.

Peut aussi s'afficher sous la forme 806f010c200cffff ou 0x806f010c200cffff

# Gravité

Erreur

# Réparable

Oui

# Avertir automatiquement le service de support

Oui

Catégorie d'alerte Critique - Mémoire

SNMP Trap ID 41

Informations CIM

# Prefix: PLAT ID: 0138

#### Réponse de l'utilisateur

- 1. Consultez l'ASTUCE H212293 pour connaître le niveau de code minimum.
- 2. Consultez le site Web de support Lenovo pour obtenir une astuce RETAIN applicable ou une mise à jour de microprogramme qui s'applique à cette erreur de mémoire.
- 3. Placez les barrettes DIMM concernées (indiquées par les voyants d'erreur sur la carte mère ou les journaux des événements) sur un autre canal de mémoire ou un autre microprocesseur.
- 4. Si le problème affecte toujours la même barrette DIMM, remplacez la barrette DIMM défectueuse.
- 5. (Techniciens qualifiés uniquement) Si le problème se produit sur le même connecteur de barrette DIMM, vérifiez ce connecteur. S'il contient un matériel étranger ou s'il est endommagé, remplacez la carte mère.
- 6. (Techniciens qualifiés uniquement) Retirez le microprocesseur concerné et vérifiez si les broches du socket du microprocesseur sont endommagées. Si l'une des broches est endommagée, remplacez la carte mère.
- 7. (Technicien de maintenance qualifié uniquement) Remplacez le microprocesseur concerné.
- 8. Réactivez manuellement toutes les barrettes DIMM concernées si la version du microprogramme de serveur est antérieure à UEFI version 1.10. Si la version du microprogramme de serveur est UEFI v1.10 ou ultérieure, déconnectez et reconnectez le serveur à la source d'alimentation, puis redémarrez-le.
- 9. (Technicien de maintenance qualifié uniquement) Remplacez le microprocesseur concerné.

# • 806f010c-200dffff : Erreur irrémédiable détectée pour [PhysicalMemoryElementName] sur le soussystème [MemoryElementName]. (Barrette DIMM 13)

Ce message s'affiche lorsqu'une implémentation a détecté une erreur irrémédiable relative à la mémoire.

Peut aussi s'afficher sous la forme 806f010c200dffff ou 0x806f010c200dffff

#### Gravité

Erreur

#### Réparable

Oui

#### Avertir automatiquement le service de support

Oui

Catégorie d'alerte Critique - Mémoire

SNMP Trap ID 41

Informations CIM Prefix: PLAT ID: 0138

- 1. Consultez l'ASTUCE H212293 pour connaître le niveau de code minimum.
- 2. Consultez le site Web de support Lenovo pour obtenir une astuce RETAIN applicable ou une mise à jour de microprogramme qui s'applique à cette erreur de mémoire.
- 3. Placez les barrettes DIMM concernées (indiquées par les voyants d'erreur sur la carte mère ou les journaux des événements) sur un autre canal de mémoire ou un autre microprocesseur.
- 4. Si le problème affecte toujours la même barrette DIMM, remplacez la barrette DIMM défectueuse.
- 5. (Techniciens qualifiés uniquement) Si le problème se produit sur le même connecteur de barrette DIMM, vérifiez ce connecteur. S'il contient un matériel étranger ou s'il est endommagé, remplacez la carte mère.
- 6. (Techniciens qualifiés uniquement) Retirez le microprocesseur concerné et vérifiez si les broches du socket du microprocesseur sont endommagées. Si l'une des broches est endommagée, remplacez la carte mère.
- 7. (Technicien de maintenance qualifié uniquement) Remplacez le microprocesseur concerné.
- 8. Réactivez manuellement toutes les barrettes DIMM concernées si la version du microprogramme de serveur est antérieure à UEFI version 1.10. Si la version du microprogramme de serveur est UEFI v1.10 ou ultérieure, déconnectez et reconnectez le serveur à la source d'alimentation, puis redémarrez-le.
- 9. (Technicien de maintenance qualifié uniquement) Remplacez le microprocesseur concerné.

# • 806f010c-200effff : Erreur irrémédiable détectée pour [PhysicalMemoryElementName] sur le soussystème [MemoryElementName]. (Barrette DIMM 14)

Ce message s'affiche lorsqu'une implémentation a détecté une erreur irrémédiable relative à la mémoire.

Peut aussi s'afficher sous la forme 806f010c200effff ou 0x806f010c200effff

#### Gravité

Erreur

# Réparable

Oui

Avertir automatiquement le service de support Oui

Catégorie d'alerte Critique - Mémoire

SNMP Trap ID

41

Informations CIM Prefix: PLAT ID: 0138

- 1. Consultez l'ASTUCE H212293 pour connaître le niveau de code minimum.
- 2. Consultez le site Web de support Lenovo pour obtenir une astuce RETAIN applicable ou une mise à jour de microprogramme qui s'applique à cette erreur de mémoire.
- 3. Placez les barrettes DIMM concernées (indiquées par les voyants d'erreur sur la carte mère ou les journaux des événements) sur un autre canal de mémoire ou un autre microprocesseur.
- 4. Si le problème affecte toujours la même barrette DIMM, remplacez la barrette DIMM défectueuse.
- 5. (Techniciens qualifiés uniquement) Si le problème se produit sur le même connecteur de barrette DIMM, vérifiez ce connecteur. S'il contient un matériel étranger ou s'il est endommagé, remplacez la carte mère.
- 6. (Techniciens qualifiés uniquement) Retirez le microprocesseur concerné et vérifiez si les broches du socket du microprocesseur sont endommagées. Si l'une des broches est endommagée, remplacez la carte mère.
- 7. (Technicien de maintenance qualifié uniquement) Remplacez le microprocesseur concerné.
- 8. Réactivez manuellement toutes les barrettes DIMM concernées si la version du microprogramme de serveur est antérieure à UEFI version 1.10. Si la version du microprogramme de serveur est UEFI v1.10 ou ultérieure, déconnectez et reconnectez le serveur à la source d'alimentation, puis redémarrez-le.
- 9. (Technicien de maintenance qualifié uniquement) Remplacez le microprocesseur concerné.
- 806f010c-200fffff : Erreur irrémédiable détectée pour [PhysicalMemoryElementName] sur le soussystème [MemoryElementName]. (Barrette DIMM 15)

Ce message s'affiche lorsqu'une implémentation a détecté une erreur irrémédiable relative à la mémoire.

Peut aussi s'afficher sous la forme 806f010c200fffff ou 0x806f010c200fffff

# Gravité

Erreur

# Réparable

Oui

Avertir automatiquement le service de support

Oui

# Catégorie d'alerte

Critique - Mémoire

# SNMP Trap ID

41

# Informations CIM Prefix: PLAT ID: 0138

# Réponse de l'utilisateur

- 1. Consultez l'ASTUCE H212293 pour connaître le niveau de code minimum.
- 2. Consultez le site Web de support Lenovo pour obtenir une astuce RETAIN applicable ou une mise à jour de microprogramme qui s'applique à cette erreur de mémoire.
- 3. Placez les barrettes DIMM concernées (indiquées par les voyants d'erreur sur la carte mère ou les journaux des événements) sur un autre canal de mémoire ou un autre microprocesseur.
- 4. Si le problème affecte toujours la même barrette DIMM, remplacez la barrette DIMM défectueuse.
- 5. (Techniciens qualifiés uniquement) Si le problème se produit sur le même connecteur de barrette DIMM, vérifiez ce connecteur. S'il contient un matériel étranger ou s'il est endommagé, remplacez la carte mère.
- 6. (Techniciens qualifiés uniquement) Retirez le microprocesseur concerné et vérifiez si les broches du socket du microprocesseur sont endommagées. Si l'une des broches est endommagée, remplacez la carte mère.
- 7. (Technicien de maintenance qualifié uniquement) Remplacez le microprocesseur concerné.
- 8. Réactivez manuellement toutes les barrettes DIMM concernées si la version du microprogramme de serveur est antérieure à UEFI version 1.10. Si la version du microprogramme de serveur est UEFI v1.10 ou ultérieure, déconnectez et reconnectez le serveur à la source d'alimentation, puis redémarrez-le.
- 9. (Technicien de maintenance qualifié uniquement) Remplacez le microprocesseur concerné.
- 806f010c-2010ffff : Erreur irrémédiable détectée pour [PhysicalMemoryElementName] sur le soussystème [MemoryElementName]. (Barrette DIMM 16)

Ce message s'affiche lorsqu'une implémentation a détecté une erreur irrémédiable relative à la mémoire.

Peut aussi s'afficher sous la forme 806f010c2010ffff ou 0x806f010c2010ffff

#### Gravité

Erreur

# Réparable

Oui

# Avertir automatiquement le service de support

Oui

Catégorie d'alerte

Critique - Mémoire

SNMP Trap ID

41

Informations CIM Prefix: PLAT ID: 0138

# Réponse de l'utilisateur

- 1. Consultez l'ASTUCE H212293 pour connaître le niveau de code minimum.
- 2. Consultez le site Web de support Lenovo pour obtenir une astuce RETAIN applicable ou une mise à jour de microprogramme qui s'applique à cette erreur de mémoire.
- 3. Placez les barrettes DIMM concernées (indiquées par les voyants d'erreur sur la carte mère ou les journaux des événements) sur un autre canal de mémoire ou un autre microprocesseur.
- 4. Si le problème affecte toujours la même barrette DIMM, remplacez la barrette DIMM défectueuse.
- 5. (Techniciens qualifiés uniquement) Si le problème se produit sur le même connecteur de barrette DIMM, vérifiez ce connecteur. S'il contient un matériel étranger ou s'il est endommagé, remplacez la carte mère.
- 6. (Techniciens qualifiés uniquement) Retirez le microprocesseur concerné et vérifiez si les broches du socket du microprocesseur sont endommagées. Si l'une des broches est endommagée, remplacez la carte mère.
- 7. (Technicien de maintenance qualifié uniquement) Remplacez le microprocesseur concerné.
- 8. Réactivez manuellement toutes les barrettes DIMM concernées si la version du microprogramme de serveur est antérieure à UEFI version 1.10. Si la version du microprogramme de serveur est UEFI v1.10 ou ultérieure, déconnectez et reconnectez le serveur à la source d'alimentation, puis redémarrez-le.
- 9. (Technicien de maintenance qualifié uniquement) Remplacez le microprocesseur concerné.

# • 806f010c-2011ffff : Erreur irrémédiable détectée pour [PhysicalMemoryElementName] sur le soussystème [MemoryElementName]. (Barrette DIMM 17)

Ce message s'affiche lorsqu'une implémentation a détecté une erreur irrémédiable relative à la mémoire.

Peut aussi s'afficher sous la forme 806f010c2011ffff ou 0x806f010c2011ffff

Gravité Erreur Réparable Oui

# Avertir automatiquement le service de support

Oui

# Catégorie d'alerte

Critique - Mémoire

# SNMP Trap ID

41

Informations CIM Prefix: PLAT ID: 0138

# Réponse de l'utilisateur

- 1. Consultez l'ASTUCE H212293 pour connaître le niveau de code minimum.
- 2. Consultez le site Web de support Lenovo pour obtenir une astuce RETAIN applicable ou une mise à jour de microprogramme qui s'applique à cette erreur de mémoire.
- 3. Placez les barrettes DIMM concernées (indiquées par les voyants d'erreur sur la carte mère ou les journaux des événements) sur un autre canal de mémoire ou un autre microprocesseur.
- 4. Si le problème affecte toujours la même barrette DIMM, remplacez la barrette DIMM défectueuse.
- 5. (Techniciens qualifiés uniquement) Si le problème se produit sur le même connecteur de barrette DIMM, vérifiez ce connecteur. S'il contient un matériel étranger ou s'il est endommagé, remplacez la carte mère.
- 6. (Techniciens qualifiés uniquement) Retirez le microprocesseur concerné et vérifiez si les broches du socket du microprocesseur sont endommagées. Si l'une des broches est endommagée, remplacez la carte mère.
- 7. (Technicien de maintenance qualifié uniquement) Remplacez le microprocesseur concerné.
- 8. Réactivez manuellement toutes les barrettes DIMM concernées si la version du microprogramme de serveur est antérieure à UEFI version 1.10. Si la version du microprogramme de serveur est UEFI v1.10 ou ultérieure, déconnectez et reconnectez le serveur à la source d'alimentation, puis redémarrez-le.
- 9. (Technicien de maintenance qualifié uniquement) Remplacez le microprocesseur concerné.

# • 806f010c-2012ffff : Erreur irrémédiable détectée pour [PhysicalMemoryElementName] sur le soussystème [MemoryElementName]. (Barrette DIMM 18)

Ce message s'affiche lorsqu'une implémentation a détecté une erreur irrémédiable relative à la mémoire.

Peut aussi s'afficher sous la forme 806f010c2012ffff ou 0x806f010c2012ffff

# Gravité Erreur Réparable Oui Avertir automatiquement le service de support Oui Catégorie d'alerte Critique - Mémoire SNMP Trap ID 41 Informations CIM

Prefix: PLAT ID: 0138

# Réponse de l'utilisateur

1. Consultez l'ASTUCE H212293 pour connaître le niveau de code minimum.
- 2. Consultez le site Web de support Lenovo pour obtenir une astuce RETAIN applicable ou une mise à jour de microprogramme qui s'applique à cette erreur de mémoire.
- 3. Placez les barrettes DIMM concernées (indiquées par les voyants d'erreur sur la carte mère ou les journaux des événements) sur un autre canal de mémoire ou un autre microprocesseur.
- 4. Si le problème affecte toujours la même barrette DIMM, remplacez la barrette DIMM défectueuse.
- 5. (Techniciens qualifiés uniquement) Si le problème se produit sur le même connecteur de barrette DIMM, vérifiez ce connecteur. S'il contient un matériel étranger ou s'il est endommagé, remplacez la carte mère.
- 6. (Techniciens qualifiés uniquement) Retirez le microprocesseur concerné et vérifiez si les broches du socket du microprocesseur sont endommagées. Si l'une des broches est endommagée, remplacez la carte mère.
- 7. (Technicien de maintenance qualifié uniquement) Remplacez le microprocesseur concerné.
- 8. Réactivez manuellement toutes les barrettes DIMM concernées si la version du microprogramme de serveur est antérieure à UEFI version 1.10. Si la version du microprogramme de serveur est UEFI v1.10 ou ultérieure, déconnectez et reconnectez le serveur à la source d'alimentation, puis redémarrez-le.
- 9. (Technicien de maintenance qualifié uniquement) Remplacez le microprocesseur concerné.

#### • 806f010c-2013ffff : Erreur irrémédiable détectée pour [PhysicalMemoryElementName] sur le soussystème [MemoryElementName]. (Barrette DIMM 19)

Ce message s'affiche lorsqu'une implémentation a détecté une erreur irrémédiable relative à la mémoire.

Peut aussi s'afficher sous la forme 806f010c2013ffff ou 0x806f010c2013ffff

Gravité Erreur Réparable Oui

Avertir automatiquement le service de support Oui

# Catégorie d'alerte

Critique - Mémoire

SNMP Trap ID 41

# Informations CIM

Prefix: PLAT ID: 0138

- 1. Consultez l'ASTUCE H212293 pour connaître le niveau de code minimum.
- 2. Consultez le site Web de support Lenovo pour obtenir une astuce RETAIN applicable ou une mise à jour de microprogramme qui s'applique à cette erreur de mémoire.
- 3. Placez les barrettes DIMM concernées (indiquées par les voyants d'erreur sur la carte mère ou les journaux des événements) sur un autre canal de mémoire ou un autre microprocesseur.
- 4. Si le problème affecte toujours la même barrette DIMM, remplacez la barrette DIMM défectueuse.
- 5. (Techniciens qualifiés uniquement) Si le problème se produit sur le même connecteur de barrette DIMM, vérifiez ce connecteur. S'il contient un matériel étranger ou s'il est endommagé, remplacez la carte mère.
- 6. (Techniciens qualifiés uniquement) Retirez le microprocesseur concerné et vérifiez si les broches du socket du microprocesseur sont endommagées. Si l'une des broches est endommagée, remplacez la carte mère.
- 7. (Technicien de maintenance qualifié uniquement) Remplacez le microprocesseur concerné.
- 8. Réactivez manuellement toutes les barrettes DIMM concernées si la version du microprogramme de serveur est antérieure à UEFI version 1.10. Si la version du microprogramme de serveur est UEFI v1.10 ou ultérieure, déconnectez et reconnectez le serveur à la source d'alimentation, puis redémarrez-le.
- 9. (Technicien de maintenance qualifié uniquement) Remplacez le microprocesseur concerné.

#### • 806f010c-2014ffff : Erreur irrémédiable détectée pour [PhysicalMemoryElementName] sur le soussystème [MemoryElementName]. (Barrette DIMM 20)

Ce message s'affiche lorsqu'une implémentation a détecté une erreur irrémédiable relative à la mémoire.

Peut aussi s'afficher sous la forme 806f010c2014ffff ou 0x806f010c2014ffff

#### Gravité

Erreur

#### Réparable

Oui

Avertir automatiquement le service de support Oui

Catégorie d'alerte Critique - Mémoire

# SNMP Trap ID

41

#### Informations CIM

Prefix: PLAT ID: 0138

- 1. Consultez l'ASTUCE H212293 pour connaître le niveau de code minimum.
- 2. Consultez le site Web de support Lenovo pour obtenir une astuce RETAIN applicable ou une mise à jour de microprogramme qui s'applique à cette erreur de mémoire.
- 3. Placez les barrettes DIMM concernées (indiquées par les voyants d'erreur sur la carte mère ou les journaux des événements) sur un autre canal de mémoire ou un autre microprocesseur.
- 4. Si le problème affecte toujours la même barrette DIMM, remplacez la barrette DIMM défectueuse.
- 5. (Techniciens qualifiés uniquement) Si le problème se produit sur le même connecteur de barrette DIMM, vérifiez ce connecteur. S'il contient un matériel étranger ou s'il est endommagé, remplacez la carte mère.
- 6. (Techniciens qualifiés uniquement) Retirez le microprocesseur concerné et vérifiez si les broches du socket du microprocesseur sont endommagées. Si l'une des broches est endommagée, remplacez la carte mère.
- 7. (Technicien de maintenance qualifié uniquement) Remplacez le microprocesseur concerné.
- 8. Réactivez manuellement toutes les barrettes DIMM concernées si la version du microprogramme de serveur est antérieure à UEFI version 1.10. Si la version du microprogramme de serveur est UEFI v1.10 ou ultérieure, déconnectez et reconnectez le serveur à la source d'alimentation, puis redémarrez-le.
- 9. (Technicien de maintenance qualifié uniquement) Remplacez le microprocesseur concerné.

#### • 806f010c-2015ffff : Erreur irrémédiable détectée pour [PhysicalMemoryElementName] sur le soussystème [MemoryElementName]. (Barrette DIMM 21)

Ce message s'affiche lorsqu'une implémentation a détecté une erreur irrémédiable relative à la mémoire.

Peut aussi s'afficher sous la forme 806f010c2015ffff ou 0x806f010c2015ffff

# Gravité

Erreur

Réparable

Oui

Avertir automatiquement le service de support Oui

Catégorie d'alerte Critique - Mémoire

# SNMP Trap ID

41

# Informations CIM

Prefix: PLAT ID: 0138

#### Réponse de l'utilisateur

- 1. Consultez l'ASTUCE H212293 pour connaître le niveau de code minimum.
- 2. Consultez le site Web de support Lenovo pour obtenir une astuce RETAIN applicable ou une mise à jour de microprogramme qui s'applique à cette erreur de mémoire.
- 3. Placez les barrettes DIMM concernées (indiquées par les voyants d'erreur sur la carte mère ou les journaux des événements) sur un autre canal de mémoire ou un autre microprocesseur.
- 4. Si le problème affecte toujours la même barrette DIMM, remplacez la barrette DIMM défectueuse.
- 5. (Techniciens qualifiés uniquement) Si le problème se produit sur le même connecteur de barrette DIMM, vérifiez ce connecteur. S'il contient un matériel étranger ou s'il est endommagé, remplacez la carte mère.
- 6. (Techniciens qualifiés uniquement) Retirez le microprocesseur concerné et vérifiez si les broches du socket du microprocesseur sont endommagées. Si l'une des broches est endommagée, remplacez la carte mère.
- 7. (Technicien de maintenance qualifié uniquement) Remplacez le microprocesseur concerné.
- 8. Réactivez manuellement toutes les barrettes DIMM concernées si la version du microprogramme de serveur est antérieure à UEFI version 1.10. Si la version du microprogramme de serveur est UEFI v1.10 ou ultérieure, déconnectez et reconnectez le serveur à la source d'alimentation, puis redémarrez-le.
- 9. (Technicien de maintenance qualifié uniquement) Remplacez le microprocesseur concerné.
- 806f010c-2016ffff : Erreur irrémédiable détectée pour [PhysicalMemoryElementName] sur le soussystème [MemoryElementName]. (Barrette DIMM 22)

Ce message s'affiche lorsqu'une implémentation a détecté une erreur irrémédiable relative à la mémoire.

Peut aussi s'afficher sous la forme 806f010c2016ffff ou 0x806f010c2016ffff

Gravité Erreur

Réparable

Oui

#### Avertir automatiquement le service de support Oui

Catégorie d'alerte Critique - Mémoire

### SNMP Trap ID

41

Informations CIM Prefix: PLAT ID: 0138

#### Réponse de l'utilisateur

- 1. Consultez l'ASTUCE H212293 pour connaître le niveau de code minimum.
- 2. Consultez le site Web de support Lenovo pour obtenir une astuce RETAIN applicable ou une mise à jour de microprogramme qui s'applique à cette erreur de mémoire.
- 3. Placez les barrettes DIMM concernées (indiquées par les voyants d'erreur sur la carte mère ou les journaux des événements) sur un autre canal de mémoire ou un autre microprocesseur.
- 4. Si le problème affecte toujours la même barrette DIMM, remplacez la barrette DIMM défectueuse.
- 5. (Techniciens qualifiés uniquement) Si le problème se produit sur le même connecteur de barrette DIMM, vérifiez ce connecteur. S'il contient un matériel étranger ou s'il est endommagé, remplacez la carte mère.
- 6. (Techniciens qualifiés uniquement) Retirez le microprocesseur concerné et vérifiez si les broches du socket du microprocesseur sont endommagées. Si l'une des broches est endommagée, remplacez la carte mère.
- 7. (Technicien de maintenance qualifié uniquement) Remplacez le microprocesseur concerné.
- 8. Réactivez manuellement toutes les barrettes DIMM concernées si la version du microprogramme de serveur est antérieure à UEFI version 1.10. Si la version du microprogramme de serveur est UEFI v1.10 ou ultérieure, déconnectez et reconnectez le serveur à la source d'alimentation, puis redémarrez-le.
- 9. (Technicien de maintenance qualifié uniquement) Remplacez le microprocesseur concerné.

# • 806f010c-2017ffff : Erreur irrémédiable détectée pour [PhysicalMemoryElementName] sur le soussystème [MemoryElementName]. (Barrette DIMM 23)

Ce message s'affiche lorsqu'une implémentation a détecté une erreur irrémédiable relative à la mémoire.

Peut aussi s'afficher sous la forme 806f010c2017ffff ou 0x806f010c2017ffff

# Gravité Erreur Réparable Oui Avertir automatiquement le service de support

Oui

Catégorie d'alerte Critique - Mémoire

SNMP Trap ID 41

Informations CIM

#### Prefix: PLAT ID: 0138

#### Réponse de l'utilisateur

Remarque : Chaque fois que vous installez ou désinstallez une barrette DIMM, vous devez déconnecter le serveur de la source d'alimentation. Attendez ensuite dix secondes avant de redémarrer le serveur.

- 1. Consultez l'ASTUCE H212293 pour connaître le niveau de code minimum.
- 2. Consultez le site Web de support Lenovo pour obtenir une astuce RETAIN applicable ou une mise à jour de microprogramme qui s'applique à cette erreur de mémoire.
- 3. Placez les barrettes DIMM concernées (indiquées par les voyants d'erreur sur la carte mère ou les journaux des événements) sur un autre canal de mémoire ou un autre microprocesseur.
- 4. Si le problème affecte toujours la même barrette DIMM, remplacez la barrette DIMM défectueuse.
- 5. (Techniciens qualifiés uniquement) Si le problème se produit sur le même connecteur de barrette DIMM, vérifiez ce connecteur. S'il contient un matériel étranger ou s'il est endommagé, remplacez la carte mère.
- 6. (Techniciens qualifiés uniquement) Retirez le microprocesseur concerné et vérifiez si les broches du socket du microprocesseur sont endommagées. Si l'une des broches est endommagée, remplacez la carte mère.
- 7. (Technicien de maintenance qualifié uniquement) Remplacez le microprocesseur concerné.
- 8. Réactivez manuellement toutes les barrettes DIMM concernées si la version du microprogramme de serveur est antérieure à UEFI version 1.10. Si la version du microprogramme de serveur est UEFI v1.10 ou ultérieure, déconnectez et reconnectez le serveur à la source d'alimentation, puis redémarrez-le.
- 9. (Technicien de maintenance qualifié uniquement) Remplacez le microprocesseur concerné.
- 806f010c-2018ffff : Erreur irrémédiable détectée pour [PhysicalMemoryElementName] sur le soussystème [MemoryElementName]. (Barrette DIMM 24)

Ce message s'affiche lorsqu'une implémentation a détecté une erreur irrémédiable relative à la mémoire.

Peut aussi s'afficher sous la forme 806f010c2018ffff ou 0x806f010c2018ffff

# Gravité Erreur

Réparable

Oui

Avertir automatiquement le service de support

Oui

Catégorie d'alerte Critique - Mémoire

SNMP Trap ID 41

Informations CIM Prefix: PLAT ID: 0138

- 1. Consultez l'ASTUCE H212293 pour connaître le niveau de code minimum.
- 2. Consultez le site Web de support Lenovo pour obtenir une astuce RETAIN applicable ou une mise à jour de microprogramme qui s'applique à cette erreur de mémoire.
- 3. Placez les barrettes DIMM concernées (indiquées par les voyants d'erreur sur la carte mère ou les journaux des événements) sur un autre canal de mémoire ou un autre microprocesseur.
- 4. Si le problème affecte toujours la même barrette DIMM, remplacez la barrette DIMM défectueuse.
- 5. (Techniciens qualifiés uniquement) Si le problème se produit sur le même connecteur de barrette DIMM, vérifiez ce connecteur. S'il contient un matériel étranger ou s'il est endommagé, remplacez la carte mère.
- 6. (Techniciens qualifiés uniquement) Retirez le microprocesseur concerné et vérifiez si les broches du socket du microprocesseur sont endommagées. Si l'une des broches est endommagée, remplacez la carte mère.
- 7. (Technicien de maintenance qualifié uniquement) Remplacez le microprocesseur concerné.
- 8. Réactivez manuellement toutes les barrettes DIMM concernées si la version du microprogramme de serveur est antérieure à UEFI version 1.10. Si la version du microprogramme de serveur est UEFI v1.10 ou ultérieure, déconnectez et reconnectez le serveur à la source d'alimentation, puis redémarrez-le.
- 9. (Technicien de maintenance qualifié uniquement) Remplacez le microprocesseur concerné.

### • 806f010c-2581ffff : Erreur irrémédiable détectée pour [PhysicalMemoryElementName] sur le soussystème [MemoryElementName]. (Toutes les barrettes DIMM)

Ce message s'affiche lorsqu'une implémentation a détecté une erreur irrémédiable relative à la mémoire.

Peut aussi s'afficher sous la forme 806f010c2581ffff ou 0x806f010c2581ffff

#### Gravité

Erreur

#### Réparable

Oui

Avertir automatiquement le service de support

#### Oui

Catégorie d'alerte

Critique - Mémoire

SNMP Trap ID 41

Informations CIM Prefix: PLAT ID: 0138

- 1. Consultez l'ASTUCE H212293 pour connaître le niveau de code minimum.
- 2. Consultez le site Web de support Lenovo pour obtenir une astuce RETAIN applicable ou une mise à jour de microprogramme qui s'applique à cette erreur de mémoire.
- 3. Placez les barrettes DIMM concernées (indiquées par les voyants d'erreur sur la carte mère ou les journaux des événements) sur un autre canal de mémoire ou un autre microprocesseur.
- 4. Si le problème affecte toujours la même barrette DIMM, remplacez la barrette DIMM défectueuse.
- 5. (Techniciens qualifiés uniquement) Si le problème se produit sur le même connecteur de barrette DIMM, vérifiez ce connecteur. S'il contient un matériel étranger ou s'il est endommagé, remplacez la carte mère.
- 6. (Techniciens qualifiés uniquement) Retirez le microprocesseur concerné et vérifiez si les broches du socket du microprocesseur sont endommagées. Si l'une des broches est endommagée, remplacez la carte mère.
- 7. (Technicien de maintenance qualifié uniquement) Remplacez le microprocesseur concerné.
- 8. Réactivez manuellement toutes les barrettes DIMM concernées si la version du microprogramme de serveur est antérieure à UEFI version 1.10. Si la version du microprogramme de serveur est UEFI v1.10 ou ultérieure, déconnectez et reconnectez le serveur à la source d'alimentation, puis redémarrez-le.
- 9. (Technicien de maintenance qualifié uniquement) Remplacez le microprocesseur concerné. Une des barrettes DIMM :
- 806f010d-0400ffff : L'unité [StorageVolumeElementName] a été désactivée en raison d'un défaut détecté. (Unité 0)

Ce message s'affiche lorsqu'une implémentation a détecté qu'une unité a été désactivée en raison d'une erreur.

Peut aussi s'afficher sous la forme 806f010d0400ffff ou 0x806f010d0400ffff

Gravité

Erreur

Réparable

Oui

Avertir automatiquement le service de support

Oui

Catégorie d'alerte Critique - Unité de disque dur

SNMP Trap ID

5

Informations CIM Prefix: PLAT ID: 0164

#### Réponse de l'utilisateur

- 1. Exécutez le test de diagnostic de l'unité de disque dur sur l'unité n.
- 2. Réinstallez les composants suivants : a. Unité de disque dur (attendez une ou plusieurs minutes avant de réinstaller l'unité). b. Câble reliant la carte mère au fond de panier
- 3. Remplacez les composants suivants un par un, dans l'ordre affiché, en redémarrant le serveur à chaque fois : a. Unité de disque dur. b. Câble reliant la carte mère au fond de panier. c. Fond de panier de l'unité de disque dur. (n = numéro de l'unité de disque dur)

#### • 806f010d-0401ffff : L'unité [StorageVolumeElementName] a été désactivée en raison d'un défaut détecté. (Unité 1)

Ce message s'affiche lorsqu'une implémentation a détecté qu'une unité a été désactivée en raison d'une erreur.

Peut aussi s'afficher sous la forme 806f010d0401ffff ou 0x806f010d0401ffff

Gravité Erreur

Réparable Oui

#### Avertir automatiquement le service de support

Oui

Catégorie d'alerte Critique - Unité de disque dur

# SNMP Trap ID

5

# Informations CIM

Prefix: PLAT ID: 0164

# Réponse de l'utilisateur

- 1. Exécutez le test de diagnostic de l'unité de disque dur sur l'unité n.
- 2. Réinstallez les composants suivants : a. Unité de disque dur (attendez une ou plusieurs minutes avant de réinstaller l'unité). b. Câble reliant la carte mère au fond de panier
- 3. Remplacez les composants suivants un par un, dans l'ordre affiché, en redémarrant le serveur à chaque fois : a. Unité de disque dur. b. Câble reliant la carte mère au fond de panier. c. Fond de panier de l'unité de disque dur. (n = numéro de l'unité de disque dur)
- 806f010d-0402ffff : L'unité [StorageVolumeElementName] a été désactivée en raison d'un défaut détecté. (Unité 2)

Ce message s'affiche lorsqu'une implémentation a détecté qu'une unité a été désactivée en raison d'une erreur.

Peut aussi s'afficher sous la forme 806f010d0402ffff ou 0x806f010d0402ffff

# Gravité

Erreur

# Réparable

Oui

Avertir automatiquement le service de support Oui

# Catégorie d'alerte

Critique - Unité de disque dur

# SNMP Trap ID

5

Informations CIM

Prefix: PLAT ID: 0164

#### Réponse de l'utilisateur

- 1. Exécutez le test de diagnostic de l'unité de disque dur sur l'unité n.
- 2. Réinstallez les composants suivants : a. Unité de disque dur (attendez une ou plusieurs minutes avant de réinstaller l'unité). b. Câble reliant la carte mère au fond de panier
- 3. Remplacez les composants suivants un par un, dans l'ordre affiché, en redémarrant le serveur à chaque fois : a. Unité de disque dur. b. Câble reliant la carte mère au fond de panier. c. Fond de panier de l'unité de disque dur. (n = numéro de l'unité de disque dur)
- 806f010d-0403ffff : L'unité [StorageVolumeElementName] a été désactivée en raison d'un défaut détecté. (Unité 3)

Ce message s'affiche lorsqu'une implémentation a détecté qu'une unité a été désactivée en raison d'une erreur.

Peut aussi s'afficher sous la forme 806f010d0403ffff ou 0x806f010d0403ffff

#### Gravité

Erreur

#### Réparable

Oui

# Avertir automatiquement le service de support

Oui

#### Catégorie d'alerte

Critique - Unité de disque dur

SNMP Trap ID

5

Informations CIM Prefix: PLAT ID: 0164

#### Réponse de l'utilisateur

- 1. Exécutez le test de diagnostic de l'unité de disque dur sur l'unité n.
- 2. Réinstallez les composants suivants : a. Unité de disque dur (attendez une ou plusieurs minutes avant de réinstaller l'unité). b. Câble reliant la carte mère au fond de panier
- 3. Remplacez les composants suivants un par un, dans l'ordre affiché, en redémarrant le serveur à chaque fois : a. Unité de disque dur. b. Câble reliant la carte mère au fond de panier. c. Fond de panier de l'unité de disque dur. (n = numéro de l'unité de disque dur)
- 806f010d-0404ffff : L'unité [StorageVolumeElementName] a été désactivée en raison d'un défaut détecté. (Unité 4)

Ce message s'affiche lorsqu'une implémentation a détecté qu'une unité a été désactivée en raison d'une erreur.

Peut aussi s'afficher sous la forme 806f010d0404ffff ou 0x806f010d0404ffff

Gravité Erreur

Réparable

Oui

Avertir automatiquement le service de support

Oui

Catégorie d'alerte Critique - Unité de disque dur SNMP Trap ID

5

Informations CIM Prefix: PLAT ID: 0164

- 1. Exécutez le test de diagnostic de l'unité de disque dur sur l'unité n.
- 2. Réinstallez les composants suivants : a. Unité de disque dur (attendez une ou plusieurs minutes avant de réinstaller l'unité). b. Câble reliant la carte mère au fond de panier
- 3. Remplacez les composants suivants un par un, dans l'ordre affiché, en redémarrant le serveur à chaque fois : a. Unité de disque dur. b. Câble reliant la carte mère au fond de panier. c. Fond de panier de l'unité de disque dur. (n = numéro de l'unité de disque dur)
- 806f010d-0405ffff : L'unité [StorageVolumeElementName] a été désactivée en raison d'un défaut détecté. (Unité 5)

Ce message s'affiche lorsqu'une implémentation a détecté qu'une unité a été désactivée en raison d'une erreur.

Peut également s'afficher sous la forme 806f010d0405ffff ou 0x806f010d0405ffff

# Gravité

Erreur

#### Réparable

Oui

Avertir automatiquement le service de support Oui

# Catégorie d'alerte

Critique - Unité de disque dur

#### SNMP Trap ID 5

Informations CIM Prefix: PLAT ID: 0164

# Réponse de l'utilisateur

- 1. Exécutez le test de diagnostic de l'unité de disque dur sur l'unité n.
- 2. Réinstallez les composants suivants : a. Unité de disque dur (attendez une ou plusieurs minutes avant de réinstaller l'unité). b. Câble reliant la carte mère au fond de panier
- 3. Remplacez les composants suivants un par un, dans l'ordre affiché, en redémarrant le serveur à chaque fois : a. Unité de disque dur. b. Câble reliant la carte mère au fond de panier. c. Fond de panier de l'unité de disque dur. (n = numéro de l'unité de disque dur)

# • 806f010d-0406ffff : L'unité [StorageVolumeElementName] a été désactivée en raison d'un défaut détecté. (Unité 6)

Ce message s'affiche lorsqu'une implémentation a détecté qu'une unité a été désactivée en raison d'une erreur.

Peut aussi s'afficher sous la forme 806f010d0406ffff ou 0x806f010d0406ffff

#### Gravité

Erreur

# Réparable

Oui

# Avertir automatiquement le service de support

Oui

# Catégorie d'alerte

Critique - Unité de disque dur

# SNMP Trap ID

5

Informations CIM

### Prefix: PLAT ID: 0164

#### Réponse de l'utilisateur

- 1. Exécutez le test de diagnostic de l'unité de disque dur sur l'unité n.
- 2. Réinstallez les composants suivants : a. Unité de disque dur (attendez une ou plusieurs minutes avant de réinstaller l'unité). b. Câble reliant la carte mère au fond de panier
- 3. Remplacez les composants suivants un par un, dans l'ordre affiché, en redémarrant le serveur à chaque fois : a. Unité de disque dur. b. Câble reliant la carte mère au fond de panier. c. Fond de panier de l'unité de disque dur. (n = numéro de l'unité de disque dur)

#### • 806f010d-0407ffff : L'unité [StorageVolumeElementName] a été désactivée en raison d'un défaut détecté. (Unité 7)

Ce message s'affiche lorsqu'une implémentation a détecté qu'une unité a été désactivée en raison d'une erreur.

Peut aussi s'afficher sous la forme 806f010d0407ffff ou 0x806f010d0407ffff

# Gravité

Erreur

#### Réparable

Oui

Avertir automatiquement le service de support Oui

Catégorie d'alerte Critique - Unité de disque dur

SNMP Trap ID 5

Informations CIM Prefix: PLAT ID: 0164

#### Réponse de l'utilisateur

- 1. Exécutez le test de diagnostic de l'unité de disque dur sur l'unité n.
- 2. Réinstallez les composants suivants : a. Unité de disque dur (attendez une ou plusieurs minutes avant de réinstaller l'unité). b. Câble reliant la carte mère au fond de panier
- 3. Remplacez les composants suivants un par un, dans l'ordre affiché, en redémarrant le serveur à chaque fois : a. Unité de disque dur. b. Câble reliant la carte mère au fond de panier. c. Fond de panier de l'unité de disque dur. (n = numéro de l'unité de disque dur).
- 806f010d-0408ffff : L'unité [StorageVolumeElementName] a été désactivée en raison d'un défaut détecté. (Unité 8)

Ce message s'affiche lorsqu'une implémentation a détecté qu'une unité a été désactivée en raison d'une erreur.

Peut aussi s'afficher sous la forme 806f010d0408ffff ou 0x806f010d0408ffff

Gravité Erreur Réparable

Oui

#### Avertir automatiquement le service de support

Oui

# Catégorie d'alerte

Critique - Unité de disque dur

SNMP Trap ID 5

Informations CIM Prefix: PLAT ID: 0164

# Réponse de l'utilisateur

- 1. Exécutez le test de diagnostic de l'unité de disque dur sur l'unité n.
- 2. Réinstallez les composants suivants : a. Unité de disque dur (attendez une ou plusieurs minutes avant de réinstaller l'unité). b. Câble reliant la carte mère au fond de panier
- 3. Remplacez les composants suivants un par un, dans l'ordre affiché, en redémarrant le serveur à chaque fois : a. Unité de disque dur. b. Câble reliant la carte mère au fond de panier. c. Fond de panier de l'unité de disque dur. (n = numéro de l'unité de disque dur).

# • 806f010d-0409ffff : L'unité [StorageVolumeElementName] a été désactivée en raison d'un défaut détecté. (Unité 9)

Ce message s'affiche lorsqu'une implémentation a détecté qu'une unité a été désactivée en raison d'une erreur.

Peut aussi s'afficher sous la forme 806f010d0409ffff ou 0x806f010d0409ffff

# Gravité

Erreur

# Réparable

Oui

Avertir automatiquement le service de support

Oui

# Catégorie d'alerte

Critique - Unité de disque dur

# SNMP Trap ID

5

Informations CIM Prefix: PLAT ID: 0164

# Réponse de l'utilisateur

- 1. Exécutez le test de diagnostic de l'unité de disque dur sur l'unité n.
- 2. Réinstallez les composants suivants : a. Unité de disque dur (attendez une ou plusieurs minutes avant de réinstaller l'unité). b. Câble reliant la carte mère au fond de panier
- 3. Remplacez les composants suivants un par un, dans l'ordre affiché, en redémarrant le serveur à chaque fois : a. Unité de disque dur. b. Câble reliant la carte mère au fond de panier. c. Fond de panier de l'unité de disque dur. (n = numéro de l'unité de disque dur).
- 806f010d-040affff : L'unité [StorageVolumeElementName] a été désactivée en raison d'un défaut détecté. (Unité 10)

Ce message s'affiche lorsqu'une implémentation a détecté qu'une unité a été désactivée en raison d'une erreur.

Peut aussi s'afficher sous la forme 806f010d040affff ou 0x806f010d040affff

# Gravité

Erreur

Réparable

Oui

Avertir automatiquement le service de support Oui

Catégorie d'alerte Critique - Unité de disque dur

SNMP Trap ID

5

Informations CIM Prefix: PLAT ID: 0164

#### Réponse de l'utilisateur

- 1. Exécutez le test de diagnostic de l'unité de disque dur sur l'unité n.
- 2. Réinstallez les composants suivants : a. Unité de disque dur (attendez une ou plusieurs minutes avant de réinstaller l'unité). b. Câble reliant la carte mère au fond de panier
- 3. Remplacez les composants suivants un par un, dans l'ordre affiché, en redémarrant le serveur à chaque fois : a. Unité de disque dur. b. Câble reliant la carte mère au fond de panier. c. Fond de panier de l'unité de disque dur. (n = numéro de l'unité de disque dur).
- 806f010d-040bffff : L'unité [StorageVolumeElementName] a été désactivée en raison d'un défaut détecté. (Unité 11)

Ce message s'affiche lorsqu'une implémentation a détecté qu'une unité a été désactivée en raison d'une erreur.

Peut aussi s'afficher sous la forme 806f010d040bffff ou 0x806f010d040bffff

Gravité

Erreur

Réparable

Oui

Avertir automatiquement le service de support

Oui

Catégorie d'alerte Critique - Unité de disque dur

SNMP Trap ID 5

Informations CIM Prefix: PLAT ID: 0164

- 1. Exécutez le test de diagnostic de l'unité de disque dur sur l'unité n.
- 2. Réinstallez les composants suivants : a. Unité de disque dur (attendez une ou plusieurs minutes avant de réinstaller l'unité). b. Câble reliant la carte mère au fond de panier
- 3. Remplacez les composants suivants un par un, dans l'ordre affiché, en redémarrant le serveur à chaque fois : a. Unité de disque dur. b. Câble reliant la carte mère au fond de panier. c. Fond de panier de l'unité de disque dur. (n = numéro de l'unité de disque dur).

# • 806f010d-040cffff : L'unité [StorageVolumeElementName] a été désactivée en raison d'un défaut détecté. (Unité 12)

Ce message s'affiche lorsqu'une implémentation a détecté qu'une unité a été désactivée en raison d'une erreur.

Peut aussi s'afficher sous la forme 806f010d040cffff ou 0x806f010d040cffff

#### Gravité

Erreur

# Réparable

Oui

Avertir automatiquement le service de support Oui

#### Catégorie d'alerte

Critique - Unité de disque dur

#### SNMP Trap ID

5

#### Informations CIM

Prefix: PLAT ID: 0164

#### Réponse de l'utilisateur

- 1. Exécutez le test de diagnostic de l'unité de disque dur sur l'unité n.
- 2. Réinstallez les composants suivants : a. Unité de disque dur (attendez une ou plusieurs minutes avant de réinstaller l'unité). b. Câble reliant la carte mère au fond de panier
- 3. Remplacez les composants suivants un par un, dans l'ordre affiché, en redémarrant le serveur à chaque fois : a. Unité de disque dur. b. Câble reliant la carte mère au fond de panier. c. Fond de panier de l'unité de disque dur. (n = numéro de l'unité de disque dur).
- 806f010d-040dffff : L'unité [StorageVolumeElementName] a été désactivée en raison d'un défaut détecté. (Unité 13)

Ce message s'affiche lorsqu'une implémentation a détecté qu'une unité a été désactivée en raison d'une erreur.

Peut aussi s'afficher sous la forme 806f010d040dffff ou 0x806f010d040dffff

Gravité

Erreur

Réparable

Oui

Avertir automatiquement le service de support Oui

Catégorie d'alerte Critique - Unité de disque dur

SNMP Trap ID 5

Informations CIM Prefix: PLAT ID: 0164

- 1. Exécutez le test de diagnostic de l'unité de disque dur sur l'unité n.
- 2. Réinstallez les composants suivants : a. Unité de disque dur (attendez une ou plusieurs minutes avant de réinstaller l'unité). b. Câble reliant la carte mère au fond de panier
- 3. Remplacez les composants suivants un par un, dans l'ordre affiché, en redémarrant le serveur à chaque fois : a. Unité de disque dur. b. Câble reliant la carte mère au fond de panier. c. Fond de panier de l'unité de disque dur. (n = numéro de l'unité de disque dur)
- 806f010f-2201ffff : Un blocage de microprogramme a été détecté sur le système [ComputerSystemElementName]. (Erreur de microprogramme)

Ce message s'affiche lorsqu'une implémentation a détecté un blocage de microprogramme sur le système.

Peut aussi s'afficher sous la forme 806f010f2201ffff ou 0x806f010f2201ffff

Gravité

Erreur

Réparable

Oui

Avertir automatiquement le service de support Non

Catégorie d'alerte Système - Échec d'amorçage

SNMP Trap ID

25

Informations CIM Prefix: PLAT ID: 0186

#### Réponse de l'utilisateur

- 1. Assurez-vous que le serveur respecte la configuration minimale requise pour démarrer (voir la section relative aux voyants de l'alimentation).
- 2. Mettez à jour le microprogramme de serveur sur la page principale. Important : Certaines solutions de cluster nécessitent des niveaux de code spécifiques ou des mises à jour de code coordonnées. Si le périphérique fait partie d'une solution en cluster, vérifiez que le niveau le plus récent du code est pris en charge pour cette solution avant de mettre le code à jour.
- 3. (Techniciens qualifiés uniquement) Remplacez la carte mère.
- 806f0113-0301ffff : Un dépassement du délai d'attente des bus s'est produit sur le système [ComputerSystemElementName]. (PECI UC 1)

Ce message s'affiche lorsqu'une implémentation a détecté un dépassement du délai d'attente des bus.

Peut aussi s'afficher sous la forme 806f01130301ffff ou 0x806f01130301ffff

Gravité Erreur

Réparable

Oui

Avertir automatiquement le service de support Non

Catégorie d'alerte Critique - Autre

# SNMP Trap ID

50

Informations CIM Prefix: PLAT ID: 0224

#### Réponse de l'utilisateur

- 1. Réinstallez le microprocesseur et redémarrez le serveur.
- 2. Remplacez le microprocesseur n. (n = numéro du microprocesseur)

# • 806f0113-0302ffff : Un dépassement du délai d'attente des bus s'est produit sur le système [ComputerSystemElementName]. (PECI UC 2)

Ce message s'affiche lorsqu'une implémentation a détecté un dépassement du délai d'attente des bus.

Peut aussi s'afficher sous la forme 806f01130302ffff ou 0x806f01130302ffff

Gravité

Erreur

Réparable Oui

Avertir automatiquement le service de support Non

Catégorie d'alerte Critique - Autre

SNMP Trap ID

50

Informations CIM Prefix: PLAT ID: 0224

#### Réponse de l'utilisateur

- 1. Réinstallez le microprocesseur et redémarrez le serveur.
- 2. Remplacez le microprocesseur n. (n = numéro du microprocesseur)
- 806f011b-0701ffff : Le connecteur [PhysicalConnectorElementName] a détecté une erreur de configuration. (Bus USB avant)

Ce message s'affiche lorsqu'une implémentation a détecté une erreur de configuration lors de l'interconnexion.

Peut aussi s'afficher sous la forme 806f011b0701ffff ou 0x806f011b0701ffff

Gravité

Erreur

Réparable Oui

Avertir automatiquement le service de support Oui

Catégorie d'alerte Critique - Autre

SNMP Trap ID 50

Informations CIM Prefix: PLAT ID: 0266

#### Réponse de l'utilisateur

Replacez le câble USB avant sur la carte mère.

• 806f011b-0c01ffff : Le connecteur [PhysicalConnectorElementName] a détecté une erreur de configuration. (Câble LCD FP)

Ce message s'affiche lorsqu'une implémentation a détecté une erreur de configuration lors de l'interconnexion.

Peut aussi s'afficher sous la forme 806f011b0c01ffff ou 0x806f011b0c01ffff

Gravité Erreur

Réparable

Oui

Avertir automatiquement le service de support

Oui

Catégorie d'alerte Critique - Autre

SNMP Trap ID 50

Informations CIM Prefix: PLAT ID: 0266

#### Réponse de l'utilisateur

- 1. Consultez le journal des événements système et vérifiez s'il indique une invalidation du détecteur de câble LCD.
- 2. Réinstallez le câble LCD sur la carte mère.
- 3. Réinstallez le câble LCD sur le panneau LCD.
- 4. Remplacez le câble LCD.

#### • 806f0123-2101ffff : Réamorçage du système [ComputerSystemElementName] initié par [WatchdogElementName]. (Programme de surveillance IPMI)

Ce message concerne le cas d'utilisation où une implémentation a détecté qu'un réamorçage par un programme de surveillance s'est produit.

Peut aussi s'afficher sous la forme 806f01232101ffff ou 0x806f01232101ffff

Gravité Info

Réparable Non

Avertir automatiquement le service de support

Non

Catégorie d'alerte Système - Autre

SNMP Trap ID

# Informations CIM Prefix: PLAT ID: 0370

#### Réponse de l'utilisateur

Aucune action requise ; message d'information uniquement.

#### • 806f0125-0c01ffff : [ManagedElementName] détecté comme absent. (Panneau avant)

Ce message s'affiche lorsqu'une implémentation a détecté l'absence d'un élément géré.

Peut aussi s'afficher sous la forme 806f01250c01ffff ou 0x806f01250c01ffff

Gravité Info

Réparable

Non

# Avertir automatiquement le service de support

Non

Catégorie d'alerte Système - Autre

SNMP Trap ID

Informations CIM Prefix: PLAT ID: 0392

#### Réponse de l'utilisateur

Aucune action requise ; message d'information uniquement.

#### • 806f0125-1001ffff : [ManagedElementName] détecté comme absent. (Connecteur de bus PCI 1)

Ce message s'affiche lorsqu'une implémentation a détecté l'absence d'un élément géré.

Peut aussi s'afficher sous la forme 806f01251001ffff ou 0x806f01251001ffff

Gravité Info Réparable Non Avertir automatiquement le service de support Non

Catégorie d'alerte Système - Autre

SNMP Trap ID

Informations CIM Prefix: PLAT ID: 0392

Réponse de l'utilisateur

Aucune action requise ; message d'information uniquement.

#### • 806f0125-1002ffff : [ManagedElementName] détecté comme absent. (Connecteur de bus PCI 2)

Ce message s'affiche lorsqu'une implémentation a détecté l'absence d'un élément géré.

Peut aussi s'afficher sous la forme 806f01251002ffff ou 0x806f01251002ffff

Gravité Info

Réparable Non

Avertir automatiquement le service de support Non

Catégorie d'alerte Système - Autre

SNMP Trap ID

Informations CIM Prefix: PLAT ID: 0392

Réponse de l'utilisateur

Aucune action requise ; message d'information uniquement.

# • 806f0125-2c01ffff : [ManagedElementName] détecté comme absent. (Adaptateur ML2)

Ce message s'affiche lorsqu'une implémentation a détecté l'absence d'un élément géré.

Peut aussi s'afficher sous la forme 806f01252c01ffff ou 0x806f01252c01ffff

Gravité Info

Réparable Non

Avertir automatiquement le service de support Non

Catégorie d'alerte Système - Autre

SNMP Trap ID

Informations CIM Prefix: PLAT ID: 0392

#### Réponse de l'utilisateur

Assurez-vous que le connecteur de bus PCI 1 a été installé correctement.

#### • 806f0207-0301ffff : Échec de [ProcessorElementName] avec condition FRB1/BIST. (UC 1)

Ce message s'affiche lorsqu'une implémentation a détecté qu'un processeur a échoué (condition FRB1/ BIST).

Peut aussi s'afficher sous la forme 806f02070301ffff ou 0x806f02070301ffff

Gravité Erreur Réparable Oui Avertir automatiquement le service de support Oui

Catégorie d'alerte

#### Critique - Unité centrale

# SNMP Trap ID

40

### Informations CIM

Prefix: PLAT ID: 0044

# Réponse de l'utilisateur

- 1. Vérifiez que les derniers niveaux de microprogramme et de pilotes de périphériques sont installés pour tous les adaptateurs et périphériques standard (ex. : Ethernet, SCSI et SAS). Important : Certaines solutions de cluster nécessitent des niveaux de code spécifiques ou des mises à jour de code coordonnées. Si le périphérique fait partie d'une solution en cluster, vérifiez que le niveau le plus récent du code est pris en charge pour cette solution avant de mettre le code à jour.
- 2. Mettez à jour les microprogrammes (UEFI et IMM) au niveau le plus récent (Mise à jour du microprogramme).
- 3. Exécutez le programme DSA.
- 4. Réinstallez l'adaptateur.
- 5. Remplacez l'adaptateur.
- 6. (Techniciens qualifiés uniquement) Remplacez le microprocesseur n.
- 7. (Techniciens qualifiés uniquement) Remplacez la carte mère. (n = numéro du microprocesseur)

# • 806f0207-0302ffff : Échec de [ProcessorElementName] avec condition FRB1/BIST. (UC 2)

Ce message s'affiche lorsqu'une implémentation a détecté qu'un processeur a échoué (condition FRB1/ BIST).

Peut aussi s'afficher sous la forme 806f02070302ffff ou 0x806f02070302ffff

#### Gravité

Erreur

Réparable

Oui

# Avertir automatiquement le service de support

Oui

Catégorie d'alerte Critique - Unité centrale

SNMP Trap ID

40

#### Informations CIM Prefix: PLAT ID: 0044

- 1. Vérifiez que les derniers niveaux de microprogramme et de pilotes de périphériques sont installés pour tous les adaptateurs et périphériques standard (ex. : Ethernet, SCSI et SAS). Important : Certaines solutions de cluster nécessitent des niveaux de code spécifiques ou des mises à jour de code coordonnées. Si le périphérique fait partie d'une solution en cluster, vérifiez que le niveau le plus récent du code est pris en charge pour cette solution avant de mettre le code à jour.
- 2. Mettez à jour les microprogrammes (UEFI et IMM) au niveau le plus récent (Mise à jour du microprogramme).
- 3. Exécutez le programme DSA.
- 4. Réinstallez l'adaptateur.
- 5. Remplacez l'adaptateur.
- 6. (Techniciens qualifiés uniquement) Remplacez le microprocesseur n.
- 7. (Techniciens qualifiés uniquement) Remplacez la carte mère. (n = numéro du microprocesseur)

# • 806f0207-2584ffff : Échec de [ProcessorElementName] avec condition FRB1/BIST. (Toutes les UC)

Ce message s'affiche lorsqu'une implémentation a détecté qu'un processeur a échoué (condition FRB1/ BIST).

Peut également s'afficher sous la forme 806f02072584ffff ou 0x806f02072584ffff

# Gravité

Erreur

# Réparable

Oui

Avertir automatiquement le service de support Oui

Catégorie d'alerte Critique - Unité centrale

SNMP Trap ID 40

Informations CIM Prefix: PLAT ID: 0044

#### Réponse de l'utilisateur

- 1. Vérifiez que les derniers niveaux de microprogramme et de pilotes de périphériques sont installés pour tous les adaptateurs et périphériques standard (ex. : Ethernet, SCSI et SAS). Important : Certaines solutions de cluster nécessitent des niveaux de code spécifiques ou des mises à jour de code coordonnées. Si le périphérique fait partie d'une solution en cluster, vérifiez que le niveau le plus récent du code est pris en charge pour cette solution avant de mettre le code à jour.
- 2. Mettez à jour les microprogrammes (UEFI et IMM) au niveau le plus récent (Mise à jour du microprogramme).
- 3. Exécutez le programme DSA.
- 4. Réinstallez l'adaptateur.
- 5. Remplacez l'adaptateur.
- 6. (Techniciens qualifiés uniquement) Remplacez le microprocesseur n.
- 7. (Techniciens qualifiés uniquement) Remplacez la carte mère. (n = numéro du microprocesseur) Une des UC :
- 806f020d-0400ffff : Anticipation des pannes disque sur l'unité [StorageVolumeElementName] pour la grappe [ComputerSystemElementName]. (Unité 0)

Ce message s'affiche lorsqu'une implémentation a anticipé une panne de batterie de disques.

Peut aussi s'afficher sous la forme 806f020d0400ffff ou 0x806f020d0400ffff

Gravité

Avertissement

#### Réparable

Oui

Avertir automatiquement le service de support

Oui

Catégorie d'alerte

Système - Échec prévu

# SNMP Trap ID

27

#### Informations CIM Prefix: PLAT ID: 0168

# Réponse de l'utilisateur

- 1. Exécutez le test de diagnostic de l'unité de disque dur sur l'unité n.
- 2. Réinstallez les composants suivants : a. Unité de disque dur b. Câble reliant la carte mère au fond de panier.
- 3. Remplacez les composants suivants un par un, dans l'ordre affiché, en redémarrant le serveur à chaque fois : a. Unité de disque dur. b. Câble reliant la carte mère au fond de panier. c. Fond de panier des unités de disque dur. (n = numéro de l'unité de disque dur)
- 806f020d-0401ffff : Anticipation des pannes disque sur l'unité [StorageVolumeElementName] pour la grappe [ComputerSystemElementName]. (Unité 1)

Ce message s'affiche lorsqu'une implémentation a anticipé une panne de batterie de disques.

Peut aussi s'afficher sous la forme 806f020d0401ffff ou 0x806f020d0401ffff

# Gravité

Avertissement

# Réparable

Oui

Avertir automatiquement le service de support Oui

# Catégorie d'alerte

Système - Échec prévu

#### SNMP Trap ID 27

Informations CIM Prefix: PLAT ID: 0168

# Réponse de l'utilisateur

- 1. Exécutez le test de diagnostic de l'unité de disque dur sur l'unité n.
- 2. Réinstallez les composants suivants : a. Unité de disque dur b. Câble reliant la carte mère au fond de panier.
- 3. Remplacez les composants suivants un par un, dans l'ordre affiché, en redémarrant le serveur à chaque fois : a. Unité de disque dur. b. Câble reliant la carte mère au fond de panier. c. Fond de panier des unités de disque dur. (n = numéro de l'unité de disque dur)
- 806f020d-0402ffff : Anticipation des pannes disque sur l'unité [StorageVolumeElementName] pour la grappe [ComputerSystemElementName]. (Unité 2)

Ce message s'affiche lorsqu'une implémentation a anticipé une panne de batterie de disques.

Peut aussi s'afficher sous la forme 806f020d0402ffff ou 0x806f020d0402ffff

#### Gravité

Avertissement

#### Réparable

Oui

Avertir automatiquement le service de support

Oui

Catégorie d'alerte Système - Échec prévu

SNMP Trap ID

27

Informations CIM Prefix: PLAT ID: 0168

#### Réponse de l'utilisateur

- 1. Exécutez le test de diagnostic de l'unité de disque dur sur l'unité n.
- 2. Réinstallez les composants suivants : a. Unité de disque dur b. Câble reliant la carte mère au fond de panier.
- 3. Remplacez les composants suivants un par un, dans l'ordre affiché, en redémarrant le serveur à chaque fois : a. Unité de disque dur. b. Câble reliant la carte mère au fond de panier. c. Fond de panier des unités de disque dur. (n = numéro de l'unité de disque dur)

# • 806f020d-0403ffff : Anticipation des pannes disque sur l'unité [StorageVolumeElementName] pour la grappe [ComputerSystemElementName]. (Unité 3)

Ce message s'affiche lorsqu'une implémentation a anticipé une panne de batterie de disques.

Peut aussi s'afficher sous la forme 806f020d0403ffff ou 0x806f020d0403ffff

Gravité

Avertissement

# Réparable

Oui

#### Avertir automatiquement le service de support

Oui

Catégorie d'alerte

Système - Échec prévu

SNMP Trap ID 27

Informations CIM Prefix: PLAT ID: 0168

- 1. Exécutez le test de diagnostic de l'unité de disque dur sur l'unité n.
- 2. Réinstallez les composants suivants : a. Unité de disque dur b. Câble reliant la carte mère au fond de panier.
- 3. Remplacez les composants suivants un par un, dans l'ordre affiché, en redémarrant le serveur à chaque fois : a. Unité de disque dur. b. Câble reliant la carte mère au fond de panier. c. Fond de panier des unités de disque dur. (n = numéro de l'unité de disque dur)

#### • 806f020d-0404ffff : Anticipation des pannes disque sur l'unité [StorageVolumeElementName] pour la grappe [ComputerSystemElementName]. (Unité 4)

Ce message s'affiche lorsqu'une implémentation a anticipé une panne de batterie de disques.

Peut aussi s'afficher sous la forme 806f020d0404ffff ou 0x806f020d0404ffff

#### Gravité

Avertissement

Réparable

Oui

Avertir automatiquement le service de support Oui

Catégorie d'alerte Système - Échec prévu

SNMP Trap ID

27

Informations CIM Prefix: PLAT ID: 0168

#### Réponse de l'utilisateur

- 1. Exécutez le test de diagnostic de l'unité de disque dur sur l'unité n.
- 2. Réinstallez les composants suivants : a. Unité de disque dur b. Câble reliant la carte mère au fond de panier.
- 3. Remplacez les composants suivants un par un, dans l'ordre affiché, en redémarrant le serveur à chaque fois : a. Unité de disque dur. b. Câble reliant la carte mère au fond de panier. c. Fond de panier des unités de disque dur. (n = numéro de l'unité de disque dur)
- 806f020d-0405ffff : Anticipation des pannes disque sur l'unité [StorageVolumeElementName] pour la grappe [ComputerSystemElementName]. (Unité 5)

Ce message s'affiche lorsqu'une implémentation a anticipé une panne de batterie de disques.

Peut aussi s'afficher sous la forme 806f020d0405ffff ou 0x806f020d0405ffff

#### Gravité

Avertissement

#### Réparable

Oui

Avertir automatiquement le service de support

#### Oui

Catégorie d'alerte

Système - Échec prévu

# SNMP Trap ID

27

Informations CIM Prefix: PLAT ID: 0168

#### Réponse de l'utilisateur

1. Exécutez le test de diagnostic de l'unité de disque dur sur l'unité n.

- 2. Réinstallez les composants suivants : a. Unité de disque dur b. Câble reliant la carte mère au fond de panier.
- 3. Remplacez les composants suivants un par un, dans l'ordre affiché, en redémarrant le serveur à chaque fois : a. Unité de disque dur. b. Câble reliant la carte mère au fond de panier. c. Fond de panier des unités de disque dur. (n = numéro de l'unité de disque dur)

#### • 806f020d-0406ffff : Anticipation des pannes disque sur l'unité [StorageVolumeElementName] pour la grappe [ComputerSystemElementName]. (Unité 6)

Ce message s'affiche lorsqu'une implémentation a anticipé une panne de batterie de disques.

Peut aussi s'afficher sous la forme 806f020d0406ffff ou 0x806f020d0406ffff

Gravité

Avertissement

Réparable

Oui

Avertir automatiquement le service de support Oui

Catégorie d'alerte Système - Échec prévu

SNMP Trap ID 27

Informations CIM Prefix: PLAT ID: 0168

#### Réponse de l'utilisateur

- 1. Exécutez le test de diagnostic de l'unité de disque dur sur l'unité n.
- 2. Réinstallez les composants suivants : a. Unité de disque dur b. Câble reliant la carte mère au fond de panier.
- 3. Remplacez les composants suivants un par un, dans l'ordre affiché, en redémarrant le serveur à chaque fois : a. Unité de disque dur. b. Câble reliant la carte mère au fond de panier. c. Fond de panier des unités de disque dur. (n = numéro de l'unité de disque dur)
- 806f020d-0407ffff : Anticipation des pannes disque sur l'unité [StorageVolumeElementName] pour la grappe [ComputerSystemElementName]. (Unité 7)

Ce message s'affiche lorsqu'une implémentation a anticipé une panne de batterie de disques.

Peut aussi s'afficher sous la forme 806f020d0407ffff ou 0x806f020d0407ffff

Gravité

Avertissement

Réparable Oui

Avertir automatiquement le service de support

Oui

Catégorie d'alerte Système - Échec prévu

SNMP Trap ID 27

# Informations CIM Prefix: PLAT ID: 0168

### Réponse de l'utilisateur

- 1. Exécutez le test de diagnostic de l'unité de disque dur sur l'unité n.
- 2. Réinstallez les composants suivants : a. Unité de disque dur b. Câble reliant la carte mère au fond de panier.
- 3. Remplacez les composants suivants un par un, dans l'ordre affiché, en redémarrant le serveur à chaque fois : a. Unité de disque dur. b. Câble reliant la carte mère au fond de panier. c. Fond de panier des unités de disque dur. (n = numéro de l'unité de disque dur)

### • 806f020d-0408ffff : Anticipation des pannes disque sur l'unité [StorageVolumeElementName] pour la grappe [ComputerSystemElementName]. (Unité 8)

Ce message s'affiche lorsqu'une implémentation a anticipé une panne de batterie de disques.

Peut aussi s'afficher sous la forme 806f020d0408ffff ou 0x806f020d0408ffff

Gravité

Avertissement

Réparable

Oui

Avertir automatiquement le service de support Oui

Catégorie d'alerte Système - Échec prévu

SNMP Trap ID 27

Informations CIM Prefix: PLAT ID: 0168

# Réponse de l'utilisateur

- 1. Exécutez le test de diagnostic de l'unité de disque dur sur l'unité n.
- 2. Réinstallez les composants suivants : a. Unité de disque dur b. Câble reliant la carte mère au fond de panier.
- 3. Remplacez les composants suivants un par un, dans l'ordre affiché, en redémarrant le serveur à chaque fois : a. Unité de disque dur. b. Câble reliant la carte mère au fond de panier. c. Fond de panier des unités de disque dur. (n = numéro de l'unité de disque dur)
- 806f020d-0409ffff : Anticipation des pannes disque sur l'unité [StorageVolumeElementName] pour la grappe [ComputerSystemElementName]. (Unité 9)

Ce message s'affiche lorsqu'une implémentation a anticipé une panne de batterie de disques.

Peut aussi s'afficher sous la forme 806f020d0409ffff ou 0x806f020d0409ffff

Gravité

Avertissement

Réparable

Oui

Avertir automatiquement le service de support

Oui

### Catégorie d'alerte

Système - Échec prévu

SNMP Trap ID 27

Informations CIM Prefix: PLAT ID: 0168

# Réponse de l'utilisateur

- 1. Exécutez le test de diagnostic de l'unité de disque dur sur l'unité n.
- 2. Réinstallez les composants suivants : a. Unité de disque dur b. Câble reliant la carte mère au fond de panier.
- 3. Remplacez les composants suivants un par un, dans l'ordre affiché, en redémarrant le serveur à chaque fois : a. Unité de disque dur. b. Câble reliant la carte mère au fond de panier. c. Fond de panier des unités de disque dur. (n = numéro de l'unité de disque dur)

# • 806f020d-040affff : Anticipation des pannes disque sur l'unité [StorageVolumeElementName] pour la grappe [ComputerSystemElementName]. (Unité 10)

Ce message s'affiche lorsqu'une implémentation a anticipé une panne de batterie de disques.

Peut aussi s'afficher sous la forme 806f020d040affff ou 0x806f020d040affff

#### Gravité

Avertissement

#### Réparable

Oui

Avertir automatiquement le service de support Oui

Catégorie d'alerte Système - Échec prévu

SNMP Trap ID

27

Informations CIM Prefix: PLAT ID: 0168

#### Réponse de l'utilisateur

- 1. Exécutez le test de diagnostic de l'unité de disque dur sur l'unité n.
- 2. Réinstallez les composants suivants : a. Unité de disque dur b. Câble reliant la carte mère au fond de panier.
- 3. Remplacez les composants suivants un par un, dans l'ordre affiché, en redémarrant le serveur à chaque fois : a. Unité de disque dur. b. Câble reliant la carte mère au fond de panier. c. Fond de panier des unités de disque dur. (n = numéro de l'unité de disque dur)
- 806f020d-040bffff : Anticipation des pannes disque sur l'unité [StorageVolumeElementName] pour la grappe [ComputerSystemElementName]. (Unité 11)

Ce message s'affiche lorsqu'une implémentation a anticipé une panne de batterie de disques.

Peut aussi s'afficher sous la forme 806f020d040bffff ou 0x806f020d040bffff

Gravité

Avertissement

#### Réparable

Oui

Avertir automatiquement le service de support

Oui

Catégorie d'alerte

Système - Échec prévu

# SNMP Trap ID

27

#### Informations CIM Prefix: PLAT ID: 0168

# Réponse de l'utilisateur

- 1. Exécutez le test de diagnostic de l'unité de disque dur sur l'unité n.
- 2. Réinstallez les composants suivants : a. Unité de disque dur b. Câble reliant la carte mère au fond de panier.
- 3. Remplacez les composants suivants un par un, dans l'ordre affiché, en redémarrant le serveur à chaque fois : a. Unité de disque dur. b. Câble reliant la carte mère au fond de panier. c. Fond de panier des unités de disque dur. (n = numéro de l'unité de disque dur)
- 806f020d-040cffff : Anticipation des pannes disque sur l'unité [StorageVolumeElementName] pour la grappe [ComputerSystemElementName]. (Unité 12)

Ce message s'affiche lorsqu'une implémentation a anticipé une panne de batterie de disques.

Peut aussi s'afficher sous la forme 806f020d040cffff ou 0x806f020d040cffff

# Gravité

Avertissement

# Réparable

Oui

Avertir automatiquement le service de support Oui

# Catégorie d'alerte

Système - Échec prévu

#### SNMP Trap ID 27

Informations CIM Prefix: PLAT ID: 0168

# Réponse de l'utilisateur

- 1. Exécutez le test de diagnostic de l'unité de disque dur sur l'unité n.
- 2. Réinstallez les composants suivants : a. Unité de disque dur b. Câble reliant la carte mère au fond de panier.
- 3. Remplacez les composants suivants un par un, dans l'ordre affiché, en redémarrant le serveur à chaque fois : a. Unité de disque dur. b. Câble reliant la carte mère au fond de panier. c. Fond de panier des unités de disque dur. (n = numéro de l'unité de disque dur)
- 806f020d-040dffff : Anticipation des pannes disque sur l'unité [StorageVolumeElementName] pour la grappe [ComputerSystemElementName]. (Unité 13)

Ce message s'affiche lorsqu'une implémentation a anticipé une panne de batterie de disques.

Peut aussi s'afficher sous la forme 806f020d040dffff ou 0x806f020d040dffff

#### Gravité

Avertissement

#### Réparable

Oui

Avertir automatiquement le service de support

Oui

Catégorie d'alerte Système - Échec prévu

SNMP Trap ID

27

Informations CIM Prefix: PLAT ID: 0168

#### Réponse de l'utilisateur

- 1. Exécutez le test de diagnostic de l'unité de disque dur sur l'unité n.
- 2. Réinstallez les composants suivants : a. Unité de disque dur b. Câble reliant la carte mère au fond de panier.
- 3. Remplacez les composants suivants un par un, dans l'ordre affiché, en redémarrant le serveur à chaque fois : a. Unité de disque dur. b. Câble reliant la carte mère au fond de panier. c. Fond de panier des unités de disque dur. (n = numéro de l'unité de disque dur)

# • 806f0223-2101ffff : Mise hors tension du système [ComputerSystemElementName] lancée par [WatchdogElementName]. (Programme de surveillance IPMI)

Ce message s'affiche lorsqu'une implémentation a détecté qu'une mise hors tension par le programme de surveillance s'est produite.

Peut aussi s'afficher sous la forme 806f02232101ffff ou 0x806f02232101ffff

Gravité Info

Réparable

Non

Avertir automatiquement le service de support Non

Catégorie d'alerte Système - Autre

SNMP Trap ID

Informations CIM Prefix: PLAT ID: 0372

#### Réponse de l'utilisateur

Aucune action requise ; message d'information uniquement.

#### • 806f0308-0a01ffff : [PowerSupplyElementName] a perdu une entrée. (Bloc d'alimentation 1)

Ce message s'affiche lorsqu'une implémentation a détecté une perte de tension en entrée au niveau d'un bloc d'alimentation.

Peut aussi s'afficher sous la forme 806f03080a01ffff ou 0x806f03080a01ffff

#### Gravité

Info

# Réparable

Non

#### Avertir automatiquement le service de support Non

Catégorie d'alerte Système - Autre

# SNMP Trap ID

# Informations CIM

Prefix: PLAT ID: 0100

# Réponse de l'utilisateur

- 1. Rebranchez les cordons d'alimentation.
- 2. Vérifiez le voyant du bloc d'alimentation n.
- 3. Pour plus d'informations, voir la section relative aux voyants de l'alimentation. (n = numéro du bloc d'alimentation)

# • 806f0308-0a02ffff : [PowerSupplyElementName] a perdu une entrée. (Bloc d'alimentation 2)

Ce message s'affiche lorsqu'une implémentation a détecté une perte de tension en entrée au niveau d'un bloc d'alimentation.

Peut aussi s'afficher sous la forme 806f03080a02ffff ou 0x806f03080a02ffff

# Gravité

Info

#### Réparable

Non

#### Avertir automatiquement le service de support Non

Catégorie d'alerte Système - Autre

# SNMP Trap ID

# Informations CIM

Prefix: PLAT ID: 0100

- 1. Rebranchez les cordons d'alimentation.
- 2. Vérifiez le voyant du bloc d'alimentation n.
- 3. Pour plus d'informations, voir la section relative aux voyants de l'alimentation. (n = numéro du bloc d'alimentation)
- 806f030c-2001ffff : Échec de la purge de la mémoire pour [PhysicalMemoryElementName] sur le sous-système [MemoryElementName]. (Barrette DIMM 1)

Ce message s'affiche lorsqu'une implémentation a détecté un échec de purge au niveau de la mémoire.

Peut aussi s'afficher sous la forme 806f030c2001ffff ou 0x806f030c2001ffff

#### Gravité

Erreur

#### Réparable

Oui

Avertir automatiquement le service de support

Non

Catégorie d'alerte Critique - Mémoire

#### SNMP Trap ID

41

#### Informations CIM Prefix: PLAT ID: 0136

# Réponse de l'utilisateur

Remarque : Chaque fois que vous installez ou désinstallez une barrette DIMM, vous devez déconnecter le serveur de la source d'alimentation. Attendez ensuite dix secondes avant de redémarrer le serveur.

- 1. Consultez l'ASTUCE H212293 pour connaître le niveau de code minimum.
- 2. Consultez le site Web de support Lenovo pour obtenir une astuce RETAIN applicable ou une mise à jour de microprogramme qui s'applique à cette erreur de mémoire.
- 3. Assurez-vous que les barrettes DIMM sont correctement installées et qu'aucun matériel étranger ne se trouve dans le connecteur DIMM. Ensuite, réessayez avec la même barrette DIMM.
- 4. Si le problème concerne une barrette DIMM, remplacez la barrette DIMM défectueuse indiquée par les voyants d'erreur.
- 5. Si le problème survient au niveau du même connecteur DIMM, placez les barrettes DIMM concernées (indiquées par les voyants d'erreur sur la carte mère ou les journaux des événements) sur un autre canal de mémoire ou un autre microprocesseur.
- 6. (Techniciens qualifiés uniquement) Si le problème se produit sur le même connecteur de barrette DIMM, vérifiez ce connecteur. S'il contient un matériel étranger ou s'il est endommagé, remplacez la carte mère.
- 7. (Techniciens de maintenance qualifiés uniquement) Retirez le microprocesseur concerné et vérifiez l'état des broches du socket de microprocesseur. Si l'une des broches est endommagée, remplacez la carte mère.
- 8. (Techniciens de maintenance qualifiés uniquement) Si le problème concerne les broches du socket de microprocesseur, remplacez la carte mère.

#### • 806f030c-2002ffff : Échec de la purge de la mémoire pour [PhysicalMemoryElementName] sur le sous-système [MemoryElementName]. (Barrette DIMM 2)

Ce message s'affiche lorsqu'une implémentation a détecté un échec de purge au niveau de la mémoire.

Peut aussi s'afficher sous la forme 806f030c2002ffff ou 0x806f030c2002ffff

Gravité Erreur

Réparable Oui

#### Avertir automatiquement le service de support

Non

Catégorie d'alerte Critique - Mémoire

# SNMP Trap ID

41

#### Informations CIM

Prefix: PLAT ID: 0136

#### Réponse de l'utilisateur

Remarque : Chaque fois que vous installez ou désinstallez une barrette DIMM, vous devez déconnecter le serveur de la source d'alimentation. Attendez ensuite dix secondes avant de redémarrer le serveur.

- 1. Consultez l'ASTUCE H212293 pour connaître le niveau de code minimum.
- 2. Consultez le site Web de support Lenovo pour obtenir une astuce RETAIN applicable ou une mise à jour de microprogramme qui s'applique à cette erreur de mémoire.
- 3. Assurez-vous que les barrettes DIMM sont correctement installées et qu'aucun matériel étranger ne se trouve dans le connecteur DIMM. Ensuite, réessayez avec la même barrette DIMM.
- 4. Si le problème concerne une barrette DIMM, remplacez la barrette DIMM défectueuse indiquée par les voyants d'erreur.
- 5. Si le problème survient au niveau du même connecteur DIMM, placez les barrettes DIMM concernées (indiquées par les voyants d'erreur sur la carte mère ou les journaux des événements) sur un autre canal de mémoire ou un autre microprocesseur.
- 6. (Techniciens qualifiés uniquement) Si le problème se produit sur le même connecteur de barrette DIMM, vérifiez ce connecteur. S'il contient un matériel étranger ou s'il est endommagé, remplacez la carte mère.
- 7. (Techniciens de maintenance qualifiés uniquement) Retirez le microprocesseur concerné et vérifiez l'état des broches du socket de microprocesseur. Si l'une des broches est endommagée, remplacez la carte mère.
- 8. (Techniciens de maintenance qualifiés uniquement) Si le problème concerne les broches du socket de microprocesseur, remplacez la carte mère.

# • 806f030c-2003ffff : Échec de la purge de la mémoire pour [PhysicalMemoryElementName] sur le sous-système [MemoryElementName]. (Barrette DIMM 3)

Ce message s'affiche lorsqu'une implémentation a détecté un échec de purge au niveau de la mémoire.

Peut aussi s'afficher sous la forme 806f030c2003ffff ou 0x806f030c2003ffff

# Gravité Erreur Réparable Oui Avertir automatiquement le service de support Non

Catégorie d'alerte Critique - Mémoire

SNMP Trap ID 41

Informations CIM

#### Prefix: PLAT ID: 0136

#### Réponse de l'utilisateur

Remarque : Chaque fois que vous installez ou désinstallez une barrette DIMM, vous devez déconnecter le serveur de la source d'alimentation. Attendez ensuite dix secondes avant de redémarrer le serveur.

- 1. Consultez l'ASTUCE H212293 pour connaître le niveau de code minimum.
- 2. Consultez le site Web de support Lenovo pour obtenir une astuce RETAIN applicable ou une mise à jour de microprogramme qui s'applique à cette erreur de mémoire.
- 3. Assurez-vous que les barrettes DIMM sont correctement installées et qu'aucun matériel étranger ne se trouve dans le connecteur DIMM. Ensuite, réessayez avec la même barrette DIMM.
- 4. Si le problème concerne une barrette DIMM, remplacez la barrette DIMM défectueuse indiquée par les voyants d'erreur.
- 5. Si le problème survient au niveau du même connecteur DIMM, placez les barrettes DIMM concernées (indiquées par les voyants d'erreur sur la carte mère ou les journaux des événements) sur un autre canal de mémoire ou un autre microprocesseur.
- 6. (Techniciens qualifiés uniquement) Si le problème se produit sur le même connecteur de barrette DIMM, vérifiez ce connecteur. S'il contient un matériel étranger ou s'il est endommagé, remplacez la carte mère.
- 7. (Techniciens de maintenance qualifiés uniquement) Retirez le microprocesseur concerné et vérifiez l'état des broches du socket de microprocesseur. Si l'une des broches est endommagée, remplacez la carte mère.
- 8. (Techniciens de maintenance qualifiés uniquement) Si le problème concerne les broches du socket de microprocesseur, remplacez la carte mère.

# • 806f030c-2004ffff : Échec de la purge de la mémoire pour [PhysicalMemoryElementName] sur le sous-système [MemoryElementName]. (Barrette DIMM 4)

Ce message s'affiche lorsqu'une implémentation a détecté un échec de purge au niveau de la mémoire.

Peut aussi s'afficher sous la forme 806f030c2004ffff ou 0x806f030c2004ffff

Gravité Erreur Réparable

Oui

Avertir automatiquement le service de support Non

Catégorie d'alerte

Critique - Mémoire

SNMP Trap ID 41

Informations CIM Prefix: PLAT ID: 0136

#### Réponse de l'utilisateur

Remarque : Chaque fois que vous installez ou désinstallez une barrette DIMM, vous devez déconnecter le serveur de la source d'alimentation. Attendez ensuite dix secondes avant de redémarrer le serveur.

1. Consultez l'ASTUCE H212293 pour connaître le niveau de code minimum.

- 2. Consultez le site Web de support Lenovo pour obtenir une astuce RETAIN applicable ou une mise à jour de microprogramme qui s'applique à cette erreur de mémoire.
- 3. Assurez-vous que les barrettes DIMM sont correctement installées et qu'aucun matériel étranger ne se trouve dans le connecteur DIMM. Ensuite, réessayez avec la même barrette DIMM.
- 4. Si le problème concerne une barrette DIMM, remplacez la barrette DIMM défectueuse indiquée par les voyants d'erreur.
- 5. Si le problème survient au niveau du même connecteur DIMM, placez les barrettes DIMM concernées (indiquées par les voyants d'erreur sur la carte mère ou les journaux des événements) sur un autre canal de mémoire ou un autre microprocesseur.
- 6. (Techniciens qualifiés uniquement) Si le problème se produit sur le même connecteur de barrette DIMM, vérifiez ce connecteur. S'il contient un matériel étranger ou s'il est endommagé, remplacez la carte mère.
- 7. (Techniciens de maintenance qualifiés uniquement) Retirez le microprocesseur concerné et vérifiez l'état des broches du socket de microprocesseur. Si l'une des broches est endommagée, remplacez la carte mère.
- 8. (Techniciens de maintenance qualifiés uniquement) Si le problème concerne les broches du socket de microprocesseur, remplacez la carte mère.
- 806f030c-2005ffff : Échec de la purge de la mémoire pour [PhysicalMemoryElementName] sur le sous-système [MemoryElementName]. (Barrette DIMM 5)

Ce message s'affiche lorsqu'une implémentation a détecté un échec de purge au niveau de la mémoire.

Peut aussi s'afficher sous la forme 806f030c2005ffff ou 0x806f030c2005ffff

#### Gravité

Erreur

#### Réparable

Oui

Avertir automatiquement le service de support Non

Catégorie d'alerte

Critique - Mémoire

# SNMP Trap ID

41

Informations CIM Prefix: PLAT ID: 0136

#### Réponse de l'utilisateur

Remarque : Chaque fois que vous installez ou désinstallez une barrette DIMM, vous devez déconnecter le serveur de la source d'alimentation. Attendez ensuite dix secondes avant de redémarrer le serveur.

- 1. Consultez l'ASTUCE H212293 pour connaître le niveau de code minimum.
- 2. Consultez le site Web de support Lenovo pour obtenir une astuce RETAIN applicable ou une mise à jour de microprogramme qui s'applique à cette erreur de mémoire.
- 3. Assurez-vous que les barrettes DIMM sont correctement installées et qu'aucun matériel étranger ne se trouve dans le connecteur DIMM. Ensuite, réessayez avec la même barrette DIMM.
- 4. Si le problème concerne une barrette DIMM, remplacez la barrette DIMM défectueuse indiquée par les voyants d'erreur.
- 5. Si le problème survient au niveau du même connecteur DIMM, placez les barrettes DIMM concernées (indiquées par les voyants d'erreur sur la carte mère ou les journaux des événements) sur un autre canal de mémoire ou un autre microprocesseur.
- 6. (Techniciens qualifiés uniquement) Si le problème se produit sur le même connecteur de barrette DIMM, vérifiez ce connecteur. S'il contient un matériel étranger ou s'il est endommagé, remplacez la carte mère.
- 7. (Techniciens de maintenance qualifiés uniquement) Retirez le microprocesseur concerné et vérifiez l'état des broches du socket de microprocesseur. Si l'une des broches est endommagée, remplacez la carte mère.
- 8. (Techniciens de maintenance qualifiés uniquement) Si le problème concerne les broches du socket de microprocesseur, remplacez la carte mère.

#### • 806f030c-2006ffff : Échec de la purge de la mémoire pour [PhysicalMemoryElementName] sur le sous-système [MemoryElementName]. (Barrette DIMM 6)

Ce message s'affiche lorsqu'une implémentation a détecté un échec de purge au niveau de la mémoire.

Peut aussi s'afficher sous la forme 806f030c2006ffff ou 0x806f030c2006ffff

Gravité Erreur

Réparable Oui

Avertir automatiquement le service de support Non

Catégorie d'alerte

Critique - Mémoire

SNMP Trap ID 41

Informations CIM Prefix: PLAT ID: 0136

#### Réponse de l'utilisateur

Remarque : Chaque fois que vous installez ou désinstallez une barrette DIMM, vous devez déconnecter le serveur de la source d'alimentation. Attendez ensuite dix secondes avant de redémarrer le serveur.

- 1. Consultez l'ASTUCE H212293 pour connaître le niveau de code minimum.
- 2. Consultez le site Web de support Lenovo pour obtenir une astuce RETAIN applicable ou une mise à jour de microprogramme qui s'applique à cette erreur de mémoire.
- 3. Assurez-vous que les barrettes DIMM sont correctement installées et qu'aucun matériel étranger ne se trouve dans le connecteur DIMM. Ensuite, réessayez avec la même barrette DIMM.
- 4. Si le problème concerne une barrette DIMM, remplacez la barrette DIMM défectueuse indiquée par les voyants d'erreur.
- 5. Si le problème survient au niveau du même connecteur DIMM, placez les barrettes DIMM concernées (indiquées par les voyants d'erreur sur la carte mère ou les journaux des événements) sur un autre canal de mémoire ou un autre microprocesseur.
- 6. (Techniciens qualifiés uniquement) Si le problème se produit sur le même connecteur de barrette DIMM, vérifiez ce connecteur. S'il contient un matériel étranger ou s'il est endommagé, remplacez la carte mère.
- 7. (Techniciens de maintenance qualifiés uniquement) Retirez le microprocesseur concerné et vérifiez l'état des broches du socket de microprocesseur. Si l'une des broches est endommagée, remplacez la carte mère.
- 8. (Techniciens de maintenance qualifiés uniquement) Si le problème concerne les broches du socket de microprocesseur, remplacez la carte mère.
- 806f030c-2007ffff : Échec de la purge de la mémoire pour [PhysicalMemoryElementName] sur le sous-système [MemoryElementName]. (Barrette DIMM 7)

Ce message s'affiche lorsqu'une implémentation a détecté un échec de purge au niveau de la mémoire.

Peut aussi s'afficher sous la forme 806f030c2007ffff ou 0x806f030c2007ffff

# Gravité

Erreur

#### Réparable

Oui

Avertir automatiquement le service de support

Non

# Catégorie d'alerte

Critique - Mémoire

# SNMP Trap ID

41

# Informations CIM Prefix: PLAT ID: 0136

# Réponse de l'utilisateur

Remarque : Chaque fois que vous installez ou désinstallez une barrette DIMM, vous devez déconnecter le serveur de la source d'alimentation. Attendez ensuite dix secondes avant de redémarrer le serveur.

- 1. Consultez l'ASTUCE H212293 pour connaître le niveau de code minimum.
- 2. Consultez le site Web de support Lenovo pour obtenir une astuce RETAIN applicable ou une mise à jour de microprogramme qui s'applique à cette erreur de mémoire.
- 3. Assurez-vous que les barrettes DIMM sont correctement installées et qu'aucun matériel étranger ne se trouve dans le connecteur DIMM. Ensuite, réessayez avec la même barrette DIMM.
- 4. Si le problème concerne une barrette DIMM, remplacez la barrette DIMM défectueuse indiquée par les voyants d'erreur.
- 5. Si le problème survient au niveau du même connecteur DIMM, placez les barrettes DIMM concernées (indiquées par les voyants d'erreur sur la carte mère ou les journaux des événements) sur un autre canal de mémoire ou un autre microprocesseur.
- 6. (Techniciens qualifiés uniquement) Si le problème se produit sur le même connecteur de barrette DIMM, vérifiez ce connecteur. S'il contient un matériel étranger ou s'il est endommagé, remplacez la carte mère.
- 7. (Techniciens de maintenance qualifiés uniquement) Retirez le microprocesseur concerné et vérifiez l'état des broches du socket de microprocesseur. Si l'une des broches est endommagée, remplacez la carte mère.
- 8. (Techniciens de maintenance qualifiés uniquement) Si le problème concerne les broches du socket de microprocesseur, remplacez la carte mère.
- 806f030c-2008ffff : Échec de la purge de la mémoire pour [PhysicalMemoryElementName] sur le sous-système [MemoryElementName]. (Barrette DIMM 8)
Ce message s'affiche lorsqu'une implémentation a détecté un échec de purge au niveau de la mémoire.

Peut aussi s'afficher sous la forme 806f030c2008ffff ou 0x806f030c2008ffff

## Gravité

Erreur

#### Réparable

Oui

Avertir automatiquement le service de support

Non

Catégorie d'alerte Critique - Mémoire

#### SNMP Trap ID

41

## Informations CIM Prefix: PLAT ID: 0136

## Réponse de l'utilisateur

Remarque : Chaque fois que vous installez ou désinstallez une barrette DIMM, vous devez déconnecter le serveur de la source d'alimentation. Attendez ensuite dix secondes avant de redémarrer le serveur.

- 1. Consultez l'ASTUCE H212293 pour connaître le niveau de code minimum.
- 2. Consultez le site Web de support Lenovo pour obtenir une astuce RETAIN applicable ou une mise à jour de microprogramme qui s'applique à cette erreur de mémoire.
- 3. Assurez-vous que les barrettes DIMM sont correctement installées et qu'aucun matériel étranger ne se trouve dans le connecteur DIMM. Ensuite, réessayez avec la même barrette DIMM.
- 4. Si le problème concerne une barrette DIMM, remplacez la barrette DIMM défectueuse indiquée par les voyants d'erreur.
- 5. Si le problème survient au niveau du même connecteur DIMM, placez les barrettes DIMM concernées (indiquées par les voyants d'erreur sur la carte mère ou les journaux des événements) sur un autre canal de mémoire ou un autre microprocesseur.
- 6. (Techniciens qualifiés uniquement) Si le problème se produit sur le même connecteur de barrette DIMM, vérifiez ce connecteur. S'il contient un matériel étranger ou s'il est endommagé, remplacez la carte mère.
- 7. (Techniciens de maintenance qualifiés uniquement) Retirez le microprocesseur concerné et vérifiez l'état des broches du socket de microprocesseur. Si l'une des broches est endommagée, remplacez la carte mère.
- 8. (Techniciens de maintenance qualifiés uniquement) Si le problème concerne les broches du socket de microprocesseur, remplacez la carte mère.

## • 806f030c-2009ffff : Échec de la purge de la mémoire pour [PhysicalMemoryElementName] sur le sous-système [MemoryElementName]. (Barrette DIMM 9)

Ce message s'affiche lorsqu'une implémentation a détecté un échec de purge au niveau de la mémoire.

Peut aussi s'afficher sous la forme 806f030c2009ffff ou 0x806f030c2009ffff

Gravité Erreur

Réparable Oui

## Avertir automatiquement le service de support

Non

Catégorie d'alerte Critique - Mémoire

## SNMP Trap ID

41

## Informations CIM

Prefix: PLAT ID: 0136

#### Réponse de l'utilisateur

Remarque : Chaque fois que vous installez ou désinstallez une barrette DIMM, vous devez déconnecter le serveur de la source d'alimentation. Attendez ensuite dix secondes avant de redémarrer le serveur.

- 1. Consultez l'ASTUCE H212293 pour connaître le niveau de code minimum.
- 2. Consultez le site Web de support Lenovo pour obtenir une astuce RETAIN applicable ou une mise à jour de microprogramme qui s'applique à cette erreur de mémoire.
- 3. Assurez-vous que les barrettes DIMM sont correctement installées et qu'aucun matériel étranger ne se trouve dans le connecteur DIMM. Ensuite, réessayez avec la même barrette DIMM.
- 4. Si le problème concerne une barrette DIMM, remplacez la barrette DIMM défectueuse indiquée par les voyants d'erreur.
- 5. Si le problème survient au niveau du même connecteur DIMM, placez les barrettes DIMM concernées (indiquées par les voyants d'erreur sur la carte mère ou les journaux des événements) sur un autre canal de mémoire ou un autre microprocesseur.
- 6. (Techniciens qualifiés uniquement) Si le problème se produit sur le même connecteur de barrette DIMM, vérifiez ce connecteur. S'il contient un matériel étranger ou s'il est endommagé, remplacez la carte mère.
- 7. (Techniciens de maintenance qualifiés uniquement) Retirez le microprocesseur concerné et vérifiez l'état des broches du socket de microprocesseur. Si l'une des broches est endommagée, remplacez la carte mère.
- 8. (Techniciens de maintenance qualifiés uniquement) Si le problème concerne les broches du socket de microprocesseur, remplacez la carte mère.

## • 806f030c-200affff : Échec de la purge de la mémoire pour [PhysicalMemoryElementName] sur le sous-système [MemoryElementName]. (Barrette DIMM 10)

Ce message s'affiche lorsqu'une implémentation a détecté un échec de purge au niveau de la mémoire.

Peut aussi s'afficher sous la forme 806f030c200affff ou 0x806f030c200affff

# Gravité Erreur Réparable Oui Avertir automatiquement le service de support Non

Catégorie d'alerte Critique - Mémoire

SNMP Trap ID

41

Informations CIM

## Prefix: PLAT ID: 0136

#### Réponse de l'utilisateur

Remarque : Chaque fois que vous installez ou désinstallez une barrette DIMM, vous devez déconnecter le serveur de la source d'alimentation. Attendez ensuite dix secondes avant de redémarrer le serveur.

- 1. Consultez l'ASTUCE H212293 pour connaître le niveau de code minimum.
- 2. Consultez le site Web de support Lenovo pour obtenir une astuce RETAIN applicable ou une mise à jour de microprogramme qui s'applique à cette erreur de mémoire.
- 3. Assurez-vous que les barrettes DIMM sont correctement installées et qu'aucun matériel étranger ne se trouve dans le connecteur DIMM. Ensuite, réessayez avec la même barrette DIMM.
- 4. Si le problème concerne une barrette DIMM, remplacez la barrette DIMM défectueuse indiquée par les voyants d'erreur.
- 5. Si le problème survient au niveau du même connecteur DIMM, placez les barrettes DIMM concernées (indiquées par les voyants d'erreur sur la carte mère ou les journaux des événements) sur un autre canal de mémoire ou un autre microprocesseur.
- 6. (Techniciens qualifiés uniquement) Si le problème se produit sur le même connecteur de barrette DIMM, vérifiez ce connecteur. S'il contient un matériel étranger ou s'il est endommagé, remplacez la carte mère.
- 7. (Techniciens de maintenance qualifiés uniquement) Retirez le microprocesseur concerné et vérifiez l'état des broches du socket de microprocesseur. Si l'une des broches est endommagée, remplacez la carte mère.
- 8. (Techniciens de maintenance qualifiés uniquement) Si le problème concerne les broches du socket de microprocesseur, remplacez la carte mère.

## • 806f030c-200bffff : Échec de la purge de la mémoire pour [PhysicalMemoryElementName] sur le sous-système [MemoryElementName]. (Barrette DIMM 11)

Ce message s'affiche lorsqu'une implémentation a détecté un échec de purge au niveau de la mémoire.

Peut aussi s'afficher sous la forme 806f030c200bffff ou 0x806f030c200bffff

Gravité Erreur Réparable

Oui

Avertir automatiquement le service de support Non

Catégorie d'alerte

Critique - Mémoire

SNMP Trap ID 41

Informations CIM Prefix: PLAT ID: 0136

## Réponse de l'utilisateur

Remarque : Chaque fois que vous installez ou désinstallez une barrette DIMM, vous devez déconnecter le serveur de la source d'alimentation. Attendez ensuite dix secondes avant de redémarrer le serveur.

1. Consultez l'ASTUCE H212293 pour connaître le niveau de code minimum.

- 2. Consultez le site Web de support Lenovo pour obtenir une astuce RETAIN applicable ou une mise à jour de microprogramme qui s'applique à cette erreur de mémoire.
- 3. Assurez-vous que les barrettes DIMM sont correctement installées et qu'aucun matériel étranger ne se trouve dans le connecteur DIMM. Ensuite, réessayez avec la même barrette DIMM.
- 4. Si le problème concerne une barrette DIMM, remplacez la barrette DIMM défectueuse indiquée par les voyants d'erreur.
- 5. Si le problème survient au niveau du même connecteur DIMM, placez les barrettes DIMM concernées (indiquées par les voyants d'erreur sur la carte mère ou les journaux des événements) sur un autre canal de mémoire ou un autre microprocesseur.
- 6. (Techniciens qualifiés uniquement) Si le problème se produit sur le même connecteur de barrette DIMM, vérifiez ce connecteur. S'il contient un matériel étranger ou s'il est endommagé, remplacez la carte mère.
- 7. (Techniciens de maintenance qualifiés uniquement) Retirez le microprocesseur concerné et vérifiez l'état des broches du socket de microprocesseur. Si l'une des broches est endommagée, remplacez la carte mère.
- 8. (Techniciens de maintenance qualifiés uniquement) Si le problème concerne les broches du socket de microprocesseur, remplacez la carte mère.
- 806f030c-200cffff : Échec de la purge de la mémoire pour [PhysicalMemoryElementName] sur le sous-système [MemoryElementName]. (Barrette DIMM 12)

Ce message s'affiche lorsqu'une implémentation a détecté un échec de purge au niveau de la mémoire.

Peut aussi s'afficher sous la forme 806f030c200cffff ou 0x806f030c200cffff

#### Gravité

Erreur

## Réparable

Oui

Avertir automatiquement le service de support Non

Catégorie d'alerte

Critique - Mémoire

## SNMP Trap ID

41

Informations CIM Prefix: PLAT ID: 0136

## Réponse de l'utilisateur

- 1. Consultez l'ASTUCE H212293 pour connaître le niveau de code minimum.
- 2. Consultez le site Web de support Lenovo pour obtenir une astuce RETAIN applicable ou une mise à jour de microprogramme qui s'applique à cette erreur de mémoire.
- 3. Assurez-vous que les barrettes DIMM sont correctement installées et qu'aucun matériel étranger ne se trouve dans le connecteur DIMM. Ensuite, réessayez avec la même barrette DIMM.
- 4. Si le problème concerne une barrette DIMM, remplacez la barrette DIMM défectueuse indiquée par les voyants d'erreur.
- 5. Si le problème survient au niveau du même connecteur DIMM, placez les barrettes DIMM concernées (indiquées par les voyants d'erreur sur la carte mère ou les journaux des événements) sur un autre canal de mémoire ou un autre microprocesseur.
- 6. (Techniciens qualifiés uniquement) Si le problème se produit sur le même connecteur de barrette DIMM, vérifiez ce connecteur. S'il contient un matériel étranger ou s'il est endommagé, remplacez la carte mère.
- 7. (Techniciens de maintenance qualifiés uniquement) Retirez le microprocesseur concerné et vérifiez l'état des broches du socket de microprocesseur. Si l'une des broches est endommagée, remplacez la carte mère.
- 8. (Techniciens de maintenance qualifiés uniquement) Si le problème concerne les broches du socket de microprocesseur, remplacez la carte mère.

## • 806f030c-200dffff : Échec de la purge de la mémoire pour [PhysicalMemoryElementName] sur le sous-système [MemoryElementName]. (Barrette DIMM 13)

Ce message s'affiche lorsqu'une implémentation a détecté un échec de purge au niveau de la mémoire.

Peut aussi s'afficher sous la forme 806f030c200dffff ou 0x806f030c200dffff

Gravité

Erreur

Réparable

Oui

Avertir automatiquement le service de support Non

Catégorie d'alerte Critique - Mémoire

SNMP Trap ID 41

Informations CIM Prefix: PLAT ID: 0136

## Réponse de l'utilisateur

- 1. Consultez l'ASTUCE H212293 pour connaître le niveau de code minimum.
- 2. Consultez le site Web de support Lenovo pour obtenir une astuce RETAIN applicable ou une mise à jour de microprogramme qui s'applique à cette erreur de mémoire.
- 3. Assurez-vous que les barrettes DIMM sont correctement installées et qu'aucun matériel étranger ne se trouve dans le connecteur DIMM. Ensuite, réessayez avec la même barrette DIMM.
- 4. Si le problème concerne une barrette DIMM, remplacez la barrette DIMM défectueuse indiquée par les voyants d'erreur.
- 5. Si le problème survient au niveau du même connecteur DIMM, placez les barrettes DIMM concernées (indiquées par les voyants d'erreur sur la carte mère ou les journaux des événements) sur un autre canal de mémoire ou un autre microprocesseur.
- 6. (Techniciens qualifiés uniquement) Si le problème se produit sur le même connecteur de barrette DIMM, vérifiez ce connecteur. S'il contient un matériel étranger ou s'il est endommagé, remplacez la carte mère.
- 7. (Techniciens de maintenance qualifiés uniquement) Retirez le microprocesseur concerné et vérifiez l'état des broches du socket de microprocesseur. Si l'une des broches est endommagée, remplacez la carte mère.
- 8. (Techniciens de maintenance qualifiés uniquement) Si le problème concerne les broches du socket de microprocesseur, remplacez la carte mère.
- 806f030c-200effff : Échec de la purge de la mémoire pour [PhysicalMemoryElementName] sur le sous-système [MemoryElementName]. (Barrette DIMM 14)

Ce message s'affiche lorsqu'une implémentation a détecté un échec de purge au niveau de la mémoire.

Peut aussi s'afficher sous la forme 806f030c200effff ou 0x806f030c200effff

## Gravité

Erreur

## Réparable

Oui

Avertir automatiquement le service de support

Non

Catégorie d'alerte Critique - Mémoire

SNMP Trap ID

41

Informations CIM Prefix: PLAT ID: 0136

## Réponse de l'utilisateur

- 1. Consultez l'ASTUCE H212293 pour connaître le niveau de code minimum.
- 2. Consultez le site Web de support Lenovo pour obtenir une astuce RETAIN applicable ou une mise à jour de microprogramme qui s'applique à cette erreur de mémoire.
- 3. Assurez-vous que les barrettes DIMM sont correctement installées et qu'aucun matériel étranger ne se trouve dans le connecteur DIMM. Ensuite, réessayez avec la même barrette DIMM.
- 4. Si le problème concerne une barrette DIMM, remplacez la barrette DIMM défectueuse indiquée par les voyants d'erreur.
- 5. Si le problème survient au niveau du même connecteur DIMM, placez les barrettes DIMM concernées (indiquées par les voyants d'erreur sur la carte mère ou les journaux des événements) sur un autre canal de mémoire ou un autre microprocesseur.
- 6. (Techniciens qualifiés uniquement) Si le problème se produit sur le même connecteur de barrette DIMM, vérifiez ce connecteur. S'il contient un matériel étranger ou s'il est endommagé, remplacez la carte mère.
- 7. (Techniciens de maintenance qualifiés uniquement) Retirez le microprocesseur concerné et vérifiez l'état des broches du socket de microprocesseur. Si l'une des broches est endommagée, remplacez la carte mère.
- 8. (Techniciens de maintenance qualifiés uniquement) Si le problème concerne les broches du socket de microprocesseur, remplacez la carte mère.
- 806f030c-200fffff : Échec de la purge de la mémoire pour [PhysicalMemoryElementName] sur le sous-système [MemoryElementName]. (Barrette DIMM 15)

Ce message s'affiche lorsqu'une implémentation a détecté un échec de purge au niveau de la mémoire.

Peut aussi s'afficher sous la forme 806f030c200fffff ou 0x806f030c200fffff

## Gravité

Erreur

#### Réparable

Oui

Avertir automatiquement le service de support

Non

Catégorie d'alerte Critique - Mémoire

#### SNMP Trap ID

41

## Informations CIM Prefix: PLAT ID: 0136

## Réponse de l'utilisateur

Remarque : Chaque fois que vous installez ou désinstallez une barrette DIMM, vous devez déconnecter le serveur de la source d'alimentation. Attendez ensuite dix secondes avant de redémarrer le serveur.

- 1. Consultez l'ASTUCE H212293 pour connaître le niveau de code minimum.
- 2. Consultez le site Web de support Lenovo pour obtenir une astuce RETAIN applicable ou une mise à jour de microprogramme qui s'applique à cette erreur de mémoire.
- 3. Assurez-vous que les barrettes DIMM sont correctement installées et qu'aucun matériel étranger ne se trouve dans le connecteur DIMM. Ensuite, réessayez avec la même barrette DIMM.
- 4. Si le problème concerne une barrette DIMM, remplacez la barrette DIMM défectueuse indiquée par les voyants d'erreur.
- 5. Si le problème survient au niveau du même connecteur DIMM, placez les barrettes DIMM concernées (indiquées par les voyants d'erreur sur la carte mère ou les journaux des événements) sur un autre canal de mémoire ou un autre microprocesseur.
- 6. (Techniciens qualifiés uniquement) Si le problème se produit sur le même connecteur de barrette DIMM, vérifiez ce connecteur. S'il contient un matériel étranger ou s'il est endommagé, remplacez la carte mère.
- 7. (Techniciens de maintenance qualifiés uniquement) Retirez le microprocesseur concerné et vérifiez l'état des broches du socket de microprocesseur. Si l'une des broches est endommagée, remplacez la carte mère.
- 8. (Techniciens de maintenance qualifiés uniquement) Si le problème concerne les broches du socket de microprocesseur, remplacez la carte mère.

## • 806f030c-2010ffff : Échec de la purge de la mémoire pour [PhysicalMemoryElementName] sur le sous-système [MemoryElementName]. (Barrette DIMM 16)

Ce message s'affiche lorsqu'une implémentation a détecté un échec de purge au niveau de la mémoire.

Peut aussi s'afficher sous la forme 806f030c2010ffff ou 0x806f030c2010ffff

Gravité Erreur

Réparable Oui

## Avertir automatiquement le service de support

Non

Catégorie d'alerte Critique - Mémoire

## SNMP Trap ID

41

## Informations CIM

Prefix: PLAT ID: 0136

#### Réponse de l'utilisateur

Remarque : Chaque fois que vous installez ou désinstallez une barrette DIMM, vous devez déconnecter le serveur de la source d'alimentation. Attendez ensuite dix secondes avant de redémarrer le serveur.

- 1. Consultez l'ASTUCE H212293 pour connaître le niveau de code minimum.
- 2. Consultez le site Web de support Lenovo pour obtenir une astuce RETAIN applicable ou une mise à jour de microprogramme qui s'applique à cette erreur de mémoire.
- 3. Assurez-vous que les barrettes DIMM sont correctement installées et qu'aucun matériel étranger ne se trouve dans le connecteur DIMM. Ensuite, réessayez avec la même barrette DIMM.
- 4. Si le problème concerne une barrette DIMM, remplacez la barrette DIMM défectueuse indiquée par les voyants d'erreur.
- 5. Si le problème survient au niveau du même connecteur DIMM, placez les barrettes DIMM concernées (indiquées par les voyants d'erreur sur la carte mère ou les journaux des événements) sur un autre canal de mémoire ou un autre microprocesseur.
- 6. (Techniciens qualifiés uniquement) Si le problème se produit sur le même connecteur de barrette DIMM, vérifiez ce connecteur. S'il contient un matériel étranger ou s'il est endommagé, remplacez la carte mère.
- 7. (Techniciens de maintenance qualifiés uniquement) Retirez le microprocesseur concerné et vérifiez l'état des broches du socket de microprocesseur. Si l'une des broches est endommagée, remplacez la carte mère.
- 8. (Techniciens de maintenance qualifiés uniquement) Si le problème concerne les broches du socket de microprocesseur, remplacez la carte mère.

## • 806f030c-2011ffff : Échec de la purge de la mémoire pour [PhysicalMemoryElementName] sur le sous-système [MemoryElementName]. (Barrette DIMM 17)

Ce message s'affiche lorsqu'une implémentation a détecté un échec de purge au niveau de la mémoire.

Peut aussi s'afficher sous la forme 806f030c2011ffff ou 0x806f030c2011ffff

## Gravité Erreur Réparable Oui Avertir automatiquement le service de support Non Catégorie d'alerte

Critique - Mémoire

SNMP Trap ID 41

Informations CIM

## Prefix: PLAT ID: 0136

#### Réponse de l'utilisateur

Remarque : Chaque fois que vous installez ou désinstallez une barrette DIMM, vous devez déconnecter le serveur de la source d'alimentation. Attendez ensuite dix secondes avant de redémarrer le serveur.

- 1. Consultez l'ASTUCE H212293 pour connaître le niveau de code minimum.
- 2. Consultez le site Web de support Lenovo pour obtenir une astuce RETAIN applicable ou une mise à jour de microprogramme qui s'applique à cette erreur de mémoire.
- 3. Assurez-vous que les barrettes DIMM sont correctement installées et qu'aucun matériel étranger ne se trouve dans le connecteur DIMM. Ensuite, réessayez avec la même barrette DIMM.
- 4. Si le problème concerne une barrette DIMM, remplacez la barrette DIMM défectueuse indiquée par les voyants d'erreur.
- 5. Si le problème survient au niveau du même connecteur DIMM, placez les barrettes DIMM concernées (indiquées par les voyants d'erreur sur la carte mère ou les journaux des événements) sur un autre canal de mémoire ou un autre microprocesseur.
- 6. (Techniciens qualifiés uniquement) Si le problème se produit sur le même connecteur de barrette DIMM, vérifiez ce connecteur. S'il contient un matériel étranger ou s'il est endommagé, remplacez la carte mère.
- 7. (Techniciens de maintenance qualifiés uniquement) Retirez le microprocesseur concerné et vérifiez l'état des broches du socket de microprocesseur. Si l'une des broches est endommagée, remplacez la carte mère.
- 8. (Techniciens de maintenance qualifiés uniquement) Si le problème concerne les broches du socket de microprocesseur, remplacez la carte mère.

## • 806f030c-2012ffff : Échec de la purge de la mémoire pour [PhysicalMemoryElementName] sur le sous-système [MemoryElementName]. (Barrette DIMM 18)

Ce message s'affiche lorsqu'une implémentation a détecté un échec de purge au niveau de la mémoire.

Peut aussi s'afficher sous la forme 806f030c2012ffff ou 0x806f030c2012ffff

Gravité Erreur Réparable

Oui

Avertir automatiquement le service de support Non

Catégorie d'alerte

Critique - Mémoire

SNMP Trap ID 41

Informations CIM Prefix: PLAT ID: 0136

## Réponse de l'utilisateur

Remarque : Chaque fois que vous installez ou désinstallez une barrette DIMM, vous devez déconnecter le serveur de la source d'alimentation. Attendez ensuite dix secondes avant de redémarrer le serveur.

1. Consultez l'ASTUCE H212293 pour connaître le niveau de code minimum.

- 2. Consultez le site Web de support Lenovo pour obtenir une astuce RETAIN applicable ou une mise à jour de microprogramme qui s'applique à cette erreur de mémoire.
- 3. Assurez-vous que les barrettes DIMM sont correctement installées et qu'aucun matériel étranger ne se trouve dans le connecteur DIMM. Ensuite, réessayez avec la même barrette DIMM.
- 4. Si le problème concerne une barrette DIMM, remplacez la barrette DIMM défectueuse indiquée par les voyants d'erreur.
- 5. Si le problème survient au niveau du même connecteur DIMM, placez les barrettes DIMM concernées (indiquées par les voyants d'erreur sur la carte mère ou les journaux des événements) sur un autre canal de mémoire ou un autre microprocesseur.
- 6. (Techniciens qualifiés uniquement) Si le problème se produit sur le même connecteur de barrette DIMM, vérifiez ce connecteur. S'il contient un matériel étranger ou s'il est endommagé, remplacez la carte mère.
- 7. (Techniciens de maintenance qualifiés uniquement) Retirez le microprocesseur concerné et vérifiez l'état des broches du socket de microprocesseur. Si l'une des broches est endommagée, remplacez la carte mère.
- 8. (Techniciens de maintenance qualifiés uniquement) Si le problème concerne les broches du socket de microprocesseur, remplacez la carte mère.
- 806f030c-2013ffff : Échec de la purge de la mémoire pour [PhysicalMemoryElementName] sur le sous-système [MemoryElementName]. (Barrette DIMM 19)

Ce message s'affiche lorsqu'une implémentation a détecté un échec de purge au niveau de la mémoire.

Peut aussi s'afficher sous la forme 806f030c2013ffff ou 0x806f030c2013ffff

#### Gravité

Erreur

## Réparable

Oui

Avertir automatiquement le service de support Non

## Catégorie d'alerte

Critique - Mémoire

## SNMP Trap ID

41

Informations CIM Prefix: PLAT ID: 0136

## Réponse de l'utilisateur

- 1. Consultez l'ASTUCE H212293 pour connaître le niveau de code minimum.
- 2. Consultez le site Web de support Lenovo pour obtenir une astuce RETAIN applicable ou une mise à jour de microprogramme qui s'applique à cette erreur de mémoire.
- 3. Assurez-vous que les barrettes DIMM sont correctement installées et qu'aucun matériel étranger ne se trouve dans le connecteur DIMM. Ensuite, réessayez avec la même barrette DIMM.
- 4. Si le problème concerne une barrette DIMM, remplacez la barrette DIMM défectueuse indiquée par les voyants d'erreur.
- 5. Si le problème survient au niveau du même connecteur DIMM, placez les barrettes DIMM concernées (indiquées par les voyants d'erreur sur la carte mère ou les journaux des événements) sur un autre canal de mémoire ou un autre microprocesseur.
- 6. (Techniciens qualifiés uniquement) Si le problème se produit sur le même connecteur de barrette DIMM, vérifiez ce connecteur. S'il contient un matériel étranger ou s'il est endommagé, remplacez la carte mère.
- 7. (Techniciens de maintenance qualifiés uniquement) Retirez le microprocesseur concerné et vérifiez l'état des broches du socket de microprocesseur. Si l'une des broches est endommagée, remplacez la carte mère.
- 8. (Techniciens de maintenance qualifiés uniquement) Si le problème concerne les broches du socket de microprocesseur, remplacez la carte mère.

## • 806f030c-2014ffff : Échec de la purge de la mémoire pour [PhysicalMemoryElementName] sur le sous-système [MemoryElementName]. (Barrette DIMM 20)

Ce message s'affiche lorsqu'une implémentation a détecté un échec de purge au niveau de la mémoire.

Peut aussi s'afficher sous la forme 806f030c2014ffff ou 0x806f030c2014ffff

Gravité

Erreur

Réparable Oui

Avertir automatiquement le service de support

Non

Catégorie d'alerte Critique - Mémoire

SNMP Trap ID 41

Informations CIM Prefix: PLAT ID: 0136

## Réponse de l'utilisateur

- 1. Consultez l'ASTUCE H212293 pour connaître le niveau de code minimum.
- 2. Consultez le site Web de support Lenovo pour obtenir une astuce RETAIN applicable ou une mise à jour de microprogramme qui s'applique à cette erreur de mémoire.
- 3. Assurez-vous que les barrettes DIMM sont correctement installées et qu'aucun matériel étranger ne se trouve dans le connecteur DIMM. Ensuite, réessayez avec la même barrette DIMM.
- 4. Si le problème concerne une barrette DIMM, remplacez la barrette DIMM défectueuse indiquée par les voyants d'erreur.
- 5. Si le problème survient au niveau du même connecteur DIMM, placez les barrettes DIMM concernées (indiquées par les voyants d'erreur sur la carte mère ou les journaux des événements) sur un autre canal de mémoire ou un autre microprocesseur.
- 6. (Techniciens qualifiés uniquement) Si le problème se produit sur le même connecteur de barrette DIMM, vérifiez ce connecteur. S'il contient un matériel étranger ou s'il est endommagé, remplacez la carte mère.
- 7. (Techniciens de maintenance qualifiés uniquement) Retirez le microprocesseur concerné et vérifiez l'état des broches du socket de microprocesseur. Si l'une des broches est endommagée, remplacez la carte mère.
- 8. (Techniciens de maintenance qualifiés uniquement) Si le problème concerne les broches du socket de microprocesseur, remplacez la carte mère.
- 806f030c-2015ffff : Échec de la purge de la mémoire pour [PhysicalMemoryElementName] sur le sous-système [MemoryElementName]. (Barrette DIMM 21)

Ce message s'affiche lorsqu'une implémentation a détecté un échec de purge au niveau de la mémoire.

Peut aussi s'afficher sous la forme 806f030c2015ffff ou 0x806f030c2015ffff

## Gravité

Erreur

## Réparable

Oui

Avertir automatiquement le service de support

Non

Catégorie d'alerte Critique - Mémoire

SNMP Trap ID

41

Informations CIM Prefix: PLAT ID: 0136

## Réponse de l'utilisateur

- 1. Consultez l'ASTUCE H212293 pour connaître le niveau de code minimum.
- 2. Consultez le site Web de support Lenovo pour obtenir une astuce RETAIN applicable ou une mise à jour de microprogramme qui s'applique à cette erreur de mémoire.
- 3. Assurez-vous que les barrettes DIMM sont correctement installées et qu'aucun matériel étranger ne se trouve dans le connecteur DIMM. Ensuite, réessayez avec la même barrette DIMM.
- 4. Si le problème concerne une barrette DIMM, remplacez la barrette DIMM défectueuse indiquée par les voyants d'erreur.
- 5. Si le problème survient au niveau du même connecteur DIMM, placez les barrettes DIMM concernées (indiquées par les voyants d'erreur sur la carte mère ou les journaux des événements) sur un autre canal de mémoire ou un autre microprocesseur.
- 6. (Techniciens qualifiés uniquement) Si le problème se produit sur le même connecteur de barrette DIMM, vérifiez ce connecteur. S'il contient un matériel étranger ou s'il est endommagé, remplacez la carte mère.
- 7. (Techniciens de maintenance qualifiés uniquement) Retirez le microprocesseur concerné et vérifiez l'état des broches du socket de microprocesseur. Si l'une des broches est endommagée, remplacez la carte mère.
- 8. (Techniciens de maintenance qualifiés uniquement) Si le problème concerne les broches du socket de microprocesseur, remplacez la carte mère.
- 806f030c-2016ffff : Échec de la purge de la mémoire pour [PhysicalMemoryElementName] sur le sous-système [MemoryElementName]. (Barrette DIMM 22)

Ce message s'affiche lorsqu'une implémentation a détecté un échec de purge au niveau de la mémoire.

Peut aussi s'afficher sous la forme 806f030c2016ffff ou 0x806f030c2016ffff

## Gravité

Erreur

#### Réparable

Oui

Avertir automatiquement le service de support

Non

Catégorie d'alerte Critique - Mémoire

#### SNMP Trap ID

41

## Informations CIM Prefix: PLAT ID: 0136

## Réponse de l'utilisateur

Remarque : Chaque fois que vous installez ou désinstallez une barrette DIMM, vous devez déconnecter le serveur de la source d'alimentation. Attendez ensuite dix secondes avant de redémarrer le serveur.

- 1. Consultez l'ASTUCE H212293 pour connaître le niveau de code minimum.
- 2. Consultez le site Web de support Lenovo pour obtenir une astuce RETAIN applicable ou une mise à jour de microprogramme qui s'applique à cette erreur de mémoire.
- 3. Assurez-vous que les barrettes DIMM sont correctement installées et qu'aucun matériel étranger ne se trouve dans le connecteur DIMM. Ensuite, réessayez avec la même barrette DIMM.
- 4. Si le problème concerne une barrette DIMM, remplacez la barrette DIMM défectueuse indiquée par les voyants d'erreur.
- 5. Si le problème survient au niveau du même connecteur DIMM, placez les barrettes DIMM concernées (indiquées par les voyants d'erreur sur la carte mère ou les journaux des événements) sur un autre canal de mémoire ou un autre microprocesseur.
- 6. (Techniciens qualifiés uniquement) Si le problème se produit sur le même connecteur de barrette DIMM, vérifiez ce connecteur. S'il contient un matériel étranger ou s'il est endommagé, remplacez la carte mère.
- 7. (Techniciens de maintenance qualifiés uniquement) Retirez le microprocesseur concerné et vérifiez l'état des broches du socket de microprocesseur. Si l'une des broches est endommagée, remplacez la carte mère.
- 8. (Techniciens de maintenance qualifiés uniquement) Si le problème concerne les broches du socket de microprocesseur, remplacez la carte mère.

## • 806f030c-2017ffff : Échec de la purge de la mémoire pour [PhysicalMemoryElementName] sur le sous-système [MemoryElementName]. (Barrette DIMM 23)

Ce message s'affiche lorsqu'une implémentation a détecté un échec de purge au niveau de la mémoire.

Peut aussi s'afficher sous la forme 806f030c2017ffff ou 0x806f030c2017ffff

Gravité Erreur

Réparable Oui

## Avertir automatiquement le service de support

Non

Catégorie d'alerte Critique - Mémoire

## SNMP Trap ID

41

## Informations CIM

Prefix: PLAT ID: 0136

#### Réponse de l'utilisateur

Remarque : Chaque fois que vous installez ou désinstallez une barrette DIMM, vous devez déconnecter le serveur de la source d'alimentation. Attendez ensuite dix secondes avant de redémarrer le serveur.

- 1. Consultez l'ASTUCE H212293 pour connaître le niveau de code minimum.
- 2. Consultez le site Web de support Lenovo pour obtenir une astuce RETAIN applicable ou une mise à jour de microprogramme qui s'applique à cette erreur de mémoire.
- 3. Assurez-vous que les barrettes DIMM sont correctement installées et qu'aucun matériel étranger ne se trouve dans le connecteur DIMM. Ensuite, réessayez avec la même barrette DIMM.
- 4. Si le problème concerne une barrette DIMM, remplacez la barrette DIMM défectueuse indiquée par les voyants d'erreur.
- 5. Si le problème survient au niveau du même connecteur DIMM, placez les barrettes DIMM concernées (indiquées par les voyants d'erreur sur la carte mère ou les journaux des événements) sur un autre canal de mémoire ou un autre microprocesseur.
- 6. (Techniciens qualifiés uniquement) Si le problème se produit sur le même connecteur de barrette DIMM, vérifiez ce connecteur. S'il contient un matériel étranger ou s'il est endommagé, remplacez la carte mère.
- 7. (Techniciens de maintenance qualifiés uniquement) Retirez le microprocesseur concerné et vérifiez l'état des broches du socket de microprocesseur. Si l'une des broches est endommagée, remplacez la carte mère.
- 8. (Techniciens de maintenance qualifiés uniquement) Si le problème concerne les broches du socket de microprocesseur, remplacez la carte mère.

## • 806f030c-2018ffff : Échec de la purge de la mémoire pour [PhysicalMemoryElementName] sur le sous-système [MemoryElementName]. (Barrette DIMM 24)

Ce message s'affiche lorsqu'une implémentation a détecté un échec de purge au niveau de la mémoire.

Peut aussi s'afficher sous la forme 806f030c2018ffff ou 0x806f030c2018ffff

# Gravité Erreur Réparable Oui Non

Avertir automatiquement le service de support

Catégorie d'alerte Critique - Mémoire

SNMP Trap ID 41

Informations CIM

## Prefix: PLAT ID: 0136

#### Réponse de l'utilisateur

Remarque : Chaque fois que vous installez ou désinstallez une barrette DIMM, vous devez déconnecter le serveur de la source d'alimentation. Attendez ensuite dix secondes avant de redémarrer le serveur.

- 1. Consultez l'ASTUCE H212293 pour connaître le niveau de code minimum.
- 2. Consultez le site Web de support Lenovo pour obtenir une astuce RETAIN applicable ou une mise à jour de microprogramme qui s'applique à cette erreur de mémoire.
- 3. Assurez-vous que les barrettes DIMM sont correctement installées et qu'aucun matériel étranger ne se trouve dans le connecteur DIMM. Ensuite, réessayez avec la même barrette DIMM.
- 4. Si le problème concerne une barrette DIMM, remplacez la barrette DIMM défectueuse indiquée par les voyants d'erreur.
- 5. Si le problème survient au niveau du même connecteur DIMM, placez les barrettes DIMM concernées (indiquées par les voyants d'erreur sur la carte mère ou les journaux des événements) sur un autre canal de mémoire ou un autre microprocesseur.
- 6. (Techniciens qualifiés uniquement) Si le problème se produit sur le même connecteur de barrette DIMM, vérifiez ce connecteur. S'il contient un matériel étranger ou s'il est endommagé, remplacez la carte mère.
- 7. (Techniciens de maintenance qualifiés uniquement) Retirez le microprocesseur concerné et vérifiez l'état des broches du socket de microprocesseur. Si l'une des broches est endommagée, remplacez la carte mère.
- 8. (Techniciens de maintenance qualifiés uniquement) Si le problème concerne les broches du socket de microprocesseur, remplacez la carte mère.

## • 806f030c-2581ffff : Échec de la purge de la mémoire pour [PhysicalMemoryElementName] sur le sous-système [MemoryElementName]. (Toutes les barrettes DIMM)

Ce message s'affiche lorsqu'une implémentation a détecté un échec de purge au niveau de la mémoire.

Peut aussi s'afficher sous la forme 806f030c2581ffff ou 0x806f030c2581ffff

Gravité Erreur

Réparable

Oui

Avertir automatiquement le service de support Non

Catégorie d'alerte

Critique - Mémoire

SNMP Trap ID 41

Informations CIM Prefix: PLAT ID: 0136

## Réponse de l'utilisateur

Remarque : Chaque fois que vous installez ou désinstallez une barrette DIMM, vous devez déconnecter le serveur de la source d'alimentation. Attendez ensuite dix secondes avant de redémarrer le serveur.

1. Consultez l'ASTUCE H212293 pour connaître le niveau de code minimum.

- 2. Consultez le site Web de support Lenovo pour obtenir une astuce RETAIN applicable ou une mise à jour de microprogramme qui s'applique à cette erreur de mémoire.
- 3. Réactivez manuellement toutes les barrettes DIMM concernées.
- 4. Placez les barrettes DIMM concernées (indiquées par les voyants d'erreur sur la carte mère ou les journaux des événements) sur un autre canal de mémoire ou un autre microprocesseur.
- 5. Si le problème affecte toujours la même barrette DIMM, remplacez la barrette DIMM défectueuse.
- 6. (Techniciens qualifiés uniquement) Si le problème se produit sur le même connecteur de barrette DIMM, vérifiez ce connecteur. S'il contient un matériel étranger ou s'il est endommagé, remplacez la carte mère.
- 7. (Techniciens qualifiés uniquement) Retirez le microprocesseur concerné et vérifiez si les broches du socket du microprocesseur sont endommagées. Si l'une des broches est endommagée, remplacez la carte mère.
- 8. (Technicien de maintenance qualifié uniquement) Remplacez le microprocesseur concerné.

Une des barrettes DIMM :

#### • 806f030d-0400ffff : Unité de secours activée pour [ComputerSystemElementName]. (Unité 0)

Ce message s'affiche lorsqu'une implémentation a détecté qu'une unité de secours a été activée.

Peut aussi s'afficher sous la forme 806f030d0400ffff ou 0x806f030d0400ffff

## Gravité

Info

## Réparable

Non

Avertir automatiquement le service de support Non

Catégorie d'alerte Système - Autre

## SNMP Trap ID

Informations CIM Prefix: PLAT ID: 0170

## Réponse de l'utilisateur

Aucune action requise ; message d'information uniquement.

## • 806f030d-0401ffff : Unité de secours activée pour [ComputerSystemElementName]. (Unité 1)

Ce message s'affiche lorsqu'une implémentation a détecté qu'une unité de secours a été activée.

Peut aussi s'afficher sous la forme 806f030d0401ffff ou 0x806f030d0401ffff

Gravité Info

Réparable Non

Avertir automatiquement le service de support Non

Catégorie d'alerte

#### Système - Autre

## SNMP Trap ID

Informations CIM Prefix: PLAT ID: 0170

#### Réponse de l'utilisateur

Aucune action requise ; message d'information uniquement.

## • 806f030d-0402ffff : Unité de secours activée pour [ComputerSystemElementName]. (Unité 2)

Ce message s'affiche lorsqu'une implémentation a détecté qu'une unité de secours a été activée.

Peut aussi s'afficher sous la forme 806f030d0402ffff ou 0x806f030d0402ffff

Gravité

Info

Réparable Non

Avertir automatiquement le service de support Non

Catégorie d'alerte Système - Autre

## SNMP Trap ID

Informations CIM Prefix: PLAT ID: 0170

#### Réponse de l'utilisateur

Aucune action requise ; message d'information uniquement.

## • 806f030d-0403ffff : Unité de secours activée pour [ComputerSystemElementName]. (Unité 3)

Ce message s'affiche lorsqu'une implémentation a détecté qu'une unité de secours a été activée.

Peut aussi s'afficher sous la forme 806f030d0403ffff ou 0x806f030d0403ffff

Gravité Info

Réparable Non

Avertir automatiquement le service de support Non

Catégorie d'alerte Système - Autre

## SNMP Trap ID

Informations CIM Prefix: PLAT ID: 0170

#### Réponse de l'utilisateur

Aucune action requise ; message d'information uniquement.

## • 806f030d-0404ffff : Unité de secours activée pour [ComputerSystemElementName]. (Unité 4)

Ce message s'affiche lorsqu'une implémentation a détecté qu'une unité de secours a été activée.

Peut aussi s'afficher sous la forme 806f030d0404ffff ou 0x806f030d0404ffff

Gravité Info Réparable Non Avertir automatiquement le service de support Non

Catégorie d'alerte Système - Autre

SNMP Trap ID

Informations CIM Prefix: PLAT ID: 0170

Réponse de l'utilisateur

Aucune action requise ; message d'information uniquement.

#### • 806f030d-0405ffff : Unité de secours activée pour [ComputerSystemElementName]. (Unité 5)

Ce message s'affiche lorsqu'une implémentation a détecté qu'une unité de secours a été activée.

Peut aussi s'afficher sous la forme 806f030d0405ffff ou 0x806f030d0405ffff

Gravité

Info

Réparable Non

Avertir automatiquement le service de support Non

Catégorie d'alerte Système - Autre

SNMP Trap ID

Informations CIM Prefix: PLAT ID: 0170

#### Réponse de l'utilisateur

Aucune action requise ; message d'information uniquement.

## • 806f030d-0406ffff : Unité de secours activée pour [ComputerSystemElementName]. (Unité 6)

Ce message s'affiche lorsqu'une implémentation a détecté qu'une unité de secours a été activée.

Peut aussi s'afficher sous la forme 806f030d0406ffff ou 0x806f030d0406ffff

Gravité Info Réparable

Non

## Avertir automatiquement le service de support

Non

Catégorie d'alerte Système - Autre

## SNMP Trap ID

Informations CIM Prefix: PLAT ID: 0170

## Réponse de l'utilisateur

Aucune action requise ; message d'information uniquement.

## • 806f030d-0407ffff : Unité de secours activée pour [ComputerSystemElementName]. (Unité 7)

Ce message s'affiche lorsqu'une implémentation a détecté qu'une unité de secours a été activée.

Peut aussi s'afficher sous la forme 806f030d0407ffff ou 0x806f030d0407ffff

Gravité Info

Réparable Non

Avertir automatiquement le service de support Non

Catégorie d'alerte Système - Autre

## SNMP Trap ID

Informations CIM Prefix: PLAT ID: 0170

## Réponse de l'utilisateur

Aucune action requise ; message d'information uniquement.

## • 806f030d-0408ffff : Unité de secours activée pour [ComputerSystemElementName]. (Unité 8)

Ce message s'affiche lorsqu'une implémentation a détecté qu'une unité de secours a été activée.

Peut aussi s'afficher sous la forme 806f030d0408ffff ou 0x806f030d0408ffff

Gravité Info

Réparable

Non

# Avertir automatiquement le service de support

Non

Catégorie d'alerte Système - Autre

SNMP Trap ID

Informations CIM Prefix: PLAT ID: 0170

## Réponse de l'utilisateur

Aucune action requise ; message d'information uniquement.

#### • 806f030d-0409ffff : Unité de secours activée pour [ComputerSystemElementName]. (Unité 9)

Ce message s'affiche lorsqu'une implémentation a détecté qu'une unité de secours a été activée.

Peut aussi s'afficher sous la forme 806f030d0409ffff ou 0x806f030d0409ffff

## Gravité Info

Réparable Non

Avertir automatiquement le service de support Non

Catégorie d'alerte Système - Autre

SNMP Trap ID

Informations CIM Prefix: PLAT ID: 0170

#### Réponse de l'utilisateur

Aucune action requise ; message d'information uniquement.

#### • 806f030d-040affff : Unité de secours activée pour [ComputerSystemElementName]. (Unité 10)

Ce message s'affiche lorsqu'une implémentation a détecté qu'une unité de secours a été activée.

Peut aussi s'afficher sous la forme 806f030d040affff ou 0x806f030d040affff

Gravité Info

# Réparable

Non

#### Avertir automatiquement le service de support Non

Catégorie d'alerte Système - Autre

SNMP Trap ID

Informations CIM Prefix: PLAT ID: 0170

#### Réponse de l'utilisateur

Aucune action requise ; message d'information uniquement.

## • 806f030d-040bffff : Unité de secours activée pour [ComputerSystemElementName]. (Unité 11)

Ce message s'affiche lorsqu'une implémentation a détecté qu'une unité de secours a été activée.

Peut aussi s'afficher sous la forme 806f030d040bffff ou 0x806f030d040bffff

Gravité

Info

Réparable

Non

Avertir automatiquement le service de support Non

Catégorie d'alerte Système - Autre

SNMP Trap ID

Informations CIM Prefix: PLAT ID: 0170

## Réponse de l'utilisateur

Aucune action requise ; message d'information uniquement.

## • 806f030d-040cffff : Unité de secours activée pour [ComputerSystemElementName]. (Unité 12)

Ce message s'affiche lorsqu'une implémentation a détecté qu'une unité de secours a été activée.

Peut aussi s'afficher sous la forme 806f030d040cffff ou 0x806f030d040cffff

Gravité Info

Réparable Non

Avertir automatiquement le service de support Non

Catégorie d'alerte Système - Autre

SNMP Trap ID

Informations CIM Prefix: PLAT ID: 0170

## Réponse de l'utilisateur

Aucune action requise ; message d'information uniquement.

## • 806f030d-040dffff : Unité de secours activée pour [ComputerSystemElementName]. (Unité 13)

Ce message s'affiche lorsqu'une implémentation a détecté qu'une unité de secours a été activée.

Peut aussi s'afficher sous la forme 806f030d040dffff ou 0x806f030d040dffff

Gravité Info

Réparable Non

Avertir automatiquement le service de support Non

Catégorie d'alerte Système - Autre

## SNMP Trap ID

Informations CIM Prefix: PLAT ID: 0170

#### Réponse de l'utilisateur

Aucune action requise ; message d'information uniquement.

• 806f0313-1701ffff : Une interruption non masquable du logiciel s'est produite sur le système [ComputerSystemElementName]. (État de NMI)

Ce message s'affiche lorsqu'une implémentation a détecté une interruption non masquable de logiciel.

Peut aussi s'afficher sous la forme 806f03131701ffff ou 0x806f03131701ffff

Gravité

Erreur

Réparable

Oui

Avertir automatiquement le service de support Non

Catégorie d'alerte Critique - Autre

SNMP Trap ID 50

Informations CIM Prefix: PLAT ID: 0228

## Réponse de l'utilisateur

- 1. Contrôlez le pilote de périphérique.
- 2. Réinstallez le pilote de périphérique.
- 3. Mettez tous les pilotes de périphérique à jour au dernier niveau.
- 4. Mettez à jour les microprogrammes (UEFI et IMM).
- 806f0323-2101ffff : Cycle extinction/allumage du système [ComputerSystemElementName] lancé par le programme de surveillance [WatchdogElementName]. (Programme de surveillance IPMI)

Ce message s'affiche lorsqu'une implémentation a détecté un cycle extinction/allumage initié par un programme de surveillance.

Peut aussi s'afficher sous la forme 806f03232101ffff ou 0x806f03232101ffff

Gravité Info Réparable

Non

Avertir automatiquement le service de support Non

Catégorie d'alerte Système - Autre

SNMP Trap ID

Informations CIM Prefix: PLAT ID: 0374

#### Réponse de l'utilisateur

Aucune action requise ; message d'information uniquement.

## • 806f040c-2001ffff : [PhysicalMemoryElementName] désactivé sur le sous-système [MemoryElementName]. (Barrette DIMM 1)

Ce message s'affiche lorsqu'une implémentation a détecté que la mémoire a été désactivée.

Peut aussi s'afficher sous la forme 806f040c2001ffff ou 0x806f040c2001ffff

Gravité Info

## Réparable

Non

Avertir automatiquement le service de support Non

Catégorie d'alerte Système - Autre

SNMP Trap ID

Informations CIM Prefix: PLAT ID: 0131

#### Réponse de l'utilisateur

- 1. Assurez-vous que la barrette DIMM est correctement installée.
- 2. Si la barrette DIMM a été désactivée suite à une défaillance de la mémoire (erreur de mémoire irrémédiable ou limite de consignation mémoire atteinte), suivez les actions préconisées pour cet événement d'erreur et redémarrez le serveur.
- 3. Consultez le site Web de support Lenovo pour obtenir une astuce RETAIN applicable ou une mise à jour de microprogramme qui s'applique à cet événement de mémoire. Si aucune erreur de mémoire n'est enregistrée dans les journaux et si aucun voyant d'erreur de connecteur DIMM n'est allumé, vous pouvez réactiver la barrette DIMM via l'utilitaire Setup Utility ou ToolsCenter Suite CLI.

## • 806f040c-2002ffff : [PhysicalMemoryElementName] désactivé sur le sous-système [MemoryElementName]. (Barrette DIMM 2)

Ce message s'affiche lorsqu'une implémentation a détecté que la mémoire a été désactivée.

Peut aussi s'afficher sous la forme 806f040c2002ffff ou 0x806f040c2002ffff

Gravité Info Réparable Non

Avertir automatiquement le service de support Non

Catégorie d'alerte Système - Autre

## SNMP Trap ID

## Informations CIM

Prefix: PLAT ID: 0131

#### Réponse de l'utilisateur

- 1. Assurez-vous que la barrette DIMM est correctement installée.
- 2. Si la barrette DIMM a été désactivée suite à une défaillance de la mémoire (erreur de mémoire irrémédiable ou limite de consignation mémoire atteinte), suivez les actions préconisées pour cet événement d'erreur et redémarrez le serveur.
- 3. Consultez le site Web de support Lenovo pour obtenir une astuce RETAIN applicable ou une mise à jour de microprogramme qui s'applique à cet événement de mémoire. Si aucune erreur de mémoire n'est enregistrée dans les journaux et si aucun voyant d'erreur de connecteur DIMM n'est allumé, vous pouvez réactiver la barrette DIMM via l'utilitaire Setup Utility ou ToolsCenter Suite CLI.

## • 806f040c-2003ffff : [PhysicalMemoryElementName] désactivé sur le sous-système [MemoryElementName]. (Barrette DIMM 3)

Ce message s'affiche lorsqu'une implémentation a détecté que la mémoire a été désactivée.

Peut aussi s'afficher sous la forme 806f040c2003ffff ou 0x806f040c2003ffff

Gravité Info

## Réparable

Non

Avertir automatiquement le service de support Non

Catégorie d'alerte Système - Autre

## SNMP Trap ID

#### Informations CIM Prefix: PLAT ID: 0131

## Réponse de l'utilisateur

- 1. Assurez-vous que la barrette DIMM est correctement installée.
- 2. Si la barrette DIMM a été désactivée suite à une défaillance de la mémoire (erreur de mémoire irrémédiable ou limite de consignation mémoire atteinte), suivez les actions préconisées pour cet événement d'erreur et redémarrez le serveur.
- 3. Consultez le site Web de support Lenovo pour obtenir une astuce RETAIN applicable ou une mise à jour de microprogramme qui s'applique à cet événement de mémoire. Si aucune erreur de mémoire n'est enregistrée dans les journaux et si aucun voyant d'erreur de connecteur DIMM n'est allumé, vous pouvez réactiver la barrette DIMM via l'utilitaire Setup Utility ou ToolsCenter Suite CLI.
- 806f040c-2004ffff : [PhysicalMemoryElementName] désactivé sur le sous-système [MemoryElementName]. (Barrette DIMM 4)

Ce message s'affiche lorsqu'une implémentation a détecté que la mémoire a été désactivée.

Peut aussi s'afficher sous la forme 806f040c2004ffff ou 0x806f040c2004ffff

Gravité Info

Réparable

Non

Avertir automatiquement le service de support Non

Catégorie d'alerte Système - Autre

SNMP Trap ID

Informations CIM Prefix: PLAT ID: 0131

#### Réponse de l'utilisateur

- 1. Assurez-vous que la barrette DIMM est correctement installée.
- 2. Si la barrette DIMM a été désactivée suite à une défaillance de la mémoire (erreur de mémoire irrémédiable ou limite de consignation mémoire atteinte), suivez les actions préconisées pour cet événement d'erreur et redémarrez le serveur.
- 3. Consultez le site Web de support Lenovo pour obtenir une astuce RETAIN applicable ou une mise à jour de microprogramme qui s'applique à cet événement de mémoire. Si aucune erreur de mémoire n'est enregistrée dans les journaux et si aucun voyant d'erreur de connecteur DIMM n'est allumé, vous pouvez réactiver la barrette DIMM via l'utilitaire Setup Utility ou ToolsCenter Suite CLI.

## • 806f040c-2005ffff : [PhysicalMemoryElementName] désactivé sur le sous-système [MemoryElementName]. (Barrette DIMM 5)

Ce message s'affiche lorsqu'une implémentation a détecté que la mémoire a été désactivée.

Peut aussi s'afficher sous la forme 806f040c2005ffff ou 0x806f040c2005ffff

Gravité Info

Réparable

Non

Avertir automatiquement le service de support Non

Catégorie d'alerte Système - Autre

SNMP Trap ID

Informations CIM Prefix: PLAT ID: 0131

#### Réponse de l'utilisateur

- 1. Assurez-vous que la barrette DIMM est correctement installée.
- 2. Si la barrette DIMM a été désactivée suite à une défaillance de la mémoire (erreur de mémoire irrémédiable ou limite de consignation mémoire atteinte), suivez les actions préconisées pour cet événement d'erreur et redémarrez le serveur.

3. Consultez le site Web de support Lenovo pour obtenir une astuce RETAIN applicable ou une mise à jour de microprogramme qui s'applique à cet événement de mémoire. Si aucune erreur de mémoire n'est enregistrée dans les journaux et si aucun voyant d'erreur de connecteur DIMM n'est allumé, vous pouvez réactiver la barrette DIMM via l'utilitaire Setup Utility ou ToolsCenter Suite CLI.

## • 806f040c-2006ffff : [PhysicalMemoryElementName] désactivé sur le sous-système [MemoryElementName]. (Barrette DIMM 6)

Ce message s'affiche lorsqu'une implémentation a détecté que la mémoire a été désactivée.

Peut aussi s'afficher sous la forme 806f040c2006ffff ou 0x806f040c2006ffff

Gravité Info

#### Réparable

Non

Avertir automatiquement le service de support Non

Catégorie d'alerte Système - Autre

## SNMP Trap ID

#### Informations CIM Prefix: PLAT ID: 0131

Réponse de l'utilisateur

- 1. Assurez-vous que la barrette DIMM est correctement installée.
- 2. Si la barrette DIMM a été désactivée suite à une défaillance de la mémoire (erreur de mémoire irrémédiable ou limite de consignation mémoire atteinte), suivez les actions préconisées pour cet événement d'erreur et redémarrez le serveur.
- 3. Consultez le site Web de support Lenovo pour obtenir une astuce RETAIN applicable ou une mise à jour de microprogramme qui s'applique à cet événement de mémoire. Si aucune erreur de mémoire n'est enregistrée dans les journaux et si aucun voyant d'erreur de connecteur DIMM n'est allumé, vous pouvez réactiver la barrette DIMM via l'utilitaire Setup Utility ou ToolsCenter Suite CLI.

## • 806f040c-2007ffff : [PhysicalMemoryElementName] désactivé sur le sous-système [MemoryElementName]. (Barrette DIMM 7)

Ce message s'affiche lorsqu'une implémentation a détecté que la mémoire a été désactivée.

Peut aussi s'afficher sous la forme 806f040c2007ffff ou 0x806f040c2007ffff

Gravité Info Réparable Non Avertir automatiquement le service de support Non

Catégorie d'alerte Système - Autre

## SNMP Trap ID

## Informations CIM

Prefix: PLAT ID: 0131

## Réponse de l'utilisateur

- 1. Assurez-vous que la barrette DIMM est correctement installée.
- 2. Si la barrette DIMM a été désactivée suite à une défaillance de la mémoire (erreur de mémoire irrémédiable ou limite de consignation mémoire atteinte), suivez les actions préconisées pour cet événement d'erreur et redémarrez le serveur.
- 3. Consultez le site Web de support Lenovo pour obtenir une astuce RETAIN applicable ou une mise à jour de microprogramme qui s'applique à cet événement de mémoire. Si aucune erreur de mémoire n'est enregistrée dans les journaux et si aucun voyant d'erreur de connecteur DIMM n'est allumé, vous pouvez réactiver la barrette DIMM via l'utilitaire Setup Utility ou ToolsCenter Suite CLI.

## • 806f040c-2008ffff : [PhysicalMemoryElementName] désactivé sur le sous-système [MemoryElementName]. (Barrette DIMM 8)

Ce message s'affiche lorsqu'une implémentation a détecté que la mémoire a été désactivée.

Peut aussi s'afficher sous la forme 806f040c2008ffff ou 0x806f040c2008ffff

# Gravité

Info

## Réparable

Non

Avertir automatiquement le service de support Non

Catégorie d'alerte Système - Autre

## SNMP Trap ID

Informations CIM Prefix: PLAT ID: 0131

## Réponse de l'utilisateur

- 1. Assurez-vous que la barrette DIMM est correctement installée.
- 2. Si la barrette DIMM a été désactivée suite à une défaillance de la mémoire (erreur de mémoire irrémédiable ou limite de consignation mémoire atteinte), suivez les actions préconisées pour cet événement d'erreur et redémarrez le serveur.
- 3. Consultez le site Web de support Lenovo pour obtenir une astuce RETAIN applicable ou une mise à jour de microprogramme qui s'applique à cet événement de mémoire. Si aucune erreur de mémoire n'est enregistrée dans les journaux et si aucun voyant d'erreur de connecteur DIMM n'est allumé, vous pouvez réactiver la barrette DIMM via l'utilitaire Setup Utility ou ToolsCenter Suite CLI.
- 806f040c-2009ffff : [PhysicalMemoryElementName] désactivé sur le sous-système [MemoryElementName]. (Barrette DIMM 9)

Ce message s'affiche lorsqu'une implémentation a détecté que la mémoire a été désactivée.

Peut aussi s'afficher sous la forme 806f040c2009ffff ou 0x806f040c2009ffff

Gravité Info

Réparable

Non

Avertir automatiquement le service de support Non

Catégorie d'alerte Système - Autre

SNMP Trap ID

Informations CIM Prefix: PLAT ID: 0131

#### Réponse de l'utilisateur

- 1. Assurez-vous que la barrette DIMM est correctement installée.
- 2. Si la barrette DIMM a été désactivée suite à une défaillance de la mémoire (erreur de mémoire irrémédiable ou limite de consignation mémoire atteinte), suivez les actions préconisées pour cet événement d'erreur et redémarrez le serveur.
- 3. Consultez le site Web de support Lenovo pour obtenir une astuce RETAIN applicable ou une mise à jour de microprogramme qui s'applique à cet événement de mémoire. Si aucune erreur de mémoire n'est enregistrée dans les journaux et si aucun voyant d'erreur de connecteur DIMM n'est allumé, vous pouvez réactiver la barrette DIMM via l'utilitaire Setup Utility ou ToolsCenter Suite CLI.

## • 806f040c-200affff : [PhysicalMemoryElementName] désactivé sur le sous-système [MemoryElementName]. (Barrette DIMM 10)

Ce message s'affiche lorsqu'une implémentation a détecté que la mémoire a été désactivée.

Peut aussi s'afficher sous la forme 806f040c200affff ou 0x806f040c200affff

Gravité Info Réparable Non Avertir automatiquement le service de support Non

Catégorie d'alerte Système - Autre

SNMP Trap ID

Informations CIM Prefix: PLAT ID: 0131

## Réponse de l'utilisateur

- 1. Assurez-vous que la barrette DIMM est correctement installée.
- 2. Si la barrette DIMM a été désactivée suite à une défaillance de la mémoire (erreur de mémoire irrémédiable ou limite de consignation mémoire atteinte), suivez les actions préconisées pour cet événement d'erreur et redémarrez le serveur.
- 3. Consultez le site Web de support Lenovo pour obtenir une astuce RETAIN applicable ou une mise à jour de microprogramme qui s'applique à cet événement de mémoire. Si aucune erreur de mémoire n'est enregistrée dans les journaux et si aucun voyant d'erreur de connecteur DIMM n'est allumé, vous pouvez réactiver la barrette DIMM via l'utilitaire Setup Utility ou ToolsCenter Suite CLI.
- 806f040c-200bffff : [PhysicalMemoryElementName] désactivé sur le sous-système [MemoryElementName]. (Barrette DIMM 11)

Ce message s'affiche lorsqu'une implémentation a détecté que la mémoire a été désactivée.

Peut aussi s'afficher sous la forme 806f040c200bffff ou 0x806f040c200bffff

Gravité

Info

## Réparable

Non

Avertir automatiquement le service de support Non

Catégorie d'alerte Système - Autre

SNMP Trap ID

Informations CIM Prefix: PLAT ID: 0131

#### Réponse de l'utilisateur

- 1. Assurez-vous que la barrette DIMM est correctement installée.
- 2. Si la barrette DIMM a été désactivée suite à une défaillance de la mémoire (erreur de mémoire irrémédiable ou limite de consignation mémoire atteinte), suivez les actions préconisées pour cet événement d'erreur et redémarrez le serveur.
- 3. Consultez le site Web de support Lenovo pour obtenir une astuce RETAIN applicable ou une mise à jour de microprogramme qui s'applique à cet événement de mémoire. Si aucune erreur de mémoire n'est enregistrée dans les journaux et si aucun voyant d'erreur de connecteur DIMM n'est allumé, vous pouvez réactiver la barrette DIMM via l'utilitaire Setup Utility ou ToolsCenter Suite CLI.

## • 806f040c-200cffff : [PhysicalMemoryElementName] désactivé sur le sous-système [MemoryElementName]. (Barrette DIMM 12)

Ce message s'affiche lorsqu'une implémentation a détecté que la mémoire a été désactivée.

Peut aussi s'afficher sous la forme 806f040c200cffff ou 0x806f040c200cffff

Gravité Info

Réparable Non

Avertir automatiquement le service de support Non

Catégorie d'alerte Système - Autre

## SNMP Trap ID

## Informations CIM

Prefix: PLAT ID: 0131

#### Réponse de l'utilisateur

- 1. Assurez-vous que la barrette DIMM est correctement installée.
- 2. Si la barrette DIMM a été désactivée suite à une défaillance de la mémoire (erreur de mémoire irrémédiable ou limite de consignation mémoire atteinte), suivez les actions préconisées pour cet événement d'erreur et redémarrez le serveur.
- 3. Consultez le site Web de support Lenovo pour obtenir une astuce RETAIN applicable ou une mise à jour de microprogramme qui s'applique à cet événement de mémoire. Si aucune erreur de mémoire n'est enregistrée dans les journaux et si aucun voyant d'erreur de connecteur DIMM n'est allumé, vous pouvez réactiver la barrette DIMM via l'utilitaire Setup Utility ou ToolsCenter Suite CLI.

## • 806f040c-200dffff : [PhysicalMemoryElementName] désactivé sur le sous-système [MemoryElementName]. (Barrette DIMM 13)

Ce message s'affiche lorsqu'une implémentation a détecté que la mémoire a été désactivée.

Peut aussi s'afficher sous la forme 806f040c200dffff ou 0x806f040c200dffff

Gravité Info

## Réparable

Non

Avertir automatiquement le service de support Non

Catégorie d'alerte Système - Autre

## SNMP Trap ID

#### Informations CIM Prefix: PLAT ID: 0131

## Réponse de l'utilisateur

- 1. Assurez-vous que la barrette DIMM est correctement installée.
- 2. Si la barrette DIMM a été désactivée suite à une défaillance de la mémoire (erreur de mémoire irrémédiable ou limite de consignation mémoire atteinte), suivez les actions préconisées pour cet événement d'erreur et redémarrez le serveur.
- 3. Consultez le site Web de support Lenovo pour obtenir une astuce RETAIN applicable ou une mise à jour de microprogramme qui s'applique à cet événement de mémoire. Si aucune erreur de mémoire n'est enregistrée dans les journaux et si aucun voyant d'erreur de connecteur DIMM n'est allumé, vous pouvez réactiver la barrette DIMM via l'utilitaire Setup Utility ou ToolsCenter Suite CLI.
- 806f040c-200effff : [PhysicalMemoryElementName] désactivé sur le sous-système [MemoryElementName]. (Barrette DIMM 14)

Ce message s'affiche lorsqu'une implémentation a détecté que la mémoire a été désactivée.

Peut aussi s'afficher sous la forme 806f040c200effff ou 0x806f040c200effff

Gravité Info

Réparable

Non

Avertir automatiquement le service de support Non

Catégorie d'alerte Système - Autre

SNMP Trap ID

Informations CIM Prefix: PLAT ID: 0131

#### Réponse de l'utilisateur

- 1. Assurez-vous que la barrette DIMM est correctement installée.
- 2. Si la barrette DIMM a été désactivée suite à une défaillance de la mémoire (erreur de mémoire irrémédiable ou limite de consignation mémoire atteinte), suivez les actions préconisées pour cet événement d'erreur et redémarrez le serveur.
- 3. Consultez le site Web de support Lenovo pour obtenir une astuce RETAIN applicable ou une mise à jour de microprogramme qui s'applique à cet événement de mémoire. Si aucune erreur de mémoire n'est enregistrée dans les journaux et si aucun voyant d'erreur de connecteur DIMM n'est allumé, vous pouvez réactiver la barrette DIMM via l'utilitaire Setup Utility ou ToolsCenter Suite CLI.

## • 806f040c-200fffff : [PhysicalMemoryElementName] désactivé sur le sous-système [MemoryElementName]. (Barrette DIMM 15)

Ce message s'affiche lorsqu'une implémentation a détecté que la mémoire a été désactivée.

Peut aussi s'afficher sous la forme 806f040c200fffff ou 0x806f040c200fffff

Gravité Info

Réparable

Non

Avertir automatiquement le service de support Non

Catégorie d'alerte Système - Autre

SNMP Trap ID

Informations CIM Prefix: PLAT ID: 0131

#### Réponse de l'utilisateur

- 1. Assurez-vous que la barrette DIMM est correctement installée.
- 2. Si la barrette DIMM a été désactivée suite à une défaillance de la mémoire (erreur de mémoire irrémédiable ou limite de consignation mémoire atteinte), suivez les actions préconisées pour cet événement d'erreur et redémarrez le serveur.

3. Consultez le site Web de support Lenovo pour obtenir une astuce RETAIN applicable ou une mise à jour de microprogramme qui s'applique à cet événement de mémoire. Si aucune erreur de mémoire n'est enregistrée dans les journaux et si aucun voyant d'erreur de connecteur DIMM n'est allumé, vous pouvez réactiver la barrette DIMM via l'utilitaire Setup Utility ou ToolsCenter Suite CLI.

## • 806f040c-2010ffff : [PhysicalMemoryElementName] désactivé sur le sous-système [MemoryElementName]. (Barrette DIMM 16)

Ce message s'affiche lorsqu'une implémentation a détecté que la mémoire a été désactivée.

Peut aussi s'afficher sous la forme 806f040c2010ffff ou 0x806f040c2010ffff

Gravité Info

#### Réparable

Non

Avertir automatiquement le service de support Non

Catégorie d'alerte Système - Autre

## SNMP Trap ID

#### Informations CIM Prefix: PLAT ID: 0131

## Réponse de l'utilisateur

- 1. Assurez-vous que la barrette DIMM est correctement installée.
- 2. Si la barrette DIMM a été désactivée suite à une défaillance de la mémoire (erreur de mémoire irrémédiable ou limite de consignation mémoire atteinte), suivez les actions préconisées pour cet événement d'erreur et redémarrez le serveur.
- 3. Consultez le site Web de support Lenovo pour obtenir une astuce RETAIN applicable ou une mise à jour de microprogramme qui s'applique à cet événement de mémoire. Si aucune erreur de mémoire n'est enregistrée dans les journaux et si aucun voyant d'erreur de connecteur DIMM n'est allumé, vous pouvez réactiver la barrette DIMM via l'utilitaire Setup Utility ou ToolsCenter Suite CLI.

## • 806f040c-2011ffff : [PhysicalMemoryElementName] désactivé sur le sous-système [MemoryElementName]. (Barrette DIMM 17)

Ce message s'affiche lorsqu'une implémentation a détecté que la mémoire a été désactivée.

Peut aussi s'afficher sous la forme 806f040c2011ffff ou 0x806f040c2011ffff

Gravité Info Réparable Non Avertir automatiquement le service de support

Non

Catégorie d'alerte Système - Autre

## SNMP Trap ID

## Informations CIM

Prefix: PLAT ID: 0131

#### Réponse de l'utilisateur

- 1. Assurez-vous que la barrette DIMM est correctement installée.
- 2. Si la barrette DIMM a été désactivée suite à une défaillance de la mémoire (erreur de mémoire irrémédiable ou limite de consignation mémoire atteinte), suivez les actions préconisées pour cet événement d'erreur et redémarrez le serveur.
- 3. Consultez le site Web de support Lenovo pour obtenir une astuce RETAIN applicable ou une mise à jour de microprogramme qui s'applique à cet événement de mémoire. Si aucune erreur de mémoire n'est enregistrée dans les journaux et si aucun voyant d'erreur de connecteur DIMM n'est allumé, vous pouvez réactiver la barrette DIMM via l'utilitaire Setup Utility ou ToolsCenter Suite CLI.

## • 806f040c-2012ffff : [PhysicalMemoryElementName] désactivé sur le sous-système [MemoryElementName]. (Barrette DIMM 18)

Ce message s'affiche lorsqu'une implémentation a détecté que la mémoire a été désactivée.

Peut aussi s'afficher sous la forme 806f040c2012ffff ou 0x806f040c2012ffff

# Gravité

Info

## Réparable

Non

Avertir automatiquement le service de support Non

Catégorie d'alerte Système - Autre

#### SNMP Trap ID

Informations CIM Prefix: PLAT ID: 0131

## Réponse de l'utilisateur

- 1. Assurez-vous que la barrette DIMM est correctement installée.
- 2. Si la barrette DIMM a été désactivée suite à une défaillance de la mémoire (erreur de mémoire irrémédiable ou limite de consignation mémoire atteinte), suivez les actions préconisées pour cet événement d'erreur et redémarrez le serveur.
- 3. Consultez le site Web de support Lenovo pour obtenir une astuce RETAIN applicable ou une mise à jour de microprogramme qui s'applique à cet événement de mémoire. Si aucune erreur de mémoire n'est enregistrée dans les journaux et si aucun voyant d'erreur de connecteur DIMM n'est allumé, vous pouvez réactiver la barrette DIMM via l'utilitaire Setup Utility ou ToolsCenter Suite CLI.
- 806f040c-2013ffff : [PhysicalMemoryElementName] désactivé sur le sous-système [MemoryElementName]. (Barrette DIMM 19)

Ce message s'affiche lorsqu'une implémentation a détecté que la mémoire a été désactivée.

Peut aussi s'afficher sous la forme 806f040c2013ffff ou 0x806f040c2013ffff

Gravité Info

Réparable

Non

Avertir automatiquement le service de support Non

Catégorie d'alerte Système - Autre

SNMP Trap ID

Informations CIM Prefix: PLAT ID: 0131

#### Réponse de l'utilisateur

- 1. Assurez-vous que la barrette DIMM est correctement installée.
- 2. Si la barrette DIMM a été désactivée suite à une défaillance de la mémoire (erreur de mémoire irrémédiable ou limite de consignation mémoire atteinte), suivez les actions préconisées pour cet événement d'erreur et redémarrez le serveur.
- 3. Consultez le site Web de support Lenovo pour obtenir une astuce RETAIN applicable ou une mise à jour de microprogramme qui s'applique à cet événement de mémoire. Si aucune erreur de mémoire n'est enregistrée dans les journaux et si aucun voyant d'erreur de connecteur DIMM n'est allumé, vous pouvez réactiver la barrette DIMM via l'utilitaire Setup Utility ou ToolsCenter Suite CLI.

## • 806f040c-2014ffff : [PhysicalMemoryElementName] désactivé sur le sous-système [MemoryElementName]. (Barrette DIMM 20)

Ce message s'affiche lorsqu'une implémentation a détecté que la mémoire a été désactivée.

Peut aussi s'afficher sous la forme 806f040c2014ffff ou 0x806f040c2014ffff

Gravité Info Réparable Non Avertir automatiquement le service de support Non

Catégorie d'alerte Système - Autre

SNMP Trap ID

Informations CIM Prefix: PLAT ID: 0131

#### Réponse de l'utilisateur

- 1. Assurez-vous que la barrette DIMM est correctement installée.
- 2. Si la barrette DIMM a été désactivée suite à une défaillance de la mémoire (erreur de mémoire irrémédiable ou limite de consignation mémoire atteinte), suivez les actions préconisées pour cet événement d'erreur et redémarrez le serveur.
- 3. Consultez le site Web de support Lenovo pour obtenir une astuce RETAIN applicable ou une mise à jour de microprogramme qui s'applique à cet événement de mémoire. Si aucune erreur de mémoire n'est enregistrée dans les journaux et si aucun voyant d'erreur de connecteur DIMM n'est allumé, vous pouvez réactiver la barrette DIMM via l'utilitaire Setup Utility ou ToolsCenter Suite CLI.
- 806f040c-2015ffff : [PhysicalMemoryElementName] désactivé sur le sous-système [MemoryElementName]. (Barrette DIMM 21)

Ce message s'affiche lorsqu'une implémentation a détecté que la mémoire a été désactivée.

Peut aussi s'afficher sous la forme 806f040c2015ffff ou 0x806f040c2015ffff

Gravité

Info

## Réparable

Non

Avertir automatiquement le service de support Non

Catégorie d'alerte Système - Autre

SNMP Trap ID

Informations CIM Prefix: PLAT ID: 0131

#### Réponse de l'utilisateur

- 1. Assurez-vous que la barrette DIMM est correctement installée.
- 2. Si la barrette DIMM a été désactivée suite à une défaillance de la mémoire (erreur de mémoire irrémédiable ou limite de consignation mémoire atteinte), suivez les actions préconisées pour cet événement d'erreur et redémarrez le serveur.
- 3. Consultez le site Web de support Lenovo pour obtenir une astuce RETAIN applicable ou une mise à jour de microprogramme qui s'applique à cet événement de mémoire. Si aucune erreur de mémoire n'est enregistrée dans les journaux et si aucun voyant d'erreur de connecteur DIMM n'est allumé, vous pouvez réactiver la barrette DIMM via l'utilitaire Setup Utility ou ToolsCenter Suite CLI.

## • 806f040c-2016ffff : [PhysicalMemoryElementName] désactivé sur le sous-système [MemoryElementName]. (Barrette DIMM 22)

Ce message s'affiche lorsqu'une implémentation a détecté que la mémoire a été désactivée.

Peut aussi s'afficher sous la forme 806f040c2016ffff ou 0x806f040c2016ffff

Gravité Info

Réparable Non

Avertir automatiquement le service de support Non

Catégorie d'alerte Système - Autre

## SNMP Trap ID

## Informations CIM

Prefix: PLAT ID: 0131

#### Réponse de l'utilisateur

- 1. Assurez-vous que la barrette DIMM est correctement installée.
- 2. Si la barrette DIMM a été désactivée suite à une défaillance de la mémoire (erreur de mémoire irrémédiable ou limite de consignation mémoire atteinte), suivez les actions préconisées pour cet événement d'erreur et redémarrez le serveur.
- 3. Consultez le site Web de support Lenovo pour obtenir une astuce RETAIN applicable ou une mise à jour de microprogramme qui s'applique à cet événement de mémoire. Si aucune erreur de mémoire n'est enregistrée dans les journaux et si aucun voyant d'erreur de connecteur DIMM n'est allumé, vous pouvez réactiver la barrette DIMM via l'utilitaire Setup Utility ou ToolsCenter Suite CLI.

## • 806f040c-2017ffff : [PhysicalMemoryElementName] désactivé sur le sous-système [MemoryElementName]. (Barrette DIMM 23)

Ce message s'affiche lorsqu'une implémentation a détecté que la mémoire a été désactivée.

Peut aussi s'afficher sous la forme 806f040c2017ffff ou 0x806f040c2017ffff

Gravité Info

## Réparable

Non

Avertir automatiquement le service de support Non

Catégorie d'alerte Système - Autre

## SNMP Trap ID

## Informations CIM Prefix: PLAT ID: 0131

## Réponse de l'utilisateur

- 1. Assurez-vous que la barrette DIMM est correctement installée.
- 2. Si la barrette DIMM a été désactivée suite à une défaillance de la mémoire (erreur de mémoire irrémédiable ou limite de consignation mémoire atteinte), suivez les actions préconisées pour cet événement d'erreur et redémarrez le serveur.
- 3. Consultez le site Web de support Lenovo pour obtenir une astuce RETAIN applicable ou une mise à jour de microprogramme qui s'applique à cet événement de mémoire. Si aucune erreur de mémoire n'est enregistrée dans les journaux et si aucun voyant d'erreur de connecteur DIMM n'est allumé, vous pouvez réactiver la barrette DIMM via l'utilitaire Setup Utility ou ToolsCenter Suite CLI.
- 806f040c-2018ffff : [PhysicalMemoryElementName] désactivé sur le sous-système [MemoryElementName]. (Barrette DIMM 24)

Ce message s'affiche lorsqu'une implémentation a détecté que la mémoire a été désactivée.

Peut aussi s'afficher sous la forme 806f040c2018ffff ou 0x806f040c2018ffff
Gravité Info

Réparable

Non

Avertir automatiquement le service de support Non

Catégorie d'alerte Système - Autre

SNMP Trap ID

Informations CIM Prefix: PLAT ID: 0131

#### Réponse de l'utilisateur

- 1. Assurez-vous que la barrette DIMM est correctement installée.
- 2. Si la barrette DIMM a été désactivée suite à une défaillance de la mémoire (erreur de mémoire irrémédiable ou limite de consignation mémoire atteinte), suivez les actions préconisées pour cet événement d'erreur et redémarrez le serveur.
- 3. Consultez le site Web de support Lenovo pour obtenir une astuce RETAIN applicable ou une mise à jour de microprogramme qui s'applique à cet événement de mémoire. Si aucune erreur de mémoire n'est enregistrée dans les journaux et si aucun voyant d'erreur de connecteur DIMM n'est allumé, vous pouvez réactiver la barrette DIMM via l'utilitaire Setup Utility ou ToolsCenter Suite CLI.

#### • 806f040c-2581ffff : [PhysicalMemoryElementName] désactivé sur le sous-système [MemoryElementName]. (Toutes les barrettes DIMM)

Ce message s'affiche lorsqu'une implémentation a détecté que la mémoire a été désactivée.

Peut aussi s'afficher sous la forme 806f040c2581ffff ou 0x806f040c2581ffff

Gravité Info

Réparable

Non

Avertir automatiquement le service de support Non

Catégorie d'alerte Système - Autre

SNMP Trap ID

Informations CIM Prefix: PLAT ID: 0131

- 1. Assurez-vous que la barrette DIMM est correctement installée.
- 2. Si la barrette DIMM a été désactivée suite à une défaillance de la mémoire (erreur de mémoire irrémédiable ou limite de consignation mémoire atteinte), suivez les actions préconisées pour cet événement d'erreur et redémarrez le serveur.

3. Consultez le site Web de support Lenovo pour obtenir une astuce RETAIN applicable ou une mise à jour de microprogramme qui s'applique à cet événement de mémoire. Si aucune erreur de mémoire n'est enregistrée dans les journaux et si aucun voyant d'erreur de connecteur DIMM n'est allumé, vous pouvez réactiver la barrette DIMM via l'utilitaire Setup Utility ou ToolsCenter Suite CLI. Une des barrettes DIMM :

## • 806f0413-2582ffff : Une erreur PERR liée à PCI s'est produite sur le système [ComputerSystemElementName]. (PCI)

Ce message s'affiche lorsqu'une implémentation a détecté une erreur PERR liée à PCI.

Peut aussi s'afficher sous la forme 806f04132582ffff ou 0x806f04132582ffff

Gravité Erreur

#### Réparable

Oui

Avertir automatiquement le service de support Non

Catégorie d'alerte Critique - Autre

SNMP Trap ID 50

Informations CIM Prefix: PLAT ID: 0232

#### Réponse de l'utilisateur

- 1. Contrôlez le voyant PCI.
- 2. Réinstallez les adaptateurs et les cartes mezzanine concernés.
- 3. Mettez à jour les microprogrammes de serveur (UEFI et IMM) et le microprogramme d'adaptateur. Important : Certaines solutions de cluster nécessitent des niveaux de code spécifiques ou des mises à jour de code coordonnées. Si le périphérique fait partie d'une solution en cluster, vérifiez que le niveau le plus récent du code est pris en charge pour cette solution avant de mettre le code à jour.
- 4. Retirez les deux adaptateurs.
- 5. Remplacez les adaptateurs PCIe.
- 6. Remplacez la carte mezzanine.

#### • 806f0507-0301ffff : Non-concordance de configuration pour [ProcessorElementName]. (UC 1)

Ce message s'affiche lorsqu'une implémentation a détecté une non-concordance de configuration de processeur.

Peut aussi s'afficher sous la forme 806f05070301ffff ou 0x806f05070301ffff

Gravité Erreur Réparable

Oui

Avertir automatiquement le service de support

Non

### Catégorie d'alerte

Critique - Unité centrale

SNMP Trap ID 40

Informations CIM Prefix: PLAT ID: 0062

#### Réponse de l'utilisateur

- 1. Vérifiez le voyant de l'UC. Pour plus d'informations sur ce voyant, voir Light Path Diagnostics.
- 2. Vérifiez s'il existe une mise à jour du microprogramme de serveur. Important : Certaines solutions de cluster nécessitent des niveaux de code spécifiques ou des mises à jour de code coordonnées. Si le périphérique fait partie d'une solution en cluster, vérifiez que le niveau le plus récent du code est pris en charge pour cette solution avant de mettre le code à jour.
- 3. Assurez-vous que les microprocesseurs installés sont compatibles entre eux.
- 4. (Techniciens qualifiés uniquement) Réinstallez le microprocesseur n.
- 5. (Techniciens qualifiés uniquement) Remplacez le microprocesseur n. (n = numéro du microprocesseur)
- 806f0507-0302ffff : Non-concordance de configuration pour [ProcessorElementName]. (UC 2)

Ce message s'affiche lorsqu'une implémentation a détecté une non-concordance de configuration de processeur.

Peut aussi s'afficher sous la forme 806f05070302ffff ou 0x806f05070302ffff

Gravité

Erreur

#### Réparable

Oui

Avertir automatiquement le service de support Non

Catégorie d'alerte

Critique - Unité centrale

SNMP Trap ID

40

Informations CIM Prefix: PLAT ID: 0062

- 1. Vérifiez le voyant de l'UC. Pour plus d'informations sur ce voyant, voir Light Path Diagnostics.
- 2. Vérifiez s'il existe une mise à jour du microprogramme de serveur. Important : Certaines solutions de cluster nécessitent des niveaux de code spécifiques ou des mises à jour de code coordonnées. Si le périphérique fait partie d'une solution en cluster, vérifiez que le niveau le plus récent du code est pris en charge pour cette solution avant de mettre le code à jour.
- 3. Assurez-vous que les microprocesseurs installés sont compatibles entre eux.
- 4. (Techniciens qualifiés uniquement) Réinstallez le microprocesseur n.
- 5. (Techniciens qualifiés uniquement) Remplacez le microprocesseur n. (n = numéro du microprocesseur)

### • 806f0507-2584ffff : Non-concordance de configuration pour [ProcessorElementName]. (Toutes les UC)

Ce message s'affiche lorsqu'une implémentation a détecté une non-concordance de configuration de processeur.

Peut aussi s'afficher sous la forme 806f05072584ffff ou 0x806f05072584ffff

#### Gravité

Erreur

## Réparable

Oui

Avertir automatiquement le service de support Non

Catégorie d'alerte

Critique - Unité centrale

SNMP Trap ID

40

Informations CIM Prefix: PLAT ID: 0062

#### Réponse de l'utilisateur

- 1. Vérifiez le voyant de l'UC. Pour plus d'informations sur ce voyant, voir Light Path Diagnostics.
- 2. Vérifiez s'il existe une mise à jour du microprogramme de serveur. Important : Certaines solutions de cluster nécessitent des niveaux de code spécifiques ou des mises à jour de code coordonnées. Si le périphérique fait partie d'une solution en cluster, vérifiez que le niveau le plus récent du code est pris en charge pour cette solution avant de mettre le code à jour.
- 3. Assurez-vous que les microprocesseurs installés sont compatibles entre eux.
- 4. (Techniciens qualifiés uniquement) Réinstallez le microprocesseur n.
- 5. (Techniciens qualifiés uniquement) Remplacez le microprocesseur n (n = numéro du microprocesseur). Une des UC :
- 806f050c-2001ffff : Limite de consignation mémoire atteinte pour [PhysicalMemoryElementName] sur le sous-système [MemoryElementName]. (Barrette DIMM 1)

Ce message s'affiche lorsqu'une implémentation a détecté que la limite de journalisation en mémoire a été atteinte.

Peut aussi s'afficher sous la forme 806f050c2001ffff ou 0x806f050c2001ffff

Gravité

Avertissement

Réparable Oui

Avertir automatiquement le service de support Oui

Catégorie d'alerte Avertissement - Mémoire

SNMP Trap ID

43

Informations CIM

#### Prefix: PLAT ID: 0144

#### Réponse de l'utilisateur

- 1. Consultez l'ASTUCE H212293 pour connaître le niveau de code minimum.
- 2. Consultez le site Web de support Lenovo pour obtenir une astuce RETAIN applicable ou une mise à jour de microprogramme qui s'applique à cette erreur de mémoire.
- 3. Placez les barrettes DIMM concernées (indiquées par les voyants d'erreur sur la carte mère ou les journaux des événements) sur un autre canal de mémoire ou un autre microprocesseur.
- 4. Si l'erreur persiste sur la même barrette DIMM, remplacez la barrette DIMM concernée.
- 5. (Techniciens qualifiés uniquement) Si le problème se produit sur le même connecteur de barrette DIMM, vérifiez ce connecteur. S'il contient un matériel étranger ou s'il est endommagé, remplacez la carte mère.
- 6. (Techniciens qualifiés uniquement) Retirez le microprocesseur concerné et vérifiez si les broches du socket du microprocesseur sont endommagées. Si l'une des broches est endommagée, remplacez la carte mère.
- 7. (Technicien de maintenance qualifié uniquement) Remplacez le microprocesseur concerné.

#### • 806f050c-2002ffff : Limite de consignation mémoire atteinte pour [PhysicalMemoryElementName] sur le sous-système [MemoryElementName]. (Barrette DIMM 2)

Ce message s'affiche lorsqu'une implémentation a détecté que la limite de journalisation en mémoire a été atteinte.

Peut aussi s'afficher sous la forme 806f050c2002ffff ou 0x806f050c2002ffff

#### Gravité

Avertissement

#### Réparable

Oui

#### Avertir automatiquement le service de support

Oui

## Catégorie d'alerte

Avertissement - Mémoire

## SNMP Trap ID

43

Informations CIM Prefix: PLAT ID: 0144

- 1. Consultez l'ASTUCE H212293 pour connaître le niveau de code minimum.
- 2. Consultez le site Web de support Lenovo pour obtenir une astuce RETAIN applicable ou une mise à jour de microprogramme qui s'applique à cette erreur de mémoire.
- 3. Placez les barrettes DIMM concernées (indiquées par les voyants d'erreur sur la carte mère ou les journaux des événements) sur un autre canal de mémoire ou un autre microprocesseur.
- 4. Si l'erreur persiste sur la même barrette DIMM, remplacez la barrette DIMM concernée.
- 5. (Techniciens qualifiés uniquement) Si le problème se produit sur le même connecteur de barrette DIMM, vérifiez ce connecteur. S'il contient un matériel étranger ou s'il est endommagé, remplacez la carte mère.
- 6. (Techniciens qualifiés uniquement) Retirez le microprocesseur concerné et vérifiez si les broches du socket du microprocesseur sont endommagées. Si l'une des broches est endommagée, remplacez la carte mère.
- 7. (Technicien de maintenance qualifié uniquement) Remplacez le microprocesseur concerné.

#### • 806f050c-2003ffff : Limite de consignation mémoire atteinte pour [PhysicalMemoryElementName] sur le sous-système [MemoryElementName]. (Barrette DIMM 3)

Ce message s'affiche lorsqu'une implémentation a détecté que la limite de journalisation en mémoire a été atteinte.

Peut aussi s'afficher sous la forme 806f050c2003ffff ou 0x806f050c2003ffff

Gravité

Avertissement

Réparable

Oui

Avertir automatiquement le service de support

Oui

Catégorie d'alerte Avertissement - Mémoire

SNMP Trap ID 43

Informations CIM Prefix: PLAT ID: 0144

#### Réponse de l'utilisateur

- 1. Consultez l'ASTUCE H212293 pour connaître le niveau de code minimum.
- 2. Consultez le site Web de support Lenovo pour obtenir une astuce RETAIN applicable ou une mise à jour de microprogramme qui s'applique à cette erreur de mémoire.
- 3. Placez les barrettes DIMM concernées (indiquées par les voyants d'erreur sur la carte mère ou les journaux des événements) sur un autre canal de mémoire ou un autre microprocesseur.
- 4. Si l'erreur persiste sur la même barrette DIMM, remplacez la barrette DIMM concernée.
- 5. (Techniciens qualifiés uniquement) Si le problème se produit sur le même connecteur de barrette DIMM, vérifiez ce connecteur. S'il contient un matériel étranger ou s'il est endommagé, remplacez la carte mère.
- 6. (Techniciens qualifiés uniquement) Retirez le microprocesseur concerné et vérifiez si les broches du socket du microprocesseur sont endommagées. Si l'une des broches est endommagée, remplacez la carte mère.
- 7. (Technicien de maintenance qualifié uniquement) Remplacez le microprocesseur concerné.
- 806f050c-2004ffff : Limite de consignation mémoire atteinte pour [PhysicalMemoryElementName] sur le sous-système [MemoryElementName]. (Barrette DIMM 4)

Ce message s'affiche lorsqu'une implémentation a détecté que la limite de journalisation en mémoire a été atteinte.

Peut aussi s'afficher sous la forme 806f050c2004ffff ou 0x806f050c2004ffff

Gravité

Avertissement

#### Réparable

Oui

## Avertir automatiquement le service de support

Oui

Catégorie d'alerte Avertissement - Mémoire

## SNMP Trap ID

43

Informations CIM Prefix: PLAT ID: 0144

### Réponse de l'utilisateur

- 1. Consultez l'ASTUCE H212293 pour connaître le niveau de code minimum.
- 2. Consultez le site Web de support Lenovo pour obtenir une astuce RETAIN applicable ou une mise à jour de microprogramme qui s'applique à cette erreur de mémoire.
- 3. Placez les barrettes DIMM concernées (indiquées par les voyants d'erreur sur la carte mère ou les journaux des événements) sur un autre canal de mémoire ou un autre microprocesseur.
- 4. Si l'erreur persiste sur la même barrette DIMM, remplacez la barrette DIMM concernée.
- 5. (Techniciens qualifiés uniquement) Si le problème se produit sur le même connecteur de barrette DIMM, vérifiez ce connecteur. S'il contient un matériel étranger ou s'il est endommagé, remplacez la carte mère.
- 6. (Techniciens qualifiés uniquement) Retirez le microprocesseur concerné et vérifiez si les broches du socket du microprocesseur sont endommagées. Si l'une des broches est endommagée, remplacez la carte mère.
- 7. (Technicien de maintenance qualifié uniquement) Remplacez le microprocesseur concerné.
- 806f050c-2005ffff : Limite de consignation mémoire atteinte pour [PhysicalMemoryElementName] sur le sous-système [MemoryElementName]. (Barrette DIMM 5)

Ce message s'affiche lorsqu'une implémentation a détecté que la limite de journalisation en mémoire a été atteinte.

Peut aussi s'afficher sous la forme 806f050c2005ffff ou 0x806f050c2005ffff

#### Gravité

Avertissement

#### Réparable

Oui

Avertir automatiquement le service de support

Oui

Catégorie d'alerte Avertissement - Mémoire

SNMP Trap ID 43

Informations CIM Prefix: PLAT ID: 0144

## Réponse de l'utilisateur

1. Consultez l'ASTUCE H212293 pour connaître le niveau de code minimum.

- 2. Consultez le site Web de support Lenovo pour obtenir une astuce RETAIN applicable ou une mise à jour de microprogramme qui s'applique à cette erreur de mémoire.
- 3. Placez les barrettes DIMM concernées (indiquées par les voyants d'erreur sur la carte mère ou les journaux des événements) sur un autre canal de mémoire ou un autre microprocesseur.
- 4. Si l'erreur persiste sur la même barrette DIMM, remplacez la barrette DIMM concernée.
- 5. (Techniciens qualifiés uniquement) Si le problème se produit sur le même connecteur de barrette DIMM, vérifiez ce connecteur. S'il contient un matériel étranger ou s'il est endommagé, remplacez la carte mère.
- 6. (Techniciens qualifiés uniquement) Retirez le microprocesseur concerné et vérifiez si les broches du socket du microprocesseur sont endommagées. Si l'une des broches est endommagée, remplacez la carte mère.
- 7. (Technicien de maintenance qualifié uniquement) Remplacez le microprocesseur concerné.

#### • 806f050c-2006ffff : Limite de consignation mémoire atteinte pour [PhysicalMemoryElementName] sur le sous-système [MemoryElementName]. (Barrette DIMM 6)

Ce message s'affiche lorsqu'une implémentation a détecté que la limite de journalisation en mémoire a été atteinte.

Peut aussi s'afficher sous la forme 806f050c2006ffff ou 0x806f050c2006ffff

#### Gravité

Avertissement

#### Réparable

Oui

## Avertir automatiquement le service de support

Oui

## Catégorie d'alerte Avertissement - Mémoire

# SNMP Trap ID

43

# Informations CIM

Prefix: PLAT ID: 0144

- 1. Consultez l'ASTUCE H212293 pour connaître le niveau de code minimum.
- 2. Consultez le site Web de support Lenovo pour obtenir une astuce RETAIN applicable ou une mise à jour de microprogramme qui s'applique à cette erreur de mémoire.
- 3. Placez les barrettes DIMM concernées (indiquées par les voyants d'erreur sur la carte mère ou les journaux des événements) sur un autre canal de mémoire ou un autre microprocesseur.
- 4. Si l'erreur persiste sur la même barrette DIMM, remplacez la barrette DIMM concernée.
- 5. (Techniciens qualifiés uniquement) Si le problème se produit sur le même connecteur de barrette DIMM, vérifiez ce connecteur. S'il contient un matériel étranger ou s'il est endommagé, remplacez la carte mère.
- 6. (Techniciens qualifiés uniquement) Retirez le microprocesseur concerné et vérifiez si les broches du socket du microprocesseur sont endommagées. Si l'une des broches est endommagée, remplacez la carte mère.
- 7. (Technicien de maintenance qualifié uniquement) Remplacez le microprocesseur concerné.

• 806f050c-2007ffff : Limite de consignation mémoire atteinte pour [PhysicalMemoryElementName] sur le sous-système [MemoryElementName]. (Barrette DIMM 7)

Ce message s'affiche lorsqu'une implémentation a détecté que la limite de journalisation en mémoire a été atteinte.

Peut aussi s'afficher sous la forme 806f050c2007ffff ou 0x806f050c2007ffff

#### Gravité

Avertissement

Réparable

Oui

Avertir automatiquement le service de support Oui

Catégorie d'alerte

Avertissement - Mémoire

SNMP Trap ID 43

Informations CIM Prefix: PLAT ID: 0144

#### Réponse de l'utilisateur

- 1. Consultez l'ASTUCE H212293 pour connaître le niveau de code minimum.
- 2. Consultez le site Web de support Lenovo pour obtenir une astuce RETAIN applicable ou une mise à jour de microprogramme qui s'applique à cette erreur de mémoire.
- 3. Placez les barrettes DIMM concernées (indiquées par les voyants d'erreur sur la carte mère ou les journaux des événements) sur un autre canal de mémoire ou un autre microprocesseur.
- 4. Si l'erreur persiste sur la même barrette DIMM, remplacez la barrette DIMM concernée.
- 5. (Techniciens qualifiés uniquement) Si le problème se produit sur le même connecteur de barrette DIMM, vérifiez ce connecteur. S'il contient un matériel étranger ou s'il est endommagé, remplacez la carte mère.
- 6. (Techniciens qualifiés uniquement) Retirez le microprocesseur concerné et vérifiez si les broches du socket du microprocesseur sont endommagées. Si l'une des broches est endommagée, remplacez la carte mère.
- 7. (Technicien de maintenance qualifié uniquement) Remplacez le microprocesseur concerné.
- 806f050c-2008ffff : Limite de consignation mémoire atteinte pour [PhysicalMemoryElementName] sur le sous-système [MemoryElementName]. (Barrette DIMM 8)

Ce message s'affiche lorsqu'une implémentation a détecté que la limite de journalisation en mémoire a été atteinte.

Peut aussi s'afficher sous la forme 806f050c2008ffff ou 0x806f050c2008ffff

Gravité Avertissement

Réparable Oui

Avertir automatiquement le service de support Oui

Catégorie d'alerte

#### Avertissement - Mémoire

#### SNMP Trap ID 43

#### Informations CIM

Prefix: PLAT ID: 0144

#### Réponse de l'utilisateur

- 1. Consultez l'ASTUCE H212293 pour connaître le niveau de code minimum.
- 2. Consultez le site Web de support Lenovo pour obtenir une astuce RETAIN applicable ou une mise à jour de microprogramme qui s'applique à cette erreur de mémoire.
- 3. Placez les barrettes DIMM concernées (indiquées par les voyants d'erreur sur la carte mère ou les journaux des événements) sur un autre canal de mémoire ou un autre microprocesseur.
- 4. Si l'erreur persiste sur la même barrette DIMM, remplacez la barrette DIMM concernée.
- 5. (Techniciens qualifiés uniquement) Si le problème se produit sur le même connecteur de barrette DIMM, vérifiez ce connecteur. S'il contient un matériel étranger ou s'il est endommagé, remplacez la carte mère.
- 6. (Techniciens qualifiés uniquement) Retirez le microprocesseur concerné et vérifiez si les broches du socket du microprocesseur sont endommagées. Si l'une des broches est endommagée, remplacez la carte mère.
- 7. (Technicien de maintenance qualifié uniquement) Remplacez le microprocesseur concerné.

#### • 806f050c-2009ffff : Limite de consignation mémoire atteinte pour [PhysicalMemoryElementName] sur le sous-système [MemoryElementName]. (Barrette DIMM 9)

Ce message s'affiche lorsqu'une implémentation a détecté que la limite de journalisation en mémoire a été atteinte.

Peut aussi s'afficher sous la forme 806f050c2009ffff ou 0x806f050c2009ffff

#### Gravité

Avertissement

#### Réparable

Oui

#### Avertir automatiquement le service de support Oui

Catégorie d'alerte Avertissement - Mémoire

## SNMP Trap ID

43

Informations CIM Prefix: PLAT ID: 0144

- 1. Consultez l'ASTUCE H212293 pour connaître le niveau de code minimum.
- 2. Consultez le site Web de support Lenovo pour obtenir une astuce RETAIN applicable ou une mise à jour de microprogramme qui s'applique à cette erreur de mémoire.
- 3. Placez les barrettes DIMM concernées (indiquées par les voyants d'erreur sur la carte mère ou les journaux des événements) sur un autre canal de mémoire ou un autre microprocesseur.
- 4. Si l'erreur persiste sur la même barrette DIMM, remplacez la barrette DIMM concernée.
- 5. (Techniciens qualifiés uniquement) Si le problème se produit sur le même connecteur de barrette DIMM, vérifiez ce connecteur. S'il contient un matériel étranger ou s'il est endommagé, remplacez la carte mère.
- 6. (Techniciens qualifiés uniquement) Retirez le microprocesseur concerné et vérifiez si les broches du socket du microprocesseur sont endommagées. Si l'une des broches est endommagée, remplacez la carte mère.
- 7. (Technicien de maintenance qualifié uniquement) Remplacez le microprocesseur concerné.
- 806f050c-200affff : Limite de consignation mémoire atteinte pour [PhysicalMemoryElementName] sur le sous-système [MemoryElementName]. (Barrette DIMM 10)

Ce message s'affiche lorsqu'une implémentation a détecté que la limite de journalisation en mémoire a été atteinte.

Peut aussi s'afficher sous la forme 806f050c200affff ou 0x806f050c200affff

Gravité

Avertissement

Réparable

Oui

Avertir automatiquement le service de support Oui

Catégorie d'alerte Avertissement - Mémoire

SNMP Trap ID

43

Informations CIM Prefix: PLAT ID: 0144

#### Réponse de l'utilisateur

- 1. Consultez l'ASTUCE H212293 pour connaître le niveau de code minimum.
- 2. Consultez le site Web de support Lenovo pour obtenir une astuce RETAIN applicable ou une mise à jour de microprogramme qui s'applique à cette erreur de mémoire.
- 3. Placez les barrettes DIMM concernées (indiquées par les voyants d'erreur sur la carte mère ou les journaux des événements) sur un autre canal de mémoire ou un autre microprocesseur.
- 4. Si l'erreur persiste sur la même barrette DIMM, remplacez la barrette DIMM concernée.
- 5. (Techniciens qualifiés uniquement) Si le problème se produit sur le même connecteur de barrette DIMM, vérifiez ce connecteur. S'il contient un matériel étranger ou s'il est endommagé, remplacez la carte mère.
- 6. (Techniciens qualifiés uniquement) Retirez le microprocesseur concerné et vérifiez si les broches du socket du microprocesseur sont endommagées. Si l'une des broches est endommagée, remplacez la carte mère.
- 7. (Technicien de maintenance qualifié uniquement) Remplacez le microprocesseur concerné.
- 806f050c-200bffff : Limite de consignation mémoire atteinte pour [PhysicalMemoryElementName] sur le sous-système [MemoryElementName]. (Barrette DIMM 11)

Ce message s'affiche lorsqu'une implémentation a détecté que la limite de journalisation en mémoire a été atteinte.

Peut aussi s'afficher sous la forme 806f050c200bffff ou 0x806f050c200bffff

### Gravité

Avertissement

### Réparable

Oui

Avertir automatiquement le service de support Oui

## Catégorie d'alerte

Avertissement - Mémoire

SNMP Trap ID 43

Informations CIM Prefix: PLAT ID: 0144

## Réponse de l'utilisateur

- 1. Consultez l'ASTUCE H212293 pour connaître le niveau de code minimum.
- 2. Consultez le site Web de support Lenovo pour obtenir une astuce RETAIN applicable ou une mise à jour de microprogramme qui s'applique à cette erreur de mémoire.
- 3. Placez les barrettes DIMM concernées (indiquées par les voyants d'erreur sur la carte mère ou les journaux des événements) sur un autre canal de mémoire ou un autre microprocesseur.
- 4. Si l'erreur persiste sur la même barrette DIMM, remplacez la barrette DIMM concernée.
- 5. (Techniciens qualifiés uniquement) Si le problème se produit sur le même connecteur de barrette DIMM, vérifiez ce connecteur. S'il contient un matériel étranger ou s'il est endommagé, remplacez la carte mère.
- 6. (Techniciens qualifiés uniquement) Retirez le microprocesseur concerné et vérifiez si les broches du socket du microprocesseur sont endommagées. Si l'une des broches est endommagée, remplacez la carte mère.
- 7. (Technicien de maintenance qualifié uniquement) Remplacez le microprocesseur concerné.
- 806f050c-200cffff : Limite de consignation mémoire atteinte pour [PhysicalMemoryElementName] sur le sous-système [MemoryElementName]. (Barrette DIMM 12)

Ce message s'affiche lorsqu'une implémentation a détecté que la limite de journalisation en mémoire a été atteinte.

Peut aussi s'afficher sous la forme 806f050c200cffff ou 0x806f050c200cffff

**Gravité** Avertissement

Réparable

Oui

Avertir automatiquement le service de support Oui

Catégorie d'alerte Avertissement - Mémoire

SNMP Trap ID 43

Informations CIM Prefix: PLAT ID: 0144

#### Réponse de l'utilisateur

- 1. Consultez l'ASTUCE H212293 pour connaître le niveau de code minimum.
- 2. Consultez le site Web de support Lenovo pour obtenir une astuce RETAIN applicable ou une mise à jour de microprogramme qui s'applique à cette erreur de mémoire.
- 3. Placez les barrettes DIMM concernées (indiquées par les voyants d'erreur sur la carte mère ou les journaux des événements) sur un autre canal de mémoire ou un autre microprocesseur.
- 4. Si l'erreur persiste sur la même barrette DIMM, remplacez la barrette DIMM concernée.
- 5. (Techniciens qualifiés uniquement) Si le problème se produit sur le même connecteur de barrette DIMM, vérifiez ce connecteur. S'il contient un matériel étranger ou s'il est endommagé, remplacez la carte mère.
- 6. (Techniciens qualifiés uniquement) Retirez le microprocesseur concerné et vérifiez si les broches du socket du microprocesseur sont endommagées. Si l'une des broches est endommagée, remplacez la carte mère.
- 7. (Technicien de maintenance qualifié uniquement) Remplacez le microprocesseur concerné.

#### • 806f050c-200dffff : Limite de consignation mémoire atteinte pour [PhysicalMemoryElementName] sur le sous-système [MemoryElementName]. (Barrette DIMM 13)

Ce message s'affiche lorsqu'une implémentation a détecté que la limite de journalisation en mémoire a été atteinte.

Peut aussi s'afficher sous la forme 806f050c200dffff ou 0x806f050c200dffff

Gravité Avertissement

Réparable

Oui

Avertir automatiquement le service de support Oui

Catégorie d'alerte Avertissement - Mémoire

SNMP Trap ID 43

Informations CIM

Prefix: PLAT ID: 0144

- 1. Consultez l'ASTUCE H212293 pour connaître le niveau de code minimum.
- 2. Consultez le site Web de support Lenovo pour obtenir une astuce RETAIN applicable ou une mise à jour de microprogramme qui s'applique à cette erreur de mémoire.
- 3. Placez les barrettes DIMM concernées (indiquées par les voyants d'erreur sur la carte mère ou les journaux des événements) sur un autre canal de mémoire ou un autre microprocesseur.
- 4. Si l'erreur persiste sur la même barrette DIMM, remplacez la barrette DIMM concernée.
- 5. (Techniciens qualifiés uniquement) Si le problème se produit sur le même connecteur de barrette DIMM, vérifiez ce connecteur. S'il contient un matériel étranger ou s'il est endommagé, remplacez la carte mère.
- 6. (Techniciens qualifiés uniquement) Retirez le microprocesseur concerné et vérifiez si les broches du socket du microprocesseur sont endommagées. Si l'une des broches est endommagée, remplacez la carte mère.
- 7. (Technicien de maintenance qualifié uniquement) Remplacez le microprocesseur concerné.
- 806f050c-200effff : Limite de consignation mémoire atteinte pour [PhysicalMemoryElementName] sur le sous-système [MemoryElementName]. (Barrette DIMM 14)

Ce message s'affiche lorsqu'une implémentation a détecté que la limite de journalisation en mémoire a été atteinte.

Peut aussi s'afficher sous la forme 806f050c200effff ou 0x806f050c200effff

#### Gravité

Avertissement

#### Réparable

Oui

Avertir automatiquement le service de support Oui

Catégorie d'alerte Avertissement - Mémoire

SNMP Trap ID

43

## Informations CIM

Prefix: PLAT ID: 0144

#### Réponse de l'utilisateur

- 1. Consultez l'ASTUCE H212293 pour connaître le niveau de code minimum.
- 2. Consultez le site Web de support Lenovo pour obtenir une astuce RETAIN applicable ou une mise à jour de microprogramme qui s'applique à cette erreur de mémoire.
- 3. Placez les barrettes DIMM concernées (indiquées par les voyants d'erreur sur la carte mère ou les journaux des événements) sur un autre canal de mémoire ou un autre microprocesseur.
- 4. Si l'erreur persiste sur la même barrette DIMM, remplacez la barrette DIMM concernée.
- 5. (Techniciens qualifiés uniquement) Si le problème se produit sur le même connecteur de barrette DIMM, vérifiez ce connecteur. S'il contient un matériel étranger ou s'il est endommagé, remplacez la carte mère.
- 6. (Techniciens qualifiés uniquement) Retirez le microprocesseur concerné et vérifiez si les broches du socket du microprocesseur sont endommagées. Si l'une des broches est endommagée, remplacez la carte mère.
- 7. (Technicien de maintenance qualifié uniquement) Remplacez le microprocesseur concerné.

#### • 806f050c-200fffff : Limite de consignation mémoire atteinte pour [PhysicalMemoryElementName] sur le sous-système [MemoryElementName]. (Barrette DIMM 15)

Ce message s'affiche lorsqu'une implémentation a détecté que la limite de journalisation en mémoire a été atteinte.

Peut aussi s'afficher sous la forme 806f050c200fffff ou 0x806f050c200fffff

## Gravité

Avertissement

#### Réparable

Oui

Avertir automatiquement le service de support

Oui

### Catégorie d'alerte

Avertissement - Mémoire

SNMP Trap ID 43

Informations CIM Prefix: PLAT ID: 0144

#### Réponse de l'utilisateur

- 1. Consultez l'ASTUCE H212293 pour connaître le niveau de code minimum.
- 2. Consultez le site Web de support Lenovo pour obtenir une astuce RETAIN applicable ou une mise à jour de microprogramme qui s'applique à cette erreur de mémoire.
- 3. Placez les barrettes DIMM concernées (indiquées par les voyants d'erreur sur la carte mère ou les journaux des événements) sur un autre canal de mémoire ou un autre microprocesseur.
- 4. Si l'erreur persiste sur la même barrette DIMM, remplacez la barrette DIMM concernée.
- 5. (Techniciens qualifiés uniquement) Si le problème se produit sur le même connecteur de barrette DIMM, vérifiez ce connecteur. S'il contient un matériel étranger ou s'il est endommagé, remplacez la carte mère.
- 6. (Techniciens qualifiés uniquement) Retirez le microprocesseur concerné et vérifiez si les broches du socket du microprocesseur sont endommagées. Si l'une des broches est endommagée, remplacez la carte mère.
- 7. (Technicien de maintenance qualifié uniquement) Remplacez le microprocesseur concerné.

#### • 806f050c-2010ffff : Limite de consignation mémoire atteinte pour [PhysicalMemoryElementName] sur le sous-système [MemoryElementName]. (Barrette DIMM 16)

Ce message s'affiche lorsqu'une implémentation a détecté que la limite de journalisation en mémoire a été atteinte.

Peut aussi s'afficher sous la forme 806f050c2010ffff ou 0x806f050c2010ffff

#### Gravité

Avertissement

Réparable

Oui

Oui

Avertir automatiquement le service de support

Catégorie d'alerte Avertissement - Mémoire

SNMP Trap ID 43

Informations CIM Prefix: PLAT ID: 0144

- 1. Consultez l'ASTUCE H212293 pour connaître le niveau de code minimum.
- 2. Consultez le site Web de support Lenovo pour obtenir une astuce RETAIN applicable ou une mise à jour de microprogramme qui s'applique à cette erreur de mémoire.
- 3. Placez les barrettes DIMM concernées (indiquées par les voyants d'erreur sur la carte mère ou les journaux des événements) sur un autre canal de mémoire ou un autre microprocesseur.
- 4. Si l'erreur persiste sur la même barrette DIMM, remplacez la barrette DIMM concernée.
- 5. (Techniciens qualifiés uniquement) Si le problème se produit sur le même connecteur de barrette DIMM, vérifiez ce connecteur. S'il contient un matériel étranger ou s'il est endommagé, remplacez la carte mère.
- 6. (Techniciens qualifiés uniquement) Retirez le microprocesseur concerné et vérifiez si les broches du socket du microprocesseur sont endommagées. Si l'une des broches est endommagée, remplacez la carte mère.
- 7. (Technicien de maintenance qualifié uniquement) Remplacez le microprocesseur concerné.
- 806f050c-2011ffff : Limite de consignation mémoire atteinte pour [PhysicalMemoryElementName] sur le sous-système [MemoryElementName]. (Barrette DIMM 17)

Ce message s'affiche lorsqu'une implémentation a détecté que la limite de journalisation en mémoire a été atteinte.

Peut aussi s'afficher sous la forme 806f050c2011ffff ou 0x806f050c2011ffff

### Gravité

Avertissement

### Réparable

Oui

Avertir automatiquement le service de support Oui

# Catégorie d'alerte

Avertissement - Mémoire

## SNMP Trap ID

43

Informations CIM Prefix: PLAT ID: 0144

#### Réponse de l'utilisateur

- 1. Consultez l'ASTUCE H212293 pour connaître le niveau de code minimum.
- 2. Consultez le site Web de support Lenovo pour obtenir une astuce RETAIN applicable ou une mise à jour de microprogramme qui s'applique à cette erreur de mémoire.
- 3. Placez les barrettes DIMM concernées (indiquées par les voyants d'erreur sur la carte mère ou les journaux des événements) sur un autre canal de mémoire ou un autre microprocesseur.
- 4. Si l'erreur persiste sur la même barrette DIMM, remplacez la barrette DIMM concernée.
- 5. (Techniciens qualifiés uniquement) Si le problème se produit sur le même connecteur de barrette DIMM, vérifiez ce connecteur. S'il contient un matériel étranger ou s'il est endommagé, remplacez la carte mère.
- 6. (Techniciens qualifiés uniquement) Retirez le microprocesseur concerné et vérifiez si les broches du socket du microprocesseur sont endommagées. Si l'une des broches est endommagée, remplacez la carte mère.
- 7. (Technicien de maintenance qualifié uniquement) Remplacez le microprocesseur concerné.

### • 806f050c-2012ffff : Limite de consignation mémoire atteinte pour [PhysicalMemoryElementName] sur le sous-système [MemoryElementName]. (Barrette DIMM 18)

Ce message s'affiche lorsqu'une implémentation a détecté que la limite de journalisation en mémoire a été atteinte.

Peut aussi s'afficher sous la forme 806f050c2012ffff ou 0x806f050c2012ffff

#### Gravité

Avertissement

#### Réparable

Oui

Avertir automatiquement le service de support Oui

Catégorie d'alerte

Avertissement - Mémoire

## SNMP Trap ID

43

Informations CIM Prefix: PLAT ID: 0144

#### Réponse de l'utilisateur

- 1. Consultez l'ASTUCE H212293 pour connaître le niveau de code minimum.
- 2. Consultez le site Web de support Lenovo pour obtenir une astuce RETAIN applicable ou une mise à jour de microprogramme qui s'applique à cette erreur de mémoire.
- 3. Placez les barrettes DIMM concernées (indiquées par les voyants d'erreur sur la carte mère ou les journaux des événements) sur un autre canal de mémoire ou un autre microprocesseur.
- 4. Si l'erreur persiste sur la même barrette DIMM, remplacez la barrette DIMM concernée.
- 5. (Techniciens qualifiés uniquement) Si le problème se produit sur le même connecteur de barrette DIMM, vérifiez ce connecteur. S'il contient un matériel étranger ou s'il est endommagé, remplacez la carte mère.
- 6. (Techniciens qualifiés uniquement) Retirez le microprocesseur concerné et vérifiez si les broches du socket du microprocesseur sont endommagées. Si l'une des broches est endommagée, remplacez la carte mère.
- 7. (Technicien de maintenance qualifié uniquement) Remplacez le microprocesseur concerné.
- 806f050c-2013ffff : Limite de consignation mémoire atteinte pour [PhysicalMemoryElementName] sur le sous-système [MemoryElementName]. (Barrette DIMM 19)

Ce message s'affiche lorsqu'une implémentation a détecté que la limite de journalisation en mémoire a été atteinte.

Peut aussi s'afficher sous la forme 806f050c2013ffff ou 0x806f050c2013ffff

Gravité Avertissement

Réparable Oui

Avertir automatiquement le service de support Oui

Catégorie d'alerte Avertissement - Mémoire

SNMP Trap ID 43

Informations CIM Prefix: PLAT ID: 0144

#### Réponse de l'utilisateur

- 1. Consultez l'ASTUCE H212293 pour connaître le niveau de code minimum.
- 2. Consultez le site Web de support Lenovo pour obtenir une astuce RETAIN applicable ou une mise à jour de microprogramme qui s'applique à cette erreur de mémoire.
- 3. Placez les barrettes DIMM concernées (indiquées par les voyants d'erreur sur la carte mère ou les journaux des événements) sur un autre canal de mémoire ou un autre microprocesseur.
- 4. Si l'erreur persiste sur la même barrette DIMM, remplacez la barrette DIMM concernée.
- 5. (Techniciens qualifiés uniquement) Si le problème se produit sur le même connecteur de barrette DIMM, vérifiez ce connecteur. S'il contient un matériel étranger ou s'il est endommagé, remplacez la carte mère.
- 6. (Techniciens qualifiés uniquement) Retirez le microprocesseur concerné et vérifiez si les broches du socket du microprocesseur sont endommagées. Si l'une des broches est endommagée, remplacez la carte mère.
- 7. (Technicien de maintenance qualifié uniquement) Remplacez le microprocesseur concerné.

#### • 806f050c-2014ffff : Limite de consignation mémoire atteinte pour [PhysicalMemoryElementName] sur le sous-système [MemoryElementName]. (Barrette DIMM 20)

Ce message s'affiche lorsqu'une implémentation a détecté que la limite de journalisation en mémoire a été atteinte.

Peut aussi s'afficher sous la forme 806f050c2014ffff ou 0x806f050c2014ffff

Gravité

Avertissement

#### Réparable

Oui

Avertir automatiquement le service de support Oui

Catégorie d'alerte Avertissement - Mémoire

SNMP Trap ID

43

Informations CIM

Prefix: PLAT ID: 0144

- 1. Consultez l'ASTUCE H212293 pour connaître le niveau de code minimum.
- 2. Consultez le site Web de support Lenovo pour obtenir une astuce RETAIN applicable ou une mise à jour de microprogramme qui s'applique à cette erreur de mémoire.
- 3. Placez les barrettes DIMM concernées (indiquées par les voyants d'erreur sur la carte mère ou les journaux des événements) sur un autre canal de mémoire ou un autre microprocesseur.
- 4. Si l'erreur persiste sur la même barrette DIMM, remplacez la barrette DIMM concernée.
- 5. (Techniciens qualifiés uniquement) Si le problème se produit sur le même connecteur de barrette DIMM, vérifiez ce connecteur. S'il contient un matériel étranger ou s'il est endommagé, remplacez la carte mère.
- 6. (Techniciens qualifiés uniquement) Retirez le microprocesseur concerné et vérifiez si les broches du socket du microprocesseur sont endommagées. Si l'une des broches est endommagée, remplacez la carte mère.
- 7. (Technicien de maintenance qualifié uniquement) Remplacez le microprocesseur concerné.
- 806f050c-2015ffff : Limite de consignation mémoire atteinte pour [PhysicalMemoryElementName] sur le sous-système [MemoryElementName]. (Barrette DIMM 21)

Ce message s'affiche lorsqu'une implémentation a détecté que la limite de journalisation en mémoire a été atteinte.

Peut aussi s'afficher sous la forme 806f050c2015ffff ou 0x806f050c2015ffff

#### Gravité

Avertissement

#### Réparable

Oui

Avertir automatiquement le service de support Oui

Catégorie d'alerte Avertissement - Mémoire

#### SNMP Trap ID

43

#### Informations CIM

Prefix: PLAT ID: 0144

#### Réponse de l'utilisateur

- 1. Consultez l'ASTUCE H212293 pour connaître le niveau de code minimum.
- 2. Consultez le site Web de support Lenovo pour obtenir une astuce RETAIN applicable ou une mise à jour de microprogramme qui s'applique à cette erreur de mémoire.
- 3. Placez les barrettes DIMM concernées (indiquées par les voyants d'erreur sur la carte mère ou les journaux des événements) sur un autre canal de mémoire ou un autre microprocesseur.
- 4. Si l'erreur persiste sur la même barrette DIMM, remplacez la barrette DIMM concernée.
- 5. (Techniciens qualifiés uniquement) Si le problème se produit sur le même connecteur de barrette DIMM, vérifiez ce connecteur. S'il contient un matériel étranger ou s'il est endommagé, remplacez la carte mère.
- 6. (Techniciens qualifiés uniquement) Retirez le microprocesseur concerné et vérifiez si les broches du socket du microprocesseur sont endommagées. Si l'une des broches est endommagée, remplacez la carte mère.
- 7. (Technicien de maintenance qualifié uniquement) Remplacez le microprocesseur concerné.

#### • 806f050c-2016ffff : Limite de consignation mémoire atteinte pour [PhysicalMemoryElementName] sur le sous-système [MemoryElementName]. (Barrette DIMM 22)

Ce message s'affiche lorsqu'une implémentation a détecté que la limite de journalisation en mémoire a été atteinte.

Peut aussi s'afficher sous la forme 806f050c2016ffff ou 0x806f050c2016ffff

#### Gravité

Avertissement

#### Réparable

Oui

- Avertir automatiquement le service de support
	- Oui

### Catégorie d'alerte

Avertissement - Mémoire

SNMP Trap ID 43

Informations CIM Prefix: PLAT ID: 0144

#### Réponse de l'utilisateur

- 1. Consultez l'ASTUCE H212293 pour connaître le niveau de code minimum.
- 2. Consultez le site Web de support Lenovo pour obtenir une astuce RETAIN applicable ou une mise à jour de microprogramme qui s'applique à cette erreur de mémoire.
- 3. Placez les barrettes DIMM concernées (indiquées par les voyants d'erreur sur la carte mère ou les journaux des événements) sur un autre canal de mémoire ou un autre microprocesseur.
- 4. Si l'erreur persiste sur la même barrette DIMM, remplacez la barrette DIMM concernée.
- 5. (Techniciens qualifiés uniquement) Si le problème se produit sur le même connecteur de barrette DIMM, vérifiez ce connecteur. S'il contient un matériel étranger ou s'il est endommagé, remplacez la carte mère.
- 6. (Techniciens qualifiés uniquement) Retirez le microprocesseur concerné et vérifiez si les broches du socket du microprocesseur sont endommagées. Si l'une des broches est endommagée, remplacez la carte mère.
- 7. (Technicien de maintenance qualifié uniquement) Remplacez le microprocesseur concerné.

#### • 806f050c-2017ffff : Limite de consignation mémoire atteinte pour [PhysicalMemoryElementName] sur le sous-système [MemoryElementName]. (Barrette DIMM 23)

Ce message s'affiche lorsqu'une implémentation a détecté que la limite de journalisation en mémoire a été atteinte.

Peut aussi s'afficher sous la forme 806f050c2017ffff ou 0x806f050c2017ffff

#### Gravité

Avertissement

#### Réparable

Oui

#### Avertir automatiquement le service de support

Oui

Catégorie d'alerte Avertissement - Mémoire

SNMP Trap ID 43

Informations CIM Prefix: PLAT ID: 0144

- 1. Consultez l'ASTUCE H212293 pour connaître le niveau de code minimum.
- 2. Consultez le site Web de support Lenovo pour obtenir une astuce RETAIN applicable ou une mise à jour de microprogramme qui s'applique à cette erreur de mémoire.
- 3. Placez les barrettes DIMM concernées (indiquées par les voyants d'erreur sur la carte mère ou les journaux des événements) sur un autre canal de mémoire ou un autre microprocesseur.
- 4. Si l'erreur persiste sur la même barrette DIMM, remplacez la barrette DIMM concernée.
- 5. (Techniciens qualifiés uniquement) Si le problème se produit sur le même connecteur de barrette DIMM, vérifiez ce connecteur. S'il contient un matériel étranger ou s'il est endommagé, remplacez la carte mère.
- 6. (Techniciens qualifiés uniquement) Retirez le microprocesseur concerné et vérifiez si les broches du socket du microprocesseur sont endommagées. Si l'une des broches est endommagée, remplacez la carte mère.
- 7. (Technicien de maintenance qualifié uniquement) Remplacez le microprocesseur concerné.
- 806f050c-2018ffff : Limite de consignation mémoire atteinte pour [PhysicalMemoryElementName] sur le sous-système [MemoryElementName]. (Barrette DIMM 24)

Ce message s'affiche lorsqu'une implémentation a détecté que la limite de journalisation en mémoire a été atteinte.

Peut aussi s'afficher sous la forme 806f050c2018ffff ou 0x806f050c2018ffff

Gravité

Avertissement

Réparable

Oui

Avertir automatiquement le service de support Oui

Catégorie d'alerte Avertissement - Mémoire

SNMP Trap ID

43

Informations CIM Prefix: PLAT ID: 0144

#### Réponse de l'utilisateur

- 1. Consultez l'ASTUCE H212293 pour connaître le niveau de code minimum.
- 2. Consultez le site Web de support Lenovo pour obtenir une astuce RETAIN applicable ou une mise à jour de microprogramme qui s'applique à cette erreur de mémoire.
- 3. Placez les barrettes DIMM concernées (indiquées par les voyants d'erreur sur la carte mère ou les journaux des événements) sur un autre canal de mémoire ou un autre microprocesseur.
- 4. Si l'erreur persiste sur la même barrette DIMM, remplacez la barrette DIMM concernée.
- 5. (Techniciens qualifiés uniquement) Si le problème se produit sur le même connecteur de barrette DIMM, vérifiez ce connecteur. S'il contient un matériel étranger ou s'il est endommagé, remplacez la carte mère.
- 6. (Techniciens qualifiés uniquement) Retirez le microprocesseur concerné et vérifiez si les broches du socket du microprocesseur sont endommagées. Si l'une des broches est endommagée, remplacez la carte mère.
- 7. (Technicien de maintenance qualifié uniquement) Remplacez le microprocesseur concerné.
- 806f050c-2581ffff : Limite de consignation mémoire atteinte pour [PhysicalMemoryElementName] sur le sous-système [MemoryElementName]. (Toutes les barrettes DIMM)

Ce message s'affiche lorsqu'une implémentation a détecté que la limite de journalisation en mémoire a été atteinte.

Peut aussi s'afficher sous la forme 806f050c2581ffff ou 0x806f050c2581ffff

## Gravité

Avertissement

### Réparable

Oui

Avertir automatiquement le service de support Oui

## Catégorie d'alerte

Avertissement - Mémoire

# SNMP Trap ID

43

Informations CIM Prefix: PLAT ID: 0144

## Réponse de l'utilisateur

- 1. Consultez l'ASTUCE H212293 pour connaître le niveau de code minimum.
- 2. Consultez le site Web de support Lenovo pour obtenir une astuce RETAIN applicable ou une mise à jour de microprogramme qui s'applique à cette erreur de mémoire.
- 3. Placez les barrettes DIMM concernées (indiquées par les voyants d'erreur sur la carte mère ou les journaux des événements) sur un autre canal de mémoire ou un autre microprocesseur.
- 4. Si l'erreur persiste sur la même barrette DIMM, remplacez la barrette DIMM concernée.
- 5. (Techniciens qualifiés uniquement) Si le problème se produit sur le même connecteur de barrette DIMM, vérifiez ce connecteur. S'il contient un matériel étranger ou s'il est endommagé, remplacez la carte mère.
- 6. (Techniciens qualifiés uniquement) Retirez le microprocesseur concerné et vérifiez si les broches du socket du microprocesseur sont endommagées. Si l'une des broches est endommagée, remplacez la carte mère.
- 7. (Technicien de maintenance qualifié uniquement) Remplacez le microprocesseur concerné. Une des barrettes DIMM :

### • 806f050d-0400ffff : La grappe [ComputerSystemElementName] est dans une condition critique. (Unité 0)

Ce message s'affiche lorsqu'une implémentation a détecté qu'une batterie de disques est dans un état critique.

Peut aussi s'afficher sous la forme 806f050d0400ffff ou 0x806f050d0400ffff

## Gravité

Erreur

## Réparable

Oui

Avertir automatiquement le service de support Non

Catégorie d'alerte Critique - Unité de disque dur

## SNMP Trap ID

5

Informations CIM Prefix: PLAT ID: 0174

#### Réponse de l'utilisateur

- 1. Vérifiez que les niveaux du microprogramme de l'adaptateur RAID et du microprogramme de l'unité de disque dur sont à jour.
- 2. Assurez-vous que le câble SAS est correctement connecté.
- 3. Remplacez le câble SAS.
- 4. Vérifiez les branchements des câbles du fond de panier.
- 5. Remplacez l'adaptateur RAID.
- 6. Remplacez l'unité de disque dur dont le voyant d'état est allumé.

## • 806f050d-0401ffff : La grappe [ComputerSystemElementName] est dans une condition critique. (Unité 1)

Ce message s'affiche lorsqu'une implémentation a détecté qu'une batterie de disques est dans un état critique.

Peut aussi s'afficher sous la forme 806f050d0401ffff ou 0x806f050d0401ffff

#### Gravité

Erreur

#### Réparable

Oui

Avertir automatiquement le service de support Non

Catégorie d'alerte Critique - Unité de disque dur

SNMP Trap ID 5

Informations CIM Prefix: PLAT ID: 0174

#### Réponse de l'utilisateur

- 1. Vérifiez que les niveaux du microprogramme de l'adaptateur RAID et du microprogramme de l'unité de disque dur sont à jour.
- 2. Assurez-vous que le câble SAS est correctement connecté.
- 3. Remplacez le câble SAS.
- 4. Vérifiez les branchements des câbles du fond de panier.
- 5. Remplacez l'adaptateur RAID.
- 6. Remplacez l'unité de disque dur dont le voyant d'état est allumé.

### • 806f050d-0402ffff : La grappe [ComputerSystemElementName] est dans une condition critique. (Unité 2)

Ce message s'affiche lorsqu'une implémentation a détecté qu'une batterie de disques est dans un état critique.

Peut aussi s'afficher sous la forme 806f050d0402ffff ou 0x806f050d0402ffff

Gravité Erreur

Réparable

Oui

#### Avertir automatiquement le service de support Non

Catégorie d'alerte

Critique - Unité de disque dur

## SNMP Trap ID

5

## Informations CIM

Prefix: PLAT ID: 0174

### Réponse de l'utilisateur

- 1. Vérifiez que les niveaux du microprogramme de l'adaptateur RAID et du microprogramme de l'unité de disque dur sont à jour.
- 2. Assurez-vous que le câble SAS est correctement connecté.
- 3. Remplacez le câble SAS.
- 4. Vérifiez les branchements des câbles du fond de panier.
- 5. Remplacez l'adaptateur RAID.
- 6. Remplacez l'unité de disque dur dont le voyant d'état est allumé.

## • 806f050d-0403ffff : La grappe [ComputerSystemElementName] est dans une condition critique. (Unité 3)

Ce message s'affiche lorsqu'une implémentation a détecté qu'une batterie de disques est dans un état critique.

Peut aussi s'afficher sous la forme 806f050d0403ffff ou 0x806f050d0403ffff

#### Gravité

Erreur

#### Réparable

Oui

#### Avertir automatiquement le service de support Non

Catégorie d'alerte

Critique - Unité de disque dur

## SNMP Trap ID

5

# Informations CIM

Prefix: PLAT ID: 0174

- 1. Vérifiez que les niveaux du microprogramme de l'adaptateur RAID et du microprogramme de l'unité de disque dur sont à jour.
- 2. Assurez-vous que le câble SAS est correctement connecté.
- 3. Remplacez le câble SAS.
- 4. Vérifiez les branchements des câbles du fond de panier.
- 5. Remplacez l'adaptateur RAID.
- 6. Remplacez l'unité de disque dur dont le voyant d'état est allumé.

#### • 806f050d-0404ffff : La grappe [ComputerSystemElementName] est dans une condition critique. (Unité 4)

Ce message s'affiche lorsqu'une implémentation a détecté qu'une batterie de disques est dans un état critique.

Peut aussi s'afficher sous la forme 806f050d0404ffff ou 0x806f050d0404ffff

#### Gravité

Erreur

## Réparable

Oui

Avertir automatiquement le service de support Non

Catégorie d'alerte

Critique - Unité de disque dur

SNMP Trap ID 5

Informations CIM Prefix: PLAT ID: 0174

#### Réponse de l'utilisateur

- 1. Vérifiez que les niveaux du microprogramme de l'adaptateur RAID et du microprogramme de l'unité de disque dur sont à jour.
- 2. Assurez-vous que le câble SAS est correctement connecté.
- 3. Remplacez le câble SAS.
- 4. Vérifiez les branchements des câbles du fond de panier.
- 5. Remplacez l'adaptateur RAID.
- 6. Remplacez l'unité de disque dur dont le voyant d'état est allumé.

#### • 806f050d-0405ffff : La grappe [ComputerSystemElementName] est dans une condition critique. (Unité 5)

Ce message s'affiche lorsqu'une implémentation a détecté qu'une batterie de disques est dans un état critique.

Peut aussi s'afficher sous la forme 806f050d0405ffff ou 0x806f050d0405ffff

## Gravité

Erreur

## Réparable

Oui

Avertir automatiquement le service de support Non

Catégorie d'alerte Critique - Unité de disque dur

SNMP Trap ID 5

Informations CIM Prefix: PLAT ID: 0174

### Réponse de l'utilisateur

- 1. Vérifiez que les niveaux du microprogramme de l'adaptateur RAID et du microprogramme de l'unité de disque dur sont à jour.
- 2. Assurez-vous que le câble SAS est correctement connecté.
- 3. Remplacez le câble SAS.
- 4. Vérifiez les branchements des câbles du fond de panier.
- 5. Remplacez l'adaptateur RAID.
- 6. Remplacez l'unité de disque dur dont le voyant d'état est allumé.

## • 806f050d-0406ffff : La grappe [ComputerSystemElementName] est dans une condition critique. (Unité 6)

Ce message s'affiche lorsqu'une implémentation a détecté qu'une batterie de disques est dans un état critique.

Peut aussi s'afficher sous la forme 806f050d0406ffff ou 0x806f050d0406ffff

#### Gravité

Erreur

#### Réparable

Oui

Avertir automatiquement le service de support Non

## Catégorie d'alerte

Critique - Unité de disque dur

#### SNMP Trap ID 5

Informations CIM Prefix: PLAT ID: 0174

#### Réponse de l'utilisateur

- 1. Vérifiez que les niveaux du microprogramme de l'adaptateur RAID et du microprogramme de l'unité de disque dur sont à jour.
- 2. Assurez-vous que le câble SAS est correctement connecté.
- 3. Remplacez le câble SAS.
- 4. Vérifiez les branchements des câbles du fond de panier.
- 5. Remplacez l'adaptateur RAID.
- 6. Remplacez l'unité de disque dur dont le voyant d'état est allumé.

## • 806f050d-0407ffff : La grappe [ComputerSystemElementName] est dans une condition critique. (Unité 7)

Ce message s'affiche lorsqu'une implémentation a détecté qu'une batterie de disques est dans un état critique.

Peut aussi s'afficher sous la forme 806f050d0407ffff ou 0x806f050d0407ffff

Gravité Erreur

#### Réparable

Oui

## Avertir automatiquement le service de support

Non

Catégorie d'alerte

Critique - Unité de disque dur

#### SNMP Trap ID

5

Informations CIM Prefix: PLAT ID: 0174

#### Réponse de l'utilisateur

- 1. Vérifiez que les niveaux du microprogramme de l'adaptateur RAID et du microprogramme de l'unité de disque dur sont à jour.
- 2. Assurez-vous que le câble SAS est correctement connecté.
- 3. Remplacez le câble SAS.
- 4. Vérifiez les branchements des câbles du fond de panier.
- 5. Remplacez l'adaptateur RAID.
- 6. Remplacez l'unité de disque dur dont le voyant d'état est allumé.

## • 806f050d-0408ffff : La grappe [ComputerSystemElementName] est dans une condition critique. (Unité 8)

Ce message s'affiche lorsqu'une implémentation a détecté qu'une batterie de disques est dans un état critique.

Peut aussi s'afficher sous la forme 806f050d0408ffff ou 0x806f050d0408ffff

#### Gravité

Erreur

## Réparable

Oui

Avertir automatiquement le service de support Non

Catégorie d'alerte Critique - Unité de disque dur

#### SNMP Trap ID

5

Informations CIM Prefix: PLAT ID: 0174

- 1. Vérifiez que les niveaux du microprogramme de l'adaptateur RAID et du microprogramme de l'unité de disque dur sont à jour.
- 2. Assurez-vous que le câble SAS est correctement connecté.
- 3. Remplacez le câble SAS.
- 4. Vérifiez les branchements des câbles du fond de panier.
- 5. Remplacez l'adaptateur RAID.
- 6. Remplacez l'unité de disque dur dont le voyant d'état est allumé.

### • 806f050d-0409ffff : La grappe [ComputerSystemElementName] est dans une condition critique. (Unité 9)

Ce message s'affiche lorsqu'une implémentation a détecté qu'une batterie de disques est dans un état critique.

Peut aussi s'afficher sous la forme 806f050d0409ffff ou 0x806f050d0409ffff

#### Gravité

Erreur

## Réparable

Oui

Avertir automatiquement le service de support Non

#### Catégorie d'alerte

Critique - Unité de disque dur

SNMP Trap ID

5

#### Informations CIM

Prefix: PLAT ID: 0174

#### Réponse de l'utilisateur

- 1. Vérifiez que les niveaux du microprogramme de l'adaptateur RAID et du microprogramme de l'unité de disque dur sont à jour.
- 2. Assurez-vous que le câble SAS est correctement connecté.
- 3. Remplacez le câble SAS.
- 4. Vérifiez les branchements des câbles du fond de panier.
- 5. Remplacez l'adaptateur RAID.
- 6. Remplacez l'unité de disque dur dont le voyant d'état est allumé.

#### • 806f050d-040affff : La grappe [ComputerSystemElementName] est dans une condition critique. (Unité 10)

Ce message s'affiche lorsqu'une implémentation a détecté qu'une batterie de disques est dans un état critique.

Peut aussi s'afficher sous la forme 806f050d040affff ou 0x806f050d040affff

#### Gravité

Erreur

#### Réparable

Oui

Avertir automatiquement le service de support Non

## Catégorie d'alerte

Critique - Unité de disque dur

## SNMP Trap ID

5

Informations CIM Prefix: PLAT ID: 0174

#### Réponse de l'utilisateur

- 1. Vérifiez que les niveaux du microprogramme de l'adaptateur RAID et du microprogramme de l'unité de disque dur sont à jour.
- 2. Assurez-vous que le câble SAS est correctement connecté.
- 3. Remplacez le câble SAS.
- 4. Vérifiez les branchements des câbles du fond de panier.
- 5. Remplacez l'adaptateur RAID.
- 6. Remplacez l'unité de disque dur dont le voyant d'état est allumé.

### • 806f050d-040bffff : La grappe [ComputerSystemElementName] est dans une condition critique. (Unité 11)

Ce message s'affiche lorsqu'une implémentation a détecté qu'une batterie de disques est dans un état critique.

Peut aussi s'afficher sous la forme 806f050d040bffff ou 0x806f050d040bffff

#### Gravité

Erreur

### Réparable

Oui

Avertir automatiquement le service de support Non

Catégorie d'alerte Critique - Unité de disque dur

SNMP Trap ID 5

Informations CIM Prefix: PLAT ID: 0174

#### Réponse de l'utilisateur

- 1. Vérifiez que les niveaux du microprogramme de l'adaptateur RAID et du microprogramme de l'unité de disque dur sont à jour.
- 2. Assurez-vous que le câble SAS est correctement connecté.
- 3. Remplacez le câble SAS.
- 4. Vérifiez les branchements des câbles du fond de panier.
- 5. Remplacez l'adaptateur RAID.
- 6. Remplacez l'unité de disque dur dont le voyant d'état est allumé.

### • 806f050d-040cffff : La grappe [ComputerSystemElementName] est dans une condition critique. (Unité 12)

Ce message s'affiche lorsqu'une implémentation a détecté qu'une batterie de disques est dans un état critique.

Peut aussi s'afficher sous la forme 806f050d040cffff ou 0x806f050d040cffff

Gravité Erreur

Réparable

Oui

#### Avertir automatiquement le service de support Non

Catégorie d'alerte

Critique - Unité de disque dur

## SNMP Trap ID

5

## Informations CIM

Prefix: PLAT ID: 0174

### Réponse de l'utilisateur

- 1. Vérifiez que les niveaux du microprogramme de l'adaptateur RAID et du microprogramme de l'unité de disque dur sont à jour.
- 2. Assurez-vous que le câble SAS est correctement connecté.
- 3. Remplacez le câble SAS.
- 4. Vérifiez les branchements des câbles du fond de panier.
- 5. Remplacez l'adaptateur RAID.
- 6. Remplacez l'unité de disque dur dont le voyant d'état est allumé.

## • 806f050d-040dffff : La grappe [ComputerSystemElementName] est dans une condition critique. (Unité 13)

Ce message s'affiche lorsqu'une implémentation a détecté qu'une batterie de disques est dans un état critique.

Peut aussi s'afficher sous la forme 806f050d040dffff ou 0x806f050d040dffff

#### Gravité

Erreur

#### Réparable

Oui

#### Avertir automatiquement le service de support Non

Catégorie d'alerte Critique - Unité de disque dur

## SNMP Trap ID

5

# Informations CIM

Prefix: PLAT ID: 0174

- 1. Vérifiez que les niveaux du microprogramme de l'adaptateur RAID et du microprogramme de l'unité de disque dur sont à jour.
- 2. Assurez-vous que le câble SAS est correctement connecté.
- 3. Remplacez le câble SAS.
- 4. Vérifiez les branchements des câbles du fond de panier.
- 5. Remplacez l'adaptateur RAID.
- 6. Remplacez l'unité de disque dur dont le voyant d'état est allumé.

#### • 806f0513-2582ffff : Une erreur SERR liée à PCI s'est produite sur le système [ComputerSystemElementName]. (PCI)

Ce message s'affiche lorsqu'une implémentation a détecté une erreur SERR liée à PCI.

Peut aussi s'afficher sous la forme 806f05132582ffff ou 0x806f05132582ffff

#### Gravité

Erreur

Réparable Oui

Avertir automatiquement le service de support Non

Catégorie d'alerte Critique - Autre

SNMP Trap ID

50

Informations CIM Prefix: PLAT ID: 0234

#### Réponse de l'utilisateur

- 1. Contrôlez le voyant PCI.
- 2. Réinstallez les adaptateurs et la carte mezzanine concernés.
- 3. Mettez à jour les microprogrammes de serveur (UEFI et IMM) et le microprogramme d'adaptateur. Important : Certaines solutions de cluster nécessitent des niveaux de code spécifiques ou des mises à jour de code coordonnées. Si le périphérique fait partie d'une solution en cluster, vérifiez que le niveau le plus récent du code est pris en charge pour cette solution avant de mettre le code à jour.
- 4. Assurez-vous que l'adaptateur est pris en charge. Pour obtenir une liste des périphériques en option pris en charge, voir http://www.lenovo.com/serverproven/.
- 5. Retirez les deux adaptateurs.
- 6. Remplacez les adaptateurs PCIe.
- 7. Remplacez la carte mezzanine.
- 806f052b-2101ffff : Microprogramme ou logiciel non valide ou non pris en charge détecté sur le système [ComputerSystemElementName]. (Basculement microprogramme IMM2)

Ce message s'affiche lorsqu'une implémentation a détecté une version de microprogramme/logiciel non valide/non prise en charge.

Peut aussi s'afficher sous la forme 806f052b2101ffff ou 0x806f052b2101ffff

Gravité Erreur Réparable

Oui

Avertir automatiquement le service de support Non

Catégorie d'alerte Critique - Autre

### SNMP Trap ID

50

# Informations CIM

Prefix: PLAT ID: 0446

### Réponse de l'utilisateur

- 1. Assurez-vous que le serveur respecte la configuration minimale requise pour démarrer (voir la section relative aux voyants de l'alimentation).
- 2. Récupérez le microprogramme du serveur depuis la page de sauvegarde en redémarrant le serveur.
- 3. Mettez à jour le microprogramme de serveur au niveau le plus récent (voir Mise à jour du microprogramme). Important : Certaines solutions de cluster nécessitent des niveaux de code spécifiques ou des mises à jour de code coordonnées. Si le périphérique fait partie d'une solution en cluster, vérifiez que le niveau le plus récent du code est pris en charge pour cette solution avant de mettre le code à jour.
- 4. Retirez les composants un par un en redémarrant le serveur à chaque fois pour vérifier si le problème est résolu.
- 5. (Techniciens de maintenance qualifiés uniquement) Si le problème persiste, remplacez la carte mère.

### • 806f0607-0301ffff : Une erreur complexe SM BIOS irrémédiable s'est produite sur [ProcessorElementName]. (UC 1)

Ce message s'affiche lorsqu'une erreur complexe SM BIOS irrémédiable s'est produite sur une unité centrale.

Peut aussi s'afficher sous la forme 806f06070301ffff ou 0x806f06070301ffff

## Gravité

Erreur

## Réparable

Oui

Avertir automatiquement le service de support Non

Catégorie d'alerte Critique - Unité centrale

## SNMP Trap ID

40

Informations CIM Prefix: PLAT ID: 0816

- 1. Assurez-vous que les microprocesseurs installés sont compatibles les uns avec les autres (voir la section relative à l'installation d'un microprocesseur et d'un dissipateur thermique pour plus d'informations sur les exigences liées au microprocesseur).
- 2. Mettez à jour le microprogramme de serveur au niveau le plus récent (voir Mise à jour du microprogramme).
- 3. (Techniciens qualifiés uniquement) Remplacez le microprocesseur incompatible.
- 806f0607-0302ffff : Une erreur complexe SM BIOS irrémédiable s'est produite sur [ProcessorElementName]. (UC 2)

Ce message s'affiche lorsqu'une erreur complexe SM BIOS irrémédiable s'est produite sur une unité centrale.

Peut aussi s'afficher sous la forme 806f06070302ffff ou 0x806f06070302ffff

#### Gravité

Erreur

## Réparable

Oui

#### Avertir automatiquement le service de support Non

Catégorie d'alerte Critique - Unité centrale

SNMP Trap ID

40

## Informations CIM

Prefix: PLAT ID: 0816

#### Réponse de l'utilisateur

- 1. Assurez-vous que les microprocesseurs installés sont compatibles les uns avec les autres (voir la section relative à l'installation d'un microprocesseur et d'un dissipateur thermique pour plus d'informations sur les exigences liées au microprocesseur).
- 2. Mettez à jour le microprogramme de serveur au niveau le plus récent (voir Mise à jour du microprogramme).
- 3. (Techniciens qualifiés uniquement) Remplacez le microprocesseur incompatible.

#### • 806f0607-2584ffff : Une erreur complexe SM BIOS irrémédiable s'est produite sur [ProcessorElementName]. (Toutes les UC)

Ce message s'affiche lorsqu'une erreur complexe SM BIOS irrémédiable s'est produite sur une unité centrale.

Peut aussi s'afficher sous la forme 806f06072584ffff ou 0x806f06072584ffff

Gravité Erreur

Réparable

Oui

Avertir automatiquement le service de support Non

Catégorie d'alerte Critique - Unité centrale

SNMP Trap ID 40

Informations CIM Prefix: PLAT ID: 0816

#### Réponse de l'utilisateur

1. Assurez-vous que les microprocesseurs installés sont compatibles les uns avec les autres (voir la section relative à l'installation d'un microprocesseur et d'un dissipateur thermique pour plus d'informations sur les exigences liées au microprocesseur).

- 2. Mettez à jour le microprogramme de serveur au niveau le plus récent (voir Mise à jour du microprogramme).
- 3. (Techniciens qualifiés uniquement) Remplacez le microprocesseur incompatible. Une des UC :

### • 806f0608-1301ffff : Non-concordance de configuration pour [PowerSupplyElementName]. (Configuration du bloc d'alimentation)

Ce message s'affiche lorsqu'une implémentation a détecté une erreur de configuration au niveau d'un bloc d'alimentation.

Peut aussi s'afficher sous la forme 806f06081301ffff ou 0x806f06081301ffff

Gravité Erreur

## Réparable

Oui

Avertir automatiquement le service de support Non

Catégorie d'alerte Critique - Alimentation

SNMP Trap ID 4

Informations CIM Prefix: PLAT ID: 0104

#### Réponse de l'utilisateur

- 1. Vérifiez que les blocs d'alimentation installés ont la même puissance.
- 2. Réinstallez les blocs d'alimentation de puissance identique.

#### • 806f060d-0400ffff : Défaillance de la grappe [ComputerSystemElementName]. (Unité 0)

Ce message s'affiche lorsqu'une implémentation a détecté qu'une batterie de disques a échoué.

Peut aussi s'afficher sous la forme 806f060d0400ffff ou 0x806f060d0400ffff

Gravité Erreur Réparable Oui

Avertir automatiquement le service de support Oui

# Catégorie d'alerte

Critique - Unité de disque dur

SNMP Trap ID 5

Informations CIM Prefix: PLAT ID: 0176

#### Réponse de l'utilisateur

1. Vérifiez que les niveaux du microprogramme de l'adaptateur RAID et du microprogramme de l'unité de disque dur sont à jour.

- 2. Assurez-vous que le câble SAS est correctement connecté.
- 3. Remplacez le câble SAS.
- 4. Remplacez l'adaptateur RAID.
- 5. Remplacez l'unité de disque dur dont le voyant d'état est allumé.

#### • 806f060d-0401ffff : Défaillance de la grappe [ComputerSystemElementName]. (Unité 1)

Ce message s'affiche lorsqu'une implémentation a détecté qu'une batterie de disques a échoué. Peut aussi s'afficher sous la forme 806f060d0401ffff ou 0x806f060d0401ffff

Gravité Erreur

#### Réparable

Oui

Avertir automatiquement le service de support Oui

## Catégorie d'alerte

Critique - Unité de disque dur

SNMP Trap ID 5

Informations CIM Prefix: PLAT ID: 0176

#### Réponse de l'utilisateur

- 1. Vérifiez que les niveaux du microprogramme de l'adaptateur RAID et du microprogramme de l'unité de disque dur sont à jour.
- 2. Assurez-vous que le câble SAS est correctement connecté.
- 3. Remplacez le câble SAS.
- 4. Remplacez l'adaptateur RAID.
- 5. Remplacez l'unité de disque dur dont le voyant d'état est allumé.

#### • 806f060d-0402ffff : Défaillance de la grappe [ComputerSystemElementName]. (Unité 2)

Ce message s'affiche lorsqu'une implémentation a détecté qu'une batterie de disques a échoué.

Peut aussi s'afficher sous la forme 806f060d0402ffff ou 0x806f060d0402ffff

# Gravité

Erreur

## Réparable

Oui

## Avertir automatiquement le service de support

Oui

Catégorie d'alerte Critique - Unité de disque dur

SNMP Trap ID

5

Informations CIM Prefix: PLAT ID: 0176

#### Réponse de l'utilisateur

- 1. Vérifiez que les niveaux du microprogramme de l'adaptateur RAID et du microprogramme de l'unité de disque dur sont à jour.
- 2. Assurez-vous que le câble SAS est correctement connecté.
- 3. Remplacez le câble SAS.
- 4. Remplacez l'adaptateur RAID.
- 5. Remplacez l'unité de disque dur dont le voyant d'état est allumé.

### • 806f060d-0403ffff : Défaillance de la grappe [ComputerSystemElementName]. (Unité 3)

Ce message s'affiche lorsqu'une implémentation a détecté qu'une batterie de disques a échoué.

Peut aussi s'afficher sous la forme 806f060d0403ffff ou 0x806f060d0403ffff

#### Gravité

Erreur

#### Réparable

Oui

Avertir automatiquement le service de support

Oui

Catégorie d'alerte Critique - Unité de disque dur

## SNMP Trap ID

5

Informations CIM Prefix: PLAT ID: 0176

#### Réponse de l'utilisateur

- 1. Vérifiez que les niveaux du microprogramme de l'adaptateur RAID et du microprogramme de l'unité de disque dur sont à jour.
- 2. Assurez-vous que le câble SAS est correctement connecté.
- 3. Remplacez le câble SAS.
- 4. Remplacez l'adaptateur RAID.
- 5. Remplacez l'unité de disque dur dont le voyant d'état est allumé.

## • 806f060d-0404ffff : Défaillance de la grappe [ComputerSystemElementName]. (Unité 4)

Ce message s'affiche lorsqu'une implémentation a détecté qu'une batterie de disques a échoué.

Peut aussi s'afficher sous la forme 806f060d0404ffff ou 0x806f060d0404ffff

Gravité Erreur Réparable Oui

Avertir automatiquement le service de support Oui

Catégorie d'alerte Critique - Unité de disque dur

#### SNMP Trap ID
### 5

#### Informations CIM Prefix: PLAT ID: 0176

## Réponse de l'utilisateur

- 1. Vérifiez que les niveaux du microprogramme de l'adaptateur RAID et du microprogramme de l'unité de disque dur sont à jour.
- 2. Assurez-vous que le câble SAS est correctement connecté.
- 3. Remplacez le câble SAS.
- 4. Remplacez l'adaptateur RAID.
- 5. Remplacez l'unité de disque dur dont le voyant d'état est allumé.

## • 806f060d-0405ffff : Défaillance de la grappe [ComputerSystemElementName]. (Unité 5)

Ce message s'affiche lorsqu'une implémentation a détecté qu'une batterie de disques a échoué.

Peut aussi s'afficher sous la forme 806f060d0405ffff ou 0x806f060d0405ffff

## Gravité

Erreur

## Réparable

Oui

Avertir automatiquement le service de support Oui

Catégorie d'alerte Critique - Unité de disque dur

## SNMP Trap ID

5

#### Informations CIM Prefix: PLAT ID: 0176

## Réponse de l'utilisateur

- 1. Vérifiez que les niveaux du microprogramme de l'adaptateur RAID et du microprogramme de l'unité de disque dur sont à jour.
- 2. Assurez-vous que le câble SAS est correctement connecté.
- 3. Remplacez le câble SAS.
- 4. Remplacez l'adaptateur RAID.
- 5. Remplacez l'unité de disque dur dont le voyant d'état est allumé.

## • 806f060d-0406ffff : Défaillance de la grappe [ComputerSystemElementName]. (Unité 6)

Ce message s'affiche lorsqu'une implémentation a détecté qu'une batterie de disques a échoué.

Peut aussi s'afficher sous la forme 806f060d0406ffff ou 0x806f060d0406ffff

Gravité Erreur

Réparable Oui

Avertir automatiquement le service de support

Oui

## Catégorie d'alerte

Critique - Unité de disque dur

SNMP Trap ID

5

Informations CIM Prefix: PLAT ID: 0176

## Réponse de l'utilisateur

- 1. Vérifiez que les niveaux du microprogramme de l'adaptateur RAID et du microprogramme de l'unité de disque dur sont à jour.
- 2. Assurez-vous que le câble SAS est correctement connecté.
- 3. Remplacez le câble SAS.
- 4. Remplacez l'adaptateur RAID.
- 5. Remplacez l'unité de disque dur dont le voyant d'état est allumé.

## • 806f060d-0407ffff : Défaillance de la grappe [ComputerSystemElementName]. (Unité 7)

Ce message s'affiche lorsqu'une implémentation a détecté qu'une batterie de disques a échoué.

Peut aussi s'afficher sous la forme 806f060d0407ffff ou 0x806f060d0407ffff

## Gravité

Erreur

## Réparable

Oui

## Avertir automatiquement le service de support Oui

## Catégorie d'alerte Critique - Unité de disque dur

# SNMP Trap ID

5

Informations CIM Prefix: PLAT ID: 0176

## Réponse de l'utilisateur

- 1. Vérifiez que les niveaux du microprogramme de l'adaptateur RAID et du microprogramme de l'unité de disque dur sont à jour.
- 2. Assurez-vous que le câble SAS est correctement connecté.
- 3. Remplacez le câble SAS.
- 4. Remplacez l'adaptateur RAID.
- 5. Remplacez l'unité de disque dur dont le voyant d'état est allumé.

## • 806f060d-0408ffff : Défaillance de la grappe [ComputerSystemElementName]. (Unité 8)

Ce message s'affiche lorsqu'une implémentation a détecté qu'une batterie de disques a échoué.

Peut aussi s'afficher sous la forme 806f060d0408ffff ou 0x806f060d0408ffff

Gravité

Erreur

## Réparable

Oui

## Avertir automatiquement le service de support

Oui

## Catégorie d'alerte

Critique - Unité de disque dur

## SNMP Trap ID

5 Informations CIM

Prefix: PLAT ID: 0176

## Réponse de l'utilisateur

- 1. Vérifiez que les niveaux du microprogramme de l'adaptateur RAID et du microprogramme de l'unité de disque dur sont à jour.
- 2. Assurez-vous que le câble SAS est correctement connecté.
- 3. Remplacez le câble SAS.
- 4. Remplacez l'adaptateur RAID.
- 5. Remplacez l'unité de disque dur dont le voyant d'état est allumé.

## • 806f060d-0409ffff : Défaillance de la grappe [ComputerSystemElementName]. (Unité 9)

Ce message s'affiche lorsqu'une implémentation a détecté qu'une batterie de disques a échoué.

Peut aussi s'afficher sous la forme 806f060d0409ffff ou 0x806f060d0409ffff

## Gravité

Erreur

## Réparable

Oui

Avertir automatiquement le service de support Oui

## Catégorie d'alerte

Critique - Unité de disque dur

#### SNMP Trap ID 5

Informations CIM Prefix: PLAT ID: 0176

## Réponse de l'utilisateur

- 1. Vérifiez que les niveaux du microprogramme de l'adaptateur RAID et du microprogramme de l'unité de disque dur sont à jour.
- 2. Assurez-vous que le câble SAS est correctement connecté.
- 3. Remplacez le câble SAS.
- 4. Remplacez l'adaptateur RAID.
- 5. Remplacez l'unité de disque dur dont le voyant d'état est allumé.
- 806f060d-040affff : Défaillance de la grappe [ComputerSystemElementName]. (Unité 10)

Ce message s'affiche lorsqu'une implémentation a détecté qu'une batterie de disques a échoué.

Peut aussi s'afficher sous la forme 806f060d040affff ou 0x806f060d040affff

Gravité

Erreur

## Réparable

Oui

### Avertir automatiquement le service de support Oui

## Catégorie d'alerte

Critique - Unité de disque dur

## SNMP Trap ID

5

Informations CIM Prefix: PLAT ID: 0176

## Réponse de l'utilisateur

- 1. Vérifiez que les niveaux du microprogramme de l'adaptateur RAID et du microprogramme de l'unité de disque dur sont à jour.
- 2. Assurez-vous que le câble SAS est correctement connecté.
- 3. Remplacez le câble SAS.
- 4. Remplacez l'adaptateur RAID.
- 5. Remplacez l'unité de disque dur dont le voyant d'état est allumé.

## • 806f060d-040bffff : Défaillance de la grappe [ComputerSystemElementName]. (Unité 11)

Ce message s'affiche lorsqu'une implémentation a détecté qu'une batterie de disques a échoué.

Peut aussi s'afficher sous la forme 806f060d040bffff ou 0x806f060d040bffff

## Gravité

Erreur

## Réparable

Oui

Avertir automatiquement le service de support Oui

Catégorie d'alerte Critique - Unité de disque dur

## SNMP Trap ID

5

Informations CIM Prefix: PLAT ID: 0176

## Réponse de l'utilisateur

- 1. Vérifiez que les niveaux du microprogramme de l'adaptateur RAID et du microprogramme de l'unité de disque dur sont à jour.
- 2. Assurez-vous que le câble SAS est correctement connecté.
- 3. Remplacez le câble SAS.
- 4. Remplacez l'adaptateur RAID.
- 5. Remplacez l'unité de disque dur dont le voyant d'état est allumé.

## • 806f060d-040cffff : Défaillance de la grappe [ComputerSystemElementName]. (Unité 12)

Ce message s'affiche lorsqu'une implémentation a détecté qu'une batterie de disques a échoué.

Peut aussi s'afficher sous la forme 806f060d040cffff ou 0x806f060d040cffff

Gravité

Erreur

### Réparable

Oui

Avertir automatiquement le service de support

Oui

Catégorie d'alerte Critique - Unité de disque dur

SNMP Trap ID

5

Informations CIM Prefix: PLAT ID: 0176

#### Réponse de l'utilisateur

- 1. Vérifiez que les niveaux du microprogramme de l'adaptateur RAID et du microprogramme de l'unité de disque dur sont à jour.
- 2. Assurez-vous que le câble SAS est correctement connecté.
- 3. Remplacez le câble SAS.
- 4. Remplacez l'adaptateur RAID.
- 5. Remplacez l'unité de disque dur dont le voyant d'état est allumé.

## • 806f060d-040dffff : Défaillance de la grappe [ComputerSystemElementName]. (Unité 13)

Ce message s'affiche lorsqu'une implémentation a détecté qu'une batterie de disques a échoué.

Peut aussi s'afficher sous la forme 806f060d040dffff ou 0x806f060d040dffff

Gravité Erreur Réparable

Oui

Avertir automatiquement le service de support Oui

Catégorie d'alerte

Critique - Unité de disque dur

SNMP Trap ID 5

Informations CIM Prefix: PLAT ID: 0176

## Réponse de l'utilisateur

- 1. Vérifiez que les niveaux du microprogramme de l'adaptateur RAID et du microprogramme de l'unité de disque dur sont à jour.
- 2. Assurez-vous que le câble SAS est correctement connecté.
- 3. Remplacez le câble SAS.
- 4. Remplacez l'adaptateur RAID.
- 5. Remplacez l'unité de disque dur dont le voyant d'état est allumé.
- 806f070c-2001ffff : Erreur de configuration pour [PhysicalMemoryElementName] sur le soussystème [MemoryElementName]. (Barrette DIMM 1)

Ce message s'affiche lorsqu'une implémentation a détecté qu'une erreur de configuration de barrette mémoire DIMM a été corrigée.

Peut aussi s'afficher sous la forme 806f070c2001ffff ou 0x806f070c2001ffff

Gravité

Erreur

## Réparable

Oui

Avertir automatiquement le service de support Non

Catégorie d'alerte Critique - Mémoire

SNMP Trap ID 41

Informations CIM Prefix: PLAT ID: 0126

## Réponse de l'utilisateur

Assurez-vous que les barrettes DIMM sont installées dans l'ordre approprié, qu'elles sont de même taille et de même type et qu'elles sont dotées d'une vitesse et d'une technologie identiques.

## • 806f070c-2002ffff : Erreur de configuration pour [PhysicalMemoryElementName] sur le soussystème [MemoryElementName]. (Barrette DIMM 2)

Ce message s'affiche lorsqu'une implémentation a détecté qu'une erreur de configuration de barrette mémoire DIMM a été corrigée.

Peut aussi s'afficher sous la forme 806f070c2002ffff ou 0x806f070c2002ffff

Gravité

Erreur

## Réparable

Oui

Avertir automatiquement le service de support Non

Catégorie d'alerte Critique - Mémoire

SNMP Trap ID

41

Informations CIM Prefix: PLAT ID: 0126

## Réponse de l'utilisateur

Assurez-vous que les barrettes DIMM sont installées dans l'ordre approprié, qu'elles sont de même taille et de même type et qu'elles sont dotées d'une vitesse et d'une technologie identiques.

#### • 806f070c-2003ffff : Erreur de configuration pour [PhysicalMemoryElementName] sur le soussystème [MemoryElementName]. (Barrette DIMM 3)

Ce message s'affiche lorsqu'une implémentation a détecté qu'une erreur de configuration de barrette mémoire DIMM a été corrigée.

Peut aussi s'afficher sous la forme 806f070c2003ffff ou 0x806f070c2003ffff

#### Gravité

Erreur

# Réparable

Oui

#### Avertir automatiquement le service de support Non

Catégorie d'alerte

Critique - Mémoire

SNMP Trap ID 41

# Informations CIM

Prefix: PLAT ID: 0126

## Réponse de l'utilisateur

Assurez-vous que les barrettes DIMM sont installées dans l'ordre approprié, qu'elles sont de même taille et de même type et qu'elles sont dotées d'une vitesse et d'une technologie identiques.

### • 806f070c-2004ffff : Erreur de configuration pour [PhysicalMemoryElementName] sur le soussystème [MemoryElementName]. (Barrette DIMM 4)

Ce message s'affiche lorsqu'une implémentation a détecté qu'une erreur de configuration de barrette mémoire DIMM a été corrigée.

Peut aussi s'afficher sous la forme 806f070c2004ffff ou 0x806f070c2004ffff

Gravité Erreur

## Réparable

Oui

Avertir automatiquement le service de support Non

Catégorie d'alerte Critique - Mémoire

SNMP Trap ID 41

Informations CIM Prefix: PLAT ID: 0126

## Réponse de l'utilisateur

Assurez-vous que les barrettes DIMM sont installées dans l'ordre approprié, qu'elles sont de même taille et de même type et qu'elles sont dotées d'une vitesse et d'une technologie identiques.

## • 806f070c-2005ffff : Erreur de configuration pour [PhysicalMemoryElementName] sur le soussystème [MemoryElementName]. (Barrette DIMM 5)

Ce message s'affiche lorsqu'une implémentation a détecté qu'une erreur de configuration de barrette mémoire DIMM a été corrigée.

Peut aussi s'afficher sous la forme 806f070c2005ffff ou 0x806f070c2005ffff

#### Gravité

Erreur

#### Réparable Oui

Avertir automatiquement le service de support Non

Catégorie d'alerte Critique - Mémoire

## SNMP Trap ID

41

Informations CIM Prefix: PLAT ID: 0126

## Réponse de l'utilisateur

Assurez-vous que les barrettes DIMM sont installées dans l'ordre approprié, qu'elles sont de même taille et de même type et qu'elles sont dotées d'une vitesse et d'une technologie identiques.

## • 806f070c-2006ffff : Erreur de configuration pour [PhysicalMemoryElementName] sur le soussystème [MemoryElementName]. (Barrette DIMM 6)

Ce message s'affiche lorsqu'une implémentation a détecté qu'une erreur de configuration de barrette mémoire DIMM a été corrigée.

Peut aussi s'afficher sous la forme 806f070c2006ffff ou 0x806f070c2006ffff

## Gravité

Erreur

## Réparable

Oui

#### Avertir automatiquement le service de support Non

Catégorie d'alerte Critique - Mémoire

SNMP Trap ID 41

Informations CIM Prefix: PLAT ID: 0126

## Réponse de l'utilisateur

Assurez-vous que les barrettes DIMM sont installées dans l'ordre approprié, qu'elles sont de même taille et de même type et qu'elles sont dotées d'une vitesse et d'une technologie identiques.

## • 806f070c-2007ffff : Erreur de configuration pour [PhysicalMemoryElementName] sur le soussystème [MemoryElementName]. (Barrette DIMM 7)

Ce message s'affiche lorsqu'une implémentation a détecté qu'une erreur de configuration de barrette mémoire DIMM a été corrigée.

Peut aussi s'afficher sous la forme 806f070c2007ffff ou 0x806f070c2007ffff

Gravité Erreur

Réparable

Oui

Avertir automatiquement le service de support Non

Catégorie d'alerte Critique - Mémoire

SNMP Trap ID 41

Informations CIM Prefix: PLAT ID: 0126

## Réponse de l'utilisateur

Assurez-vous que les barrettes DIMM sont installées dans l'ordre approprié, qu'elles sont de même taille et de même type et qu'elles sont dotées d'une vitesse et d'une technologie identiques.

• 806f070c-2008ffff : Erreur de configuration pour [PhysicalMemoryElementName] sur le soussystème [MemoryElementName]. (Barrette DIMM 8)

Ce message s'affiche lorsqu'une implémentation a détecté qu'une erreur de configuration de barrette mémoire DIMM a été corrigée.

Peut aussi s'afficher sous la forme 806f070c2008ffff ou 0x806f070c2008ffff

Gravité Erreur

Réparable Oui

Avertir automatiquement le service de support Non

Catégorie d'alerte Critique - Mémoire

SNMP Trap ID 41

Informations CIM Prefix: PLAT ID: 0126

## Réponse de l'utilisateur

Assurez-vous que les barrettes DIMM sont installées dans l'ordre approprié, qu'elles sont de même taille et de même type et qu'elles sont dotées d'une vitesse et d'une technologie identiques.

## • 806f070c-2009ffff : Erreur de configuration pour [PhysicalMemoryElementName] sur le soussystème [MemoryElementName]. (Barrette DIMM 9)

Ce message s'affiche lorsqu'une implémentation a détecté qu'une erreur de configuration de barrette mémoire DIMM a été corrigée.

Peut aussi s'afficher sous la forme 806f070c2009ffff ou 0x806f070c2009ffff

Gravité Erreur

Réparable

Oui

#### Avertir automatiquement le service de support Non

Catégorie d'alerte Critique - Mémoire

SNMP Trap ID

41

Informations CIM Prefix: PLAT ID: 0126

## Réponse de l'utilisateur

Assurez-vous que les barrettes DIMM sont installées dans l'ordre approprié, qu'elles sont de même taille et de même type et qu'elles sont dotées d'une vitesse et d'une technologie identiques.

## • 806f070c-200affff : Erreur de configuration pour [PhysicalMemoryElementName] sur le soussystème [MemoryElementName]. (Barrette DIMM 10)

Ce message s'affiche lorsqu'une implémentation a détecté qu'une erreur de configuration de barrette mémoire DIMM a été corrigée.

Peut aussi s'afficher sous la forme 806f070c200affff ou 0x806f070c200affff

Gravité Erreur

Réparable Oui

Avertir automatiquement le service de support Non

Catégorie d'alerte Critique - Mémoire

SNMP Trap ID 41

Informations CIM Prefix: PLAT ID: 0126

## Réponse de l'utilisateur

Assurez-vous que les barrettes DIMM sont installées dans l'ordre approprié, qu'elles sont de même taille et de même type et qu'elles sont dotées d'une vitesse et d'une technologie identiques.

## • 806f070c-200bffff : Erreur de configuration pour [PhysicalMemoryElementName] sur le soussystème [MemoryElementName]. (Barrette DIMM 11)

Ce message s'affiche lorsqu'une implémentation a détecté qu'une erreur de configuration de barrette mémoire DIMM a été corrigée.

Peut aussi s'afficher sous la forme 806f070c200bffff ou 0x806f070c200bffff

Gravité Erreur Réparable Oui

Avertir automatiquement le service de support Non

## Catégorie d'alerte

Critique - Mémoire

SNMP Trap ID 41

Informations CIM Prefix: PLAT ID: 0126

### Réponse de l'utilisateur

Assurez-vous que les barrettes DIMM sont installées dans l'ordre approprié, qu'elles sont de même taille et de même type et qu'elles sont dotées d'une vitesse et d'une technologie identiques.

## • 806f070c-200cffff : Erreur de configuration pour [PhysicalMemoryElementName] sur le soussystème [MemoryElementName]. (Barrette DIMM 12)

Ce message s'affiche lorsqu'une implémentation a détecté qu'une erreur de configuration de barrette mémoire DIMM a été corrigée.

Peut aussi s'afficher sous la forme 806f070c200cffff ou 0x806f070c200cffff

Gravité

Erreur

Réparable Oui

Avertir automatiquement le service de support Non

Catégorie d'alerte

Critique - Mémoire

SNMP Trap ID

41

Informations CIM Prefix: PLAT ID: 0126

## Réponse de l'utilisateur

Assurez-vous que les barrettes DIMM sont installées dans l'ordre approprié, qu'elles sont de même taille et de même type et qu'elles sont dotées d'une vitesse et d'une technologie identiques.

#### • 806f070c-200dffff : Erreur de configuration pour [PhysicalMemoryElementName] sur le soussystème [MemoryElementName]. (Barrette DIMM 13)

Ce message s'affiche lorsqu'une implémentation a détecté qu'une erreur de configuration de barrette mémoire DIMM a été corrigée.

Peut aussi s'afficher sous la forme 806f070c200dffff ou 0x806f070c200dffff

Gravité Erreur Réparable

Oui

Avertir automatiquement le service de support Non

Catégorie d'alerte Critique - Mémoire

SNMP Trap ID

41

## Informations CIM Prefix: PLAT ID: 0126

## Réponse de l'utilisateur

Assurez-vous que les barrettes DIMM sont installées dans l'ordre approprié, qu'elles sont de même taille et de même type et qu'elles sont dotées d'une vitesse et d'une technologie identiques.

## • 806f070c-200effff : Erreur de configuration pour [PhysicalMemoryElementName] sur le soussystème [MemoryElementName]. (Barrette DIMM 14)

Ce message s'affiche lorsqu'une implémentation a détecté qu'une erreur de configuration de barrette mémoire DIMM a été corrigée.

Peut aussi s'afficher sous la forme 806f070c200effff ou 0x806f070c200effff

Gravité Erreur

Réparable

Oui

Avertir automatiquement le service de support Non

Catégorie d'alerte Critique - Mémoire

SNMP Trap ID 41

Informations CIM Prefix: PLAT ID: 0126

## Réponse de l'utilisateur

Assurez-vous que les barrettes DIMM sont installées dans l'ordre approprié, qu'elles sont de même taille et de même type et qu'elles sont dotées d'une vitesse et d'une technologie identiques.

## • 806f070c-200fffff : Erreur de configuration pour [PhysicalMemoryElementName] sur le soussystème [MemoryElementName]. (Barrette DIMM 15)

Ce message s'affiche lorsqu'une implémentation a détecté qu'une erreur de configuration de barrette mémoire DIMM a été corrigée.

Peut aussi s'afficher sous la forme 806f070c200fffff ou 0x806f070c200fffff

Gravité

Erreur

Réparable

Oui

Avertir automatiquement le service de support Non

Catégorie d'alerte Critique - Mémoire

SNMP Trap ID 41

Informations CIM Prefix: PLAT ID: 0126

#### Réponse de l'utilisateur

Assurez-vous que les barrettes DIMM sont installées dans l'ordre approprié, qu'elles sont de même taille et de même type et qu'elles sont dotées d'une vitesse et d'une technologie identiques.

## • 806f070c-2010ffff : Erreur de configuration pour [PhysicalMemoryElementName] sur le soussystème [MemoryElementName]. (Barrette DIMM 16)

Ce message s'affiche lorsqu'une implémentation a détecté qu'une erreur de configuration de barrette mémoire DIMM a été corrigée.

Peut aussi s'afficher sous la forme 806f070c2010ffff ou 0x806f070c2010ffff

Gravité Erreur

Réparable

Oui

Avertir automatiquement le service de support Non

# Catégorie d'alerte

Critique - Mémoire

SNMP Trap ID 41

## Informations CIM Prefix: PLAT ID: 0126

#### Réponse de l'utilisateur

Assurez-vous que les barrettes DIMM sont installées dans l'ordre approprié, qu'elles sont de même taille et de même type et qu'elles sont dotées d'une vitesse et d'une technologie identiques.

## • 806f070c-2011ffff : Erreur de configuration pour [PhysicalMemoryElementName] sur le soussystème [MemoryElementName]. (Barrette DIMM 17)

Ce message s'affiche lorsqu'une implémentation a détecté qu'une erreur de configuration de barrette mémoire DIMM a été corrigée.

Peut aussi s'afficher sous la forme 806f070c2011ffff ou 0x806f070c2011ffff

Gravité

Erreur

Réparable

Oui

Avertir automatiquement le service de support

Non

Catégorie d'alerte Critique - Mémoire

SNMP Trap ID

41

Informations CIM Prefix: PLAT ID: 0126

#### Réponse de l'utilisateur

Assurez-vous que les barrettes DIMM sont installées dans l'ordre approprié, qu'elles sont de même taille et de même type et qu'elles sont dotées d'une vitesse et d'une technologie identiques.

### • 806f070c-2012ffff : Erreur de configuration pour [PhysicalMemoryElementName] sur le soussystème [MemoryElementName]. (Barrette DIMM 18)

Ce message s'affiche lorsqu'une implémentation a détecté qu'une erreur de configuration de barrette mémoire DIMM a été corrigée.

Peut aussi s'afficher sous la forme 806f070c2012ffff ou 0x806f070c2012ffff

#### Gravité

Erreur

## Réparable

Oui

#### Avertir automatiquement le service de support Non

Catégorie d'alerte

Critique - Mémoire

SNMP Trap ID

41

#### Informations CIM Prefix: PLAT ID: 0126

#### Réponse de l'utilisateur

Assurez-vous que les barrettes DIMM sont installées dans l'ordre approprié, qu'elles sont de même taille et de même type et qu'elles sont dotées d'une vitesse et d'une technologie identiques.

## • 806f070c-2013ffff : Erreur de configuration pour [PhysicalMemoryElementName] sur le soussystème [MemoryElementName]. (Barrette DIMM 19)

Ce message s'affiche lorsqu'une implémentation a détecté qu'une erreur de configuration de barrette mémoire DIMM a été corrigée.

Peut aussi s'afficher sous la forme 806f070c2013ffff ou 0x806f070c2013ffff

Gravité Erreur

## Réparable

Oui

Avertir automatiquement le service de support Non

Catégorie d'alerte Critique - Mémoire

SNMP Trap ID 41

Informations CIM Prefix: PLAT ID: 0126

## Réponse de l'utilisateur

Assurez-vous que les barrettes DIMM sont installées dans l'ordre approprié, qu'elles sont de même taille et de même type et qu'elles sont dotées d'une vitesse et d'une technologie identiques.

## • 806f070c-2014ffff : Erreur de configuration pour [PhysicalMemoryElementName] sur le soussystème [MemoryElementName]. (Barrette DIMM 20)

Ce message s'affiche lorsqu'une implémentation a détecté qu'une erreur de configuration de barrette mémoire DIMM a été corrigée.

Peut aussi s'afficher sous la forme 806f070c2014ffff ou 0x806f070c2014ffff

#### Gravité

Erreur

#### Réparable Oui

Avertir automatiquement le service de support Non

Catégorie d'alerte Critique - Mémoire

## SNMP Trap ID

41

Informations CIM Prefix: PLAT ID: 0126

## Réponse de l'utilisateur

Assurez-vous que les barrettes DIMM sont installées dans l'ordre approprié, qu'elles sont de même taille et de même type et qu'elles sont dotées d'une vitesse et d'une technologie identiques.

## • 806f070c-2015ffff : Erreur de configuration pour [PhysicalMemoryElementName] sur le soussystème [MemoryElementName]. (Barrette DIMM 21)

Ce message s'affiche lorsqu'une implémentation a détecté qu'une erreur de configuration de barrette mémoire DIMM a été corrigée.

Peut aussi s'afficher sous la forme 806f070c2015ffff ou 0x806f070c2015ffff

## Gravité

Erreur

## Réparable

Oui

## Avertir automatiquement le service de support

Non

#### Catégorie d'alerte Critique - Mémoire

SNMP Trap ID

41

Informations CIM Prefix: PLAT ID: 0126

## Réponse de l'utilisateur

Assurez-vous que les barrettes DIMM sont installées dans l'ordre approprié, qu'elles sont de même taille et de même type et qu'elles sont dotées d'une vitesse et d'une technologie identiques.

## • 806f070c-2016ffff : Erreur de configuration pour [PhysicalMemoryElementName] sur le soussystème [MemoryElementName]. (Barrette DIMM 22)

Ce message s'affiche lorsqu'une implémentation a détecté qu'une erreur de configuration de barrette mémoire DIMM a été corrigée.

Peut aussi s'afficher sous la forme 806f070c2016ffff ou 0x806f070c2016ffff

Gravité Erreur

Réparable

Oui

Avertir automatiquement le service de support Non

Catégorie d'alerte Critique - Mémoire

SNMP Trap ID 41

Informations CIM Prefix: PLAT ID: 0126

#### Réponse de l'utilisateur

Assurez-vous que les barrettes DIMM sont installées dans l'ordre approprié, qu'elles sont de même taille et de même type et qu'elles sont dotées d'une vitesse et d'une technologie identiques.

• 806f070c-2017ffff : Erreur de configuration pour [PhysicalMemoryElementName] sur le soussystème [MemoryElementName]. (Barrette DIMM 23)

Ce message s'affiche lorsqu'une implémentation a détecté qu'une erreur de configuration de barrette mémoire DIMM a été corrigée.

Peut aussi s'afficher sous la forme 806f070c2017ffff ou 0x806f070c2017ffff

Gravité Erreur

Réparable Oui

Avertir automatiquement le service de support Non

Catégorie d'alerte Critique - Mémoire

SNMP Trap ID

41

Informations CIM Prefix: PLAT ID: 0126

## Réponse de l'utilisateur

Assurez-vous que les barrettes DIMM sont installées dans l'ordre approprié, qu'elles sont de même taille et de même type et qu'elles sont dotées d'une vitesse et d'une technologie identiques.

## • 806f070c-2018ffff : Erreur de configuration pour [PhysicalMemoryElementName] sur le soussystème [MemoryElementName]. (Barrette DIMM 24)

Ce message s'affiche lorsqu'une implémentation a détecté qu'une erreur de configuration de barrette mémoire DIMM a été corrigée.

Peut aussi s'afficher sous la forme 806f070c2018ffff ou 0x806f070c2018ffff

Gravité

Erreur

## Réparable

Oui

#### Avertir automatiquement le service de support Non

Catégorie d'alerte Critique - Mémoire

SNMP Trap ID

41 Informations CIM

Prefix: PLAT ID: 0126

## Réponse de l'utilisateur

Assurez-vous que les barrettes DIMM sont installées dans l'ordre approprié, qu'elles sont de même taille et de même type et qu'elles sont dotées d'une vitesse et d'une technologie identiques.

## • 806f070c-2581ffff : Erreur de configuration pour [PhysicalMemoryElementName] sur le soussystème [MemoryElementName]. (Toutes les barrettes DIMM)

Ce message s'affiche lorsqu'une implémentation a détecté qu'une erreur de configuration de barrette mémoire DIMM a été corrigée.

Peut aussi s'afficher sous la forme 806f070c2581ffff ou 0x806f070c2581ffff

Gravité Erreur

Réparable Oui

Avertir automatiquement le service de support Non

Catégorie d'alerte Critique - Mémoire

SNMP Trap ID 41

Informations CIM Prefix: PLAT ID: 0126

## Réponse de l'utilisateur

Assurez-vous que les barrettes DIMM sont installées dans l'ordre approprié, qu'elles sont de même taille et de même type et qu'elles sont dotées d'une vitesse et d'une technologie identiques. Une des barrettes DIMM :

## • 806f070d-0400ffff : Régénération en cours de la grappe dans le système [ComputerSystemElementName]. (Unité 0)

Ce message s'affiche lorsqu'une implémentation a détecté qu'une batterie de disques est en cours de régénération.

Peut aussi s'afficher sous la forme 806f070d0400ffff or 0x806f070d0400ffff

Gravité Info

Réparable

Non

## Avertir automatiquement le service de support

Non

#### Catégorie d'alerte Système - Autre

### SNMP Trap ID

Informations CIM Prefix: PLAT ID: 0178

#### Réponse de l'utilisateur

Aucune action requise ; message d'information uniquement.

## • 806f070d-0401ffff : Régénération en cours de la grappe dans le système [ComputerSystemElementName]. (Unité 1)

Ce message s'affiche lorsqu'une implémentation a détecté qu'une batterie de disques est en cours de régénération.

Peut aussi s'afficher sous la forme 806f070d0401ffff ou 0x806f070d0401ffff

Gravité

Info

## Réparable

Non

Avertir automatiquement le service de support Non

Catégorie d'alerte Système - Autre

## SNMP Trap ID

Informations CIM Prefix: PLAT ID: 0178

## Réponse de l'utilisateur

Aucune action requise ; message d'information uniquement.

• 806f070d-0402ffff : Régénération en cours de la grappe dans le système [ComputerSystemElementName]. (Unité 2)

Ce message s'affiche lorsqu'une implémentation a détecté qu'une batterie de disques est en cours de régénération.

Peut aussi s'afficher sous la forme 806f070d0402ffff ou 0x806f070d0402ffff

Gravité Info

## Réparable

Non

Avertir automatiquement le service de support Non

Catégorie d'alerte Système - Autre

SNMP Trap ID

## Informations CIM Prefix: PLAT ID: 0178

#### Réponse de l'utilisateur

Aucune action requise ; message d'information uniquement.

## • 806f070d-0403ffff : Régénération en cours de la grappe dans le système [ComputerSystemElementName]. (Unité 3)

Ce message s'affiche lorsqu'une implémentation a détecté qu'une batterie de disques est en cours de régénération.

Peut aussi s'afficher sous la forme 806f070d0403ffff ou 0x806f070d0403ffff

Gravité Info

Réparable Non

Avertir automatiquement le service de support Non

Catégorie d'alerte Système - Autre

SNMP Trap ID

Informations CIM Prefix: PLAT ID: 0178

## Réponse de l'utilisateur

Aucune action requise ; message d'information uniquement.

### • 806f070d-0404ffff : Régénération en cours de la grappe dans le système [ComputerSystemElementName]. (Unité 4)

Ce message s'affiche lorsqu'une implémentation a détecté qu'une batterie de disques est en cours de régénération.

Peut aussi s'afficher sous la forme 806f070d0404ffff ou 0x806f070d0404ffff

Gravité Info

Réparable Non

Avertir automatiquement le service de support Non

Catégorie d'alerte Système - Autre

SNMP Trap ID

Informations CIM Prefix: PLAT ID: 0178

Réponse de l'utilisateur

Aucune action requise ; message d'information uniquement.

#### • 806f070d-0405ffff : Régénération en cours de la grappe dans le système [ComputerSystemElementName]. (Unité 5)

Ce message s'affiche lorsqu'une implémentation a détecté qu'une batterie de disques est en cours de régénération.

Peut aussi s'afficher sous la forme 806f070d0405ffff ou 0x806f070d0405ffff

#### Gravité

Info

## Réparable

Non

#### Avertir automatiquement le service de support Non

Catégorie d'alerte Système - Autre

#### SNMP Trap ID

#### Informations CIM Prefix: PLAT ID: 0178

## Réponse de l'utilisateur

Aucune action requise ; message d'information uniquement.

## • 806f070d-0406ffff : Régénération en cours de la grappe dans le système [ComputerSystemElementName]. (Unité 6)

Ce message s'affiche lorsqu'une implémentation a détecté qu'une batterie de disques est en cours de régénération.

Peut aussi s'afficher sous la forme 806f070d0406ffff ou 0x806f070d0406ffff

Gravité Info

Réparable Non

Avertir automatiquement le service de support Non

Catégorie d'alerte Système - Autre

SNMP Trap ID

Informations CIM Prefix: PLAT ID: 0178

#### Réponse de l'utilisateur

Aucune action requise ; message d'information uniquement.

• 806f070d-0407ffff : Régénération en cours de la grappe dans le système [ComputerSystemElementName]. (Unité 7)

Ce message s'affiche lorsqu'une implémentation a détecté qu'une batterie de disques est en cours de régénération.

Peut aussi s'afficher sous la forme 806f070d0407ffff ou 0x806f070d0407ffff

#### Gravité

Info

#### Réparable Non

Avertir automatiquement le service de support Non

Catégorie d'alerte Système - Autre

#### SNMP Trap ID

Informations CIM

Prefix: PLAT ID: 0178

#### Réponse de l'utilisateur

Aucune action requise ; message d'information uniquement.

## • 806f070d-0408ffff : Régénération en cours de la grappe dans le système [ComputerSystemElementName]. (Unité 8)

Ce message s'affiche lorsqu'une implémentation a détecté qu'une batterie de disques est en cours de régénération.

Peut aussi s'afficher sous la forme 806f070d0408ffff ou 0x806f070d0408ffff

## Gravité

Info

#### Réparable Non

Avertir automatiquement le service de support Non

Catégorie d'alerte Système - Autre

#### SNMP Trap ID

#### Informations CIM Prefix: PLAT ID: 0178

#### Réponse de l'utilisateur

Aucune action requise ; message d'information uniquement.

### • 806f070d-0409ffff : Régénération en cours de la grappe dans le système [ComputerSystemElementName]. (Unité 9)

Ce message s'affiche lorsqu'une implémentation a détecté qu'une batterie de disques est en cours de régénération.

Peut aussi s'afficher sous la forme 806f070d0409ffff ou 0x806f070d0409ffff

#### Gravité

Info

#### Réparable Non

Avertir automatiquement le service de support Non

Catégorie d'alerte Système - Autre

## SNMP Trap ID

Informations CIM Prefix: PLAT ID: 0178

## Réponse de l'utilisateur

Aucune action requise ; message d'information uniquement.

## • 806f070d-040affff : Régénération en cours de la grappe dans le système [ComputerSystemElementName]. (Unité 10)

Ce message s'affiche lorsqu'une implémentation a détecté qu'une batterie de disques est en cours de régénération.

Peut aussi s'afficher sous la forme 806f070d040affff ou 0x806f070d040affff

Gravité Info

Réparable Non

Avertir automatiquement le service de support Non

Catégorie d'alerte Système - Autre

## SNMP Trap ID

Informations CIM Prefix: PLAT ID: 0178

## Réponse de l'utilisateur

Aucune action requise ; message d'information uniquement.

## • 806f070d-040bffff : Régénération en cours de la grappe dans le système [ComputerSystemElementName]. (Unité 11)

Ce message s'affiche lorsqu'une implémentation a détecté qu'une batterie de disques est en cours de régénération.

Peut également s'afficher sous la forme 806f070d040bffff ou 0x806f070d040bffff

Gravité Info Réparable Non

## Avertir automatiquement le service de support

Non

Catégorie d'alerte Système - Autre

SNMP Trap ID

Informations CIM Prefix: PLAT ID: 0178

#### Réponse de l'utilisateur

Aucune action requise ; message d'information uniquement.

• 806f070d-040cffff : Régénération en cours de la grappe dans le système [ComputerSystemElementName]. (Unité 12)

Ce message s'affiche lorsqu'une implémentation a détecté qu'une batterie de disques est en cours de régénération.

Peut aussi s'afficher sous la forme 806f070d040cffff ou 0x806f070d040cffff

Gravité Info

Réparable

Non

Avertir automatiquement le service de support Non

Catégorie d'alerte Système - Autre

SNMP Trap ID

Informations CIM Prefix: PLAT ID: 0178

Réponse de l'utilisateur

Aucune action requise ; message d'information uniquement.

• 806f070d-040dffff : Régénération en cours de la grappe dans le système [ComputerSystemElementName]. (Unité 13)

Ce message s'affiche lorsqu'une implémentation a détecté qu'une batterie de disques est en cours de régénération.

Peut aussi s'afficher sous la forme 806f070d040dffff ou 0x806f070d040dffff

Gravité Info

Réparable

Non

Avertir automatiquement le service de support Non

Catégorie d'alerte Système - Autre

SNMP Trap ID

## Informations CIM Prefix: PLAT ID: 0178

#### Réponse de l'utilisateur

Aucune action requise ; message d'information uniquement.

• 806f072b-2101ffff : Un changement réussi au niveau d'un logiciel ou d'un microprogramme a été détecté sur le système [ComputerSystemElementName]. (Promotion IMM)

Ce message s'affiche lorsqu'une implémentation a détecté un changement réussi au niveau d'un logiciel ou d'un microprogramme.

Peut aussi s'afficher sous la forme 806f072b2101ffff ou 0x806f072b2101ffff

Gravité Info Réparable Non Avertir automatiquement le service de support

Non

Catégorie d'alerte Système - Autre

SNMP Trap ID

Informations CIM Prefix: PLAT ID: 0450

## Réponse de l'utilisateur

Aucune action requise ; message d'information uniquement. Reprise du module IMM :

• 806f072b-2201ffff : Un changement réussi au niveau d'un logiciel ou d'un microprogramme a été détecté sur le système [ComputerSystemElementName]. (Mise à jour automatique de sauvegarde)

Ce message s'affiche lorsqu'une implémentation a détecté un changement réussi au niveau d'un logiciel ou d'un microprogramme.

Peut aussi s'afficher sous la forme 806f072b2201ffff ou 0x806f072b2201ffff

Gravité Info Réparable Non Avertir automatiquement le service de support Non Catégorie d'alerte

Système - Autre

SNMP Trap ID

Informations CIM Prefix: PLAT ID: 0450

Réponse de l'utilisateur

Aucune action requise ; message d'information uniquement. Reprise du module ROM :

## • 806f0807-0301ffff : [ProcessorElementName] a été désactivé. (UC 1)

Ce message s'affiche lorsqu'une implémentation a détecté qu'un processeur a été désactivé.

Peut aussi s'afficher sous la forme 806f08070301ffff ou 0x806f08070301ffff

Gravité

Info

Réparable Non

Avertir automatiquement le service de support Non

Catégorie d'alerte Système - Autre

SNMP Trap ID

Informations CIM Prefix: PLAT ID: 0061

Réponse de l'utilisateur

Aucune action requise ; message d'information uniquement.

#### • 806f0807-0302ffff : [ProcessorElementName] a été désactivé. (UC 2)

Ce message s'affiche lorsqu'une implémentation a détecté qu'un processeur a été désactivé.

Peut aussi s'afficher sous la forme 806f08070302ffff ou 0x806f08070302ffff

Gravité

Info

Réparable

Non

Avertir automatiquement le service de support Non

Catégorie d'alerte Système - Autre

SNMP Trap ID

Informations CIM Prefix: PLAT ID: 0061

## Réponse de l'utilisateur

Aucune action requise ; message d'information uniquement.

## • 806f0807-2584ffff : [ProcessorElementName] a été désactivé. (Toutes les UC)

Ce message s'affiche lorsqu'une implémentation a détecté qu'un processeur a été désactivé.

Peut aussi s'afficher sous la forme 806f08072584ffff ou 0x806f08072584ffff

Gravité

Info

Réparable

Non

Avertir automatiquement le service de support Non

Catégorie d'alerte Système - Autre

## SNMP Trap ID

Informations CIM Prefix: PLAT ID: 0061

Réponse de l'utilisateur

Aucune action requise ; message d'information uniquement. Une des UC :

## • 806f0813-2581ffff : Une erreur de bus irrémédiable s'est produite sur le système [ComputerSystemElementName]. (Barrettes DIMM)

Ce message s'affiche lorsqu'une implémentation a détecté une erreur de bus irrémédiable.

Peut aussi s'afficher sous la forme 806f08132581ffff ou 0x806f08132581ffff

Gravité Erreur

## Réparable

Oui

#### Avertir automatiquement le service de support Oui

Catégorie d'alerte Critique - Autre

SNMP Trap ID 50

Informations CIM Prefix: PLAT ID: 0240

## Réponse de l'utilisateur

- 1. Consultez le journal des événements système.
- 2. Vérifiez les voyants d'erreur des barrettes DIMM.
- 3. Retirez la barrette DIMM défectueuse de la carte mère.
- 4. Vérifiez s'il existe une mise à jour du microprogramme de serveur. Important : Certaines solutions de cluster nécessitent des niveaux de code spécifiques ou des mises à jour de code coordonnées. Si le périphérique fait partie d'une solution en cluster, vérifiez que le niveau le plus récent du code est pris en charge pour cette solution avant de mettre le code à jour.
- 5. Vérifiez que toutes les barrettes DIMM installées sont prises en charge et configurées correctement.
- 6. (Technicien qualifié uniquement) Remplacez la carte mère.

## • 806f0813-2582ffff : Une erreur de bus irrémédiable s'est produite sur le système [ComputerSystemElementName]. (PCI)

Ce message s'affiche lorsqu'une implémentation a détecté une erreur de bus irrémédiable.

Peut aussi s'afficher sous la forme 806f08132582ffff ou 0x806f08132582ffff

Gravité Erreur

Réparable

Oui

Avertir automatiquement le service de support Oui

Catégorie d'alerte Critique - Autre

SNMP Trap ID 50

Informations CIM Prefix: PLAT ID: 0240

## Réponse de l'utilisateur

- 1. Consultez le journal des événements système.
- 2. Contrôlez le voyant PCI.
- 3. Retirez l'adaptateur de l'emplacement PCI indiqué.
- 4. Vérifiez s'il existe une mise à jour du microprogramme de serveur. Important : Certaines solutions de cluster nécessitent des niveaux de code spécifiques ou des mises à jour de code coordonnées. Si le périphérique fait partie d'une solution en cluster, vérifiez que le niveau le plus récent du code est pris en charge pour cette solution avant de mettre le code à jour.
- 5. (Technicien qualifié uniquement) Remplacez la carte mère.

## • 806f0813-2584ffff : Une erreur de bus irrémédiable s'est produite sur le système [ComputerSystemElementName]. (UC)

Ce message s'affiche lorsqu'une implémentation a détecté une erreur de bus irrémédiable.

Peut aussi s'afficher sous la forme 806f08132584ffff ou 0x806f08132584ffff

## Gravité

Erreur

## Réparable

Oui

## Avertir automatiquement le service de support

Oui

Catégorie d'alerte Critique - Autre

SNMP Trap ID 50

Informations CIM Prefix: PLAT ID: 0240

## Réponse de l'utilisateur

- 1. Consultez le journal des événements système.
- 2. (Techniciens qualifiés uniquement) Retirez le microprocesseur défectueux de la carte mère (voir la section relative au retrait d'un microprocesseur et d'un dissipateur thermique).
- 3. Vérifiez s'il existe une mise à jour du microprogramme de serveur. Important : Certaines solutions de cluster nécessitent des niveaux de code spécifiques ou des mises à jour de code

coordonnées. Si le périphérique fait partie d'une solution en cluster, vérifiez que le niveau le plus récent du code est pris en charge pour cette solution avant de mettre le code à jour.

- 4. Assurez-vous que les deux microprocesseurs correspondent.
- 5. (Techniciens qualifiés uniquement) Remplacez la carte mère.

## • 806f0823-2101ffff : Une interruption du temporisateur de programme de surveillance s'est produite pour [WatchdogElementName]. (Programme de surveillance IPMI)

Ce message s'affiche lorsqu'une implémentation a détecté qu'une interruption de l'horloge de surveillance s'est produite.

Peut aussi s'afficher sous la forme 806f08232101ffff ou 0x806f08232101ffff

Gravité Info

Réparable Non

Avertir automatiquement le service de support Non

Catégorie d'alerte Système - Autre

SNMP Trap ID

Informations CIM Prefix: PLAT ID: 0376

## Réponse de l'utilisateur

Aucune action requise ; message d'information uniquement.

## • 806f090c-2001ffff : [PhysicalMemoryElementName] sur le sous-système [MemoryElementName] a fait l'objet d'une régulation. (Barrette DIMM 1)

Ce message s'affiche lorsqu'une implémentation a détecté que la mémoire a fait l'objet d'une régulation.

Peut aussi s'afficher sous la forme 806f090c2001ffff ou 0x806f090c2001ffff

Gravité

Avertissement

Réparable

Oui

Avertir automatiquement le service de support Non

Catégorie d'alerte Système - Autre

SNMP Trap ID 22

Informations CIM Prefix: PLAT ID: 0142

## Réponse de l'utilisateur

- 1. Replacez la barrette DIMM, puis redémarrez le serveur.
- 2. Remplacez la barrette DIMM n. (n = numéro de la barrette DIMM)

## • 806f090c-2002ffff : [PhysicalMemoryElementName] sur le sous-système [MemoryElementName] a fait l'objet d'une régulation. (Barrette DIMM 2)

Ce message s'affiche lorsqu'une implémentation a détecté que la mémoire a fait l'objet d'une régulation.

Peut aussi s'afficher sous la forme 806f090c2002ffff ou 0x806f090c2002ffff

Gravité

Avertissement

Réparable Oui

Avertir automatiquement le service de support Non

Catégorie d'alerte Système - Autre

SNMP Trap ID 22

Informations CIM Prefix: PLAT ID: 0142

## Réponse de l'utilisateur

- 1. Replacez la barrette DIMM, puis redémarrez le serveur.
- 2. Remplacez la barrette DIMM n. (n = numéro de la barrette DIMM)
- 806f090c-2003ffff : [PhysicalMemoryElementName] sur le sous-système [MemoryElementName] a fait l'objet d'une régulation. (Barrette DIMM 3)

Ce message s'affiche lorsqu'une implémentation a détecté que la mémoire a fait l'objet d'une régulation.

Peut aussi s'afficher sous la forme 806f090c2003ffff ou 0x806f090c2003ffff

Gravité

Avertissement

Réparable

Oui

Avertir automatiquement le service de support Non

Catégorie d'alerte Système - Autre

SNMP Trap ID 22

Informations CIM Prefix: PLAT ID: 0142

## Réponse de l'utilisateur

- 1. Replacez la barrette DIMM, puis redémarrez le serveur.
- 2. Remplacez la barrette DIMM n. (n = numéro de la barrette DIMM)
- 806f090c-2004ffff : [PhysicalMemoryElementName] sur le sous-système [MemoryElementName] a fait l'objet d'une régulation. (Barrette DIMM 4)

Ce message s'affiche lorsqu'une implémentation a détecté que la mémoire a fait l'objet d'une régulation.

Peut aussi s'afficher sous la forme 806f090c2004ffff ou 0x806f090c2004ffff

Gravité

Avertissement

Réparable

Oui

Avertir automatiquement le service de support Non

Catégorie d'alerte Système - Autre

SNMP Trap ID 22

Informations CIM Prefix: PLAT ID: 0142

#### Réponse de l'utilisateur

- 1. Replacez la barrette DIMM, puis redémarrez le serveur.
- 2. Remplacez la barrette DIMM n. (n = numéro de la barrette DIMM)
- 806f090c-2005ffff : [PhysicalMemoryElementName] sur le sous-système [MemoryElementName] a fait l'objet d'une régulation. (Barrette DIMM 5)

Ce message s'affiche lorsqu'une implémentation a détecté que la mémoire a fait l'objet d'une régulation.

Peut aussi s'afficher sous la forme 806f090c2005ffff ou 0x806f090c2005ffff

Gravité Avertissement

Réparable

Oui

Avertir automatiquement le service de support Non

Catégorie d'alerte Système - Autre

SNMP Trap ID 22

Informations CIM Prefix: PLAT ID: 0142

#### Réponse de l'utilisateur

- 1. Replacez la barrette DIMM, puis redémarrez le serveur.
- 2. Remplacez la barrette DIMM n. (n = numéro de la barrette DIMM)
- 806f090c-2006ffff : [PhysicalMemoryElementName] sur le sous-système [MemoryElementName] a fait l'objet d'une régulation. (Barrette DIMM 6)

Ce message s'affiche lorsqu'une implémentation a détecté que la mémoire a fait l'objet d'une régulation.

Peut aussi s'afficher sous la forme 806f090c2006ffff ou 0x806f090c2006ffff

Gravité

Avertissement

## Réparable

Oui

# Avertir automatiquement le service de support

Non

Catégorie d'alerte Système - Autre

SNMP Trap ID 22

Informations CIM Prefix: PLAT ID: 0142

## Réponse de l'utilisateur

- 1. Replacez la barrette DIMM, puis redémarrez le serveur.
- 2. Remplacez la barrette DIMM n. (n = numéro de la barrette DIMM)

## • 806f090c-2007ffff : [PhysicalMemoryElementName] sur le sous-système [MemoryElementName] a fait l'objet d'une régulation. (Barrette DIMM 7)

Ce message s'affiche lorsqu'une implémentation a détecté que la mémoire a fait l'objet d'une régulation.

Peut aussi s'afficher sous la forme 806f090c2007ffff ou 0x806f090c2007ffff

Gravité

Avertissement

## Réparable

Oui

Avertir automatiquement le service de support Non

Catégorie d'alerte Système - Autre

SNMP Trap ID 22

Informations CIM Prefix: PLAT ID: 0142

## Réponse de l'utilisateur

- 1. Replacez la barrette DIMM, puis redémarrez le serveur.
- 2. Remplacez la barrette DIMM n. (n = numéro de la barrette DIMM)

## • 806f090c-2008ffff : [PhysicalMemoryElementName] sur le sous-système [MemoryElementName] a fait l'objet d'une régulation. (Barrette DIMM 8)

Ce message s'affiche lorsqu'une implémentation a détecté que la mémoire a fait l'objet d'une régulation.

Peut aussi s'afficher sous la forme 806f090c2008ffff ou 0x806f090c2008ffff

Gravité

Avertissement

Réparable Oui

## Avertir automatiquement le service de support

Non

Catégorie d'alerte Système - Autre

SNMP Trap ID 22

Informations CIM Prefix: PLAT ID: 0142

#### Réponse de l'utilisateur

- 1. Replacez la barrette DIMM, puis redémarrez le serveur.
- 2. Remplacez la barrette DIMM n. (n = numéro de la barrette DIMM)

## • 806f090c-2009ffff : [PhysicalMemoryElementName] sur le sous-système [MemoryElementName] a fait l'objet d'une régulation. (Barrette DIMM 9)

Ce message s'affiche lorsqu'une implémentation a détecté que la mémoire a fait l'objet d'une régulation.

Peut aussi s'afficher sous la forme 806f090c2009ffff ou 0x806f090c2009ffff

Gravité

Avertissement

Réparable Oui

Avertir automatiquement le service de support Non

Catégorie d'alerte Système - Autre

SNMP Trap ID 22

Informations CIM Prefix: PLAT ID: 0142

## Réponse de l'utilisateur

- 1. Replacez la barrette DIMM, puis redémarrez le serveur.
- 2. Remplacez la barrette DIMM n. (n = numéro de la barrette DIMM)

## • 806f090c-200affff : [PhysicalMemoryElementName] sur le sous-système [MemoryElementName] a fait l'objet d'une régulation. (Barrette DIMM 10)

Ce message s'affiche lorsqu'une implémentation a détecté que la mémoire a fait l'objet d'une régulation.

Peut aussi s'afficher sous la forme 806f090c200affff ou 0x806f090c200affff

Gravité Avertissement

Réparable

Oui

Avertir automatiquement le service de support Non

Catégorie d'alerte Système - Autre

## SNMP Trap ID 22

Informations CIM Prefix: PLAT ID: 0142

## Réponse de l'utilisateur

- 1. Replacez la barrette DIMM, puis redémarrez le serveur.
- 2. Remplacez la barrette DIMM n. (n = numéro de la barrette DIMM)

## • 806f090c-200bffff : [PhysicalMemoryElementName] sur le sous-système [MemoryElementName] a fait l'objet d'une régulation. (Barrette DIMM 11)

Ce message s'affiche lorsqu'une implémentation a détecté que la mémoire a fait l'objet d'une régulation.

Peut aussi s'afficher sous la forme 806f090c200bffff ou 0x806f090c200bffff

Gravité Avertissement

Réparable Oui

Avertir automatiquement le service de support Non

Catégorie d'alerte Système - Autre

SNMP Trap ID 22

Informations CIM Prefix: PLAT ID: 0142

## Réponse de l'utilisateur

- 1. Replacez la barrette DIMM, puis redémarrez le serveur.
- 2. Remplacez la barrette DIMM n. (n = numéro de la barrette DIMM)
- 806f090c-200cffff : [PhysicalMemoryElementName] sur le sous-système [MemoryElementName] a fait l'objet d'une régulation. (Barrette DIMM 12)

Ce message s'affiche lorsqu'une implémentation a détecté que la mémoire a fait l'objet d'une régulation.

Peut aussi s'afficher sous la forme 806f090c200cffff ou 0x806f090c200cffff

Gravité Avertissement Réparable Oui Avertir automatiquement le service de support Non

Catégorie d'alerte Système - Autre

SNMP Trap ID 22

Informations CIM

#### Prefix: PLAT ID: 0142

### Réponse de l'utilisateur

- 1. Replacez la barrette DIMM, puis redémarrez le serveur.
- 2. Remplacez la barrette DIMM n. (n = numéro de la barrette DIMM)
- 806f090c-200dffff : [PhysicalMemoryElementName] sur le sous-système [MemoryElementName] a fait l'objet d'une régulation. (Barrette DIMM 13)

Ce message s'affiche lorsqu'une implémentation a détecté que la mémoire a fait l'objet d'une régulation.

Peut aussi s'afficher sous la forme 806f090c200dffff ou 0x806f090c200dffff

Gravité Avertissement

Réparable

Oui

Avertir automatiquement le service de support Non

Catégorie d'alerte Système - Autre

SNMP Trap ID 22

Informations CIM Prefix: PLAT ID: 0142

#### Réponse de l'utilisateur

- 1. Replacez la barrette DIMM, puis redémarrez le serveur.
- 2. Remplacez la barrette DIMM n. (n = numéro de la barrette DIMM)
- 806f090c-200effff : [PhysicalMemoryElementName] sur le sous-système [MemoryElementName] a fait l'objet d'une régulation. (Barrette DIMM 14)

Ce message s'affiche lorsqu'une implémentation a détecté que la mémoire a fait l'objet d'une régulation.

Peut aussi s'afficher sous la forme 806f090c200effff ou 0x806f090c200effff

Gravité Avertissement Réparable

Oui Avertir automatiquement le service de support

Non

Catégorie d'alerte Système - Autre

SNMP Trap ID

22

Informations CIM Prefix: PLAT ID: 0142

## Réponse de l'utilisateur

1. Replacez la barrette DIMM, puis redémarrez le serveur.

2. Remplacez la barrette DIMM n. (n = numéro de la barrette DIMM)

## • 806f090c-200fffff : [PhysicalMemoryElementName] sur le sous-système [MemoryElementName] a fait l'objet d'une régulation. (Barrette DIMM 15)

Ce message s'affiche lorsqu'une implémentation a détecté que la mémoire a fait l'objet d'une régulation.

Peut aussi s'afficher sous la forme 806f090c200fffff ou 0x806f090c200fffff

## Gravité

Avertissement

Réparable Oui

Avertir automatiquement le service de support Non

Catégorie d'alerte Système - Autre

SNMP Trap ID 22

Informations CIM Prefix: PLAT ID: 0142

## Réponse de l'utilisateur

- 1. Replacez la barrette DIMM, puis redémarrez le serveur.
- 2. Remplacez la barrette DIMM n. (n = numéro de la barrette DIMM)

## • 806f090c-2010ffff : [PhysicalMemoryElementName] sur le sous-système [MemoryElementName] a fait l'objet d'une régulation. (Barrette DIMM 16)

Ce message s'affiche lorsqu'une implémentation a détecté que la mémoire a fait l'objet d'une régulation.

Peut aussi s'afficher sous la forme 806f090c2010ffff ou 0x806f090c2010ffff

Gravité Avertissement

## Réparable

Oui

Avertir automatiquement le service de support Non

Catégorie d'alerte Système - Autre

SNMP Trap ID 22

Informations CIM Prefix: PLAT ID: 0142

## Réponse de l'utilisateur

- 1. Replacez la barrette DIMM, puis redémarrez le serveur.
- 2. Remplacez la barrette DIMM n. (n = numéro de la barrette DIMM)
- 806f090c-2011ffff : [PhysicalMemoryElementName] sur le sous-système [MemoryElementName] a fait l'objet d'une régulation. (Barrette DIMM 17)

Ce message s'affiche lorsqu'une implémentation a détecté que la mémoire a fait l'objet d'une régulation.

Peut aussi s'afficher sous la forme 806f090c2011ffff ou 0x806f090c2011ffff

## Gravité

Avertissement

## Réparable

Oui

## Avertir automatiquement le service de support

Non

Catégorie d'alerte Système - Autre

## SNMP Trap ID

22

Informations CIM Prefix: PLAT ID: 0142

## Réponse de l'utilisateur

- 1. Replacez la barrette DIMM, puis redémarrez le serveur.
- 2. Remplacez la barrette DIMM n. (n = numéro de la barrette DIMM)

## • 806f090c-2012ffff : [PhysicalMemoryElementName] sur le sous-système [MemoryElementName] a fait l'objet d'une régulation. (Barrette DIMM 18)

Ce message s'affiche lorsqu'une implémentation a détecté que la mémoire a fait l'objet d'une régulation.

Peut aussi s'afficher sous la forme 806f090c2012ffff ou 0x806f090c2012ffff

## Gravité

Avertissement

## Réparable

Oui

#### Avertir automatiquement le service de support Non

Catégorie d'alerte

Système - Autre

#### SNMP Trap ID 22

Informations CIM Prefix: PLAT ID: 0142

## Réponse de l'utilisateur

- 1. Replacez la barrette DIMM, puis redémarrez le serveur.
- 2. Remplacez la barrette DIMM n. (n = numéro de la barrette DIMM)

## • 806f090c-2013ffff : [PhysicalMemoryElementName] sur le sous-système [MemoryElementName] a fait l'objet d'une régulation. (Barrette DIMM 19)

Ce message s'affiche lorsqu'une implémentation a détecté que la mémoire a fait l'objet d'une régulation.

Peut aussi s'afficher sous la forme 806f090c2013ffff ou 0x806f090c2013ffff
Gravité Avertissement

Réparable

Oui

Avertir automatiquement le service de support Non

Catégorie d'alerte Système - Autre

SNMP Trap ID 22

Informations CIM Prefix: PLAT ID: 0142

## Réponse de l'utilisateur

- 1. Replacez la barrette DIMM, puis redémarrez le serveur.
- 2. Remplacez la barrette DIMM n. (n = numéro de la barrette DIMM)
- 806f090c-2014ffff : [PhysicalMemoryElementName] sur le sous-système [MemoryElementName] a fait l'objet d'une régulation. (Barrette DIMM 20)

Ce message s'affiche lorsqu'une implémentation a détecté que la mémoire a fait l'objet d'une régulation.

Peut aussi s'afficher sous la forme 806f090c2014ffff ou 0x806f090c2014ffff

Gravité

Avertissement

Réparable Oui

Avertir automatiquement le service de support Non

Catégorie d'alerte Système - Autre

SNMP Trap ID

22

Informations CIM Prefix: PLAT ID: 0142

## Réponse de l'utilisateur

- 1. Replacez la barrette DIMM, puis redémarrez le serveur.
- 2. Remplacez la barrette DIMM n. (n = numéro de la barrette DIMM)
- 806f090c-2015ffff : [PhysicalMemoryElementName] sur le sous-système [MemoryElementName] a fait l'objet d'une régulation. (Barrette DIMM 21)

Ce message s'affiche lorsqu'une implémentation a détecté que la mémoire a fait l'objet d'une régulation.

Peut aussi s'afficher sous la forme 806f090c2015ffff ou 0x806f090c2015ffff

Gravité

Avertissement

Réparable

Oui

#### Avertir automatiquement le service de support Non

Catégorie d'alerte Système - Autre

SNMP Trap ID 22

Informations CIM Prefix: PLAT ID: 0142

#### Réponse de l'utilisateur

- 1. Replacez la barrette DIMM, puis redémarrez le serveur.
- 2. Remplacez la barrette DIMM n. (n = numéro de la barrette DIMM)

### • 806f090c-2016ffff : [PhysicalMemoryElementName] sur le sous-système [MemoryElementName] a fait l'objet d'une régulation. (Barrette DIMM 22)

Ce message s'affiche lorsqu'une implémentation a détecté que la mémoire a fait l'objet d'une régulation.

Peut aussi s'afficher sous la forme 806f090c2016ffff ou 0x806f090c2016ffff

Gravité Avertissement

# Réparable

Oui

Avertir automatiquement le service de support Non

Catégorie d'alerte Système - Autre

SNMP Trap ID 22

Informations CIM Prefix: PLAT ID: 0142

#### Réponse de l'utilisateur

- 1. Replacez la barrette DIMM, puis redémarrez le serveur.
- 2. Remplacez la barrette DIMM n. (n = numéro de la barrette DIMM)

## • 806f090c-2017ffff : [PhysicalMemoryElementName] sur le sous-système [MemoryElementName] a fait l'objet d'une régulation. (Barrette DIMM 23)

Ce message s'affiche lorsqu'une implémentation a détecté que la mémoire a fait l'objet d'une régulation.

Peut aussi s'afficher sous la forme 806f090c2017ffff ou 0x806f090c2017ffff

Gravité

Avertissement

Réparable

Oui

Avertir automatiquement le service de support Non

# Catégorie d'alerte

Système - Autre

SNMP Trap ID 22

#### Informations CIM Prefix: PLAT ID: 0142

## Réponse de l'utilisateur

- 1. Replacez la barrette DIMM, puis redémarrez le serveur.
- 2. Remplacez la barrette DIMM n. (n = numéro de la barrette DIMM)

## • 806f090c-2018ffff : [PhysicalMemoryElementName] sur le sous-système [MemoryElementName] a fait l'objet d'une régulation. (Barrette DIMM 24)

Ce message s'affiche lorsqu'une implémentation a détecté que la mémoire a fait l'objet d'une régulation.

Peut aussi s'afficher sous la forme 806f090c2018ffff ou 0x806f090c2018ffff

Gravité Avertissement

Réparable Oui

Avertir automatiquement le service de support Non

Catégorie d'alerte Système - Autre

SNMP Trap ID 22

Informations CIM Prefix: PLAT ID: 0142

## Réponse de l'utilisateur

- 1. Replacez la barrette DIMM, puis redémarrez le serveur.
- 2. Remplacez la barrette DIMM n. (n = numéro de la barrette DIMM)

## • 806f0a07-0301ffff : [ProcessorElementName] fonctionne dans un état dégradé. (UC 1)

Ce message s'affiche lorsqu'une implémentation a détecté qu'un processeur fonctionne dans un état dégradé.

Peut aussi s'afficher sous la forme 806f0a070301ffff ou 0x806f0a070301ffff

Gravité

Avertissement

Réparable

Oui

Avertir automatiquement le service de support Non

Catégorie d'alerte Avertissement - Unité centrale

## SNMP Trap ID

# Informations CIM Prefix: PLAT ID: 0038

#### Réponse de l'utilisateur

- 1. Vérifiez que les ventilateurs fonctionnent, que la ventilation n'est pas obstruée (avant et arrière du serveur), que les grilles d'aération sont en place et correctement installées et que le carter du serveur est installé et complètement fermé.
- 2. Vérifiez la température ambiante. Les spécifications doivent être respectées lors du fonctionnement.
- 3. Vérifiez que le dissipateur thermique du microprocesseur n est correctement installé.
- 4. (Techniciens qualifiés uniquement) Remplacez le microprocesseur n. (n = numéro du microprocesseur)
- 806f0a07-0302ffff : [ProcessorElementName] fonctionne dans un état dégradé. (UC 2)

Ce message s'affiche lorsqu'une implémentation a détecté qu'un processeur fonctionne dans un état dégradé.

Peut aussi s'afficher sous la forme 806f0a070302ffff ou 0x806f0a070302ffff

Gravité

Avertissement

#### Réparable

Oui

Avertir automatiquement le service de support Non

Catégorie d'alerte Avertissement - Unité centrale

# SNMP Trap ID

42

Informations CIM Prefix: PLAT ID: 0038

#### Réponse de l'utilisateur

- 1. Vérifiez que les ventilateurs fonctionnent, que la ventilation n'est pas obstruée (avant et arrière du serveur), que les grilles d'aération sont en place et correctement installées et que le carter du serveur est installé et complètement fermé.
- 2. Vérifiez la température ambiante. Les spécifications doivent être respectées lors du fonctionnement.
- 3. Vérifiez que le dissipateur thermique du microprocesseur n est correctement installé.
- 4. (Techniciens qualifiés uniquement) Remplacez le microprocesseur n. (n = numéro du microprocesseur)
- 806f0a0c-2001ffff : Une condition de température excessive a été détectée sur [PhysicalMemoryElementName] sur le sous-système [MemoryElementName]. (Barrette DIMM 1)

Ce message s'affiche lorsqu'une implémentation a détecté une condition de température excessive au niveau de la mémoire.

Peut aussi s'afficher sous la forme 806f0a0c2001ffff ou 0x806f0a0c2001ffff

42

Gravité Erreur

Réparable

Oui

Avertir automatiquement le service de support Non

Catégorie d'alerte Critique - Température

SNMP Trap ID  $\Omega$ 

Informations CIM Prefix: PLAT ID: 0146

#### Réponse de l'utilisateur

- 1. Vérifiez que les ventilateurs fonctionnent, que la ventilation n'est pas obstruée, que les grilles d'aération sont en place et installées correctement, puis que le carter du serveur est installé et complètement fermé.
- 2. Vérifiez que la température ambiante correspond aux spécifications.
- 3. Si un ventilateur est défectueux, effectuez la procédure correspondante.
- 4. Remplacez la barrette DIMM n. (n = numéro de la barrette DIMM)

#### • 806f0a0c-2002ffff : Une condition de température excessive a été détectée sur [PhysicalMemoryElementName] sur le sous-système [MemoryElementName]. (Barrette DIMM 2)

Ce message s'affiche lorsqu'une implémentation a détecté une condition de température excessive au niveau de la mémoire.

Peut aussi s'afficher sous la forme 806f0a0c2002ffff ou 0x806f0a0c2002ffff

#### Gravité

Erreur

#### Réparable

Oui

#### Avertir automatiquement le service de support Non

Catégorie d'alerte Critique - Température

SNMP Trap ID  $\Omega$ 

Informations CIM Prefix: PLAT ID: 0146

#### Réponse de l'utilisateur

- 1. Vérifiez que les ventilateurs fonctionnent, que la ventilation n'est pas obstruée, que les grilles d'aération sont en place et installées correctement, puis que le carter du serveur est installé et complètement fermé.
- 2. Vérifiez que la température ambiante correspond aux spécifications.
- 3. Si un ventilateur est défectueux, effectuez la procédure correspondante.
- 4. Remplacez la barrette DIMM n. (n = numéro de la barrette DIMM)

#### • 806f0a0c-2003ffff : Une condition de température excessive a été détectée sur [PhysicalMemoryElementName] sur le sous-système [MemoryElementName]. (Barrette DIMM 3)

Ce message s'affiche lorsqu'une implémentation a détecté une condition de température excessive au niveau de la mémoire.

Peut également s'afficher sous la forme 806f0a0c2003ffff ou 0x806f0a0c2003ffff

#### Gravité

Erreur

## Réparable

Oui

Avertir automatiquement le service de support Non

Catégorie d'alerte

Critique - Température

SNMP Trap ID

 $\Omega$ 

# Informations CIM

Prefix: PLAT ID: 0146

#### Réponse de l'utilisateur

- 1. Vérifiez que les ventilateurs fonctionnent, que la ventilation n'est pas obstruée, que les grilles d'aération sont en place et installées correctement, puis que le carter du serveur est installé et complètement fermé.
- 2. Vérifiez que la température ambiante correspond aux spécifications.
- 3. Si un ventilateur est défectueux, effectuez la procédure correspondante.
- 4. Remplacez la barrette DIMM n. (n = numéro de la barrette DIMM)
- 806f0a0c-2004ffff : Une condition de température excessive a été détectée sur [PhysicalMemoryElementName] sur le sous-système [MemoryElementName]. (Barrette DIMM 4)

Ce message s'affiche lorsqu'une implémentation a détecté une condition de température excessive au niveau de la mémoire.

Peut également s'afficher sous la forme 806f0a0c2004ffff ou 0x806f0a0c2004ffff

Gravité Erreur Réparable Oui Avertir automatiquement le service de support Non Catégorie d'alerte Critique - Température SNMP Trap ID  $\Omega$ Informations CIM Prefix: PLAT ID: 0146 Réponse de l'utilisateur

- 1. Vérifiez que les ventilateurs fonctionnent, que la ventilation n'est pas obstruée, que les grilles d'aération sont en place et installées correctement, puis que le carter du serveur est installé et complètement fermé.
- 2. Vérifiez que la température ambiante correspond aux spécifications.
- 3. Si un ventilateur est défectueux, effectuez la procédure correspondante.
- 4. Remplacez la barrette DIMM n. (n = numéro de la barrette DIMM)
- 806f0a0c-2005ffff : Une condition de température excessive a été détectée sur [PhysicalMemoryElementName] sur le sous-système [MemoryElementName]. (Barrette DIMM 5)

Ce message s'affiche lorsqu'une implémentation a détecté une condition de température excessive au niveau de la mémoire.

Peut également s'afficher sous la forme 806f0a0c2005ffff ou 0x806f0a0c2005ffff

Gravité

Erreur

Réparable

Oui

Avertir automatiquement le service de support Non

Catégorie d'alerte

Critique - Température

SNMP Trap ID  $\Omega$ 

Informations CIM Prefix: PLAT ID: 0146

#### Réponse de l'utilisateur

- 1. Vérifiez que les ventilateurs fonctionnent, que la ventilation n'est pas obstruée, que les grilles d'aération sont en place et installées correctement, puis que le carter du serveur est installé et complètement fermé.
- 2. Vérifiez que la température ambiante correspond aux spécifications.
- 3. Si un ventilateur est défectueux, effectuez la procédure correspondante.
- 4. Remplacez la barrette DIMM n. (n = numéro de la barrette DIMM)
- 806f0a0c-2006ffff : Une condition de température excessive a été détectée sur [PhysicalMemoryElementName] sur le sous-système [MemoryElementName]. (Barrette DIMM 6)

Ce message s'affiche lorsqu'une implémentation a détecté une condition de température excessive au niveau de la mémoire.

Peut également s'afficher sous la forme 806f0a0c2006ffff ou 0x806f0a0c2006ffff

Gravité Erreur

Réparable

Oui

Avertir automatiquement le service de support Non

Catégorie d'alerte

#### Critique - Température

### SNMP Trap ID

 $\Omega$ 

#### Informations CIM

Prefix: PLAT ID: 0146

#### Réponse de l'utilisateur

- 1. Vérifiez que les ventilateurs fonctionnent, que la ventilation n'est pas obstruée, que les grilles d'aération sont en place et installées correctement, puis que le carter du serveur est installé et complètement fermé.
- 2. Vérifiez que la température ambiante correspond aux spécifications.
- 3. Si un ventilateur est défectueux, effectuez la procédure correspondante.
- 4. Remplacez la barrette DIMM n. (n = numéro de la barrette DIMM)

## • 806f0a0c-2007ffff : Une condition de température excessive a été détectée sur [PhysicalMemoryElementName] sur le sous-système [MemoryElementName]. (Barrette DIMM 7)

Ce message s'affiche lorsqu'une implémentation a détecté une condition de température excessive au niveau de la mémoire.

Peut également s'afficher sous la forme 806f0a0c2007ffff ou 0x806f0a0c2007ffff

Gravité

Erreur

#### Réparable

Oui

Avertir automatiquement le service de support Non

Catégorie d'alerte Critique - Température

#### SNMP Trap ID

 $\Omega$ 

Informations CIM Prefix: PLAT ID: 0146

#### Réponse de l'utilisateur

- 1. Vérifiez que les ventilateurs fonctionnent, que la ventilation n'est pas obstruée, que les grilles d'aération sont en place et installées correctement, puis que le carter du serveur est installé et complètement fermé.
- 2. Vérifiez que la température ambiante correspond aux spécifications.
- 3. Si un ventilateur est défectueux, effectuez la procédure correspondante.
- 4. Remplacez la barrette DIMM n. (n = numéro de la barrette DIMM)

## • 806f0a0c-2008ffff : Une condition de température excessive a été détectée sur [PhysicalMemoryElementName] sur le sous-système [MemoryElementName]. (Barrette DIMM 8)

Ce message s'affiche lorsqu'une implémentation a détecté une condition de température excessive au niveau de la mémoire.

Peut également s'afficher sous la forme 806f0a0c2008ffff ou 0x806f0a0c2008ffff

#### Gravité

Erreur

Réparable

Oui

Avertir automatiquement le service de support Non

Catégorie d'alerte Critique - Température

SNMP Trap ID

 $\Omega$ 

Informations CIM Prefix: PLAT ID: 0146

#### Réponse de l'utilisateur

- 1. Vérifiez que les ventilateurs fonctionnent, que la ventilation n'est pas obstruée, que les grilles d'aération sont en place et installées correctement, puis que le carter du serveur est installé et complètement fermé.
- 2. Vérifiez que la température ambiante correspond aux spécifications.
- 3. Si un ventilateur est défectueux, effectuez la procédure correspondante.
- 4. Remplacez la barrette DIMM n. (n = numéro de la barrette DIMM)

#### • 806f0a0c-2009ffff : Une condition de température excessive a été détectée sur [PhysicalMemoryElementName] sur le sous-système [MemoryElementName]. (Barrette DIMM 9)

Ce message s'affiche lorsqu'une implémentation a détecté une condition de température excessive au niveau de la mémoire.

Peut également s'afficher sous la forme 806f0a0c2009ffff ou 0x806f0a0c2009ffff

#### Gravité

Erreur

#### Réparable

Oui

# Avertir automatiquement le service de support

Non

# Catégorie d'alerte

Critique - Température

SNMP Trap ID  $\Omega$ 

Informations CIM Prefix: PLAT ID: 0146

#### Réponse de l'utilisateur

- 1. Vérifiez que les ventilateurs fonctionnent, que la ventilation n'est pas obstruée, que les grilles d'aération sont en place et installées correctement, puis que le carter du serveur est installé et complètement fermé.
- 2. Vérifiez que la température ambiante correspond aux spécifications.
- 3. Si un ventilateur est défectueux, effectuez la procédure correspondante.
- 4. Remplacez la barrette DIMM n. (n = numéro de la barrette DIMM)

#### • 806f0a0c-200affff : Une condition de température excessive a été détectée sur [PhysicalMemoryElementName] sur le sous-système [MemoryElementName]. (Barrette DIMM 10)

Ce message s'affiche lorsqu'une implémentation a détecté une condition de température excessive au niveau de la mémoire.

Peut également s'afficher sous la forme 806f0a0c200affff ou 0x806f0a0c200affff

#### Gravité

Erreur

## Réparable

Oui

Avertir automatiquement le service de support Non

Catégorie d'alerte

Critique - Température

SNMP Trap ID

 $\Omega$ 

# Informations CIM

Prefix: PLAT ID: 0146

#### Réponse de l'utilisateur

- 1. Vérifiez que les ventilateurs fonctionnent, que la ventilation n'est pas obstruée, que les grilles d'aération sont en place et installées correctement, puis que le carter du serveur est installé et complètement fermé.
- 2. Vérifiez que la température ambiante correspond aux spécifications.
- 3. Si un ventilateur est défectueux, effectuez la procédure correspondante.
- 4. Remplacez la barrette DIMM n. (n = numéro de la barrette DIMM)
- 806f0a0c-200bffff : Une condition de température excessive a été détectée sur [PhysicalMemoryElementName] sur le sous-système [MemoryElementName]. (Barrette DIMM 11)

Ce message s'affiche lorsqu'une implémentation a détecté une condition de température excessive au niveau de la mémoire.

Peut également s'afficher sous la forme 806f0a0c200bffff ou 0x806f0a0c200bffff

Gravité Erreur Réparable Oui Avertir automatiquement le service de support Non Catégorie d'alerte Critique - Température SNMP Trap ID  $\Omega$ Informations CIM Prefix: PLAT ID: 0146 Réponse de l'utilisateur

- 1. Vérifiez que les ventilateurs fonctionnent, que la ventilation n'est pas obstruée, que les grilles d'aération sont en place et installées correctement, puis que le carter du serveur est installé et complètement fermé.
- 2. Vérifiez que la température ambiante correspond aux spécifications.
- 3. Si un ventilateur est défectueux, effectuez la procédure correspondante.
- 4. Remplacez la barrette DIMM n. (n = numéro de la barrette DIMM)
- 806f0a0c-200cffff : Une condition de température excessive a été détectée sur [PhysicalMemoryElementName] sur le sous-système [MemoryElementName]. (Barrette DIMM 12)

Ce message s'affiche lorsqu'une implémentation a détecté une condition de température excessive au niveau de la mémoire.

Peut également s'afficher sous la forme 806f0a0c200cffff ou 0x806f0a0c200cffff

Gravité

Erreur

Réparable

Oui

Avertir automatiquement le service de support Non

Catégorie d'alerte

Critique - Température

SNMP Trap ID  $\Omega$ 

Informations CIM Prefix: PLAT ID: 0146

#### Réponse de l'utilisateur

- 1. Vérifiez que les ventilateurs fonctionnent, que la ventilation n'est pas obstruée, que les grilles d'aération sont en place et installées correctement, puis que le carter du serveur est installé et complètement fermé.
- 2. Vérifiez que la température ambiante correspond aux spécifications.
- 3. Si un ventilateur est défectueux, effectuez la procédure correspondante.
- 4. Remplacez la barrette DIMM n. (n = numéro de la barrette DIMM)
- 806f0a0c-200dffff : Une condition de température excessive a été détectée sur [PhysicalMemoryElementName] sur le sous-système [MemoryElementName]. (Barrette DIMM 13)

Ce message s'affiche lorsqu'une implémentation a détecté une condition de température excessive au niveau de la mémoire.

Peut également s'afficher sous la forme 806f0a0c200dffff ou 0x806f0a0c200dffff

Gravité Erreur

Réparable

Oui

Avertir automatiquement le service de support Non

Catégorie d'alerte

#### Critique - Température

### SNMP Trap ID

 $\Omega$ 

#### Informations CIM

Prefix: PLAT ID: 0146

#### Réponse de l'utilisateur

- 1. Vérifiez que les ventilateurs fonctionnent, que la ventilation n'est pas obstruée, que les grilles d'aération sont en place et installées correctement, puis que le carter du serveur est installé et complètement fermé.
- 2. Vérifiez que la température ambiante correspond aux spécifications.
- 3. Si un ventilateur est défectueux, effectuez la procédure correspondante.
- 4. Remplacez la barrette DIMM n. (n = numéro de la barrette DIMM)

## • 806f0a0c-200effff : Une condition de température excessive a été détectée sur [PhysicalMemoryElementName] sur le sous-système [MemoryElementName]. (Barrette DIMM 14)

Ce message s'affiche lorsqu'une implémentation a détecté une condition de température excessive au niveau de la mémoire.

Peut également s'afficher sous la forme 806f0a0c200effff ou 0x806f0a0c200effff

Gravité

Erreur

#### Réparable

Oui

Avertir automatiquement le service de support Non

Catégorie d'alerte Critique - Température

#### SNMP Trap ID

 $\Omega$ 

Informations CIM Prefix: PLAT ID: 0146

#### Réponse de l'utilisateur

- 1. Vérifiez que les ventilateurs fonctionnent, que la ventilation n'est pas obstruée, que les grilles d'aération sont en place et installées correctement, puis que le carter du serveur est installé et complètement fermé.
- 2. Vérifiez que la température ambiante correspond aux spécifications.
- 3. Si un ventilateur est défectueux, effectuez la procédure correspondante.
- 4. Remplacez la barrette DIMM n. (n = numéro de la barrette DIMM)

## • 806f0a0c-200fffff : Une condition de température excessive a été détectée sur [PhysicalMemoryElementName] sur le sous-système [MemoryElementName]. (Barrette DIMM 15)

Ce message s'affiche lorsqu'une implémentation a détecté une condition de température excessive au niveau de la mémoire.

Peut également s'afficher sous la forme 806f0a0c200fffff ou 0x806f0a0c200fffff

#### Gravité

Erreur

Réparable

Oui

Avertir automatiquement le service de support Non

Catégorie d'alerte Critique - Température

SNMP Trap ID

 $\Omega$ 

Informations CIM Prefix: PLAT ID: 0146

#### Réponse de l'utilisateur

- 1. Vérifiez que les ventilateurs fonctionnent, que la ventilation n'est pas obstruée, que les grilles d'aération sont en place et installées correctement, puis que le carter du serveur est installé et complètement fermé.
- 2. Vérifiez que la température ambiante correspond aux spécifications.
- 3. Si un ventilateur est défectueux, effectuez la procédure correspondante.
- 4. Remplacez la barrette DIMM n. (n = numéro de la barrette DIMM)

### • 806f0a0c-2010ffff : Une condition de température excessive a été détectée sur [PhysicalMemoryElementName] sur le sous-système [MemoryElementName]. (Barrette DIMM 16)

Ce message s'affiche lorsqu'une implémentation a détecté une condition de température excessive au niveau de la mémoire.

Peut également s'afficher sous la forme 806f0a0c2010ffff ou 0x806f0a0c2010ffff

#### Gravité

Erreur

#### Réparable

Oui

# Avertir automatiquement le service de support

Non

# Catégorie d'alerte

Critique - Température

SNMP Trap ID  $\Omega$ 

Informations CIM Prefix: PLAT ID: 0146

#### Réponse de l'utilisateur

- 1. Vérifiez que les ventilateurs fonctionnent, que la ventilation n'est pas obstruée, que les grilles d'aération sont en place et installées correctement, puis que le carter du serveur est installé et complètement fermé.
- 2. Vérifiez que la température ambiante correspond aux spécifications.
- 3. Si un ventilateur est défectueux, effectuez la procédure correspondante.
- 4. Remplacez la barrette DIMM n. (n = numéro de la barrette DIMM)

#### • 806f0a0c-2011ffff : Une condition de température excessive a été détectée sur [PhysicalMemoryElementName] sur le sous-système [MemoryElementName]. (Barrette DIMM 17)

Ce message s'affiche lorsqu'une implémentation a détecté une condition de température excessive au niveau de la mémoire.

Peut également s'afficher sous la forme 806f0a0c2011ffff ou 0x806f0a0c2011ffff

#### Gravité

Erreur

## Réparable

Oui

Avertir automatiquement le service de support Non

Catégorie d'alerte

Critique - Température

SNMP Trap ID

 $\Omega$ 

# Informations CIM

Prefix: PLAT ID: 0146

#### Réponse de l'utilisateur

- 1. Vérifiez que les ventilateurs fonctionnent, que la ventilation n'est pas obstruée, que les grilles d'aération sont en place et installées correctement, puis que le carter du serveur est installé et complètement fermé.
- 2. Vérifiez que la température ambiante correspond aux spécifications.
- 3. Si un ventilateur est défectueux, effectuez la procédure correspondante.
- 4. Remplacez la barrette DIMM n. (n = numéro de la barrette DIMM)
- 806f0a0c-2012ffff : Une condition de température excessive a été détectée sur [PhysicalMemoryElementName] sur le sous-système [MemoryElementName]. (Barrette DIMM 18)

Ce message s'affiche lorsqu'une implémentation a détecté une condition de température excessive au niveau de la mémoire.

Peut également s'afficher sous la forme 806f0a0c2012ffff ou 0x806f0a0c2012ffff

Gravité Erreur Réparable Oui Avertir automatiquement le service de support Non Catégorie d'alerte Critique - Température SNMP Trap ID  $\Omega$ Informations CIM Prefix: PLAT ID: 0146 Réponse de l'utilisateur

- 1. Vérifiez que les ventilateurs fonctionnent, que la ventilation n'est pas obstruée, que les grilles d'aération sont en place et installées correctement, puis que le carter du serveur est installé et complètement fermé.
- 2. Vérifiez que la température ambiante correspond aux spécifications.
- 3. Si un ventilateur est défectueux, effectuez la procédure correspondante.
- 4. Remplacez la barrette DIMM n. (n = numéro de la barrette DIMM)
- 806f0a0c-2013ffff : Une condition de température excessive a été détectée sur [PhysicalMemoryElementName] sur le sous-système [MemoryElementName]. (Barrette DIMM 19)

Ce message s'affiche lorsqu'une implémentation a détecté une condition de température excessive au niveau de la mémoire.

Peut également s'afficher sous la forme 806f0a0c2013ffff ou 0x806f0a0c2013ffff

Gravité

Erreur

Réparable

Oui

Avertir automatiquement le service de support Non

Catégorie d'alerte

Critique - Température

SNMP Trap ID  $\Omega$ 

Informations CIM Prefix: PLAT ID: 0146

#### Réponse de l'utilisateur

- 1. Vérifiez que les ventilateurs fonctionnent, que la ventilation n'est pas obstruée, que les grilles d'aération sont en place et installées correctement, puis que le carter du serveur est installé et complètement fermé.
- 2. Vérifiez que la température ambiante correspond aux spécifications.
- 3. Si un ventilateur est défectueux, effectuez la procédure correspondante.
- 4. Remplacez la barrette DIMM n. (n = numéro de la barrette DIMM)
- 806f0a0c-2014ffff : Une condition de température excessive a été détectée sur [PhysicalMemoryElementName] sur le sous-système [MemoryElementName]. (Barrette DIMM 20)

Ce message s'affiche lorsqu'une implémentation a détecté une condition de température excessive au niveau de la mémoire.

Peut également s'afficher sous la forme 806f0a0c2014ffff ou 0x806f0a0c2014ffff

Gravité Erreur

Réparable

Oui

Avertir automatiquement le service de support Non

Catégorie d'alerte

#### Critique - Température

### SNMP Trap ID

 $\Omega$ 

#### Informations CIM

Prefix: PLAT ID: 0146

#### Réponse de l'utilisateur

- 1. Vérifiez que les ventilateurs fonctionnent, que la ventilation n'est pas obstruée, que les grilles d'aération sont en place et installées correctement, puis que le carter du serveur est installé et complètement fermé.
- 2. Vérifiez que la température ambiante correspond aux spécifications.
- 3. Si un ventilateur est défectueux, effectuez la procédure correspondante.
- 4. Remplacez la barrette DIMM n. (n = numéro de la barrette DIMM)

### • 806f0a0c-2015ffff : Une condition de température excessive a été détectée sur [PhysicalMemoryElementName] sur le sous-système [MemoryElementName]. (Barrette DIMM 21)

Ce message s'affiche lorsqu'une implémentation a détecté une condition de température excessive au niveau de la mémoire.

Peut également s'afficher sous la forme 806f0a0c2015ffff ou 0x806f0a0c2015ffff

Gravité

Erreur

#### Réparable

Oui

Avertir automatiquement le service de support Non

Catégorie d'alerte Critique - Température

#### SNMP Trap ID

 $\Omega$ 

Informations CIM Prefix: PLAT ID: 0146

#### Réponse de l'utilisateur

- 1. Vérifiez que les ventilateurs fonctionnent, que la ventilation n'est pas obstruée, que les grilles d'aération sont en place et installées correctement, puis que le carter du serveur est installé et complètement fermé.
- 2. Vérifiez que la température ambiante correspond aux spécifications.
- 3. Si un ventilateur est défectueux, effectuez la procédure correspondante.
- 4. Remplacez la barrette DIMM n. (n = numéro de la barrette DIMM)

## • 806f0a0c-2016ffff : Une condition de température excessive a été détectée sur [PhysicalMemoryElementName] sur le sous-système [MemoryElementName]. (Barrette DIMM 22)

Ce message s'affiche lorsqu'une implémentation a détecté une condition de température excessive au niveau de la mémoire.

Peut également s'afficher sous la forme 806f0a0c2016ffff ou 0x806f0a0c2016ffff

#### Gravité

Erreur

Réparable

Oui

Avertir automatiquement le service de support Non

Catégorie d'alerte Critique - Température

SNMP Trap ID

 $\Omega$ 

Informations CIM Prefix: PLAT ID: 0146

#### Réponse de l'utilisateur

- 1. Vérifiez que les ventilateurs fonctionnent, que la ventilation n'est pas obstruée, que les grilles d'aération sont en place et installées correctement, puis que le carter du serveur est installé et complètement fermé.
- 2. Vérifiez que la température ambiante correspond aux spécifications.
- 3. Si un ventilateur est défectueux, effectuez la procédure correspondante.
- 4. Remplacez la barrette DIMM n. (n = numéro de la barrette DIMM)

#### • 806f0a0c-2017ffff : Une condition de température excessive a été détectée sur [PhysicalMemoryElementName] sur le sous-système [MemoryElementName]. (Barrette DIMM 23)

Ce message s'affiche lorsqu'une implémentation a détecté une condition de température excessive au niveau de la mémoire.

Peut également s'afficher sous la forme 806f0a0c2017ffff ou 0x806f0a0c2017ffff

#### Gravité

Erreur

#### Réparable

Oui

# Avertir automatiquement le service de support

Non

# Catégorie d'alerte

Critique - Température

SNMP Trap ID  $\Omega$ 

Informations CIM Prefix: PLAT ID: 0146

#### Réponse de l'utilisateur

- 1. Vérifiez que les ventilateurs fonctionnent, que la ventilation n'est pas obstruée, que les grilles d'aération sont en place et installées correctement, puis que le carter du serveur est installé et complètement fermé.
- 2. Vérifiez que la température ambiante correspond aux spécifications.
- 3. Si un ventilateur est défectueux, effectuez la procédure correspondante.
- 4. Remplacez la barrette DIMM n. (n = numéro de la barrette DIMM)

#### • 806f0a0c-2018ffff : Une condition de température excessive a été détectée sur [PhysicalMemoryElementName] sur le sous-système [MemoryElementName]. (Barrette DIMM 24)

Ce message s'affiche lorsqu'une implémentation a détecté une condition de température excessive au niveau de la mémoire.

Peut également s'afficher sous la forme 806f0a0c2018ffff ou 0x806f0a0c2018ffff

#### Gravité

Erreur

# Réparable

Oui

Avertir automatiquement le service de support Non

Catégorie d'alerte

Critique - Température

SNMP Trap ID

 $\Omega$ 

#### Informations CIM Prefix: PLAT ID: 0146

#### Réponse de l'utilisateur

- 1. Vérifiez que les ventilateurs fonctionnent, que la ventilation n'est pas obstruée, que les grilles d'aération sont en place et installées correctement, puis que le carter du serveur est installé et complètement fermé.
- 2. Vérifiez que la température ambiante correspond aux spécifications.
- 3. Si un ventilateur est défectueux, effectuez la procédure correspondante.
- 4. Remplacez la barrette DIMM n. (n = numéro de la barrette DIMM)
- 806f0a13-0301ffff : Une erreur de bus fatale s'est produite sur le système [ComputerSystemElementName]. (PECI UC 1)

Ce message s'affiche lorsqu'une implémentation a détecté une erreur de bus fatale.

Peut également s'afficher sous la forme 806f0a130301ffff ou 0x806f0a130301ffff

Gravité Erreur Réparable Oui Avertir automatiquement le service de support Non Catégorie d'alerte Critique - Autre SNMP Trap ID

50

Informations CIM Prefix: PLAT ID: 0244

#### Réponse de l'utilisateur

1. Réinstallez le microprocesseur et redémarrez le serveur.

2. Remplacez le microprocesseur n. (n = numéro du microprocesseur)

#### • 806f0a13-0302ffff : Une erreur de bus fatale s'est produite sur le système [ComputerSystemElementName]. (PECI UC 2)

Ce message s'affiche lorsqu'une implémentation a détecté une erreur de bus fatale.

Peut également s'afficher sous la forme 806f0a130302ffff ou 0x806f0a130302ffff

Gravité

Erreur

Réparable Oui

Avertir automatiquement le service de support Non

Catégorie d'alerte Critique - Autre

SNMP Trap ID 50

Informations CIM Prefix: PLAT ID: 0244

Réponse de l'utilisateur

- 1. Réinstallez le microprocesseur et redémarrez le serveur.
- 2. Remplacez le microprocesseur n. (n = numéro du microprocesseur)

## • 81010002-0701ffff : Invalidation par le détecteur numérique [NumericSensorElementName] d'une tension basse (au-dessous du niveau non critique). (Pile CMOS)

Ce message s'affiche lorsqu'une implémentation a détecté une invalidation par le détecteur d'une tension basse au-dessous du niveau non critique.

Peut également s'afficher sous la forme 810100020701ffff ou 0x810100020701ffff

Gravité Info Réparable Non Avertir automatiquement le service de support Non Catégorie d'alerte

Avertissement - Tension

SNMP Trap ID 13

Informations CIM Prefix: PLAT ID: 0477

#### Réponse de l'utilisateur

Aucune action requise ; message d'information uniquement.

## • 81010202-0701ffff : Invalidation par le détecteur numérique [NumericSensorElementName] d'une tension basse (au-dessous du niveau critique). (Pile CMOS)

Ce message s'affiche lorsqu'une implémentation a détecté une invalidation par le détecteur d'une tension basse au-dessous du niveau critique.

Peut également s'afficher sous la forme 810102020701ffff ou 0x810102020701ffff

#### Gravité

Info

Réparable Non

Avertir automatiquement le service de support Non

Catégorie d'alerte Critique - Tension

#### SNMP Trap ID

1

Informations CIM Prefix: PLAT ID: 0481

#### Réponse de l'utilisateur

Aucune action requise ; message d'information uniquement. Carte Mère 12 V : Carte Mère 3,3 V : Carte Mère 5 V :

#### • 81010204-1d01ffff : Invalidation par le détecteur numérique [NumericSensorElementName] d'une tension basse (au-dessous du niveau critique). (Tachymètre ventilateur 1A)

Ce message s'affiche lorsqu'une implémentation a détecté une invalidation par le détecteur d'une tension basse au-dessous du niveau critique.

Peut également s'afficher sous la forme 810102041d01ffff ou 0x810102041d01ffff

#### Gravité

Info

## Réparable

Non

#### Avertir automatiquement le service de support Non

## Catégorie d'alerte

Critique - Défaillance du ventilateur

# SNMP Trap ID

11

Informations CIM Prefix: PLAT ID: 0481

#### Réponse de l'utilisateur

Aucune action requise ; message d'information uniquement. Tachymètre ventilateur 1B :

#### • 81010204-1d02ffff : Invalidation par le détecteur numérique [NumericSensorElementName] d'une tension basse (au-dessous du niveau critique). (Tachymètre ventilateur 2A)

Ce message s'affiche lorsqu'une implémentation a détecté une invalidation par le détecteur d'une tension basse au-dessous du niveau critique.

Peut également s'afficher sous la forme 810102041d02ffff ou 0x810102041d02ffff

Gravité Info

Réparable

Non

Avertir automatiquement le service de support Non

#### Catégorie d'alerte

Critique - Défaillance du ventilateur

SNMP Trap ID 11

Informations CIM Prefix: PLAT ID: 0481

## Réponse de l'utilisateur

Aucune action requise ; message d'information uniquement. Tachymètre ventilateur 2B :

• 81010204-1d03ffff : Invalidation par le détecteur numérique [NumericSensorElementName] d'une tension basse (au-dessous du niveau critique). (Tachymètre ventilateur 3A)

Ce message s'affiche lorsqu'une implémentation a détecté une invalidation par le détecteur d'une tension basse au-dessous du niveau critique.

Peut également s'afficher sous la forme 810102041d03ffff ou 0x810102041d03ffff

Gravité Info

Réparable Non

Avertir automatiquement le service de support Non

Catégorie d'alerte Critique - Défaillance du ventilateur

SNMP Trap ID 11

Informations CIM Prefix: PLAT ID: 0481

## Réponse de l'utilisateur

Aucune action requise ; message d'information uniquement. Tachymètre ventilateur 3B :

#### • 81010204-1d04ffff : Invalidation par le détecteur numérique [NumericSensorElementName] d'une tension basse (au-dessous du niveau critique). (Tachymètre ventilateur 4A)

Ce message s'affiche lorsqu'une implémentation a détecté une invalidation par le détecteur d'une tension basse au-dessous du niveau critique.

Peut également s'afficher sous la forme 810102041d04ffff ou 0x810102041d04ffff

Gravité Info Réparable

Non

# Avertir automatiquement le service de support

Non

Catégorie d'alerte Critique - Défaillance du ventilateur

SNMP Trap ID 11

Informations CIM Prefix: PLAT ID: 0481

## Réponse de l'utilisateur

Aucune action requise ; message d'information uniquement. Tachymètre ventilateur 4B :

## • 81010204-1d05ffff : Invalidation par le détecteur numérique [NumericSensorElementName] d'une tension basse (au-dessous du niveau critique). (Tachymètre ventilateur 5A)

Ce message s'affiche lorsqu'une implémentation a détecté une invalidation par le détecteur d'une tension basse au-dessous du niveau critique.

Peut également s'afficher sous la forme 810102041d05ffff ou 0x810102041d05ffff

Gravité

Info

# Réparable

Non

Avertir automatiquement le service de support Non

Catégorie d'alerte Critique - Défaillance du ventilateur

# SNMP Trap ID

11

Informations CIM Prefix: PLAT ID: 0481

## Réponse de l'utilisateur

Aucune action requise ; message d'information uniquement. Tachymètre ventilateur 5B :

## • 81010204-1d06ffff : Invalidation par le détecteur numérique [NumericSensorElementName] d'une tension basse (au-dessous du niveau critique). (Tachymètre ventilateur 6A)

Ce message s'affiche lorsqu'une implémentation a détecté une invalidation par le détecteur d'une tension basse au-dessous du niveau critique.

Peut également s'afficher sous la forme 810102041d06ffff ou 0x810102041d06ffff

Gravité Info

Réparable Non

Avertir automatiquement le service de support Non

Catégorie d'alerte Critique - Défaillance du ventilateur

# SNMP Trap ID

11

Informations CIM Prefix: PLAT ID: 0481

#### Réponse de l'utilisateur

Aucune action requise ; message d'information uniquement. Tachymètre ventilateur 6B :

• 81010204-1d07ffff : Invalidation par le détecteur numérique [NumericSensorElementName] d'une tension basse (au-dessous du niveau critique). (Tachymètre ventilateur 7A)

Ce message s'affiche lorsqu'une implémentation a détecté une invalidation par le détecteur d'une tension basse au-dessous du niveau critique.

Peut également s'afficher sous la forme 810102041d07ffff ou 0x810102041d07ffff

Gravité Info

Réparable Non

Avertir automatiquement le service de support Non

Catégorie d'alerte Critique - Défaillance du ventilateur

SNMP Trap ID 11

Informations CIM Prefix: PLAT ID: 0481

#### Réponse de l'utilisateur

Aucune action requise ; message d'information uniquement. Tachymètre ventilateur 7B :

• 81010204-1d08ffff : Invalidation par le détecteur numérique [NumericSensorElementName] d'une tension basse (au-dessous du niveau critique). (Tachymètre ventilateur 8A)

Ce message s'affiche lorsqu'une implémentation a détecté une invalidation par le détecteur d'une tension basse au-dessous du niveau critique.

Peut également s'afficher sous la forme 810102041d08ffff ou 0x810102041d08ffff

Gravité Info Réparable Non

Avertir automatiquement le service de support Non

Catégorie d'alerte Critique - Défaillance du ventilateur

SNMP Trap ID 11

Informations CIM Prefix: PLAT ID: 0481

#### Réponse de l'utilisateur

Aucune action requise ; message d'information uniquement. Tachymètre ventilateur 8B :

• 81010701-0f01ffff : Invalidation par le détecteur numérique [NumericSensorElementName] d'une tension élevée (au-dessus du niveau non critique). (BP ARRIÈRE Temp A)

Ce message s'affiche lorsqu'une implémentation a détecté une invalidation par le détecteur d'une tension élevée au-dessus du niveau non critique.

Peut également s'afficher sous la forme 810107010f01ffff ou 0x810107010f01ffff

Gravité Info

Réparable Non

Avertir automatiquement le service de support Non

Catégorie d'alerte Avertissement - Température

SNMP Trap ID 12

Informations CIM Prefix: PLAT ID: 0491

#### Réponse de l'utilisateur

Aucune action requise ; message d'information uniquement.

• 81010701-0f02ffff : Invalidation par le détecteur numérique [NumericSensorElementName] d'une tension élevée (au-dessus du niveau non critique). (BP ARRIÈRE Temp B)

Ce message s'affiche lorsqu'une implémentation a détecté une invalidation par le détecteur d'une tension élevée au-dessus du niveau non critique.

Peut également s'afficher sous la forme 810107010f02ffff ou 0x810107010f02ffff

Gravité Info Réparable Non Avertir automatiquement le service de support Non Catégorie d'alerte

Avertissement - Température

SNMP Trap ID 12

Informations CIM Prefix: PLAT ID: 0491

#### Réponse de l'utilisateur

Aucune action requise ; message d'information uniquement.

### • 81010701-1001ffff : Invalidation par le détecteur numérique [NumericSensorElementName] d'une tension élevée (au-dessus du niveau non critique). (Temp amb PCI 1)

Ce message s'affiche lorsqu'une implémentation a détecté une invalidation par le détecteur d'une tension élevée au-dessus du niveau non critique.

Peut également s'afficher sous la forme 810107011001ffff ou 0x810107011001ffff

#### Gravité

Info

#### Réparable Non

Avertir automatiquement le service de support Non

Catégorie d'alerte Avertissement - Température

SNMP Trap ID

12

Informations CIM Prefix: PLAT ID: 0491

#### Réponse de l'utilisateur

Aucune action requise ; message d'information uniquement. Temp amb RAID : Temp amb RR PCI1 :

## • 81010701-1002ffff : Invalidation par le détecteur numérique [NumericSensorElementName] d'une tension élevée (au-dessus du niveau non critique). (Temp amb PCI 2)

Ce message s'affiche lorsqu'une implémentation a détecté une invalidation par le détecteur d'une tension élevée au-dessus du niveau non critique.

Peut également s'afficher sous la forme 810107011002ffff ou 0x810107011002ffff

## Gravité

Info

# Réparable

Non

Avertir automatiquement le service de support Non

Catégorie d'alerte Avertissement - Température

# SNMP Trap ID

12

Informations CIM Prefix: PLAT ID: 0491

#### Réponse de l'utilisateur

Aucune action requise ; message d'information uniquement. (Temp amb PCI2 RR) :

## • 81010701-1003ffff : Invalidation par le détecteur numérique [NumericSensorElementName] d'une tension élevée (au-dessus du niveau non critique). (Temp amb PCI 3)

Ce message s'affiche lorsqu'une implémentation a détecté une invalidation par le détecteur d'une tension élevée au-dessus du niveau non critique.

Peut également s'afficher sous la forme 810107011003ffff ou 0x810107011003ffff

Gravité

Info

## Réparable

Non

Avertir automatiquement le service de support Non

Catégorie d'alerte Avertissement - Température

SNMP Trap ID 12

Informations CIM Prefix: PLAT ID: 0491

#### Réponse de l'utilisateur

Aucune action requise ; message d'information uniquement. (Temp amb PCI3 RR) :

• 81010701-1301ffff : Invalidation par le détecteur numérique [NumericSensorElementName] d'une tension élevée (au-dessus du niveau non critique). (Temp amb PSU 1)

Ce message s'affiche lorsqu'une implémentation a détecté une invalidation par le détecteur d'une tension élevée au-dessus du niveau non critique.

Peut également s'afficher sous la forme 810107011301ffff ou 0x810107011301ffff

Gravité Info Réparable Non

Avertir automatiquement le service de support Non

Catégorie d'alerte Avertissement - Température

SNMP Trap ID 12

Informations CIM Prefix: PLAT ID: 0491

#### Réponse de l'utilisateur

Aucune action requise ; message d'information uniquement. Temp amb PSU 2 :

## • 81010701-1401ffff : Invalidation par le détecteur numérique [NumericSensorElementName] d'une tension élevée (au-dessus du niveau non critique). (Température variable UC 1)

Ce message s'affiche lorsqu'une implémentation a détecté une invalidation par le détecteur d'une tension élevée au-dessus du niveau non critique.

Peut également s'afficher sous la forme 810107011401ffff ou 0x810107011401ffff

Gravité Info Réparable Non

#### Avertir automatiquement le service de support

Non

Catégorie d'alerte

Avertissement - Température

SNMP Trap ID 12

Informations CIM Prefix: PLAT ID: 0491

#### Réponse de l'utilisateur

Aucune action requise ; message d'information uniquement.

• 81010701-1402ffff : Invalidation par le détecteur numérique [NumericSensorElementName] d'une tension élevée (au-dessus du niveau non critique). (Température variable UC 2)

Ce message s'affiche lorsqu'une implémentation a détecté une invalidation par le détecteur d'une tension élevée au-dessus du niveau non critique.

Peut également s'afficher sous la forme 810107011402ffff ou 0x810107011402ffff

Gravité Info

Réparable

Non

Avertir automatiquement le service de support Non

Catégorie d'alerte Avertissement - Température

SNMP Trap ID 12

Informations CIM Prefix: PLAT ID: 0491

Réponse de l'utilisateur

Aucune action requise ; message d'information uniquement.

• 81010701-1403ffff : Invalidation par le détecteur numérique [NumericSensorElementName] d'une tension élevée (au-dessus du niveau non critique). (Température variable DIMM AB)

Ce message s'affiche lorsqu'une implémentation a détecté une invalidation par le détecteur d'une tension élevée au-dessus du niveau non critique.

Peut également s'afficher sous la forme 810107011403ffff ou 0x810107011403ffff

Gravité Info

Réparable

Non

Avertir automatiquement le service de support Non

Catégorie d'alerte Avertissement - Température

SNMP Trap ID

12

### Informations CIM Prefix: PLAT ID: 0491

### Réponse de l'utilisateur

Aucune action requise ; message d'information uniquement.

## • 81010701-1404ffff : Invalidation par le détecteur numérique [NumericSensorElementName] d'une tension élevée (au-dessus du niveau non critique). (Température variable DIMM CD)

Ce message s'affiche lorsqu'une implémentation a détecté une invalidation par le détecteur d'une tension élevée au-dessus du niveau non critique.

Peut également s'afficher sous la forme 810107011404ffff ou 0x810107011404ffff

Gravité Info Réparable Non Avertir automatiquement le service de support Non Catégorie d'alerte Avertissement - Température SNMP Trap ID 12 Informations CIM Prefix: PLAT ID: 0491

## Réponse de l'utilisateur

Aucune action requise ; message d'information uniquement.

#### • 81010701-1405ffff : Invalidation par le détecteur numérique [NumericSensorElementName] d'une tension élevée (au-dessus du niveau non critique). (Température variable DIMM EF)

Ce message s'affiche lorsqu'une implémentation a détecté une invalidation par le détecteur d'une tension élevée au-dessus du niveau non critique.

Peut également s'afficher sous la forme 810107011405ffff ou 0x810107011405ffff

Gravité Info Réparable Non Avertir automatiquement le service de support Non Catégorie d'alerte Avertissement - Température SNMP Trap ID 12 Informations CIM Prefix: PLAT ID: 0491

Réponse de l'utilisateur

Aucune action requise ; message d'information uniquement.

#### • 81010701-1406ffff : Invalidation par le détecteur numérique [NumericSensorElementName] d'une tension élevée (au-dessus du niveau non critique). (Température variable DIMM GH)

Ce message s'affiche lorsqu'une implémentation a détecté une invalidation par le détecteur d'une tension élevée au-dessus du niveau non critique.

Peut également s'afficher sous la forme 810107011406ffff ou 0x810107011406ffff

# Gravité

Info

# Réparable

Non

#### Avertir automatiquement le service de support Non

Catégorie d'alerte Avertissement - Température

### SNMP Trap ID

12

#### Informations CIM Prefix: PLAT ID: 0491

## Réponse de l'utilisateur

Aucune action requise ; message d'information uniquement.

#### • 81010701-2d01ffff : Invalidation par le détecteur numérique [NumericSensorElementName] d'une tension élevée (au-dessus du niveau non critique). (Température PCH)

Ce message s'affiche lorsqu'une implémentation a détecté une invalidation par le détecteur d'une tension élevée au-dessus du niveau non critique.

Peut également s'afficher sous la forme 810107012d01ffff ou 0x810107012d01ffff

Gravité Info

Réparable Non

Avertir automatiquement le service de support Non

Catégorie d'alerte Avertissement - Température

SNMP Trap ID 12

Informations CIM Prefix: PLAT ID: 0491

#### Réponse de l'utilisateur

Aucune action requise ; message d'information uniquement.

## • 81010701-3701ffff : Invalidation par le détecteur numérique [NumericSensorElementName] d'une tension élevée (au-dessus du niveau non critique). (Température ambiante)

Ce message s'affiche lorsqu'une implémentation a détecté une invalidation par le détecteur d'une tension élevée au-dessus du niveau non critique.

Peut également s'afficher sous la forme 810107013701ffff ou 0x810107013701ffff

#### Gravité

Info

#### Réparable Non

Avertir automatiquement le service de support Non

Catégorie d'alerte Avertissement - Température

### SNMP Trap ID

12

Informations CIM Prefix: PLAT ID: 0491

#### Réponse de l'utilisateur

Aucune action requise ; message d'information uniquement.

### • 81010901-0f01ffff : Invalidation par le détecteur numérique [NumericSensorElementName] d'une tension élevée (au-dessus du niveau critique). (BP ARRIÈRE Temp A)

Ce message s'affiche lorsqu'une implémentation a détecté une invalidation par le détecteur d'une tension élevée au-dessus du niveau critique.

Peut également s'afficher sous la forme 810109010f01ffff ou 0x810109010f01ffff

#### Gravité

Info

Réparable

Non

#### Avertir automatiquement le service de support Non

Catégorie d'alerte Critique - Température

# SNMP Trap ID

 $\Omega$ 

Informations CIM Prefix: PLAT ID: 0495

### Réponse de l'utilisateur

Aucune action requise ; message d'information uniquement.

## • 81010901-0f02ffff : Invalidation par le détecteur numérique [NumericSensorElementName] d'une tension élevée (au-dessus du niveau critique). (BP ARRIÈRE Temp B)

Ce message s'affiche lorsqu'une implémentation a détecté une invalidation par le détecteur d'une tension élevée au-dessus du niveau critique.

Peut également s'afficher sous la forme 810109010f02ffff ou 0x810109010f02ffff

#### Gravité

Info

# Réparable

Non

Avertir automatiquement le service de support Non

Catégorie d'alerte Critique - Température

SNMP Trap ID  $\Omega$ 

Informations CIM Prefix: PLAT ID: 0495

#### Réponse de l'utilisateur

Aucune action requise ; message d'information uniquement.

• 81010901-1001ffff : Invalidation par le détecteur numérique [NumericSensorElementName] d'une tension élevée (au-dessus du niveau critique). (Temp amb PCI 1)

Ce message s'affiche lorsqu'une implémentation a détecté une invalidation par le détecteur d'une tension élevée au-dessus du niveau critique.

Peut également s'afficher sous la forme 810109011001ffff ou 0x810109011001ffff

Gravité Info

Réparable Non

Avertir automatiquement le service de support Non

Catégorie d'alerte Critique - Température

SNMP Trap ID 0

Informations CIM Prefix: PLAT ID: 0495

#### Réponse de l'utilisateur

Aucune action requise ; message d'information uniquement. Temp amb RAID : Temp amb RR PCI1 :

## • 81010901-1002ffff : Invalidation par le détecteur numérique [NumericSensorElementName] d'une tension élevée (au-dessus du niveau critique). (Temp amb PCI 2)

Ce message s'affiche lorsqu'une implémentation a détecté une invalidation par le détecteur d'une tension élevée au-dessus du niveau critique.

Peut également s'afficher sous la forme 810109011002ffff ou 0x810109011002ffff

Gravité Info

Réparable Non

#### Avertir automatiquement le service de support

Non

## Catégorie d'alerte

Critique - Température

# SNMP Trap ID

 $\Omega$ 

Informations CIM Prefix: PLAT ID: 0495

#### Réponse de l'utilisateur

Aucune action requise ; message d'information uniquement. (Temp amb PCI2 RR) :

#### • 81010901-1003ffff : Invalidation par le détecteur numérique [NumericSensorElementName] d'une tension élevée (au-dessus du niveau critique). (Temp amb PCI 3)

Ce message s'affiche lorsqu'une implémentation a détecté une invalidation par le détecteur d'une tension élevée au-dessus du niveau critique.

Peut également s'afficher sous la forme 810109011003ffff ou 0x810109011003ffff

Gravité

Info

## Réparable

Non

#### Avertir automatiquement le service de support Non

Catégorie d'alerte Critique - Température

SNMP Trap ID  $\Omega$ 

Informations CIM Prefix: PLAT ID: 0495

#### Réponse de l'utilisateur

Aucune action requise ; message d'information uniquement. (Temp amb PCI3 RR) :

## • 81010901-1301ffff : Invalidation par le détecteur numérique [NumericSensorElementName] d'une tension élevée (au-dessus du niveau critique). (Temp amb PSU 1)

Ce message s'affiche lorsqu'une implémentation a détecté une invalidation par le détecteur d'une tension élevée au-dessus du niveau critique.

Peut également s'afficher sous la forme 810109011301ffff ou 0x810109011301ffff

Gravité Info Réparable

Non

#### Avertir automatiquement le service de support Non

Catégorie d'alerte Critique - Température

## SNMP Trap ID

 $\Omega$ 

## Informations CIM Prefix: PLAT ID: 0495

## Réponse de l'utilisateur

Aucune action requise ; message d'information uniquement. Temp amb PSU 2 :

• 81010901-1401ffff : Invalidation par le détecteur numérique [NumericSensorElementName] d'une tension élevée (au-dessus du niveau critique). (Température variable UC 1)

Ce message s'affiche lorsqu'une implémentation a détecté une invalidation par le détecteur d'une tension élevée au-dessus du niveau critique.

Peut également s'afficher sous la forme 810109011401ffff ou 0x810109011401ffff

Gravité Info Réparable Non

Avertir automatiquement le service de support Non

Catégorie d'alerte Critique - Température

SNMP Trap ID  $\Omega$ 

Informations CIM Prefix: PLAT ID: 0495

# Réponse de l'utilisateur

Aucune action requise ; message d'information uniquement.

• 81010901-1402ffff : Invalidation par le détecteur numérique [NumericSensorElementName] d'une tension élevée (au-dessus du niveau critique). (Température variable UC 2)

Ce message s'affiche lorsqu'une implémentation a détecté une invalidation par le détecteur d'une tension élevée au-dessus du niveau critique.

Peut également s'afficher sous la forme 810109011402ffff ou 0x810109011402ffff

Gravité Info Réparable Non Avertir automatiquement le service de support Non Catégorie d'alerte Critique - Température SNMP Trap ID  $\Omega$ Informations CIM

Prefix: PLAT ID: 0495

Réponse de l'utilisateur

Aucune action requise ; message d'information uniquement.

#### • 81010901-1403ffff : Invalidation par le détecteur numérique [NumericSensorElementName] d'une tension élevée (au-dessus du niveau critique). (Température variable DIMM AB)

Ce message s'affiche lorsqu'une implémentation a détecté une invalidation par le détecteur d'une tension élevée au-dessus du niveau critique.

Peut également s'afficher sous la forme 810109011403ffff ou 0x810109011403ffff

#### Gravité

Info

## Réparable

Non

#### Avertir automatiquement le service de support Non

Catégorie d'alerte Critique - Température

SNMP Trap ID

 $\Omega$ 

#### Informations CIM Prefix: PLAT ID: 0495

## Réponse de l'utilisateur

Aucune action requise ; message d'information uniquement.

### • 81010901-1404ffff : Invalidation par le détecteur numérique [NumericSensorElementName] d'une tension élevée (au-dessus du niveau critique). (Température variable DIMM CD)

Ce message s'affiche lorsqu'une implémentation a détecté une invalidation par le détecteur d'une tension élevée au-dessus du niveau critique.

Peut également s'afficher sous la forme 810109011404ffff ou 0x810109011404ffff

Gravité Info

Réparable Non

Avertir automatiquement le service de support Non

Catégorie d'alerte Critique - Température

SNMP Trap ID

 $\Omega$ 

Informations CIM Prefix: PLAT ID: 0495

#### Réponse de l'utilisateur

Aucune action requise ; message d'information uniquement.

## • 81010901-1405ffff : Invalidation par le détecteur numérique [NumericSensorElementName] d'une tension élevée (au-dessus du niveau critique). (Température variable DIMM EF)

Ce message s'affiche lorsqu'une implémentation a détecté une invalidation par le détecteur d'une tension élevée au-dessus du niveau critique.

Peut également s'afficher sous la forme 810109011405ffff ou 0x810109011405ffff

#### Gravité

Info

#### Réparable Non

Avertir automatiquement le service de support Non

Catégorie d'alerte Critique - Température

# SNMP Trap ID

 $\Omega$ 

Informations CIM Prefix: PLAT ID: 0495

#### Réponse de l'utilisateur

Aucune action requise ; message d'information uniquement.

## • 81010901-1406ffff : Invalidation par le détecteur numérique [NumericSensorElementName] d'une tension élevée (au-dessus du niveau critique). (Température variable DIMM GH)

Ce message s'affiche lorsqu'une implémentation a détecté une invalidation par le détecteur d'une tension élevée au-dessus du niveau critique.

Peut également s'afficher sous la forme 810109011406ffff ou 0x810109011406ffff

## Gravité

Info

# Réparable

Non

Avertir automatiquement le service de support Non

Catégorie d'alerte Critique - Température

# SNMP Trap ID

 $\Omega$ 

Informations CIM Prefix: PLAT ID: 0495

#### Réponse de l'utilisateur

Aucune action requise ; message d'information uniquement.

## • 81010901-2d01ffff : Invalidation par le détecteur numérique [NumericSensorElementName] d'une tension élevée (au-dessus du niveau critique). (Température PCH)

Ce message s'affiche lorsqu'une implémentation a détecté une invalidation par le détecteur d'une tension élevée au-dessus du niveau critique.

Peut également s'afficher sous la forme 810109012d01ffff ou 0x810109012d01ffff

Gravité

Info

# Réparable

Non

Avertir automatiquement le service de support Non

Catégorie d'alerte

Critique - Température

SNMP Trap ID

 $\Omega$ 

Informations CIM Prefix: PLAT ID: 0495

## Réponse de l'utilisateur

Aucune action requise ; message d'information uniquement.

• 81010901-3701ffff : Invalidation par le détecteur numérique [NumericSensorElementName] d'une tension élevée (au-dessus du niveau critique). (Température ambiante)

Ce message s'affiche lorsqu'une implémentation a détecté une invalidation par le détecteur d'une tension élevée au-dessus du niveau critique.

Peut également s'afficher sous la forme 810109013701ffff ou 0x810109013701ffff

Gravité Info Réparable Non

Avertir automatiquement le service de support Non

Catégorie d'alerte Critique - Température

SNMP Trap ID

0

Informations CIM Prefix: PLAT ID: 0495

#### Réponse de l'utilisateur

Aucune action requise ; message d'information uniquement.

## • 81010902-0701ffff : Invalidation par le détecteur numérique [NumericSensorElementName] d'une tension élevée (au-dessus du niveau critique). (Carte mère 12 V)

Ce message s'affiche lorsqu'une implémentation a détecté une invalidation par le détecteur d'une tension élevée au-dessus du niveau critique.

Peut également s'afficher sous la forme 810109020701ffff ou 0x810109020701ffff

Gravité Info Réparable Non

#### Avertir automatiquement le service de support
Non

Catégorie d'alerte

Critique - Tension

SNMP Trap ID 1

Informations CIM Prefix: PLAT ID: 0495

#### Réponse de l'utilisateur

Aucune action requise ; message d'information uniquement. SysBrd 3.3V : SysBrd 5V :

#### • 81010b01-0f01ffff : Invalidation par le détecteur numérique [NumericSensorElementName] d'une tension élevée (au-dessus du niveau non récupérable). (BP ARRIÈRE Temp A)

Ce message s'affiche lorsqu'une implémentation a détecté une invalidation par le détecteur d'une tension élevée au-dessus du niveau non récupérable.

Peut également s'afficher sous la forme 81010b010f01ffff ou 0x81010b010f01ffff

Gravité

Info

## Réparable

Non

#### Avertir automatiquement le service de support Non

Catégorie d'alerte Critique - Température

SNMP Trap ID  $\Omega$ 

Informations CIM Prefix: PLAT ID: 0499

Réponse de l'utilisateur

Aucune action requise ; message d'information uniquement.

#### • 81010b01-0f02ffff : Invalidation par le détecteur numérique [NumericSensorElementName] d'une tension élevée (au-dessus du niveau non récupérable). (BP ARRIÈRE Temp B)

Ce message s'affiche lorsqu'une implémentation a détecté une invalidation par le détecteur d'une tension élevée au-dessus du niveau non récupérable.

Peut également s'afficher sous la forme 81010b010f02ffff ou 0x81010b010f02ffff

Gravité Info

#### Réparable

Non

Avertir automatiquement le service de support Non

Catégorie d'alerte Critique - Température

SNMP Trap ID

 $\Omega$ 

#### Informations CIM Prefix: PLAT ID: 0499

#### Réponse de l'utilisateur

Aucune action requise ; message d'information uniquement.

• 81010b01-1001ffff : Invalidation par le détecteur numérique [NumericSensorElementName] d'une tension élevée (au-dessus du niveau non récupérable). (Temp amb PCI 1)

Ce message s'affiche lorsqu'une implémentation a détecté une invalidation par le détecteur d'une tension élevée au-dessus du niveau non récupérable.

Peut également s'afficher sous la forme 81010b011001ffff ou 0x81010b011001ffff

Gravité Info Réparable Non Avertir automatiquement le service de support Non Catégorie d'alerte Critique - Température SNMP Trap ID  $\Omega$ Informations CIM

Prefix: PLAT ID: 0499

#### Réponse de l'utilisateur

Aucune action requise ; message d'information uniquement. Temp amb RAID : Temp amb RR PCI1 :

#### • 81010b01-1002ffff : Invalidation par le détecteur numérique [NumericSensorElementName] d'une tension élevée (au-dessus du niveau non récupérable). (Temp amb PCI 2)

Ce message s'affiche lorsqu'une implémentation a détecté une invalidation par le détecteur d'une tension élevée au-dessus du niveau non récupérable.

Peut également s'afficher sous la forme 81010b011002ffff ou 0x81010b011002ffff

Gravité Info Réparable Non Avertir automatiquement le service de support Non Catégorie d'alerte Critique - Température SNMP Trap ID  $\Omega$ Informations CIM Prefix: PLAT ID: 0499 Réponse de l'utilisateur

Aucune action requise ; message d'information uniquement. (Temp amb PCI2 RR) :

#### • 81010b01-1003ffff : Invalidation par le détecteur numérique [NumericSensorElementName] d'une tension élevée (au-dessus du niveau non récupérable). (Temp amb PCI 3)

Ce message s'affiche lorsqu'une implémentation a détecté une invalidation par le détecteur d'une tension élevée au-dessus du niveau non récupérable.

Peut également s'afficher sous la forme 81010b011003ffff ou 0x81010b011003ffff

Gravité

Info

Réparable

Non

Avertir automatiquement le service de support Non

Catégorie d'alerte Critique - Température

SNMP Trap ID

 $\Omega$ Informations CIM

Prefix: PLAT ID: 0499

Réponse de l'utilisateur

Aucune action requise ; message d'information uniquement. (Temp amb PCI3 RR) :

#### • 81010b01-1301ffff : Invalidation par le détecteur numérique [NumericSensorElementName] d'une tension élevée (au-dessus du niveau non récupérable). (Temp amb PSU 1)

Ce message s'affiche lorsqu'une implémentation a détecté une invalidation par le détecteur d'une tension élevée au-dessus du niveau non récupérable.

Peut également s'afficher sous la forme 81010b011301ffff ou 0x81010b011301ffff

Gravité Info

Réparable Non

Avertir automatiquement le service de support Non

Catégorie d'alerte Critique - Température

SNMP Trap ID  $\Omega$ 

Informations CIM Prefix: PLAT ID: 0499

#### Réponse de l'utilisateur

Aucune action requise ; message d'information uniquement. Temp amb PSU 2 :

• 81010b01-1401ffff : Invalidation par le détecteur numérique [NumericSensorElementName] d'une tension élevée (au-dessus du niveau non récupérable). (Température variable UC 1)

Ce message s'affiche lorsqu'une implémentation a détecté une invalidation par le détecteur d'une tension élevée au-dessus du niveau non récupérable.

Peut également s'afficher sous la forme 81010b011401ffff ou 0x81010b011401ffff

#### Gravité

Info

#### Réparable Non

Avertir automatiquement le service de support Non

Catégorie d'alerte Critique - Température

#### SNMP Trap ID

 $\Omega$ 

Informations CIM Prefix: PLAT ID: 0499

#### Réponse de l'utilisateur

Aucune action requise ; message d'information uniquement.

#### • 81010b01-1402ffff : Invalidation par le détecteur numérique [NumericSensorElementName] d'une tension élevée (au-dessus du niveau non récupérable). (Température variable UC 2)

Ce message s'affiche lorsqu'une implémentation a détecté une invalidation par le détecteur d'une tension élevée au-dessus du niveau non récupérable.

Peut également s'afficher sous la forme 81010b011402ffff ou 0x81010b011402ffff

#### Gravité

Info

Réparable

Non

#### Avertir automatiquement le service de support Non

Catégorie d'alerte Critique - Température

#### SNMP Trap ID

 $\Omega$ 

Informations CIM Prefix: PLAT ID: 0499

#### Réponse de l'utilisateur

Aucune action requise ; message d'information uniquement.

#### • 81010b01-1403ffff : Invalidation par le détecteur numérique [NumericSensorElementName] d'une tension élevée (au-dessus du niveau non récupérable). (Température variable DIMM AB)

Ce message s'affiche lorsqu'une implémentation a détecté une invalidation par le détecteur d'une tension élevée au-dessus du niveau non récupérable.

Peut également s'afficher sous la forme 81010b011403ffff ou 0x81010b011403ffff

#### Gravité

Info

# Réparable

Non

Avertir automatiquement le service de support Non

Catégorie d'alerte Critique - Température

SNMP Trap ID  $\Omega$ 

Informations CIM Prefix: PLAT ID: 0499

#### Réponse de l'utilisateur

Aucune action requise ; message d'information uniquement.

• 81010b01-1404ffff : Invalidation par le détecteur numérique [NumericSensorElementName] d'une tension élevée (au-dessus du niveau non récupérable). (Température variable DIMM CD)

Ce message s'affiche lorsqu'une implémentation a détecté une invalidation par le détecteur d'une tension élevée au-dessus du niveau non récupérable.

Peut également s'afficher sous la forme 81010b011404ffff ou 0x81010b011404ffff

Gravité Info Réparable

Non

Avertir automatiquement le service de support Non

Catégorie d'alerte Critique - Température

SNMP Trap ID 0

Informations CIM Prefix: PLAT ID: 0499

#### Réponse de l'utilisateur

Aucune action requise ; message d'information uniquement.

#### • 81010b01-1405ffff : Invalidation par le détecteur numérique [NumericSensorElementName] d'une tension élevée (au-dessus du niveau non récupérable). (Température variable DIMM EF)

Ce message s'affiche lorsqu'une implémentation a détecté une invalidation par le détecteur d'une tension élevée au-dessus du niveau non récupérable.

Peut également s'afficher sous la forme 81010b011405ffff ou 0x81010b011405ffff

Gravité Info Réparable

Non

#### Avertir automatiquement le service de support

Non

#### Catégorie d'alerte

Critique - Température

#### SNMP Trap ID  $\Omega$

Informations CIM Prefix: PLAT ID: 0499

#### Réponse de l'utilisateur

Aucune action requise ; message d'information uniquement.

#### • 81010b01-1406ffff : Invalidation par le détecteur numérique [NumericSensorElementName] d'une tension élevée (au-dessus du niveau non récupérable). (Température variable DIMM GH)

Ce message s'affiche lorsqu'une implémentation a détecté une invalidation par le détecteur d'une tension élevée au-dessus du niveau non récupérable.

Peut également s'afficher sous la forme 81010b011406ffff ou 0x81010b011406ffff

Gravité

Info

#### Réparable

Non

#### Avertir automatiquement le service de support Non

Catégorie d'alerte Critique - Température

SNMP Trap ID  $\Omega$ 

Informations CIM Prefix: PLAT ID: 0499

#### Réponse de l'utilisateur

Aucune action requise ; message d'information uniquement.

#### • 81010b01-2d01ffff : Invalidation par le détecteur numérique [NumericSensorElementName] d'une tension élevée (au-dessus du niveau non récupérable). (Température PCH)

Ce message s'affiche lorsqu'une implémentation a détecté une invalidation par le détecteur d'une tension élevée au-dessus du niveau non récupérable.

Peut également s'afficher sous la forme 81010b012d01ffff ou 0x81010b012d01ffff

Gravité Info Réparable Non Avertir automatiquement le service de support Non

Catégorie d'alerte Critique - Température

#### SNMP Trap ID

 $\Omega$ 

#### Informations CIM Prefix: PLAT ID: 0499

#### Réponse de l'utilisateur

Aucune action requise ; message d'information uniquement.

• 81010b01-3701ffff : Invalidation par le détecteur numérique [NumericSensorElementName] d'une tension élevée (au-dessus du niveau non récupérable). (Température ambiante)

Ce message s'affiche lorsqu'une implémentation a détecté une invalidation par le détecteur d'une tension élevée au-dessus du niveau non récupérable.

Peut également s'afficher sous la forme 81010b013701ffff ou 0x81010b013701ffff

Gravité Info Réparable Non Avertir automatiquement le service de support Non Catégorie d'alerte Critique - Température SNMP Trap ID  $\Omega$ Informations CIM Prefix: PLAT ID: 0499

#### Réponse de l'utilisateur

Aucune action requise ; message d'information uniquement.

#### • 81030006-2101ffff : Le détecteur [SensorElementName] a validé. (Échec vérif. signal)

Ce message s'affiche lorsqu'une implémentation a détecté une validation d'un détecteur.

Peut également s'afficher sous la forme 810300062101ffff ou 0x810300062101ffff

Gravité Info

Réparable Non

Avertir automatiquement le service de support Non

Catégorie d'alerte Système - Autre

#### SNMP Trap ID

Informations CIM Prefix: PLAT ID: 0508

#### Réponse de l'utilisateur

Aucune action requise ; message d'information uniquement.

#### • 8103000f-2101ffff : Validation du détecteur [SensorElementName]. (Microprogramme du module IMM endommagé)

Ce message s'affiche lorsqu'une implémentation a détecté une validation d'un détecteur.

Peut également s'afficher sous la forme 8103000f2101ffff ou 0x8103000f2101ffff

Gravité Info

Réparable Non

Avertir automatiquement le service de support Non

Catégorie d'alerte Système - Autre

SNMP Trap ID

Informations CIM Prefix: PLAT ID: 0508

#### Réponse de l'utilisateur

Aucune action requise ; message d'information uniquement.

#### • 81030012-2301ffff : Le détecteur [SensorElementName] a validé. (Mod. OS RealTime)

Ce message s'affiche lorsqu'une implémentation a détecté une validation d'un détecteur.

Peut également s'afficher sous la forme 810300122301ffff ou 0x810300122301ffff

#### Gravité Info

Réparable

Non

Avertir automatiquement le service de support Non

Catégorie d'alerte Système - Autre

SNMP Trap ID

Informations CIM Prefix: PLAT ID: 0508

Réponse de l'utilisateur

Aucune action requise ; message d'information uniquement.

• 81030108-1301ffff : Invalidation du détecteur [SensorElementName]. (Charge lourde bloc d'alimentation)

Ce message s'affiche lorsqu'une implémentation a détecté une invalidation d'un détecteur.

Peut également s'afficher sous la forme 810301081301ffff ou 0x810301081301ffff

Gravité

Info

#### Réparable

Non

#### Avertir automatiquement le service de support Non

Catégorie d'alerte Système - Autre

#### SNMP Trap ID

# Informations CIM

Prefix: PLAT ID: 0509

#### Réponse de l'utilisateur

Aucune action requise ; message d'information uniquement.

#### • 8103010c-2581ffff : Invalidation du détecteur [SensorElementName]. (Barrettes DIMM non autorisées)

Ce message s'affiche lorsqu'une implémentation a détecté une invalidation d'un détecteur.

Peut également s'afficher sous la forme 8103010c2581ffff ou 0x8103010c2581ffff

Gravité Info

## Réparable

Non

#### Avertir automatiquement le service de support Non

Catégorie d'alerte Système - Autre

#### SNMP Trap ID

Informations CIM Prefix: PLAT ID: 0509

#### Réponse de l'utilisateur

Aucune action requise ; message d'information uniquement.

#### • 81030112-0601ffff : Invalidation du détecteur [SensorElementName]. (Mode SMM)

Ce message s'affiche lorsqu'une implémentation a détecté une invalidation d'un détecteur.

Peut également s'afficher sous la forme 810301120601ffff ou 0x810301120601ffff

Gravité Info Réparable

Non

#### Avertir automatiquement le service de support Non

Catégorie d'alerte Système - Autre

SNMP Trap ID

#### Informations CIM Prefix: PLAT ID: 0509

#### Réponse de l'utilisateur

Aucune action requise ; message d'information uniquement. Ecran SMM :

#### • 81070101-0c01ffff : Invalidation du passage de l'état normal à l'état non critique par le détecteur [SensorElementName]. (État ambiant)

Ce message s'affiche lorsqu'une implémentation a détecté qu'un détecteur a invalidé un passage à l'état non critique.

Peut également s'afficher sous la forme 810701010c01ffff ou 0x810701010c01ffff

Gravité Info

Réparable Non

Avertir automatiquement le service de support

Non

Catégorie d'alerte Avertissement - Température

SNMP Trap ID 12

Informations CIM Prefix: PLAT ID: 0521

#### Réponse de l'utilisateur

Aucune action requise ; message d'information uniquement.

#### • 81070101-2c01ffff : Invalidation du passage de l'état normal à l'état non critique par le détecteur [SensorElementName]. (Température excessive ML2)

Ce message s'affiche lorsqu'une implémentation a détecté qu'un détecteur a invalidé un passage à l'état non critique.

Peut également s'afficher sous la forme 810701012c01ffff ou 0x810701012c01ffff

Gravité Info Réparable Non Avertir automatiquement le service de support Non Catégorie d'alerte Avertissement - Température

SNMP Trap ID 12

Informations CIM Prefix: PLAT ID: 0521

Réponse de l'utilisateur

Aucune action requise ; message d'information uniquement.

#### • 8107010d-2582ffff : Invalidation du passage de l'état normal à l'état non critique par le détecteur [SensorElementName]. (État vol RAID)

Ce message s'affiche lorsqu'une implémentation a détecté qu'un détecteur a invalidé un passage à l'état non critique.

Peut également s'afficher sous la forme 8107010d2582ffff ou 0x8107010d2582ffff

#### Gravité

Info

## Réparable

Non

## Avertir automatiquement le service de support

Non

Catégorie d'alerte Avertissement - Autre

SNMP Trap ID

60

Informations CIM Prefix: PLAT ID: 0521

#### Réponse de l'utilisateur

Aucune action requise ; message d'information uniquement.

#### • 8107010f-2201ffff : Invalidation du passage de l'état normal à l'état non critique par le détecteur [SensorElementName]. (État du GPT)

Ce message s'affiche lorsqu'une implémentation a détecté qu'un détecteur a invalidé un passage à l'état non critique.

Peut également s'afficher sous la forme 8107010f2201ffff ou 0x8107010f2201ffff

Gravité Info

Réparable Non

Avertir automatiquement le service de support Non

Catégorie d'alerte Avertissement - Autre

SNMP Trap ID 60

Informations CIM Prefix: PLAT ID: 0521

#### Réponse de l'utilisateur

Aucune action requise ; message d'information uniquement.

• 8107010f-2582ffff : Invalidation du passage de l'état normal à l'état non critique par le détecteur [SensorElementName]. (Ressources d'E-S)

Ce message s'affiche lorsqu'une implémentation a détecté qu'un détecteur a invalidé un passage à l'état non critique.

Peut également s'afficher sous la forme 8107010f2582ffff ou 0x8107010f2582ffff

#### Gravité

Info

#### Réparable Non

Avertir automatiquement le service de support Non

Catégorie d'alerte Avertissement - Autre

#### SNMP Trap ID

60

Informations CIM

Prefix: PLAT ID: 0521

#### Réponse de l'utilisateur

Aucune action requise ; message d'information uniquement.

#### • 81070128-2e01ffff : Invalidation du passage de l'état normal à l'état non critique par le détecteur [SensorElementName]. (Récupération mémoire)

Ce message s'affiche lorsqu'une implémentation a détecté qu'un détecteur a invalidé un passage à l'état non critique.

Peut également s'afficher sous la forme 810701282e01ffff ou 0x810701282e01ffff

#### Gravité

Info

#### Réparable Non

#### Avertir automatiquement le service de support Non

Catégorie d'alerte

Avertissement - Autre

## SNMP Trap ID

60

Informations CIM Prefix: PLAT ID: 0521

#### Réponse de l'utilisateur

Aucune action requise ; message d'information uniquement.

#### • 81070201-0301ffff : Le détecteur [SensorElementName] est passé de l'état critique à un état moins grave. (Température excessive UC 1)

Ce message s'affiche lorsqu'une implémentation a détecté qu'un détecteur est passé de l'état critique à un état moins grave.

Peut également s'afficher sous la forme 810702010301ffff ou 0x810702010301ffff

#### Gravité

Info

# Réparable

Non

Avertir automatiquement le service de support Non

Catégorie d'alerte Critique - Température

SNMP Trap ID  $\Omega$ 

Informations CIM Prefix: PLAT ID: 0523

#### Réponse de l'utilisateur

Aucune action requise ; message d'information uniquement.

• 81070201-0302ffff : Le détecteur [SensorElementName] est passé de l'état critique à un état moins grave. (Température excessive UC 2)

Ce message s'affiche lorsqu'une implémentation a détecté qu'un détecteur est passé de l'état critique à un état moins grave.

Peut également s'afficher sous la forme 810702010302ffff ou 0x810702010302ffff

Gravité Info

Réparable Non

Avertir automatiquement le service de support Non

Catégorie d'alerte Critique - Température

SNMP Trap ID 0

Informations CIM Prefix: PLAT ID: 0523

#### Réponse de l'utilisateur

Aucune action requise ; message d'information uniquement.

#### • 81070202-0701ffff : Le détecteur [SensorElementName] est passé de l'état critique à un état moins grave. (Erreur vol. carte mère)

Ce message s'affiche lorsqu'une implémentation a détecté qu'un détecteur est passé de l'état critique à un état moins grave.

Peut également s'afficher sous la forme 810702020701ffff ou 0x810702020701ffff

Gravité Info

Réparable Non

#### Avertir automatiquement le service de support

Non

## Catégorie d'alerte

Critique - Tension

#### SNMP Trap ID 1

Informations CIM Prefix: PLAT ID: 0523

#### Réponse de l'utilisateur

Aucune action requise ; message d'information uniquement.

• 81070204-0a01ffff : Le détecteur [SensorElementName] est passé de l'état critique à un état moins grave. (Erreur ventilateur bloc d'alimentation 1)

Ce message s'affiche lorsqu'une implémentation a détecté qu'un détecteur est passé de l'état critique à un état moins grave.

Peut également s'afficher sous la forme 810702040a01ffff ou 0x810702040a01ffff

Gravité

Info

## Réparable

Non

Avertir automatiquement le service de support Non

Catégorie d'alerte Critique - Défaillance du ventilateur

SNMP Trap ID 11

Informations CIM Prefix: PLAT ID: 0523

Réponse de l'utilisateur

Aucune action requise ; message d'information uniquement.

• 81070204-0a02ffff : Le détecteur [SensorElementName] est passé de l'état critique à un état moins grave. (Erreur ventilateur bloc d'alimentation 2)

Ce message s'affiche lorsqu'une implémentation a détecté qu'un détecteur est passé de l'état critique à un état moins grave.

Peut également s'afficher sous la forme 810702040a02ffff ou 0x810702040a02ffff

Gravité Info Réparable Non Avertir automatiquement le service de support Non

Catégorie d'alerte Critique - Défaillance du ventilateur

## SNMP Trap ID

11

#### Informations CIM Prefix: PLAT ID: 0523

## Réponse de l'utilisateur

Aucune action requise ; message d'information uniquement.

• 81070208-0a01ffff : Le détecteur [SensorElementName] est passé de l'état critique à un état moins grave. (Erreur therm. bloc d'alimentation 1)

Ce message s'affiche lorsqu'une implémentation a détecté qu'un détecteur est passé de l'état critique à un état moins grave.

Peut également s'afficher sous la forme 810702080a01ffff ou 0x810702080a01ffff

Gravité Info Réparable

Non

Avertir automatiquement le service de support Non

Catégorie d'alerte Critique - Alimentation

SNMP Trap ID 4

Informations CIM Prefix: PLAT ID: 0523

## Réponse de l'utilisateur

Aucune action requise ; message d'information uniquement.

#### • 81070208-0a02ffff : Le détecteur [SensorElementName] est passé de l'état critique à un état moins grave. (Erreur therm. bloc d'alimentation 2)

Ce message s'affiche lorsqu'une implémentation a détecté qu'un détecteur est passé de l'état critique à un état moins grave.

Peut également s'afficher sous la forme 810702080a02ffff ou 0x810702080a02ffff

Gravité Info Réparable Non

Avertir automatiquement le service de support Non

Catégorie d'alerte Critique - Alimentation

SNMP Trap ID 4

Informations CIM Prefix: PLAT ID: 0523

Réponse de l'utilisateur

Aucune action requise ; message d'information uniquement.

• 8107020d-2582ffff : Le détecteur [SensorElementName] est passé de l'état critique à un état moins grave. (État vol RAID)

Ce message s'affiche lorsqu'une implémentation a détecté qu'un détecteur est passé de l'état critique à un état moins grave.

Peut également s'afficher sous la forme 8107020d2582ffff ou 0x8107020d2582ffff

#### Gravité

Info

## Réparable

Non

#### Avertir automatiquement le service de support Non

Catégorie d'alerte Critique - Autre

SNMP Trap ID 50

Informations CIM Prefix: PLAT ID: 0523

#### Réponse de l'utilisateur

Aucune action requise ; message d'information uniquement.

#### • 8107020f-2201ffff : Le détecteur [SensorElementName] est passé de l'état critique à un état moins grave. (Module TXT ACM)

Ce message s'affiche lorsqu'une implémentation a détecté qu'un détecteur est passé de l'état critique à un état moins grave.

Peut également s'afficher sous la forme 8107020f2201ffff ou 0x8107020f2201ffff

Gravité Info

Réparable Non

Avertir automatiquement le service de support Non

Catégorie d'alerte Critique - Autre

SNMP Trap ID 50

Informations CIM Prefix: PLAT ID : 0523

#### Réponse de l'utilisateur

Aucune action requise ; message d'information uniquement.

• 8107020f-2582ffff : Le détecteur [SensorElementName] est passé de l'état critique à un état moins grave. (Ressources d'E-S)

Ce message s'affiche lorsqu'une implémentation a détecté qu'un détecteur est passé de l'état critique à un état moins grave.

Peut également s'afficher sous la forme 8107020f2582ffff ou 0x8107020f2582ffff

#### Gravité

Info

#### Réparable Non

Avertir automatiquement le service de support Non

Catégorie d'alerte Critique - Autre

## SNMP Trap ID

50

Informations CIM Prefix: PLAT ID: 0523

#### Réponse de l'utilisateur

Aucune action requise ; message d'information uniquement.

#### • 81070214-2201ffff : Le détecteur [SensorElementName] est passé de l'état critique à un état moins grave. (Verrouillage du module TPM)

Ce message s'affiche lorsqu'une implémentation a détecté qu'un détecteur est passé de l'état critique à un état moins grave.

Peut également s'afficher sous la forme 810702142201ffff ou 0x810702142201ffff

Gravité

Info

#### Réparable Non

Avertir automatiquement le service de support

Non

Catégorie d'alerte Critique - Autre

#### SNMP Trap ID 50

Informations CIM Prefix: PLAT ID: 0523

#### Réponse de l'utilisateur

Aucune action requise ; message d'information uniquement.

• 81070219-0701ffff : Le détecteur [SensorElementName] est passé de l'état critique à un état moins grave. (Erreur carte mère)

Ce message s'affiche lorsqu'une implémentation a détecté qu'un détecteur est passé de l'état critique à un état moins grave.

Peut également s'afficher sous la forme 810702190701ffff ou 0x810702190701ffff

Gravité

Info

Réparable Non

Avertir automatiquement le service de support Non

Catégorie d'alerte Critique - Autre

SNMP Trap ID 50

Informations CIM Prefix: PLAT ID: 0523

#### Réponse de l'utilisateur

Aucune action requise ; message d'information uniquement.

• 8107021b-0301ffff : Le détecteur [SensorElementName] est passé de l'état critique à un état moins grave. (Erreur liaison QPI UC 1)

Ce message s'affiche lorsqu'une implémentation a détecté qu'un détecteur est passé de l'état critique à un état moins grave.

Peut également s'afficher sous la forme 8107021b0301ffff ou 0x8107021b0301ffff

Gravité Info Réparable Non

Avertir automatiquement le service de support Non

Catégorie d'alerte Critique - Autre

SNMP Trap ID 50

Informations CIM Prefix: PLAT ID: 0523

#### Réponse de l'utilisateur

Aucune action requise ; message d'information uniquement.

#### • 8107021b-0302ffff : Le détecteur [SensorElementName] est passé de l'état critique à un état moins grave. (Erreur liaison QPI UC 2)

Ce message s'affiche lorsqu'une implémentation a détecté qu'un détecteur est passé de l'état critique à un état moins grave.

Peut également s'afficher sous la forme 8107021b0302ffff ou 0x8107021b0302ffff

Gravité Info Réparable Non

#### Avertir automatiquement le service de support

Non

Catégorie d'alerte Critique - Autre

SNMP Trap ID 50

Informations CIM Prefix: PLAT ID: 0523

#### Réponse de l'utilisateur

Aucune action requise ; message d'information uniquement.

• 81070228-2e01ffff : Le détecteur [SensorElementName] est passé de l'état critique à un état moins grave. (Erreur E-S IPMB)

Ce message s'affiche lorsqu'une implémentation a détecté qu'un détecteur est passé de l'état critique à un état moins grave.

Peut également s'afficher sous la forme 810702282e01ffff ou 0x810702282e01ffff

Gravité

Info

## Réparable

Non

Avertir automatiquement le service de support Non

Catégorie d'alerte

Critique - Autre

SNMP Trap ID 50

Informations CIM Prefix: PLAT ID: 0523

Réponse de l'utilisateur

Aucune action requise ; message d'information uniquement. Erreur mémoire : Erreur mémoire flash :

#### • 81070301-0301ffff : Le détecteur [SensorElementName] a invalidé la transition d'un état moins grave à un état non récupérable. (Température excessive UC 1)

Ce message s'affiche lorsqu'une implémentation a détecté une invalidation du passage à l'état non récupérable à partir d'un état moins grave par le détecteur.

Peut également s'afficher sous la forme 810703010301ffff ou 0x810703010301ffff

Gravité Info

#### Réparable

Non

Avertir automatiquement le service de support Non

Catégorie d'alerte Critique - Température

SNMP Trap ID

 $\Omega$ 

#### Informations CIM Prefix: PLAT ID: 0525

#### Réponse de l'utilisateur

Aucune action requise ; message d'information uniquement.

#### • 81070301-0302ffff : Le détecteur [SensorElementName] a invalidé la transition d'un état moins grave à un état non récupérable. (Température excessive UC 2)

Ce message s'affiche lorsqu'une implémentation a détecté une invalidation du passage à l'état non récupérable à partir d'un état moins grave par le détecteur.

Peut également s'afficher sous la forme 810703010302ffff ou 0x810703010302ffff

Gravité Info Réparable Non Avertir automatiquement le service de support Non Catégorie d'alerte Critique - Température SNMP Trap ID  $\Omega$ Informations CIM

Prefix: PLAT ID: 0525

#### Réponse de l'utilisateur

Aucune action requise ; message d'information uniquement.

#### • 81070301-2c01ffff : Le détecteur [SensorElementName] a invalidé la transition d'un état moins grave à un état non récupérable. (Température excessive ML2)

Ce message s'affiche lorsqu'une implémentation a détecté une invalidation du passage à l'état non récupérable à partir d'un état moins grave par le détecteur.

Peut également s'afficher sous la forme 810703012c01ffff ou 0x810703012c01ffff

Gravité Info Réparable Non Avertir automatiquement le service de support Non Catégorie d'alerte Critique - Température SNMP Trap ID  $\Omega$ Informations CIM Prefix: PLAT ID: 0525

Réponse de l'utilisateur

Aucune action requise ; message d'information uniquement.

#### • 8107030d-2582ffff : Le détecteur [SensorElementName] a invalidé la transition d'un état moins grave à un état non récupérable. (État vol RAID)

Ce message s'affiche lorsqu'une implémentation a détecté une invalidation du passage à l'état non récupérable à partir d'un état moins grave par le détecteur.

Peut également s'afficher sous la forme 8107030d2582ffff ou 0x8107030d2582ffff

## Gravité

Info

## Réparable

Non

## Avertir automatiquement le service de support

Non

Catégorie d'alerte Critique - Autre

SNMP Trap ID

50

Informations CIM Prefix: PLAT ID: 0525

#### Réponse de l'utilisateur

Aucune action requise ; message d'information uniquement.

#### • 81070608-0a01ffff : Invalidation du passage à l'état non récupérable par le détecteur [SensorElementName]. (Erreur bloc d'alimentation 1 12 V OC)

Ce message s'affiche lorsqu'une implémentation a détecté une invalidation du passage à l'état non récupérable par le détecteur.

Peut également s'afficher sous la forme 810706080a01ffff ou 0x810706080a01ffff

Gravité Info

Réparable Non

Avertir automatiquement le service de support Non

Catégorie d'alerte Critique - Alimentation

SNMP Trap ID

4

Informations CIM Prefix: PLAT ID: 0531

#### Réponse de l'utilisateur

Aucune action requise ; message d'information uniquement. Erreur PS1 OV 12 V : Erreur PS1 UV 12 V : Erreur PS1 aux 12 V :

• 81070608-0a02ffff : Invalidation du passage à l'état non récupérable par le détecteur [SensorElementName]. (Erreur bloc d'alimentation 2 12 V OC)

Ce message s'affiche lorsqu'une implémentation a détecté une invalidation du passage à l'état non récupérable par le détecteur.

Peut également s'afficher sous la forme 810706080a02ffff ou 0x810706080a02ffff

#### Gravité

Info

#### Réparable Non

Avertir automatiquement le service de support Non

Catégorie d'alerte Critique - Alimentation

SNMP Trap ID

#### 4

Informations CIM Prefix: PLAT ID: 0531

## Réponse de l'utilisateur

Aucune action requise ; message d'information uniquement. Erreur PS2 OV 12 V : Erreur PS2 UV 12 V : Erreur PS2 aux 12 V :

#### • 810b010a-1e81ffff : Invalidation d'une perte de redondance pour [RedundancySetElementName]. (Zone ventilateur 1)

Ce message s'affiche lorsqu'une perte de redondance a été invalidée.

Peut également s'afficher sous la forme 810b010a1e81ffff ou 0x810b010a1e81ffff

#### Gravité

Info

Réparable

Non

#### Avertir automatiquement le service de support Non

Catégorie d'alerte Critique - Défaillance du ventilateur

#### SNMP Trap ID

11

Informations CIM Prefix: PLAT ID: 0803

#### Réponse de l'utilisateur

Aucune action requise ; message d'information uniquement.

#### • 810b010a-1e82ffff : Invalidation d'une perte de redondance pour [RedundancySetElementName]. (Zone ventilateur 2)

Ce message s'affiche lorsqu'une perte de redondance a été invalidée.

Peut également s'afficher sous la forme 810b010a1e82ffff ou 0x810b010a1e82ffff

#### Gravité Info

#### Réparable

Non

Avertir automatiquement le service de support Non

Catégorie d'alerte Critique - Défaillance du ventilateur

SNMP Trap ID 11

Informations CIM Prefix: PLAT ID: 0803

Réponse de l'utilisateur Aucune action requise ; message d'information uniquement.

#### • 810b010c-2581ffff : Invalidation d'une perte de redondance pour [RedundancySetElementName]. (Mémoire de sauvegarde)

Ce message s'affiche lorsqu'une perte de redondance a été invalidée.

Peut également s'afficher sous la forme 810b010c2581ffff ou 0x810b010c2581ffff

Gravité Info

Réparable

Non

Avertir automatiquement le service de support Non

Catégorie d'alerte Critique - Mémoire

SNMP Trap ID 41

Informations CIM Prefix: PLAT ID: 0803

#### Réponse de l'utilisateur

Aucune action requise ; message d'information uniquement.

#### • 810b0309-1301ffff : Invalidation du passage de l'état Redondance dégradée ou Redondance totale à l'état Non redondant : Ressources suffisantes pour [RedundancySetElementName]. (Ressources d'alimentation)

Ce message s'affiche lorsqu'un ensemble de redondance est passé à un autre état à partir de l'état Non redondant - Ressources suffisantes.

Peut également s'afficher sous la forme 810b03091301ffff ou 0x810b03091301ffff

Gravité Info

Réparable Non

Avertir automatiquement le service de support Non

#### Catégorie d'alerte

Avertissement - Bloc d'alimentation redondant

SNMP Trap ID

10

Informations CIM Prefix: PLAT ID: 0807

#### Réponse de l'utilisateur

Aucune action requise ; message d'information uniquement.

• 810b030c-2581ffff : Invalidation du passage de l'état Redondance dégradée ou Redondance totale à l'état Non redondant : Ressources suffisantes pour [RedundancySetElementName]. (Mémoire de sauvegarde)

Ce message s'affiche lorsqu'un ensemble de redondance est passé à un autre état à partir de l'état Non redondant - Ressources suffisantes.

Peut également s'afficher sous la forme 810b030c2581ffff ou 0x810b030c2581ffff

Gravité

Info

Réparable Non

Avertir automatiquement le service de support Non

Catégorie d'alerte Avertissement - Mémoire

SNMP Trap ID

43

Informations CIM Prefix: PLAT ID: 0807

#### Réponse de l'utilisateur

Aucune action requise ; message d'information uniquement.

#### • 810b0509-1301ffff : Invalidation du passage à l'état Non redondant : Ressources insuffisantes pour [RedundancySetElementName]. (Ressources d'alimentation)

Ce message s'affiche lorsqu'un ensemble de redondance est passé à un autre état à partir de l'état Non redondant : Ressources insuffisantes.

Peut également s'afficher sous la forme 810b05091301ffff ou 0x810b05091301ffff

Gravité Info

#### Réparable

Non

Avertir automatiquement le service de support Non

#### Catégorie d'alerte

Critique - Bloc d'alimentation redondant

#### SNMP Trap ID

9

Informations CIM Prefix: PLAT ID: 0811

#### Réponse de l'utilisateur

Aucune action requise ; message d'information uniquement.

#### • 810b050a-1e81ffff : Invalidation du passage à l'état Non redondant : Ressources insuffisantes pour [RedundancySetElementName]. (Zone ventilateur 1)

Ce message s'affiche lorsqu'un ensemble de redondance est passé à un autre état à partir de l'état Non redondant : Ressources insuffisantes.

Peut également s'afficher sous la forme 810b050a1e81ffff ou 0x810b050a1e81ffff

Gravité Info Réparable

Non

Avertir automatiquement le service de support Non

Catégorie d'alerte Critique - Défaillance du ventilateur

SNMP Trap ID 11

Informations CIM Prefix: PLAT ID: 0811

#### Réponse de l'utilisateur

Aucune action requise ; message d'information uniquement.

#### • 810b050a-1e82ffff : Invalidation du passage à l'état Non redondant : Ressources insuffisantes pour [RedundancySetElementName]. (Zone ventilateur 2)

Ce message s'affiche lorsqu'un ensemble de redondance est passé à un autre état à partir de l'état Non redondant : Ressources insuffisantes.

Peut également s'afficher sous la forme 810b050a1e82ffff ou 0x810b050a1e82ffff

Gravité Info

Réparable Non

Avertir automatiquement le service de support Non

Catégorie d'alerte Critique - Défaillance du ventilateur

SNMP Trap ID 11

Informations CIM Prefix: PLAT ID: 0811

#### Réponse de l'utilisateur

Aucune action requise ; message d'information uniquement.

#### • 810b050c-2581ffff : Invalidation du passage à l'état Non redondant : Ressources insuffisantes pour [RedundancySetElementName]. (Mémoire de sauvegarde)

Ce message s'affiche lorsqu'un ensemble de redondance est passé à un autre état à partir de l'état Non redondant : Ressources insuffisantes.

Peut également s'afficher sous la forme 810b050c2581ffff ou 0x810b050c2581ffff

#### Gravité

Info

#### Réparable

Non

Avertir automatiquement le service de support Non

Catégorie d'alerte

Critique - Mémoire

SNMP Trap ID

41

Informations CIM Prefix: PLAT ID: 0811

#### Réponse de l'utilisateur

Aucune action requise ; message d'information uniquement.

#### • 816f0007-0301ffff : [ProcessorElementName] a récupéré depuis IERR. (UC 1)

Ce message s'affiche lorsqu'une implémentation a détecté la récupération d'un processeur après une condition IERR.

Peut également s'afficher sous la forme 816f00070301ffff ou 0x816f00070301ffff

#### Gravité

Info

## Réparable

Non

#### Avertir automatiquement le service de support Non

Catégorie d'alerte Critique - Unité centrale

#### SNMP Trap ID

40

#### Informations CIM Prefix: PLAT ID: 0043

#### Réponse de l'utilisateur

Aucune action requise ; message d'information uniquement.

#### • 816f0007-0302ffff : [ProcessorElementName] a récupéré depuis IERR. (UC 2)

Ce message s'affiche lorsqu'une implémentation a détecté la récupération d'un processeur après une condition IERR.

Peut également s'afficher sous la forme 816f00070302ffff ou 0x816f00070302ffff

Gravité Info

Réparable Non

Avertir automatiquement le service de support Non

Catégorie d'alerte Critique - Unité centrale

SNMP Trap ID 40

Informations CIM Prefix: PLAT ID: 0043

Réponse de l'utilisateur

Aucune action requise ; message d'information uniquement.

#### • 816f0008-0a01ffff : [PowerSupplyElementName] a été retiré du conteneur [PhysicalPackageElementName]. (Bloc d'alimentation 1)

Ce message s'affiche lorsqu'une implémentation a détecté qu'un bloc d'alimentation a été retiré.

Peut également s'afficher sous la forme 816f00080a01ffff ou 0x816f00080a01ffff

Gravité Info

Réparable Non

Avertir automatiquement le service de support Non

Catégorie d'alerte Système - Autre

SNMP Trap ID

Informations CIM Prefix: PLAT ID: 0085

#### Réponse de l'utilisateur

Aucune action requise ; message d'information uniquement.

#### • 816f0008-0a02ffff : [PowerSupplyElementName] a été retiré du conteneur [PhysicalPackageElementName]. (Bloc d'alimentation 2)

Ce message s'affiche lorsqu'une implémentation a détecté qu'un bloc d'alimentation a été retiré.

Peut également s'afficher sous la forme 816f00080a02ffff ou 0x816f00080a02ffff

Gravité

Info

Réparable Non

Avertir automatiquement le service de support

Non

#### Catégorie d'alerte Système - Autre

#### SNMP Trap ID

Informations CIM Prefix: PLAT ID: 0085

#### Réponse de l'utilisateur

Aucune action requise ; message d'information uniquement.

#### • 816f0009-1301ffff : [PowerSupplyElementName] a été activé. (Alimentation hôte)

Ce message s'affiche lorsqu'une implémentation a détecté qu'une unité d'alimentation a été activée.

Peut également s'afficher sous la forme 816f00091301ffff ou 0x816f00091301ffff

Gravité

Info

Réparable Non

Avertir automatiquement le service de support Non

Catégorie d'alerte Système - Mise sous tension

SNMP Trap ID 24

Informations CIM Prefix: PLAT ID: 0107

#### Réponse de l'utilisateur

Aucune action requise ; message d'information uniquement.

#### • 816f000d-0400ffff : L'unité [StorageVolumeElementName] a été retirée de l'unité [PhysicalPackageElementName]. (Unité 0)

Ce message s'affiche lorsqu'une implémentation a détecté qu'une unité a été retirée.

Peut également s'afficher sous la forme 816f000d0400ffff ou 0x816f000d0400ffff

Gravité

Erreur

Réparable

Oui

Avertir automatiquement le service de support Non

Catégorie d'alerte Critique - Unité de disque dur

SNMP Trap ID 5

Informations CIM Prefix: PLAT ID: 0163

Réponse de l'utilisateur

- 1. Réinstallez l'unité de disque dur n. (n = numéro de l'unité de disque dur). Attendez au moins une minute avant de réinstaller l'unité.
- 2. Remplacez l'unité de disque dur.
- 3. Vérifiez que les microprogrammes de l'unité de disque dur et du contrôleur RAID sont au dernier niveau.
- 4. Vérifiez le câble SAS.
- 816f000d-0401ffff : L'unité [StorageVolumeElementName] a été retirée de l'unité [PhysicalPackageElementName]. (Unité 1)

Ce message s'affiche lorsqu'une implémentation a détecté qu'une unité a été retirée.

Peut également s'afficher sous la forme 816f000d0401ffff ou 0x816f000d0401ffff

Gravité

Erreur

Réparable

Oui

Avertir automatiquement le service de support Non

Catégorie d'alerte Critique - Unité de disque dur

SNMP Trap ID 5

Informations CIM Prefix: PLAT ID : 0163

#### Réponse de l'utilisateur

- 1. Réinstallez l'unité de disque dur n. (n = numéro de l'unité de disque dur). Attendez au moins une minute avant de réinstaller l'unité.
- 2. Remplacez l'unité de disque dur.
- 3. Vérifiez que les microprogrammes de l'unité de disque dur et du contrôleur RAID sont au dernier niveau.
- 4. Vérifiez le câble SAS.

#### • 816f000d-0402ffff : L'unité [StorageVolumeElementName] a été retirée de l'unité [PhysicalPackageElementName]. (Unité 2)

Ce message s'affiche lorsqu'une implémentation a détecté qu'une unité a été retirée.

Peut également s'afficher sous la forme 816f000d0402ffff ou 0x816f000d0402ffff

Gravité Erreur Réparable Oui

Avertir automatiquement le service de support Non

Catégorie d'alerte Critique - Unité de disque dur

SNMP Trap ID

#### 5

## Informations CIM Prefix: PLAT ID : 0163

#### Réponse de l'utilisateur

- 1. Réinstallez l'unité de disque dur n. (n = numéro de l'unité de disque dur). Attendez au moins une minute avant de réinstaller l'unité.
- 2. Remplacez l'unité de disque dur.
- 3. Vérifiez que les microprogrammes de l'unité de disque dur et du contrôleur RAID sont au dernier niveau.
- 4. Vérifiez le câble SAS.

#### • 816f000d-0403ffff : L'unité [StorageVolumeElementName] a été retirée de l'unité [PhysicalPackageElementName]. (Unité 3)

Ce message s'affiche lorsqu'une implémentation a détecté qu'une unité a été retirée.

Peut également s'afficher sous la forme 816f000d0403ffff ou 0x816f000d0403ffff

#### Gravité

Erreur

#### Réparable

Oui

Avertir automatiquement le service de support Non

# Catégorie d'alerte

Critique - Unité de disque dur

SNMP Trap ID 5

Informations CIM Prefix: PLAT ID : 0163

#### Réponse de l'utilisateur

- 1. Réinstallez l'unité de disque dur n. (n = numéro de l'unité de disque dur). Attendez au moins une minute avant de réinstaller l'unité.
- 2. Remplacez l'unité de disque dur.
- 3. Vérifiez que les microprogrammes de l'unité de disque dur et du contrôleur RAID sont au dernier niveau.
- 4. Vérifiez le câble SAS.

#### • 816f000d-0404ffff : L'unité [StorageVolumeElementName] a été retirée de l'unité [PhysicalPackageElementName]. (Unité 4)

Ce message s'affiche lorsqu'une implémentation a détecté qu'une unité a été retirée.

Peut également s'afficher sous la forme 816f000d0404ffff ou 0x816f000d0404ffff

Gravité Erreur Réparable

Oui

#### Avertir automatiquement le service de support

Non

#### Catégorie d'alerte

Critique - Unité de disque dur

#### SNMP Trap ID

5

#### Informations CIM

Prefix: PLAT ID : 0163

#### Réponse de l'utilisateur

- 1. Réinstallez l'unité de disque dur n. (n = numéro de l'unité de disque dur). Attendez au moins une minute avant de réinstaller l'unité.
- 2. Remplacez l'unité de disque dur.
- 3. Vérifiez que les microprogrammes de l'unité de disque dur et du contrôleur RAID sont au dernier niveau.
- 4. Vérifiez le câble SAS.

#### • 816f000d-0405ffff : L'unité [StorageVolumeElementName] a été retirée de l'unité [PhysicalPackageElementName]. (Unité 5)

Ce message s'affiche lorsqu'une implémentation a détecté qu'une unité a été retirée.

Peut également s'afficher sous la forme 816f000d0405ffff ou 0x816f000d0405ffff

#### Gravité

Erreur

#### Réparable

Oui

#### Avertir automatiquement le service de support Non

# Catégorie d'alerte

Critique - Unité de disque dur

#### SNMP Trap ID

5

Informations CIM Prefix: PLAT ID : 0163

#### Réponse de l'utilisateur

- 1. Réinstallez l'unité de disque dur n. (n = numéro de l'unité de disque dur). Attendez au moins une minute avant de réinstaller l'unité.
- 2. Remplacez l'unité de disque dur.
- 3. Vérifiez que les microprogrammes de l'unité de disque dur et du contrôleur RAID sont au dernier niveau.
- 4. Vérifiez le câble SAS.
- 816f000d-0406ffff : L'unité [StorageVolumeElementName] a été retirée de l'unité [PhysicalPackageElementName]. (Unité 6)

Ce message s'affiche lorsqu'une implémentation a détecté qu'une unité a été retirée.

Peut également s'afficher sous la forme 816f000d0406ffff ou 0x816f000d0406ffff

Gravité

Erreur

#### Réparable

Oui

Avertir automatiquement le service de support Non

#### Catégorie d'alerte

Critique - Unité de disque dur

#### SNMP Trap ID

5

Informations CIM Prefix: PLAT ID : 0163

#### Réponse de l'utilisateur

- 1. Réinstallez l'unité de disque dur n. (n = numéro de l'unité de disque dur). Attendez au moins une minute avant de réinstaller l'unité.
- 2. Remplacez l'unité de disque dur.
- 3. Vérifiez que les microprogrammes de l'unité de disque dur et du contrôleur RAID sont au dernier niveau.
- 4. Vérifiez le câble SAS.

#### • 816f000d-0407ffff : L'unité [StorageVolumeElementName] a été retirée de l'unité [PhysicalPackageElementName]. (Unité 7)

Ce message s'affiche lorsqu'une implémentation a détecté qu'une unité a été retirée.

Peut également s'afficher sous la forme 816f000d0407ffff ou 0x816f000d0407ffff

#### Gravité

Erreur

#### Réparable

Oui

Avertir automatiquement le service de support Non

# Catégorie d'alerte

Critique - Unité de disque dur

SNMP Trap ID 5

Informations CIM Prefix: PLAT ID: 0163

#### Réponse de l'utilisateur

- 1. Réinstallez l'unité de disque dur n. (n = numéro de l'unité de disque dur). Attendez au moins une minute avant de réinstaller l'unité.
- 2. Remplacez l'unité de disque dur.
- 3. Vérifiez que les microprogrammes de l'unité de disque dur et du contrôleur RAID sont au dernier niveau.
- 4. Vérifiez le câble SAS.

#### • 816f000d-0408ffff : L'unité [StorageVolumeElementName] a été retirée de l'unité [PhysicalPackageElementName]. (Unité 8)

Ce message s'affiche lorsqu'une implémentation a détecté qu'une unité a été retirée.

Peut également s'afficher sous la forme 816f000d0408ffff ou 0x816f000d0408ffff

#### Gravité

Erreur

#### Réparable

Oui

Avertir automatiquement le service de support Non

Catégorie d'alerte Critique - Unité de disque dur

## SNMP Trap ID

5

#### Informations CIM Prefix: PLAT ID : 0163

#### Réponse de l'utilisateur

- 1. Réinstallez l'unité de disque dur n. (n = numéro de l'unité de disque dur). Attendez au moins une minute avant de réinstaller l'unité.
- 2. Remplacez l'unité de disque dur.
- 3. Vérifiez que les microprogrammes de l'unité de disque dur et du contrôleur RAID sont au dernier niveau.
- 4. Vérifiez le câble SAS.
- 816f000d-0409ffff : L'unité [StorageVolumeElementName] a été retirée de l'unité [PhysicalPackageElementName]. (Unité 9)

Ce message s'affiche lorsqu'une implémentation a détecté qu'une unité a été retirée.

Peut également s'afficher sous la forme 816f000d0409ffff ou 0x816f000d0409ffff

#### Gravité

Erreur

#### Réparable

Oui

Avertir automatiquement le service de support

Non

#### Catégorie d'alerte

Critique - Unité de disque dur

#### SNMP Trap ID

5

#### Informations CIM Prefix: PLAT ID : 0163

#### Réponse de l'utilisateur

1. Réinstallez l'unité de disque dur n. (n = numéro de l'unité de disque dur). Attendez au moins une minute avant de réinstaller l'unité.

- 2. Remplacez l'unité de disque dur.
- 3. Vérifiez que les microprogrammes de l'unité de disque dur et du contrôleur RAID sont au dernier niveau.
- 4. Vérifiez le câble SAS.

#### • 816f000d-040affff : L'unité [StorageVolumeElementName] a été retirée de l'unité [PhysicalPackageElementName]. (Unité 10)

Ce message s'affiche lorsqu'une implémentation a détecté qu'une unité a été retirée.

Peut également s'afficher sous la forme 816f000d040affff ou 0x816f000d040affff

#### Gravité

Erreur

#### Réparable

Oui

Avertir automatiquement le service de support Non

# Catégorie d'alerte

Critique - Unité de disque dur

## SNMP Trap ID

5

Informations CIM Prefix: PLAT ID : 0163

#### Réponse de l'utilisateur

- 1. Réinstallez l'unité de disque dur n. (n = numéro de l'unité de disque dur). Attendez au moins une minute avant de réinstaller l'unité.
- 2. Remplacez l'unité de disque dur.
- 3. Vérifiez que les microprogrammes de l'unité de disque dur et du contrôleur RAID sont au dernier niveau.
- 4. Vérifiez le câble SAS.

#### • 816f000d-040bffff : L'unité [StorageVolumeElementName] a été retirée de l'unité [PhysicalPackageElementName]. (Unité 11)

Ce message s'affiche lorsqu'une implémentation a détecté qu'une unité a été retirée.

Peut également s'afficher sous la forme 816f000d040bffff ou 0x816f000d040bffff

#### Gravité

Erreur

# Réparable

Oui

#### Avertir automatiquement le service de support Non

Catégorie d'alerte Critique - Unité de disque dur

#### SNMP Trap ID

5

Informations CIM

#### Prefix: PLAT ID : 0163

#### Réponse de l'utilisateur

- 1. Réinstallez l'unité de disque dur n. (n = numéro de l'unité de disque dur). Attendez au moins une minute avant de réinstaller l'unité.
- 2. Remplacez l'unité de disque dur.
- 3. Vérifiez que les microprogrammes de l'unité de disque dur et du contrôleur RAID sont au dernier niveau.
- 4. Vérifiez le câble SAS.

#### • 816f000d-040cffff : L'unité [StorageVolumeElementName] a été retirée de l'unité [PhysicalPackageElementName]. (Unité 12)

Ce message s'affiche lorsqu'une implémentation a détecté qu'une unité a été retirée.

Peut également s'afficher sous la forme 816f000d040cffff ou 0x816f000d040cffff

#### Gravité

Erreur

#### Réparable

Oui

Avertir automatiquement le service de support Non

Catégorie d'alerte Critique - Unité de disque dur

## SNMP Trap ID

5

# Informations CIM

Prefix: PLAT ID : 0163

#### Réponse de l'utilisateur

- 1. Réinstallez l'unité de disque dur n. (n = numéro de l'unité de disque dur). Attendez au moins une minute avant de réinstaller l'unité.
- 2. Remplacez l'unité de disque dur.
- 3. Vérifiez que les microprogrammes de l'unité de disque dur et du contrôleur RAID sont au dernier niveau.
- 4. Vérifiez le câble SAS.
- 816f000d-040dffff : L'unité [StorageVolumeElementName] a été retirée de l'unité [PhysicalPackageElementName]. (Unité 13)

Ce message s'affiche lorsqu'une implémentation a détecté qu'une unité a été retirée.

Peut également s'afficher sous la forme 816f000d040dffff ou 0x816f000d040dffff

Gravité Erreur

Réparable Oui

## Avertir automatiquement le service de support

Non

#### Catégorie d'alerte

Critique - Unité de disque dur

SNMP Trap ID

5

Informations CIM Prefix: PLAT ID : 0163

#### Réponse de l'utilisateur

- 1. Réinstallez l'unité de disque dur n. (n = numéro de l'unité de disque dur). Attendez au moins une minute avant de réinstaller l'unité.
- 2. Vérifiez que les microprogrammes de l'unité de disque dur, du contrôleur RAID et du fond de panier sont au dernier niveau.
- 3. Vérifiez le câble SAS.
- 4. Remplacez l'unité de disque dur.
- 816f000f-2201ffff : Invalidation par le système [ComputerSystemElementName] d'une erreur d'autotest à la mise sous tension. (État d'ABR)

Ce message s'affiche lorsqu'une implémentation a détecté une invalidation d'une erreur d'autotest à la mise sous tension.

Peut également s'afficher sous la forme 816f000f2201ffff ou 0x816f000f2201ffff

Gravité

Info

Réparable

Non

Avertir automatiquement le service de support Non

Catégorie d'alerte Critique - Autre

SNMP Trap ID

50

Informations CIM Prefix: PLAT ID: 0185

#### Réponse de l'utilisateur

Aucune action requise ; message d'information uniquement. Erreur de microprogramme : Statut d'amorçage système :

#### • 816f0013-1701ffff : Système [ComputerSystemElementName] rétabli après une interruption de diagnostic. (État de NMI)

Ce message s'affiche lorsqu'une implémentation a détecté une récupération après interruption non masquable du panneau frontal/interruption de diagnostic.

Peut également s'afficher sous la forme 816f00131701ffff ou 0x816f00131701ffff

Gravité Info Réparable

Non
# Avertir automatiquement le service de support

Non

Catégorie d'alerte Critique - Autre

#### SNMP Trap ID 50

Informations CIM Prefix: PLAT ID: 0223

# Réponse de l'utilisateur

Aucune action requise ; message d'information uniquement.

## • 816f0021-2201ffff : Condition d'erreur supprimée sur l'emplacement [PhysicalConnectorElementName] du système [ComputerSystemElementName]. (Aucun espace de mémoire morte en option)

Ce message s'affiche lorsqu'une implémentation a détecté qu'une condition d'erreur sur un emplacement a été supprimée.

Peut également s'afficher sous la forme 816f00212201ffff ou 0x816f00212201ffff

Gravité Info

Réparable Non

Avertir automatiquement le service de support Non

Catégorie d'alerte Critique - Autre

SNMP Trap ID 50

Informations CIM Prefix: PLAT ID: 0331

# Réponse de l'utilisateur

Aucune action requise ; message d'information uniquement.

# • 816f0021-2582ffff : Condition d'erreur supprimée sur l'emplacement [PhysicalConnectorElementName] du système [ComputerSystemElementName]. (Toutes les erreurs de PCI)

Ce message s'affiche lorsqu'une implémentation a détecté qu'une condition d'erreur sur un emplacement a été supprimée.

Peut également s'afficher sous la forme 816f00212582ffff ou 0x816f00212582ffff

Gravité Info Réparable Non Avertir automatiquement le service de support

Non

Catégorie d'alerte

Critique - Autre

SNMP Trap ID 50

Informations CIM Prefix: PLAT ID: 0331

#### Réponse de l'utilisateur

Aucune action requise ; message d'information uniquement. Une des erreurs de PCI :

## • 816f0021-2c01ffff : Condition d'erreur supprimée sur l'emplacement [PhysicalConnectorElementName] du système [ComputerSystemElementName]. (Erreur d'adaptateur ML2)

Ce message s'affiche lorsqu'une implémentation a détecté qu'une condition d'erreur sur un emplacement a été supprimée.

Peut également s'afficher sous la forme 816f00212c01ffff ou 0x816f00212c01ffff

Gravité

Info

Réparable

Non

Avertir automatiquement le service de support Non

Catégorie d'alerte Critique - Autre

SNMP Trap ID 50

Informations CIM Prefix: PLAT ID: 0331

Réponse de l'utilisateur

Aucune action requise ; message d'information uniquement.

• 816f0021-3001ffff : Condition d'erreur supprimée sur l'emplacement [PhysicalConnectorElementName] du système [ComputerSystemElementName]. (RAID interne)

Ce message s'affiche lorsqu'une implémentation a détecté qu'une condition d'erreur sur un emplacement a été supprimée.

Peut également s'afficher sous la forme 816f00213001ffff ou 0x816f00213001ffff

Gravité Info

Réparable Non

Avertir automatiquement le service de support Non

Catégorie d'alerte Critique - Autre

SNMP Trap ID 50

Informations CIM Prefix: PLAT ID: 0331

#### Réponse de l'utilisateur

Aucune action requise ; message d'information uniquement. PCI 1 :

## • 816f0021-3002ffff : Condition d'erreur supprimée sur l'emplacement [PhysicalConnectorElementName] du système [ComputerSystemElementName]. (PCI 2)

Ce message s'affiche lorsqu'une implémentation a détecté qu'une condition d'erreur sur un emplacement a été supprimée.

Peut également s'afficher sous la forme 816f00213002ffff ou 0x816f00213002ffff

Gravité Info

Réparable

Non

Avertir automatiquement le service de support Non

Catégorie d'alerte Critique - Autre

SNMP Trap ID 50

Informations CIM Prefix: PLAT ID: 0331

### Réponse de l'utilisateur

Aucune action requise ; message d'information uniquement.

## • 816f0021-3003ffff : Condition d'erreur supprimée sur l'emplacement [PhysicalConnectorElementName] du système [ComputerSystemElementName]. (PCI 3)

Ce message s'affiche lorsqu'une implémentation a détecté qu'une condition d'erreur sur un emplacement a été supprimée.

Peut également s'afficher sous la forme 816f00213003ffff ou 0x816f00213003ffff

Gravité Info

Réparable Non

Avertir automatiquement le service de support Non

Catégorie d'alerte Critique - Autre

SNMP Trap ID 50

Informations CIM Prefix: PLAT ID: 0331

## Réponse de l'utilisateur

Aucune action requise ; message d'information uniquement.

### • 816f0028-2101ffff : Retour à la normale du détecteur [SensorElementName] sur le système de gestion [ComputerSystemElementName]. (Échecs de carte TPM)

Ce message s'affiche lorsqu'une implémentation a détecté qu'un détecteur est revenu à l'état normal à partir d'un état dégradé/non disponible ou d'un échec.

Peut également s'afficher sous la forme 816f00282101ffff ou 0x816f00282101ffff

#### Gravité

Info

# Réparable

Non

#### Avertir automatiquement le service de support Non

Catégorie d'alerte

Avertissement - Autre

SNMP Trap ID 60

Informations CIM Prefix: PLAT ID: 0399

#### Réponse de l'utilisateur

Aucune action requise ; message d'information uniquement.

## • 816f0107-0301ffff : Une condition de température excessive a été supprimée sur [ProcessorElementName]. (UC 1)

Ce message s'affiche lorsqu'une implémentation a détecté qu'une condition de température excessive a été supprimée au niveau du processeur.

Peut également s'afficher sous la forme 816f01070301ffff ou 0x816f01070301ffff

#### Gravité Info

# Réparable

Non

#### Avertir automatiquement le service de support Non

# Catégorie d'alerte

Critique - Température

# SNMP Trap ID

 $\Omega$ 

# Informations CIM Prefix: PLAT ID: 0037

# Réponse de l'utilisateur

Aucune action requise ; message d'information uniquement.

# • 816f0107-0302ffff : Une condition de température excessive a été supprimée sur [ProcessorElementName]. (UC 2)

Ce message s'affiche lorsqu'une implémentation a détecté qu'une condition de température excessive a été supprimée au niveau du processeur.

Peut également s'afficher sous la forme 816f01070302ffff ou 0x816f01070302ffff

Gravité

Info

Réparable

Non

SNMP Trap ID

Avertir automatiquement le service de support Non

Catégorie d'alerte Critique - Température

 $\Omega$ Informations CIM

Prefix: PLAT ID: 0037

### Réponse de l'utilisateur

Aucune action requise ; message d'information uniquement.

## • 816f0108-0a01ffff : [PowerSupplyElementName] est revenu à l'état OK. (Bloc d'alimentation 1)

Ce message s'affiche lorsqu'une implémentation a détecté qu'un bloc d'alimentation est revenu à l'état opérationnel normal.

Peut également s'afficher sous la forme 816f01080a01ffff ou 0x816f01080a01ffff

Gravité Info

Réparable

Non

Avertir automatiquement le service de support Non

Catégorie d'alerte Critique - Alimentation

SNMP Trap ID 4

Informations CIM Prefix: PLAT ID: 0087

# Réponse de l'utilisateur

Aucune action requise ; message d'information uniquement.

## • 816f0108-0a02ffff : [PowerSupplyElementName] est revenu à l'état OK. (Bloc d'alimentation 2)

Ce message s'affiche lorsqu'une implémentation a détecté qu'un bloc d'alimentation est revenu à l'état opérationnel normal.

Peut également s'afficher sous la forme 816f01080a02ffff ou 0x816f01080a02ffff

Gravité Info Réparable

Non

# Avertir automatiquement le service de support

Non

Catégorie d'alerte Critique - Alimentation

# SNMP Trap ID

4

Informations CIM Prefix: PLAT ID: 0087

# Réponse de l'utilisateur

Aucune action requise ; message d'information uniquement.

# • 816f010c-2001ffff : Correction de l'erreur irrémédiable détectée pour [PhysicalMemoryElementName] sur le sous-système [MemoryElementName]. (Barrette DIMM 1)

Ce message s'affiche lorsqu'une implémentation a détecté une récupération après l'erreur irrémédiable relative à la mémoire.

Peut également s'afficher sous la forme 816f010c2001ffff ou 0x816f010c2001ffff

Gravité

Info

# Réparable

Non

Avertir automatiquement le service de support Non

Catégorie d'alerte Critique - Mémoire

# SNMP Trap ID

41

Informations CIM Prefix: PLAT ID: 0139

# Réponse de l'utilisateur

Aucune action requise ; message d'information uniquement.

# • 816f010c-2002ffff : Correction de l'erreur irrémédiable détectée pour [PhysicalMemoryElementName] sur le sous-système [MemoryElementName]. (Barrette DIMM 2)

Ce message s'affiche lorsqu'une implémentation a détecté une récupération après l'erreur irrémédiable relative à la mémoire.

Peut également s'afficher sous la forme 816f010c2002ffff ou 0x816f010c2002ffff

Gravité Info

Réparable Non

Avertir automatiquement le service de support Non

Catégorie d'alerte Critique - Mémoire

#### SNMP Trap ID 41

Informations CIM Prefix: PLAT ID: 0139

### Réponse de l'utilisateur

Aucune action requise ; message d'information uniquement.

• 816f010c-2003ffff : Correction de l'erreur irrémédiable détectée pour [PhysicalMemoryElementName] sur le sous-système [MemoryElementName]. (Barrette DIMM 3)

Ce message s'affiche lorsqu'une implémentation a détecté une récupération après l'erreur irrémédiable relative à la mémoire.

Peut également s'afficher sous la forme 816f010c2003ffff ou 0x816f010c2003ffff

Gravité Info

Réparable Non

Avertir automatiquement le service de support Non

Catégorie d'alerte Critique - Mémoire

SNMP Trap ID 41

Informations CIM Prefix: PLAT ID: 0139

## Réponse de l'utilisateur

Aucune action requise ; message d'information uniquement.

• 816f010c-2004ffff : Correction de l'erreur irrémédiable détectée pour [PhysicalMemoryElementName] sur le sous-système [MemoryElementName]. (Barrette DIMM 4)

Ce message s'affiche lorsqu'une implémentation a détecté une récupération après l'erreur irrémédiable relative à la mémoire.

Peut également s'afficher sous la forme 816f010c2004ffff ou 0x816f010c2004ffff

Gravité Info Réparable

Non

Avertir automatiquement le service de support Non

Catégorie d'alerte Critique - Mémoire

SNMP Trap ID 41

Informations CIM Prefix: PLAT ID: 0139

## Réponse de l'utilisateur

Aucune action requise ; message d'information uniquement.

• 816f010c-2005ffff : Correction de l'erreur irrémédiable détectée pour [PhysicalMemoryElementName] sur le sous-système [MemoryElementName]. (Barrette DIMM 5)

Ce message s'affiche lorsqu'une implémentation a détecté une récupération après l'erreur irrémédiable relative à la mémoire.

Peut également s'afficher sous la forme 816f010c2005ffff ou 0x816f010c2005ffff

Gravité Info

Réparable

Non

Avertir automatiquement le service de support Non

Catégorie d'alerte Critique - Mémoire

SNMP Trap ID 41

Informations CIM Prefix: PLAT ID: 0139

#### Réponse de l'utilisateur

Aucune action requise ; message d'information uniquement.

### • 816f010c-2006ffff : Correction de l'erreur irrémédiable détectée pour [PhysicalMemoryElementName] sur le sous-système [MemoryElementName]. (Barrette DIMM 6)

Ce message s'affiche lorsqu'une implémentation a détecté une récupération après l'erreur irrémédiable relative à la mémoire.

Peut également s'afficher sous la forme 816f010c2006ffff ou 0x816f010c2006ffff

Gravité Info Réparable Non Avertir automatiquement le service de support Non Catégorie d'alerte Critique - Mémoire

SNMP Trap ID

41

Informations CIM Prefix: PLAT ID: 0139

#### Réponse de l'utilisateur

Aucune action requise ; message d'information uniquement.

• 816f010c-2007ffff : Correction de l'erreur irrémédiable détectée pour [PhysicalMemoryElementName] sur le sous-système [MemoryElementName]. (Barrette DIMM 7)

Ce message s'affiche lorsqu'une implémentation a détecté une récupération après l'erreur irrémédiable relative à la mémoire.

Peut également s'afficher sous la forme 816f010c2007ffff ou 0x816f010c2007ffff

#### Gravité

Info

#### Réparable Non

Avertir automatiquement le service de support Non

Catégorie d'alerte Critique - Mémoire

# SNMP Trap ID

41

Informations CIM Prefix: PLAT ID: 0139

## Réponse de l'utilisateur

Aucune action requise ; message d'information uniquement.

# • 816f010c-2008ffff : Correction de l'erreur irrémédiable détectée pour [PhysicalMemoryElementName] sur le sous-système [MemoryElementName]. (Barrette DIMM 8)

Ce message s'affiche lorsqu'une implémentation a détecté une récupération après l'erreur irrémédiable relative à la mémoire.

Peut également s'afficher sous la forme 816f010c2008ffff ou 0x816f010c2008ffff

## Gravité

Info

# Réparable

Non

Avertir automatiquement le service de support Non

Catégorie d'alerte Critique - Mémoire

# SNMP Trap ID

41

Informations CIM Prefix: PLAT ID: 0139

## Réponse de l'utilisateur

Aucune action requise ; message d'information uniquement.

• 816f010c-2009ffff : Correction de l'erreur irrémédiable détectée pour [PhysicalMemoryElementName] sur le sous-système [MemoryElementName]. (Barrette DIMM 9)

Ce message s'affiche lorsqu'une implémentation a détecté une récupération après l'erreur irrémédiable relative à la mémoire.

Peut également s'afficher sous la forme 816f010c2009ffff ou 0x816f010c2009ffff

Gravité

Info

# Réparable

Non

Avertir automatiquement le service de support Non

Catégorie d'alerte Critique - Mémoire

SNMP Trap ID 41

Informations CIM Prefix: PLAT ID: 0139

# Réponse de l'utilisateur

Aucune action requise ; message d'information uniquement.

• 816f010c-200affff : Correction de l'erreur irrémédiable détectée pour [PhysicalMemoryElementName] sur le sous-système [MemoryElementName]. (Barrette DIMM 10)

Ce message s'affiche lorsqu'une implémentation a détecté une récupération après l'erreur irrémédiable relative à la mémoire.

Peut également s'afficher sous la forme 816f010c200affff ou 0x816f010c200affff

Gravité Info

Réparable Non Avertir automatiquement le service de support

Non

Catégorie d'alerte Critique - Mémoire

SNMP Trap ID

41

Informations CIM Prefix: PLAT ID: 0139

# Réponse de l'utilisateur

Aucune action requise ; message d'information uniquement.

# • 816f010c-200bffff : Correction de l'erreur irrémédiable détectée pour [PhysicalMemoryElementName] sur le sous-système [MemoryElementName]. (Barrette DIMM 11)

Ce message s'affiche lorsqu'une implémentation a détecté une récupération après l'erreur irrémédiable relative à la mémoire.

Peut également s'afficher sous la forme 816f010c200bffff ou 0x816f010c200bffff

Gravité Info Réparable Non

# Avertir automatiquement le service de support

Non

# Catégorie d'alerte

Critique - Mémoire

SNMP Trap ID 41

Informations CIM Prefix: PLAT ID: 0139

#### Réponse de l'utilisateur

Aucune action requise ; message d'information uniquement.

• 816f010c-200cffff : Correction de l'erreur irrémédiable détectée pour [PhysicalMemoryElementName] sur le sous-système [MemoryElementName]. (Barrette DIMM 12)

Ce message s'affiche lorsqu'une implémentation a détecté une récupération après l'erreur irrémédiable relative à la mémoire.

Peut également s'afficher sous la forme 816f010c200cffff ou 0x816f010c200cffff

Gravité

Info

# Réparable

Non

# Avertir automatiquement le service de support

Non

Catégorie d'alerte Critique - Mémoire

SNMP Trap ID 41

Informations CIM Prefix: PLAT ID: 0139

## Réponse de l'utilisateur

Aucune action requise ; message d'information uniquement.

• 816f010c-200dffff : Correction de l'erreur irrémédiable détectée pour [PhysicalMemoryElementName] sur le sous-système [MemoryElementName]. (Barrette DIMM 13)

Ce message s'affiche lorsqu'une implémentation a détecté une récupération après l'erreur irrémédiable relative à la mémoire.

Peut également s'afficher sous la forme 816f010c200dffff ou 0x816f010c200dffff

Gravité Info

## Réparable

Non

#### Avertir automatiquement le service de support Non

Catégorie d'alerte Critique - Mémoire

SNMP Trap ID

41

Informations CIM Prefix: PLAT ID: 0139

### Réponse de l'utilisateur

Aucune action requise ; message d'information uniquement.

• 816f010c-200effff : Correction de l'erreur irrémédiable détectée pour [PhysicalMemoryElementName] sur le sous-système [MemoryElementName]. (Barrette DIMM 14)

Ce message s'affiche lorsqu'une implémentation a détecté une récupération après l'erreur irrémédiable relative à la mémoire.

Peut également s'afficher sous la forme 816f010c200effff ou 0x816f010c200effff

Gravité Info Réparable Non Avertir automatiquement le service de support Non Catégorie d'alerte Critique - Mémoire

SNMP Trap ID 41

Informations CIM Prefix: PLAT ID: 0139

## Réponse de l'utilisateur

Aucune action requise ; message d'information uniquement.

### • 816f010c-200fffff : Correction de l'erreur irrémédiable détectée pour [PhysicalMemoryElementName] sur le sous-système [MemoryElementName]. (Barrette DIMM 15)

Ce message s'affiche lorsqu'une implémentation a détecté une récupération après l'erreur irrémédiable relative à la mémoire.

Peut également s'afficher sous la forme 816f010c200fffff ou 0x816f010c200fffff

Gravité Info Réparable Non Avertir automatiquement le service de support Non Catégorie d'alerte Critique - Mémoire

SNMP Trap ID 41

Informations CIM Prefix: PLAT ID: 0139

Réponse de l'utilisateur

Aucune action requise ; message d'information uniquement.

• 816f010c-2010ffff : Correction de l'erreur irrémédiable détectée pour [PhysicalMemoryElementName] sur le sous-système [MemoryElementName]. (Barrette DIMM 16)

Ce message s'affiche lorsqu'une implémentation a détecté une récupération après l'erreur irrémédiable relative à la mémoire.

Peut également s'afficher sous la forme 816f010c2010ffff ou 0x816f010c2010ffff

#### Gravité

Info

# Réparable

Non

# Avertir automatiquement le service de support

Non

Catégorie d'alerte Critique - Mémoire

SNMP Trap ID

41

Informations CIM Prefix: PLAT ID: 0139

#### Réponse de l'utilisateur

Aucune action requise ; message d'information uniquement.

## • 816f010c-2011ffff : Correction de l'erreur irrémédiable détectée pour [PhysicalMemoryElementName] sur le sous-système [MemoryElementName]. (Barrette DIMM 17)

Ce message s'affiche lorsqu'une implémentation a détecté une récupération après l'erreur irrémédiable relative à la mémoire.

Peut également s'afficher sous la forme 816f010c2011ffff ou 0x816f010c2011ffff

Gravité Info

Réparable Non

Avertir automatiquement le service de support Non

Catégorie d'alerte Critique - Mémoire

SNMP Trap ID 41

Informations CIM Prefix: PLAT ID: 0139

#### Réponse de l'utilisateur

Aucune action requise ; message d'information uniquement.

• 816f010c-2012ffff : Correction de l'erreur irrémédiable détectée pour [PhysicalMemoryElementName] sur le sous-système [MemoryElementName]. (Barrette DIMM 18) Ce message s'affiche lorsqu'une implémentation a détecté une récupération après l'erreur irrémédiable relative à la mémoire.

Peut également s'afficher sous la forme 816f010c2012ffff ou 0x816f010c2012ffff

#### Gravité

Info

#### Réparable Non

Avertir automatiquement le service de support Non

Catégorie d'alerte Critique - Mémoire

# SNMP Trap ID

41

Informations CIM Prefix: PLAT ID: 0139

## Réponse de l'utilisateur

Aucune action requise ; message d'information uniquement.

# • 816f010c-2013ffff : Correction de l'erreur irrémédiable détectée pour [PhysicalMemoryElementName] sur le sous-système [MemoryElementName]. (Barrette DIMM 19)

Ce message s'affiche lorsqu'une implémentation a détecté une récupération après l'erreur irrémédiable relative à la mémoire.

Peut également s'afficher sous la forme 816f010c2013ffff ou 0x816f010c2013ffff

# Gravité

Info

#### Réparable Non

#### Avertir automatiquement le service de support Non

Catégorie d'alerte Critique - Mémoire

# SNMP Trap ID

41

Informations CIM Prefix: PLAT ID: 0139

## Réponse de l'utilisateur

Aucune action requise ; message d'information uniquement.

# • 816f010c-2014ffff : Correction de l'erreur irrémédiable détectée pour [PhysicalMemoryElementName] sur le sous-système [MemoryElementName]. (Barrette DIMM 20)

Ce message s'affiche lorsqu'une implémentation a détecté une récupération après l'erreur irrémédiable relative à la mémoire.

Peut également s'afficher sous la forme 816f010c2014ffff ou 0x816f010c2014ffff

## Gravité

Info

Réparable Non

Avertir automatiquement le service de support Non

Catégorie d'alerte Critique - Mémoire

SNMP Trap ID 41

Informations CIM Prefix: PLAT ID: 0139

#### Réponse de l'utilisateur

Aucune action requise ; message d'information uniquement.

• 816f010c-2015ffff : Correction de l'erreur irrémédiable détectée pour [PhysicalMemoryElementName] sur le sous-système [MemoryElementName]. (Barrette DIMM 21)

Ce message s'affiche lorsqu'une implémentation a détecté une récupération après l'erreur irrémédiable relative à la mémoire.

Peut également s'afficher sous la forme 816f010c2015ffff ou 0x816f010c2015ffff

Gravité Info

Réparable Non

Avertir automatiquement le service de support Non

Catégorie d'alerte Critique - Mémoire

SNMP Trap ID 41

Informations CIM Prefix: PLAT ID: 0139

#### Réponse de l'utilisateur

Aucune action requise ; message d'information uniquement.

# • 816f010c-2016ffff : Correction de l'erreur irrémédiable détectée pour [PhysicalMemoryElementName] sur le sous-système [MemoryElementName]. (Barrette DIMM 22)

Ce message s'affiche lorsqu'une implémentation a détecté une récupération après l'erreur irrémédiable relative à la mémoire.

Peut également s'afficher sous la forme 816f010c2016ffff ou 0x816f010c2016ffff

Gravité Info

Réparable Non

## Avertir automatiquement le service de support

Non

# Catégorie d'alerte

Critique - Mémoire

SNMP Trap ID 41

Informations CIM Prefix: PLAT ID: 0139

#### Réponse de l'utilisateur

Aucune action requise ; message d'information uniquement.

• 816f010c-2017ffff : Correction de l'erreur irrémédiable détectée pour [PhysicalMemoryElementName] sur le sous-système [MemoryElementName]. (Barrette DIMM 23)

Ce message s'affiche lorsqu'une implémentation a détecté une récupération après l'erreur irrémédiable relative à la mémoire.

Peut également s'afficher sous la forme 816f010c2017ffff ou 0x816f010c2017ffff

Gravité

Info

# Réparable

Non

Avertir automatiquement le service de support Non

Catégorie d'alerte Critique - Mémoire

SNMP Trap ID 41

Informations CIM Prefix: PLAT ID: 0139

Réponse de l'utilisateur

Aucune action requise ; message d'information uniquement.

• 816f010c-2018ffff : Correction de l'erreur irrémédiable détectée pour [PhysicalMemoryElementName] sur le sous-système [MemoryElementName]. (Barrette DIMM 24)

Ce message s'affiche lorsqu'une implémentation a détecté une récupération après l'erreur irrémédiable relative à la mémoire.

Peut également s'afficher sous la forme 816f010c2018ffff ou 0x816f010c2018ffff

Gravité Info Réparable Non Avertir automatiquement le service de support Non

Catégorie d'alerte Critique - Mémoire

SNMP Trap ID

41

# Informations CIM Prefix: PLAT ID: 0139

## Réponse de l'utilisateur

Aucune action requise ; message d'information uniquement.

# • 816f010c-2581ffff : Correction de l'erreur irrémédiable détectée pour [PhysicalMemoryElementName] sur le sous-système [MemoryElementName]. (Toutes les barrettes DIMM)

Ce message s'affiche lorsqu'une implémentation a détecté une récupération après l'erreur irrémédiable relative à la mémoire.

Peut également apparaître sous la forme 816f010c2581ffff ou 0x816f010c2581ffff

Gravité Info Réparable

Non

Avertir automatiquement le service de support Non

Catégorie d'alerte Critique - Mémoire

SNMP Trap ID 41

Informations CIM Prefix: PLAT ID: 0139

# Réponse de l'utilisateur

Aucune action requise ; message d'information uniquement. Une des barrettes DIMM :

# • 816f010d-0400ffff : L'unité [StorageVolumeElementName] a été activée. (Unité 0)

Ce message s'affiche lorsqu'une implémentation a détecté qu'une unité a été activée.

Peut également s'afficher sous la forme 816f010d0400ffff ou 0x816f010d0400ffff

Gravité Info

Réparable Non

Avertir automatiquement le service de support Non

Catégorie d'alerte Critique - Unité de disque dur

SNMP Trap ID

5

Informations CIM Prefix: PLAT ID: 0167

## Réponse de l'utilisateur

Aucune action requise ; message d'information uniquement.

## • 816f010d-0401ffff : L'unité [StorageVolumeElementName] a été activée. (Unité 1)

Ce message s'affiche lorsqu'une implémentation a détecté qu'une unité a été activée.

Peut également s'afficher sous la forme 816f010d0401ffff ou 0x816f010d0401ffff

Gravité Info Réparable Non Avertir automatiquement le service de support Non Catégorie d'alerte Critique - Unité de disque dur SNMP Trap ID 5 Informations CIM

Prefix: PLAT ID: 0167

Réponse de l'utilisateur

Aucune action requise ; message d'information uniquement.

#### • 816f010d-0402ffff : L'unité [StorageVolumeElementName] a été activée. (Unité 2)

Ce message s'affiche lorsqu'une implémentation a détecté qu'une unité a été activée.

Peut également s'afficher sous la forme 816f010d0402ffff ou 0x816f010d0402ffff

## Gravité

Info

Réparable Non

Avertir automatiquement le service de support Non

Catégorie d'alerte Critique - Unité de disque dur

# SNMP Trap ID

5

Informations CIM Prefix: PLAT ID: 0167

#### Réponse de l'utilisateur

Aucune action requise ; message d'information uniquement.

## • 816f010d-0403ffff : L'unité [StorageVolumeElementName] a été activée. (Unité 3)

Ce message s'affiche lorsqu'une implémentation a détecté qu'une unité a été activée.

Peut également s'afficher sous la forme 816f010d0403ffff ou 0x816f010d0403ffff

Gravité Info Réparable

Non

# Avertir automatiquement le service de support

Non

Catégorie d'alerte Critique - Unité de disque dur

#### SNMP Trap ID 5

Informations CIM Prefix: PLAT ID: 0167

# Réponse de l'utilisateur

Aucune action requise ; message d'information uniquement.

# • 816f010d-0404ffff : L'unité [StorageVolumeElementName] a été activée. (Unité 4)

Ce message s'affiche lorsqu'une implémentation a détecté qu'une unité a été activée.

Peut également s'afficher sous la forme 816f010d0404ffff ou 0x816f010d0404ffff

Gravité Info

Réparable Non

Avertir automatiquement le service de support Non

Catégorie d'alerte Critique - Unité de disque dur

SNMP Trap ID 5

Informations CIM Prefix: PLAT ID: 0167

Réponse de l'utilisateur Aucune action requise ; message d'information uniquement.

# • 816f010d-0405ffff : L'unité [StorageVolumeElementName] a été activée. (Unité 5)

Ce message s'affiche lorsqu'une implémentation a détecté qu'une unité a été activée.

Peut également s'afficher sous la forme 816f010d0405ffff ou 0x816f010d0405ffff

Gravité

Info

Réparable Non

Avertir automatiquement le service de support Non

Catégorie d'alerte Critique - Unité de disque dur

SNMP Trap ID 5

Informations CIM Prefix: PLAT ID: 0167

### Réponse de l'utilisateur

Aucune action requise ; message d'information uniquement.

#### • 816f010d-0406ffff : L'unité [StorageVolumeElementName] a été activée. (Unité 6)

Ce message s'affiche lorsqu'une implémentation a détecté qu'une unité a été activée.

Peut également s'afficher sous la forme 816f010d0406ffff ou 0x816f010d0406ffff

### Gravité

Info

#### Réparable

Non

#### Avertir automatiquement le service de support Non

Catégorie d'alerte Critique - Unité de disque dur

SNMP Trap ID 5

Informations CIM Prefix: PLAT ID: 0167

#### Réponse de l'utilisateur

Aucune action requise ; message d'information uniquement.

#### • 816f010d-0407ffff : L'unité [StorageVolumeElementName] a été activée. (Unité 7)

Ce message s'affiche lorsqu'une implémentation a détecté qu'une unité a été activée.

Peut également s'afficher sous la forme 816f010d0407ffff ou 0x816f010d0407ffff

## Gravité

Info

## Réparable

Non

#### Avertir automatiquement le service de support Non

#### Catégorie d'alerte Critique - Unité de disque dur

SNMP Trap ID

### 5

Informations CIM Prefix: PLAT ID: 0167

#### Réponse de l'utilisateur

Aucune action requise ; message d'information uniquement.

## • 816f010d-0408ffff : L'unité [StorageVolumeElementName] a été activée. (Unité 8)

Ce message s'affiche lorsqu'une implémentation a détecté qu'une unité a été activée.

Peut également s'afficher sous la forme 816f010d0408ffff ou 0x816f010d0408ffff

Gravité

Info

# Réparable

Non

Avertir automatiquement le service de support Non

Catégorie d'alerte Critique - Unité de disque dur

SNMP Trap ID

5

Informations CIM Prefix: PLAT ID: 0167

## Réponse de l'utilisateur

Aucune action requise ; message d'information uniquement.

# • 816f010d-0409ffff : L'unité [StorageVolumeElementName] a été activée. (Unité 9)

Ce message s'affiche lorsqu'une implémentation a détecté qu'une unité a été activée.

Peut également s'afficher sous la forme 816f010d0409ffff ou 0x816f010d0409ffff

Gravité Info

Réparable Non

Avertir automatiquement le service de support Non

# Catégorie d'alerte

Critique - Unité de disque dur

SNMP Trap ID 5

Informations CIM Prefix: PLAT ID: 0167

## Réponse de l'utilisateur

Aucune action requise ; message d'information uniquement.

# • 816f010d-040affff : L'unité [StorageVolumeElementName] a été activée. (Unité 10)

Ce message s'affiche lorsqu'une implémentation a détecté qu'une unité a été activée.

Peut également s'afficher sous la forme 816f010d040affff ou 0x816f010d040affff

Gravité Info

Réparable Non

Avertir automatiquement le service de support Non

Catégorie d'alerte Critique - Unité de disque dur

## SNMP Trap ID

```
5
```
Informations CIM Prefix: PLAT ID: 0167

## Réponse de l'utilisateur

Aucune action requise ; message d'information uniquement.

# • 816f010d-040bffff : L'unité [StorageVolumeElementName] a été activée. (Unité 11)

Ce message s'affiche lorsqu'une implémentation a détecté qu'une unité a été activée.

Peut également s'afficher sous la forme 816f010d040bffff ou 0x816f010d040bffff

Gravité Info

Réparable Non

Avertir automatiquement le service de support Non

# Catégorie d'alerte

Critique - Unité de disque dur

SNMP Trap ID

5

Informations CIM Prefix: PLAT ID: 0167

## Réponse de l'utilisateur

Aucune action requise ; message d'information uniquement.

# • 816f010d-040cffff : L'unité [StorageVolumeElementName] a été activée. (Unité 12)

Ce message s'affiche lorsqu'une implémentation a détecté qu'une unité a été activée.

Peut également s'afficher sous la forme 816f010d040cffff ou 0x816f010d040cffff

Gravité Info Réparable Non Avertir automatiquement le service de support Non Catégorie d'alerte Critique - Unité de disque dur SNMP Trap ID 5 Informations CIM Prefix: PLAT ID: 0167

# Réponse de l'utilisateur

Aucune action requise ; message d'information uniquement.

• 816f010d-040dffff : L'unité [StorageVolumeElementName] a été activée. (Unité 13)

Ce message s'affiche lorsqu'une implémentation a détecté qu'une unité a été activée.

Peut également s'afficher sous la forme 816f010d040dffff ou 0x816f010d040dffff

Gravité

Info

Réparable Non

Avertir automatiquement le service de support Non

Catégorie d'alerte Critique - Unité de disque dur

SNMP Trap ID 5

Informations CIM Prefix: PLAT ID: 0167

#### Réponse de l'utilisateur

Aucune action requise ; message d'information uniquement.

## • 816f010f-2201ffff : Reprise du système [ComputerSystemElementName] après un blocage de microprogramme. (Erreur de microprogramme)

Ce message s'affiche lorsqu'une implémentation a détecté une reprise après un blocage de microprogramme sur le système.

Peut également s'afficher sous la forme 816f010f2201ffff ou 0x816f010f2201ffff

Gravité

Info

Réparable Non

Avertir automatiquement le service de support Non

Catégorie d'alerte Critique - Autre

SNMP Trap ID 50

Informations CIM Prefix: PLAT ID: 0187

## Réponse de l'utilisateur

Aucune action requise ; message d'information uniquement.

• 816f0113-0301ffff : Récupération du système [ComputerSystemElementName] après un dépassement de délai d'attente de bus. (PECI UC 1)

Ce message s'affiche lorsqu'une implémentation a détecté une récupération d'un système après un dépassement du délai de bus.

Peut également s'afficher sous la forme 816f01130301ffff ou 0x816f01130301ffff

Gravité Info

### Réparable

Non

Avertir automatiquement le service de support

Non

Catégorie d'alerte Critique - Autre

SNMP Trap ID 50

Informations CIM Prefix: PLAT ID: 0225

# Réponse de l'utilisateur

- 1. (Techniciens qualifiés uniquement) Réinstallez le microprocesseur n (voir Retrait d'un microprocesseur et d'un dissipateur thermique et Réinstallation d'un microprocesseur et d'un dissipateur thermique).
- 2. Si le problème persiste alors qu'aucune autre UC ne présente les mêmes indications d'erreur, remplacez la carte mère.
- 3. (Techniciens qualifiés uniquement) Réinstallez la carte mère (voir Retrait de la carte mère et Réinstallation de la carte mère). (n = numéro du microprocesseur)

# • 816f0113-0302ffff : Récupération du système [ComputerSystemElementName] après un dépassement de délai d'attente de bus. (PECI UC 2)

Ce message s'affiche lorsqu'une implémentation a détecté une récupération d'un système après un dépassement du délai de bus.

Peut également s'afficher sous la forme 816f01130302ffff ou 0x816f01130302ffff

## Gravité

Info

Réparable

Non

Avertir automatiquement le service de support Non

Catégorie d'alerte Critique - Autre

SNMP Trap ID

## 50

Informations CIM Prefix: PLAT ID: 0225

## Réponse de l'utilisateur

- 1. (Techniciens qualifiés uniquement) Réinstallez le microprocesseur n (voir Retrait d'un microprocesseur et d'un dissipateur thermique et Réinstallation d'un microprocesseur et d'un dissipateur thermique).
- 2. Si le problème persiste alors qu'aucune autre UC ne présente les mêmes indications d'erreur, remplacez la carte mère.
- 3. (Techniciens qualifiés uniquement) Réinstallez la carte mère (voir Retrait de la carte mère et Réinstallation de la carte mère). (n = numéro du microprocesseur)

## • 816f011b-0701ffff : L'erreur de configuration du connecteur [PhysicalConnectorElementName] a été réparée. (Bus USB avant)

Ce message s'affiche lorsqu'une implémentation a détecté une configuration d'interconnexion réparée.

Peut également s'afficher sous la forme 816f011b0701ffff ou 0x816f011b0701ffff

Gravité

Info

Réparable Non

Avertir automatiquement le service de support Non

Catégorie d'alerte Critique - Autre

SNMP Trap ID 50

Informations CIM Prefix: PLAT ID: 0267

#### Réponse de l'utilisateur

Aucune action requise ; message d'information uniquement. Vidéo avant :

• 816f011b-0c01ffff : L'erreur de configuration du connecteur [PhysicalConnectorElementName] a été réparée. (Câble LCD FP)

Ce message s'affiche lorsqu'une implémentation a détecté une configuration d'interconnexion réparée.

Peut également s'afficher sous la forme 816f011b0c01ffff ou 0x816f011b0c01ffff

Gravité Info

Réparable Non

Avertir automatiquement le service de support Non

Catégorie d'alerte Critique - Autre

SNMP Trap ID 50

Informations CIM Prefix: PLAT ID: 0267

#### Réponse de l'utilisateur

Aucune action requise ; message d'information uniquement.

## • 816f0125-0c01ffff : [ManagedElementName] détecté comme absent. (Panneau avant)

Ce message s'affiche lorsqu'une implémentation a détecté la présence d'un élément géré.

Peut également s'afficher sous la forme 816f01250c01ffff ou 0x816f01250c01ffff

Gravité

Info

# Réparable

Non

#### Avertir automatiquement le service de support Non

Catégorie d'alerte Système - Autre

# SNMP Trap ID

Informations CIM Prefix: PLAT ID: 0390

# Réponse de l'utilisateur

Aucune action requise ; message d'information uniquement.

# • 816f0125-1001ffff : [ManagedElementName] détecté comme présent. (Connecteur de bus PCI 1)

Ce message s'affiche lorsqu'une implémentation a détecté la présence d'un élément géré.

Peut également s'afficher sous la forme 816f01251001ffff ou 0x816f01251001ffff

Gravité Info

Réparable Non

Avertir automatiquement le service de support Non

Catégorie d'alerte Système - Autre

# SNMP Trap ID

Informations CIM Prefix: PLAT ID: 0390

## Réponse de l'utilisateur

Aucune action requise ; message d'information uniquement.

# • 816f0125-1002ffff : [ManagedElementName] détecté comme présent. (Connecteur de bus PCI 2)

Ce message s'affiche lorsqu'une implémentation a détecté la présence d'un élément géré.

Peut également s'afficher sous la forme 816f01251002ffff ou 0x816f01251002ffff

Gravité Info

Réparable

Non

Avertir automatiquement le service de support Non

Catégorie d'alerte Système - Autre

SNMP Trap ID

# Informations CIM Prefix: PLAT ID: 0390

### Réponse de l'utilisateur

Aucune action requise ; message d'information uniquement.

### • 816f0125-2c01ffff : [ManagedElementName] détecté comme absent. (Adaptateur ML2)

Ce message s'affiche lorsqu'une implémentation a détecté la présence d'un élément géré.

Peut également s'afficher sous la forme 816f01252c01ffff ou 0x816f01252c01ffff

Gravité Info

Réparable

Non

# Avertir automatiquement le service de support

Non

Catégorie d'alerte Système - Autre

SNMP Trap ID

Informations CIM Prefix: PLAT ID: 0390

#### Réponse de l'utilisateur

Aucune action requise ; message d'information uniquement.

## • 816f0207-0301ffff : [ProcessorElementName] a récupéré d'une condition FRB1/BIST. (UC 1)

Ce message s'affiche lorsqu'une implémentation a détecté une récupération d'un processeur après un échec (condition FRB1/BIST).

Peut également s'afficher sous la forme 816f02070301ffff ou 0x816f02070301ffff

Gravité Info Réparable Non Avertir automatiquement le service de support Non Catégorie d'alerte Critique - Unité centrale

SNMP Trap ID 40

Informations CIM Prefix: PLAT ID: 0045

## Réponse de l'utilisateur

Aucune action requise ; message d'information uniquement.

## • 816f0207-0302ffff : [ProcessorElementName] a récupéré d'une condition FRB1/BIST. (UC 2)

Ce message s'affiche lorsqu'une implémentation a détecté une récupération d'un processeur après un échec (condition FRB1/BIST).

Peut également s'afficher sous la forme 816f02070302ffff ou 0x816f02070302ffff

#### Gravité

Info

#### Réparable Non

Avertir automatiquement le service de support Non

Catégorie d'alerte Critique - Unité centrale

# SNMP Trap ID

40

Informations CIM Prefix: PLAT ID: 0045

# Réponse de l'utilisateur

Aucune action requise ; message d'information uniquement.

# • 816f0207-2584ffff : [ProcessorElementName] a récupéré d'une condition FRB1/BIST. (Toutes les UC)

Ce message s'affiche lorsqu'une implémentation a détecté une récupération d'un processeur après un échec (condition FRB1/BIST).

Peut également s'afficher sous la forme 816f02072584ffff ou 0x816f02072584ffff

# Gravité

Info

# Réparable

Non

#### Avertir automatiquement le service de support Non

Catégorie d'alerte

Critique - Unité centrale

# SNMP Trap ID

40

Informations CIM Prefix: PLAT ID: 0045

## Réponse de l'utilisateur

Aucune action requise ; message d'information uniquement. Une des UC :

# • 816f020d-0400ffff : Anticipation des pannes disque sur l'unité [StorageVolumeElementName] pour la grappe [ComputerSystemElementName] terminée. (Unité 0)

Ce message s'affiche lorsqu'une implémentation a détecté un arrêt des anticipations de pannes de batterie de disques.

Peut également s'afficher sous la forme 816f020d0400ffff ou 0x816f020d0400ffff

Gravité

Info

# Réparable

Non

Avertir automatiquement le service de support Non

Catégorie d'alerte Système - Échec prévu

SNMP Trap ID 27

Informations CIM Prefix: PLAT ID: 0169

## Réponse de l'utilisateur

Aucune action requise ; message d'information uniquement.

• 816f020d-0401ffff : Anticipation des pannes disque sur l'unité [StorageVolumeElementName] pour la grappe [ComputerSystemElementName] terminée. (Unité 1)

Ce message s'affiche lorsqu'une implémentation a détecté un arrêt des anticipations de pannes de batterie de disques.

Peut également s'afficher sous la forme 816f020d0401ffff ou 0x816f020d0401ffff

Gravité Info

Réparable Non

Avertir automatiquement le service de support Non

Catégorie d'alerte Système - Échec prévu

SNMP Trap ID 27

Informations CIM Prefix: PLAT ID: 0169

## Réponse de l'utilisateur

Aucune action requise ; message d'information uniquement.

# • 816f020d-0402ffff : Anticipation des pannes disque sur l'unité [StorageVolumeElementName] pour la grappe [ComputerSystemElementName] terminée. (Unité 2)

Ce message s'affiche lorsqu'une implémentation a détecté un arrêt des anticipations de pannes de batterie de disques.

Peut également s'afficher sous la forme 816f020d0402ffff ou 0x816f020d0402ffff

Gravité Info

Réparable Non

## Avertir automatiquement le service de support

Non

# Catégorie d'alerte

Système - Échec prévu

SNMP Trap ID 27

Informations CIM Prefix: PLAT ID: 0169

#### Réponse de l'utilisateur

Aucune action requise ; message d'information uniquement.

• 816f020d-0403ffff : Anticipation des pannes disque sur l'unité [StorageVolumeElementName] pour la grappe [ComputerSystemElementName] terminée. (Unité 3)

Ce message s'affiche lorsqu'une implémentation a détecté un arrêt des anticipations de pannes de batterie de disques.

Peut également s'afficher sous la forme 816f020d0403ffff ou 0x816f020d0403ffff

Gravité

Info

# Réparable

Non

Avertir automatiquement le service de support Non

Catégorie d'alerte Système - Échec prévu

SNMP Trap ID 27

Informations CIM Prefix: PLAT ID: 0169

Réponse de l'utilisateur

Aucune action requise ; message d'information uniquement.

• 816f020d-0404ffff : Anticipation des pannes disque sur l'unité [StorageVolumeElementName] pour la grappe [ComputerSystemElementName] terminée. (Unité 4)

Ce message s'affiche lorsqu'une implémentation a détecté un arrêt des anticipations de pannes de batterie de disques.

Peut également s'afficher sous la forme 816f020d0404ffff ou 0x816f020d0404ffff

Gravité Info

Réparable

Non

Avertir automatiquement le service de support Non

Catégorie d'alerte Système - Échec prévu

# SNMP Trap ID

27

# Informations CIM Prefix: PLAT ID: 0169

# Réponse de l'utilisateur

Aucune action requise ; message d'information uniquement.

• 816f020d-0405ffff : Anticipation des pannes disque sur l'unité [StorageVolumeElementName] pour la grappe [ComputerSystemElementName] terminée. (Unité 5)

Ce message s'affiche lorsqu'une implémentation a détecté un arrêt des anticipations de pannes de batterie de disques.

Peut également s'afficher sous la forme 816f020d0405ffff ou 0x816f020d0405ffff

Gravité Info Réparable Non

Avertir automatiquement le service de support Non

Catégorie d'alerte Système - Échec prévu

SNMP Trap ID 27

Informations CIM Prefix: PLAT ID: 0169

# Réponse de l'utilisateur

Aucune action requise ; message d'information uniquement.

# • 816f020d-0406ffff : Anticipation des pannes disque sur l'unité [StorageVolumeElementName] pour la grappe [ComputerSystemElementName] terminée. (Unité 6)

Ce message s'affiche lorsqu'une implémentation a détecté un arrêt des anticipations de pannes de batterie de disques.

Peut également s'afficher sous la forme 816f020d0406ffff ou 0x816f020d0406ffff

Gravité Info Réparable Non Avertir automatiquement le service de support

Non Catégorie d'alerte Système - Échec prévu

SNMP Trap ID 27

Informations CIM Prefix: PLAT ID: 0169

Réponse de l'utilisateur

Aucune action requise ; message d'information uniquement.

• 816f020d-0407ffff : Anticipation des pannes disque sur l'unité [StorageVolumeElementName] pour la grappe [ComputerSystemElementName] terminée. (Unité 7)

Ce message s'affiche lorsqu'une implémentation a détecté un arrêt des anticipations de pannes de batterie de disques.

Peut également s'afficher sous la forme 816f020d0407ffff ou 0x816f020d0407ffff

## Gravité

Info

# Réparable

Non

#### Avertir automatiquement le service de support Non

Catégorie d'alerte Système - Échec prévu

SNMP Trap ID

27

#### Informations CIM Prefix: PLAT ID: 0169

# Réponse de l'utilisateur

Aucune action requise ; message d'information uniquement.

# • 816f020d-0408ffff : Anticipation des pannes disque sur l'unité [StorageVolumeElementName] pour la grappe [ComputerSystemElementName] terminée. (Unité 8)

Ce message s'affiche lorsqu'une implémentation a détecté un arrêt des anticipations de pannes de batterie de disques.

Peut également s'afficher sous la forme 816f020d0408ffff ou 0x816f020d0408ffff

Gravité Info

Réparable Non

Avertir automatiquement le service de support Non

Catégorie d'alerte Système - Échec prévu

SNMP Trap ID 27

Informations CIM Prefix: PLAT ID: 0169

## Réponse de l'utilisateur

Aucune action requise ; message d'information uniquement.

# • 816f020d-0409ffff : Anticipation des pannes disque sur l'unité [StorageVolumeElementName] pour la grappe [ComputerSystemElementName] terminée. (Unité 9)

Ce message s'affiche lorsqu'une implémentation a détecté un arrêt des anticipations de pannes de batterie de disques.

Peut également s'afficher sous la forme 816f020d0409ffff ou 0x816f020d0409ffff

#### Gravité

Info

#### Réparable Non

Avertir automatiquement le service de support Non

Catégorie d'alerte Système - Échec prévu

# SNMP Trap ID

27

Informations CIM Prefix: PLAT ID: 0169

## Réponse de l'utilisateur

Aucune action requise ; message d'information uniquement.

# • 816f020d-040affff : Anticipation des pannes disque sur l'unité [StorageVolumeElementName] pour la grappe [ComputerSystemElementName] terminée. (Unité 10)

Ce message s'affiche lorsqu'une implémentation a détecté un arrêt des anticipations de pannes de batterie de disques.

Peut également s'afficher sous la forme 816f020d040affff ou 0x816f020d040affff

# Gravité

Info

# Réparable

Non

Avertir automatiquement le service de support Non

Catégorie d'alerte Système - Échec prévu

# SNMP Trap ID

27

Informations CIM Prefix: PLAT ID: 0169

## Réponse de l'utilisateur

Aucune action requise ; message d'information uniquement.

# • 816f020d-040bffff : Anticipation des pannes disque sur l'unité [StorageVolumeElementName] pour la grappe [ComputerSystemElementName] terminée. (Unité 11)

Ce message s'affiche lorsqu'une implémentation a détecté un arrêt des anticipations de pannes de batterie de disques.

Peut également s'afficher sous la forme 816f020d040bffff ou 0x816f020d040bffff

Gravité

Info

# Réparable

Non

Avertir automatiquement le service de support Non

Catégorie d'alerte Système - Échec prévu

SNMP Trap ID 27

Informations CIM Prefix: PLAT ID: 0169

## Réponse de l'utilisateur

Aucune action requise ; message d'information uniquement.

• 816f020d-040cffff : Anticipation des pannes disque sur l'unité [StorageVolumeElementName] pour la grappe [ComputerSystemElementName] terminée. (Unité 12)

Ce message s'affiche lorsqu'une implémentation a détecté un arrêt des anticipations de pannes de batterie de disques.

Peut également s'afficher sous la forme 816f020d040cffff ou 0x816f020d040cffff

Gravité Info

Réparable Non

Avertir automatiquement le service de support Non

Catégorie d'alerte Système - Échec prévu

SNMP Trap ID 27

Informations CIM Prefix: PLAT ID: 0169

## Réponse de l'utilisateur

Aucune action requise ; message d'information uniquement.

# • 816f020d-040dffff : Anticipation des pannes disque sur l'unité [StorageVolumeElementName] pour la grappe [ComputerSystemElementName] terminée. (Unité 13)

Ce message s'affiche lorsqu'une implémentation a détecté un arrêt des anticipations de pannes de batterie de disques.

Peut également s'afficher sous la forme 816f020d040dffff ou 0x816f020d040dffff

Gravité Info Réparable Non

## Avertir automatiquement le service de support

Non

Catégorie d'alerte Système - Échec prévu

SNMP Trap ID 27

Informations CIM Prefix: PLAT ID: 0169

#### Réponse de l'utilisateur

Aucune action requise ; message d'information uniquement.

• 816f0308-0a01ffff : Retour à la normale de la tension en entrée de [PowerSupplyElementName]. (Bloc d'alimentation 1)

Ce message s'affiche lorsqu'une implémentation a détecté le retour à la normale de la tension en entrée d'un bloc d'alimentation.

Peut également s'afficher sous la forme 816f03080a01ffff ou 0x816f03080a01ffff

Gravité Info

Réparable

Non

# Avertir automatiquement le service de support

Non

Catégorie d'alerte Système - Autre

#### SNMP Trap ID

Informations CIM Prefix: PLAT ID: 0099

# Réponse de l'utilisateur

Aucune action requise ; message d'information uniquement.

• 816f0308-0a02ffff : Retour à la normale de la tension en entrée de [PowerSupplyElementName]. (Bloc d'alimentation 2)

Ce message s'affiche lorsqu'une implémentation a détecté le retour à la normale de la tension en entrée d'un bloc d'alimentation.

Peut également s'afficher sous la forme 816f03080a02ffff ou 0x816f03080a02ffff

Gravité

Info

### Réparable

Non

Avertir automatiquement le service de support Non

Catégorie d'alerte Système - Autre

SNMP Trap ID

# Informations CIM Prefix: PLAT ID: 0099

#### Réponse de l'utilisateur

Aucune action requise ; message d'information uniquement.

• 816f030c-2001ffff : Reprise après l'échec de la purge de la mémoire pour [PhysicalMemoryElementName] sur le sous-système [MemoryElementName]. (Barrette DIMM 1)

Ce message s'affiche lorsqu'une implémentation a détecté une récupération après un échec de purge au niveau de la mémoire.

Peut également s'afficher sous la forme 816f030c2001ffff ou 0x816f030c2001ffff

Gravité Info Réparable Non Avertir automatiquement le service de support Non Catégorie d'alerte Critique - Mémoire

SNMP Trap ID 41

Informations CIM Prefix: PLAT ID: 0137

# Réponse de l'utilisateur

Aucune action requise ; message d'information uniquement.

## • 816f030c-2002ffff : Reprise après l'échec de la purge de la mémoire pour [PhysicalMemoryElementName] sur le sous-système [MemoryElementName]. (Barrette DIMM 2)

Ce message s'affiche lorsqu'une implémentation a détecté une récupération après un échec de purge au niveau de la mémoire.

Peut également s'afficher sous la forme 816f030c2002ffff ou 0x816f030c2002ffff

Gravité Info Réparable Non Avertir automatiquement le service de support Non Catégorie d'alerte Critique - Mémoire SNMP Trap ID

41

Informations CIM Prefix: PLAT ID: 0137

Réponse de l'utilisateur
Aucune action requise ; message d'information uniquement.

• 816f030c-2003ffff : Reprise après l'échec de la purge de la mémoire pour [PhysicalMemoryElementName] sur le sous-système [MemoryElementName]. (Barrette DIMM 3)

Ce message s'affiche lorsqu'une implémentation a détecté une récupération après un échec de purge au niveau de la mémoire.

Peut également s'afficher sous la forme 816f030c2003ffff ou 0x816f030c2003ffff

### Gravité

Info

# Réparable

Non

# Avertir automatiquement le service de support

Non

Catégorie d'alerte Critique - Mémoire

SNMP Trap ID

41

Informations CIM Prefix: PLAT ID: 0137

### Réponse de l'utilisateur

Aucune action requise ; message d'information uniquement.

### • 816f030c-2004ffff : Reprise après l'échec de la purge de la mémoire pour [PhysicalMemoryElementName] sur le sous-système [MemoryElementName]. (Barrette DIMM 4)

Ce message s'affiche lorsqu'une implémentation a détecté une récupération après un échec de purge au niveau de la mémoire.

Peut également s'afficher sous la forme 816f030c2004ffff ou 0x816f030c2004ffff

Gravité Info

Réparable Non

Avertir automatiquement le service de support Non

Catégorie d'alerte Critique - Mémoire

SNMP Trap ID 41

Informations CIM Prefix: PLAT ID: 0137

### Réponse de l'utilisateur

Aucune action requise ; message d'information uniquement.

• 816f030c-2005ffff : Reprise après l'échec de la purge de la mémoire pour [PhysicalMemoryElementName] sur le sous-système [MemoryElementName]. (Barrette DIMM 5) Ce message s'affiche lorsqu'une implémentation a détecté une récupération après un échec de purge au niveau de la mémoire.

Peut également s'afficher sous la forme 816f030c2005ffff ou 0x816f030c2005ffff

#### Gravité

Info

#### Réparable Non

Avertir automatiquement le service de support Non

Catégorie d'alerte Critique - Mémoire

### SNMP Trap ID

41

Informations CIM Prefix: PLAT ID: 0137

### Réponse de l'utilisateur

Aucune action requise ; message d'information uniquement.

### • 816f030c-2006ffff : Reprise après l'échec de la purge de la mémoire pour [PhysicalMemoryElementName] sur le sous-système [MemoryElementName]. (Barrette DIMM 6)

Ce message s'affiche lorsqu'une implémentation a détecté une récupération après un échec de purge au niveau de la mémoire.

Peut également s'afficher sous la forme 816f030c2006ffff ou 0x816f030c2006ffff

# Gravité

Info

#### Réparable Non

Avertir automatiquement le service de support Non

Catégorie d'alerte Critique - Mémoire

# SNMP Trap ID

41

Informations CIM Prefix: PLAT ID: 0137

### Réponse de l'utilisateur

Aucune action requise ; message d'information uniquement.

### • 816f030c-2007ffff : Reprise après l'échec de la purge de la mémoire pour [PhysicalMemoryElementName] sur le sous-système [MemoryElementName]. (Barrette DIMM 7)

Ce message s'affiche lorsqu'une implémentation a détecté une récupération après un échec de purge au niveau de la mémoire.

Peut également s'afficher sous la forme 816f030c2007ffff ou 0x816f030c2007ffff

### Gravité

Info

Réparable Non

Avertir automatiquement le service de support Non

Catégorie d'alerte Critique - Mémoire

SNMP Trap ID 41

Informations CIM Prefix: PLAT ID: 0137

### Réponse de l'utilisateur

Aucune action requise ; message d'information uniquement.

• 816f030c-2008ffff : Reprise après l'échec de la purge de la mémoire pour [PhysicalMemoryElementName] sur le sous-système [MemoryElementName]. (Barrette DIMM 8)

Ce message s'affiche lorsqu'une implémentation a détecté une récupération après un échec de purge au niveau de la mémoire.

Peut également s'afficher sous la forme 816f030c2008ffff ou 0x816f030c2008ffff

Gravité Info

Réparable Non

Avertir automatiquement le service de support Non

Catégorie d'alerte Critique - Mémoire

SNMP Trap ID 41

Informations CIM Prefix: PLAT ID: 0137

#### Réponse de l'utilisateur

Aucune action requise ; message d'information uniquement.

# • 816f030c-2009ffff : Reprise après l'échec de la purge de la mémoire pour [PhysicalMemoryElementName] sur le sous-système [MemoryElementName]. (Barrette DIMM 9)

Ce message s'affiche lorsqu'une implémentation a détecté une récupération après un échec de purge au niveau de la mémoire.

Peut également s'afficher sous la forme 816f030c2009ffff ou 0x816f030c2009ffff

Gravité Info

Réparable Non

### Avertir automatiquement le service de support

Non

# Catégorie d'alerte

Critique - Mémoire

#### SNMP Trap ID 41

Informations CIM Prefix: PLAT ID: 0137

### Réponse de l'utilisateur

Aucune action requise ; message d'information uniquement.

• 816f030c-200affff : Reprise après l'échec de la purge de la mémoire pour [PhysicalMemoryElementName] sur le sous-système [MemoryElementName]. (Barrette DIMM 10)

Ce message s'affiche lorsqu'une implémentation a détecté une récupération après un échec de purge au niveau de la mémoire.

Peut également s'afficher sous la forme 816f030c200affff ou 0x816f030c200affff

Gravité

Info

# Réparable

Non

Avertir automatiquement le service de support Non

Catégorie d'alerte Critique - Mémoire

SNMP Trap ID 41

Informations CIM Prefix: PLAT ID: 0137

Réponse de l'utilisateur

Aucune action requise ; message d'information uniquement.

• 816f030c-200bffff : Reprise après l'échec de la purge de la mémoire pour [PhysicalMemoryElementName] sur le sous-système [MemoryElementName]. (Barrette DIMM 11)

Ce message s'affiche lorsqu'une implémentation a détecté une récupération après un échec de purge au niveau de la mémoire.

Peut également s'afficher sous la forme 816f030c200bffff ou 0x816f030c200bffff

Gravité Info Réparable Non Avertir automatiquement le service de support Non

Catégorie d'alerte Critique - Mémoire

# SNMP Trap ID

41

### Informations CIM Prefix: PLAT ID: 0137

### Réponse de l'utilisateur

Aucune action requise ; message d'information uniquement.

• 816f030c-200cffff : Reprise après l'échec de la purge de la mémoire pour [PhysicalMemoryElementName] sur le sous-système [MemoryElementName]. (Barrette DIMM 12)

Ce message s'affiche lorsqu'une implémentation a détecté une récupération après un échec de purge au niveau de la mémoire.

Peut également s'afficher sous la forme 816f030c200cffff ou 0x816f030c200cffff

Gravité Info Réparable Non

Avertir automatiquement le service de support **Non** 

Catégorie d'alerte Critique - Mémoire

SNMP Trap ID 41

Informations CIM Prefix: PLAT ID: 0137

# Réponse de l'utilisateur

Aucune action requise ; message d'information uniquement.

• 816f030c-200dffff : Reprise après l'échec de la purge de la mémoire pour [PhysicalMemoryElementName] sur le sous-système [MemoryElementName]. (Barrette DIMM 13)

Ce message s'affiche lorsqu'une implémentation a détecté une récupération après un échec de purge au niveau de la mémoire.

Peut également s'afficher sous la forme 816f030c200dffff ou 0x816f030c200dffff

Gravité Info Réparable Non

Avertir automatiquement le service de support Non Catégorie d'alerte

Critique - Mémoire

SNMP Trap ID 41

Informations CIM Prefix: PLAT ID: 0137

Réponse de l'utilisateur

Aucune action requise ; message d'information uniquement.

• 816f030c-200effff : Reprise après l'échec de la purge de la mémoire pour [PhysicalMemoryElementName] sur le sous-système [MemoryElementName]. (Barrette DIMM 14)

Ce message s'affiche lorsqu'une implémentation a détecté une récupération après un échec de purge au niveau de la mémoire.

Peut également s'afficher sous la forme 816f030c200effff ou 0x816f030c200effff

### Gravité

Info

# Réparable

Non

#### Avertir automatiquement le service de support Non

Catégorie d'alerte Critique - Mémoire

SNMP Trap ID

41

#### Informations CIM Prefix: PLAT ID: 0137

### Réponse de l'utilisateur

Aucune action requise ; message d'information uniquement.

### • 816f030c-200fffff : Reprise après l'échec de la purge de la mémoire pour [PhysicalMemoryElementName] sur le sous-système [MemoryElementName]. (Barrette DIMM 15)

Ce message s'affiche lorsqu'une implémentation a détecté une récupération après un échec de purge au niveau de la mémoire.

Peut également s'afficher sous la forme 816f030c200fffff ou 0x816f030c200fffff

Gravité Info

Réparable Non

Avertir automatiquement le service de support Non

Catégorie d'alerte Critique - Mémoire

SNMP Trap ID 41

Informations CIM Prefix: PLAT ID: 0137

### Réponse de l'utilisateur

Aucune action requise ; message d'information uniquement.

• 816f030c-2010ffff : Reprise après l'échec de la purge de la mémoire pour [PhysicalMemoryElementName] sur le sous-système [MemoryElementName]. (Barrette DIMM 16)

Ce message s'affiche lorsqu'une implémentation a détecté une récupération après un échec de purge au niveau de la mémoire.

Peut également s'afficher sous la forme 816f030c2010ffff ou 0x816f030c2010ffff

### Gravité

Info

#### Réparable Non

Avertir automatiquement le service de support Non

Catégorie d'alerte Critique - Mémoire

# SNMP Trap ID

41

Informations CIM Prefix: PLAT ID: 0137

### Réponse de l'utilisateur

Aucune action requise ; message d'information uniquement.

### • 816f030c-2011ffff : Reprise après l'échec de la purge de la mémoire pour [PhysicalMemoryElementName] sur le sous-système [MemoryElementName]. (Barrette DIMM 17)

Ce message s'affiche lorsqu'une implémentation a détecté une récupération après un échec de purge au niveau de la mémoire.

Peut également s'afficher sous la forme 816f030c2011ffff ou 0x816f030c2011ffff

### Gravité

Info

# Réparable

Non

Avertir automatiquement le service de support Non

Catégorie d'alerte Critique - Mémoire

# SNMP Trap ID

41

Informations CIM Prefix: PLAT ID: 0137

### Réponse de l'utilisateur

Aucune action requise ; message d'information uniquement.

• 816f030c-2012ffff : Reprise après l'échec de la purge de la mémoire pour [PhysicalMemoryElementName] sur le sous-système [MemoryElementName]. (Barrette DIMM 18)

Ce message s'affiche lorsqu'une implémentation a détecté une récupération après un échec de purge au niveau de la mémoire.

Peut également s'afficher sous la forme 816f030c2012ffff ou 0x816f030c2012ffff

Gravité

Info

# Réparable

Non

Avertir automatiquement le service de support Non

Catégorie d'alerte Critique - Mémoire

SNMP Trap ID

41

Informations CIM Prefix: PLAT ID: 0137

### Réponse de l'utilisateur

Aucune action requise ; message d'information uniquement.

• 816f030c-2013ffff : Reprise après l'échec de la purge de la mémoire pour [PhysicalMemoryElementName] sur le sous-système [MemoryElementName]. (Barrette DIMM 19)

Ce message s'affiche lorsqu'une implémentation a détecté une récupération après un échec de purge au niveau de la mémoire.

Peut également s'afficher sous la forme 816f030c2013ffff ou 0x816f030c2013ffff

Gravité Info Réparable

Non

Avertir automatiquement le service de support Non

Catégorie d'alerte Critique - Mémoire

SNMP Trap ID 41

Informations CIM Prefix: PLAT ID: 0137

### Réponse de l'utilisateur

Aucune action requise ; message d'information uniquement.

# • 816f030c-2014ffff : Reprise après l'échec de la purge de la mémoire pour [PhysicalMemoryElementName] sur le sous-système [MemoryElementName]. (Barrette DIMM 20)

Ce message s'affiche lorsqu'une implémentation a détecté une récupération après un échec de purge au niveau de la mémoire.

Peut également s'afficher sous la forme 816f030c2014ffff ou 0x816f030c2014ffff

Gravité Info Réparable Non

# Avertir automatiquement le service de support

Non

Catégorie d'alerte Critique - Mémoire

SNMP Trap ID

41

Informations CIM Prefix: PLAT ID: 0137

#### Réponse de l'utilisateur

Aucune action requise ; message d'information uniquement.

• 816f030c-2015ffff : Reprise après l'échec de la purge de la mémoire pour [PhysicalMemoryElementName] sur le sous-système [MemoryElementName]. (Barrette DIMM 21)

Ce message s'affiche lorsqu'une implémentation a détecté une récupération après un échec de purge au niveau de la mémoire.

Peut également s'afficher sous la forme 816f030c2015ffff ou 0x816f030c2015ffff

Gravité

Info

# Réparable

Non

# Avertir automatiquement le service de support

Non

Catégorie d'alerte Critique - Mémoire

SNMP Trap ID 41

Informations CIM Prefix: PLAT ID: 0137

# Réponse de l'utilisateur

Aucune action requise ; message d'information uniquement.

• 816f030c-2016ffff : Reprise après l'échec de la purge de la mémoire pour [PhysicalMemoryElementName] sur le sous-système [MemoryElementName]. (Barrette DIMM 22)

Ce message s'affiche lorsqu'une implémentation a détecté une récupération après un échec de purge au niveau de la mémoire.

Peut également s'afficher sous la forme 816f030c2016ffff ou 0x816f030c2016ffff

Gravité Info

### Réparable

Non

Avertir automatiquement le service de support Non

Catégorie d'alerte Critique - Mémoire

SNMP Trap ID

41

Informations CIM Prefix: PLAT ID: 0137

### Réponse de l'utilisateur

Aucune action requise ; message d'information uniquement.

• 816f030c-2017ffff : Reprise après l'échec de la purge de la mémoire pour [PhysicalMemoryElementName] sur le sous-système [MemoryElementName]. (Barrette DIMM 23)

Ce message s'affiche lorsqu'une implémentation a détecté une récupération après un échec de purge au niveau de la mémoire.

Peut également s'afficher sous la forme 816f030c2017ffff ou 0x816f030c2017ffff

Gravité Info Réparable Non Avertir automatiquement le service de support Non Catégorie d'alerte Critique - Mémoire SNMP Trap ID 41

Informations CIM Prefix: PLAT ID: 0137

### Réponse de l'utilisateur

Aucune action requise ; message d'information uniquement.

### • 816f030c-2018ffff : Reprise après l'échec de la purge de la mémoire pour [PhysicalMemoryElementName] sur le sous-système [MemoryElementName]. (Barrette DIMM 24)

Ce message s'affiche lorsqu'une implémentation a détecté une récupération après un échec de purge au niveau de la mémoire.

Peut également s'afficher sous la forme 816f030c2018ffff ou 0x816f030c2018ffff

Gravité Info Réparable Non Avertir automatiquement le service de support Non Catégorie d'alerte Critique - Mémoire SNMP Trap ID

41

Informations CIM Prefix: PLAT ID: 0137

Réponse de l'utilisateur

Aucune action requise ; message d'information uniquement.

• 816f030c-2581ffff : Reprise après l'échec de la purge de la mémoire pour [PhysicalMemoryElementName] sur le sous-système [MemoryElementName]. (Toutes les barrettes DIMM)

Ce message s'affiche lorsqu'une implémentation a détecté une récupération après un échec de purge au niveau de la mémoire.

Peut également s'afficher sous la forme 816f030c2581ffff ou 0x816f030c2581ffff

Gravité

Info

Réparable

Non

Avertir automatiquement le service de support Non

Catégorie d'alerte Critique - Mémoire

SNMP Trap ID 41

Informations CIM Prefix: PLAT ID: 0137

#### Réponse de l'utilisateur

Aucune action requise ; message d'information uniquement. Une des barrettes DIMM :

### • 816f030d-0400ffff : Unité de secours désactivée pour [ComputerSystemElementName]. (Unité 0)

Ce message s'affiche lorsqu'une implémentation a détecté qu'une unité de secours a été désactivée.

Peut également s'afficher sous la forme 816f030d0400ffff ou 0x816f030d0400ffff

Gravité Info

Réparable

Non

Avertir automatiquement le service de support Non

Catégorie d'alerte Système - Autre

SNMP Trap ID

Informations CIM Prefix: PLAT ID: 0171

### Réponse de l'utilisateur

Aucune action requise ; message d'information uniquement.

### • 816f030d-0401ffff : Unité de secours désactivée pour [ComputerSystemElementName]. (Unité 1)

Ce message s'affiche lorsqu'une implémentation a détecté qu'une unité de secours a été désactivée.

Peut également s'afficher sous la forme 816f030d0401ffff ou 0x816f030d0401ffff

Gravité Info

Réparable

Non

Avertir automatiquement le service de support Non

Catégorie d'alerte Système - Autre

SNMP Trap ID

Informations CIM Prefix: PLAT ID: 0171

### Réponse de l'utilisateur

Aucune action requise ; message d'information uniquement.

# • 816f030d-0402ffff : Unité de secours désactivée pour [ComputerSystemElementName]. (Unité 2)

Ce message s'affiche lorsqu'une implémentation a détecté qu'une unité de secours a été désactivée.

Peut également s'afficher sous la forme 816f030d0402ffff ou 0x816f030d0402ffff

Gravité Info

Réparable Non

Avertir automatiquement le service de support Non

Catégorie d'alerte Système - Autre

### SNMP Trap ID

Informations CIM Prefix: PLAT ID: 0171

### Réponse de l'utilisateur

Aucune action requise ; message d'information uniquement.

# • 816f030d-0403ffff : Unité de secours désactivée pour [ComputerSystemElementName]. (Unité 3)

Ce message s'affiche lorsqu'une implémentation a détecté qu'une unité de secours a été désactivée.

Peut également s'afficher sous la forme 816f030d0403ffff ou 0x816f030d0403ffff

Gravité Info

Réparable Non

Avertir automatiquement le service de support Non

Catégorie d'alerte Système - Autre

### SNMP Trap ID

Informations CIM Prefix: PLAT ID: 0171

#### Réponse de l'utilisateur

Aucune action requise ; message d'information uniquement.

### • 816f030d-0404ffff : Unité de secours désactivée pour [ComputerSystemElementName]. (Unité 4)

Ce message s'affiche lorsqu'une implémentation a détecté qu'une unité de secours a été désactivée.

Peut également s'afficher sous la forme 816f030d0404ffff ou 0x816f030d0404ffff

Gravité Info

Réparable Non

Avertir automatiquement le service de support Non

Catégorie d'alerte Système - Autre

SNMP Trap ID

Informations CIM Prefix: PLAT ID: 0171

#### Réponse de l'utilisateur

Aucune action requise ; message d'information uniquement.

• 816f030d-0405ffff : Unité de secours désactivée pour [ComputerSystemElementName]. (Unité 5)

Ce message s'affiche lorsqu'une implémentation a détecté qu'une unité de secours a été désactivée.

Peut également s'afficher sous la forme 816f030d0405ffff ou 0x816f030d0405ffff

Gravité Info

Réparable Non

Avertir automatiquement le service de support Non

Catégorie d'alerte Système - Autre

SNMP Trap ID

Informations CIM Prefix: PLAT ID: 0171

Réponse de l'utilisateur

Aucune action requise ; message d'information uniquement.

• 816f030d-0406ffff : Unité de secours désactivée pour [ComputerSystemElementName]. (Unité 6)

Ce message s'affiche lorsqu'une implémentation a détecté qu'une unité de secours a été désactivée.

Peut également s'afficher sous la forme 816f030d0406ffff ou 0x816f030d0406ffff

Gravité Info

Réparable Non

Avertir automatiquement le service de support Non

Catégorie d'alerte Système - Autre

SNMP Trap ID

Informations CIM Prefix: PLAT ID: 0171

### Réponse de l'utilisateur

Aucune action requise ; message d'information uniquement.

### • 816f030d-0407ffff : Unité de secours désactivée pour [ComputerSystemElementName]. (Unité 7)

Ce message s'affiche lorsqu'une implémentation a détecté qu'une unité de secours a été désactivée.

Peut également s'afficher sous la forme 816f030d0407ffff ou 0x816f030d0407ffff

Gravité Info

Réparable Non

Avertir automatiquement le service de support Non

Catégorie d'alerte Système - Autre

### SNMP Trap ID

Informations CIM Prefix: PLAT ID: 0171

#### Réponse de l'utilisateur

Aucune action requise ; message d'information uniquement.

### • 816f030d-0408ffff : Unité de secours désactivée pour [ComputerSystemElementName]. (Unité 8)

Ce message s'affiche lorsqu'une implémentation a détecté qu'une unité de secours a été désactivée.

Peut également s'afficher sous la forme 816f030d0408ffff ou 0x816f030d0408ffff

Gravité Info Réparable

Non

### Avertir automatiquement le service de support

Non

Catégorie d'alerte Système - Autre

### SNMP Trap ID

Informations CIM Prefix: PLAT ID: 0171

### Réponse de l'utilisateur

Aucune action requise ; message d'information uniquement.

### • 816f030d-0409ffff : Unité de secours désactivée pour [ComputerSystemElementName]. (Unité 9)

Ce message s'affiche lorsqu'une implémentation a détecté qu'une unité de secours a été désactivée.

Peut également s'afficher sous la forme 816f030d0409ffff ou 0x816f030d0409ffff

Gravité Info

Réparable Non

Avertir automatiquement le service de support Non

Catégorie d'alerte Système - Autre

### SNMP Trap ID

Informations CIM Prefix: PLAT ID: 0171

### Réponse de l'utilisateur

Aucune action requise ; message d'information uniquement.

# • 816f030d-040affff : Unité de secours désactivée pour [ComputerSystemElementName]. (Unité 10)

Ce message s'affiche lorsqu'une implémentation a détecté qu'une unité de secours a été désactivée.

Peut également s'afficher sous la forme 816f030d040affff ou 0x816f030d040affff

Gravité Info

Réparable Non

Avertir automatiquement le service de support Non

Catégorie d'alerte Système - Autre

SNMP Trap ID

Informations CIM Prefix: PLAT ID: 0171

### Réponse de l'utilisateur

Aucune action requise ; message d'information uniquement.

#### • 816f030d-040bffff : Unité de secours désactivée pour [ComputerSystemElementName]. (Unité 11)

Ce message s'affiche lorsqu'une implémentation a détecté qu'une unité de secours a été désactivée.

Peut également s'afficher sous la forme 816f030d040bffff ou 0x816f030d040bffff

Gravité Info

Réparable

Non

Avertir automatiquement le service de support Non

Catégorie d'alerte Système - Autre

SNMP Trap ID

Informations CIM Prefix: PLAT ID: 0171

Réponse de l'utilisateur

Aucune action requise ; message d'information uniquement.

### • 816f030d-040cffff : Unité de secours désactivée pour [ComputerSystemElementName]. (Unité 12)

Ce message s'affiche lorsqu'une implémentation a détecté qu'une unité de secours a été désactivée.

Peut également s'afficher sous la forme 816f030d040cffff ou 0x816f030d040cffff

Gravité Info

# Réparable

Non

Avertir automatiquement le service de support Non

Catégorie d'alerte Système - Autre

SNMP Trap ID

Informations CIM Prefix: PLAT ID: 0171

### Réponse de l'utilisateur

Aucune action requise ; message d'information uniquement.

### • 816f030d-040dffff : Unité de secours désactivée pour [ComputerSystemElementName]. (Unité 13)

Ce message s'affiche lorsqu'une implémentation a détecté qu'une unité de secours a été désactivée.

Peut également s'afficher sous la forme 816f030d040dffff ou 0x816f030d040dffff

Gravité

Info

Réparable

Non

Avertir automatiquement le service de support Non

Catégorie d'alerte Système - Autre

SNMP Trap ID

Informations CIM Prefix: PLAT ID: 0171

### Réponse de l'utilisateur

Aucune action requise ; message d'information uniquement.

• 816f0313-1701ffff : Reprise du système [ComputerSystemElementName] après une interruption non masquable (NMI). (État de NMI)

Ce message s'affiche lorsqu'une implémentation a détecté une récupération après une interruption non masquable de logiciel.

Peut également s'afficher sous la forme 816f03131701ffff ou 0x816f03131701ffff

Gravité Info

Réparable Non

Avertir automatiquement le service de support Non

Catégorie d'alerte Critique - Autre

SNMP Trap ID 50

Informations CIM Prefix: PLAT ID: 0230

### Réponse de l'utilisateur

Aucune action requise ; message d'information uniquement.

### • 816f040c-2001ffff : [PhysicalMemoryElementName] activé sur le sous-système [MemoryElementName]. (Barrette DIMM 1)

Ce message s'affiche lorsqu'une implémentation a détecté qu'une mémoire a été activée.

Peut également s'afficher sous la forme 816f040c2001ffff ou 0x816f040c2001ffff

Gravité

Info

Réparable Non

Avertir automatiquement le service de support

Non

# Catégorie d'alerte Système - Autre

### SNMP Trap ID

Informations CIM Prefix: PLAT ID: 0130

### Réponse de l'utilisateur

Aucune action requise ; message d'information uniquement.

### • 816f040c-2002ffff : [PhysicalMemoryElementName] activé sur le sous-système [MemoryElementName]. (Barrette DIMM 2)

Ce message s'affiche lorsqu'une implémentation a détecté qu'une mémoire a été activée.

Peut également s'afficher sous la forme 816f040c2002ffff ou 0x816f040c2002ffff

Gravité Info

Réparable Non

Avertir automatiquement le service de support Non

Catégorie d'alerte Système - Autre

SNMP Trap ID

Informations CIM Prefix: PLAT ID: 0130

Réponse de l'utilisateur

Aucune action requise ; message d'information uniquement.

### • 816f040c-2003ffff : [PhysicalMemoryElementName] activé sur le sous-système [MemoryElementName]. (Barrette DIMM 3)

Ce message s'affiche lorsqu'une implémentation a détecté qu'une mémoire a été activée.

Peut également s'afficher sous la forme 816f040c2003ffff ou 0x816f040c2003ffff

Gravité Info

Réparable Non

Avertir automatiquement le service de support Non

Catégorie d'alerte Système - Autre

SNMP Trap ID

Informations CIM Prefix: PLAT ID: 0130

### Réponse de l'utilisateur

Aucune action requise ; message d'information uniquement.

• 816f040c-2004ffff : [PhysicalMemoryElementName] activé sur le sous-système [MemoryElementName]. (Barrette DIMM 4)

Ce message s'affiche lorsqu'une implémentation a détecté qu'une mémoire a été activée.

Peut également s'afficher sous la forme 816f040c2004ffff ou 0x816f040c2004ffff

#### Gravité

Info

### Réparable

Non

# Avertir automatiquement le service de support

Non

Catégorie d'alerte Système - Autre

### SNMP Trap ID

# Informations CIM

Prefix: PLAT ID: 0130

### Réponse de l'utilisateur

Aucune action requise ; message d'information uniquement.

### • 816f040c-2005ffff : [PhysicalMemoryElementName] activé sur le sous-système [MemoryElementName]. (Barrette DIMM 5)

Ce message s'affiche lorsqu'une implémentation a détecté qu'une mémoire a été activée.

Peut également s'afficher sous la forme 816f040c2005ffff ou 0x816f040c2005ffff

Gravité Info

Réparable

Non

### Avertir automatiquement le service de support Non

Catégorie d'alerte Système - Autre

SNMP Trap ID

Informations CIM Prefix: PLAT ID: 0130

### Réponse de l'utilisateur

Aucune action requise ; message d'information uniquement.

### • 816f040c-2006ffff : [PhysicalMemoryElementName] activé sur le sous-système [MemoryElementName]. (Barrette DIMM 6)

Ce message s'affiche lorsqu'une implémentation a détecté qu'une mémoire a été activée.

Peut également s'afficher sous la forme 816f040c2006ffff ou 0x816f040c2006ffff

Gravité

Info

Réparable

Non

Avertir automatiquement le service de support Non

Catégorie d'alerte Système - Autre

SNMP Trap ID

Informations CIM Prefix: PLAT ID: 0130

### Réponse de l'utilisateur

Aucune action requise ; message d'information uniquement.

### • 816f040c-2007ffff : [PhysicalMemoryElementName] activé sur le sous-système [MemoryElementName]. (Barrette DIMM 7)

Ce message s'affiche lorsqu'une implémentation a détecté qu'une mémoire a été activée.

Peut également s'afficher sous la forme 816f040c2007ffff ou 0x816f040c2007ffff

Gravité Info Réparable

Non

Avertir automatiquement le service de support Non

Catégorie d'alerte Système - Autre

SNMP Trap ID

Informations CIM Prefix: PLAT ID: 0130

### Réponse de l'utilisateur

Aucune action requise ; message d'information uniquement.

### • 816f040c-2008ffff : [PhysicalMemoryElementName] activé sur le sous-système [MemoryElementName]. (Barrette DIMM 8)

Ce message s'affiche lorsqu'une implémentation a détecté qu'une mémoire a été activée.

Peut également s'afficher sous la forme 816f040c2008ffff ou 0x816f040c2008ffff

Gravité Info Réparable

Non

### Avertir automatiquement le service de support

Non

Catégorie d'alerte Système - Autre

### SNMP Trap ID

Informations CIM Prefix: PLAT ID: 0130

### Réponse de l'utilisateur

Aucune action requise ; message d'information uniquement.

### • 816f040c-2009ffff : [PhysicalMemoryElementName] activé sur le sous-système [MemoryElementName]. (Barrette DIMM 9)

Ce message s'affiche lorsqu'une implémentation a détecté qu'une mémoire a été activée.

Peut également s'afficher sous la forme 816f040c2009ffff ou 0x816f040c2009ffff

Gravité Info

# Réparable

Non

#### Avertir automatiquement le service de support Non

Catégorie d'alerte Système - Autre

# SNMP Trap ID

Informations CIM Prefix: PLAT ID: 0130

# Réponse de l'utilisateur

Aucune action requise ; message d'information uniquement.

### • 816f040c-200affff : [PhysicalMemoryElementName] activé sur le sous-système [MemoryElementName]. (Barrette DIMM 10)

Ce message s'affiche lorsqu'une implémentation a détecté qu'une mémoire a été activée.

Peut également s'afficher sous la forme 816f040c200affff ou 0x816f040c200affff

Gravité Info

Réparable

Non

# Avertir automatiquement le service de support

Non

Catégorie d'alerte Système - Autre

SNMP Trap ID

Informations CIM Prefix: PLAT ID: 0130

#### Réponse de l'utilisateur

Aucune action requise ; message d'information uniquement.

### • 816f040c-200bffff : [PhysicalMemoryElementName] activé sur le sous-système [MemoryElementName]. (Barrette DIMM 11)

Ce message s'affiche lorsqu'une implémentation a détecté qu'une mémoire a été activée.

Peut également s'afficher sous la forme 816f040c200bffff ou 0x816f040c200bffff

Gravité Info

Réparable

Non

Avertir automatiquement le service de support Non

Catégorie d'alerte Système - Autre

SNMP Trap ID

Informations CIM Prefix: PLAT ID: 0130

### Réponse de l'utilisateur

Aucune action requise ; message d'information uniquement.

### • 816f040c-200cffff : [PhysicalMemoryElementName] activé sur le sous-système [MemoryElementName]. (Barrette DIMM 12)

Ce message s'affiche lorsqu'une implémentation a détecté qu'une mémoire a été activée.

Peut également s'afficher sous la forme 816f040c200cffff ou 0x816f040c200cffff

Gravité Info

Réparable

Non

Avertir automatiquement le service de support Non

Catégorie d'alerte Système - Autre

SNMP Trap ID

Informations CIM Prefix: PLAT ID: 0130

### Réponse de l'utilisateur

Aucune action requise ; message d'information uniquement.

# • 816f040c-200dffff : [PhysicalMemoryElementName] activé sur le sous-système [MemoryElementName]. (Barrette DIMM 13)

Ce message s'affiche lorsqu'une implémentation a détecté qu'une mémoire a été activée.

Peut également s'afficher sous la forme 816f040c200dffff ou 0x816f040c200dffff

Gravité

Info

Réparable Non

Avertir automatiquement le service de support Non

Catégorie d'alerte Système - Autre

SNMP Trap ID

Informations CIM Prefix: PLAT ID: 0130

### Réponse de l'utilisateur

Aucune action requise ; message d'information uniquement.

### • 816f040c-200effff : [PhysicalMemoryElementName] activé sur le sous-système [MemoryElementName]. (Barrette DIMM 14)

Ce message s'affiche lorsqu'une implémentation a détecté qu'une mémoire a été activée.

Peut également s'afficher sous la forme 816f040c200effff ou 0x816f040c200effff

Gravité Info

Réparable Non

Avertir automatiquement le service de support Non

Catégorie d'alerte Système - Autre

SNMP Trap ID

Informations CIM Prefix: PLAT ID: 0130

Réponse de l'utilisateur Aucune action requise ; message d'information uniquement.

### • 816f040c-200fffff : [PhysicalMemoryElementName] activé sur le sous-système [MemoryElementName]. (Barrette DIMM 15)

Ce message s'affiche lorsqu'une implémentation a détecté qu'une mémoire a été activée.

Peut également s'afficher sous la forme 816f040c200fffff ou 0x816f040c200fffff

Gravité Info

Réparable

Non

Avertir automatiquement le service de support Non

Catégorie d'alerte Système - Autre

#### SNMP Trap ID

Informations CIM Prefix: PLAT ID: 0130

Réponse de l'utilisateur

Aucune action requise ; message d'information uniquement.

### • 816f040c-2010ffff : [PhysicalMemoryElementName] activé sur le sous-système [MemoryElementName]. (Barrette DIMM 16)

Ce message s'affiche lorsqu'une implémentation a détecté qu'une mémoire a été activée.

Peut également s'afficher sous la forme 816f040c2010ffff ou 0x816f040c2010ffff

Gravité Info

Réparable Non

Avertir automatiquement le service de support Non

Catégorie d'alerte Système - Autre

### SNMP Trap ID

Informations CIM Prefix: PLAT ID: 0130

Réponse de l'utilisateur

Aucune action requise ; message d'information uniquement.

### • 816f040c-2011ffff : [PhysicalMemoryElementName] activé sur le sous-système [MemoryElementName]. (Barrette DIMM 17)

Ce message s'affiche lorsqu'une implémentation a détecté qu'une mémoire a été activée.

Peut également s'afficher sous la forme 816f040c2011ffff ou 0x816f040c2011ffff

Gravité Info Réparable Non Avertir automatiquement le service de support Non

Catégorie d'alerte Système - Autre

SNMP Trap ID

Informations CIM Prefix: PLAT ID: 0130

#### Réponse de l'utilisateur

Aucune action requise ; message d'information uniquement.

### • 816f040c-2012ffff : [PhysicalMemoryElementName] activé sur le sous-système [MemoryElementName]. (Barrette DIMM 18)

Ce message s'affiche lorsqu'une implémentation a détecté qu'une mémoire a été activée.

Peut également s'afficher sous la forme 816f040c2012ffff ou 0x816f040c2012ffff

Gravité Info

Réparable

Non

Avertir automatiquement le service de support Non

Catégorie d'alerte Système - Autre

SNMP Trap ID

Informations CIM Prefix: PLAT ID: 0130

#### Réponse de l'utilisateur

Aucune action requise ; message d'information uniquement.

### • 816f040c-2013ffff : [PhysicalMemoryElementName] activé sur le sous-système [MemoryElementName]. (Barrette DIMM 19)

Ce message s'affiche lorsqu'une implémentation a détecté qu'une mémoire a été activée.

Peut également s'afficher sous la forme 816f040c2013ffff ou 0x816f040c2013ffff

Gravité Info

Réparable Non

Avertir automatiquement le service de support Non

Catégorie d'alerte Système - Autre

SNMP Trap ID

Informations CIM Prefix: PLAT ID: 0130

#### Réponse de l'utilisateur

Aucune action requise ; message d'information uniquement.

### • 816f040c-2014ffff : [PhysicalMemoryElementName] activé sur le sous-système [MemoryElementName]. (Barrette DIMM 20)

Ce message s'affiche lorsqu'une implémentation a détecté qu'une mémoire a été activée.

Peut également s'afficher sous la forme 816f040c2014ffff ou 0x816f040c2014ffff

Gravité Info

Réparable Non

Avertir automatiquement le service de support Non

Catégorie d'alerte Système - Autre

SNMP Trap ID

Informations CIM Prefix: PLAT ID: 0130

### Réponse de l'utilisateur

Aucune action requise ; message d'information uniquement.

### • 816f040c-2015ffff : [PhysicalMemoryElementName] activé sur le sous-système [MemoryElementName]. (Barrette DIMM 21)

Ce message s'affiche lorsqu'une implémentation a détecté qu'une mémoire a été activée.

Peut également s'afficher sous la forme 816f040c2015ffff ou 0x816f040c2015ffff

Gravité Info

Réparable

Non

Avertir automatiquement le service de support Non

Catégorie d'alerte Système - Autre

SNMP Trap ID

Informations CIM Prefix: PLAT ID: 0130

### Réponse de l'utilisateur

Aucune action requise ; message d'information uniquement.

• 816f040c-2016ffff : [PhysicalMemoryElementName] activé sur le sous-système [MemoryElementName]. (Barrette DIMM 22)

Ce message s'affiche lorsqu'une implémentation a détecté qu'une mémoire a été activée.

Peut également s'afficher sous la forme 816f040c2016ffff ou 0x816f040c2016ffff

Gravité

Info

Réparable Non

Avertir automatiquement le service de support Non

Catégorie d'alerte Système - Autre

SNMP Trap ID

Informations CIM Prefix: PLAT ID: 0130

### Réponse de l'utilisateur

Aucune action requise ; message d'information uniquement.

### • 816f040c-2017ffff : [PhysicalMemoryElementName] activé sur le sous-système [MemoryElementName]. (Barrette DIMM 23)

Ce message s'affiche lorsqu'une implémentation a détecté qu'une mémoire a été activée.

Peut également s'afficher sous la forme 816f040c2017ffff ou 0x816f040c2017ffff

Gravité Info

Réparable Non

Avertir automatiquement le service de support Non

Catégorie d'alerte Système - Autre

### SNMP Trap ID

Informations CIM Prefix: PLAT ID: 0130

### Réponse de l'utilisateur

Aucune action requise ; message d'information uniquement.

### • 816f040c-2018ffff : [PhysicalMemoryElementName] activé sur le sous-système [MemoryElementName]. (Barrette DIMM 24)

Ce message s'affiche lorsqu'une implémentation a détecté qu'une mémoire a été activée.

Peut également s'afficher sous la forme 816f040c2018ffff ou 0x816f040c2018ffff

Gravité Info Réparable Non

Avertir automatiquement le service de support Non

Catégorie d'alerte

#### Système - Autre

### SNMP Trap ID

# Informations CIM

Prefix: PLAT ID: 0130

### Réponse de l'utilisateur

Aucune action requise ; message d'information uniquement.

### • 816f040c-2581ffff : [PhysicalMemoryElementName] activé sur le sous-système [MemoryElementName]. (Toutes les barrettes DIMM)

Ce message s'affiche lorsqu'une implémentation a détecté qu'une mémoire a été activée.

Peut également apparaître sous la forme 816f040c2581ffff ou 0x816f040c2581ffff

Gravité Info

Réparable Non

Avertir automatiquement le service de support Non

Catégorie d'alerte Système - Autre

### SNMP Trap ID

Informations CIM Prefix: PLAT ID: 0130

### Réponse de l'utilisateur

Aucune action requise ; message d'information uniquement. Une des barrettes DIMM :

### • 816f0413-2582ffff : Une récupération après une erreur PERR liée à PCI s'est produite sur le système [ComputerSystemElementName]. (PCI)

Ce message s'affiche lorsqu'une implémentation a détecté une récupération après une erreur PERR liée à PCI.

Peut également s'afficher sous la forme 816f04132582ffff ou 0x816f04132582ffff

Gravité Info

Réparable Non

Avertir automatiquement le service de support Non

Catégorie d'alerte Critique - Autre

SNMP Trap ID 50

Informations CIM Prefix: PLAT ID: 0233

#### Réponse de l'utilisateur

Aucune action requise ; message d'information uniquement.

• 816f0507-0301ffff : Récupération de [ProcessorElementName] après une non-concordance de configuration. (UC 1)

Ce message s'affiche lors d'une récupération d'une implémentation après une non-concordance de configuration de processeur.

Peut également s'afficher sous la forme 816f05070301ffff ou 0x816f05070301ffff

Gravité Info

Réparable

Non Avertir automatiquement le service de support Non

Catégorie d'alerte Critique - Unité centrale

SNMP Trap ID  $40$ 

Informations CIM Prefix: PLAT ID: 0063

#### Réponse de l'utilisateur

Aucune action requise ; message d'information uniquement.

• 816f0507-0302ffff : Récupération de [ProcessorElementName] après une non-concordance de configuration. (UC 2)

Ce message s'affiche lors d'une récupération d'une implémentation après une non-concordance de configuration de processeur.

Peut également s'afficher sous la forme 816f05070302ffff ou 0x816f05070302ffff

Gravité Info

Réparable Non

Avertir automatiquement le service de support Non

Catégorie d'alerte Critique - Unité centrale

SNMP Trap ID 40

Informations CIM Prefix: PLAT ID: 0063

#### Réponse de l'utilisateur

Aucune action requise ; message d'information uniquement.

• 816f0507-2584ffff : Récupération de [ProcessorElementName] après une non-concordance de configuration. (Toutes les UC)

Ce message s'affiche lors d'une récupération d'une implémentation après une non-concordance de configuration de processeur.

Peut également s'afficher sous la forme 816f05072584ffff ou 0x816f05072584ffff

### Gravité

Info

#### Réparable Non

Avertir automatiquement le service de support Non

Catégorie d'alerte Critique - Unité centrale

# SNMP Trap ID

40

Informations CIM Prefix: PLAT ID: 0063

### Réponse de l'utilisateur

Aucune action requise ; message d'information uniquement. Une des UC :

### • 816f050c-2001ffff : Limite de consignation mémoire supprimée pour [PhysicalMemoryElementName] sur le sous-système [MemoryElementName]. (Barrette DIMM 1)

Ce message s'affiche lorsqu'une implémentation a détecté que la limite de journalisation en mémoire a été supprimée.

Peut également s'afficher sous la forme 816f050c2001ffff ou 0x816f050c2001ffff

### Gravité

Info

# Réparable

Non

#### Avertir automatiquement le service de support Non

Catégorie d'alerte

Avertissement - Mémoire

# SNMP Trap ID

43

Informations CIM Prefix: PLAT ID: 0145

### Réponse de l'utilisateur

Aucune action requise ; message d'information uniquement.

### • 816f050c-2002ffff : Limite de consignation mémoire supprimée pour [PhysicalMemoryElementName] sur le sous-système [MemoryElementName]. (Barrette DIMM 2)

Ce message s'affiche lorsqu'une implémentation a détecté que la limite de journalisation en mémoire a été supprimée.

Peut également s'afficher sous la forme 816f050c2002ffff ou 0x816f050c2002ffff

### Gravité

Info

# Réparable

Non

Avertir automatiquement le service de support Non

Catégorie d'alerte Avertissement - Mémoire

SNMP Trap ID 43

Informations CIM Prefix: PLAT ID: 0145

### Réponse de l'utilisateur

Aucune action requise ; message d'information uniquement.

• 816f050c-2003ffff : Limite de consignation mémoire supprimée pour [PhysicalMemoryElementName] sur le sous-système [MemoryElementName]. (Barrette DIMM 3)

Ce message s'affiche lorsqu'une implémentation a détecté que la limite de journalisation en mémoire a été supprimée.

Peut également s'afficher sous la forme 816f050c2003ffff ou 0x816f050c2003ffff

Gravité Info

Réparable Non

Avertir automatiquement le service de support Non

Catégorie d'alerte Avertissement - Mémoire

SNMP Trap ID 43

Informations CIM Prefix: PLAT ID: 0145

### Réponse de l'utilisateur

Aucune action requise ; message d'information uniquement.

# • 816f050c-2004ffff : Limite de consignation mémoire supprimée pour [PhysicalMemoryElementName] sur le sous-système [MemoryElementName]. (Barrette DIMM 4)

Ce message s'affiche lorsqu'une implémentation a détecté que la limite de journalisation en mémoire a été supprimée.

Peut également s'afficher sous la forme 816f050c2004ffff ou 0x816f050c2004ffff

Gravité Info

Réparable Non

### Avertir automatiquement le service de support

Non

# Catégorie d'alerte

Avertissement - Mémoire

#### SNMP Trap ID 43

Informations CIM Prefix: PLAT ID: 0145

### Réponse de l'utilisateur

Aucune action requise ; message d'information uniquement.

### • 816f050c-2005ffff : Limite de consignation mémoire supprimée pour [PhysicalMemoryElementName] sur le sous-système [MemoryElementName]. (Barrette DIMM 5)

Ce message s'affiche lorsqu'une implémentation a détecté que la limite de journalisation en mémoire a été supprimée.

Peut également s'afficher sous la forme 816f050c2005ffff ou 0x816f050c2005ffff

Gravité

Info

# Réparable

Non

#### Avertir automatiquement le service de support Non

Catégorie d'alerte Avertissement - Mémoire

SNMP Trap ID 43

Informations CIM Prefix: PLAT ID: 0145

### Réponse de l'utilisateur

Aucune action requise ; message d'information uniquement.

# • 816f050c-2006ffff : Limite de consignation mémoire supprimée pour [PhysicalMemoryElementName] sur le sous-système [MemoryElementName]. (Barrette DIMM 6)

Ce message s'affiche lorsqu'une implémentation a détecté que la limite de journalisation en mémoire a été supprimée.

Peut également s'afficher sous la forme 816f050c2006ffff ou 0x816f050c2006ffff

Gravité Info Réparable

Non

### Avertir automatiquement le service de support Non

Catégorie d'alerte Avertissement - Mémoire

# SNMP Trap ID

43

# Informations CIM Prefix: PLAT ID: 0145

# Réponse de l'utilisateur

Aucune action requise ; message d'information uniquement.

• 816f050c-2007ffff : Limite de consignation mémoire supprimée pour [PhysicalMemoryElementName] sur le sous-système [MemoryElementName]. (Barrette DIMM 7)

Ce message s'affiche lorsqu'une implémentation a détecté que la limite de journalisation en mémoire a été supprimée.

Peut également s'afficher sous la forme 816f050c2007ffff ou 0x816f050c2007ffff

Gravité Info Réparable Non

Avertir automatiquement le service de support Non

Catégorie d'alerte Avertissement - Mémoire

SNMP Trap ID 43

Informations CIM Prefix: PLAT ID: 0145

# Réponse de l'utilisateur

Aucune action requise ; message d'information uniquement.

• 816f050c-2008ffff : Limite de consignation mémoire supprimée pour [PhysicalMemoryElementName] sur le sous-système [MemoryElementName]. (Barrette DIMM 8)

Ce message s'affiche lorsqu'une implémentation a détecté que la limite de journalisation en mémoire a été supprimée.

Peut également s'afficher sous la forme 816f050c2008ffff ou 0x816f050c2008ffff

Gravité Info Réparable

Non

Avertir automatiquement le service de support Non

Catégorie d'alerte Avertissement - Mémoire

SNMP Trap ID 43

Informations CIM Prefix: PLAT ID: 0145

Réponse de l'utilisateur

Aucune action requise ; message d'information uniquement.

• 816f050c-2009ffff : Limite de consignation mémoire supprimée pour [PhysicalMemoryElementName] sur le sous-système [MemoryElementName]. (Barrette DIMM 9)

Ce message s'affiche lorsqu'une implémentation a détecté que la limite de journalisation en mémoire a été supprimée.

Peut également s'afficher sous la forme 816f050c2009ffff ou 0x816f050c2009ffff

### Gravité

Info

# Réparable

Non

#### Avertir automatiquement le service de support Non

Catégorie d'alerte Avertissement - Mémoire

SNMP Trap ID

43

#### Informations CIM Prefix: PLAT ID: 0145

### Réponse de l'utilisateur

Aucune action requise ; message d'information uniquement.

### • 816f050c-200affff : Limite de consignation mémoire supprimée pour [PhysicalMemoryElementName] sur le sous-système [MemoryElementName]. (Barrette DIMM 10)

Ce message s'affiche lorsqu'une implémentation a détecté que la limite de journalisation en mémoire a été supprimée.

Peut également s'afficher sous la forme 816f050c200affff ou 0x816f050c200affff

Gravité Info

Réparable Non

Avertir automatiquement le service de support Non

Catégorie d'alerte Avertissement - Mémoire

SNMP Trap ID 43

Informations CIM Prefix: PLAT ID: 0145

### Réponse de l'utilisateur

Aucune action requise ; message d'information uniquement.

• 816f050c-200bffff : Limite de consignation mémoire supprimée pour [PhysicalMemoryElementName] sur le sous-système [MemoryElementName]. (Barrette DIMM 11) Ce message s'affiche lorsqu'une implémentation a détecté que la limite de journalisation en mémoire a été supprimée.

Peut également s'afficher sous la forme 816f050c200bffff ou 0x816f050c200bffff

### Gravité

Info

#### Réparable Non

### Avertir automatiquement le service de support Non

Catégorie d'alerte Avertissement - Mémoire

# SNMP Trap ID

43

#### Informations CIM Prefix: PLAT ID: 0145

### Réponse de l'utilisateur

Aucune action requise ; message d'information uniquement.

# • 816f050c-200cffff : Limite de consignation mémoire supprimée pour [PhysicalMemoryElementName] sur le sous-système [MemoryElementName]. (Barrette DIMM 12)

Ce message s'affiche lorsqu'une implémentation a détecté que la limite de journalisation en mémoire a été supprimée.

Peut également s'afficher sous la forme 816f050c200cffff ou 0x816f050c200cffff

### Gravité

Info

# Réparable

Non

#### Avertir automatiquement le service de support Non

Catégorie d'alerte Avertissement - Mémoire

# SNMP Trap ID

43

### Informations CIM Prefix: PLAT ID: 0145

### Réponse de l'utilisateur

Aucune action requise ; message d'information uniquement.

### • 816f050c-200dffff : Limite de consignation mémoire supprimée pour [PhysicalMemoryElementName] sur le sous-système [MemoryElementName]. (Barrette DIMM 13)

Ce message s'affiche lorsqu'une implémentation a détecté que la limite de journalisation en mémoire a été supprimée.

Peut également s'afficher sous la forme 816f050c200dffff ou 0x816f050c200dffff

Gravité

Info

# Réparable

Non

Avertir automatiquement le service de support Non

Catégorie d'alerte Avertissement - Mémoire

SNMP Trap ID 43

Informations CIM Prefix: PLAT ID: 0145

### Réponse de l'utilisateur

Aucune action requise ; message d'information uniquement.

• 816f050c-200effff : Limite de consignation mémoire supprimée pour [PhysicalMemoryElementName] sur le sous-système [MemoryElementName]. (Barrette DIMM 14)

Ce message s'affiche lorsqu'une implémentation a détecté que la limite de journalisation en mémoire a été supprimée.

Peut également s'afficher sous la forme 816f050c200effff ou 0x816f050c200effff

Gravité Info

Réparable Non

Avertir automatiquement le service de support Non

Catégorie d'alerte Avertissement - Mémoire

SNMP Trap ID 43

Informations CIM Prefix: PLAT ID: 0145

### Réponse de l'utilisateur

Aucune action requise ; message d'information uniquement.

# • 816f050c-200fffff : Limite de consignation mémoire supprimée pour [PhysicalMemoryElementName] sur le sous-système [MemoryElementName]. (Barrette DIMM 15)

Ce message s'affiche lorsqu'une implémentation a détecté que la limite de journalisation en mémoire a été supprimée.

Peut également s'afficher sous la forme 816f050c200fffff ou 0x816f050c200fffff

Gravité Info Réparable Non

### Avertir automatiquement le service de support
Non

Catégorie d'alerte Avertissement - Mémoire

SNMP Trap ID 43

Informations CIM Prefix: PLAT ID: 0145

#### Réponse de l'utilisateur

Aucune action requise ; message d'information uniquement.

• 816f050c-2010ffff : Limite de consignation mémoire supprimée pour [PhysicalMemoryElementName] sur le sous-système [MemoryElementName]. (Barrette DIMM 16)

Ce message s'affiche lorsqu'une implémentation a détecté que la limite de journalisation en mémoire a été supprimée.

Peut également s'afficher sous la forme 816f050c2010ffff ou 0x816f050c2010ffff

Gravité

Info

# Réparable

Non

Avertir automatiquement le service de support Non

Catégorie d'alerte Avertissement - Mémoire

SNMP Trap ID 43

Informations CIM Prefix: PLAT ID: 0145

Réponse de l'utilisateur

Aucune action requise ; message d'information uniquement.

• 816f050c-2011ffff : Limite de consignation mémoire supprimée pour [PhysicalMemoryElementName] sur le sous-système [MemoryElementName]. (Barrette DIMM 17)

Ce message s'affiche lorsqu'une implémentation a détecté que la limite de journalisation en mémoire a été supprimée.

Peut également s'afficher sous la forme 816f050c2011ffff ou 0x816f050c2011ffff

Gravité Info

### Réparable

Non

Avertir automatiquement le service de support Non

Catégorie d'alerte Avertissement - Mémoire

SNMP Trap ID

43

Informations CIM Prefix: PLAT ID: 0145

### Réponse de l'utilisateur

Aucune action requise ; message d'information uniquement.

#### • 816f050c-2012ffff : Limite de consignation mémoire supprimée pour [PhysicalMemoryElementName] sur le sous-système [MemoryElementName]. (Barrette DIMM 18)

Ce message s'affiche lorsqu'une implémentation a détecté que la limite de journalisation en mémoire a été supprimée.

Peut également s'afficher sous la forme 816f050c2012ffff ou 0x816f050c2012ffff

Gravité Info

Réparable Non

Avertir automatiquement le service de support Non

Catégorie d'alerte Avertissement - Mémoire

SNMP Trap ID 43

Informations CIM Prefix: PLAT ID: 0145

# Réponse de l'utilisateur

Aucune action requise ; message d'information uniquement.

#### • 816f050c-2013ffff : Limite de consignation mémoire supprimée pour [PhysicalMemoryElementName] sur le sous-système [MemoryElementName]. (Barrette DIMM 19)

Ce message s'affiche lorsqu'une implémentation a détecté que la limite de journalisation en mémoire a été supprimée.

Peut également s'afficher sous la forme 816f050c2013ffff ou 0x816f050c2013ffff

Info Réparable Non Avertir automatiquement le service de support Non Catégorie d'alerte Avertissement - Mémoire

SNMP Trap ID 43

Gravité

Informations CIM Prefix: PLAT ID: 0145

Réponse de l'utilisateur

Aucune action requise ; message d'information uniquement.

• 816f050c-2014ffff : Limite de consignation mémoire supprimée pour [PhysicalMemoryElementName] sur le sous-système [MemoryElementName]. (Barrette DIMM 20)

Ce message s'affiche lorsqu'une implémentation a détecté que la limite de journalisation en mémoire a été supprimée.

Peut également s'afficher sous la forme 816f050c2014ffff ou 0x816f050c2014ffff

#### Gravité

Info

# Réparable

Non

#### Avertir automatiquement le service de support Non

Catégorie d'alerte Avertissement - Mémoire

# SNMP Trap ID

43

#### Informations CIM Prefix: PLAT ID: 0145

Réponse de l'utilisateur

Aucune action requise ; message d'information uniquement.

## • 816f050c-2015ffff : Limite de consignation mémoire supprimée pour [PhysicalMemoryElementName] sur le sous-système [MemoryElementName]. (Barrette DIMM 21)

Ce message s'affiche lorsqu'une implémentation a détecté que la limite de journalisation en mémoire a été supprimée.

Peut également s'afficher sous la forme 816f050c2015ffff ou 0x816f050c2015ffff

Gravité Info

Réparable Non

Avertir automatiquement le service de support Non

Catégorie d'alerte Avertissement - Mémoire

SNMP Trap ID 43

Informations CIM Prefix: PLAT ID: 0145

### Réponse de l'utilisateur

Aucune action requise ; message d'information uniquement.

• 816f050c-2016ffff : Limite de consignation mémoire supprimée pour [PhysicalMemoryElementName] sur le sous-système [MemoryElementName]. (Barrette DIMM 22) Ce message s'affiche lorsqu'une implémentation a détecté que la limite de journalisation en mémoire a été supprimée.

Peut également s'afficher sous la forme 816f050c2016ffff ou 0x816f050c2016ffff

#### Gravité

Info

#### Réparable Non

Avertir automatiquement le service de support Non

Catégorie d'alerte Avertissement - Mémoire

# SNMP Trap ID

43

Informations CIM Prefix: PLAT ID: 0145

### Réponse de l'utilisateur

Aucune action requise ; message d'information uniquement.

# • 816f050c-2017ffff : Limite de consignation mémoire supprimée pour [PhysicalMemoryElementName] sur le sous-système [MemoryElementName]. (Barrette DIMM 23)

Ce message s'affiche lorsqu'une implémentation a détecté que la limite de journalisation en mémoire a été supprimée.

Peut également s'afficher sous la forme 816f050c2017ffff ou 0x816f050c2017ffff

### Gravité

Info

# Réparable

Non

#### Avertir automatiquement le service de support Non

Catégorie d'alerte

Avertissement - Mémoire

# SNMP Trap ID

43

Informations CIM Prefix: PLAT ID: 0145

### Réponse de l'utilisateur

Aucune action requise ; message d'information uniquement.

# • 816f050c-2018ffff : Limite de consignation mémoire supprimée pour [PhysicalMemoryElementName] sur le sous-système [MemoryElementName]. (Barrette DIMM 24)

Ce message s'affiche lorsqu'une implémentation a détecté que la limite de journalisation en mémoire a été supprimée.

Peut également s'afficher sous la forme 816f050c2018ffff ou 0x816f050c2018ffff

### Gravité

Info

# Réparable

Non

Avertir automatiquement le service de support Non

Catégorie d'alerte Avertissement - Mémoire

SNMP Trap ID 43

Informations CIM Prefix: PLAT ID: 0145

### Réponse de l'utilisateur

Aucune action requise ; message d'information uniquement.

• 816f050c-2581ffff : Limite de consignation mémoire supprimée pour [PhysicalMemoryElementName] sur le sous-système [MemoryElementName]. (Toutes les barrettes DIMM)

Ce message s'affiche lorsqu'une implémentation a détecté que la limite de journalisation en mémoire a été supprimée.

Peut également s'afficher sous la forme 816f050c2581ffff ou 0x816f050c2581ffff

Gravité Info

Réparable Non

Avertir automatiquement le service de support Non

Catégorie d'alerte Avertissement - Mémoire

SNMP Trap ID 43

Informations CIM Prefix: PLAT ID: 0145

### Réponse de l'utilisateur

Aucune action requise ; message d'information uniquement. Une des barrettes DIMM :

### • 816f050d-0400ffff : Invalidation d'une condition critique pour la grappe [ComputerSystemElementName]. (Unité 0)

Ce message s'affiche lorsqu'une implémentation a détecté l'invalidation d'une batterie de disques dans un état critique.

Peut également s'afficher sous la forme 816f050d0400ffff ou 0x816f050d0400ffff

Gravité Info

Réparable Non

# Avertir automatiquement le service de support

Non

Catégorie d'alerte Critique - Unité de disque dur

#### SNMP Trap ID 5

Informations CIM Prefix: PLAT ID: 0175

# Réponse de l'utilisateur

Aucune action requise ; message d'information uniquement.

# • 816f050d-0401ffff : Invalidation d'une condition critique pour la grappe [ComputerSystemElementName]. (Unité 1)

Ce message s'affiche lorsqu'une implémentation a détecté l'invalidation d'une batterie de disques dans un état critique.

Peut également s'afficher sous la forme 816f050d0401ffff ou 0x816f050d0401ffff

Gravité

Info

# Réparable

Non

### Avertir automatiquement le service de support Non

Catégorie d'alerte Critique - Unité de disque dur

# SNMP Trap ID

5

Informations CIM Prefix: PLAT ID: 0175

# Réponse de l'utilisateur

Aucune action requise ; message d'information uniquement.

# • 816f050d-0402ffff : Invalidation d'une condition critique pour la grappe [ComputerSystemElementName]. (Unité 2)

Ce message s'affiche lorsqu'une implémentation a détecté l'invalidation d'une batterie de disques dans un état critique.

Peut également s'afficher sous la forme 816f050d0402ffff ou 0x816f050d0402ffff

Gravité Info

Réparable Non

Avertir automatiquement le service de support Non

Catégorie d'alerte Critique - Unité de disque dur

## SNMP Trap ID 5

Informations CIM Prefix: PLAT ID: 0175

### Réponse de l'utilisateur

Aucune action requise ; message d'information uniquement.

• 816f050d-0403ffff : Invalidation d'une condition critique pour la grappe [ComputerSystemElementName]. (Unité 3)

Ce message s'affiche lorsqu'une implémentation a détecté l'invalidation d'une batterie de disques dans un état critique.

Peut également s'afficher sous la forme 816f050d0403ffff ou 0x816f050d0403ffff

Gravité Info

Réparable

Non

Avertir automatiquement le service de support

Non

Catégorie d'alerte Critique - Unité de disque dur

SNMP Trap ID 5

Informations CIM Prefix: PLAT ID: 0175

## Réponse de l'utilisateur

Aucune action requise ; message d'information uniquement.

## • 816f050d-0404ffff : Invalidation d'une condition critique pour la grappe [ComputerSystemElementName]. (Unité 4)

Ce message s'affiche lorsqu'une implémentation a détecté l'invalidation d'une batterie de disques dans un état critique.

Peut également s'afficher sous la forme 816f050d0404ffff ou 0x816f050d0404ffff

Gravité Info

Réparable Non

Avertir automatiquement le service de support Non

Catégorie d'alerte Critique - Unité de disque dur

SNMP Trap ID 5

Informations CIM Prefix: PLAT ID: 0175

#### Réponse de l'utilisateur

Aucune action requise ; message d'information uniquement.

• 816f050d-0405ffff : Invalidation d'une condition critique pour la grappe [ComputerSystemElementName]. (Unité 5)

Ce message s'affiche lorsqu'une implémentation a détecté l'invalidation d'une batterie de disques dans un état critique.

Peut également s'afficher sous la forme 816f050d0405ffff ou 0x816f050d0405ffff

Gravité Info

Réparable

Non

Avertir automatiquement le service de support Non

#### Catégorie d'alerte

Critique - Unité de disque dur

SNMP Trap ID 5

Informations CIM Prefix: PLAT ID: 0175

#### Réponse de l'utilisateur

Aucune action requise ; message d'information uniquement.

#### • 816f050d-0406ffff : Invalidation d'une condition critique pour la grappe [ComputerSystemElementName]. (Unité 6)

Ce message s'affiche lorsqu'une implémentation a détecté l'invalidation d'une batterie de disques dans un état critique.

Peut également s'afficher sous la forme 816f050d0406ffff ou 0x816f050d0406ffff

Gravité Info

Réparable Non

Avertir automatiquement le service de support Non

Catégorie d'alerte Critique - Unité de disque dur

SNMP Trap ID

5

Informations CIM Prefix: PLAT ID: 0175

#### Réponse de l'utilisateur

Aucune action requise ; message d'information uniquement.

# • 816f050d-0407ffff : Invalidation d'une condition critique pour la grappe [ComputerSystemElementName]. (Unité 7)

Ce message s'affiche lorsqu'une implémentation a détecté l'invalidation d'une batterie de disques dans un état critique.

Peut également s'afficher sous la forme 816f050d0407ffff ou 0x816f050d0407ffff

#### Gravité

Info

# Réparable

Non

## Avertir automatiquement le service de support Non

Catégorie d'alerte Critique - Unité de disque dur

# SNMP Trap ID

5

# Informations CIM

Prefix: PLAT ID: 0175

# Réponse de l'utilisateur

Aucune action requise ; message d'information uniquement.

# • 816f050d-0408ffff : Invalidation d'une condition critique pour la grappe [ComputerSystemElementName]. (Unité 8)

Ce message s'affiche lorsqu'une implémentation a détecté l'invalidation d'une batterie de disques dans un état critique.

Peut également s'afficher sous la forme 816f050d0408ffff ou 0x816f050d0408ffff

### Gravité

Info

# Réparable

Non

#### Avertir automatiquement le service de support Non

Catégorie d'alerte Critique - Unité de disque dur

# SNMP Trap ID

5

#### Informations CIM Prefix: PLAT ID: 0175

### Réponse de l'utilisateur

Aucune action requise ; message d'information uniquement.

# • 816f050d-0409ffff : Invalidation d'une condition critique pour la grappe [ComputerSystemElementName]. (Unité 9)

Ce message s'affiche lorsqu'une implémentation a détecté l'invalidation d'une batterie de disques dans un état critique.

Peut également s'afficher sous la forme 816f050d0409ffff ou 0x816f050d0409ffff

### Gravité

Info

# Réparable

Non

Avertir automatiquement le service de support Non

### Catégorie d'alerte

Critique - Unité de disque dur

## SNMP Trap ID

5

Informations CIM Prefix: PLAT ID: 0175

### Réponse de l'utilisateur

Aucune action requise ; message d'information uniquement.

## • 816f050d-040affff : Invalidation d'une condition critique pour la grappe [ComputerSystemElementName]. (Unité 10)

Ce message s'affiche lorsqu'une implémentation a détecté l'invalidation d'une batterie de disques dans un état critique.

Peut également s'afficher sous la forme 816f050d040affff ou 0x816f050d040affff

Gravité Info

Réparable Non

Avertir automatiquement le service de support Non

Catégorie d'alerte Critique - Unité de disque dur

SNMP Trap ID

5

Informations CIM Prefix: PLAT ID: 0175

### Réponse de l'utilisateur

Aucune action requise ; message d'information uniquement.

# • 816f050d-040bffff : Invalidation d'une condition critique pour la grappe [ComputerSystemElementName]. (Unité 11)

Ce message s'affiche lorsqu'une implémentation a détecté l'invalidation d'une batterie de disques dans un état critique.

Peut également s'afficher sous la forme 816f050d040bffff ou 0x816f050d040bffff

Gravité Info Réparable Non

### Avertir automatiquement le service de support

Non

### Catégorie d'alerte

Critique - Unité de disque dur

SNMP Trap ID 5

Informations CIM Prefix: PLAT ID: 0175

#### Réponse de l'utilisateur

Aucune action requise ; message d'information uniquement.

• 816f050d-040cffff : Invalidation d'une condition critique pour la grappe [ComputerSystemElementName]. (Unité 12)

Ce message s'affiche lorsqu'une implémentation a détecté l'invalidation d'une batterie de disques dans un état critique.

Peut également s'afficher sous la forme 816f050d040cffff ou 0x816f050d040cffff

Gravité

Info

# Réparable

Non

Avertir automatiquement le service de support Non

Catégorie d'alerte Critique - Unité de disque dur

SNMP Trap ID 5

Informations CIM Prefix: PLAT ID: 0175

Réponse de l'utilisateur

Aucune action requise ; message d'information uniquement.

• 816f050d-040dffff : Invalidation d'une condition critique pour la grappe [ComputerSystemElementName]. (Unité 13)

Ce message s'affiche lorsqu'une implémentation a détecté l'invalidation d'une batterie de disques dans un état critique.

Peut également s'afficher sous la forme 816f050d040dffff ou 0x816f050d040dffff

Gravité Info

#### Réparable

Non

Avertir automatiquement le service de support Non

Catégorie d'alerte Critique - Unité de disque dur

SNMP Trap ID

5

# Informations CIM Prefix: PLAT ID : 0175

# Réponse de l'utilisateur

Aucune action requise ; message d'information uniquement.

# • 816f0607-0301ffff : Invalidation d'erreur complexe SM BIOS irrémédiable sur [ProcessorElementName]. (UC 1)

Ce message s'affiche lorsqu'une erreur complexe SM BIOS irrémédiable sur l'unité centrale est invalidée.

Peut également s'afficher sous la forme 816f06070301ffff ou 0x816f06070301ffff

Gravité Info

Réparable Non

Avertir automatiquement le service de support Non

Catégorie d'alerte Critique - Unité centrale

SNMP Trap ID 40

Informations CIM Prefix: PLAT ID: 0817

## Réponse de l'utilisateur

Aucune action requise ; message d'information uniquement.

# • 816f0607-0302ffff : Invalidation d'erreur complexe SM BIOS irrémédiable sur [ProcessorElementName]. (UC 2)

Ce message s'affiche lorsqu'une erreur complexe SM BIOS irrémédiable sur l'unité centrale est invalidée.

Peut également s'afficher sous la forme 816f06070302ffff ou 0x816f06070302ffff

Gravité

Info

Réparable

Non

Avertir automatiquement le service de support Non

Catégorie d'alerte Critique - Unité centrale

SNMP Trap ID 40

Informations CIM Prefix: PLAT ID: 0817

# Réponse de l'utilisateur

Aucune action requise ; message d'information uniquement.

## • 816f0607-2584ffff : Invalidation d'erreur complexe SM BIOS irrémédiable sur [ProcessorElementName]. (Toutes les UC)

Ce message s'affiche lorsqu'une erreur complexe SM BIOS irrémédiable sur l'unité centrale est invalidée.

Peut également s'afficher sous la forme 816f06072584ffff ou 0x816f06072584ffff

Gravité

Info

Réparable Non

Avertir automatiquement le service de support Non

Catégorie d'alerte Critique - Unité centrale

SNMP Trap ID 40

Informations CIM Prefix: PLAT ID: 0817

#### Réponse de l'utilisateur

Aucune action requise ; message d'information uniquement. Une des UC :

• 816f0608-1301ffff : La configuration de [PowerSupplyElementName] est correcte. (Configuration du bloc d'alimentation)

Ce message s'affiche lorsqu'une implémentation a détecté que la configuration d'un bloc d'alimentation est correcte.

Peut également s'afficher sous la forme 816f06081301ffff ou 0x816f06081301ffff

Gravité

Info

Réparable Non

Avertir automatiquement le service de support Non

Catégorie d'alerte Critique - Alimentation

SNMP Trap ID

4

Informations CIM Prefix: PLAT ID: 0105

### Réponse de l'utilisateur

Aucune action requise ; message d'information uniquement.

• 816f060d-0400ffff : La grappe dans le système [ComputerSystemElementName] a été restaurée. (Unité 0)

Ce message s'affiche lorsqu'une implémentation a détecté qu'une batterie de disques en échec a été restaurée.

Peut également s'afficher sous la forme 816f060d0400ffff ou 0x816f060d0400ffff

Gravité Info

Réparable

Non

Avertir automatiquement le service de support Non

### Catégorie d'alerte

Critique - Unité de disque dur

SNMP Trap ID 5

Informations CIM Prefix: PLAT ID: 0177

### Réponse de l'utilisateur

Aucune action requise ; message d'information uniquement.

• 816f060d-0401ffff : La grappe dans le système [ComputerSystemElementName] a été restaurée. (Unité 1)

Ce message s'affiche lorsqu'une implémentation a détecté qu'une batterie de disques en échec a été restaurée.

Peut également s'afficher sous la forme 816f060d0401ffff ou 0x816f060d0401ffff

Gravité

Info

### Réparable

Non

# Avertir automatiquement le service de support Non

Catégorie d'alerte Critique - Unité de disque dur

#### SNMP Trap ID 5

Informations CIM Prefix: PLAT ID: 0177

# Réponse de l'utilisateur

Aucune action requise ; message d'information uniquement.

# • 816f060d-0402ffff : La grappe dans le système [ComputerSystemElementName] a été restaurée. (Unité 2)

Ce message s'affiche lorsqu'une implémentation a détecté qu'une batterie de disques en échec a été restaurée.

Peut également s'afficher sous la forme 816f060d0402ffff ou 0x816f060d0402ffff

Gravité Info Réparable

Non

#### Avertir automatiquement le service de support

Non

# Catégorie d'alerte

Critique - Unité de disque dur

#### SNMP Trap ID 5

# Informations CIM Prefix: PLAT ID: 0177

# Réponse de l'utilisateur

Aucune action requise ; message d'information uniquement.

# • 816f060d-0403ffff : La grappe dans le système [ComputerSystemElementName] a été restaurée. (Unité 3)

Ce message s'affiche lorsqu'une implémentation a détecté qu'une batterie de disques en échec a été restaurée.

Peut également s'afficher sous la forme 816f060d0403ffff ou 0x816f060d0403ffff

Gravité Info

#### Réparable Non

#### Avertir automatiquement le service de support Non

# Catégorie d'alerte Critique - Unité de disque dur

# SNMP Trap ID

5

### Informations CIM Prefix: PLAT ID: 0177

# Réponse de l'utilisateur

Aucune action requise ; message d'information uniquement.

# • 816f060d-0404ffff : La grappe dans le système [ComputerSystemElementName] a été restaurée. (Unité 4)

Ce message s'affiche lorsqu'une implémentation a détecté qu'une batterie de disques en échec a été restaurée.

Peut également s'afficher sous la forme 816f060d0404ffff ou 0x816f060d0404ffff

# Gravité

Info

# Réparable

Non

### Avertir automatiquement le service de support Non

Catégorie d'alerte Critique - Unité de disque dur

# SNMP Trap ID

```
5
```
Informations CIM Prefix: PLAT ID: 0177

## Réponse de l'utilisateur

Aucune action requise ; message d'information uniquement.

• 816f060d-0405ffff : La grappe dans le système [ComputerSystemElementName] a été restaurée. (Unité 5)

Ce message s'affiche lorsqu'une implémentation a détecté qu'une batterie de disques en échec a été restaurée.

Peut également s'afficher sous la forme 816f060d0405ffff ou 0x816f060d0405ffff

Gravité Info

Réparable

Non

Avertir automatiquement le service de support Non

Catégorie d'alerte Critique - Unité de disque dur

SNMP Trap ID 5

Informations CIM Prefix: PLAT ID: 0177

### Réponse de l'utilisateur

Aucune action requise ; message d'information uniquement.

• 816f060d-0406ffff : La grappe dans le système [ComputerSystemElementName] a été restaurée. (Unité 6)

Ce message s'affiche lorsqu'une implémentation a détecté qu'une batterie de disques en échec a été restaurée.

Peut également s'afficher sous la forme 816f060d0406ffff ou 0x816f060d0406ffff

#### Gravité Info

Réparable

Non

Avertir automatiquement le service de support Non

Catégorie d'alerte Critique - Unité de disque dur

SNMP Trap ID 5 Informations CIM

Prefix: PLAT ID: 0177

#### Réponse de l'utilisateur

Aucune action requise ; message d'information uniquement.

• 816f060d-0407ffff : La grappe dans le système [ComputerSystemElementName] a été restaurée. (Unité 7)

Ce message s'affiche lorsqu'une implémentation a détecté qu'une batterie de disques en échec a été restaurée.

Peut également s'afficher sous la forme 816f060d0407ffff ou 0x816f060d0407ffff

Gravité Info

Réparable Non

Avertir automatiquement le service de support Non

#### Catégorie d'alerte Critique - Unité de disque dur

SNMP Trap ID 5

Informations CIM Prefix: PLAT ID: 0177

#### Réponse de l'utilisateur

Aucune action requise ; message d'information uniquement.

• 816f060d-0408ffff : La grappe dans le système [ComputerSystemElementName] a été restaurée. (Unité 8)

Ce message s'affiche lorsqu'une implémentation a détecté qu'une batterie de disques en échec a été restaurée.

Peut également s'afficher sous la forme 816f060d0408ffff ou 0x816f060d0408ffff

Gravité Info

Réparable Non

Avertir automatiquement le service de support Non

Catégorie d'alerte Critique - Unité de disque dur

SNMP Trap ID 5

Informations CIM Prefix: PLAT ID: 0177

#### Réponse de l'utilisateur

Aucune action requise ; message d'information uniquement.

• 816f060d-0409ffff : La grappe dans le système [ComputerSystemElementName] a été restaurée. (Unité 9)

Ce message s'affiche lorsqu'une implémentation a détecté qu'une batterie de disques en échec a été restaurée.

Peut également s'afficher sous la forme 816f060d0409ffff ou 0x816f060d0409ffff

#### Gravité

Info

# Réparable

Non

#### Avertir automatiquement le service de support Non

Catégorie d'alerte

Critique - Unité de disque dur

# SNMP Trap ID

5

# Informations CIM

Prefix: PLAT ID: 0177

# Réponse de l'utilisateur

Aucune action requise ; message d'information uniquement.

# • 816f060d-040affff : La grappe dans le système [ComputerSystemElementName] a été restaurée. (Unité 10)

Ce message s'affiche lorsqu'une implémentation a détecté qu'une batterie de disques en échec a été restaurée.

Peut également s'afficher sous la forme 816f060d040affff ou 0x816f060d040affff

# Gravité

Info

# Réparable

Non

#### Avertir automatiquement le service de support Non

Catégorie d'alerte

Critique - Unité de disque dur

# SNMP Trap ID

5

### Informations CIM Prefix: PLAT ID: 0177

# Réponse de l'utilisateur

Aucune action requise ; message d'information uniquement.

# • 816f060d-040bffff : La grappe dans le système [ComputerSystemElementName] a été restaurée. (Unité 11)

Ce message s'affiche lorsqu'une implémentation a détecté qu'une batterie de disques en échec a été restaurée.

Peut également s'afficher sous la forme 816f060d040bffff ou 0x816f060d040bffff

# Gravité

Info

# Réparable

Non

Avertir automatiquement le service de support Non

Catégorie d'alerte Critique - Unité de disque dur

SNMP Trap ID

5

Informations CIM Prefix: PLAT ID: 0177

# Réponse de l'utilisateur

Aucune action requise ; message d'information uniquement.

• 816f060d-040cffff : La grappe dans le système [ComputerSystemElementName] a été restaurée. (Unité 12)

Ce message s'affiche lorsqu'une implémentation a détecté qu'une batterie de disques en échec a été restaurée.

Peut également s'afficher sous la forme 816f060d040cffff ou 0x816f060d040cffff

Gravité

Info

Réparable Non

Avertir automatiquement le service de support Non

#### Catégorie d'alerte Critique - Unité de disque dur

SNMP Trap ID 5

Informations CIM Prefix: PLAT ID: 0177

### Réponse de l'utilisateur

Aucune action requise ; message d'information uniquement.

# • 816f060d-040dffff : La grappe dans le système [ComputerSystemElementName] a été restaurée. (Unité 13)

Ce message s'affiche lorsqu'une implémentation a détecté qu'une batterie de disques en échec a été restaurée.

Peut également s'afficher sous la forme 816f060d040dffff ou 0x816f060d040dffff

Gravité Info

Réparable Non

### Avertir automatiquement le service de support

Non

# Catégorie d'alerte

Critique - Unité de disque dur

# SNMP Trap ID

5

Informations CIM Prefix: PLAT ID: 0177

#### Réponse de l'utilisateur

Aucune action requise ; message d'information uniquement.

### • 816f070c-2001ffff : Erreur de configuration pour [PhysicalMemoryElementName] sur le soussystème [MemoryElementName] invalidée. (Barrette DIMM 1)

Ce message s'affiche lorsqu'une implémentation a détecté qu'une erreur de configuration de barrette mémoire DIMM a été invalidée.

Peut également s'afficher sous la forme 816f070c2001ffff ou 0x816f070c2001ffff

Gravité

Info

# Réparable

Non

Avertir automatiquement le service de support Non

Catégorie d'alerte Critique - Mémoire

SNMP Trap ID 41

Informations CIM Prefix: PLAT ID: 0127

Réponse de l'utilisateur

Aucune action requise ; message d'information uniquement.

• 816f070c-2002ffff : Erreur de configuration pour [PhysicalMemoryElementName] sur le soussystème [MemoryElementName] invalidée. (Barrette DIMM 2)

Ce message s'affiche lorsqu'une implémentation a détecté qu'une erreur de configuration de barrette mémoire DIMM a été invalidée.

Peut également s'afficher sous la forme 816f070c2002ffff ou 0x816f070c2002ffff

Gravité Info Réparable Non

Avertir automatiquement le service de support Non

Catégorie d'alerte Critique - Mémoire

# SNMP Trap ID

41

## Informations CIM Prefix: PLAT ID: 0127

## Réponse de l'utilisateur

Aucune action requise ; message d'information uniquement.

• 816f070c-2003ffff : Erreur de configuration pour [PhysicalMemoryElementName] sur le soussystème [MemoryElementName] invalidée. (Barrette DIMM 3)

Ce message s'affiche lorsqu'une implémentation a détecté qu'une erreur de configuration de barrette mémoire DIMM a été invalidée.

Peut également s'afficher sous la forme 816f070c2003ffff ou 0x816f070c2003ffff

Gravité Info Réparable Non

Avertir automatiquement le service de support Non

Catégorie d'alerte Critique - Mémoire

SNMP Trap ID 41

Informations CIM Prefix: PLAT ID: 0127

# Réponse de l'utilisateur

Aucune action requise ; message d'information uniquement.

### • 816f070c-2004ffff : Erreur de configuration pour [PhysicalMemoryElementName] sur le soussystème [MemoryElementName] invalidée. (Barrette DIMM 4)

Ce message s'affiche lorsqu'une implémentation a détecté qu'une erreur de configuration de barrette mémoire DIMM a été invalidée.

Peut également s'afficher sous la forme 816f070c2004ffff ou 0x816f070c2004ffff

Gravité Info Réparable Non Avertir automatiquement le service de support Non Catégorie d'alerte

Critique - Mémoire

SNMP Trap ID 41

Informations CIM Prefix: PLAT ID: 0127

Réponse de l'utilisateur

Aucune action requise ; message d'information uniquement.

## • 816f070c-2005ffff : Erreur de configuration pour [PhysicalMemoryElementName] sur le soussystème [MemoryElementName] invalidée. (Barrette DIMM 5)

Ce message s'affiche lorsqu'une implémentation a détecté qu'une erreur de configuration de barrette mémoire DIMM a été invalidée.

Peut également s'afficher sous la forme 816f070c2005ffff ou 0x816f070c2005ffff

### Gravité

Info

# Réparable

Non

#### Avertir automatiquement le service de support Non

Catégorie d'alerte Critique - Mémoire

SNMP Trap ID

41

#### Informations CIM Prefix: PLAT ID: 0127

# Réponse de l'utilisateur

Aucune action requise ; message d'information uniquement.

# • 816f070c-2006ffff : Erreur de configuration pour [PhysicalMemoryElementName] sur le soussystème [MemoryElementName] invalidée. (Barrette DIMM 6)

Ce message s'affiche lorsqu'une implémentation a détecté qu'une erreur de configuration de barrette mémoire DIMM a été invalidée.

Peut également s'afficher sous la forme 816f070c2006ffff ou 0x816f070c2006ffff

Gravité Info

Réparable Non

Avertir automatiquement le service de support Non

Catégorie d'alerte Critique - Mémoire

SNMP Trap ID 41

Informations CIM Prefix: PLAT ID: 0127

### Réponse de l'utilisateur

Aucune action requise ; message d'information uniquement.

# • 816f070c-2007ffff : Erreur de configuration pour [PhysicalMemoryElementName] sur le soussystème [MemoryElementName] invalidée. (Barrette DIMM 7)

Ce message s'affiche lorsqu'une implémentation a détecté qu'une erreur de configuration de barrette mémoire DIMM a été invalidée.

Peut également s'afficher sous la forme 816f070c2007ffff ou 0x816f070c2007ffff

#### Gravité

Info

#### Réparable Non

Avertir automatiquement le service de support Non

Catégorie d'alerte Critique - Mémoire

### SNMP Trap ID

41

Informations CIM Prefix: PLAT ID: 0127

#### Réponse de l'utilisateur

Aucune action requise ; message d'information uniquement.

## • 816f070c-2008ffff : Erreur de configuration pour [PhysicalMemoryElementName] sur le soussystème [MemoryElementName] invalidée. (Barrette DIMM 8)

Ce message s'affiche lorsqu'une implémentation a détecté qu'une erreur de configuration de barrette mémoire DIMM a été invalidée.

Peut également s'afficher sous la forme 816f070c2008ffff ou 0x816f070c2008ffff

### Gravité

Info

# Réparable

Non

Avertir automatiquement le service de support Non

Catégorie d'alerte Critique - Mémoire

# SNMP Trap ID

41

Informations CIM Prefix: PLAT ID: 0127

### Réponse de l'utilisateur

Aucune action requise ; message d'information uniquement.

### • 816f070c-2009ffff : Erreur de configuration pour [PhysicalMemoryElementName] sur le soussystème [MemoryElementName] invalidée. (Barrette DIMM 9)

Ce message s'affiche lorsqu'une implémentation a détecté qu'une erreur de configuration de barrette mémoire DIMM a été invalidée.

Peut également s'afficher sous la forme 816f070c2009ffff ou 0x816f070c2009ffff

Gravité

Info

# Réparable

Non

Avertir automatiquement le service de support Non

Catégorie d'alerte Critique - Mémoire

SNMP Trap ID 41

Informations CIM Prefix: PLAT ID: 0127

### Réponse de l'utilisateur

Aucune action requise ; message d'information uniquement.

• 816f070c-200affff : Erreur de configuration pour [PhysicalMemoryElementName] sur le soussystème [MemoryElementName] invalidée. (Barrette DIMM 10)

Ce message s'affiche lorsqu'une implémentation a détecté qu'une erreur de configuration de barrette mémoire DIMM a été invalidée.

Peut également s'afficher sous la forme 816f070c200affff ou 0x816f070c200affff

Gravité Info Réparable

Non

Avertir automatiquement le service de support Non

Catégorie d'alerte Critique - Mémoire

SNMP Trap ID 41

Informations CIM Prefix: PLAT ID: 0127

### Réponse de l'utilisateur

Aucune action requise ; message d'information uniquement.

# • 816f070c-200bffff : Erreur de configuration pour [PhysicalMemoryElementName] sur le soussystème [MemoryElementName] invalidée. (Barrette DIMM 11)

Ce message s'affiche lorsqu'une implémentation a détecté qu'une erreur de configuration de barrette mémoire DIMM a été invalidée.

Peut également s'afficher sous la forme 816f070c200bffff ou 0x816f070c200bffff

Gravité Info Réparable Non

### Avertir automatiquement le service de support

Non

Catégorie d'alerte Critique - Mémoire

SNMP Trap ID 41

Informations CIM Prefix: PLAT ID: 0127

#### Réponse de l'utilisateur

Aucune action requise ; message d'information uniquement.

• 816f070c-200cffff : Erreur de configuration pour [PhysicalMemoryElementName] sur le soussystème [MemoryElementName] invalidée. (Barrette DIMM 12)

Ce message s'affiche lorsqu'une implémentation a détecté qu'une erreur de configuration de barrette mémoire DIMM a été invalidée.

Peut également s'afficher sous la forme 816f070c200cffff ou 0x816f070c200cffff

Gravité

Info

# Réparable

Non

Avertir automatiquement le service de support Non

Catégorie d'alerte Critique - Mémoire

SNMP Trap ID 41

Informations CIM Prefix: PLAT ID: 0127

Réponse de l'utilisateur

Aucune action requise ; message d'information uniquement.

• 816f070c-200dffff : Erreur de configuration pour [PhysicalMemoryElementName] sur le soussystème [MemoryElementName] invalidée. (Barrette DIMM 13)

Ce message s'affiche lorsqu'une implémentation a détecté qu'une erreur de configuration de barrette mémoire DIMM a été invalidée.

Peut également s'afficher sous la forme 816f070c200dffff ou 0x816f070c200dffff

Gravité Info

#### Réparable

Non

Avertir automatiquement le service de support Non

Catégorie d'alerte Critique - Mémoire

SNMP Trap ID

41

## Informations CIM Prefix: PLAT ID: 0127

## Réponse de l'utilisateur

Aucune action requise ; message d'information uniquement.

# • 816f070c-200effff : Erreur de configuration pour [PhysicalMemoryElementName] sur le soussystème [MemoryElementName] invalidée. (Barrette DIMM 14)

Ce message s'affiche lorsqu'une implémentation a détecté qu'une erreur de configuration de barrette mémoire DIMM a été invalidée.

Peut également s'afficher sous la forme 816f070c200effff ou 0x816f070c200effff

Gravité Info Réparable Non Avertir automatiquement le service de support Non

Catégorie d'alerte Critique - Mémoire

SNMP Trap ID 41

Informations CIM Prefix: PLAT ID: 0127

# Réponse de l'utilisateur

Aucune action requise ; message d'information uniquement.

### • 816f070c-200fffff : Erreur de configuration pour [PhysicalMemoryElementName] sur le soussystème [MemoryElementName] invalidée. (Barrette DIMM 15)

Ce message s'affiche lorsqu'une implémentation a détecté qu'une erreur de configuration de barrette mémoire DIMM a été invalidée.

Peut également s'afficher sous la forme 816f070c200fffff ou 0x816f070c200fffff

Gravité Info Réparable Non Avertir automatiquement le service de support Non Catégorie d'alerte Critique - Mémoire SNMP Trap ID

41

Informations CIM Prefix: PLAT ID: 0127

Réponse de l'utilisateur

Aucune action requise ; message d'information uniquement.

#### • 816f070c-2010ffff : Erreur de configuration pour [PhysicalMemoryElementName] sur le soussystème [MemoryElementName] invalidée. (Barrette DIMM 16)

Ce message s'affiche lorsqu'une implémentation a détecté qu'une erreur de configuration de barrette mémoire DIMM a été invalidée.

Peut également s'afficher sous la forme 816f070c2010ffff ou 0x816f070c2010ffff

## Gravité

Info

# Réparable

Non

# Avertir automatiquement le service de support

Non

Catégorie d'alerte Critique - Mémoire

#### SNMP Trap ID

41

#### Informations CIM Prefix: PLAT ID: 0127

### Réponse de l'utilisateur

Aucune action requise ; message d'information uniquement.

### • 816f070c-2011ffff : Erreur de configuration pour [PhysicalMemoryElementName] sur le soussystème [MemoryElementName] invalidée. (Barrette DIMM 17)

Ce message s'affiche lorsqu'une implémentation a détecté qu'une erreur de configuration de barrette mémoire DIMM a été invalidée.

Peut également s'afficher sous la forme 816f070c2011ffff ou 0x816f070c2011ffff

Gravité Info

Réparable Non

Avertir automatiquement le service de support Non

Catégorie d'alerte Critique - Mémoire

SNMP Trap ID 41

Informations CIM Prefix: PLAT ID: 0127

### Réponse de l'utilisateur

Aucune action requise ; message d'information uniquement.

# • 816f070c-2012ffff : Erreur de configuration pour [PhysicalMemoryElementName] sur le soussystème [MemoryElementName] invalidée. (Barrette DIMM 18)

Ce message s'affiche lorsqu'une implémentation a détecté qu'une erreur de configuration de barrette mémoire DIMM a été invalidée.

Peut également s'afficher sous la forme 816f070c2012ffff ou 0x816f070c2012ffff

#### Gravité

Info

Réparable Non

Avertir automatiquement le service de support Non

Catégorie d'alerte Critique - Mémoire

### SNMP Trap ID

41

Informations CIM Prefix: PLAT ID: 0127

#### Réponse de l'utilisateur

Aucune action requise ; message d'information uniquement.

### • 816f070c-2013ffff : Erreur de configuration pour [PhysicalMemoryElementName] sur le soussystème [MemoryElementName] invalidée. (Barrette DIMM 19)

Ce message s'affiche lorsqu'une implémentation a détecté qu'une erreur de configuration de barrette mémoire DIMM a été invalidée.

Peut également s'afficher sous la forme 816f070c2013ffff ou 0x816f070c2013ffff

### Gravité

Info

# Réparable

Non

Avertir automatiquement le service de support Non

Catégorie d'alerte Critique - Mémoire

### SNMP Trap ID

41

Informations CIM Prefix: PLAT ID: 0127

#### Réponse de l'utilisateur

Aucune action requise ; message d'information uniquement.

### • 816f070c-2014ffff : Erreur de configuration pour [PhysicalMemoryElementName] sur le soussystème [MemoryElementName] invalidée. (Barrette DIMM 20)

Ce message s'affiche lorsqu'une implémentation a détecté qu'une erreur de configuration de barrette mémoire DIMM a été invalidée.

Peut également s'afficher sous la forme 816f070c2014ffff ou 0x816f070c2014ffff

#### Gravité

Info

Réparable Non

Avertir automatiquement le service de support Non

Catégorie d'alerte Critique - Mémoire

SNMP Trap ID 41

Informations CIM Prefix: PLAT ID: 0127

### Réponse de l'utilisateur

Aucune action requise ; message d'information uniquement.

• 816f070c-2015ffff : Erreur de configuration pour [PhysicalMemoryElementName] sur le soussystème [MemoryElementName] invalidée. (Barrette DIMM 21)

Ce message s'affiche lorsqu'une implémentation a détecté qu'une erreur de configuration de barrette mémoire DIMM a été invalidée.

Peut également s'afficher sous la forme 816f070c2015ffff ou 0x816f070c2015ffff

Gravité Info

Réparable Non

Avertir automatiquement le service de support Non

Catégorie d'alerte Critique - Mémoire

SNMP Trap ID 41

Informations CIM Prefix: PLAT ID: 0127

#### Réponse de l'utilisateur

Aucune action requise ; message d'information uniquement.

# • 816f070c-2016ffff : Erreur de configuration pour [PhysicalMemoryElementName] sur le soussystème [MemoryElementName] invalidée. (Barrette DIMM 22)

Ce message s'affiche lorsqu'une implémentation a détecté qu'une erreur de configuration de barrette mémoire DIMM a été invalidée.

Peut également s'afficher sous la forme 816f070c2016ffff ou 0x816f070c2016ffff

Gravité Info

Réparable Non

### Avertir automatiquement le service de support

Non

# Catégorie d'alerte

Critique - Mémoire

SNMP Trap ID 41

Informations CIM Prefix: PLAT ID: 0127

#### Réponse de l'utilisateur

Aucune action requise ; message d'information uniquement.

## • 816f070c-2017ffff : Erreur de configuration pour [PhysicalMemoryElementName] sur le soussystème [MemoryElementName] invalidée. (Barrette DIMM 23)

Ce message s'affiche lorsqu'une implémentation a détecté qu'une erreur de configuration de barrette mémoire DIMM a été invalidée.

Peut également s'afficher sous la forme 816f070c2017ffff ou 0x816f070c2017ffff

Gravité

Info

# Réparable

Non

Avertir automatiquement le service de support Non

Catégorie d'alerte Critique - Mémoire

SNMP Trap ID 41

Informations CIM Prefix: PLAT ID: 0127

Réponse de l'utilisateur

Aucune action requise ; message d'information uniquement.

• 816f070c-2018ffff : Erreur de configuration pour [PhysicalMemoryElementName] sur le soussystème [MemoryElementName] invalidée. (Barrette DIMM 24)

Ce message s'affiche lorsqu'une implémentation a détecté qu'une erreur de configuration de barrette mémoire DIMM a été invalidée.

Peut également s'afficher sous la forme 816f070c2018ffff ou 0x816f070c2018ffff

Gravité Info Réparable Non

Avertir automatiquement le service de support Non

Catégorie d'alerte Critique - Mémoire

# SNMP Trap ID

41

## Informations CIM Prefix: PLAT ID: 0127

# Réponse de l'utilisateur

Aucune action requise ; message d'information uniquement.

• 816f070c-2581ffff : Erreur de configuration pour [PhysicalMemoryElementName] sur le soussystème [MemoryElementName] invalidée. (Toutes les barrettes DIMM)

Ce message s'affiche lorsqu'une implémentation a détecté qu'une erreur de configuration de barrette mémoire DIMM a été invalidée.

Peut également apparaître sous la forme 816f070c2581ffff ou 0x816f070c2581ffff

Gravité Info Réparable Non

Avertir automatiquement le service de support Non

Catégorie d'alerte Critique - Mémoire

SNMP Trap ID 41

Informations CIM Prefix: PLAT ID: 0127

# Réponse de l'utilisateur

Aucune action requise ; message d'information uniquement. Une des barrettes DIMM :

### • 816f070d-0400ffff : Régénération terminée pour la grappe dans le système [ComputerSystemElementName]. (Unité 0)

Ce message s'affiche lorsqu'une implémentation a détecté que la régénération d'une batterie de disques est terminée.

Peut également s'afficher sous la forme 816f070d0400ffff ou 0x816f070d0400ffff

Gravité Info

Réparable Non

Avertir automatiquement le service de support Non

Catégorie d'alerte Système - Autre

SNMP Trap ID

Informations CIM Prefix: PLAT ID: 0179

Réponse de l'utilisateur

Aucune action requise ; message d'information uniquement.

#### • 816f070d-0401ffff : Régénération terminée pour la grappe dans le système [ComputerSystemElementName]. (Unité 1)

Ce message s'affiche lorsqu'une implémentation a détecté que la régénération d'une batterie de disques est terminée.

Peut également s'afficher sous la forme 816f070d0401ffff ou 0x816f070d0401ffff

#### Gravité

Info

# Réparable

Non

#### Avertir automatiquement le service de support Non

Catégorie d'alerte Système - Autre

### SNMP Trap ID

# Informations CIM

Prefix: PLAT ID: 0179

# Réponse de l'utilisateur

Aucune action requise ; message d'information uniquement.

## • 816f070d-0402ffff : Régénération terminée pour la grappe dans le système [ComputerSystemElementName]. (Unité 2)

Ce message s'affiche lorsqu'une implémentation a détecté que la régénération d'une batterie de disques est terminée.

Peut également s'afficher sous la forme 816f070d0402ffff ou 0x816f070d0402ffff

Gravité Info

Réparable Non

Avertir automatiquement le service de support Non

Catégorie d'alerte Système - Autre

SNMP Trap ID

Informations CIM Prefix: PLAT ID: 0179

### Réponse de l'utilisateur

Aucune action requise ; message d'information uniquement.

• 816f070d-0403ffff : Régénération terminée pour la grappe dans le système [ComputerSystemElementName]. (Unité 3)

Ce message s'affiche lorsqu'une implémentation a détecté que la régénération d'une batterie de disques est terminée.

Peut également s'afficher sous la forme 816f070d0403ffff ou 0x816f070d0403ffff

#### Gravité

Info

#### Réparable Non

Avertir automatiquement le service de support Non

Catégorie d'alerte Système - Autre

#### SNMP Trap ID

Informations CIM

Prefix: PLAT ID: 0179

#### Réponse de l'utilisateur

Aucune action requise ; message d'information uniquement.

### • 816f070d-0404ffff : Régénération terminée pour la grappe dans le système [ComputerSystemElementName]. (Unité 4)

Ce message s'affiche lorsqu'une implémentation a détecté que la régénération d'une batterie de disques est terminée.

Peut également s'afficher sous la forme 816f070d0404ffff ou 0x816f070d0404ffff

### Gravité

Info

#### Réparable Non

Avertir automatiquement le service de support Non

Catégorie d'alerte Système - Autre

#### SNMP Trap ID

# Informations CIM

Prefix: PLAT ID: 0179

### Réponse de l'utilisateur

Aucune action requise ; message d'information uniquement.

### • 816f070d-0405ffff : Régénération terminée pour la grappe dans le système [ComputerSystemElementName]. (Unité 5)

Ce message s'affiche lorsqu'une implémentation a détecté que la régénération d'une batterie de disques est terminée.

Peut également s'afficher sous la forme 816f070d0405ffff ou 0x816f070d0405ffff

#### Gravité

Info

#### Réparable Non

Avertir automatiquement le service de support Non

Catégorie d'alerte

Système - Autre

# SNMP Trap ID

Informations CIM Prefix: PLAT ID: 0179

# Réponse de l'utilisateur

Aucune action requise ; message d'information uniquement.

# • 816f070d-0406ffff : Régénération terminée pour la grappe dans le système [ComputerSystemElementName]. (Unité 6)

Ce message s'affiche lorsqu'une implémentation a détecté que la régénération d'une batterie de disques est terminée.

Peut également s'afficher sous la forme 816f070d0406ffff ou 0x816f070d0406ffff

Gravité Info

Réparable Non

Avertir automatiquement le service de support Non

Catégorie d'alerte Système - Autre

SNMP Trap ID

Informations CIM Prefix: PLAT ID: 0179

### Réponse de l'utilisateur

Aucune action requise ; message d'information uniquement.

# • 816f070d-0407ffff : Régénération terminée pour la grappe dans le système [ComputerSystemElementName]. (Unité 7)

Ce message s'affiche lorsqu'une implémentation a détecté que la régénération d'une batterie de disques est terminée.

Peut également s'afficher sous la forme 816f070d0407ffff ou 0x816f070d0407ffff

Gravité Info Réparable Non

### Avertir automatiquement le service de support

Non

Catégorie d'alerte Système - Autre

SNMP Trap ID

Informations CIM Prefix: PLAT ID: 0179

#### Réponse de l'utilisateur

Aucune action requise ; message d'information uniquement.

• 816f070d-0408ffff : Régénération terminée pour la grappe dans le système [ComputerSystemElementName]. (Unité 8)

Ce message s'affiche lorsqu'une implémentation a détecté que la régénération d'une batterie de disques est terminée.

Peut également s'afficher sous la forme 816f070d0408ffff ou 0x816f070d0408ffff

Gravité Info

Réparable

Non

Avertir automatiquement le service de support Non

Catégorie d'alerte

Système - Autre

#### SNMP Trap ID

Informations CIM Prefix: PLAT ID: 0179

## Réponse de l'utilisateur

Aucune action requise ; message d'information uniquement.

• 816f070d-0409ffff : Régénération terminée pour la grappe dans le système [ComputerSystemElementName]. (Unité 9)

Ce message s'affiche lorsqu'une implémentation a détecté que la régénération d'une batterie de disques est terminée.

Peut également s'afficher sous la forme 816f070d0409ffff ou 0x816f070d0409ffff

Gravité Info

Réparable

Non

Avertir automatiquement le service de support Non

Catégorie d'alerte Système - Autre

SNMP Trap ID

# Informations CIM Prefix: PLAT ID: 0179

#### Réponse de l'utilisateur

Aucune action requise ; message d'information uniquement.

## • 816f070d-040affff : Régénération terminée pour la grappe dans le système [ComputerSystemElementName]. (Unité 10)

Ce message s'affiche lorsqu'une implémentation a détecté que la régénération d'une batterie de disques est terminée.

Peut également s'afficher sous la forme 816f070d040affff ou 0x816f070d040affff

Gravité Info

Réparable Non

Avertir automatiquement le service de support Non

Catégorie d'alerte Système - Autre

SNMP Trap ID

Informations CIM Prefix: PLAT ID: 0179

### Réponse de l'utilisateur

Aucune action requise ; message d'information uniquement.

### • 816f070d-040bffff : Régénération terminée pour la grappe dans le système [ComputerSystemElementName]. (Unité 11)

Ce message s'affiche lorsqu'une implémentation a détecté que la régénération d'une batterie de disques est terminée.

Peut également s'afficher sous la forme 816f070d040bffff ou 0x816f070d040bffff

Gravité Info

Réparable

Non

Avertir automatiquement le service de support Non

Catégorie d'alerte Système - Autre

SNMP Trap ID

Informations CIM Prefix: PLAT ID: 0179

Réponse de l'utilisateur
Aucune action requise ; message d'information uniquement.

#### • 816f070d-040cffff : Régénération terminée pour la grappe dans le système [ComputerSystemElementName]. (Unité 12)

Ce message s'affiche lorsqu'une implémentation a détecté que la régénération d'une batterie de disques est terminée.

Peut également s'afficher sous la forme 816f070d040cffff ou 0x816f070d040cffff

#### Gravité

Info

#### Réparable

Non

## Avertir automatiquement le service de support

Non

#### Catégorie d'alerte Système - Autre

#### SNMP Trap ID

## Informations CIM

Prefix: PLAT ID: 0179

#### Réponse de l'utilisateur

Aucune action requise ; message d'information uniquement.

#### • 816f070d-040dffff : Régénération terminée pour la grappe dans le système [ComputerSystemElementName]. (Unité 13)

Ce message s'affiche lorsqu'une implémentation a détecté que la régénération d'une batterie de disques est terminée.

Peut également s'afficher sous la forme 816f070d040dffff ou 0x816f070d040dffff

Gravité Info

Réparable Non

Avertir automatiquement le service de support Non

Catégorie d'alerte Système - Autre

SNMP Trap ID

Informations CIM Prefix: PLAT ID: 0179

#### Réponse de l'utilisateur

Aucune action requise ; message d'information uniquement.

#### • 816f0807-0301ffff : [ProcessorElementName] a été activé. (UC 1)

Ce message s'affiche lorsqu'une implémentation a détecté qu'un processeur a été activé.

Peut également s'afficher sous la forme 816f08070301ffff ou 0x816f08070301ffff

#### Gravité

Info

## Réparable

Non

#### Avertir automatiquement le service de support Non

Catégorie d'alerte Système - Autre

#### SNMP Trap ID

#### Informations CIM Prefix: PLAT ID: 0060

#### Réponse de l'utilisateur

Aucune action requise ; message d'information uniquement.

## • 816f0807-0302ffff : [ProcessorElementName] a été activé. (UC 2)

Ce message s'affiche lorsqu'une implémentation a détecté qu'un processeur a été activé.

Peut également s'afficher sous la forme 816f08070302ffff ou 0x816f08070302ffff

## Gravité

Info

## Réparable

Non

## Avertir automatiquement le service de support Non

Catégorie d'alerte Système - Autre

## SNMP Trap ID

Informations CIM Prefix: PLAT ID: 0060

### Réponse de l'utilisateur

Aucune action requise ; message d'information uniquement.

## • 816f0807-2584ffff : [ProcessorElementName] a été activé. (Toutes les UC)

Ce message s'affiche lorsqu'une implémentation a détecté qu'un processeur a été activé.

Peut également s'afficher sous la forme 816f08072584ffff ou 0x816f08072584ffff

Gravité Info

Réparable Non

#### Avertir automatiquement le service de support Non

## Catégorie d'alerte Système - Autre

#### SNMP Trap ID

#### Informations CIM Prefix: PLAT ID: 0060

#### Réponse de l'utilisateur

Aucune action requise ; message d'information uniquement. Une des UC :

• 816f0813-2581ffff : Reprise du système [ComputerSystemElementName] après une erreur de bus irrémédiable. (Barrettes DIMM)

Ce message s'affiche lorsqu'une implémentation a détecté une récupération d'un système après une erreur de bus irrémédiable.

Peut également s'afficher sous la forme 816f08132581ffff ou 0x816f08132581ffff

Gravité

Info

Réparable Non

Avertir automatiquement le service de support Non

Catégorie d'alerte Critique - Autre

SNMP Trap ID 50

Informations CIM Prefix: PLAT ID: 0241

#### Réponse de l'utilisateur

Aucune action requise ; message d'information uniquement.

• 816f0813-2582ffff : Reprise du système [ComputerSystemElementName] après une erreur de bus irrémédiable. (PCI)

Ce message s'affiche lorsqu'une implémentation a détecté une récupération d'un système après une erreur de bus irrémédiable.

Peut également s'afficher sous la forme 816f08132582ffff ou 0x816f08132582ffff

Gravité Info

Réparable Non

Avertir automatiquement le service de support Non

Catégorie d'alerte Critique - Autre

SNMP Trap ID 50

## Informations CIM Prefix: PLAT ID: 0241

#### Réponse de l'utilisateur

Aucune action requise ; message d'information uniquement.

• 816f0813-2584ffff : Reprise du système [ComputerSystemElementName] après une erreur de bus irrémédiable. (UC)

Ce message s'affiche lorsqu'une implémentation a détecté une récupération d'un système après une erreur de bus irrémédiable.

Peut également s'afficher sous la forme 816f08132584ffff ou 0x816f08132584ffff

Gravité Info Réparable Non Avertir automatiquement le service de support Non Catégorie d'alerte Critique - Autre SNMP Trap ID 50 Informations CIM Prefix: PLAT ID: 0241

#### Réponse de l'utilisateur

Aucune action requise ; message d'information uniquement.

• 816f090c-2001ffff : [PhysicalMemoryElementName] sur le sous-système [MemoryElementName] ne fait plus l'objet d'une régulation. (Barrette DIMM 1)

Ce message s'affiche lorsqu'une implémentation a détecté que la mémoire ne fait plus l'objet d'une régulation.

Peut également s'afficher sous la forme 816f090c2001ffff ou 0x816f090c2001ffff

Gravité Info

Réparable Non

Avertir automatiquement le service de support Non

Catégorie d'alerte Système - Autre

#### SNMP Trap ID

Informations CIM Prefix: PLAT ID: 0143

#### Réponse de l'utilisateur

Aucune action requise ; message d'information uniquement.

• 816f090c-2002ffff : [PhysicalMemoryElementName] sur le sous-système [MemoryElementName] ne fait plus l'objet d'une régulation. (Barrette DIMM 2)

Ce message s'affiche lorsqu'une implémentation a détecté que la mémoire ne fait plus l'objet d'une régulation.

Peut également s'afficher sous la forme 816f090c2002ffff ou 0x816f090c2002ffff

Gravité

Info

## Réparable

Non

Avertir automatiquement le service de support Non

Catégorie d'alerte

Système - Autre

SNMP Trap ID

## Informations CIM

Prefix: PLAT ID: 0143

#### Réponse de l'utilisateur

Aucune action requise ; message d'information uniquement.

• 816f090c-2003ffff : [PhysicalMemoryElementName] sur le sous-système [MemoryElementName] ne fait plus l'objet d'une régulation. (Barrette DIMM 3)

Ce message s'affiche lorsqu'une implémentation a détecté que la mémoire ne fait plus l'objet d'une régulation.

Peut également s'afficher sous la forme 816f090c2003ffff ou 0x816f090c2003ffff

Gravité Info

## Réparable

Non

#### Avertir automatiquement le service de support Non

Catégorie d'alerte Système - Autre

SNMP Trap ID

Informations CIM Prefix: PLAT ID: 0143

#### Réponse de l'utilisateur

Aucune action requise ; message d'information uniquement.

#### • 816f090c-2004ffff : [PhysicalMemoryElementName] sur le sous-système [MemoryElementName] ne fait plus l'objet d'une régulation. (Barrette DIMM 4)

Ce message s'affiche lorsqu'une implémentation a détecté que la mémoire ne fait plus l'objet d'une régulation.

Peut également s'afficher sous la forme 816f090c2004ffff ou 0x816f090c2004ffff

Gravité

Info

Réparable

Non

Avertir automatiquement le service de support Non

Catégorie d'alerte Système - Autre

SNMP Trap ID

Informations CIM Prefix: PLAT ID: 0143

#### Réponse de l'utilisateur

Aucune action requise ; message d'information uniquement.

• 816f090c-2005ffff : [PhysicalMemoryElementName] sur le sous-système [MemoryElementName] ne fait plus l'objet d'une régulation. (Barrette DIMM 5)

Ce message s'affiche lorsqu'une implémentation a détecté que la mémoire ne fait plus l'objet d'une régulation.

Peut également s'afficher sous la forme 816f090c2005ffff ou 0x816f090c2005ffff

Gravité

Info

Réparable Non

Avertir automatiquement le service de support Non

Catégorie d'alerte Système - Autre

#### SNMP Trap ID

Informations CIM Prefix: PLAT ID: 0143

#### Réponse de l'utilisateur

Aucune action requise ; message d'information uniquement.

• 816f090c-2006ffff : [PhysicalMemoryElementName] sur le sous-système [MemoryElementName] ne fait plus l'objet d'une régulation. (Barrette DIMM 6)

Ce message s'affiche lorsqu'une implémentation a détecté que la mémoire ne fait plus l'objet d'une régulation.

Peut également s'afficher sous la forme 816f090c2006ffff ou 0x816f090c2006ffff

Gravité

Info

## Réparable

Non

## Avertir automatiquement le service de support

Non

Catégorie d'alerte Système - Autre

#### SNMP Trap ID

### Informations CIM

Prefix: PLAT ID: 0143

#### Réponse de l'utilisateur

Aucune action requise ; message d'information uniquement.

• 816f090c-2007ffff : [PhysicalMemoryElementName] sur le sous-système [MemoryElementName] ne fait plus l'objet d'une régulation. (Barrette DIMM 7)

Ce message s'affiche lorsqu'une implémentation a détecté que la mémoire ne fait plus l'objet d'une régulation.

Peut également s'afficher sous la forme 816f090c2007ffff ou 0x816f090c2007ffff

Gravité

Info

## Réparable

Non

#### Avertir automatiquement le service de support Non

Catégorie d'alerte Système - Autre

#### SNMP Trap ID

Informations CIM Prefix: PLAT ID: 0143

#### Réponse de l'utilisateur

Aucune action requise ; message d'information uniquement.

## • 816f090c-2008ffff : [PhysicalMemoryElementName] sur le sous-système [MemoryElementName] ne fait plus l'objet d'une régulation. (Barrette DIMM 8)

Ce message s'affiche lorsqu'une implémentation a détecté que la mémoire ne fait plus l'objet d'une régulation.

Peut également s'afficher sous la forme 816f090c2008ffff ou 0x816f090c2008ffff

Gravité Info

Réparable Non

Avertir automatiquement le service de support Non

Catégorie d'alerte

#### Système - Autre

#### SNMP Trap ID

#### Informations CIM

Prefix: PLAT ID: 0143

#### Réponse de l'utilisateur

Aucune action requise ; message d'information uniquement.

#### • 816f090c-2009ffff : [PhysicalMemoryElementName] sur le sous-système [MemoryElementName] ne fait plus l'objet d'une régulation. (Barrette DIMM 9)

Ce message s'affiche lorsqu'une implémentation a détecté que la mémoire ne fait plus l'objet d'une régulation.

Peut également s'afficher sous la forme 816f090c2009ffff ou 0x816f090c2009ffff

Gravité Info

Réparable Non

Avertir automatiquement le service de support Non

Catégorie d'alerte Système - Autre

## SNMP Trap ID

Informations CIM Prefix: PLAT ID: 0143

#### Réponse de l'utilisateur

Aucune action requise ; message d'information uniquement.

#### • 816f090c-200affff : [PhysicalMemoryElementName] sur le sous-système [MemoryElementName] ne fait plus l'objet d'une régulation. (Barrette DIMM 10)

Ce message s'affiche lorsqu'une implémentation a détecté que la mémoire ne fait plus l'objet d'une régulation.

Peut également s'afficher sous la forme 816f090c200affff ou 0x816f090c200affff

Gravité Info Réparable

Non

## Avertir automatiquement le service de support

Non

Catégorie d'alerte

Système - Autre

#### SNMP Trap ID

#### Informations CIM

Prefix: PLAT ID: 0143

#### Réponse de l'utilisateur

Aucune action requise ; message d'information uniquement.

• 816f090c-200bffff : [PhysicalMemoryElementName] sur le sous-système [MemoryElementName] ne fait plus l'objet d'une régulation. (Barrette DIMM 11)

Ce message s'affiche lorsqu'une implémentation a détecté que la mémoire ne fait plus l'objet d'une régulation.

Peut également s'afficher sous la forme 816f090c200bffff ou 0x816f090c200bffff

Gravité Info

Réparable Non

Avertir automatiquement le service de support Non

Catégorie d'alerte Système - Autre

SNMP Trap ID

Informations CIM Prefix: PLAT ID: 0143

#### Réponse de l'utilisateur

Aucune action requise ; message d'information uniquement.

• 816f090c-200cffff : [PhysicalMemoryElementName] sur le sous-système [MemoryElementName] ne fait plus l'objet d'une régulation. (Barrette DIMM 12)

Ce message s'affiche lorsqu'une implémentation a détecté que la mémoire ne fait plus l'objet d'une régulation.

Peut également s'afficher sous la forme 816f090c200cffff ou 0x816f090c200cffff

Gravité Info Réparable

Non

Avertir automatiquement le service de support Non

Catégorie d'alerte Système - Autre

SNMP Trap ID

Informations CIM Prefix: PLAT ID: 0143

#### Réponse de l'utilisateur

Aucune action requise ; message d'information uniquement.

#### • 816f090c-200dffff : [PhysicalMemoryElementName] sur le sous-système [MemoryElementName] ne fait plus l'objet d'une régulation. (Barrette DIMM 13)

Ce message s'affiche lorsqu'une implémentation a détecté que la mémoire ne fait plus l'objet d'une régulation.

Peut également s'afficher sous la forme 816f090c200dffff ou 0x816f090c200dffff

## Gravité

Info

## Réparable

Non

#### Avertir automatiquement le service de support Non

Catégorie d'alerte Système - Autre

SNMP Trap ID

# Informations CIM

Prefix: PLAT ID: 0143

#### Réponse de l'utilisateur

Aucune action requise ; message d'information uniquement.

### • 816f090c-200effff : [PhysicalMemoryElementName] sur le sous-système [MemoryElementName] ne fait plus l'objet d'une régulation. (Barrette DIMM 14)

Ce message s'affiche lorsqu'une implémentation a détecté que la mémoire ne fait plus l'objet d'une régulation.

Peut également s'afficher sous la forme 816f090c200effff ou 0x816f090c200effff

#### Gravité Info

Réparable

Non

#### Avertir automatiquement le service de support Non

Catégorie d'alerte

Système - Autre

SNMP Trap ID

#### Informations CIM Prefix: PLAT ID: 0143

#### Réponse de l'utilisateur

Aucune action requise ; message d'information uniquement.

## • 816f090c-200fffff : [PhysicalMemoryElementName] sur le sous-système [MemoryElementName] ne fait plus l'objet d'une régulation. (Barrette DIMM 15)

Ce message s'affiche lorsqu'une implémentation a détecté que la mémoire ne fait plus l'objet d'une régulation.

Peut également s'afficher sous la forme 816f090c200fffff ou 0x816f090c200fffff

Gravité

Info

Réparable

Non

Avertir automatiquement le service de support Non

Catégorie d'alerte Système - Autre

SNMP Trap ID

Informations CIM Prefix: PLAT ID: 0143

#### Réponse de l'utilisateur

Aucune action requise ; message d'information uniquement.

• 816f090c-2010ffff : [PhysicalMemoryElementName] sur le sous-système [MemoryElementName] ne fait plus l'objet d'une régulation. (Barrette DIMM 16)

Ce message s'affiche lorsqu'une implémentation a détecté que la mémoire ne fait plus l'objet d'une régulation.

Peut également s'afficher sous la forme 816f090c2010ffff ou 0x816f090c2010ffff

Gravité

Info

Réparable Non

Avertir automatiquement le service de support Non

Catégorie d'alerte Système - Autre

SNMP Trap ID

Informations CIM Prefix: PLAT ID: 0143

#### Réponse de l'utilisateur

Aucune action requise ; message d'information uniquement.

• 816f090c-2011ffff : [PhysicalMemoryElementName] sur le sous-système [MemoryElementName] ne fait plus l'objet d'une régulation. (Barrette DIMM 17)

Ce message s'affiche lorsqu'une implémentation a détecté que la mémoire ne fait plus l'objet d'une régulation.

Peut également s'afficher sous la forme 816f090c2011ffff ou 0x816f090c2011ffff

Gravité

Info

Réparable

Non

Avertir automatiquement le service de support Non

Catégorie d'alerte Système - Autre

#### SNMP Trap ID

Informations CIM Prefix: PLAT ID: 0143

#### Réponse de l'utilisateur

Aucune action requise ; message d'information uniquement.

### • 816f090c-2012ffff : [PhysicalMemoryElementName] sur le sous-système [MemoryElementName] ne fait plus l'objet d'une régulation. (Barrette DIMM 18)

Ce message s'affiche lorsqu'une implémentation a détecté que la mémoire ne fait plus l'objet d'une régulation.

Peut également s'afficher sous la forme 816f090c2012ffff ou 0x816f090c2012ffff

Gravité Info

Réparable

Non

#### Avertir automatiquement le service de support Non

Catégorie d'alerte Système - Autre

#### SNMP Trap ID

Informations CIM Prefix: PLAT ID: 0143

#### Réponse de l'utilisateur

Aucune action requise ; message d'information uniquement.

#### • 816f090c-2013ffff : [PhysicalMemoryElementName] sur le sous-système [MemoryElementName] ne fait plus l'objet d'une régulation. (Barrette DIMM 19)

Ce message s'affiche lorsqu'une implémentation a détecté que la mémoire ne fait plus l'objet d'une régulation.

Peut également s'afficher sous la forme 816f090c2013ffff ou 0x816f090c2013ffff

Gravité Info

Réparable Non

Avertir automatiquement le service de support Non

Catégorie d'alerte

#### Système - Autre

#### SNMP Trap ID

Informations CIM Prefix: PLAT ID: 0143

#### Réponse de l'utilisateur

Aucune action requise ; message d'information uniquement.

• 816f090c-2014ffff : [PhysicalMemoryElementName] sur le sous-système [MemoryElementName] ne fait plus l'objet d'une régulation. (Barrette DIMM 20)

Ce message s'affiche lorsqu'une implémentation a détecté que la mémoire ne fait plus l'objet d'une régulation.

Peut également s'afficher sous la forme 816f090c2014ffff ou 0x816f090c2014ffff

Gravité Info

Réparable Non

Avertir automatiquement le service de support Non

Catégorie d'alerte

Système - Autre

SNMP Trap ID

Informations CIM Prefix: PLAT ID: 0143

Réponse de l'utilisateur

Aucune action requise ; message d'information uniquement.

• 816f090c-2015ffff : [PhysicalMemoryElementName] sur le sous-système [MemoryElementName] ne fait plus l'objet d'une régulation. (Barrette DIMM 21)

Ce message s'affiche lorsqu'une implémentation a détecté que la mémoire ne fait plus l'objet d'une régulation.

Peut également s'afficher sous la forme 816f090c2015ffff ou 0x816f090c2015ffff

Gravité Info

Réparable

Non

Avertir automatiquement le service de support

Non

Catégorie d'alerte

Système - Autre

SNMP Trap ID

Informations CIM

Prefix: PLAT ID: 0143

#### Réponse de l'utilisateur

Aucune action requise ; message d'information uniquement.

• 816f090c-2016ffff : [PhysicalMemoryElementName] sur le sous-système [MemoryElementName] ne fait plus l'objet d'une régulation. (Barrette DIMM 22)

Ce message s'affiche lorsqu'une implémentation a détecté que la mémoire ne fait plus l'objet d'une régulation.

Peut également s'afficher sous la forme 816f090c2016ffff ou 0x816f090c2016ffff

Gravité Info

Réparable Non

Avertir automatiquement le service de support Non

Catégorie d'alerte Système - Autre

SNMP Trap ID

Informations CIM Prefix: PLAT ID: 0143

#### Réponse de l'utilisateur

Aucune action requise ; message d'information uniquement.

• 816f090c-2017ffff : [PhysicalMemoryElementName] sur le sous-système [MemoryElementName] ne fait plus l'objet d'une régulation. (Barrette DIMM 23)

Ce message s'affiche lorsqu'une implémentation a détecté que la mémoire ne fait plus l'objet d'une régulation.

Peut également s'afficher sous la forme 816f090c2017ffff ou 0x816f090c2017ffff

Gravité Info Réparable Non Avertir automatiquement le service de support Non

Catégorie d'alerte Système - Autre

SNMP Trap ID

Informations CIM Prefix: PLAT ID: 0143

#### Réponse de l'utilisateur

Aucune action requise ; message d'information uniquement.

• 816f090c-2018ffff : [PhysicalMemoryElementName] sur le sous-système [MemoryElementName] ne fait plus l'objet d'une régulation. (Barrette DIMM 24)

Ce message s'affiche lorsqu'une implémentation a détecté que la mémoire ne fait plus l'objet d'une régulation.

Peut également s'afficher sous la forme 816f090c2018ffff ou 0x816f090c2018ffff

Gravité

Info

## Réparable

Non

Avertir automatiquement le service de support Non

Catégorie d'alerte

Système - Autre

SNMP Trap ID

#### Informations CIM

Prefix: PLAT ID: 0143

#### Réponse de l'utilisateur

Aucune action requise ; message d'information uniquement.

• 816f0a07-0301ffff : Le processeur [ProcessorElementName] ne fonctionne plus dans un état dégradé. (UC 1)

Ce message s'affiche lorsqu'une implémentation a détecté qu'un processeur ne fonctionne plus dans un état dégradé.

Peut également s'afficher sous la forme 816f0a070301ffff ou 0x816f0a070301ffff

Gravité Info

## Réparable

Non

Avertir automatiquement le service de support Non

Catégorie d'alerte Avertissement - Unité centrale

SNMP Trap ID 42

Informations CIM Prefix: PLAT ID: 0039

#### Réponse de l'utilisateur

Aucune action requise ; message d'information uniquement.

• 816f0a07-0302ffff : Le processeur [ProcessorElementName] ne fonctionne plus dans un état dégradé. (UC 2)

Ce message s'affiche lorsqu'une implémentation a détecté qu'un processeur ne fonctionne plus dans un état dégradé.

Peut également s'afficher sous la forme 816f0a070302ffff ou 0x816f0a070302ffff

#### Gravité

Info

## Réparable

Non

#### Avertir automatiquement le service de support Non

## Catégorie d'alerte

Avertissement - Unité centrale

SNMP Trap ID 42

Informations CIM **Prefix: PLAT ID: 0039** 

#### Réponse de l'utilisateur

Aucune action requise ; message d'information uniquement.

• 816f0a0c-2001ffff : Une condition de température excessive a été supprimée sur [PhysicalMemoryElementName] sur la [MemoryElementName] de sous-système. (Barrette DIMM 1)

Ce message s'affiche lorsqu'une implémentation a détecté une condition de température excessive supprimée au niveau de la mémoire.

Peut également s'afficher sous la forme 816f0a0c2001ffff ou 0x816f0a0c2001ffff

#### Gravité

Info

## Réparable

Non

Avertir automatiquement le service de support Non

Catégorie d'alerte Critique - Température

## SNMP Trap ID

 $\Omega$ 

Informations CIM Prefix: PLAT ID: 0147

#### Réponse de l'utilisateur

Aucune action requise ; message d'information uniquement.

• 816f0a0c-2002ffff : Une condition de température excessive a été supprimée sur [PhysicalMemoryElementName] sur la [MemoryElementName] de sous-système. (Barrette DIMM 2)

Ce message s'affiche lorsqu'une implémentation a détecté une condition de température excessive supprimée au niveau de la mémoire.

Peut également s'afficher sous la forme 816f0a0c2002ffff ou 0x816f0a0c2002ffff

Gravité

Info

## Réparable

Non

#### Avertir automatiquement le service de support Non

Catégorie d'alerte Critique - Température

## SNMP Trap ID

 $\Omega$ 

Informations CIM Prefix: PLAT ID: 0147

## Réponse de l'utilisateur

Aucune action requise ; message d'information uniquement.

• 816f0a0c-2003ffff : Une condition de température excessive a été supprimée sur [PhysicalMemoryElementName] sur la [MemoryElementName] de sous-système. (Barrette DIMM 3)

Ce message s'affiche lorsqu'une implémentation a détecté une condition de température excessive supprimée au niveau de la mémoire.

Peut également s'afficher sous la forme 816f0a0c2003ffff ou 0x816f0a0c2003ffff

Gravité Info

## Réparable

Non

Avertir automatiquement le service de support Non

Catégorie d'alerte Critique - Température

#### SNMP Trap ID  $\Omega$

Informations CIM Prefix: PLAT ID: 0147

#### Réponse de l'utilisateur

Aucune action requise ; message d'information uniquement.

## • 816f0a0c-2004ffff : Une condition de température excessive a été supprimée sur [PhysicalMemoryElementName] sur la [MemoryElementName] de sous-système. (Barrette DIMM 4)

Ce message s'affiche lorsqu'une implémentation a détecté une condition de température excessive supprimée au niveau de la mémoire.

Peut également apparaître sous la forme 816f0a0c2004ffff ou 0x816f0a0c2004ffff

Gravité Info

Réparable Non

Avertir automatiquement le service de support Non

Catégorie d'alerte

#### Critique - Température

## SNMP Trap ID  $\Omega$

Informations CIM Prefix: PLAT ID: 0147

#### Réponse de l'utilisateur

Aucune action requise ; message d'information uniquement.

• 816f0a0c-2005ffff : Une condition de température excessive a été supprimée sur [PhysicalMemoryElementName] sur le sous-système [MemoryElementName]. (Barrette DIMM 5)

Ce message s'affiche lorsqu'une implémentation a détecté une condition de température excessive supprimée au niveau de la mémoire.

Peut également s'afficher sous la forme 816f0a0c2005ffff ou 0x816f0a0c2005ffff

Gravité Info Réparable Non Avertir automatiquement le service de support Non Catégorie d'alerte Critique - Température SNMP Trap ID  $\Omega$ Informations CIM Prefix: PLAT ID: 0147

#### Réponse de l'utilisateur

Aucune action requise ; message d'information uniquement.

• 816f0a0c-2006ffff : Une condition de température excessive a été supprimée sur [PhysicalMemoryElementName] sur le sous-système [MemoryElementName]. (Barrette DIMM 6)

Ce message s'affiche lorsqu'une implémentation a détecté une condition de température excessive supprimée au niveau de la mémoire.

Peut également s'afficher sous la forme 816f0a0c2006ffff ou 0x816f0a0c2006ffff

```
Gravité
   Info
Réparable
    Non
Avertir automatiquement le service de support
    Non
Catégorie d'alerte
    Critique - Température 
SNMP Trap ID
    0
```
Informations CIM

Prefix: PLAT ID: 0147

#### Réponse de l'utilisateur

Aucune action requise ; message d'information uniquement.

• 816f0a0c-2007ffff : Une condition de température excessive a été supprimée sur [PhysicalMemoryElementName] sur le sous-système [MemoryElementName]. (Barrette DIMM 7)

Ce message s'affiche lorsqu'une implémentation a détecté une condition de température excessive supprimée au niveau de la mémoire.

Peut également apparaître sous la forme 816f0a0c2007ffff ou 0x816f0a0c2007ffff

Gravité Info Réparable

Non

Avertir automatiquement le service de support Non

Catégorie d'alerte Critique - Température

SNMP Trap ID  $\Omega$ 

Informations CIM Prefix: PLAT ID: 0147

#### Réponse de l'utilisateur

Aucune action requise ; message d'information uniquement.

• 816f0a0c-2008ffff : Une condition de température excessive a été supprimée sur [PhysicalMemoryElementName] sur le sous-système [MemoryElementName]. (Barrette DIMM 8)

Ce message s'affiche lorsqu'une implémentation a détecté une condition de température excessive supprimée au niveau de la mémoire.

Peut également s'afficher sous la forme 816f0a0c2008ffff ou 0x816f0a0c2008ffff

Gravité Info Réparable Non Avertir automatiquement le service de support Non Catégorie d'alerte Critique - Température SNMP Trap ID  $\Omega$ Informations CIM Prefix: PLAT ID: 0147 Réponse de l'utilisateur Aucune action requise ; message d'information uniquement.

#### • 816f0a0c-2009ffff : Une condition de température excessive a été supprimée sur [PhysicalMemoryElementName] sur le sous-système [MemoryElementName]. (Barrette DIMM 9)

Ce message s'affiche lorsqu'une implémentation a détecté une condition de température excessive supprimée au niveau de la mémoire.

Peut également s'afficher sous la forme 816f0a0c2009ffff ou 0x816f0a0c2009ffff

#### Gravité

Info

## Réparable

Non

Avertir automatiquement le service de support Non

Catégorie d'alerte Critique - Température

SNMP Trap ID

 $\Omega$ 

Informations CIM Prefix: PLAT ID: 0147

#### Réponse de l'utilisateur

Aucune action requise ; message d'information uniquement.

#### • 816f0a0c-200affff : Une condition de température excessive a été supprimée sur [PhysicalMemoryElementName] sur le sous-système [MemoryElementName]. (Barrette DIMM 10)

Ce message s'affiche lorsqu'une implémentation a détecté une condition de température excessive supprimée au niveau de la mémoire.

Peut également s'afficher sous la forme 816f0a0c200affff ou 0x816f0a0c200affff

Gravité Info

## Réparable

Non

Avertir automatiquement le service de support Non

## Catégorie d'alerte

Critique - Température

SNMP Trap ID  $\Omega$ 

Informations CIM Prefix: PLAT ID: 0147

#### Réponse de l'utilisateur

Aucune action requise ; message d'information uniquement.

#### • 816f0a0c-200bffff : Une condition de température excessive a été supprimée sur [PhysicalMemoryElementName] sur le sous-système [MemoryElementName]. (Barrette DIMM 11)

Ce message s'affiche lorsqu'une implémentation a détecté une condition de température excessive supprimée au niveau de la mémoire.

Peut également s'afficher sous la forme 816f0a0c200bffff ou 0x816f0a0c200bffff

Gravité

Info

Réparable

Non

Avertir automatiquement le service de support Non

Catégorie d'alerte Critique - Température

SNMP Trap ID  $\Omega$ Informations CIM

Prefix: PLAT ID: 0147

#### Réponse de l'utilisateur

Aucune action requise ; message d'information uniquement.

• 816f0a0c-200cffff : Une condition de température excessive a été supprimée sur [PhysicalMemoryElementName] sur le sous-système [MemoryElementName]. (Barrette DIMM 12)

Ce message s'affiche lorsqu'une implémentation a détecté une condition de température excessive supprimée au niveau de la mémoire.

Peut également s'afficher sous la forme 816f0a0c200cffff ou 0x816f0a0c200cffff

Gravité

Info

Réparable Non

Avertir automatiquement le service de support Non

Catégorie d'alerte Critique - Température

SNMP Trap ID

 $\Omega$ 

Informations CIM Prefix: PLAT ID: 0147

#### Réponse de l'utilisateur

Aucune action requise ; message d'information uniquement.

• 816f0a0c-200dffff : Une condition de température excessive a été supprimée sur [PhysicalMemoryElementName] sur le sous-système [MemoryElementName]. (Barrette DIMM 13)

Ce message s'affiche lorsqu'une implémentation a détecté une condition de température excessive supprimée au niveau de la mémoire.

Peut également s'afficher sous la forme 816f0a0c200dffff ou 0x816f0a0c200dffff

Gravité Info

Réparable

Non

#### Avertir automatiquement le service de support Non

Catégorie d'alerte Critique - Température

## SNMP Trap ID

 $\Omega$ 

Informations CIM Prefix: PLAT ID: 0147

## Réponse de l'utilisateur

Aucune action requise ; message d'information uniquement.

### • 816f0a0c-200effff : Une condition de température excessive a été supprimée sur [PhysicalMemoryElementName] sur le sous-système [MemoryElementName]. (Barrette DIMM 14)

Ce message s'affiche lorsqu'une implémentation a détecté une condition de température excessive supprimée au niveau de la mémoire.

Peut également s'afficher sous la forme 816f0a0c200effff ou 0x816f0a0c200effff

Gravité Info

## Réparable

Non

#### Avertir automatiquement le service de support Non

Catégorie d'alerte Critique - Température

## SNMP Trap ID

0

Informations CIM Prefix: PLAT ID: 0147

#### Réponse de l'utilisateur

Aucune action requise ; message d'information uniquement.

## • 816f0a0c-200fffff : Une condition de température excessive a été supprimée sur [PhysicalMemoryElementName] sur le sous-système [MemoryElementName]. (Barrette DIMM 15)

Ce message s'affiche lorsqu'une implémentation a détecté une condition de température excessive supprimée au niveau de la mémoire.

Peut également s'afficher sous la forme 816f0a0c200fffff ou 0x816f0a0c200fffff

Gravité Info

Réparable Non

Avertir automatiquement le service de support Non

Catégorie d'alerte

Critique - Température

SNMP Trap ID  $\Omega$ 

Informations CIM Prefix: PLAT ID: 0147

#### Réponse de l'utilisateur

Aucune action requise ; message d'information uniquement.

• 816f0a0c-2010ffff : Une condition de température excessive a été supprimée sur [PhysicalMemoryElementName] sur le sous-système [MemoryElementName]. (Barrette DIMM 16)

Ce message s'affiche lorsqu'une implémentation a détecté une condition de température excessive supprimée au niveau de la mémoire.

Peut également s'afficher sous la forme 816f0a0c2010ffff ou 0x816f0a0c2010ffff

Gravité Info Réparable

Non

Avertir automatiquement le service de support Non

Catégorie d'alerte Critique - Température

SNMP Trap ID  $\Omega$ 

Informations CIM Prefix: PLAT ID: 0147

Réponse de l'utilisateur Aucune action requise ; message d'information uniquement.

• 816f0a0c-2011ffff : Une condition de température excessive a été supprimée sur [PhysicalMemoryElementName] sur le sous-système [MemoryElementName]. (Barrette DIMM 17)

Ce message s'affiche lorsqu'une implémentation a détecté une condition de température excessive supprimée au niveau de la mémoire.

Peut également s'afficher sous la forme 816f0a0c2011ffff ou 0x816f0a0c2011ffff

Gravité Info Réparable Non Avertir automatiquement le service de support Non Catégorie d'alerte Critique - Température SNMP Trap ID

 $\Omega$ 

Informations CIM

Prefix: PLAT ID: 0147

#### Réponse de l'utilisateur

Aucune action requise ; message d'information uniquement.

• 816f0a0c-2012ffff : Une condition de température excessive a été supprimée sur [PhysicalMemoryElementName] sur le sous-système [MemoryElementName]. (Barrette DIMM 18)

Ce message s'affiche lorsqu'une implémentation a détecté une condition de température excessive supprimée au niveau de la mémoire.

Peut également s'afficher sous la forme 816f0a0c2012ffff ou 0x816f0a0c2012ffff

Gravité Info Réparable

Non

Avertir automatiquement le service de support Non

Catégorie d'alerte Critique - Température

SNMP Trap ID  $\Omega$ 

Informations CIM Prefix: PLAT ID: 0147

#### Réponse de l'utilisateur

Aucune action requise ; message d'information uniquement.

• 816f0a0c-2013ffff : Une condition de température excessive a été supprimée sur [PhysicalMemoryElementName] sur le sous-système [MemoryElementName]. (Barrette DIMM 19)

Ce message s'affiche lorsqu'une implémentation a détecté une condition de température excessive supprimée au niveau de la mémoire.

Peut également s'afficher sous la forme 816f0a0c2013ffff ou 0x816f0a0c2013ffff

Gravité Info Réparable Non Avertir automatiquement le service de support Non Catégorie d'alerte Critique - Température SNMP Trap ID  $\Omega$ Informations CIM

Prefix: PLAT ID: 0147

#### Réponse de l'utilisateur

Aucune action requise ; message d'information uniquement.

#### • 816f0a0c-2014ffff : Une condition de température excessive a été supprimée sur [PhysicalMemoryElementName] sur le sous-système [MemoryElementName]. (Barrette DIMM 20)

Ce message s'affiche lorsqu'une implémentation a détecté une condition de température excessive supprimée au niveau de la mémoire.

Peut également s'afficher sous la forme 816f0a0c2014ffff ou 0x816f0a0c2014ffff

Gravité

Info

Réparable

Non

Avertir automatiquement le service de support Non

Catégorie d'alerte

Critique - Température

SNMP Trap ID  $\Omega$ 

Informations CIM Prefix: PLAT ID: 0147

#### Réponse de l'utilisateur

Aucune action requise ; message d'information uniquement.

• 816f0a0c-2015ffff : Une condition de température excessive a été supprimée sur [PhysicalMemoryElementName] sur le sous-système [MemoryElementName]. (Barrette DIMM 21)

Ce message s'affiche lorsqu'une implémentation a détecté une condition de température excessive supprimée au niveau de la mémoire.

Peut également s'afficher sous la forme 816f0a0c2015ffff ou 0x816f0a0c2015ffff

Gravité Info

Réparable

Non

Avertir automatiquement le service de support Non

Catégorie d'alerte Critique - Température

SNMP Trap ID

 $\Omega$ 

Informations CIM Prefix: PLAT ID: 0147

#### Réponse de l'utilisateur

Aucune action requise ; message d'information uniquement.

• 816f0a0c-2016ffff : Une condition de température excessive a été supprimée sur [PhysicalMemoryElementName] sur le sous-système [MemoryElementName]. (Barrette DIMM 22)

Ce message s'affiche lorsqu'une implémentation a détecté une condition de température excessive supprimée au niveau de la mémoire.

Peut également s'afficher sous la forme 816f0a0c2016ffff ou 0x816f0a0c2016ffff

#### Gravité

Info

### Réparable

Non

#### Avertir automatiquement le service de support Non

# Catégorie d'alerte

Critique - Température

## SNMP Trap ID

 $\Omega$ 

#### Informations CIM Prefix: PLAT ID: 0147

#### Réponse de l'utilisateur

Aucune action requise ; message d'information uniquement.

## • 816f0a0c-2017ffff : Une condition de température excessive a été supprimée sur [PhysicalMemoryElementName] sur le sous-système [MemoryElementName]. (Barrette DIMM 23)

Ce message s'affiche lorsqu'une implémentation a détecté une condition de température excessive supprimée au niveau de la mémoire.

Peut également s'afficher sous la forme 816f0a0c2017ffff ou 0x816f0a0c2017ffff

#### Gravité

Info

## Réparable

Non

Avertir automatiquement le service de support Non

Catégorie d'alerte Critique - Température

## SNMP Trap ID

 $\Omega$ 

Informations CIM Prefix: PLAT ID: 0147

#### Réponse de l'utilisateur

Aucune action requise ; message d'information uniquement.

#### • 816f0a0c-2018ffff : Une condition de température excessive a été supprimée sur [PhysicalMemoryElementName] sur le sous-système [MemoryElementName]. (Barrette DIMM 24)

Ce message s'affiche lorsqu'une implémentation a détecté une condition de température excessive supprimée au niveau de la mémoire.

Peut également s'afficher sous la forme 816f0a0c2018ffff ou 0x816f0a0c2018ffff

Gravité

Info

## Réparable

Non

#### Avertir automatiquement le service de support Non

Catégorie d'alerte Critique - Température

## SNMP Trap ID

 $\Omega$ Informations CIM

Prefix: PLAT ID: 0147

## Réponse de l'utilisateur

Aucune action requise ; message d'information uniquement.

## • 816f0a13-0301ffff : Reprise du système [ComputerSystemElementName] après une erreur de bus fatale. (PECI UC 1)

Ce message s'affiche lorsqu'une implémentation a détecté une récupération d'un système après une erreur de bus fatale.

Peut également s'afficher sous la forme 816f0a130301ffff ou 0x816f0a130301ffff

Gravité

Info

## Réparable

Non

Avertir automatiquement le service de support Non

Catégorie d'alerte Critique - Autre

SNMP Trap ID 50

Informations CIM Prefix: PLAT ID: 0245

## Réponse de l'utilisateur

- 1. (Techniciens qualifiés uniquement) Réinstallez le microprocesseur n (voir Retrait d'un microprocesseur et d'un dissipateur thermique et Réinstallation d'un microprocesseur et d'un dissipateur thermique).
- 2. Si le problème persiste alors qu'aucune autre UC ne présente les mêmes indications d'erreur, remplacez la carte mère.
- 3. (Techniciens qualifiés uniquement) Réinstallez la carte mère (voir Retrait de la carte mère et Réinstallation de la carte mère). (n = numéro du microprocesseur)

## • 816f0a13-0302ffff : Reprise du système [ComputerSystemElementName] après une erreur de bus fatale. (PECI UC 2)

Ce message s'affiche lorsqu'une implémentation a détecté une récupération d'un système après une erreur de bus fatale.

Peut également s'afficher sous la forme 816f0a130302ffff ou 0x816f0a130302ffff

Gravité Info

#### Réparable

Non

Avertir automatiquement le service de support

Non

Catégorie d'alerte Critique - Autre

SNMP Trap ID 50

Informations CIM Prefix: PLAT ID: 0245

#### Réponse de l'utilisateur

- 1. (Techniciens qualifiés uniquement) Réinstallez le microprocesseur n (voir Retrait d'un microprocesseur et d'un dissipateur thermique et Réinstallation d'un microprocesseur et d'un dissipateur thermique).
- 2. Si le problème persiste alors qu'aucune autre UC ne présente les mêmes indications d'erreur, remplacez la carte mère.
- 3. (Techniciens qualifiés uniquement) Réinstallez la carte mère (voir Retrait de la carte mère et Réinstallation de la carte mère). (n = numéro du microprocesseur)

# <span id="page-820-0"></span>Annexe B. Codes diagnostic UEFI/POST

Les codes d'erreur UEFI/POST peuvent être générés pendant le démarrage du serveur ou pendant son exécution. Ils sont consignés dans le journal des événements du module IMM dans le serveur.

Pour chaque code d'événement, les zones suivantes s'affichent :

#### Identificateur d'événement

Identificateur qui identifie de manière unique un événement.

#### Description des événements

Chaîne du message consigné qui apparaît pour un événement.

#### **Explication**

Informations supplémentaires expliquant pourquoi l'événement est survenu.

#### Gravité

Indication du niveau d'importance de la condition. La gravité est abrégée dans le journal des événements, seul le premier caractère est affiché. Les niveaux de gravité ci-après peuvent s'afficher.

| Gravité       | <b>Description</b>                                                                                                    |
|---------------|----------------------------------------------------------------------------------------------------|
| Informations  | Une message d'information est enregistré à des fins d'audit. Il s'agit<br>généralement d'une action utilisateur ou d'un changement d'état, qui est un<br>comportement normal.                                                                                    |
| Avertissement | Un avertissement n'est pas aussi grave qu'une erreur, mais la condition doit être<br>corrigée si possible avant qu'elle ne devienne une erreur. Il peut également s'agir<br>d'une condition qui nécessite une surveillance ou une maintenance<br>supplémentaire. |
| Erreur        | Une erreur indique généralement un problème ou une condition critique qui<br>affecte le service ou une fonction attendue.                                                                                                    |

Tableau 48. Niveaux de gravité d'événement

#### Réponse de l'utilisateur

Actions à effectuer pour résoudre l'événement.

Suivez la procédure dans l'ordre indiqué jusqu'à ce que le problème soit résolu. Lorsque vous avez exécuté toutes les actions décrites dans cette zone, si le problème persiste, contactez Lenovo Support.

#### Amorçage du serveur sur le menu de configuration via F1

Outre le processus normal d'amorçage du serveur sur le menu de configuration via F1 (appuyer sur F1 lorsque <F1 Setup> s'affiche), les utilisateurs peuvent choisir deux méthodes.

- Méthode 1
	- 1. Accéder au site Web IMM2.
	- 2. Sélectionner l'onglet Gestion de serveur.
	- 3. Sélectionner Action d'alimentation de serveur.
	- 4. Sélectionner Amorcer le serveur à F1 Setup.
- Méthode 2Utiliser le programme ASU (Advanced Settings Utility). La ligne de commande se présente comme suit : asu.exe set IMM.ForceBootToUefi enable

## Attention :

- 1. Lorsque vous appuyez sur Ctrl+Alt+Delete sur le panneau du menu de configuration via F1, le système se réamorce automatiquement et vous demande à nouveau votre mot de passe.
- 2. La plupart des paramètres de configuration via F1, qui peuvent être chargés par défaut, sont des éléments associés aux jeux de circuits ou des éléments exigeant moins de saisie de la part de l'utilisateur. Toutefois, lorsque vous ajustez les paramètres iSCSI, gardez à l'esprit que les valeurs par défaut des configurations iSCSI ne peuvent pas être restaurées. Ceci a pour but d'éviter que des éléments iSCSI perdent leurs configurations, ce qui peut empêcher le système d'effectuer un amorçage sur le système d'exploitation.

La liste qui suit énumère les codes d'erreur UEFI/POST et les actions conseillées pour résoudre les problèmes détectés.

## Liste des événements du module UEFI

Cette section répertorie tous les messages qui peuvent être envoyés par le module UEFI.

• I.11002 : Une non-concordance a été détectée au niveau d'un ou de plusieurs processeurs du système. Un ou plusieurs processeurs non concordants ont été détectés

#### Explication :

#### Gravité

Erreur

#### Réponse de l'utilisateur

Procédez comme suit :

- 1. Ce message peut apparaître avec des messages relatifs à d'autres problèmes de configuration du processeur. Commencez par résoudre ces messages.
- 2. Si le problème persiste, Vérifiez que des processeurs concordants sont installés (numéros de référence d'option concordants, etc.).
- 3. Vérifiez que les processeurs sont installés dans les sockets appropriés conformément aux informations de maintenance de ce produit. Si tel n'est pas le cas, apportez les corrections nécessaires.
- 4. Recherchez sur le site Lenovo Support un bulletin de maintenance ou une mise à jour de microprogramme UEFI applicable à cette erreur de processeur.
- 5. (Techniciens de maintenance qualifiés uniquement) Remplacez le processeur incompatible. Contrôlez le socket de processeur et remplacez la carte mère uniquement si le socket est défectueux.
- I.1800A : Une non-concordance de vitesse de liaison QPI a été détectée entre deux ou plusieurs modules de processeur. Vitesse de bus des processeurs non concordante

#### Explication :

#### Gravité

Erreur

## Réponse de l'utilisateur

Procédez comme suit :

1. Vérifiez que le processeur est une option valide répertoriée dans la liste des unités Server Proven pour ce système. Si tel n'est pas le cas, retirez le processeur et installez un processeur répertorié sur le site Web Server Proven.

- 2. Vérifiez que des processeurs concordants sont installés dans les connecteurs de processeur appropriés. Corrigez les éventuels problèmes de non-concordance détectés.
- 3. Consultez le site Lenovo Support pour obtenir un bulletin de maintenance ou une mise à jour de microprogramme qui s'applique à cette erreur de processeur.
- 4. (Technicien de maintenance qualifié uniquement) Remplacez le processeur. Contrôlez le socket de processeur et remplacez la carte mère uniquement si le socket est défectueux.
- I.1800C : Une non-concordance de type de cache a été détectée pour un ou plusieurs modules de processeur. Type d'un ou de plusieurs niveaux de cache des processeurs non concordant

#### Explication :

#### Gravité

Erreur

#### Réponse de l'utilisateur

Procédez comme suit :

- 1. Vérifiez que des processeurs concordants sont installés dans les connecteurs de processeur appropriés. Corrigez les éventuels problèmes de non-concordance détectés.
- 2. Consultez le site de support Lenovo pour obtenir un bulletin de maintenance ou une mise à jour de microprogramme qui s'applique à cette erreur de processeur.
- 3. (Techniciens qualifiés uniquement) Remplacez la carte mère.
- I.1800D : Une non-concordance d'associativité de cache a été détectée pour un ou plusieurs modules de processeur. Associativité d'un ou de plusieurs niveaux de cache des processeurs non concordante

#### Explication :

#### Gravité

Erreur

### Réponse de l'utilisateur

Procédez comme suit :

- 1. Vérifiez que des processeurs concordants sont installés dans les connecteurs de processeur appropriés. Corrigez les éventuels problèmes de non-concordance détectés.
- 2. Consultez le site de support Lenovo pour obtenir un bulletin de maintenance ou une mise à jour de microprogramme qui s'applique à cette erreur de processeur.
- 3. (Techniciens qualifiés uniquement) Remplacez la carte mère.

• I.1800E : Une non-concordance de modèle de processeur a été détectée pour un ou plusieurs modules de processeur. Numéro de modèle des processeurs non concordant

#### Explication :

#### Gravité

Erreur

## Réponse de l'utilisateur

- 1. Vérifiez que des processeurs concordants sont installés dans les connecteurs de processeur appropriés. Corrigez les éventuels problèmes de non-concordance détectés.
- 2. Consultez le site de support Lenovo pour obtenir un bulletin de maintenance ou une mise à jour de microprogramme qui s'applique à cette erreur de processeur.
- 3. (Techniciens qualifiés uniquement) Remplacez la carte mère.
- I.1800F : Une non-concordance de famille de processeur a été détectée pour un ou plusieurs modules de processeur. Famille des processeurs non concordante

## Explication :

## Gravité

Erreur

## Réponse de l'utilisateur

Procédez comme suit :

- 1. Vérifiez que des processeurs concordants sont installés dans les connecteurs de processeur appropriés. Corrigez les éventuels problèmes de non-concordance détectés.
- 2. Consultez le site de support Lenovo pour obtenir un bulletin de maintenance ou une mise à jour de microprogramme qui s'applique à cette erreur de processeur.
- 3. (Techniciens qualifiés uniquement) Remplacez la carte mère.
- I.18010 : Une non-concordance d'ID Stepping de processeur a été détectée pour un ou plusieurs modules de processeur. Les processeurs du même modèle présentent des ID Stepping non concordants

## Explication :

## Gravité

Erreur

## Réponse de l'utilisateur

Procédez comme suit :

- 1. Vérifiez que des processeurs concordants sont installés dans les connecteurs de processeur appropriés. Corrigez les éventuels problèmes de non-concordance détectés.
- 2. Consultez le site de support Lenovo pour obtenir un bulletin de maintenance ou une mise à jour de microprogramme qui s'applique à cette erreur de processeur.
- 3. (Techniciens qualifiés uniquement) Remplacez la carte mère.
- I.2018002 : Impossible de configurer le périphérique détecté sur le bus [arg1], périphérique [arg2], fonction [arg3] en raison de contraintes sur les ressources. L'ID de fournisseur pour l'unité est [arg4] et l'ID d'unité est [arg5]. RESSOURCES INSUFFISANTES (ROM option PCI)

## Explication :

## Gravité

Info

## Réponse de l'utilisateur

- 1. Si cette unité PCIe et/ou les câbles connectés ont été récemment installés, déplacés, mis à niveau ou s'ils ont récemment fait l'objet d'une action de service, réinstallez l'adaptateur et les câbles connectés.
- 2. Vérifiez le site de support Lenovo pour obtenir un bulletin de maintenance ou une mise à jour du microprogramme de l'UEFI ou de l'adaptateur qui s'applique à cette erreur. REMARQUE : Il peut s'avérer nécessaire de désactiver la mémoire morte en option inutilisée à l'aide du programme UEFI F1 setup, de ToolsCenter Suite CLI ou des utilitaires de fabricant d'adaptateur de sorte que le microprogramme d'adaptateur puisse être mis à jour.
- 3. Placez l'adaptateur dans un autre emplacement. Si un emplacement n'est pas disponible ou si l'erreur persiste, remplacez l'adaptateur.
- 4. Si l'adaptateur a été déplacé et l'erreur ne s'est pas reproduite, vérifiez qu'il ne s'agit pas d'une limitation du système. Remplacez ensuite la carte mère. En outre, s'il ne s'agit pas d'une première installation et l'erreur persiste après le remplacement de l'adaptateur, remplacez la carte mère.

• I.2018003 : Un total de contrôle de mémoire morte incorrect a été détecté pour le périphérique qui se trouve sur le bus [arg1], périphérique [arg2], fonction [arg3]. L'ID de fournisseur pour l'unité est [arg4] et l'ID d'unité est [arg5]. ERREUR DE TOTAL DE CONTRÔLE DE MÉMOIRE MORTE

## Explication :

## Gravité

Erreur

## Réponse de l'utilisateur

Procédez comme suit :

- 1. Si cette unité PCIe et/ou les câbles connectés ont été récemment installés, déplacés, mis à niveau ou s'ils ont récemment fait l'objet d'une action de service, réinstallez l'adaptateur et les câbles connectés.
- 2. Déplacez l'adaptateur vers un autre emplacement système éventuellement disponible.
- 3. Vérifiez le site de support Lenovo pour obtenir un bulletin de maintenance ou une mise à jour du microprogramme de l'UEFI ou de l'adaptateur qui s'applique à cette erreur. REMARQUE : il peut s'avérer nécessaire de configurer l'emplacement avec la valeur Gen1 ou d'utiliser un logiciel d'utilitaire spécial de sorte que le microprogramme d'adaptateur puisse être mis à niveau. Les paramètres Gen1/Gen2 peuvent être configurés en sélectionnant F1 Setup -> System Settings -> Devices and I/O Ports -> PCIe Gen1/Gen2/Gen3 Speed Selection, ou à l'aide de l'utilitaire CLI ToolsCenter Suite.
- 4. Remplacez l'adaptateur.
- I.3808004 : Le journal des événements système du module IMM est complet. Le journal des événements système IPMI est complet

## Explication :

## Gravité

Info

#### Réponse de l'utilisateur

Procédez comme suit :

- 1. Utilisez l'interface Web IMM pour effacer le contenu du journal des événements.
- 2. Si la communication avec le module IMM n'est pas disponible, utilisez l'invite F1 Setup pour accéder au menu System Event Logs et sélectionnez Clear IMM System Event Log and Restart Server.

• I.3818001 : La signature de capsule d'image de microprogramme pour le banc flash amorcé n'est pas valide. La signature de mise à jour de la capsule CRTM du banc en cours n'est pas valide.

#### Explication :

#### Gravité

Info

#### Réponse de l'utilisateur

- 1. Réinitialisez le système. Il va démarrer sur l'image UEFI de sauvegarde. Mettez à jour l'image UEFI principale.
- 2. Si l'erreur disparaît, aucune action de reprise n'est requise.
- 3. Si l'erreur persiste, ou si l'amorçage échoue, remplacez la carte mère (technicien de maintenance qualifié uniquement).
- I.3818002 : La signature de capsule d'image de microprogramme pour le banc flash non amorcé n'est pas valide. La signature de mise à jour de la capsule CRTM du banc opposé n'est pas valide.

## Explication :

## Gravité

Info

## Réponse de l'utilisateur

Procédez comme suit :

- 1. Mettez à jour l'image UEFI de sauvegarde.
- 2. Si l'erreur disparaît, aucune action de reprise n'est requise.
- 3. Si l'erreur persiste, ou si l'amorçage échoue, remplacez la carte mère (technicien de maintenance qualifié uniquement).
- I.3818003 : Le pilote flash CRTM n'a pas pu verrouiller la région flash sécurisée. CTRM n'a pas pu verrouiller la région flash sécurisée

## Explication :

Gravité

Info

## Réponse de l'utilisateur

Procédez comme suit :

- 1. Si l'amorçage du système a échoué, déconnectez, puis reconnectez le cordon d'alimentation du système.
- 2. Si l'invite F1 Setup s'affiche lors de l'amorçage du système, mettez à jour l'image UEFI et réinitialisez le banc principal (si besoin est). Si le système s'initialise sans erreur, la reprise est complète et aucune action supplémentaire n'est requise.
- 3. Si l'amorçage du système échoue, ou si la tentative de mise à jour du microprogramme échoue, remplacez la carte mère (technicien de maintenance uniquement).
- I.3818009 : Le module TPM n'a pas pu être initialisé correctement. TPMINIT : Échec de l'initialisation de la puce TPM.

## Explication :

## Gravité

Info

## Réponse de l'utilisateur

Procédez comme suit :

- 1. Consultez le site Lenovo Support pour obtenir un bulletin de maintenance ou une mise à jour de microprogramme qui s'applique à cette erreur.
- 2. Réinitialisez le système.
- 3. Si l'erreur persiste, remplacez le bloc carte mère (voir Retrait du bloc carte mère et Installation du bloc carte mère).
- I.3868000 : IFM : Réinitialisation du système effectuée pour réinitialiser les adaptateurs. IFM : Réinitialisation du système effectuée pour réinitialiser les adaptateurs

## Explication :

## Gravité

Info

#### Réponse de l'utilisateur

Procédez comme suit :

1. Message d'information uniquement ; aucune action n'est requise.

• I.3868003 : IFM : Configuration trop volumineuse pour le mode compatibilité. IFM : Configuration trop volumineuse pour le mode compatibilité

#### Explication :

Gravité

Info

## Réponse de l'utilisateur

Procédez comme suit :

- 1. Message d'information uniquement ; aucune action n'est requise.
- I.5100B : Un numéro de série DIMM non qualifié a été détecté : numéro de série [arg1] trouvé dans le logement [arg2] de la carte mémoire [arg3]. Numéro de série DIMM non qualifié détecté

#### Explication :

#### Gravité

Info

## Réponse de l'utilisateur

Procédez comme suit :

- 1. Si cet événement d'informations est consigné dans le journal des événements IMM, le serveur ne dispose pas de mémoire qualifiée installée.
- 2. La mémoire installée risque de ne pas être couverte par la garantie.
- 3. Sans mémoire qualifiée, les vitesses prises en charge au-dessus des normes de l'industrie ne seront pas activées.
- 4. Veuillez contacter votre représentant ou partenaire commercial agréé local afin de commander de la mémoire qualifiée pour remplacer la ou les barrettes DIMM non qualifiées.
- 5. Une fois la mémoire qualifiée installée et le serveur mis sous tension, vérifiez que cet événement d'information n'est pas de nouveau journalisé.
- I.58015 : Copie de la mise en réserve mémoire commencée. La copie de la mise en réserve mémoire a commencé.

#### Explication :

#### Gravité

Info

#### Réponse de l'utilisateur

Procédez comme suit :

- 1. Message d'information uniquement ; aucune action n'est requise.
- I.580A4 : Modification du peuplement des barrettes DIMM détectée. Modification du peuplement des barrettes DIMM détectée.

### Explication :

#### Gravité

Info

## Réponse de l'utilisateur

- 1. Si vous avez ajouté ou retiré des barrettes DIMM dans le système, et qu'aucune erreur supplémentaire n'a été détectée, alors veuillez ignorer ce message.
- 2. Consultez le journal des événements système à la recherche d'erreurs non corrigées portant sur des barrettes DIMM et remplacez les barrettes DIMM défectueuses.

• I.580A5 : Reprise en ligne de miroir terminée. La barrette DIMM [arg1] a fait l'objet d'une reprise en ligne sur la copie miroir. Reprise en ligne du miroir de barrette DIMM détectée

#### Explication :

Gravité

Info

### Réponse de l'utilisateur

Procédez comme suit :

- 1. Consultez le journal des événements système à la recherche d'erreurs non corrigées portant sur des barrettes DIMM et remplacez les barrettes DIMM défectueuses.
- I.580A6 : La copie de la mise en réserve mémoire est terminée. La copie de la mise en réserve mémoire est terminée.

#### Explication :

Gravité

Info

#### Réponse de l'utilisateur

Procédez comme suit :

- 1. Si vous avez ajouté ou retiré des barrettes DIMM dans le système, et qu'aucune erreur supplémentaire n'a été détectée, alors veuillez ignorer ce message.
- 2. Consultez le journal des événements système à la recherche d'erreurs non corrigées portant sur des barrettes DIMM et remplacez les barrettes DIMM défectueuses.
- S.1100B : CATERR(IERR) est déclaré pour le processeur [arg1]. Le processeur CATERR(IERR) est déclaré

#### Explication :

## Gravité

Erreur

#### Réponse de l'utilisateur

Procédez comme suit :

- 1. Recherchez sur le site Lenovo Support un bulletin de maintenance ou une mise à jour de microprogramme UEFI applicable à cette erreur de processeur.
- 2. (Technicien de maintenance qualifié uniquement) S'il existe plusieurs processeurs, permutez-les afin de déplacer le processeur concerné vers un autre socket de processeur, puis faites une nouvelle tentative. Si le problème reste lié au même processeur, ou s'il s'agit d'un système à processeur unique, remplacez le processeur.
- 3. (Technicien de maintenance qualifié uniquement) Examinez le socket de processeur lors de chaque retrait de processeur et commencez par remplacer la carte mère si le socket de processeur est endommagé ou si des broches sont mal alignées. Remplacez la carte mère.
- S.1100C : Une erreur irrémédiable a été détectée sur le processeur [arg1]. Une erreur de processeur irrémédiable a été détectée

Explication :

Gravité Erreur

#### Réponse de l'utilisateur
- 1. Consultez le site Lenovo Support pour obtenir un bulletin de maintenance ou une mise à jour de microprogramme qui s'applique à cette erreur.
- 2. (Technicien de maintenance qualifié uniquement) S'il existe plusieurs processeurs, permutez-les afin de déplacer le processeur concerné vers un autre socket de processeur, puis faites une nouvelle tentative. Si le problème reste lié au même processeur, ou s'il s'agit d'un système à processeur unique, remplacez le processeur.
- 3. (Technicien de maintenance qualifié uniquement) Examinez le socket de processeur lors de chaque retrait de processeur et commencez par remplacer la carte mère si le socket de processeur est endommagé ou si des broches sont mal alignées. Remplacez la carte mère.
- S.2011001 : Une erreur PCIe non corrigée s'est produite sur le bus [arg1], périphérique [arg2], fonction [arg3]. L'ID de fournisseur pour l'unité est [arg4] et l'ID d'unité est [arg5]. SERR PCI détecté

## Explication :

## Gravité

Erreur

# Réponse de l'utilisateur

Procédez comme suit :

- 1. Consultez le site de support Lenovo pour obtenir un pilote de périphérique, une mise à jour de microprogramme, une révision des informations de maintenance ou d'autres informations qui s'appliquent à cette erreur. Chargez le nouveau pilote de périphérique et installez toute mise à jour requise de microprogramme.
- 2. Si ce noeud et/ou les câbles connectés ont été récemment installés, déplacés, mis à niveau ou s'ils ont récemment fait l'objet d'une opération de maintenance, a. Réinstallez l'adaptateur et les câbles connectés. b. Rechargez le pilote de périphérique c. Si le périphérique n'est pas reconnu, vous devrez peut-être reconfigurer l'emplacement en Gen1 ou Gen2. Les paramètres Gen1/Gen2 peuvent être configurés en sélectionnant F1 Setup -> System Settings -> Devices and I/O Ports -> PCIe Gen1/Gen2/Gen3 Speed Selection, ou à l'aide de l'utilitaire CLI ToolsCenter Suite.
- 3. Si le problème persiste, retirez la carte d'adaptateur. Si le système parvient à se réinitialiser sans adaptateur, remplacez la carte.
- 4. (Techniciens qualifiés uniquement) Remplacez la carte mère.
- 5. (Technicien de maintenance qualifié uniquement) Remplacez le processeur.
- S.2018001 : Une erreur PCIe non corrigée s'est produite sur le bus [arg1], périphérique [arg2], fonction [arg3]. L'ID de fournisseur pour l'unité est [arg4] et l'ID d'unité est [arg5]. Erreur non corrigée PCIe détectée

# Explication :

# Gravité

Erreur

# Réponse de l'utilisateur

- 1. Consultez le site de support Lenovo pour obtenir un pilote de périphérique, une mise à jour de microprogramme, une révision des informations de maintenance ou d'autres informations qui s'appliquent à cette erreur. Chargez le nouveau pilote de périphérique et installez toute mise à jour requise de microprogramme.
- 2. Si ce noeud et/ou les câbles connectés ont été récemment installés, déplacés, mis à niveau ou s'ils ont récemment fait l'objet d'une opération de maintenance, a. Réinstallez l'adaptateur et les câbles connectés. b. Rechargez le pilote de périphérique c. Si le périphérique n'est pas reconnu, vous devrez peut-être reconfigurer l'emplacement en Gen1 ou Gen2. Les paramètres Gen1/Gen2

peuvent être configurés en sélectionnant F1 Setup -> System Settings -> Devices and I/O Ports -> PCIe Gen1/Gen2/Gen3 Speed Selection, ou à l'aide de l'utilitaire CLI ToolsCenter Suite.

- 3. Si le problème persiste, retirez la carte d'adaptateur. Si le système parvient à se réinitialiser sans adaptateur, remplacez la carte.
- 4. (Techniciens qualifiés uniquement) Remplacez la carte mère.
- 5. (Technicien de maintenance qualifié uniquement) Remplacez le processeur.

• S.3020007 : Une erreur de microprogramme a été détectée dans l'image UEFI. Une erreur de microprogramme UEFI interne a été détectée, arrêt du système

## Explication :

#### Gravité

Erreur

## Réponse de l'utilisateur

Procédez comme suit :

- 1. Consultez le site Lenovo Support pour obtenir un bulletin de maintenance ou une mise à jour de microprogramme qui s'applique à cette erreur.
- 2. Mettez à jour l'image UEFI.
- 3. (Technicien de maintenance qualifié uniquement) Remplacez la carte mère.
- S.3028002 : Délai d'autorisation d'initialisation détecté. Délai de négociation d'autorisation d'initialisation

## Explication :

## Gravité

Erreur

# Réponse de l'utilisateur

Procédez comme suit :

- 1. Recherchez dans les fichiers journaux CMM/IMM les erreurs de communication et résolvez-les.
- 2. Réinstallez le système.
- 3. Si le problème persiste, prenez contact avec le support.
- S.3030007 : Une erreur de microprogramme a été détectée dans l'image UEFI. Une erreur de microprogramme UEFI interne a été détectée, arrêt du système

#### Explication :

#### Gravité

Erreur

## Réponse de l'utilisateur

Procédez comme suit :

- 1. Consultez le site du support de Lenovo pour obtenir un bulletin de maintenance ou une mise à jour de microprogramme qui s'applique à cette erreur.
- 2. Mettez à jour l'image UEFI.
- 3. Remplacez la carte mère.
- S.3040007 : Une erreur de microprogramme a été détectée dans l'image UEFI. Une erreur de microprogramme UEFI interne a été détectée, arrêt du système

#### Explication :

## Gravité

Erreur

## Réponse de l'utilisateur

Procédez comme suit :

- 1. Consultez le site du support de Lenovo pour obtenir un bulletin de maintenance ou une mise à jour de microprogramme qui s'applique à cette erreur.
- 2. Mettez à jour l'image UEFI.
- 3. Remplacez la carte mère.
- S.3050007 : Une erreur de microprogramme a été détectée dans l'image UEFI. Une erreur de microprogramme UEFI interne a été détectée, arrêt du système

#### Explication :

## Gravité

Erreur

## Réponse de l'utilisateur

Procédez comme suit :

- 1. Consultez le site du support de Lenovo pour obtenir un bulletin de maintenance ou une mise à jour de microprogramme qui s'applique à cette erreur.
- 2. Mettez à jour l'image UEFI.
- 3. Remplacez la carte mère.
- S.3058004 : Une erreur d'amorçage en trois temps s'est produite. Le système s'est lancé avec les paramètres UEFI par défaut. Une erreur POST s'est produite. Le système s'est lancé avec les paramètres par défaut.

## Explication :

## Gravité

Erreur

#### Réponse de l'utilisateur

Procédez comme suit :

- 1. Cet événement attribue à nouveau les paramètres par défaut UEFI pour le lancement suivant. Si l'opération aboutit, l'utilitaire Setup Utility s'affiche. Les paramètres UEFI d'origine sont toujours présents.
- 2. Si vous n'avez pas volontairement déclenché les réinitialisations, consultez les journaux pour connaître la cause probable.
- 3. Annulez les modifications système récentes (paramètres ou unités ajoutés). S'il n'existe aucune modification système récente, enlevez toutes les options puis retirez la pile CMOS pendant 30 secondes pour supprimer le contenu CMOS. Vérifiez que le système se lance. Réinstallez ensuite les options individuellement pour identifier le problème.
- 4. Consultez le site de support Lenovo pour obtenir un bulletin de maintenance ou une mise à jour de microprogramme qui s'applique à cette erreur.
- 5. Mettez à jour le microprogramme UEFI.
- 6. Retirez la pile CMOS pendant 30 secondes puis réinstallez-la pour effacer le contenu CMOS.
- 7. (Technicien de maintenance qualifié uniquement) Remplacez la carte mère.
- S.3060007 : Une erreur de microprogramme a été détectée dans l'image UEFI. Une erreur de microprogramme UEFI interne a été détectée, arrêt du système

#### Explication :

Gravité Erreur

## Réponse de l'utilisateur

Procédez comme suit :

- 1. Consultez le site du support de Lenovo pour obtenir un bulletin de maintenance ou une mise à jour de microprogramme qui s'applique à cette erreur.
- 2. Mettez à jour l'image UEFI.
- 3. Remplacez la carte mère.
- S.3070007 : Une erreur de microprogramme a été détectée dans l'image UEFI. Une erreur de microprogramme UEFI interne a été détectée, arrêt du système

## Explication :

## Gravité

Erreur

## Réponse de l'utilisateur

Procédez comme suit :

- 1. Consultez le site du support de Lenovo pour obtenir un bulletin de maintenance ou une mise à jour de microprogramme qui s'applique à cette erreur.
- 2. Mettez à jour l'image UEFI.
- 3. Remplacez la carte mère.
- S.3108007 : Les paramètres système par défaut ont été restaurés. La restauration du système a rétabli les valeurs par défaut

## Explication :

## Gravité

Erreur

# Réponse de l'utilisateur

Procédez comme suit :

- 1. Consultez le site du support de Lenovo pour obtenir un bulletin de maintenance ou une mise à jour de microprogramme qui s'applique à cette erreur.
- S.3818004 : Le pilote flash CRTM n'a pas réussi à copier la zone de transfert. Une erreur s'est produite. Échec de la mise à jour CRTM

## Explication :

Gravité

**Erreur** 

# Réponse de l'utilisateur

Procédez comme suit :

- 1. Poursuivez l'initialisation du système. Si la réinitialisation du système échoue, effectuez cette action manuellement.
- 2. Si l'erreur n'est pas signalée lors de l'initialisation suivante, aucune action de reprise supplémentaire n'est requise.
- 3. Si l'erreur persiste, poursuivez l'initialisation du système et mettez à jour l'image UEFI.
- 4. (Technicien de maintenance qualifié uniquement) Remplacez la carte mère.
- S.3818007 : Les capsules d'image du microprogramme pour les bancs flash n'ont pas pu être vérifiées. La capsule d'image CRTM n'a pas pu être vérifiée

## Explication :

Gravité

## Erreur

## Réponse de l'utilisateur

Procédez comme suit :

- 1. Si l'initialisation du système échoue, mettez le système en courant continu.
- 2. Si l'invite F1 Setup s'affiche lors de l'amorçage du système, mettez à jour l'image UEFI et réinitialisez le banc principal (si besoin est). Si le système s'initialise sans erreur, la reprise est complète et aucune action supplémentaire n'est requise.
- 3. Si l'amorçage du système échoue, ou si la tentative de mise à jour du microprogramme échoue, remplacez la carte mère (technicien de maintenance uniquement).
- S.51003 : Une erreur de mémoire irrémédiable a été détectée sur l'emplacement DIMM [arg1] au rang [arg2]. Une erreur de mémoire irrémédiable a été détectée sur le processeur [arg3], canal [arg4]. La barrette DIMM défectueuse dans le canal n'a pas pu être déterminée. Une erreur de mémoire irrémédiable a été détectée. Une erreur de mémoire irrémédiable s'est produite

## Explication :

#### Gravité

Erreur

#### Réponse de l'utilisateur

Procédez comme suit :

- 1. Consultez le site Lenovo Support pour obtenir un bulletin de maintenance ou une mise à jour de microprogramme qui s'applique à cette erreur de mémoire.
- 2. Si vous avez récemment procédé à l'installation, au déplacement, à la maintenance ou à la mise à niveau du nœud de traitement, Vérifiez que la barrette DIMM est correctement installée et assurez-vous qu'il n'existe aucun matériel externe dans un connecteur DIMM sur ce canal de mémoire. Si une de ces conditions a été détectée, corrigez et faites une nouvelle tentative avec la même barrette DIMM. (Remarque : Le journal des événements peut contenir un événement 580A4 récent qui indique une modification détectée dans le peuplement DIMM pouvant être liée à ce problème.)
- 3. Si aucun problème n'a été détecté sur les connecteurs DIMM et si le problème persiste, remplacez la barrette DIMM identifiée par light path ou par l'entrée du journal des événements.
- 4. Si le problème se reproduit sur le même connecteur DIMM, permutez les autres barrettes DIMM du même canal de mémoire, une après l'autre, vers un autre canal de mémoire ou processeur. (consultez les informations de maintenance de ce produit/le guide d'installation pour connaître les besoins en peuplement pour les modes économe/diminution). Si le problème survient suite au déplacement d'une barrette DIMM dans un autre canal de mémoire, remplacez cette barrette DIMM.
- 5. (Technicien de maintenance qualifié uniquement) Retirez le processeur concerné et examinez les broches du socket de processeur au cas où certaines broches seraient endommagées ou mal alignées. Le cas échéant ou s'il s'agit d'un processeur mis à niveau, remplacez la carte mère. S'il existe plusieurs processeurs, permutez-les afin de déplacer le processeur concerné vers un autre socket de processeur, puis faites une nouvelle tentative. Si le problème est lié au processeur concerné (ou s'il n'existe qu'un seul processeur), remplacez celui-ci.
- 6. (Technicien de maintenance qualifié uniquement) Si le problème persiste avec le connecteur DIMM d'origine, vérifiez à nouveau qu'aucun matériel externe n'est présent dans le connecteur DIMM, et le cas échéant, retirez-le. Si le connecteur est endommagé, remplacez la carte mère.
- S.51006 : Une non-concordance de mémoire a été détectée. Vérifiez que la configuration de mémoire est valide. Une ou plusieurs barrettes DIMM non concordantes ont été détectées

Explication :

Gravité

## Erreur

## Réponse de l'utilisateur

Procédez comme suit :

- 1. Une erreur de mémoire irrémédiable peut s'être produite ou le test de mémoire a peut-être échoué. Commencez par consulter le journal et résoudre cet événement. Les barrettes DIMM désactivées par d'autres erreurs ou actions ont pu provoquer cet événement.
- 2. Vérifiez que les barrettes DIMM sont installées dans la séquence de peuplement correcte.
- 3. Désactivez la mise en réserve mémoire et la mise en miroir mémoire. Si cette action résout le problème de non concordance, consultez le site Web support Lenovo pour obtenir des informations relatives à ce problème.
- 4. Mettez à jour le microprogramme UEFI.
- 5. Remplacez la barrette DIMM.
- 6. Remplacez le processeur.
- S.51009 : Aucune mémoire système n'a été détectée. Aucune mémoire n'a été détectée

## Explication :

## Gravité

Erreur

## Réponse de l'utilisateur

Procédez comme suit :

- 1. Si d'autres erreurs de mémoire que celle-ci sont consignées, commencez par exécuter les actions indiquées pour ces codes.
- 2. Si aucun autre code de diagnostic mémoire n'apparaît dans les journaux, Vérifiez que tous les connecteurs DIMM sont activés à l'aide de l'utilitaire Setup Utility ou de l'utilitaire CLI ToolsCenter Suite.
- 3. Si le problème persiste, arrêtez le nœud et retirez-le du châssis pour vérifier qu'une ou plusieurs barrettes DIMM sont installées et vous assurer que la séquence de peuplement utilisée pour leur installation est correcte.
- 4. Si des barrettes DIMM sont présentes et correctement installées, vérifiez si des voyants de connecteurs DIMM sont allumés, et si tel est le cas, réinstallez ces barrettes DIMM.
- 5. Réinstallez le nœud dans le châssis, mettez-le sous tension, puis vérifiez si des codes diagnostic liés à la mémoire ont été consignés dans les journaux.
- 6. (Techniciens qualifiés uniquement) Si le problème persiste, remplacez le processeur.
- 7. (Techniciens qualifiés uniquement) Si le problème persiste, remplacez la carte mère.
- S.58008 : Un test de mémoire POST a échoué pour une barrette DIMM. Échec du test de mémoire DIMM

## Explication :

# Gravité

Erreur

# Réponse de l'utilisateur

- 1. Vous devez utiliser le courant alternatif pour le système afin de réactiver la barrette DIMM concernée ou d'effectuer une réactivation manuelle à l'aide de l'utilitaire de configuration.
- 2. Si le nœud de traitement a été récemment installé, déplacé, mis à niveau ou a fait l'objet de maintenance, vérifiez que les barrettes DIMM sont bien installées et qu'aucun matériel externe n'a été détecté dans le connecteur DIMM. Si une de ces conditions a été détectée, corrigez et

faites une nouvelle tentative avec la même barrette DIMM. (Remarque : Le journal des événements peut contenir un événement 00580A4 récent indiquant une modification détectée dans l'insertion DIMM pouvant être liée à ce problème.)

- 3. Si le problème persiste, remplacez la barrette DIMM identifiée par light path et/ou par l'entrée du journal des événements.
- 4. Si le problème se reproduit sur la même barrette DIMM, remplacez les autres barrettes DIMM sur le même canal de mémoire, un seul à la fois, par un autre canal de mémoire ou un autre processeur. Si le problème survient suite au déplacement d'une barrette DIMM dans un autre canal de mémoire, remplacez cette barrette DIMM.
- 5. Consultez le site Lenovo Support pour obtenir un bulletin de maintenance ou une mise à jour de microprogramme qui s'applique à cette erreur de mémoire.
- 6. (Technicien de maintenance qualifié uniquement) Retirez le processeur concerné et examinez les broches du socket de processeur au cas où certaines broches seraient endommagées ou mal alignées. Le cas échéant ou s'il s'agit d'un processeur mis à niveau, remplacez la carte mère. S'il existe plusieurs processeurs, permutez-les afin de déplacer le processeur concerné vers un autre socket de processeur, puis faites une nouvelle tentative. Si le problème est lié au processeur concerné (ou s'il n'existe qu'un seul processeur), remplacez celui-ci.
- 7. Si le problème persiste dans le connecteur DIMM d'origine, vérifiez à nouveau qu'aucun matériel externe n'est présent dans le connecteur DIMM, et, le cas échéant, retirez-les. Si le connecteur est endommagé, remplacez la carte mère.
- S.68005 : Une erreur a été détectée par la logique de cœur IIO sur le bus [arg1]. Le registre d'état global d'erreur fatale contient [arg2]. Le registre d'état global d'erreur non fatale contient [arg3]. Consultez les journaux d'erreurs pour vérifier s'il existe des données d'erreur d'unité supplémentaires. Erreur IOH-PCI critique

## Explication :

## Gravité

Erreur

## Réponse de l'utilisateur

Procédez comme suit :

- 1. Consultez le journal pour vérifier s'il existe une autre erreur liée à une unité PCIe associée et corrigez cette erreur.
- 2. Consultez le site Lenovo Support pour obtenir un bulletin de maintenance ou une mise à jour de microprogramme applicable au système ou à l'adaptateur pour cette erreur.
- 3. Remplacez le périphérique d'entrée-sortie ou l'adaptateur PCIe.
- 4. (Techniciens qualifiés uniquement) Remplacez la carte mère signalée dans l'erreur.

# • S.680B8 : Échec de liaison QPI interne détecté. Une défaillance de liaison QPI interne a été détectée

## Explication :

Gravité

Erreur

# Réponse de l'utilisateur

- 1. Consultez le site Lenovo Support pour obtenir un bulletin de maintenance ou une mise à jour de microprogramme qui s'applique à cette erreur.
- 2. Vérifiez que le socket du processeur ne contient pas des corps étrangers ou qu'il n'est pas endommagé. Si vous détectez des corps étrangers, retirez-les.
- 3. (Technicien de maintenance qualifié uniquement) Si l'erreur persiste ou un dommage de socket est découvert, remplacez la carte mère
- 4. (Technicien de maintenance qualifié uniquement) Remplacez le processeur.
- S.680B9 : Échec de liaison QPI externe détecté. Une défaillance de liaison QPI externe a été détectée.

# Explication :

# Gravité

Erreur

# Réponse de l'utilisateur

Procédez comme suit :

- 1. Consultez le site Lenovo Support pour obtenir un bulletin de maintenance ou une mise à jour de microprogramme qui s'applique à cette erreur.
- 2. Vérifiez que le socket du processeur ne contient pas des corps étrangers ou qu'il n'est pas endommagé. Si vous détectez des corps étrangers, retirez-les.
- 3. (Technicien de maintenance qualifié uniquement) Si l'erreur persiste ou un dommage de socket est découvert, remplacez la carte mère
- W.11004 : Échec d'un autotest intégré pour un processeur du système. Échec d'autotest de processeur détecté

# Explication :

# Gravité

Erreur

# Réponse de l'utilisateur

Procédez comme suit :

- 1. Si le processeur ou le microprogramme vient d'être mis à jour, consultez le site Lenovo Support pour obtenir un bulletin de maintenance ou une mise à jour de microprogramme qui s'applique à cette erreur de microprocesseur.
- 2. (Technicien de maintenance qualifié uniquement) S'il existe plusieurs processeurs, permutez-les afin de déplacer le processeur concerné vers un autre socket de processeur, puis faites une nouvelle tentative. Si le problème est lié au processeur concerné, ou s'il n'existe qu'un seul système de type processeur. Examinez l'emplacement de processeur lors de chaque opération de retrait et remplacez la carte mère si des broches endommagées ou mal alignées ont été détectées.
- 3. (Technicien de maintenance qualifié uniquement) Examinez le socket de processeur lors de chaque retrait de processeur et commencez par remplacer la carte mère si le socket de processeur est endommagé ou si des broches sont mal alignées. Remplacez la carte mère.

• W.3048006 : UEFI a été démarré à partir du banc de sauvegarde suite à un événement ABR. Reprise d'initialisation automatisée, initialisation de l'image UEFI de sauvegarde

# Explication :

# Gravité

Avertissement

# Réponse de l'utilisateur

- 1. Consultez le site de support Lenovo pour obtenir un bulletin de maintenance ou une mise à jour de microprogramme qui s'applique à cette erreur.
- 2. Mettez à jour l'image UEFI principale.

3. Remplacez la carte mère.

• W.305000A : Une date et heure non valides ont été détectées. Date et heure RTC incorrectes

## Explication :

## Gravité

Avertissement

# Réponse de l'utilisateur

Procédez comme suit :

- 1. Consultez le journal des événements IMM/du châssis. Cet événement doit immédiatement précéder l'erreur 0068002. Procédez à la résolution de cet événement ou à toute autre erreur liée à la pile.
- 2. Utilisez la touche F1 Configuration pour réinitialiser la date et l'heure. Si le problème survient à nouveau après une réinitialisation du système, remplacez la pile CMOS.
- 3. Si le problème persiste, consultez le site Lenovo Support pour obtenir un bulletin de maintenance ou une mise à jour de microprogramme qui s'applique à cette erreur.
- 4. (Technicien de maintenance qualifié uniquement) Remplacez la carte mère.
- W.3058009 : PROTOCOLE D'ÉTAT DE PILOTE : Configuration manquante. Il est nécessaire de modifier les paramètres à partir de F1. PROTOCOLE D'ÉTAT DE PILOTE : Configuration manquante. Il est nécessaire de modifier les paramètres à partir de F1.

## Explication :

## Gravité

Avertissement

## Réponse de l'utilisateur

Procédez comme suit :

- 1. Sélectionnez F1 Configuration > Paramètres système > Paramètres > Liste des états du pilote et recherchez un pilote/contrôleur signalant l'état Configuration requise.
- 2. Recherchez le menu de pilote dans les paramètres système et modifiez les paramètres.
- 3. Enregistrez les paramètres et redémarrez le système.
- W.305800A : PROTOCOLE D'ÉTAT DE PILOTE : Signale un contrôleur ayant le statut 'Échec'. PROTOCOLE D'ÉTAT DE PILOTE : Signale un contrôleur ayant l'état 'Échec'

## Explication :

Gravité

Avertissement

## Réponse de l'utilisateur

Procédez comme suit :

- 1. Réinitialisez le système.
- 2. Si le problème persiste, accédez à l'image UEFI de sauvegarde ou mettez à jour l'image UEFI actuelle.
- 3. Remplacez la carte mère.
- W.305800B : PROTOCOLE D'ÉTAT DE PILOTE : Signale une réinitialisation requise du contrôleur. PROTOCOLE D'ÉTAT DE PILOTE : Signale une réinitialisation requise du contrôleur.

## Explication :

Gravité

Avertissement

## Réponse de l'utilisateur

Procédez comme suit :

- 1. Aucune action requise. Le système redémarre à la fin de l'autotest à la mise sous tension.
- 2. Si le problème persiste, accédez à l'image UEFI de sauvegarde ou mettez à jour l'image UEFI actuelle.
- 3. Remplacez la carte mère.
- W.305800C : PROTOCOLE D'ÉTAT DE PILOTE : Signale un arrêt système requis pour le contrôleur. PROTOCOLE D'ÉTAT DE PILOTE : Signale un arrêt système requis pour le contrôleur.

## Explication :

## Gravité

Avertissement

#### Réponse de l'utilisateur

Procédez comme suit :

- 1. Aucune action requise. Le système redémarre à la fin de l'autotest à la mise sous tension.
- 2. Si le problème persiste, accédez à l'image UEFI de sauvegarde ou mettez à jour l'image UEFI actuelle.
- 3. Remplacez la carte mère.
- W.305800D : PROTOCOLE D'ÉTAT DE PILOTE : Échec de déconnexion du contrôleur. Réinitialisation requise. PROTOCOLE D'ÉTAT DE PILOTE : Échec de déconnexion du contrôleur. Réinitialisation requise.

## Explication :

## Gravité

Avertissement

#### Réponse de l'utilisateur

Procédez comme suit :

- 1. Aucune action requise. Le système redémarre à la fin de l'autotest à la mise sous tension.
- 2. Si le problème persiste, accédez à l'image UEFI de sauvegarde ou mettez à jour l'image UEFI actuelle.
- 3. Remplacez la carte mère.
- W.305800E : PROTOCOLE D'ÉTAT DE PILOTE : Signale un pilote dont l'état n'est pas valide. PROTOCOLE D'ÉTAT DE PILOTE : Signale un pilote dont l'état d'état n'est pas valide.

#### Explication :

## Gravité

Avertissement

## Réponse de l'utilisateur

Procédez comme suit :

- 1. Aucune action requise. Le système redémarre à la fin de l'autotest à la mise sous tension.
- 2. Si le problème persiste, accédez à l'image UEFI de sauvegarde ou mettez à jour l'image UEFI actuelle.
- 3. Remplacez la carte mère.
- W.3808000 : Une erreur de communication IMM s'est produite. Erreur de communication IMM

## Explication :

#### Gravité

#### Avertissement

## Réponse de l'utilisateur

Procédez comme suit :

- 1. Réinitialisez le module IMM à partir du module CMM.
- 2. Utilisez le module CMM pour retirer l'alimentation secondaire du nœud de traitement. Cela entraînera le réamorçage du nœud de traitement.
- 3. Consultez le site Lenovo Support pour obtenir un bulletin de maintenance ou une mise à jour de microprogramme qui s'applique à cette erreur.
- 4. Mettez à jour le microprogramme du module UEFI.
- 5. (Technicien de maintenance qualifié uniquement) Remplacez la carte mère.

• W.3808002 : Une erreur s'est produite lors de l'enregistrement des paramètres UEFI dans le module IMM. Erreur lors de la mise à jour de la configuration système vers IMM

## Explication :

## Gravité

Avertissement

## Réponse de l'utilisateur

Procédez comme suit :

- 1. Utilisez l'utilitaire Setup Utility pour vérifier et enregistrer les paramètres (les paramètres seront ainsi récupérés).
- 2. Réinitialisez le module IMM à partir du module CMM.
- 3. Utilisez le module CMM pour retirer l'alimentation secondaire du nœud de traitement. Cela entraînera le réamorçage du nœud de traitement.
- 4. Consultez le site Lenovo Support pour obtenir un bulletin de maintenance ou une mise à jour de microprogramme qui s'applique à cette erreur.
- 5. Mettez à jour le microprogramme du module IMM.
- 6. Utilisez le cavalier CMOS pour effacer le CMOS
- 7. (Technicien de maintenance qualifié uniquement) Remplacez la carte mère.
- W.3808003 : Impossible d'extraire la configuration système du module IMM. Erreur lors de l'extraction de la configuration du système depuis le module IMM

## Explication :

## Gravité

Avertissement

## Réponse de l'utilisateur

- 1. Utilisez l'utilitaire Setup Utility pour vérifier et enregistrer les paramètres (les paramètres seront ainsi récupérés).
- 2. Réinitialisez le module IMM à partir du module CMM.
- 3. Utilisez le module CMM pour retirer l'alimentation secondaire du nœud de traitement. Cela entraînera le réamorçage du nœud de traitement.
- 4. Consultez le site Lenovo Support pour obtenir un bulletin de maintenance ou une mise à jour de microprogramme qui s'applique à cette erreur.
- 5. Mettez à jour le microprogramme du module IMM.
- 6. Utilisez le cavalier CMOS pour effacer le CMOS

7. (Technicien de maintenance qualifié uniquement) Remplacez la carte mère.

• W.3818005 : Le pilote flash CRTM n'a pas réussi à copier la zone de transfert. La mise à jour a été annulée ; Mise à jour CRTM abandonnée

## Explication :

## Gravité

Avertissement

## Réponse de l'utilisateur

Procédez comme suit :

- 1. Poursuivez l'initialisation du système. Si le système ne se réinitialise pas, effectuez cette action manuellement.
- 2. Si l'erreur n'est pas signalée lors de l'initialisation suivante, aucune action de reprise supplémentaire n'est requise.
- 3. Si l'erreur persiste, poursuivez l'initialisation du système et mettez à jour l'image UEFI.
- 4. (Techniciens qualifiés uniquement) Remplacez la carte mère.

## • W.381800D : la présence physique TPM est confirmée

## Explication :

## Gravité

Avertissement

## Réponse de l'utilisateur

Procédez comme suit :

- 1. Exécutez toutes les tâches administratives qui nécessitent que le commutateur de présence physique TPM soit placé en position « ACTIVÉ ».
- 2. Restaurez le commutateur de présence physique en position « OFF » et réamorcez le système.
- 3. Remplacez la carte mère.
- W.3868001 : IFM : Boucle de réinitialisation évitée Plusieurs réinitialisations ne sont pas admises. IFM : Boucle de réinitialisation évitée - Plusieurs réinitialisations ne sont pas admises.

Explication :

# Gravité

Avertissement

## Réponse de l'utilisateur

Procédez comme suit :

- 1. Mettez à jour tous les microprogrammes (y compris le microprogramme de la carte) aux niveaux les plus récents.
- 2. Si le problème persiste, passez au niveau de maintenance suivant.
- W.3868002 : IFM : Erreur lors de la communication avec le module IMM IFM peut ne pas être déployé correctement. IFM : Erreur lors de la communication avec le module IMM - IFM peut ne pas être déployé correctement.

Explication :

Gravité

Erreur

## Réponse de l'utilisateur

- 1. Mettez à jour tous les microprogrammes (y compris le microprogramme de la carte) aux niveaux les plus récents.
- 2. Si le problème persiste, passez au niveau de maintenance suivant.
- W.3938002 : Une erreur de configuration d'initialisation a été détectée. Erreur de configuration d'initialisation

## Explication :

## Gravité

Avertissement

## Réponse de l'utilisateur

Procédez comme suit :

- 1. F1 Setup -> Save Settings.
- 2. Relancez la mise à jour de la configuration.
- W.50001 : Une barrette DIMM a été désactivée en raison d'une erreur détectée lors du test POST. Barrette DIMM désactivée

## Explication :

## Gravité

Info

## Réponse de l'utilisateur

Procédez comme suit :

- 1. Si la barrette DIMM a été désactivée suite à une erreur de mémoire, suivez la procédure pour cet événement.
- 2. Si aucune erreur de mémoire n'est enregistrée dans les journaux et si aucun voyant d'erreur de connecteur DIMM n'est allumé, activez à nouveau la barrette DIMM via l'utilitaire Setup Utility ou ToolsCenter Suite CLI.
- 3. Si le problème persiste, mettez hors tension, puis sous tension le nœud de traitement à partir de la console de gestion.
- 4. Restaurez les paramètres par défaut du module IMM.
- 5. Restaurez les paramètres par défaut pour l'interface UEFI.
- 6. Mettez à jour le microprogramme IMM et UEFI.
- 7. Remplacez/Réinstallez la barrette DIMM de l'emplacement désactivé par une barrette DIMM correspondante. (Techniciens qualifiés uniquement) Si l'emplacement est toujours désactivé, remplacez la carte mère.
- W.58001 : La limite du seuil PFA (limite de consignation des erreurs corrigibles) a été dépassée sur la barrette DIMM numéro [arg1] à l'adresse [arg2]. MC5 Status contient [arg3] et MC5 Misc contient [arg4]. Dépassement du seuil PFA pour la barrette DIMM

## Explication :

# Gravité

Erreur

# Réponse de l'utilisateur

Procédez comme suit :

1. Si le nœud de traitement a été récemment installé, déplacé, mis à niveau ou a fait l'objet de maintenance, vérifiez que la barrette DIMM est correctement installée. Assurez-vous qu'il n'existe aucun matériel externe dans un emplacement DIMM sur ce canal de mémoire. Si une de ces conditions a été détectée, corrigez et faites une nouvelle tentative avec la même barrette

DIMM. (Remarque : le journal des événements peut contenir un événement 580A4 récent indiquant une modification détectée dans l'insertion DIMM pouvant être liée à ce problème.)

- 2. Consultez le site de support Lenovo pour obtenir une mise à jour de microprogramme qui s'applique à cette erreur de mémoire. Les notes sur l'édition répertorient les problèmes connus gérés par la mise à jour.
- 3. Si les étapes précédentes ne résolvent pas le problème, lors de la prochaine opportunité de maintenance, permutez individuellement les barrettes DIMM du même canal de mémoire vers un autre processeur ou canal de mémoire. (consultez les informations de maintenance de ce produit/le guide d'installation pour connaître les besoins en peuplement pour les modes économe/diminution). Si une anticipation des pannes disque fait suite au déplacement d'une barrette DIMM sur un autre canal de mémoire, remplacez la barrette DIMM déplacée.
- 4. Si aucun problème n'a été détecté sur les connecteurs DIMM et si le problème persiste, remplacez la barrette DIMM identifiée par light path ou par l'entrée du journal des événements.
- 5. Si le problème se reproduit sur le même connecteur DIMM, permutez les autres barrettes DIMM du même canal de mémoire, une après l'autre, vers un autre canal de mémoire ou processeur. (consultez les informations de maintenance de ce produit/le guide d'installation pour connaître les besoins en peuplement pour les modes économe/diminution). Si le problème survient suite au déplacement d'une barrette DIMM dans un autre canal de mémoire, remplacez cette barrette DIMM.
- 6. (Technicien de maintenance qualifié uniquement) Retirez le processeur concerné et examinez les broches du socket de processeur au cas où certaines broches seraient endommagées ou mal alignées. Le cas échéant ou s'il s'agit d'un processeur mis à niveau, remplacez la carte mère. S'il existe plusieurs processeurs, permutez-les afin de déplacer le processeur concerné vers un autre socket de processeur, puis faites une nouvelle tentative. Si le problème est lié au processeur concerné (ou s'il n'existe qu'un seul processeur), remplacez celui-ci.
- 7. (Technicien de maintenance qualifié uniquement) Si le problème persiste avec le connecteur DIMM d'origine, vérifiez à nouveau qu'aucun matériel externe n'est présent dans le connecteur DIMM, et le cas échéant, retirez-le. Si le connecteur est endommagé, remplacez la carte mère.
- W.58007 : Configuration de mémoire incorrecte (peuplement DIMM non pris en charge) détectée. Vérifiez que la configuration de mémoire est valide. Peuplement DIMM

## Explication :

#### Gravité

Erreur

## Réponse de l'utilisateur

Procédez comme suit :

- 1. Assurez-vous que les connecteurs DIMM sont remplis conformément aux instructions qui se trouvent dans les informations de maintenance de ce produit.
- 2. Vérifiez que toutes les barrettes DIMM sont activées dans l'utilitaire de configuration uEFI.
- 3. Si un voyant d'erreur de connecteur DIMM, corrigez le problème.
- W.580A1 : Configuration de mémoire incorrecte pour le mode miroir. Corrigez la configuration de la mémoire. Peuplement DIMM non pris en charge pour le mode miroir

## Explication :

## Gravité

Erreur

#### Réponse de l'utilisateur

Procédez comme suit :

1. Si un voyant d'erreur de connecteur DIMM, corrigez le problème.

2. Assurez-vous que les connecteurs DIMM sont correctement remplis pour le mode miroir.

• W.580A2 : Configuration de mémoire incorrecte pour le mode de secours. Corrigez la configuration de la mémoire. Peuplement DIMM non pris en charge pour le mode de secours

## Explication :

## Gravité

Erreur

## Réponse de l'utilisateur

Procédez comme suit :

- 1. Si un voyant d'erreur de connecteur DIMM, corrigez le problème.
- 2. Assurez-vous que les connecteurs DIMM sont correctement remplis pour le mode de secours, conformément aux informations de maintenance de ce produit.

## • W.68002 : Une erreur de pile CMOS a été détectée Erreur de pile CMOS

## Explication :

# Gravité

Erreur

## Réponse de l'utilisateur

- 1. Si le système a été récemment installé, déplacé ou a fait l'objet d'une maintenance, assurez-vous que la batterie est correctement installée.
- 2. Consultez le site Lenovo Support pour obtenir un bulletin de maintenance ou une mise à jour de microprogramme qui s'applique à cette erreur.
- 3. Remplacez la pile CMOS.
- 4. (Techniciens qualifiés uniquement) Remplacez la carte mère.

# <span id="page-844-0"></span>Annexe C. Résultats du test de diagnostic DSA

Suite à l'exécution des tests de diagnostic DSA, utilisez ces informations pour résoudre tout problème détecté.

# Résultats du test réseau Broadcom DSA

Les messages ci-après peuvent s'afficher lorsque vous exécutez le test du réseau Broadcom.

# Résultats du test réseau Broadcom DSA

Les messages ci-après peuvent s'afficher lorsque vous exécutez le test réseau Broadcom DSA.

## • 405-000-000 : Test BRCM:TestControlRegisters réussi

Le test a réussi.

Récupérable Non

Gravité

Evénement

Réparable Non

Avertir automatiquement le service de support Non

## Liens connexes

- [Site Web du support Lenovo](http://support.lenovo.com/)
- [Dernier niveau de DSA](https://support.lenovo.com/us/en/documents/LNVO-DSA)
- [Dernier niveau de BMC/IMM](http://www-947.ibm.com/support/entry/portal/docdisplay?lndocid=MIGR-4JTS2T)
- 405-001-000 : Test BRCM:TestMIIRegisters réussi

Le test a réussi.

## Récupérable

Non

Gravité

Evénement

# Réparable

Non

Avertir automatiquement le service de support Non

## Liens connexes

- [Site Web du support Lenovo](http://support.lenovo.com/)
- [Dernier niveau de DSA](https://support.lenovo.com/us/en/documents/LNVO-DSA)
- [Dernier niveau de BMC/IMM](http://www-947.ibm.com/support/entry/portal/docdisplay?lndocid=MIGR-4JTS2T)
- 405-002-000 : Test BRCM:TestEEPROM réussi

Le test a réussi.

## Récupérable

Non

Gravité

Evénement

# Réparable

Non

# Avertir automatiquement le service de support

Non

## Liens connexes

- [Site Web du support Lenovo](http://support.lenovo.com/)
- [Dernier niveau de DSA](https://support.lenovo.com/us/en/documents/LNVO-DSA)
- [Dernier niveau de BMC/IMM](http://www-947.ibm.com/support/entry/portal/docdisplay?lndocid=MIGR-4JTS2T)

## • 405-003-000 : Test BRCM:TestInternalMemory réussi

Le test a réussi.

## Récupérable

Non

#### Gravité

Evénement

# Réparable

Non

#### Avertir automatiquement le service de support Non

#### Liens connexes

- [Site Web du support Lenovo](http://support.lenovo.com/)
- [Dernier niveau de DSA](https://support.lenovo.com/us/en/documents/LNVO-DSA)
- [Dernier niveau de BMC/IMM](http://www-947.ibm.com/support/entry/portal/docdisplay?lndocid=MIGR-4JTS2T)
- 405-004-000 : Test BRCM:TestInterrupt réussi

Le test a réussi.

## Récupérable

Non

Gravité

Evénement

#### Réparable

Non

# Avertir automatiquement le service de support

Non

# Liens connexes

- [Site Web du support Lenovo](http://support.lenovo.com/)
- [Dernier niveau de DSA](https://support.lenovo.com/us/en/documents/LNVO-DSA)
- [Dernier niveau de BMC/IMM](http://www-947.ibm.com/support/entry/portal/docdisplay?lndocid=MIGR-4JTS2T)

## • 405-005-000 : Test BRCM:TestLoopbackMAC réussi

Le test a réussi.

Récupérable

Non

Gravité

#### Evénement

## Réparable

Non

## Avertir automatiquement le service de support

Non

## Liens connexes

- [Site Web du support Lenovo](http://support.lenovo.com/)
- [Dernier niveau de DSA](https://support.lenovo.com/us/en/documents/LNVO-DSA)
- [Dernier niveau de BMC/IMM](http://www-947.ibm.com/support/entry/portal/docdisplay?lndocid=MIGR-4JTS2T)
- 405-006-000 : Test BRCM:TestLoopbackPhysical réussi

Le test a réussi.

#### Récupérable

Non

## Gravité

Evénement

## Réparable

Non

Avertir automatiquement le service de support Non

### Liens connexes

- [Site Web du support Lenovo](http://support.lenovo.com/)
- [Dernier niveau de DSA](https://support.lenovo.com/us/en/documents/LNVO-DSA)
- [Dernier niveau de BMC/IMM](http://www-947.ibm.com/support/entry/portal/docdisplay?lndocid=MIGR-4JTS2T)

## • 405-007-000 : Test BRCM:TestLEDs réussi

Le test a réussi.

## Récupérable

Non

Gravité

Evénement

## Réparable

Non

## Avertir automatiquement le service de support

Non

## Liens connexes

- [Site Web du support Lenovo](http://support.lenovo.com/)
- [Dernier niveau de DSA](https://support.lenovo.com/us/en/documents/LNVO-DSA)
- [Dernier niveau de BMC/IMM](http://www-947.ibm.com/support/entry/portal/docdisplay?lndocid=MIGR-4JTS2T)

## • 405-800-000 : Abandon du test BRCM:TestControlRegisters

Le test des registres de contrôle a été annulé.

Récupérable

Non

Gravité Avertissement

Réparable

Non

#### Avertir automatiquement le service de support Non

#### Liens connexes

- [Site Web du support Lenovo](http://support.lenovo.com/)
- [Dernier niveau de DSA](https://support.lenovo.com/us/en/documents/LNVO-DSA)
- [Dernier niveau de BMC/IMM](http://www-947.ibm.com/support/entry/portal/docdisplay?lndocid=MIGR-4JTS2T)

#### • 405-801-000 : Abandon du test BRCM:TestMIIRegisters

Le test de registre MII a été annulé.

#### Récupérable

Non

## Gravité

Avertissement

## Réparable

Non

Avertir automatiquement le service de support Non

# Liens connexes

- [Site Web du support Lenovo](http://support.lenovo.com/)
- [Dernier niveau de DSA](https://support.lenovo.com/us/en/documents/LNVO-DSA)
- [Dernier niveau de BMC/IMM](http://www-947.ibm.com/support/entry/portal/docdisplay?lndocid=MIGR-4JTS2T)

#### • 405-802-000 : Abandon du test BRCM:TestEEPROM

Le test de la mémoire EEPROM a été annulé.

## Récupérable

Non

# Gravité

Avertissement

#### Réparable

Non

## Avertir automatiquement le service de support

Non

# Liens connexes

- [Site Web du support Lenovo](http://support.lenovo.com/)
- [Dernier niveau de DSA](https://support.lenovo.com/us/en/documents/LNVO-DSA)
- [Dernier niveau de BMC/IMM](http://www-947.ibm.com/support/entry/portal/docdisplay?lndocid=MIGR-4JTS2T)

# • 405-803-000 : Abandon du test BRCM:TestInternalMemory

Le test de la mémoire interne a été annulé.

# Récupérable

Non

Gravité

Avertissement

Réparable Non

## Avertir automatiquement le service de support

## Non

#### Liens connexes

- [Site Web du support Lenovo](http://support.lenovo.com/)
- [Dernier niveau de DSA](https://support.lenovo.com/us/en/documents/LNVO-DSA)
- [Dernier niveau de BMC/IMM](http://www-947.ibm.com/support/entry/portal/docdisplay?lndocid=MIGR-4JTS2T)

## • 405-804-000 : Abandon du test BRCM:TestInterrupt

Le test d'interruption a été annulé.

#### Récupérable

Non

# Gravité

Avertissement

#### Réparable

Non

# Avertir automatiquement le service de support

Non

#### Liens connexes

- [Site Web du support Lenovo](http://support.lenovo.com/)
- [Dernier niveau de DSA](https://support.lenovo.com/us/en/documents/LNVO-DSA)
- [Dernier niveau de BMC/IMM](http://www-947.ibm.com/support/entry/portal/docdisplay?lndocid=MIGR-4JTS2T)

## • 405-805-000 : Abandon du test BRCM:TestLoopbackMAC

Le test en boucle de la couche MAC a été annulé.

## Récupérable

Non

#### Gravité Avertissement

## Réparable

Non

#### Avertir automatiquement le service de support Non

#### Liens connexes

- [Site Web du support Lenovo](http://support.lenovo.com/)
- [Dernier niveau de DSA](https://support.lenovo.com/us/en/documents/LNVO-DSA)
- [Dernier niveau de BMC/IMM](http://www-947.ibm.com/support/entry/portal/docdisplay?lndocid=MIGR-4JTS2T)

## • 405-806-000 : Abandon du test BRCM:TestLoopbackPhysical

Le test en boucle de la couche physique a été annulé.

## Récupérable

Non

Gravité

Avertissement

## Réparable

Non

# Avertir automatiquement le service de support

Non

#### Liens connexes

- [Site Web du support Lenovo](http://support.lenovo.com/)
- [Dernier niveau de DSA](https://support.lenovo.com/us/en/documents/LNVO-DSA)
- [Dernier niveau de BMC/IMM](http://www-947.ibm.com/support/entry/portal/docdisplay?lndocid=MIGR-4JTS2T)

## • 405-807-000 : Abandon du test BRCM:TestLEDs

La vérification des voyants d'état a été annulée.

## Récupérable

Non

Gravité

Avertissement

## Réparable

Non

Avertir automatiquement le service de support Non

## Liens connexes

- [Site Web du support Lenovo](http://support.lenovo.com/)
- [Dernier niveau de DSA](https://support.lenovo.com/us/en/documents/LNVO-DSA)
- [Dernier niveau de BMC/IMM](http://www-947.ibm.com/support/entry/portal/docdisplay?lndocid=MIGR-4JTS2T)

## • 405-900-000 : Échec du test BRCM:TestControlRegisters

Une défaillance a été détectée lors du test des registres MAC internes.

#### Récupérable

Non

## Gravité

Erreur

# Réparable

Oui

#### Avertir automatiquement le service de support Non

## Réponse de l'utilisateur

Procédez comme suit :

- 1. Vérifiez le niveau du microprogramme du composant et mettez-le à niveau si nécessaire. Le niveau du microprogramme installé figure dans le journal des événements de diagnostic DSA, dans la section Microprogramme/Données techniques essentielles correspondant à ce composant.
- 2. Réexécutez le test.
- 3. Si le problème persiste, reportez-vous à la rubrique « Dépannage par symptôme » du « Guide d'installation et de maintenance » du système pour connaître la procédure à suivre.

## Liens connexes

- [Site Web du support Lenovo](http://support.lenovo.com/)
- [Dernier niveau de DSA](https://support.lenovo.com/us/en/documents/LNVO-DSA)
- [Dernier niveau de BMC/IMM](http://www-947.ibm.com/support/entry/portal/docdisplay?lndocid=MIGR-4JTS2T)

#### • 405-901-000 : Échec du test BRCM:TestMIIRegisters

Une défaillance a été détectée lors du test des registres PHY internes.

## Récupérable

Non

# Gravité

Erreur

## Réparable

Oui

## Avertir automatiquement le service de support Non

# Réponse de l'utilisateur

Procédez comme suit :

- 1. Vérifiez le niveau du microprogramme du composant et mettez-le à niveau si nécessaire. Le niveau du microprogramme installé figure dans le journal des événements de diagnostic DSA, dans la section Microprogramme/Données techniques essentielles correspondant à ce composant.
- 2. Réexécutez le test.
- 3. Si le problème persiste, reportez-vous à la rubrique « Dépannage par symptôme » du « Guide d'installation et de maintenance » du système pour connaître la procédure à suivre.

## Liens connexes

- [Site Web du support Lenovo](http://support.lenovo.com/)
- [Dernier niveau de DSA](https://support.lenovo.com/us/en/documents/LNVO-DSA)
- [Dernier niveau de BMC/IMM](http://www-947.ibm.com/support/entry/portal/docdisplay?lndocid=MIGR-4JTS2T)

# • 405-902-000 : Échec du test BRCM:TestEEPROM

Une défaillance a été détectée lors du test de la mémoire vive rémanente.

## Récupérable

Non

Gravité Erreur

# Réparable

Oui

# Avertir automatiquement le service de support

Non

# Réponse de l'utilisateur

Procédez comme suit :

- 1. Vérifiez le niveau du microprogramme du composant et mettez-le à niveau si nécessaire. Le niveau du microprogramme installé figure dans le journal des événements de diagnostic DSA, dans la section Microprogramme/Données techniques essentielles correspondant à ce composant.
- 2. Réexécutez le test.
- 3. Si le problème persiste, reportez-vous à la rubrique « Dépannage par symptôme » du « Guide d'installation et de maintenance » du système pour connaître la procédure à suivre.

## Liens connexes

- [Site Web du support Lenovo](http://support.lenovo.com/)
- [Dernier niveau de DSA](https://support.lenovo.com/us/en/documents/LNVO-DSA)
- [Dernier niveau de BMC/IMM](http://www-947.ibm.com/support/entry/portal/docdisplay?lndocid=MIGR-4JTS2T)

## • 405-903-000 : Échec du test BRCM:TestInternalMemory

Une défaillance a été détectée lors du test de la mémoire interne.

# Récupérable

Non

Gravité

Erreur

# Réparable

Oui

# Avertir automatiquement le service de support

Non

# Réponse de l'utilisateur

Procédez comme suit :

- 1. Vérifiez le niveau du microprogramme du composant et mettez-le à niveau si nécessaire. Le niveau du microprogramme installé figure dans le journal des événements de diagnostic DSA, dans la section Microprogramme/Données techniques essentielles correspondant à ce composant.
- 2. Réexécutez le test.
- 3. Si le problème persiste, reportez-vous à la rubrique « Dépannage par symptôme » du « Guide d'installation et de maintenance » du système pour connaître la procédure à suivre.

# Liens connexes

- [Site Web du support Lenovo](http://support.lenovo.com/)
- [Dernier niveau de DSA](https://support.lenovo.com/us/en/documents/LNVO-DSA)
- [Dernier niveau de BMC/IMM](http://www-947.ibm.com/support/entry/portal/docdisplay?lndocid=MIGR-4JTS2T)

# • 405-904-000 : Échec du test BRCM:TestInterrupt

Une défaillance a été détectée lors du test des interruptions.

# Récupérable

Non

# Gravité

Erreur

# Réparable

Oui

#### Avertir automatiquement le service de support Non

# Réponse de l'utilisateur

Procédez comme suit :

- 1. Vérifiez le niveau du microprogramme du composant et mettez-le à niveau si nécessaire. Le niveau du microprogramme installé figure dans le journal des événements de diagnostic DSA, dans la section Microprogramme/Données techniques essentielles correspondant à ce composant.
- 2. Réexécutez le test.
- 3. Si le problème persiste, reportez-vous à la rubrique « Dépannage par symptôme » du « Guide d'installation et de maintenance » du système pour connaître la procédure à suivre.

# Liens connexes

- [Site Web du support Lenovo](http://support.lenovo.com/)
- [Dernier niveau de DSA](https://support.lenovo.com/us/en/documents/LNVO-DSA)
- [Dernier niveau de BMC/IMM](http://www-947.ibm.com/support/entry/portal/docdisplay?lndocid=MIGR-4JTS2T)

# • 405-905-000 : Échec du test BRCM:TestLoopbackMAC

Échec du test BRCM:TestLoopbackMAC

Non

Gravité

Erreur

# Réparable

Oui

## Avertir automatiquement le service de support

Non

## Réponse de l'utilisateur

Procédez comme suit :

- 1. Vérifiez le niveau du microprogramme du composant et mettez-le à niveau si nécessaire. Le niveau du microprogramme installé figure dans le journal des événements de diagnostic DSA, dans la section Microprogramme/Données techniques essentielles correspondant à ce composant.
- 2. Réexécutez le test.
- 3. Si le problème persiste, reportez-vous à la rubrique « Dépannage par symptôme » du « Guide d'installation et de maintenance » du système pour connaître la procédure à suivre.

## Liens connexes

- [Site Web du support Lenovo](http://support.lenovo.com/)
- [Dernier niveau de DSA](https://support.lenovo.com/us/en/documents/LNVO-DSA)
- [Dernier niveau de BMC/IMM](http://www-947.ibm.com/support/entry/portal/docdisplay?lndocid=MIGR-4JTS2T)

## • 405-906-000 : Échec du test BRCM:TestLoopbackPhysical

Une défaillance a été détectée lors du test en boucle au niveau de la couche physique.

## Récupérable

Non

Gravité

Erreur

## Réparable

Oui

# Avertir automatiquement le service de support

Non

# Réponse de l'utilisateur

Procédez comme suit :

- 1. Vérifiez le niveau du microprogramme du composant et mettez-le à niveau si nécessaire. Le niveau du microprogramme installé figure dans le journal des événements de diagnostic DSA, dans la section Microprogramme/Données techniques essentielles correspondant à ce composant.
- 2. Réexécutez le test.
- 3. Si le problème persiste, reportez-vous à la rubrique « Dépannage par symptôme » du « Guide d'installation et de maintenance » du système pour connaître la procédure à suivre.

## Liens connexes

- [Site Web du support Lenovo](http://support.lenovo.com/)
- [Dernier niveau de DSA](https://support.lenovo.com/us/en/documents/LNVO-DSA)
- [Dernier niveau de BMC/IMM](http://www-947.ibm.com/support/entry/portal/docdisplay?lndocid=MIGR-4JTS2T)
- 405-907-000 : Échec du test BRCM:TestLEDs

Une défaillance a été détectée lors de la vérification du fonctionnement des voyants d'état.

Non

Gravité

Erreur

Réparable

Oui

## Avertir automatiquement le service de support

Non

## Réponse de l'utilisateur

Procédez comme suit :

- 1. Vérifiez le niveau du microprogramme du composant et mettez-le à niveau si nécessaire. Le niveau du microprogramme installé figure dans le journal des événements de diagnostic DSA, dans la section Microprogramme/Données techniques essentielles correspondant à ce composant.
- 2. Réexécutez le test.
- 3. Si le problème persiste, reportez-vous à la rubrique « Dépannage par symptôme » du « Guide d'installation et de maintenance » du système pour connaître la procédure à suivre.

## Liens connexes

- [Site Web du support Lenovo](http://support.lenovo.com/)
- [Dernier niveau de DSA](https://support.lenovo.com/us/en/documents/LNVO-DSA)
- [Dernier niveau de BMC/IMM](http://www-947.ibm.com/support/entry/portal/docdisplay?lndocid=MIGR-4JTS2T)

# Résultats du test Brocade DSA

Les messages ci-après peuvent s'afficher lorsque vous exécutez le test Brocade.

# Résultats du test Brocade DSA

Les messages ci-après peuvent s'afficher lorsque vous exécutez le test Brocade DSA.

# • 218-000-000 : Brocade:MemoryTest réussi

Le test a réussi.

Récupérable

Non

Gravité

Evénement

Réparable

Non

Avertir automatiquement le service de support Non

## Liens connexes

- [Site Web du support Lenovo](http://support.lenovo.com/)
- [Dernier niveau de DSA](https://support.lenovo.com/us/en/documents/LNVO-DSA)
- [Dernier niveau de BMC/IMM](http://www-947.ibm.com/support/entry/portal/docdisplay?lndocid=MIGR-4JTS2T)
- 218-001-000 : Brocade:ExternalLoopbackTest réussi

Le test a réussi.

Non

# Gravité

Evénement

# Réparable

Non

## Avertir automatiquement le service de support

Non

# Liens connexes

- [Site Web du support Lenovo](http://support.lenovo.com/)
- [Dernier niveau de DSA](https://support.lenovo.com/us/en/documents/LNVO-DSA)
- [Dernier niveau de BMC/IMM](http://www-947.ibm.com/support/entry/portal/docdisplay?lndocid=MIGR-4JTS2T)

## • 218-002-000 : Brocade:SerdesLoopbackTest réussi

Le test a réussi.

Récupérable

Non

Gravité

Evénement

Réparable Non

Avertir automatiquement le service de support Non

## Liens connexes

- [Site Web du support Lenovo](http://support.lenovo.com/)
- [Dernier niveau de DSA](https://support.lenovo.com/us/en/documents/LNVO-DSA)
- [Dernier niveau de BMC/IMM](http://www-947.ibm.com/support/entry/portal/docdisplay?lndocid=MIGR-4JTS2T)
- 218-003-000 : Brocade:PCILoopbackTest réussi

Le test a réussi.

## Récupérable

Non

Gravité

Evénement

# Réparable

Non

#### Avertir automatiquement le service de support Non

# Liens connexes

- [Site Web du support Lenovo](http://support.lenovo.com/)
- [Dernier niveau de DSA](https://support.lenovo.com/us/en/documents/LNVO-DSA)
- [Dernier niveau de BMC/IMM](http://www-947.ibm.com/support/entry/portal/docdisplay?lndocid=MIGR-4JTS2T)
- 218-004-000 : Brocade:ExternalEthLoopbackTest réussi

Le test a réussi.

Récupérable

Non

## Gravité

Evénement

## Réparable

Non

#### Avertir automatiquement le service de support Non

#### Liens connexes

- [Site Web du support Lenovo](http://support.lenovo.com/)
- [Dernier niveau de DSA](https://support.lenovo.com/us/en/documents/LNVO-DSA)
- [Dernier niveau de BMC/IMM](http://www-947.ibm.com/support/entry/portal/docdisplay?lndocid=MIGR-4JTS2T)

#### • 218-005-000 : Brocade:SerdesEthLoopbackTest réussi

Le test a réussi.

## Récupérable

Non

## Gravité

Evénement

# Réparable

Non

Avertir automatiquement le service de support Non

# Liens connexes

- [Site Web du support Lenovo](http://support.lenovo.com/)
- [Dernier niveau de DSA](https://support.lenovo.com/us/en/documents/LNVO-DSA)
- [Dernier niveau de BMC/IMM](http://www-947.ibm.com/support/entry/portal/docdisplay?lndocid=MIGR-4JTS2T)
- 218-006-000 : Brocade:InternalLoopbackTest réussi

Le test a réussi.

## Récupérable

Non

## Gravité

Evénement

## Réparable

Non

## Avertir automatiquement le service de support Non

## Liens connexes

- [Site Web du support Lenovo](http://support.lenovo.com/)
- [Dernier niveau de DSA](https://support.lenovo.com/us/en/documents/LNVO-DSA)
- [Dernier niveau de BMC/IMM](http://www-947.ibm.com/support/entry/portal/docdisplay?lndocid=MIGR-4JTS2T)
- 218-800-000 : Brocade:MemoryTest abandonné

Le test a été annulé.

## Récupérable

Non

Gravité Avertissement

## Réparable

Non

Avertir automatiquement le service de support

Non

## Liens connexes

- [Site Web du support Lenovo](http://support.lenovo.com/)
- [Dernier niveau de DSA](https://support.lenovo.com/us/en/documents/LNVO-DSA)
- [Dernier niveau de BMC/IMM](http://www-947.ibm.com/support/entry/portal/docdisplay?lndocid=MIGR-4JTS2T)

## • 218-801-000 : Brocade:ExternalLoopbackTest abandonné

Le test a été annulé.

#### Récupérable

Non

Gravité

Avertissement

## Réparable

Non

## Avertir automatiquement le service de support

Non

### Liens connexes

- [Site Web du support Lenovo](http://support.lenovo.com/)
- [Dernier niveau de DSA](https://support.lenovo.com/us/en/documents/LNVO-DSA)
- [Dernier niveau de BMC/IMM](http://www-947.ibm.com/support/entry/portal/docdisplay?lndocid=MIGR-4JTS2T)

## • 218-802-000 : Brocade:SerdesLoopbackTest abandonné

Le test a été annulé.

#### Récupérable

Non

## Gravité

Avertissement

Réparable

Non

## Avertir automatiquement le service de support

Non

## Liens connexes

- [Site Web du support Lenovo](http://support.lenovo.com/)
- [Dernier niveau de DSA](https://support.lenovo.com/us/en/documents/LNVO-DSA)
- [Dernier niveau de BMC/IMM](http://www-947.ibm.com/support/entry/portal/docdisplay?lndocid=MIGR-4JTS2T)
- 218-803-000 : Brocade:PCILoopbackTest abandonné

Le test a été annulé.

## Récupérable

Non

Gravité Avertissement

Réparable Non

#### Avertir automatiquement le service de support

Non

## Liens connexes

- [Site Web du support Lenovo](http://support.lenovo.com/)
- [Dernier niveau de DSA](https://support.lenovo.com/us/en/documents/LNVO-DSA)
- [Dernier niveau de BMC/IMM](http://www-947.ibm.com/support/entry/portal/docdisplay?lndocid=MIGR-4JTS2T)
- 218-804-000 : Brocade:ExternalEthLoopbackTest abandonné

Le test a été annulé.

#### Récupérable

Non

#### Gravité

Avertissement

# Réparable

Non

# Avertir automatiquement le service de support

Non

## Liens connexes

- [Site Web du support Lenovo](http://support.lenovo.com/)
- [Dernier niveau de DSA](https://support.lenovo.com/us/en/documents/LNVO-DSA)
- [Dernier niveau de BMC/IMM](http://www-947.ibm.com/support/entry/portal/docdisplay?lndocid=MIGR-4JTS2T)

## • 218-805-000 : Brocade:SerdesEthLoopbackTest abandonné

Le test a été annulé.

#### Récupérable

Non

#### Gravité

Avertissement

#### Réparable

Non

#### Avertir automatiquement le service de support

Non

#### Liens connexes

- [Site Web du support Lenovo](http://support.lenovo.com/)
- [Dernier niveau de DSA](https://support.lenovo.com/us/en/documents/LNVO-DSA)
- [Dernier niveau de BMC/IMM](http://www-947.ibm.com/support/entry/portal/docdisplay?lndocid=MIGR-4JTS2T)
- 218-806-000 : Brocade:InternalLoopbackTest abandonné

Le test a été annulé.

#### Récupérable

Non

## Gravité

Avertissement

#### Réparable

Non

Avertir automatiquement le service de support Non

#### Liens connexes

- [Site Web du support Lenovo](http://support.lenovo.com/)
- [Dernier niveau de DSA](https://support.lenovo.com/us/en/documents/LNVO-DSA)
- [Dernier niveau de BMC/IMM](http://www-947.ibm.com/support/entry/portal/docdisplay?lndocid=MIGR-4JTS2T)

#### • 218-900-000 : Brocade:MemoryTest en échec

Une défaillance a été détectée lors du test de la mémoire de la carte.

#### Récupérable

Non

Gravité

Erreur

# Réparable

Oui

## Avertir automatiquement le service de support

Non

## Réponse de l'utilisateur

Procédez comme suit :

- 1. Réexécutez le test.
- 2. Vérifiez si le niveau du microprogramme est à jour.
- 3. Réexécutez le test.
- 4. Si le problème persiste, contactez votre interlocuteur du support technique IBM.

#### Liens connexes

- [Site Web du support Lenovo](http://support.lenovo.com/)
- [Dernier niveau de DSA](https://support.lenovo.com/us/en/documents/LNVO-DSA)
- [Dernier niveau de BMC/IMM](http://www-947.ibm.com/support/entry/portal/docdisplay?lndocid=MIGR-4JTS2T)

## • 218-901-000 : Brocade:ExternalLoopbackTest en échec

Une défaillance a été détectée lors du test en boucle.

#### Récupérable

Non

## Gravité

Erreur

# Réparable

Oui

Avertir automatiquement le service de support Non

# Réponse de l'utilisateur

Procédez comme suit :

- 1. Vérifiez les branchements des câbles.
- 2. Réexécutez le test.
- 3. Vérifiez si le niveau du microprogramme est à jour.
- 4. Réexécutez le test.
- 5. Si le problème persiste, contactez votre interlocuteur du support technique IBM.

#### Liens connexes

- [Site Web du support Lenovo](http://support.lenovo.com/)
- [Dernier niveau de DSA](https://support.lenovo.com/us/en/documents/LNVO-DSA)

#### – [Dernier niveau de BMC/IMM](http://www-947.ibm.com/support/entry/portal/docdisplay?lndocid=MIGR-4JTS2T)

## • 218-902-000 : Brocade:SerdesLoopbackTest en échec

Une défaillance a été détectée lors du test en boucle.

#### Récupérable

Non

#### Gravité

Erreur

### Réparable

Oui

Avertir automatiquement le service de support Non

#### Réponse de l'utilisateur

Procédez comme suit :

- 1. Réexécutez le test.
- 2. Vérifiez si le niveau du microprogramme est à jour.
- 3. Réexécutez le test.
- 4. Si le problème persiste, contactez votre interlocuteur du support technique IBM.

## Liens connexes

- [Site Web du support Lenovo](http://support.lenovo.com/)
- [Dernier niveau de DSA](https://support.lenovo.com/us/en/documents/LNVO-DSA)
- [Dernier niveau de BMC/IMM](http://www-947.ibm.com/support/entry/portal/docdisplay?lndocid=MIGR-4JTS2T)

## • 218-903-000 : Brocade:PCILoopbackTest en échec

Une défaillance a été détectée lors du test en boucle.

#### Récupérable

Non

## Gravité

Erreur

#### Réparable

Oui

#### Avertir automatiquement le service de support

Non

## Réponse de l'utilisateur

Procédez comme suit :

- 1. Réexécutez le test.
- 2. Vérifiez si le niveau du microprogramme est à jour.
- 3. Réexécutez le test.
- 4. Si le problème persiste, contactez votre interlocuteur du support technique IBM.

## Liens connexes

- [Site Web du support Lenovo](http://support.lenovo.com/)
- [Dernier niveau de DSA](https://support.lenovo.com/us/en/documents/LNVO-DSA)
- [Dernier niveau de BMC/IMM](http://www-947.ibm.com/support/entry/portal/docdisplay?lndocid=MIGR-4JTS2T)

#### • 218-904-000 : Brocade:ExternalEthLoopbackTest en échec

Une défaillance a été détectée lors du test en boucle.

Non

## Gravité

Erreur

# Réparable

Oui

# Avertir automatiquement le service de support

Non

## Réponse de l'utilisateur

Procédez comme suit :

- 1. Vérifiez ou remplacez le module SFP ou le câble.
- 2. Réexécutez le test.
- 3. Vérifiez si le niveau du microprogramme est à jour.
- 4. Réexécutez le test.
- 5. Si le problème persiste, contactez votre interlocuteur du support technique IBM.

## Liens connexes

- [Site Web du support Lenovo](http://support.lenovo.com/)
- [Dernier niveau de DSA](https://support.lenovo.com/us/en/documents/LNVO-DSA)
- [Dernier niveau de BMC/IMM](http://www-947.ibm.com/support/entry/portal/docdisplay?lndocid=MIGR-4JTS2T)

## • 218-905-000 : Brocade:SerdesEthLoopbackTest en échec

Une défaillance a été détectée lors du test en boucle.

## Récupérable

Non

Gravité

Erreur

## Réparable

Oui

# Avertir automatiquement le service de support

Non

# Réponse de l'utilisateur

Procédez comme suit :

- 1. Réexécutez le test.
- 2. Vérifiez si le niveau du microprogramme est à jour.
- 3. Réexécutez le test.
- 4. Si le problème persiste, contactez votre interlocuteur du support technique IBM.

## Liens connexes

- [Site Web du support Lenovo](http://support.lenovo.com/)
- [Dernier niveau de DSA](https://support.lenovo.com/us/en/documents/LNVO-DSA)
- [Dernier niveau de BMC/IMM](http://www-947.ibm.com/support/entry/portal/docdisplay?lndocid=MIGR-4JTS2T)

## • 218-906-000 : Brocade:InternalLoopbackTest en échec

Une défaillance a été détectée lors du test en boucle.

#### Récupérable

Non

# Gravité

Erreur

## Réparable

Oui

## Avertir automatiquement le service de support Non

## Réponse de l'utilisateur

Procédez comme suit :

- 1. Réexécutez le test.
- 2. Vérifiez si le niveau du microprogramme est à jour.
- 3. Réexécutez le test.
- 4. Si le problème persiste, contactez votre interlocuteur du support technique IBM.

## Liens connexes

- [Site Web du support Lenovo](http://support.lenovo.com/)
- [Dernier niveau de DSA](https://support.lenovo.com/us/en/documents/LNVO-DSA)
- [Dernier niveau de BMC/IMM](http://www-947.ibm.com/support/entry/portal/docdisplay?lndocid=MIGR-4JTS2T)

# Résultats du test du panneau de point de contrôle DSA

Les messages ci-après peuvent s'afficher lorsque vous exécutez le test du panneau de point de contrôle.

# Résultats du test du panneau de point de contrôle DSA

Les messages ci-après peuvent s'afficher lorsque vous exécutez le test du panneau de point de contrôle DSA.

# • 180-000-000 : Test du panneau du point de contrôle réussi

Le test du panneau du point de contrôle a abouti.

Récupérable

Non

## Gravité

Evénement

Réparable Non

## Avertir automatiquement le service de support Non

# Liens connexes

- [Site Web du support Lenovo](http://support.lenovo.com/)
- [Dernier niveau de DSA](https://support.lenovo.com/us/en/documents/LNVO-DSA)
- [Dernier niveau de BMC/IMM](http://www-947.ibm.com/support/entry/portal/docdisplay?lndocid=MIGR-4JTS2T)

# • 180-801-000 : Abandon du test du panneau du point de contrôle

Le test du panneau du point de contrôle a été abandonné. Le contrôleur de gestion de la carte mère ne peut pas vérifier que le câble du panneau d'information opérateur est connecté.

# Récupérable

Non

Gravité

#### Avertissement

#### Réparable

Oui

#### Avertir automatiquement le service de support

Non

# Réponse de l'utilisateur

Procédez comme suit :

- 1. Vérifiez et reconnectez les deux extrémités du câble du panneau d'information opérateur.
- 2. Vérifiez que le contrôleur de gestion de la carte mère fonctionne.
- 3. Exécutez à nouveau le test.
- 4. Si le problème persiste, reportez-vous à la rubrique « Dépannage par symptôme » du « Guide d'installation et de maintenance » du système pour connaître la procédure à suivre.

#### Liens connexes

- [Site Web du support Lenovo](http://support.lenovo.com/)
- [Dernier niveau de DSA](https://support.lenovo.com/us/en/documents/LNVO-DSA)
- [Dernier niveau de BMC/IMM](http://www-947.ibm.com/support/entry/portal/docdisplay?lndocid=MIGR-4JTS2T)

### • 180-901-000 : Échec du test du panneau du point de contrôle

Le test du panneau du point de contrôle a échoué. L'opérateur a signalé un problème d'affichage.

#### Récupérable

Non

#### Gravité

Erreur

## Réparable

Oui

Avertir automatiquement le service de support

Non

## Réponse de l'utilisateur

Procédez comme suit :

- 1. Assurez-vous que les deux extrémités du câble du panneau d'informations opérateur ne sont pas endommagées et qu'elles sont correctement connectées.
- 2. Remplacez le câble du panneau d'informations opérateur, le cas échéant, en cas de dommages.
- 3. Exécutez à nouveau le test.
- 4. Remplacez le panneau d'informations opérateur.
- 5. Exécutez à nouveau le test.
- 6. Si le problème persiste, reportez-vous à la rubrique « Dépannage par symptôme » du « Guide d'installation et de maintenance » du système pour connaître la procédure à suivre.

#### Liens connexes

- [Site Web du support Lenovo](http://support.lenovo.com/)
- [Dernier niveau de DSA](https://support.lenovo.com/us/en/documents/LNVO-DSA)
- [Dernier niveau de BMC/IMM](http://www-947.ibm.com/support/entry/portal/docdisplay?lndocid=MIGR-4JTS2T)

# Résultats du test de charge de l'unité centrale DSA

Les messages ci-après peuvent s'afficher lorsque vous exécutez le test de charge de l'unité centrale.

# Résultats du test de charge de l'unité centrale DSA

Les messages ci-après peuvent s'afficher lorsque vous exécutez le test de charge de l'unité centrale DSA.

## • 089-000-000 : Test de charge de l'unité centrale réussi

Test de charge de l'unité centrale réussi.

# Récupérable

Non

# Gravité

Evénement

## Réparable

Non

## Avertir automatiquement le service de support

Non

## Liens connexes

- [Site Web du support Lenovo](http://support.lenovo.com/)
- [Dernier niveau de DSA](https://support.lenovo.com/us/en/documents/LNVO-DSA)
- [Dernier niveau de BMC/IMM](http://www-947.ibm.com/support/entry/portal/docdisplay?lndocid=MIGR-4JTS2T)

## • 089-801-000 : Abandon du test de charge de l'unité centrale

Test de charge de l'unité centrale abandonné Erreur de programme interne.

## Récupérable

Non

# Gravité

Avertissement

# Réparable

Oui

#### Avertir automatiquement le service de support Non

## Réponse de l'utilisateur

Procédez comme suit :

- 1. Mettez le système hors tension, puis redémarrez-le.
- 2. Vérifiez que le code diagnostic DSA est au niveau le plus récent.
- 3. Exécutez à nouveau le test.
- 4. Vérifiez le niveau du microprogramme du système et mettez-le à niveau si nécessaire. Le niveau du microprogramme installé figure dans le journal des événements de diagnostic DSA, dans la section Microprogramme/Données techniques essentielles correspondant à ce composant. Le dernier niveau du microprogramme de ce composant est disponible sur le site Web du support IBM à la section relative à ce type de système.
- 5. Exécutez à nouveau le test.
- 6. Si le système ne répond plus, mettez-le hors tension, puis redémarrez-le et exécutez à nouveau le test.
- 7. Si le problème persiste, reportez-vous à la rubrique « Dépannage par symptôme » du « Guide d'installation et de maintenance » du système pour connaître la procédure à suivre.

## Liens connexes

– [Site Web du support Lenovo](http://support.lenovo.com/)
### – [Dernier niveau de DSA](https://support.lenovo.com/us/en/documents/LNVO-DSA)

– [Dernier niveau de BMC/IMM](http://www-947.ibm.com/support/entry/portal/docdisplay?lndocid=MIGR-4JTS2T)

### • 089-802-000 : Abandon du test de charge de l'unité centrale

Test de charge de l'unité centrale abandonné Erreur d'indisponibilité d'une ressource système.

### Récupérable

Non

### Gravité

Avertissement

### Réparable

Oui

# Avertir automatiquement le service de support

Non

# Réponse de l'utilisateur

Procédez comme suit :

- 1. Mettez le système hors tension, puis redémarrez-le.
- 2. Vérifiez que le code diagnostic DSA est au niveau le plus récent.
- 3. Exécutez à nouveau le test.
- 4. Vérifiez le niveau du microprogramme du système et mettez-le à niveau si nécessaire. Le niveau du microprogramme installé figure dans le journal des événements de diagnostic DSA, dans la section Microprogramme/Données techniques essentielles correspondant à ce composant.
- 5. Exécutez à nouveau le test.
- 6. Si le système ne répond plus, mettez-le hors tension, puis redémarrez-le et exécutez à nouveau le test.
- 7. Si le problème persiste, reportez-vous à la rubrique « Dépannage par symptôme » du « Guide d'installation et de maintenance » du système pour connaître la procédure à suivre.

### Liens connexes

- [Site Web du support Lenovo](http://support.lenovo.com/)
- [Dernier niveau de DSA](https://support.lenovo.com/us/en/documents/LNVO-DSA)
- [Dernier niveau de BMC/IMM](http://www-947.ibm.com/support/entry/portal/docdisplay?lndocid=MIGR-4JTS2T)

# • 089-803-000 : Abandon du test de charge de l'unité centrale

Test de charge de l'unité centrale abandonné Mémoire insuffisante pour l'exécution du test. Au moins 1 Go d'espace mémoire est requis.

### Récupérable

Non

### Gravité

Avertissement

# Réparable

Oui

### Avertir automatiquement le service de support

Non

### Liens connexes

- [Site Web du support Lenovo](http://support.lenovo.com/)
- [Dernier niveau de DSA](https://support.lenovo.com/us/en/documents/LNVO-DSA)
- [Dernier niveau de BMC/IMM](http://www-947.ibm.com/support/entry/portal/docdisplay?lndocid=MIGR-4JTS2T)

### • 089-804-000 : Abandon du test de charge de l'unité centrale

Test de charge de l'unité centrale abandonné L'utilisateur a appuyé sur Ctrl+C.

# Récupérable

Non

# Gravité

Avertissement

# Réparable

Oui

# Avertir automatiquement le service de support

Non

# Liens connexes

- [Site Web du support Lenovo](http://support.lenovo.com/)
- [Dernier niveau de DSA](https://support.lenovo.com/us/en/documents/LNVO-DSA)
- [Dernier niveau de BMC/IMM](http://www-947.ibm.com/support/entry/portal/docdisplay?lndocid=MIGR-4JTS2T)

# • 089-901-000 : Échec du test de charge de l'unité centrale

Le test de charge de l'unité centrale a échoué.

# Récupérable

Non

# Gravité

Erreur

# Réparable

Oui

# Avertir automatiquement le service de support Non

# Réponse de l'utilisateur

Procédez comme suit :

- 1. Si le système ne répond plus, mettez-le hors tension, puis redémarrez-le et exécutez à nouveau le test.
- 2. Vérifiez que le code diagnostic DSA est au niveau le plus récent.
- 3. Exécutez à nouveau le test.
- 4. Vérifiez le niveau du microprogramme du système et mettez-le à niveau si nécessaire. Le niveau du microprogramme installé figure dans le journal des événements de diagnostic DSA, dans la section Microprogramme/Données techniques essentielles correspondant à ce composant.
- 5. Exécutez à nouveau le test.
- 6. Si le système ne répond plus, mettez-le hors tension, puis redémarrez-le et exécutez à nouveau le test.
- 7. Si le problème persiste, reportez-vous à la rubrique « Dépannage par symptôme » du « Guide d'installation et de maintenance » du système pour connaître la procédure à suivre.

# Liens connexes

- [Site Web du support Lenovo](http://support.lenovo.com/)
- [Dernier niveau de DSA](https://support.lenovo.com/us/en/documents/LNVO-DSA)
- [Dernier niveau de BMC/IMM](http://www-947.ibm.com/support/entry/portal/docdisplay?lndocid=MIGR-4JTS2T)

# Résultats du test d'adaptateur Emulex DSA

Les messages ci-après peuvent s'afficher lorsque vous exécutez le test de l'adaptateur Emulex.

# Résultats du test d'adaptateur Emulex DSA

Les messages ci-après peuvent s'afficher lorsque vous exécutez le test de l'adaptateur Emulex DSA.

# • 516-000-000 : ELXUCNA: NIC MAC LoopBackTest réussi

Le test a réussi.

# Récupérable

Non

# Gravité

Evénement

# Réparable

Non

# Avertir automatiquement le service de support

Non

# Liens connexes

- [Site Web du support Lenovo](http://support.lenovo.com/)
- [Dernier niveau de DSA](https://support.lenovo.com/us/en/documents/LNVO-DSA)
- [Dernier niveau de BMC/IMM](http://www-947.ibm.com/support/entry/portal/docdisplay?lndocid=MIGR-4JTS2T)

# • 516-001-000 : ELXUCNA: NIC PHY LoopBackTest réussi

Le test a réussi.

### Récupérable

Non

# Gravité

Evénement

# Réparable

Non

# Avertir automatiquement le service de support

Non

# Liens connexes

- [Site Web du support Lenovo](http://support.lenovo.com/)
- [Dernier niveau de DSA](https://support.lenovo.com/us/en/documents/LNVO-DSA)
- [Dernier niveau de BMC/IMM](http://www-947.ibm.com/support/entry/portal/docdisplay?lndocid=MIGR-4JTS2T)

# • 516-002-000 : ELXUCNA: ELXUCNA: NIC LED(Beacon)Test réussi

Le test a réussi.

# Récupérable

Non

Gravité Evénement

# Réparable

Non

### Avertir automatiquement le service de support Non

- [Site Web du support Lenovo](http://support.lenovo.com/)
- [Dernier niveau de DSA](https://support.lenovo.com/us/en/documents/LNVO-DSA)

### – [Dernier niveau de BMC/IMM](http://www-947.ibm.com/support/entry/portal/docdisplay?lndocid=MIGR-4JTS2T)

# • 516-800-000 : Abandon du ELXUCNA: NIC MAC LoopBackTest

Le test en boucle de la couche MAC a été annulé.

### Récupérable

Non

## Gravité

Avertissement

### Réparable

Non

#### Avertir automatiquement le service de support Non

### Liens connexes

- [Site Web du support Lenovo](http://support.lenovo.com/)
- [Dernier niveau de DSA](https://support.lenovo.com/us/en/documents/LNVO-DSA)
- [Dernier niveau de BMC/IMM](http://www-947.ibm.com/support/entry/portal/docdisplay?lndocid=MIGR-4JTS2T)

### • 516-801-000 : Abandon du ELXUCNA: NIC PHY LoopBackTest

Le test en boucle de la couche physique a été annulé.

### Récupérable

Non

Gravité

Avertissement

# Réparable

Non

### Avertir automatiquement le service de support

Non

## Liens connexes

- [Site Web du support Lenovo](http://support.lenovo.com/)
- [Dernier niveau de DSA](https://support.lenovo.com/us/en/documents/LNVO-DSA)
- [Dernier niveau de BMC/IMM](http://www-947.ibm.com/support/entry/portal/docdisplay?lndocid=MIGR-4JTS2T)

### • 516-802-000 : Abandon du ELXUCNA: ELXUCNA: NIC LED(Beacon)Test

La vérification des voyants d'état a été annulée.

### Récupérable

Non

Gravité

Avertissement

Réparable

Non

### Avertir automatiquement le service de support

Non

# Liens connexes

- [Site Web du support Lenovo](http://support.lenovo.com/)
- [Dernier niveau de DSA](https://support.lenovo.com/us/en/documents/LNVO-DSA)
- [Dernier niveau de BMC/IMM](http://www-947.ibm.com/support/entry/portal/docdisplay?lndocid=MIGR-4JTS2T)

# • 516-900-000 : Échec du ELXUCNA: NIC MAC LoopBackTest

Une défaillance a été détectée lors du test en boucle au niveau de la couche MAC.

### Récupérable

Non

## Gravité

Erreur

## Réparable

Oui

# Avertir automatiquement le service de support

Non

# Réponse de l'utilisateur

Procédez comme suit :

- 1. Vérifiez le niveau du microprogramme du composant et mettez-le à niveau si nécessaire. Le niveau du microprogramme installé figure dans le journal des événements de diagnostic DSA, dans la section Microprogramme/Données techniques essentielles correspondant à ce composant.
- 2. Réexécutez le test.
- 3. Si le problème persiste, reportez-vous à la rubrique « Dépannage par symptôme » du « Guide d'installation et de maintenance » du système pour connaître la procédure à suivre.

## Liens connexes

- [Site Web du support Lenovo](http://support.lenovo.com/)
- [Dernier niveau de DSA](https://support.lenovo.com/us/en/documents/LNVO-DSA)
- [Dernier niveau de BMC/IMM](http://www-947.ibm.com/support/entry/portal/docdisplay?lndocid=MIGR-4JTS2T)

### • 516-901-000 : Échec du ELXUCNA: NIC PHY LoopBackTest

Une défaillance a été détectée lors du test en boucle au niveau de la couche physique.

### Récupérable

Non

# Gravité

Erreur

### Réparable

Oui

### Avertir automatiquement le service de support

Non

# Réponse de l'utilisateur

Procédez comme suit :

- 1. Vérifiez le niveau du microprogramme du composant et mettez-le à niveau si nécessaire. Le niveau du microprogramme installé figure dans le journal des événements de diagnostic DSA, dans la section Microprogramme/Données techniques essentielles correspondant à ce composant.
- 2. Réexécutez le test.
- 3. Si le problème persiste, reportez-vous à la rubrique « Dépannage par symptôme » du « Guide d'installation et de maintenance » du système pour connaître la procédure à suivre.

- [Site Web du support Lenovo](http://support.lenovo.com/)
- [Dernier niveau de DSA](https://support.lenovo.com/us/en/documents/LNVO-DSA)
- [Dernier niveau de BMC/IMM](http://www-947.ibm.com/support/entry/portal/docdisplay?lndocid=MIGR-4JTS2T)

# • 516-902-000 : Échec du ELXUCNA: ELXUCNA: NIC LED(Beacon)Test

Une défaillance a été détectée lors de la vérification du fonctionnement des voyants d'état.

### Récupérable

Non

Gravité

Erreur

Réparable

Oui

Avertir automatiquement le service de support Non

### Réponse de l'utilisateur

Procédez comme suit :

- 1. Vérifiez le niveau du microprogramme du composant et mettez-le à niveau si nécessaire. Le niveau du microprogramme installé figure dans le journal des événements de diagnostic DSA, dans la section Microprogramme/Données techniques essentielles correspondant à ce composant.
- 2. Réexécutez le test.
- 3. Si le problème persiste, reportez-vous à la rubrique « Dépannage par symptôme » du « Guide d'installation et de maintenance » du système pour connaître la procédure à suivre.

### Liens connexes

- [Site Web du support Lenovo](http://support.lenovo.com/)
- [Dernier niveau de DSA](https://support.lenovo.com/us/en/documents/LNVO-DSA)
- [Dernier niveau de BMC/IMM](http://www-947.ibm.com/support/entry/portal/docdisplay?lndocid=MIGR-4JTS2T)

# Résultats du test ping de port EXA DSA

Les messages ci-après peuvent s'afficher lorsque vous exécutez le test ping du port EXA.

# Résultats du test ping de port EXA DSA

Les messages ci-après peuvent s'afficher lorsque vous exécutez le test ping du port EXA DSA.

# • 401-000-000 : Test Ping du port EXA réussi

Le test Ping du port EXA a abouti.

# Récupérable

Non

Gravité Evénement

Réparable

Non

Avertir automatiquement le service de support Non

- [Site Web du support Lenovo](http://support.lenovo.com/)
- [Dernier niveau de DSA](https://support.lenovo.com/us/en/documents/LNVO-DSA)
- [Dernier niveau de BMC/IMM](http://www-947.ibm.com/support/entry/portal/docdisplay?lndocid=MIGR-4JTS2T)

# • 401-801-000 : Abandon du test Ping du port EXA

Le test Ping du port EXA a été abandonné. Impossible d'obtenir l'adresse de base de l'unité.

### Récupérable

Non

Gravité

Avertissement

### Réparable

Oui

# Avertir automatiquement le service de support

Non

# Réponse de l'utilisateur

Procédez comme suit :

- 1. Débranchez les câbles d'alimentation, attendez 45 secondes, rebranchez les câbles et réexécutez le test.
- 2. Vérifiez que les connexions des câbles d'évolutivité sont conformes aux spécifications.
- 3. Vérifiez que DSA et le BIOS ou l'uEFI sont au niveau le plus récent.
- 4. Si le problème persiste, contactez votre interlocuteur du support technique.

# Liens connexes

- [Site Web du support Lenovo](http://support.lenovo.com/)
- [Dernier niveau de DSA](https://support.lenovo.com/us/en/documents/LNVO-DSA)
- [Dernier niveau de BMC/IMM](http://www-947.ibm.com/support/entry/portal/docdisplay?lndocid=MIGR-4JTS2T)

# • 401-802-000 : Abandon du test Ping du port EXA

Le test Ping du port EXA a été abandonné. Les connexions du port ne sont peut-être pas valides.

# Récupérable

Non

# Gravité

Avertissement

# Réparable

Oui

# Avertir automatiquement le service de support

Non

# Réponse de l'utilisateur

Procédez comme suit :

- 1. Débranchez les câbles d'alimentation, attendez 45 secondes, rebranchez les câbles et réexécutez le test.
- 2. Vérifiez que les connexions des câbles d'évolutivité sont conformes aux spécifications.
- 3. Vérifiez que DSA et le BIOS ou l'uEFI sont au niveau le plus récent.
- 4. Si le problème persiste, contactez votre interlocuteur du support technique.

- [Site Web du support Lenovo](http://support.lenovo.com/)
- [Dernier niveau de DSA](https://support.lenovo.com/us/en/documents/LNVO-DSA)
- [Dernier niveau de BMC/IMM](http://www-947.ibm.com/support/entry/portal/docdisplay?lndocid=MIGR-4JTS2T)
- 401-901-001 : Échec du test Ping du port EXA

Le test Ping du port EXA a échoué.

### Récupérable

Non

# Gravité

Erreur

# Réparable

Oui

# Avertir automatiquement le service de support

Non

# Réponse de l'utilisateur

Procédez comme suit :

- 1. Débranchez les câbles d'alimentation, attendez 45 secondes, rebranchez les câbles et réexécutez le test.
- 2. Vérifiez que les connexions des câbles d'évolutivité sont conformes aux spécifications.
- 3. Vérifiez que les câbles d'évolutivité sont bien insérés.
- 4. Remplacez les câbles d'évolutivité des ports indiqués.
- 5. Si le problème persiste, contactez votre interlocuteur du support technique.

# Liens connexes

- [Site Web du support Lenovo](http://support.lenovo.com/)
- [Dernier niveau de DSA](https://support.lenovo.com/us/en/documents/LNVO-DSA)
- [Dernier niveau de BMC/IMM](http://www-947.ibm.com/support/entry/portal/docdisplay?lndocid=MIGR-4JTS2T)

# Résultats du test de disque dur DSA

Les messages ci-après peuvent s'afficher lorsque vous exécutez le test du disque dur.

# Résultats du test de disque dur DSA

Les messages ci-après peuvent s'afficher lorsque vous exécutez le test du disque dur DSA.

# • 217-000-000 : Test de l'unité de disque dur réussi

Le test de charge de l'unité de disque dur a réussi.

Récupérable

Non

Gravité Evénement

Réparable

Non

#### Avertir automatiquement le service de support Non

- [Site Web du support Lenovo](http://support.lenovo.com/)
- [Dernier niveau de DSA](https://support.lenovo.com/us/en/documents/LNVO-DSA)
- [Dernier niveau de BMC/IMM](http://www-947.ibm.com/support/entry/portal/docdisplay?lndocid=MIGR-4JTS2T)
- 217-800-000 : Abandon du test de l'unité de disque dur

Le test de l'unité de disque dur est abandonné. Le test a été annulé.

### Récupérable

Non

Gravité Avertissement

## Réparable

Oui

# Avertir automatiquement le service de support

Non

# Réponse de l'utilisateur

Procédez comme suit :

- 1. Vérifiez les branchements des câbles.
- 2. Réexécutez le test.
- 3. Vérifiez que l'unité de disque dur prend en charge l'autotest et la consignation de l'autotest.
- 4. Si le problème persiste, contactez votre interlocuteur du support technique.

### Liens connexes

- [Site Web du support Lenovo](http://support.lenovo.com/)
- [Dernier niveau de DSA](https://support.lenovo.com/us/en/documents/LNVO-DSA)
- [Dernier niveau de BMC/IMM](http://www-947.ibm.com/support/entry/portal/docdisplay?lndocid=MIGR-4JTS2T)

# • 217-900-000 : Échec du test de l'unité de disque dur

Le test de l'unité de disque dur a échoué. L'autotest du disque dur a détecté une défaillance.

### Récupérable

Non

# Gravité

Erreur

# Réparable

Oui

# Avertir automatiquement le service de support

Non

# Réponse de l'utilisateur

Procédez comme suit :

- 1. Vérifiez les branchements des câbles.
- 2. Réexécutez le test.
- 3. Vérifiez si le microprogramme est au niveau le plus récent.
- 4. Réexécutez le test.
- 5. Si le problème persiste, contactez votre interlocuteur du support technique.

### Liens connexes

- [Site Web du support Lenovo](http://support.lenovo.com/)
- [Dernier niveau de DSA](https://support.lenovo.com/us/en/documents/LNVO-DSA)
- [Dernier niveau de BMC/IMM](http://www-947.ibm.com/support/entry/portal/docdisplay?lndocid=MIGR-4JTS2T)

# Résultats du test réseau Intel DSA

Les messages ci-après peuvent s'afficher lorsque vous exécutez le test du réseau Intel.

# Résultats du test réseau Intel DSA

Les messages ci-après peuvent s'afficher lorsque vous exécutez le test du réseau Intel DSA.

### • 406-000-000 : Test IANet:Registers réussi

Le test a réussi.

Récupérable Non

Gravité

Evénement

# Réparable

Non

Avertir automatiquement le service de support Non

### Liens connexes

- [Site Web du support Lenovo](http://support.lenovo.com/)
- [Dernier niveau de DSA](https://support.lenovo.com/us/en/documents/LNVO-DSA)
- [Dernier niveau de BMC/IMM](http://www-947.ibm.com/support/entry/portal/docdisplay?lndocid=MIGR-4JTS2T)

### • 406-001-000 : Test IANet:EEPROM réussi

Le test a réussi.

#### Récupérable

Non

# Gravité

Evénement

# Réparable

Non

#### Avertir automatiquement le service de support Non

### Liens connexes

- [Site Web du support Lenovo](http://support.lenovo.com/)
- [Dernier niveau de DSA](https://support.lenovo.com/us/en/documents/LNVO-DSA)
- [Dernier niveau de BMC/IMM](http://www-947.ibm.com/support/entry/portal/docdisplay?lndocid=MIGR-4JTS2T)
- 406-002-000 : Test IANet:FIFO réussi

Le test a réussi.

# Récupérable

Non

Gravité Evénement

Réparable

Non

# Avertir automatiquement le service de support Non

- [Site Web du support Lenovo](http://support.lenovo.com/)
- [Dernier niveau de DSA](https://support.lenovo.com/us/en/documents/LNVO-DSA)

### – [Dernier niveau de BMC/IMM](http://www-947.ibm.com/support/entry/portal/docdisplay?lndocid=MIGR-4JTS2T)

# • 406-003-000 : Test IANet:Interrupts réussi

Le test a réussi.

# Récupérable

Non

## Gravité

Evénement

# Réparable

Non

#### Avertir automatiquement le service de support Non

#### Liens connexes

- [Site Web du support Lenovo](http://support.lenovo.com/)
- [Dernier niveau de DSA](https://support.lenovo.com/us/en/documents/LNVO-DSA)
- [Dernier niveau de BMC/IMM](http://www-947.ibm.com/support/entry/portal/docdisplay?lndocid=MIGR-4JTS2T)

### • 406-004-000 : Test IANet:Loopback réussi

Le test a réussi.

# Récupérable

Non

#### Gravité

Evénement

# Réparable

Non

# Avertir automatiquement le service de support

Non

### Liens connexes

- [Site Web du support Lenovo](http://support.lenovo.com/)
- [Dernier niveau de DSA](https://support.lenovo.com/us/en/documents/LNVO-DSA)
- [Dernier niveau de BMC/IMM](http://www-947.ibm.com/support/entry/portal/docdisplay?lndocid=MIGR-4JTS2T)

### • 406-800-000 : Abandon du test IANet:Registers

Le test des registres a été annulé.

### Récupérable

Non

Gravité

Avertissement

Réparable

Non

# Avertir automatiquement le service de support

Non

- [Site Web du support Lenovo](http://support.lenovo.com/)
- [Dernier niveau de DSA](https://support.lenovo.com/us/en/documents/LNVO-DSA)
- [Dernier niveau de BMC/IMM](http://www-947.ibm.com/support/entry/portal/docdisplay?lndocid=MIGR-4JTS2T)
- 406-801-000 : Abandon du test IANet:EEPROM

Le test de la mémoire EEPROM a été annulé.

### Récupérable

Non

Gravité

Avertissement

# Réparable

Non

#### Avertir automatiquement le service de support Non

#### Liens connexes

- [Site Web du support Lenovo](http://support.lenovo.com/)
- [Dernier niveau de DSA](https://support.lenovo.com/us/en/documents/LNVO-DSA)
- [Dernier niveau de BMC/IMM](http://www-947.ibm.com/support/entry/portal/docdisplay?lndocid=MIGR-4JTS2T)
- 406-802-000 : Abandon du test IANet:FIFO

Le test FIFO a été annulé.

### Récupérable

Non

# Gravité

Avertissement

### Réparable

Non

### Avertir automatiquement le service de support Non

### Liens connexes

- [Site Web du support Lenovo](http://support.lenovo.com/)
- [Dernier niveau de DSA](https://support.lenovo.com/us/en/documents/LNVO-DSA)
- [Dernier niveau de BMC/IMM](http://www-947.ibm.com/support/entry/portal/docdisplay?lndocid=MIGR-4JTS2T)

# • 406-803-000 : Abandon du test IANet:Interrupts

Le test d'interruption a été annulé.

# Récupérable

Non

# Gravité

Avertissement

# Réparable

Non

Avertir automatiquement le service de support Non

# Liens connexes

- [Site Web du support Lenovo](http://support.lenovo.com/)
- [Dernier niveau de DSA](https://support.lenovo.com/us/en/documents/LNVO-DSA)
- [Dernier niveau de BMC/IMM](http://www-947.ibm.com/support/entry/portal/docdisplay?lndocid=MIGR-4JTS2T)
- 406-804-000 : Abandon du test IANet:Loopback

Le test Loopback a été annulé.

# Récupérable

Non

# Gravité

Avertissement

# Réparable

Non

# Avertir automatiquement le service de support

Non

# Liens connexes

- [Site Web du support Lenovo](http://support.lenovo.com/)
- [Dernier niveau de DSA](https://support.lenovo.com/us/en/documents/LNVO-DSA)
- [Dernier niveau de BMC/IMM](http://www-947.ibm.com/support/entry/portal/docdisplay?lndocid=MIGR-4JTS2T)

# • 406-900-000 : Échec du test IANet:Registers

Un problème a été détecté lors du test des registres.

# Récupérable

Non

Gravité

Erreur

# Réparable

Oui

### Avertir automatiquement le service de support Non

# Réponse de l'utilisateur

Procédez comme suit :

- 1. Vérifiez le niveau du microprogramme du composant et mettez-le à niveau si nécessaire. Le niveau du microprogramme installé figure dans le journal des événements de diagnostic DSA, dans la section Microprogramme/Données techniques essentielles correspondant à ce composant.
- 2. Réexécutez le test.
- 3. Si le problème persiste, reportez-vous à la rubrique « Dépannage par symptôme » du « Guide d'installation et de maintenance » du système pour connaître la procédure à suivre.

# Liens connexes

- [Site Web du support Lenovo](http://support.lenovo.com/)
- [Dernier niveau de DSA](https://support.lenovo.com/us/en/documents/LNVO-DSA)
- [Dernier niveau de BMC/IMM](http://www-947.ibm.com/support/entry/portal/docdisplay?lndocid=MIGR-4JTS2T)
- 406-901-000 : Échec du test IANet:EEPROM

Une défaillance a été détectée lors du test de la mémoire EEPROM.

Récupérable

Non

Gravité

Erreur

Réparable

Oui

Avertir automatiquement le service de support

Non

Procédez comme suit :

- 1. Vérifiez le niveau du microprogramme du composant et mettez-le à niveau si nécessaire. Le niveau du microprogramme installé figure dans le journal des événements de diagnostic DSA, dans la section Microprogramme/Données techniques essentielles correspondant à ce composant.
- 2. Réexécutez le test.
- 3. Si le problème persiste, reportez-vous à la rubrique « Dépannage par symptôme » du « Guide d'installation et de maintenance » du système pour connaître la procédure à suivre.

### Liens connexes

- [Site Web du support Lenovo](http://support.lenovo.com/)
- [Dernier niveau de DSA](https://support.lenovo.com/us/en/documents/LNVO-DSA)
- [Dernier niveau de BMC/IMM](http://www-947.ibm.com/support/entry/portal/docdisplay?lndocid=MIGR-4JTS2T)

### • 406-902-000 : Échec du test IANet:FIFO

Une défaillance a été détectée lors du test FIFO.

### Récupérable

Non

Gravité Erreur

#### Réparable Oui

# Avertir automatiquement le service de support

Non

# Réponse de l'utilisateur

Procédez comme suit :

- 1. Vérifiez le niveau du microprogramme du composant et mettez-le à niveau si nécessaire. Le niveau du microprogramme installé figure dans le journal des événements de diagnostic DSA, dans la section Microprogramme/Données techniques essentielles correspondant à ce composant.
- 2. Réexécutez le test.
- 3. Si le problème persiste, reportez-vous à la rubrique « Dépannage par symptôme » du « Guide d'installation et de maintenance » du système pour connaître la procédure à suivre.

### Liens connexes

- [Site Web du support Lenovo](http://support.lenovo.com/)
- [Dernier niveau de DSA](https://support.lenovo.com/us/en/documents/LNVO-DSA)
- [Dernier niveau de BMC/IMM](http://www-947.ibm.com/support/entry/portal/docdisplay?lndocid=MIGR-4JTS2T)
- 406-903-000 : Échec du test IANet:Interrupts

Un problème a été détecté lors du test des interruptions.

### Récupérable

Non

Gravité Erreur

Réparable Oui

# Avertir automatiquement le service de support

## Non

# Réponse de l'utilisateur

Procédez comme suit :

- 1. Vérifiez le niveau du microprogramme du composant et mettez-le à niveau si nécessaire. Le niveau du microprogramme installé figure dans le journal des événements de diagnostic DSA, dans la section Microprogramme/Données techniques essentielles correspondant à ce composant.
- 2. Réexécutez le test.
- 3. Vérifiez les affectations d'interruption dans la section PCI Hardware du journal de diagnostic DSA. Si le périphérique Ethernet partage des interruptions, modifiez leur affectation à l'aide de F1 Configuration pour que l'unité dispose de sa propre interruption.
- 4. Réexécutez le test.
- 5. Si le problème persiste, reportez-vous à la rubrique « Dépannage par symptôme » du « Guide d'installation et de maintenance » du système pour connaître la procédure à suivre.

### Liens connexes

- [Site Web du support Lenovo](http://support.lenovo.com/)
- [Dernier niveau de DSA](https://support.lenovo.com/us/en/documents/LNVO-DSA)
- [Dernier niveau de BMC/IMM](http://www-947.ibm.com/support/entry/portal/docdisplay?lndocid=MIGR-4JTS2T)
- 406-904-000 : Échec du test IANet:Loopback

Une défaillance a été détectée lors du test en boucle.

### Récupérable

Non

Gravité

Erreur

### Réparable

Oui

Avertir automatiquement le service de support Non

# Réponse de l'utilisateur

Procédez comme suit :

- 1. Vérifiez que le câble Ethernet n'est pas endommagé, et assurez-vous que le type de câble et la connexion sont corrects.
- 2. Vérifiez le niveau du microprogramme du composant et mettez-le à niveau si nécessaire. Le niveau du microprogramme installé figure dans le journal des événements de diagnostic DSA, dans la section Microprogramme/Données techniques essentielles correspondant à ce composant.
- 3. Réexécutez le test.
- 4. Si le problème persiste, reportez-vous à la rubrique « Dépannage par symptôme » du « Guide d'installation et de maintenance » du système pour connaître la procédure à suivre.

- [Site Web du support Lenovo](http://support.lenovo.com/)
- [Dernier niveau de DSA](https://support.lenovo.com/us/en/documents/LNVO-DSA)
- [Dernier niveau de BMC/IMM](http://www-947.ibm.com/support/entry/portal/docdisplay?lndocid=MIGR-4JTS2T)

# Résultats du test de disque dur LSI DSA

Les messages ci-après peuvent s'afficher lorsque vous exécutez le test du disque dur LSI.

# Résultats du test de disque dur LSI DSA

Les messages ci-après peuvent s'afficher lorsque vous exécutez le test du disque dur LSI DSA.

# • 407-000-000 : Test LSIESG:DiskDefaultDiagnostic réussi

Le test a réussi.

# Récupérable

Non

# Gravité

Evénement

### Réparable

Non

# Avertir automatiquement le service de support

Non

# Liens connexes

- [Site Web du support Lenovo](http://support.lenovo.com/)
- [Dernier niveau de DSA](https://support.lenovo.com/us/en/documents/LNVO-DSA)
- [Dernier niveau de BMC/IMM](http://www-947.ibm.com/support/entry/portal/docdisplay?lndocid=MIGR-4JTS2T)

# • 407-800-000 : Abandon du test LSIESG:DiskDefaultDiagnostic

Le test a été annulé.

# Récupérable

Non

# Gravité

Avertissement

# Réparable

Non

# Avertir automatiquement le service de support

Non

# Liens connexes

- [Site Web du support Lenovo](http://support.lenovo.com/)
- [Dernier niveau de DSA](https://support.lenovo.com/us/en/documents/LNVO-DSA)
- [Dernier niveau de BMC/IMM](http://www-947.ibm.com/support/entry/portal/docdisplay?lndocid=MIGR-4JTS2T)

# • 407-900-000 : Échec du test LSIESG:DiskDefaultDiagnostic

L'autotest du disque dur a détecté une défaillance.

# Récupérable

Non

Gravité Erreur

Réparable Oui

### Avertir automatiquement le service de support

Non

### Réponse de l'utilisateur

Procédez comme suit :

- 1. Vérifiez les branchements des câbles.
- 2. Réexécutez le test.
- 3. Vérifiez si le microprogramme est au niveau le plus récent.
- 4. Réexécutez le test.
- 5. Si le problème persiste, contactez votre interlocuteur du support technique IBM.

### Liens connexes

- [Site Web du support Lenovo](http://support.lenovo.com/)
- [Dernier niveau de DSA](https://support.lenovo.com/us/en/documents/LNVO-DSA)
- [Dernier niveau de BMC/IMM](http://www-947.ibm.com/support/entry/portal/docdisplay?lndocid=MIGR-4JTS2T)

# Résultats du test d'adaptateur Mellanox DSA

Les messages ci-après peuvent s'afficher lorsque vous exécutez le test de l'adaptateur Mellanox.

# Résultats du test d'adaptateur Mellanox DSA

Les messages ci-après peuvent s'afficher lorsque vous exécutez le test de l'adaptateur Mellanox DSA.

# • 408-000-000 : Test MLNX:MLNX\_DiagnosticTestEthernetPort réussi

Le test du port a abouti.

# Récupérable

Non

Gravité Evénement

Réparable Non

Avertir automatiquement le service de support Non

### Liens connexes

- [Site Web du support Lenovo](http://support.lenovo.com/)
- [Dernier niveau de DSA](https://support.lenovo.com/us/en/documents/LNVO-DSA)
- [Dernier niveau de BMC/IMM](http://www-947.ibm.com/support/entry/portal/docdisplay?lndocid=MIGR-4JTS2T)
- 408-001-000 : Test MLNX:MLNX\_DiagnosticTestIBPort réussi

Le test du port a abouti.

Récupérable

Non

Gravité Evénement

Réparable Non

Avertir automatiquement le service de support Non

- [Site Web du support Lenovo](http://support.lenovo.com/)
- [Dernier niveau de DSA](https://support.lenovo.com/us/en/documents/LNVO-DSA)
- [Dernier niveau de BMC/IMM](http://www-947.ibm.com/support/entry/portal/docdisplay?lndocid=MIGR-4JTS2T)
- 408-800-000 : Abandon du test MLNX:MLNX\_DiagnosticTestEthernetPort

Le test du port a été annulé.

### Récupérable

Non

### Gravité

Avertissement

# Réparable

Non

### Avertir automatiquement le service de support

Non

### Liens connexes

- [Site Web du support Lenovo](http://support.lenovo.com/)
- [Dernier niveau de DSA](https://support.lenovo.com/us/en/documents/LNVO-DSA)
- [Dernier niveau de BMC/IMM](http://www-947.ibm.com/support/entry/portal/docdisplay?lndocid=MIGR-4JTS2T)

# • 408-801-000 : Abandon du test MLNX:MLNX\_DiagnosticTestIBPort

Le test du port a été annulé.

### Récupérable

Non

Gravité Avertissement

# Réparable

Non

#### Avertir automatiquement le service de support Non

### Liens connexes

- [Site Web du support Lenovo](http://support.lenovo.com/)
- [Dernier niveau de DSA](https://support.lenovo.com/us/en/documents/LNVO-DSA)
- [Dernier niveau de BMC/IMM](http://www-947.ibm.com/support/entry/portal/docdisplay?lndocid=MIGR-4JTS2T)

# • 408-900-000 : Échec du test MLNX:MLNX\_DiagnosticTestEthernetPort

Le test du port a échoué.

# Récupérable

Non

# Gravité

Erreur

Réparable

Oui

### Avertir automatiquement le service de support Non

Réponse de l'utilisateur Procédez comme suit :

- 1. Vérifiez que la liaison physique du port testé est à l'état actif.
- 2. Si le test échoue bien que ces conditions soient respectées, l'adaptateur du port est peut-être défectueux.
- 3. Essayez de remplacer l'adaptateur et recommencez le test.

- [Site Web du support Lenovo](http://support.lenovo.com/)
- [Dernier niveau de DSA](https://support.lenovo.com/us/en/documents/LNVO-DSA)
- [Dernier niveau de BMC/IMM](http://www-947.ibm.com/support/entry/portal/docdisplay?lndocid=MIGR-4JTS2T)
- 408-901-000 : Échec du test MLNX:MLNX\_DiagnosticTestIBPort

Le test du port a échoué.

### Récupérable

Non

# Gravité

Erreur

### Réparable

Oui

#### Avertir automatiquement le service de support Non

# Réponse de l'utilisateur

Procédez comme suit :

- 1. Vérifiez que la liaison physique du port testé est à l'état actif, et qu'un gestionnaire de sousréseau s'exécute sur la matrice à laquelle le port est connecté.
- 2. Si le test échoue bien que ces conditions soient respectées, l'adaptateur du port est peut-être défectueux.
- 3. Essayez de remplacer l'adaptateur et recommencez le test.

### Liens connexes

- [Site Web du support Lenovo](http://support.lenovo.com/)
- [Dernier niveau de DSA](https://support.lenovo.com/us/en/documents/LNVO-DSA)
- [Dernier niveau de BMC/IMM](http://www-947.ibm.com/support/entry/portal/docdisplay?lndocid=MIGR-4JTS2T)

# Résultats du test d'isolement de la mémoire DSA

Les messages ci-après peuvent s'afficher lorsque vous exécutez le test d'isolement de la mémoire.

# Résultats du test d'isolement de la mémoire DSA

Les messages ci-après peuvent s'afficher lorsque vous exécutez le test d'isolement de la mémoire DSA.

# • 201-000-000 : Test de la mémoire autonome réussi

Le test rapide/complet de la mémoire a abouti pour toutes les unités centrales.

Récupérable Non Gravité Evénement

Réparable Non

### Avertir automatiquement le service de support

Non

# Liens connexes

- [Site Web du support Lenovo](http://support.lenovo.com/)
- [Dernier niveau de DSA](https://support.lenovo.com/us/en/documents/LNVO-DSA)
- [Dernier niveau de BMC/IMM](http://www-947.ibm.com/support/entry/portal/docdisplay?lndocid=MIGR-4JTS2T)
- 201-000-001 : Test de la mémoire autonome réussi

Le test rapide/complet de la mémoire a abouti pour l'unité centrale 1.

# Récupérable

Non

# Gravité

Evénement

# Réparable

Non

# Avertir automatiquement le service de support

Non

# Liens connexes

- [Site Web du support Lenovo](http://support.lenovo.com/)
- [Dernier niveau de DSA](https://support.lenovo.com/us/en/documents/LNVO-DSA)
- [Dernier niveau de BMC/IMM](http://www-947.ibm.com/support/entry/portal/docdisplay?lndocid=MIGR-4JTS2T)

# • 201-000-002 : Test de la mémoire autonome réussi

Le test rapide/complet de la mémoire a abouti pour l'unité centrale 2.

# Récupérable

Non

Gravité

Evénement

# Réparable

Non

# Avertir automatiquement le service de support

Non

# Liens connexes

- [Site Web du support Lenovo](http://support.lenovo.com/)
- [Dernier niveau de DSA](https://support.lenovo.com/us/en/documents/LNVO-DSA)
- [Dernier niveau de BMC/IMM](http://www-947.ibm.com/support/entry/portal/docdisplay?lndocid=MIGR-4JTS2T)

# • 201-000-003 : Test de la mémoire autonome réussi

Le test rapide/complet de la mémoire a abouti pour l'unité centrale 3.

# Récupérable

Non

# Gravité

Evénement

# Réparable

Non

# Avertir automatiquement le service de support Non

- [Site Web du support Lenovo](http://support.lenovo.com/)
- [Dernier niveau de DSA](https://support.lenovo.com/us/en/documents/LNVO-DSA)
- [Dernier niveau de BMC/IMM](http://www-947.ibm.com/support/entry/portal/docdisplay?lndocid=MIGR-4JTS2T)

### • 201-000-004 : Test de la mémoire autonome réussi

Le test rapide/complet de la mémoire a abouti pour l'unité centrale 4.

### Récupérable

Non

Gravité

Evénement

# Réparable

Non

## Avertir automatiquement le service de support

Non

### Liens connexes

- [Site Web du support Lenovo](http://support.lenovo.com/)
- [Dernier niveau de DSA](https://support.lenovo.com/us/en/documents/LNVO-DSA)
- [Dernier niveau de BMC/IMM](http://www-947.ibm.com/support/entry/portal/docdisplay?lndocid=MIGR-4JTS2T)

# • 201-811-000 : Abandon du test de la mémoire autonome

Impossible de localiser la clé SMBIOS « \_SM\_ ».

### Récupérable

Non

Gravité Avertissement

# Réparable

Non

### Avertir automatiquement le service de support Non

# Réponse de l'utilisateur

Procédez comme suit :

- 1. Exécutez les actions indiquées une à une, et recommencez le test après chaque action.
- 2. Si le problème persiste, contactez votre interlocuteur du support technique.
- 3. Mettez le système hors tension et débranchez le cordon d'alimentation. Attendez 45 secondes. Réinstallez les barrettes DIMM. Rebranchez le cordon d'alimentation.
- 4. Vérifiez que DSA et le BIOS ou l'uEFI sont au niveau le plus récent.

### Liens connexes

- [Site Web du support Lenovo](http://support.lenovo.com/)
- [Dernier niveau de DSA](https://support.lenovo.com/us/en/documents/LNVO-DSA)
- [Dernier niveau de BMC/IMM](http://www-947.ibm.com/support/entry/portal/docdisplay?lndocid=MIGR-4JTS2T)

# • 201-811-001 : Abandon du test de la mémoire autonome

Impossible de localiser la clé SMBIOS « \_SM\_ ».

# Récupérable

Non

Gravité

### Avertissement

### Réparable

Non

### Avertir automatiquement le service de support

Non

# Réponse de l'utilisateur

Procédez comme suit :

- 1. Exécutez les actions indiquées une à une, et recommencez le test après chaque action.
- 2. Si le problème persiste, contactez votre interlocuteur du support technique.
- 3. Mettez le système hors tension et débranchez le cordon d'alimentation. Attendez 45 secondes. Réinstallez les barrettes DIMM. Rebranchez le cordon d'alimentation.
- 4. Vérifiez que DSA et le BIOS ou l'uEFI sont au niveau le plus récent.

### Liens connexes

- [Site Web du support Lenovo](http://support.lenovo.com/)
- [Dernier niveau de DSA](https://support.lenovo.com/us/en/documents/LNVO-DSA)
- [Dernier niveau de BMC/IMM](http://www-947.ibm.com/support/entry/portal/docdisplay?lndocid=MIGR-4JTS2T)

# • 201-811-002 : Abandon du test de la mémoire autonome

Impossible de localiser la clé SMBIOS « \_SM\_ ».

### Récupérable

Non

### Gravité

Avertissement

# Réparable

Non

Avertir automatiquement le service de support Non

# Réponse de l'utilisateur

Procédez comme suit :

- 1. Exécutez les actions indiquées une à une, et recommencez le test après chaque action.
- 2. Si le problème persiste, contactez votre interlocuteur du support technique.
- 3. Mettez le système hors tension et débranchez le cordon d'alimentation. Attendez 45 secondes. Réinstallez les barrettes DIMM. Rebranchez le cordon d'alimentation.
- 4. Vérifiez que DSA et le BIOS ou l'uEFI sont au niveau le plus récent.

# Liens connexes

- [Site Web du support Lenovo](http://support.lenovo.com/)
- [Dernier niveau de DSA](https://support.lenovo.com/us/en/documents/LNVO-DSA)
- [Dernier niveau de BMC/IMM](http://www-947.ibm.com/support/entry/portal/docdisplay?lndocid=MIGR-4JTS2T)

## • 201-811-003 : Abandon du test de la mémoire autonome

Impossible de localiser la clé SMBIOS « \_SM\_ ».

### Récupérable

Non

# Gravité

Avertissement

# Réparable

Non

#### Avertir automatiquement le service de support Non

# Réponse de l'utilisateur

Procédez comme suit :

- 1. Exécutez les actions indiquées une à une, et recommencez le test après chaque action.
- 2. Si le problème persiste, contactez votre interlocuteur du support technique.
- 3. Mettez le système hors tension et débranchez le cordon d'alimentation. Attendez 45 secondes. Réinstallez les barrettes DIMM. Rebranchez le cordon d'alimentation.
- 4. Vérifiez que DSA et le BIOS ou l'uEFI sont au niveau le plus récent.

# Liens connexes

- [Site Web du support Lenovo](http://support.lenovo.com/)
- [Dernier niveau de DSA](https://support.lenovo.com/us/en/documents/LNVO-DSA)
- [Dernier niveau de BMC/IMM](http://www-947.ibm.com/support/entry/portal/docdisplay?lndocid=MIGR-4JTS2T)

# • 201-812-000 : Abandon du test de la mémoire autonome

Le test de la mémoire n'est pas pris en charge pour ce système.

# Récupérable

Non

# Gravité

Avertissement

# Réparable

Non

### Avertir automatiquement le service de support Non

# Réponse de l'utilisateur

Procédez comme suit :

- 1. Exécutez les actions indiquées une à une, et recommencez le test après chaque action.
- 2. Si le problème persiste, contactez votre interlocuteur du support technique.
- 3. Mettez le système hors tension et débranchez le cordon d'alimentation. Attendez 45 secondes. Réinstallez les barrettes DIMM. Rebranchez le cordon d'alimentation.
- 4. Vérifiez que DSA et le BIOS ou l'uEFI sont au niveau le plus récent.

# Liens connexes

- [Site Web du support Lenovo](http://support.lenovo.com/)
- [Dernier niveau de DSA](https://support.lenovo.com/us/en/documents/LNVO-DSA)
- [Dernier niveau de BMC/IMM](http://www-947.ibm.com/support/entry/portal/docdisplay?lndocid=MIGR-4JTS2T)

# • 201-812-001 : Abandon du test de la mémoire autonome

Le test de la mémoire n'est pas pris en charge pour ce système.

# Récupérable

Non

Gravité Avertissement

Réparable Non

### Avertir automatiquement le service de support

Non

### Réponse de l'utilisateur

Procédez comme suit :

- 1. Exécutez les actions indiquées une à une, et recommencez le test après chaque action.
- 2. Si le problème persiste, contactez votre interlocuteur du support technique.
- 3. Mettez le système hors tension et débranchez le cordon d'alimentation. Attendez 45 secondes. Réinstallez les barrettes DIMM. Rebranchez le cordon d'alimentation.
- 4. Vérifiez que DSA et le BIOS ou l'uEFI sont au niveau le plus récent.

### Liens connexes

- [Site Web du support Lenovo](http://support.lenovo.com/)
- [Dernier niveau de DSA](https://support.lenovo.com/us/en/documents/LNVO-DSA)
- [Dernier niveau de BMC/IMM](http://www-947.ibm.com/support/entry/portal/docdisplay?lndocid=MIGR-4JTS2T)

### • 201-812-002 : Abandon du test de la mémoire autonome

Le test de la mémoire n'est pas pris en charge pour ce système.

### Récupérable

Non

# Gravité

Avertissement

### Réparable

Non

### Avertir automatiquement le service de support

Non

# Réponse de l'utilisateur

Procédez comme suit :

- 1. Exécutez les actions indiquées une à une, et recommencez le test après chaque action.
- 2. Si le problème persiste, contactez votre interlocuteur du support technique.
- 3. Mettez le système hors tension et débranchez le cordon d'alimentation. Attendez 45 secondes. Réinstallez les barrettes DIMM. Rebranchez le cordon d'alimentation.
- 4. Vérifiez que DSA et le BIOS ou l'uEFI sont au niveau le plus récent.

### Liens connexes

- [Site Web du support Lenovo](http://support.lenovo.com/)
- [Dernier niveau de DSA](https://support.lenovo.com/us/en/documents/LNVO-DSA)
- [Dernier niveau de BMC/IMM](http://www-947.ibm.com/support/entry/portal/docdisplay?lndocid=MIGR-4JTS2T)

# • 201-812-003 : Abandon du test de la mémoire autonome

Le test de la mémoire n'est pas pris en charge pour ce système.

Récupérable

Non

Gravité

Avertissement

Réparable

Non

# Avertir automatiquement le service de support

Non

Procédez comme suit :

- 1. Exécutez les actions indiquées une à une, et recommencez le test après chaque action.
- 2. Si le problème persiste, contactez votre interlocuteur du support technique.
- 3. Mettez le système hors tension et débranchez le cordon d'alimentation. Attendez 45 secondes. Réinstallez les barrettes DIMM. Rebranchez le cordon d'alimentation.
- 4. Vérifiez que DSA et le BIOS ou l'uEFI sont au niveau le plus récent.

### Liens connexes

- [Site Web du support Lenovo](http://support.lenovo.com/)
- [Dernier niveau de DSA](https://support.lenovo.com/us/en/documents/LNVO-DSA)
- [Dernier niveau de BMC/IMM](http://www-947.ibm.com/support/entry/portal/docdisplay?lndocid=MIGR-4JTS2T)

# • 201-813-000 : Abandon du test de la mémoire autonome

Erreur du jeu de circuits : Impossible de désactiver la génération de rapports d'erreur ECC dans l'unité centrale.

### Récupérable

Non

Gravité

Avertissement

# Réparable

Non

# Avertir automatiquement le service de support

Non

# Réponse de l'utilisateur

Procédez comme suit :

- 1. Exécutez les actions indiquées une à une, et recommencez le test après chaque action.
- 2. Si le problème persiste, contactez votre interlocuteur du support technique.
- 3. Mettez le système hors tension et débranchez le cordon d'alimentation. Attendez 45 secondes. Réinstallez les barrettes DIMM. Rebranchez le cordon d'alimentation.
- 4. Vérifiez que DSA et le BIOS ou l'uEFI sont au niveau le plus récent.

## Liens connexes

- [Site Web du support Lenovo](http://support.lenovo.com/)
- [Dernier niveau de DSA](https://support.lenovo.com/us/en/documents/LNVO-DSA)
- [Dernier niveau de BMC/IMM](http://www-947.ibm.com/support/entry/portal/docdisplay?lndocid=MIGR-4JTS2T)

# • 201-813-001 : Abandon du test de la mémoire autonome

Erreur du jeu de circuits : Impossible de désactiver la génération de rapports d'erreur ECC dans l'unité centrale.

### Récupérable

Non

# Gravité

Avertissement

### Réparable

Non

Avertir automatiquement le service de support

Non

Procédez comme suit :

- 1. Exécutez les actions indiquées une à une, et recommencez le test après chaque action.
- 2. Si le problème persiste, contactez votre interlocuteur du support technique.
- 3. Mettez le système hors tension et débranchez le cordon d'alimentation. Attendez 45 secondes. Réinstallez les barrettes DIMM. Rebranchez le cordon d'alimentation.
- 4. Vérifiez que DSA et le BIOS ou l'uEFI sont au niveau le plus récent.

### Liens connexes

- [Site Web du support Lenovo](http://support.lenovo.com/)
- [Dernier niveau de DSA](https://support.lenovo.com/us/en/documents/LNVO-DSA)
- [Dernier niveau de BMC/IMM](http://www-947.ibm.com/support/entry/portal/docdisplay?lndocid=MIGR-4JTS2T)

### • 201-813-002 : Abandon du test de la mémoire autonome

Erreur du jeu de circuits : Impossible de désactiver la génération de rapports d'erreur ECC dans l'unité centrale.

# Récupérable

Non

Gravité

Avertissement

### Réparable

Non

Avertir automatiquement le service de support Non

## Réponse de l'utilisateur

Procédez comme suit :

- 1. Exécutez les actions indiquées une à une, et recommencez le test après chaque action.
- 2. Si le problème persiste, contactez votre interlocuteur du support technique.
- 3. Mettez le système hors tension et débranchez le cordon d'alimentation. Attendez 45 secondes. Réinstallez les barrettes DIMM. Rebranchez le cordon d'alimentation.
- 4. Vérifiez que DSA et le BIOS ou l'uEFI sont au niveau le plus récent.

### Liens connexes

- [Site Web du support Lenovo](http://support.lenovo.com/)
- [Dernier niveau de DSA](https://support.lenovo.com/us/en/documents/LNVO-DSA)
- [Dernier niveau de BMC/IMM](http://www-947.ibm.com/support/entry/portal/docdisplay?lndocid=MIGR-4JTS2T)

# • 201-813-003 : Abandon du test de la mémoire autonome

Erreur du jeu de circuits : Impossible de désactiver la génération de rapports d'erreur ECC dans l'unité centrale.

### Récupérable

Non

### Gravité

Avertissement

### Réparable

Non

Avertir automatiquement le service de support Non

Procédez comme suit :

- 1. Exécutez les actions indiquées une à une, et recommencez le test après chaque action.
- 2. Si le problème persiste, contactez votre interlocuteur du support technique.
- 3. Mettez le système hors tension et débranchez le cordon d'alimentation. Attendez 45 secondes. Réinstallez les barrettes DIMM. Rebranchez le cordon d'alimentation.
- 4. Vérifiez que DSA et le BIOS ou l'uEFI sont au niveau le plus récent.

### Liens connexes

- [Site Web du support Lenovo](http://support.lenovo.com/)
- [Dernier niveau de DSA](https://support.lenovo.com/us/en/documents/LNVO-DSA)
- [Dernier niveau de BMC/IMM](http://www-947.ibm.com/support/entry/portal/docdisplay?lndocid=MIGR-4JTS2T)

# • 201-814-000 : Abandon du test de la mémoire autonome

Erreur de jeu de circuits : Impossible de désactiver la fonction de purge de l'unité centrale.

### Récupérable

Non

Gravité

Avertissement

# Réparable

Non

Avertir automatiquement le service de support

Non

# Réponse de l'utilisateur

Procédez comme suit :

- 1. Exécutez les actions indiquées une à une, et recommencez le test après chaque action.
- 2. Si le problème persiste, contactez votre interlocuteur du support technique.
- 3. Mettez le système hors tension et débranchez le cordon d'alimentation. Attendez 45 secondes. Réinstallez les barrettes DIMM. Rebranchez le cordon d'alimentation.
- 4. Vérifiez que DSA et le BIOS ou l'uEFI sont au niveau le plus récent.

### Liens connexes

- [Site Web du support Lenovo](http://support.lenovo.com/)
- [Dernier niveau de DSA](https://support.lenovo.com/us/en/documents/LNVO-DSA)
- [Dernier niveau de BMC/IMM](http://www-947.ibm.com/support/entry/portal/docdisplay?lndocid=MIGR-4JTS2T)

# • 201-814-001 : Abandon du test de la mémoire autonome

Erreur de jeu de circuits : Impossible de désactiver la fonction de purge de l'unité centrale.

# Récupérable

Non

Gravité Avertissement

Réparable

Non

Avertir automatiquement le service de support Non

# Réponse de l'utilisateur

- 1. Exécutez les actions indiquées une à une, et recommencez le test après chaque action.
- 2. Si le problème persiste, contactez votre interlocuteur du support technique.
- 3. Mettez le système hors tension et débranchez le cordon d'alimentation. Attendez 45 secondes. Réinstallez les barrettes DIMM. Rebranchez le cordon d'alimentation.
- 4. Vérifiez que DSA et le BIOS ou l'uEFI sont au niveau le plus récent.

- [Site Web du support Lenovo](http://support.lenovo.com/)
- [Dernier niveau de DSA](https://support.lenovo.com/us/en/documents/LNVO-DSA)
- [Dernier niveau de BMC/IMM](http://www-947.ibm.com/support/entry/portal/docdisplay?lndocid=MIGR-4JTS2T)

# • 201-814-002 : Abandon du test de la mémoire autonome

Erreur de jeu de circuits : Impossible de désactiver la fonction de purge de l'unité centrale.

### Récupérable

Non

### Gravité

Avertissement

### Réparable

Non

Avertir automatiquement le service de support Non

### Réponse de l'utilisateur

Procédez comme suit :

- 1. Exécutez les actions indiquées une à une, et recommencez le test après chaque action.
- 2. Si le problème persiste, contactez votre interlocuteur du support technique.
- 3. Mettez le système hors tension et débranchez le cordon d'alimentation. Attendez 45 secondes. Réinstallez les barrettes DIMM. Rebranchez le cordon d'alimentation.
- 4. Vérifiez que DSA et le BIOS ou l'uEFI sont au niveau le plus récent.

### Liens connexes

- [Site Web du support Lenovo](http://support.lenovo.com/)
- [Dernier niveau de DSA](https://support.lenovo.com/us/en/documents/LNVO-DSA)
- [Dernier niveau de BMC/IMM](http://www-947.ibm.com/support/entry/portal/docdisplay?lndocid=MIGR-4JTS2T)

### • 201-814-003 : Abandon du test de la mémoire autonome

Erreur de jeu de circuits : Impossible de désactiver la fonction de purge de l'unité centrale.

### Récupérable

Non

# Gravité

Avertissement

### Réparable

Non

### Avertir automatiquement le service de support

Non

# Réponse de l'utilisateur

Procédez comme suit :

1. Exécutez les actions indiquées une à une, et recommencez le test après chaque action.

- 2. Si le problème persiste, contactez votre interlocuteur du support technique.
- 3. Mettez le système hors tension et débranchez le cordon d'alimentation. Attendez 45 secondes. Réinstallez les barrettes DIMM. Rebranchez le cordon d'alimentation.
- 4. Vérifiez que DSA et le BIOS ou l'uEFI sont au niveau le plus récent.

- [Site Web du support Lenovo](http://support.lenovo.com/)
- [Dernier niveau de DSA](https://support.lenovo.com/us/en/documents/LNVO-DSA)
- [Dernier niveau de BMC/IMM](http://www-947.ibm.com/support/entry/portal/docdisplay?lndocid=MIGR-4JTS2T)

### • 201-815-000 : Abandon du test de la mémoire autonome

Erreur de programme avec la sélection de l'option de menu de mémoire rapide.

### Récupérable

Non

### Gravité

Avertissement

### Réparable

Non

#### Avertir automatiquement le service de support Non

# Réponse de l'utilisateur

Procédez comme suit :

- 1. Exécutez les actions indiquées une à une, et recommencez le test après chaque action.
- 2. Si le problème persiste, contactez votre interlocuteur du support technique.
- 3. Mettez le système hors tension et débranchez le cordon d'alimentation. Attendez 45 secondes. Réinstallez les barrettes DIMM. Rebranchez le cordon d'alimentation.
- 4. Vérifiez que DSA et le BIOS ou l'uEFI sont au niveau le plus récent.

### Liens connexes

- [Site Web du support Lenovo](http://support.lenovo.com/)
- [Dernier niveau de DSA](https://support.lenovo.com/us/en/documents/LNVO-DSA)
- [Dernier niveau de BMC/IMM](http://www-947.ibm.com/support/entry/portal/docdisplay?lndocid=MIGR-4JTS2T)

# • 201-815-001 : Abandon du test de la mémoire autonome

Erreur de programme avec la sélection de l'option de menu de mémoire rapide.

# Récupérable

Non

Gravité Avertissement

# Réparable

Non

#### Avertir automatiquement le service de support Non

# Réponse de l'utilisateur

- 1. Exécutez les actions indiquées une à une, et recommencez le test après chaque action.
- 2. Si le problème persiste, contactez votre interlocuteur du support technique.
- 3. Mettez le système hors tension et débranchez le cordon d'alimentation. Attendez 45 secondes. Réinstallez les barrettes DIMM. Rebranchez le cordon d'alimentation.
- 4. Vérifiez que DSA et le BIOS ou l'uEFI sont au niveau le plus récent.

- [Site Web du support Lenovo](http://support.lenovo.com/)
- [Dernier niveau de DSA](https://support.lenovo.com/us/en/documents/LNVO-DSA)
- [Dernier niveau de BMC/IMM](http://www-947.ibm.com/support/entry/portal/docdisplay?lndocid=MIGR-4JTS2T)

# • 201-815-002 : Abandon du test de la mémoire autonome

Erreur de programme avec la sélection de l'option de menu de mémoire rapide.

### Récupérable

Non

# Gravité

Avertissement

# Réparable

Non

# Avertir automatiquement le service de support

Non

# Réponse de l'utilisateur

Procédez comme suit :

- 1. Exécutez les actions indiquées une à une, et recommencez le test après chaque action.
- 2. Si le problème persiste, contactez votre interlocuteur du support technique.
- 3. Mettez le système hors tension et débranchez le cordon d'alimentation. Attendez 45 secondes. Réinstallez les barrettes DIMM. Rebranchez le cordon d'alimentation.
- 4. Vérifiez que DSA et le BIOS ou l'uEFI sont au niveau le plus récent.

### Liens connexes

- [Site Web du support Lenovo](http://support.lenovo.com/)
- [Dernier niveau de DSA](https://support.lenovo.com/us/en/documents/LNVO-DSA)
- [Dernier niveau de BMC/IMM](http://www-947.ibm.com/support/entry/portal/docdisplay?lndocid=MIGR-4JTS2T)

# • 201-815-003 : Abandon du test de la mémoire autonome

Erreur de programme avec la sélection de l'option de menu de mémoire rapide.

# Récupérable

Non

# Gravité

Avertissement

# Réparable

Non

# Avertir automatiquement le service de support

Non

# Réponse de l'utilisateur

- 1. Exécutez les actions indiquées une à une, et recommencez le test après chaque action.
- 2. Si le problème persiste, contactez votre interlocuteur du support technique.
- 3. Mettez le système hors tension et débranchez le cordon d'alimentation. Attendez 45 secondes. Réinstallez les barrettes DIMM. Rebranchez le cordon d'alimentation.

4. Vérifiez que DSA et le BIOS ou l'uEFI sont au niveau le plus récent.

# Liens connexes

- [Site Web du support Lenovo](http://support.lenovo.com/)
- [Dernier niveau de DSA](https://support.lenovo.com/us/en/documents/LNVO-DSA)
- [Dernier niveau de BMC/IMM](http://www-947.ibm.com/support/entry/portal/docdisplay?lndocid=MIGR-4JTS2T)

# • 201-816-000 : Abandon du test de la mémoire autonome

Erreur de programme avec la sélection de l'option de menu de mémoire complète.

## Récupérable

Non

# Gravité

Avertissement

# Réparable

Non

# Avertir automatiquement le service de support

Non

# Réponse de l'utilisateur

Procédez comme suit :

- 1. Exécutez les actions indiquées une à une, et recommencez le test après chaque action.
- 2. Si le problème persiste, contactez votre interlocuteur du support technique.
- 3. Mettez le système hors tension et débranchez le cordon d'alimentation. Attendez 45 secondes. Réinstallez les barrettes DIMM. Rebranchez le cordon d'alimentation.
- 4. Vérifiez que DSA et le BIOS ou l'uEFI sont au niveau le plus récent.

# Liens connexes

- [Site Web du support Lenovo](http://support.lenovo.com/)
- [Dernier niveau de DSA](https://support.lenovo.com/us/en/documents/LNVO-DSA)
- [Dernier niveau de BMC/IMM](http://www-947.ibm.com/support/entry/portal/docdisplay?lndocid=MIGR-4JTS2T)

# • 201-816-001 : Abandon du test de la mémoire autonome

Erreur de programme avec la sélection de l'option de menu de mémoire complète.

# Récupérable

Non

# Gravité

Avertissement

# Réparable

Non

# Avertir automatiquement le service de support

Non

# Réponse de l'utilisateur

- 1. Exécutez les actions indiquées une à une, et recommencez le test après chaque action.
- 2. Si le problème persiste, contactez votre interlocuteur du support technique.
- 3. Mettez le système hors tension et débranchez le cordon d'alimentation. Attendez 45 secondes. Réinstallez les barrettes DIMM. Rebranchez le cordon d'alimentation.
- 4. Vérifiez que DSA et le BIOS ou l'uEFI sont au niveau le plus récent.

- [Site Web du support Lenovo](http://support.lenovo.com/)
- [Dernier niveau de DSA](https://support.lenovo.com/us/en/documents/LNVO-DSA)
- [Dernier niveau de BMC/IMM](http://www-947.ibm.com/support/entry/portal/docdisplay?lndocid=MIGR-4JTS2T)

### • 201-816-002 : Abandon du test de la mémoire autonome

Erreur de programme avec la sélection de l'option de menu de mémoire complète.

### Récupérable

Non

### Gravité

Avertissement

# Réparable

Non

### Avertir automatiquement le service de support

Non

# Réponse de l'utilisateur

Procédez comme suit :

- 1. Exécutez les actions indiquées une à une, et recommencez le test après chaque action.
- 2. Si le problème persiste, contactez votre interlocuteur du support technique.
- 3. Mettez le système hors tension et débranchez le cordon d'alimentation. Attendez 45 secondes. Réinstallez les barrettes DIMM. Rebranchez le cordon d'alimentation.
- 4. Vérifiez que DSA et le BIOS ou l'uEFI sont au niveau le plus récent.

### Liens connexes

- [Site Web du support Lenovo](http://support.lenovo.com/)
- [Dernier niveau de DSA](https://support.lenovo.com/us/en/documents/LNVO-DSA)
- [Dernier niveau de BMC/IMM](http://www-947.ibm.com/support/entry/portal/docdisplay?lndocid=MIGR-4JTS2T)

# • 201-816-003 : Abandon du test de la mémoire autonome

Erreur de programme avec la sélection de l'option de menu de mémoire complète.

### Récupérable

Non

# Gravité

Avertissement

### Réparable

Non

# Avertir automatiquement le service de support

Non

### Réponse de l'utilisateur

Procédez comme suit :

- 1. Exécutez les actions indiquées une à une, et recommencez le test après chaque action.
- 2. Si le problème persiste, contactez votre interlocuteur du support technique.
- 3. Mettez le système hors tension et débranchez le cordon d'alimentation. Attendez 45 secondes. Réinstallez les barrettes DIMM. Rebranchez le cordon d'alimentation.
- 4. Vérifiez que DSA et le BIOS ou l'uEFI sont au niveau le plus récent.

# Liens connexes

– [Site Web du support Lenovo](http://support.lenovo.com/)

### – [Dernier niveau de DSA](https://support.lenovo.com/us/en/documents/LNVO-DSA)

– [Dernier niveau de BMC/IMM](http://www-947.ibm.com/support/entry/portal/docdisplay?lndocid=MIGR-4JTS2T)

## • 201-818-000 : Abandon du test de la mémoire autonome

Impossible de localiser la clé SMBIOS « \_SM\_ ».

### Récupérable

Non

Gravité

Avertissement

# Réparable

Non

# Avertir automatiquement le service de support

Non

# Réponse de l'utilisateur

Procédez comme suit :

- 1. Exécutez les actions indiquées une à une, et recommencez le test après chaque action.
- 2. Si le problème persiste, contactez votre interlocuteur du support technique.
- 3. Mettez le système hors tension et débranchez le cordon d'alimentation. Attendez 45 secondes. Réinstallez les barrettes DIMM. Rebranchez le cordon d'alimentation.
- 4. Vérifiez que DSA et le BIOS ou l'uEFI sont au niveau le plus récent.

### Liens connexes

- [Site Web du support Lenovo](http://support.lenovo.com/)
- [Dernier niveau de DSA](https://support.lenovo.com/us/en/documents/LNVO-DSA)
- [Dernier niveau de BMC/IMM](http://www-947.ibm.com/support/entry/portal/docdisplay?lndocid=MIGR-4JTS2T)
- 201-818-001 : Abandon du test de la mémoire autonome

Impossible de localiser la clé SMBIOS « \_SM\_ ».

### Récupérable

Non

Gravité Avertissement

### Réparable

Non

# Avertir automatiquement le service de support

# Non

Réponse de l'utilisateur Procédez comme suit :

- 1. Exécutez les actions indiquées une à une, et recommencez le test après chaque action.
- 2. Si le problème persiste, contactez votre interlocuteur du support technique.
- 3. Mettez le système hors tension et débranchez le cordon d'alimentation. Attendez 45 secondes. Réinstallez les barrettes DIMM. Rebranchez le cordon d'alimentation.
- 4. Vérifiez que DSA et le BIOS ou l'uEFI sont au niveau le plus récent.

- [Site Web du support Lenovo](http://support.lenovo.com/)
- [Dernier niveau de DSA](https://support.lenovo.com/us/en/documents/LNVO-DSA)
- [Dernier niveau de BMC/IMM](http://www-947.ibm.com/support/entry/portal/docdisplay?lndocid=MIGR-4JTS2T)

### • 201-818-002 : Abandon du test de la mémoire autonome

Impossible de localiser la clé SMBIOS « \_SM\_ ».

### Récupérable

Non

Gravité

Avertissement

### Réparable

Non

Avertir automatiquement le service de support Non

### Réponse de l'utilisateur

Procédez comme suit :

- 1. Exécutez les actions indiquées une à une, et recommencez le test après chaque action.
- 2. Si le problème persiste, contactez votre interlocuteur du support technique.
- 3. Mettez le système hors tension et débranchez le cordon d'alimentation. Attendez 45 secondes. Réinstallez les barrettes DIMM. Rebranchez le cordon d'alimentation.
- 4. Vérifiez que DSA et le BIOS ou l'uEFI sont au niveau le plus récent.

# Liens connexes

- [Site Web du support Lenovo](http://support.lenovo.com/)
- [Dernier niveau de DSA](https://support.lenovo.com/us/en/documents/LNVO-DSA)
- [Dernier niveau de BMC/IMM](http://www-947.ibm.com/support/entry/portal/docdisplay?lndocid=MIGR-4JTS2T)

# • 201-818-003 : Abandon du test de la mémoire autonome

Impossible de localiser la clé SMBIOS « \_SM\_ ».

### Récupérable

Non

# Gravité

Avertissement

### Réparable

Non

### Avertir automatiquement le service de support

Non

# Réponse de l'utilisateur

Procédez comme suit :

- 1. Exécutez les actions indiquées une à une, et recommencez le test après chaque action.
- 2. Si le problème persiste, contactez votre interlocuteur du support technique.
- 3. Mettez le système hors tension et débranchez le cordon d'alimentation. Attendez 45 secondes. Réinstallez les barrettes DIMM. Rebranchez le cordon d'alimentation.
- 4. Vérifiez que DSA et le BIOS ou l'uEFI sont au niveau le plus récent.

- [Site Web du support Lenovo](http://support.lenovo.com/)
- [Dernier niveau de DSA](https://support.lenovo.com/us/en/documents/LNVO-DSA)
- [Dernier niveau de BMC/IMM](http://www-947.ibm.com/support/entry/portal/docdisplay?lndocid=MIGR-4JTS2T)
- 201-819-000 : Abandon du test de la mémoire autonome

Plages d'adresses de début et de fin dans la zone restreinte de la mémoire.

### Récupérable

Non

# Gravité

Avertissement

## Réparable

Non

# Avertir automatiquement le service de support

Non

# Réponse de l'utilisateur

Procédez comme suit :

- 1. Exécutez les actions indiquées une à une, et recommencez le test après chaque action.
- 2. Si le problème persiste, contactez votre interlocuteur du support technique.
- 3. Mettez le système hors tension et débranchez le cordon d'alimentation. Attendez 45 secondes. Réinstallez les barrettes DIMM. Rebranchez le cordon d'alimentation.
- 4. Vérifiez que DSA et le BIOS ou l'uEFI sont au niveau le plus récent.

### Liens connexes

- [Site Web du support Lenovo](http://support.lenovo.com/)
- [Dernier niveau de DSA](https://support.lenovo.com/us/en/documents/LNVO-DSA)
- [Dernier niveau de BMC/IMM](http://www-947.ibm.com/support/entry/portal/docdisplay?lndocid=MIGR-4JTS2T)

# • 201-819-001 : Abandon du test de la mémoire autonome

Plages d'adresses de début et de fin dans la zone restreinte de la mémoire.

### Récupérable

Non

Gravité Avertissement

# Réparable

Non

### Avertir automatiquement le service de support

Non

# Réponse de l'utilisateur

Procédez comme suit :

- 1. Exécutez les actions indiquées une à une, et recommencez le test après chaque action.
- 2. Si le problème persiste, contactez votre interlocuteur du support technique.
- 3. Mettez le système hors tension et débranchez le cordon d'alimentation. Attendez 45 secondes. Réinstallez les barrettes DIMM. Rebranchez le cordon d'alimentation.
- 4. Vérifiez que DSA et le BIOS ou l'uEFI sont au niveau le plus récent.

### Liens connexes

- [Site Web du support Lenovo](http://support.lenovo.com/)
- [Dernier niveau de DSA](https://support.lenovo.com/us/en/documents/LNVO-DSA)
- [Dernier niveau de BMC/IMM](http://www-947.ibm.com/support/entry/portal/docdisplay?lndocid=MIGR-4JTS2T)

# • 201-819-002 : Abandon du test de la mémoire autonome

Plages d'adresses de début et de fin dans la zone restreinte de la mémoire.

# Récupérable

Non

Gravité

Avertissement

# Réparable

Non

Avertir automatiquement le service de support

Non

# Réponse de l'utilisateur

Procédez comme suit :

- 1. Exécutez les actions indiquées une à une, et recommencez le test après chaque action.
- 2. Si le problème persiste, contactez votre interlocuteur du support technique.
- 3. Mettez le système hors tension et débranchez le cordon d'alimentation. Attendez 45 secondes. Réinstallez les barrettes DIMM. Rebranchez le cordon d'alimentation.
- 4. Vérifiez que DSA et le BIOS ou l'uEFI sont au niveau le plus récent.

# Liens connexes

- [Site Web du support Lenovo](http://support.lenovo.com/)
- [Dernier niveau de DSA](https://support.lenovo.com/us/en/documents/LNVO-DSA)
- [Dernier niveau de BMC/IMM](http://www-947.ibm.com/support/entry/portal/docdisplay?lndocid=MIGR-4JTS2T)

# • 201-819-003 : Abandon du test de la mémoire autonome

Plages d'adresses de début et de fin dans la zone restreinte de la mémoire.

# Récupérable

Non

# Gravité

Avertissement

# Réparable

Non

Avertir automatiquement le service de support Non

# Réponse de l'utilisateur

Procédez comme suit :

- 1. Exécutez les actions indiquées une à une, et recommencez le test après chaque action.
- 2. Si le problème persiste, contactez votre interlocuteur du support technique.
- 3. Mettez le système hors tension et débranchez le cordon d'alimentation. Attendez 45 secondes. Réinstallez les barrettes DIMM. Rebranchez le cordon d'alimentation.
- 4. Vérifiez que DSA et le BIOS ou l'uEFI sont au niveau le plus récent.

# Liens connexes

- [Site Web du support Lenovo](http://support.lenovo.com/)
- [Dernier niveau de DSA](https://support.lenovo.com/us/en/documents/LNVO-DSA)
- [Dernier niveau de BMC/IMM](http://www-947.ibm.com/support/entry/portal/docdisplay?lndocid=MIGR-4JTS2T)

# • 201-820-000 : Abandon du test de la mémoire autonome

La limite supérieure de la mémoire est inférieure à 16 Mo.

# Récupérable

Non
## Gravité

Avertissement

## Réparable

Non

#### Avertir automatiquement le service de support Non

# Réponse de l'utilisateur

Procédez comme suit :

- 1. Exécutez les actions indiquées une à une, et recommencez le test après chaque action.
- 2. Si le problème persiste, contactez votre interlocuteur du support technique.
- 3. Mettez le système hors tension et débranchez le cordon d'alimentation. Attendez 45 secondes. Réinstallez les barrettes DIMM. Rebranchez le cordon d'alimentation.
- 4. Vérifiez que DSA et le BIOS ou l'uEFI sont au niveau le plus récent.

## Liens connexes

- [Site Web du support Lenovo](http://support.lenovo.com/)
- [Dernier niveau de DSA](https://support.lenovo.com/us/en/documents/LNVO-DSA)
- [Dernier niveau de BMC/IMM](http://www-947.ibm.com/support/entry/portal/docdisplay?lndocid=MIGR-4JTS2T)

## • 201-820-001 : Abandon du test de la mémoire autonome

La limite supérieure de la mémoire est inférieure à 16 Mo.

## Récupérable

Non

Gravité

Avertissement

# Réparable

Non

#### Avertir automatiquement le service de support Non

Réponse de l'utilisateur

Procédez comme suit :

- 1. Exécutez les actions indiquées une à une, et recommencez le test après chaque action.
- 2. Si le problème persiste, contactez votre interlocuteur du support technique.
- 3. Mettez le système hors tension et débranchez le cordon d'alimentation. Attendez 45 secondes. Réinstallez les barrettes DIMM. Rebranchez le cordon d'alimentation.
- 4. Vérifiez que DSA et le BIOS ou l'uEFI sont au niveau le plus récent.

## Liens connexes

- [Site Web du support Lenovo](http://support.lenovo.com/)
- [Dernier niveau de DSA](https://support.lenovo.com/us/en/documents/LNVO-DSA)
- [Dernier niveau de BMC/IMM](http://www-947.ibm.com/support/entry/portal/docdisplay?lndocid=MIGR-4JTS2T)

# • 201-820-002 : Abandon du test de la mémoire autonome

La limite supérieure de la mémoire est inférieure à 16 Mo.

Récupérable

Non

Gravité Avertissement

## Réparable

Non

#### Avertir automatiquement le service de support

Non

## Réponse de l'utilisateur

Procédez comme suit :

- 1. Exécutez les actions indiquées une à une, et recommencez le test après chaque action.
- 2. Si le problème persiste, contactez votre interlocuteur du support technique.
- 3. Mettez le système hors tension et débranchez le cordon d'alimentation. Attendez 45 secondes. Réinstallez les barrettes DIMM. Rebranchez le cordon d'alimentation.
- 4. Vérifiez que DSA et le BIOS ou l'uEFI sont au niveau le plus récent.

## Liens connexes

- [Site Web du support Lenovo](http://support.lenovo.com/)
- [Dernier niveau de DSA](https://support.lenovo.com/us/en/documents/LNVO-DSA)
- [Dernier niveau de BMC/IMM](http://www-947.ibm.com/support/entry/portal/docdisplay?lndocid=MIGR-4JTS2T)

## • 201-820-003 : Abandon du test de la mémoire autonome

La limite supérieure de la mémoire est inférieure à 16 Mo.

## Récupérable

Non

## Gravité

Avertissement

## Réparable

Non

#### Avertir automatiquement le service de support Non

## Réponse de l'utilisateur

Procédez comme suit :

- 1. Exécutez les actions indiquées une à une, et recommencez le test après chaque action.
- 2. Si le problème persiste, contactez votre interlocuteur du support technique.
- 3. Mettez le système hors tension et débranchez le cordon d'alimentation. Attendez 45 secondes. Réinstallez les barrettes DIMM. Rebranchez le cordon d'alimentation.
- 4. Vérifiez que DSA et le BIOS ou l'uEFI sont au niveau le plus récent.

## Liens connexes

- [Site Web du support Lenovo](http://support.lenovo.com/)
- [Dernier niveau de DSA](https://support.lenovo.com/us/en/documents/LNVO-DSA)
- [Dernier niveau de BMC/IMM](http://www-947.ibm.com/support/entry/portal/docdisplay?lndocid=MIGR-4JTS2T)

## • 201-821-000 : Abandon du test de la mémoire autonome

Les registres MTRR à plage variable sont plus grands que ceux à plage fixe.

## Récupérable

Non

Gravité

Avertissement

Réparable

Non

#### Avertir automatiquement le service de support

Non

#### Réponse de l'utilisateur

Procédez comme suit :

- 1. Exécutez les actions indiquées une à une, et recommencez le test après chaque action.
- 2. Si le problème persiste, contactez votre interlocuteur du support technique.
- 3. Mettez le système hors tension et débranchez le cordon d'alimentation. Attendez 45 secondes. Réinstallez les barrettes DIMM. Rebranchez le cordon d'alimentation.
- 4. Vérifiez que DSA et le BIOS ou l'uEFI sont au niveau le plus récent.

#### Liens connexes

- [Site Web du support Lenovo](http://support.lenovo.com/)
- [Dernier niveau de DSA](https://support.lenovo.com/us/en/documents/LNVO-DSA)
- [Dernier niveau de BMC/IMM](http://www-947.ibm.com/support/entry/portal/docdisplay?lndocid=MIGR-4JTS2T)

## • 201-821-001 : Abandon du test de la mémoire autonome

Les registres MTRR à plage variable sont plus grands que ceux à plage fixe.

#### Récupérable

Non

# Gravité

Avertissement

#### Réparable

Non

# Avertir automatiquement le service de support

Non

## Réponse de l'utilisateur

Procédez comme suit :

- 1. Exécutez les actions indiquées une à une, et recommencez le test après chaque action.
- 2. Si le problème persiste, contactez votre interlocuteur du support technique.
- 3. Mettez le système hors tension et débranchez le cordon d'alimentation. Attendez 45 secondes. Réinstallez les barrettes DIMM. Rebranchez le cordon d'alimentation.
- 4. Vérifiez que DSA et le BIOS ou l'uEFI sont au niveau le plus récent.

#### Liens connexes

- [Site Web du support Lenovo](http://support.lenovo.com/)
- [Dernier niveau de DSA](https://support.lenovo.com/us/en/documents/LNVO-DSA)
- [Dernier niveau de BMC/IMM](http://www-947.ibm.com/support/entry/portal/docdisplay?lndocid=MIGR-4JTS2T)

## • 201-821-002 : Abandon du test de la mémoire autonome

Les registres MTRR à plage variable sont plus grands que ceux à plage fixe.

## Récupérable

Non

Gravité Avertissement

Réparable

Non

## Avertir automatiquement le service de support

Non

## Réponse de l'utilisateur

Procédez comme suit :

- 1. Exécutez les actions indiquées une à une, et recommencez le test après chaque action.
- 2. Si le problème persiste, contactez votre interlocuteur du support technique.
- 3. Mettez le système hors tension et débranchez le cordon d'alimentation. Attendez 45 secondes. Réinstallez les barrettes DIMM. Rebranchez le cordon d'alimentation.
- 4. Vérifiez que DSA et le BIOS ou l'uEFI sont au niveau le plus récent.

#### Liens connexes

- [Site Web du support Lenovo](http://support.lenovo.com/)
- [Dernier niveau de DSA](https://support.lenovo.com/us/en/documents/LNVO-DSA)
- [Dernier niveau de BMC/IMM](http://www-947.ibm.com/support/entry/portal/docdisplay?lndocid=MIGR-4JTS2T)

#### • 201-821-003 : Abandon du test de la mémoire autonome

Les registres MTRR à plage variable sont plus grands que ceux à plage fixe.

#### Récupérable

Non

#### Gravité

Avertissement

Réparable

#### Non

Avertir automatiquement le service de support

Non

#### Réponse de l'utilisateur

Procédez comme suit :

- 1. Exécutez les actions indiquées une à une, et recommencez le test après chaque action.
- 2. Si le problème persiste, contactez votre interlocuteur du support technique.
- 3. Mettez le système hors tension et débranchez le cordon d'alimentation. Attendez 45 secondes. Réinstallez les barrettes DIMM. Rebranchez le cordon d'alimentation.
- 4. Vérifiez que DSA et le BIOS ou l'uEFI sont au niveau le plus récent.

#### Liens connexes

- [Site Web du support Lenovo](http://support.lenovo.com/)
- [Dernier niveau de DSA](https://support.lenovo.com/us/en/documents/LNVO-DSA)
- [Dernier niveau de BMC/IMM](http://www-947.ibm.com/support/entry/portal/docdisplay?lndocid=MIGR-4JTS2T)
- 201-822-000 : Abandon du test de la mémoire autonome

Demande de service MTRR non valide.

## Récupérable

Non

Gravité Avertissement

## Réparable

Non

Avertir automatiquement le service de support Non

# Réponse de l'utilisateur

- 1. Exécutez les actions indiquées une à une, et recommencez le test après chaque action.
- 2. Si le problème persiste, contactez votre interlocuteur du support technique.
- 3. Mettez le système hors tension et débranchez le cordon d'alimentation. Attendez 45 secondes. Réinstallez les barrettes DIMM. Rebranchez le cordon d'alimentation.
- 4. Vérifiez que DSA et le BIOS ou l'uEFI sont au niveau le plus récent.

- [Site Web du support Lenovo](http://support.lenovo.com/)
- [Dernier niveau de DSA](https://support.lenovo.com/us/en/documents/LNVO-DSA)
- [Dernier niveau de BMC/IMM](http://www-947.ibm.com/support/entry/portal/docdisplay?lndocid=MIGR-4JTS2T)

#### • 201-822-001 : Abandon du test de la mémoire autonome

Demande de service MTRR non valide.

#### Récupérable

Non

Gravité

Avertissement

#### Réparable

Non

Avertir automatiquement le service de support Non

#### Réponse de l'utilisateur

Procédez comme suit :

- 1. Exécutez les actions indiquées une à une, et recommencez le test après chaque action.
- 2. Si le problème persiste, contactez votre interlocuteur du support technique.
- 3. Mettez le système hors tension et débranchez le cordon d'alimentation. Attendez 45 secondes. Réinstallez les barrettes DIMM. Rebranchez le cordon d'alimentation.
- 4. Vérifiez que DSA et le BIOS ou l'uEFI sont au niveau le plus récent.

#### Liens connexes

- [Site Web du support Lenovo](http://support.lenovo.com/)
- [Dernier niveau de DSA](https://support.lenovo.com/us/en/documents/LNVO-DSA)
- [Dernier niveau de BMC/IMM](http://www-947.ibm.com/support/entry/portal/docdisplay?lndocid=MIGR-4JTS2T)

#### • 201-822-002 : Abandon du test de la mémoire autonome

Demande de service MTRR non valide.

#### Récupérable

Non

Gravité Avertissement

## Réparable

Non

#### Avertir automatiquement le service de support

Non

# Réponse de l'utilisateur

Procédez comme suit :

1. Exécutez les actions indiquées une à une, et recommencez le test après chaque action.

- 2. Si le problème persiste, contactez votre interlocuteur du support technique.
- 3. Mettez le système hors tension et débranchez le cordon d'alimentation. Attendez 45 secondes. Réinstallez les barrettes DIMM. Rebranchez le cordon d'alimentation.
- 4. Vérifiez que DSA et le BIOS ou l'uEFI sont au niveau le plus récent.

- [Site Web du support Lenovo](http://support.lenovo.com/)
- [Dernier niveau de DSA](https://support.lenovo.com/us/en/documents/LNVO-DSA)
- [Dernier niveau de BMC/IMM](http://www-947.ibm.com/support/entry/portal/docdisplay?lndocid=MIGR-4JTS2T)
- 201-822-003 : Abandon du test de la mémoire autonome

Demande de service MTRR non valide.

#### Récupérable

Non

## Gravité

Avertissement

## Réparable

Non

Avertir automatiquement le service de support Non

# Réponse de l'utilisateur

Procédez comme suit :

- 1. Exécutez les actions indiquées une à une, et recommencez le test après chaque action.
- 2. Si le problème persiste, contactez votre interlocuteur du support technique.
- 3. Mettez le système hors tension et débranchez le cordon d'alimentation. Attendez 45 secondes. Réinstallez les barrettes DIMM. Rebranchez le cordon d'alimentation.
- 4. Vérifiez que DSA et le BIOS ou l'uEFI sont au niveau le plus récent.

#### Liens connexes

- [Site Web du support Lenovo](http://support.lenovo.com/)
- [Dernier niveau de DSA](https://support.lenovo.com/us/en/documents/LNVO-DSA)
- [Dernier niveau de BMC/IMM](http://www-947.ibm.com/support/entry/portal/docdisplay?lndocid=MIGR-4JTS2T)

## • 201-824-000 : Abandon du test de la mémoire autonome

La fonction d'imbrication de nœud doit être désactivée. Désactivez l'option Node Interleave dans la configuration, et recommencez le test.

## Récupérable

Non

## Gravité

Avertissement

## Réparable

Non

Avertir automatiquement le service de support Non

## Réponse de l'utilisateur

- 1. Exécutez les actions indiquées une à une, et recommencez le test après chaque action.
- 2. Si le problème persiste, contactez votre interlocuteur du support technique.
- 3. Mettez le système hors tension et débranchez le cordon d'alimentation. Attendez 45 secondes. Réinstallez les barrettes DIMM. Rebranchez le cordon d'alimentation.
- 4. Vérifiez que DSA et le BIOS ou l'uEFI sont au niveau le plus récent.

- [Site Web du support Lenovo](http://support.lenovo.com/)
- [Dernier niveau de DSA](https://support.lenovo.com/us/en/documents/LNVO-DSA)
- [Dernier niveau de BMC/IMM](http://www-947.ibm.com/support/entry/portal/docdisplay?lndocid=MIGR-4JTS2T)

# • 201-824-001 : Abandon du test de la mémoire autonome

La fonction d'imbrication de nœud doit être désactivée. Désactivez l'option Node Interleave dans la configuration, et recommencez le test.

#### Récupérable

Non

Gravité

Avertissement

## Réparable

Non

#### Avertir automatiquement le service de support

Non

#### Réponse de l'utilisateur

Procédez comme suit :

- 1. Exécutez les actions indiquées une à une, et recommencez le test après chaque action.
- 2. Si le problème persiste, contactez votre interlocuteur du support technique.
- 3. Mettez le système hors tension et débranchez le cordon d'alimentation. Attendez 45 secondes. Réinstallez les barrettes DIMM. Rebranchez le cordon d'alimentation.
- 4. Vérifiez que DSA et le BIOS ou l'uEFI sont au niveau le plus récent.

#### Liens connexes

- [Site Web du support Lenovo](http://support.lenovo.com/)
- [Dernier niveau de DSA](https://support.lenovo.com/us/en/documents/LNVO-DSA)
- [Dernier niveau de BMC/IMM](http://www-947.ibm.com/support/entry/portal/docdisplay?lndocid=MIGR-4JTS2T)

# • 201-824-002 : Abandon du test de la mémoire autonome

La fonction d'imbrication de nœud doit être désactivée. Désactivez l'option Node Interleave dans la configuration, et recommencez le test.

#### Récupérable

Non

## Gravité

Avertissement

Réparable

Non

#### Avertir automatiquement le service de support

Non

## Réponse de l'utilisateur

- 1. Exécutez les actions indiquées une à une, et recommencez le test après chaque action.
- 2. Si le problème persiste, contactez votre interlocuteur du support technique.
- 3. Mettez le système hors tension et débranchez le cordon d'alimentation. Attendez 45 secondes. Réinstallez les barrettes DIMM. Rebranchez le cordon d'alimentation.
- 4. Vérifiez que DSA et le BIOS ou l'uEFI sont au niveau le plus récent.

- [Site Web du support Lenovo](http://support.lenovo.com/)
- [Dernier niveau de DSA](https://support.lenovo.com/us/en/documents/LNVO-DSA)
- [Dernier niveau de BMC/IMM](http://www-947.ibm.com/support/entry/portal/docdisplay?lndocid=MIGR-4JTS2T)

# • 201-824-003 : Abandon du test de la mémoire autonome

La fonction d'imbrication de nœud doit être désactivée. Désactivez l'option Node Interleave dans la configuration, et recommencez le test.

#### Récupérable

Non

Gravité

Avertissement

## Réparable

Non

#### Avertir automatiquement le service de support

Non

#### Réponse de l'utilisateur

Procédez comme suit :

- 1. Exécutez les actions indiquées une à une, et recommencez le test après chaque action.
- 2. Si le problème persiste, contactez votre interlocuteur du support technique.
- 3. Mettez le système hors tension et débranchez le cordon d'alimentation. Attendez 45 secondes. Réinstallez les barrettes DIMM. Rebranchez le cordon d'alimentation.
- 4. Vérifiez que DSA et le BIOS ou l'uEFI sont au niveau le plus récent.

#### Liens connexes

- [Site Web du support Lenovo](http://support.lenovo.com/)
- [Dernier niveau de DSA](https://support.lenovo.com/us/en/documents/LNVO-DSA)
- [Dernier niveau de BMC/IMM](http://www-947.ibm.com/support/entry/portal/docdisplay?lndocid=MIGR-4JTS2T)

## • 201-826-000 : Abandon du test de la mémoire autonome

BIOS : Le contrôleur de mémoire a été désactivé. Activez le contrôleur de mémoire dans la configuration.

#### Récupérable

Non

## Gravité

Avertissement

## Réparable

Non

#### Avertir automatiquement le service de support Non

## Réponse de l'utilisateur

- 1. Exécutez les actions indiquées une à une, et recommencez le test après chaque action.
- 2. Si le problème persiste, contactez votre interlocuteur du support technique.
- 3. Mettez le système hors tension et débranchez le cordon d'alimentation. Attendez 45 secondes. Réinstallez les barrettes DIMM. Rebranchez le cordon d'alimentation.
- 4. Vérifiez que DSA et le BIOS ou l'uEFI sont au niveau le plus récent.

- [Site Web du support Lenovo](http://support.lenovo.com/)
- [Dernier niveau de DSA](https://support.lenovo.com/us/en/documents/LNVO-DSA)
- [Dernier niveau de BMC/IMM](http://www-947.ibm.com/support/entry/portal/docdisplay?lndocid=MIGR-4JTS2T)

# • 201-826-001 : Abandon du test de la mémoire autonome

BIOS : Le contrôleur de mémoire a été désactivé. Activez le contrôleur de mémoire dans la configuration.

#### Récupérable

Non

## Gravité

Avertissement

#### Réparable

Non

Avertir automatiquement le service de support

Non

# Réponse de l'utilisateur

Procédez comme suit :

- 1. Exécutez les actions indiquées une à une, et recommencez le test après chaque action.
- 2. Si le problème persiste, contactez votre interlocuteur du support technique.
- 3. Mettez le système hors tension et débranchez le cordon d'alimentation. Attendez 45 secondes. Réinstallez les barrettes DIMM. Rebranchez le cordon d'alimentation.
- 4. Vérifiez que DSA et le BIOS ou l'uEFI sont au niveau le plus récent.

#### Liens connexes

- [Site Web du support Lenovo](http://support.lenovo.com/)
- [Dernier niveau de DSA](https://support.lenovo.com/us/en/documents/LNVO-DSA)
- [Dernier niveau de BMC/IMM](http://www-947.ibm.com/support/entry/portal/docdisplay?lndocid=MIGR-4JTS2T)

#### • 201-826-002 : Abandon du test de la mémoire autonome

BIOS : Le contrôleur de mémoire a été désactivé. Activez le contrôleur de mémoire dans la configuration.

## Récupérable

Non

## Gravité

Avertissement

## Réparable

Non

## Avertir automatiquement le service de support

Non

# Réponse de l'utilisateur

- 1. Exécutez les actions indiquées une à une, et recommencez le test après chaque action.
- 2. Si le problème persiste, contactez votre interlocuteur du support technique.
- 3. Mettez le système hors tension et débranchez le cordon d'alimentation. Attendez 45 secondes. Réinstallez les barrettes DIMM. Rebranchez le cordon d'alimentation.

4. Vérifiez que DSA et le BIOS ou l'uEFI sont au niveau le plus récent.

#### Liens connexes

- [Site Web du support Lenovo](http://support.lenovo.com/)
- [Dernier niveau de DSA](https://support.lenovo.com/us/en/documents/LNVO-DSA)
- [Dernier niveau de BMC/IMM](http://www-947.ibm.com/support/entry/portal/docdisplay?lndocid=MIGR-4JTS2T)

## • 201-826-003 : Abandon du test de la mémoire autonome

BIOS : Le contrôleur de mémoire a été désactivé. Activez le contrôleur de mémoire dans la configuration.

## Récupérable

Non

# Gravité

Avertissement

## Réparable

Non

#### Avertir automatiquement le service de support Non

# Réponse de l'utilisateur

Procédez comme suit :

- 1. Exécutez les actions indiquées une à une, et recommencez le test après chaque action.
- 2. Si le problème persiste, contactez votre interlocuteur du support technique.
- 3. Mettez le système hors tension et débranchez le cordon d'alimentation. Attendez 45 secondes. Réinstallez les barrettes DIMM. Rebranchez le cordon d'alimentation.
- 4. Vérifiez que DSA et le BIOS ou l'uEFI sont au niveau le plus récent.

## Liens connexes

- [Site Web du support Lenovo](http://support.lenovo.com/)
- [Dernier niveau de DSA](https://support.lenovo.com/us/en/documents/LNVO-DSA)
- [Dernier niveau de BMC/IMM](http://www-947.ibm.com/support/entry/portal/docdisplay?lndocid=MIGR-4JTS2T)

# • 201-827-000 : Abandon du test de la mémoire autonome

BIOS : La fonction ECC a été désactivée par le BIOS. Activez la génération du code ECC dans la configuration.

## Récupérable

Non

Gravité

Avertissement

## Réparable

Non

## Avertir automatiquement le service de support

Non

# Réponse de l'utilisateur

- 1. Exécutez les actions indiquées une à une, et recommencez le test après chaque action.
- 2. Si le problème persiste, contactez votre interlocuteur du support technique.
- 3. Mettez le système hors tension et débranchez le cordon d'alimentation. Attendez 45 secondes. Réinstallez les barrettes DIMM. Rebranchez le cordon d'alimentation.
- 4. Vérifiez que DSA et le BIOS ou l'uEFI sont au niveau le plus récent.

- [Site Web du support Lenovo](http://support.lenovo.com/)
- [Dernier niveau de DSA](https://support.lenovo.com/us/en/documents/LNVO-DSA)
- [Dernier niveau de BMC/IMM](http://www-947.ibm.com/support/entry/portal/docdisplay?lndocid=MIGR-4JTS2T)

#### • 201-827-001 : Abandon du test de la mémoire autonome

BIOS : La fonction ECC a été désactivée par le BIOS. Activez la génération du code ECC dans la configuration.

#### Récupérable

Non

# Gravité

Avertissement

#### Réparable

Non

#### Avertir automatiquement le service de support Non

# Réponse de l'utilisateur

Procédez comme suit :

- 1. Exécutez les actions indiquées une à une, et recommencez le test après chaque action.
- 2. Si le problème persiste, contactez votre interlocuteur du support technique.
- 3. Mettez le système hors tension et débranchez le cordon d'alimentation. Attendez 45 secondes. Réinstallez les barrettes DIMM. Rebranchez le cordon d'alimentation.
- 4. Vérifiez que DSA et le BIOS ou l'uEFI sont au niveau le plus récent.

#### Liens connexes

- [Site Web du support Lenovo](http://support.lenovo.com/)
- [Dernier niveau de DSA](https://support.lenovo.com/us/en/documents/LNVO-DSA)
- [Dernier niveau de BMC/IMM](http://www-947.ibm.com/support/entry/portal/docdisplay?lndocid=MIGR-4JTS2T)
- 201-827-002 : Abandon du test de la mémoire autonome

BIOS : La fonction ECC a été désactivée par le BIOS. Activez la génération du code ECC dans la configuration.

#### Récupérable

Non

Gravité Avertissement

#### Réparable

Non

Avertir automatiquement le service de support

Non

## Réponse de l'utilisateur

- 1. Exécutez les actions indiquées une à une, et recommencez le test après chaque action.
- 2. Si le problème persiste, contactez votre interlocuteur du support technique.
- 3. Mettez le système hors tension et débranchez le cordon d'alimentation. Attendez 45 secondes. Réinstallez les barrettes DIMM. Rebranchez le cordon d'alimentation.
- 4. Vérifiez que DSA et le BIOS ou l'uEFI sont au niveau le plus récent.

- [Site Web du support Lenovo](http://support.lenovo.com/)
- [Dernier niveau de DSA](https://support.lenovo.com/us/en/documents/LNVO-DSA)
- [Dernier niveau de BMC/IMM](http://www-947.ibm.com/support/entry/portal/docdisplay?lndocid=MIGR-4JTS2T)

#### • 201-827-003 : Abandon du test de la mémoire autonome

BIOS : La fonction ECC a été désactivée par le BIOS. Activez la génération du code ECC dans la configuration.

#### Récupérable

Non

## Gravité

Avertissement

## Réparable

Non

#### Avertir automatiquement le service de support Non

# Réponse de l'utilisateur

Procédez comme suit :

- 1. Exécutez les actions indiquées une à une, et recommencez le test après chaque action.
- 2. Si le problème persiste, contactez votre interlocuteur du support technique.
- 3. Mettez le système hors tension et débranchez le cordon d'alimentation. Attendez 45 secondes. Réinstallez les barrettes DIMM. Rebranchez le cordon d'alimentation.
- 4. Vérifiez que DSA et le BIOS ou l'uEFI sont au niveau le plus récent.

## Liens connexes

- [Site Web du support Lenovo](http://support.lenovo.com/)
- [Dernier niveau de DSA](https://support.lenovo.com/us/en/documents/LNVO-DSA)
- [Dernier niveau de BMC/IMM](http://www-947.ibm.com/support/entry/portal/docdisplay?lndocid=MIGR-4JTS2T)

## • 201-844-000 : Abandon du test de la mémoire autonome

Erreur de jeu de circuits : Problème de masquage des registres MASK de contrôle de vérification machine MSR.

## Récupérable

Non

Gravité

Avertissement

## Réparable

Non

Avertir automatiquement le service de support

Non

## Réponse de l'utilisateur

- 1. Exécutez les actions indiquées une à une, et recommencez le test après chaque action.
- 2. Si le problème persiste, contactez votre interlocuteur du support technique.
- 3. Mettez le système hors tension et débranchez le cordon d'alimentation. Attendez 45 secondes. Réinstallez les barrettes DIMM. Rebranchez le cordon d'alimentation.
- 4. Vérifiez que DSA et le BIOS ou l'uEFI sont au niveau le plus récent.

- [Site Web du support Lenovo](http://support.lenovo.com/)
- [Dernier niveau de DSA](https://support.lenovo.com/us/en/documents/LNVO-DSA)
- [Dernier niveau de BMC/IMM](http://www-947.ibm.com/support/entry/portal/docdisplay?lndocid=MIGR-4JTS2T)

#### • 201-844-001 : Abandon du test de la mémoire autonome

Erreur de jeu de circuits : Problème de masquage des registres MASK de contrôle de vérification machine MSR.

#### Récupérable

Non

## Gravité

Avertissement

#### Réparable

Non

#### Avertir automatiquement le service de support Non

# Réponse de l'utilisateur

Procédez comme suit :

- 1. Exécutez les actions indiquées une à une, et recommencez le test après chaque action.
- 2. Si le problème persiste, contactez votre interlocuteur du support technique.
- 3. Mettez le système hors tension et débranchez le cordon d'alimentation. Attendez 45 secondes. Réinstallez les barrettes DIMM. Rebranchez le cordon d'alimentation.
- 4. Vérifiez que DSA et le BIOS ou l'uEFI sont au niveau le plus récent.

#### Liens connexes

- [Site Web du support Lenovo](http://support.lenovo.com/)
- [Dernier niveau de DSA](https://support.lenovo.com/us/en/documents/LNVO-DSA)
- [Dernier niveau de BMC/IMM](http://www-947.ibm.com/support/entry/portal/docdisplay?lndocid=MIGR-4JTS2T)

#### • 201-844-002 : Abandon du test de la mémoire autonome

Erreur de jeu de circuits : Problème de masquage des registres MASK de contrôle de vérification machine MSR.

#### Récupérable

Non

Gravité Avertissement

#### Réparable

Non

Avertir automatiquement le service de support

Non

## Réponse de l'utilisateur

- 1. Exécutez les actions indiquées une à une, et recommencez le test après chaque action.
- 2. Si le problème persiste, contactez votre interlocuteur du support technique.
- 3. Mettez le système hors tension et débranchez le cordon d'alimentation. Attendez 45 secondes. Réinstallez les barrettes DIMM. Rebranchez le cordon d'alimentation.
- 4. Vérifiez que DSA et le BIOS ou l'uEFI sont au niveau le plus récent.

- [Site Web du support Lenovo](http://support.lenovo.com/)
- [Dernier niveau de DSA](https://support.lenovo.com/us/en/documents/LNVO-DSA)
- [Dernier niveau de BMC/IMM](http://www-947.ibm.com/support/entry/portal/docdisplay?lndocid=MIGR-4JTS2T)

#### • 201-844-003 : Abandon du test de la mémoire autonome

Erreur de jeu de circuits : Problème de masquage des registres MASK de contrôle de vérification machine MSR.

#### Récupérable

Non

## Gravité

Avertissement

#### Réparable

Non

#### Avertir automatiquement le service de support Non

# Réponse de l'utilisateur

Procédez comme suit :

- 1. Exécutez les actions indiquées une à une, et recommencez le test après chaque action.
- 2. Si le problème persiste, contactez votre interlocuteur du support technique.
- 3. Mettez le système hors tension et débranchez le cordon d'alimentation. Attendez 45 secondes. Réinstallez les barrettes DIMM. Rebranchez le cordon d'alimentation.
- 4. Vérifiez que DSA et le BIOS ou l'uEFI sont au niveau le plus récent.

#### Liens connexes

- [Site Web du support Lenovo](http://support.lenovo.com/)
- [Dernier niveau de DSA](https://support.lenovo.com/us/en/documents/LNVO-DSA)
- [Dernier niveau de BMC/IMM](http://www-947.ibm.com/support/entry/portal/docdisplay?lndocid=MIGR-4JTS2T)

#### • 201-845-000 : Abandon du test de la mémoire autonome

Erreur de jeu de circuits : Problème lors de l'effacement des registres de contrôle de vérification de machine MSR.

#### Récupérable

Non

Gravité

Avertissement

#### Réparable

Non

Avertir automatiquement le service de support

# Non

# Réponse de l'utilisateur

- 1. Exécutez les actions indiquées une à une, et recommencez le test après chaque action.
- 2. Si le problème persiste, contactez votre interlocuteur du support technique.
- 3. Mettez le système hors tension et débranchez le cordon d'alimentation. Attendez 45 secondes. Réinstallez les barrettes DIMM. Rebranchez le cordon d'alimentation.
- 4. Vérifiez que DSA et le BIOS ou l'uEFI sont au niveau le plus récent.

- [Site Web du support Lenovo](http://support.lenovo.com/)
- [Dernier niveau de DSA](https://support.lenovo.com/us/en/documents/LNVO-DSA)
- [Dernier niveau de BMC/IMM](http://www-947.ibm.com/support/entry/portal/docdisplay?lndocid=MIGR-4JTS2T)

#### • 201-845-001 : Abandon du test de la mémoire autonome

Erreur de jeu de circuits : Problème lors de l'effacement des registres de contrôle de vérification de machine MSR.

#### Récupérable

Non

## Gravité

Avertissement

#### Réparable

Non

#### Avertir automatiquement le service de support Non

# Réponse de l'utilisateur

Procédez comme suit :

- 1. Exécutez les actions indiquées une à une, et recommencez le test après chaque action.
- 2. Si le problème persiste, contactez votre interlocuteur du support technique.
- 3. Mettez le système hors tension et débranchez le cordon d'alimentation. Attendez 45 secondes. Réinstallez les barrettes DIMM. Rebranchez le cordon d'alimentation.
- 4. Vérifiez que DSA et le BIOS ou l'uEFI sont au niveau le plus récent.

#### Liens connexes

- [Site Web du support Lenovo](http://support.lenovo.com/)
- [Dernier niveau de DSA](https://support.lenovo.com/us/en/documents/LNVO-DSA)
- [Dernier niveau de BMC/IMM](http://www-947.ibm.com/support/entry/portal/docdisplay?lndocid=MIGR-4JTS2T)

#### • 201-845-002 : Abandon du test de la mémoire autonome

Erreur de jeu de circuits : Problème lors de l'effacement des registres de contrôle de vérification de machine MSR.

#### Récupérable

Non

Gravité Avertissement

#### Réparable

Non

Avertir automatiquement le service de support

Non

## Réponse de l'utilisateur

- 1. Exécutez les actions indiquées une à une, et recommencez le test après chaque action.
- 2. Si le problème persiste, contactez votre interlocuteur du support technique.
- 3. Mettez le système hors tension et débranchez le cordon d'alimentation. Attendez 45 secondes. Réinstallez les barrettes DIMM. Rebranchez le cordon d'alimentation.
- 4. Vérifiez que DSA et le BIOS ou l'uEFI sont au niveau le plus récent.

- [Site Web du support Lenovo](http://support.lenovo.com/)
- [Dernier niveau de DSA](https://support.lenovo.com/us/en/documents/LNVO-DSA)
- [Dernier niveau de BMC/IMM](http://www-947.ibm.com/support/entry/portal/docdisplay?lndocid=MIGR-4JTS2T)

#### • 201-845-003 : Abandon du test de la mémoire autonome

Erreur de jeu de circuits : Problème lors de l'effacement des registres de contrôle de vérification de machine MSR.

#### Récupérable

Non

## Gravité

Avertissement

#### Réparable

Non

#### Avertir automatiquement le service de support Non

# Réponse de l'utilisateur

Procédez comme suit :

- 1. Exécutez les actions indiquées une à une, et recommencez le test après chaque action.
- 2. Si le problème persiste, contactez votre interlocuteur du support technique.
- 3. Mettez le système hors tension et débranchez le cordon d'alimentation. Attendez 45 secondes. Réinstallez les barrettes DIMM. Rebranchez le cordon d'alimentation.
- 4. Vérifiez que DSA et le BIOS ou l'uEFI sont au niveau le plus récent.

#### Liens connexes

- [Site Web du support Lenovo](http://support.lenovo.com/)
- [Dernier niveau de DSA](https://support.lenovo.com/us/en/documents/LNVO-DSA)
- [Dernier niveau de BMC/IMM](http://www-947.ibm.com/support/entry/portal/docdisplay?lndocid=MIGR-4JTS2T)
- 201-859-000 : Abandon du test de la mémoire autonome

## Type XSECSRAT NON VALIDE.

#### Récupérable

Non

## Gravité

Avertissement

## Réparable

Non

# Avertir automatiquement le service de support

Non

# Réponse de l'utilisateur

Procédez comme suit :

- 1. Exécutez les actions indiquées une à une, et recommencez le test après chaque action.
- 2. Si le problème persiste, contactez votre interlocuteur du support technique.
- 3. Mettez le système hors tension et débranchez le cordon d'alimentation. Attendez 45 secondes. Réinstallez les barrettes DIMM. Rebranchez le cordon d'alimentation.
- 4. Vérifiez que DSA et le BIOS ou l'uEFI sont au niveau le plus récent.

- [Site Web du support Lenovo](http://support.lenovo.com/)
- [Dernier niveau de DSA](https://support.lenovo.com/us/en/documents/LNVO-DSA)
- [Dernier niveau de BMC/IMM](http://www-947.ibm.com/support/entry/portal/docdisplay?lndocid=MIGR-4JTS2T)
- 201-859-001 : Abandon du test de la mémoire autonome

Type XSECSRAT NON VALIDE.

Récupérable

Non

Gravité

Avertissement

Réparable

Non

# Avertir automatiquement le service de support

Non

## Réponse de l'utilisateur

Procédez comme suit :

- 1. Exécutez les actions indiquées une à une, et recommencez le test après chaque action.
- 2. Si le problème persiste, contactez votre interlocuteur du support technique.
- 3. Mettez le système hors tension et débranchez le cordon d'alimentation. Attendez 45 secondes. Réinstallez les barrettes DIMM. Rebranchez le cordon d'alimentation.
- 4. Vérifiez que DSA et le BIOS ou l'uEFI sont au niveau le plus récent.

#### Liens connexes

- [Site Web du support Lenovo](http://support.lenovo.com/)
- [Dernier niveau de DSA](https://support.lenovo.com/us/en/documents/LNVO-DSA)
- [Dernier niveau de BMC/IMM](http://www-947.ibm.com/support/entry/portal/docdisplay?lndocid=MIGR-4JTS2T)

• 201-859-002 : Abandon du test de la mémoire autonome

Type XSECSRAT NON VALIDE.

## Récupérable

Non

Gravité

Avertissement

# Réparable

Non

Avertir automatiquement le service de support

Non

## Réponse de l'utilisateur

Procédez comme suit :

- 1. Exécutez les actions indiquées une à une, et recommencez le test après chaque action.
- 2. Si le problème persiste, contactez votre interlocuteur du support technique.
- 3. Mettez le système hors tension et débranchez le cordon d'alimentation. Attendez 45 secondes. Réinstallez les barrettes DIMM. Rebranchez le cordon d'alimentation.
- 4. Vérifiez que DSA et le BIOS ou l'uEFI sont au niveau le plus récent.

- [Site Web du support Lenovo](http://support.lenovo.com/)
- [Dernier niveau de DSA](https://support.lenovo.com/us/en/documents/LNVO-DSA)

#### – [Dernier niveau de BMC/IMM](http://www-947.ibm.com/support/entry/portal/docdisplay?lndocid=MIGR-4JTS2T)

## • 201-859-003 : Abandon du test de la mémoire autonome

Type XSECSRAT NON VALIDE.

#### Récupérable

Non

## Gravité

Avertissement

## Réparable

Non

# Avertir automatiquement le service de support

Non

## Réponse de l'utilisateur

## Procédez comme suit :

- 1. Exécutez les actions indiquées une à une, et recommencez le test après chaque action.
- 2. Si le problème persiste, contactez votre interlocuteur du support technique.
- 3. Mettez le système hors tension et débranchez le cordon d'alimentation. Attendez 45 secondes. Réinstallez les barrettes DIMM. Rebranchez le cordon d'alimentation.
- 4. Vérifiez que DSA et le BIOS ou l'uEFI sont au niveau le plus récent.

#### Liens connexes

- [Site Web du support Lenovo](http://support.lenovo.com/)
- [Dernier niveau de DSA](https://support.lenovo.com/us/en/documents/LNVO-DSA)
- [Dernier niveau de BMC/IMM](http://www-947.ibm.com/support/entry/portal/docdisplay?lndocid=MIGR-4JTS2T)

## • 201-860-000 : Abandon du test de la mémoire autonome

## OEM0 de type 1 introuvable.

## Récupérable

Non

## Gravité

Avertissement

## Réparable

Non

# Avertir automatiquement le service de support

Non

## Réponse de l'utilisateur

Procédez comme suit :

- 1. Exécutez les actions indiquées une à une, et recommencez le test après chaque action.
- 2. Si le problème persiste, contactez votre interlocuteur du support technique.
- 3. Mettez le système hors tension et débranchez le cordon d'alimentation. Attendez 45 secondes. Réinstallez les barrettes DIMM. Rebranchez le cordon d'alimentation.
- 4. Vérifiez que DSA et le BIOS ou l'uEFI sont au niveau le plus récent.

- [Site Web du support Lenovo](http://support.lenovo.com/)
- [Dernier niveau de DSA](https://support.lenovo.com/us/en/documents/LNVO-DSA)
- [Dernier niveau de BMC/IMM](http://www-947.ibm.com/support/entry/portal/docdisplay?lndocid=MIGR-4JTS2T)
- 201-860-001 : Abandon du test de la mémoire autonome

## OEM0 de type 1 introuvable.

#### Récupérable

Non

Gravité

Avertissement

# Réparable

Non

## Avertir automatiquement le service de support

Non

# Réponse de l'utilisateur

Procédez comme suit :

- 1. Exécutez les actions indiquées une à une, et recommencez le test après chaque action.
- 2. Si le problème persiste, contactez votre interlocuteur du support technique.
- 3. Mettez le système hors tension et débranchez le cordon d'alimentation. Attendez 45 secondes. Réinstallez les barrettes DIMM. Rebranchez le cordon d'alimentation.
- 4. Vérifiez que DSA et le BIOS ou l'uEFI sont au niveau le plus récent.

#### Liens connexes

- [Site Web du support Lenovo](http://support.lenovo.com/)
- [Dernier niveau de DSA](https://support.lenovo.com/us/en/documents/LNVO-DSA)
- [Dernier niveau de BMC/IMM](http://www-947.ibm.com/support/entry/portal/docdisplay?lndocid=MIGR-4JTS2T)

## • 201-860-002 : Abandon du test de la mémoire autonome

OEM0 de type 1 introuvable.

#### Récupérable

Non

Gravité Avertissement

#### Réparable

Non

#### Avertir automatiquement le service de support

Non

## Réponse de l'utilisateur

Procédez comme suit :

- 1. Exécutez les actions indiquées une à une, et recommencez le test après chaque action.
- 2. Si le problème persiste, contactez votre interlocuteur du support technique.
- 3. Mettez le système hors tension et débranchez le cordon d'alimentation. Attendez 45 secondes. Réinstallez les barrettes DIMM. Rebranchez le cordon d'alimentation.
- 4. Vérifiez que DSA et le BIOS ou l'uEFI sont au niveau le plus récent.

#### Liens connexes

- [Site Web du support Lenovo](http://support.lenovo.com/)
- [Dernier niveau de DSA](https://support.lenovo.com/us/en/documents/LNVO-DSA)
- [Dernier niveau de BMC/IMM](http://www-947.ibm.com/support/entry/portal/docdisplay?lndocid=MIGR-4JTS2T)

## • 201-860-003 : Abandon du test de la mémoire autonome

OEM0 de type 1 introuvable.

## Récupérable

Non

Gravité

Avertissement

# Réparable

Non

## Avertir automatiquement le service de support

Non

## Réponse de l'utilisateur

Procédez comme suit :

- 1. Exécutez les actions indiquées une à une, et recommencez le test après chaque action.
- 2. Si le problème persiste, contactez votre interlocuteur du support technique.
- 3. Mettez le système hors tension et débranchez le cordon d'alimentation. Attendez 45 secondes. Réinstallez les barrettes DIMM. Rebranchez le cordon d'alimentation.
- 4. Vérifiez que DSA et le BIOS ou l'uEFI sont au niveau le plus récent.

## Liens connexes

- [Site Web du support Lenovo](http://support.lenovo.com/)
- [Dernier niveau de DSA](https://support.lenovo.com/us/en/documents/LNVO-DSA)
- [Dernier niveau de BMC/IMM](http://www-947.ibm.com/support/entry/portal/docdisplay?lndocid=MIGR-4JTS2T)

## • 201-861-000 : Abandon du test de la mémoire autonome

SRAT de type 1 introuvable.

## Récupérable

Non

Gravité

Avertissement

# Réparable

Non

Avertir automatiquement le service de support Non

## Réponse de l'utilisateur

Procédez comme suit :

- 1. Exécutez les actions indiquées une à une, et recommencez le test après chaque action.
- 2. Si le problème persiste, contactez votre interlocuteur du support technique.
- 3. Mettez le système hors tension et débranchez le cordon d'alimentation. Attendez 45 secondes. Réinstallez les barrettes DIMM. Rebranchez le cordon d'alimentation.
- 4. Vérifiez que DSA et le BIOS ou l'uEFI sont au niveau le plus récent.

## Liens connexes

- [Site Web du support Lenovo](http://support.lenovo.com/)
- [Dernier niveau de DSA](https://support.lenovo.com/us/en/documents/LNVO-DSA)
- [Dernier niveau de BMC/IMM](http://www-947.ibm.com/support/entry/portal/docdisplay?lndocid=MIGR-4JTS2T)
- 201-861-001 : Abandon du test de la mémoire autonome

SRAT de type 1 introuvable.

## Récupérable

Non

## Gravité

Avertissement

## Réparable

Non

#### Avertir automatiquement le service de support Non

# Réponse de l'utilisateur

Procédez comme suit :

- 1. Exécutez les actions indiquées une à une, et recommencez le test après chaque action.
- 2. Si le problème persiste, contactez votre interlocuteur du support technique.
- 3. Mettez le système hors tension et débranchez le cordon d'alimentation. Attendez 45 secondes. Réinstallez les barrettes DIMM. Rebranchez le cordon d'alimentation.
- 4. Vérifiez que DSA et le BIOS ou l'uEFI sont au niveau le plus récent.

## Liens connexes

- [Site Web du support Lenovo](http://support.lenovo.com/)
- [Dernier niveau de DSA](https://support.lenovo.com/us/en/documents/LNVO-DSA)
- [Dernier niveau de BMC/IMM](http://www-947.ibm.com/support/entry/portal/docdisplay?lndocid=MIGR-4JTS2T)

## • 201-861-002 : Abandon du test de la mémoire autonome

SRAT de type 1 introuvable.

## Récupérable

Non

Gravité Avertissement

# Réparable

Non

#### Avertir automatiquement le service de support Non

Réponse de l'utilisateur

Procédez comme suit :

- 1. Exécutez les actions indiquées une à une, et recommencez le test après chaque action.
- 2. Si le problème persiste, contactez votre interlocuteur du support technique.
- 3. Mettez le système hors tension et débranchez le cordon d'alimentation. Attendez 45 secondes. Réinstallez les barrettes DIMM. Rebranchez le cordon d'alimentation.
- 4. Vérifiez que DSA et le BIOS ou l'uEFI sont au niveau le plus récent.

## Liens connexes

- [Site Web du support Lenovo](http://support.lenovo.com/)
- [Dernier niveau de DSA](https://support.lenovo.com/us/en/documents/LNVO-DSA)
- [Dernier niveau de BMC/IMM](http://www-947.ibm.com/support/entry/portal/docdisplay?lndocid=MIGR-4JTS2T)
- 201-861-003 : Abandon du test de la mémoire autonome

SRAT de type 1 introuvable.

Récupérable

Non

Gravité Avertissement

## Réparable

Non

#### Avertir automatiquement le service de support

Non

## Réponse de l'utilisateur

Procédez comme suit :

- 1. Exécutez les actions indiquées une à une, et recommencez le test après chaque action.
- 2. Si le problème persiste, contactez votre interlocuteur du support technique.
- 3. Mettez le système hors tension et débranchez le cordon d'alimentation. Attendez 45 secondes. Réinstallez les barrettes DIMM. Rebranchez le cordon d'alimentation.
- 4. Vérifiez que DSA et le BIOS ou l'uEFI sont au niveau le plus récent.

## Liens connexes

- [Site Web du support Lenovo](http://support.lenovo.com/)
- [Dernier niveau de DSA](https://support.lenovo.com/us/en/documents/LNVO-DSA)
- [Dernier niveau de BMC/IMM](http://www-947.ibm.com/support/entry/portal/docdisplay?lndocid=MIGR-4JTS2T)

# • 201-862-000 : Abandon du test de la mémoire autonome

## Structure OEM1 introuvable.

## Récupérable

Non

## Gravité

Avertissement

## Réparable

Non

#### Avertir automatiquement le service de support Non

## Réponse de l'utilisateur

Procédez comme suit :

- 1. Exécutez les actions indiquées une à une, et recommencez le test après chaque action.
- 2. Si le problème persiste, contactez votre interlocuteur du support technique.
- 3. Mettez le système hors tension et débranchez le cordon d'alimentation. Attendez 45 secondes. Réinstallez les barrettes DIMM. Rebranchez le cordon d'alimentation.
- 4. Vérifiez que DSA et le BIOS ou l'uEFI sont au niveau le plus récent.

## Liens connexes

- [Site Web du support Lenovo](http://support.lenovo.com/)
- [Dernier niveau de DSA](https://support.lenovo.com/us/en/documents/LNVO-DSA)
- [Dernier niveau de BMC/IMM](http://www-947.ibm.com/support/entry/portal/docdisplay?lndocid=MIGR-4JTS2T)

## • 201-862-001 : Abandon du test de la mémoire autonome

Structure OEM1 introuvable.

## Récupérable

Non

Gravité

Avertissement

Réparable Non

#### Avertir automatiquement le service de support

Non

#### Réponse de l'utilisateur

Procédez comme suit :

- 1. Exécutez les actions indiquées une à une, et recommencez le test après chaque action.
- 2. Si le problème persiste, contactez votre interlocuteur du support technique.
- 3. Mettez le système hors tension et débranchez le cordon d'alimentation. Attendez 45 secondes. Réinstallez les barrettes DIMM. Rebranchez le cordon d'alimentation.
- 4. Vérifiez que DSA et le BIOS ou l'uEFI sont au niveau le plus récent.

#### Liens connexes

- [Site Web du support Lenovo](http://support.lenovo.com/)
- [Dernier niveau de DSA](https://support.lenovo.com/us/en/documents/LNVO-DSA)
- [Dernier niveau de BMC/IMM](http://www-947.ibm.com/support/entry/portal/docdisplay?lndocid=MIGR-4JTS2T)

#### • 201-862-002 : Abandon du test de la mémoire autonome

Structure OEM1 introuvable.

#### Récupérable

Non

# Gravité

Avertissement

## Réparable

Non

# Avertir automatiquement le service de support

Non

## Réponse de l'utilisateur

Procédez comme suit :

- 1. Exécutez les actions indiquées une à une, et recommencez le test après chaque action.
- 2. Si le problème persiste, contactez votre interlocuteur du support technique.
- 3. Mettez le système hors tension et débranchez le cordon d'alimentation. Attendez 45 secondes. Réinstallez les barrettes DIMM. Rebranchez le cordon d'alimentation.
- 4. Vérifiez que DSA et le BIOS ou l'uEFI sont au niveau le plus récent.

#### Liens connexes

- [Site Web du support Lenovo](http://support.lenovo.com/)
- [Dernier niveau de DSA](https://support.lenovo.com/us/en/documents/LNVO-DSA)
- [Dernier niveau de BMC/IMM](http://www-947.ibm.com/support/entry/portal/docdisplay?lndocid=MIGR-4JTS2T)

#### • 201-862-003 : Abandon du test de la mémoire autonome

Structure OEM1 introuvable.

#### Récupérable

Non

Gravité Avertissement

Réparable

Non

## Avertir automatiquement le service de support

Non

## Réponse de l'utilisateur

Procédez comme suit :

- 1. Exécutez les actions indiquées une à une, et recommencez le test après chaque action.
- 2. Si le problème persiste, contactez votre interlocuteur du support technique.
- 3. Mettez le système hors tension et débranchez le cordon d'alimentation. Attendez 45 secondes. Réinstallez les barrettes DIMM. Rebranchez le cordon d'alimentation.
- 4. Vérifiez que DSA et le BIOS ou l'uEFI sont au niveau le plus récent.

#### Liens connexes

- [Site Web du support Lenovo](http://support.lenovo.com/)
- [Dernier niveau de DSA](https://support.lenovo.com/us/en/documents/LNVO-DSA)
- [Dernier niveau de BMC/IMM](http://www-947.ibm.com/support/entry/portal/docdisplay?lndocid=MIGR-4JTS2T)

#### • 201-863-000 : Abandon du test de la mémoire autonome

Pas de clé IBMERROR dans la structure OEM1.

#### Récupérable

Non

Gravité

Avertissement

Réparable

Non

Avertir automatiquement le service de support

Non

#### Réponse de l'utilisateur

Procédez comme suit :

- 1. Exécutez les actions indiquées une à une, et recommencez le test après chaque action.
- 2. Si le problème persiste, contactez votre interlocuteur du support technique.
- 3. Mettez le système hors tension et débranchez le cordon d'alimentation. Attendez 45 secondes. Réinstallez les barrettes DIMM. Rebranchez le cordon d'alimentation.
- 4. Vérifiez que DSA et le BIOS ou l'uEFI sont au niveau le plus récent.

#### Liens connexes

- [Site Web du support Lenovo](http://support.lenovo.com/)
- [Dernier niveau de DSA](https://support.lenovo.com/us/en/documents/LNVO-DSA)
- [Dernier niveau de BMC/IMM](http://www-947.ibm.com/support/entry/portal/docdisplay?lndocid=MIGR-4JTS2T)
- 201-863-001 : Abandon du test de la mémoire autonome

Pas de clé IBMERROR dans la structure OEM1.

#### Récupérable

Non

Gravité Avertissement

Réparable

Non

Avertir automatiquement le service de support Non

Réponse de l'utilisateur

- 1. Exécutez les actions indiquées une à une, et recommencez le test après chaque action.
- 2. Si le problème persiste, contactez votre interlocuteur du support technique.
- 3. Mettez le système hors tension et débranchez le cordon d'alimentation. Attendez 45 secondes. Réinstallez les barrettes DIMM. Rebranchez le cordon d'alimentation.
- 4. Vérifiez que DSA et le BIOS ou l'uEFI sont au niveau le plus récent.

- [Site Web du support Lenovo](http://support.lenovo.com/)
- [Dernier niveau de DSA](https://support.lenovo.com/us/en/documents/LNVO-DSA)
- [Dernier niveau de BMC/IMM](http://www-947.ibm.com/support/entry/portal/docdisplay?lndocid=MIGR-4JTS2T)

## • 201-863-002 : Abandon du test de la mémoire autonome

Pas de clé IBMERROR dans la structure OEM1.

#### Récupérable

Non

Gravité

Avertissement

#### Réparable

Non

Avertir automatiquement le service de support Non

#### Réponse de l'utilisateur

Procédez comme suit :

- 1. Exécutez les actions indiquées une à une, et recommencez le test après chaque action.
- 2. Si le problème persiste, contactez votre interlocuteur du support technique.
- 3. Mettez le système hors tension et débranchez le cordon d'alimentation. Attendez 45 secondes. Réinstallez les barrettes DIMM. Rebranchez le cordon d'alimentation.
- 4. Vérifiez que DSA et le BIOS ou l'uEFI sont au niveau le plus récent.

#### Liens connexes

- [Site Web du support Lenovo](http://support.lenovo.com/)
- [Dernier niveau de DSA](https://support.lenovo.com/us/en/documents/LNVO-DSA)
- [Dernier niveau de BMC/IMM](http://www-947.ibm.com/support/entry/portal/docdisplay?lndocid=MIGR-4JTS2T)

#### • 201-863-003 : Abandon du test de la mémoire autonome

Pas de clé IBMERROR dans la structure OEM1.

#### Récupérable

Non

Gravité

Avertissement

# Réparable

Non

#### Avertir automatiquement le service de support

Non

# Réponse de l'utilisateur

Procédez comme suit :

1. Exécutez les actions indiquées une à une, et recommencez le test après chaque action.

- 2. Si le problème persiste, contactez votre interlocuteur du support technique.
- 3. Mettez le système hors tension et débranchez le cordon d'alimentation. Attendez 45 secondes. Réinstallez les barrettes DIMM. Rebranchez le cordon d'alimentation.
- 4. Vérifiez que DSA et le BIOS ou l'uEFI sont au niveau le plus récent.

- [Site Web du support Lenovo](http://support.lenovo.com/)
- [Dernier niveau de DSA](https://support.lenovo.com/us/en/documents/LNVO-DSA)
- [Dernier niveau de BMC/IMM](http://www-947.ibm.com/support/entry/portal/docdisplay?lndocid=MIGR-4JTS2T)
- 201-864-000 : Abandon du test de la mémoire autonome

#### Aucun GAS dans OEM1.

#### Récupérable

Non

## Gravité

Avertissement

## Réparable

Non

Avertir automatiquement le service de support Non

# Réponse de l'utilisateur

Procédez comme suit :

- 1. Exécutez les actions indiquées une à une, et recommencez le test après chaque action.
- 2. Si le problème persiste, contactez votre interlocuteur du support technique.
- 3. Mettez le système hors tension et débranchez le cordon d'alimentation. Attendez 45 secondes. Réinstallez les barrettes DIMM. Rebranchez le cordon d'alimentation.
- 4. Vérifiez que DSA et le BIOS ou l'uEFI sont au niveau le plus récent.

#### Liens connexes

- [Site Web du support Lenovo](http://support.lenovo.com/)
- [Dernier niveau de DSA](https://support.lenovo.com/us/en/documents/LNVO-DSA)
- [Dernier niveau de BMC/IMM](http://www-947.ibm.com/support/entry/portal/docdisplay?lndocid=MIGR-4JTS2T)

#### • 201-864-001 : Abandon du test de la mémoire autonome

Aucun GAS dans OEM1.

## Récupérable

Non

Gravité Avertissement

#### Réparable

Non

Avertir automatiquement le service de support Non

## Réponse de l'utilisateur

- 1. Exécutez les actions indiquées une à une, et recommencez le test après chaque action.
- 2. Si le problème persiste, contactez votre interlocuteur du support technique.
- 3. Mettez le système hors tension et débranchez le cordon d'alimentation. Attendez 45 secondes. Réinstallez les barrettes DIMM. Rebranchez le cordon d'alimentation.
- 4. Vérifiez que DSA et le BIOS ou l'uEFI sont au niveau le plus récent.

- [Site Web du support Lenovo](http://support.lenovo.com/)
- [Dernier niveau de DSA](https://support.lenovo.com/us/en/documents/LNVO-DSA)
- [Dernier niveau de BMC/IMM](http://www-947.ibm.com/support/entry/portal/docdisplay?lndocid=MIGR-4JTS2T)
- 201-864-002 : Abandon du test de la mémoire autonome

#### Aucun GAS dans OEM1.

#### Récupérable

Non

#### Gravité

Avertissement

#### Réparable

Non

#### Avertir automatiquement le service de support

Non

# Réponse de l'utilisateur

Procédez comme suit :

- 1. Exécutez les actions indiquées une à une, et recommencez le test après chaque action.
- 2. Si le problème persiste, contactez votre interlocuteur du support technique.
- 3. Mettez le système hors tension et débranchez le cordon d'alimentation. Attendez 45 secondes. Réinstallez les barrettes DIMM. Rebranchez le cordon d'alimentation.
- 4. Vérifiez que DSA et le BIOS ou l'uEFI sont au niveau le plus récent.

#### Liens connexes

- [Site Web du support Lenovo](http://support.lenovo.com/)
- [Dernier niveau de DSA](https://support.lenovo.com/us/en/documents/LNVO-DSA)
- [Dernier niveau de BMC/IMM](http://www-947.ibm.com/support/entry/portal/docdisplay?lndocid=MIGR-4JTS2T)
- 201-864-003 : Abandon du test de la mémoire autonome

Aucun GAS dans OEM1.

#### Récupérable

Non

# Gravité

Avertissement

## Réparable

Non

## Avertir automatiquement le service de support

Non

# Réponse de l'utilisateur

- 1. Exécutez les actions indiquées une à une, et recommencez le test après chaque action.
- 2. Si le problème persiste, contactez votre interlocuteur du support technique.
- 3. Mettez le système hors tension et débranchez le cordon d'alimentation. Attendez 45 secondes. Réinstallez les barrettes DIMM. Rebranchez le cordon d'alimentation.

4. Vérifiez que DSA et le BIOS ou l'uEFI sont au niveau le plus récent.

## Liens connexes

- [Site Web du support Lenovo](http://support.lenovo.com/)
- [Dernier niveau de DSA](https://support.lenovo.com/us/en/documents/LNVO-DSA)
- [Dernier niveau de BMC/IMM](http://www-947.ibm.com/support/entry/portal/docdisplay?lndocid=MIGR-4JTS2T)

## • 201-865-000 : Abandon du test de la mémoire autonome

Pas de clé XSECSRAT dans la structure OEM0.

## Récupérable

Non

# Gravité

Avertissement

# Réparable

Non

#### Avertir automatiquement le service de support Non

# Réponse de l'utilisateur

Procédez comme suit :

- 1. Exécutez les actions indiquées une à une, et recommencez le test après chaque action.
- 2. Si le problème persiste, contactez votre interlocuteur du support technique.
- 3. Mettez le système hors tension et débranchez le cordon d'alimentation. Attendez 45 secondes. Réinstallez les barrettes DIMM. Rebranchez le cordon d'alimentation.
- 4. Vérifiez que DSA et le BIOS ou l'uEFI sont au niveau le plus récent.

## Liens connexes

- [Site Web du support Lenovo](http://support.lenovo.com/)
- [Dernier niveau de DSA](https://support.lenovo.com/us/en/documents/LNVO-DSA)
- [Dernier niveau de BMC/IMM](http://www-947.ibm.com/support/entry/portal/docdisplay?lndocid=MIGR-4JTS2T)
- 201-865-001 : Abandon du test de la mémoire autonome

Pas de clé XSECSRAT dans la structure OEM0.

# Récupérable

Non

# Gravité

Avertissement

## Réparable

Non

# Avertir automatiquement le service de support

Non

# Réponse de l'utilisateur

- 1. Exécutez les actions indiquées une à une, et recommencez le test après chaque action.
- 2. Si le problème persiste, contactez votre interlocuteur du support technique.
- 3. Mettez le système hors tension et débranchez le cordon d'alimentation. Attendez 45 secondes. Réinstallez les barrettes DIMM. Rebranchez le cordon d'alimentation.
- 4. Vérifiez que DSA et le BIOS ou l'uEFI sont au niveau le plus récent.

- [Site Web du support Lenovo](http://support.lenovo.com/)
- [Dernier niveau de DSA](https://support.lenovo.com/us/en/documents/LNVO-DSA)
- [Dernier niveau de BMC/IMM](http://www-947.ibm.com/support/entry/portal/docdisplay?lndocid=MIGR-4JTS2T)

#### • 201-865-002 : Abandon du test de la mémoire autonome

Pas de clé XSECSRAT dans la structure OEM0.

#### Récupérable

Non

Gravité Avertissement

# Réparable

Non

## Avertir automatiquement le service de support

Non

## Réponse de l'utilisateur

Procédez comme suit :

- 1. Exécutez les actions indiquées une à une, et recommencez le test après chaque action.
- 2. Si le problème persiste, contactez votre interlocuteur du support technique.
- 3. Mettez le système hors tension et débranchez le cordon d'alimentation. Attendez 45 secondes. Réinstallez les barrettes DIMM. Rebranchez le cordon d'alimentation.
- 4. Vérifiez que DSA et le BIOS ou l'uEFI sont au niveau le plus récent.

#### Liens connexes

- [Site Web du support Lenovo](http://support.lenovo.com/)
- [Dernier niveau de DSA](https://support.lenovo.com/us/en/documents/LNVO-DSA)
- [Dernier niveau de BMC/IMM](http://www-947.ibm.com/support/entry/portal/docdisplay?lndocid=MIGR-4JTS2T)
- 201-865-003 : Abandon du test de la mémoire autonome

Pas de clé XSECSRAT dans la structure OEM0.

#### Récupérable

Non

#### Gravité

Avertissement

#### Réparable

Non

## Avertir automatiquement le service de support

Non

# Réponse de l'utilisateur

Procédez comme suit :

- 1. Exécutez les actions indiquées une à une, et recommencez le test après chaque action.
- 2. Si le problème persiste, contactez votre interlocuteur du support technique.
- 3. Mettez le système hors tension et débranchez le cordon d'alimentation. Attendez 45 secondes. Réinstallez les barrettes DIMM. Rebranchez le cordon d'alimentation.
- 4. Vérifiez que DSA et le BIOS ou l'uEFI sont au niveau le plus récent.

# Liens connexes

– [Site Web du support Lenovo](http://support.lenovo.com/)

- [Dernier niveau de DSA](https://support.lenovo.com/us/en/documents/LNVO-DSA)
- [Dernier niveau de BMC/IMM](http://www-947.ibm.com/support/entry/portal/docdisplay?lndocid=MIGR-4JTS2T)

## • 201-866-000 : Abandon du test de la mémoire autonome

EFI-SAL : Paramètre de la fonction GetMemoryMap non valide.

#### Récupérable

Non

#### Gravité

Avertissement

#### Réparable

Non

## Avertir automatiquement le service de support

Non

## Réponse de l'utilisateur

Procédez comme suit :

- 1. Exécutez les actions indiquées une à une, et recommencez le test après chaque action.
- 2. Si le problème persiste, contactez votre interlocuteur du support technique.
- 3. Mettez le système hors tension et débranchez le cordon d'alimentation. Attendez 45 secondes. Réinstallez les barrettes DIMM. Rebranchez le cordon d'alimentation.
- 4. Vérifiez que DSA et le BIOS ou l'uEFI sont au niveau le plus récent.

#### Liens connexes

- [Site Web du support Lenovo](http://support.lenovo.com/)
- [Dernier niveau de DSA](https://support.lenovo.com/us/en/documents/LNVO-DSA)
- [Dernier niveau de BMC/IMM](http://www-947.ibm.com/support/entry/portal/docdisplay?lndocid=MIGR-4JTS2T)

## • 201-866-001 : Abandon du test de la mémoire autonome

EFI-SAL : Paramètre de la fonction GetMemoryMap non valide.

## Récupérable

Non

## Gravité

Avertissement

## Réparable

Non

## Avertir automatiquement le service de support

Non

## Réponse de l'utilisateur

Procédez comme suit :

- 1. Exécutez les actions indiquées une à une, et recommencez le test après chaque action.
- 2. Si le problème persiste, contactez votre interlocuteur du support technique.
- 3. Mettez le système hors tension et débranchez le cordon d'alimentation. Attendez 45 secondes. Réinstallez les barrettes DIMM. Rebranchez le cordon d'alimentation.
- 4. Vérifiez que DSA et le BIOS ou l'uEFI sont au niveau le plus récent.

- [Site Web du support Lenovo](http://support.lenovo.com/)
- [Dernier niveau de DSA](https://support.lenovo.com/us/en/documents/LNVO-DSA)
- [Dernier niveau de BMC/IMM](http://www-947.ibm.com/support/entry/portal/docdisplay?lndocid=MIGR-4JTS2T)

#### • 201-866-002 : Abandon du test de la mémoire autonome

EFI-SAL : Paramètre de la fonction GetMemoryMap non valide.

#### Récupérable

Non

Gravité

Avertissement

#### Réparable

Non

# Avertir automatiquement le service de support

Non

## Réponse de l'utilisateur

Procédez comme suit :

- 1. Exécutez les actions indiquées une à une, et recommencez le test après chaque action.
- 2. Si le problème persiste, contactez votre interlocuteur du support technique.
- 3. Mettez le système hors tension et débranchez le cordon d'alimentation. Attendez 45 secondes. Réinstallez les barrettes DIMM. Rebranchez le cordon d'alimentation.
- 4. Vérifiez que DSA et le BIOS ou l'uEFI sont au niveau le plus récent.

#### Liens connexes

- [Site Web du support Lenovo](http://support.lenovo.com/)
- [Dernier niveau de DSA](https://support.lenovo.com/us/en/documents/LNVO-DSA)
- [Dernier niveau de BMC/IMM](http://www-947.ibm.com/support/entry/portal/docdisplay?lndocid=MIGR-4JTS2T)

## • 201-866-003 : Abandon du test de la mémoire autonome

EFI-SAL : Paramètre de la fonction GetMemoryMap non valide.

#### Récupérable

Non

# Gravité

Avertissement

## Réparable

Non

## Avertir automatiquement le service de support

Non

## Réponse de l'utilisateur

Procédez comme suit :

- 1. Exécutez les actions indiquées une à une, et recommencez le test après chaque action.
- 2. Si le problème persiste, contactez votre interlocuteur du support technique.
- 3. Mettez le système hors tension et débranchez le cordon d'alimentation. Attendez 45 secondes. Réinstallez les barrettes DIMM. Rebranchez le cordon d'alimentation.
- 4. Vérifiez que DSA et le BIOS ou l'uEFI sont au niveau le plus récent.

- [Site Web du support Lenovo](http://support.lenovo.com/)
- [Dernier niveau de DSA](https://support.lenovo.com/us/en/documents/LNVO-DSA)
- [Dernier niveau de BMC/IMM](http://www-947.ibm.com/support/entry/portal/docdisplay?lndocid=MIGR-4JTS2T)
- 201-867-000 : Abandon du test de la mémoire autonome

#### EFI/SAL : Mémoire tampon non allouée.

#### Récupérable

Non

## Gravité

Avertissement

## Réparable

Non

#### Avertir automatiquement le service de support

Non

# Réponse de l'utilisateur

Procédez comme suit :

- 1. Exécutez les actions indiquées une à une, et recommencez le test après chaque action.
- 2. Si le problème persiste, contactez votre interlocuteur du support technique.
- 3. Mettez le système hors tension et débranchez le cordon d'alimentation. Attendez 45 secondes. Réinstallez les barrettes DIMM. Rebranchez le cordon d'alimentation.
- 4. Vérifiez que DSA et le BIOS ou l'uEFI sont au niveau le plus récent.

#### Liens connexes

- [Site Web du support Lenovo](http://support.lenovo.com/)
- [Dernier niveau de DSA](https://support.lenovo.com/us/en/documents/LNVO-DSA)
- [Dernier niveau de BMC/IMM](http://www-947.ibm.com/support/entry/portal/docdisplay?lndocid=MIGR-4JTS2T)

## • 201-867-001 : Abandon du test de la mémoire autonome

EFI/SAL : Mémoire tampon non allouée.

## Récupérable

Non

Gravité

Avertissement

#### Réparable

Non

# Avertir automatiquement le service de support

Non

## Réponse de l'utilisateur

Procédez comme suit :

- 1. Exécutez les actions indiquées une à une, et recommencez le test après chaque action.
- 2. Si le problème persiste, contactez votre interlocuteur du support technique.
- 3. Mettez le système hors tension et débranchez le cordon d'alimentation. Attendez 45 secondes. Réinstallez les barrettes DIMM. Rebranchez le cordon d'alimentation.
- 4. Vérifiez que DSA et le BIOS ou l'uEFI sont au niveau le plus récent.

#### Liens connexes

- [Site Web du support Lenovo](http://support.lenovo.com/)
- [Dernier niveau de DSA](https://support.lenovo.com/us/en/documents/LNVO-DSA)
- [Dernier niveau de BMC/IMM](http://www-947.ibm.com/support/entry/portal/docdisplay?lndocid=MIGR-4JTS2T)

## • 201-867-002 : Abandon du test de la mémoire autonome

EFI/SAL : Mémoire tampon non allouée.

## Récupérable

Non

## Gravité

Avertissement

# Réparable

Non

# Avertir automatiquement le service de support

Non

# Réponse de l'utilisateur

Procédez comme suit :

- 1. Exécutez les actions indiquées une à une, et recommencez le test après chaque action.
- 2. Si le problème persiste, contactez votre interlocuteur du support technique.
- 3. Mettez le système hors tension et débranchez le cordon d'alimentation. Attendez 45 secondes. Réinstallez les barrettes DIMM. Rebranchez le cordon d'alimentation.
- 4. Vérifiez que DSA et le BIOS ou l'uEFI sont au niveau le plus récent.

## Liens connexes

- [Site Web du support Lenovo](http://support.lenovo.com/)
- [Dernier niveau de DSA](https://support.lenovo.com/us/en/documents/LNVO-DSA)
- [Dernier niveau de BMC/IMM](http://www-947.ibm.com/support/entry/portal/docdisplay?lndocid=MIGR-4JTS2T)

## • 201-867-003 : Abandon du test de la mémoire autonome

EFI/SAL : Mémoire tampon non allouée.

## Récupérable

Non

Gravité Avertissement

# Réparable

Non

Avertir automatiquement le service de support Non

# Réponse de l'utilisateur

Procédez comme suit :

- 1. Exécutez les actions indiquées une à une, et recommencez le test après chaque action.
- 2. Si le problème persiste, contactez votre interlocuteur du support technique.
- 3. Mettez le système hors tension et débranchez le cordon d'alimentation. Attendez 45 secondes. Réinstallez les barrettes DIMM. Rebranchez le cordon d'alimentation.
- 4. Vérifiez que DSA et le BIOS ou l'uEFI sont au niveau le plus récent.

## Liens connexes

- [Site Web du support Lenovo](http://support.lenovo.com/)
- [Dernier niveau de DSA](https://support.lenovo.com/us/en/documents/LNVO-DSA)
- [Dernier niveau de BMC/IMM](http://www-947.ibm.com/support/entry/portal/docdisplay?lndocid=MIGR-4JTS2T)
- 201-868-000 : Abandon du test de la mémoire autonome

EFI/SAL : Mémoire tampon allouée dans GetMemoryMap trop petite.

## Récupérable

Non

## Gravité

Avertissement

## Réparable

Non

#### Avertir automatiquement le service de support Non

## Réponse de l'utilisateur

Procédez comme suit :

- 1. Exécutez les actions indiquées une à une, et recommencez le test après chaque action.
- 2. Si le problème persiste, contactez votre interlocuteur du support technique.
- 3. Mettez le système hors tension et débranchez le cordon d'alimentation. Attendez 45 secondes. Réinstallez les barrettes DIMM. Rebranchez le cordon d'alimentation.
- 4. Vérifiez que DSA et le BIOS ou l'uEFI sont au niveau le plus récent.

## Liens connexes

- [Site Web du support Lenovo](http://support.lenovo.com/)
- [Dernier niveau de DSA](https://support.lenovo.com/us/en/documents/LNVO-DSA)
- [Dernier niveau de BMC/IMM](http://www-947.ibm.com/support/entry/portal/docdisplay?lndocid=MIGR-4JTS2T)

## • 201-868-001 : Abandon du test de la mémoire autonome

EFI/SAL : Mémoire tampon allouée dans GetMemoryMap trop petite.

## Récupérable

Non

## Gravité

Avertissement

## Réparable

Non

#### Avertir automatiquement le service de support Non

Réponse de l'utilisateur

Procédez comme suit :

- 1. Exécutez les actions indiquées une à une, et recommencez le test après chaque action.
- 2. Si le problème persiste, contactez votre interlocuteur du support technique.
- 3. Mettez le système hors tension et débranchez le cordon d'alimentation. Attendez 45 secondes. Réinstallez les barrettes DIMM. Rebranchez le cordon d'alimentation.
- 4. Vérifiez que DSA et le BIOS ou l'uEFI sont au niveau le plus récent.

## Liens connexes

- [Site Web du support Lenovo](http://support.lenovo.com/)
- [Dernier niveau de DSA](https://support.lenovo.com/us/en/documents/LNVO-DSA)
- [Dernier niveau de BMC/IMM](http://www-947.ibm.com/support/entry/portal/docdisplay?lndocid=MIGR-4JTS2T)

## • 201-868-002 : Abandon du test de la mémoire autonome

EFI/SAL : Mémoire tampon allouée dans GetMemoryMap trop petite.

# Récupérable

Non

# Gravité

Avertissement

## Réparable

Non

#### Avertir automatiquement le service de support Non

# Réponse de l'utilisateur

## Procédez comme suit :

- 1. Exécutez les actions indiquées une à une, et recommencez le test après chaque action.
- 2. Si le problème persiste, contactez votre interlocuteur du support technique.
- 3. Mettez le système hors tension et débranchez le cordon d'alimentation. Attendez 45 secondes. Réinstallez les barrettes DIMM. Rebranchez le cordon d'alimentation.
- 4. Vérifiez que DSA et le BIOS ou l'uEFI sont au niveau le plus récent.

## Liens connexes

- [Site Web du support Lenovo](http://support.lenovo.com/)
- [Dernier niveau de DSA](https://support.lenovo.com/us/en/documents/LNVO-DSA)
- [Dernier niveau de BMC/IMM](http://www-947.ibm.com/support/entry/portal/docdisplay?lndocid=MIGR-4JTS2T)

# • 201-868-003 : Abandon du test de la mémoire autonome

EFI/SAL : Mémoire tampon allouée dans GetMemoryMap trop petite.

## Récupérable

Non

# Gravité

Avertissement

## Réparable

Non

#### Avertir automatiquement le service de support Non

# Réponse de l'utilisateur

Procédez comme suit :

- 1. Exécutez les actions indiquées une à une, et recommencez le test après chaque action.
- 2. Si le problème persiste, contactez votre interlocuteur du support technique.
- 3. Mettez le système hors tension et débranchez le cordon d'alimentation. Attendez 45 secondes. Réinstallez les barrettes DIMM. Rebranchez le cordon d'alimentation.
- 4. Vérifiez que DSA et le BIOS ou l'uEFI sont au niveau le plus récent.

## Liens connexes

- [Site Web du support Lenovo](http://support.lenovo.com/)
- [Dernier niveau de DSA](https://support.lenovo.com/us/en/documents/LNVO-DSA)
- [Dernier niveau de BMC/IMM](http://www-947.ibm.com/support/entry/portal/docdisplay?lndocid=MIGR-4JTS2T)

## • 201-869-000 : Abandon du test de la mémoire autonome

EFI/SAL : Paramètre de la fonction GetMemoryMap non valide.

## Récupérable

Non

Gravité Avertissement

Réparable Non

#### Avertir automatiquement le service de support

Non

#### Réponse de l'utilisateur

Procédez comme suit :

- 1. Exécutez les actions indiquées une à une, et recommencez le test après chaque action.
- 2. Si le problème persiste, contactez votre interlocuteur du support technique.
- 3. Mettez le système hors tension et débranchez le cordon d'alimentation. Attendez 45 secondes. Réinstallez les barrettes DIMM. Rebranchez le cordon d'alimentation.
- 4. Vérifiez que DSA et le BIOS ou l'uEFI sont au niveau le plus récent.

#### Liens connexes

- [Site Web du support Lenovo](http://support.lenovo.com/)
- [Dernier niveau de DSA](https://support.lenovo.com/us/en/documents/LNVO-DSA)
- [Dernier niveau de BMC/IMM](http://www-947.ibm.com/support/entry/portal/docdisplay?lndocid=MIGR-4JTS2T)

#### • 201-869-001 : Abandon du test de la mémoire autonome

EFI/SAL : Paramètre de la fonction GetMemoryMap non valide.

#### Récupérable

Non

## Gravité

Avertissement

#### Réparable

Non

#### Avertir automatiquement le service de support

Non

## Réponse de l'utilisateur

Procédez comme suit :

- 1. Exécutez les actions indiquées une à une, et recommencez le test après chaque action.
- 2. Si le problème persiste, contactez votre interlocuteur du support technique.
- 3. Mettez le système hors tension et débranchez le cordon d'alimentation. Attendez 45 secondes. Réinstallez les barrettes DIMM. Rebranchez le cordon d'alimentation.
- 4. Vérifiez que DSA et le BIOS ou l'uEFI sont au niveau le plus récent.

#### Liens connexes

- [Site Web du support Lenovo](http://support.lenovo.com/)
- [Dernier niveau de DSA](https://support.lenovo.com/us/en/documents/LNVO-DSA)
- [Dernier niveau de BMC/IMM](http://www-947.ibm.com/support/entry/portal/docdisplay?lndocid=MIGR-4JTS2T)

## • 201-869-002 : Abandon du test de la mémoire autonome

EFI/SAL : Paramètre de la fonction GetMemoryMap non valide.

Récupérable

Non

Gravité

Avertissement

Réparable

Non

# Avertir automatiquement le service de support
#### Réponse de l'utilisateur

Procédez comme suit :

- 1. Exécutez les actions indiquées une à une, et recommencez le test après chaque action.
- 2. Si le problème persiste, contactez votre interlocuteur du support technique.
- 3. Mettez le système hors tension et débranchez le cordon d'alimentation. Attendez 45 secondes. Réinstallez les barrettes DIMM. Rebranchez le cordon d'alimentation.
- 4. Vérifiez que DSA et le BIOS ou l'uEFI sont au niveau le plus récent.

#### Liens connexes

- [Site Web du support Lenovo](http://support.lenovo.com/)
- [Dernier niveau de DSA](https://support.lenovo.com/us/en/documents/LNVO-DSA)
- [Dernier niveau de BMC/IMM](http://www-947.ibm.com/support/entry/portal/docdisplay?lndocid=MIGR-4JTS2T)

#### • 201-869-003 : Abandon du test de la mémoire autonome

EFI/SAL : Paramètre de la fonction GetMemoryMap non valide.

#### Récupérable

Non

Gravité

Avertissement

Réparable

Non

Avertir automatiquement le service de support

Non

#### Réponse de l'utilisateur

Procédez comme suit :

- 1. Exécutez les actions indiquées une à une, et recommencez le test après chaque action.
- 2. Si le problème persiste, contactez votre interlocuteur du support technique.
- 3. Mettez le système hors tension et débranchez le cordon d'alimentation. Attendez 45 secondes. Réinstallez les barrettes DIMM. Rebranchez le cordon d'alimentation.
- 4. Vérifiez que DSA et le BIOS ou l'uEFI sont au niveau le plus récent.

#### Liens connexes

- [Site Web du support Lenovo](http://support.lenovo.com/)
- [Dernier niveau de DSA](https://support.lenovo.com/us/en/documents/LNVO-DSA)
- [Dernier niveau de BMC/IMM](http://www-947.ibm.com/support/entry/portal/docdisplay?lndocid=MIGR-4JTS2T)
- 201-870-000 : Abandon du test de la mémoire autonome

Domaine de l'unité centrale non valide dans ACPI.

#### Récupérable

Non

Gravité Avertissement

Réparable

Non

Avertir automatiquement le service de support Non

Réponse de l'utilisateur

- 1. Exécutez les actions indiquées une à une, et recommencez le test après chaque action.
- 2. Si le problème persiste, contactez votre interlocuteur du support technique.
- 3. Mettez le système hors tension et débranchez le cordon d'alimentation. Attendez 45 secondes. Réinstallez les barrettes DIMM. Rebranchez le cordon d'alimentation.
- 4. Vérifiez que DSA et le BIOS ou l'uEFI sont au niveau le plus récent.

- [Site Web du support Lenovo](http://support.lenovo.com/)
- [Dernier niveau de DSA](https://support.lenovo.com/us/en/documents/LNVO-DSA)
- [Dernier niveau de BMC/IMM](http://www-947.ibm.com/support/entry/portal/docdisplay?lndocid=MIGR-4JTS2T)

#### • 201-870-001 : Abandon du test de la mémoire autonome

Domaine de l'unité centrale non valide dans ACPI.

#### Récupérable

Non

#### Gravité

Avertissement

#### Réparable

Non

Avertir automatiquement le service de support Non

#### Réponse de l'utilisateur

Procédez comme suit :

- 1. Exécutez les actions indiquées une à une, et recommencez le test après chaque action.
- 2. Si le problème persiste, contactez votre interlocuteur du support technique.
- 3. Mettez le système hors tension et débranchez le cordon d'alimentation. Attendez 45 secondes. Réinstallez les barrettes DIMM. Rebranchez le cordon d'alimentation.
- 4. Vérifiez que DSA et le BIOS ou l'uEFI sont au niveau le plus récent.

#### Liens connexes

- [Site Web du support Lenovo](http://support.lenovo.com/)
- [Dernier niveau de DSA](https://support.lenovo.com/us/en/documents/LNVO-DSA)
- [Dernier niveau de BMC/IMM](http://www-947.ibm.com/support/entry/portal/docdisplay?lndocid=MIGR-4JTS2T)

#### • 201-870-002 : Abandon du test de la mémoire autonome

Domaine de l'unité centrale non valide dans ACPI.

#### Récupérable

Non

#### Gravité

Avertissement

#### Réparable

Non

#### Avertir automatiquement le service de support

Non

#### Réponse de l'utilisateur

Procédez comme suit :

1. Exécutez les actions indiquées une à une, et recommencez le test après chaque action.

- 2. Si le problème persiste, contactez votre interlocuteur du support technique.
- 3. Mettez le système hors tension et débranchez le cordon d'alimentation. Attendez 45 secondes. Réinstallez les barrettes DIMM. Rebranchez le cordon d'alimentation.
- 4. Vérifiez que DSA et le BIOS ou l'uEFI sont au niveau le plus récent.

- [Site Web du support Lenovo](http://support.lenovo.com/)
- [Dernier niveau de DSA](https://support.lenovo.com/us/en/documents/LNVO-DSA)
- [Dernier niveau de BMC/IMM](http://www-947.ibm.com/support/entry/portal/docdisplay?lndocid=MIGR-4JTS2T)

#### • 201-870-003 : Abandon du test de la mémoire autonome

Domaine de l'unité centrale non valide dans ACPI.

#### Récupérable

Non

Gravité

Avertissement

#### Réparable

Non

#### Avertir automatiquement le service de support Non

## Réponse de l'utilisateur

Procédez comme suit :

- 1. Exécutez les actions indiquées une à une, et recommencez le test après chaque action.
- 2. Si le problème persiste, contactez votre interlocuteur du support technique.
- 3. Mettez le système hors tension et débranchez le cordon d'alimentation. Attendez 45 secondes. Réinstallez les barrettes DIMM. Rebranchez le cordon d'alimentation.
- 4. Vérifiez que DSA et le BIOS ou l'uEFI sont au niveau le plus récent.

#### Liens connexes

- [Site Web du support Lenovo](http://support.lenovo.com/)
- [Dernier niveau de DSA](https://support.lenovo.com/us/en/documents/LNVO-DSA)
- [Dernier niveau de BMC/IMM](http://www-947.ibm.com/support/entry/portal/docdisplay?lndocid=MIGR-4JTS2T)

#### • 201-871-000 : Abandon du test de la mémoire autonome

Problème de comparaison des données.

#### Récupérable

Non

Gravité Avertissement

#### Réparable

Non

#### Avertir automatiquement le service de support Non

#### Réponse de l'utilisateur

- 1. Exécutez les actions indiquées une à une, et recommencez le test après chaque action.
- 2. Si le problème persiste, contactez votre interlocuteur du support technique.
- 3. Mettez le système hors tension et débranchez le cordon d'alimentation. Attendez 45 secondes. Réinstallez les barrettes DIMM. Rebranchez le cordon d'alimentation.
- 4. Vérifiez que DSA et le BIOS ou l'uEFI sont au niveau le plus récent.

- [Site Web du support Lenovo](http://support.lenovo.com/)
- [Dernier niveau de DSA](https://support.lenovo.com/us/en/documents/LNVO-DSA)
- [Dernier niveau de BMC/IMM](http://www-947.ibm.com/support/entry/portal/docdisplay?lndocid=MIGR-4JTS2T)
- 201-871-001 : Abandon du test de la mémoire autonome

Problème de comparaison des données.

#### Récupérable

Non

#### Gravité

Avertissement

#### Réparable

Non

Avertir automatiquement le service de support

Non

#### Réponse de l'utilisateur

Procédez comme suit :

- 1. Exécutez les actions indiquées une à une, et recommencez le test après chaque action.
- 2. Si le problème persiste, contactez votre interlocuteur du support technique.
- 3. Mettez le système hors tension et débranchez le cordon d'alimentation. Attendez 45 secondes. Réinstallez les barrettes DIMM. Rebranchez le cordon d'alimentation.
- 4. Vérifiez que DSA et le BIOS ou l'uEFI sont au niveau le plus récent.

#### Liens connexes

- [Site Web du support Lenovo](http://support.lenovo.com/)
- [Dernier niveau de DSA](https://support.lenovo.com/us/en/documents/LNVO-DSA)
- [Dernier niveau de BMC/IMM](http://www-947.ibm.com/support/entry/portal/docdisplay?lndocid=MIGR-4JTS2T)
- 201-871-002 : Abandon du test de la mémoire autonome

Problème de comparaison des données.

#### Récupérable

Non

### Gravité

Avertissement

#### Réparable

Non

## Avertir automatiquement le service de support

Non

### Réponse de l'utilisateur

- 1. Exécutez les actions indiquées une à une, et recommencez le test après chaque action.
- 2. Si le problème persiste, contactez votre interlocuteur du support technique.
- 3. Mettez le système hors tension et débranchez le cordon d'alimentation. Attendez 45 secondes. Réinstallez les barrettes DIMM. Rebranchez le cordon d'alimentation.

4. Vérifiez que DSA et le BIOS ou l'uEFI sont au niveau le plus récent.

#### Liens connexes

- [Site Web du support Lenovo](http://support.lenovo.com/)
- [Dernier niveau de DSA](https://support.lenovo.com/us/en/documents/LNVO-DSA)
- [Dernier niveau de BMC/IMM](http://www-947.ibm.com/support/entry/portal/docdisplay?lndocid=MIGR-4JTS2T)

#### • 201-871-003 : Abandon du test de la mémoire autonome

Problème de comparaison des données.

#### Récupérable

Non

Gravité

Avertissement

#### Réparable

Non

#### Avertir automatiquement le service de support Non

#### Réponse de l'utilisateur

Procédez comme suit :

- 1. Exécutez les actions indiquées une à une, et recommencez le test après chaque action.
- 2. Si le problème persiste, contactez votre interlocuteur du support technique.
- 3. Mettez le système hors tension et débranchez le cordon d'alimentation. Attendez 45 secondes. Réinstallez les barrettes DIMM. Rebranchez le cordon d'alimentation.
- 4. Vérifiez que DSA et le BIOS ou l'uEFI sont au niveau le plus récent.

#### Liens connexes

- [Site Web du support Lenovo](http://support.lenovo.com/)
- [Dernier niveau de DSA](https://support.lenovo.com/us/en/documents/LNVO-DSA)
- [Dernier niveau de BMC/IMM](http://www-947.ibm.com/support/entry/portal/docdisplay?lndocid=MIGR-4JTS2T)

#### • 201-877-000 : Abandon du test de la mémoire autonome

BIOS : La fonction de secours dans le registre PCI étendu doit être désactivée. Désactivez la fonction de secours dans la configuration.

#### Récupérable

Non

Gravité Avertissement

#### Réparable

Non

#### Avertir automatiquement le service de support

Non

#### Réponse de l'utilisateur

- 1. Exécutez les actions indiquées une à une, et recommencez le test après chaque action.
- 2. Si le problème persiste, contactez votre interlocuteur du support technique.
- 3. Mettez le système hors tension et débranchez le cordon d'alimentation. Attendez 45 secondes. Réinstallez les barrettes DIMM. Rebranchez le cordon d'alimentation.
- 4. Vérifiez que DSA et le BIOS ou l'uEFI sont au niveau le plus récent.

- [Site Web du support Lenovo](http://support.lenovo.com/)
- [Dernier niveau de DSA](https://support.lenovo.com/us/en/documents/LNVO-DSA)
- [Dernier niveau de BMC/IMM](http://www-947.ibm.com/support/entry/portal/docdisplay?lndocid=MIGR-4JTS2T)

#### • 201-877-001 : Abandon du test de la mémoire autonome

BIOS : La fonction de secours dans le registre PCI étendu doit être désactivée. Désactivez la fonction de secours dans la configuration.

#### Récupérable

Non

#### Gravité

Avertissement

#### Réparable

Non

#### Avertir automatiquement le service de support Non

### Réponse de l'utilisateur

Procédez comme suit :

- 1. Exécutez les actions indiquées une à une, et recommencez le test après chaque action.
- 2. Si le problème persiste, contactez votre interlocuteur du support technique.
- 3. Mettez le système hors tension et débranchez le cordon d'alimentation. Attendez 45 secondes. Réinstallez les barrettes DIMM. Rebranchez le cordon d'alimentation.
- 4. Vérifiez que DSA et le BIOS ou l'uEFI sont au niveau le plus récent.

#### Liens connexes

- [Site Web du support Lenovo](http://support.lenovo.com/)
- [Dernier niveau de DSA](https://support.lenovo.com/us/en/documents/LNVO-DSA)
- [Dernier niveau de BMC/IMM](http://www-947.ibm.com/support/entry/portal/docdisplay?lndocid=MIGR-4JTS2T)

#### • 201-877-002 : Abandon du test de la mémoire autonome

BIOS : La fonction de secours dans le registre PCI étendu doit être désactivée. Désactivez la fonction de secours dans la configuration.

#### Récupérable

Non

Gravité

Avertissement

#### Réparable

Non

Avertir automatiquement le service de support

## Non

#### Réponse de l'utilisateur

- 1. Exécutez les actions indiquées une à une, et recommencez le test après chaque action.
- 2. Si le problème persiste, contactez votre interlocuteur du support technique.
- 3. Mettez le système hors tension et débranchez le cordon d'alimentation. Attendez 45 secondes. Réinstallez les barrettes DIMM. Rebranchez le cordon d'alimentation.
- 4. Vérifiez que DSA et le BIOS ou l'uEFI sont au niveau le plus récent.

- [Site Web du support Lenovo](http://support.lenovo.com/)
- [Dernier niveau de DSA](https://support.lenovo.com/us/en/documents/LNVO-DSA)
- [Dernier niveau de BMC/IMM](http://www-947.ibm.com/support/entry/portal/docdisplay?lndocid=MIGR-4JTS2T)

#### • 201-877-003 : Abandon du test de la mémoire autonome

BIOS : La fonction de secours dans le registre PCI étendu doit être désactivée. Désactivez la fonction de secours dans la configuration.

#### Récupérable

Non

#### Gravité

Avertissement

#### Réparable

Non

#### Avertir automatiquement le service de support Non

## Réponse de l'utilisateur

Procédez comme suit :

- 1. Exécutez les actions indiquées une à une, et recommencez le test après chaque action.
- 2. Si le problème persiste, contactez votre interlocuteur du support technique.
- 3. Mettez le système hors tension et débranchez le cordon d'alimentation. Attendez 45 secondes. Réinstallez les barrettes DIMM. Rebranchez le cordon d'alimentation.
- 4. Vérifiez que DSA et le BIOS ou l'uEFI sont au niveau le plus récent.

#### Liens connexes

- [Site Web du support Lenovo](http://support.lenovo.com/)
- [Dernier niveau de DSA](https://support.lenovo.com/us/en/documents/LNVO-DSA)
- [Dernier niveau de BMC/IMM](http://www-947.ibm.com/support/entry/portal/docdisplay?lndocid=MIGR-4JTS2T)

#### • 201-878-000 : Abandon du test de la mémoire autonome

La fonction de mise en réserve mémoire doit être désactivée. Désactivez l'option de mise en réserve mémoire dans la configuration.

#### Récupérable

Non

Gravité Avertissement

#### Réparable

Non

Avertir automatiquement le service de support

Non

#### Réponse de l'utilisateur

- 1. Exécutez les actions indiquées une à une, et recommencez le test après chaque action.
- 2. Si le problème persiste, contactez votre interlocuteur du support technique.
- 3. Mettez le système hors tension et débranchez le cordon d'alimentation. Attendez 45 secondes. Réinstallez les barrettes DIMM. Rebranchez le cordon d'alimentation.
- 4. Vérifiez que DSA et le BIOS ou l'uEFI sont au niveau le plus récent.

- [Site Web du support Lenovo](http://support.lenovo.com/)
- [Dernier niveau de DSA](https://support.lenovo.com/us/en/documents/LNVO-DSA)
- [Dernier niveau de BMC/IMM](http://www-947.ibm.com/support/entry/portal/docdisplay?lndocid=MIGR-4JTS2T)

#### • 201-878-001 : Abandon du test de la mémoire autonome

La fonction de mise en réserve mémoire doit être désactivée. Désactivez l'option de mise en réserve mémoire dans la configuration.

#### Récupérable

Non

#### Gravité

Avertissement

#### Réparable

Non

#### Avertir automatiquement le service de support Non

#### Réponse de l'utilisateur

Procédez comme suit :

- 1. Exécutez les actions indiquées une à une, et recommencez le test après chaque action.
- 2. Si le problème persiste, contactez votre interlocuteur du support technique.
- 3. Mettez le système hors tension et débranchez le cordon d'alimentation. Attendez 45 secondes. Réinstallez les barrettes DIMM. Rebranchez le cordon d'alimentation.
- 4. Vérifiez que DSA et le BIOS ou l'uEFI sont au niveau le plus récent.

#### Liens connexes

- [Site Web du support Lenovo](http://support.lenovo.com/)
- [Dernier niveau de DSA](https://support.lenovo.com/us/en/documents/LNVO-DSA)
- [Dernier niveau de BMC/IMM](http://www-947.ibm.com/support/entry/portal/docdisplay?lndocid=MIGR-4JTS2T)

#### • 201-878-002 : Abandon du test de la mémoire autonome

La fonction de mise en réserve mémoire doit être désactivée. Désactivez l'option de mise en réserve mémoire dans la configuration.

#### Récupérable

Non

Gravité

Avertissement

#### Réparable

Non

Avertir automatiquement le service de support Non

#### Réponse de l'utilisateur

- 1. Exécutez les actions indiquées une à une, et recommencez le test après chaque action.
- 2. Si le problème persiste, contactez votre interlocuteur du support technique.
- 3. Mettez le système hors tension et débranchez le cordon d'alimentation. Attendez 45 secondes. Réinstallez les barrettes DIMM. Rebranchez le cordon d'alimentation.
- 4. Vérifiez que DSA et le BIOS ou l'uEFI sont au niveau le plus récent.

- [Site Web du support Lenovo](http://support.lenovo.com/)
- [Dernier niveau de DSA](https://support.lenovo.com/us/en/documents/LNVO-DSA)
- [Dernier niveau de BMC/IMM](http://www-947.ibm.com/support/entry/portal/docdisplay?lndocid=MIGR-4JTS2T)

#### • 201-878-003 : Abandon du test de la mémoire autonome

La fonction de mise en réserve mémoire doit être désactivée. Désactivez l'option de mise en réserve mémoire dans la configuration.

#### Récupérable

Non

Gravité

Avertissement

#### Réparable

Non

Avertir automatiquement le service de support Non

#### Réponse de l'utilisateur

Procédez comme suit :

- 1. Exécutez les actions indiquées une à une, et recommencez le test après chaque action.
- 2. Si le problème persiste, contactez votre interlocuteur du support technique.
- 3. Mettez le système hors tension et débranchez le cordon d'alimentation. Attendez 45 secondes. Réinstallez les barrettes DIMM. Rebranchez le cordon d'alimentation.
- 4. Vérifiez que DSA et le BIOS ou l'uEFI sont au niveau le plus récent.

#### Liens connexes

- [Site Web du support Lenovo](http://support.lenovo.com/)
- [Dernier niveau de DSA](https://support.lenovo.com/us/en/documents/LNVO-DSA)
- [Dernier niveau de BMC/IMM](http://www-947.ibm.com/support/entry/portal/docdisplay?lndocid=MIGR-4JTS2T)

#### • 201-885-000 : Abandon du test de la mémoire autonome

Le processeur ne prend pas en charge la manipulation du registre MTRR. Impossible d'écrire dans la mémoire sans cache.

#### Récupérable

Non

Gravité Avertissement

#### Réparable

Non

Avertir automatiquement le service de support

Non

#### Réponse de l'utilisateur

- 1. Exécutez les actions indiquées une à une, et recommencez le test après chaque action.
- 2. Si le problème persiste, contactez votre interlocuteur du support technique.
- 3. Mettez le système hors tension et débranchez le cordon d'alimentation. Attendez 45 secondes. Réinstallez les barrettes DIMM. Rebranchez le cordon d'alimentation.
- 4. Vérifiez que DSA et le BIOS ou l'uEFI sont au niveau le plus récent.

- [Site Web du support Lenovo](http://support.lenovo.com/)
- [Dernier niveau de DSA](https://support.lenovo.com/us/en/documents/LNVO-DSA)
- [Dernier niveau de BMC/IMM](http://www-947.ibm.com/support/entry/portal/docdisplay?lndocid=MIGR-4JTS2T)

#### • 201-885-001 : Abandon du test de la mémoire autonome

Le processeur ne prend pas en charge la manipulation du registre MTRR. Impossible d'écrire dans la mémoire sans cache.

#### Récupérable

Non

#### Gravité

Avertissement

#### Réparable

Non

#### Avertir automatiquement le service de support Non

### Réponse de l'utilisateur

Procédez comme suit :

- 1. Exécutez les actions indiquées une à une, et recommencez le test après chaque action.
- 2. Si le problème persiste, contactez votre interlocuteur du support technique.
- 3. Mettez le système hors tension et débranchez le cordon d'alimentation. Attendez 45 secondes. Réinstallez les barrettes DIMM. Rebranchez le cordon d'alimentation.
- 4. Vérifiez que DSA et le BIOS ou l'uEFI sont au niveau le plus récent.

#### Liens connexes

- [Site Web du support Lenovo](http://support.lenovo.com/)
- [Dernier niveau de DSA](https://support.lenovo.com/us/en/documents/LNVO-DSA)
- [Dernier niveau de BMC/IMM](http://www-947.ibm.com/support/entry/portal/docdisplay?lndocid=MIGR-4JTS2T)

#### • 201-885-002 : Abandon du test de la mémoire autonome

Le processeur ne prend pas en charge la manipulation du registre MTRR. Impossible d'écrire dans la mémoire sans cache.

#### Récupérable

Non

Gravité

Avertissement

#### Réparable

Non

Avertir automatiquement le service de support Non

## Réponse de l'utilisateur

- 1. Exécutez les actions indiquées une à une, et recommencez le test après chaque action.
- 2. Si le problème persiste, contactez votre interlocuteur du support technique.
- 3. Mettez le système hors tension et débranchez le cordon d'alimentation. Attendez 45 secondes. Réinstallez les barrettes DIMM. Rebranchez le cordon d'alimentation.
- 4. Vérifiez que DSA et le BIOS ou l'uEFI sont au niveau le plus récent.

- [Site Web du support Lenovo](http://support.lenovo.com/)
- [Dernier niveau de DSA](https://support.lenovo.com/us/en/documents/LNVO-DSA)
- [Dernier niveau de BMC/IMM](http://www-947.ibm.com/support/entry/portal/docdisplay?lndocid=MIGR-4JTS2T)

#### • 201-885-003 : Abandon du test de la mémoire autonome

Le processeur ne prend pas en charge la manipulation du registre MTRR. Impossible d'écrire dans la mémoire sans cache.

#### Récupérable

Non

#### Gravité

Avertissement

#### Réparable

Non

Avertir automatiquement le service de support Non

#### Réponse de l'utilisateur

Procédez comme suit :

- 1. Exécutez les actions indiquées une à une, et recommencez le test après chaque action.
- 2. Si le problème persiste, contactez votre interlocuteur du support technique.
- 3. Mettez le système hors tension et débranchez le cordon d'alimentation. Attendez 45 secondes. Réinstallez les barrettes DIMM. Rebranchez le cordon d'alimentation.
- 4. Vérifiez que DSA et le BIOS ou l'uEFI sont au niveau le plus récent.

#### Liens connexes

- [Site Web du support Lenovo](http://support.lenovo.com/)
- [Dernier niveau de DSA](https://support.lenovo.com/us/en/documents/LNVO-DSA)
- [Dernier niveau de BMC/IMM](http://www-947.ibm.com/support/entry/portal/docdisplay?lndocid=MIGR-4JTS2T)
- 201-886-000 : Abandon du test de la mémoire autonome

La limite supérieure de la mémoire est inférieure à 16 Mo.

#### Récupérable

Non

Gravité

Avertissement

#### Réparable

Non

#### Avertir automatiquement le service de support Non

## Réponse de l'utilisateur

Procédez comme suit :

- 1. Exécutez les actions indiquées une à une, et recommencez le test après chaque action.
- 2. Si le problème persiste, contactez votre interlocuteur du support technique.
- 3. Mettez le système hors tension et débranchez le cordon d'alimentation. Attendez 45 secondes. Réinstallez les barrettes DIMM. Rebranchez le cordon d'alimentation.
- 4. Vérifiez que DSA et le BIOS ou l'uEFI sont au niveau le plus récent.

#### Liens connexes

- [Site Web du support Lenovo](http://support.lenovo.com/)
- [Dernier niveau de DSA](https://support.lenovo.com/us/en/documents/LNVO-DSA)
- [Dernier niveau de BMC/IMM](http://www-947.ibm.com/support/entry/portal/docdisplay?lndocid=MIGR-4JTS2T)

#### • 201-886-001 : Abandon du test de la mémoire autonome

La limite supérieure de la mémoire est inférieure à 16 Mo.

#### Récupérable

Non

Gravité

Avertissement

Réparable

Non

Avertir automatiquement le service de support Non

#### Réponse de l'utilisateur

Procédez comme suit :

- 1. Exécutez les actions indiquées une à une, et recommencez le test après chaque action.
- 2. Si le problème persiste, contactez votre interlocuteur du support technique.
- 3. Mettez le système hors tension et débranchez le cordon d'alimentation. Attendez 45 secondes. Réinstallez les barrettes DIMM. Rebranchez le cordon d'alimentation.
- 4. Vérifiez que DSA et le BIOS ou l'uEFI sont au niveau le plus récent.

#### Liens connexes

- [Site Web du support Lenovo](http://support.lenovo.com/)
- [Dernier niveau de DSA](https://support.lenovo.com/us/en/documents/LNVO-DSA)
- [Dernier niveau de BMC/IMM](http://www-947.ibm.com/support/entry/portal/docdisplay?lndocid=MIGR-4JTS2T)

#### • 201-886-002 : Abandon du test de la mémoire autonome

La limite supérieure de la mémoire est inférieure à 16 Mo.

#### Récupérable

Non

Gravité

Avertissement

#### Réparable

Non

Avertir automatiquement le service de support Non

#### Réponse de l'utilisateur

Procédez comme suit :

- 1. Exécutez les actions indiquées une à une, et recommencez le test après chaque action.
- 2. Si le problème persiste, contactez votre interlocuteur du support technique.
- 3. Mettez le système hors tension et débranchez le cordon d'alimentation. Attendez 45 secondes. Réinstallez les barrettes DIMM. Rebranchez le cordon d'alimentation.
- 4. Vérifiez que DSA et le BIOS ou l'uEFI sont au niveau le plus récent.

#### Liens connexes

- [Site Web du support Lenovo](http://support.lenovo.com/)
- [Dernier niveau de DSA](https://support.lenovo.com/us/en/documents/LNVO-DSA)

#### – [Dernier niveau de BMC/IMM](http://www-947.ibm.com/support/entry/portal/docdisplay?lndocid=MIGR-4JTS2T)

### • 201-886-003 : Abandon du test de la mémoire autonome

La limite supérieure de la mémoire est inférieure à 16 Mo.

#### Récupérable

Non

#### Gravité

Avertissement

#### Réparable

Non

#### Avertir automatiquement le service de support Non

## Réponse de l'utilisateur

Procédez comme suit :

- 1. Exécutez les actions indiquées une à une, et recommencez le test après chaque action.
- 2. Si le problème persiste, contactez votre interlocuteur du support technique.
- 3. Mettez le système hors tension et débranchez le cordon d'alimentation. Attendez 45 secondes. Réinstallez les barrettes DIMM. Rebranchez le cordon d'alimentation.
- 4. Vérifiez que DSA et le BIOS ou l'uEFI sont au niveau le plus récent.

#### Liens connexes

- [Site Web du support Lenovo](http://support.lenovo.com/)
- [Dernier niveau de DSA](https://support.lenovo.com/us/en/documents/LNVO-DSA)
- [Dernier niveau de BMC/IMM](http://www-947.ibm.com/support/entry/portal/docdisplay?lndocid=MIGR-4JTS2T)

#### • 201-899-000 : Abandon du test de la mémoire autonome

Le test de diagnostic de la mémoire a été abandonné par l'utilisateur.

#### Récupérable

Non

Gravité

Avertissement

#### Réparable

Non

#### Avertir automatiquement le service de support

Non

#### Liens connexes

- [Site Web du support Lenovo](http://support.lenovo.com/)
- [Dernier niveau de DSA](https://support.lenovo.com/us/en/documents/LNVO-DSA)
- [Dernier niveau de BMC/IMM](http://www-947.ibm.com/support/entry/portal/docdisplay?lndocid=MIGR-4JTS2T)

### • 201-899-001 : Abandon du test de la mémoire autonome

Le test de diagnostic de la mémoire a été abandonné par l'utilisateur.

## Récupérable

Non

Gravité Avertissement

Réparable

Non

#### Avertir automatiquement le service de support Non

#### Liens connexes

- [Site Web du support Lenovo](http://support.lenovo.com/)
- [Dernier niveau de DSA](https://support.lenovo.com/us/en/documents/LNVO-DSA)
- [Dernier niveau de BMC/IMM](http://www-947.ibm.com/support/entry/portal/docdisplay?lndocid=MIGR-4JTS2T)

#### • 201-899-002 : Abandon du test de la mémoire autonome

Le test de diagnostic de la mémoire a été abandonné par l'utilisateur.

#### Récupérable

Non

#### Gravité

Avertissement

#### Réparable

Non

### Avertir automatiquement le service de support

Non

#### Liens connexes

- [Site Web du support Lenovo](http://support.lenovo.com/)
- [Dernier niveau de DSA](https://support.lenovo.com/us/en/documents/LNVO-DSA)
- [Dernier niveau de BMC/IMM](http://www-947.ibm.com/support/entry/portal/docdisplay?lndocid=MIGR-4JTS2T)

#### • 201-899-003 : Abandon du test de la mémoire autonome

Le test de diagnostic de la mémoire a été abandonné par l'utilisateur.

#### Récupérable

Non

## Gravité

Avertissement

#### Réparable

Non

#### Avertir automatiquement le service de support

Non

#### Liens connexes

- [Site Web du support Lenovo](http://support.lenovo.com/)
- [Dernier niveau de DSA](https://support.lenovo.com/us/en/documents/LNVO-DSA)
- [Dernier niveau de BMC/IMM](http://www-947.ibm.com/support/entry/portal/docdisplay?lndocid=MIGR-4JTS2T)

#### • 201-901-000 : Échec du test de la mémoire autonome

Le test de diagnostic de la mémoire à échoué.

Récupérable

Non

Gravité Erreur

Réparable

Oui

#### Avertir automatiquement le service de support

#### Non

#### Réponse de l'utilisateur

Procédez comme suit :

- 1. Exécutez les actions indiquées une à une, et recommencez le test après chaque action.
- 2. Si le problème persiste, contactez votre interlocuteur du support technique.
- 3. Mettez le système hors tension et débranchez le cordon d'alimentation. Attendez 45 secondes. Réinstallez les barrettes DIMM. Rebranchez le cordon d'alimentation.
- 4. Vérifiez que DSA et le BIOS ou l'uEFI sont au niveau le plus récent.
- 5. Remplacez une à une toutes les barrettes DIMM signalées comme en erreur.
- 6. Vérifiez que toutes les barrettes DIMM sont activées dans le programme de configuration/Setup Utility.
- 7. Si le problème persiste, reportez-vous à la rubrique « Dépannage par symptôme » du « Guide d'installation et de maintenance » du système pour connaître la procédure à suivre.

#### Liens connexes

- [Site Web du support Lenovo](http://support.lenovo.com/)
- [Dernier niveau de DSA](https://support.lenovo.com/us/en/documents/LNVO-DSA)
- [Dernier niveau de BMC/IMM](http://www-947.ibm.com/support/entry/portal/docdisplay?lndocid=MIGR-4JTS2T)
- 201-901-001 : Échec du test de la mémoire autonome

Le test de diagnostic de la mémoire à échoué.

#### Récupérable

Non

#### Gravité

Erreur

#### Réparable

Oui

## Avertir automatiquement le service de support

Non

## Réponse de l'utilisateur

Procédez comme suit :

- 1. Exécutez les actions indiquées une à une, et recommencez le test après chaque action.
- 2. Si le problème persiste, contactez votre interlocuteur du support technique.
- 3. Mettez le système hors tension et débranchez le cordon d'alimentation. Attendez 45 secondes. Réinstallez les barrettes DIMM. Rebranchez le cordon d'alimentation.
- 4. Vérifiez que DSA et le BIOS ou l'uEFI sont au niveau le plus récent.
- 5. Remplacez une à une toutes les barrettes DIMM signalées comme en erreur.
- 6. Vérifiez que toutes les barrettes DIMM sont activées dans le programme de configuration/Setup Utility.
- 7. Si le problème persiste, reportez-vous à la rubrique « Dépannage par symptôme » du « Guide d'installation et de maintenance » du système pour connaître la procédure à suivre.

#### Liens connexes

- [Site Web du support Lenovo](http://support.lenovo.com/)
- [Dernier niveau de DSA](https://support.lenovo.com/us/en/documents/LNVO-DSA)
- [Dernier niveau de BMC/IMM](http://www-947.ibm.com/support/entry/portal/docdisplay?lndocid=MIGR-4JTS2T)
- 201-901-002 : Échec du test de la mémoire autonome

Le test de diagnostic de la mémoire à échoué.

#### Récupérable

Non

#### Gravité

Erreur

#### Réparable

Oui

#### Avertir automatiquement le service de support

Non

## Réponse de l'utilisateur

Procédez comme suit :

- 1. Exécutez les actions indiquées une à une, et recommencez le test après chaque action.
- 2. Si le problème persiste, contactez votre interlocuteur du support technique.
- 3. Mettez le système hors tension et débranchez le cordon d'alimentation. Attendez 45 secondes. Réinstallez les barrettes DIMM. Rebranchez le cordon d'alimentation.
- 4. Vérifiez que DSA et le BIOS ou l'uEFI sont au niveau le plus récent.
- 5. Remplacez une à une toutes les barrettes DIMM signalées comme en erreur.
- 6. Vérifiez que toutes les barrettes DIMM sont activées dans le programme de configuration/Setup Utility.
- 7. Si le problème persiste, reportez-vous à la rubrique « Dépannage par symptôme » du « Guide d'installation et de maintenance » du système pour connaître la procédure à suivre.

#### Liens connexes

- [Site Web du support Lenovo](http://support.lenovo.com/)
- [Dernier niveau de DSA](https://support.lenovo.com/us/en/documents/LNVO-DSA)
- [Dernier niveau de BMC/IMM](http://www-947.ibm.com/support/entry/portal/docdisplay?lndocid=MIGR-4JTS2T)

#### • 201-901-003 : Échec du test de la mémoire autonome

Le test de diagnostic de la mémoire à échoué.

#### Récupérable

Non

#### Gravité

Erreur

#### Réparable

Oui

Avertir automatiquement le service de support

Non

#### Réponse de l'utilisateur

- 1. Exécutez les actions indiquées une à une, et recommencez le test après chaque action.
- 2. Si le problème persiste, contactez votre interlocuteur du support technique.
- 3. Mettez le système hors tension et débranchez le cordon d'alimentation. Attendez 45 secondes. Réinstallez les barrettes DIMM. Rebranchez le cordon d'alimentation.
- 4. Vérifiez que DSA et le BIOS ou l'uEFI sont au niveau le plus récent.
- 5. Remplacez une à une toutes les barrettes DIMM signalées comme en erreur.
- 6. Vérifiez que toutes les barrettes DIMM sont activées dans le programme de configuration/Setup Utility.
- 7. Si le problème persiste, reportez-vous à la rubrique « Dépannage par symptôme » du « Guide d'installation et de maintenance » du système pour connaître la procédure à suivre.

- [Site Web du support Lenovo](http://support.lenovo.com/)
- [Dernier niveau de DSA](https://support.lenovo.com/us/en/documents/LNVO-DSA)
- [Dernier niveau de BMC/IMM](http://www-947.ibm.com/support/entry/portal/docdisplay?lndocid=MIGR-4JTS2T)

## Résultats du test de charge de la mémoire DSA

Les messages ci-après peuvent s'afficher lorsque vous exécutez le test de charge de la mémoire.

## Résultats du test de charge de la mémoire DSA

Les messages ci-après peuvent s'afficher lorsque vous exécutez le test de charge de la mémoire DSA.

#### • 202-000-000 : Test MemStr réussi

Le test a abouti.

Récupérable

Non

Gravité Evénement

Réparable Non

Avertir automatiquement le service de support

Non

#### Liens connexes

- [Site Web du support Lenovo](http://support.lenovo.com/)
- [Dernier niveau de DSA](https://support.lenovo.com/us/en/documents/LNVO-DSA)
- [Dernier niveau de BMC/IMM](http://www-947.ibm.com/support/entry/portal/docdisplay?lndocid=MIGR-4JTS2T)
- 202-801-000 : Abandon du test MemStr

Erreur de programme interne.

#### Récupérable

Non

Gravité Avertissement

Réparable

Oui

## Avertir automatiquement le service de support

Non

#### Réponse de l'utilisateur

- 1. Mettez le système hors tension, puis redémarrez-le.
- 2. Vérifiez que le code diagnostic DSA est au niveau le plus récent.
- 3. Exécutez à nouveau le test.
- 4. Si le système ne répond plus, mettez-le hors tension, puis redémarrez-le.
- 5. Vérifiez le niveau du microprogramme du système et mettez-le à niveau si nécessaire.
- 6. Exécutez le diagnostic de mémoire pour identifier la barrette DIMM défaillante spécifique.
- 7. Si le problème persiste, reportez-vous à la rubrique « Dépannage par symptôme » du « Guide d'installation et de maintenance » du système pour connaître la procédure à suivre.

- [Site Web du support Lenovo](http://support.lenovo.com/)
- [Dernier niveau de DSA](https://support.lenovo.com/us/en/documents/LNVO-DSA)
- [Dernier niveau de BMC/IMM](http://www-947.ibm.com/support/entry/portal/docdisplay?lndocid=MIGR-4JTS2T)

#### • 202-802-000 : Abandon du test MemStr

Mémoire insuffisante pour l'exécution du test. Au moins 1 Go d'espace mémoire est requis.

#### Récupérable

Non

#### Gravité

Avertissement

#### Réparable

Oui

#### Avertir automatiquement le service de support Non

#### Liens connexes

- [Site Web du support Lenovo](http://support.lenovo.com/)
- [Dernier niveau de DSA](https://support.lenovo.com/us/en/documents/LNVO-DSA)
- [Dernier niveau de BMC/IMM](http://www-947.ibm.com/support/entry/portal/docdisplay?lndocid=MIGR-4JTS2T)
- 202-803-000 : Abandon du test MemStr

L'utilisateur a appuyé sur Ctrl+C.

#### Récupérable

Non

#### Gravité

Avertissement

#### Réparable

Oui

## Avertir automatiquement le service de support

Non

#### Liens connexes

- [Site Web du support Lenovo](http://support.lenovo.com/)
- [Dernier niveau de DSA](https://support.lenovo.com/us/en/documents/LNVO-DSA)
- [Dernier niveau de BMC/IMM](http://www-947.ibm.com/support/entry/portal/docdisplay?lndocid=MIGR-4JTS2T)
- 202-901-000 : Échec du test MemStr

Le test a échoué.

Récupérable Non

Gravité

Erreur

### Réparable

Oui

#### Avertir automatiquement le service de support

Non

### Réponse de l'utilisateur

Procédez comme suit :

- 1. Exécutez les diagnostics standard DSA de la mémoire pour valider l'ensemble de la mémoire.
- 2. Vérifiez que le code diagnostic DSA est au niveau le plus récent.
- 3. Mettez le système hors tension et débranchez le cordon d'alimentation.
- 4. Réinstallez les cartes mémoire et les barrettes DIMM.
- 5. Rebranchez le système sur l'alimentation électrique et mettez-le sous tension.
- 6. Exécutez à nouveau le test.
- 7. Exécutez les diagnostics standard DSA de la mémoire pour valider l'ensemble de la mémoire.
- 8. Si le problème persiste, reportez-vous à la rubrique « Dépannage par symptôme » du « Guide d'installation et de maintenance » du système pour connaître la procédure à suivre.

#### Liens connexes

- [Site Web du support Lenovo](http://support.lenovo.com/)
- [Dernier niveau de DSA](https://support.lenovo.com/us/en/documents/LNVO-DSA)
- [Dernier niveau de BMC/IMM](http://www-947.ibm.com/support/entry/portal/docdisplay?lndocid=MIGR-4JTS2T)
- 202-902-000 : Échec du test MemStr

Mémoire insuffisante pour l'exécution du test.

#### Récupérable

Non

Gravité Erreur

Réparable

Oui

Avertir automatiquement le service de support

Non

#### Réponse de l'utilisateur

Procédez comme suit :

- 1. Assurez-vous que toute la mémoire est activée en cochant « Available System Memory » dans la section « Resource Utilization » du journal des événements de diagnostic DSA.
- 2. Si nécessaire, accédez au programme de configuration/Setup Utility en appuyant sur F1 pendant l'amorçage du système et activez l'ensemble de la mémoire.
- 3. Vérifiez que le code diagnostic DSA est au niveau le plus récent.
- 4. Exécutez à nouveau le test.
- 5. Exécutez les diagnostics standard DSA de la mémoire pour valider l'ensemble de la mémoire.
- 6. Si le problème persiste, reportez-vous à la rubrique « Dépannage par symptôme » du « Guide d'installation et de maintenance » du système pour connaître la procédure à suivre.

#### Liens connexes

- [Site Web du support Lenovo](http://support.lenovo.com/)
- [Dernier niveau de DSA](https://support.lenovo.com/us/en/documents/LNVO-DSA)
- [Dernier niveau de BMC/IMM](http://www-947.ibm.com/support/entry/portal/docdisplay?lndocid=MIGR-4JTS2T)

## Résultats du test GPU Nvidia DSA

Les messages ci-après peuvent s'afficher lorsque vous exécutez le test du processeur graphique Nvidia.

# Résultats du test GPU Nvidia DSA

Les messages ci-après peuvent s'afficher lorsque vous exécutez le test du processeur graphique Nvidia DSA.

#### • 409-000-000 : Test de diagnostic utilisateur NVIDIA réussi

Le test de diagnostic utilisateur NVIDIA a réussi.

## Récupérable

Non

Gravité Evénement

Réparable

Non

Avertir automatiquement le service de support Non

#### Liens connexes

- [Site Web du support Lenovo](http://support.lenovo.com/)
- [Dernier niveau de DSA](https://support.lenovo.com/us/en/documents/LNVO-DSA)
- [Dernier niveau de BMC/IMM](http://www-947.ibm.com/support/entry/portal/docdisplay?lndocid=MIGR-4JTS2T)
- 409-003-000 : Test Nvidia::DiagnosticServiceProvider::Bandwidth réussi

Le test de la bande passante du processeur graphique NVIDIA a réussi.

#### Récupérable

Non

#### Gravité

Evénement

#### Réparable

Non

## Avertir automatiquement le service de support

Non

#### Liens connexes

- [Site Web du support Lenovo](http://support.lenovo.com/)
- [Dernier niveau de DSA](https://support.lenovo.com/us/en/documents/LNVO-DSA)
- [Dernier niveau de BMC/IMM](http://www-947.ibm.com/support/entry/portal/docdisplay?lndocid=MIGR-4JTS2T)

#### • 409-004-000 : Test Nvidia::DiagnosticServiceProvider::Query réussi

Le test de la requête du processeur graphique NVIDIA a réussi.

Récupérable

Non

Gravité Evénement

Réparable Non

#### Avertir automatiquement le service de support

Non

#### Liens connexes

- [Site Web du support Lenovo](http://support.lenovo.com/)
- [Dernier niveau de DSA](https://support.lenovo.com/us/en/documents/LNVO-DSA)
- [Dernier niveau de BMC/IMM](http://www-947.ibm.com/support/entry/portal/docdisplay?lndocid=MIGR-4JTS2T)
- 409-005-000 : Test Nvidia::DiagnosticServiceProvider::Matrix réussi

Le test de la matrice du processeur graphique NVIDIA a réussi.

#### Récupérable

Non

Gravité Evénement

#### Réparable

Non

Avertir automatiquement le service de support

Non

## Liens connexes

- [Site Web du support Lenovo](http://support.lenovo.com/)
- [Dernier niveau de DSA](https://support.lenovo.com/us/en/documents/LNVO-DSA)
- [Dernier niveau de BMC/IMM](http://www-947.ibm.com/support/entry/portal/docdisplay?lndocid=MIGR-4JTS2T)

#### • 409-006-000 : Test Nvidia::DiagnosticServiceProvider::Binomial réussi

Le test binomial du processeur graphique NVIDIA a réussi.

#### Récupérable

Non

Gravité

Evénement

#### Réparable

Non

#### Avertir automatiquement le service de support

Non

#### Liens connexes

- [Site Web du support Lenovo](http://support.lenovo.com/)
- [Dernier niveau de DSA](https://support.lenovo.com/us/en/documents/LNVO-DSA)
- [Dernier niveau de BMC/IMM](http://www-947.ibm.com/support/entry/portal/docdisplay?lndocid=MIGR-4JTS2T)

#### • 409-800-000 : Abandon du test de diagnostic utilisateur NVIDIA

Le test de diagnostic utilisateur NVIDIA a été annulé.

#### Récupérable

Non

Gravité

Evénement

Réparable

Non

## Avertir automatiquement le service de support

Non

- [Site Web du support Lenovo](http://support.lenovo.com/)
- [Dernier niveau de DSA](https://support.lenovo.com/us/en/documents/LNVO-DSA)
- [Dernier niveau de BMC/IMM](http://www-947.ibm.com/support/entry/portal/docdisplay?lndocid=MIGR-4JTS2T)
- 409-803-000 : Abandon du test Nvidia::DiagnosticServiceProvider::Bandwidth

Le test de la bande passante du processeur graphique NVIDIA a été annulé.

#### Récupérable

Non

#### Gravité

Avertissement

#### Réparable

Non

#### Avertir automatiquement le service de support

Non

#### Liens connexes

- [Site Web du support Lenovo](http://support.lenovo.com/)
- [Dernier niveau de DSA](https://support.lenovo.com/us/en/documents/LNVO-DSA)
- [Dernier niveau de BMC/IMM](http://www-947.ibm.com/support/entry/portal/docdisplay?lndocid=MIGR-4JTS2T)

#### • 409-804-000 : Abandon du test Nvidia::DiagnosticServiceProvider::Query

Le test de la requête du processeur graphique NVIDIA a été annulé.

#### Récupérable

Non

Gravité Avertissement

#### Réparable

Non

Avertir automatiquement le service de support Non

#### Liens connexes

- [Site Web du support Lenovo](http://support.lenovo.com/)
- [Dernier niveau de DSA](https://support.lenovo.com/us/en/documents/LNVO-DSA)
- [Dernier niveau de BMC/IMM](http://www-947.ibm.com/support/entry/portal/docdisplay?lndocid=MIGR-4JTS2T)

#### • 409-805-000 : Abandon du test Nvidia::DiagnosticServiceProvider::Matrix

Le test de la matrice du processeur graphique NVIDIA a été annulé.

#### Récupérable

Non

#### Gravité

Avertissement

## Réparable

Non

#### Avertir automatiquement le service de support

Non

#### Liens connexes

– [Site Web du support Lenovo](http://support.lenovo.com/)

#### – [Dernier niveau de DSA](https://support.lenovo.com/us/en/documents/LNVO-DSA)

– [Dernier niveau de BMC/IMM](http://www-947.ibm.com/support/entry/portal/docdisplay?lndocid=MIGR-4JTS2T)

#### • 409-806-000 : Abandon du test Nvidia::DiagnosticServiceProvider::Binomial

Le test binomial du processeur graphique NVIDIA a été annulé.

#### Récupérable

Non

#### Gravité

Avertissement

#### Réparable

Non

#### Avertir automatiquement le service de support

Non

#### Liens connexes

- [Site Web du support Lenovo](http://support.lenovo.com/)
- [Dernier niveau de DSA](https://support.lenovo.com/us/en/documents/LNVO-DSA)
- [Dernier niveau de BMC/IMM](http://www-947.ibm.com/support/entry/portal/docdisplay?lndocid=MIGR-4JTS2T)

#### • 409-900-000 : Échec du test de diagnostic utilisateur NVIDIA

Le test de diagnostic utilisateur NVIDIA a échoué.

#### Récupérable

Non

### Gravité

Evénement

#### Réparable

Oui

## Avertir automatiquement le service de support

Non

#### Réponse de l'utilisateur

Procédez comme suit :

- 1. Replacez le processeur graphique dans son emplacement PCIe et vérifiez qu'il est correctement positionné. Mettez le système hors tension, puis redémarrez-le.
- 2. Vérifiez le branchement des connecteurs d'alimentation du processeur graphique. Mettez le système hors tension, puis redémarrez-le.
- 3. Exécutez nvidia-smi-q. Dans certains cas, cette commande détecte un défaut de branchement d'un câble d'alimentation.
- 4. Relancez les diagnostics, à l'aide du même processeur graphique, sur un système dont vous savez qu'il fonctionne. De nombreux problèmes système peuvent générer l'échec des diagnostics.
- 5. Si le problème persiste, contactez votre interlocuteur du support technique IBM.

#### Liens connexes

- [Site Web du support Lenovo](http://support.lenovo.com/)
- [Dernier niveau de DSA](https://support.lenovo.com/us/en/documents/LNVO-DSA)
- [Dernier niveau de BMC/IMM](http://www-947.ibm.com/support/entry/portal/docdisplay?lndocid=MIGR-4JTS2T)

#### • 409-903-000 : Échec du test Nvidia::DiagnosticServiceProvider::Bandwidth

Le test de la bande passante du processeur graphique NVIDIA a échoué.

#### Récupérable

Non

Gravité

Erreur

## Réparable

Oui

#### Avertir automatiquement le service de support

Non

#### Réponse de l'utilisateur

Procédez comme suit :

- 1. Replacez le processeur graphique dans son emplacement PCIe et vérifiez qu'il est correctement positionné. Mettez le système hors tension, puis redémarrez-le.
- 2. Vérifiez le branchement des connecteurs d'alimentation du processeur graphique. Mettez le système hors tension, puis redémarrez-le.
- 3. Exécutez nvidia-smi-q. Dans certains cas, cette commande détecte un défaut de branchement d'un câble d'alimentation.
- 4. Relancez les diagnostics, à l'aide du même processeur graphique, sur un système dont vous savez qu'il fonctionne. De nombreux problèmes système peuvent générer l'échec des diagnostics.
- 5. Si le problème persiste, contactez votre interlocuteur du support technique IBM.

#### Liens connexes

- [Site Web du support Lenovo](http://support.lenovo.com/)
- [Dernier niveau de DSA](https://support.lenovo.com/us/en/documents/LNVO-DSA)
- [Dernier niveau de BMC/IMM](http://www-947.ibm.com/support/entry/portal/docdisplay?lndocid=MIGR-4JTS2T)

### • 409-904-000 : Échec du test Nvidia::DiagnosticServiceProvider::Query

Le test de la requête du processeur graphique NVIDIA a échoué.

#### Récupérable

Non

#### Gravité

Erreur

### Réparable

Oui

#### Avertir automatiquement le service de support

Non

### Réponse de l'utilisateur

- 1. Replacez le processeur graphique dans son emplacement PCIe et vérifiez qu'il est correctement positionné. Mettez le système hors tension, puis redémarrez-le.
- 2. Vérifiez le branchement des connecteurs d'alimentation du processeur graphique. Mettez le système hors tension, puis redémarrez-le.
- 3. Exécutez nvidia-smi-q. Dans certains cas, cette commande détecte un défaut de branchement d'un câble d'alimentation.
- 4. Relancez les diagnostics, à l'aide du même processeur graphique, sur un système dont vous savez qu'il fonctionne. De nombreux problèmes système peuvent générer l'échec des diagnostics.

5. Si le problème persiste, contactez votre interlocuteur du support technique IBM.

#### Liens connexes

- [Site Web du support Lenovo](http://support.lenovo.com/)
- [Dernier niveau de DSA](https://support.lenovo.com/us/en/documents/LNVO-DSA)
- [Dernier niveau de BMC/IMM](http://www-947.ibm.com/support/entry/portal/docdisplay?lndocid=MIGR-4JTS2T)
- 409-905-000 : Échec du test Nvidia::DiagnosticServiceProvider::Matrix

Le test de la matrice du processeur graphique NVIDIA a échoué.

#### Récupérable

Non

Gravité Erreur

#### Réparable

Oui

#### Avertir automatiquement le service de support Non

#### Réponse de l'utilisateur

Procédez comme suit :

- 1. Replacez le processeur graphique dans son emplacement PCIe et vérifiez qu'il est correctement positionné. Mettez le système hors tension, puis redémarrez-le.
- 2. Vérifiez le branchement des connecteurs d'alimentation du processeur graphique. Mettez le système hors tension, puis redémarrez-le.
- 3. Exécutez nvidia-smi-q. Dans certains cas, cette commande détecte un défaut de branchement d'un câble d'alimentation.
- 4. Relancez les diagnostics, à l'aide du même processeur graphique, sur un système dont vous savez qu'il fonctionne. De nombreux problèmes système peuvent générer l'échec des diagnostics.
- 5. Si le problème persiste, contactez votre interlocuteur du support technique IBM.

#### Liens connexes

- [Site Web du support Lenovo](http://support.lenovo.com/)
- [Dernier niveau de DSA](https://support.lenovo.com/us/en/documents/LNVO-DSA)
- [Dernier niveau de BMC/IMM](http://www-947.ibm.com/support/entry/portal/docdisplay?lndocid=MIGR-4JTS2T)

#### • 409-906-000 : Échec du test Nvidia::DiagnosticServiceProvider::Binomial

Le test binomial du processeur graphique NVIDIA a échoué.

#### Récupérable

Non

Gravité

Erreur

#### Réparable

Oui

#### Avertir automatiquement le service de support

Non

#### Réponse de l'utilisateur

Procédez comme suit :

1. Replacez le processeur graphique dans son emplacement PCIe et vérifiez qu'il est correctement positionné. Mettez le système hors tension, puis redémarrez-le.

- 2. Vérifiez le branchement des connecteurs d'alimentation du processeur graphique. Mettez le système hors tension, puis redémarrez-le.
- 3. Exécutez nvidia-smi-q. Dans certains cas, cette commande détecte un défaut de branchement d'un câble d'alimentation.
- 4. Relancez les diagnostics, à l'aide du même processeur graphique, sur un système dont vous savez qu'il fonctionne. De nombreux problèmes système peuvent générer l'échec des diagnostics.
- 5. Si le problème persiste, contactez votre interlocuteur du support technique IBM.

- [Site Web du support Lenovo](http://support.lenovo.com/)
- [Dernier niveau de DSA](https://support.lenovo.com/us/en/documents/LNVO-DSA)
- [Dernier niveau de BMC/IMM](http://www-947.ibm.com/support/entry/portal/docdisplay?lndocid=MIGR-4JTS2T)

## Résultats du test de l'unité de disque optique DSA

Les messages ci-après peuvent s'afficher lorsque vous exécutez le test de l'unité de disque optique.

## Résultats du test de l'unité de disque optique DSA

Les messages ci-après peuvent s'afficher lorsque vous exécutez le test de l'unité de disque optique DSA.

#### • 215-000-000 : Test de l'unité de disque optique réussi

Le test de l'unité de disque optique a abouti.

Récupérable

Non

Gravité Evénement

Réparable

Non

Avertir automatiquement le service de support

Non

#### Liens connexes

- [Site Web du support Lenovo](http://support.lenovo.com/)
- [Dernier niveau de DSA](https://support.lenovo.com/us/en/documents/LNVO-DSA)
- [Dernier niveau de BMC/IMM](http://www-947.ibm.com/support/entry/portal/docdisplay?lndocid=MIGR-4JTS2T)
- 215-801-000 : Abandon du test de l'unité de disque optique

Le test de l'unité de disque optique est abandonné. Communication avec le pilote impossible.

#### Récupérable

Non

Gravité

Avertissement

#### Réparable

Oui

Avertir automatiquement le service de support Non

#### Réponse de l'utilisateur

Procédez comme suit :

- 1. Vérifiez que le code diagnostic DSA est au niveau le plus récent.
- 2. Exécutez à nouveau le test.
- 3. Assurez-vous que les deux extrémités du câble de l'unité ne sont pas endommagées et sont correctement connectées. Remplacez le câble, le cas échéant, en cas de dommages.
- 4. Exécutez à nouveau le test.
- 5. Vérifiez le niveau du microprogramme du système et mettez-le à niveau si nécessaire. Le niveau du microprogramme installé figure dans le journal des événements des diagnostics DSA, dans la section Microprogramme/Données techniques essentielles correspondant à ce composant.
- 6. Exécutez à nouveau le test.

#### Liens connexes

- [Site Web du support Lenovo](http://support.lenovo.com/)
- [Dernier niveau de DSA](https://support.lenovo.com/us/en/documents/LNVO-DSA)
- [Dernier niveau de BMC/IMM](http://www-947.ibm.com/support/entry/portal/docdisplay?lndocid=MIGR-4JTS2T)

#### • 215-802-000 : Abandon du test de l'unité de disque optique

Le test de l'unité de disque optique est abandonné. Une erreur de lecture s'est produite.

#### Récupérable

Non

#### Gravité

Avertissement

#### Réparable

Oui

#### Avertir automatiquement le service de support Non

#### Réponse de l'utilisateur

Procédez comme suit :

- 1. Insérez un nouveau CD ou DVD dans l'unité et attendez 15 secondes pour qu'il soit reconnu. Réexécutez le test.
- 2. Assurez-vous que les deux extrémités du câble de l'unité ne sont pas endommagées et sont correctement connectées. Remplacez le câble, le cas échéant, en cas de dommages.
- 3. Exécutez à nouveau le test.
- 4. Si le problème persiste, reportez-vous à la rubrique « Dépannage par symptôme » du « Guide d'installation et de maintenance » du système pour connaître la procédure à suivre.

#### Liens connexes

- [Site Web du support Lenovo](http://support.lenovo.com/)
- [Dernier niveau de DSA](https://support.lenovo.com/us/en/documents/LNVO-DSA)
- [Dernier niveau de BMC/IMM](http://www-947.ibm.com/support/entry/portal/docdisplay?lndocid=MIGR-4JTS2T)
- 215-803-000 : Échec du test de l'unité de disque optique

Le test de l'unité de disque optique a échoué. Le disque est peut-être utilisé par le système d'exploitation.

#### Récupérable

Non

Gravité Erreur

Réparable

Oui

#### Avertir automatiquement le service de support Non

#### Réponse de l'utilisateur

Procédez comme suit :

- 1. Attendez que le système ait cessé son activité.
- 2. Exécutez à nouveau le test.
- 3. Mettez le système hors tension, puis redémarrez-le.
- 4. Exécutez à nouveau le test.

#### Liens connexes

- [Site Web du support Lenovo](http://support.lenovo.com/)
- [Dernier niveau de DSA](https://support.lenovo.com/us/en/documents/LNVO-DSA)
- [Dernier niveau de BMC/IMM](http://www-947.ibm.com/support/entry/portal/docdisplay?lndocid=MIGR-4JTS2T)

#### • 215-804-000 : Abandon du test de l'unité de disque optique

Le test de l'unité de disque optique est abandonné. Le tiroir d'unité est ouvert.

#### Récupérable

Non

#### Gravité

Avertissement

#### Réparable

Oui

Avertir automatiquement le service de support Non

#### Réponse de l'utilisateur

Procédez comme suit :

- 1. Fermez le tiroir d'unité et attendez 15 secondes pour que le support soit reconnu. Exécutez à nouveau le test.
- 2. Insérez un nouveau CD ou DVD dans l'unité et attendez 15 secondes pour qu'il soit reconnu. Réexécutez le test.
- 3. Assurez-vous que les deux extrémités du câble de l'unité ne sont pas endommagées et sont correctement connectées. Remplacez le câble, le cas échéant, en cas de dommages.
- 4. Exécutez à nouveau le test.
- 5. Si le problème persiste, reportez-vous à la rubrique « Dépannage par symptôme » du « Guide d'installation et de maintenance » du système pour connaître la procédure à suivre.

#### Liens connexes

- [Site Web du support Lenovo](http://support.lenovo.com/)
- [Dernier niveau de DSA](https://support.lenovo.com/us/en/documents/LNVO-DSA)
- [Dernier niveau de BMC/IMM](http://www-947.ibm.com/support/entry/portal/docdisplay?lndocid=MIGR-4JTS2T)

#### • 215-901-000 : Abandon du test de l'unité de disque optique

Le test de l'unité de disque optique est abandonné. Le disque n'est pas détecté.

#### Récupérable

Non

Gravité Avertissement

#### Réparable

Oui

#### Avertir automatiquement le service de support Non

#### Réponse de l'utilisateur

Procédez comme suit :

- 1. Insérez un nouveau CD ou DVD dans l'unité et attendez 15 secondes pour qu'il soit reconnu. Réexécutez le test.
- 2. Assurez-vous que les deux extrémités du câble de l'unité ne sont pas endommagées et sont correctement connectées. Remplacez le câble, le cas échéant, en cas de dommages.
- 3. Exécutez à nouveau le test.
- 4. Si le problème persiste, reportez-vous à la rubrique « Dépannage par symptôme » du « Guide d'installation et de maintenance » du système pour connaître la procédure à suivre.

#### Liens connexes

- [Site Web du support Lenovo](http://support.lenovo.com/)
- [Dernier niveau de DSA](https://support.lenovo.com/us/en/documents/LNVO-DSA)
- [Dernier niveau de BMC/IMM](http://www-947.ibm.com/support/entry/portal/docdisplay?lndocid=MIGR-4JTS2T)

#### • 215-902-000 : Échec du test de l'unité de disque optique

Le test de l'unité de disque optique a échoué. Comparaison erronée lors de la lecture.

#### Récupérable

Non

Gravité

Erreur

#### Réparable

Oui

Avertir automatiquement le service de support

Non

#### Réponse de l'utilisateur

Procédez comme suit :

- 1. Insérez un nouveau CD ou DVD dans l'unité et attendez 15 secondes pour qu'il soit reconnu. Réexécutez le test.
- 2. Assurez-vous que les deux extrémités du câble de l'unité ne sont pas endommagées et sont correctement connectées. Remplacez le câble, le cas échéant, en cas de dommages.
- 3. Exécutez à nouveau le test.
- 4. Si le problème persiste, reportez-vous à la rubrique « Dépannage par symptôme » du « Guide d'installation et de maintenance » du système pour connaître la procédure à suivre.

#### Liens connexes

- [Site Web du support Lenovo](http://support.lenovo.com/)
- [Dernier niveau de DSA](https://support.lenovo.com/us/en/documents/LNVO-DSA)
- [Dernier niveau de BMC/IMM](http://www-947.ibm.com/support/entry/portal/docdisplay?lndocid=MIGR-4JTS2T)

#### • 215-903-000 : Abandon du test de l'unité de disque optique

Le test de l'unité de disque optique est abandonné. Accès à l'unité impossible.

#### Récupérable

Non

#### Gravité

Avertissement

#### Réparable

Oui

#### Avertir automatiquement le service de support Non

#### Réponse de l'utilisateur

Procédez comme suit :

- 1. Insérez un nouveau CD ou DVD dans l'unité et attendez 15 secondes pour qu'il soit reconnu. Réexécutez le test.
- 2. Assurez-vous que les deux extrémités du câble de l'unité ne sont pas endommagées et sont correctement connectées. Remplacez le câble, le cas échéant, en cas de dommages.
- 3. Exécutez à nouveau le test.
- 4. Vérifiez le niveau du microprogramme du système et mettez-le à niveau si nécessaire. Le niveau du microprogramme installé figure dans le journal des événements des diagnostics DSA, dans la section Microprogramme/Données techniques essentielles correspondant à ce composant.
- 5. Exécutez à nouveau le test.
- 6. Si le problème persiste, reportez-vous à la rubrique « Dépannage par symptôme » du « Guide d'installation et de maintenance » du système pour connaître la procédure à suivre.

#### Liens connexes

- [Site Web du support Lenovo](http://support.lenovo.com/)
- [Dernier niveau de DSA](https://support.lenovo.com/us/en/documents/LNVO-DSA)
- [Dernier niveau de BMC/IMM](http://www-947.ibm.com/support/entry/portal/docdisplay?lndocid=MIGR-4JTS2T)

## Résultats du test de gestion des systèmes DSA

Les messages ci-après peuvent s'afficher lorsque vous exécutez le test de gestion du système.

## Résultats du test de gestion des systèmes DSA

Les messages ci-après peuvent s'afficher lorsque vous exécutez le test de gestion des systèmes DSA.

### • 166-000-001 : Test I2C du module IMM réussi

Le test I2C du module IMM a abouti.

### Récupérable

Non

Gravité

Evénement

Réparable Non

#### Avertir automatiquement le service de support Non

#### Liens connexes

- [Site Web du support Lenovo](http://support.lenovo.com/)
- [Dernier niveau de DSA](https://support.lenovo.com/us/en/documents/LNVO-DSA)
- [Dernier niveau de BMC/IMM](http://www-947.ibm.com/support/entry/portal/docdisplay?lndocid=MIGR-4JTS2T)
- 166-801-001 : Abandon du test I2C du module IMM

Le module IMM a renvoyé une réponse dont la longueur n'est pas valide.

#### Récupérable

Non

## Gravité

Avertissement

#### Réparable

Oui

#### Avertir automatiquement le service de support

Non

#### Réponse de l'utilisateur

Exécutez les actions indiquées une à une, et recommencez le test après chaque action :

- 1. Mettez le système hors tension et débranchez le cordon d'alimentation. Attendez 45 secondes. Rebranchez le cordon d'alimentation.
- 2. Vérifiez que DSA et le contrôleur de gestion de la carte mère ou le module IMM sont au niveau le plus récent.

#### Liens connexes

- [Site Web du support Lenovo](http://support.lenovo.com/)
- [Dernier niveau de DSA](https://support.lenovo.com/us/en/documents/LNVO-DSA)
- [Dernier niveau de BMC/IMM](http://www-947.ibm.com/support/entry/portal/docdisplay?lndocid=MIGR-4JTS2T)

#### • 166-802-001 : Abandon du test I2C du module IMM

Pour une raison inconnue, le test ne peut pas se terminer.

#### Récupérable

Non

### Gravité

Avertissement

#### Réparable

Oui

#### Avertir automatiquement le service de support Non

### Réponse de l'utilisateur

Exécutez les actions indiquées une à une, et recommencez le test après chaque action :

- 1. Mettez le système hors tension et débranchez le cordon d'alimentation. Attendez 45 secondes. Rebranchez le cordon d'alimentation.
- 2. Vérifiez que DSA et le contrôleur de gestion de la carte mère ou le module IMM sont au niveau le plus récent.

#### Liens connexes

- [Site Web du support Lenovo](http://support.lenovo.com/)
- [Dernier niveau de DSA](https://support.lenovo.com/us/en/documents/LNVO-DSA)
- [Dernier niveau de BMC/IMM](http://www-947.ibm.com/support/entry/portal/docdisplay?lndocid=MIGR-4JTS2T)

## • 166-803-001 : Abandon du test I2C du module IMM

Nœud occupé. Réessayez ultérieurement.

Récupérable

Non

Gravité

#### Avertissement

#### Réparable

Oui

#### Avertir automatiquement le service de support

Non

#### Réponse de l'utilisateur

Exécutez les actions indiquées une à une, et recommencez le test après chaque action :

- 1. Mettez le système hors tension et débranchez le cordon d'alimentation. Attendez 45 secondes. Rebranchez le cordon d'alimentation.
- 2. Vérifiez que DSA et le contrôleur de gestion de la carte mère ou le module IMM sont au niveau le plus récent.

#### Liens connexes

- [Site Web du support Lenovo](http://support.lenovo.com/)
- [Dernier niveau de DSA](https://support.lenovo.com/us/en/documents/LNVO-DSA)
- [Dernier niveau de BMC/IMM](http://www-947.ibm.com/support/entry/portal/docdisplay?lndocid=MIGR-4JTS2T)
- 166-804-001 : Abandon du test I2C du module IMM

Commande non valide.

#### Récupérable

Non

# Gravité

Avertissement

#### Réparable

Oui

## Avertir automatiquement le service de support

Non

#### Réponse de l'utilisateur

Exécutez les actions indiquées une à une, et recommencez le test après chaque action :

- 1. Mettez le système hors tension et débranchez le cordon d'alimentation. Attendez 45 secondes. Rebranchez le cordon d'alimentation.
- 2. Vérifiez que DSA et le contrôleur de gestion de la carte mère ou le module IMM sont au niveau le plus récent.

#### Liens connexes

- [Site Web du support Lenovo](http://support.lenovo.com/)
- [Dernier niveau de DSA](https://support.lenovo.com/us/en/documents/LNVO-DSA)
- [Dernier niveau de BMC/IMM](http://www-947.ibm.com/support/entry/portal/docdisplay?lndocid=MIGR-4JTS2T)
- 166-805-001 : Abandon du test I2C du module IMM

La commande n'est pas valide pour le numéro d'unité logique donné.

#### Récupérable

Non

Gravité Avertissement

Réparable Oui

#### Avertir automatiquement le service de support

Non

#### Réponse de l'utilisateur

Exécutez les actions indiquées une à une, et recommencez le test après chaque action :

- 1. Mettez le système hors tension et débranchez le cordon d'alimentation. Attendez 45 secondes. Rebranchez le cordon d'alimentation.
- 2. Vérifiez que DSA et le contrôleur de gestion de la carte mère ou le module IMM sont au niveau le plus récent.

#### Liens connexes

- [Site Web du support Lenovo](http://support.lenovo.com/)
- [Dernier niveau de DSA](https://support.lenovo.com/us/en/documents/LNVO-DSA)
- [Dernier niveau de BMC/IMM](http://www-947.ibm.com/support/entry/portal/docdisplay?lndocid=MIGR-4JTS2T)

#### • 166-806-001 : Abandon du test I2C du module IMM

Le délai d'attente du traitement de la commande a été dépassé.

#### Récupérable

Non

### Gravité

Avertissement

#### Réparable

Oui

Avertir automatiquement le service de support

Non

#### Réponse de l'utilisateur

Exécutez les actions indiquées une à une, et recommencez le test après chaque action :

- 1. Mettez le système hors tension et débranchez le cordon d'alimentation. Attendez 45 secondes. Rebranchez le cordon d'alimentation.
- 2. Vérifiez que DSA et le contrôleur de gestion de la carte mère ou le module IMM sont au niveau le plus récent.

#### Liens connexes

- [Site Web du support Lenovo](http://support.lenovo.com/)
- [Dernier niveau de DSA](https://support.lenovo.com/us/en/documents/LNVO-DSA)
- [Dernier niveau de BMC/IMM](http://www-947.ibm.com/support/entry/portal/docdisplay?lndocid=MIGR-4JTS2T)

#### • 166-807-001 : Abandon du test I2C du module IMM

Espace insuffisant.

#### Récupérable

Non

## Gravité

Avertissement

## Réparable

Oui

### Avertir automatiquement le service de support

Non

### Réponse de l'utilisateur

Exécutez les actions indiquées une à une, et recommencez le test après chaque action :

1. Mettez le système hors tension et débranchez le cordon d'alimentation. Attendez 45 secondes. Rebranchez le cordon d'alimentation.

2. Vérifiez que DSA et le contrôleur de gestion de la carte mère ou le module IMM sont au niveau le plus récent.

#### Liens connexes

- [Site Web du support Lenovo](http://support.lenovo.com/)
- [Dernier niveau de DSA](https://support.lenovo.com/us/en/documents/LNVO-DSA)
- [Dernier niveau de BMC/IMM](http://www-947.ibm.com/support/entry/portal/docdisplay?lndocid=MIGR-4JTS2T)
- 166-808-001 : Abandon du test I2C du module IMM

Réservation annulée ou ID réservation non valide.

#### Récupérable

Non

#### Gravité

Avertissement

#### Réparable

Oui

Avertir automatiquement le service de support Non

#### Réponse de l'utilisateur

Exécutez les actions indiquées une à une, et recommencez le test après chaque action :

- 1. Mettez le système hors tension et débranchez le cordon d'alimentation. Attendez 45 secondes. Rebranchez le cordon d'alimentation.
- 2. Vérifiez que DSA et le contrôleur de gestion de la carte mère ou le module IMM sont au niveau le plus récent.

#### Liens connexes

- [Site Web du support Lenovo](http://support.lenovo.com/)
- [Dernier niveau de DSA](https://support.lenovo.com/us/en/documents/LNVO-DSA)
- [Dernier niveau de BMC/IMM](http://www-947.ibm.com/support/entry/portal/docdisplay?lndocid=MIGR-4JTS2T)
- 166-809-001 : Abandon du test I2C du module IMM

Les données de demande sont tronquées.

#### Récupérable

Non

#### Gravité

Avertissement

#### Réparable

Oui

Avertir automatiquement le service de support Non

#### Réponse de l'utilisateur

Exécutez les actions indiquées une à une, et recommencez le test après chaque action :

- 1. Mettez le système hors tension et débranchez le cordon d'alimentation. Attendez 45 secondes. Rebranchez le cordon d'alimentation.
- 2. Vérifiez que DSA et le contrôleur de gestion de la carte mère ou le module IMM sont au niveau le plus récent.

#### Liens connexes

- [Site Web du support Lenovo](http://support.lenovo.com/)
- [Dernier niveau de DSA](https://support.lenovo.com/us/en/documents/LNVO-DSA)

#### – [Dernier niveau de BMC/IMM](http://www-947.ibm.com/support/entry/portal/docdisplay?lndocid=MIGR-4JTS2T)

#### • 166-810-001 : Abandon du test I2C du module IMM

La longueur des données de demande n'est pas valide.

#### Récupérable

Non

#### Gravité

Avertissement

#### Réparable

Oui

#### Avertir automatiquement le service de support Non

### Réponse de l'utilisateur

Exécutez les actions indiquées une à une, et recommencez le test après chaque action :

- 1. Mettez le système hors tension et débranchez le cordon d'alimentation. Attendez 45 secondes. Rebranchez le cordon d'alimentation.
- 2. Vérifiez que DSA et le contrôleur de gestion de la carte mère ou le module IMM sont au niveau le plus récent.

#### Liens connexes

- [Site Web du support Lenovo](http://support.lenovo.com/)
- [Dernier niveau de DSA](https://support.lenovo.com/us/en/documents/LNVO-DSA)
- [Dernier niveau de BMC/IMM](http://www-947.ibm.com/support/entry/portal/docdisplay?lndocid=MIGR-4JTS2T)

#### • 166-811-001 : Abandon du test I2C du module IMM

La limite maximale de la zone de données de demande est dépassée.

#### Récupérable

Non

Gravité Avertissement

#### Réparable

Oui

#### Avertir automatiquement le service de support

Non Réponse de l'utilisateur

Exécutez les actions indiquées une à une, et recommencez le test après chaque action :

- 1. Mettez le système hors tension et débranchez le cordon d'alimentation. Attendez 45 secondes. Rebranchez le cordon d'alimentation.
- 2. Vérifiez que DSA et le contrôleur de gestion de la carte mère ou le module IMM sont au niveau le plus récent.

#### Liens connexes

- [Site Web du support Lenovo](http://support.lenovo.com/)
- [Dernier niveau de DSA](https://support.lenovo.com/us/en/documents/LNVO-DSA)
- [Dernier niveau de BMC/IMM](http://www-947.ibm.com/support/entry/portal/docdisplay?lndocid=MIGR-4JTS2T)
- 166-812-001 : Abandon du test I2C du module IMM

Paramètre hors plage.

#### Récupérable

Non

Gravité

Avertissement

#### Réparable

Oui

## Avertir automatiquement le service de support

Non

#### Réponse de l'utilisateur

Exécutez les actions indiquées une à une, et recommencez le test après chaque action :

- 1. Mettez le système hors tension et débranchez le cordon d'alimentation. Attendez 45 secondes. Rebranchez le cordon d'alimentation.
- 2. Vérifiez que DSA et le contrôleur de gestion de la carte mère ou le module IMM sont au niveau le plus récent.

#### Liens connexes

- [Site Web du support Lenovo](http://support.lenovo.com/)
- [Dernier niveau de DSA](https://support.lenovo.com/us/en/documents/LNVO-DSA)
- [Dernier niveau de BMC/IMM](http://www-947.ibm.com/support/entry/portal/docdisplay?lndocid=MIGR-4JTS2T)

#### • 166-813-001 : Abandon du test I2C du module IMM

Impossible de renvoyer le nombre d'octets de données demandé.

#### Récupérable

Non

## Gravité

Avertissement

### Réparable

Oui

#### Avertir automatiquement le service de support Non

### Réponse de l'utilisateur

Exécutez les actions indiquées une à une, et recommencez le test après chaque action :

- 1. Mettez le système hors tension et débranchez le cordon d'alimentation. Attendez 45 secondes. Rebranchez le cordon d'alimentation.
- 2. Vérifiez que DSA et le contrôleur de gestion de la carte mère ou le module IMM sont au niveau le plus récent.

#### Liens connexes

- [Site Web du support Lenovo](http://support.lenovo.com/)
- [Dernier niveau de DSA](https://support.lenovo.com/us/en/documents/LNVO-DSA)
- [Dernier niveau de BMC/IMM](http://www-947.ibm.com/support/entry/portal/docdisplay?lndocid=MIGR-4JTS2T)

### • 166-814-001 : Abandon du test I2C du module IMM

Le détecteur, les données ou l'enregistrement demandés sont manquants.

### Récupérable

Non

Gravité

Avertissement

### Réparable
Oui

#### Avertir automatiquement le service de support

Non

#### Réponse de l'utilisateur

Exécutez les actions indiquées une à une, et recommencez le test après chaque action :

- 1. Mettez le système hors tension et débranchez le cordon d'alimentation. Attendez 45 secondes. Rebranchez le cordon d'alimentation.
- 2. Vérifiez que DSA et le contrôleur de gestion de la carte mère ou le module IMM sont au niveau le plus récent.

#### Liens connexes

- [Site Web du support Lenovo](http://support.lenovo.com/)
- [Dernier niveau de DSA](https://support.lenovo.com/us/en/documents/LNVO-DSA)
- [Dernier niveau de BMC/IMM](http://www-947.ibm.com/support/entry/portal/docdisplay?lndocid=MIGR-4JTS2T)

#### • 166-815-001 : Abandon du test I2C du module IMM

Zone de données non valide dans la demande.

#### Récupérable

Non

Gravité

Avertissement

#### Réparable

Oui

Avertir automatiquement le service de support Non

#### Réponse de l'utilisateur

Exécutez les actions indiquées une à une, et recommencez le test après chaque action :

- 1. Mettez le système hors tension et débranchez le cordon d'alimentation. Attendez 45 secondes. Rebranchez le cordon d'alimentation.
- 2. Vérifiez que DSA et le contrôleur de gestion de la carte mère ou le module IMM sont au niveau le plus récent.

#### Liens connexes

- [Site Web du support Lenovo](http://support.lenovo.com/)
- [Dernier niveau de DSA](https://support.lenovo.com/us/en/documents/LNVO-DSA)
- [Dernier niveau de BMC/IMM](http://www-947.ibm.com/support/entry/portal/docdisplay?lndocid=MIGR-4JTS2T)
- 166-816-001 : Abandon du test I2C du module IMM

Commande interdite pour le détecteur indiqué ou le type d'enregistrement.

#### Récupérable

Non

Gravité Avertissement

#### Réparable

Oui

Avertir automatiquement le service de support Non

#### Réponse de l'utilisateur

Exécutez les actions indiquées une à une, et recommencez le test après chaque action :

- 1. Mettez le système hors tension et débranchez le cordon d'alimentation. Attendez 45 secondes. Rebranchez le cordon d'alimentation.
- 2. Vérifiez que DSA et le contrôleur de gestion de la carte mère ou le module IMM sont au niveau le plus récent.

#### Liens connexes

- [Site Web du support Lenovo](http://support.lenovo.com/)
- [Dernier niveau de DSA](https://support.lenovo.com/us/en/documents/LNVO-DSA)
- [Dernier niveau de BMC/IMM](http://www-947.ibm.com/support/entry/portal/docdisplay?lndocid=MIGR-4JTS2T)

#### • 166-817-001 : Abandon du test I2C du module IMM

La réponse à la commande n'a pas pu être fournie.

#### Récupérable

Non

Gravité

Avertissement

#### Réparable

Oui

#### Avertir automatiquement le service de support

Non

#### Réponse de l'utilisateur

Exécutez les actions indiquées une à une, et recommencez le test après chaque action :

- 1. Mettez le système hors tension et débranchez le cordon d'alimentation. Attendez 45 secondes. Rebranchez le cordon d'alimentation.
- 2. Vérifiez que DSA et le contrôleur de gestion de la carte mère ou le module IMM sont au niveau le plus récent.

#### Liens connexes

- [Site Web du support Lenovo](http://support.lenovo.com/)
- [Dernier niveau de DSA](https://support.lenovo.com/us/en/documents/LNVO-DSA)
- [Dernier niveau de BMC/IMM](http://www-947.ibm.com/support/entry/portal/docdisplay?lndocid=MIGR-4JTS2T)

#### • 166-818-001 : Abandon du test I2C du module IMM

Impossible d'exécuter une demande en double.

#### Récupérable

Non

#### Gravité

Avertissement

Réparable

Oui

#### Avertir automatiquement le service de support

Non

#### Réponse de l'utilisateur

Exécutez les actions indiquées une à une, et recommencez le test après chaque action :

- 1. Mettez le système hors tension et débranchez le cordon d'alimentation. Attendez 45 secondes. Rebranchez le cordon d'alimentation.
- 2. Vérifiez que DSA et le contrôleur de gestion de la carte mère ou le module IMM sont au niveau le plus récent.

#### Liens connexes

- [Site Web du support Lenovo](http://support.lenovo.com/)
- [Dernier niveau de DSA](https://support.lenovo.com/us/en/documents/LNVO-DSA)
- [Dernier niveau de BMC/IMM](http://www-947.ibm.com/support/entry/portal/docdisplay?lndocid=MIGR-4JTS2T)

#### • 166-819-001 : Abandon du test I2C du module IMM

La réponse à la commande n'a pas pu être fournie. Le référentiel SDR est en mode de mise à jour.

#### Récupérable

Non

Gravité

Avertissement

#### Réparable

Oui

#### Avertir automatiquement le service de support

Non

#### Réponse de l'utilisateur

Exécutez les actions indiquées une à une, et recommencez le test après chaque action :

- 1. Mettez le système hors tension et débranchez le cordon d'alimentation. Attendez 45 secondes. Rebranchez le cordon d'alimentation.
- 2. Vérifiez que DSA et le contrôleur de gestion de la carte mère ou le module IMM sont au niveau le plus récent.

#### Liens connexes

- [Site Web du support Lenovo](http://support.lenovo.com/)
- [Dernier niveau de DSA](https://support.lenovo.com/us/en/documents/LNVO-DSA)
- [Dernier niveau de BMC/IMM](http://www-947.ibm.com/support/entry/portal/docdisplay?lndocid=MIGR-4JTS2T)

#### • 166-820-001 : Abandon du test I2C du module IMM

La réponse à la commande n'a pas pu être fournie. L'unité est en mode de mise à jour du microprogramme.

#### Récupérable

Non

Gravité

Avertissement

#### Réparable

Oui

#### Avertir automatiquement le service de support

Non

#### Réponse de l'utilisateur

Exécutez les actions indiquées une à une, et recommencez le test après chaque action :

- 1. Mettez le système hors tension et débranchez le cordon d'alimentation. Attendez 45 secondes. Rebranchez le cordon d'alimentation.
- 2. Vérifiez que DSA et le contrôleur de gestion de la carte mère ou le module IMM sont au niveau le plus récent.

#### Liens connexes

- [Site Web du support Lenovo](http://support.lenovo.com/)
- [Dernier niveau de DSA](https://support.lenovo.com/us/en/documents/LNVO-DSA)
- [Dernier niveau de BMC/IMM](http://www-947.ibm.com/support/entry/portal/docdisplay?lndocid=MIGR-4JTS2T)

#### • 166-821-001 : Abandon du test I2C du module IMM

La réponse à la commande n'a pas pu être fournie. Initialisation du contrôleur de gestion de la carte mère en cours.

#### Récupérable

Non

#### Gravité

Avertissement

#### Réparable

Oui

#### Avertir automatiquement le service de support

Non

#### Réponse de l'utilisateur

Exécutez les actions indiquées une à une, et recommencez le test après chaque action :

- 1. Mettez le système hors tension et débranchez le cordon d'alimentation. Attendez 45 secondes. Rebranchez le cordon d'alimentation.
- 2. Vérifiez que DSA et le contrôleur de gestion de la carte mère ou le module IMM sont au niveau le plus récent.

#### Liens connexes

- [Site Web du support Lenovo](http://support.lenovo.com/)
- [Dernier niveau de DSA](https://support.lenovo.com/us/en/documents/LNVO-DSA)
- [Dernier niveau de BMC/IMM](http://www-947.ibm.com/support/entry/portal/docdisplay?lndocid=MIGR-4JTS2T)

#### • 166-822-001 : Abandon du test I2C du module IMM

Destination non disponible.

#### Récupérable

Non

#### Gravité

Avertissement

#### Réparable

Oui

#### Avertir automatiquement le service de support

Non

#### Réponse de l'utilisateur

Exécutez les actions indiquées une à une, et recommencez le test après chaque action :

- 1. Mettez le système hors tension et débranchez le cordon d'alimentation. Attendez 45 secondes. Rebranchez le cordon d'alimentation.
- 2. Vérifiez que DSA et le contrôleur de gestion de la carte mère ou le module IMM sont au niveau le plus récent.

#### Liens connexes

- [Site Web du support Lenovo](http://support.lenovo.com/)
- [Dernier niveau de DSA](https://support.lenovo.com/us/en/documents/LNVO-DSA)
- [Dernier niveau de BMC/IMM](http://www-947.ibm.com/support/entry/portal/docdisplay?lndocid=MIGR-4JTS2T)
- 166-823-001 : Abandon du test I2C du module IMM

La commande ne peut pas être exécutée. Niveau de privilèges insuffisant.

#### Récupérable

Non

Gravité

Avertissement

#### Réparable

Oui

### Avertir automatiquement le service de support

#### Non Réponse de l'utilisateur

Exécutez les actions indiquées une à une, et recommencez le test après chaque action :

- 1. Mettez le système hors tension et débranchez le cordon d'alimentation. Attendez 45 secondes. Rebranchez le cordon d'alimentation.
- 2. Vérifiez que DSA et le contrôleur de gestion de la carte mère ou le module IMM sont au niveau le plus récent.

#### Liens connexes

- [Site Web du support Lenovo](http://support.lenovo.com/)
- [Dernier niveau de DSA](https://support.lenovo.com/us/en/documents/LNVO-DSA)
- [Dernier niveau de BMC/IMM](http://www-947.ibm.com/support/entry/portal/docdisplay?lndocid=MIGR-4JTS2T)
- 166-824-001 : Abandon du test I2C du module IMM

La commande ne peut pas être exécutée.

#### Récupérable

Non

Gravité Avertissement

#### Réparable

Oui

#### Avertir automatiquement le service de support Non

#### Réponse de l'utilisateur

Exécutez les actions indiquées une à une, et recommencez le test après chaque action :

- 1. Mettez le système hors tension et débranchez le cordon d'alimentation. Attendez 45 secondes. Rebranchez le cordon d'alimentation.
- 2. Vérifiez que DSA et le contrôleur de gestion de la carte mère ou le module IMM sont au niveau le plus récent.

#### Liens connexes

- [Site Web du support Lenovo](http://support.lenovo.com/)
- [Dernier niveau de DSA](https://support.lenovo.com/us/en/documents/LNVO-DSA)
- [Dernier niveau de BMC/IMM](http://www-947.ibm.com/support/entry/portal/docdisplay?lndocid=MIGR-4JTS2T)
- 166-901-001 : Échec du test I2C du module IMM

Le module IMM signale un problème sur le bus H8S 2117 (BUS 0).

#### Récupérable

Non

Gravité

Erreur

Réparable

Oui

#### Avertir automatiquement le service de support

Non

#### Réponse de l'utilisateur

Exécutez les actions indiquées une à une, et recommencez le test après chaque action :

- 1. Mettez le système hors tension et débranchez le cordon d'alimentation. Attendez 45 secondes. Rebranchez le cordon d'alimentation.
- 2. Vérifiez que DSA et le contrôleur de gestion de la carte mère ou le module IMM sont au niveau le plus récent.
- 3. Exécutez à nouveau le test.
- 4. Si le problème persiste, reportez-vous à la rubrique « Dépannage par symptôme » du « Guide d'installation et de maintenance » du système pour connaître la procédure à suivre.

#### Liens connexes

- [Site Web du support Lenovo](http://support.lenovo.com/)
- [Dernier niveau de DSA](https://support.lenovo.com/us/en/documents/LNVO-DSA)
- [Dernier niveau de BMC/IMM](http://www-947.ibm.com/support/entry/portal/docdisplay?lndocid=MIGR-4JTS2T)
- 166-904-001 : Échec du test I2C du module IMM

Le module IMM signale un problème dans le bus de commutation I2C à 2 canaux PCA9543 (BUS 3).

#### Récupérable

Non

#### Gravité

Erreur

#### Réparable

Oui

#### Avertir automatiquement le service de support

Non

#### Réponse de l'utilisateur

Exécutez les actions indiquées une à une, et recommencez le test après chaque action :

- 1. Mettez le système hors tension et débranchez le cordon d'alimentation. Attendez 45 secondes. Rebranchez le cordon d'alimentation.
- 2. Vérifiez que DSA et le contrôleur de gestion de la carte mère ou le module IMM sont au niveau le plus récent.
- 3. Exécutez à nouveau le test.
- 4. Si le problème persiste, reportez-vous à la rubrique « Dépannage par symptôme » du « Guide d'installation et de maintenance » du système pour connaître la procédure à suivre.

#### Liens connexes

- [Site Web du support Lenovo](http://support.lenovo.com/)
- [Dernier niveau de DSA](https://support.lenovo.com/us/en/documents/LNVO-DSA)
- [Dernier niveau de BMC/IMM](http://www-947.ibm.com/support/entry/portal/docdisplay?lndocid=MIGR-4JTS2T)

#### • 166-905-001 : Échec du test I2C du module IMM

IMM indique une défaillance dans MAX7319 --Bus d'extension de port I2C (BUS 4).

Récupérable Non

Gravité

Erreur

#### Réparable

Oui

#### Avertir automatiquement le service de support

Non

#### Réponse de l'utilisateur

Exécutez les actions indiquées une à une, et recommencez le test après chaque action :

- 1. Mettez le système hors tension et débranchez le cordon d'alimentation. Attendez 45 secondes. Rebranchez le cordon d'alimentation.
- 2. Vérifiez que DSA et le contrôleur de gestion de la carte mère ou le module IMM sont au niveau le plus récent.
- 3. Exécutez à nouveau le test.
- 4. Si le problème persiste, reportez-vous à la rubrique « Dépannage par symptôme » du « Guide d'installation et de maintenance » du système pour connaître la procédure à suivre.

#### Liens connexes

- [Site Web du support Lenovo](http://support.lenovo.com/)
- [Dernier niveau de DSA](https://support.lenovo.com/us/en/documents/LNVO-DSA)
- [Dernier niveau de BMC/IMM](http://www-947.ibm.com/support/entry/portal/docdisplay?lndocid=MIGR-4JTS2T)

#### • 166-907-001 : Échec du test I2C du module IMM

IMM indique une défaillance LM75 --Bus du détecteur thermique (BUS 6).

#### Récupérable

Non

Gravité

Erreur

#### Réparable

Oui

#### Avertir automatiquement le service de support

Non

#### Réponse de l'utilisateur

Exécutez les actions indiquées une à une, et recommencez le test après chaque action :

- 1. Mettez le système hors tension et débranchez le cordon d'alimentation. Attendez 45 secondes. Rebranchez le cordon d'alimentation.
- 2. Vérifiez que DSA et le contrôleur de gestion de la carte mère ou le module IMM sont au niveau le plus récent.
- 3. Exécutez à nouveau le test.
- 4. Si le problème persiste, reportez-vous à la rubrique « Dépannage par symptôme » du « Guide d'installation et de maintenance » du système pour connaître la procédure à suivre.

#### Liens connexes

- [Site Web du support Lenovo](http://support.lenovo.com/)
- [Dernier niveau de DSA](https://support.lenovo.com/us/en/documents/LNVO-DSA)
- [Dernier niveau de BMC/IMM](http://www-947.ibm.com/support/entry/portal/docdisplay?lndocid=MIGR-4JTS2T)

#### • 166-908-001 : Échec du test I2C du module IMM

Le module IMM signale un problème sur le bus PCA9557 (BUS 7).

#### Récupérable

Non

Gravité

Erreur

#### Réparable

Oui

#### Avertir automatiquement le service de support

Non

#### Réponse de l'utilisateur

Exécutez les actions indiquées une à une, et recommencez le test après chaque action :

- 1. Mettez le système hors tension et débranchez le cordon d'alimentation. Attendez 45 secondes. Rebranchez le cordon d'alimentation.
- 2. Vérifiez que DSA et le contrôleur de gestion de la carte mère ou le module IMM sont au niveau le plus récent.
- 3. Exécutez à nouveau le test.
- 4. Si le problème persiste, reportez-vous à la rubrique « Dépannage par symptôme » du « Guide d'installation et de maintenance » du système pour connaître la procédure à suivre.

#### Liens connexes

- [Site Web du support Lenovo](http://support.lenovo.com/)
- [Dernier niveau de DSA](https://support.lenovo.com/us/en/documents/LNVO-DSA)
- [Dernier niveau de BMC/IMM](http://www-947.ibm.com/support/entry/portal/docdisplay?lndocid=MIGR-4JTS2T)

# Résultats du test d'unité de bande DSA

Les messages ci-après peuvent s'afficher lorsque vous exécutez le test de l'unité de bande.

# Résultats du test de l'unité de bande DSA

Les messages ci-après peuvent s'afficher lorsque vous exécutez le test de l'unité de bande DSA.

#### • 264-000-000 : Test de la bande réussi

Le test de la bande a abouti.

Récupérable

Non

Gravité Evénement

Réparable

Non

Avertir automatiquement le service de support Non

#### Liens connexes

- [Site Web du support Lenovo](http://support.lenovo.com/)
- [Dernier niveau de DSA](https://support.lenovo.com/us/en/documents/LNVO-DSA)
- [Dernier niveau de BMC/IMM](http://www-947.ibm.com/support/entry/portal/docdisplay?lndocid=MIGR-4JTS2T)
- 264-901-000 : Échec du test de la bande

Une erreur a été détectée dans le journal des alertes de bande.

#### Récupérable

Non

Gravité

Erreur

#### Réparable

Oui

#### Avertir automatiquement le service de support

Non

Réponse de l'utilisateur

Procédez comme suit :

- 1. Nettoyez l'unité de bande avec un produit de nettoyage approprié et installez un nouveau support.
- 2. Exécutez à nouveau le test.
- 3. Effacez le journal des erreurs.
- 4. Exécutez à nouveau le test.
- 5. Vérifiez que le niveau du microprogramme de l'unité est à jour.
- 6. Relancez le test après la mise à niveau vers le dernier niveau du microprogramme.
- 7. Si le problème persiste, reportez-vous à la rubrique « Dépannage par symptôme » du « Guide d'installation et de maintenance » du système pour connaître la procédure à suivre.

#### Liens connexes

- [Site Web du support Lenovo](http://support.lenovo.com/)
- [Dernier niveau de DSA](https://support.lenovo.com/us/en/documents/LNVO-DSA)
- [Dernier niveau de BMC/IMM](http://www-947.ibm.com/support/entry/portal/docdisplay?lndocid=MIGR-4JTS2T)
- 264-902-000 : Échec du test de la bande

Le test de la bande a échoué. Le système n'a détecté aucun support.

#### Récupérable

Non

Gravité

Erreur

#### Réparable

Oui

Avertir automatiquement le service de support

Non

#### Réponse de l'utilisateur

Procédez comme suit :

- 1. Nettoyez l'unité de bande avec un produit de nettoyage approprié et installez un nouveau support.
- 2. Exécutez à nouveau le test.
- 3. Vérifiez que le niveau du microprogramme de l'unité est à jour.
- 4. Relancez le test après la mise à niveau vers le dernier niveau du microprogramme.
- 5. Si le problème persiste, reportez-vous à la rubrique « Dépannage par symptôme » du « Guide d'installation et de maintenance » du système pour connaître la procédure à suivre.

#### Liens connexes

- [Site Web du support Lenovo](http://support.lenovo.com/)
- [Dernier niveau de DSA](https://support.lenovo.com/us/en/documents/LNVO-DSA)

#### – [Dernier niveau de BMC/IMM](http://www-947.ibm.com/support/entry/portal/docdisplay?lndocid=MIGR-4JTS2T)

#### • 264-903-000 : Échec du test de la bande

Le test de la bande a échoué. Le système n'a détecté aucun support.

#### Récupérable

Non

#### Gravité

Erreur

#### Réparable

Oui

#### Avertir automatiquement le service de support Non

#### Réponse de l'utilisateur

Procédez comme suit :

- 1. Nettoyez l'unité de bande avec un produit de nettoyage approprié et installez un nouveau support.
- 2. Exécutez à nouveau le test.
- 3. Vérifiez que le niveau du microprogramme de l'unité est à jour.
- 4. Relancez le test après la mise à niveau vers le dernier niveau du microprogramme.
- 5. Si le problème persiste, reportez-vous à la rubrique « Dépannage par symptôme » du « Guide d'installation et de maintenance » du système pour connaître la procédure à suivre.

#### Liens connexes

- [Site Web du support Lenovo](http://support.lenovo.com/)
- [Dernier niveau de DSA](https://support.lenovo.com/us/en/documents/LNVO-DSA)
- [Dernier niveau de BMC/IMM](http://www-947.ibm.com/support/entry/portal/docdisplay?lndocid=MIGR-4JTS2T)
- 264-904-000 : Échec du test de la bande

Le test de la bande a échoué. Le système a détecté une erreur avec le matériel.

#### Récupérable

Non

#### Gravité

Erreur

#### Réparable

Oui

#### Avertir automatiquement le service de support Non

#### Réponse de l'utilisateur

Procédez comme suit :

- 1. Vérifiez que le câble de l'unité de bande n'est pas endommagé et que les connexions sont en bon état et correctement fixées. Remplacez le câble, le cas échéant, en cas de dommages.
- 2. Nettoyez l'unité de bande avec un produit de nettoyage approprié et installez un nouveau support.
- 3. Exécutez à nouveau le test.
- 4. Vérifiez que le niveau du microprogramme de l'unité est à jour.
- 5. Relancez le test après la mise à niveau vers le dernier niveau du microprogramme.

6. Si le problème persiste, reportez-vous à la rubrique « Dépannage par symptôme » du « Guide d'installation et de maintenance » du système pour connaître la procédure à suivre.

#### Liens connexes

- [Site Web du support Lenovo](http://support.lenovo.com/)
- [Dernier niveau de DSA](https://support.lenovo.com/us/en/documents/LNVO-DSA)
- [Dernier niveau de BMC/IMM](http://www-947.ibm.com/support/entry/portal/docdisplay?lndocid=MIGR-4JTS2T)

#### • 264-905-000 : Échec du test de la bande

Le test de la bande a échoué. Erreur logiciel : demande non valide.

#### Récupérable

Non

Gravité Erreur

Réparable

Oui

Avertir automatiquement le service de support

Non

#### Réponse de l'utilisateur

Procédez comme suit :

- 1. Si le système ne répond plus, mettez-le hors tension, puis redémarrez-le.
- 2. Vérifiez le niveau du microprogramme du système et mettez-le à niveau si nécessaire. Le niveau du microprogramme installé figure dans le journal des événements de diagnostic DSA, dans la section Microprogramme/Données techniques essentielles correspondant à ce composant.
- 3. Exécutez à nouveau le test.
- 4. Si le système ne répond plus, mettez-le hors tension, puis redémarrez-le.
- 5. Vérifiez que le niveau du microprogramme de l'unité est à jour.
- 6. Exécutez à nouveau le test.
- 7. Si le problème persiste, reportez-vous à la rubrique « Dépannage par symptôme » du « Guide d'installation et de maintenance » du système pour connaître la procédure à suivre.

#### Liens connexes

- [Site Web du support Lenovo](http://support.lenovo.com/)
- [Dernier niveau de DSA](https://support.lenovo.com/us/en/documents/LNVO-DSA)
- [Dernier niveau de BMC/IMM](http://www-947.ibm.com/support/entry/portal/docdisplay?lndocid=MIGR-4JTS2T)
- 264-906-000 : Échec du test de la bande

Le test de la bande a échoué. Erreur non reconnue.

#### Récupérable

Non

Gravité

Erreur

#### Réparable

Oui

Avertir automatiquement le service de support Non

Réponse de l'utilisateur

Procédez comme suit :

- 1. Nettoyez l'unité de bande avec un produit de nettoyage approprié et installez un nouveau support.
- 2. Exécutez à nouveau le test.
- 3. Vérifiez que le niveau du microprogramme de l'unité est à jour.
- 4. Relancez le test après la mise à niveau vers le dernier niveau du microprogramme.
- 5. Vérifiez que le code diagnostic DSA est au niveau le plus récent.
- 6. Exécutez à nouveau le test.
- 7. Vérifiez le niveau du microprogramme du système et mettez-le à niveau si nécessaire.
- 8. Exécutez à nouveau le test.
- 9. Si le problème persiste, reportez-vous à la rubrique « Dépannage par symptôme » du « Guide d'installation et de maintenance » du système pour connaître la procédure à suivre.

#### Liens connexes

- [Site Web du support Lenovo](http://support.lenovo.com/)
- [Dernier niveau de DSA](https://support.lenovo.com/us/en/documents/LNVO-DSA)
- [Dernier niveau de BMC/IMM](http://www-947.ibm.com/support/entry/portal/docdisplay?lndocid=MIGR-4JTS2T)
- 264-907-000 : Échec du test de la bande

Une erreur a été détectée quelque part dans l'adresse du bloc.

#### Récupérable

Non

#### Gravité

Erreur

#### Réparable

Oui

Avertir automatiquement le service de support Non

#### Réponse de l'utilisateur

Procédez comme suit :

1. Nettoyez l'unité de bande avec un produit de nettoyage approprié et installez un nouveau support.

#### Liens connexes

- [Site Web du support Lenovo](http://support.lenovo.com/)
- [Dernier niveau de DSA](https://support.lenovo.com/us/en/documents/LNVO-DSA)
- [Dernier niveau de BMC/IMM](http://www-947.ibm.com/support/entry/portal/docdisplay?lndocid=MIGR-4JTS2T)

#### • 264-908-000 : Échec du test de la bande

Une erreur a été détectée lors de l'obtention de la capacité de bande.

#### Récupérable

Non

#### Gravité

Erreur

#### Réparable

Oui

#### Avertir automatiquement le service de support

Non

#### Réponse de l'utilisateur

Procédez comme suit :

- 1. Vérifiez que le support est présent.
- 2. Nettoyez l'unité de bande avec un produit de nettoyage approprié et installez un nouveau support.

#### Liens connexes

- [Site Web du support Lenovo](http://support.lenovo.com/)
- [Dernier niveau de DSA](https://support.lenovo.com/us/en/documents/LNVO-DSA)
- [Dernier niveau de BMC/IMM](http://www-947.ibm.com/support/entry/portal/docdisplay?lndocid=MIGR-4JTS2T)

# <span id="page-986-0"></span>Annexe D. Service d'aide et d'assistance

Lenovo met à votre disposition un grand nombre de services que vous pouvez contacter pour obtenir de l'aide, une assistance technique ou tout simplement pour en savoir plus sur les produits Lenovo.

<span id="page-986-1"></span>Utilisez ces informations pour obtenir des informations supplémentaires sur Lenovo et les produits Lenovo, et savoir comment procéder si vous rencontrez un problème avec votre système Lenovo ou un périphérique en option.

Remarque : Cette section contient des références à des sites Web IBM et des informations relatives à l'assistance technique. IBM est le prestataire de services préféré de Lenovo pour les produits System x, Flex System et NeXtScale System.

# Avant d'appeler

Avant d'appeler, assurez-vous d'avoir effectué les étapes suivantes pour essayer de résoudre vous-même le problème.

<span id="page-986-2"></span>Si vous pensez avoir besoin du service prévu par la garantie pour votre produit Lenovo, les techniciens de maintenance peuvent vous aider à préparer plus efficacement votre appel.

- Vérifiez que tous les câbles sont bien connectés.
- Observez les interrupteurs d'alimentation pour vérifier que le système et les dispositifs en option éventuels sont sous tension.
- Vérifiez si des mises à jour du logiciel, du microprogramme et des pilotes de périphériques du système d'exploitation sont disponibles pour votre produit Lenovo. La Déclaration de garantie Lenovo souligne que le propriétaire du produit Lenovo (autrement dit vous) est responsable de la maintenance et de la mise à jour de tous les logiciels et microprogrammes du produit (sauf si lesdites activités sont couvertes par un autre contrat de maintenance). Votre technicien vous demandera de mettre à niveau vos logiciels et microprogrammes si ladite mise à niveau inclut une solution documentée permettant de résoudre le problème.
- Si vous avez installé un nouveau matériel ou de nouveaux logiciels dans votre environnement, consultez le site [http://www.lenovo.com/ serverproven/](http://www.lenovo.com/serverproven/) pour vérifier que votre produit les prend en charge.
- Accédez au <http://www.lenovo.com/support> pour rechercher des informations pouvant vous aider à résoudre le problème.
- Rassemblez les informations suivantes pour les transmettre au technicien de maintenance. Ces données peuvent aider le technicien de maintenance à trouver rapidement une solution à votre problème et garantir que vous receviez le niveau de service attendu du contrat auquel vous avez souscrit.
	- Numéros de contrat de maintenance matérielle et logicielle, le cas échéant
	- Numéro de type de machine (identificateur de la machine Lenovo à 4 chiffres)
	- Numéro de modèle
	- Numéro de série
	- Niveaux du code UEFI et du microprogramme du système
	- Autres informations utiles (par exemple, les messages d'erreur et journaux)
- Accédez au [http://www.ibm.com/support/ entry/portal/Open\\_service\\_request](https://www-947.ibm.com/support/servicerequest/newUserHome.action?displayRegKey=) pour soumettre une demande de service électronique. L'envoi d'une demande de service électronique lance la détermination d'une solution au problème en fournissant les informations pertinentes disponibles aux techniciens de maintenance. Les techniciens IBM peuvent commencer à travailler sur votre solution dès que vous avez complété et déposé une demande de service électronique.

Bon nombre de problèmes peuvent être résolus sans aide extérieure. Pour cela, suivez les procédures indiquées par Lenovo dans l'aide en ligne ou dans la documentation de votre produit Lenovo. La documentation produit Lenovo décrit également les tests de diagnostic que vous pouvez exécuter. La documentation de la plupart des systèmes, des systèmes d'exploitation et des programmes contient des procédures de dépannage, ainsi que des explications sur les messages et les codes d'erreur. Si vous pensez que le problème est d'origine logicielle, consultez la documentation qui accompagne le système d'exploitation ou le programme.

# Utilisation de la documentation

Les informations concernant votre système Lenovo et les logiciels préinstallés (et les périphériques en option éventuels) figurent dans la documentation fournie avec le produit. Cette documentation est constituée de manuels imprimés, de livres électroniques, de fichiers README et de fichiers d'aide.

<span id="page-987-0"></span>Pour en savoir plus, consultez les informations de traitement des problèmes dans la documentation de votre système. Les informations de traitement des problèmes et les programmes de diagnostic peuvent vous signaler la nécessité d'installer des pilotes de périphérique supplémentaires ou mis à niveau, voire d'autres logiciels. Lenovo gère des pages Web à partir desquelles vous pouvez vous procurer les dernières informations techniques, des pilotes de périphérique ou des mises à jour. Pour accéder à ces pages, visitez le site Web <http://www.lenovo.com/support>.

# Service d'aide et d'information sur le Web

Des informations à jour sur les produits Lenovo et leur support sont disponibles sur le Web.

Sur le Web, vous trouverez des informations à jour relatives aux systèmes, aux périphériques en option, à Lenovo Services et Lenovo Support sur le site <http://www.lenovo.com/support>. La version actuelle de la documentation produit est disponible dans les centres de documentation propres aux produit suivants :

• Produits Flex System :

[http://pic.dhe.ibm.com/infocenter/ flexsys/information/index.jsp](http://pic.dhe.ibm.com/infocenter/flexsys/information/index.jsp)

• Produits System x :

[http://publib.boulder.ibm.com/infocenter/ systemx/documentation/index.jsp](http://publib.boulder.ibm.com/infocenter/systemx/documentation/index.jsp)

• Produits NeXtScale System :

[http://pic.dhe.ibm.com/infocenter/ nxtscale/documentation/index.jsp](http://pic.dhe.ibm.com/infocenter/nxtscale/documentation/index.jsp)

# Procédure d'envoi de données DSA

<span id="page-987-1"></span>Vous pouvez utiliser Enhanced Customer Data Repository pour envoyer des données de diagnostic à IBM.

Avant d'envoyer des données de diagnostic à IBM, lisez les conditions d'utilisation à l'adresse [http://](http://www.ibm.com/de/support/ecurep/terms.html)  [www.ibm.com/de/support/ ecurep/terms.html](http://www.ibm.com/de/support/ecurep/terms.html).

Utilisez l'une des méthodes suivantes pour envoyer des données de diagnostic :

• Téléchargement standard :

[http://www.ibm.com/de/support/ ecurep/send\\_http.html](http://www.ibm.com/de/support/ecurep/send_http.html)

• Téléchargement standard avec le numéro de série du système :

[http://www.ecurep.ibm.com/app/ upload\\_hw](http://www.ecurep.ibm.com/app/upload_hw)

• Téléchargement sécurisé :

[http://www.ibm.com/de/support/ ecurep/send\\_http.html#secure](http://www.ibm.com/de/support/ecurep/send_http.html#secure)

• Téléchargement sécurisé avec le numéro de série du système :

[https://www.ecurep.ibm.com/ app/upload\\_hw](https://www.ecurep.ibm.com/app/upload_hw)

# Création d'une page Web de support personnalisée

Vous pouvez créer une page Web de support personnalisée en identifiant les produits Lenovo qui vous intéressent.

<span id="page-988-0"></span>Pour créer une page Web de support personnalisée, accédez au site [http://www.ibm.com/support/](https://www-947.ibm.com/systems/support/myview/subscription/css.wss/folders?methodName=listMyFolders)  [mynotifications](https://www-947.ibm.com/systems/support/myview/subscription/css.wss/folders?methodName=listMyFolders). À partir de cette page personnalisée, vous pouvez vous inscrire pour recevoir des notifications hebdomadaires par e-mail sur les nouveaux documents techniques, pour rechercher des informations et des produits téléchargeables, et accéder à divers services d'administration.

## Service et support logiciel

Grâce à IBM Support Line, vous pouvez bénéficier d'une assistance téléphonique payante sur l'utilisation, la configuration et les problèmes logiciels relatifs à vos produits Lenovo.

<span id="page-988-1"></span>Pour plus d'informations sur Support line et les autres services IBM, consultez [http://www.ibm.com/services](http://www-935.ibm.com/services/us/en/it-services/gts-it-service-home-page-1.html) ou <http://www.ibm.com/planetwide> pour obtenir la liste des numéros de téléphone d'assistance. Au Canada, appelez le 1-800-IBM-SERV (1-800-426-7378) ; en France, appelez le 0801 TEL IBM (0801 835 426).

# Service et support matériel

IBM est le prestataire de services préféré de Lenovo pour les produits System x, Flex System et NeXtScale System.

<span id="page-988-2"></span>Vous pouvez bénéficier du service matériel auprès de votre revendeur Lenovo ou d'IBM. Pour trouver un revendeur autorisé par Lenovo à assurer un service de garantie, accédez au [http://www.ibm.com/partnerworld](http://www-304.ibm.com/partnerworld/wps/servlet/ContentHandler/pw_home_pub_index) et cliquez sur **Business Partner Locator**. Pour obtenir les numéros de téléphone d'IBM Support, voir http:// [www.ibm.com/planetwide](http://www.ibm.com/planetwide). Au Canada, appelez le 1-800-IBM-SERV (1-800-426-7378) ; en France, appelez le 0801 TEL IBM (0801 835 426).

Aux États-Unis et au Canada, le service et le support matériel sont disponibles 24 heures sur 24, 7 jours sur 7. Au Royaume-Uni, ces services sont disponibles du lundi au vendredi, de 9 heures à 18 heures.

### Service produits de Taïwan

<span id="page-988-3"></span>Utilisez ces informations pour contacter le service produits pour Taïwan.

委製商/進口商名稱: 荷蘭商聯想股份有限公司台灣分公司 文表高/空口高音情: 高揚高等/感放力音/於公司<br>進口商地址: 台北市內湖區堤頂大道2段89號5樓 進口商電話: 0800-000-702 (代表號)

# <span id="page-990-0"></span>Annexe E. Consignes

Le présent document peut contenir des informations ou des références concernant certains produits, logiciels ou services Lenovo non annoncés dans ce pays. Pour plus de détails, référez-vous aux documents d'annonce disponibles dans votre pays, ou adressez-vous à votre partenaire commercial Lenovo.

<span id="page-990-1"></span>Toute référence à un produit, logiciel ou service Lenovo n'implique pas que seul ce produit, logiciel ou service puisse être utilisé. Tout autre élément fonctionnellement équivalent peut être utilisé, s'il n'enfreint aucun droit de Lenovo. Il est de la responsabilité de l'utilisateur d'évaluer et de vérifier lui-même les installations et applications réalisées avec des produits, logiciels ou services non expressément référencés par Lenovo.

Lenovo peut détenir des brevets ou des demandes de brevet couvrant les produits mentionnés dans le présent document. La remise de ce document n'est pas une offre et ne fournit pas de licence sous brevet ou demande de brevet. Vous pouvez en faire la demande par écrit à l'adresse suivante :

Lenovo (United States), Inc. 1009 Think Place Morrisville, NC 27560 U.S.A. Attention: Lenovo VP of Intellectual Property

LE PRÉSENT DOCUMENT EST LIVRÉ « EN L'ÉTAT ». LENOVO DÉCLINE TOUTE RESPONSABILITÉ, EXPLICITE OU IMPLICITE, RELATIVE AUX INFORMATIONS QUI Y SONT CONTENUES, Y COMPRIS EN CE QUI CONCERNE LES GARANTIES DE NON-CONTREFAÇON ET D'APTITUDE A L'EXÉCUTION D'UN TRAVAIL DONNÉ. Certaines juridictions n'autorisent pas l'exclusion des garanties implicites, auquel cas l'exclusion ci-dessus ne vous sera pas applicable.

Le présent document peut contenir des inexactitudes ou des coquilles. Il est mis à jour périodiquement. Chaque nouvelle édition inclut les mises à jour. Lenovo peut, à tout moment et sans préavis, modifier les produits et logiciels décrits dans ce document.

Les produits décrits dans ce document ne sont pas conçus pour être implantés ou utilisés dans un environnement où un dysfonctionnement pourrait entraîner des dommages corporels ou le décès de personnes. Les informations contenues dans ce document n'affectent ni ne modifient les garanties ou les spécifications des produits Lenovo. Rien dans ce document ne doit être considéré comme une licence ou une garantie explicite ou implicite en matière de droits de propriété intellectuelle de Lenovo ou de tiers. Toutes les informations contenues dans ce document ont été obtenues dans des environnements spécifiques et sont présentées en tant qu'illustration. Les résultats peuvent varier selon l'environnement d'exploitation utilisé.

Lenovo pourra utiliser ou diffuser, de toute manière qu'elle jugera appropriée et sans aucune obligation de sa part, tout ou partie des informations qui lui seront fournies.

Les références à des sites Web non Lenovo sont fournies à titre d'information uniquement et n'impliquent en aucun cas une adhésion aux données qu'ils contiennent. Les éléments figurant sur ces sites Web ne font pas partie des éléments du présent produit Lenovo et l'utilisation de ces sites relève de votre seule responsabilité.

Les données de performance indiquées dans ce document ont été déterminées dans un environnement contrôlé. Par conséquent, les résultats peuvent varier de manière significative selon l'environnement d'exploitation utilisé. Certaines mesures évaluées sur des systèmes en cours de développement ne sont pas garanties sur tous les systèmes disponibles. En outre, elles peuvent résulter d'extrapolations. Les résultats

peuvent donc varier. Il incombe aux utilisateurs de ce document de vérifier si ces données sont applicables à leur environnement d'exploitation.

### **Marques**

LENOVO, FLEX SYSTEM, SYSTEM X, NEXTSCALE SYSTEM et x ARCHITECTURE sont des marques de Lenovo.

<span id="page-991-0"></span>Intel et Intel Xeon sont des marques d'Intel Corporation aux États-Unis et/ou dans certains autres pays.

Internet Explorer, Microsoft et Windows sont des marques du groupe Microsoft.

Linux est une marque de Linus Torvalds.

Toutes les autres marques appartiennent à leurs propriétaires respectifs. © 2018 Lenovo

## Remarques importantes

La vitesse du processeur correspond à la vitesse de l'horloge interne du microprocesseur. D'autres facteurs peuvent également influer sur les performances d'une application.

<span id="page-991-1"></span>Les vitesses de l'unité de CD-ROM ou de DVD-ROM recensent les débits de lecture variable. La vitesse réelle varie et est souvent inférieure aux vitesses maximales possibles.

Lorsqu'il est fait référence à la mémoire du processeur, à la mémoire réelle et virtuelle ou au volume des voies de transmission, 1 Ko correspond à 1 024 octets, 1 Mo correspond à 1 048 576 octets et 1 Go correspond à 1 073 741 824 octets.

Lorsqu'il est fait référence à la capacité de l'unité de disque dur ou au volume de communications, 1 Mo correspond à un million d'octets et 1 Go correspond à un milliard d'octets. La capacité totale à laquelle l'utilisateur a accès peut varier en fonction de l'environnement d'exploitation.

La capacité maximale de disques durs internes suppose que toutes les unités de disque dur standard ont été remplacées et que toutes les baies d'unité sont occupées par des unités Lenovo. La capacité de ces unités doit être la plus importante disponible à ce jour.

La mémoire maximale peut nécessiter le remplacement de la mémoire standard par un module de mémoire en option.

Chaque cellule de mémoire à semi-conducteurs a un nombre fini intrinsèque de cycles d'écriture qu'elle peut prendre en charge. Par conséquent, un dispositif SSD peut avoir un nombre de cycles d'écriture maximal exprimé en total bytes written (TBW). Un périphérique qui excède cette limite peut ne pas répondre aux commandes générées par le système ou peut ne pas être inscriptible. Lenovo n'est pas responsable du remplacement d'un périphérique ayant dépassé son nombre maximal garanti de cycles de programme/ d'effacement, comme stipulé dans les spécifications publiées officielles du périphérique.

Lenovo ne prend aucun engagement et n'accorde aucune garantie concernant les produits non Lenovo. Seuls les tiers sont chargés d'assurer directement le support des produits non Lenovo.

Les applications fournies avec les produits Lenovo peuvent être différentes des versions mises à la vente et ne pas être fournies avec la documentation complète ou toutes les fonctions.

# Informations sur le recyclage

Lenovo encourage les propriétaires de matériel informatique (IT) à recycler leur matériel dès lors que celui-ci n'est plus utilisé. Lenovo propose une gamme de programmes et services concernant le recyclage du matériel informatique. Pour plus d'informations sur le recyclage des produits Lenovo, voir [http://](http://www.lenovo.com/recycling) [www.lenovo.com/recycling](http://www.lenovo.com/recycling).

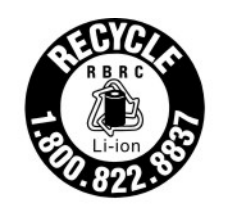

US & Canada Only

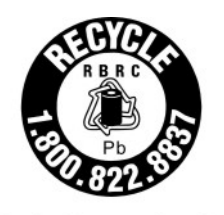

US & Canada Only

# Contamination particulaire

Attention : Les particules aériennes (notamment poussières ou particules métalliques) et les gaz réactifs agissant seuls ou en combinaison avec d'autres facteurs environnementaux tels que l'humidité ou la température peuvent représenter un risque pour l'unité décrite dans le présent document.

<span id="page-992-0"></span>En particulier, des concentrations trop élevées de particules ou de gaz dangereux peuvent endommager l'unité et entraîner des dysfonctionnements voire une panne complète. Cette spécification présente les seuils de concentration en particules et en gaz qu'il convient de respecter pour éviter de tels dégâts. Ces seuils ne doivent pas être considérés ou utilisés comme des limites absolues, car d'autres facteurs comme la température ou l'humidité de l'air peuvent modifier l'impact des particules ou de l'atmosphère corrosive et les transferts de contaminants gazeux. En l'absence de seuils spécifiques définis dans le présent document, vous devez mettre en œuvre des pratiques permettant de maintenir des niveaux de particules et de gaz conformes aux réglementations sanitaires et de sécurité. Si Lenovo détermine que les niveaux de particules ou de gaz de votre environnement ont provoqué l'endommagement de l'unité, Lenovo peut, sous certaines conditions, mettre à disposition la réparation ou le remplacement des unités ou des composants lors de la mise en œuvre de mesures correctives appropriées, afin de réduire cette contamination environnementale. La mise en œuvre de ces mesures correctives est de la responsabilité du client.

Tableau 49. Seuils de concentration en particules et en gaz

| Contaminant                                                                                                    | <b>Seuils</b>                                                                                                    |
|----------------------------------------------------------------------------------------------------|----------------------------------------------------------------------------------------------------|
| Particules                                                                                                    | L'air de la pièce doit être filtré en continu avec une efficacité contre la poussière<br>atmosphérique de 40 % (MERV 9), conformément à la norme ASHRAE 52.2 <sup>1</sup> .                                                                     |
|                                                                                                    | L'air pénétrant dans un centre de données doit être filtré avec une efficacité minimale de<br>$\bullet$<br>99,97 %, en utilisant des filtres HEPA (filtre à haute efficacité pour les particules de l'air)<br>conformes à la norme MIL-STD-282. |
|                                                                                                    | • Le taux de déliquescence (absorption de l'humidité relative) lié à la contamination particulaire<br>doit être supérieur à 60 % <sup>2</sup> .                                                                                                 |
|                                                                                                    | La pièce ne doit présenter aucun risque de contamination par conducteurs, par exemple des<br>filaments de zinc.                                                                                                    |
| Gaz                                                                                                    | Cuivre : classe G1 selon la norme ANSI/ISA 71.04-1985 <sup>3</sup>                                                                                                    |
|                                                                                                    | • Argent : taux de corrosion inférieur à 300 Å en 30 jours                                                                                                    |
| <sup>1</sup> ASHRAE 52.2-2008 - Méthode de test de l'air de ventilation général - Nettoyage des unités pour une suppression<br>efficace par taille de particule. Atlanta: American Society of Heating, Refrigerating and Air-Conditioning Engineers,<br>Inc.<br><sup>2</sup> L'humidité relative de déliquescence de la contamination particulaire est l'humidité relative à partir de laquelle la<br>poussière absorbe suffisamment d'eau pour devenir humide et favoriser la conduction ionique. |                                                                                                    |
| $3$ ANSI/ISA-71.04-1985. Conditions environnementales pour les systèmes de mesure et de contrôle des processus :<br>contaminants atmosphériques. Instrument Society of America, Research Triangle Park, Caroline du Nord, Etats-                                                                                                    |                                                                                                    |

Unis

# Déclaration réglementaire relative aux télécommunications

<span id="page-993-1"></span>Ce produit n'est peut-être pas certifié dans votre pays pour la connexion, par quelque moyen que ce soit, aux interfaces des réseaux de télécommunications publics. Des certifications supplémentaires peuvent être requises par la loi avant d'effectuer toute connexion. Contactez un représentant Lenovo ou votre revendeur pour toute question.

# Déclarations de compatibilité électromagnétique

Lorsque vous connectez un moniteur à l'équipement, vous devez utiliser les câbles conçus pour le moniteur ainsi que tous les dispositifs antiparasites livrés avec le moniteur.

# Recommandation de la Federal Communications Commission (FCC) [États-Unis]

<span id="page-993-0"></span>Les informations suivantes font référence aux machines Lenovo ThinkServer de types 70LU, 70LV, 70LW, 70LX, 70UA, 70UB, 70UC et 70UD.

This equipment has been tested and found to comply with the limits for a Class A digital device, pursuant to Part 15 of the FCC Rules. These limits are designed to provide reasonable protection against harmful interference when the equipment is operated in a commercial environment. This equipment generates, uses, and can radiate radio frequency energy and, if not installed and used in accordance with the instruction manual, may cause harmful interference to radio communications. Operation of this equipment in a residential area is likely to cause harmful interference in which case the user will be required to correct the interference at his own expense.

Properly shielded and grounded cables and connectors must be used in order to meet FCC emission limits. Lenovo is not responsible for any radio or television interference caused by using other than specified or

recommended cables and connectors or by unauthorized changes or modifications to this equipment. Unauthorized changes or modifications could void the user's authority to operate the equipment.

This device complies with Part 15 of the FCC Rules. Operation is subject to the following two conditions: (1) this device may not cause harmful interference, and (2) this device must accept any interference received, including interference that may cause undesired operation.

Responsible Party: Lenovo (United States) Incorporated 7001 Development Drive Morrisville, NC 27560 U.S.A. Email: FCC@lenovo.com

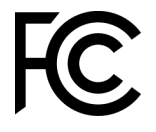

# Avis de conformité à la réglementation canadienne sur les émissions pour les appareils de classe A

<span id="page-994-1"></span>This Class A digital apparatus complies with Canadian ICES-003.

# Avis de conformité à la réglementation d'Industrie Canada

Cet appareil numérique de la classe A est conforme à la norme NMB-003 du Canada.

# Recommandation relative à la classe A (Australie et Nouvelle-Zélande)

<span id="page-994-2"></span>Attention: This is a Class A product. In a domestic environment this product may cause radio interference in which case the user may be required to take adequate measures.

# Avis de conformité à la directive de compatibilité électromagnétique de l'Union européenne

This product is in conformity with the protection requirements of EU Council Directive 2014/30/EU on the approximation of the laws of the Member States relating to electromagnetic compatibility. Lenovo cannot accept responsibility for any failure to satisfy the protection requirements resulting from a non-recommended modification of the product, including the installation of option cards from other manufacturers.

<span id="page-994-0"></span>This product has been tested and found to comply with the limits for Class A equipment according to European Standards harmonized in the Directives in compliance. The limits for Class A equipment were derived for commercial and industrial environments to provide reasonable protection against interference with licensed communication equipment.

Lenovo, Einsteinova 21, 851 01 Bratislava, Slovakia

# $\epsilon$

Warning: This is a Class A product. In a domestic environment this product may cause radio interference in which case the user may be required to take adequate measures.

# Recommandation relative à la classe A (Allemagne)

#### Deutschsprachiger EU Hinweis: Hinweis für Geräte der Klasse A EU-Richtlinie zur Elektromagnetischen Verträglichkeit

#### <span id="page-995-0"></span>Deutschsprachiger EU Hinweis: Hinweis für Geräte der Klasse A EU-Richtlinie zur Elektromagnetischen Verträglichkeit Dieses Produkt entspricht den Schutzanforderungen der EU-Richtlinie 2014/30/EU zur Angleichung der Rechtsvorschriften über die elektromagnetische Verträglichkeit in den EU-Mitgliedsstaaten und hält die Grenzwerte der Klasse A der Norm gemäß Richtlinie.

Um dieses sicherzustellen, sind die Geräte wie in den Handbüchern beschrieben zu installieren und zu betreiben. Des Weiteren dürfen auch nur von der Lenovo empfohlene Kabel angeschlossen werden. Lenovo übernimmt keine Verantwortung für die Einhaltung der Schutzanforderungen, wenn das Produkt ohne Zustimmung der Lenovo verändert bzw. wenn Erweiterungskomponenten von Fremdherstellern ohne Empfehlung der Lenovo gesteckt/eingebaut werden.

#### Deutschland:

Einhaltung des Gesetzes über die elektromagnetische Verträglichkeit von Betriebsmittein Dieses Produkt entspricht dem "Gesetz über die elektromagnetische Verträglichkeit von Betriebsmitteln" EMVG (früher "Gesetz über die elektromagnetische Verträglichkeit von Geräten"). Dies ist die Umsetzung der EU-Richtlinie 2014/30/EU in der Bundesrepublik Deutschland.

Zulassungsbescheinigung laut dem Deutschen Gesetz über die elektromagnetische Verträglichkeit von Betriebsmitteln, EMVG vom 20. Juli 2007 (früher Gesetz über die elektromagnetische Verträglichkeit von Geräten), bzw. der EMV EU Richtlinie 2014/30/EU, für Geräte der Klasse A.

Dieses Gerät ist berechtigt, in Übereinstimmung mit dem Deutschen EMVG das EG-Konformitätszeichen - CE - zu führen. Verantwortlich für die Konformitätserklärung nach Paragraf 5 des EMVG ist die Lenovo (Deutschland) GmbH, Meitnerstr. 9, D-70563 Stuttgart.

#### Informationen in Hinsicht EMVG Paragraf 4 Abs. (1) 4: Das Gerät erfüllt die Schutzanforderungen nach EN 55024 und EN 55032 Klasse A.

Nach der EN 55032: "Dies ist eine Einrichtung der Klasse A. Diese Einrichtung kann im Wohnbereich Funkstörungen verursachen; in diesem Fall kann vom Betreiber verlangt werden, angemessene Maßnahmen durchzuführen und dafür aufzukommen."

Nach dem EMVG: "Geräte dürfen an Orten, für die sie nicht ausreichend entstört sind, nur mit besonderer Genehmigung des Bundesministers für Post und Telekommunikation oder des Bundesamtes für Post und Telekommunikation betrieben werden. Die Genehmigung wird erteilt, wenn keine elektromagnetischen Störungen zu erwarten sind." (Auszug aus dem EMVG, Paragraph 3, Abs. 4). Dieses Genehmigungsverfahren ist nach Paragraph 9 EMVG in Verbindung mit der entsprechenden Kostenverordnung (Amtsblatt 14/93) kostenpflichtig.

Anmerkung: Um die Einhaltung des EMVG sicherzustellen sind die Geräte, wie in den Handbüchern angegeben, zu installieren und zu betreiben.

# <span id="page-996-1"></span>Instructions de compatibilité électromagnétique japonaises

#### Avis de conformité à la classe A (VCCI japonais)

```
この装置は、クラスA情報技術装置です。この装置を家庭環境で使用す
ると電波障害を引き起こすことがあります。この場合には使用者が適切な
対策を講ずるよう要求されることがあります。
                          VCCI - A
```
Avis de conformité à la Japanese Electrical Appliance and Material Safety Law (pour le cordon d'alimentation ca détachable)

```
本製品およびオプションに電源コード・セットが付属する場合は、
それぞれ専用のものになっていますので他の電気機器には使用しないでください。
```
JEITA Harmonics Guideline - Avis japonais relatif à la consommation électrique en courant alternatif (W)

```
定格入力電力表示
(社) 電子情報技術參照委員会 家電·汎用品高調波抑制対策ガイドライン
実行計画書に基づく定格入力電力値:
                        W
お手持ちのユニットの定格入力電力値(W)はユニットの電源装置に貼付
されている電源仕様ラベルをご参照下さい
```
JEITA Harmonics Guideline - Avis de conformité aux normes japonaises pour les produits dont l'intensité est inférieure ou égale à 20 A par phase

JEITA 高調波電流抑制対策適合品表示 (JEITA harmonics statements- Japan) 定格電流が 20A/相以下の機器 (For products where input current is less than or equal to 20A per phase)

日本の定格電流が 20A/相 以下の機器に対する高調波電流規制高調波電流規格 JIS C 61000-3-2 適合品

JEITA harmonics guideline - Avis de conformité aux normes japonaises pour les produits dont l'intensité est supérieure à 20 A

定格電流が 20A/相を超える機器 (For products where input current is less than 20A/Phase of one PSU, but total system power is over 20A/Phase)

本製品は、1相当たり20Aを超える機器ですが、個々のユニットが「高調波電流 規格 JIS C 61000-3-2適合品」であり、

本製品はその組み合わせであるため、「高調波電流規格 JIS C 61000-3-2適合品 」としています

### Recommandation de la Korea Communications Commission (KCC)

<span id="page-996-0"></span>이 기기는 업무용(A급)으로 전자파적합기기로 서 판매자 또는 사용자는 이 점을 주의하시기 바라며, 가정외의 지역에서 사용하는 것을 목 적으로 합니다.

This is electromagnetic wave compatibility equipment for business (Type A). Sellers and users need to pay attention to it. This is for any areas other than home.

# Avis de conformité à la classe A (Russie, EMI, Electromagnetic Interference)

#### <span id="page-997-1"></span>ВНИМАНИЕ!

Настоящее изделие относится к оборудованию класса А. При использовании в бытовой обстановке это оборудование может нарушать функционирование других технических средств в результате создаваемых индустриальных радиопомех. В этом случае от пользователя может потребоваться принятие адекватных мер.

# Recommandation relative aux émissions électroniques de classe A (République populaire de Chine)

<span id="page-997-0"></span>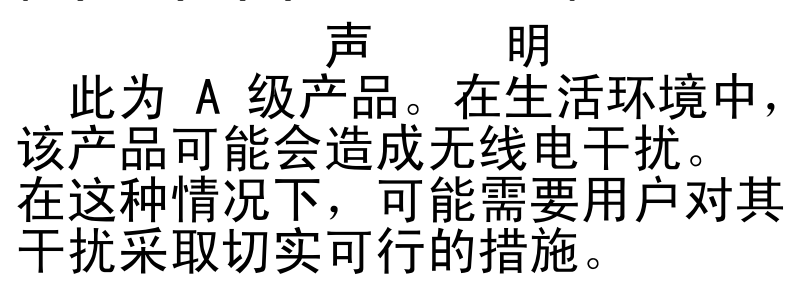

# <span id="page-997-2"></span>Avis de conformité pour la classe A à Taïwan

警告使用者: 這是甲類的資訊產品,在 居住的環境中使用時,可 能會造成射頻干擾,在這 種情況下,使用者會被要 求採取某些適當的對策。

<span id="page-998-0"></span>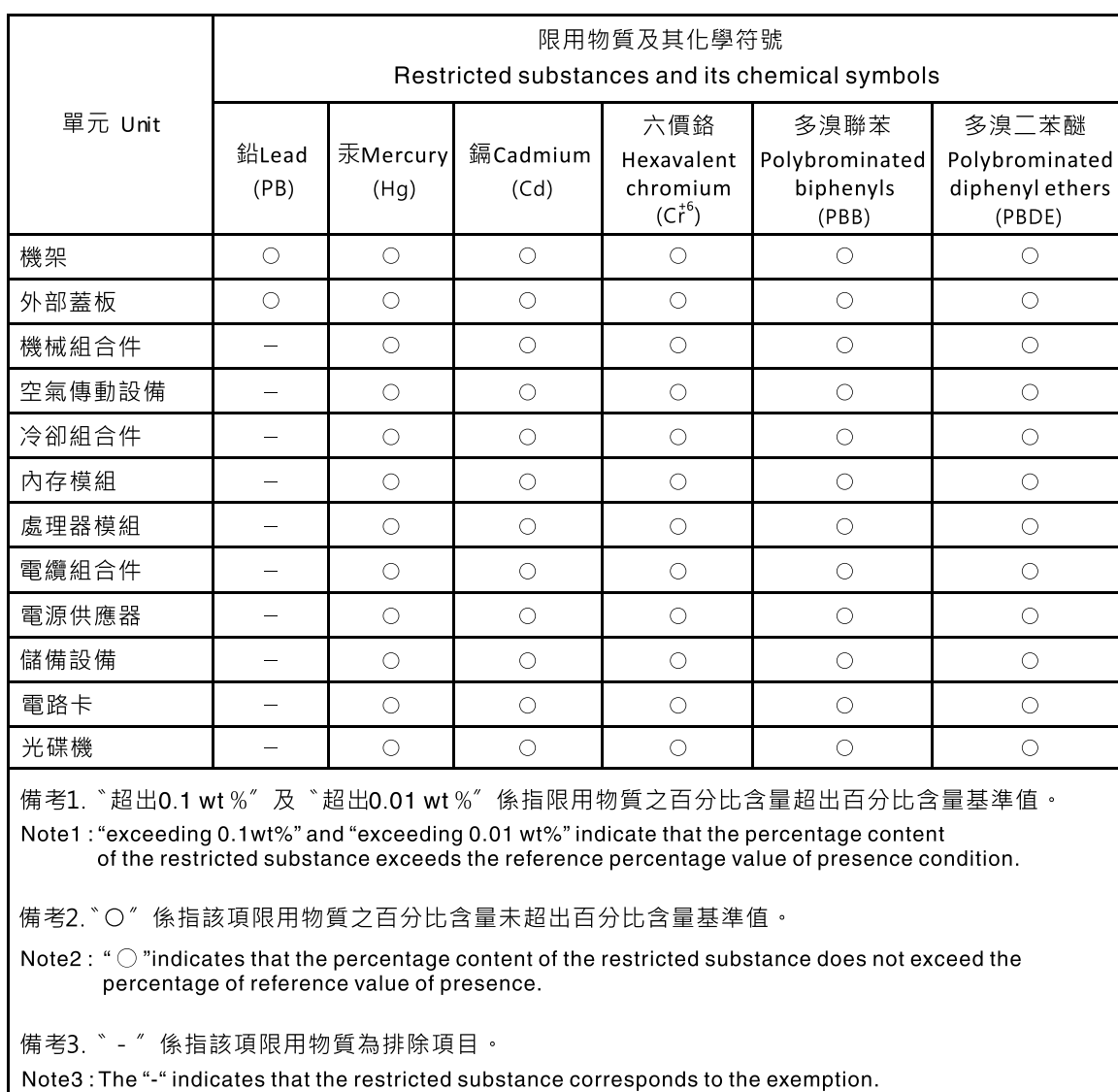

# Déclaration BSMI RoHS pour Taïwan

# Annexe F. Consignes de sécurité sur le cordon d'alimentation

Attention : Utilisez un cordon d'alimentation de télécommunication 26 AWG ou avec des caractéristiques supérieures homologué par l'UL ou certifié par l'Association canadienne de normalisation (CSA).

# Index

# A

ABR, reprise automatisée de l'amorçage [102](#page-115-0) Accord de licence pour le code machine [5](#page-18-0) activation Features on Demand (FoD) logiciel Ethernet [49](#page-62-0) logiciel RAID [49](#page-62-1) Active Memory [12](#page-25-0) adaptateur réinstallation [191](#page-204-0) retrait [189](#page-202-0) adaptateur RAID batterie réinstallation [142](#page-155-0) retrait [138](#page-151-0) module d'alimentation flash réinstallation [142](#page-155-0) retrait [138,](#page-151-0) [146](#page-159-0) support de batterie réinstallation [147](#page-160-0) retrait [146](#page-159-0) support de module d'alimentation Flash réinstallation [147](#page-160-0) Adaptateur ServeRAID<br>
réinstallation 199 réinstallation retrait [198](#page-211-0) adresse IP du module IMM [47](#page-60-0) affichage du journal des événements [68](#page-81-0) aide du Web [974](#page-987-0) envoyer des données de diagnostic [974](#page-987-1) sources de [973](#page-986-1) alimentation mise sous tension, bouton [20](#page-33-0) alimentation, caractéristiques Serveur [32](#page-45-0) armoire spécifications [11](#page-24-0) armoire, taquets de déverrouillage [17](#page-30-0) arrêt du serveur [33](#page-46-0) arrière vue [23](#page-36-0) Assemblage de cartes mezzanines PCI<br>réinstallation 184 réinstallation retrait [182](#page-195-0) Assemblage du panneau opérateur LCD [21](#page-34-0) assistance, obtention [973](#page-986-1) avant vue [17](#page-30-0) avant d'installer un système d'exploitation hérité [38](#page-51-0) Avis de conformité à la directive de compatibilité électromagnétique de l'Union européenne [981](#page-994-0)

# B

Barrette DIMM deux barrettes DIMM par canal (2DPC) configuration requise [172](#page-185-0) installation [172](#page-185-0) mémoire deux barrettes DIMM par canal (2DPC) [172](#page-185-0) retrait [171](#page-184-0) batterie à pile cellulaire réinstallation [245](#page-258-0) retrait [242](#page-255-0) batterie, adaptateur RAID réinstallation [142](#page-155-0)

retrait [138](#page-151-0) bloc d'alimentation réinstallation [214](#page-227-0) retrait [210](#page-223-0) voyants [63](#page-76-0) bloc d'alimentation en courant alternatif voyants [63](#page-76-1) bloc d'alimentation en courant alternatif remplaçable à chaud réinstallation [215](#page-228-0) retrait [210](#page-223-1) bloc d'alimentation en courant continu remplaçable à chaud installation [217](#page-230-0) boîtier de support installation [250](#page-263-0) retrait [247](#page-260-0) Boot Manager [44](#page-57-0) Bouton d'interruption non masquable [23](#page-36-0) bouton de détection de présence [20](#page-33-0) bouton, détection de présence [20](#page-33-0) boutons carte mère [29](#page-42-0) boutons de commande, voyants et alimentation du serveur [17](#page-30-1) Broche EIA réinstallation [149](#page-162-0) retrait [148](#page-161-0) bruits radioélectriques, recommandation relative à la classe A [980](#page-993-0) bulletins de maintenance [58](#page-71-0)

# C

Câble de l'unité de DVD réinstallation [169](#page-182-0) retrait [167](#page-180-0) Canada, recommandation relative aux émissions électroniques de classe A [981](#page-994-1) canal en miroir de la mémoire description [175](#page-188-0) séquence de peuplement des barrettes DIMM [175](#page-188-0) caractéristiques 6 ServerGuide [38](#page-51-1) caractéristiques du serveur [12](#page-25-0) carte mère boutons [29](#page-42-0)<br>cavaliers 29 cavaliers commutateurs [29](#page-42-0) externes, connecteurs [28](#page-41-0)<br>internes connecteurs 28 internes, connecteurs réinstallation [290](#page-303-0) retrait [287](#page-300-0) voyants [31](#page-44-0) carte mezzanine PCI emplacement des voyants [66](#page-79-0) Carte SD retrait [180](#page-193-0) carter réinstallation [135](#page-148-0)<br>retrait 134 retrait cavalier restauration d'amorçage UEFI [100](#page-113-0) cavaliers carte mère [29](#page-42-0) centre de documentation [974](#page-987-0) Chine, recommandation relative aux émissions électroniques de classe A [984](#page-997-0) classe A, recommandation sur les bruits radioélectriques [980](#page-993-0) codes et messages de diagnostic

POST/UEFI [807](#page-820-0) collecte de données [55](#page-68-0) collecter de données [55](#page-68-0) commandes et voyants opérateur, panneau d'information [20](#page-33-0) commandes, voyants et alimentation [17](#page-30-1) commutateurs carte mère [29](#page-42-0) composants Serveur [26,](#page-39-0) [105](#page-118-0) composants serveur [26,](#page-39-0) [105](#page-118-0) composants serveur remplaçables [105](#page-118-0) composants, structurels [125](#page-138-0) configuration avec ServerGuide [38](#page-51-0) CD Installation et configuration de ServerGuide [35](#page-48-0) Échec Nx-boot [102](#page-115-1) grappes RAID [49](#page-62-2) informations [35](#page-48-1) instructions [35](#page-48-1) Setup Utility [35](#page-48-0) Configuration du contrôleur Ethernet [36](#page-49-0) configuration du matériel [36](#page-49-0) configuration du serveur [35](#page-48-0) connecteur USB [17](#page-30-0) vidéo avant [17](#page-30-0) connecteur USB, avant réinstallation [255](#page-268-0) retrait [253](#page-266-0) connecteur vidéo, avant réinstallation [259](#page-272-0) retrait [257](#page-270-0) connecteurs externes [28](#page-41-0) internes [28](#page-41-1) conseils d'installation [130](#page-143-0) consignes de sécurité [v–](#page-6-0)[vi](#page-7-0) Consignes de sécurité [5](#page-18-1) consignes de type Attention [5](#page-18-1) consignes de type Avertissement [5](#page-18-1) consignes de type Danger [5](#page-18-1) consignes et notices contamination gazeuse [979](#page-992-0) contamination particulaire et gazeuse [979](#page-992-0) contrôleur Ethernet [49](#page-62-3) Contrôleur RAID réinstallation [199](#page-212-0) retrait [198](#page-211-0) contrôleur SAS/SATA réinstallation [199](#page-212-0) retrait [198](#page-211-0) cordons d'alimentation [126](#page-139-0) Corée, recommandation relative aux émissions électroniques de classe A [983](#page-996-0) création d'une page Web de support personnalisée [975](#page-988-0)

# D

Déclaration BSMI RoHS pour Taïwan [985](#page-998-0) déclaration réglementaire relative aux télécommunications [980](#page-993-1) dépannage [55](#page-68-1) symptôme [73](#page-86-0) diagnostic outils, présentation [60](#page-73-0) programmes intégrés, exécution [71](#page-84-0) diagnostics présentation du programme [70](#page-83-0) dimension [6](#page-19-0) dimensions [6](#page-19-0) disponibilité, serveur [16](#page-29-0)

dispositifs sensibles à l'électricité statique manipulation [132](#page-145-0) dissipateur thermique réinstallation [279](#page-292-0) retrait [275](#page-288-0) documentation [5](#page-18-0)  mises à jour [1](#page-14-0) utilisation [974](#page-987-0) documentation en ligne [1](#page-14-0), [5](#page-18-0) documentation, mise à jour recherche [5](#page-18-0) Documents relatifs aux licences et aux attributions [5](#page-18-0) données DSA procédure d'envoi à Lenovo [133](#page-146-0) DSA format du message texte [72](#page-85-0) journal de test, affichage [72](#page-85-1) programme, présentation [70](#page-83-0) DSA Preboot [60,](#page-73-0) [71](#page-84-0) DSA, envoi de données [974](#page-987-1) DVD bouton d'éjection [17](#page-30-0) Voyant d'activité de l'unité [17](#page-30-0) Dynamic System Analysis DSA Preboot [71](#page-84-0) édition [71](#page-84-0) Dynamic System Analysis (DSA) Preboot, programmes de diagnostic [12](#page-25-0)

# E

Échec Nx-boot [102](#page-115-1) écran bleu, fonction de capture d'écran présentation [46](#page-59-0) Édition DSA [71](#page-84-0) Electronic Service Agent [73](#page-86-1) émission acoustique [6](#page-19-0) en bande méthode de récupération automatisée d'amorçage [102](#page-115-2) méthode de récupération manuelle [100](#page-113-1) envoi de données DSA à Lenovo [133](#page-146-0) envoyer des données de diagnostic [974](#page-987-1) erreurs format, code DSA [72](#page-85-0) États-Unis, recommandation de la FFC relative à la classe A [980](#page-993-0) Ethernet [12](#page-25-0) contrôleur [97](#page-110-0) Ethernet, activité Voyant [20](#page-33-0) événement de confirmation, journal des événements système [67](#page-80-0) événement de désassertion, journal des événements système [67](#page-80-0) événements, journal, autotest à la mise sous tension [67](#page-80-0) externes, connecteurs [28](#page-41-0)

# F

facilité de maintenance, serveur [16](#page-29-0) FCC, recommandation relative à la classe A [980](#page-993-0) Features on Demand (FoD) [12](#page-25-0) fiabilité, serveur [16](#page-29-0) fonction d'appel vers Lenovo Electronic Service Agent [73](#page-86-1) fonction d'écran bleu [46](#page-59-0) fonctions de RAS, serveur [16](#page-29-0) fond de panier d'unité de l'unité de disque dur remplaçable à chaud réinstallation [225](#page-238-0) retrait [222](#page-235-0)

# G

général problèmes [74](#page-87-0) gestion de système [12](#page-25-0) glissière spécifications [11](#page-24-0) grappes RAID configuration [49](#page-62-2) grille d'aération réinstallation [137](#page-150-0) retrait [136](#page-149-0)

# H

hors bande [102](#page-115-3) hyperviseur intégré utilisation [48](#page-61-0)

# I

IMM2 [36](#page-49-0) IMM2.1 Messages d'erreur du [295](#page-308-0)<br>Jéterminés, problèmes 98 indéterminés, problèmes installation Barrette DIMM [172](#page-185-0) bloc d'alimentation en courant continu remplaçable à chaud [217](#page-230-0) boîtier de support [250](#page-263-0) instructions [130](#page-143-0) module de mémoire [172](#page-185-0) périphériques en option [129](#page-142-0) installation du système d'exploitation de réseau avec ServerGuide [38](#page-51-2) sans ServerGuide [39](#page-52-0) instructions installation des options [130](#page-143-0) partenaires commerciaux [133](#page-146-1) système, fiabilité [131](#page-144-0) Instructions de compatibilité électromagnétique japonaises [983](#page-996-1) Integrated Management Module présentation [12](#page-25-0) utilisation [45](#page-58-0) Integrated Management Module (IMM 2.1) Messages d'erreur du [295](#page-308-0) Integrated Management Module II journal des événements [67](#page-80-0) Journal des événements [68](#page-81-0) programmes [36](#page-49-0) interface Web IMM [47](#page-60-1) intermittents problèmes [78](#page-91-0) internes, connecteurs [28](#page-41-1) intervention à l'intérieur du serveur mise sous tension [132](#page-145-1) introduction [1](#page-14-0) IPMItool [68](#page-81-0)

#### J

jeu arrière d'unités 2,5 pouces remplaçables à chaud réinstallation [158](#page-171-0) retrait [155](#page-168-0) journal de test, affichage [72](#page-85-1) journal des événements 67 affichage [68](#page-81-1) journal des événements ASM [68](#page-81-0) journal des événements de l'autotest à la mise sous tension [67](#page-80-0) journal des événements IPMI [67](#page-80-0)[–68](#page-81-0)

journal des événements système [67–](#page-80-0)[68](#page-81-1) journal des événements système d'exploitation 67-[68](#page-81-0) journal des événements système, événement d'assertion [67](#page-80-0) journal des événements système, événement de désassertion [67](#page-80-0) journal DSA [67](#page-80-0) journal Lenovo XClarity Essentials OneCLI [68](#page-81-0) journaux des événements effacement [69](#page-82-0) journaux des événements, méthodes d'affichage [68](#page-81-0)

# K

kit thermique, ventilateur remplaçable à chaud réinstallation retrait [207](#page-220-0)

## L

lancement microprogramme de sauvegarde [44](#page-57-1) Setup Utility [39](#page-52-1) Lenovo XClarity Administrator [12](#page-25-0) mise à jour [50](#page-63-0) Light path diagnostics [12](#page-25-0) Light Path Diagnostics [61](#page-74-0) liste des composants [105](#page-118-1) logiciel, problèmes [94](#page-107-0) LXCE OneCLI [60](#page-73-0)

# M

manipulation des dispositifs sensibles à l'électricité statique [132](#page-145-0) marques [978](#page-991-0) matériel, configuration [36](#page-49-0) mémoire [12](#page-25-0) Messages d'erreur du [73](#page-86-2) messages et codes d'erreur IMM2.1 [295](#page-308-0) messages, diagnostic POST/UEFI [807](#page-820-0) méthode [102](#page-115-3) méthodes, affichage des journaux d'événements [68](#page-81-0) microprocesseur [12](#page-25-0)  problèmes [82](#page-95-0) réinstallation [279](#page-292-0) retrait [275](#page-288-0) microprogramme mises à jour [1](#page-14-0) microprogramme de sauvegarde lancement [44](#page-57-1) microprogramme de serveur, restauration [100](#page-113-0) microprogramme, mise à jour [35](#page-48-0) microprogramme, mises à jour [1](#page-14-0) microprogramme, serveur, restauration [100](#page-113-0) mise à jour DMI/SMBIOS [52](#page-65-0) identificateur unique universel (UUID) [51](#page-64-0) Lenovo XClarity Administrator [50](#page-63-0) microprogramme [35](#page-48-0) serveur, configuration [133](#page-146-2) mise en réserve mémoire par rang description [176](#page-189-0) séquence de peuplement des barrettes DIMM [176](#page-189-0) mise hors tension du serveur [33](#page-46-0) mise sous tension du serveur [32](#page-45-1) mise sous tension, voyant [20](#page-33-0), [32](#page-45-0) mode du canal en miroir de la mémoire [175](#page-188-0) module d'alimentation flash, adaptateur RAID

réinstallation [142](#page-155-0) retrait [138](#page-151-0) module de mémoire installation [172](#page-185-0) réinstallation [179](#page-192-0) retrait [171](#page-184-0) Module de mémoire d'adaptateur ServeRAID réinstallation [206](#page-219-0) retrait [205](#page-218-0) multitraitement symétrique [12](#page-25-0)

# N

nom d'hôte du module IMM [46](#page-59-1) nom de modèle Emplacement de [99](#page-112-0) notices et consignes [5](#page-18-1) numéro de série [1](#page-14-0) Emplacement de [99](#page-112-0) numéros de téléphone du service et support logiciel [975](#page-988-1)

# O

obtention [46](#page-59-1)[–47](#page-60-0) opérateur, panneau d'information commandes et voyants [20](#page-33-0) réinstallation [263](#page-276-0) options de menu Setup Utility [40](#page-53-0) outils d'appel vers Lenovo [73](#page-86-3) outils, appel vers Lenovo [73](#page-86-3) outils, diagnostic [60](#page-73-0)

# P

page Web de support personnalisée [975](#page-988-0) Panneau d'affichage LCD des informations système réinstallation [267](#page-280-0) retrait [265](#page-278-0) panneau d'information opérateur retrait [261](#page-274-0) panneau de sécurité réinstallation [273](#page-286-0) retrait [272](#page-285-0) panneau de sécurité, réinstallation [273](#page-286-0) panneau de sécurité, retrait [272](#page-285-0) particulaire, contamination [979](#page-992-0) pâte thermoconductrice [286](#page-299-0) **PCI** assemblage de cartes mezzanines [182,](#page-195-0) [184](#page-197-0) PCI, emplacements de carte mezzanine configurations d'installation [191](#page-204-0) configurations prises en charge [191](#page-204-0) périphériques en option installation [129](#page-142-0) personnalisée, page Web de support [975](#page-988-0) pièces structurelles [125](#page-138-0) plaque arrière d'unité de disque dur à remplacement standard réinstallation [236](#page-249-0) retrait [234](#page-247-0) poids [6](#page-19-0) POST [70](#page-83-1) journal des événements [68](#page-81-1) POST/UEFI codes diagnostic [807](#page-820-0) présence à distance, fonction utilisation [46](#page-59-0) Présence FPGA Voyant [65](#page-78-0) présence IMM

Voyant [65](#page-78-0) prise en charge de la mémoire [12](#page-25-0) prise en charge Ethernet [12](#page-25-0) problèmes alimentation [87,](#page-100-0) [96](#page-109-0) clavier [79](#page-92-0) connexion réseau [86](#page-99-0) contrôleur Ethernet [97](#page-110-0) général [74](#page-87-0)<br>IMM2.1 295  $IMM2.1$ indéterminés [98](#page-111-0) intermittents [78](#page-91-0) logiciel [94](#page-107-0) mémoire [80](#page-93-0) microprocesseur [82](#page-95-0) moniteur [83](#page-96-0) périphériques en option [86](#page-99-1) port série [92](#page-105-0) port USB [95](#page-108-0) ServerGuide [93](#page-106-0) souris [79](#page-92-0) unité d'hyperviseur [77](#page-90-0) unité de disque dur [75](#page-88-0)<br>Unité de DVD 74 Unité de DVD vidéo [83,](#page-96-0) [95](#page-108-1) problèmes d'affichage [83](#page-96-0) problèmes d'alimentation [87](#page-100-0), [96](#page-109-0) Problèmes liés au bus USB [95](#page-108-0) problèmes liés au port série [92](#page-105-0) problèmes liés aux périphériques en option [86](#page-99-1) problèmes non documentés [58](#page-71-1) Procédure d'envoi de données DSA à Lenovo [133](#page-146-0) procédure de vérification [58](#page-71-2)  exécution [59](#page-72-0) procédure, vérification [59](#page-72-0) programme Lenovo XClarity Essentials OneCLI [50](#page-63-1) Programme Boot Manager [36](#page-49-0) programme de diagnostic DSA Preboot [12](#page-25-0) programme Lenovo XClarity Essentials OneCLI présentation [50](#page-63-1) programmes de configuration [36](#page-49-0) publications données sur le produit [1](#page-14-0)

# R

en ligne [1](#page-14-0)

rang, mise en réserve mémoire [176](#page-189-0) recherche documentation mise à jour [5](#page-18-0) Recommandation relative à la classe A (Allemagne) [982](#page-995-0) recommandation relative à la classe A (Australie) [981](#page-994-2) recommandation relative à la classe A (Nouvelle Zélande) [981](#page-994-2) Recommandation relative aux émissions électroniques de classe A (République populaire de Chine) [984](#page-997-0) redondant blocs d'alimentation remplaçables à chaud [16](#page-29-0) carte d'interface réseau [12](#page-25-0) connexion Ethernet [12](#page-25-0) fonctions Ethernet [16](#page-29-0) refroidissement [12](#page-25-0) refroidissement [12](#page-25-0) réinstallation adaptateur [191](#page-204-0) Adaptateur ServeRAID [199](#page-212-0) Assemblage de cartes mezzanines PCI [184](#page-197-0) batterie à pile cellulaire [245](#page-258-0) Batterie d'adaptateur RAID [142](#page-155-0) bloc d'alimentation [214](#page-227-0) bloc d'alimentation en courant alternatif remplaçable à chaud [215](#page-228-0)

Broche EIA [149](#page-162-0) Câble de l'unité de DVD [169](#page-182-0) carte mère [290](#page-303-0) Carte SD [181](#page-194-0) carter [135](#page-148-0) composants [129](#page-142-1) composants serveur [134](#page-147-1) connecteur USB, avant [255](#page-268-0) connecteur vidéo, avant [259](#page-272-0) Contrôleur RAID [199](#page-212-0) contrôleur SAS/SATA [199](#page-212-0) dissipateur thermique [279](#page-292-0) fond de panier d'unité de l'unité de disque dur remplaçable à chaud [225](#page-238-0) grille d'aération [137](#page-150-0) jeu arrière d'unités 2,5 pouces remplaçables à chaud [158](#page-171-0) kit thermique, ventilateur remplaçable à chaud [208](#page-221-0) microprocesseur [279](#page-292-0) module d'alimentation flash d'adaptateur RAID [142](#page-155-0) module de mémoire [179](#page-192-0) opérateur, panneau d'information [263](#page-276-0) Panneau d'affichage LCD des informations système [267](#page-280-0) panneau de sécurité [273](#page-286-0) pièces structurelles [134](#page-147-2) plaque arrière d'unité de disque dur à remplacement standard [236](#page-249-0) ServeRAID, module de mémoire d'adaptateur [206](#page-219-0) Support de batterie d'adaptateur RAID [147](#page-160-0) support de module d'alimentation flash d'adaptateur RAID [147](#page-160-0) support de port COM [270](#page-283-0) unité de disque dur remplaçable à chaud [151](#page-164-0) Unité de DVD [163](#page-176-0) unité flash USB d'hyperviseur [241](#page-254-0) unités de disque dur à remplacement standard [154](#page-167-0) unités remplaçables par l'utilisateur de niveau 1 [150](#page-163-0) unités remplaçables par l'utilisateur de niveau 2 [274](#page-287-0) remarques [5](#page-18-1), [977](#page-990-1)  bruits radioélectriques [980](#page-993-0) FCC, classe A [980](#page-993-0) remarques importantes [5,](#page-18-1) [978](#page-991-1) remarques sur la fiabilité du système [131](#page-144-0) reprise automatisée de l'amorçage (ABR) [102](#page-115-0) réseau local (LAN) [12](#page-25-0) restauration du microprogramme de serveur [100](#page-113-0) retour composant [134](#page-147-3) périphérique [134](#page-147-3) retrait adaptateur [189](#page-202-0) Adaptateur ServeRAID [198](#page-211-0) Assemblage de cartes mezzanines PCI [182](#page-195-0) Barrette DIMM [171](#page-184-0) batterie à pile cellulaire [242](#page-255-0) Batterie d'adaptateur RAID [138](#page-151-0) bloc d'alimentation [210](#page-223-0) bloc d'alimentation en courant alternatif remplaçable à chaud [210](#page-223-1) bloc d'alimentation en courant continu remplaçable à chaud [211](#page-224-0) boîtier de support [247](#page-260-0) Broche EIA [148](#page-161-0) Câble de l'unité de DVD [167](#page-180-0) carte mère [287](#page-300-0) Carte SD [180](#page-193-0) carter [134](#page-147-0) composants [129](#page-142-1) connecteur USB, avant [253](#page-266-0) connecteur vidéo, avant [257](#page-270-0) Contrôleur RAID [198](#page-211-0) contrôleur SAS/SATA [198](#page-211-0) dissipateur thermique [275](#page-288-0) fond de panier d'unité de l'unité de disque dur remplaçable à chaud [222](#page-235-0) grille d'aération [136](#page-149-0)

jeu arrière d'unités 2,5 pouces remplaçables à chaud [155](#page-168-0) kit thermique, ventilateur remplaçable à chaud [207](#page-220-0) microprocesseur [275](#page-288-0) module d'alimentation flash d'adaptateur RAID [138](#page-151-0) module de mémoire [171](#page-184-0) Module de mémoire d'adaptateur ServeRAID [205](#page-218-0) Panneau d'affichage LCD des informations système [265](#page-278-0) panneau d'information opérateur [261](#page-274-0) panneau de sécurité [272](#page-285-0) plaque arrière d'unité de disque dur à remplacement standard [234](#page-247-0) Support de batterie d'adaptateur RAID [146](#page-159-0) support de module d'alimentation flash d'adaptateur RAID [146](#page-159-0) support de port COM [268](#page-281-0) unité de disque dur remplaçable à chaud [150](#page-163-1) Unité de DVD [160](#page-173-0) unité flash USB d'hyperviseur [240](#page-253-0) unités de disque dur à remplacement standard [153](#page-166-0) Russie, recommandation relative aux émissions électroniques de classe A [984](#page-997-1)

# S

se connecter [47](#page-60-1) sécurité [v](#page-6-0) Séquence d'installation des barrettes DIMM [175](#page-188-1) canal en miroir de la mémoire [175](#page-188-0) mise en réserve mémoire par rang [176](#page-189-0) ServeRAID, prise en charge [12](#page-25-0) ServerGuide [12](#page-25-0)  caractéristiques [38](#page-51-1) CD d'installation et de configuration [35](#page-48-0) configuration [38](#page-51-0) installation du système d'exploitation de réseau [38](#page-51-2) utilisation [37](#page-50-0) ServerGuide, CD [1](#page-14-0) Serveur alimentation, caractéristiques [32](#page-45-0) caractéristiques [12](#page-25-0) mise hors tension [33](#page-46-0) mise sous tension [32](#page-45-1) serveur, arrêt [33](#page-46-0) serveur, configuration mise à jour [133](#page-146-2) serveur, microprogramme de sauvegarde lancement [44](#page-57-1) service et support avant d'appeler [973](#page-986-2) logiciel [975](#page-988-1) matériel [975](#page-988-2) service et support matériel et numéros de téléphone [975](#page-988-2) Service produits de Taïwan [975](#page-988-3) service produits, Taïwan [975](#page-988-3) Setup Utility [35–](#page-48-0)[36](#page-49-0)  lancement [39](#page-52-1) options de menu [40](#page-53-0) utilisation [39](#page-52-2) SMP [12](#page-25-0) spécifications [6](#page-19-0), [11](#page-24-0) support de batterie, adaptateur RAID réinstallation [147](#page-160-0) retrait [146](#page-159-0) support de l'hyperviseur VMware [36](#page-49-0) support de module d'alimentation flash, adaptateur RAID réinstallation [147](#page-160-0) retrait [146](#page-159-0) support de port COM<br>réinstallation 270 réinstallation retrait [268](#page-281-0) support de port COM, réinstallation [270](#page-283-0) support de port COM, retrait [268](#page-281-0) symptômes d'erreur

alimentation [87](#page-100-0) clavier [79](#page-92-0) connexion réseau [86](#page-99-0) dispositifs en option [86](#page-99-1) général [74](#page-87-0) intermittents [78](#page-91-0) logiciel [94](#page-107-0) mémoire [80](#page-93-0) microprocesseur [82](#page-95-0) moniteur [83](#page-96-0) périphérique USB [79](#page-92-0) port série [92](#page-105-0) port USB [95](#page-108-0) ServerGuide [93](#page-106-0) souris [79](#page-92-0) unité d'hyperviseur [77](#page-90-0) unité de disque dur [75](#page-88-0) Unité de DVD [74](#page-87-1) vidéo [83,](#page-96-0) [95](#page-108-1) système voyant d'erreur (à l'avant) [20](#page-33-0) voyant de localisation, à l'avant [20](#page-33-0) Système voyant d'information [20](#page-33-0) système d'exploitation hérité configuration requise [38](#page-51-0) système, journal des événements [67](#page-80-0) système, voyants clignotants [65](#page-78-0)

# T

Taïwan, recommandation relative aux émissions électroniques de classe A [984](#page-997-2) taquet de déverrouillage du panneau d'information opérateur [17](#page-30-0) Technologie Enterprise X-Architecture [12](#page-25-0) téléphone, numéros [975](#page-988-1) thermoconductrice, pâte [286](#page-299-0)

# U

UEFI cavalier pour restauration d'amorçage [100](#page-113-0) unité d'hyperviseur problèmes [77](#page-90-0) unité de disque dur état, voyant [17](#page-30-0) problèmes [75](#page-88-0) voyant d'activité [17](#page-30-0) unité de disque dur remplaçable à chaud réinstallation [151](#page-164-0) Unité de DVD problèmes [74](#page-87-1) réinstallation [163](#page-176-0) retrait [160](#page-173-0) unité flash USB d'hyperviseur réinstallation [241](#page-254-0) retrait [240](#page-253-0)

unités de disque dur à remplacement standard<br>réinstallation 154 réinstallation retrait [153](#page-166-0) unités de disque dur remplaçables à chaud retrait [150](#page-163-1) unités, sensibles à l'électricité statique manipulation [132](#page-145-0) UpdateXpress [35](#page-48-0) USB connecteur [17](#page-30-0) utilisation fonction de présence à distance [46](#page-59-0) hyperviseur intégré [48](#page-61-0) Integrated Management Module [45](#page-58-0) Setup Utility [39](#page-52-2) utilitaire, Setup Utility [36](#page-49-0) lancement [39](#page-52-1) utilisation [39](#page-52-2)

# V

ventilateurs [12](#page-25-0) vidéo, connecteur avant [17](#page-30-0) Voyant activité de l'unité de disque dur [17](#page-30-0) erreur système [20](#page-33-0) état de l'unité de disque dur [17](#page-30-0) Ethernet, activité [20](#page-33-0) information système [20](#page-33-0) localisation système [20](#page-33-0) mise sous tension [20](#page-33-0) Présence FPGA [65](#page-78-0) Présence IMM [65](#page-78-0) unité de DVD, activité [17](#page-30-0) voyants bloc d'alimentation [63](#page-76-0) bloc d'alimentation en courant alternatif [63](#page-76-1) carte mère [31](#page-44-0) carte mezzanine PCI [66](#page-79-0) voyants de l'alimentation [63](#page-76-0) Voyants de l'alimentation en courant alternatif [63](#page-76-1) vue arrière connecteurs [23](#page-36-0) emplacement des voyants [23](#page-36-0) vue avant connecteurs [17](#page-30-0) emplacement des voyants [17](#page-30-0)

### W

Wake on LAN, fonction [32](#page-45-1)

# X

X-Architecture, technologie [12](#page-25-0)
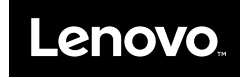